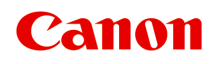

# **MB5100 series** 在线手册

打印机功能 概述 打印 扫描 传真 故障排除

中文(简体) (Chinese (Simplified))

# 目录

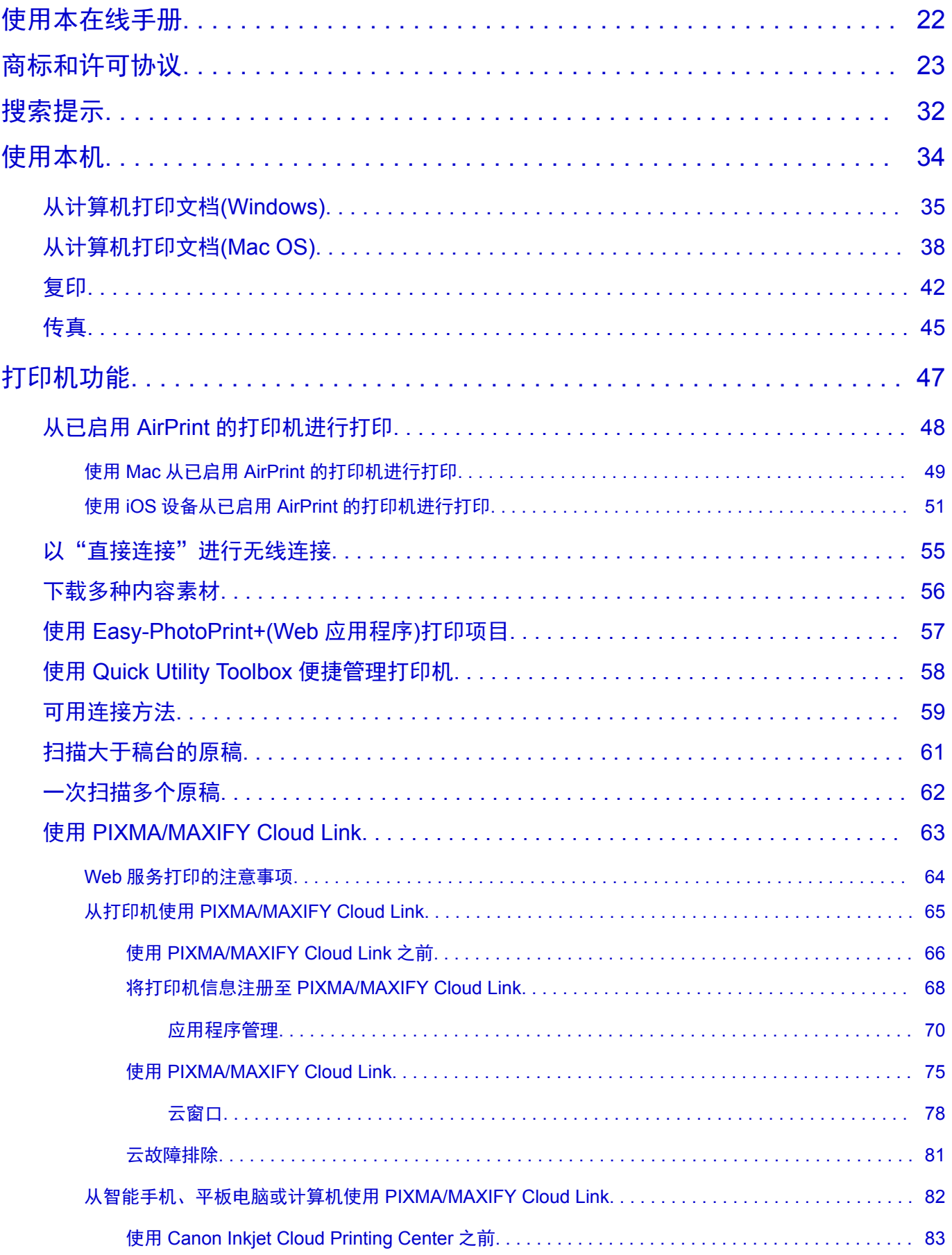

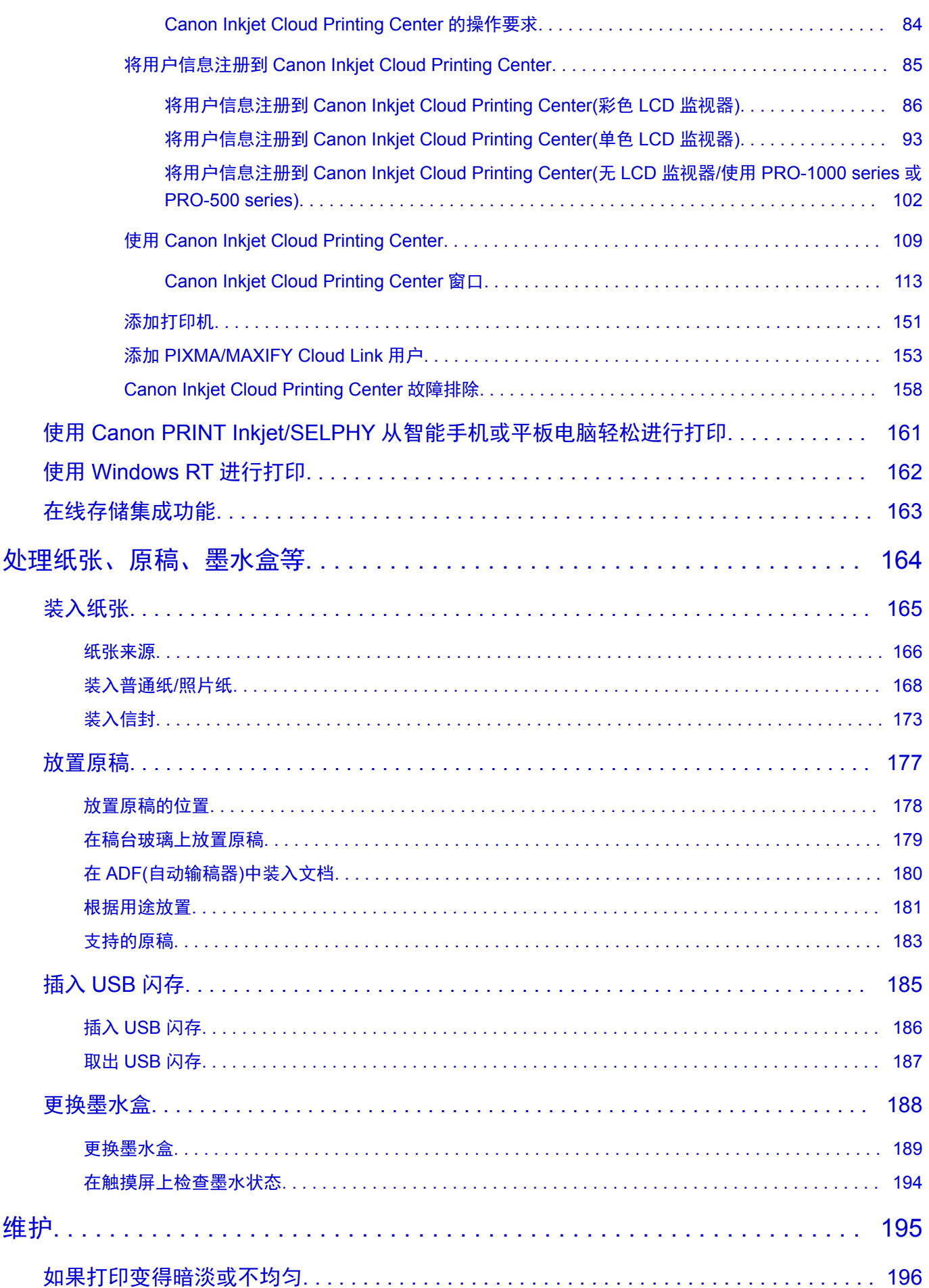

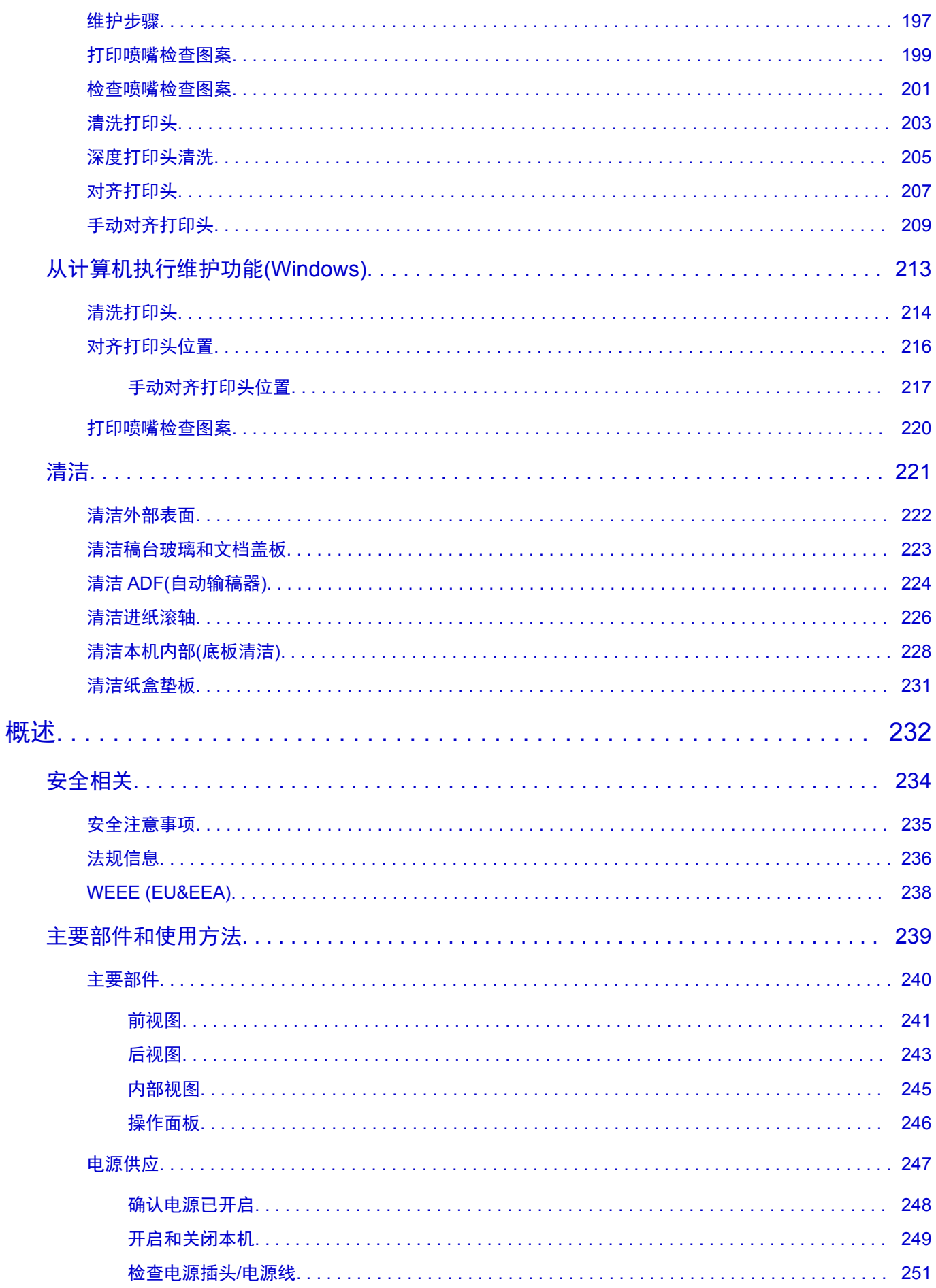

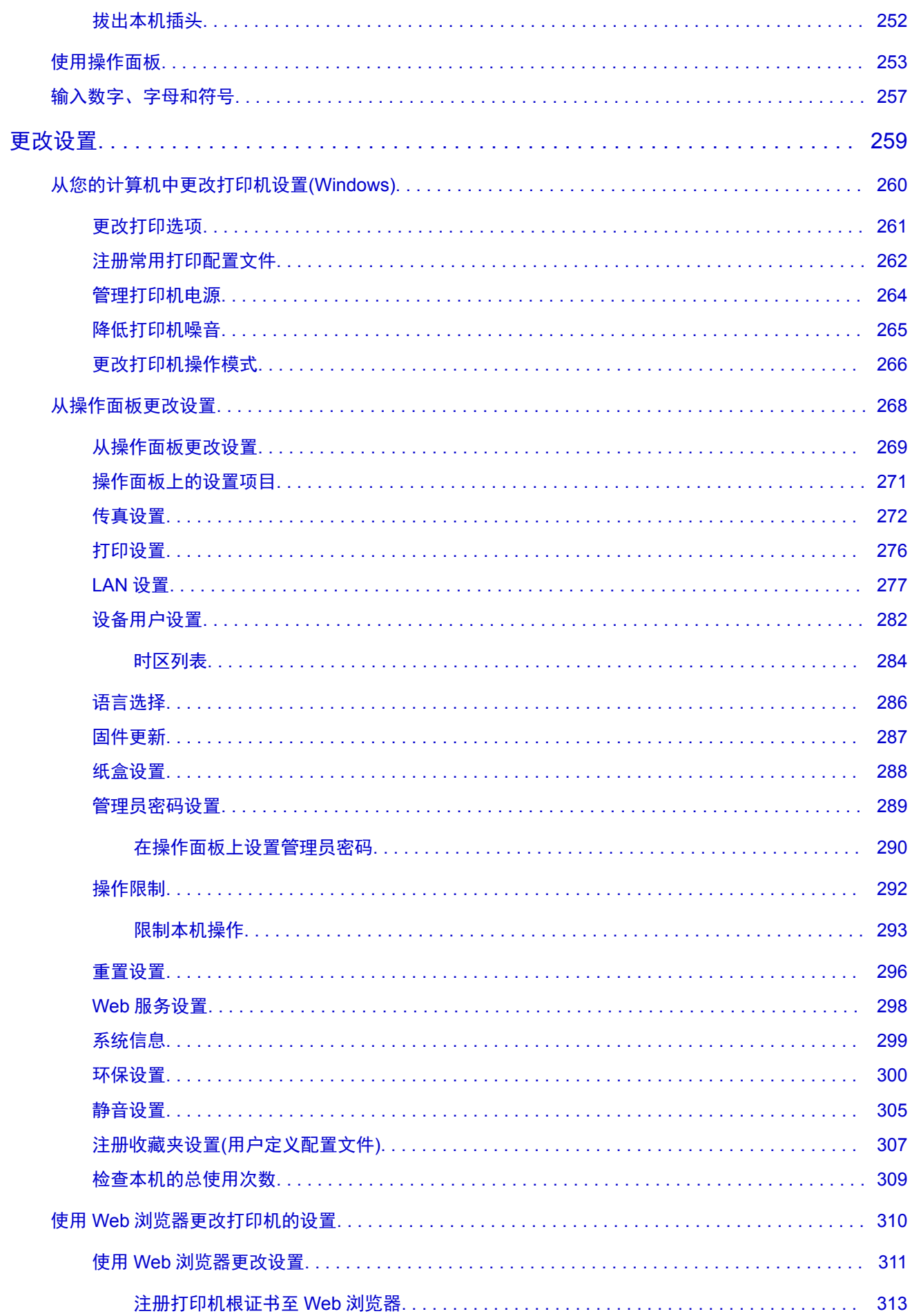

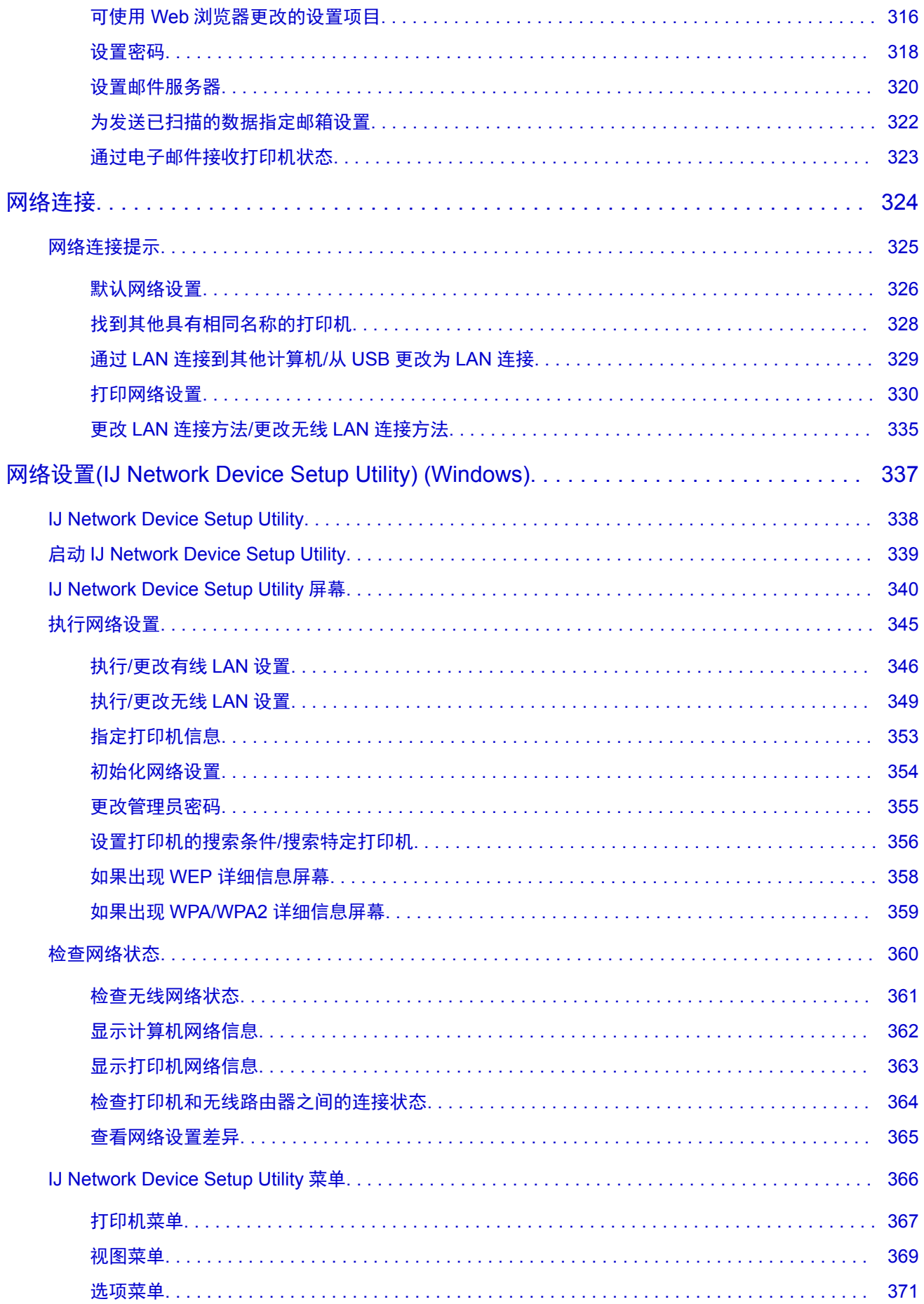

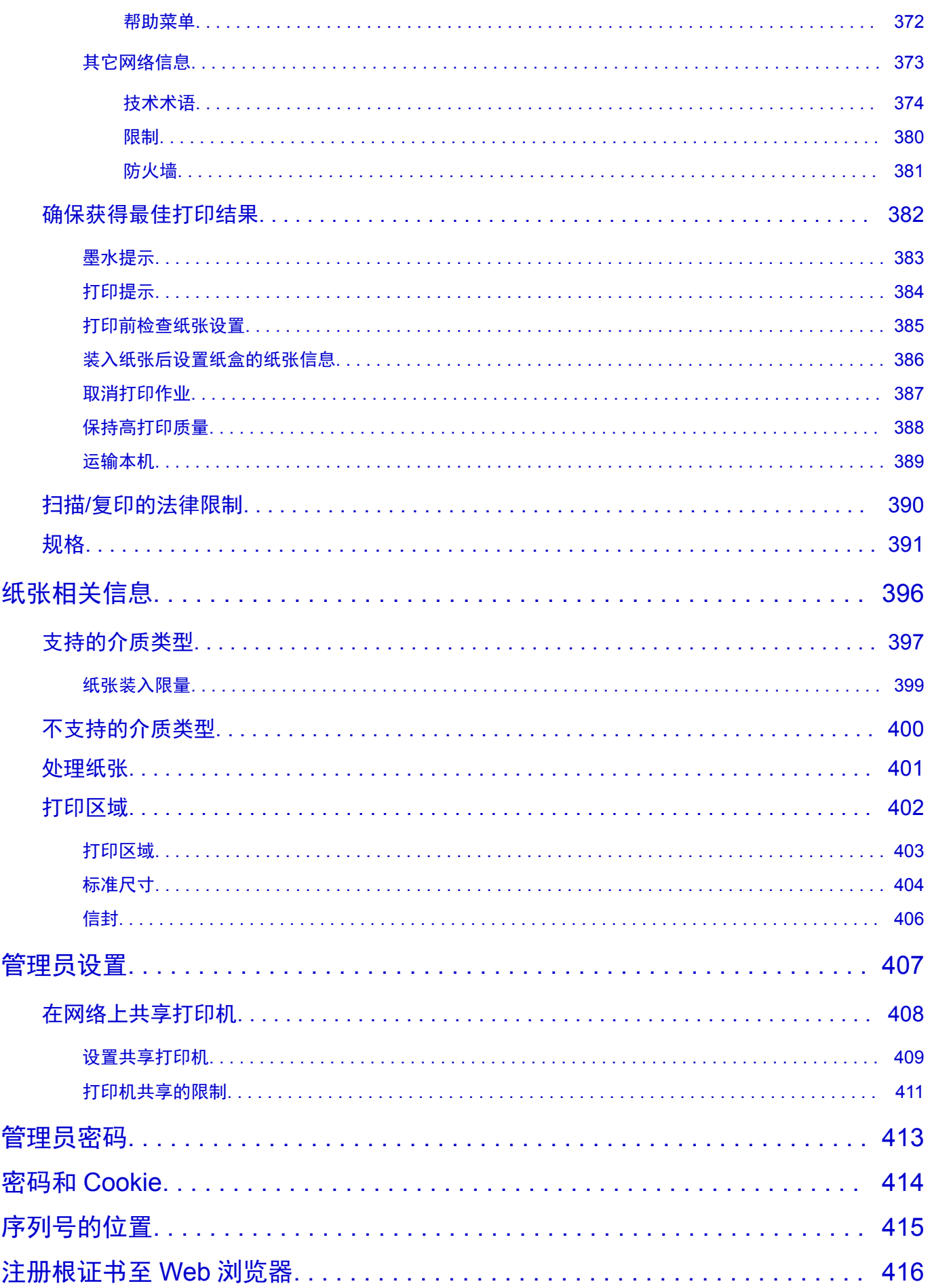

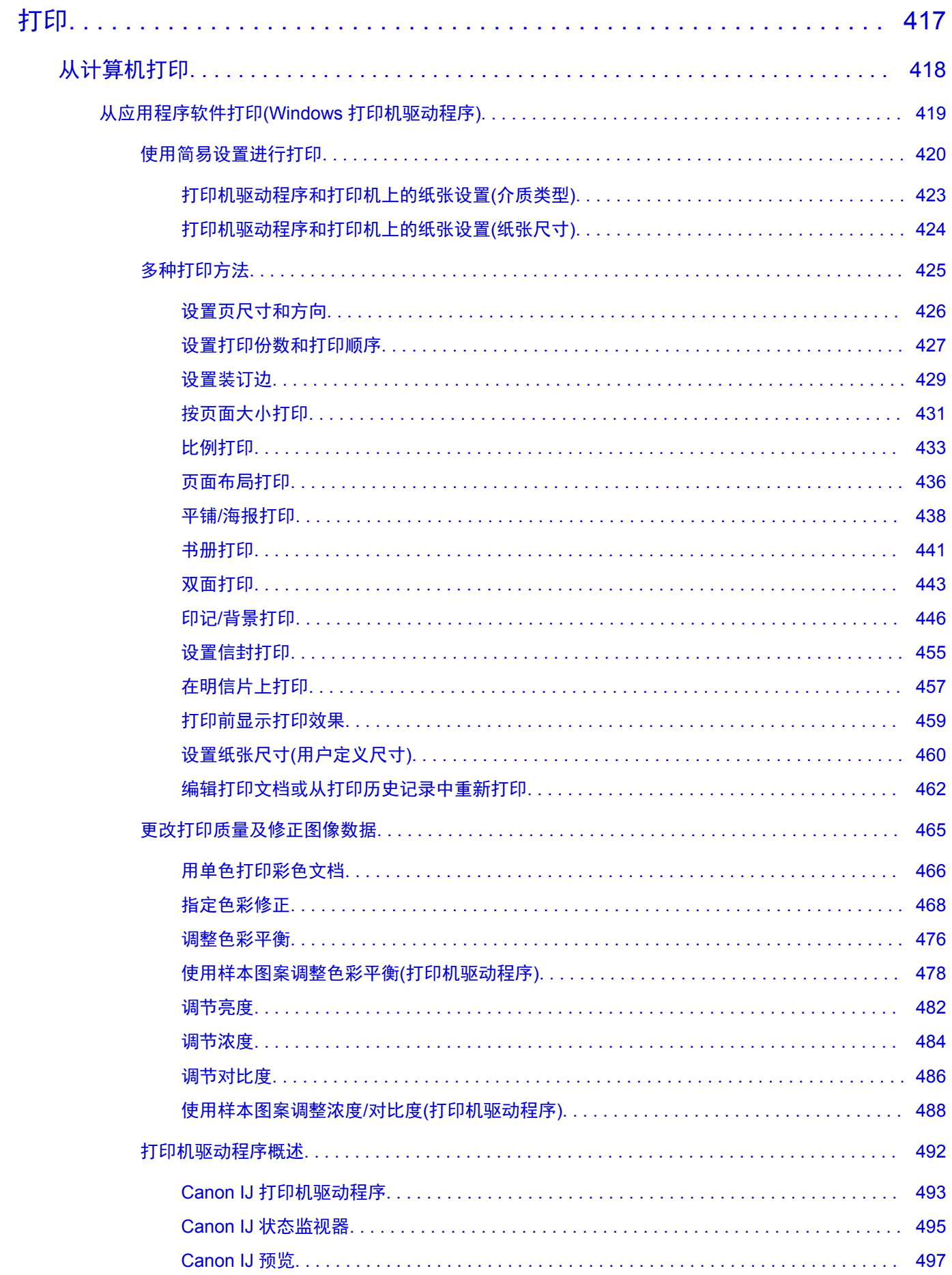

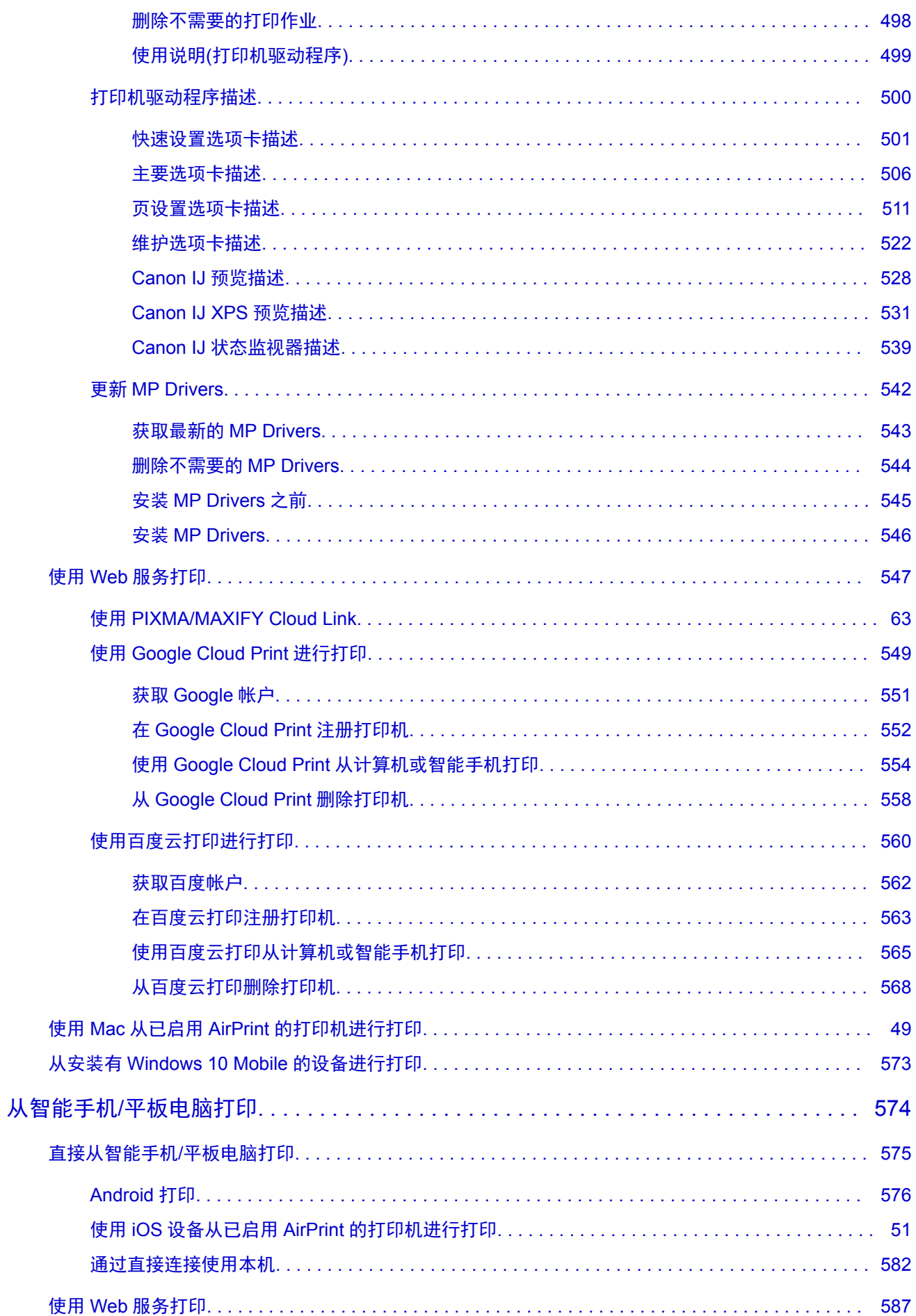

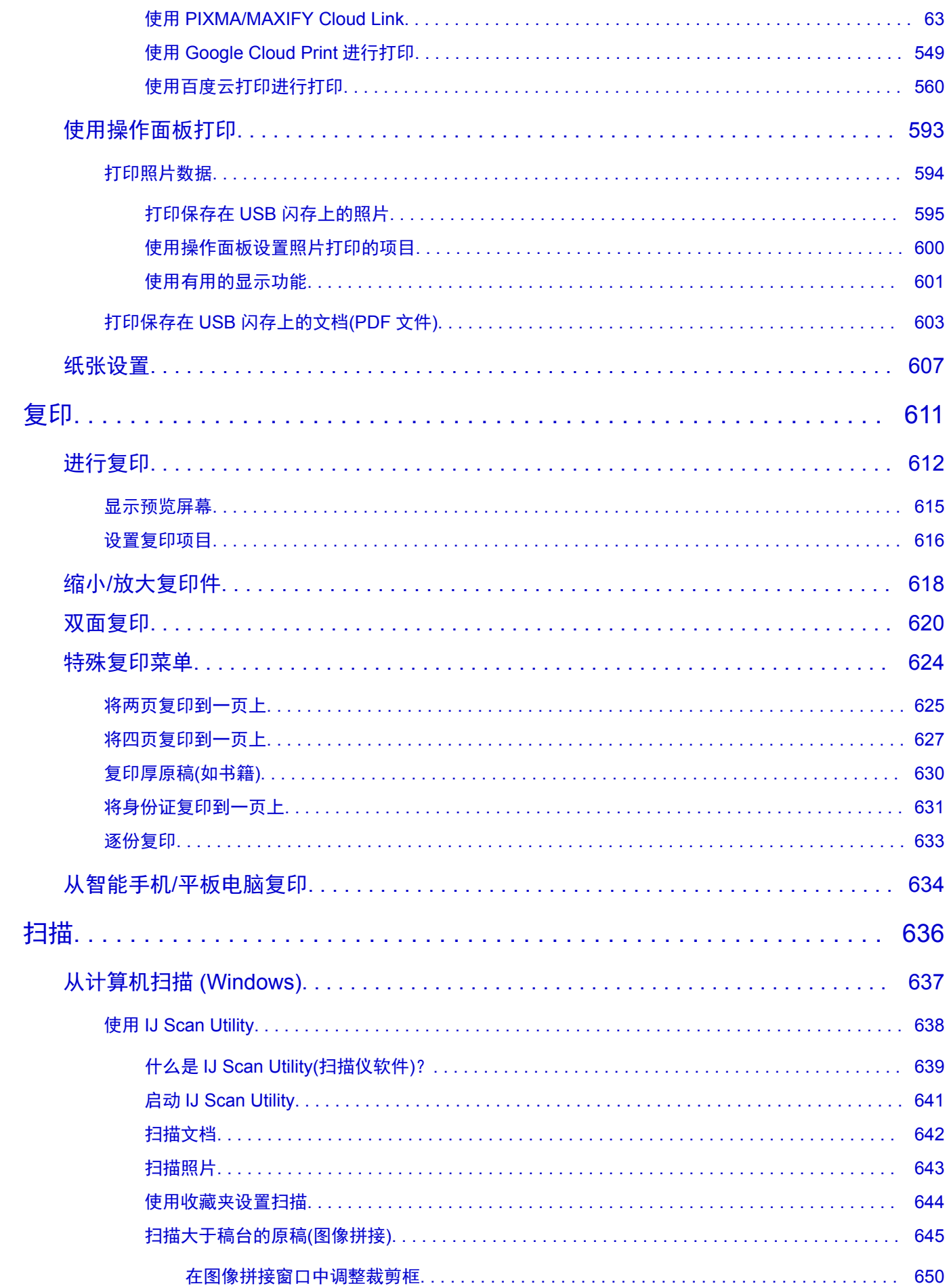

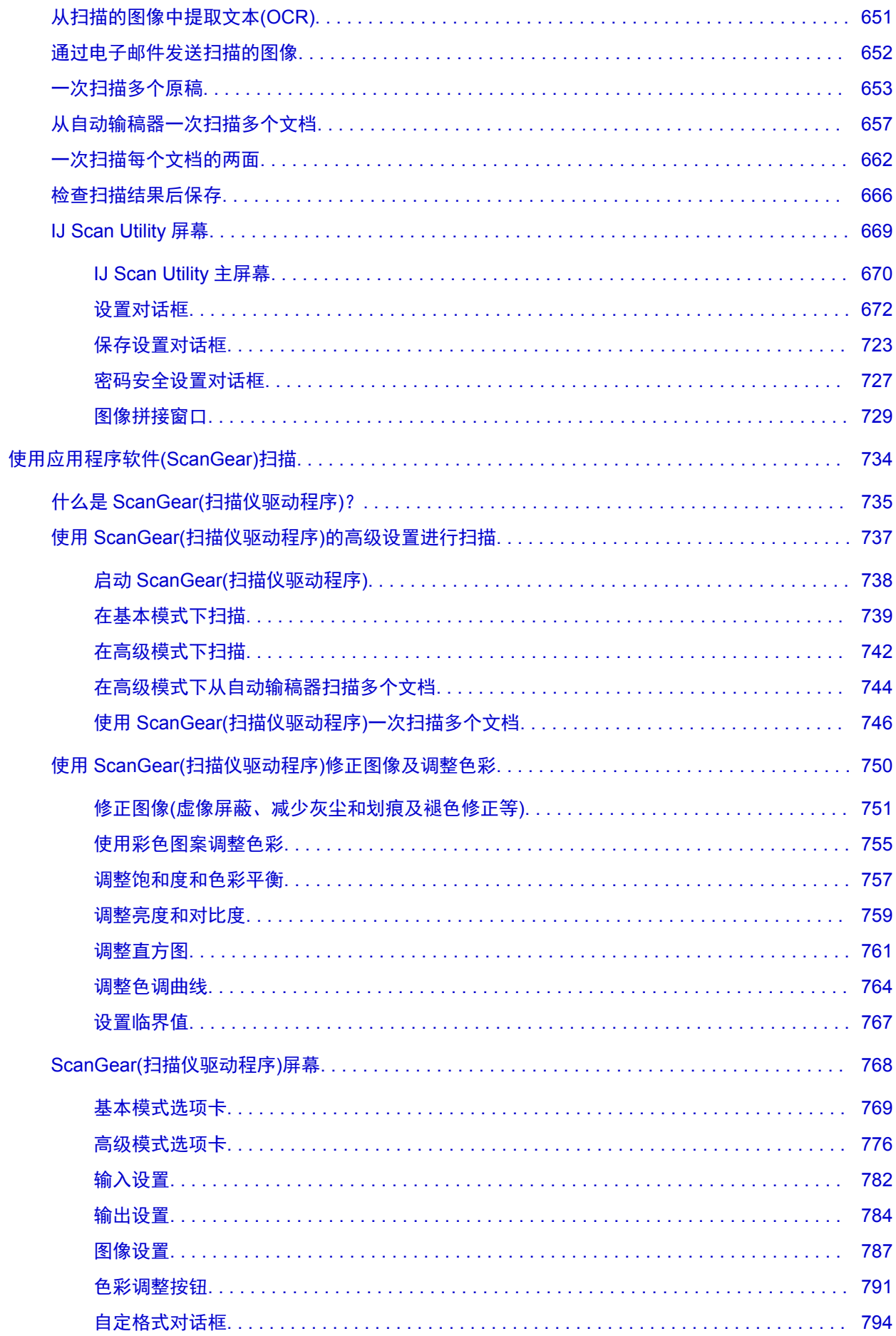

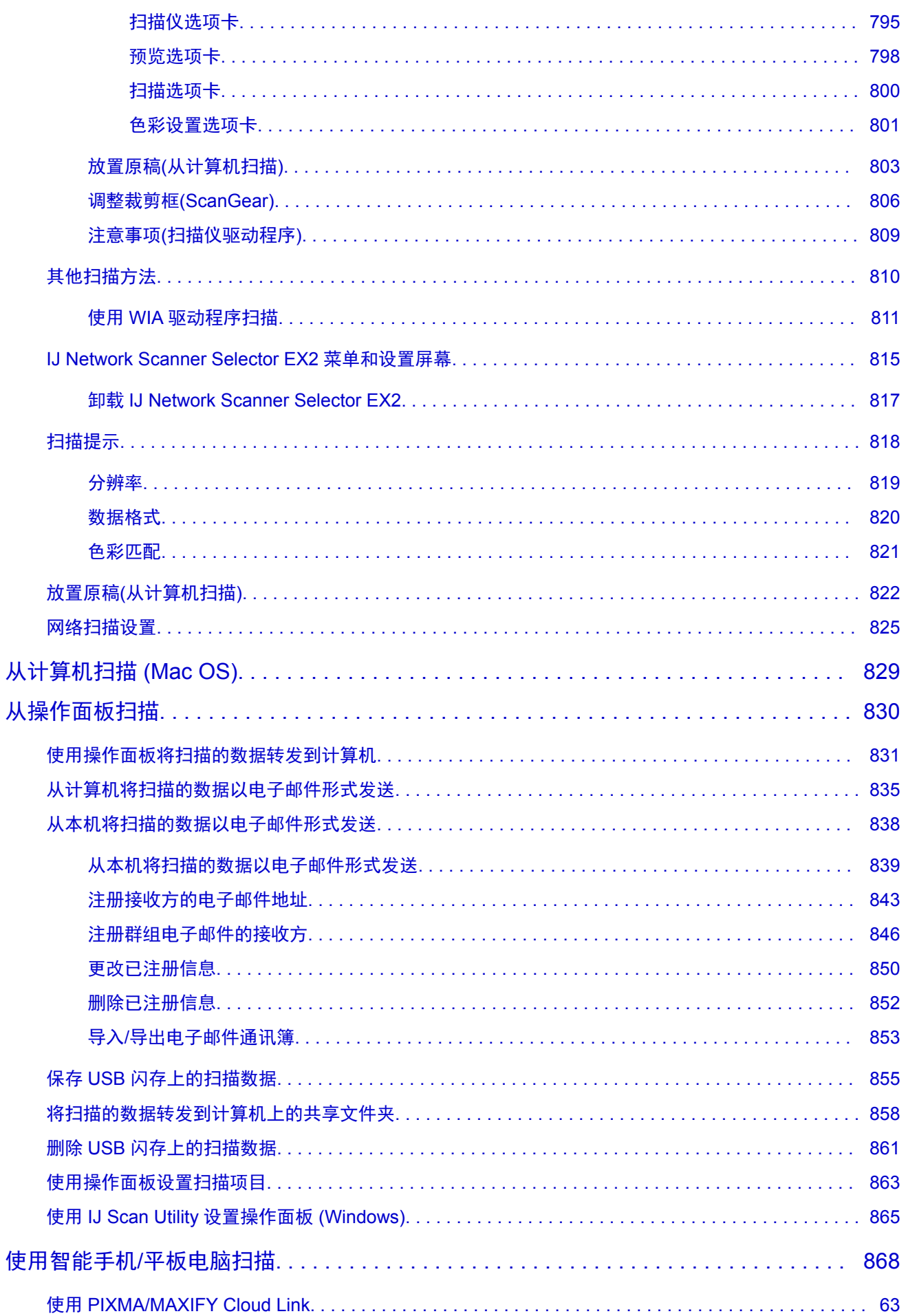

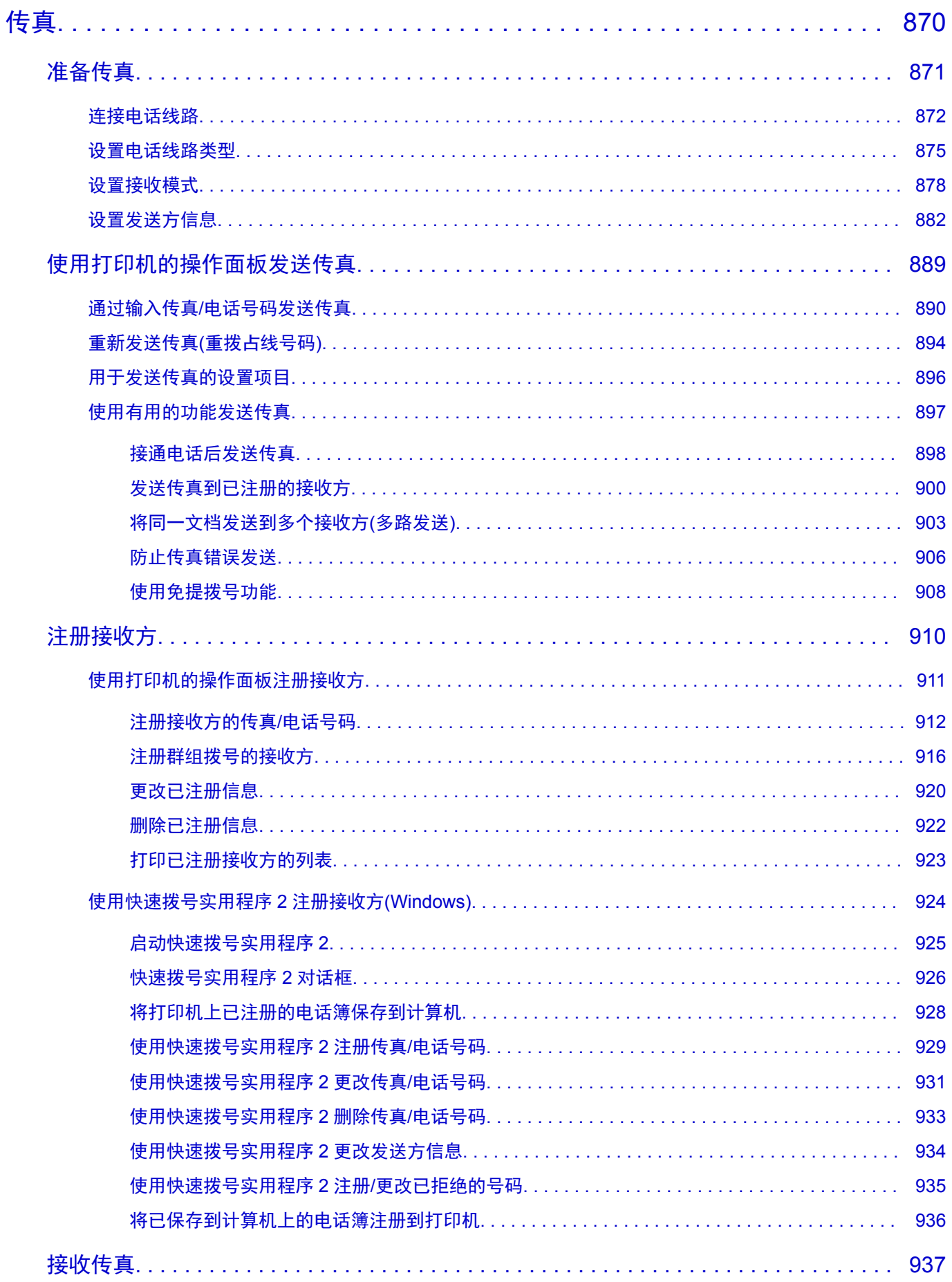

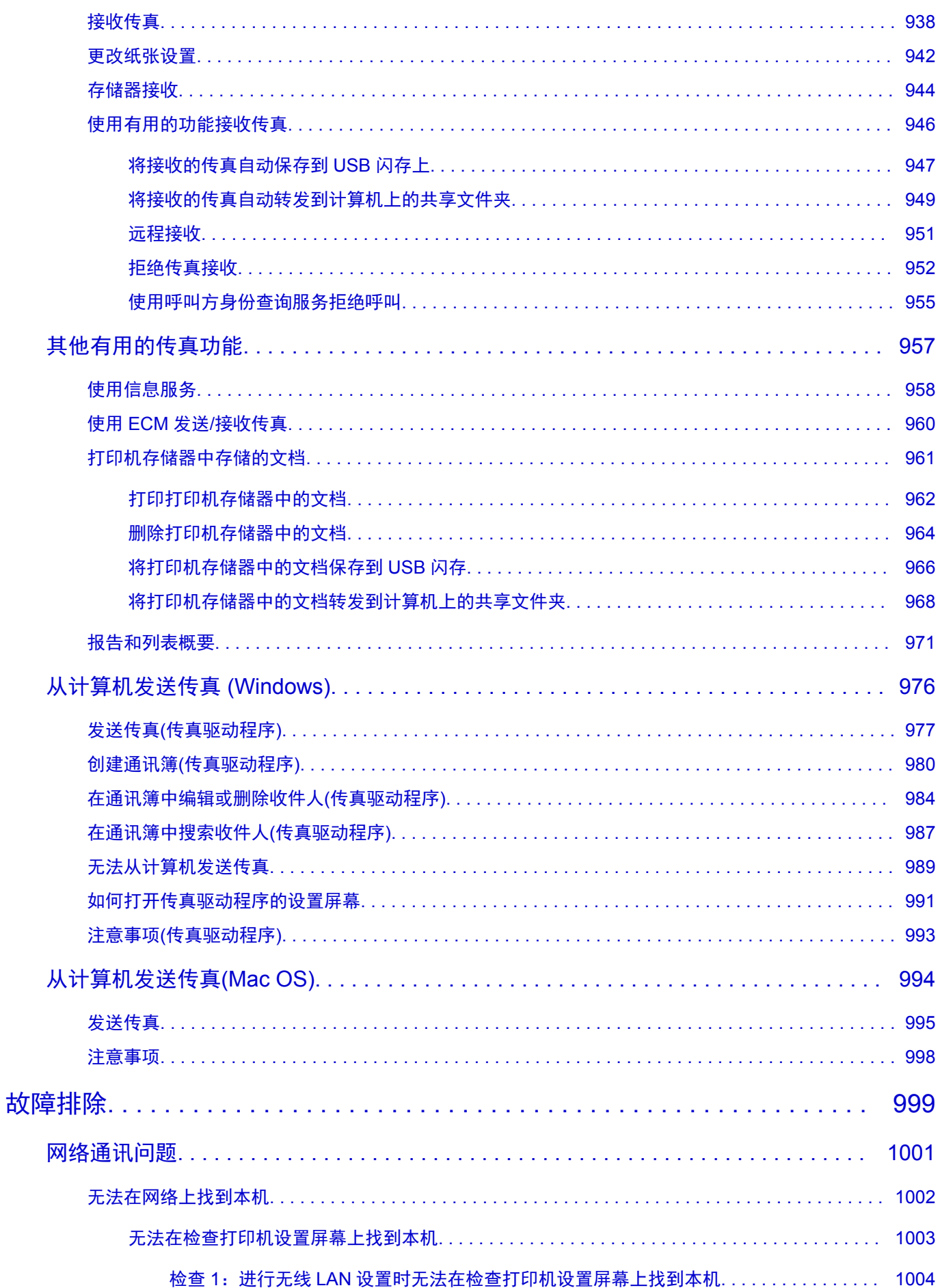

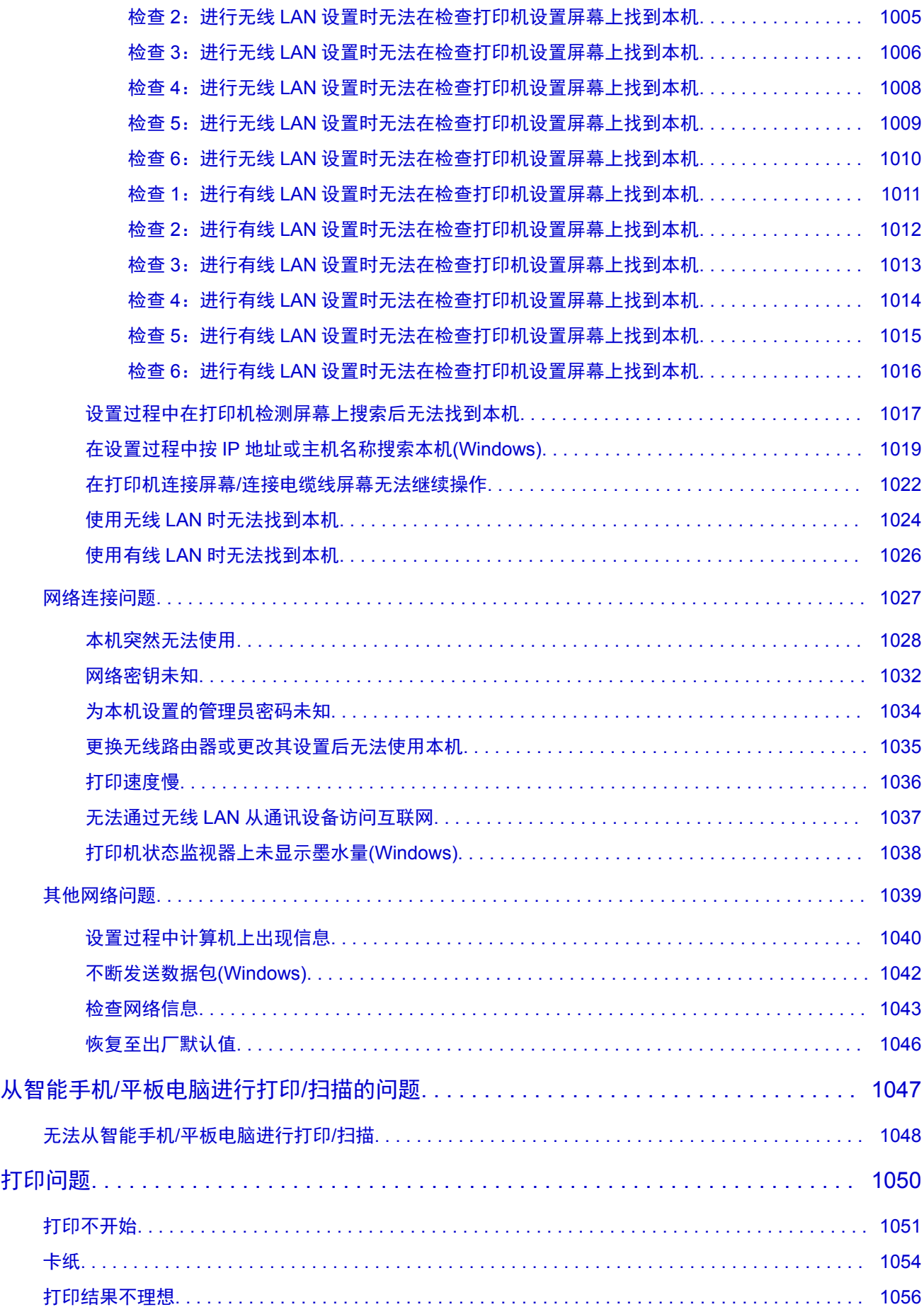

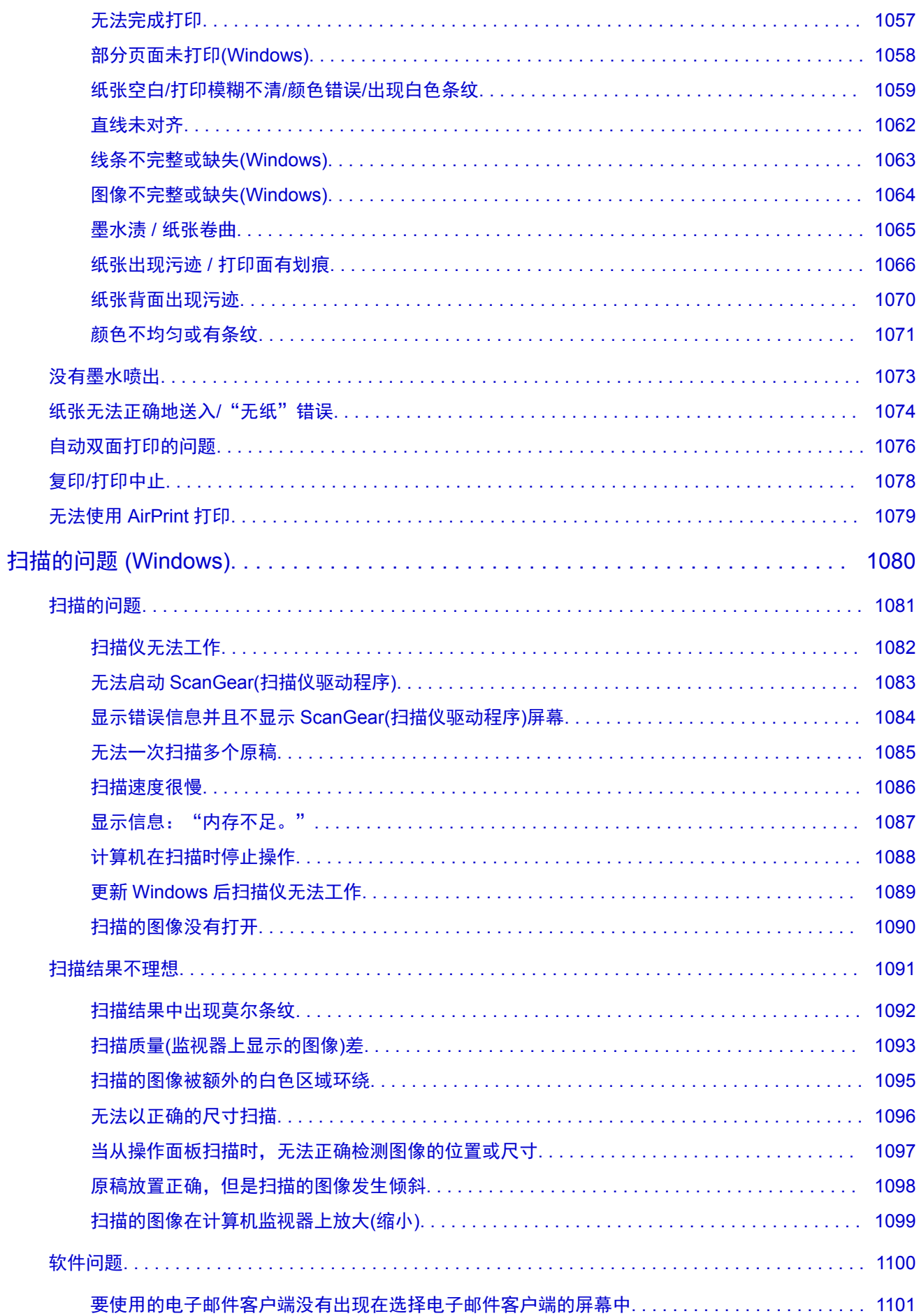

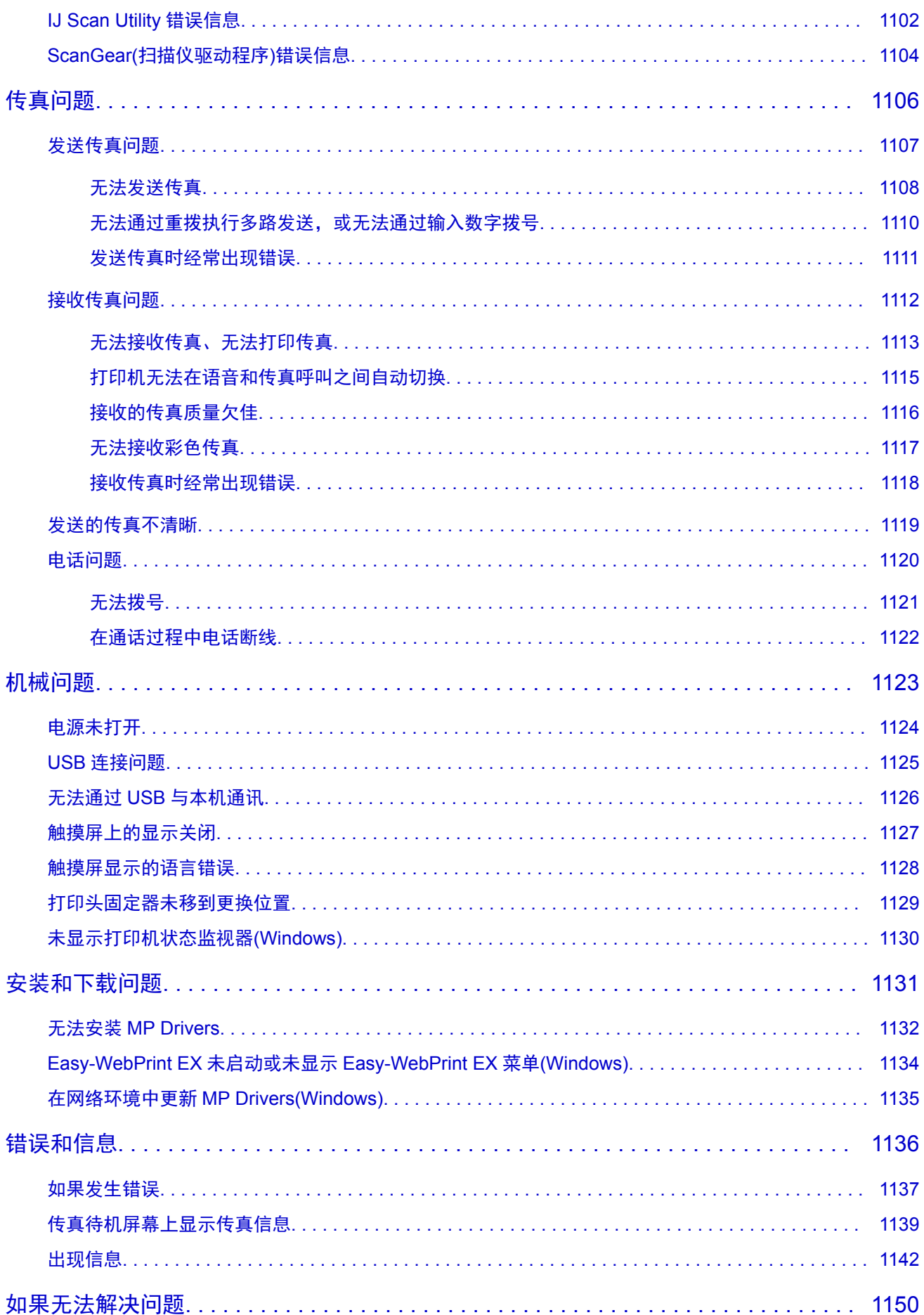

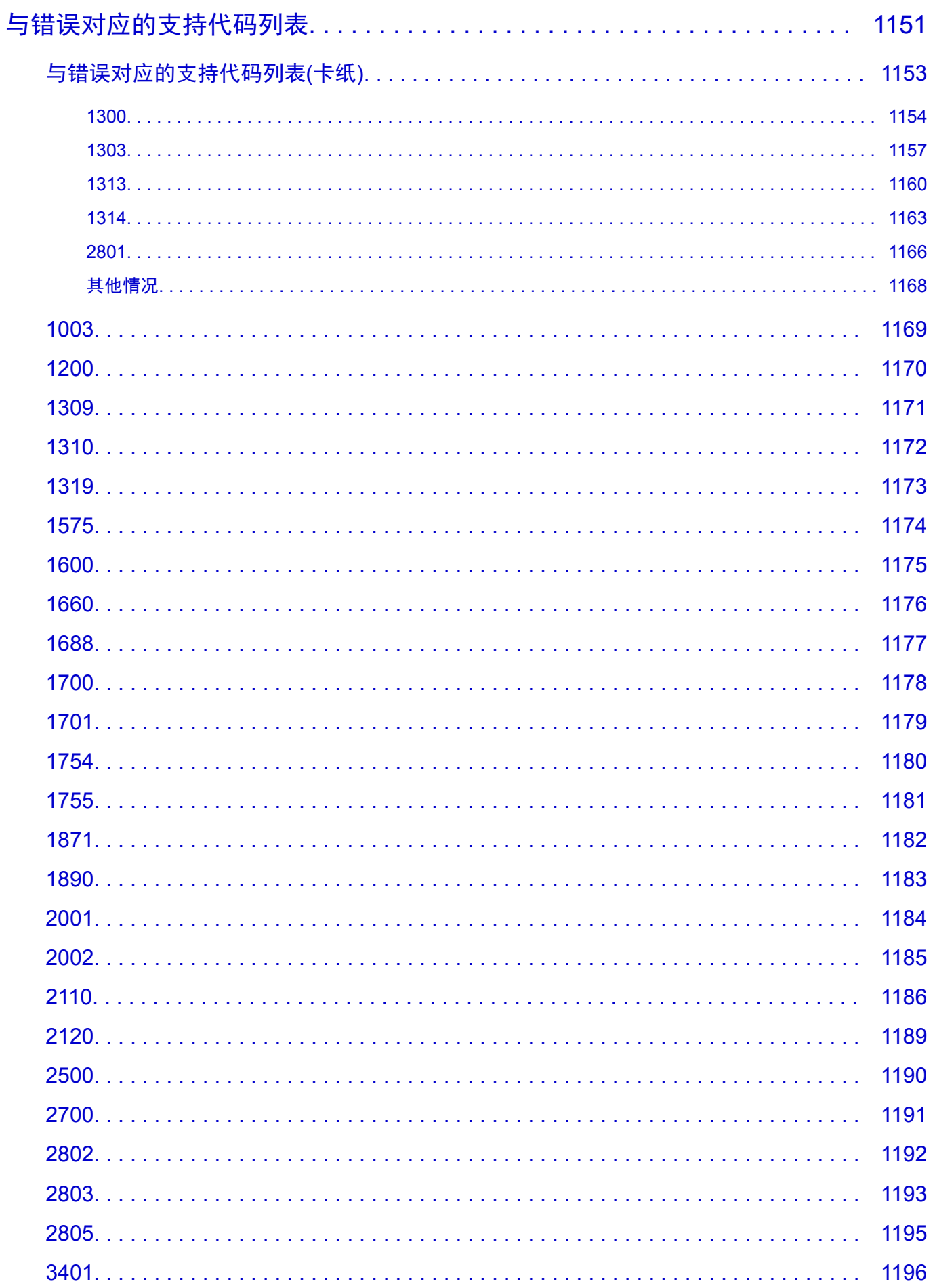

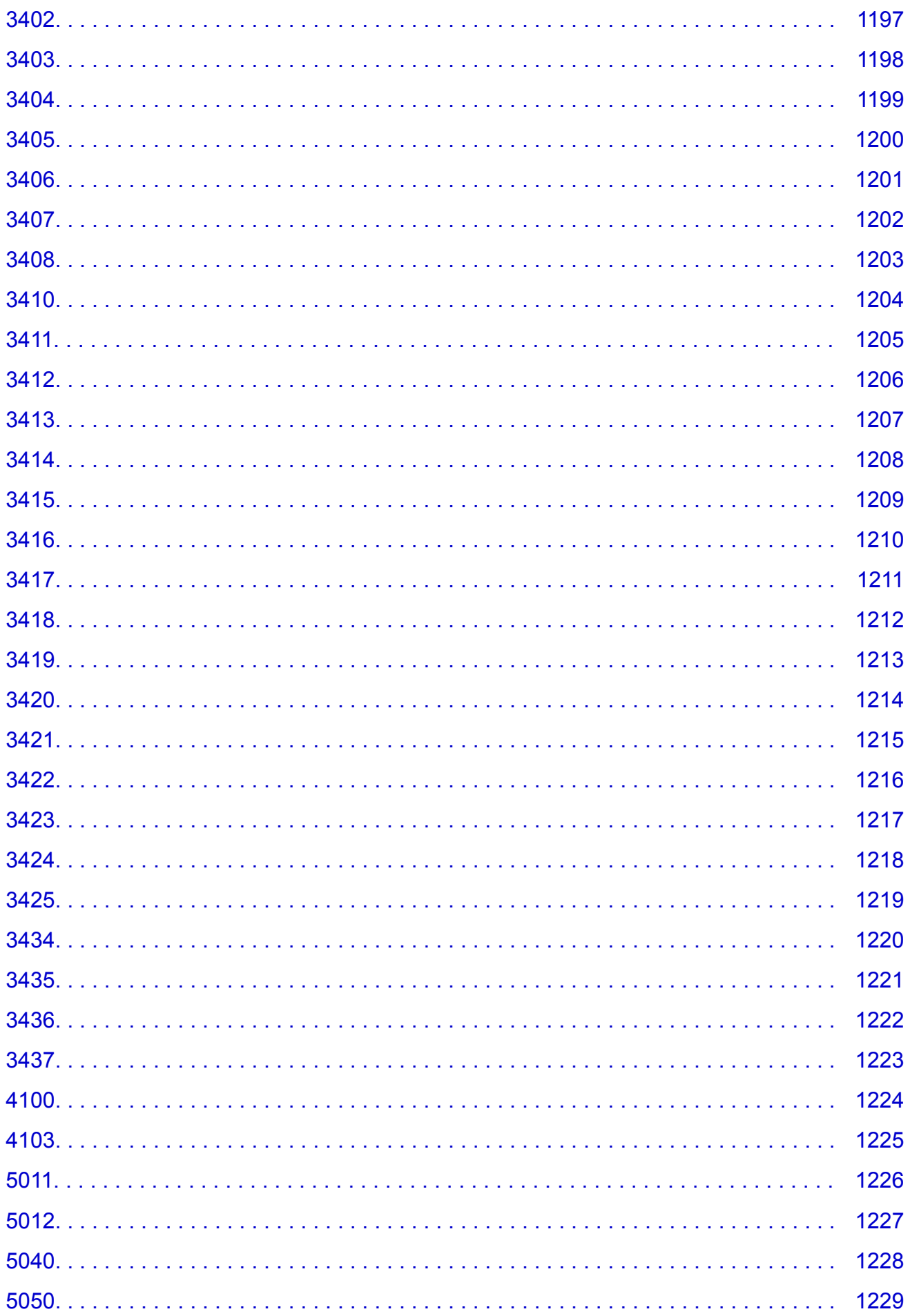

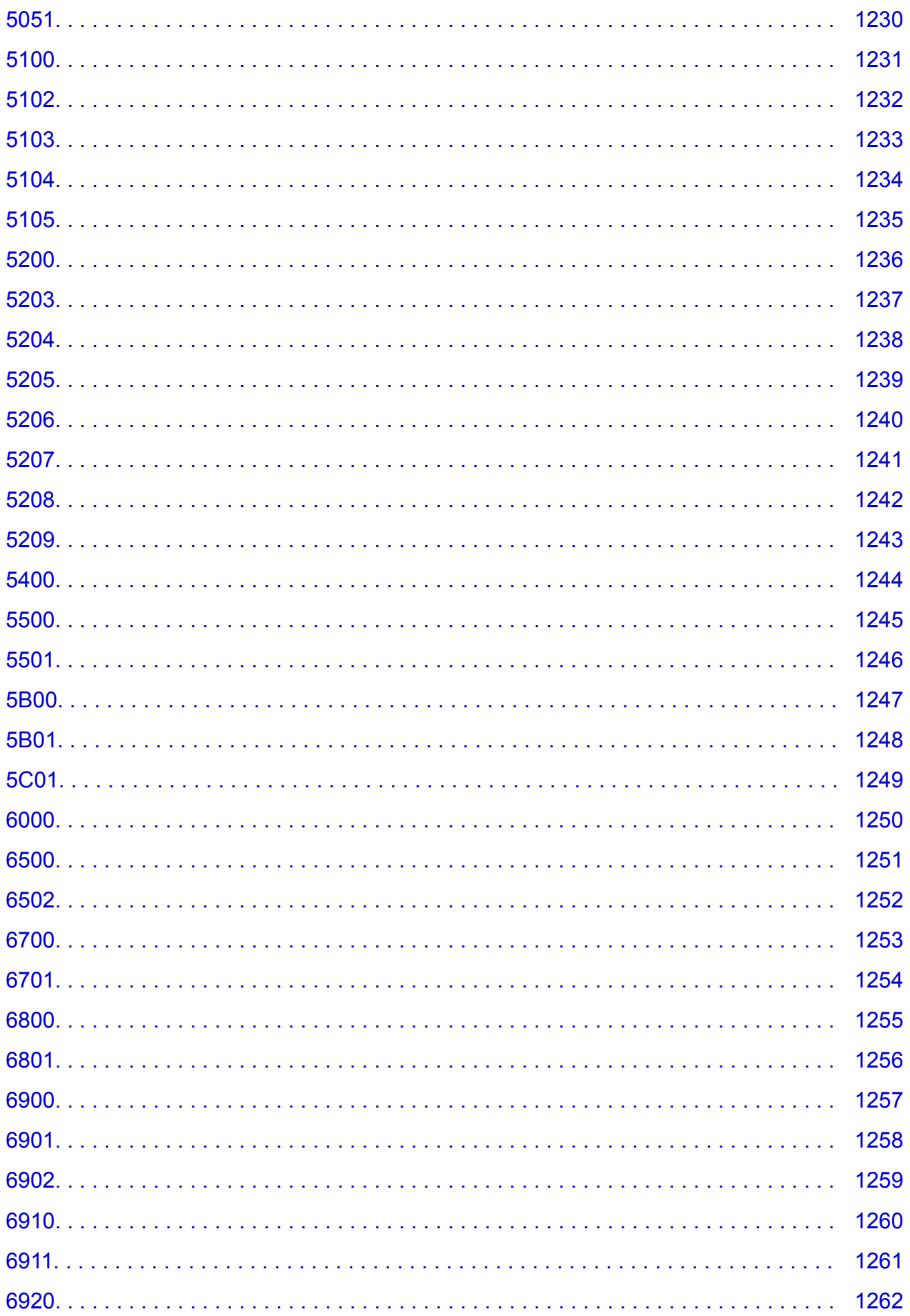

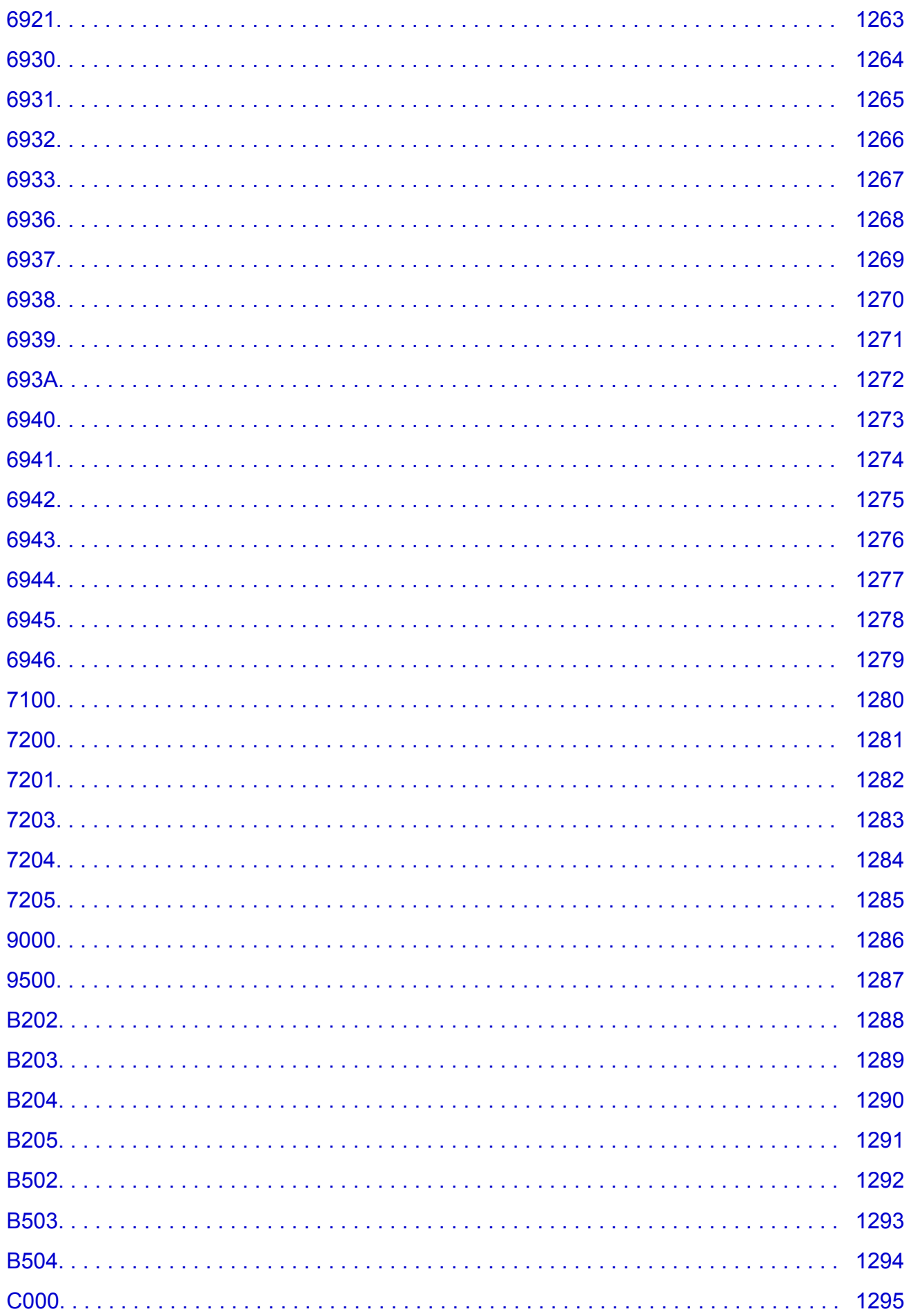

# <span id="page-21-0"></span>使用本在线手册

■ 该文档中使用的符号

■ 已启用触摸功能的设备用户 (Windows)

## 该文档中使用的符号

### 警告

如果忽略说明,可能会由于不正确的设备操作而导致死亡或严重的人身伤害。 为安全操作必须注意该 说明。

## 注意

如果忽略说明,可能会由于不正确的设备操作而导致人身伤害或器材损坏。 为安全操作必须注意该说 明。

#### 重要事项

包含重要信息的用法说明。 要避免机器损坏、人身伤害或不正当使用本产品,请务必阅读这些指示。

#### 注释

该说明包括对于操作和其他解释的注意事项。

#### 基础

介绍产品基本操作的说明。

#### 注释

• 根据产品, 图标可能会有所不同。

# 已启用触摸功能的设备用户 **(Windows)**

对于触摸操作,需要使用操作系统中设置的操作替换本文档中的"右键单击"。例如,如果操作系统中设 置的操作为"按住",请将"右键单击"替换为"按住"。

# <span id="page-22-0"></span>商标和许可协议

- Microsoft 是 Microsoft Corporation 的注册商标。
- Windows 是 Microsoft Corporation 在美国和/或其他国家/地区的商标或注册商标。
- Windows Vista 是 Microsoft Corporation 在美国和/或其他国家/地区的商标或注册商标。
- Internet Explorer 是 Microsoft Corporation 在美国和/或其他国家/地区的商标或注册商标。
- Mac、Mac OS、AirPort、Safari、Bonjour、iPad、iPhone 和 iPod touch 是 Apple Inc.在美国和其他国 家/地区注册的商标。 App Store、AirPrint 和 AirPrint 徽标是 Apple Inc.的商标。
- IOS 是 Cisco 在美国和其他国家/地区的商标或注册商标,在许可下使用。
- Google Cloud Print、Google Chrome、Chrome OS、Chromebook、Android、Google Play、Google Drive、Google Apps 和 Picasa 是 Google Inc.的注册商标或商标。
- Adobe、Flash、Photoshop、Photoshop Elements、Lightroom、Adobe RGB 和 Adobe RGB (1998)是 Adobe Systems Incorporated 在美国和/或其他国家/地区的注册商标或商标。
- Bluetooth 是 Bluetooth SIG, Inc., U.S.A.的商标并授权给 Canon Inc.
- Autodesk 和 AutoCAD 是 Autodesk, Inc.和/或其子公司和/或其关联公司在美国和/或其他国家的注册商标 或商标。

## 注释

• Windows Vista 的正式名称为 Microsoft Windows Vista 操作系统。

Copyright (c) 2003-2004, Apple Computer, Inc. All rights reserved.

Redistribution and use in source and binary forms, with or without modification, are permitted provided that the following conditions are met:

- 1. Redistributions of source code must retain the above copyright notice, this list of conditions and the following disclaimer.
- 2. Redistributions in binary form must reproduce the above copyright notice, this list of conditions and the following disclaimer in the documentation and/or other materials provided with the distribution.
- 3. Neither the name of Apple Computer, Inc. ("Apple") nor the names of its contributors may be used to endorse or promote products derived from this software without specific prior written permission.

THIS SOFTWARE IS PROVIDED BY APPLE AND ITS CONTRIBUTORS "AS IS" AND ANY EXPRESS OR IMPLIED WARRANTIES, INCLUDING, BUT NOT LIMITED TO, THE IMPLIED WARRANTIES OF MERCHANTABILITY AND FITNESS FOR A PARTICULAR PURPOSE ARE DISCLAIMED. IN NO EVENT SHALL APPLE OR ITS CONTRIBUTORS BE LIABLE FOR ANY DIRECT, INDIRECT, INCIDENTAL, SPECIAL, EXEMPLARY, OR CONSEQUENTIAL DAMAGES (INCLUDING, BUT NOT LIMITED TO, PROCUREMENT OF SUBSTITUTE GOODS OR SERVICES; LOSS OF USE, DATA, OR PROFITS; OR BUSINESS INTERRUPTION) HOWEVER CAUSED AND ON ANY THEORY OF LIABILITY, WHETHER IN CONTRACT, STRICT LIABILITY, OR TORT INCLUDING NEGLIGENCE OR OTHERWISE) ARISING IN ANY WAY OUT OF THE USE OF THIS SOFTWARE, EVEN IF ADVISED OF THE POSSIBILITY OF SUCH DAMAGE.

#### Apache License

Version 2.0, January 2004

http://www.apache.org/licenses/ TERMS AND CONDITIONS FOR USE, REPRODUCTION, AND DISTRIBUTION

1. Definitions.

"License" shall mean the terms and conditions for use, reproduction, and distribution as defined by Sections 1 through 9 of this document.

"Licensor" shall mean the copyright owner or entity authorized by the copyright owner that is granting the License.

"Legal Entity" shall mean the union of the acting entity and all other entities that control, are controlled by, or are under common control with that entity. For the purposes of this definition, "control" means (i) the power, direct or indirect, to cause the direction or management of such entity, whether by contract or otherwise, or (ii) ownership of fifty percent (50%) or more of the outstanding shares, or (iii) beneficial ownership of such entity.

"You" (or "Your") shall mean an individual or Legal Entity exercising permissions granted by this License.

"Source" form shall mean the preferred form for making modifications, including but not limited to software source code, documentation source, and configuration files.

"Object" form shall mean any form resulting from mechanical transformation or translation of a Source form, including but not limited to compiled object code, generated documentation, and conversions to other media types.

"Work" shall mean the work of authorship, whether in Source or Object form, made available under the License, as indicated by a copyright notice that is included in or attached to the work (an example is provided in the Appendix below).

"Derivative Works" shall mean any work, whether in Source or Object form, that is based on (or derived from) the Work and for which the editorial revisions, annotations, elaborations, or other modifications represent, as a whole, an original work of authorship. For the purposes of this License, Derivative Works shall not include works that remain separable from, or merely link (or bind by name) to the interfaces of, the Work and Derivative Works thereof.

"Contribution" shall mean any work of authorship, including the original version of the Work and any modifications or additions to that Work or Derivative Works thereof, that is intentionally submitted to Licensor for inclusion in the Work by the copyright owner or by an individual or Legal Entity authorized to submit on behalf of the copyright owner. For the purposes of this definition, "submitted" means any form of electronic, verbal, or written communication sent to the Licensor or its representatives, including but not limited to communication on electronic mailing lists, source code control systems, and issue tracking systems that are managed by, or on behalf of, the Licensor for the purpose of discussing and improving the Work, but excluding communication that is conspicuously marked or otherwise designated in writing by the copyright owner as "Not a Contribution."

"Contributor" shall mean Licensor and any individual or Legal Entity on behalf of whom a Contribution has been received by Licensor and subsequently incorporated within the Work.

- 2. Grant of Copyright License. Subject to the terms and conditions of this License, each Contributor hereby grants to You a perpetual, worldwide, non-exclusive, no-charge, royalty-free, irrevocable copyright license to reproduce, prepare Derivative Works of, publicly display, publicly perform, sublicense, and distribute the Work and such Derivative Works in Source or Object form.
- 3. Grant of Patent License. Subject to the terms and conditions of this License, each Contributor hereby grants to You a perpetual, worldwide, non-exclusive, no-charge, royalty-free, irrevocable (except as stated in this section) patent license to make, have made, use, offer to sell, sell, import, and otherwise transfer the Work, where such license applies only to those patent claims licensable by such Contributor that are necessarily infringed by their Contribution(s) alone or by combination of their

Contribution(s) with the Work to which such Contribution(s) was submitted. If You institute patent litigation against any entity (including a cross-claim or counterclaim in a lawsuit) alleging that the Work or a Contribution incorporated within the Work constitutes direct or contributory patent infringement, then any patent licenses granted to You under this License for that Work shall terminate as of the date such litigation is filed.

- 4. Redistribution. You may reproduce and distribute copies of the Work or Derivative Works thereof in any medium, with or without modifications, and in Source or Object form, provided that You meet the following conditions:
	- 1. You must give any other recipients of the Work or Derivative Works a copy of this License; and
	- 2. You must cause any modified files to carry prominent notices stating that You changed the files; and
	- 3. You must retain, in the Source form of any Derivative Works that You distribute, all copyright, patent, trademark, and attribution notices from the Source form of the Work, excluding those notices that do not pertain to any part of the Derivative Works; and
	- 4. If the Work includes a "NOTICE" text file as part of its distribution, then any Derivative Works that You distribute must include a readable copy of the attribution notices contained within such NOTICE file, excluding those notices that do not pertain to any part of the Derivative Works, in at least one of the following places: within a NOTICE text file distributed as part of the Derivative Works; within the Source form or documentation, if provided along with the Derivative Works; or, within a display generated by the Derivative Works, if and wherever such third-party notices normally appear. The contents of the NOTICE file are for informational purposes only and do not modify the License. You may add Your own attribution notices within Derivative Works that You distribute, alongside or as an addendum to the NOTICE text from the Work, provided that such additional attribution notices cannot be construed as modifying the License.

You may add Your own copyright statement to Your modifications and may provide additional or different license terms and conditions for use, reproduction, or distribution of Your modifications, or for any such Derivative Works as a whole, provided Your use, reproduction, and distribution of the Work otherwise complies with the conditions stated in this License.

- 5. Submission of Contributions. Unless You explicitly state otherwise, any Contribution intentionally submitted for inclusion in the Work by You to the Licensor shall be under the terms and conditions of this License, without any additional terms or conditions. Notwithstanding the above, nothing herein shall supersede or modify the terms of any separate license agreement you may have executed with Licensor regarding such Contributions.
- 6. Trademarks. This License does not grant permission to use the trade names, trademarks, service marks, or product names of the Licensor, except as required for reasonable and customary use in describing the origin of the Work and reproducing the content of the NOTICE file.
- 7. Disclaimer of Warranty. Unless required by applicable law or agreed to in writing, Licensor provides the Work (and each Contributor provides its Contributions) on an "AS IS" BASIS, WITHOUT WARRANTIES OR CONDITIONS OF ANY KIND, either express or implied, including, without limitation, any warranties or conditions of TITLE, NON-INFRINGEMENT, MERCHANTABILITY, or FITNESS FOR A PARTICULAR PURPOSE. You are solely responsible for determining the appropriateness of using or redistributing the Work and assume any risks associated with Your exercise of permissions under this License.
- 8. Limitation of Liability. In no event and under no legal theory, whether in tort (including negligence), contract, or otherwise, unless required by applicable law (such as deliberate and grossly negligent acts) or agreed to in writing, shall any Contributor be liable to You for damages, including any direct,

indirect, special, incidental, or consequential damages of any character arising as a result of this License or out of the use or inability to use the Work (including but not limited to damages for loss of goodwill, work stoppage, computer failure or malfunction, or any and all other commercial damages or losses), even if such Contributor has been advised of the possibility of such damages.

9. Accepting Warranty or Additional Liability. While redistributing the Work or Derivative Works thereof, You may choose to offer, and charge a fee for, acceptance of support, warranty, indemnity, or other liability obligations and/or rights consistent with this License. However, in accepting such obligations, You may act only on Your own behalf and on Your sole responsibility, not on behalf of any other Contributor, and only if You agree to indemnify, defend, and hold each Contributor harmless for any liability incurred by, or claims asserted against, such Contributor by reason of your accepting any such warranty or additional liability.

END OF TERMS AND CONDITIONS

---- Part 1: CMU/UCD copyright notice: (BSD like) -----

Copyright 1989, 1991, 1992 by Carnegie Mellon University

Derivative Work - 1996, 1998-2000

Copyright 1996, 1998-2000 The Regents of the University of California

All Rights Reserved

Permission to use, copy, modify and distribute this software and its documentation for any purpose and without fee is hereby granted, provided that the above copyright notice appears in all copies and that both that copyright notice and this permission notice appear in supporting documentation, and that the name of CMU and The Regents of the University of California not be used in advertising or publicity pertaining to distribution of the software without specific written permission.

CMU AND THE REGENTS OF THE UNIVERSITY OF CALIFORNIA DISCLAIM ALL WARRANTIES WITH REGARD TO THIS SOFTWARE, INCLUDING ALL IMPLIED WARRANTIES OF MERCHANTABILITY AND FITNESS. IN NO EVENT SHALL CMU OR THE REGENTS OF THE UNIVERSITY OF CALIFORNIA BE LIABLE FOR ANY SPECIAL, INDIRECT OR CONSEQUENTIAL DAMAGES OR ANY DAMAGES WHATSOEVER RESULTING FROM THE LOSS OF USE, DATA OR PROFITS, WHETHER IN AN ACTION OF CONTRACT, NEGLIGENCE OR OTHER TORTIOUS ACTION, ARISING OUT OF OR IN CONNECTION WITH THE USE OR PERFORMANCE OF THIS SOFTWARE.

---- Part 2: Networks Associates Technology, Inc copyright notice (BSD) -----

Copyright (c) 2001-2003, Networks Associates Technology, Inc

All rights reserved.

Redistribution and use in source and binary forms, with or without modification, are permitted provided that the following conditions are met:

\* Redistributions of source code must retain the above copyright notice, this list of conditions and the following disclaimer.

\* Redistributions in binary form must reproduce the above copyright notice, this list of conditions and the following disclaimer in the documentation and/or other materials provided with the distribution.

\* Neither the name of the Networks Associates Technology, Inc nor the names of its contributors may be used to endorse or promote products derived from this software without specific prior written permission. THIS SOFTWARE IS PROVIDED BY THE COPYRIGHT HOLDERS AND CONTRIBUTORS ``AS IS'' AND ANY EXPRESS OR IMPLIED WARRANTIES, INCLUDING, BUT NOT LIMITED TO, THE IMPLIED WARRANTIES OF MERCHANTABILITY AND FITNESS FOR A PARTICULAR PURPOSE ARE DISCLAIMED. IN NO EVENT SHALL THE COPYRIGHT HOLDERS OR CONTRIBUTORS BE LIABLE FOR ANY DIRECT, INDIRECT, INCIDENTAL, SPECIAL, EXEMPLARY, OR CONSEQUENTIAL DAMAGES (INCLUDING, BUT NOT LIMITED TO, PROCUREMENT OF SUBSTITUTE GOODS OR SERVICES; LOSS OF USE, DATA, OR PROFITS; OR BUSINESS INTERRUPTION) HOWEVER CAUSED AND ON ANY THEORY OF LIABILITY, WHETHER IN CONTRACT, STRICT LIABILITY, OR TORT (INCLUDING NEGLIGENCE OR OTHERWISE) ARISING IN ANY WAY OUT OF THE USE OF THIS SOFTWARE, EVEN IF ADVISED OF THE POSSIBILITY OF SUCH DAMAGE.

---- Part 3: Cambridge Broadband Ltd. copyright notice (BSD) -----

Portions of this code are copyright (c) 2001-2003, Cambridge Broadband Ltd.

All rights reserved.

Redistribution and use in source and binary forms, with or without modification, are permitted provided that the following conditions are met:

\* Redistributions of source code must retain the above copyright notice, this list of conditions and the following disclaimer.

\* Redistributions in binary form must reproduce the above copyright notice, this list of conditions and the following disclaimer in the documentation and/or other materials provided with the distribution.

\* The name of Cambridge Broadband Ltd. may not be used to endorse or promote products derived from this software without specific prior written permission.

THIS SOFTWARE IS PROVIDED BY THE COPYRIGHT HOLDER ``AS IS'' AND ANY EXPRESS OR IMPLIED WARRANTIES, INCLUDING, BUT NOT LIMITED TO, THE IMPLIED WARRANTIES OF MERCHANTABILITY AND FITNESS FOR A PARTICULAR PURPOSE ARE DISCLAIMED. IN NO EVENT SHALL THE COPYRIGHT HOLDER BE LIABLE FOR ANY DIRECT, INDIRECT, INCIDENTAL, SPECIAL, EXEMPLARY, OR CONSEQUENTIAL DAMAGES (INCLUDING, BUT NOT LIMITED TO, PROCUREMENT OF SUBSTITUTE GOODS OR SERVICES; LOSS OF USE, DATA, OR PROFITS; OR BUSINESS INTERRUPTION) HOWEVER CAUSED AND ON ANY THEORY OF LIABILITY, WHETHER IN CONTRACT, STRICT LIABILITY, OR TORT (INCLUDING NEGLIGENCE OR OTHERWISE) ARISING IN ANY WAY OUT OF THE USE OF THIS SOFTWARE, EVEN IF ADVISED OF THE POSSIBILITY OF SUCH DAMAGE.

---- Part 4: Sun Microsystems, Inc. copyright notice (BSD) -----

Copyright c 2003 Sun Microsystems, Inc., 4150 Network Circle, Santa Clara, California 95054, U.S.A. All rights reserved.

Use is subject to license terms below.

This distribution may include materials developed by third parties.

Sun, Sun Microsystems, the Sun logo and Solaris are trademarks or registered trademarks of Sun Microsystems, Inc. in the U.S. and other countries.

Redistribution and use in source and binary forms, with or without modification, are permitted provided that the following conditions are met:

\* Redistributions of source code must retain the above copyright notice, this list of conditions and the following disclaimer.

\* Redistributions in binary form must reproduce the above copyright notice, this list of conditions and the following disclaimer in the documentation and/or other materials provided with the distribution. \* Neither the name of the Sun Microsystems, Inc. nor the names of its contributors may be used to endorse or promote products derived from this software without specific prior written permission.

THIS SOFTWARE IS PROVIDED BY THE COPYRIGHT HOLDERS AND CONTRIBUTORS ``AS IS'' AND ANY EXPRESS OR IMPLIED WARRANTIES, INCLUDING, BUT NOT LIMITED TO, THE IMPLIED WARRANTIES OF MERCHANTABILITY AND FITNESS FOR A PARTICULAR PURPOSE ARE DISCLAIMED. IN NO EVENT SHALL THE COPYRIGHT HOLDERS OR CONTRIBUTORS BE LIABLE FOR ANY DIRECT, INDIRECT, INCIDENTAL, SPECIAL, EXEMPLARY, OR CONSEQUENTIAL DAMAGES (INCLUDING, BUT NOT LIMITED TO, PROCUREMENT OF SUBSTITUTE GOODS OR SERVICES; LOSS OF USE, DATA, OR PROFITS; OR BUSINESS INTERRUPTION) HOWEVER CAUSED AND ON ANY THEORY OF LIABILITY, WHETHER IN CONTRACT, STRICT LIABILITY, OR TORT (INCLUDING NEGLIGENCE OR OTHERWISE) ARISING IN ANY WAY OUT OF THE USE OF THIS SOFTWARE, EVEN IF ADVISED OF THE POSSIBILITY OF SUCH DAMAGE.

---- Part 5: Sparta, Inc copyright notice (BSD) -----

Copyright (c) 2003-2009, Sparta, Inc

All rights reserved.

Redistribution and use in source and binary forms, with or without modification, are permitted provided that the following conditions are met:

\* Redistributions of source code must retain the above copyright notice, this list of conditions and the following disclaimer.

\* Redistributions in binary form must reproduce the above copyright notice, this list of conditions and the following disclaimer in the documentation and/or other materials provided with the distribution.

\* Neither the name of Sparta, Inc nor the names of its contributors may be used to endorse or promote products derived from this software without specific prior written permission.

THIS SOFTWARE IS PROVIDED BY THE COPYRIGHT HOLDERS AND CONTRIBUTORS ``AS IS'' AND ANY EXPRESS OR IMPLIED WARRANTIES, INCLUDING, BUT NOT LIMITED TO, THE IMPLIED WARRANTIES OF MERCHANTABILITY AND FITNESS FOR A PARTICULAR PURPOSE ARE DISCLAIMED. IN NO EVENT SHALL THE COPYRIGHT HOLDERS OR CONTRIBUTORS BE LIABLE FOR ANY DIRECT, INDIRECT, INCIDENTAL, SPECIAL, EXEMPLARY, OR CONSEQUENTIAL DAMAGES (INCLUDING, BUT NOT LIMITED TO, PROCUREMENT OF SUBSTITUTE GOODS OR SERVICES; LOSS OF USE, DATA, OR PROFITS; OR BUSINESS INTERRUPTION) HOWEVER CAUSED AND ON ANY THEORY OF LIABILITY, WHETHER IN CONTRACT, STRICT LIABILITY, OR TORT (INCLUDING NEGLIGENCE OR OTHERWISE) ARISING IN ANY WAY OUT OF THE USE OF THIS SOFTWARE, EVEN IF ADVISED OF THE POSSIBILITY OF SUCH DAMAGE.

---- Part 6: Cisco/BUPTNIC copyright notice (BSD) -----

Copyright (c) 2004, Cisco, Inc and Information Network Center of Beijing University of Posts and Telecommunications.

All rights reserved.

Redistribution and use in source and binary forms, with or without modification, are permitted provided that the following conditions are met:

\* Redistributions of source code must retain the above copyright notice, this list of conditions and the following disclaimer.

\* Redistributions in binary form must reproduce the above copyright notice, this list of conditions and the following disclaimer in the documentation and/or other materials provided with the distribution.

\* Neither the name of Cisco, Inc, Beijing University of Posts and Telecommunications, nor the names of their contributors may be used to endorse or promote products derived from this software without specific prior written permission.

THIS SOFTWARE IS PROVIDED BY THE COPYRIGHT HOLDERS AND CONTRIBUTORS ``AS IS'' AND ANY EXPRESS OR IMPLIED WARRANTIES, INCLUDING, BUT NOT LIMITED TO, THE IMPLIED WARRANTIES OF MERCHANTABILITY AND FITNESS FOR A PARTICULAR PURPOSE ARE DISCLAIMED. IN NO EVENT SHALL THE COPYRIGHT HOLDERS OR CONTRIBUTORS BE LIABLE FOR ANY DIRECT, INDIRECT, INCIDENTAL, SPECIAL, EXEMPLARY, OR CONSEQUENTIAL DAMAGES (INCLUDING, BUT NOT LIMITED TO, PROCUREMENT OF SUBSTITUTE GOODS OR SERVICES; LOSS OF USE, DATA, OR PROFITS; OR BUSINESS INTERRUPTION) HOWEVER CAUSED AND ON ANY THEORY OF LIABILITY, WHETHER IN CONTRACT, STRICT LIABILITY, OR TORT (INCLUDING NEGLIGENCE OR OTHERWISE) ARISING IN ANY WAY OUT OF THE USE OF THIS SOFTWARE, EVEN IF ADVISED OF THE POSSIBILITY OF SUCH DAMAGE.

---- Part 7: Fabasoft R&D Software GmbH & Co KG copyright notice (BSD) -----

Copyright (c) Fabasoft R&D Software GmbH & Co KG, 2003 oss@fabasoft.com

Author: Bernhard Penz

Redistribution and use in source and binary forms, with or without modification, are permitted provided that the following conditions are met:

\* Redistributions of source code must retain the above copyright notice, this list of conditions and the following disclaimer.

\* Redistributions in binary form must reproduce the above copyright notice, this list of conditions and the following disclaimer in the documentation and/or other materials provided with the distribution.

\* The name of Fabasoft R&D Software GmbH & Co KG or any of its subsidiaries, brand or product names may not be used to endorse or promote products derived from this software without specific prior written permission.

THIS SOFTWARE IS PROVIDED BY THE COPYRIGHT HOLDER ``AS IS'' AND ANY EXPRESS OR IMPLIED WARRANTIES, INCLUDING, BUT NOT LIMITED TO, THE IMPLIED WARRANTIES OF MERCHANTABILITY AND FITNESS FOR A PARTICULAR PURPOSE ARE DISCLAIMED. IN NO EVENT SHALL THE COPYRIGHT HOLDER BE LIABLE FOR ANY DIRECT, INDIRECT, INCIDENTAL, SPECIAL, EXEMPLARY, OR CONSEQUENTIAL DAMAGES (INCLUDING, BUT NOT LIMITED TO, PROCUREMENT OF SUBSTITUTE GOODS OR SERVICES; LOSS OF USE, DATA, OR PROFITS; OR BUSINESS INTERRUPTION) HOWEVER CAUSED AND ON ANY THEORY OF LIABILITY, WHETHER IN CONTRACT, STRICT LIABILITY, OR TORT (INCLUDING NEGLIGENCE OR OTHERWISE) ARISING IN ANY WAY OUT OF THE USE OF THIS SOFTWARE, EVEN IF ADVISED OF THE POSSIBILITY OF SUCH DAMAGE.

LEADTOOLS

Copyright (C) 1991-2009 LEAD Technologies, Inc.

CMap Resources

-----------------------------------------------------------

Copyright 1990-2009 Adobe Systems Incorporated. All rights reserved.

Copyright 1990-2010 Adobe Systems Incorporated. All rights reserved.

Redistribution and use in source and binary forms, with or without modification, are permitted provided that the following conditions are met:

Redistributions of source code must retain the above copyright notice, this list of conditions and the following disclaimer.

Redistributions in binary form must reproduce the above copyright notice, this list of conditions and the following disclaimer in the documentation and/or other materials provided with the distribution.

Neither the name of Adobe Systems Incorporated nor the names of its contributors may be used to endorse or promote products derived from this software without specific prior written permission.

THIS SOFTWARE IS PROVIDED BY THE COPYRIGHT HOLDERS AND CONTRIBUTORS "AS IS" AND ANY EXPRESS OR IMPLIED WARRANTIES, INCLUDING, BUT NOT LIMITED TO, THE IMPLIED WARRANTIES OF MERCHANTABILITY AND FITNESS FOR A PARTICULAR PURPOSE ARE DISCLAIMED. IN NO EVENT SHALL THE COPYRIGHT HOLDER OR CONTRIBUTORS BE LIABLE FOR ANY DIRECT, INDIRECT, INCIDENTAL, SPECIAL, EXEMPLARY, OR CONSEQUENTIAL DAMAGES (INCLUDING, BUT NOT LIMITED TO, PROCUREMENT OF SUBSTITUTE GOODS OR SERVICES; LOSS OF USE, DATA, OR PROFITS; OR BUSINESS INTERRUPTION) HOWEVER CAUSED AND ON ANY THEORY OF LIABILITY, WHETHER IN CONTRACT, STRICT LIABILITY, OR TORT (INCLUDING NEGLIGENCE OR OTHERWISE) ARISING IN ANY WAY OUT OF THE USE OF THIS SOFTWARE, EVEN IF ADVISED OF THE POSSIBILITY OF SUCH DAMAGE.

-----------------------------------------------------------

#### MIT License

Copyright (c) 1998, 1999, 2000 Thai Open Source Software Center Ltd

Permission is hereby granted, free of charge, to any person obtaining a copy of this software and associated documentation files (the "Software"), to deal in the Software without restriction, including without limitation the rights to use, copy, modify, merge, publish, distribute, sublicense, and/or sell copies of the Software, and to permit persons to whom the Software is furnished to do so, subject to the following conditions:

The above copyright notice and this permission notice shall be included in all copies or substantial portions of the Software.

THE SOFTWARE IS PROVIDED "AS IS", WITHOUT WARRANTY OF ANY KIND, EXPRESS OR IMPLIED, INCLUDING BUT NOT LIMITED TO THE WARRANTIES OF MERCHANTABILITY, FITNESS FOR A PARTICULAR PURPOSE AND NONINFRINGEMENT. IN NO EVENT SHALL THE AUTHORS OR COPYRIGHT HOLDERS BE LIABLE FOR ANY CLAIM, DAMAGES OR OTHER LIABILITY, WHETHER IN AN ACTION OF CONTRACT, TORT OR OTHERWISE, ARISING FROM, OUT OF OR IN CONNECTION WITH THE SOFTWARE OR THE USE OR OTHER DEALINGS IN THE SOFTWARE.

以下仅适用于支持 Wi-Fi 的产品。

(c) 2009-2013 by Jeff Mott. All rights reserved.

Redistribution and use in source and binary forms, with or without modification, are permitted provided that the following conditions are met:

\* Redistributions of source code must retain the above copyright notice, this list of conditions, and the following disclaimer.

\* Redistributions in binary form must reproduce the above copyright notice, this list of conditions, and the following disclaimer in the documentation or other materials provided with the distribution.

\* Neither the name CryptoJS nor the names of its contributors may be used to endorse or promote products derived from this software without specific prior written permission.

THIS SOFTWARE IS PROVIDED BY THE COPYRIGHT HOLDERS AND CONTRIBUTORS "AS IS," AND ANY EXPRESS OR IMPLIED WARRANTIES, INCLUDING, BUT NOT LIMITED TO, THE IMPLIED WARRANTIES OF MERCHANTABILITY AND FITNESS FOR A PARTICULAR PURPOSE, ARE DISCLAIMED. IN NO EVENT SHALL THE COPYRIGHT HOLDER OR CONTRIBUTORS BE LIABLE FOR ANY DIRECT, INDIRECT, INCIDENTAL, SPECIAL, EXEMPLARY, OR CONSEQUENTIAL DAMAGES (INCLUDING, BUT NOT LIMITED TO, PROCUREMENT OF SUBSTITUTE GOODS OR SERVICES; LOSS OF USE, DATA, OR PROFITS; OR BUSINESS INTERRUPTION) HOWEVER CAUSED AND ON ANY THEORY OF LIABILITY, WHETHER IN CONTRACT, STRICT LIABILITY, OR TORT (INCLUDING NEGLIGENCE OR OTHERWISE) ARISING IN ANY WAY OUT OF THE USE OF THIS SOFTWARE, EVEN IF ADVISED OF THE POSSIBILITY OF SUCH DAMAGE.

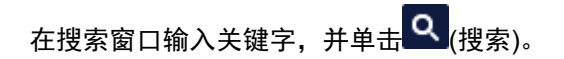

可以在本指南中搜索目标页面。

输入示例:"(产品的型号名称)装入纸张"

# <span id="page-31-0"></span>搜索提示

可以通过在搜索窗口输入关键字来搜索目标页。

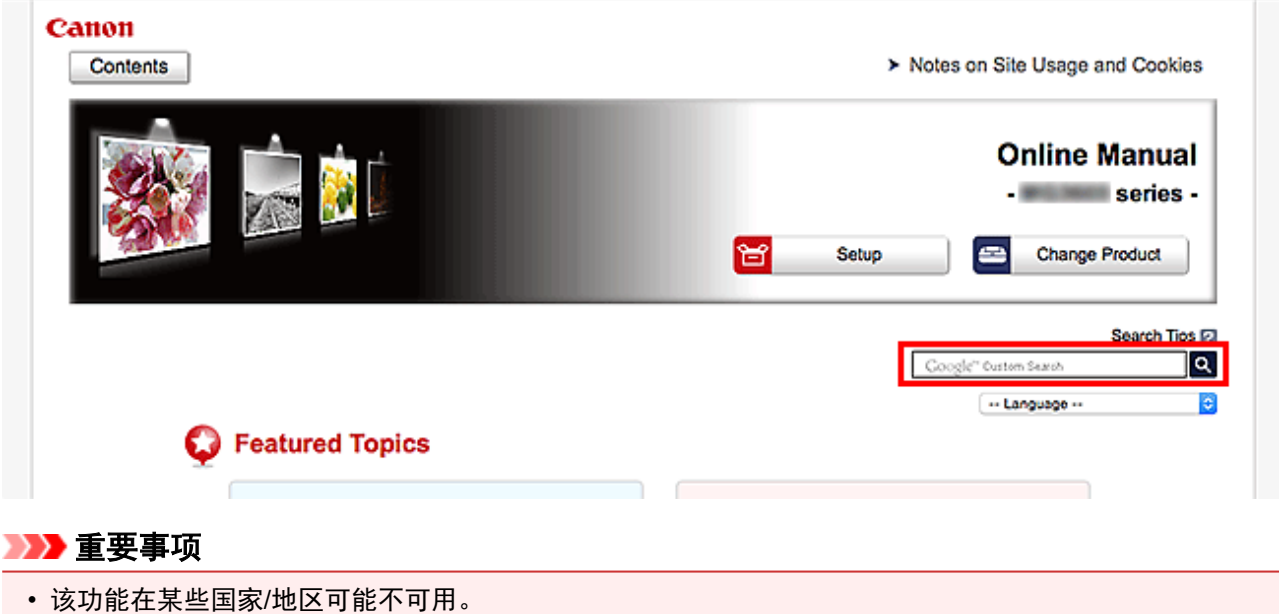

### 注释

- 显示的屏幕可能会有所不同。
- 在不输入所用产品型号名称或所用应用程序名称情况下从本页面搜索时, 将在本指南支持的所有产品中 进行搜索。

如果想要减少搜索结果,请将所用产品型号名称或所用应用程序名称添加至关键词。

#### • 搜索功能

输入您的产品型号名称和您想了解的功能的关键词 示例:想了解如何装入纸张时 在搜索窗口输入"(产品的型号名称)装入纸张"并执行搜索

#### • 故障排除错误

输入您的产品的型号名称和支持代码

示例:出现以下错误屏幕时 在搜索窗口输入"(产品的型号名称)1003"并执行搜索

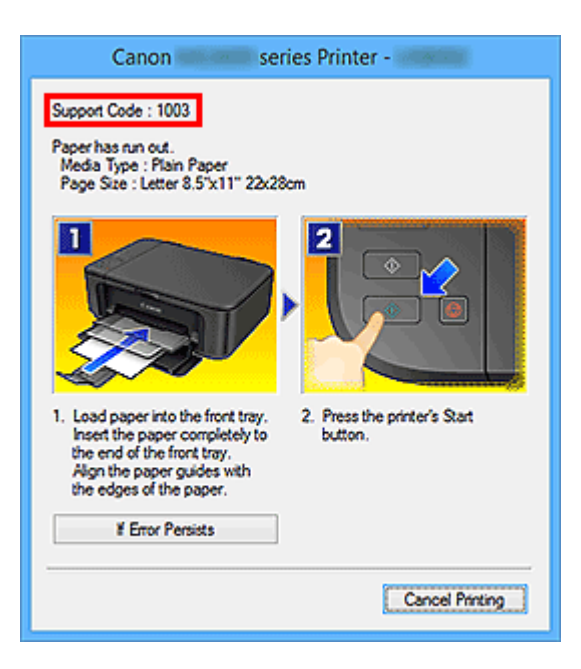

# 注释

• 根据产品,显示的屏幕会有所不同。

#### • 搜索应用程序功能

输入您的应用程序名称和您想了解的功能的关键词

示例:当您想了解如何使用 My Image Garden 打印拼贴画时 在搜索窗口输入"My Image Garden 拼贴画"并执行搜索。

#### • 搜索参考页

输入型号名称和参考页面标题\* \* 通过输入功能名称,还可以轻松找到参考页。

示例:当您想浏览扫描步骤页面上的以下句子涉及的页面时 有关详细资料,请从在线手册的主页参阅您的型号的"色彩设置选项卡"。 在搜索窗口输入"(产品的型号名称)扫描色彩设置选项卡"并执行搜索

# <span id="page-33-0"></span>使用本机

- [从计算机打印文档](#page-34-0)**(Windows)**
- [从计算机打印文档](#page-37-0)**(Mac OS)**
- [复印](#page-41-0)
- [传真](#page-44-0)

# <span id="page-34-0"></span>从计算机打印文档**(Windows)**

从计算机或其他设备上的应用程序打印文档,如下所示。

1. 拉出纸盒。

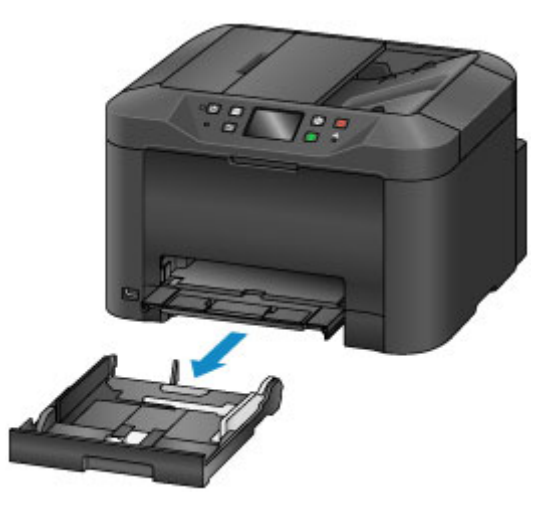

- 2. 将打印面向下装入纸张。
- 3. 使纸张导片适合纸张的长宽。

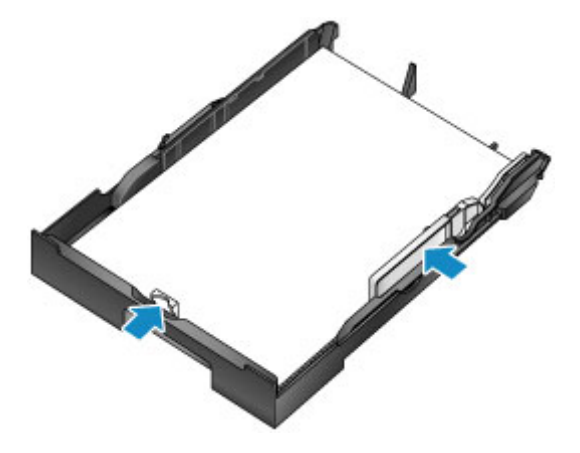

4. 插入纸盒。

插入纸盒后,触摸屏上会显示纸盒的纸张信息注册屏幕。

5. 在页尺寸和类型中选择装入纸盒的纸张尺寸和类型,然后点击注册。

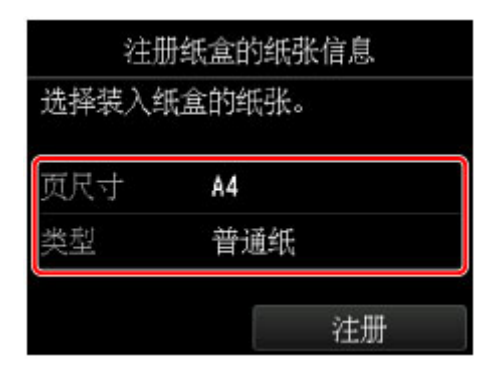

按照显示的信息说明注册纸张信息。

6. 拉出出纸托盘扩展架(A), 然后打开出纸支架(B)。

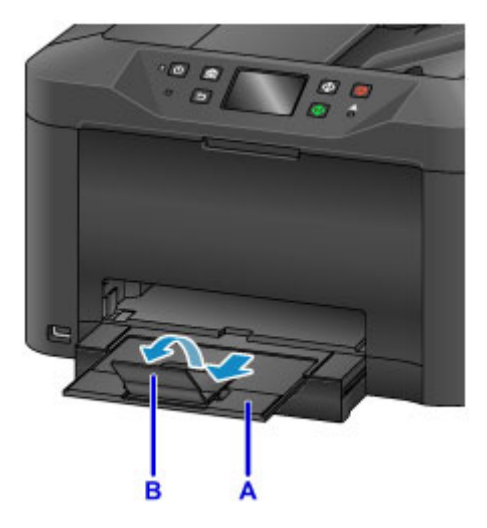

7. 在应用程序中,选择打印。

通常,可以从文件菜单中选择打印以访问打印对话框。

8. 选择型号名称并单击首选项(或属性)。

将显示打印机驱动程序设置。

#### 注释

- 根据应用程序,命令和菜单名称会有所不同,并且打印可能涉及更多步骤。 有关详细说明,请参阅 应用程序用户手册。
- 9. 选择典型的打印配置文件。

在快速设置选项卡上的常用设置中,选择合乎打印用途的配置文件。 选择打印配置文件后,附加功能、介质类型和打印机纸张尺寸设置会自动应用预设值。
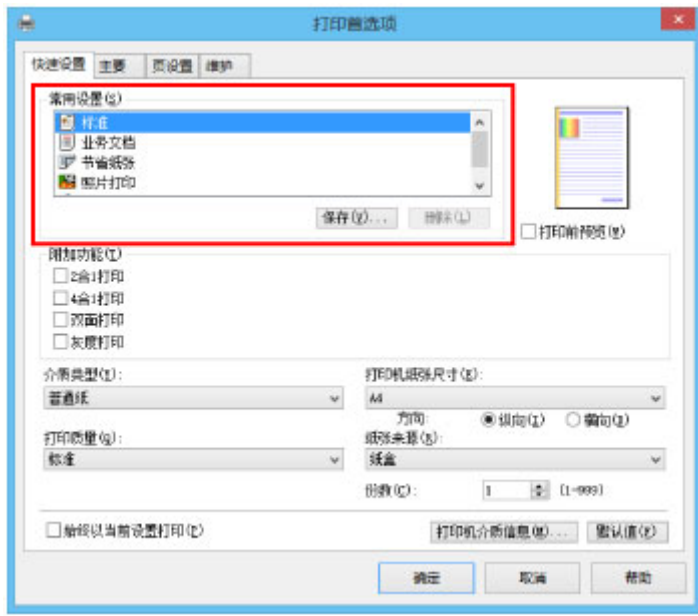

10. 打印设置完成后,单击确定打印。

# 注释

• 可以用打印机驱动程序配置多种打印设置。

■ [从应用程序软件打印](#page-418-0)(Windows 打印机驱动程序)

# 从计算机打印文档**(Mac OS)**

从计算机或其他设备上的应用程序打印文档,如下所示。

1. 拉出纸盒。

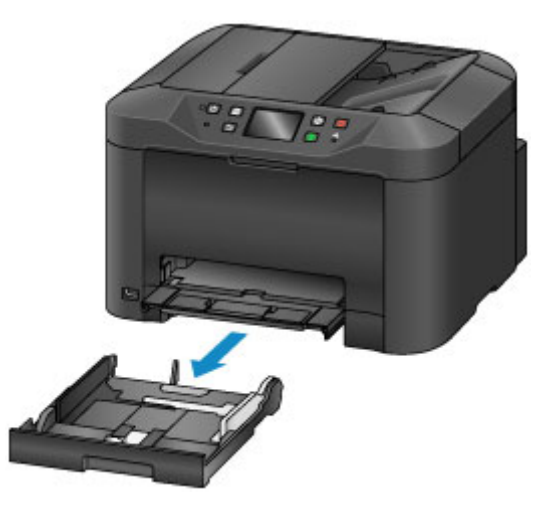

- 2. 将打印面向下装入纸张。
- 3. 使纸张导片适合纸张的长宽。

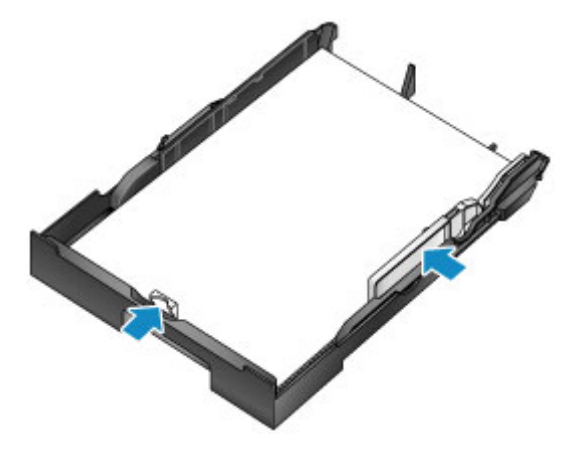

4. 插入纸盒。

插入纸盒后,触摸屏上会显示纸盒的纸张信息注册屏幕。

5. 在页尺寸和类型中选择装入纸盒的纸张尺寸和类型,然后点击注册。

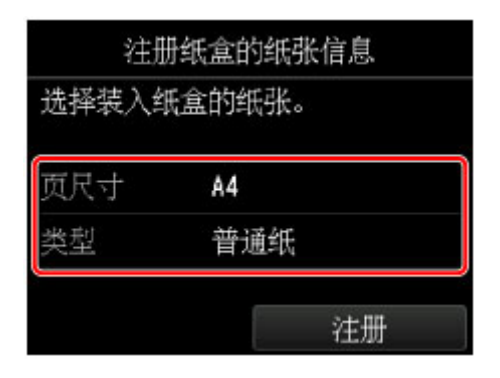

按照显示的信息说明注册纸张信息。

6. 拉出出纸托盘扩展架(A), 然后打开出纸支架(B)。

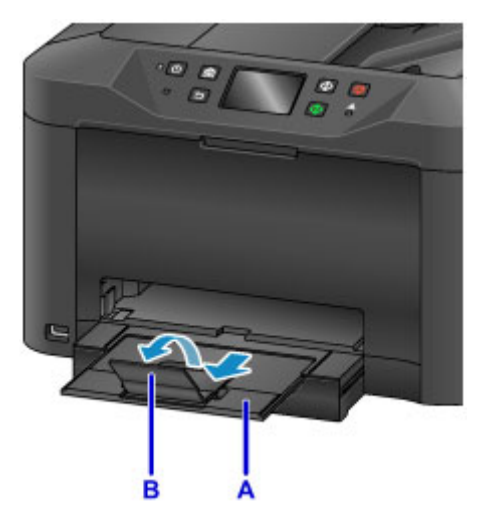

7. 在应用程序中,选择打印。

在文件菜单下选择打印…可访问打印对话框。

### 注释

• 有关操作的详细信息,请参阅应用程序用户手册。

8. 选择型号名称并单击打印机列表。

单击显示详细信息将设置窗口切换为详细显示状态。

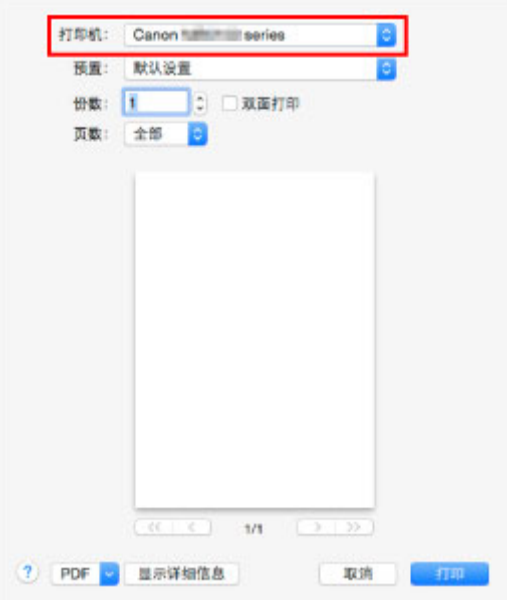

9. 选择纸张尺寸。

在纸张尺寸中,选择使用的纸张尺寸。

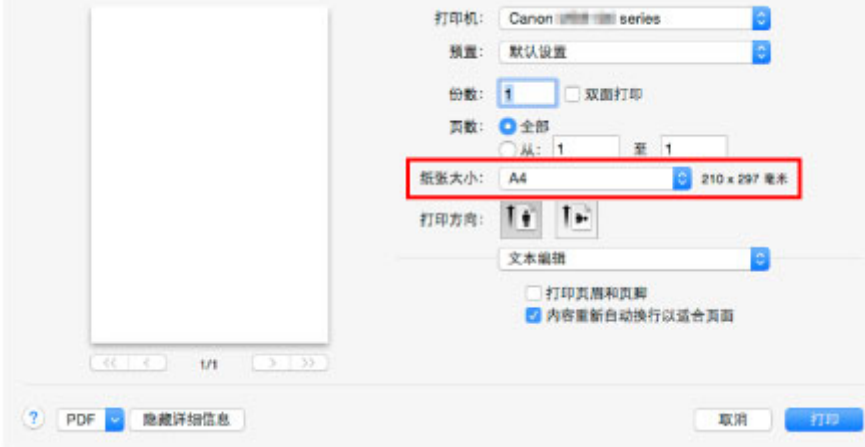

10. 从弹出菜单中选择质量与介质类型。

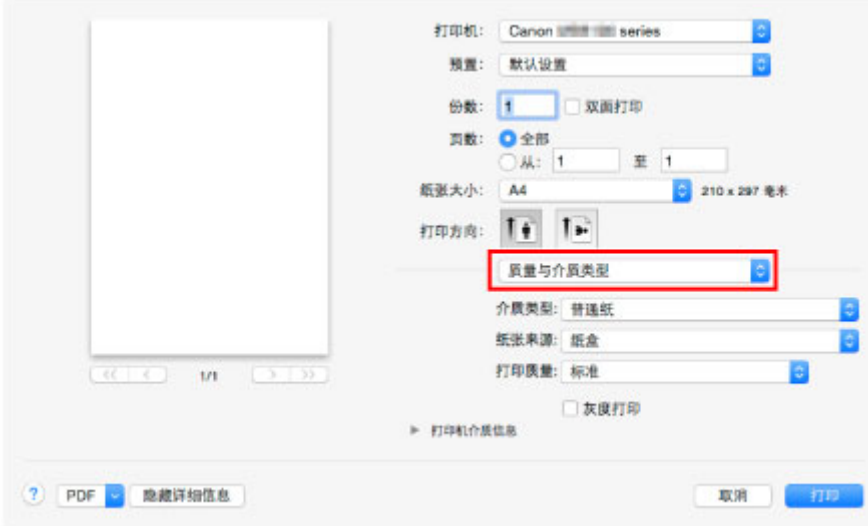

11. 选择介质类型。

在介质类型中,选择与装入本机中相同的介质类型。

12. 打印设置完成后,单击打印以进行打印。

## 注释

- 可以用打印机驱动程序配置多种打印设置。
	- 从应用程序软件打印(Mac OS 打印机驱动程序)

# 复印

放置原稿,然后按如下所示在普通纸上复印。

1. 拉出纸盒。

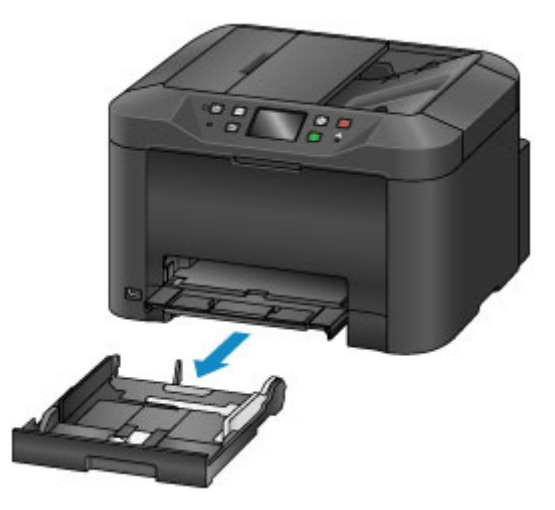

- 2. 将打印面向下装入纸张。
- 3. 使纸张导片适合纸张的长宽。

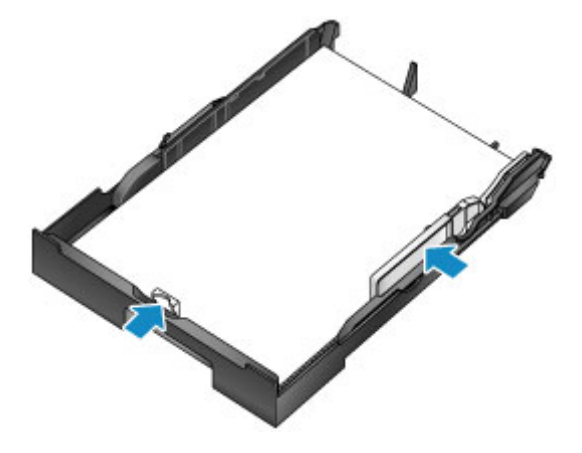

4. 插入纸盒。

插入纸盒后,触摸屏上会显示纸盒的纸张信息注册屏幕。

5. 在页尺寸和类型中选择装入纸盒的纸张尺寸和类型,然后点击注册。

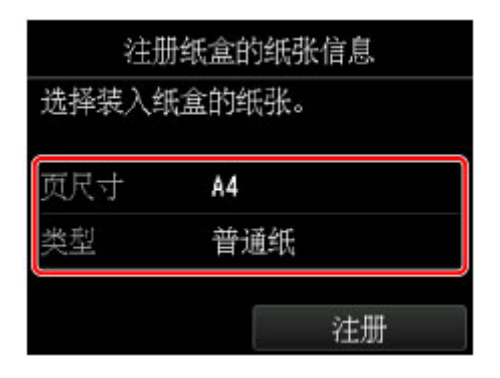

按照显示的信息说明注册纸张信息。

6. 拉出出纸托盘扩展架(A), 然后打开出纸支架(B)。

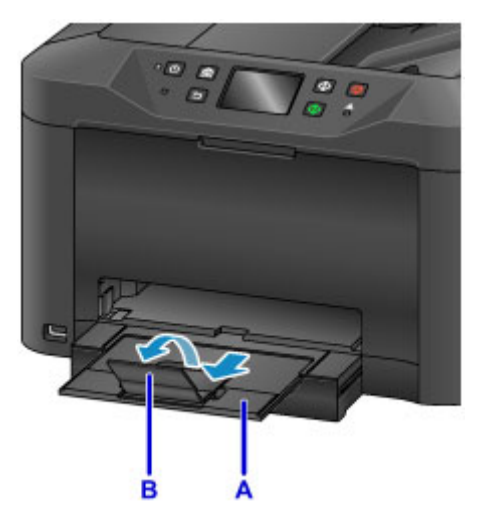

7. 按主页按钮(C)。

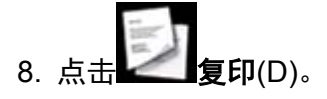

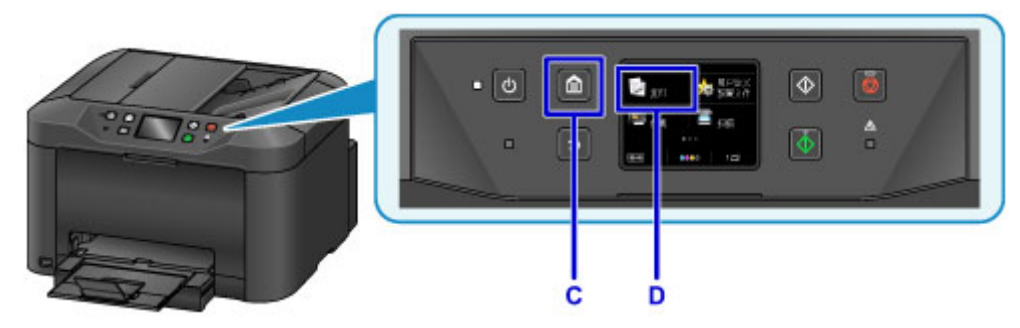

- 9. 打开文档盖板(E)。
- 10. 将原稿正面朝下放置并与对齐标记(F)对齐。

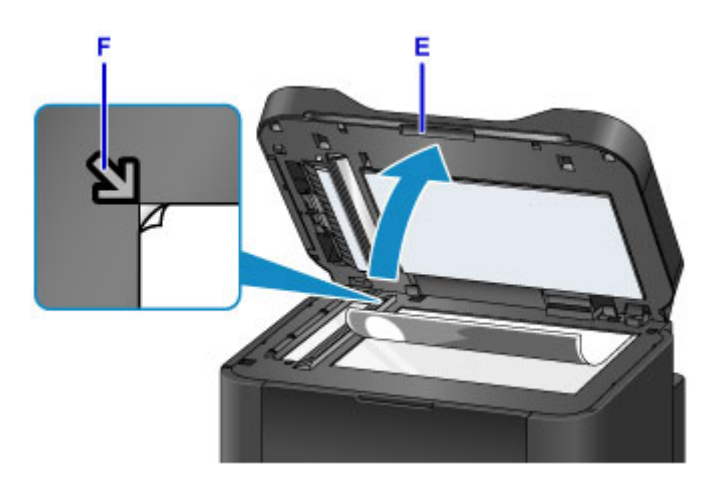

## 注释

• 连续复印多份原稿,请使用自动输稿器。

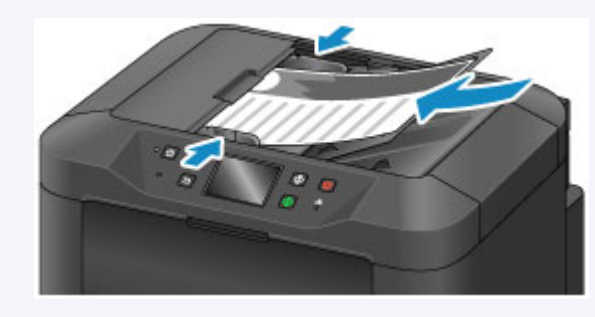

- 11. 关闭文档盖板。
- 12. 检查纸张设置,然后按**黑白**按钮或**彩色**按钮(G)。

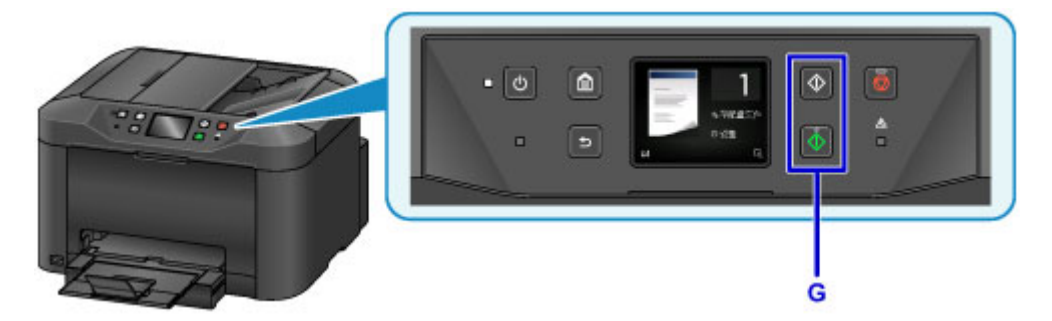

## 重要事项

• 复印完成前,请勿打开文档盖板。

# 注释

• 本机提供许多其他便捷的复印功能。

### ■[复印](#page-610-0)

传真

按如下所示以黑白色传真多份文档。

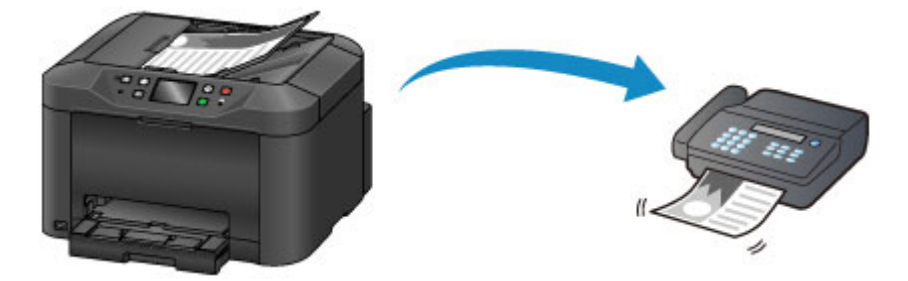

1. 打开文档托盘(A)。

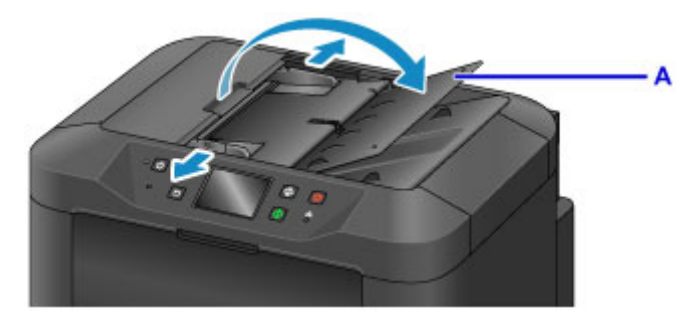

- 2. 将文档正面朝上插入。
- 3. 根据需要调节文档导片。

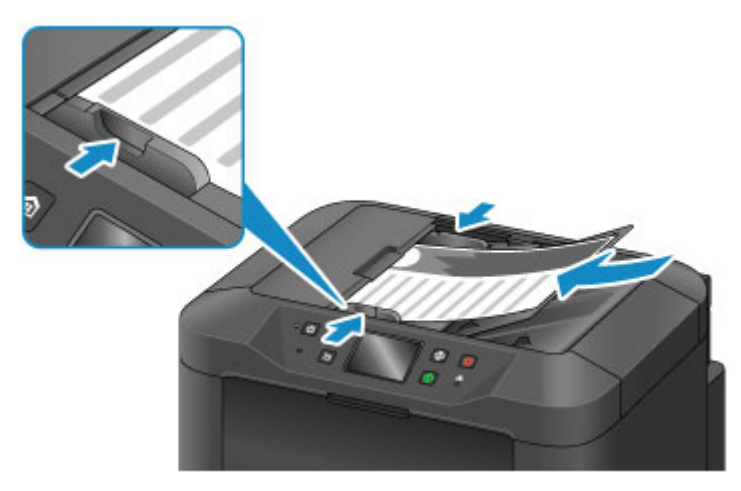

4. 按主页按钮(B)。

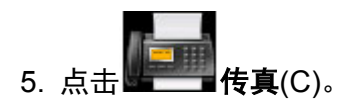

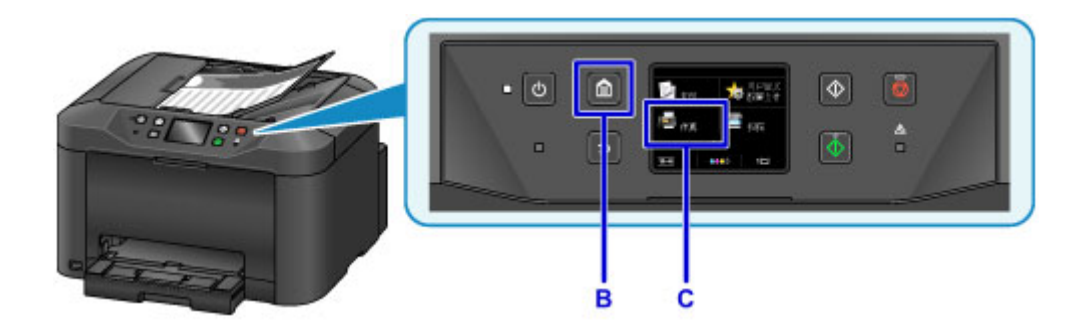

6. 点击输入号码(D)。

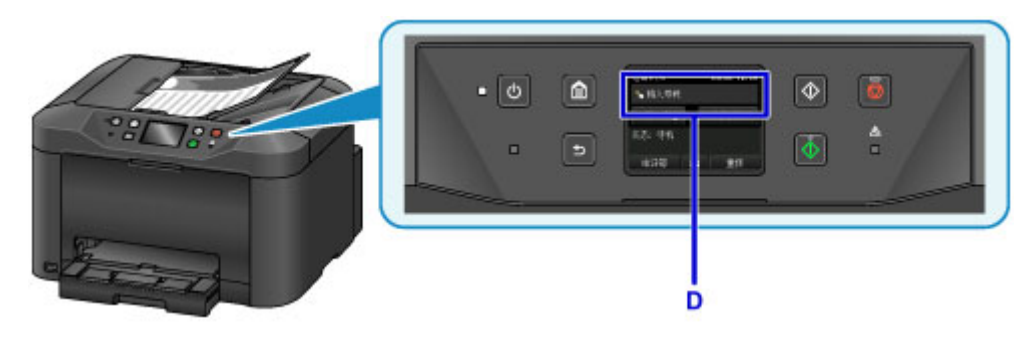

7. 点击以输入传真号码(E),然后点击 **OK**(F)。

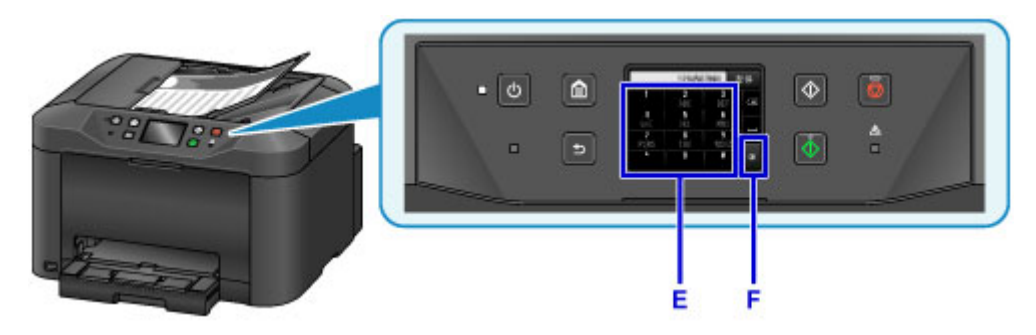

8. 按黑白按钮(G)。

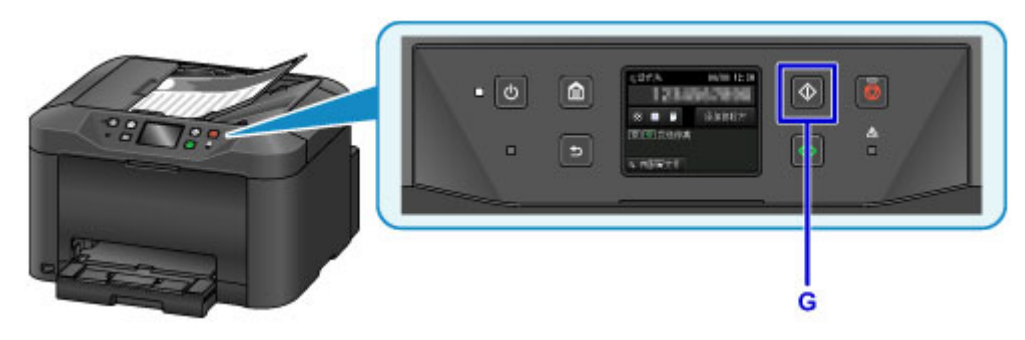

# 注释

• 本机具有许多其他便捷的传真功能。

[传真](#page-869-0)

# 打印机功能

- [以"直接连接"进行无线连接](#page-54-0)
- [下载多种内容素材](#page-55-0)
- 使用 **[Easy-PhotoPrint+\(Web](#page-56-0)** 应用程序**)**打印项目
- 使用 **[Quick Utility Toolbox](#page-57-0)** 便捷管理打印机
- [可用连接方法](#page-58-0)
- [扫描大于稿台的原稿](#page-60-0)
- [一次扫描多个原稿](#page-61-0)
- 使用 **[PIXMA/MAXIFY Cloud Link](#page-62-0)**
- 使用 **Canon PRINT Inkjet/SELPHY** [从智能手机或平板电脑轻松进行打印](#page-160-0)
- 使用 **[Windows RT](#page-161-0)** 进行打印
- [在线存储集成功能](#page-162-0)

# 从已启用 **AirPrint** 的打印机进行打印

- 使用 **Mac** 从已启用 **AirPrint** [的打印机进行打印](#page-48-0)
- 使用 **iOS** 设备从已启用 **AirPrint** [的打印机进行打印](#page-50-0)

# <span id="page-48-0"></span>使用 **Mac** 从已启用 **AirPrint** 的打印机进行打印

从 iPhone、iPad、iPod touch 或 Mac 使用 AirPrint 进行打印。

通过 AirPrint 可以从 iPhone、iPad、iPod touch 和 Mac 打印照片、电子邮件、网页和文档, 既不用安装驱动 程序,也无需下载应用程序或软件。

### 注释

• 如果要从 iOS 设备使用 AirPrint 进行打印,请参见以下内容。

■ 使用 iOS 设备从已启用 AirPrint [的打印机进行打印](#page-50-0)

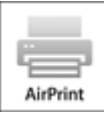

## 检查环境

首先,请检查环境。

### • **AirPrint** 操作环境

- 运行最新版本 iOS 的 iPhone、iPad 和 iPod touch
- 运行最新版本 Mac OS 的 Mac
- 要求

iOS 设备或 Mac 以及打印机必须通过 LAN 连接到相同的网络或不使用无线路由器直接连接。

## 将打印机作为 **AirPrint** 打印机添加至 **Mac**

- 1. 打开系统偏好设置,并在 Mac 上选择打印机与扫描仪(打印与扫描)。
- 2. 选择**+**可显示打印机列表。
- 3. 选择列入 **Bonjour** 多功能中的打印机名称。
- 4. 从使用中选择 **Secure AirPrint** 或 **AirPrint**。
- 5. 选择添加。

# 从 **Mac** 使用 **AirPrint** 打印

1. [确保打印机已开启。](#page-247-0)

### 注释

• 如果已启用打印机的自动电源开启功能,打印机将在收到打印数据时自动开启。

- 2. [装入纸张。](#page-164-0)
- 3. 在应用程序软件上执行打印。

显示打印对话框。

- 4. 从打印对话框的**打印机**列表中选择添加为 AirPrint 打印机的型号名称。
- 5. 根据需要设置纸张尺寸、介质类型和其他设置。
- 6. 选择打印。

执行打印时,打印机将根据指定的设置进行打印。

### 注释

- 对于无线 LAN 连接:
	- 开启打印机后,可能需要几分钟打印机才能通过无线 LAN 连接通讯。 确保打印机已连接到无线 LAN 并尝试打印。
	- 如果打印机上的 Bonjour 已禁用,则无法使用 AirPrint。 检查打印机上的 LAN 设置,然后启用 Bonjour。
- 有关其他 AirPrint 故障排除,请参见以下内容。
	- [无法使用](#page-1078-0) AirPrint 打印

## 检查打印状态

■ 显示打印状态屏幕

### 删除打印作业

要使用 AirPrint 删除打印作业, 使用以下两种方法之一:

- 从打印机:使用停止按钮取消打印作业。
- 从 iOS 设备:删除不需要的打印作业

# <span id="page-50-0"></span>使用 **iOS** 设备从已启用 **AirPrint** 的打印机进行打印

从 iPhone、iPad、iPod touch 或 Mac 使用 AirPrint 进行打印。

通过 AirPrint 可以从 iPhone、iPad、iPod touch 和 Mac 打印照片、电子邮件、网页和文档, 既不用安装驱动 程序,也无需下载应用程序或软件。

### 注释

• 如果要从 Mac 使用 AirPrint 进行打印,请参见以下内容。

■ 使用 Mac 从已启用 AirPrint [的打印机进行打印](#page-48-0)

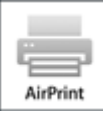

## 检查环境

首先,请检查环境。

### • **AirPrint** 操作环境

- 运行最新版本 iOS 的 iPhone、iPad 和 iPod touch
- 运行最新版本 Mac OS 的 Mac
- 要求

iOS 设备或 Mac 以及打印机必须通过 LAN 连接到相同的网络或不使用无线路由器直接连接。

## 从 **iOS** 设备使用 **AirPrint** 打印

1. [确保打印机已开启。](#page-247-0)

### 注释

• 如果已启用打印机的自动电源开启功能,打印机将在收到打印数据时自动开启。

- 2. [装入纸张。](#page-164-0)
- 3. 点击操作图标以显示 iOS 设备应用程序中的菜单选项。

下图是从 iPad Web 浏览器打印的示例。 根据设备或应用程序,屏幕会有所不同。

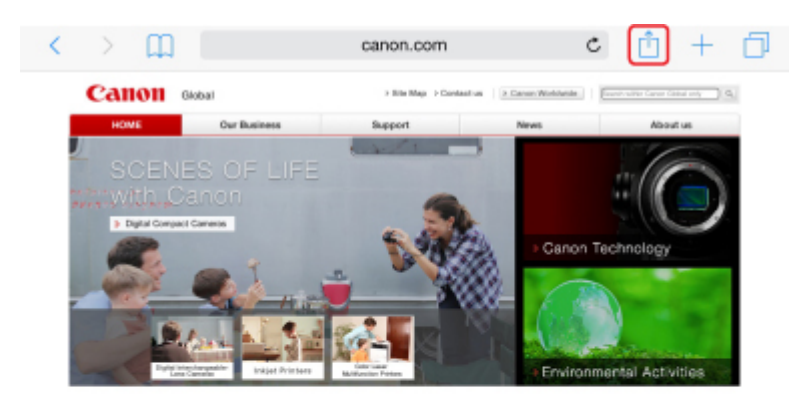

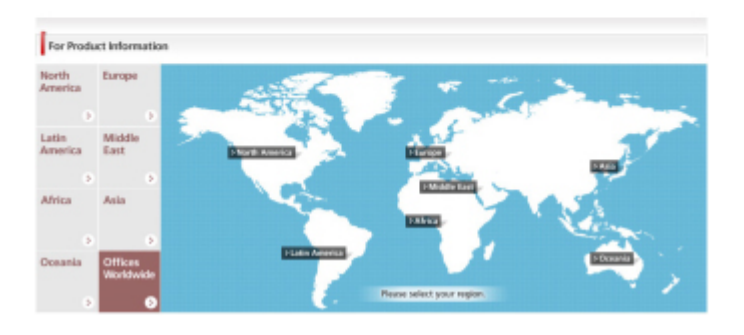

4. 从菜单选项中点击打印。

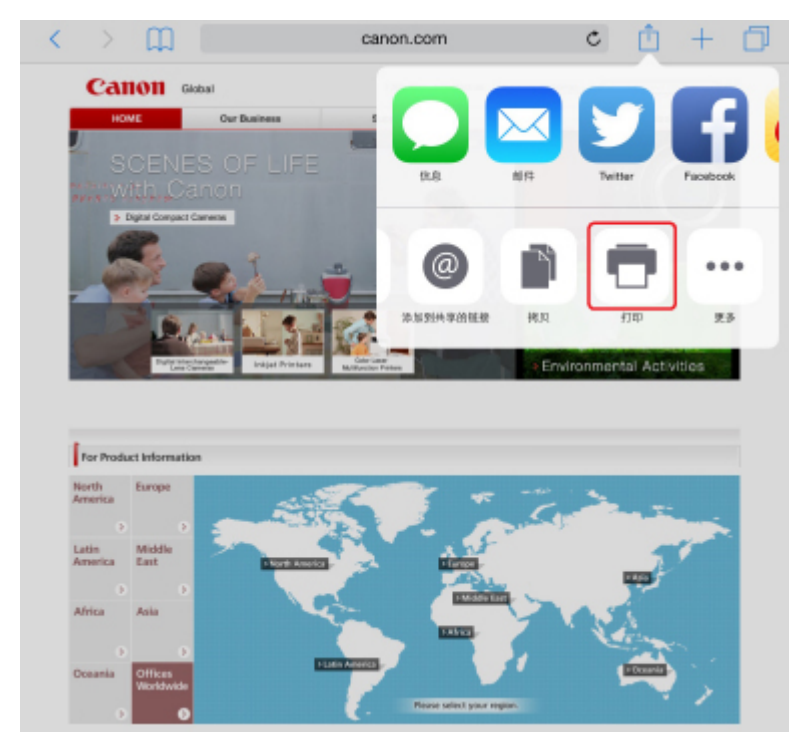

5. 从打印机选项上的打印机中选择所用型号名称。

### 重要事项

•由于某些应用程序不支持 AirPrint,可能不显示打印机选项。如果应用程序不能使用打印机选 项,则无法从该应用程序打印。

#### 注释

• 根据使用的应用程序, 打印机选项会有所不同。

- 6. 当打印包含多页的文件类型(如 PDF 文件)时, 点击范围, 然后点击全部或选择要打印的页 面范围。
- 7. 对于 **1** 份,点击**+**或**-**设置所需份数。
- 8. 对于双面打印,点击开启用双面打印或点击关禁用该功能。
- 9. 点击打印。

执行打印时,打印机将根据指定的设置进行打印。

### 注释

- 对于无线 LAN 连接:
	- 开启打印机后,可能需要几分钟打印机才能通过无线 LAN 连接通讯。 确保打印机已连接到无线 LAN 并尝试打印。
	- 如果打印机上的 Bonjour 已禁用,则无法使用 AirPrint。 检查打印机上的 LAN 设置,然后启用 Bonjour。
- 有关其他 AirPrint 故障排除,请参见以下内容。
	- [无法使用](#page-1078-0) AirPrint 打印

### 纸张尺寸

使用 AirPrint 时,将根据 iOS 设备上使用的应用程序以及使用 AirPrint 的地区自动选择纸张尺寸。

使用照片应用程序时,日本的默认纸张尺寸为 L 尺寸,其他国家和地区的默认纸张尺寸为 10x15 厘米 (4"x6")或 KG。

使用文档应用程序时,在美国地区的默认纸张尺寸为 Letter 尺寸, 在日本和欧洲的默认纸张尺寸为 A4。

### 重要事项

- 根据设备或操作系统,默认纸张尺寸可能不同于以上尺寸。 建议执行测试打印。
- 应用程序可能支持不同的纸张尺寸。

### 打印信封

有关使用 AirPrint 从 iOS 设备打印至信封的详细资料,请参阅以下内容。

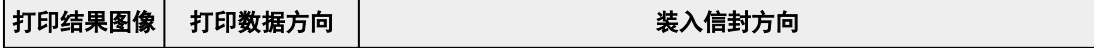

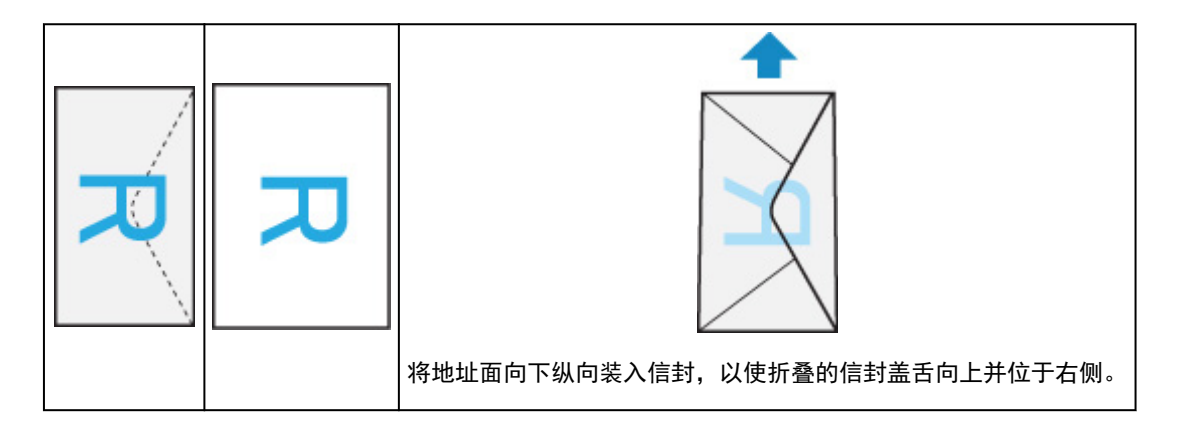

# 检查打印状态

在打印过程中,打印中心图标显示在最近使用的应用程序列表中,可用于检查打印进程。 按 iOS 设备上的主屏幕按钮两次可设置多任务模式。 向右滑动可显示打印中心图标和打印概要。

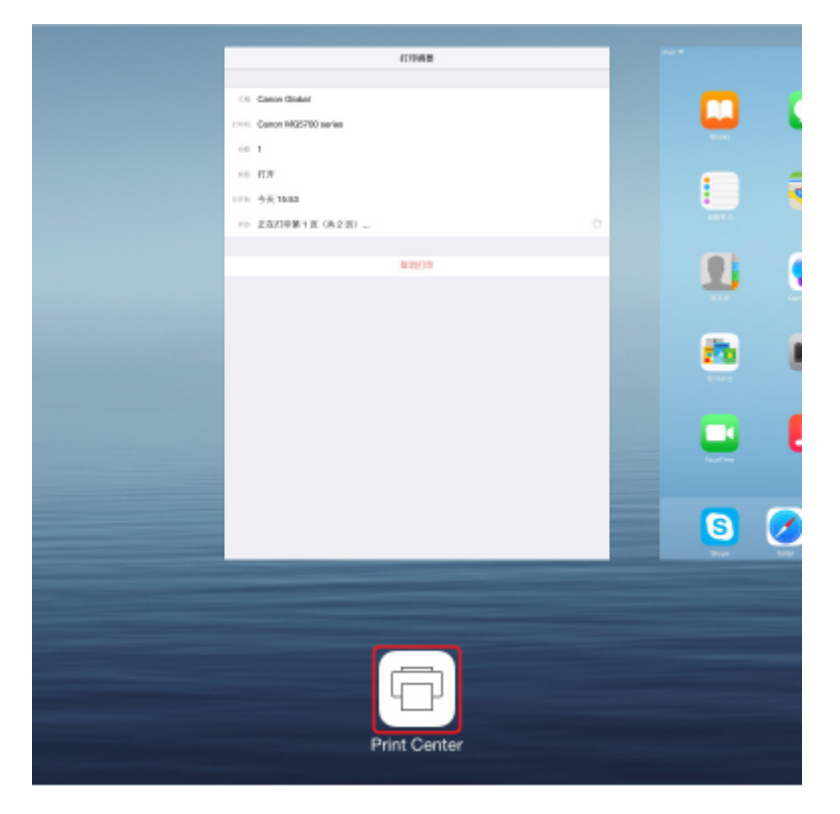

# 删除打印作业

要使用 AirPrint 删除打印作业, 使用以下两种方法之一:

- 从打印机: 使用停止按钮取消打印作业。
- 从 iOS 设备: 按 iOS 设备上的主屏幕按钮两次可设置多任务模式, 然后向右滑动。 点击打印中心图标 以显示打印概要。 点击要取消的打印作业, 并点击取消打印。

# <span id="page-54-0"></span>以"直接连接"进行无线连接

打印机支持"直接连接",在该模式中,即使在没有无线路由器,也可以从计算机或智能手机无线连接到打 印机。

切换到"直接连接"以进行无线打印或扫描。

■ [通过直接连接使用本机](#page-581-0)

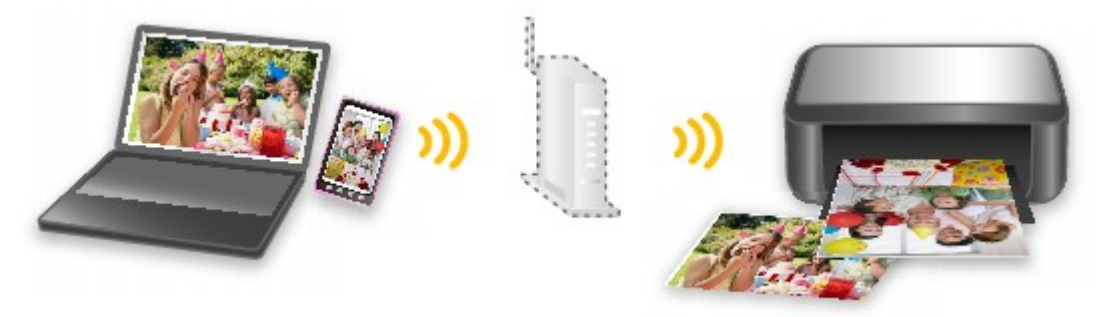

# <span id="page-55-0"></span>下载多种内容素材

### **CREATIVE PARK**

可以免费下载所有打印素材的"打印素材站点"。 提供了多种类型的内容,如通过组装纸质部件即可制作的节日贺卡和纸质工艺品。

## **CREATIVE PARK PREMIUM**

使用支持优质内容型号的用户可以从中下载专用打印素材的服务。 通过 Easy-PhotoPrint+可以轻松下载优质内容。 使用 Easy-PhotoPrint+可以直接打印下载的优质内容。 要下载优质内容,请确保支持的打印机上已安装所有颜色的原装 Canon 墨水盒/墨盒。

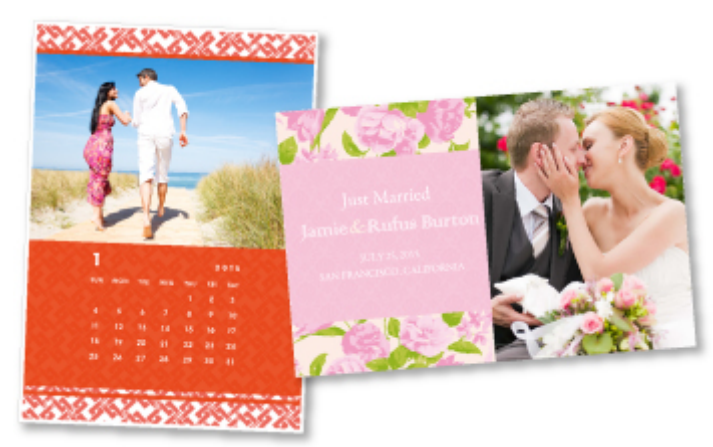

## 注释

• 本页面描述的优质内容设计可能会更改,敬请留意。

# <span id="page-56-0"></span>使用 **Easy-PhotoPrint+(Web** 应用程序**)**打印项目

只需通过计算机或平板电脑访问网络上的 Easy-PhotoPrint+,即可随时随地轻松创建和打印个性化项目(如日 历和拼贴画)。

通过使用 Easy-PhotoPrint+,可以在最新的环境中创建项目而避免安装的麻烦。

而且,可以通过整合社交网络(如 Facebook)或在线存储、网络相册等,将多种照片用于项目。

有关详细资料,请参阅《Easy-PhotoPrint+指南》。

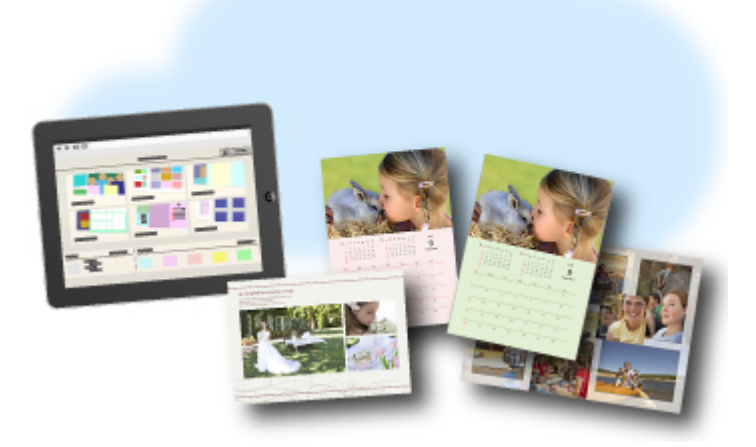

# <span id="page-57-0"></span>使用 **Quick Utility Toolbox** 便捷管理打印机

Quick Utility Toolbox 是快捷方式菜单,只需单击一下即可访问要使用的功能。 安装兼容 Quick Utility Toolbox 的实用程序后,这些程序将添加到此菜单。 Quick Utility Toolbox 提供一种便捷的方式,可以快速启动添加的 实用程序,以设置打印机和进行其他管理任务。

请参阅以下详细信息。

- Quick Utility Toolbox 指南 (Windows)
- Quick Utility Toolbox 指南 (Mac OS)

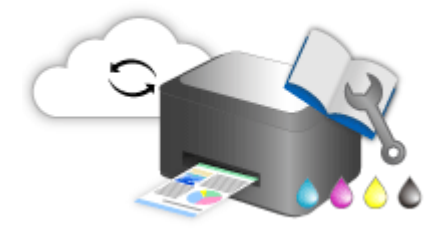

# <span id="page-58-0"></span>可用连接方法

打印机可提供以下连接方法。

<mark>无线连接<sup>((</sup>†</mark>)

• 已有无线路由器

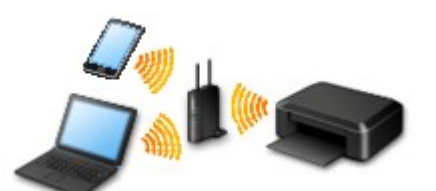

• 没有无线路由器

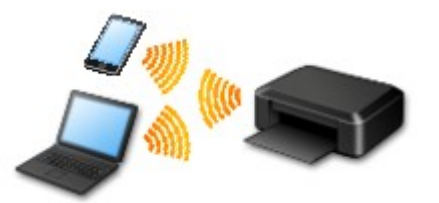

도<br><mark>石线连接 <sup>급급</sup></mark>

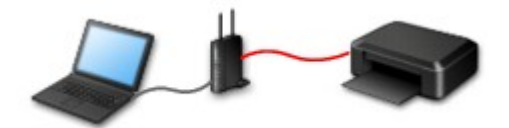

**[USB](#page-59-0)** 连接

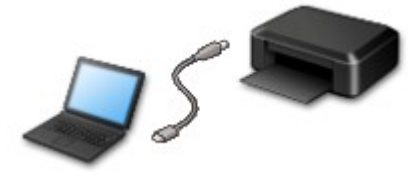

# 无线连接

有两种方法可以将打印机连接到设备(如智能手机或平板电脑)。 一种方法是使用无线路由器进行连接,另一 种方法是不使用无线路由器进行连接。

无法同时使用这两种连接方法。

如果已有无线路由器,建议采用在使用无线路由器进行连接中描述的方法。

在一个设备已连接打印机的情况下,如果再连接另一设备到打印机,请使用与已连接设备相同的连接方法 进行连接。

如果使用不同的连接方法进行连接,将禁用与正在使用的设备之间的连接。

#### <span id="page-59-0"></span>• 使用无线路由器进行连接

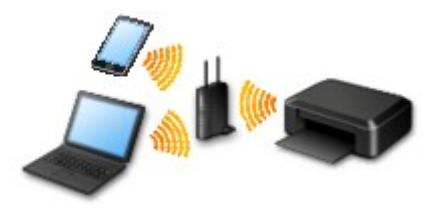

- 使用无线路由器连接打印机和设备。
- 根据无线路由器类型的不同,连接方法会有所不同。
- 可以在打印机上更改网络设置,如 SSID 和安全协议。
- 设备和无线路由器之间的连接完成且 (Wi-Fi 图标)显示在设备屏幕上时,可以使用无线路由器将 设备连接到打印机。
- 不使用无线路由器进行连接

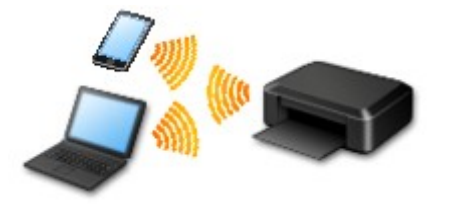

- 不使用无线路由器连接打印机和设备。 使用打印机的直接连接功能直接连接设备和打印机。
- 通过直接连接使用打印机时,打印机的网络连接不可用。 在这种情况下,用于打印机的 Web 服务 无法使用。
- 。设备通过无线路由器连接到互联网时,如果将其连接到处于直接连接的打印机,设备和无线路由器 之间的连接将被禁用。 在这种情况下,根据设备的不同,设备连接可能会自动切换至移动数据连 接。 使用移动数据连接进行互联网连接会产生传输费用。
- 。在直接连接中,最多可以同时连接五台设备。 如果在已连接五台设备时尝试连接第六台设备,将出 现错误。 如果出现错误,断开不使用的设备,然后重新配置设置。
- 会自动指定 SSID 和安全协议等网络设置。

# 有线连接

使用以太网电缆线连接打印机和集线器或路由器。 准备以太网电缆线。

### **USB** 连接

使用 USB 电缆线连接打印机和计算机。 准备 USB 电缆线。

#### 限制

(出现在一个新窗口中)

# <span id="page-60-0"></span>扫描大于稿台的原稿

对于大于稿台的项目,可以通过使用 IJ Scan Utility 的拼接功能来扫描其左半边和右半边,然后将其合并成一 幅图像。 支持最大约两倍于稿台大小的项目。

请参阅以下详细信息。

■ [扫描大于稿台的原稿](#page-644-0)(图像拼接) (Windows)

■ 扫描大于稿台的原稿(图像拼接) (Mac OS)

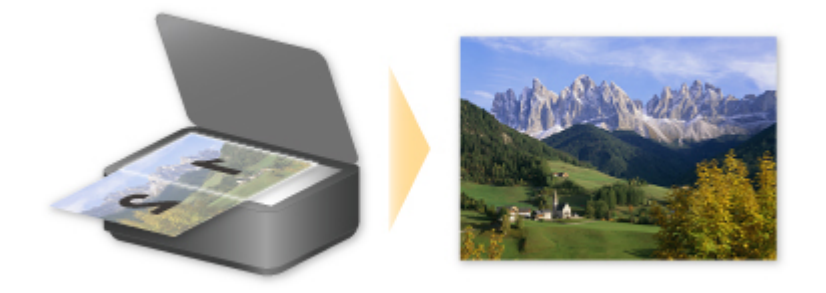

# <span id="page-61-0"></span>一次扫描多个原稿

通过使用 IJ Scan Utility, 可以同时扫描放置在稿台上的两张或多张照片(小型项目)并分别保存每个图像。 请参阅以下详细信息。

■ [一次扫描多个原稿](#page-652-0) (Windows) ■ 一次扫描多个原稿 (Mac OS)

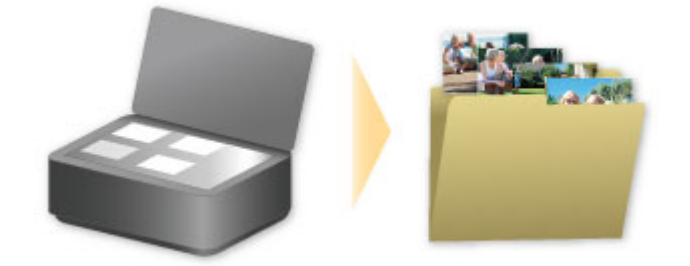

# <span id="page-62-0"></span>使用 **PIXMA/MAXIFY Cloud Link**

通过使用 PIXMA/MAXIFY Cloud Link,可以将打印机连接到云服务(如 CANON iMAGE GATEWAY、 Evernote 或 Twitter), 且无需使用计算机即可使用以下功能:

- 从照片共享服务打印图像
- 从数据管理服务打印文档
- 将扫描图像保存到数据管理服务。
- 使用 Twitter 报告打印机状态(如无纸或墨水不足)。

此外,可以通过添加或注册链接到多种云服务的应用程序来使用多种功能。

- 从打印机使用 [PIXMA/MAXIFY Cloud Link](#page-64-0)
- [从智能手机、平板电脑或计算机使用](#page-81-0) PIXMA/MAXIFY Cloud Link

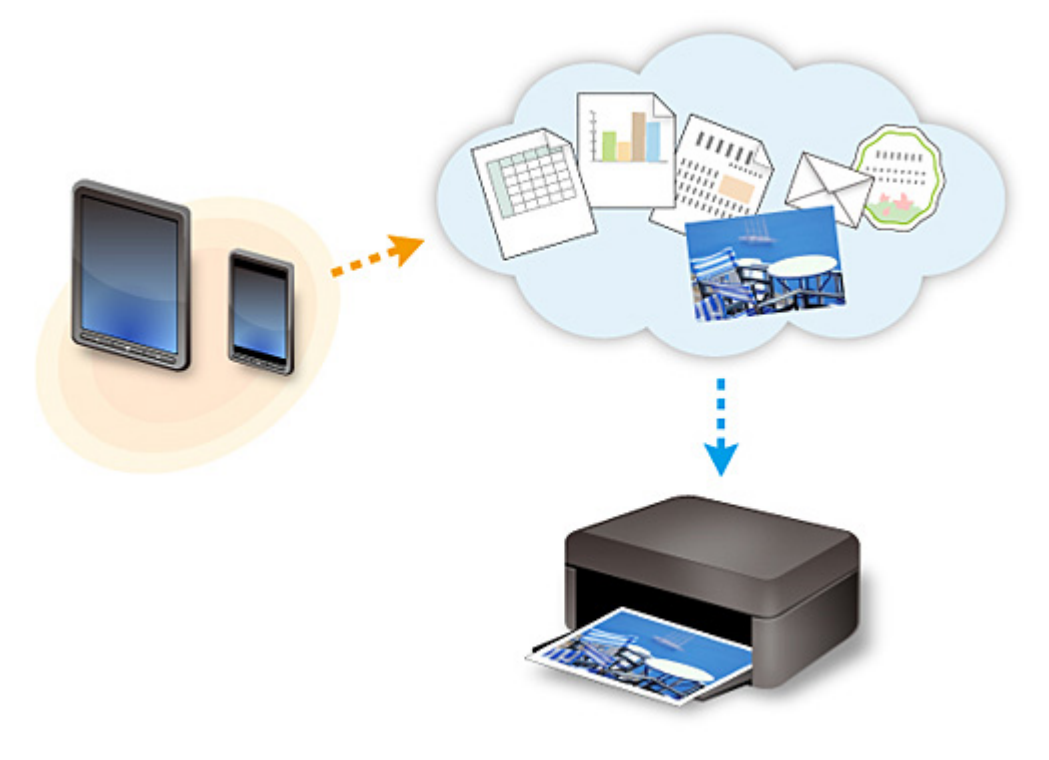

### 重要事项

- 在某些国家/地区,PIXMA/MAXIFY Cloud Link 可能不可用或可用的应用程序可能不同。
- 某些应用程序需要有帐户才能使用。 对于此类应用程序,请预先设置帐户。
- 要想知道哪些型号支持 PIXMA/MAXIFY Cloud Link,请查看 Canon 主页。
- 屏幕显示可能会有变化,敬请留意。

# <span id="page-63-0"></span>**Web** 服务打印的注意事项

### 使用 **Web** 服务时

- Canon 不对所提供 Web 服务的连续性和可靠性、网址访问的可用性或下载材料的许可提供保证。
- Canon 可能会更新、更改或删除 Web 服务所提供的信息,或可能暂停或中止服务,对此造成的不便, 敬请谅解。 在法律允许的范围内,Canon 对因此类行为导致的任何间接的、偶然的或其他形式的损失 (包括但不限于商业利润损失、业务中断或商业信息丢失)不承担责任。
- 在法律允许的范围内,Canon 对因使用 Web 服务导致的任何间接的、偶然的或其他形式的损失(包括但 不限于商业利润损失、业务中断或商业信息丢失)不承担责任。
- 用户在使用外部链接站点之前必须注册。 使用外部链接站点时,请遵照网站的使用条件并在自身责任范围内使用服务。
- 根据所居住的国家或地区不同,全部或部分 Web 服务可能不可用。
- 根据网络环境,Web 服务的某些功能不可用。 即使可用,也可能需要一段时间才可以打印或显示内 容,或者通讯可能在操作正在进行时中断。
- 使用 Web 服务时,本机的名称、国家或地区、所选语言以及使用的服务类型(如照片共享网站)等信息 都会发送并保存在服务器上。 Canon 无法使用该信息识别特定的用户。
- 转移所有权或丢弃支持彩色 LCD 监视器的打印机之前, 请选择**设备设置 -> 重置设置 -> 全部重置**, 并 删除登录名称和密码。
- 有关详细信息,请与所在国家或地区的 Canon 授权销售代表联系。

## 致居住在中国大陆地区的用户

• 本机包含的 PIXMA/MAXIFY Cloud Link、Easy-PhotoPrint+和 Canon PRINT Inkjet/SELPHY 的部分功 能,由 Canon Inc.提供。 但是,由于服务器安装在中国大陆地区之外,部分服务可能尚不可用。

## 版权和公开权

### 使用 **Canon** 提供的服务进行打印时

1. 在打印服务中提供的各种材料(照片、插图、徽标或文档:以下称为"材料")的版权均为其各自所有者 所有。 显示在打印服务中的人物或角色可能会引发有关肖像权的问题。 除非经过允许(请参见以下"2"),否则严禁在未经过各自权利(公开权和版权)持有者同意的情况下复

制、修改或分发 Web 模板打印服务中所包含任何材料的所有或部分内容。

2. Web 模板打印服务中提供的所有材料可自由用于个人和非商业用途。

# <span id="page-64-0"></span>从打印机使用 **PIXMA/MAXIFY Cloud Link**

- 使用 **[PIXMA/MAXIFY Cloud Link](#page-65-0)** 之前
- 将打印机信息注册至 **[PIXMA/MAXIFY Cloud Link](#page-67-0)**
- 使用 **[PIXMA/MAXIFY Cloud Link](#page-74-0)**
- [云故障排除](#page-80-0)

# <span id="page-65-0"></span>使用 **PIXMA/MAXIFY Cloud Link** 之前

首先,请检查以下内容:

### • 注意事项

如果计划使用 Web 服务打印文档,务必预先检查这[些注意事项](#page-63-0)。

### • 打印机规格

- 打印机必须支持彩色 LCD 监视器。 要检查所用型号是否支持此功能,请参见"支持从打印机使用 PIXMA/MAXIFY Cloud Link 的型 号"。
- 打印机可能不支持扫描功能。
- 打印机必须支持 Canon Inkjet Cloud Printing Center。 要检查所用型号是否支持此功能,请参见"支持 Canon Inkjet Cloud Printing Center 的型号"。

### • 网络环境

打印机必须连接到 LAN 和互联网。 如果打印机未连接到 LAN,请参见此处设置一个 LAN 连接。 有关 LAN 和互联网设置的信息,请参见网络设备手册或联系制造商。

### 重要事项

• 用户将承担互联网连接的费用。

### ■ 将打印机信息注册至 [PIXMA/MAXIFY Cloud Link](#page-67-0)

Copyright c 1991-2015 Unicode, Inc. All rights reserved. Distributed under the Terms of Use in http:// www.unicode.org/copyright.html.

This software is based in part on the work of the Independent JPEG Group.

THE BASIC LIBRARY FUNCTIONS Written by: Philip Hazel Email local part: ph10 Email domain: cam.ac.uk University of Cambridge Computing Service, Cambridge, England. Copyright (c) 1997-2008 University of Cambridge All rights reserved.

### THE "BSD" LICENCE

Redistribution and use in source and binary forms, with or without modification, are permitted provided that the following conditions are met:

\* Redistributions of source code must retain the above copyright notice, this list of conditions and the following disclaimer.

\* Redistributions in binary form must reproduce the above copyright notice, this list of conditions and the following disclaimer in the documentation and/or other materials provided with the distribution.

\* Neither the name of the University of Cambridge nor the name of Google Inc. nor the names of their

contributors may be used to endorse or promote products derived from this software without specific prior written permission.

THIS SOFTWARE IS PROVIDED BY THE COPYRIGHT HOLDERS AND CONTRIBUTORS "AS IS" AND ANY EXPRESS OR IMPLIED WARRANTIES, INCLUDING, BUT NOT LIMITED TO, THE IMPLIED WARRANTIES OF MERCHANTABILITY AND FITNESS FOR A PARTICULAR PURPOSE ARE DISCLAIMED. IN NO EVENT SHALL THE COPYRIGHT OWNER OR CONTRIBUTORS BE LIABLE FOR ANY DIRECT, INDIRECT, INCIDENTAL, SPECIAL, EXEMPLARY, OR CONSEQUENTIAL DAMAGES (INCLUDING, BUT NOT LIMITED TO, PROCUREMENT OF SUBSTITUTE GOODS OR SERVICES; LOSS OF USE, DATA, OR PROFITS; OR BUSINESS INTERRUPTION) HOWEVER CAUSED AND ON ANY THEORY OF LIABILITY, WHETHER IN CONTRACT, STRICT LIABILITY, OR TORT (INCLUDING NEGLIGENCE OR OTHERWISE) ARISING IN ANY WAY OUT OF THE USE OF THIS SOFTWARE, EVEN IF ADVISED OF THE POSSIBILITY OF SUCH DAMAGE.

# <span id="page-67-0"></span>将打印机信息注册至 **PIXMA/MAXIFY Cloud Link**

按照以下所述步骤将打印机信息注册至云服务的服务器。

1. 确认打印机是否已连接到互联网

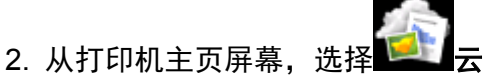

注释

- 初始注册后<u>如果多个用户将使用打印机</u>,请从**切换用户**屏幕选择登录用户名称,输入<mark>安全代码</mark>,并 继续注册。 如果安全代码错误,请使用您的智能手机、平板电脑或计算机从 Canon Inkjet Cloud Printing Center 的[我的帐户更](#page-123-0)改设置。
- 3. 出现注册准备工作完成屏幕时,选择 **OK**

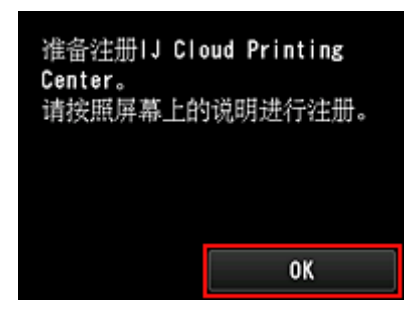

4. 在确认屏幕上, 选择下一步

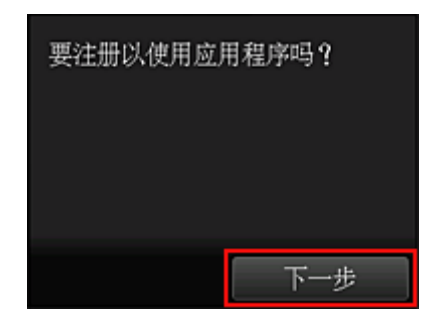

5. 在许可协议和隐私声明窗口中, 阅读声明, 如果同意则选择同意

<许可协议>

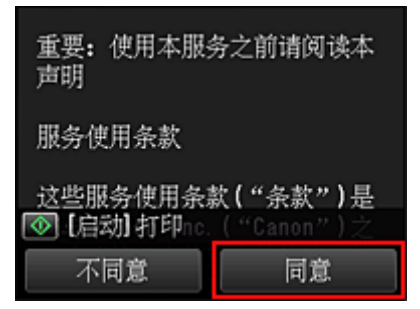

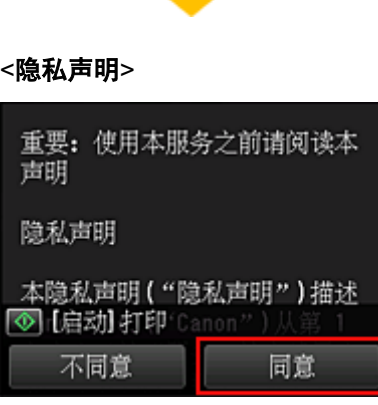

## 注释

• 如果选择**不同意**,将出现一个确认屏幕,询问是否要取消**注册我的帐户**。 如果选择**是**,则会取消**注** 册我的帐户并返回到主页屏幕。

即使选择不同意,日后仍然可以通过从注册屏幕选择同意来使用该服务。

• 可以通过按**启动**按钮打印显示的信息。

### 6. 在确认当前时间屏幕上,选择最接近当前时间的时间,然后选择下一步

可以 10 分钟为单位设置时间。

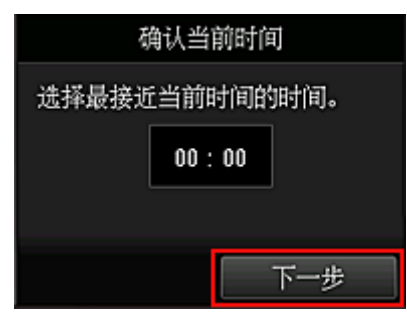

7. 在时区列表中选择最接近您所在地区的地区

对于某些地区,可能会出现应用夏令时设置的屏幕。

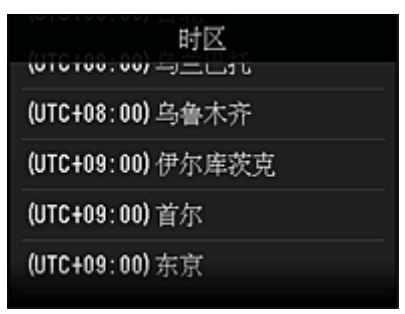

打印机信息注册完成,并且显示应用程序列表。 有关应用程序列表屏幕的说明,请参[见此处](#page-77-0)。

注册完成后,可以[打印照片和文档](#page-74-0)(已上传到链接云服务上的应用程序)以[及对应用程序进行添加](#page-69-0)/删除/排序。

■ 使用 [PIXMA/MAXIFY Cloud Link](#page-74-0)

# <span id="page-69-0"></span>应用程序管理

本节介绍如何对应用程序进行添加、[删除和](#page-70-0)[排序。](#page-72-0)

### 重要事项

• 通过选择管理方法可以更改能够使用此服务的用户。 有关详细资料,请参见"[Canon Inkjet Cloud Printing Center](#page-121-0) 窗口"。

# 添加应用程序

可以在打印机中添加常用应用程序。 按照以下所述步骤添加应用程序。

- 1. 从打印机主页屏幕, 选择
- 2. 在云的主屏幕上,选择添加**/**删除

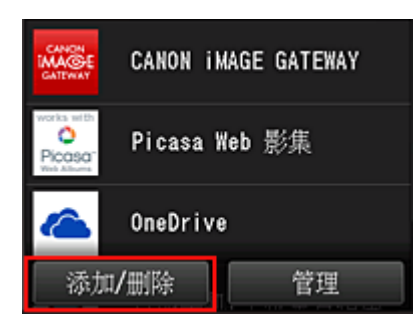

3. 选择注册应用程序

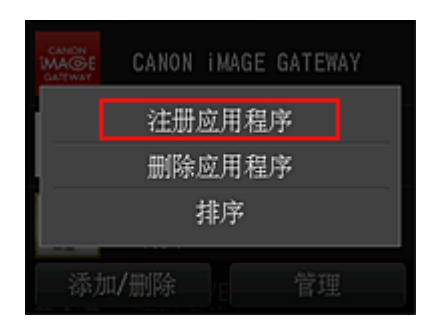

4. 从列表中,选择应用程序的类别

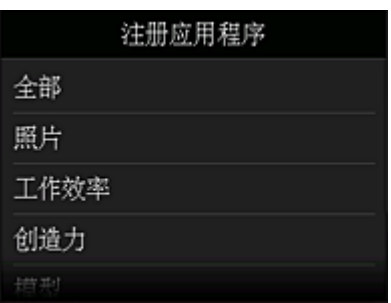

<span id="page-70-0"></span>5. 从显示的应用程序列表,选择要注册的应用程序

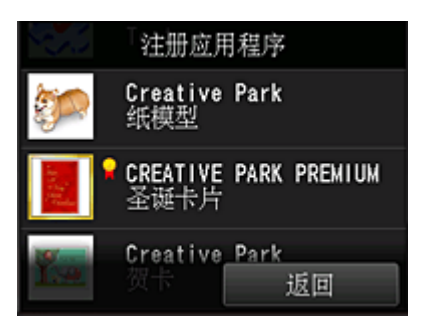

### 注释

• 显示图标的说明

**R**: 可以与原装 Canon 墨水一起使用。 如果正在使用 G3000 series 型号,由于不支持该型号,无法使用此服务。

6. 选择注册

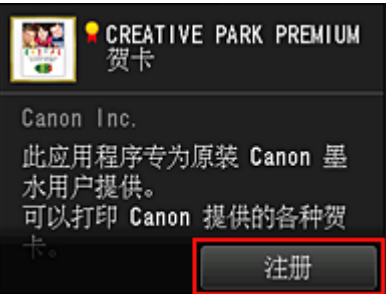

注册完成,并且应用程序会添加到应用程序列表中。

要注册其他应用程序,请从步骤 5 开始重复操作步骤。 要结束应用程序注册, 请选择返回并返回到云的主屏幕。

### 重要事项

• 某些应用程序在使用前可能需要链接应用程序帐户。 如果出现这种情况,请预先设置帐户。

### 删除应用程序

可以从应用程序列表中删除不需要的应用程序。 按照以下所述步骤删除应用程序。

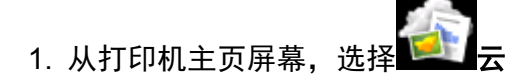

2. 在云的主屏幕上,选择添加**/**删除

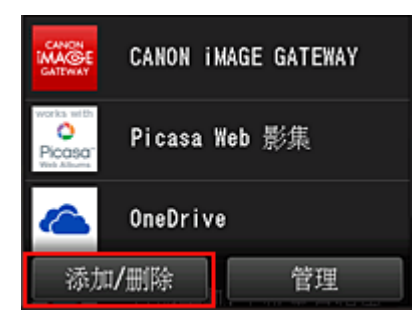

### 3. 选择删除应用程序

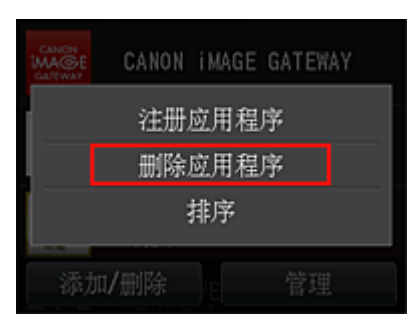

4. 从应用程序列表,选择要删除的应用程序

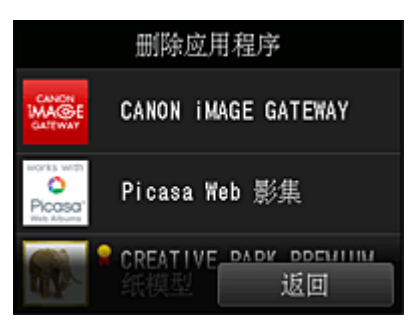

### 注释

• 显示图标的说明

 $\overline{\textbf{O}}$ : 因为尚未发布或不支持所在地区、所用型号或语言,所以无法使用。

:可以与原装 Canon 墨水一起使用。

如果正在使用 G3000 series 型号, 由于不支持该型号, 无法使用此服务。

### 5. 选择删除

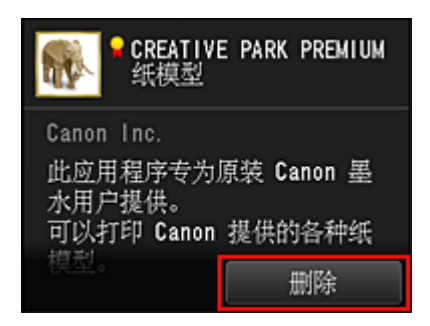

删除完成后,应用程序会从主屏幕的应用程序列表中删除。
<span id="page-72-0"></span>要删除其他应用程序,请从步骤 4 开始重复操作步骤。 要结束应用程序删除,请选择返回并返回到云的主屏幕。

## 注释

• 通过配置可以重新注册已删除的应用程序。

## 对应用程序进行排序

可以对应用程序列表中显示的应用程序进行排序。 按照以下所述步骤对应用程序进行排序。

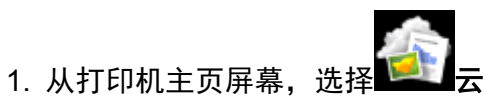

- 
- 2. 在云的主屏幕上,选择添加**/**删除

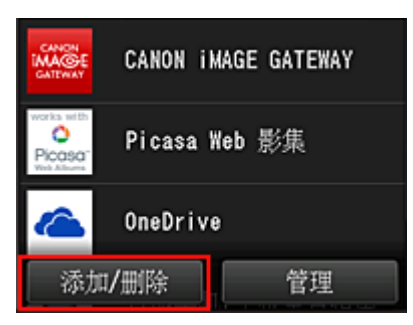

3. 选择排序

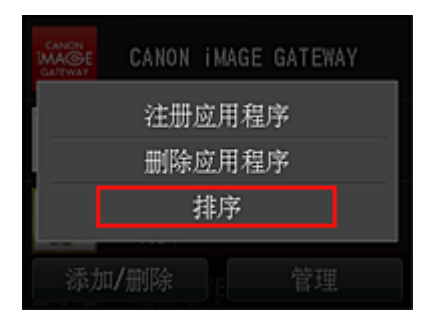

4. 在应用程序列表中,选择要排序的应用程序

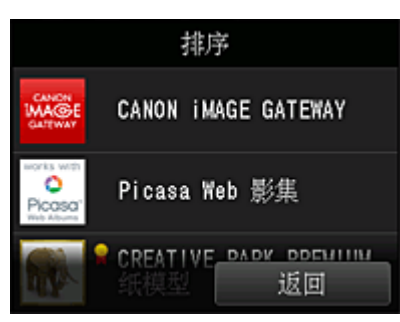

## 注释

• 显示图标的说明  $\overline{\textbf{O}}$ : 因为尚未发布或不支持所在地区、所用型号或语言,所以无法使用。 **R**: 可以与原装 Canon 墨水一起使用。 如果正在使用 G3000 series 型号, 由于不支持该型号, 无法使用此服务。

5. 使用▲/▼按钮可移动应用程序

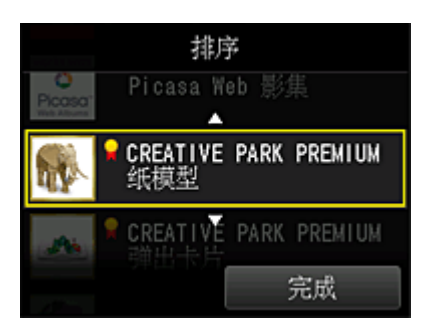

6. 选择完成

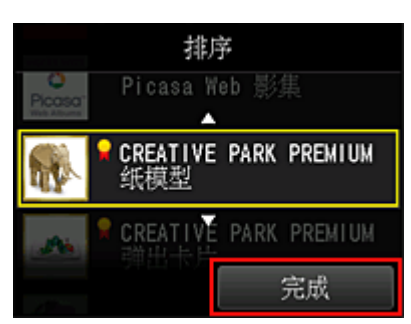

排序完成。

要继续排序,请从步骤 4 开始重复操作步骤。

要结束排序,请选择返回并返回到云的主屏幕。

## 使用 **PIXMA/MAXIFY Cloud Link**

本节以 CANON iMAGE GATEWAY 为例, 介绍照片打印步骤。

#### 重要事项

- 根据应用程序,可用功能会有所不同。
- 根据应用程序,打印步骤会有所不同。
- 需要预先获得帐户并注册照片和其他数据。
- 可以打印以下格式的文件:jpg、jpeg、pdf、docx、doc、xlsx、xls、pptx、ppt 和 rtf。 根据应用程序,可以打印的文件格式会有所不同。
- 在打印之前,确认打印机是否已开启并已连接到网络。 然后开始。

#### 注释

- 可以使用 CANON iMAGE GATEWAY 打印 jpg 和 jpeg 格式的文件。
- 1. [在主屏幕上](#page-77-0),选择要使用的应用程序
- 2. 按照验证屏幕上的说明输入信息, 然后选择登录

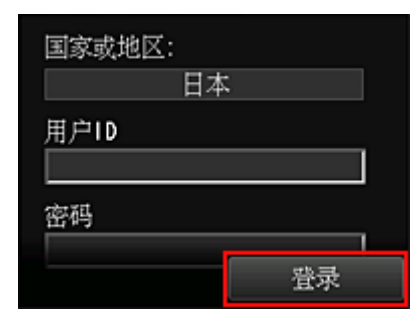

### 重要事项

• 一些应用程序可能不会完全显示在显示区域内。 如果出现这种情况,向上、下、左、右滚动可更改 显示区域。

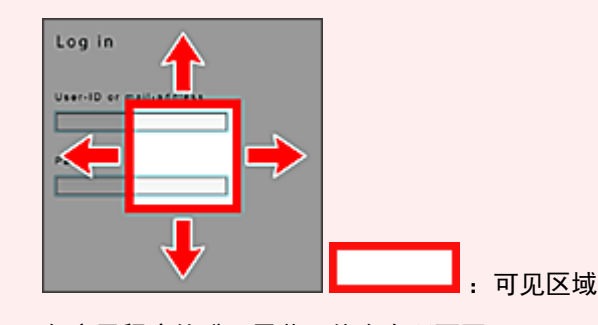

- 各应用程序的登录屏幕可能会有所不同。
- 登录后外部服务可能会要求您同意使用他们的应用程序。 如果正在使用该应用程序则同意。
- 3. 在显示的影集列表中,选择所需影集

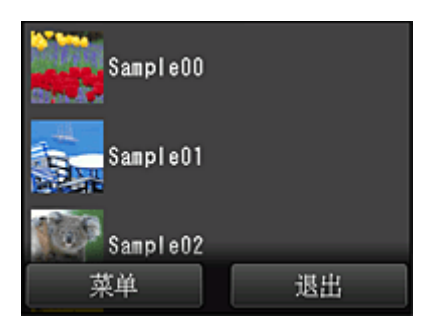

4. 在显示的图像列表中,选择要打印的图像,然后选择下一步

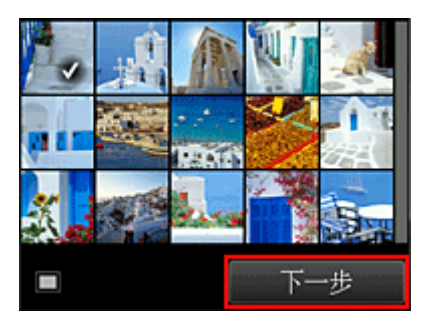

5. 进行必要的打印设置,然后选择彩色

出现完成发送打印作业的信息并且打印开始。

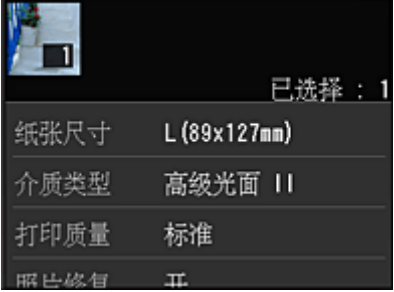

要继续打印,请选择继续,并从步骤 3 开始执行操作。

要结束打印,请选择应用程序。 屏幕将返回至应用程序列表屏幕。

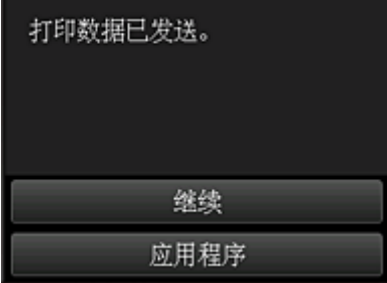

## 重要事项

- 如果打印作业在传出后 24 小时内没有打印,打印作业将过期且无法打印。
- 使用限制打印作业数量的高级应用程序时,由于过期及其他原因而无法打印的打印作业也包括在打印数 量内。

## 注释

• 要保留此服务的使用历史记录,从操作面板的主页窗口中选择████<mark>设置 -> ███</mark> web 服务设置 *-*> **Web** 服务连接设置 -> **IJ Cloud Printing Center** 设置 -> 该服务的历史设置 -> 保存。

■ [云故障排除](#page-80-0)

<span id="page-77-0"></span>云窗口

本节介绍云的主屏幕以及主屏幕上可用的服务。

#### 重要事项

• 通过**选择管理方法**可以更改能够使用此服务的用户。 有关详细资料,请参见"[Canon Inkjet Cloud Printing Center](#page-121-0) 窗口"。

从打印机主页屏幕选择 第十六时,会出现云的主屏幕。

可以使用以下所示区域执行各种功能,包括添加、启动和管理应用程序。 也可以启动适当的应用程序来打印照片和文档。

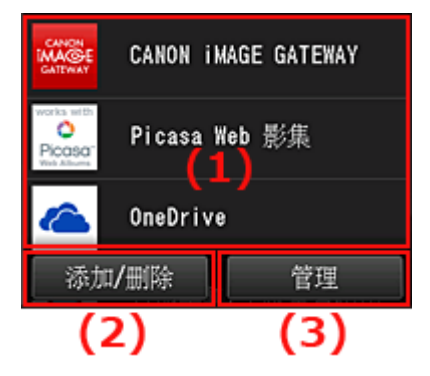

- (1) 应用程序
- (2) 添加/[删除按钮](#page-78-0)
- (3) [管理按钮](#page-78-0)

#### 重要事项

- 根据计划使用的应用程序,可能需要预先拥有一个帐户。 如果出现这种情况,请为每个计划使用的应用 程序获取一个帐户。
- 选择应用程序后,一些应用程序可能不会完全显示在显示区域内。 如果出现这种情况,向上、下、左、 右滚动可更改显示区域。

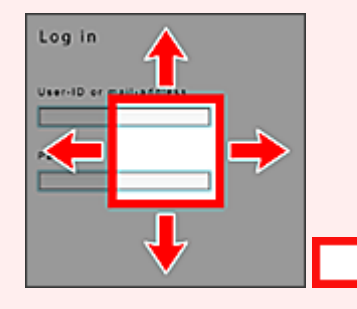

:可见区域

• 如果应用程序尚未发布或不支持所用型号、语言或所在地区,将无法启动该应用程序。

## **(1)** 应用程序

云的主屏幕出现后,已注册的应用程序列表会立即出现。 要启动应用程序,请在列表中选择要使用的应用程序。

## <span id="page-78-0"></span>注释

• 显示图标的说明

 $\overline{\textbf{O}}$ : 因为尚未发布或不支持所在地区、所用型号或语言,所以无法使用。

 $\begin{bmatrix} \blacksquare \ \blacksquare \end{bmatrix}$ : 可以与原装 Canon 墨水一起使用。

如果正在使用 G3000 series 型号,由于不支持该型号,无法使用此服务。

## **(2)** 添加**/**删除按钮

使用此按钮对应用程序进行添加、删除和排序。

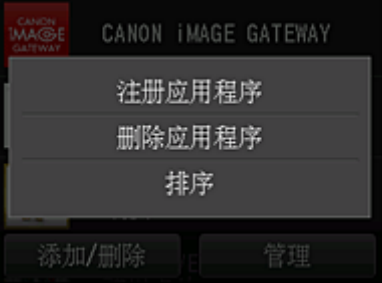

## 注册应用程序

选择此项可添加常用应用程序。

■ 有关如何添加应用程序的详细资料, 请参见此处。

### 删除应用程序

选择此项可删除已注册的应用程序。

■ 有关如何删除应用程序的详细资料, 请参见此处。

#### 排序

选择此项可对应用程序列表进行排序。

■ [有关如何对应用程序列表进行排序的详细资料,请参见此处。](#page-72-0)

## **(3)** 管理按钮

使用此按钮可管理作业、从应用程序注销、显示许可协议和隐私声明以及设置时区。

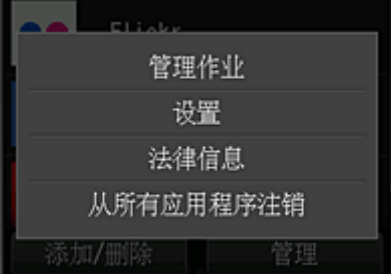

## 管理作业

从状态列表窗口,可以检查作业的状态。

#### 设置

选择此项可设置时区。

在列表中选择所在地区。 对于某些地区,可以设置是否应用夏令时设置。

### 重要事项

• 如果在列表中找不到所在地区,请选择一个最接近的地区。

### 法律信息

此项显示许可协议和隐私声明。 按启动按钮可打印显示的信息。

## 从所有应用程序注销

可以同时从登录的所有应用程序注销。

### 注释

- 某些应用程序即使在停止后也可能仍处于登录状态。因此,如如果要使用其他帐户重新登录,请首先 选择从所有应用程序注销以注销。
- 注销之后,需要重新登录。 可能会丢失某些应用程序的设置。

## <span id="page-80-0"></span>云故障排除

## 如果无法打印

如果无法打印,请检查以下事项。

- 确认打印机是否已连接到互联网。
- 确认打印机是否已连接到 LAN 并且 LAN 环境是否已连接到互联网。
- 确认打印机的 LCD 监视器上未显示任何错误信息。
- 如果即使等待一段时间后打印仍不开始,请转到打印机的主页屏幕,然后选择 设置 -> **Web** 服务 查询。

如果问题未解决,使用计算机上的打印机驱动程序执行打印作业并检查打印机是否可以正常打印数据。 如果仍然无法打印,请从在线手册的主页参见您的型号的故障排除页面。

## 注释

- 使用无线 LAN 连接时,打印机开启后,可能需要几分钟才能通讯。 确认打印机是否已连接到无线网 络,并等待一段时间,然后再开始打印。
- 如果打印机未开启或者未连接到互联网,从而导致打印作业在提交后 24 小时内未进行处理, 则打印作 业会自动取消。 如果发生这种情况,请检查打印机电源和互联网连接,然后重新提交打印作业。

# 从智能手机、平板电脑或计算机使用 **PIXMA/MAXIFY Cloud Link**

- 使用 **[Canon Inkjet Cloud Printing Center](#page-82-0)** 之前
- 将用户信息注册到 **[Canon Inkjet Cloud Printing Center](#page-84-0)**
- 使用 **[Canon Inkjet Cloud Printing Center](#page-108-0)**
- [添加打印机](#page-150-0)
- 添加 **[PIXMA/MAXIFY Cloud Link](#page-152-0)** 用户
- **[Canon Inkjet Cloud Printing Center](#page-157-0)** 故障排除

# <span id="page-82-0"></span>使用 **Canon Inkjet Cloud Printing Center** 之前

Canon Inkjet Cloud Printing Center 是一项与打印机的云功能相关联的服务,可以从智能手机或平板设备执行 注册和管理应用程序以及检查打印机的打印状态、打印错误和墨水状态等操作。 也可以从智能手机或平板电 脑打印应用程序的照片和文档。

首先,请检查以下内容:

#### • 注意事项

如果计划使用 Web 服务打印文档,务必预先检查这[些注意事项](#page-63-0)。

#### • 打印机规格

确认 Canon Inkjet Cloud Printing Center 是否支持所用打印机。 部分型号不支持此功能。 要检查所用型号是否支持此功能,请参见"支持 Canon Inkjet Cloud Printing Center 的型号"。

#### • 网络环境

打印机必须连接到 LAN 和互联网。

#### 重要事项

• 用户将承担互联网连接的费用。

• 操作要求

有关计算机、智能手机和平板设备,请参见"[Canon Inkjet Cloud Printing Center](#page-83-0) 的操作要求"。

#### 重要事项

• 该服务在某些国家或地区可能不可用。 即使该服务可用,有些应用程序也无法在某些地区使用。

■ 将用户信息注册到 [Canon Inkjet Cloud Printing Center](#page-84-0)

# <span id="page-83-0"></span>**Canon Inkjet Cloud Printing Center** 的操作要求

## 计算机

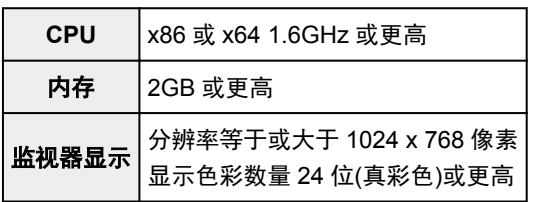

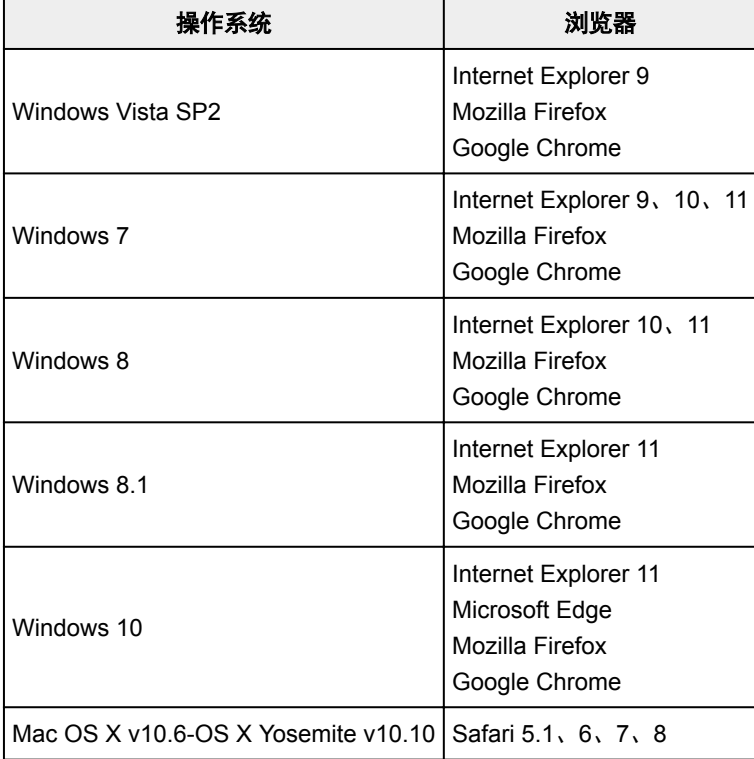

## 智能手机或平板电脑

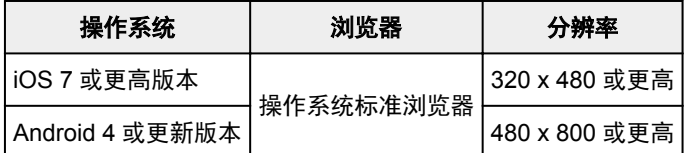

操作要求可能更改,敬请留意。 如果发生这种情况,可能无法再从计算机、智能手机或平板电脑使用此服 务。

## 重要事项

- 在使用的浏览器上,启用 JavaScript 和 Cookie。
- 如果在浏览器上使用缩放功能或更改字体大小,网页可能无法正确显示。
- 如果使用 Google Chrome 的翻译功能, 网页可能无法正确显示。
- 该服务不支持通过位于所在国家/地区以外的代理服务器使用其提供的服务。
- 在室内网络环境下,必须开通 5222 端口。 有关确认说明,请联系网络管理员。

# <span id="page-84-0"></span>将用户信息注册到 **Canon Inkjet Cloud Printing Center**

要使用 Canon Inkjet Cloud Printing Center, 需要按照以下所述步骤注册我的帐户信息。

- [如果所用型号有彩色](#page-85-0) LCD 监视器
- [如果所用型号有单色](#page-92-0) LCD 监视器
- 如果所用型号无 LCD 监视器/如果正在使用 [PRO-1000 series](#page-101-0) 或 PRO-500 series

# <span id="page-85-0"></span>将用户信息注册到 **Canon Inkjet Cloud Printing Center(**彩色 **LCD** 监视 器**)**

要使用 Canon Inkjet Cloud Printing Center,需要按照以下所述步骤注册我的帐户信息。

## 从打印机注册

1. 确认打印机是否已连接到互联网

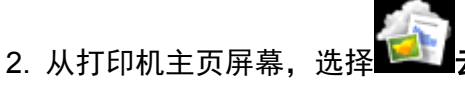

如果尚未将打印机信息注册到云服务的服务器,将出[现注册准备工作完成屏幕](#page-67-0)。

3. 从云的主屏幕中,选择从智能手机使用或智能手机**/**平板整合指南

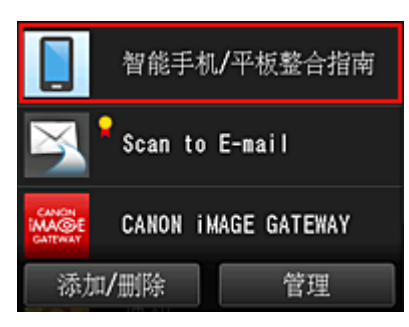

- 4. 按照屏幕上出现的说明进行操作, 然后选择下一步
- 5. 在用户注册屏幕中,选择显示 **QR** 代码

也可以从智能手机、平板电脑或计算机手动访问 URL。

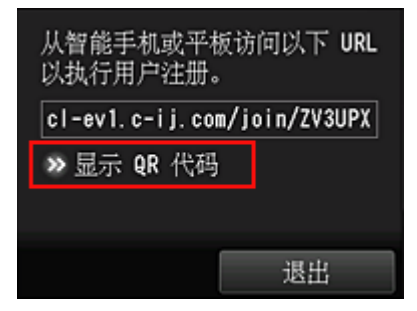

6. 使用智能手机或平板电脑读取显示的 QR 代码

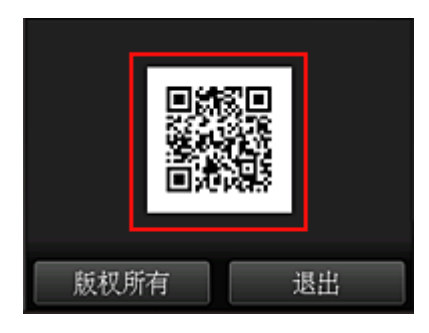

要返回至云的主屏幕,请选择退出。

### 注释

- 必须使用特殊的应用程序从智能手机或平板电脑读取 QR 代码。 如果智能手机或平板电脑上没有 可读取 QR 代码的应用程序,请从 App Store 或 Google Play 安装一个可读取 QR 的应用程序。
- 7. 在注册准备屏幕中,选择发送空白电子邮件

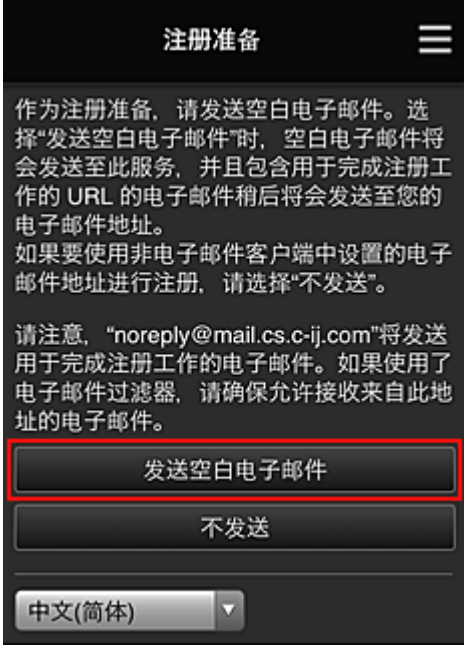

## 注释

• 选择发送空白电子邮件时,将自动启动"目标输入已完成"邮件程序。 创建空白电子邮件后,发送该电子邮件而不进行任何更改。

如果要注册其他电子邮件地址,请选择不发送以显示电子邮件地址输入屏幕。

۰

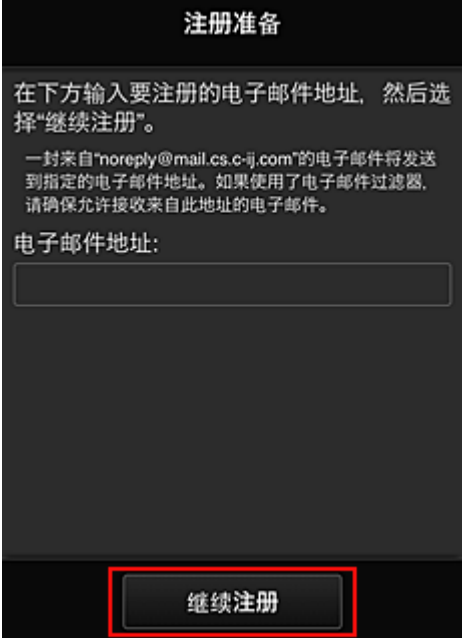

在显示的屏幕中,输入要注册的电子邮件地址,然后选择继续注册。

#### 注释

• 如果输入的电子邮件地址已注册,将收到"已注册"电子邮件。 按照电子邮件中的说明注册其他 电子邮件地址。

#### 重要事项

- 电子邮件地址有字符限制, 如下所示。
	- 最多 255 个由单字节字母数字字符和符号(!\$'\*/^\_{}|~.-@)组成的字符。 (区分大写字母和小写 字母。)
	- 无法使用多字节字符。 如果输入的电子邮件地址包含无法使用的字符,将会出现错误。
- 如果错误注册了一个不同的电子邮件地址,则可以转到打印机的主页屏幕并选择设置 -> **Web** 服 务设置 -> **Web** 服务连接设置 -> **IJ Cloud Printing Center** 设置 -> 从该服务删除取消注册。
- 如果正在使用垃圾邮件过滤器,则可能无法收到通知。 如果设置了仅接收来自某些域的电子邮 件,请务必更改设置以允许接收来自"noreply@mail.cs.c-ij.com"的电子邮件。 即使由于垃圾邮件过滤设置而无法接收电子邮件,或者输入的电子邮件地址不正确,也不会显示 错误。
- 8. 确认已收到空白电子邮件, 然后选择是

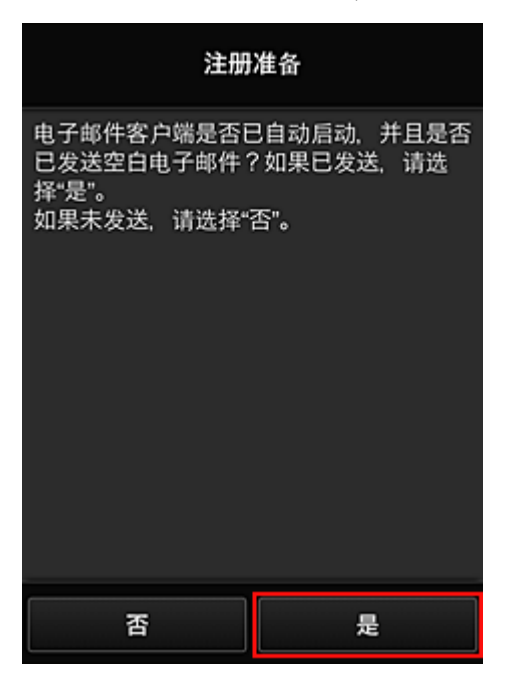

9. 按照屏幕上显示的说明进行操作,然后选择 **OK** 注册页面 URL 将发送至注册的电子邮件地址。

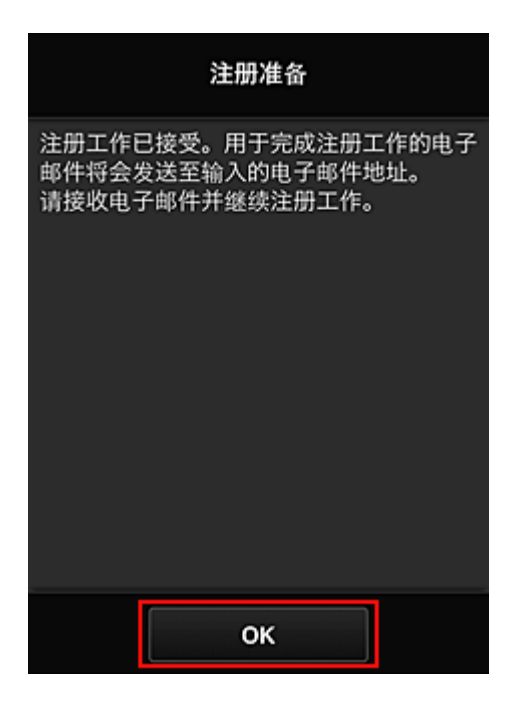

## 访问电子邮件中的 **URL**、注册信息并完成用户注册

- 1. 确认已向注册的电子邮件地址发送包含 URL 的电子邮件,并访问该 URL
- 2. 在 Canon Inkjet Cloud Printing Center 的**许可协议**和**隐私声明**窗口中, 阅读声明, 如果同 意则选择同意

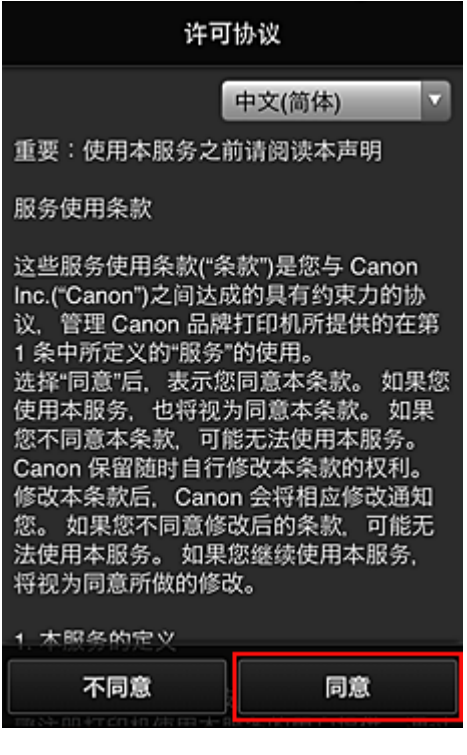

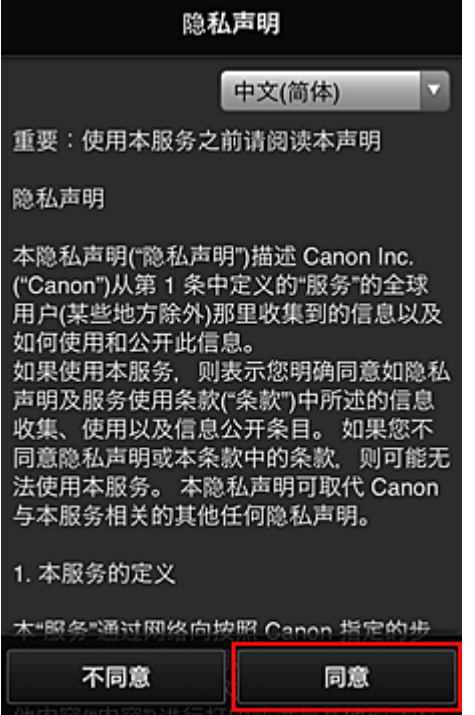

3. 注册登录 Canon Inkjet Cloud Printing Center 的密码

在我的帐户注册屏幕上的密码和密码**(**确认**)**中输入要注册的密码,然后选择下一步。

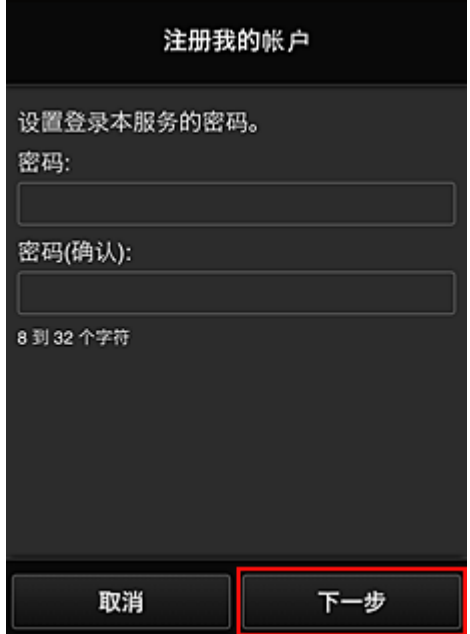

## 重要事项

- 密码有字符限制, 如下所示。
	- 密码必须使用单字节字母数字字符和符号(!"#\$%&'()\*+,-./:;<=>?@[¥]^\_`{|}~), 且长度为 8 至 32 个字符。 (字母区分大小写)
- 4. 输入昵称

#### 输入任意要使用的用户名称。

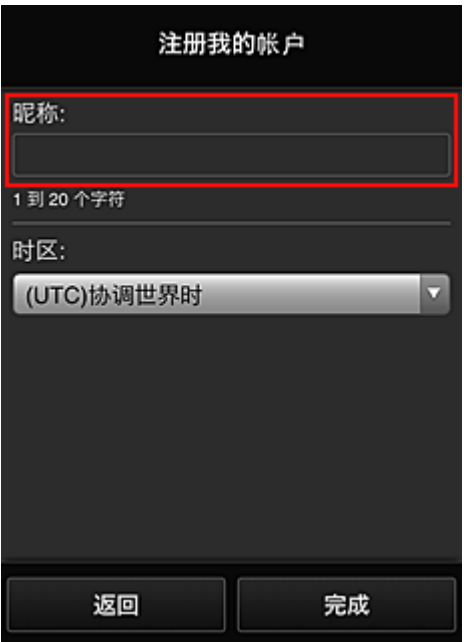

### 重要事项

- 用户名称输入字段存在以下字符限制:
	- 用户名称必须使用单字节字母数字字符和符号(!"#\$%&'()\*+,-./:;<=>?@[¥]^\_`{|}~), 且长度为 1 至 20 个字符。 (字母区分大小写)

#### 5. 指定时区设置并选择完成

在列表中选择所在地区。 如果在列表中找不到所在地区,请选择一个最接近的地区。

#### 应用夏令时

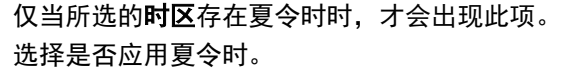

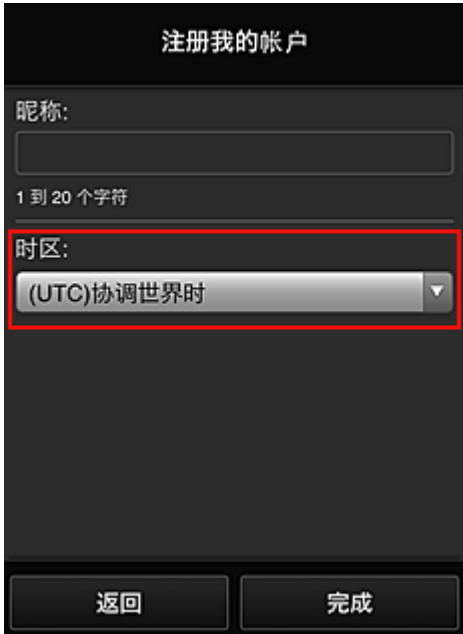

注册完成。 显示注册完成信息。 选择信息的 **OK** 按钮后,显示登录屏幕。

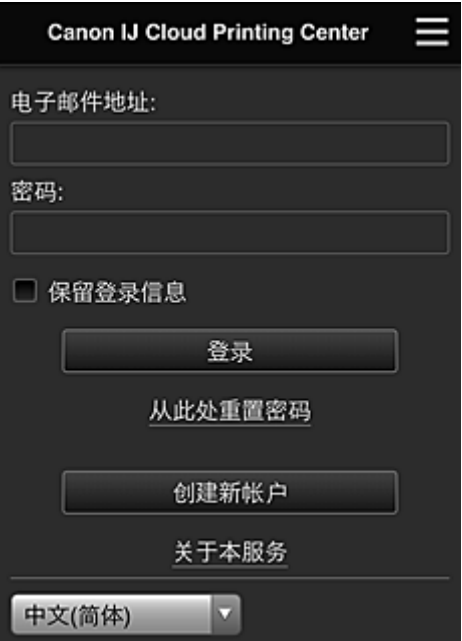

输入已注册的**电子邮件地址**和**密码**,然后<u>[登录](#page-112-0)</u> Canon Inkjet Cloud Printing Center。

■ 使用 [Canon Inkjet Cloud Printing Center](#page-108-0)

## <span id="page-92-0"></span>将用户信息注册到 **Canon Inkjet Cloud Printing Center(**单色 **LCD** 监视 器**)**

要使用 Canon Inkjet Cloud Printing Center,需要按照以下所述步骤注册我的帐户信息。

## 从打印机打印注册信息

- 1. 在打印机操作面板上,选择 设置按钮,然后选择 **Web** 服务设置 -> 连接设置 -> **IJCloudPrintingCtr** -> 注册该服务
- 2. 在注册确认窗口中, 选择是

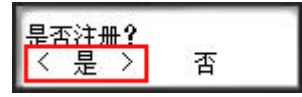

3. 在打印设置中,选择显示语言

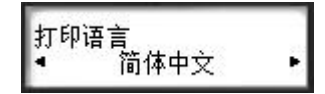

4. 按照窗口中显示的说明打印验证站点的 URL 以及[打印机注册](#page-99-0) **ID**

放入 A4 尺寸、Letter 尺寸或 Legal 尺寸的普通纸,然后选择 **OK**。 打印验证 URL 以及打印机注册 **ID**。

## 重要事项

• 应在 60 分钟内完成注册操作。

## 访问打印页上的 URL,然后输入电子邮件地址和其他必要信息

#### 重要事项

• 请勿在正在处理操作时使用 Web 浏览器的返回按钮。 屏幕可能无法正确切换。

#### 注释

- 如果输入的电子邮件地址已注册,将收到"已注册"电子邮件。 按照电子邮件中的说明注册其他电子 邮件地址。
- 1. 使用计算机、智能手机、平板或其他设备上的 Web 浏览器访问验证 URL

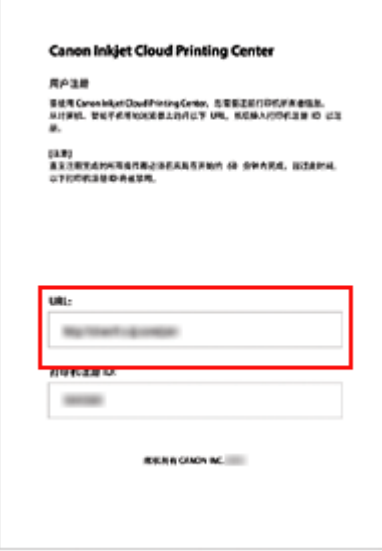

2. 显示打印机注册屏幕时,选择创建新帐户

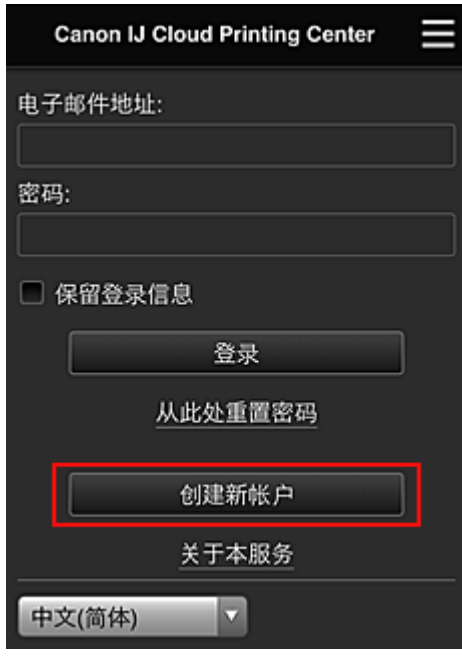

3. 输入打印机所有者的电子邮件地址和打印机注册 **ID**,然后选择 **OK** 注册页面 URL 将发送至输入的电子邮件地址。

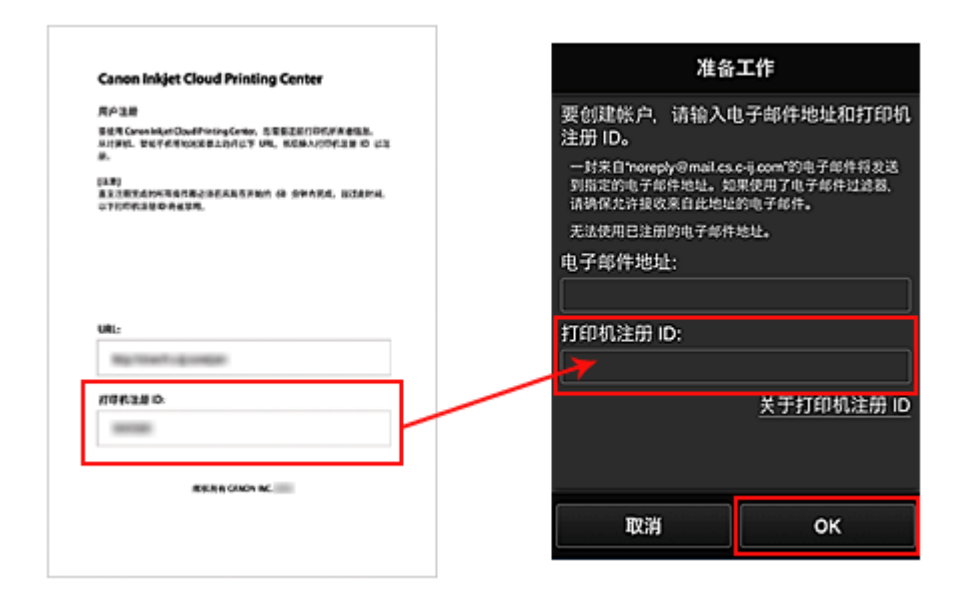

## 重要事项

- 电子邮件地址有字符限制,如下所示。
	- 最多 255 个由单字节字母数字字符和符号(!\$'\*/^\_{}|~.-@)组成的字符。 (区分大写字母和小写 字母。)
	- 无法使用多字节字符。 如果输入的电子邮件地址包含无法使用的字符,将会出现错误。
- 如果错误注册了一个不同的电子邮件地址,则选择打印机操作面板上的设置按钮,然后选择 **Web** 服务设置 -> 连接设置 -> **IJCloudPrintingCtr** -> 从该服务删除。
- 如果正在使用垃圾邮件过滤器,则可能无法收到通知。 如果设置了仅接收来自某些域的电子邮 件,请务必更改设置以允许接收来自"noreply@mail.cs.c-ij.com"的电子邮件。 即使由于垃圾邮件过滤设置而无法接收电子邮件,或者输入的电子邮件地址不正确,也不会显示 错误。

## 访问电子邮件中的 **URL**、注册信息并完成用户注册

- 1. 确认已向输入的电子邮件地址发送包含 URL 的电子邮件,并访问该 URL
- 2. 在 Canon Inkiet Cloud Printing Center 的**许可协议和隐私声明**窗口中, 阅读声明, 如果同 意则选择同意

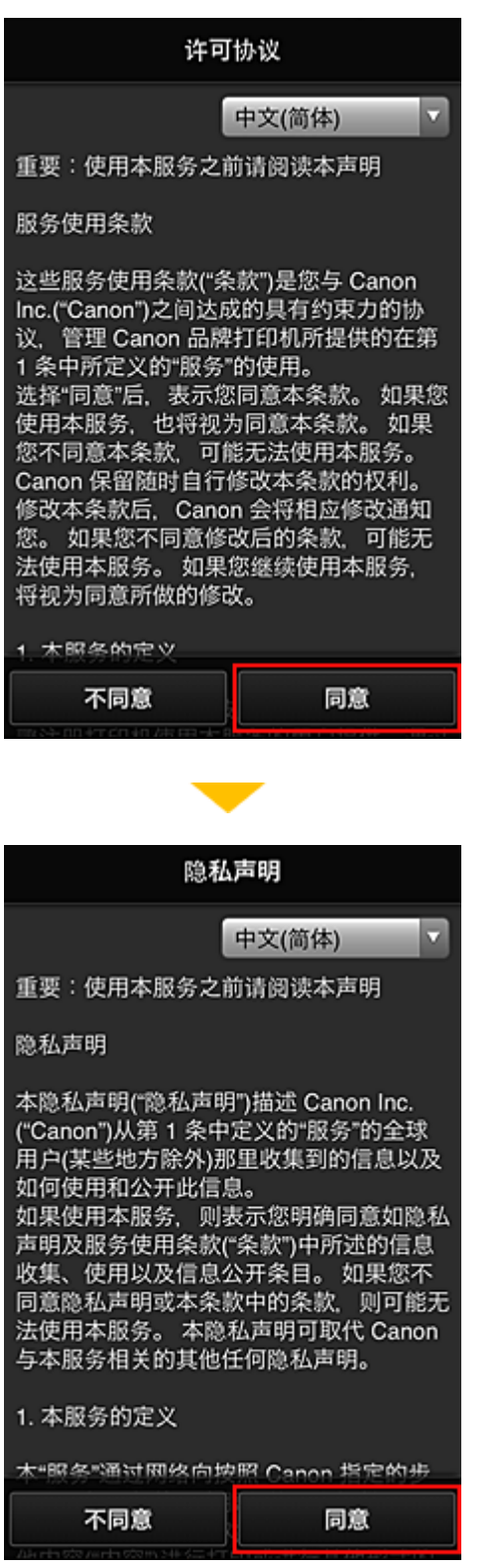

3. 注册登录 Canon Inkjet Cloud Printing Center 的密码

在我的帐户注册屏幕上的密码和密码**(**确认**)**中输入要注册的密码,然后选择下一步。

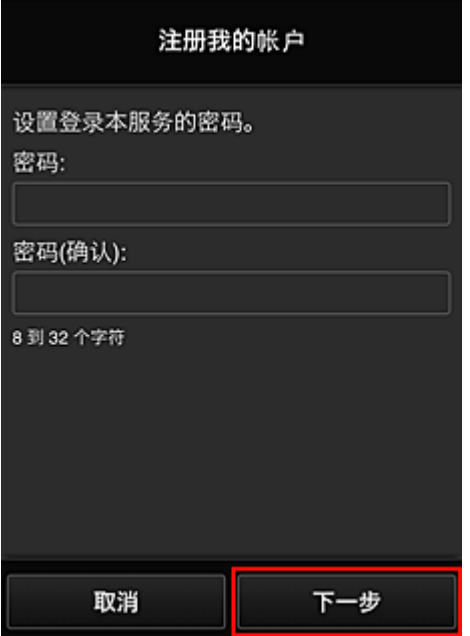

#### 重要事项

- 密码有字符限制, 如下所示。
	- 密码必须使用单字节字母数字字符和符号(!"#\$%&'()\*+,-./:;<=>?@[¥]^\_`{|}~), 且长度为 8 至 32 个字符。 (字母区分大小写)

## 4. 输入昵称

输入任意要使用的用户名称。

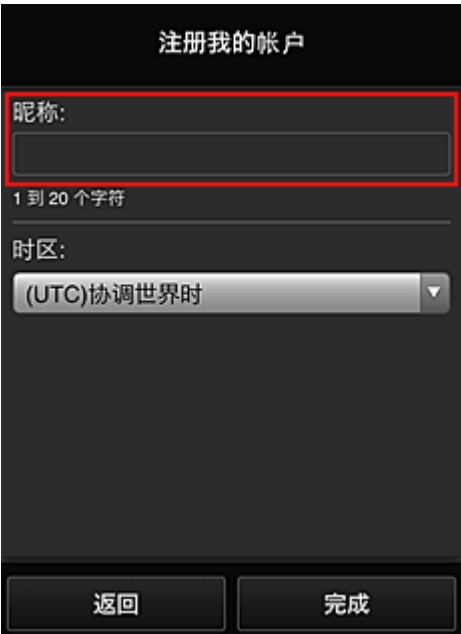

## 重要事项

• 用户名称输入字段存在以下字符限制:

- 用户名称必须使用单字节字母数字字符和符号(!"#\$%&'()\*+,-./:;<=>?@[¥]^\_`{|}~),且长度为 1 至 20 个字符。 (字母区分大小写)
- 5. 指定时区设置并选择完成

在列表中选择所在地区。 如果在列表中找不到所在地区,请选择一个最接近的地区。

#### 应用夏令时

仅当所选的时区存在夏令时时,才会出现此项。 选择是否应用夏令时。

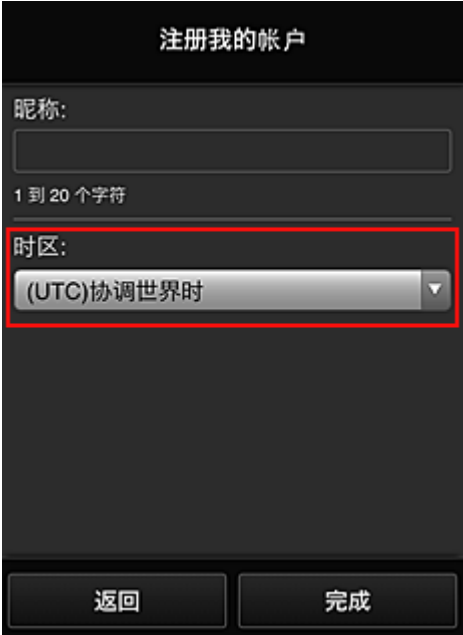

注册完成。 显示注册完成信息。

选择信息的 **OK** 按钮后,显示登录屏幕。

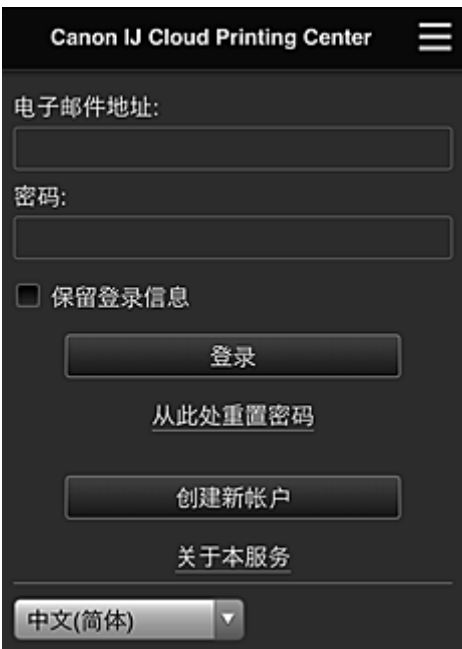

输入已注册的**电子邮件地址**和**密码**,然后[登录](#page-112-0) Canon Inkjet Cloud Printing Center。

■ 使用 [Canon Inkjet Cloud Printing Center](#page-108-0)

# <span id="page-99-0"></span>打印打印机注册 **ID**

## 重要事项

• 部分型号不支持此功能。

要通过 Canon Inkjet Cloud Printing Center 添加打印机,需要使用打印机注册 **ID**。 从本打印机的操作面板,打印验证站点的 URL 以及打印机注册 **ID**。 步骤如下:

1. 确认打印机是否已连接到互联网

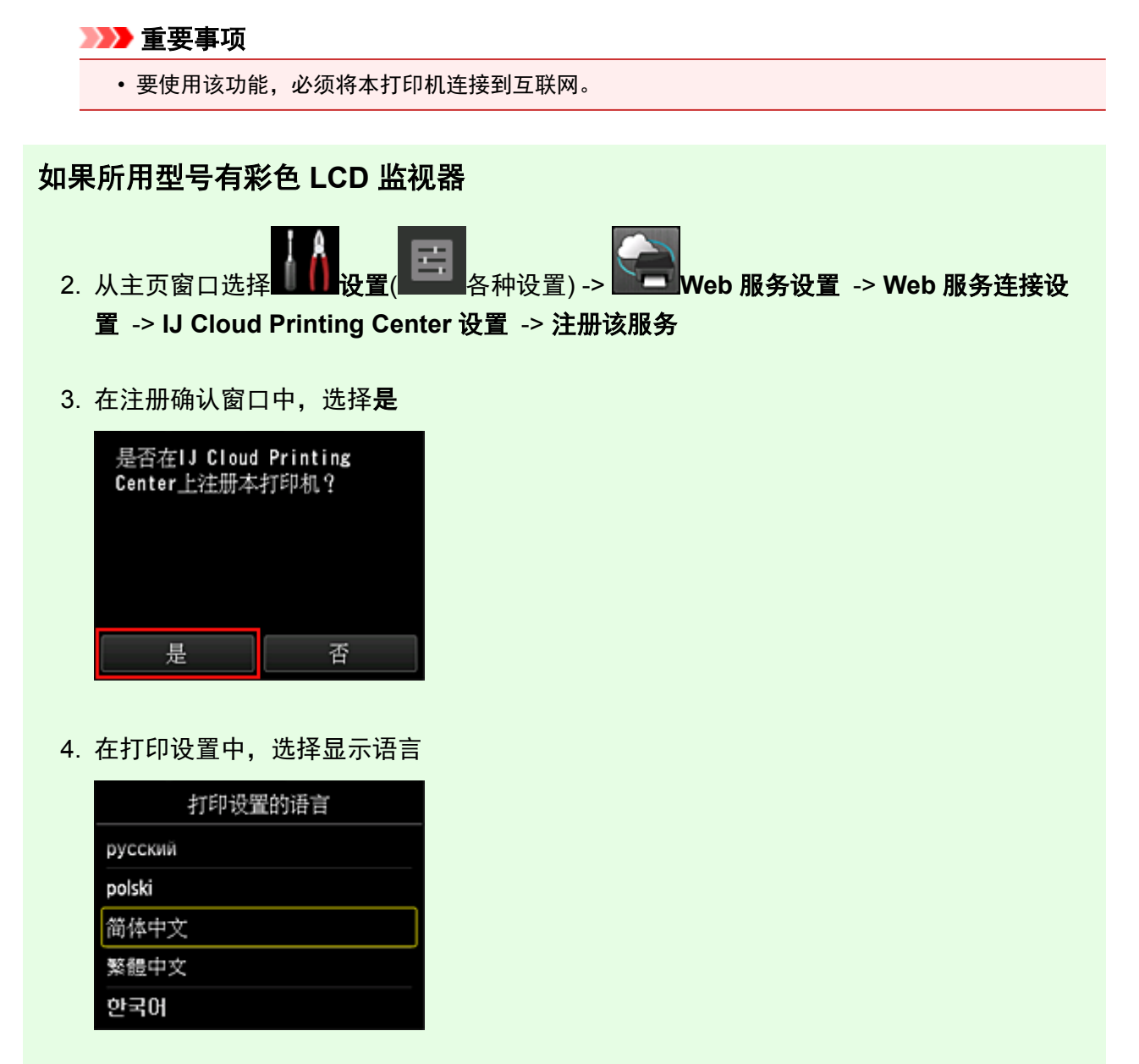

## 如果所用型号有单色 **LCD** 监视器

- 2. 在打印机操作面板上,选择 设置按钮,然后选择 **Web** 服务设置 -> 连接设置 -> **IJCloudPrintingCtr** -> 注册该服务
- 3. 在注册确认窗口中,选择是

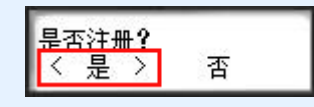

4. 在打印设置中,选择显示语言

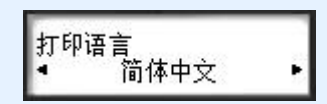

5. 按照窗口中显示的说明打印验证站点的 URL 以及打印机注册 **ID**

放入 A4 尺寸、Letter 尺寸或 Legal 尺寸的普通纸并选择 OK 后,将打印验证站点 URL 以及打印机注册 **ID**。

#### 重要事项

• 应在 60 分钟内完成注册操作。

# <span id="page-101-0"></span>将用户信息注册到 **Canon Inkjet Cloud Printing Center(**无 **LCD** 监视 器**/**使用 **PRO-1000 series** 或 **PRO-500 series)**

要使用 Canon Inkjet Cloud Printing Center,需要按照以下所述步骤注册我的帐户信息。

## 从智能手机、平板电脑或计算机注册

1. 确认打印机是否已连接到互联网

### 重要事项

• 要使用该功能, 必须将本打印机连接到互联网。

2. 显示打印机信息

有关详细资料,请转到在线手册主页并参见所用型号的"检查打印机信息"。

- 3. 选择 **IJ Cloud Printing Center** 设置 -> 注册该服务
- 4. 请按照窗口中显示的说明执行验证
- 5. 出现注册准备屏幕时,选择发送空白电子邮件

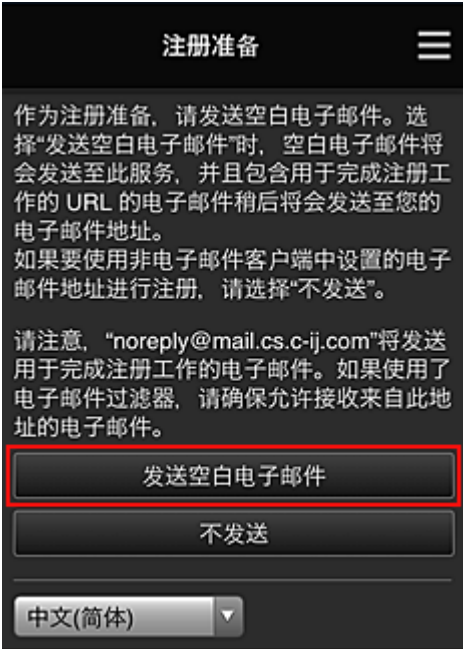

#### 注释

• 选择发送空白电子邮件时,将自动启动"目标输入已完成"邮件程序。 创建空白电子邮件后,发送该电子邮件而不进行任何更改。

如果要注册其他电子邮件地址,请选择不发送以显示电子邮件地址输入屏幕。

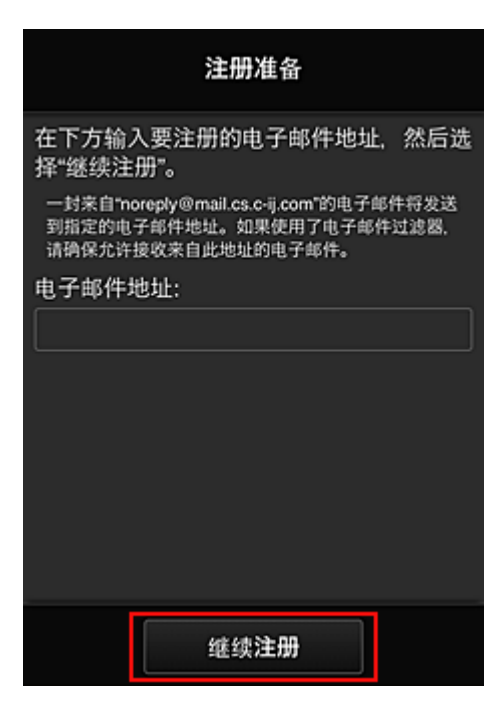

在显示的屏幕中,输入要注册的电子邮件地址,然后选择继续注册。

### 注释

• 如果输入的电子邮件地址已注册, 将收到"已注册"电子邮件。 按照电子邮件中的说明注册其他 电子邮件地址。

### 重要事项

- 电子邮件地址有字符限制,如下所示。
	- 最多 255 个由单字节字母数字字符和符号(!\$'\*/^\_{}|~.-@)组成的字符。 (区分大写字母和小写 字母。)
	- 无法使用多字节字符。 如果输入的电子邮件地址包含无法使用的字符,将会出现错误。
- 如果错误注册了一个不同的电子邮件地址,则可以通过显示打印机信息并选择 **IJ Cloud Printing Center** 设置 -> 从该服务删除来取消注册。
- 要显示打印机信息,请转到在线手册主页并参见所用型号的"检查打印机信息"。
- 如果正在使用垃圾邮件过滤器,则可能无法收到通知。 如果设置了仅接收来自某些域的电子邮 件,请务必更改设置以允许接收来自"noreply@mail.cs.c-ij.com"的电子邮件。 即使由于垃圾邮件过滤设置而无法接收电子邮件,或者输入的电子邮件地址不正确,也不会显示 错误。
- 6. 确认已收到空白电子邮件,然后选择是

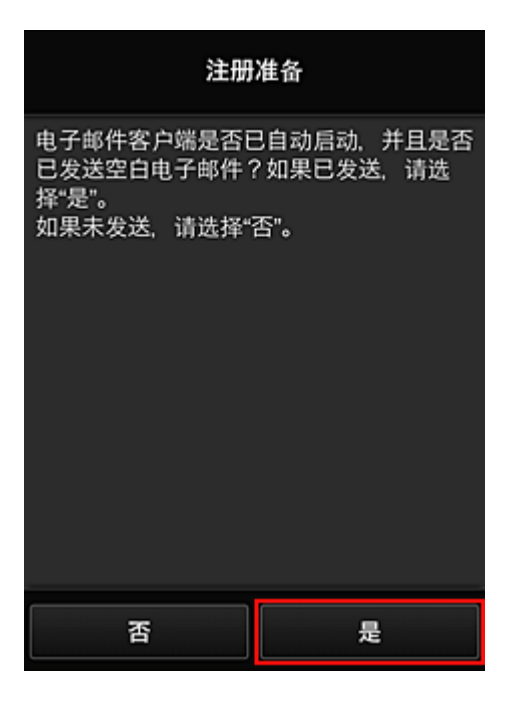

7. 按照屏幕上显示的说明进行操作,然后选择 **OK**

注册页面 URL 将发送至注册的电子邮件地址。

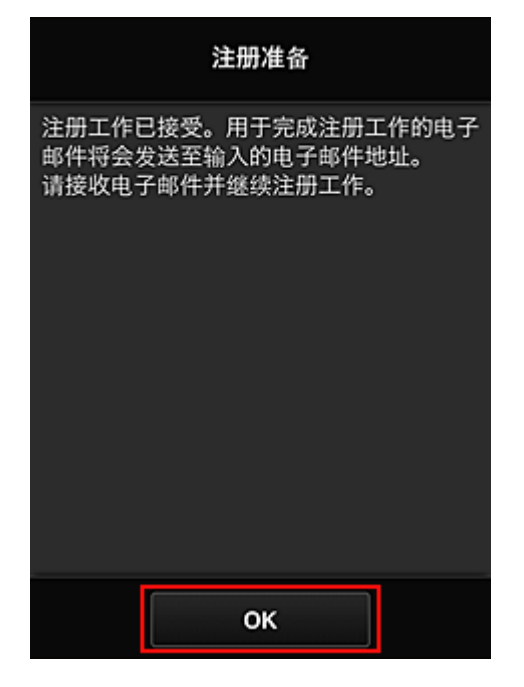

## 访问电子邮件中的 **URL**、注册信息并完成用户注册

- 1. 确认已向注册的电子邮件地址发送包含 URL 的电子邮件,并访问该 URL
- 2. 在 Canon Inkjet Cloud Printing Center 的许可协议和隐私声明窗口中, 阅读声明, 如果同 意则选择同意

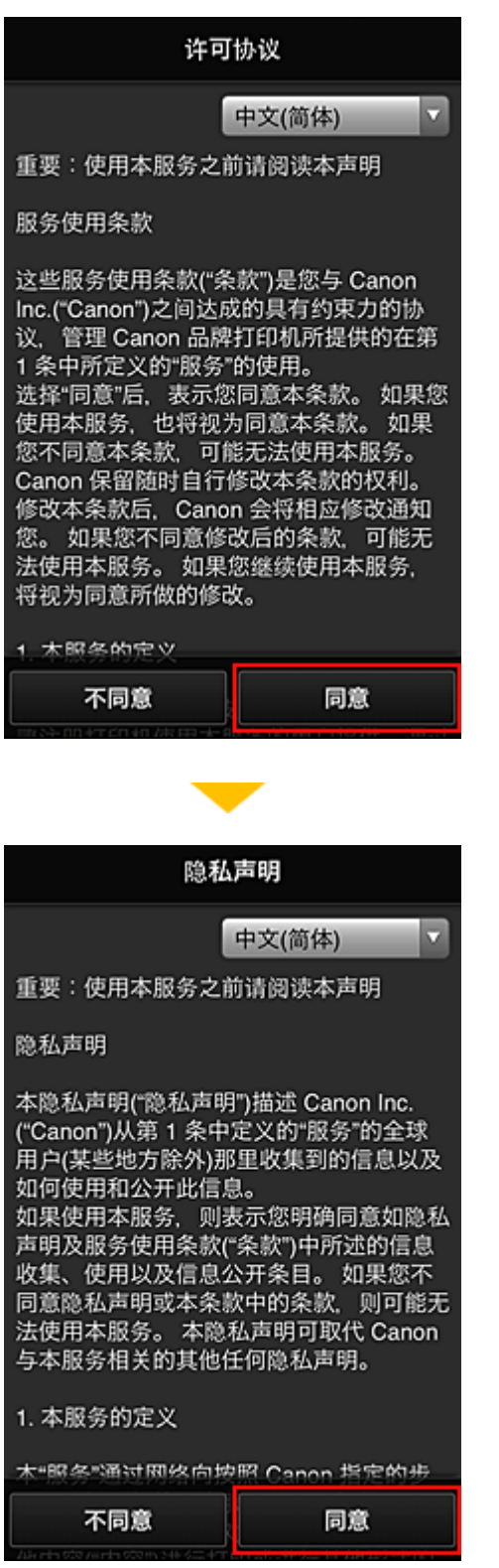

3. 注册登录 Canon Inkjet Cloud Printing Center 的密码

在我的帐户注册屏幕上的密码和密码**(**确认**)**中输入要注册的密码,然后选择下一步。

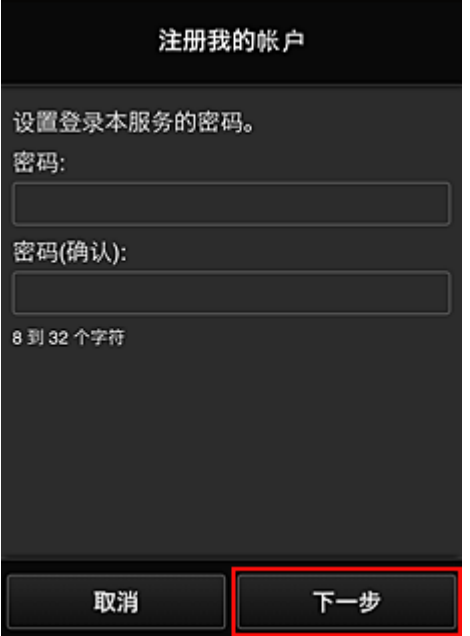

#### 重要事项

- 密码有字符限制, 如下所示。
	- 密码必须使用单字节字母数字字符和符号(!"#\$%&'()\*+,-./:;<=>?@[¥]^\_`{|}~), 且长度为 8 至 32 个字符。 (字母区分大小写)

## 4. 输入昵称

输入任意要使用的用户名称。

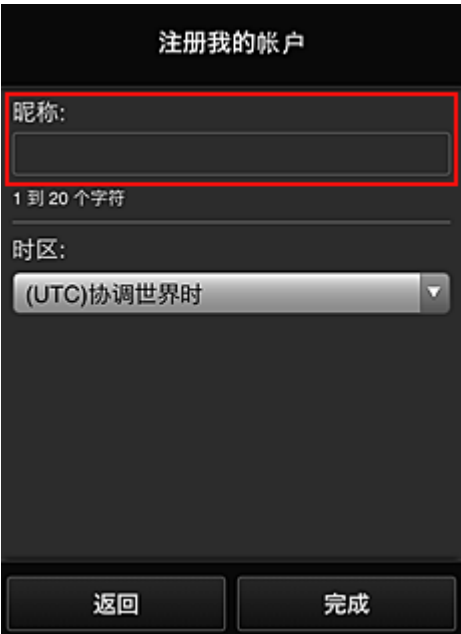

## 重要事项

• 用户名称输入字段存在以下字符限制:

- 用户名称必须使用单字节字母数字字符和符号(!"#\$%&'()\*+,-./:;<=>?@[¥]^\_`{|}~),且长度为 1 至 20 个字符。 (字母区分大小写)
- 5. 指定时区设置并选择完成

在列表中选择所在地区。 如果在列表中找不到所在地区,请选择一个最接近的地区。

#### 应用夏令时

仅当所选的时区存在夏令时时,才会出现此项。 选择是否应用夏令时。

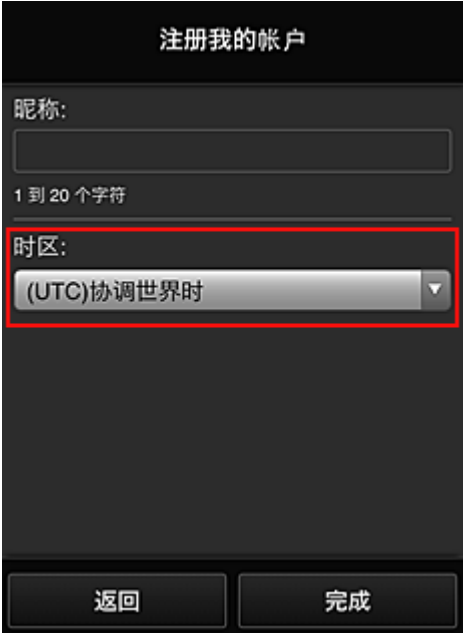

注册完成。 显示注册完成信息。

选择信息的 **OK** 按钮后,显示登录屏幕。

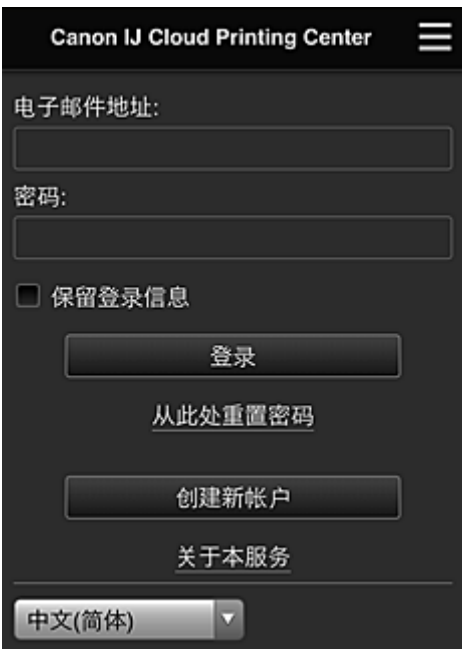

输入已注册的**电子邮件地址**和**密码**,然后[登录](#page-112-0) Canon Inkjet Cloud Printing Center。

■ 使用 [Canon Inkjet Cloud Printing Center](#page-108-0)
# <span id="page-108-0"></span>使用 **Canon Inkjet Cloud Printing Center**

用户注册完成后,可以登录 Canon Inkjet Cloud Printing Center 并使用该服务。

- 1. 从计算机、智能手机或平板电脑,访问服务登录 URL(http://cs.c-ij.com/)
- 2. 在登录屏幕上,输入电子邮件地址和密码,然后选择登录

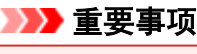

• 电子邮件地址和密码区分大小写。 确保大小写正确。

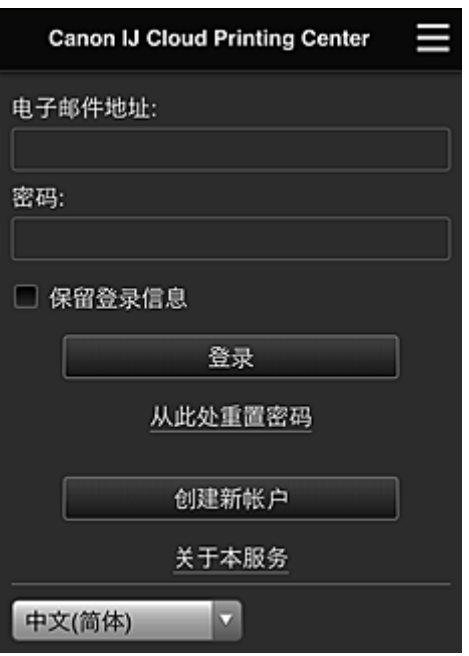

## 电子邮件地址

输入在用户注册中输入的电子邮件地址。

### 密码

输入在用户注册中输入的密码。

## 保留登录信息

选择该复选框时,自最后访问服务屏幕当日起 14 天内会跳过登录屏幕。

## 重要事项

- 如果连续五次登录失败,则在接下来的约 60 分钟内将无法再次登录。
- 最后一次访问后,登录状态将保持 60 分钟。
- 如果同时从多个设备使用同一电子邮件地址登录, 该服务可能无法正常使用。

登录后,可以使用实用的服务,如添加/管理与本产品的云功能结合使用的应用程序以及检查墨水状态。 有关屏幕描述和操作说明,请参见"[Canon Inkjet Cloud Printing Center](#page-112-0) 窗口"。

# 打印步骤

本节以 CANON iMAGE GATEWAY 为例, 介绍照片打印步骤。

## 重要事项

- 根据应用程序,可用功能会有所不同。
- 根据应用程序,打印步骤会有所不同。
- 需要预先获得帐户并注册照片和其他数据。
- 可以打印以下格式的文件:jpg、jpeg、pdf、docx、doc、xlsx、xls、pptx、ppt 和 rtf。 根据应用程序,可以打印的文件格式会有所不同。
- 在打印之前,确认打印机是否已开启并已连接到网络。 然后开始。
- 如果正在使用智能手机或平板电脑,则此项可用。

# 注释

- 可以使用 CANON iMAGE GATEWAY 打印 jpg 和 jpeg 格式的文件。
- 1. 在主屏幕上,选择要使用的应用程序
- 2. 按照验证屏幕上的说明输入信息,然后选择登录

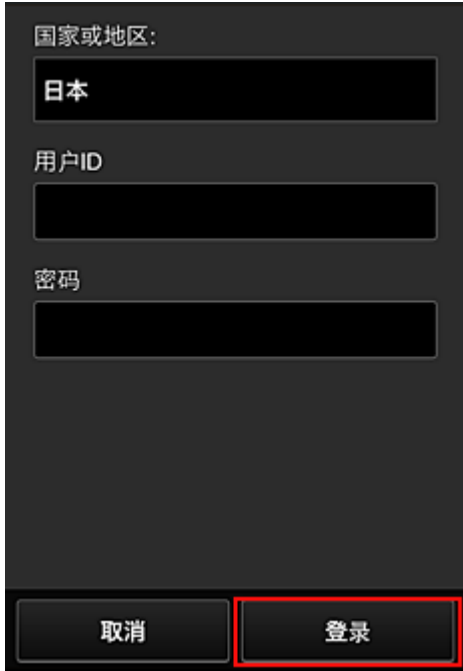

3. 在显示的影集列表中,选择所需影集

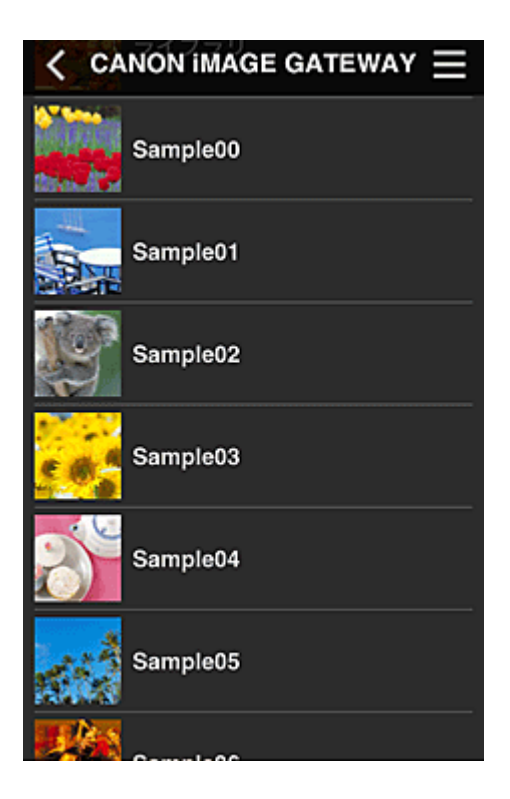

4. 在显示的图像列表中,选择要打印的图像,然后选择下一步

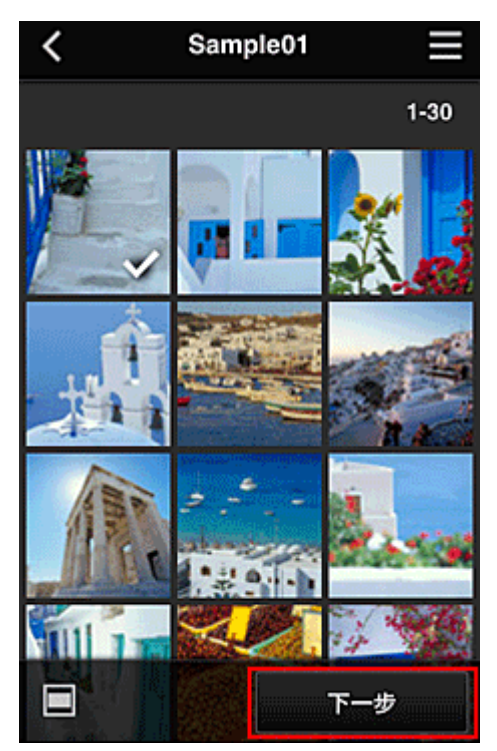

5. 进行必要的打印设置,然后选择打印

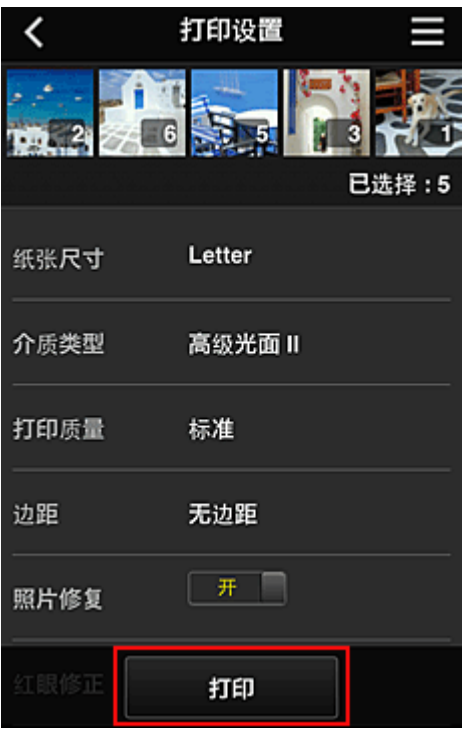

6. 会出现打印作业完成信息,并且打印开始

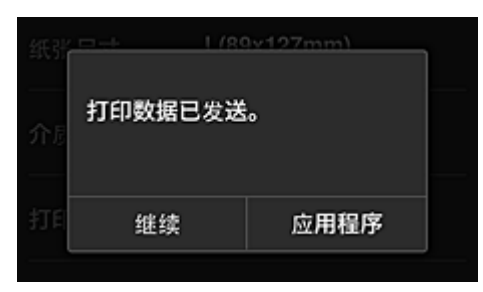

要继续打印,请选择继续,并从步骤 3 开始执行操作。 要结束打印,请选择应用程序。 屏幕将返回至应用程序列表屏幕。

# 重要事项

- 如果打印作业在传出后 24 小时内没有打印,打印作业将过期且无法打印。
- 使用限制打印作业数量的高级应用程序时,已过期且无法打印的打印作业也包括在打印数量内。

■ [添加打印机](#page-150-0)

# <span id="page-112-0"></span>**Canon Inkjet Cloud Printing Center** 窗口

本节描述智能手机、平板设备或计算机上显示的 Canon Inkjet Cloud Printing Center 屏幕。

图登录屏幕的说明

■ [主屏幕的说明](#page-113-0)

# 登录屏幕的说明

本节介绍 Canon Inkjet Cloud Printing Center 的登录屏幕。

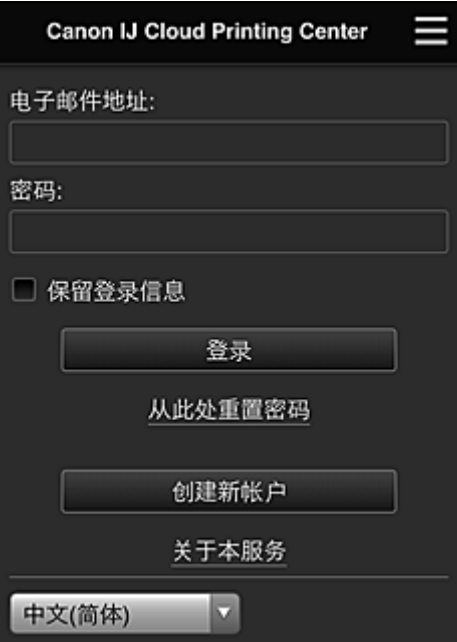

## 重要事项

- 输入密码时有 5 次尝试机会。 如果失败, 在接下来的约 60 分钟内将无法登录。
- 最后一次访问后,登录状态将保持 60 分钟。

## 语言

选择将要使用的语言。

### 电子邮件地址

输入在用户注册中输入的电子邮件地址。

## 重要事项

• 电子邮件地址区分大小写。 确保大小写正确。

## 密码

输入在用户注册中输入的密码。

### 保留登录信息

选择该复选框时,自最后访问服务屏幕当日起 14 天内会跳过登录屏幕。

# 从此处重置密码

如果忘记了密码,请选择此项。 按照屏幕上的说明重置密码。

## <span id="page-113-0"></span>创建新帐户

新的注册将添加至 Canon Inkjet Cloud Printing Center。 进行新注册需要[打印机注册](#page-99-0) **ID**。

## 关于本服务

此项显示该服务的说明。

## 系统要求

此项显示 Canon Inkjet Cloud Printing Center 的系统要求。

# 软件许可信息

显示 Canon Inkjet Cloud Printing Center 的许可信息。

# 主屏幕的说明

登录 Canon Inkjet Cloud Printing Center 后,会出现主屏幕。 如果正在使用智能手机或平板电脑,则还可以打印照片和文档。

# 重要事项

• 使用此服务时,根据用户是打印机的<mark>管理员还是标准用户</mark>以及所设置的管理方法不同,可用功能会有 所不同。

可以使用以下所示区域启动、添加和管理应用程序。

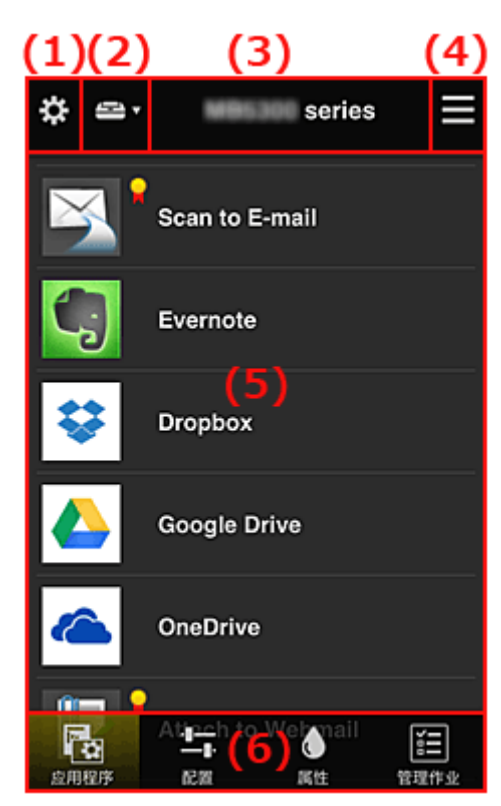

- (1) [左侧内容菜单](#page-114-0)(仅限管理员)
- (2) [选择打印机](#page-121-0)
- (3) [打印机名称区域](#page-122-0)
- (4) [右侧内容菜单](#page-122-0)
- (5) [显示区域](#page-123-0)
- (6) [菜单区域](#page-124-0)

# <span id="page-114-0"></span>**(1)** 左侧内容菜单**(**仅限管理员**)**

选择 <sup>文</sup>时,会出现左侧内容菜单。 选择管理打印机、管理用户、群组管理或高级管理时,会出现相应屏幕。

# 注释

• 仅当使用[选择管理方法并](#page-121-0)设置按群组管理**(**适用于办公室用户**)**时,才会出现群组管理。

# 管理打印机屏幕

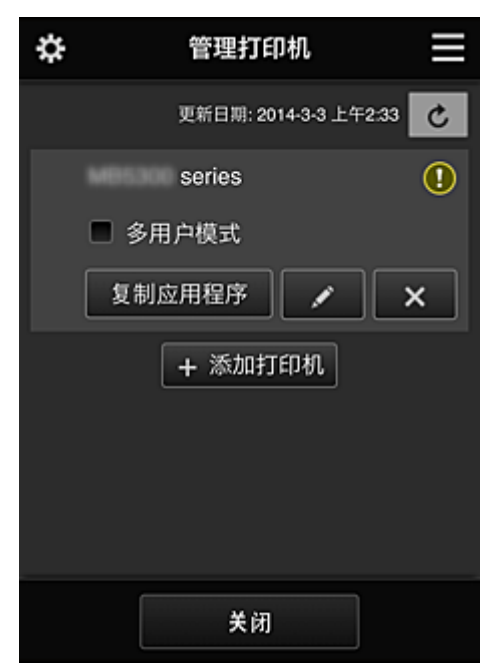

从**管理打印机**屏幕上,可以检查或[更新注](#page-115-0)册在 Canon Inkjet Cloud Printing Center 中的打印机信息[、复制](#page-115-0) [应用程序、更改打印机名称、](#page-115-0)[删除打印机以](#page-116-0)及[添加打印机。](#page-116-0)

• 检查打印机信息

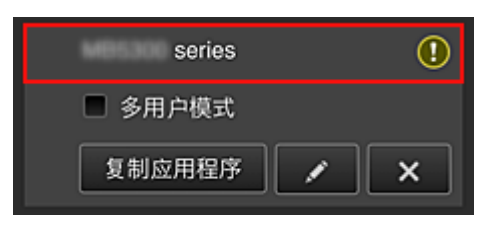

显示已注册的打印机名称。 O 表示打印机发生错误。

<span id="page-115-0"></span>• 显示打印机信息更新日期**/**时间

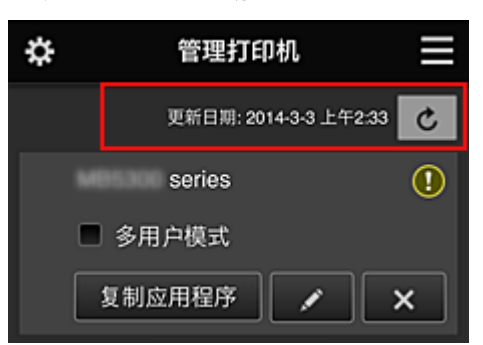

此项显示最后一次更新打印机信息的日期和时间。 ○ 刷新信息。

• 多用户模式**(**仅限 **MAXIFY series)**

如果多个用户将使用打印机,请向[多用户模式添](#page-156-0)加复选标记。 复选标记链接到需要安全代码屏幕。

• 复制应用程序

选择此项可将所选打印机中添加的应用程序复制到其他打印机中。

选择 <sup>复制应用程序 </sup>时,会出现以下所示屏幕。

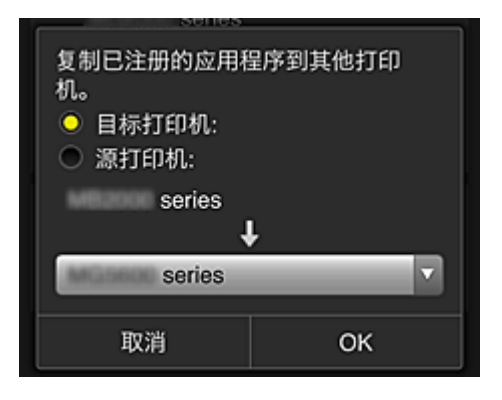

设置目标打印机和源打印机。 然后选择 **OK**。

# 注释

• 如果已设置选择管理方法, 则只有在选择按打印机管理可用应用程序时才可以使用此功能。 有关详细资料,请参见"有关使用 [Canon Inkjet Cloud Printing Center](#page-131-0) 的一些提示信息(商务使 [用](#page-131-0))"。

## • 更改打印机名称

选择 <sup>人 时</sup>,会出现更改打印机名称的屏幕。 请按照屏幕上的说明更改名称。

# 重要事项

- 打印机名称输入存在以下字符限制:
	- 最多 128 个字符 (区分大写字母和小写字母。)

## <span id="page-116-0"></span>• 删除打印机

选择 X 时,会从 Canon Inkjet Cloud Printing Center 中删除打印机。 转让打印机所有权时,选择清除保存在打印机中的信息。

## • 添加打印机

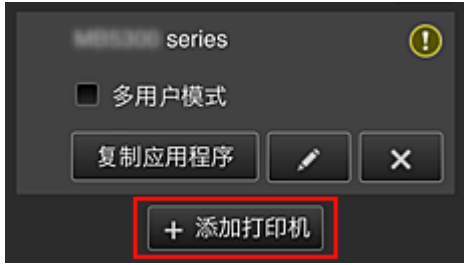

选择此项可将要使用的打印机添加至 Canon Inkjet Cloud Printing Center。 添加打印机时需要[打印机注册](#page-99-0) **ID**。

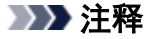

• 尽管未限制一个域可以注册的打印机数量,但是仅保证最多可以运行 16 台打印机。

## 管理用户屏幕

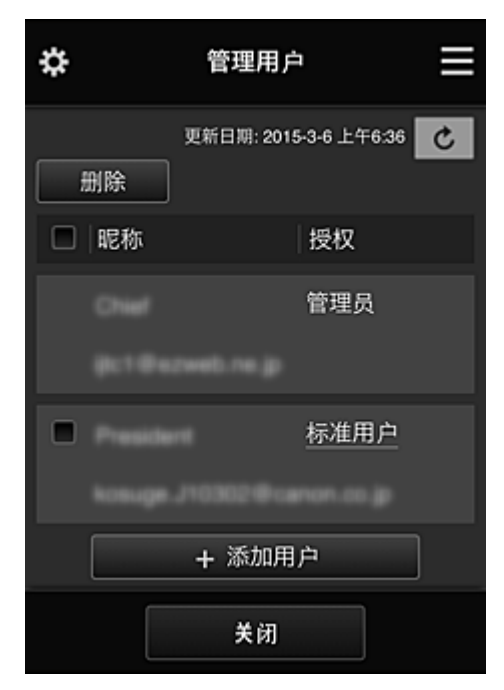

从管理用户屏幕上,可以检查注册在 Canon Inkjet Cloud Printing Center 中的用户信息、删除用户、添加 用户以及[更改管理员和标准用户设置。](#page-117-0)

## • 删除用户

选择要删除的用户对应的复选框,然后选择删除。 但是,无法删除自身。 要删除自身,请从<mark>我的帐户</mark>屏幕取消成员关系。

## • 添加用户

选择添加用户。 出现用户注册屏幕。

## <span id="page-117-0"></span>• 更改管理员和标准用户设置

要更改管理员或标准用户的权限,请为要更改设置的用户选择授权。

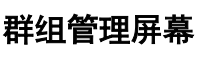

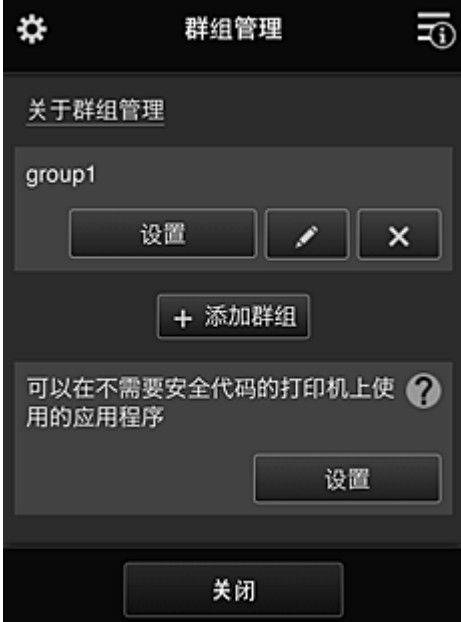

从群组管理屏幕,可以使用检查群组信息(注册到 Canon Inkjet Cloud Printing Center)、[更改群组、](#page-118-0)[删除](#page-119-0) [群组、添加群组以](#page-119-0)及设置属于每个群组的用户、打印机和应用程序的功能。

## • 检查群组信息

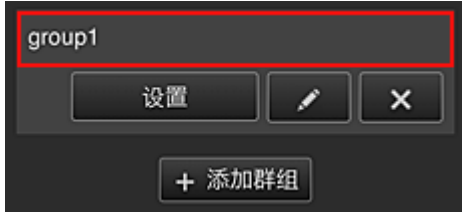

将出现注册的群组名称。

如果存在尚未设置的项目,将出现<mark>①</mark>。

选择██████████□以显示下列屏幕,在其中可以设置每个群组的信息。

根据所选的选项卡,显示的信息将有所变化。

<span id="page-118-0"></span>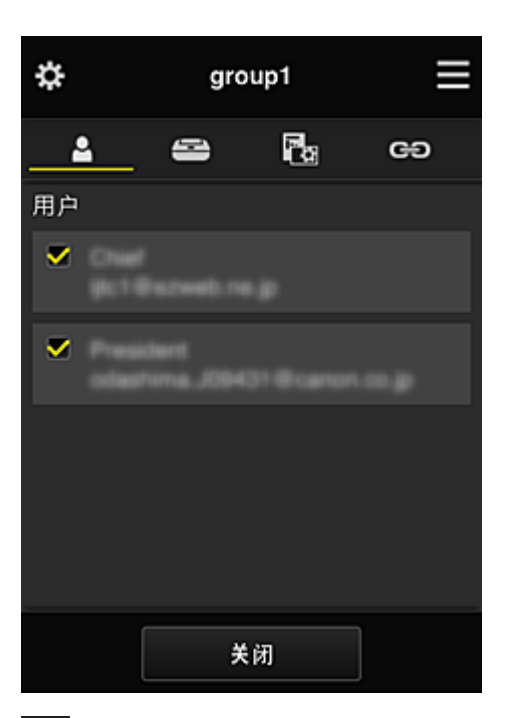

# ■ 用户

显示域中注册的所有用户和邮件地址。

# 三打印机

显示域中注册的所有打印机。

# 25 应用程序

默认设置下,屏幕将显示所有应用程序。 要仅显示已注册的应用程序,请选择已注册类别。 要在应用程序进与应用程序删除之间切换,请选择 × #

# **Web** 服务

显示外部链接服务。

可以限制对使用 Canon Inkjet Cloud Printing Center 帐户的其他 Web 服务(如 Easy-PhotoPrint +)的使用。

要在服务链接与服务发布之间切换,请选择 / 新 / / \*

未选择任何选项的项目会出现<mark>①</mark>

在默认设置中,将清除打印机和用户的所有复选标记。 只有应用程序下的系统应用程序才会设置为 开。

## • 更改群组名称

要显示群组名称更改屏幕,请选择

可以按照显示屏幕中的说明将名称更改为喜爱的名称之一。

# 重要事项

- 输入群组名称时, 会应用以下限制:
	- 使用单字节字母数字字符时,至少输入 1 个字符,但不要超过 20 个字符。 使用双字节字符 时,至少输入 1 个字符, 但不要超过 10 个字符。
	- 不能在同一域中注册重复的群组名称。

## <span id="page-119-0"></span>• 删除群组

要从 Canon Inkjet Cloud Printing Center 删除群组,请选择 如果删除所有群组,必须创建一个新群组。要设置其他管理方法,请从选择管理方法屏幕设置目标 方法。

## • 添加群组

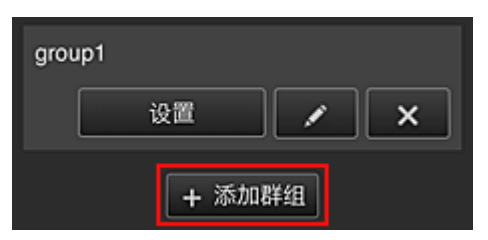

添加要在 Canon Inkjet Cloud Printing Center 中使用的群组。

# 注释

• 最多可以注册 20 个群组。

## • 可以在不需要安全代码的打印机上使用的应用程序

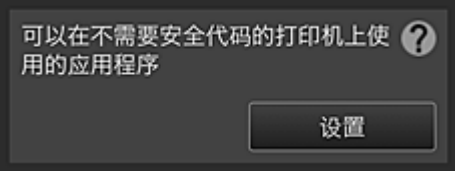

对于没有多用户模式设置或安全代码设置的打印机,请将应用程序设置为当用户从打印机主页屏幕选

# 择 区 左时显示。

如果域中不存在满足此条件的打印机,将不会出现此设置屏幕。

要转到设置屏幕,请选择<mark>(《谜本</mark>

# 注释

• 如果仅在域中注册了以下打印机,将不会显示。

- 无 LCD 监视器的打印机
- 具有单色 LCD 监视器的打印机
- 多用户模式打印机

# 高级管理屏幕

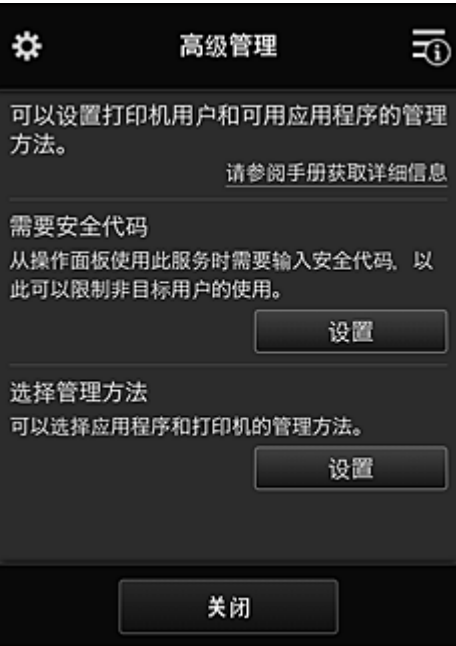

使用高级管理屏幕,可以针对打印机用户和可用的应用程序设置管理方法。

要转到设置屏幕,请选择

• 需要安全代码

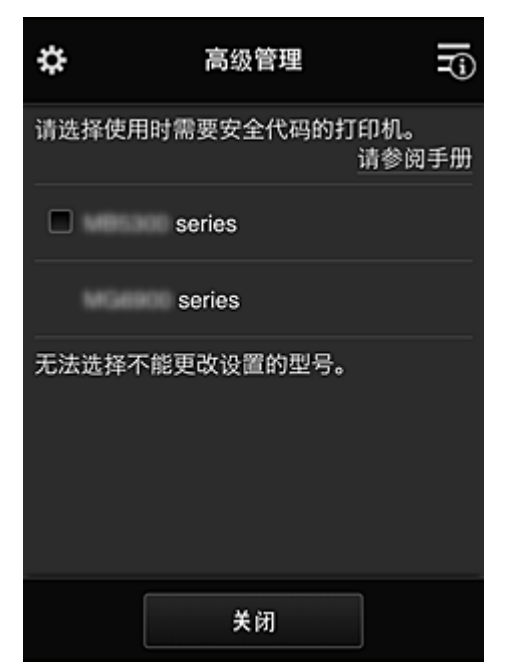

每个用户都可以设置<mark>安全代码</mark>、启动应用程序并执行打印及其他操作。 此设置与管理打印机屏幕上的多用户模式相关联。

## 注释

- 列表中未显示无 LCD 的型号或具有单色 LCD 的型号。
- 不支持多用户模式的型号不会显示复选框。

### <span id="page-121-0"></span>• 选择管理方法

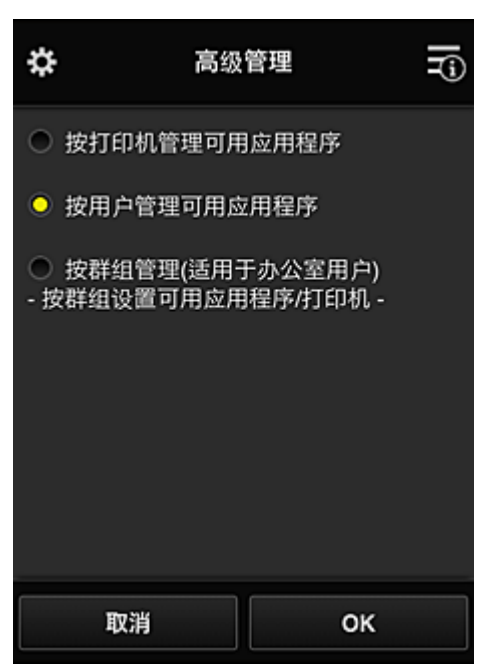

可以更改可用应用程序和打印机的管理方法。

### 按打印机管理可用应用程序

如果正在使用多台打印机,可以管理每台打印机的可用应用程序。

### 按用户管理可用应用程序

使用一台打印机时,可以按用户管理可用应用程序。 对于使用示例,请参见"有关使用 [Canon Inkjet Cloud Printing Center\(](#page-127-0)在家中/如果正在使用 [PRO-1000 series](#page-127-0) 或 PRO-500 series)的一些提示信息"。

### 按群组管理**(**适用于办公室用户**)**

可以按群组管理可用应用程序和打印机。 对于使用示例,请参见"有关使用 [Canon Inkjet Cloud Printing Center](#page-131-0) 的一些提示信息(商务使 [用](#page-131-0))"。

## 注释

- 如果按打印机管理可用应用程序,默认设置下所有用户都可以添加、删除和重新排列应用程序。 此外,如果正在使用 MAXIFY series 打印机并在**管理打印机**屏幕中选择**多用户模式**,则只有管 理员才可以添加、删除和重新排列应用程序。
- 如果按用户管理可用应用程序, 则无论**多用户模式**设置如何, 所有用户都将可以添加、删除和重 新排列应用程序。
- 如果按群组管理可用应用程序和打印机, 所有用户将只能重新排列应用程序。

# **(2)** 选择打印机

选择 ,然后从选择打印机屏幕选择一台打印机。 如果正在使用计算机,可以直接从下拉菜单中选择一台打印机。

## ▶ 注释

• 不会出现具有使用限制设置的打印机。

# <span id="page-122-0"></span>**(3)** 打印机名称区域

显示所选打印机的已注册名称。

管理员可以在左侧内容菜单的管理打印机屏幕中[更改打印机名称。](#page-115-0)

# **(4)** 右侧内容菜单

选择 时,会出现上下文菜单。 显示的信息取决于当前在菜单区域中选择的菜单。 30<br>30符号表示有未读的新通知。

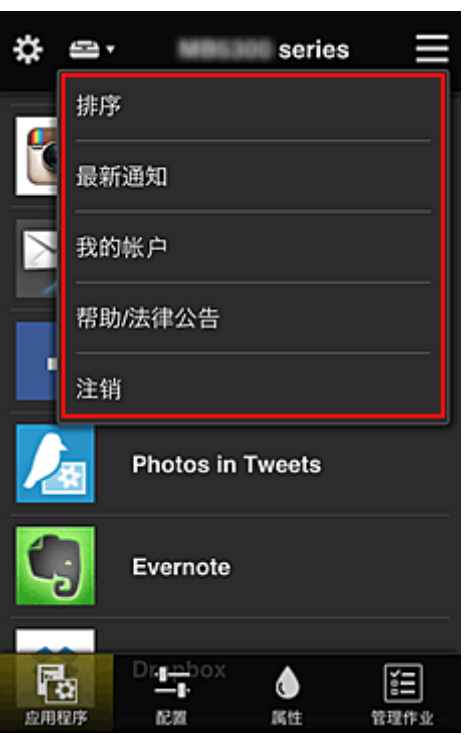

• 排序

此项显示对已注册应用程序进行排序的屏幕。

可以使用 ▲ ◆ 按钮更改应用程序的显示顺序。 排序完成后, 选择**完成**。

<span id="page-123-0"></span>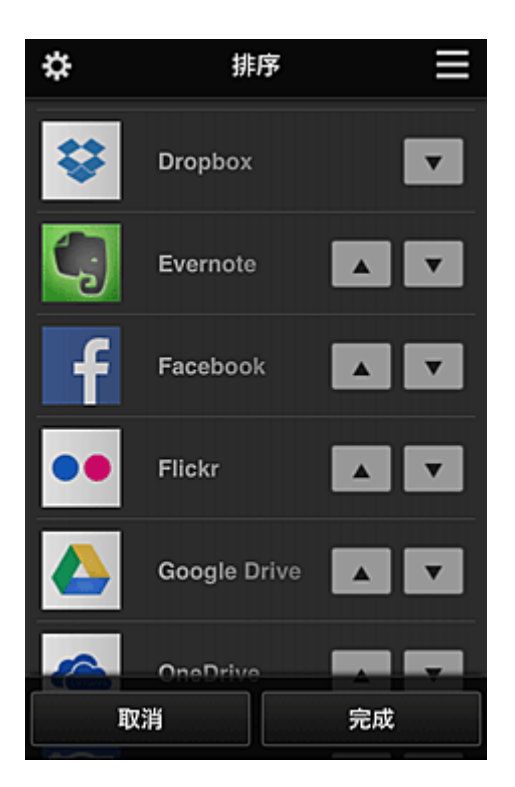

# 注释

• 显示图标的说明

 $\overline{\textbf{O}}$ : 因为尚未发布或不支持所在地区、所用型号或语言,所以无法使用。

 $\Omega$ : 可以与原装 Canon 墨水一起使用。

如果正在使用 G3000 series 型号, 由于不支持该型号, 无法使用此服务。

# • 最新通知 最新通知

此项显示最新通知。 1 符号表示有未读的新通知。

· 我的帐户 我的帐户

显示用户信息。

从我的帐户屏幕中,可以更改帐户设置。

从我的帐户屏幕中,可以显示许可的服务屏幕并清除任何链接服务设置。

# • 帮助/法律公告<br>**• 帮助/法律公告**

显示 Canon Inkjet Cloud Printing Center 的描述屏幕及多种提醒。

# ・注销 すいすい <mark>注销</mark>

此项可打开 Canon Inkjet Cloud Printing Center 的注销屏幕。

# **(5)** 显示区域

显示会根据选择的菜单而变化。

<span id="page-124-0"></span>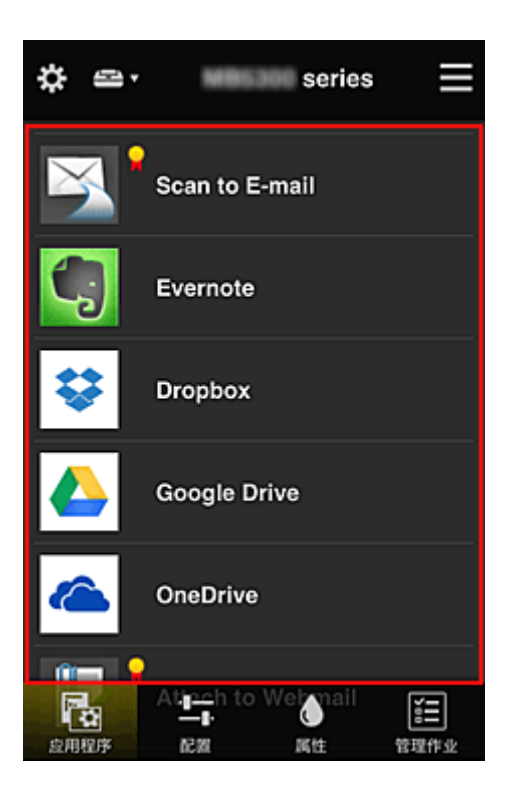

# **(6)** 菜单区域

显示以下 4 个菜单按钮:

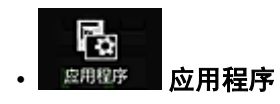

此项在[显示区域中](#page-123-0)显示已注册应用程序的列表。

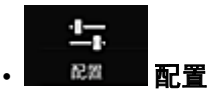

此项在[显示区域中](#page-123-0)显示注册应用程序屏幕。 显示可以在已注册和搜索应用程序之间切换。

已注册屏幕会列出已注册的应用程序。 可以检查这些应用程序的信息或将其取消注册。

# 注释

· 如果已设置群组管理, 将不会显示配置。

· 如果已设置按用户管理可用应用程序, 即使标准用户也可以注册和删除应用程序。

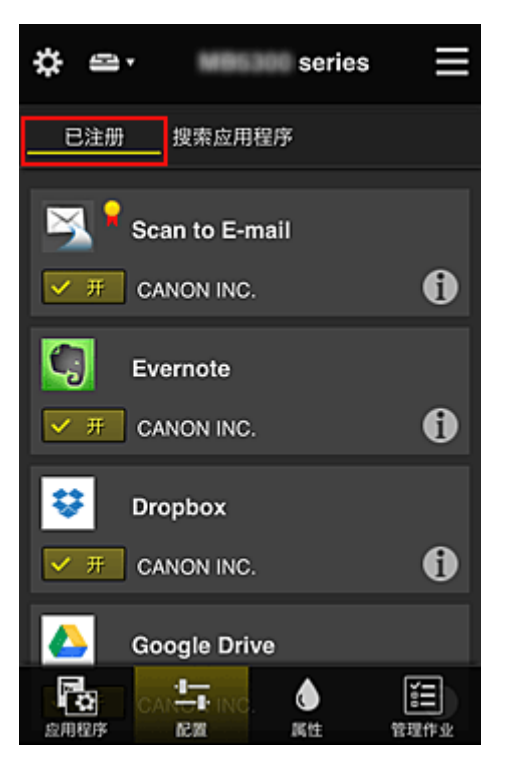

在搜索应用程序屏幕上, 按类别显示可以使用 Canon Inkjet Cloud Printing Center 注册的应用程序。

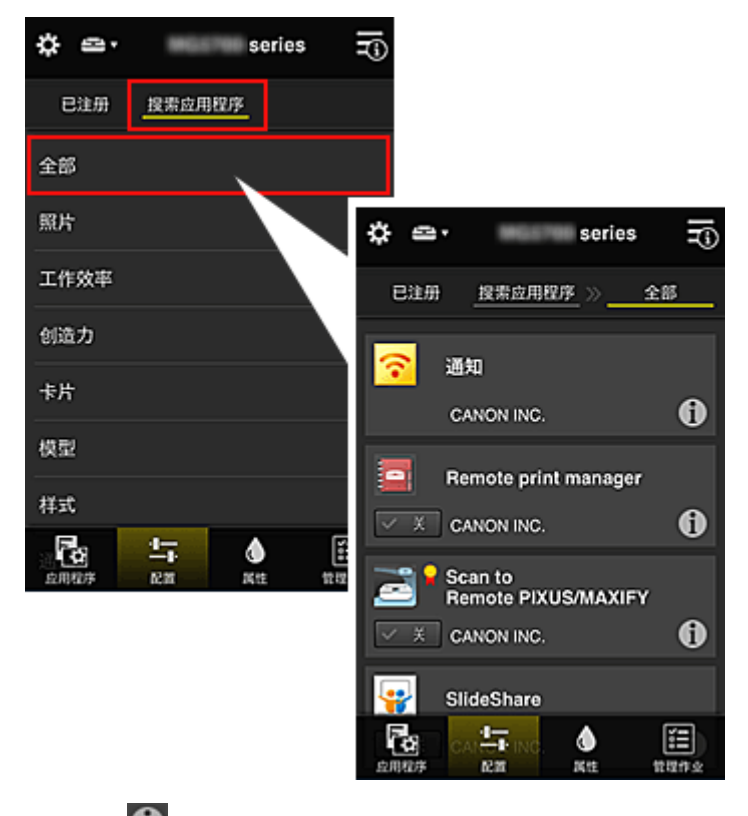

◦ 选择 时,会显示应用程序的详细资料。

选择 メ オ ノ メ ト 村, 可以选择注册或取消注册应用程序。

# 注释

• 显示图标的说明

 $\overline{\textbf{O}}$ : 因为尚未发布或不支持所在地区、所用型号或语言,所以无法使用。

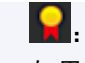

8: 可以与原装 Canon 墨水一起使用。 如果正在使用 G3000 series 型号, 由于不支持该型号, 无法使用此服务。

 $\bullet$ **属性** 

该屏幕显示当前所选打印机的状态。 可以检查剩余墨水量或关于所发生错误的详细资料。 也可以访问墨水购买站点和在线手册。

# 重要事项

• 根据打印机状态,显示的属性可能与显示时的实际状态不同。

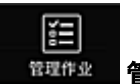

# **管理作业**

该屏幕显示打印或扫描的状态和历史记录。 可以通过查看状态列表检查打印或扫描的状态,以及通过查看历史记录检查打印或扫描的历史记录。 也可以取消打印或扫描作业并删除历史记录信息。 要取消或删除作业,请选择该作业,然后选择取消或删除。

# <span id="page-127-0"></span>有关使用 **Canon Inkjet Cloud Printing Center(**在家中**/**如果正在使用 **PRO-1000 series** 或 **PRO-500 series)**的一些提示信息

通过高级管理功能,可以利用该服务提供的适用于在家中使用的多种有用功能。 本节以一个 3 口之家(父亲、母亲和孩子)为例介绍这些功能。

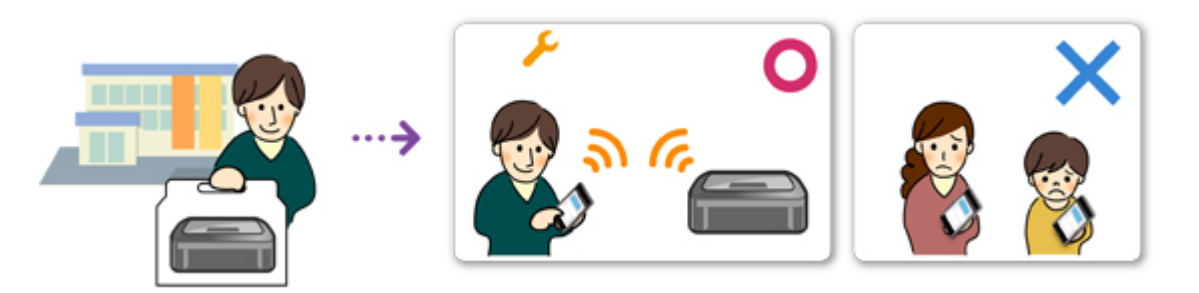

如果父亲将打印机注册到 Canon Inkjet Cloud Printing Center, 则只有父亲可通过该服务进行管理, 母亲和孩 子将无法使用该服务,除非父亲告知其登录电子邮件地址和密码。

# 如果母亲和孩子想要从智能手机使用该服务

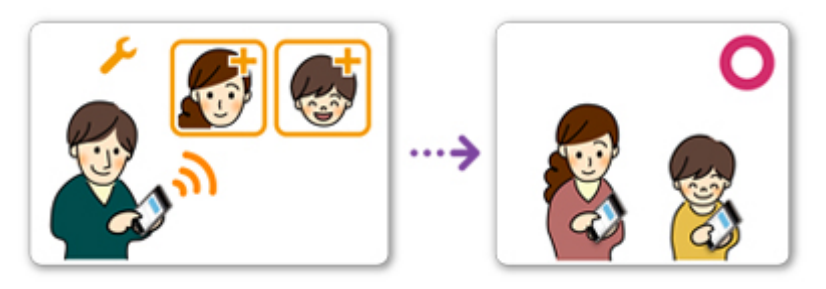

- 1. 父亲注册到 [Canon Inkjet Cloud Printing Center](#page-84-0) 成为管理员
- 2. 登录后,父亲从 ※ 中选择<del>管理</del>用户

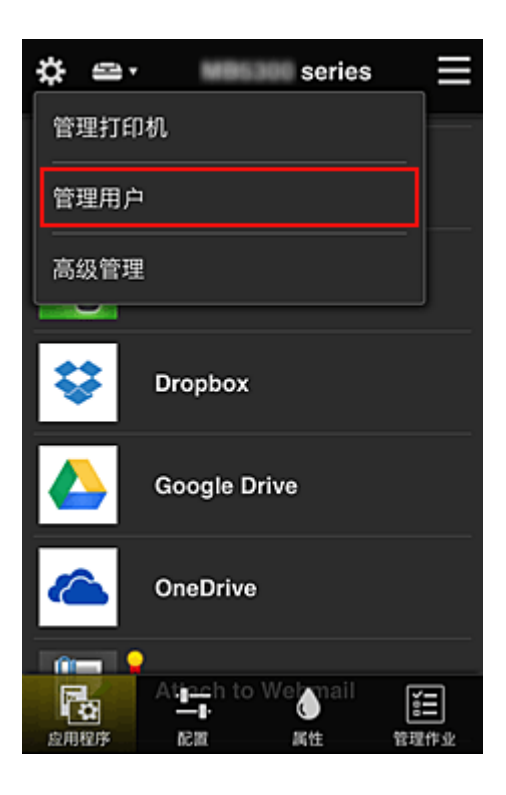

3. 父亲选择**添加用户**, 然后按照屏幕上的说明将母亲和孩子注册为用户。

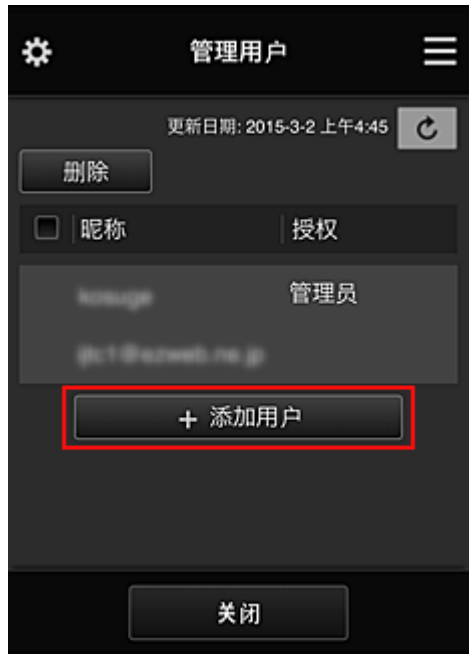

此注册完成后,母亲和孩子将可以单独使用该服务。

# 如果父亲、母亲和孩子想要单独管理应用程序

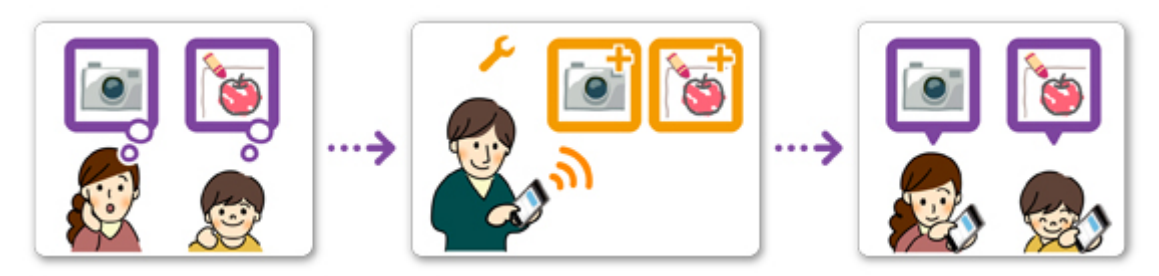

默认设置下,仅管理员(父亲)可以注册要使用的应用程序或删除应用程序。 管理员(父亲)根据以下步骤指定设置后,父亲、母亲和孩子将可以单独管理应用程序。

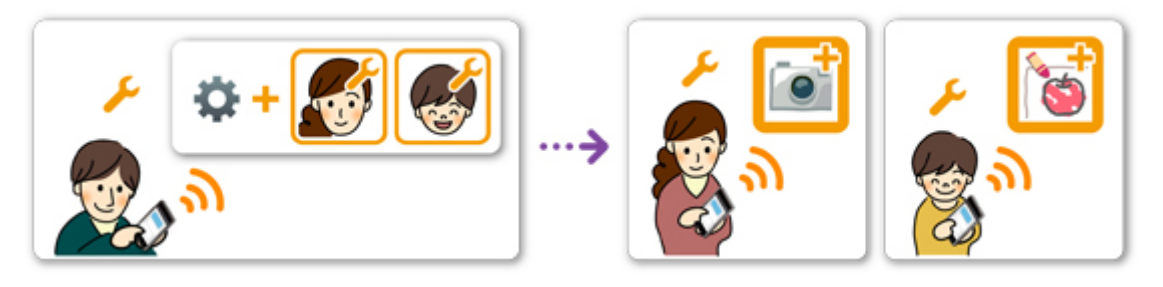

1. 父亲以**管理员**身份<u>登录 [Canon Inkjet Cloud Printing Center](#page-108-0),</u> 然后从 第中选择<mark>高级管理</mark>

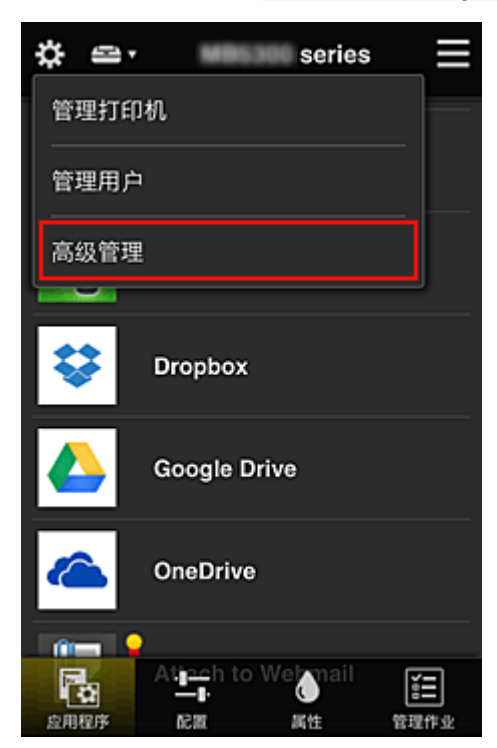

2. 对于选择管理方法,父亲选择设置

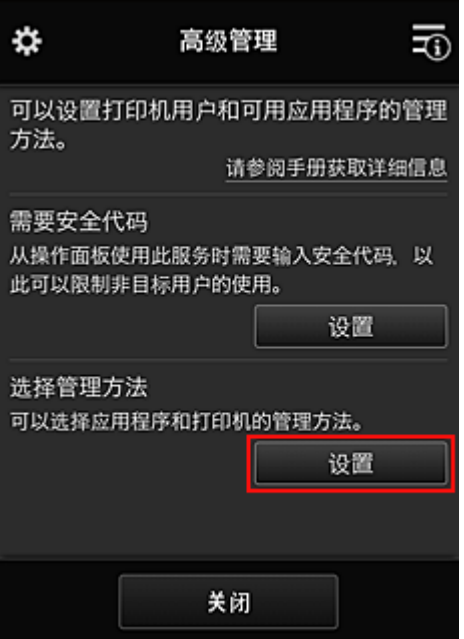

3. 父亲设置按用户管理可用应用程序并选择 **OK**

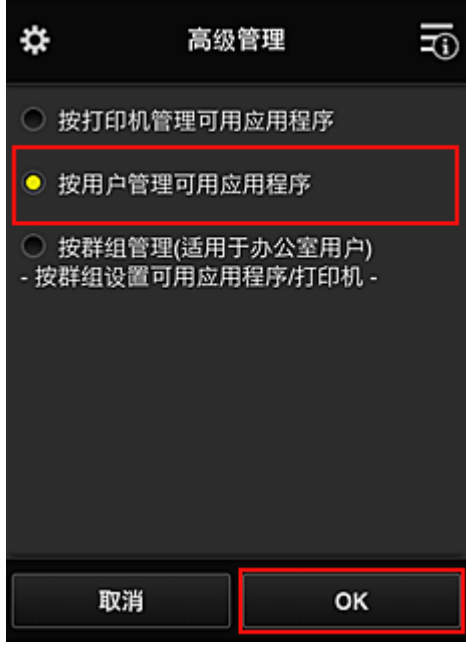

4. 将出现用于检查管理方法更改的屏幕

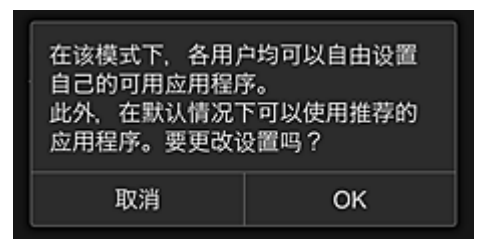

要完成设置并返回至高级管理窗口,请选择 **OK**。

所有注册的用户均可以自由注册和删除应用程序。

# <span id="page-131-0"></span>有关使用 **Canon Inkjet Cloud Printing Center** 的一些提示信息**(**商务使 用**)**

通过群组管理功能,可以利用该服务提供的适用于在办公室中使用的多种有用功能。 本节介绍使用两台打印机的示例,在该示例中,管理员为高级职员,其他成员为公司总裁、部门经理和新员 工。

# 注释

• 如果尚未注册第二台打印机,请选择"[添加打印机"](#page-150-0),然后按照以下步骤注册该打印机。

# 创建群组供所有办公室成员使用

设置基本群组。

在本示例中,2 台打印机上将仅使用 Evernote 应用程序。

- 1. 高级职员注册到 [Canon Inkjet Cloud Printing Center](#page-84-0) 成为**管理员**
- 2. 高级职员从 <sup>33</sup>中选[择管理用户](#page-152-0)

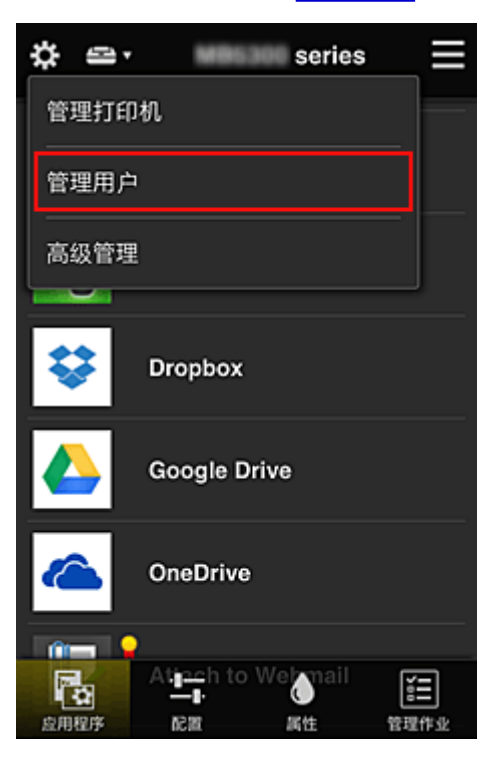

3. 在显示的屏幕上, 高级职员选择**添加用户,** 将公司总裁, 部门经理和新员工注册为用户

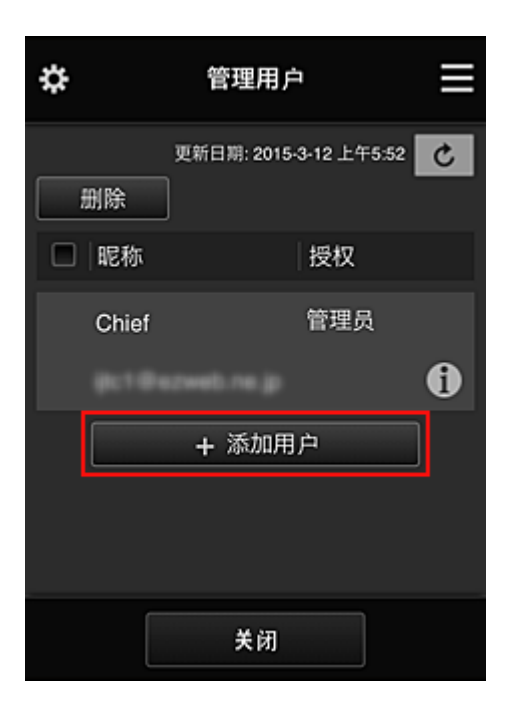

4. 高级职员从 <sup>女</sup>中选择**高级管理** 

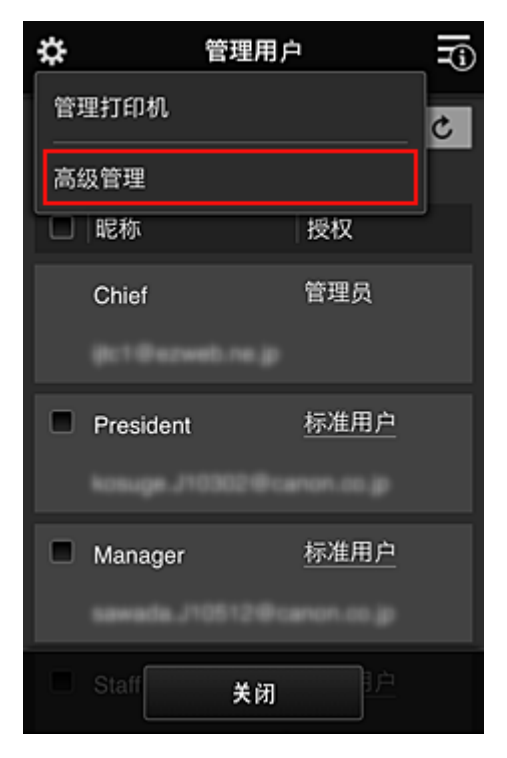

# 5. 对于选择管理方法, 高级职员选择设置

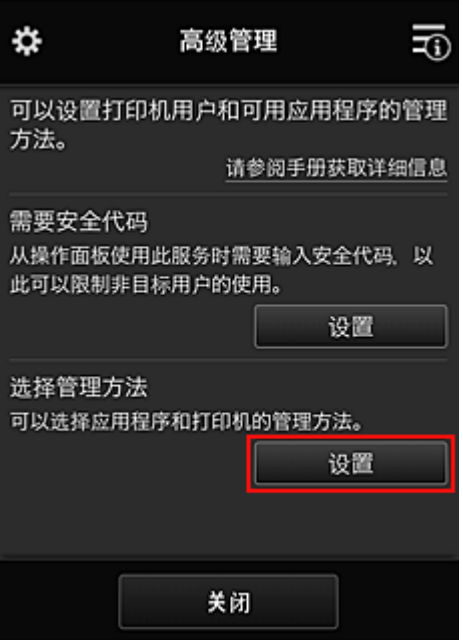

6. 高级职员设置按群组管理**(**适用于办公室用户**)**并选择 **OK**

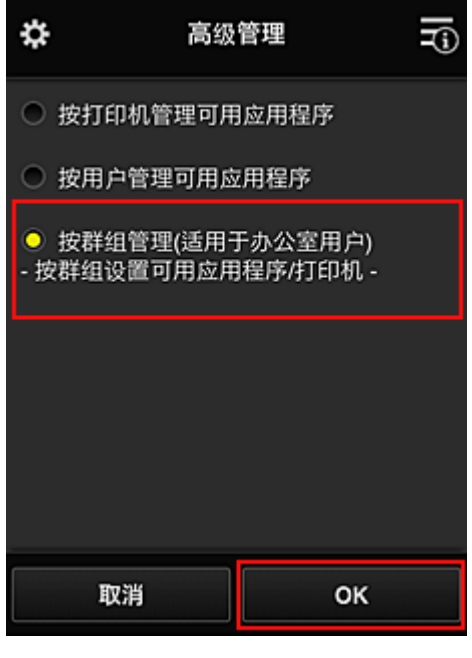

# 注释

- 如果已设置**群组管理**,请参阅步骤 10 及后续步骤。
- 7. 在用于检查管理方法更改的屏幕上,高级职员检查所显示的信息并选择 **OK**。

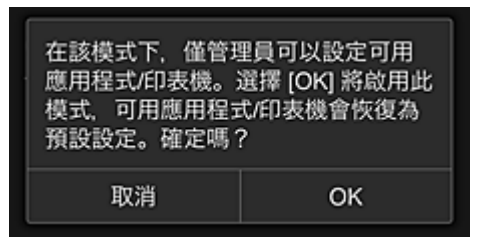

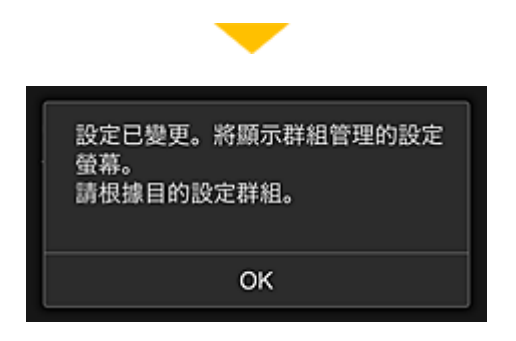

仅当所选模式为群组管理时,才会出现此屏幕。 要完成设置并显示群组管理屏幕,请选择 **OK**。

# 注释

- 默认设置下,群组名为"group1"。
- 默认设置下,所有注册的用户都属于同一群组。
- 8. 在群组管理屏幕中, 高级职员选择群组中的 4 进行重命名
- 9. 高级职员输入群组名称并选择 **OK**

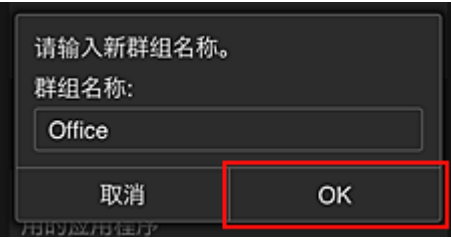

高级职员在此处输入"Office",因为该职员正在设置的群组将供办公室中的每位员工使用。

## 重要事项

• 输入群组名称时将应用以下限制。

- 群组名称最多可以由 20 个单字节字母数字字符或 10 个双字节字符组成。
- 在同一域中相同的群组名称不能多次注册。
- 最多可以注册 20 个群组。
- 创建群组的人员将成为管理员。
- 10. 选择设置,然后在群组设置屏幕中确认是否已选择用户选项卡上的所有用户

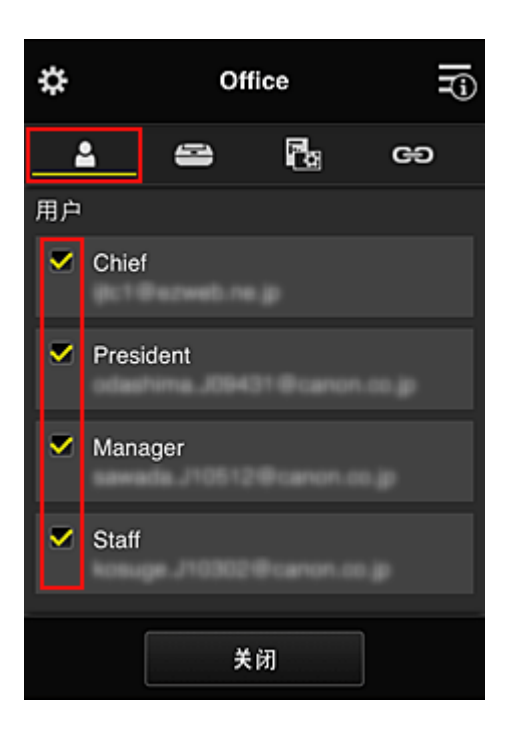

11. 在打印机选项卡上,确认是否已选择所有打印机

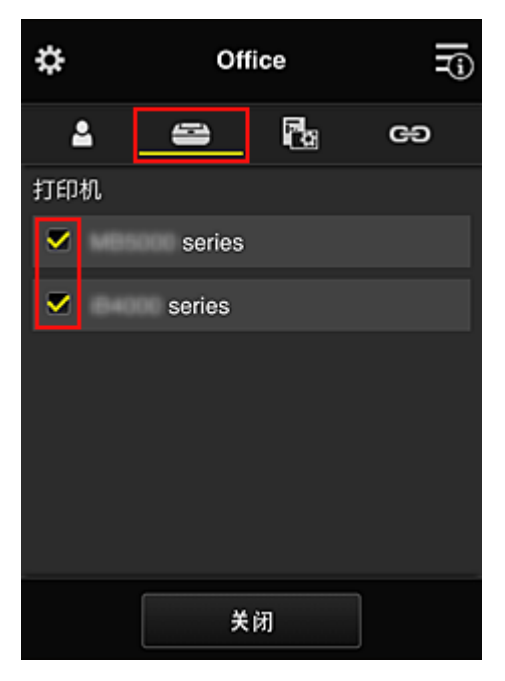

12. 在应用程序选项卡上,仅将 Evernote 应用程序设置为

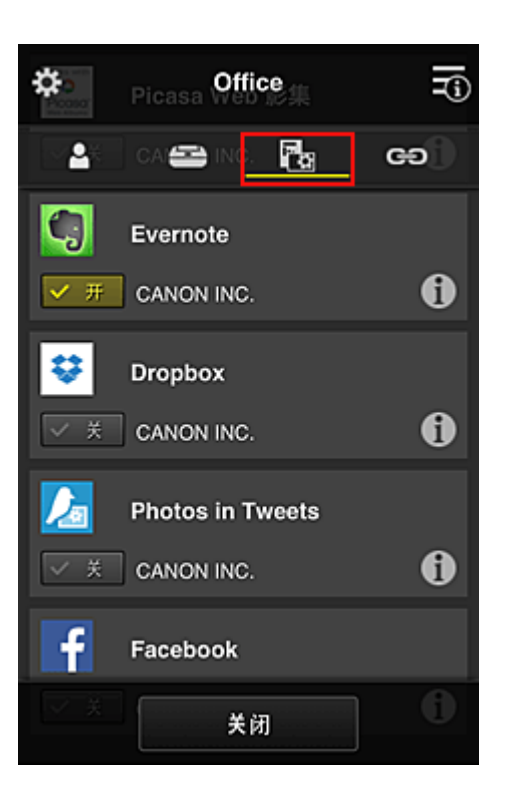

要在应用程序注册与应用程序删除之间切换,请选择 / 。 要返回至群组管理屏幕,请选择关闭。

至此,适用于整个办公室使用的群组设置完成。

## 注释

- 群组设置屏幕将显示域中注册的所有用户和打印机。
- 如果要单独设置新的应用程序,可以添加一个群组。

要创建新的群组,请使用添加群组,然后在已添加群组的设置屏幕中,添加用户和打印机。

- 图 限制每个用户可以使用的应用程序
- [限制所有成员可以在打印机上使用的应用程序](#page-140-0)
- [限制单个用户可以在打印机上使用的应用程序](#page-142-0)
- 图 [限制单个用户可以使用的打印机](#page-146-0)

## 重要事项

• 根据国家或地区的不同,可用应用程序可能会有所不同。

# 限制每个用户可以使用的应用程序

设置以下各项:

- 整个办公室:仅使用 Evernote 应用程序
- 总裁:使用 Evernote 应用程序和 Facebook 应用程序

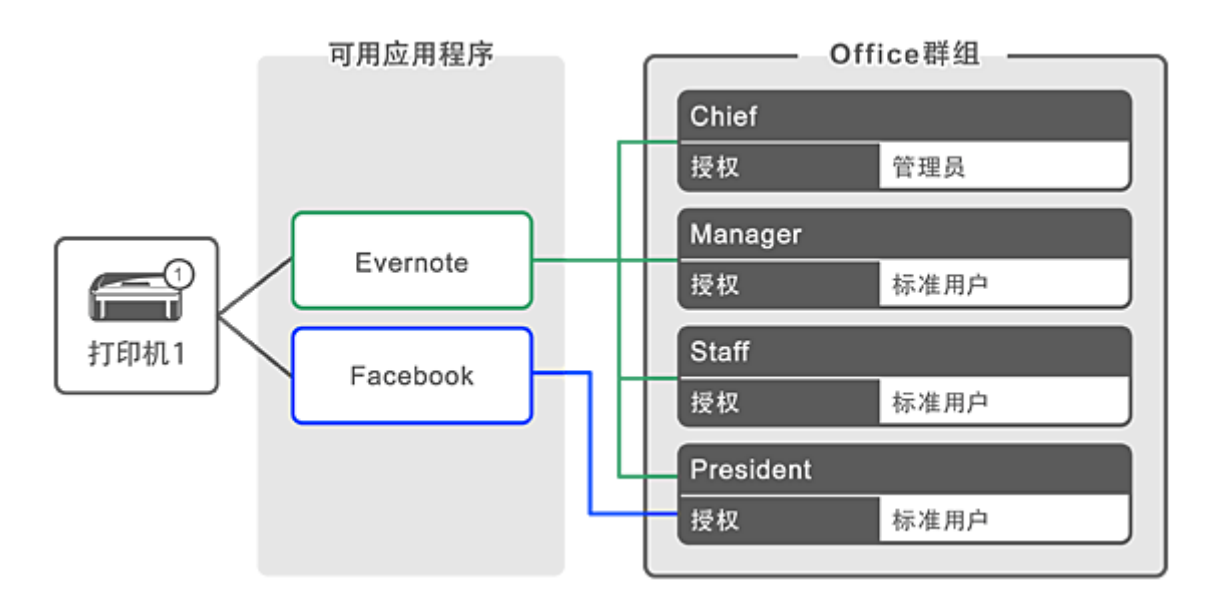

# 1. 从<sup>交</sup>中选择群组管理

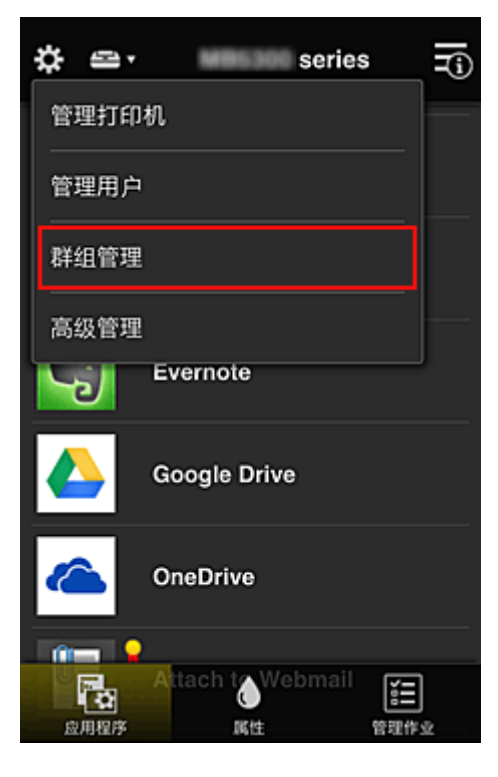

# 注释

• 仅当在高级管理中设置按群组管理**(**适用于办公室用户**)**时,才会出现此项。

# 2. 在显示的屏幕中,选择添加群组

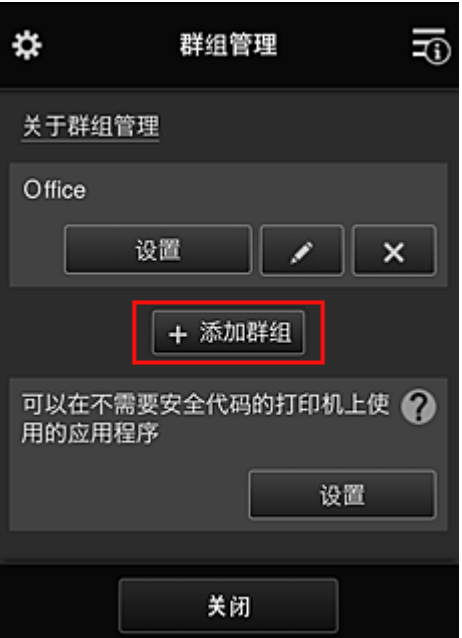

3. 高级职员输入群组名称并选择 **OK**

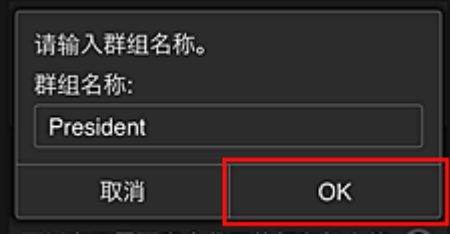

由于将设置仅限总裁使用的应用程序, 在此字段中请输入"President"作为仅包含总裁的群组。

## 重要事项

- 输入群组名称时将应用以下限制。
	- 群组名称最多可以由 20 个单字节字母数字字符或 10 个双字节字符组成。
	- 在同一域中相同的群组名称不能多次注册。
	- 最多可以注册 20 个群组。
- 创建群组的人员将成为**管理员**。
- 4. 按照屏幕上显示的信息进行操作,然后选择 **OK**

## 将出现群组设置屏幕。

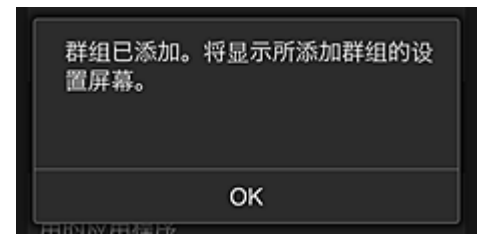

5. 在用户选项卡上,仅选择总裁

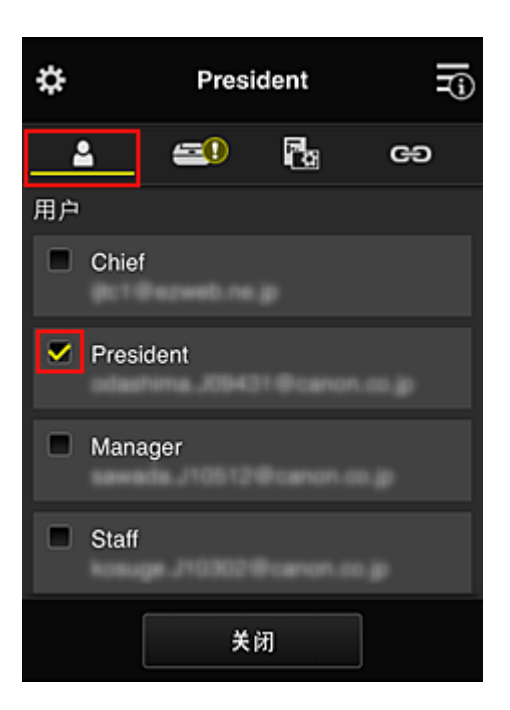

6. 在打印机选项卡上,选择要使用的打印机。

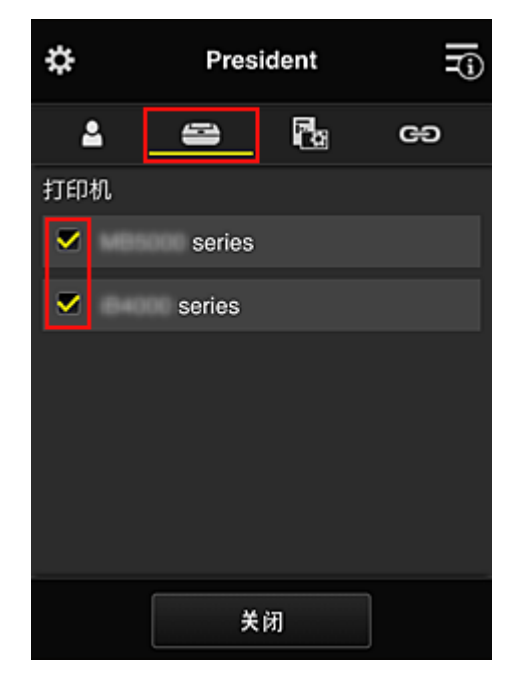

7. 在应用程序选项卡上,将 Evernote 和 Facebook 应用程序设置为

<span id="page-140-0"></span>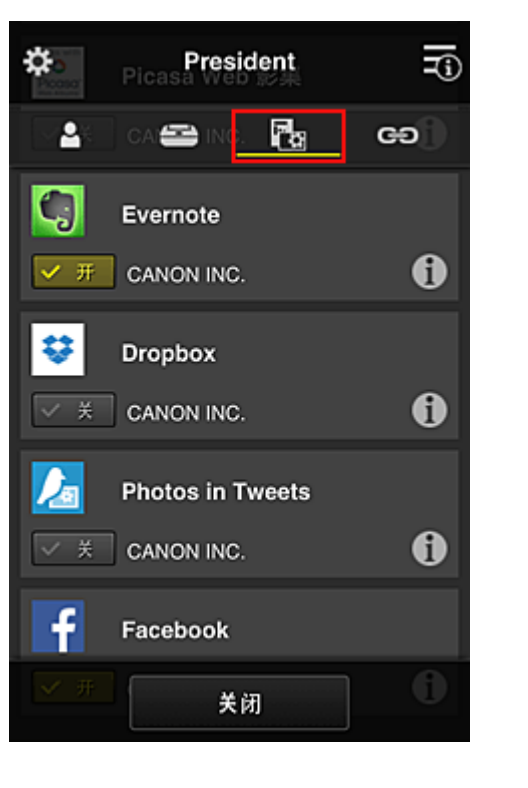

要在应用程序注册与应用程序删除之间切换,请选择L<mark>> 开LI</mark>/> 关\_I 要返回至群组管理屏幕,请选择关闭。

通过上述步骤,可以设置仅限总裁使用的应用程序。

# 注释

• 群组设置屏幕将显示域中注册的所有用户和打印机。

# 限制所有成员可以在打印机上使用的应用程序

要设置要在打印机上使用的应用程序,请使用此服务提供的以下步骤。 例如,本节介绍允许所有用户从打印机使用 Evernote 应用程序的步骤。

1. 从<sup>类</sup>中选择群组管理

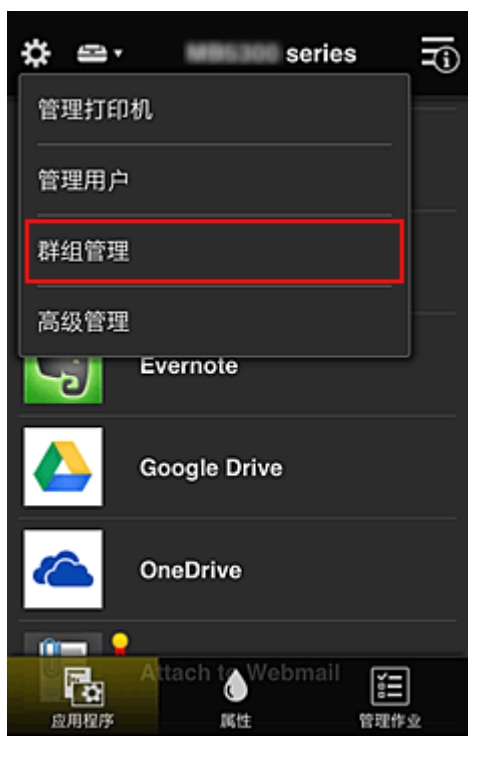

# 注释

• 仅当在高级管理中设置按群组管理**(**适用于办公室用户**)**时,才会出现此项。

2. 对于可以在不需要安全代码的打印机上使用的应用程序,选择设置

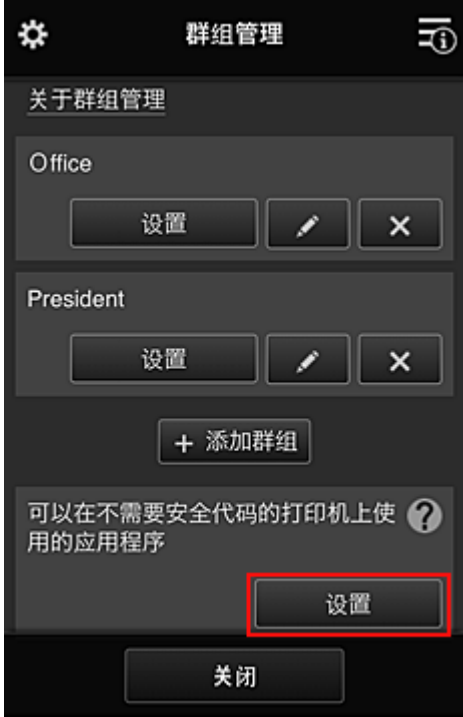

3. 在**应用程序**选项卡上,仅将 Evernote 应用程序设置为<mark>> <sup>stri</sup>l</mark>

<span id="page-142-0"></span>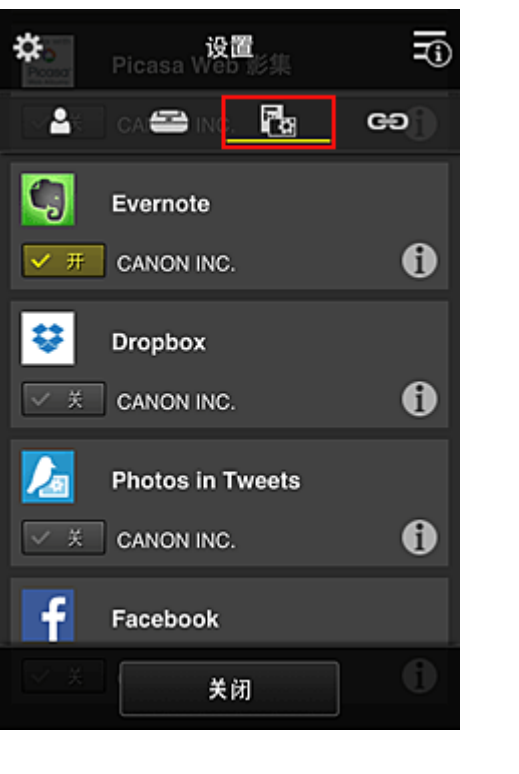

要在应用程序注册与应用程序删除之间切换,请选择L<mark>> 开 D</mark>\_> 关 \_<mark>\_</mark> 要返回至群组管理屏幕,请选择关闭。

上述步骤会将 Evernote 设置为所有用户可在打印机上使用的唯一应用程序。

# 限制单个用户可以在打印机上使用的应用程序

对于各个用户,可以设置用户能够在打印机上使用的应用程序。 例如,本节介绍仅允许总裁从打印机同时使用 Facebook 应用程序的步骤。

1. 从<sup>数</sup>中选择**高级管理** 

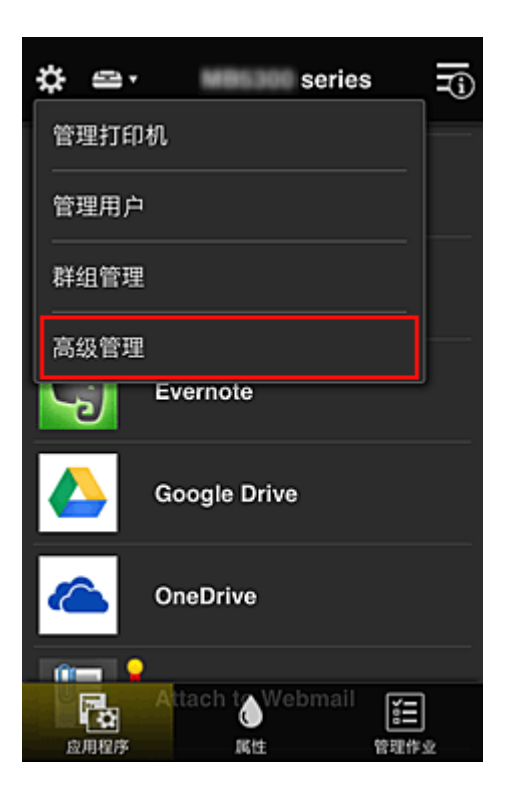

2. 对于需要安全代码,选择设置。

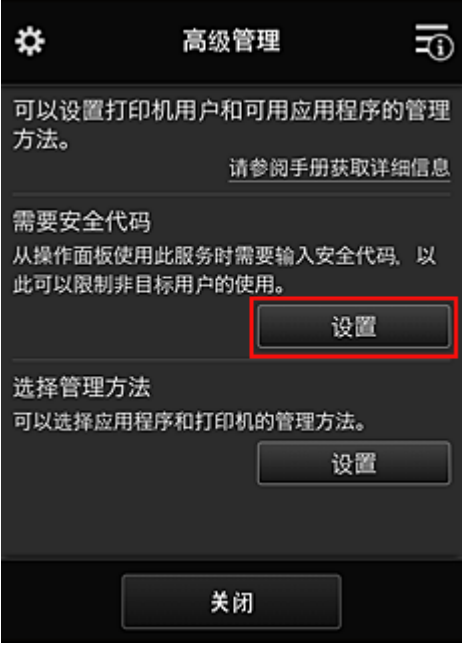

3. 选择打印机以设置安全代码。

多个用户同时使用一台打印机时, <u>[安全代码](#page-149-0)</u>可识别单个用户。
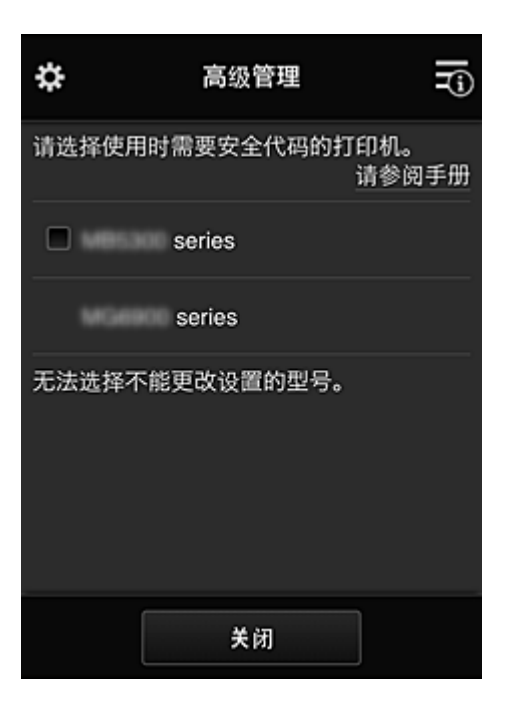

#### 注释

• 在无法更改设置的型号上,无法选择此功能。 部分型号不支持此功能。 要检查所用型号是否支持此功能,请参见"支持安全代码的型号"。

#### 4. 设置安全代码

如果有用户尚未设置安全代码,将出现一个确认屏幕,确认是否向这些用户发送电子邮件以提示其设置 安全代码。

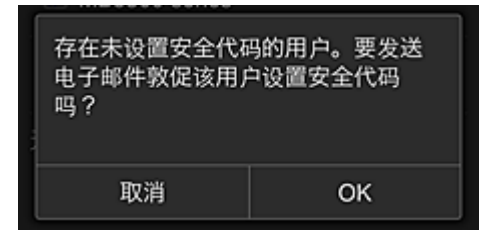

要仅向无安全代码的用户发送通知电子邮件,请选择 **OK**。

要在每个用户登录时显示安全代码设置屏幕而不发送通知电子邮件,请选择取消。

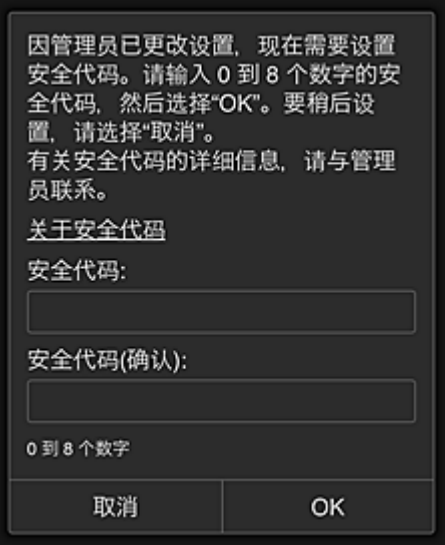

### 重要事项

- 安全代码输入受以下字符限制:
	- 最多 8 个字母数字字符

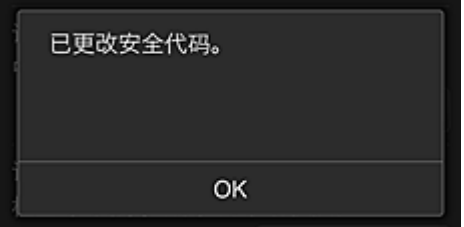

安全代码更改过程将结束,并出现更改完成信息。 在信息屏幕中,选择 **OK** 返回至主屏幕。

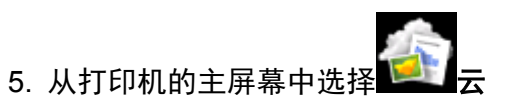

6. 在切换用户屏幕中, 选择用户

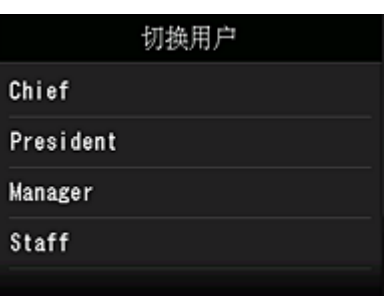

7. 输入设置的安全代码并登录

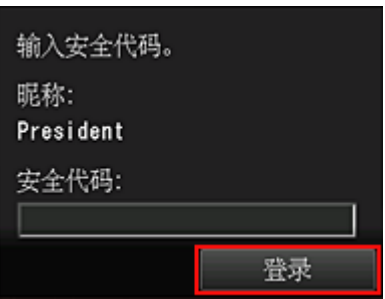

### 注释

• 如果尚未设置**安全代码**,请从<mark>我的帐户</mark>设置**安全代码**,然后**登录**。

8. 选择 Facebook 应用程序

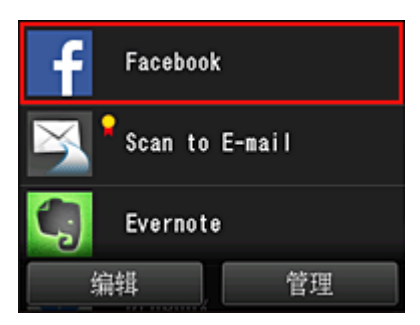

只有总裁才能从打印机使用 Facebook 应用程序。

## 限制单个用户可以使用的打印机

例如,本节介绍为总裁设置一台打印机并且为所有用户设置另一台打印机的步骤。

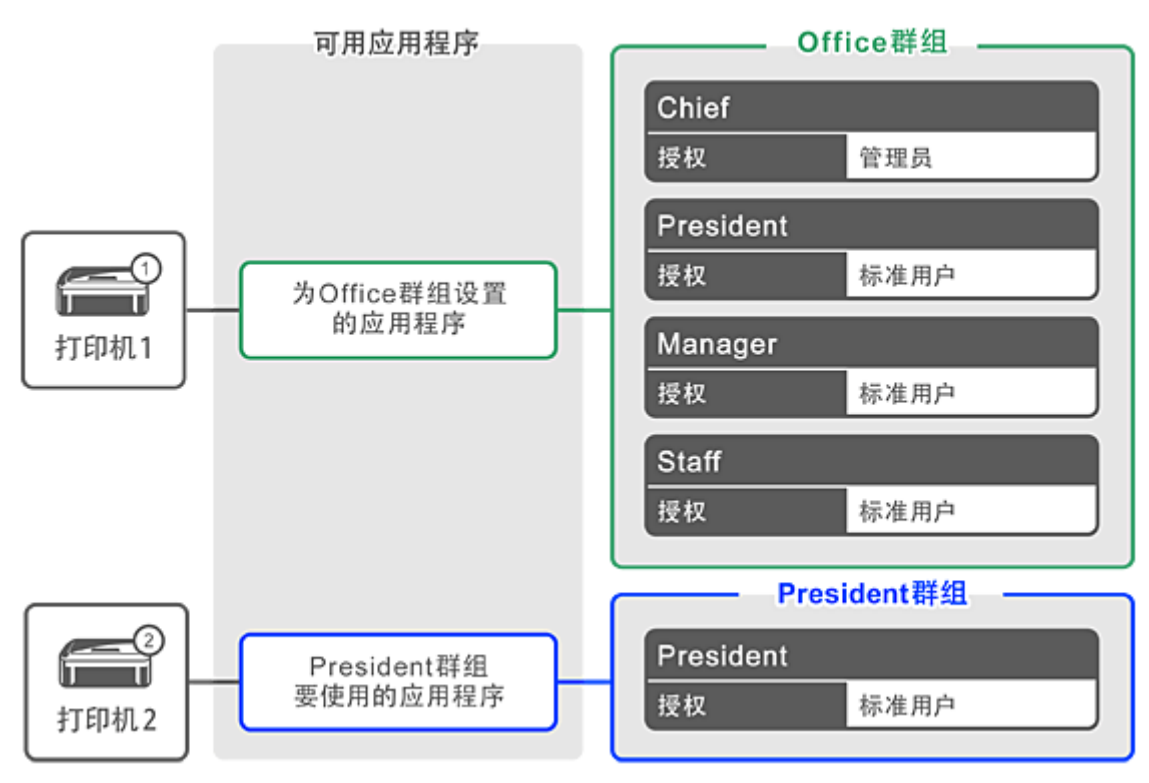

1. 从<sup>34</sup>中选择**群组管理** 

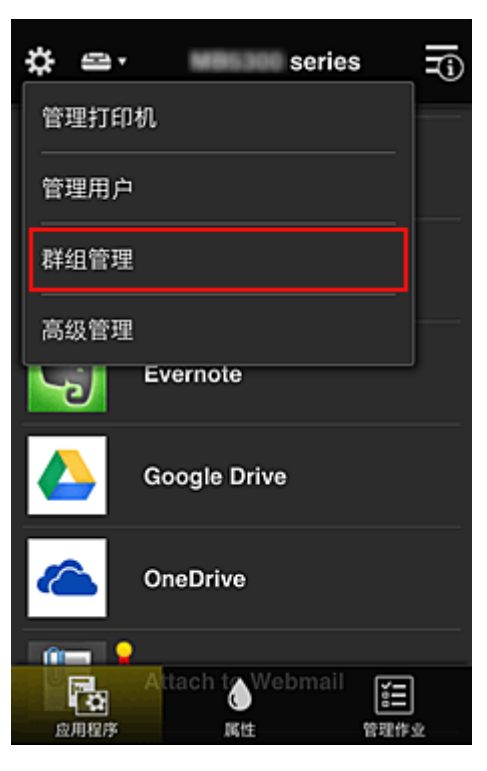

### 注释

• 仅当在高级管理中设置按群组管理**(**适用于办公室用户**)**时,才会出现此项。

2. 选择包含所有用户的群组的设置

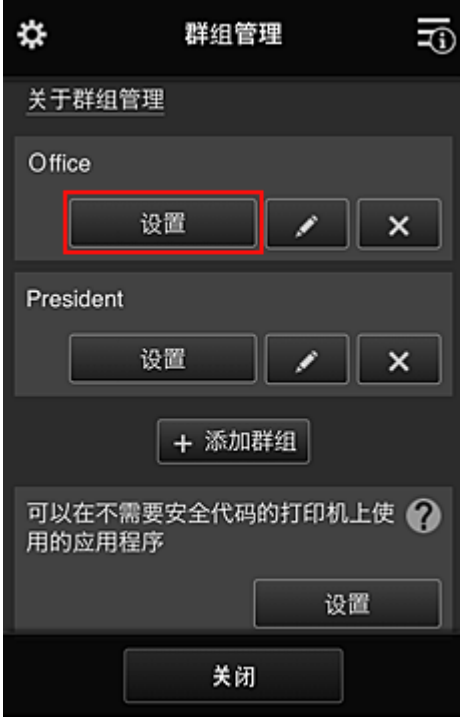

3. 在打印机选项卡上,清除为总裁设置的打印机

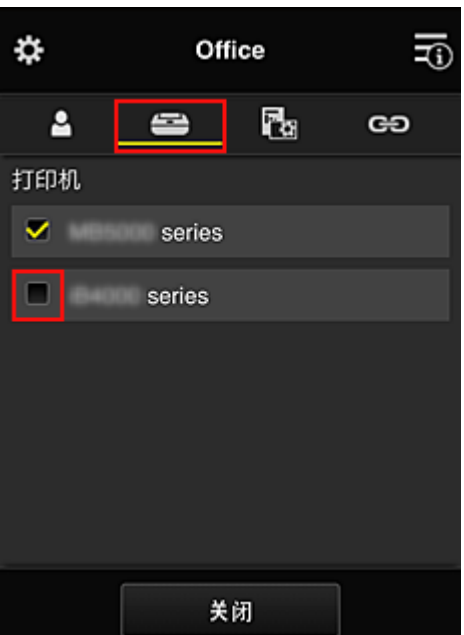

要返回至群组管理屏幕,请选择关闭。

#### 重要事项

• 如果某个用户在多个群组中进行管理,并且其中一个群组已删除某个应用程序或者已更改目标打 印机,则在其他群组之一允许的情况下,该用户仍可使用该应用程序或打印机。

只有已设置的打印机可供所有用户使用。

# 什么是安全代码?

多个其他用户共享同一打印机时,安全代码可识别用户。

### 重要事项

- 如果正在使用 MAXIFY series, 可以设置安全代码。建议设置安全代码以防止其他用户使用您的帐户。
- 该代码仅在从打印机操作面板使用 MAXIFY Cloud Link 时有效。 从智能手机、平板电脑或计算机访问 Canon Inkjet Cloud Printing Center 时,无法使用该代码。

# 添加打印机

使用一个帐号可以在多个打印机上使用 Canon Inkjet Cloud Printing Center 服务。

添加打印机的步骤如下:

■ 如果所用型号有彩色 LCD 监视器 ■ [如果所用型号有单色](#page-151-0) LCD 监视器 如果所用型号无 LCD 监视器/如果正在使用 [PRO-1000 series](#page-151-0) 或 PRO-500 series

## 如果所用型号有彩色 **LCD** 监视器

- 1. 确认包含 URL 的电子邮件已发送至[注册的电子邮件地址,](#page-85-0) 然后访问该 URL
- 2. 按照验证屏幕上的说明输入信息,然后选择登录

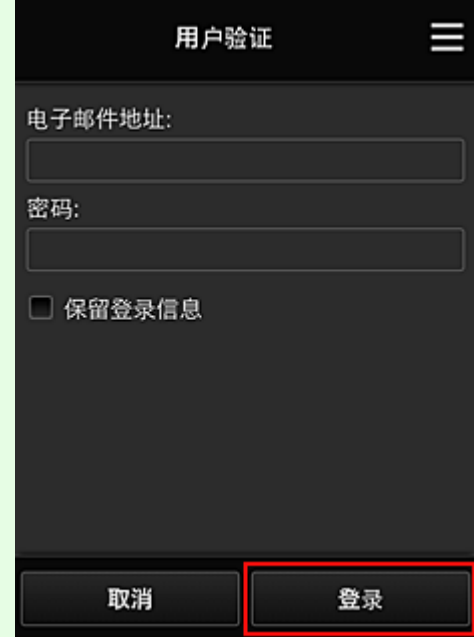

3. 出现打印机添加完成信息时,选择 **OK**

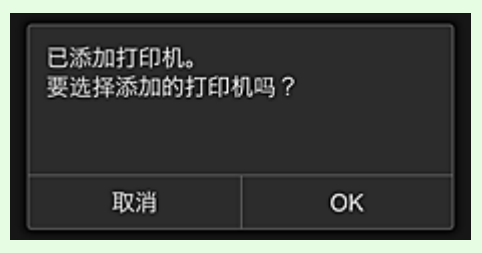

打印机添加过程将结束,并出现 Canon Inkjet Cloud Printing Center 的主屏幕。

#### 注释

• 如果选择取消,打印机选择状态不会更改,并将出现 Canon Inkjet Cloud Printing Center 的主屏 幕。

## <span id="page-151-0"></span>如果所用型号有单色 **LCD** 监视器 如果所用型号无 **LCD** 监视器**/**如果正在使用 **PRO-1000 series** 或 **PRO-500 series**

1. 确认包含 URL 的电子邮件已发送至注册的电子邮件地址,然后访问该 URL

■ [如果所用型号有单色](#page-92-0) LCD 监视器 ■ 如果所用型号无 LCD 监视器/如果正在使用 [PRO-1000 series](#page-101-0) 或 PRO-500 series

2. 按照验证屏幕上的说明输入信息,然后选择登录

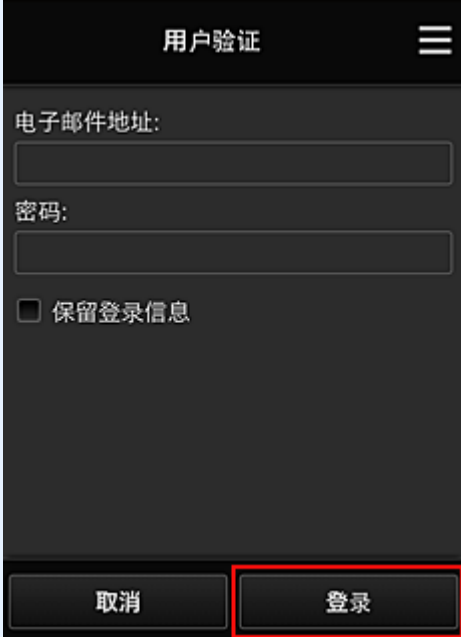

3. 出现打印机添加完成信息时,选择 **OK**

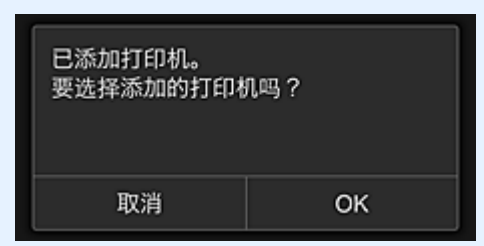

打印机添加过程将结束,并出现 Canon Inkjet Cloud Printing Center 的主屏幕。

#### 注释

• 如果选择取消,打印机选择状态不会更改,并将出现 Canon Inkjet Cloud Printing Center 的主屏 幕。

■ 添加 [PIXMA/MAXIFY Cloud Link](#page-152-0) 用户

# <span id="page-152-0"></span>添加 **PIXMA/MAXIFY Cloud Link** 用户

多个人可使用一台打印机。 本节描述用户添加步骤和用户权限。

## 添加用户

1. 在服务屏幕上,从<mark>第</mark>中选择**管理用户**。

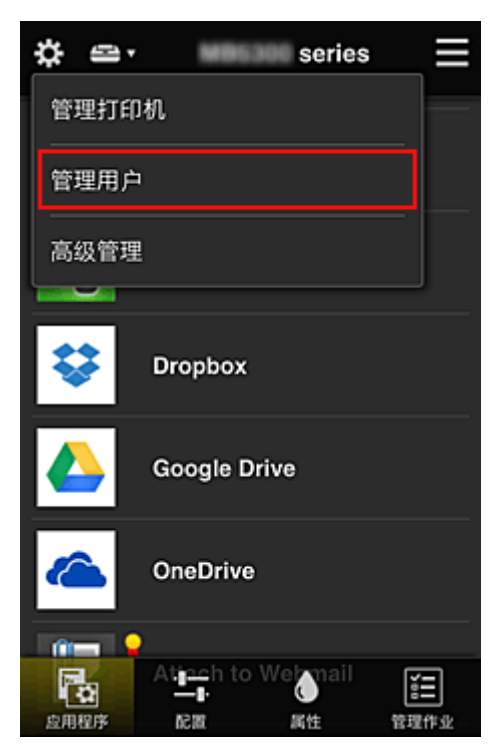

2. 选择添加用户

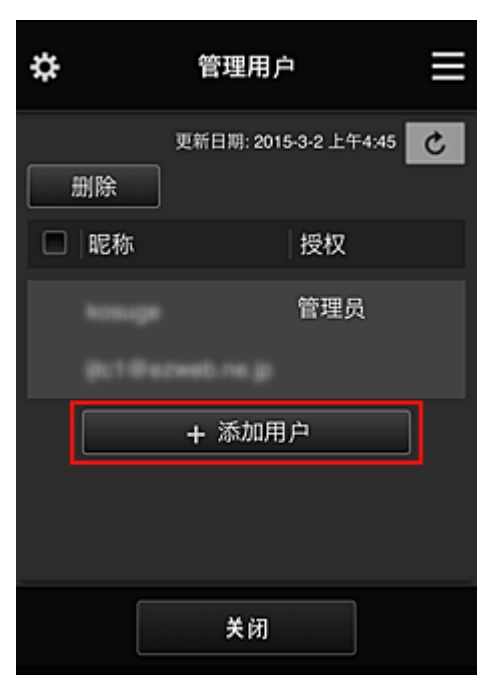

#### 注释

- 选择**添加用户**时,该服务首先检查用户数量是否已达到最多。 如果可以添加新用户,将会出现用 户注册屏幕。
- 可以为 1 台打印机添加的用户数最多为 20 个。
- 3. 输入要添加用户的电子邮件地址,然后选择 **OK**

完成注册的 URL 将会发送至输入的电子邮件地址。

注释

• 如果输入的电子邮件地址已注册,将收到该地址已注册的通知。 要指定其他电子邮件地址,请按 照显示的说明操作。

4. 访问电子邮件中报告的 URL

以下步骤描述了收到通知电子邮件时要进行的操作。

5. 阅读显示在许可协议和隐私声明屏幕上的条款。如果同意该条款,请选择同意。

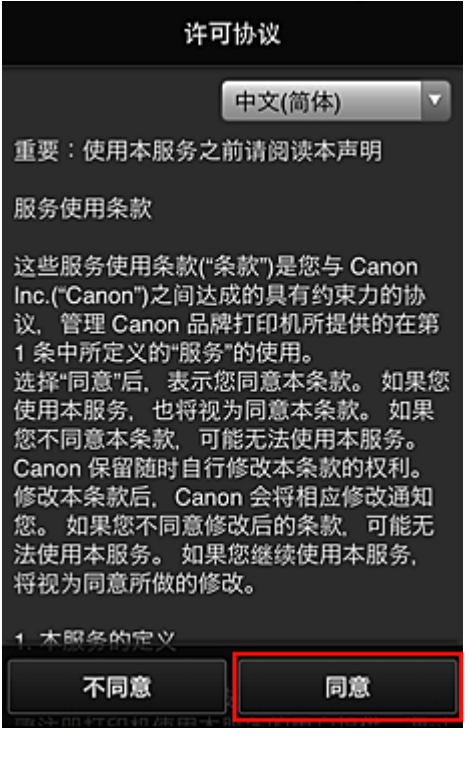

 $\blacktriangledown$ 

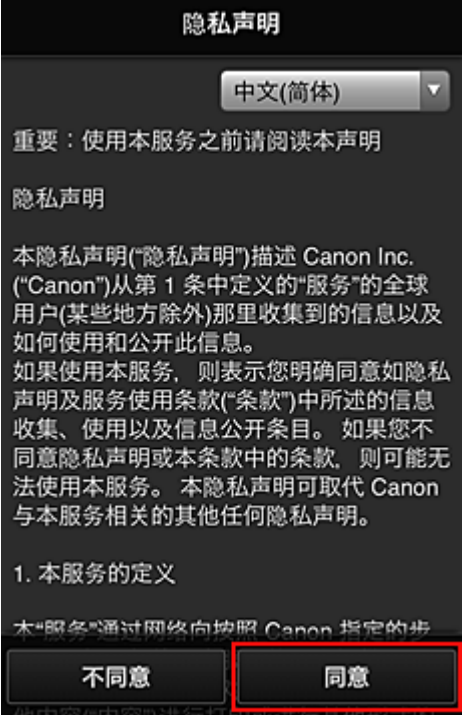

6. 注册登录 Canon Inkjet Cloud Printing Center 的密码。

在我的帐户注册屏幕上的密码和密码**(**确认**)**中输入所需密码,然后选择下一步。

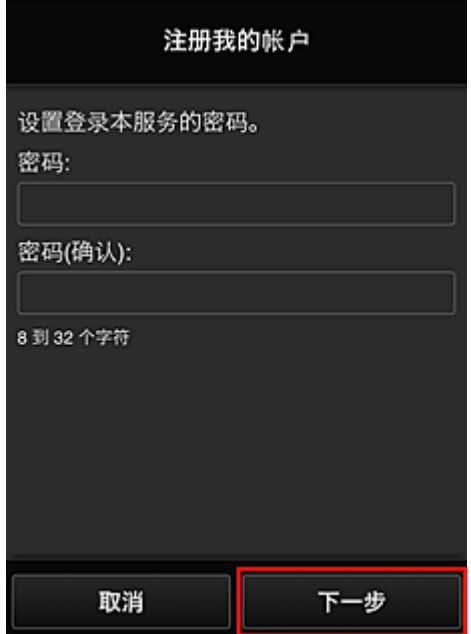

### 重要事项

- 密码有字符限制, 如下所示。
	- 密码必须使用单字节字母数字字符和符号(!"#\$%&'()\*+,-./:;<=>?@[¥]^\_`{|}~), 且长度为 8 至 32 个字符。 (字母区分大小写)

7. 输入昵称

#### 输入要使用的任一用户名称。

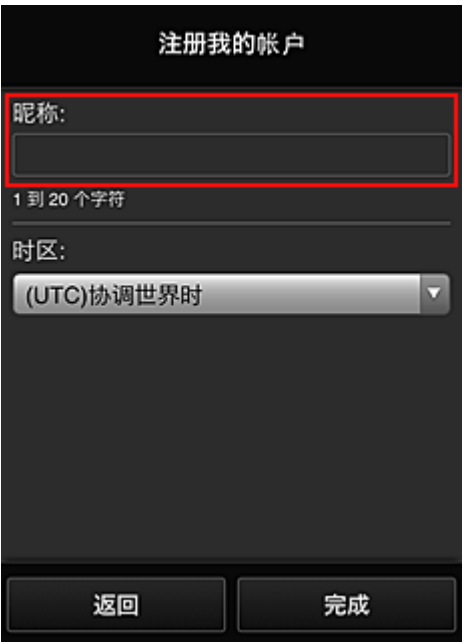

#### 重要事项

- 用户名称输入字段存在以下字符限制:
	- 用户名称必须使用单字节字母数字字符和符号(!"#\$%&'()\*+,-./:;<=>?@[¥]^\_`{|}~), 且长度为 1 至 20 个字符。 (字母区分大小写)

#### 8. 指定时区设置并选择完成

在列表中选择所在地区。 如果在列表中找不到所在地区,请选择一个最接近的地区。

#### 应用夏令时

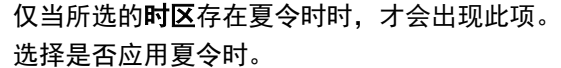

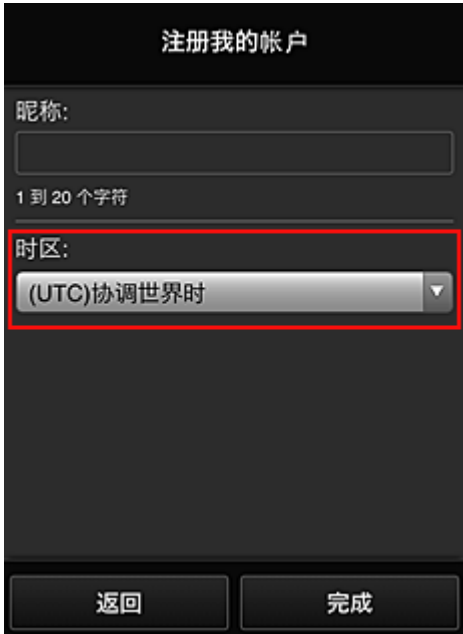

主要注册完成,将会发送注册完成电子邮件。

#### 注释

• 使用 MAXIFY Cloud Link 时,已选用户的 cookie 会添加到打印机,每个用户的登录状态会恢复。 针对 每台打印机最多可以注册 8 个用户的 cookies。

### 打印机用户权限

如果多个用户使用 1 台打印机的云服务,每个用户被归类为管理员或标准用户。

#### 注释

・注册的首位用户将成为**管理员**。 管理员可以从<mark>管理用户</mark>屏幕更改用户权限。

管理员可以更改打印机信息、添加和删除应用程序、管理用户以及进行多种其他操作。 标准用户可以查看打印机信息和启动应用程序。

有关每个用户可以使用的功能的信息,请参阅"[Canon Inkjet Cloud Printing Center](#page-112-0) 窗口"。

如果正在从打印机使用 MAXIFY Cloud Link,在<mark>管理打印机</mark>屏幕选择**多用户模式**以设置打印机为**多用户模** 式。 之后,每个用户都可以启动应用程序并打印文档。

#### 注释

- · 如果尚未设置自己的安全代码,请选择多用户模式以显示安全代码设置屏幕。 如果选择取消,将无法设置多用户模式。
- 如果您是**管理员**,将出现一个确认屏幕,询问是否要发送电子邮件以提示无**安全代码**的标准用户设置 其安全代码。
	- 要仅向无安全代码的用户发送通知电子邮件并设置多用户模式,请选择 **OK**。
	- 要设置多用户模式而不发送通知电子邮件,请选择取消。

■ [Canon Inkjet Cloud Printing Center](#page-157-0) 故障排除

# <span id="page-157-0"></span>**Canon Inkjet Cloud Printing Center** 故障排除

- 如果无法安装应用程序
- 如果已注册的应用程序不在应用程序列表中
- 如果按更新按钮时信息未更新
- 如果没有接收到注册电子邮件
- [如果无法打印](#page-158-0)
- 虽然未进行任何操作, 但是打印自行开始
- 如果即使在 iOS 或 Mac [中输入正确的密码后仍无法正确登录](#page-159-0)

## 如果无法安装应用程序

检查购买打印机时所在的国家或地区。 如果将打印机带出购买时所在的国家或地区,则无法安装应用程序。

#### 如果正在使用 **iP110 series**

检查购买打印机时所在的国家或地区。

如果携带打印机离开购买时所在的国家或地区,则可能无法安装某些应用程序。

只要应用程序支持即将前往的国家或地区,则可以继续使用已安装的应用程序。

## 如果已注册的应用程序不在应用程序列表中

检查 Canon Inkjet Cloud Printing Center 的显示语言。

如果显示语言切换为不支持应用程序的语言,该应用程序将不会显示在应用程序列表中,但是可以继续注 册。

如果切换回应用程序的目标语言,该应用程序将显示在应用程序列表中,并且可以启动、注册或取消注 册。

## 如果按更新按钮时信息未更新

因为属性屏幕需要与本产品进行网络连接,所以信息可能无法立即显示。 请稍候,然后再次尝试更新信 息。

如果信息仍未更新,请确认本产品是否已连接到互联网。

## 如果没有接收到注册电子邮件

在 Canon Inkjet Cloud Printing Center 的用户注册过程中可能输入了其他电子邮件地址。

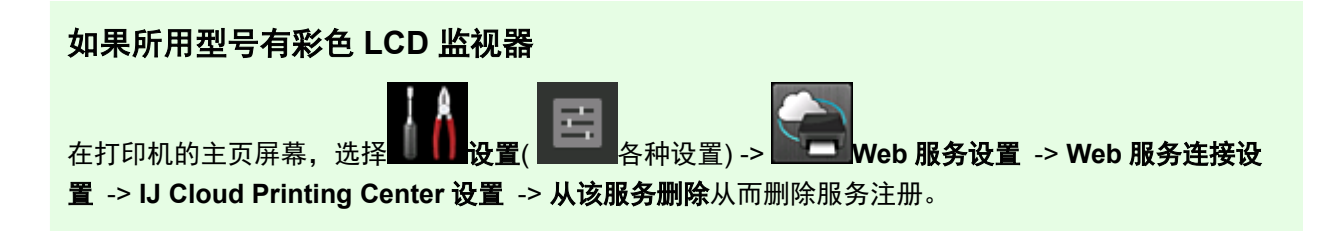

### <span id="page-158-0"></span>如果所用型号有单色 **LCD** 监视器

在打印机操作面板上,选择 设置按钮,然后选择 **Web** 服务设置 -> 连接设置 -> **IJCloudPrintingCtr** -> 从该服务删除以删除服务注册。

#### 如果所用型号无 **LCD** 监视器

显示打印机信息-> **IJ Cloud Printing Center** 设置 -> 从该服务删除以删除服务注册。 要显示打印机信息,请转到在线手册主页并参见所用型号的"检查打印机信息"。

重置打印机之后,请从头开始重复 Canon Inkjet Cloud Printing Center 的用户注册。

### 如果无法打印

如果无法打印,请检查以下事项。

### 如果所用型号有彩色 **LCD** 监视器

- 确认打印机是否已连接到互联网。
- 确认打印机是否已连接到 LAN 并且 LAN 环境是否已连接到互联网。
- 确认打印机的 LCD 监视器上未显示任何错误信息。
- 如果即使等待一段时间后打印仍不开始,请转到打印机的主页屏幕,然后选择 <mark> </mark><br>• 如果即使等待一段时间后打印仍不开始,请转到打印机的主页屏幕,然后选择 种设置) -> **Web** 服务查询。

#### 如果所用型号有单色 **LCD** 监视器

- 确认打印机是否已连接到互联网。
- 确认打印机是否已连接到 LAN 并且 LAN 环境是否已连接到互联网。
- 确认打印机的 LCD 监视器上未显示任何错误信息。
- 如果即使等待一段时间后打印仍不开始,请转到打印机操作面板,选择 设置并运行 **Web** 服务 查询。 如果打印不开始,请多次执行查询。

#### 如果所用型号无 **LCD** 监视器

- 确认打印机是否已连接到互联网。
- 确认打印机是否已连接到 LAN 并且 LAN 环境是否已连接到互联网。
- 如果即使等待一段时间后打印仍不开始, 则先将打印机关闭, 然后再重新开启。

如果问题未解决,使用计算机上的打印机驱动程序执行打印作业并检查打印机是否可以正常打印数据。 如果仍然无法打印,请从在线手册的主页参见您的型号的故障排除页面。

### <span id="page-159-0"></span>注释

- 使用无线 LAN 连接时,打印机开启后,可能需要几分钟才能通讯。 确认打印机是否已连接到无线网 络,并等待一段时间,然后再开始打印。
- 如果打印机未开启或者未连接到互联网,从而导致打印作业在提交后 24 小时内未进行处理,则打印作 业会自动取消。 如果发生这种情况,请检查打印机电源和互联网连接,然后重新提交打印作业。

## 虽然未进行任何操作,但是打印自行开始

第三方可能会非法使用 Canon Inkjet Cloud Printing Center 服务。

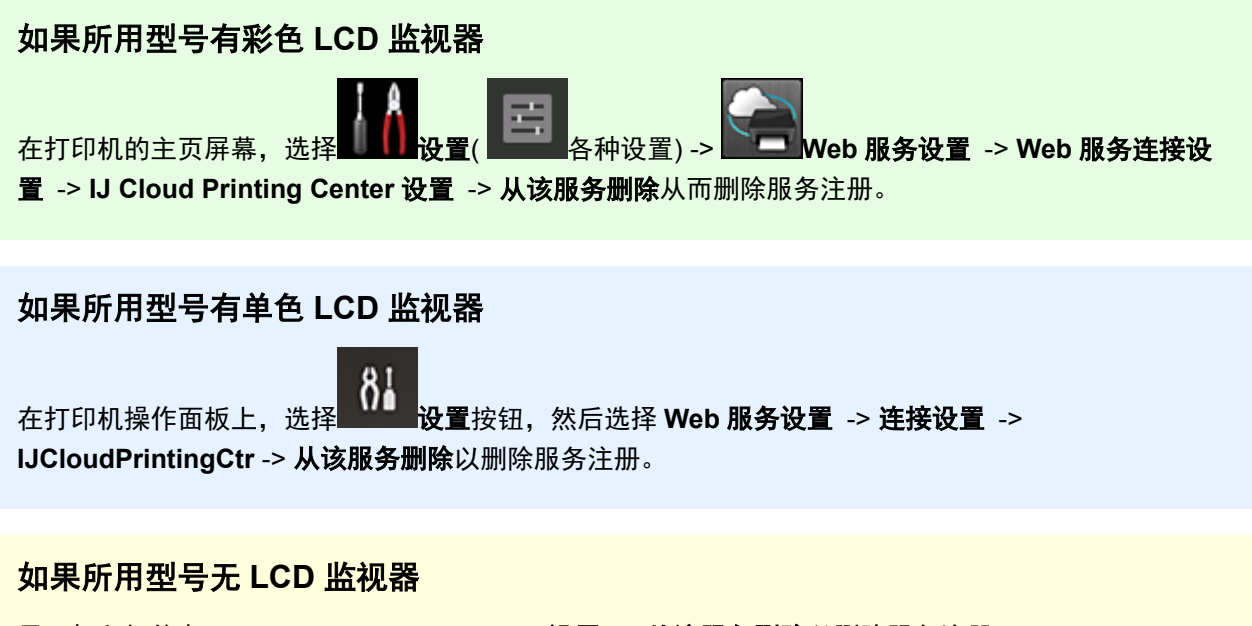

显示打印机信息-> **IJ Cloud Printing Center** 设置 -> 从该服务删除以删除服务注册。 要显示打印机信息,请转到在线手册主页并参见所用型号的"检查打印机信息"。

重置打印机之后,请从头开始重复 Canon Inkjet Cloud Printing Center 的用户注册。

### 如果即使在 **iOS** 或 **Mac** 中输入正确的密码后仍无法正确登录

如果正在使用 iOS 或 Mac, 并且密码中包含¥或₩符号, 请输入反斜杠代替。 有关输入反斜杠的说明, 请 参见操作系统帮助。

# 使用 **Canon PRINT Inkjet/SELPHY** 从智能手机或平板电脑轻松进行打 印

使用"Canon PRINT Inkjet/SELPHY"应用程序轻松无线打印智能手机或平板电脑(iOS 或 Android)上保存 的照片。

不使用计算机也可以直接接收智能手机或平板电脑上的扫描数据(PDF 或 JPEG)。

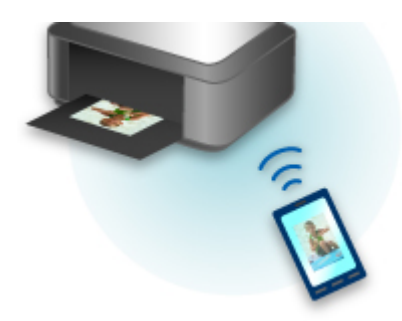

可以从 App Store 和 Google Play 下载 Canon PRINT Inkjet/SELPHY。

按照以下步骤操作以轻松打印照片。

1. 下载 Canon PRINT Inkjet/SELPHY。

对于 iOS

对于 Android

- 2. 按照应用程序屏幕上的说明连接打印机到 Wi-Fi。
- 3. 选择应用程序**照片打印**中的照片,然后点击 打印。

# 使用 **Windows RT** 进行打印

使用 Windows RT 8.1 或更高版本时,只需将本打印机连接至网络,即可轻松进行打印。

有关连接至网络的信息,请参见设置 URL(http://www.canon.com/ijsetup)以从计算机、智能手机或平板设备使 用本产品。

连接完成后,将自动下载可用于指定详细打印设置的软件 Canon Inkjet Print Utility。

通过使用 Canon Inkjet Print Utility, 可以检查打印机状态并指定详细打印设置。 (根据使用环境和连接方法, 可用功能会有所不同。)

# 在线存储集成功能

打印机可以集成在线存储服务,如 Evernote。

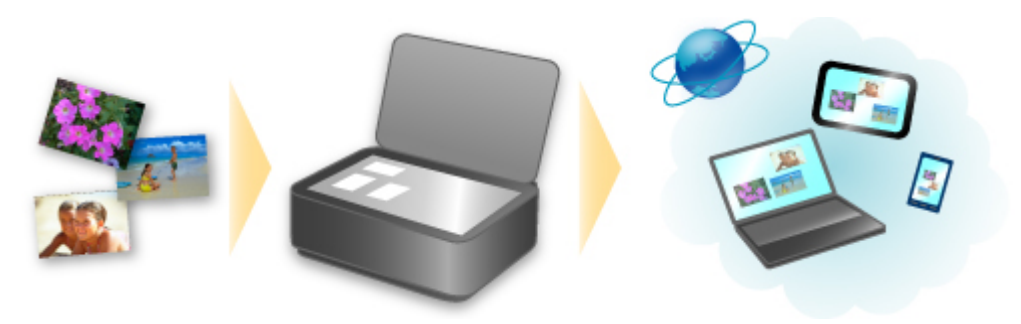

# 与在线笔记服务<mark>。</mark> "Evernote"协作

如果计算机上安装了 Evernote 客户端应用程序,可以将扫描的图像导入该应用程序并将其上传至 Evernote 服务器。

可以从其他计算机、智能手机等浏览上传的图像。

要使用 Evernote, 需要创建帐户。 有关帐户创建, 请参见 Evernote 的"创建帐户"页面。

#### 设置

#### 对于 **Windows**:

在 IJ Scan Utility 的设置对话框中,选择要设置的项目,然后为应用程序设置中的发送到应用程序选择 Evernote。

有关详细资料,请从在线手册的主页参阅您的型号的"设置对话框"。

#### 对于 **Mac OS**:

在 IJ Scan Utility 的设置对话框中,选择要设置的项目,然后为应用程序设置中的发送到应用程序选择 Evernote。

有关详细资料,请从在线手册的主页参阅您的型号的"设置对话框"。

### 重要事项

• Evernote 服务功能可能更改或终止, 对此造成的不便, 敬请谅解。

# 处理纸张、原稿、墨水盒等

- ▶ [装入纸张](#page-164-0)
	- [纸张来源](#page-165-0)
	- [装入普通纸](#page-167-0)/照片纸
	- [装入信封](#page-172-0)

## [放置原稿](#page-176-0)

- [放置原稿的位置](#page-177-0)
- [在稿台玻璃上放置原稿](#page-178-0)
- [在自动输稿器中装入文档](#page-179-0)
- [根据用途放置](#page-180-0)
- [支持的原稿](#page-182-0)

## 插入 **[USB](#page-184-0)** 闪存

- [插入](#page-185-0) USB 闪存
- 取出 [USB](#page-186-0) 闪存

### [更换墨水盒](#page-187-0)

- [更换墨水盒](#page-188-0)
- [在触摸屏上检查墨水状态](#page-193-0)

# <span id="page-164-0"></span>装入纸张

- [纸张来源](#page-165-0)
- [装入普通纸](#page-167-0)**/**照片纸
- [装入信封](#page-172-0)

## <span id="page-165-0"></span>将纸盒调整为使用的纸张尺寸

可以将纸盒调整为三种长度。 要拉出纸盒,请在朝身体方向拉出的同时按住锁定按键(A)。

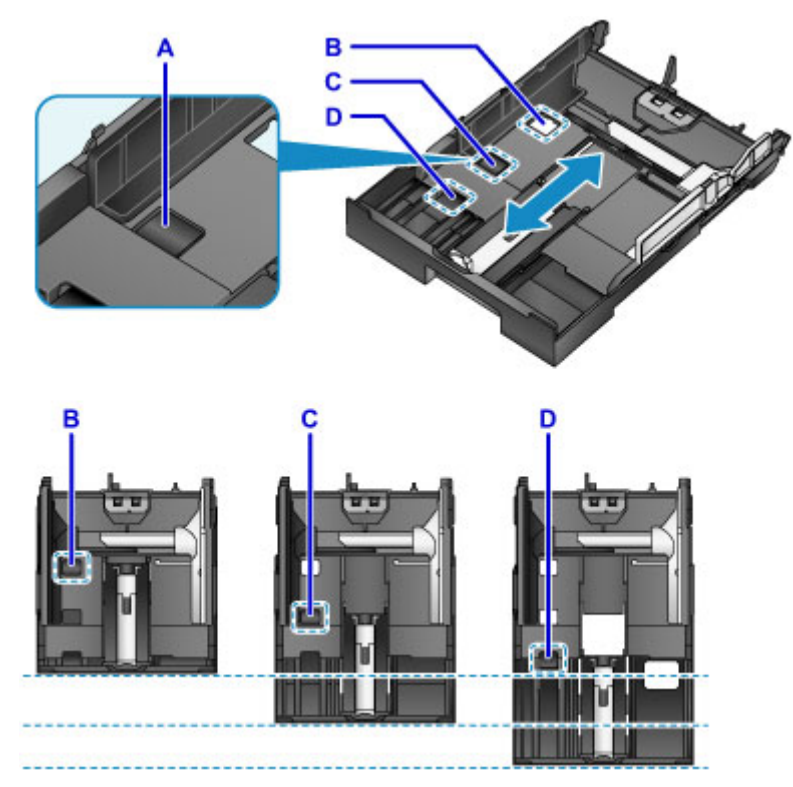

B: 收纳纸盒的锁定位置

一段时间不使用本机或运送本机之前,将纸盒放至位置 B。 处于此位置时, 纸盒与本机表面齐平。 请注 意,纸盒处于此位置时无法装入纸张。

C: A4 或 Letter 尺寸或更小纸张的锁定位置

对于 A4、Letter 或更小尺寸的纸张, 将纸盒放至位置 C。 纸盒未与本机齐平, 但是可以通过拉出出纸托盘 将其盖住。 将纸盒设置到此位置以便正常使用。

D: 大于 A4 或 Letter 尺寸的纸张的锁定位置

对于大于 A4 尺寸的纸张,如 Legal 尺寸的纸张,将纸盒设置到位置 D。处于此位置时,拉出出纸托盘时无 法将纸盒完全盖住。 (根据设计,纸盒会从本机中露出少许。)

### 将打印面向下装入纸张

照片纸等纸张的正反面不同。 将较白的一面或光泽面向下装入此类纸张。

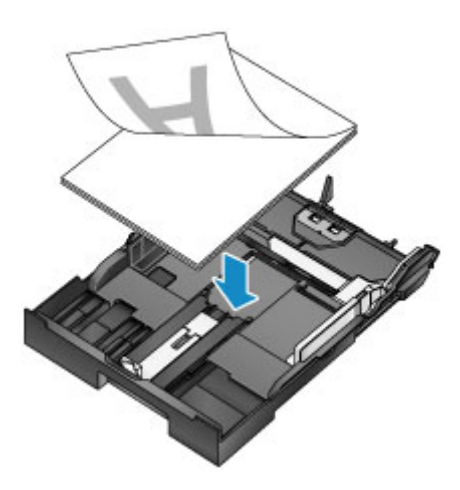

## 注释

• 打印时, 选择正确的纸张尺寸和类型。 不正确的页尺寸和介质类型设置可能会造成打印质量不正确。 有关将纸张装入纸盒的说明,请参见以下章节。

■ [装入普通纸](#page-167-0)/照片纸 ■ [装入信封](#page-172-0)

## <span id="page-167-0"></span>装入普通纸**/**照片纸

在纸盒中装入纸张。

#### 重要事项

• 如果将普通纸剪切为小尺寸[如 10 x 15 厘米(4" x 6")或 13 x 18 厘米(5" x 7")]进行试打印, 可能会造成卡 纸。

#### 注释

- 有关可以使用的纸张尺寸和重量的详细资料,请参见[支持的介质类型。](#page-396-0)
- 有关装入信封的说明, 请参见[装入信封。](#page-172-0)
- 1. 准备纸张。

对齐纸张的边缘。 如果纸张卷曲,将其平整。

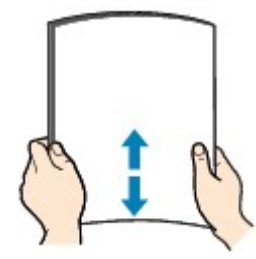

#### 注释

- 装入前请先将纸张的边缘完全对齐。 装入不均匀的纸叠可能会造成卡纸。
- 如果纸张卷曲,请将卷曲的角轻轻地向反方向弯曲, 直至纸张平整。

有关如何平整卷曲纸张的详细资料,请参见纸张出现污迹/[打印面有划痕中](#page-1065-0)的"装入纸张前平整卷 曲"。

- 如果亚高光泽照片纸 SG-201 略微卷曲,则不应将其拉直。 而是按原样一次装入一张纸。 如果弯 曲此类纸张以进行平整,可能造成纸张表面出现裂纹并降低打印质量。
- 2. 拉出纸盒。

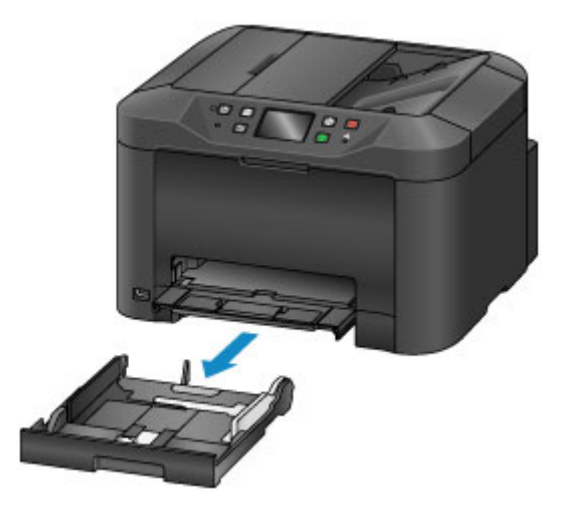

3. 移动前端纸张导片(A)和右侧纸张导片(B)至最外侧,为纸张腾出空间。

4. 将打印面向下装入整叠纸张,放在纸盒的中央。

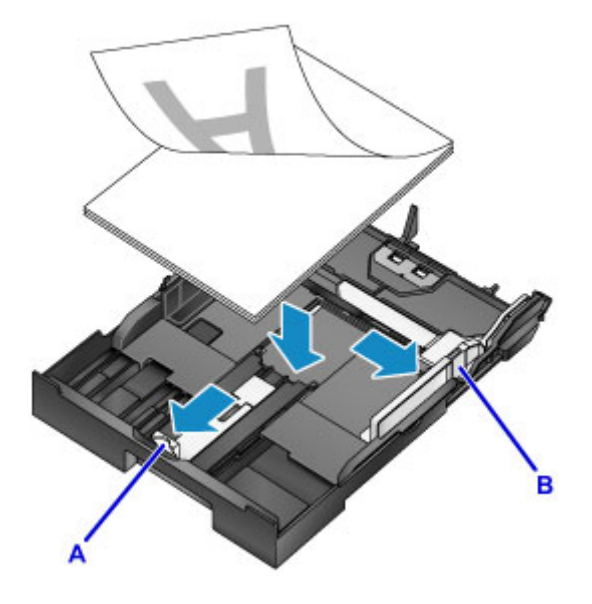

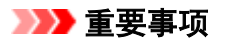

• 请务必纵向(C)装入纸张。 横向(D)装入纸张可能造成卡纸。

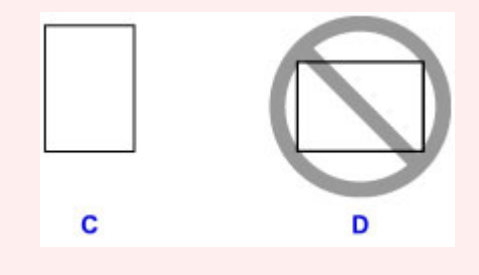

### 注释

- 照片纸等纸张的正反面不同。 将较白的一面或光泽面向下装入此类纸张。
- 按下图所示将整叠纸张与纸盒的边缘对齐。

如果纸张接触到突出部分(E),可能会出现送纸问题。

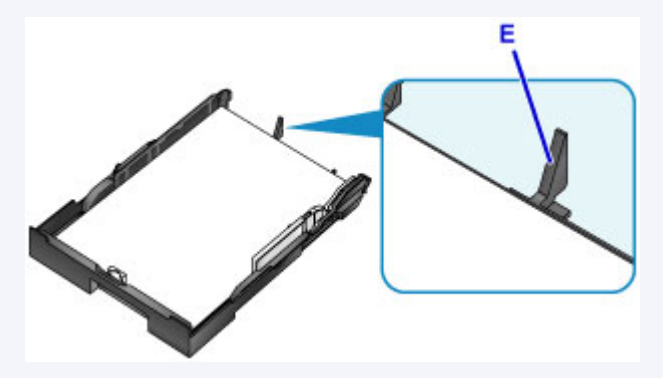

• 要装入 13 x 18 厘米(5" x 7")或更小尺寸的纸张时,请抬起纸张导片的卡子(F)。

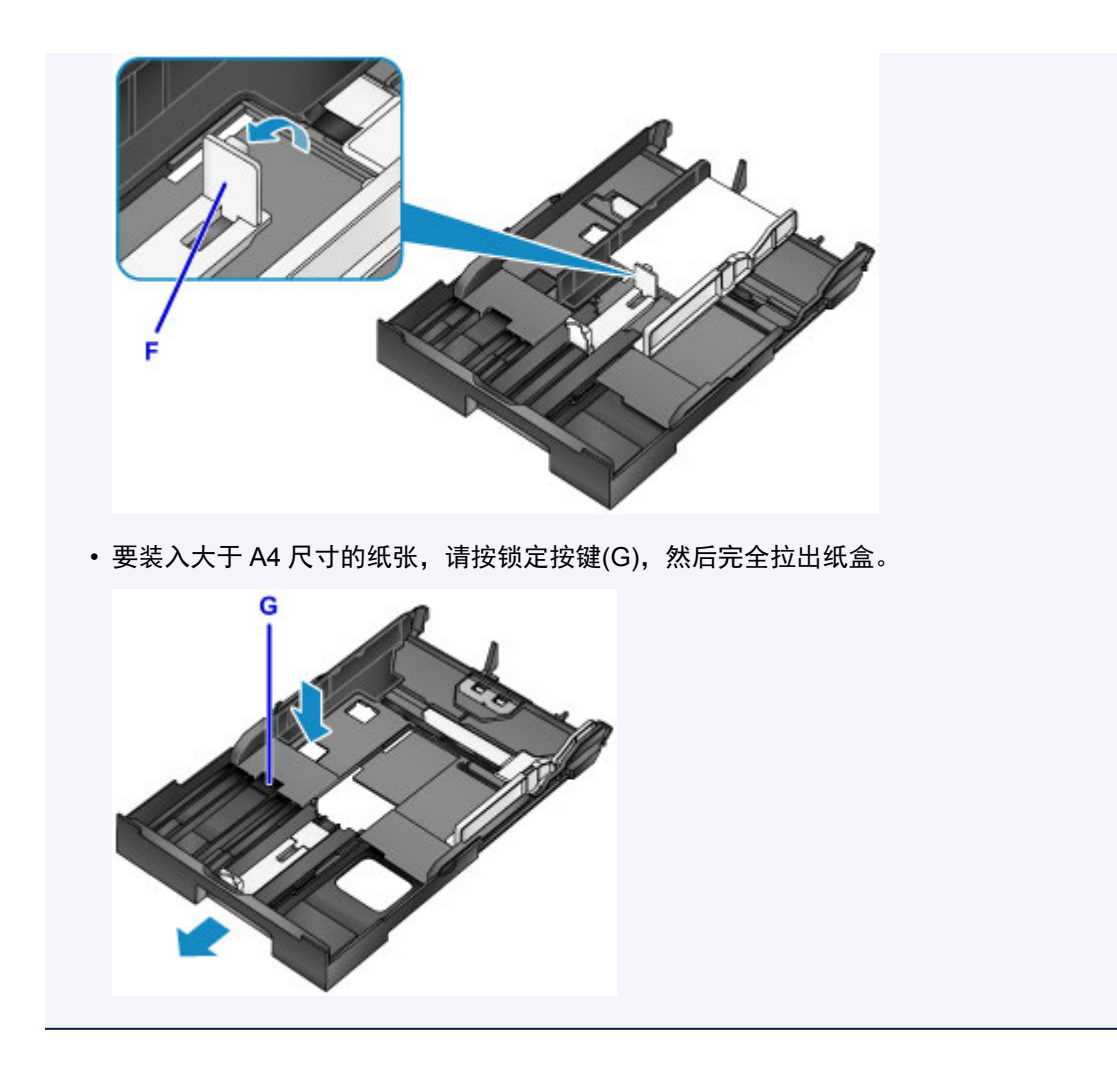

- 5. 将前端纸张导片(A)与纸叠对齐。 纸张导片(A)与标记在纸盒上的页尺寸对齐时,将锁定到位。
- 6. 移动右侧纸张导片(B)以使右侧和左侧导片与纸叠的两侧对齐。 请勿将纸张导片紧靠纸张放置,否则可能会造成送纸问题。

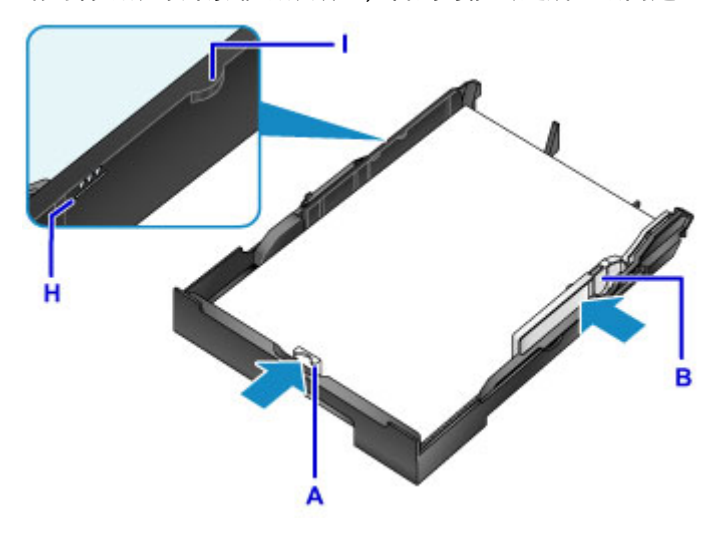

## 注释

• 请勿使装入的纸张超出装入限量标记(H)。

7. 插入纸盒。

将纸盒推入本机,将其推入到位。

插入纸盒后,触摸屏上会显示纸盒的纸张信息注册屏幕。

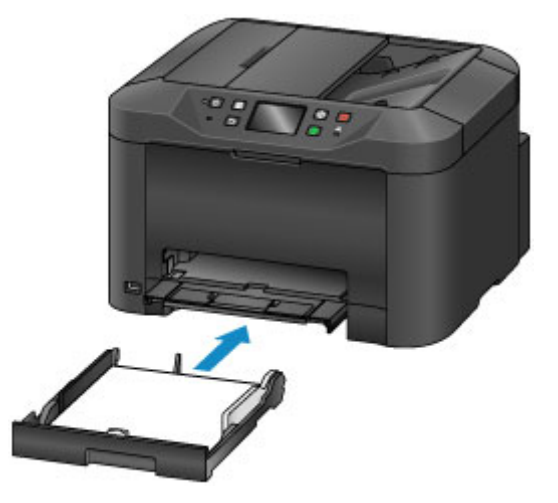

### 注释

- A4 或 Letter 尺寸或更小的纸张: 纸盒会停在与拉出的出纸托盘相同的位置, 从而盖住纸盒。
- 大于 A4 或 Letter 尺寸的纸张:纸盒会超出出纸托盘。 请勿再继续用力将纸盒推入本机,否则可能 会损坏本机或纸盒。

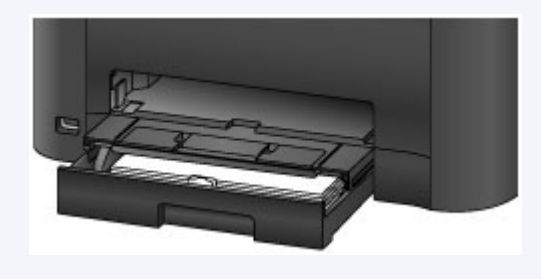

8. 在页尺寸和类型中选择装入纸盒的纸张尺寸和类型,然后点击注册。

按照显示的信息说明注册纸张信息。

#### ■ [纸张设置](#page-606-0)

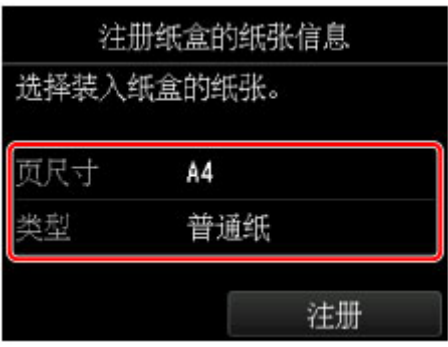

9. 拉出出纸托盘扩展架(J), 然后打开出纸支架(K)。

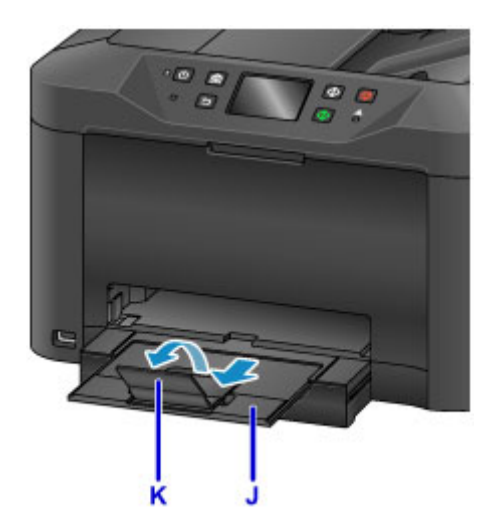

# 注释

• 打印前, 在操作面板的打印设置屏幕上或在打印机驱动程序里选择装入纸张的尺寸和类型。

# <span id="page-172-0"></span>装入信封

正确设置打印机驱动程序后,会根据信封的方向自动旋转并打印地址。

#### 重要事项

- 请勿使用以下信封。 这些类型的信封可能会卡住或造成本机故障。
	- 表面有凹凸花纹或涂膜的信封
	- 双盖舌的信封
	- 粘性盖舌已潮湿的信封

#### 注释

• 有关可以使用的纸张尺寸和重量的详细资料, 请参见[支持的介质类型。](#page-396-0)

- 1. 准备信封。
	- 要平整信封,请按下信封的四角和边缘。

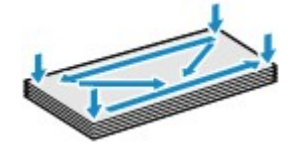

• 如果信封卷曲,请持着对角并轻轻地向反方向弯曲信封。

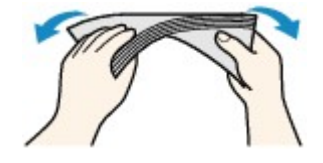

• 请将任何弯曲的盖舌展平。

• 请用笔以信封插入方向压平导入边使信封平整。

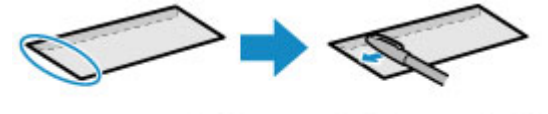

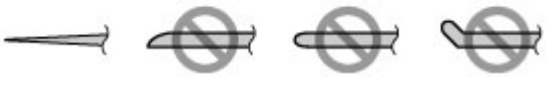

信封导入边的侧视图。

### 重要事项

• 不平整或不均匀装入的信封可能会卡住。 确保任何卷曲或弯曲的表面不超过 3 毫米(0.1 英寸)。

2. 拉出纸盒。

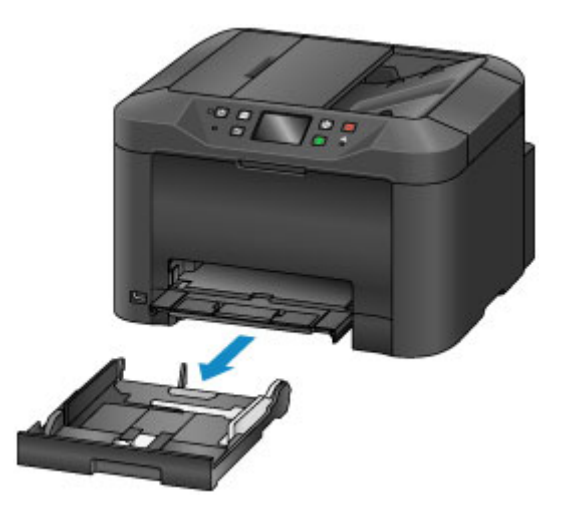

- 3. 移动前端纸张导片(A)和右侧纸张导片(B)至最外侧,为纸张腾出空间。
- 4. 将正面向下装入信封,放在纸盒的中央。

如下图所示盖舌向上。

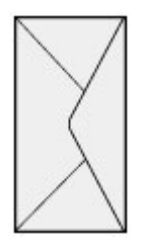

每次最多可以装入 10 个信封。

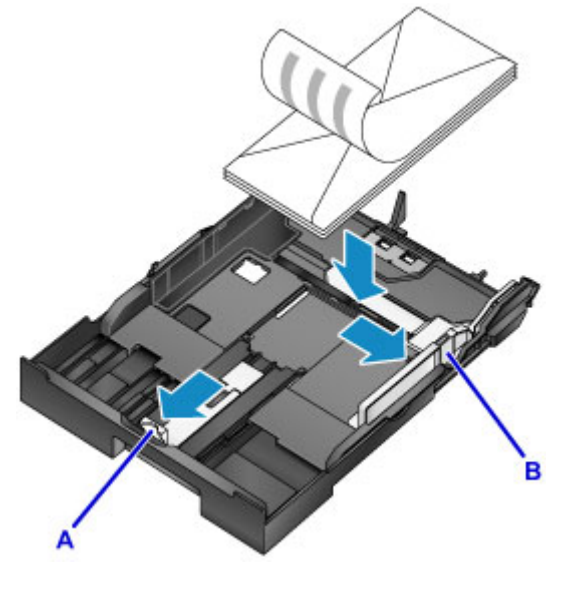

## 注释

• 按下图所示将整叠信封与纸盒的边缘对齐。 如果信封接触到突出部分(C),可能会出现送纸问题。

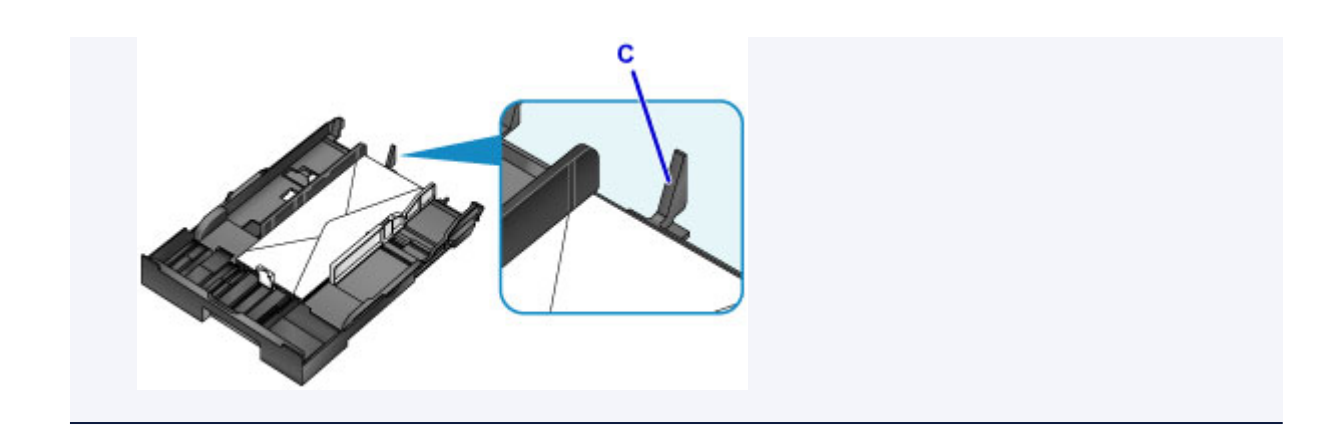

- 5. 将前端纸张导片(A)与信封边缘对齐。
- 6. 移动右侧纸张导片(B)以使右侧和左侧导片与信封的两侧对齐。

请勿将纸张导片紧靠信封放置,否则可能会造成送纸问题。

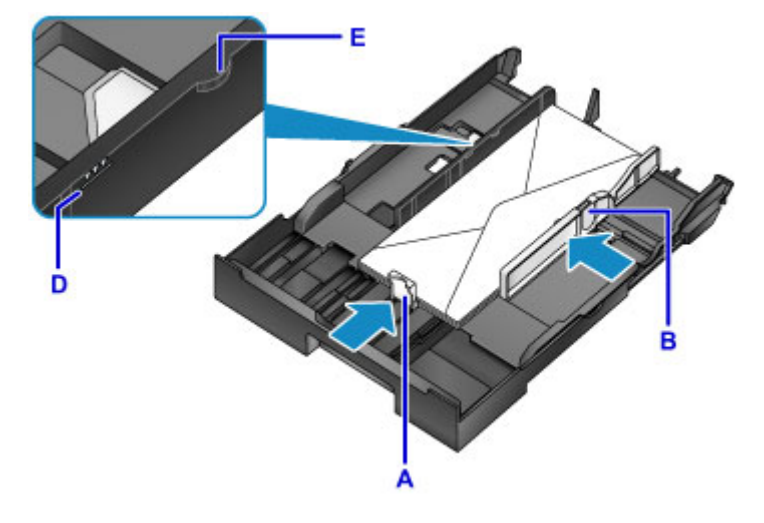

### 注释

- 请勿使装入的信封超出装入限量标记(D)。
- 使纸叠高度始终低于纸张导片的卡子(E)。
- 7. 插入纸盒。

将纸盒推入本机,将其推入到位。

插入纸盒后,触摸屏上会显示纸盒的纸张信息注册屏幕。

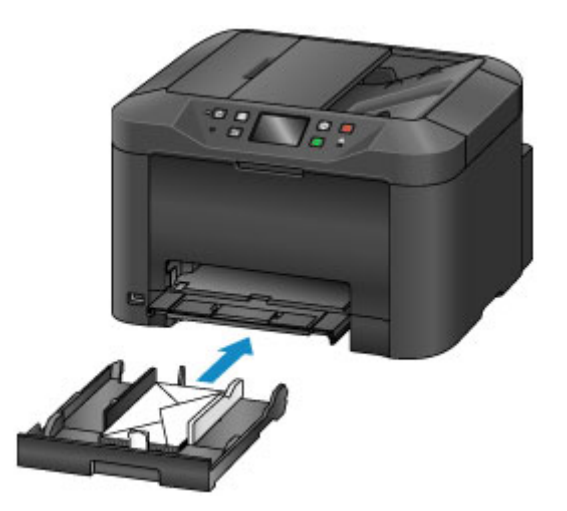

8. 在**页尺寸**和类型中选择装入纸盒的信封尺寸和类型,然后点击注册。

#### ■ [纸张设置](#page-606-0)

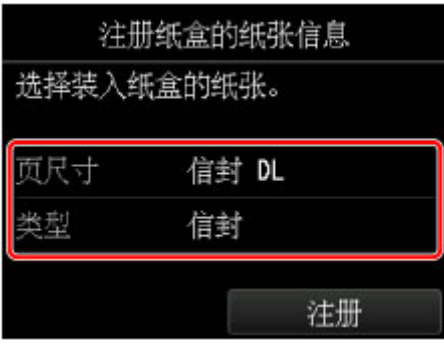

9. 拉出出纸托盘扩展架(F), 然后打开出纸支架(G)。

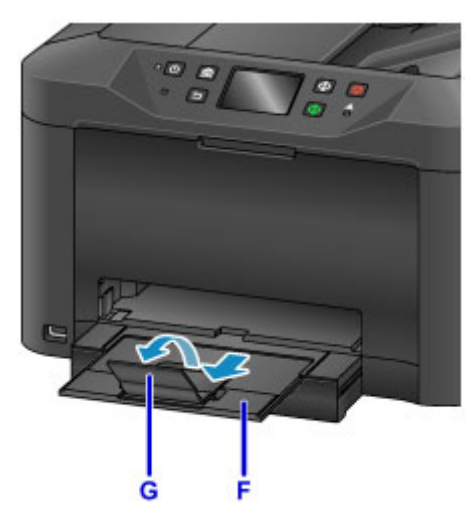

## 注释

• 打印前, 在打印机驱动程序的打印设置屏幕上选择装入信封的尺寸和类型。

# <span id="page-176-0"></span>放置原稿

- [放置原稿的位置](#page-177-0)
- [在稿台玻璃上放置原稿](#page-178-0)
- [在自动输稿器中装入文档](#page-179-0)
- [根据用途放置](#page-180-0)
- [支持的原稿](#page-182-0)

# <span id="page-177-0"></span>放置原稿的位置

将原稿放置在稿台玻璃上或自动输稿器中。 根据原稿尺寸与类型和用途,决定放置原稿的位置。

#### ■ [支持的原稿](#page-182-0)

## 在稿台玻璃上放置原稿、照片或书籍

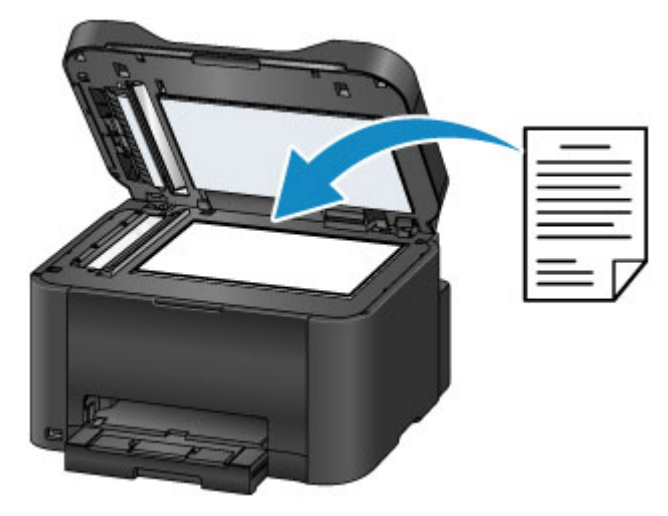

## 在自动输稿器中装入多个相同尺寸和厚度的文档

在自动输稿器中也可装入单个文档。

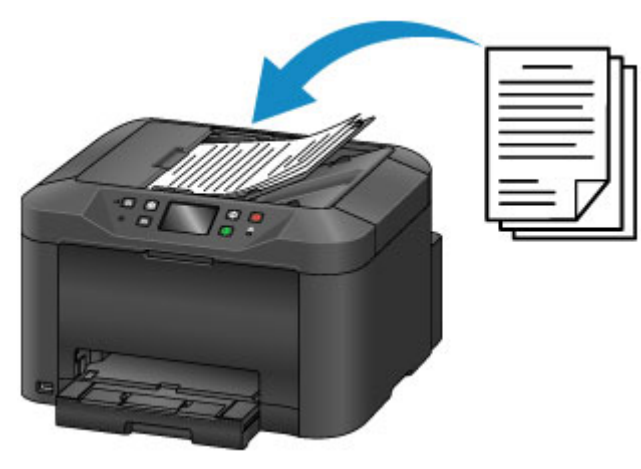

## 注释

- 自动输稿器也可以用于双面复印、传真和扫描。
- 为获得最佳效果,在稿台玻璃上放置原稿。

# <span id="page-178-0"></span>在稿台玻璃上放置原稿

1. 打开文档盖板。

#### 重要事项

• 打开或关闭文档盖板时,小心不要触摸操作面板上的按钮和触摸屏。 这可能会造成意外操作。

2. 将原稿正面朝下放置在稿台玻璃上。

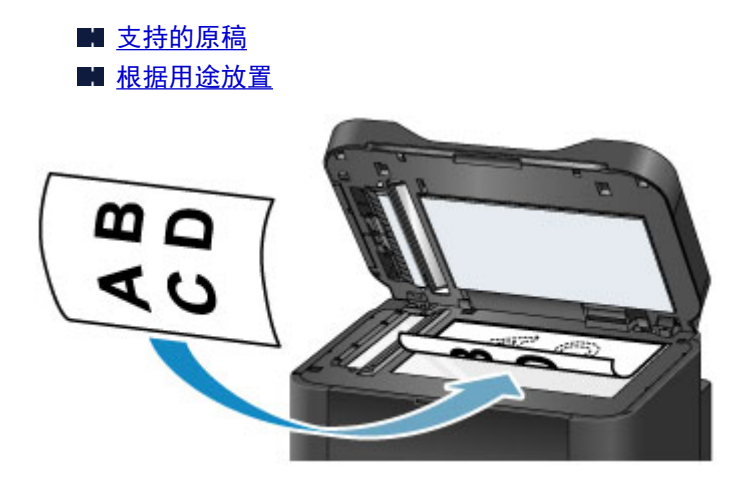

#### 重要事项

- 将原稿放置在稿台玻璃上时,请注意这些注意事项:
	- 请勿将任何重量达到或超过 2.0 千克(4.4 磅)的物体放置在稿台玻璃上。
	- 请勿使稿台玻璃承受的压力达到或超过 2.0 千克(4.4 磅), 如按压原稿。

这样可能会无法执行正确的扫描或损坏稿台玻璃。

3. 轻轻地关闭文档盖板。

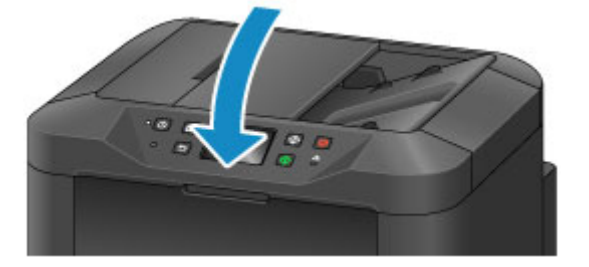

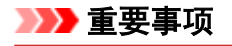

• 在稿台玻璃上放置原稿后,在开始复印、传真或扫描之前关闭文档盖板。

# <span id="page-179-0"></span>在 **ADF(**自动输稿器**)**中装入文档

### 注释

- 为获得最佳效果,在稿台玻璃上放置文档。
- 1. 取出留在稿台玻璃上的所有原稿。
- 2. 打开文档托盘。

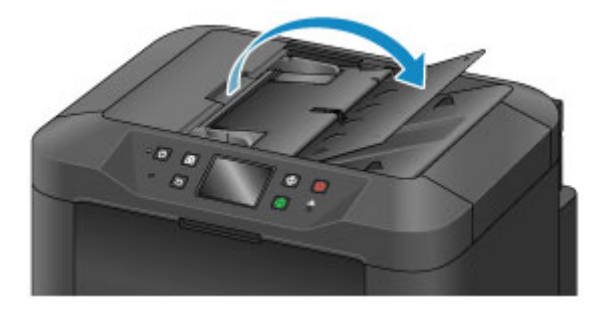

3. 在文档托盘中插入文档,直到本机发出哔声。

将文档正面朝上装入文档托盘中。

■ [支持的原稿](#page-182-0)

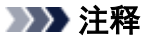

- 如果已在**设备用户设置 > 声音控制**中将哔声设为静音, 不会播放声音。 图[设备用户设置](#page-281-0)
- 4. 调整文档导片(A),使其适合文档的宽度。

请勿将文档导片紧靠文档放置,否则可能会造成送纸问题。

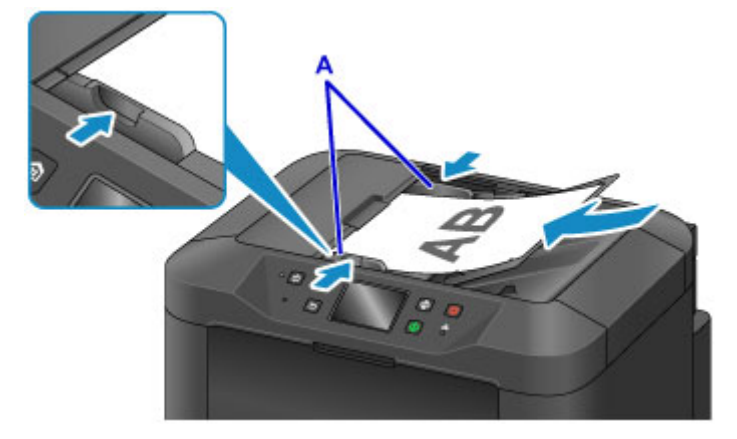
# <span id="page-180-0"></span>根据用途放置

根据用途正确地放置原稿。 错误放置原稿可能会造成扫描问题。

## 将原稿与对齐标记 21对齐

- 放置要复印或传真的原稿时
- 在扫描中选择文档类型 > 文档或照片并在扫描尺寸中指定标准尺寸(如 A4、Letter)时
- 以如下目的使用计算机时:
	- 扫描文档、杂志或报纸
	- 指定标准尺寸(如 A4、Letter)以扫描原稿

将原稿正面朝下放置在稿台玻璃上并使其与对齐标记( <sup>21</sup>)对齐。 斜条纹区域位于扫描区域外。

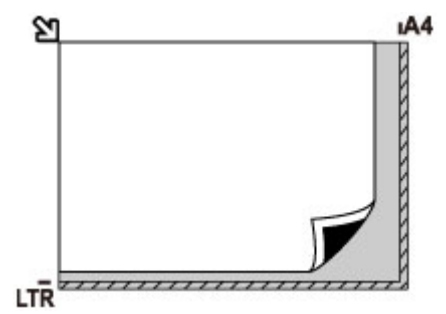

#### 重要事项

• 条纹区域[A,距离稿台玻璃边缘 1 毫米(0.04 英寸)的位置]位于扫描区域外。

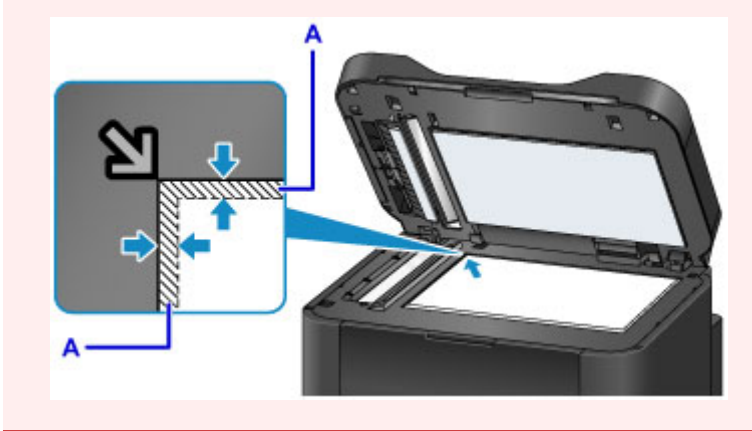

## 将一张原稿放置在稿台玻璃中央

• 在扫描中选择文档类型 > 照片并指定扫描尺寸 > 自动扫描以扫描一份原稿时

在距离稿台玻璃边缘至少 1 厘米(0.4 英寸)的位置将原稿正面朝下放置。 斜条纹区域位于扫描区域外。

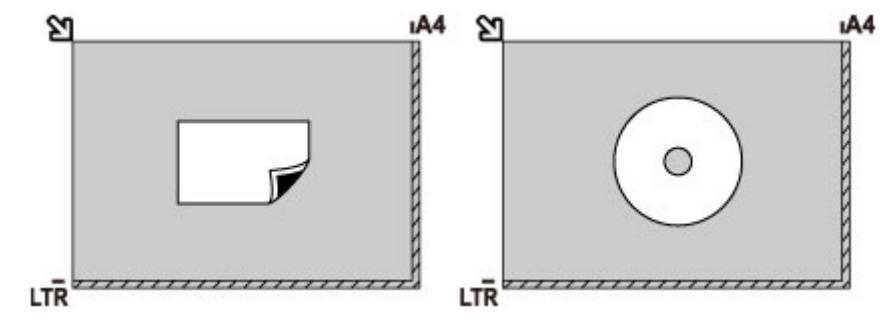

# 在稿台玻璃上放置多份原稿

• 在扫描中选择文档类型 > 照片并指定扫描尺寸 > 自动多项扫描以扫描多份原稿时

• 从计算机扫描多张照片、明信片或名片时

将原稿正面朝下放置。 在原稿之间和原稿与稿台玻璃边缘之间保留至少 1 厘米(0.4 英寸)的空间。 斜条纹区 域位于扫描区域外。

每次最多可以放置 12 份原稿。

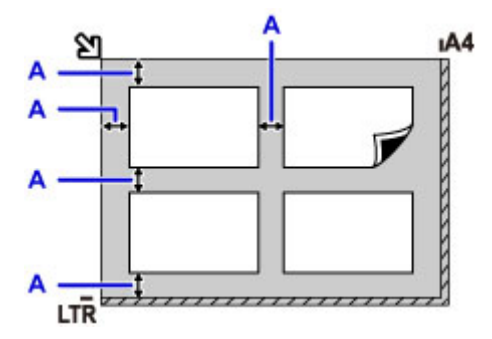

A: 至少 1 厘米(0.4 英寸)

### 注释

- 倾斜修正会自动修正从倾斜(最大约 10 度)放置的原稿中扫描的图像。 但是,无法修正长边为 180 毫米 (7.1 英寸)或更长尺寸的倾斜放置的照片扫描件。
- 可能无法正确扫描非长方形或形状不规则的照片(如被裁剪的照片)。

# 支持的原稿

# 在稿台玻璃上

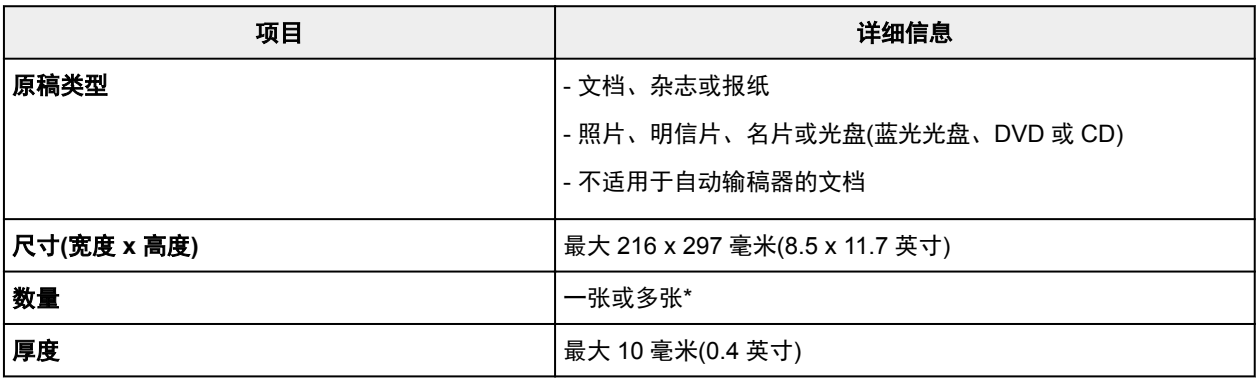

\* 在某些功能下,可将多份原稿放置在稿台玻璃上。

■ [根据用途放置](#page-180-0)

# 在自动输稿器内

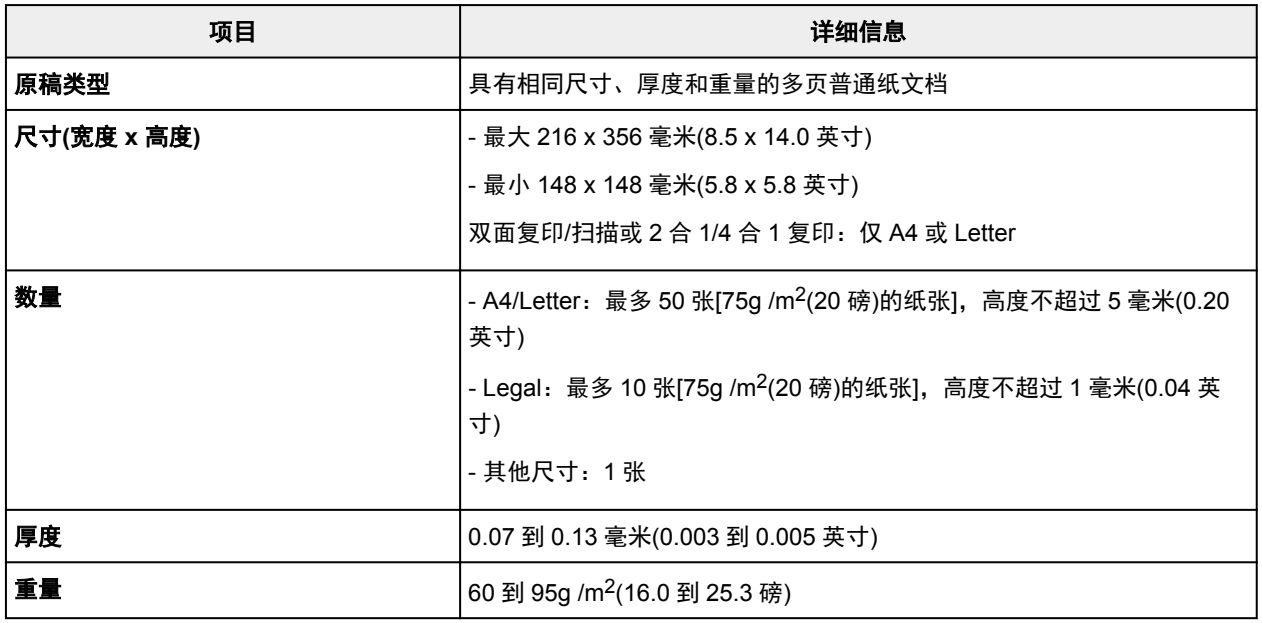

### 注释

• 在放置前请确保文档上的任何液体,例如胶水、墨水或修正液已晾干。

即使胶水已晾干,也不要将带胶水的文档放置到自动输稿器中,否则可能会造成卡纸。

- 请在送入文档前取下所有钉书钉、纸夹或其他固定物。
- 将 Legal 尺寸的文档装入到自动输稿器中。
- 不要将这些文档放置到自动输稿器中,否则可能会造成卡纸。
	- 皱褶的文档
	- 卷曲的文档
	- 撕裂的文档
	- 带孔的文档
	- 涂有胶水的文档
	- 带有即时贴的文档
- 使用复写纸张的文档
- 使用覆膜纸的文档
- 使用薄光泽纸或其他薄纸的文档
- 照片或过厚的文档

# 插入 **USB** 闪存

- 插入 **[USB](#page-185-0)** 闪存
- 取出 **[USB](#page-186-0)** 闪存

# <span id="page-185-0"></span>插入 **USB** 闪存

## 支持的图像文件

- 可以打印使用符合相机文件系统设计规则的相机拍摄的图像和 TIFF 图像。 两种图像类型必须符合 Exif 2.2/2.21/2.3。 无法打印其他类型图像或影像类型, 如 RAW 图像。
- 将文档类型设置为照片并将格式设置为 JPEG(文件扩展名".jpg")时,可以打印本机扫描和保存的图 像。

## 注释

- 本设备含有 Microsoft 授权的 exFAT 技术。
- 如果无法将 USB 闪存插入到本机的 USB 闪存端口,可能需要电缆延长线。 此配件可在电器商店获 得。
- 本机可能无法检测到所有的 USB 闪存,并无法保证正确操作。
- 可能不兼容已设置保护的 USB 闪存。
- 1. 将 USB 闪存插入 USB 闪存端口。

确保 USB 闪存正确面朝上并平直地插入端口。

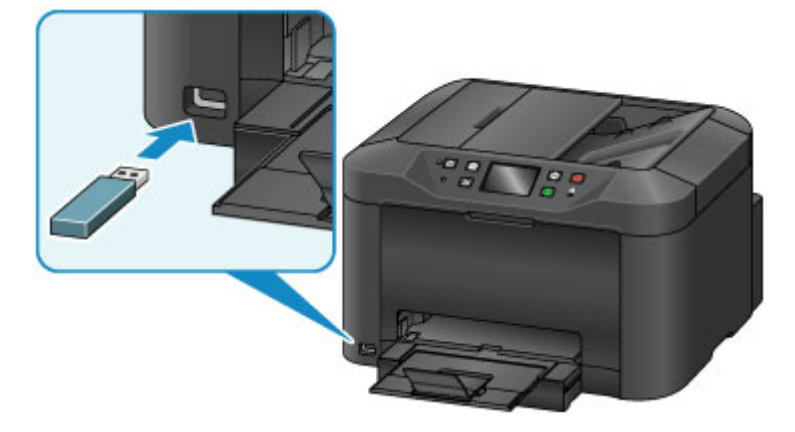

# <span id="page-186-0"></span>取出 **USB** 闪存

1. 取出 USB 闪存前,确保本机未读取或写入数据。 操作过程中,触摸屏会显示信息。

### 重要事项

• 在本机读取或写入数据时,请勿取出 USB 闪存或关闭本机。

## 注释

• 如果 USB 闪存有访问指示灯,请检查以确保读取或写入已完成。 根据需要请参阅 USB 闪存说明手 册。

2. 取出 USB 闪存。

捏住 USB 闪存并将其从本机中平直地拔出。

# 更换墨水盒

- [更换墨水盒](#page-188-0)
- [在触摸屏上检查墨水状态](#page-193-0)

# <span id="page-188-0"></span>更换墨水盒

如果因墨水量不足而导致警告或错误,触摸屏上会显示通知信息。 根据需要响应该信息。

■ [出现信息](#page-1141-0)

#### 注释

- 如果打印变得暗淡或即使在墨水充足时也受到白色条纹影响,请参见[维护步骤。](#page-196-0)
- 有关处理墨水盒的注意事项,请参见[墨水盒的注意事项。](#page-192-0)

#### 更换墨水盒的步骤

如有需要,请更换墨水盒,如下所示。

1. 确认本机已开启后,打开前盖。

触摸屏上会标识可更换的墨水盒,并且打印头固定器(A)会移至这些墨水盒的更换位置。

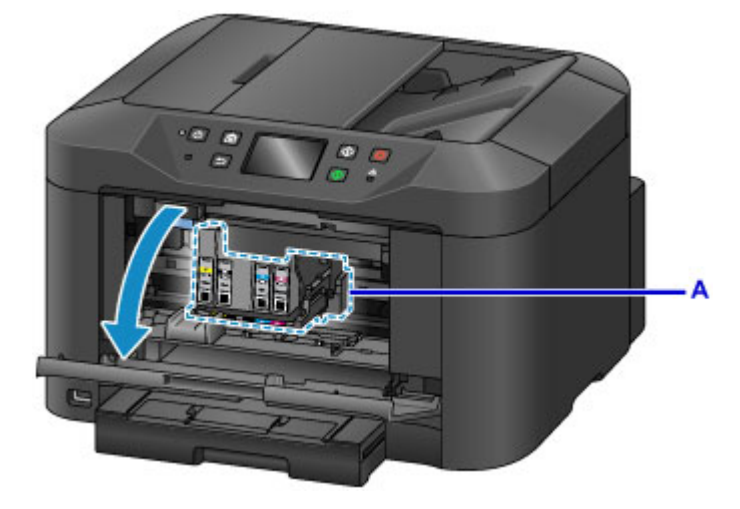

### 注意

• 请勿停止移动打印头固定器或强行将其移至其他位置。 打印头固定器停止移动之前,请勿触摸。

#### 重要事项

- 在准备好要安装的新墨水盒之前,请勿取下墨水盒。
	- 一旦取下墨水盒,在安装新墨水盒之前,本机将无法进行操作。
	- 一旦取下墨水盒,即即使立即重新安装取下的墨水盒,本机也将无法进行操作。
- 无法更换处于其他位置的墨水盒。 强行取出墨水盒可能会损坏本机或造成故障。
- 请勿触摸本机内部的金属部件或其他区域。
- 如果前盖打开的时间超过 60 分钟,打印头固定器会移到右侧。 在这种情况下,关闭前盖,然后 重新开启。

### 注释

• 如果出现墨水盒更换的警告,请查看信息并点击 **OK**。

2. 触摸屏上标识要更换的墨水盒后,向上推墨水盒弹出杆(B)。

墨水盒会弹出。

要更换另一墨水盒时,点击下一步以显示要更换的下一个墨水盒的屏幕。

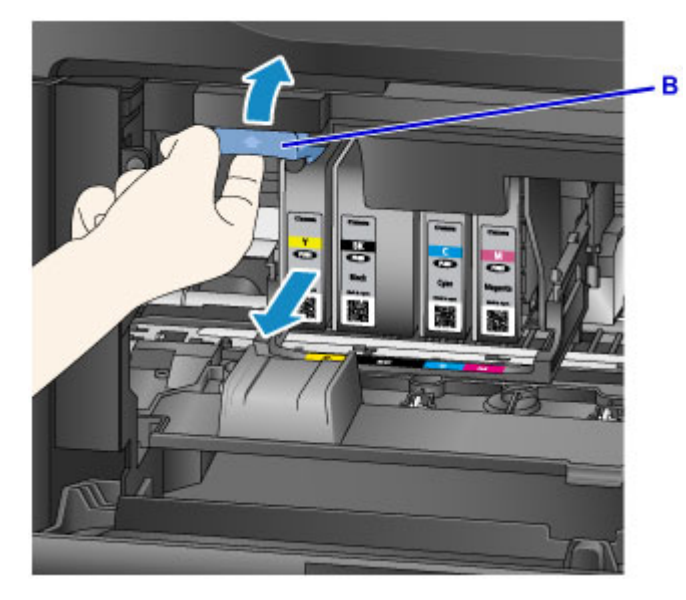

## 重要事项

- 从本机取下墨水盒后,请立即将其放入塑料袋。 否则,墨水残留物可能会弄脏衣服或四周。
- 请勿触摸墨水盒以外的部件。
- 请遵循当地法规弃置使用过的墨水盒。
- 小心处理墨水盒。 请勿使墨水盒掉落或用力按压墨水盒。
- 3. 从包装中取出墨水盒。

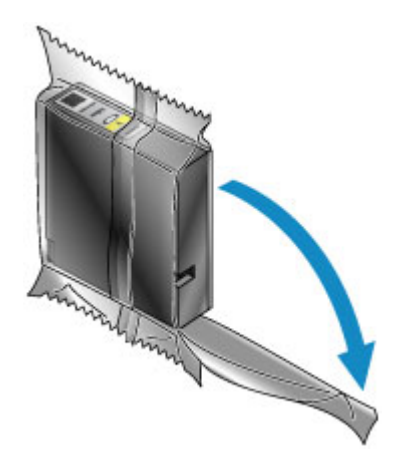

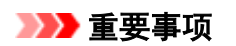

• 请勿触摸墨水盒的接头(C)或接口(D)。

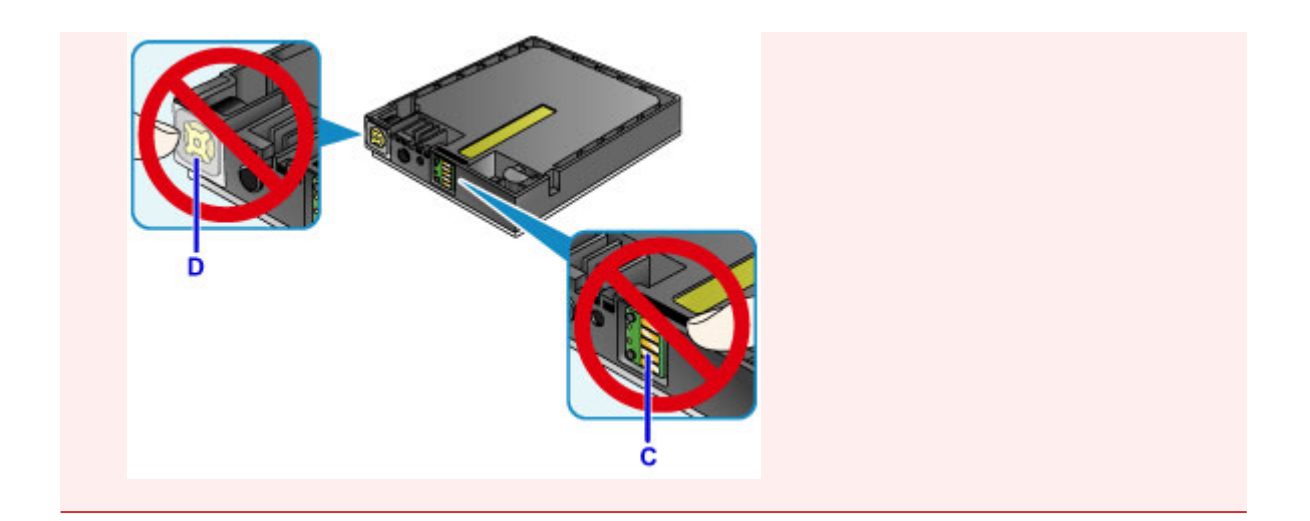

4. 插入新墨水盒,将其与本机的安装导片(E)对齐。

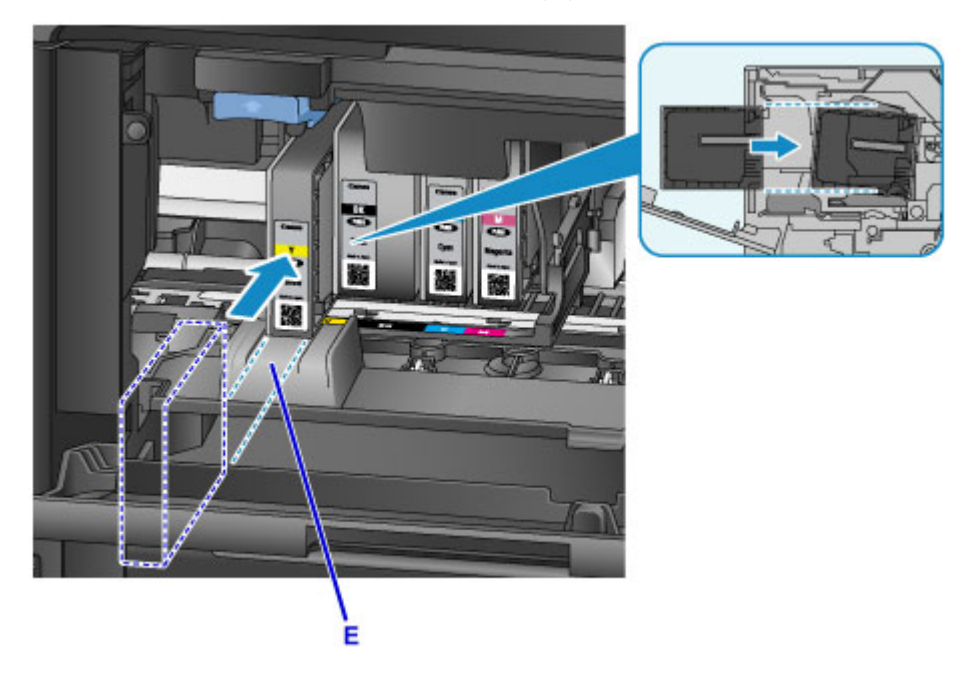

# 重要事项

• 墨水盒无法装入错误的位置。 检查安装位置下方的标签, 然后将墨水盒安装到正确位置。

5. 适当用力推进墨水盒,直至其锁定到位。

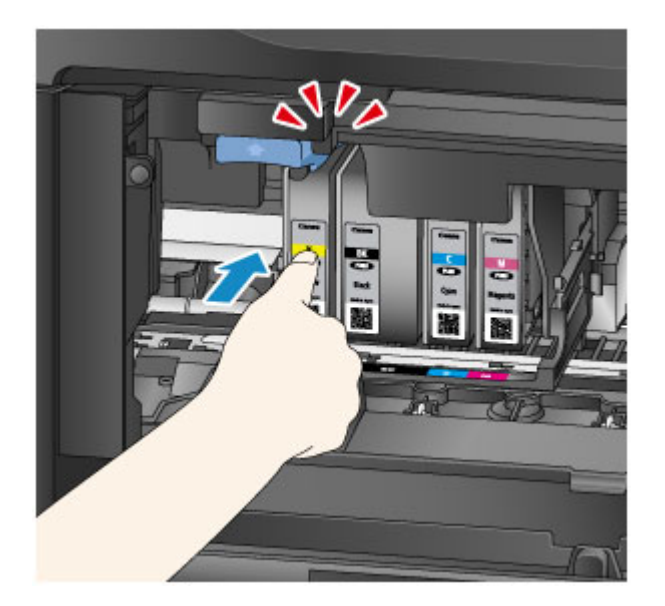

6. 点击触摸屏上的退出。

如果显示下一步,可以更换另一墨水盒。 要更换下一墨水盒,请点击下一步,然后从步骤 2 开始重复操作步骤。 要退出墨水盒更换,点击下一步直至显示退出。 打印头固定器移至待机位置。 无法从此位置取出墨水盒。

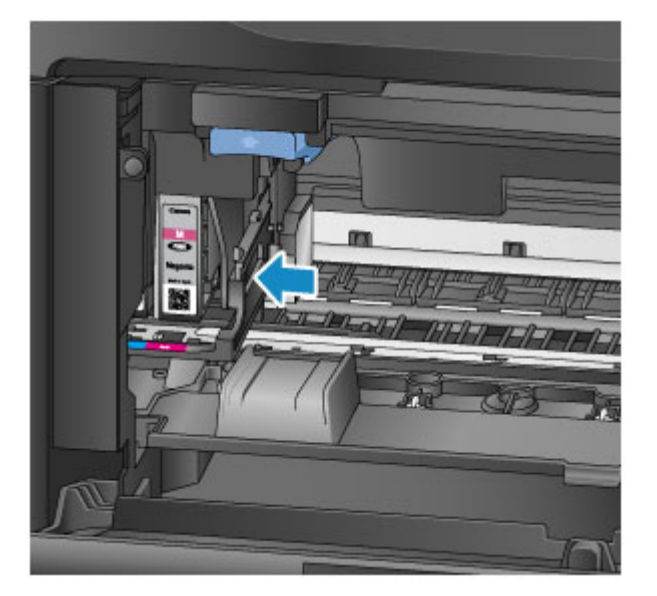

### 重要事项

- 如果未安装全套墨水盒,则无法打印。 请安装所有墨水盒。
- 除非出现更换信息,否则无法取出已安装的墨水盒。
- 7. 关闭前盖。

<span id="page-192-0"></span>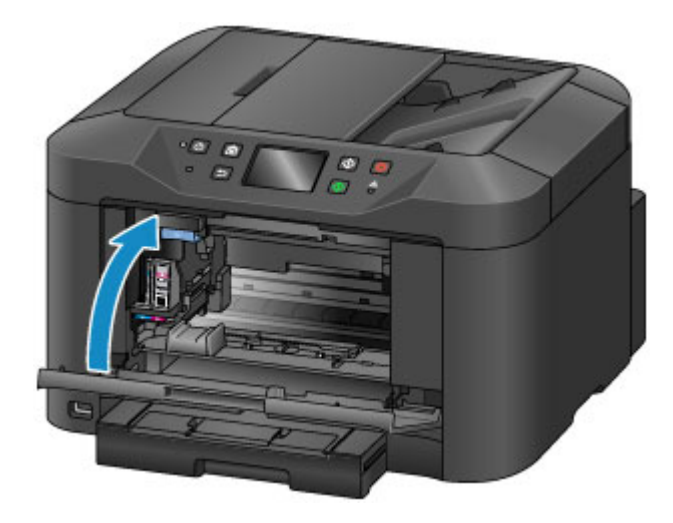

更换墨水盒后,本机开始自动混合墨水。 请等待至噪音停止。 (混合墨水需要 1 到 2 分钟。)

#### 注释

• 根据需要响应任何错误信息。

■ [出现信息](#page-1141-0)

- 如果打印头未对齐, 例如平行线打印不平行, 请[对齐打印头。](#page-206-0)
- 本机在操作时可能产生噪音,但这不表示本机存在问题。

## 墨水盒的注意事项

#### 重要事项

- 及时安装更换墨水盒。 请勿让本机处于未安装墨水盒的状态。
- 请使用新的墨水盒更换空墨水盒。 安装使用过的墨水盒可能会堵塞喷嘴。 安装使用过的墨水盒也可能 无法正确通知墨水盒更换时间。
- 请勿取出已安装的墨水盒或将其放置在本机外部。 否则, 在这种情况下, 墨水盒将变干, 重新安装墨 水盒时可能无法执行正确的操作。 要保持最佳打印质量,请在安装墨水盒后六个月内将其用完。

### 注释

• 即使打印黑白原稿或指定黑白打印时,也可能会消耗彩色墨水。 标准打印头清洗和深度打印头清洗也会消耗所有颜色的墨水以维护打印机性能。 墨水盒中的墨水用完

时,请立即更换新的墨水盒。

■ [墨水提示](#page-382-0)

# <span id="page-193-0"></span>在触摸屏上检查墨水状态

### 注释

- ————————————————————<br>• 如果一种或多种墨水颜色用完,主页屏幕的●●●●<sub>变为</sub>● ●♪○。 出现● ●♪○ 时,使用以下步骤检查 已用完的墨水。
- 1. 确保本机已开启,并显示主页屏幕。

如果未显示主页屏幕,请按主页按钮显示该屏幕。

2. 在主页屏幕点击 ●●●●

#### ■ [使用操作面板](#page-252-0)

如果存在任何关于剩余墨水量的信息,区域 A 中会显示一个符号。

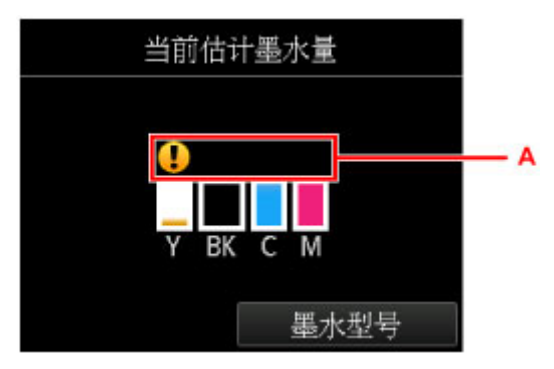

示例:

墨水盒墨水量很少。 准备一个新墨水盒。

#### 注释

- 此屏幕上的墨水量是估计墨水量。
- 通过点击主页屏幕的**设置**并选择设置菜单中的**估计墨水量**也可以显示**当前估计墨水量**屏幕。
- 要检查墨水盒型号,请点击**墨水型号以显示墨水型号**屏幕。 点击此屏幕上的打印型号可以打印墨水 盒型号。 点击**立即订购墨水**将显示用于访问墨水订购网站的 QR code。 连接到互联网的费用由客 户承担。
- 打印时, 也可以从触摸屏上检查墨水状态。
- 也可以通过计算机检查墨水状态。

■ [从计算机检查墨水状态](#page-495-0)(Windows)

■ 从计算机检查墨水状态(Mac OS)

# 维护

- ▶ [如果打印变得暗淡或不均匀](#page-195-0)
- [从计算机执行维护功能](#page-212-0) **(Windows)**
- 从计算机执行维护功能 **(Mac OS)**
- ▶ [清洁](#page-220-0)

<span id="page-195-0"></span>如果打印变得暗淡或不均匀

- [维护步骤](#page-196-0)
- [打印喷嘴检查图案](#page-198-0)
- [检查喷嘴检查图案](#page-200-0)
- [清洗打印头](#page-202-0)
- [深度打印头清洗](#page-204-0)
- [对齐打印头](#page-206-0)
- [手动对齐打印头](#page-208-0)

# <span id="page-196-0"></span>维护步骤

如果打印变得暗淡或不均匀、颜色不正确或者打印效果不理想(例如平行线打印不平行),请按照以下步骤进行 操作以恢复打印质量。

#### 注释

• 在打印机驱动程序中提高打印质量可能会使结果得到改善。

■ [更改打印质量及修正图像数据](#page-464-0)(Windows)

■ 更改打印质量及修正图像数据(Mac OS)

## 修正打印暗淡或不均匀的问题:

| 步骤 1 打印喷嘴检查图案。

从本机

■ [打印喷嘴检查图案](#page-198-0)

从计算机

■ [打印喷嘴检查图案](#page-219-0)(Windows)

**■ 打印喷嘴检查图案(Mac OS)** 

| 步骤2 [检查喷嘴检查图案](#page-200-0)。

图案中有部分线条缺失或出现水平白色条纹:

步骤 3 清洗打印头。

从本机

■ [清洗打印头](#page-202-0)

从计算机

■ [清洗打印头](#page-213-0)(Windows)

■ 清洗打印头(Mac OS)

清洗打印头后,再次打印并检查喷嘴检查图案: → 步骤 1

#### 执行步骤 **1** 至步骤 **3** 两次后问题仍未解决**:**

步骤 4 执行深度打印头清洗。

从本机

■ [深度打印头清洗](#page-204-0)

从计算机

■ [清洗打印头](#page-213-0)(Windows)

■ 清洗打印头(Mac OS)

## 注释

• 如果执行步骤 4 后打印问题仍然存在,请关闭本机,等待至少 24 小时,然后再次执行打印头深度清 洗。 关闭后, 无需拔出本机的电源插头。 如果问题仍未解决,打印头可能已损坏。 请与服务中心联系。

# 修正偏移问题:

步骤 对齐打印头。

从本机

■ [对齐打印头](#page-206-0)

从计算机

■ [对齐打印头位置](#page-215-0)(Windows)

■ 对齐打印头位置(Mac OS)

# <span id="page-198-0"></span>打印喷嘴检查图案

打印喷嘴检查图案以确定打印头喷嘴是否正常喷出墨水。

#### 注释

• 如果打印喷嘴检查图案时墨水用完,触摸屏上将会显示错误信息。

■ [出现信息](#page-1141-0)

#### 需要准备:一张 **A4** 或 **Letter** 尺寸的普通纸

- 1. 确保本机已开启。
- 2. 滑动主页屏幕, 然后点击

■ [使用操作面板](#page-252-0)

显示设置菜单屏幕。

3. 点击

显示维护屏幕。

4. 点击打印喷嘴检查图案。

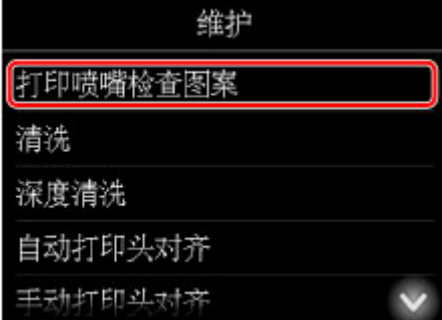

显示确认屏幕。

5. 在纸盒中装入一张 A4 或 Letter 尺寸的普通纸。

#### 重要事项

- 执行维护屏幕中的任何操作时,不会显示页尺寸和介质类型的注册屏幕。 因此,即使装入的纸张不 是 A4 或 Letter 尺寸的普通纸, 仍会执行打印。
- 6. 拉出出纸托盘扩展架并打开出纸支架。
- 7. 点击是。

打印喷嘴检查图案后,显示两个图案确认屏幕。

8. [检查喷嘴检查图案](#page-200-0)。

# <span id="page-200-0"></span>检查喷嘴检查图案

检查喷嘴检查图案,并在需要时清洗打印头。

1. 检查图案 C 中是否有线条缺失或者图案 D 中是否有水平白色条纹。

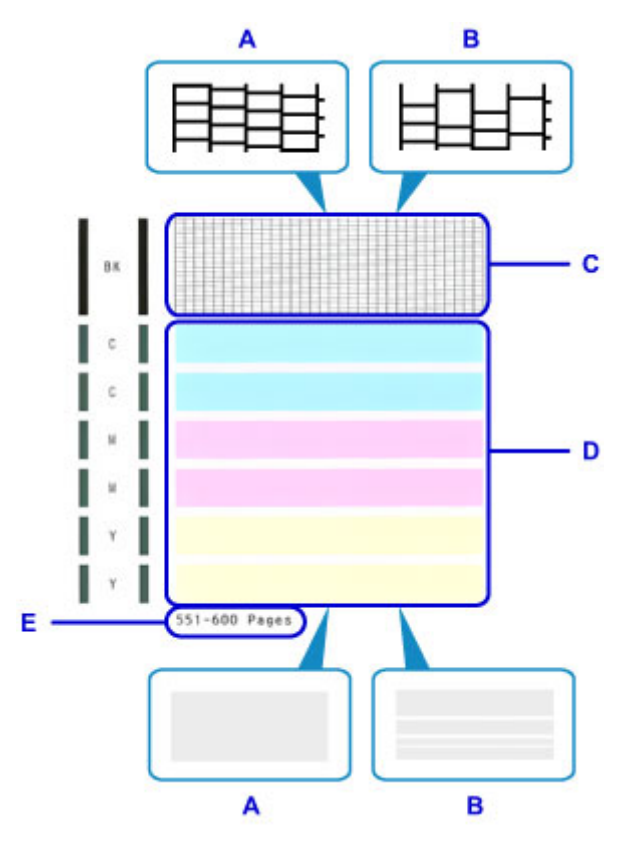

A: 无线条缺失或水平白色条纹

B: 存在线条缺失和水平白色条纹

E: 目前的打印页数

2. 在检查屏幕上,选择与打印的喷嘴检查图案最相似的图案。

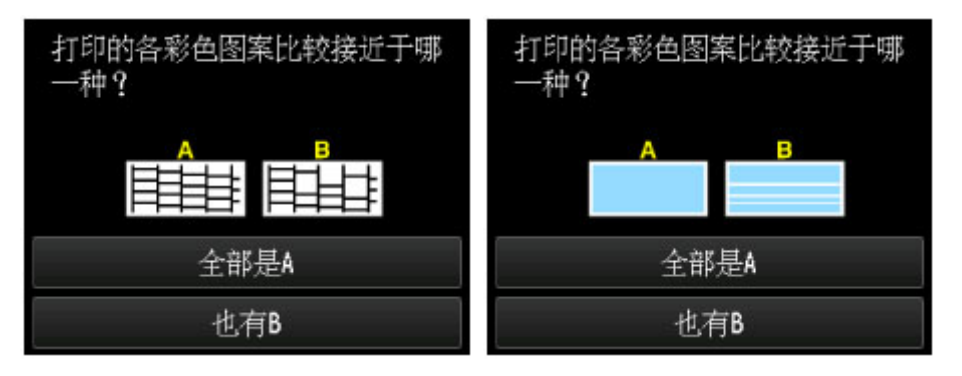

在两种图案**(C** 和 **D)**处于 **A(**无线条缺失或无水平白色条纹**)**的情况下:

无需进行清洗。 点击全部是 **A**,检查信息,然后点击 **OK**。 再次显示维护屏幕。

### 在其中一种图案**(C** 或 **D)**或两种图案处于 **B(**有线条缺失或出现水平白色条纹**)**的情况下:

需要进行清洗。 点击**也有 B**,然后在清洗确认屏幕上点击是。

本机现在开始清洗打印头。

■ [清洗打印头](#page-202-0)

## 注释

• 在喷嘴检查图案的打印输出上,打印总页数的记录以 50 页为增量显示。

# <span id="page-202-0"></span>清洗打印头

如果喷嘴检查图案有线条缺失或水平白色条纹,请清洗打印头。 清洗疏通喷嘴并将打印头恢复至较好的状 况。 但是,由于打印头清洗会消耗墨水,因此建议仅在需要时执行该操作。

#### ▶ 注释

• 也可以通过计算机执行清洗。 使用计算机时,也可以选择用于清洗的墨水组。

■ [清洗打印头](#page-213-0)(Windows)

■ 清洗打印头(Mac OS)

• 通过操作面板清洗会清洗所有颜色的打印头。

#### 需要准备:一张 **A4** 或 **Letter** 尺寸的普通纸

- 1. 确保本机已开启。
- 2. 滑动主页屏幕, 然后点击

■ [使用操作面板](#page-252-0)

显示设置菜单屏幕。

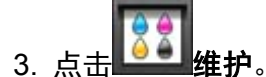

显示维护屏幕。

4. 点击清洗。

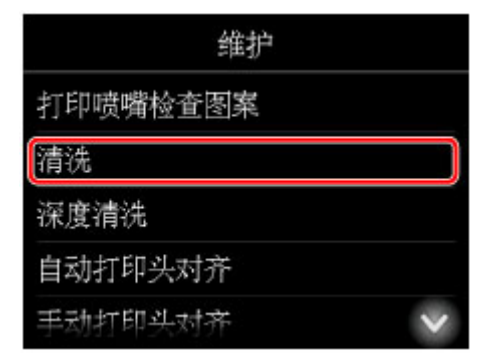

显示确认屏幕。

5. 点击是。

本机现在开始清洗打印头。

在打印头清洗完成前,请勿执行任何其他操作。 清洗操作大约需要 2 分钟。 然后,显示打印喷嘴检查图案确认屏幕。

6. 在纸盒中装入一张 A4 或 Letter 尺寸的普通纸。

#### 重要事项

- 执行**维护**屏幕中的任何操作时,不会显示页尺寸和介质类型的注册屏幕。 因此,即使装入的纸张不 是 A4 或 Letter 尺寸的普通纸, 仍会执行打印。
- 7. 拉出出纸托盘扩展架并打开出纸支架。
- 8. 点击是。

现在将打印喷嘴检查图案。

9. [检查喷嘴检查图案](#page-200-0)。

#### 注释

• 如果在清洗打印头两次后打印问题仍然存在,请[执行深度打印头清洗。](#page-204-0)

# <span id="page-204-0"></span>深度打印头清洗

如果标准打印头清洗无法改善打印质量,请尝试深度打印头清洗。 但是,由于深度打印头清洗会消耗更多的 墨水,因此建议仅在需要时执行该操作。

#### 注释

• 也可以通过计算机执行深度打印头清洗。 使用计算机时,也可以选择用于深度清洗的墨水组。

■ [清洗打印头](#page-213-0)(Windows)

■ 清洗打印头(Mac OS)

• 通过操作面板执行深度打印头清洗将清洗所有颜色的打印头。

#### 需要准备:一张 **A4** 或 **Letter** 尺寸的普通纸

- 1. 确保本机已开启。
- 2. 滑动主页屏幕, 然后点击

■ [使用操作面板](#page-252-0)

显示设置菜单屏幕。

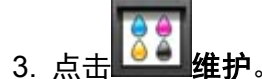

显示维护屏幕。

4. 点击深度清洗。

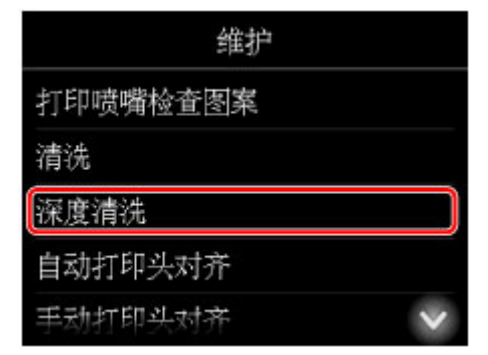

显示确认屏幕。

5. 点击是。

现在开始深度打印头清洗。

在深度打印头清洗完成前,请勿执行任何其他操作。 清洗操作大约需要 2 到 3 分钟。 然后,显示打印喷嘴检查图案确认屏幕。

6. 在纸盒中装入一张 A4 或 Letter 尺寸的普通纸。

#### 重要事项

- 执行**维护**屏幕中的任何操作时,不会显示页尺寸和介质类型的注册屏幕。 因此,即使装入的纸张不 是 A4 或 Letter 尺寸的普通纸, 仍会执行打印。
- 7. 拉出出纸托盘扩展架并打开出纸支架。
- 8. 点击是。

现在将打印喷嘴检查图案。

9. 显示打印头深度清洗完成的信息时,点击 **OK**。

#### 10. [检查喷嘴检查图案](#page-200-0)。

如果打印问题仍然存在,请关闭本机,等待至少 24 小时,然后再次执行打印头深度清洗。 关闭后,无需拔出 本机的电源插头。

如果问题仍未解决,打印头可能已损坏。 请与服务中心联系。

# <span id="page-206-0"></span>对齐打印头

如果打印图像失真,例如平行线打印不平行,请对齐打印头。

#### 注释

• 如果打印打印头对齐页时墨水用完,触摸屏上会显示错误信息。 ■ [出现信息](#page-1141-0)

需要准备:一张 **A4** 或 **Letter** 尺寸的普通纸**(**可使用再生纸**)\***

\* 使用两面均干净的白纸。

1. 确保本机已开启。

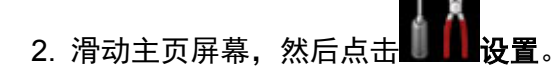

■ [使用操作面板](#page-252-0)

显示设置菜单屏幕。

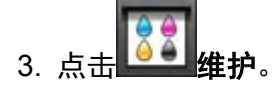

显示维护屏幕。

4. 点击自动打印头对齐。

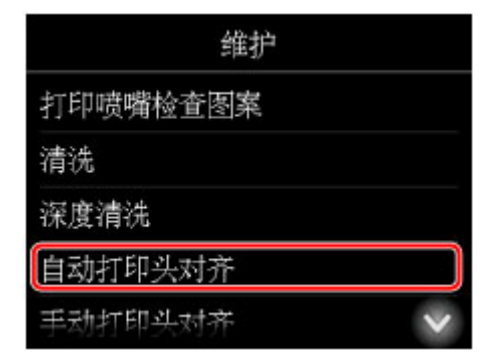

显示确认屏幕。

5. 在纸盒中装入一张 A4 或 Letter 尺寸的普通纸。

### 重要事项

- 执行维护屏幕中的任何操作时,不会显示页尺寸和介质类型的注册屏幕。 因此,即使装入的纸张不 是 A4 或 Letter 尺寸的普通纸, 仍会执行打印。
- 6. 拉出出纸托盘扩展架并打开出纸支架。

### 7. 点击是。

打印完打印头对齐页后,打印头将自动对齐。 此过程大约需要 3 到 4 分钟。

#### 注释

• 如果打印头自动对齐失败,触摸屏上会显示错误信息。

■ [出现信息](#page-1141-0)

8. 显示打印头对齐完成的信息时,点击 **OK**。

## 注释

• 如果在执行自动打印头对齐后对打印结果仍不满意,请[手动对齐打印头。](#page-208-0)

也可以从计算机手动对齐打印头。

■ [手动对齐打印头位置](#page-216-0)(Windows)

■ 手动对齐打印头位置(Mac OS)

# <span id="page-208-0"></span>手动对齐打印头

如果打印结果不如预期,例如平行线打印不平行,请尝试在自动对齐后手动对齐打印头。

#### 注释

• 有关自动打印头对齐的详细资料,请参见<u>对齐打印头</u>。

#### 需要准备:两张 **A4** 或 **Letter** 尺寸的普通纸

- 1. 确保本机已开启。
- 2. 滑动主页屏幕, 然后点击

■ [使用操作面板](#page-252-0)

显示设置菜单屏幕。

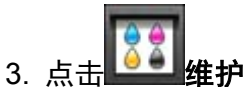

显示维护屏幕。

4. 点击手动打印头对齐。

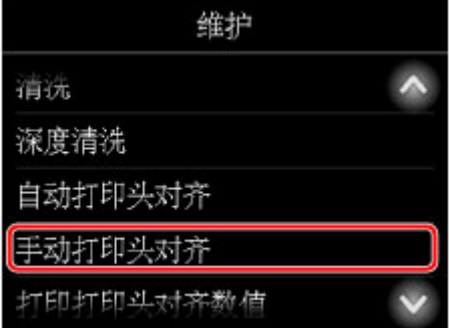

显示确认屏幕。

#### 注释

• 要打印和检查当前的打印头位置对齐值, 请选择打印打印头对齐数值。

5. 在纸盒中装入两张 A4 或 Letter 尺寸的普通纸。

### 重要事项

- 执行维护屏幕中的任何操作时,不会显示页尺寸和介质类型的注册屏幕。因此,即使装入的纸张不 是 A4 或 Letter 尺寸的普通纸, 仍会执行打印。
- 6. 拉出出纸托盘扩展架并打开出纸支架。

#### 7. 点击是。

将打印打印头对齐图案。

- 8. 请确认图案打印是否正确, 如果正确, 在显示"图案是否正确打印?"后, 点击是。
- 9. 检查信息,然后点击下一步。

显示打印头位置对齐调整值的输入屏幕。

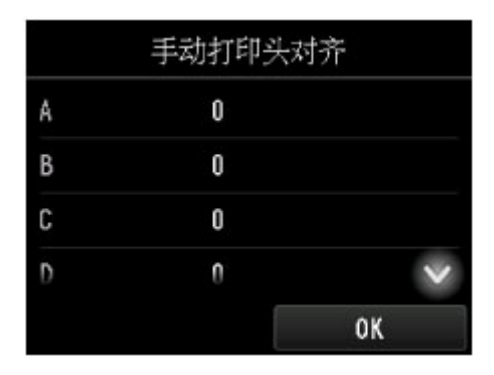

10. 检查第一组图案并点击 **A**。 在 A 列中,找出竖直条纹最不显著的图案,然后点击该图案的编 号。

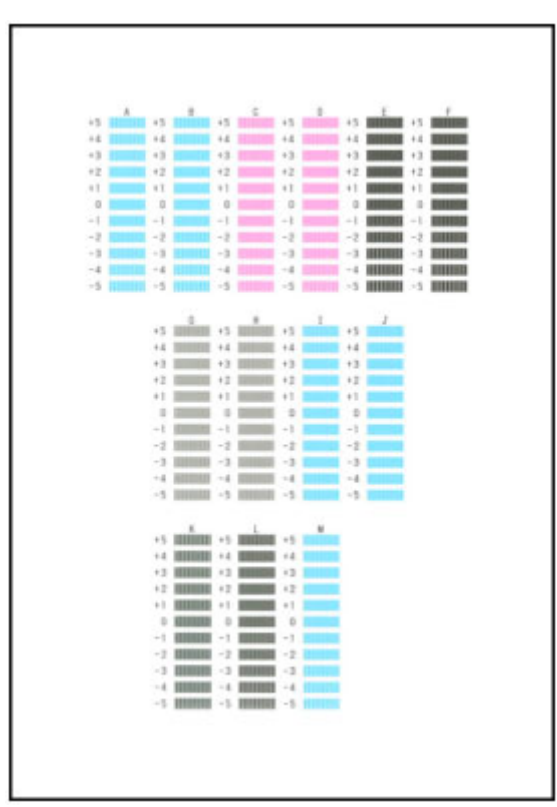

#### 注释

• 如果所有的图案看起来不一样,选择竖直条纹最不显著的图案。

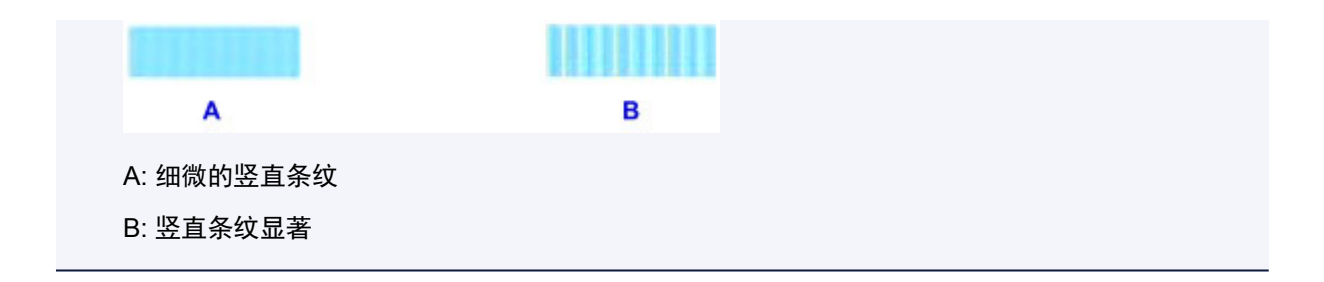

- 11. 重复这些步骤,直至完成在 B 列到 M 列中输入图案的编号,然后点击 **OK**。
- 12. 检查信息,然后点击 **OK**。

将打印第二组图案。

13. 检查第二组图案并点击 **N**。 在 N 列中,找出水平条纹最不显著的图案,然后点击该图案的编 号。

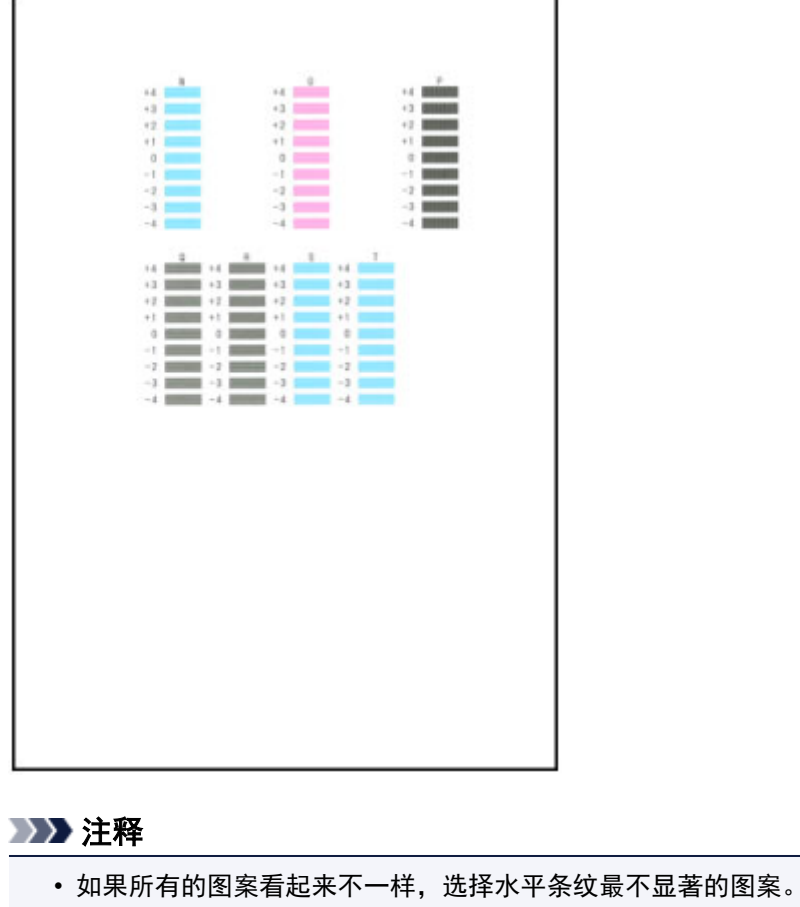

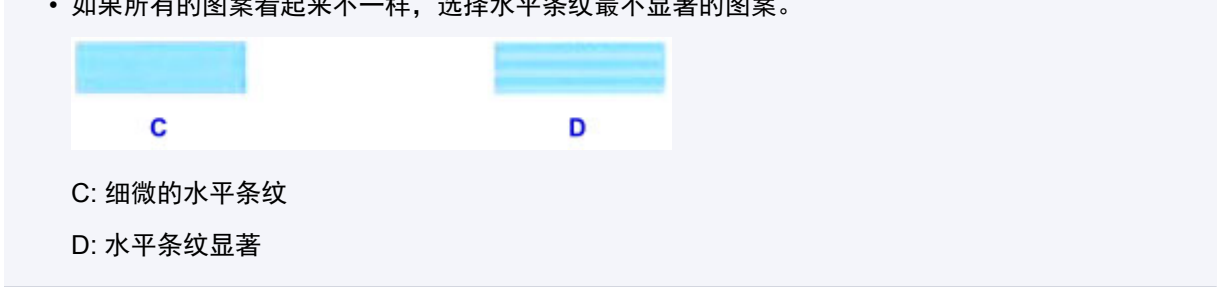

14. 重复这些步骤,直至完成在 O 列到 T 列中输入图案的编号,然后点击 **OK**。

对于 P 列, 选择竖直条纹最不显著的图案。

15. 显示打印头对齐完成的信息时,点击 **OK**。

<span id="page-212-0"></span>从计算机执行维护功能**(Windows)**

- [清洗打印头](#page-213-0)
- [对齐打印头位置](#page-215-0)
- [打印喷嘴检查图案](#page-219-0)

# <span id="page-213-0"></span>清洗打印头

打印头清洗功能可以疏通阻塞的打印头喷嘴。 如果在墨水充足的条件下,打印变得暗淡或无法打印特定颜 色,请执行打印头清洗。

清洗打印头的步骤如下:

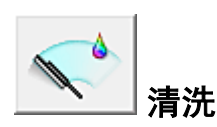

- 1. 打[开打印机驱动程序设置窗口](#page-493-0)
- 2. 单击维护选项卡上的清洗

打印头清洗对话框打开后,选择要执行清洗的墨水组。 单击最初确认项目以显示在执行清洗前需要确认的项目。

3. 执行清洗

确保打印机已开启,然后单击执行。 打印头清洗开始。

4. 完成清洗

出现确认信息后**喷嘴检查**对话框打开。

5. 检查结果

要检查打印质量是否有所改善,请单击打印检查图案。 要取消检查过程,请单击取消。 如果清洗一次打印头没有解决打印头问题,请再清洗一次。

### 重要事项

• 清洗会消耗少量墨水。 频繁清洗打印头会迅速耗尽打印机的墨水。 因此,请仅在需要时执行清洗。

深度清洗

深度清洗比清洗更彻底。 当清洗两次仍不能解决打印头问题时,请执行深度清洗。

- 1. 打[开打印机驱动程序设置窗口](#page-493-0)
- 2. 单击维护选项卡上的深度清洗

深度清洗对话框打开后,选择要执行深度清洗的墨水组。 单击最初确认项目以显示在执行深度清洗前需要确认的项目。 3. 执行深度清洗

确保打印机已开启,然后单击执行。 出现确认信息时,单击确定。 打印头深度清洗开始。

4. 完成深度清洗

出现确认信息后**喷嘴检查**对话框打开。

5. 检查结果

要检查打印质量是否有所改善,请单击打印检查图案。 要取消检查过程,请单击取消。

#### 重要事项

• 深度清洗比清洗消耗更多的墨水。 频繁清洗打印头会迅速耗尽打印机的墨水。 因此,请仅在需要时执行清洗。

#### 注释

• 如果在深度清洗之后没有改善的迹象,请关闭打印机,等待 24 小时,然后重新执行深度清洗。 如果仍然 没有改善的迹象,则墨水可能已耗尽或打印头可能磨损。 有关具体对应方法的详细资料,请参见"没有 墨水喷出"。

### 相关主题

■ [打印喷嘴检查图案](#page-219-0)

# <span id="page-215-0"></span>对齐打印头位置

打印头对齐可以修正打印头的安装位置并改善变更的色彩和线条。

本打印机支持两种打印头对齐方法:自动打印头对齐和手动打印头对齐。 通常,打印机设置为自动打印头对 齐。

如果自动打印头对齐的打印结果不令人满意,[请执行手动打印头对齐。](#page-216-0)

执行自动打印头对齐的步骤如下:

#### 鼺 Ēπ 打印头对齐

- 1. 打[开打印机驱动程序设置窗口](#page-493-0)
- 2. 单击维护选项卡上的打印头对齐

开始打印头对齐对话框打开。

3. 在打印机中装入纸张

在纸盒中装入一张 A4 尺寸或 Letter 尺寸的普通纸。

#### 注释

• 当选择手动打印头对齐时,要使用的张数不同。

4. 执行打印头对齐

确保打印机已开启,并单击对齐打印头。 按照信息中的说明进行操作。

#### 重要事项

• 请勿在打印过程中打开前盖。

#### 注释

• 请等待打印结束后再执行其他操作。 完成打印大约需要 3 至 4 分钟。

#### 注释

• 要打印并检查当前设置,请打开开始打印头对齐对话框,并单击打印对齐值。
# 手动对齐打印头位置

打印头对齐可以修正打印头的安装位置并改善变更的色彩和线条。

本打印机支持两种打印头对齐方法:[自动打印头对齐和](#page-215-0)手动打印头对齐。 通常,打印机设置为自动打印头对 齐。

如果自动打印头对齐的打印结果不令人满意,请执行手动打印头对齐。

执行手动打印头对齐的步骤如下:

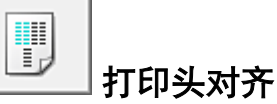

- 1. 打[开打印机驱动程序设置窗口](#page-493-0)
- 2. 单击维护选项卡上的用户定义设置

用户定义设置对话框打开。

#### 注释

- 如果打印机关闭或打印机与计算机之间的通讯被禁用,由于计算机无法收集打印机状态信息,可 能会出现一条错误信息。 如果发生此情况,单击确定以显示计算机上指定的新近设置。
- 3. 将打印头对齐转换为手动

选中手动对齐打印头复选框。

4. 应用设置

单击确定,显示确认信息时,单击确定。

5. 单击维护选项卡上的打印头对齐

开始打印头对齐对话框打开。

6. 在打印机中装入纸张

在纸盒中装入两张 A4 尺寸或 Letter 尺寸的普通纸。

7. 执行打印头对齐

确保打印机已开启,并单击对齐打印头。 按照信息中的说明进行操作。

#### 重要事项

- 请勿在打印过程中打开前盖。
- 8. 检查打印的图案

请在相应的框中输入具有最不显著条纹的图案号码。 即使在预览窗口中单击条纹最不显著的图案,该图案编号也会自动输入在相应的框中。

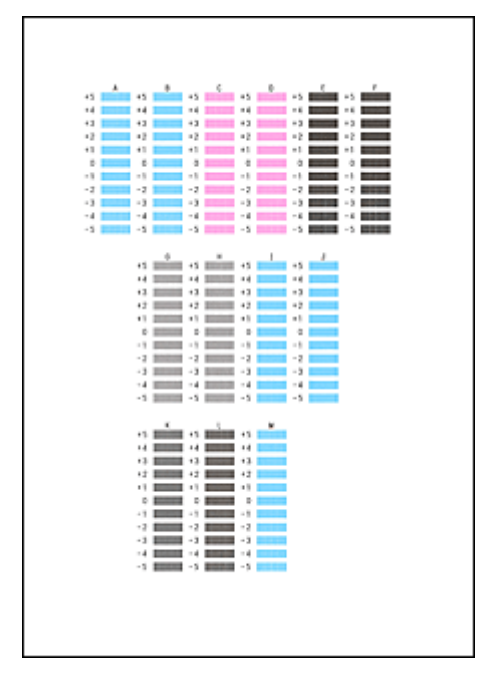

当输入所有必要的数值后,单击确定。

### 注释

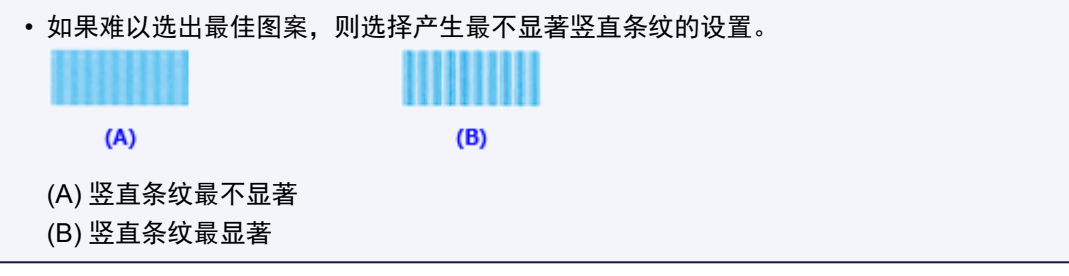

9. 确认显示的信息,并单击确定

将打印第二个图案。

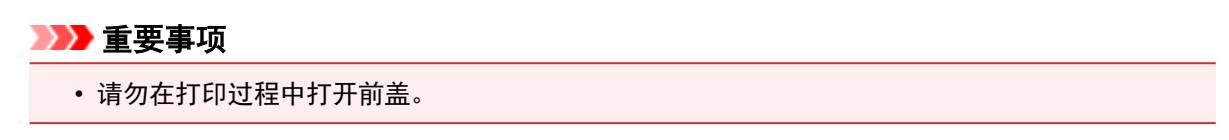

#### 10. 检查打印的图案

请在相应的框中输入具有最不显著条带或条纹的图案的号码。 即使在预览窗口中单击条带或条纹最不显著的图案,该图案编号也会自动输入在相应的框中。

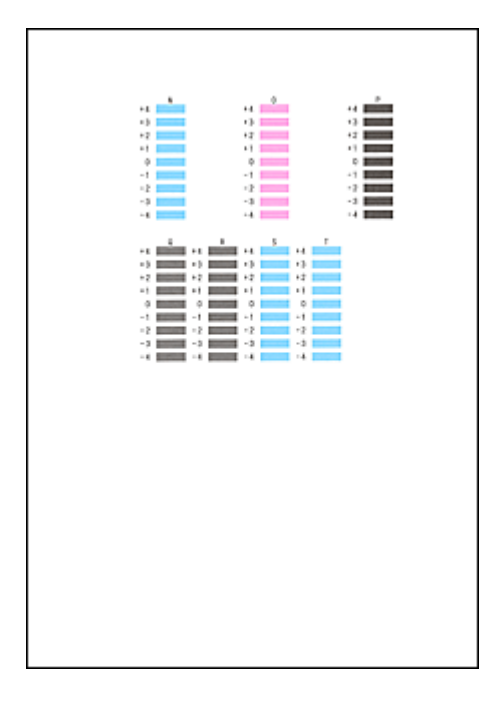

当输入所有必要的数值后,单击确定。

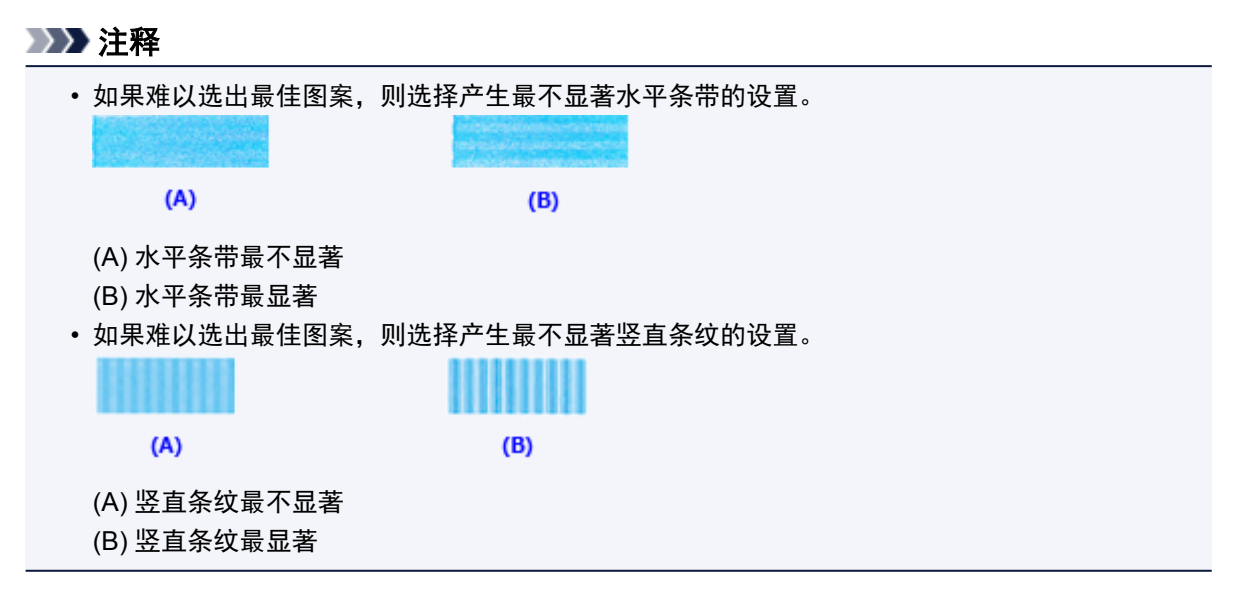

## 注释

· 要打印并检查当前设置, 请打开开始打印头对齐对话框, 并单击打印对齐值。

# 打印喷嘴检查图案

喷嘴检查功能可以通过打印喷嘴检查图案以检查打印头是否正常工作。 如果打印变得暗淡或无法打印指定颜 色,请打印喷嘴检查图案。

打印喷嘴检查图案的步骤如下:

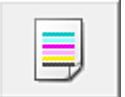

# 喷嘴检查

- 1. 打[开打印机驱动程序设置窗口](#page-493-0)
- 2. 单击维护选项卡上的喷嘴检查

喷嘴检查对话框打开。 单击最初确认项目以显示在打印喷嘴检查图案前需要确认的项目。

3. 在打印机中装入纸张

在纸盒中装入一张 A4 尺寸或 Letter 尺寸的普通纸。

4. 打印喷嘴检查图案

确保打印机已开启,并单击打印检查图案。 打印喷嘴检查图案开始。 出现确认信息时,单击确定。

图案检查对话框打开。

5. 检查打印结果

检查打印结果、如果打印结果正常,单击退出。 如果打印件有污迹或部分内容缺失,请单击清洗以清洗打印头。

### 相关主题

■ [清洗打印头](#page-213-0)

# 清洁

- ▶ [清洁外部表面](#page-221-0)
- [清洁稿台玻璃和文档盖板](#page-222-0)
- [清洁自动输稿器](#page-223-0)
- [清洁进纸滚轴](#page-225-0)
- [清洁本机内部](#page-227-0)**(**底板清洁**)**
- ▶ [清洁纸盒垫板](#page-230-0)

# <span id="page-221-0"></span>清洁外部表面

使用诸如眼镜布等柔软的干布轻轻将表面擦拭干净。 开始前先抚平布上的皱褶。

#### 重要事项

- 清洁本机前, 请先将其关闭并拔出插头。
	- 不能在本机发送或接收传真过程中或未发送的传真存储在本机的存储器中时关闭电源。 关闭本机 前,请确保本机已完成传真的发送或接收。
	- 本机关闭时,无法发送或接收传真。
	- 拔出本机插头会清除本机存储器中的所有文档。 拔出本机插头前,根据需要发送传真、打印文档或 将作业保存至 USB 闪存。
- 为避免划伤表面,请勿使用棉纸、纸巾或粗布进行清洁。 此外,本机内可能残留纸张灰尘或纤维, 从而 堵塞打印头或影响打印质量。
- 切勿使用洗涤剂或稀释剂、苯、丙酮等挥发性化学洗剂清洁本机,否则可能会造成打印机故障或损坏打 印机表面。
- 清洁触摸屏时,使用诸如眼镜清洁布等软布擦拭表面。 请勿用力按压。 切勿使用含有机溶剂的清洗剂擦 拭触摸屏。

# <span id="page-222-0"></span>清洁稿台玻璃和文档盖板

### 重要事项

- 清洁本机前, 请先将其关闭并拔出插头。
	- 不能在本机发送或接收传真过程中或未发送的传真存储在本机的存储器中时关闭电源。 关闭本机 前,请确保本机已完成传真的发送或接收。
	- 本机关闭时,无法发送或接收传真。
	- 拔出本机插头会清除本机存储器中的所有文档。 拔出本机插头前, 根据需要发送传真、打印文档或 将作业保存至 USB 闪存。
- 为避免划伤表面,请勿使用棉纸、纸巾或粗布进行清洁。 此外,本机内可能残留纸张灰尘或纤维, 从而 堵塞打印头或影响打印质量。
- 切勿使用洗涤剂或稀释剂、苯、丙酮等挥发性化学洗剂清洁本机,否则可能会造成打印机故障或损坏打 印机表面。

务必使用柔软、干净、无绒的干布。

将稿台玻璃的玻璃表面和文档盖板底部(A、B 和 C)以及与这些表面接触的白色部分(D、E 和 F)上的污迹和灰 尘擦拭干净。

小心擦拭玻璃表面,不要留下残留物。

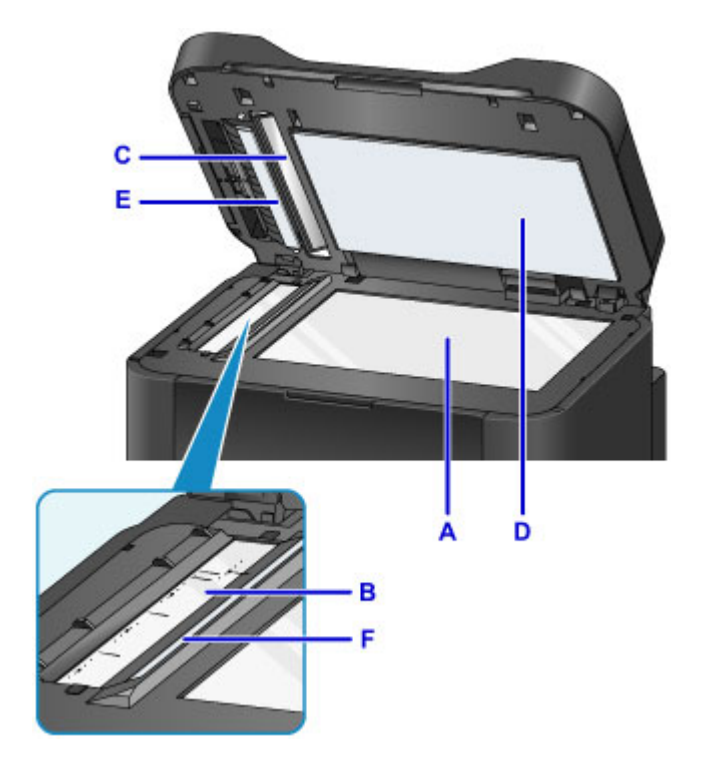

#### 重要事项

- 请格外注意,轻轻地擦拭文档盖板底部(白色的 D)。
- 自动输稿器的玻璃(B 和 C 处)上的任何胶水、墨水、修正液或其他类似物可能会造成扫描的图像上出现黑 色条纹。 轻轻将此类物质从玻璃上擦拭干净。

# <span id="page-223-0"></span>清洁 **ADF(**自动输稿器**)**

使用柔软、干净、无绒的干布清洁自动输稿器。

### 重要事项

- 清洁本机前, 请先将其关闭并拔出插头。
	- 不能在本机发送或接收传真过程中或未发送的传真存储在本机的存储器中时关闭电源。 关闭本机 前,请确保本机已完成传真的发送或接收。
	- 本机关闭时,无法发送或接收传真。
	- 拔出本机插头会清除本机存储器中的所有文档。 拔出本机插头前,根据需要发送传真、打印文档或 将作业保存至 USB 闪存。
- 为避免划伤表面,请勿使用棉纸、纸巾或粗布进行清洁。 此外,本机内可能残留纸张灰尘或纤维, 从而 堵塞打印头或影响打印质量。
- 切勿使用洗涤剂或稀释剂、苯、丙酮等挥发性化学洗剂清洁本机,否则可能会造成打印机故障或损坏打 印机表面。
- 1. 打开文档托盘。

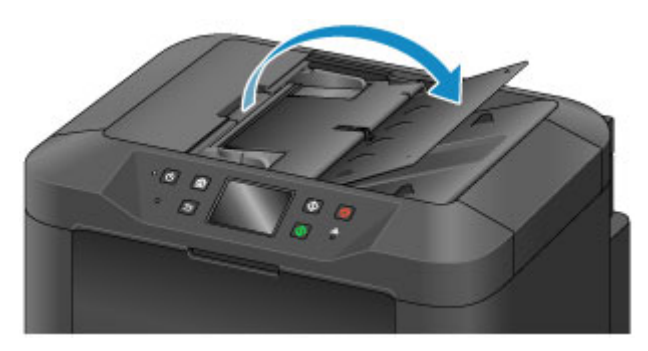

2. 打开文档输送器盖板。

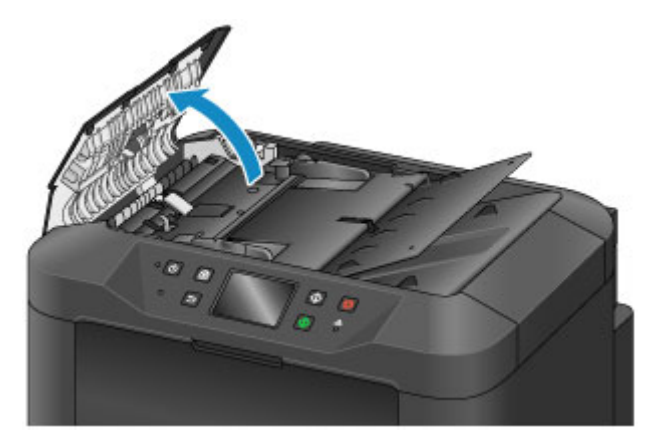

3. 使用清洁布将文档输送器盖板内侧(A)的纸张灰尘擦拭干净。

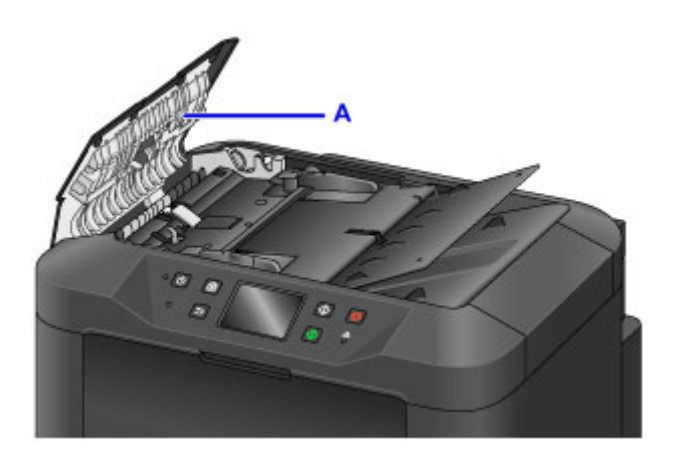

- 4. 完成后,推动文档输送器盖板以将其关闭并锁定到位。
- 5. 关闭文档托盘。

# <span id="page-225-0"></span>清洁进纸滚轴

进纸滚轴有灰尘或变脏可能会导致无法正确进纸。

在这种情况下,清洁进纸滚轴。 但是,由于清洁会造成滚轴磨损,因此请仅在需要时执行清洁。

#### 需要准备:三张 **A4** 或 **Letter** 尺寸的普通纸

- 1. 确保本机已开启。
- 2. 滑动主页屏幕, 然后点

■ [使用操作面板](#page-252-0)

显示设置菜单屏幕。

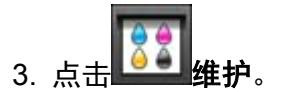

显示维护屏幕。

4. 点击滚轴清洁。

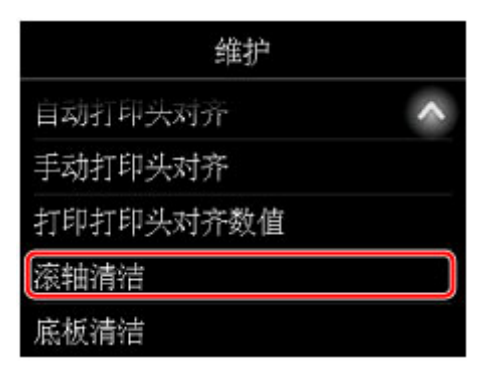

显示确认屏幕。

- 5. 点击是。
- 6. 按照说明从纸盒取出所有纸张。
- 7. 点击 **OK**。

无纸清洁时,进纸滚轴会转动。

8. 确认进纸滚轴已停止转动后,按照说明在纸盒中装入三张 A4 或 Letter 尺寸的普通纸。

#### 重要事项

• 执行**维护**屏幕中的任何操作时,不会显示页尺寸和介质类型的注册屏幕。 因此,即使装入的纸张不 是 A4 或 Letter 尺寸的普通纸, 仍会执行打印。

9. 拉出出纸托盘扩展架并打开出纸支架。

10. 点击 **OK**。

重新开始清洁。 纸张弹出后,清洁完成。

11. 显示清洗完成的信息时,点击 **OK**。

如果清洁进纸滚轴之后问题仍然存在,请与服务中心联系。

# <span id="page-227-0"></span>清洁本机内部**(**底板清洁**)**

擦除本机内部的污迹,如下所示。 定期以这种方式进行清洁,因为本机中残留的灰尘或过量的墨水可能会显 示在打印输出上。

### 需要准备:一张 **A4** 或 **Letter** 尺寸的普通纸**\***

- \* 使用一张新纸。
	- 1. 确保本机已开启。
	- 2. 滑动主页屏幕, 然后点

■ [使用操作面板](#page-252-0)

显示设置菜单屏幕。

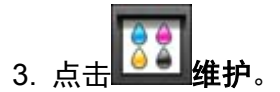

显示维护屏幕。

4. 点击底板清洁。

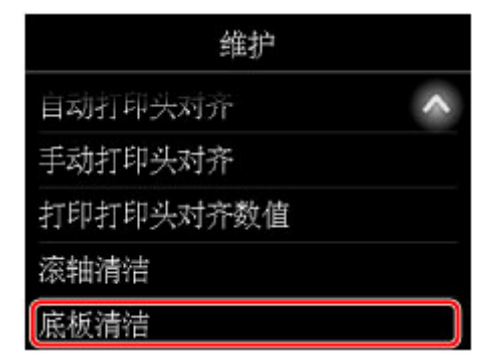

显示确认屏幕。

- 5. 点击是。
- 6. 按照说明从纸盒取出所有纸张,然后点击 **OK**。
- 7. 将一张 A4 或 Letter 尺寸的普通纸横向对折, 然后将其打开。
- 8. 将纸张的一面再次对折,使纸张边缘与中间折痕对齐。 打开纸张,然后点击 **OK**。

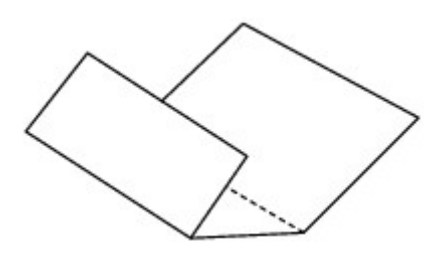

9. 仅将这张纸装入纸盒,并且将折缝的凸面朝上,使有折缝的半张纸的边缘朝向自己。

#### 重要事项

• 执行维护屏幕中的任何操作时,不会显示页尺寸和介质类型的注册屏幕。 因此,即使装入的纸张不 是 A4 或 Letter 尺寸的普通纸, 仍会执行打印。

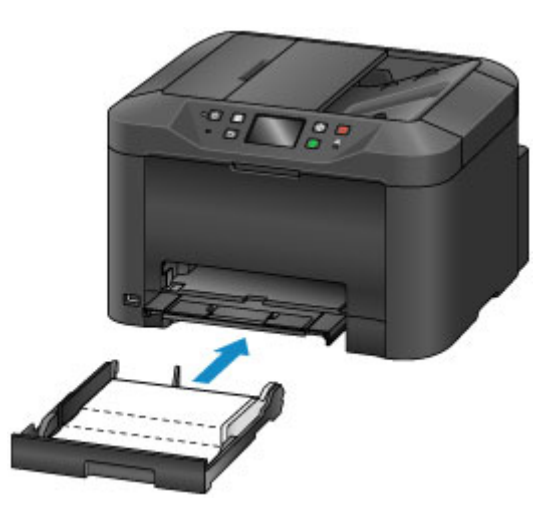

- 10. 拉出出纸托盘扩展架并打开出纸支架。
- 11. 点击 **OK**。

纸张经过本机时会清洁打印机内部。 检查已输出纸张的凸面。 如果被墨水弄脏,请再次执行底板清洁。

12. 显示清洗完成的信息时,点击 **OK**。

#### 注释

• 重复执行底板清洁时,请使用一张新纸。

如果在重复清洁后问题仍然存在,本机内部的突出部分可能已脏污。 使用棉签或类似物品小心地将突出部分 的所有墨水擦拭干净。

#### 重要事项

- 清洁本机前, 请先将其关闭并拔出插头。
	- 不能在本机发送或接收传真过程中或未发送的传真存储在本机的存储器中时关闭电源。 关闭本机 前,请确保本机已完成传真的发送或接收。
	- 本机关闭时,无法发送或接收传真。

• 拔出本机插头会清除本机存储器中的所有文档。 拔出本机插头前,根据需要发送传真、打印文档或 将作业保存至 USB 闪存。

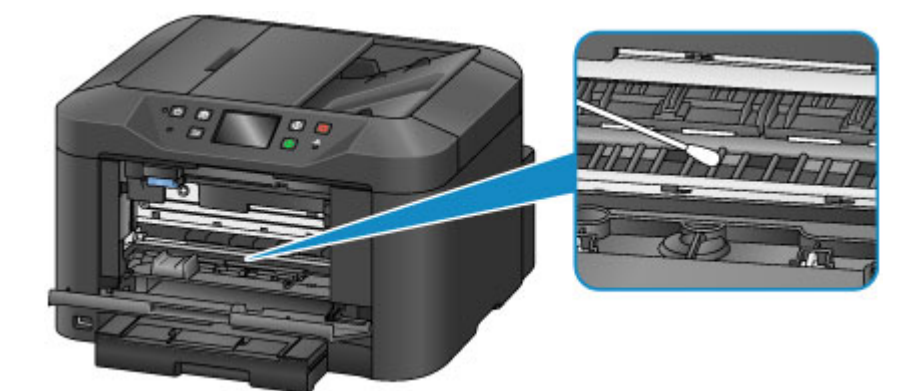

# <span id="page-230-0"></span>清洁纸盒垫板

如果纸盒垫板变脏或附着纸张灰尘,可能会同时弹出多张纸。 清洁纸盒垫板, 如下所示。

#### 需要准备:棉签

- 1. 拉出纸盒并取出纸张。
- 2. 使用微湿的棉签擦拭掉垫板(A)上的污垢或纸屑。

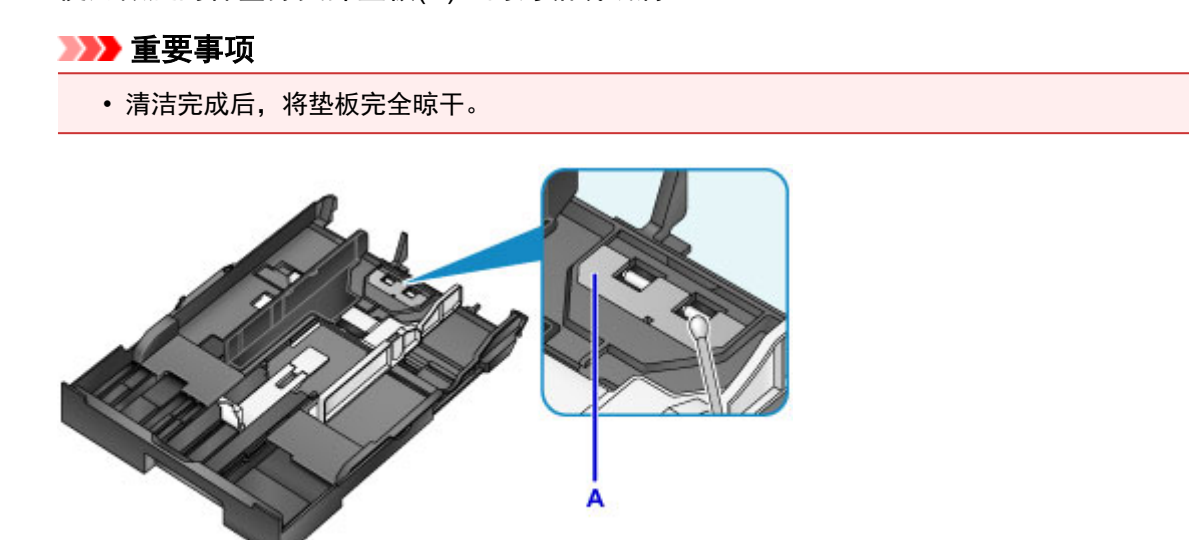

3. 重新装入纸张并插入纸盒。

### 注释

• 如果在插入纸盒后显示信息, 请点击注册。

如果问题仍未解决,请与服务中心联系。

## 概述

## ▶ [安全相关](#page-233-0)

- [安全注意事项](#page-234-0)
- [法规信息](#page-235-0)
- [WEEE \(EU & EEA\)](#page-237-0)
- [主要部件和使用方法](#page-238-0)
	- [主要部件](#page-239-0)
	- [电源供应](#page-246-0)
	- [使用操作面板](#page-252-0)
	- [输入数字、字母和符号](#page-256-0)

### [更改设置](#page-258-0)

- [从您的计算机中更改打印机设置](#page-259-0) (Windows)
- 从您的计算机中更改打印机设置 (Mac OS)
- [从操作面板更改设置](#page-267-0)
- **使用 Web [浏览器更改打印机的设置](#page-309-0)**

### [网络连接](#page-323-0)

- [网络连接提示](#page-324-0)
- 网络设置**[\(IJ Network Device Setup Utility\) \(Windows\)](#page-336-0)**
	- **II Network Device Setup Utility**
	- 启动 [IJ Network Device Setup Utility](#page-338-0)
	- **[IJ Network Device Setup Utility](#page-339-0) 屏幕**
	- [执行网络设置](#page-344-0)
	- [检查网络状态](#page-359-0)
	- **[IJ Network Device Setup Utility](#page-365-0) 菜单**
	- [其它网络信息](#page-372-0)
- 网络通讯 **(Mac OS)**
	- 检查和更改网络设置

● 网络通讯提示

## [确保获得最佳打印结果](#page-381-0)

- [墨水提示](#page-382-0)
- [打印提示](#page-383-0)
- [打印前检查纸张设置](#page-384-0)
- [装入纸张后设置纸盒的纸张信息](#page-385-0)
- [取消打印作业](#page-386-0)
- [保持高打印质量](#page-387-0)
- [运输本机](#page-388-0)
- 扫描**/**[复印的法律限制](#page-389-0)
- [规格](#page-390-0)

# <span id="page-233-0"></span>安全相关

- [安全注意事项](#page-234-0)
- [法规信息](#page-235-0)
- **[WEEE \(EU&EEA\)](#page-237-0)**

# <span id="page-234-0"></span>安全注意事项

### 选择放置位置

- 请勿将打印机放置在不稳固或有可能受到强烈震动的地方。
- 请勿将打印机放置在高湿度、多尘、阳光直射、户外或接近热源的地方。 为了避免火灾或触电危险,请在[规格中](#page-390-0)指定的环境下使用打印机。
- 请勿将打印机放置于厚垫或地毯上。
- 放置打印机时,打印机背面与墙壁之间的距离应大于 5 厘米(2 英寸)。

### 电源供应

- 时刻确保电源插座附近没有障碍物, 以便必要时可以轻易地拔出电源线。
- 切勿拽着电源线拔出插头。 拉拽电线可能损坏电源线,并可能导致火灾或电击。
- 请勿使用延长线。

## 在打印机附近工作时

- 切勿在打印过程中将手或手指伸入打印机内。
- 移动打印机时,同时握住打印机的两端。如果打印机重量超过 14 千克,建议由两人搬运打印机。打印 机意外掉落可能造成伤害。关于打印机的重量,请参阅[规格。](#page-390-0)
- 请勿将任何物品放置于打印机上。尤其勿将金属物品(如纸夹、订书钉等)或装有易燃溶剂(如酒精、稀释 剂等)的容器放置于打印机上。
- 运输或使用打印机时,请勿使其倾斜、直立或倒置,否则墨水可能漏出并损坏打印机。
- 将厚书装入到稿台玻璃上时, 请勿用力按压文档盖板。稿台玻璃可能破裂并导致受伤。

## 打印头**/**墨水盒**/FINE** 墨盒

- 请将墨水盒存放在远离孩童可接触的地方。如果不慎舔到或咽下墨水,请及时漱口或喝一两杯清水。如 果感觉刺激或不适,请立即就医。
- 如果墨水进入眼中,请立即用水清洗。如果墨水接触到皮肤,请立即用肥皂和水清洗。如果眼部或皮肤 仍感觉刺激,请立即就医。
- 切勿在打印结束后触摸打印头的电气触点或 FINE 墨盒。 金属部件可能非常灼热,并可能造成烫伤。
- 请勿将墨水盒和 FINE 墨盒投入火中。
- 请勿尝试拆开或改装打印头、墨水盒和 FINE 墨盒。

# <span id="page-235-0"></span>法规信息

## 电源要求

切勿使用购买时所在国家的电压供应以外的电源电压。使用不正确的电压将导致火灾或电击。正确的电源 电压和频率如下:

AC 100-240V、50/60Hz

### 锂电池

- 请根据当地法规弃置使用过的电池。
- 如果更换的电池类型不正确,会有发生爆炸的危险。

## 产品中有害物质的名称及含量

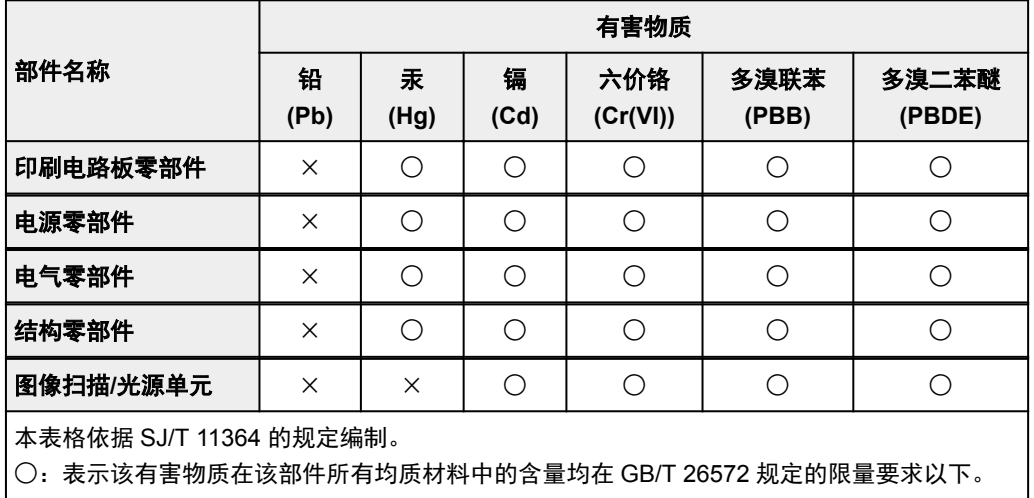

×:表示该有害物质至少在该部件的某一均质材料中的含量超出 GB/T 26572 规定的限量要求。

注释:根据产品的不同,一些部件不适用于此指令。

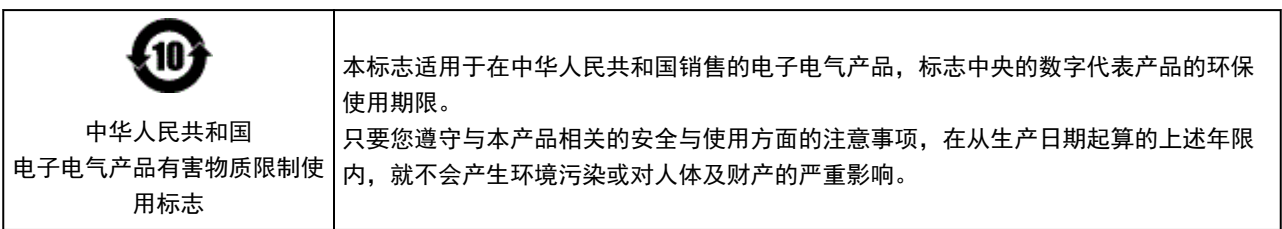

- 1. 标明附件中所规定的技术指标和使用范围,说明所有控制、调整及开关等使用方法;
	- 使用频率:2.4 2.4835 GHz
	- 等效全向辐射功率(EIRP): 天线增益< 10dBi 时:≤100 mW 或≤20 dBm
	- 最大功率谱密度:
	- 天线增益< 10dBi 时:≤10 dBm / MHz(EIRP)
	- 载频容限:20 ppm
- 2. 不得擅自更改发射频率、加大发射功率(包括额外加装射频功率放大器),不得擅自外接天线或改用其它发 射天线;
- 3. 使用时不得对各种合法的无线电通信业务产生有害干扰;一旦发现有干扰现象时,应立即停止使用,并 采取措施消除干扰后方可继续使用;
- 4. 使用微功率无线电设备,必须忍受各种无线电业务的干扰或工业、科学及医疗应用设备的辐射干扰;
- 5. 不得在飞机和机场附近使用。

# <span id="page-237-0"></span>**WEEE (EU&EEA)**

此规定仅适用于欧盟和 EEA(挪威、冰岛和列支敦士登)。 此处没有通知信息。

<span id="page-238-0"></span>主要部件和使用方法

- [主要部件](#page-239-0)
- ▶ [电源供应](#page-246-0)
- [使用操作面板](#page-252-0)
- [输入数字、字母和符号](#page-256-0)

# <span id="page-239-0"></span>主要部件

- [前视图](#page-240-0)
- [后视图](#page-242-0)
- [内部视图](#page-244-0)
- [操作面板](#page-245-0)

## <span id="page-240-0"></span>前视图

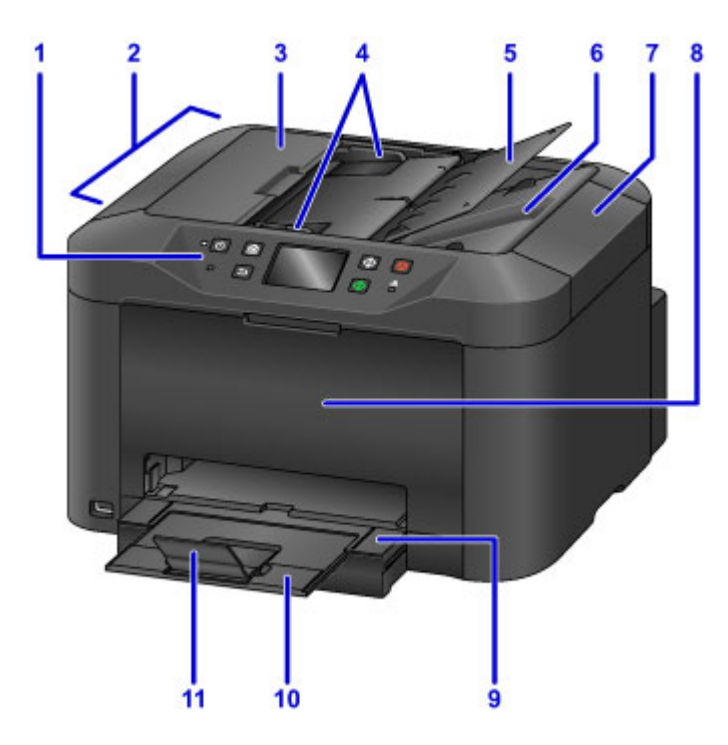

#### **(1)** 操作面板

用于调整设置或操作本机。

■ [操作面板](#page-245-0)

#### **(2)** 自动输稿器

在此处装入文档。 文档托盘中装入的文档一次可自动扫描一页。

■ [在自动输稿器中装入文档](#page-179-0)

#### **(3)** 文档输送器盖板

打开以清除卡住的文档。

**(4)** 文档导片

调整以适合自动输稿器中文档的宽度。

**(5)** 文档托盘

打开以在自动输稿器中装入文档。 可以装入多页相同尺寸和厚度的文档。 将文档正面朝上装入。

**(6)** 文档输出槽

输出自动输稿器中已扫描的文档。

**(7)** 文档盖板

打开以在稿台玻璃上放置原稿。

**(8)** 前盖

打开以更换墨水盒或清除内部卡纸。

**(9)** 出纸托盘

拉出以承托打印的文档。 托盘展开时会盖住纸盒。 通常,使托盘保持打开状态。

**(10)** 出纸托盘扩展架

拉出以承托弹出的纸张。

### **(11)** 出纸支架

打开以承托输出纸张。

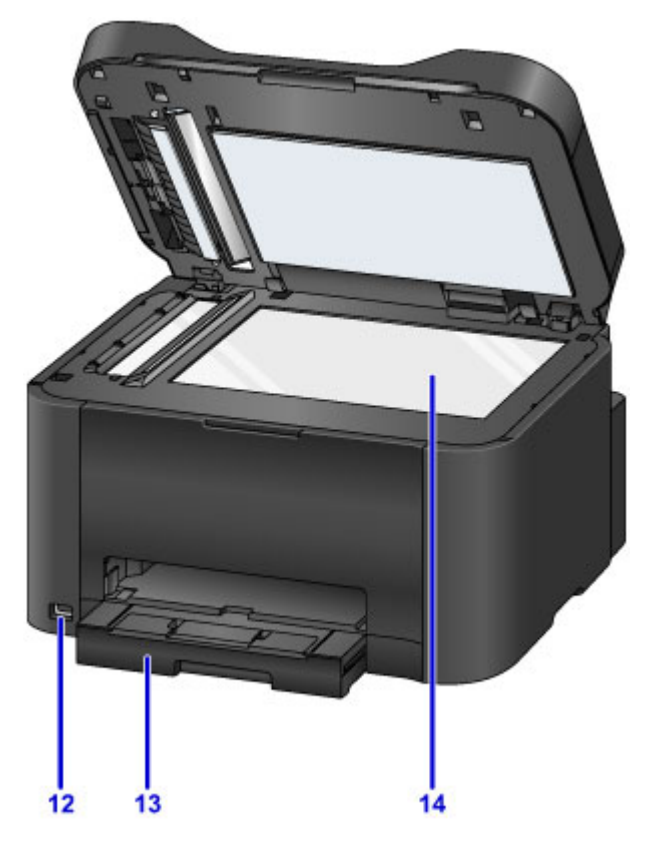

#### **(12) USB** 闪存端口

在此处[插入](#page-185-0) USB 闪存。

### ▲ 警告

• 请勿将 USB 闪存以外的任何设备连接到本机的 USB 闪存端口。 这会造成火灾、电击或损坏本机。

### 重要事项

- 请勿触摸任何曝露的金属部件。
- 请勿连接长度超过 3 米(10 英尺)的 USB 电缆线,否则可能影响其他外部设备的操作。

### **(13)** 纸盒

请在此处装入纸张。 装入一叠尺寸和类型相同的纸张,每次会自动送入一张纸。

#### ■ [纸张来源](#page-165-0)

#### **(14)** 稿台玻璃

在此处放置原稿。

<span id="page-242-0"></span>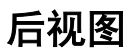

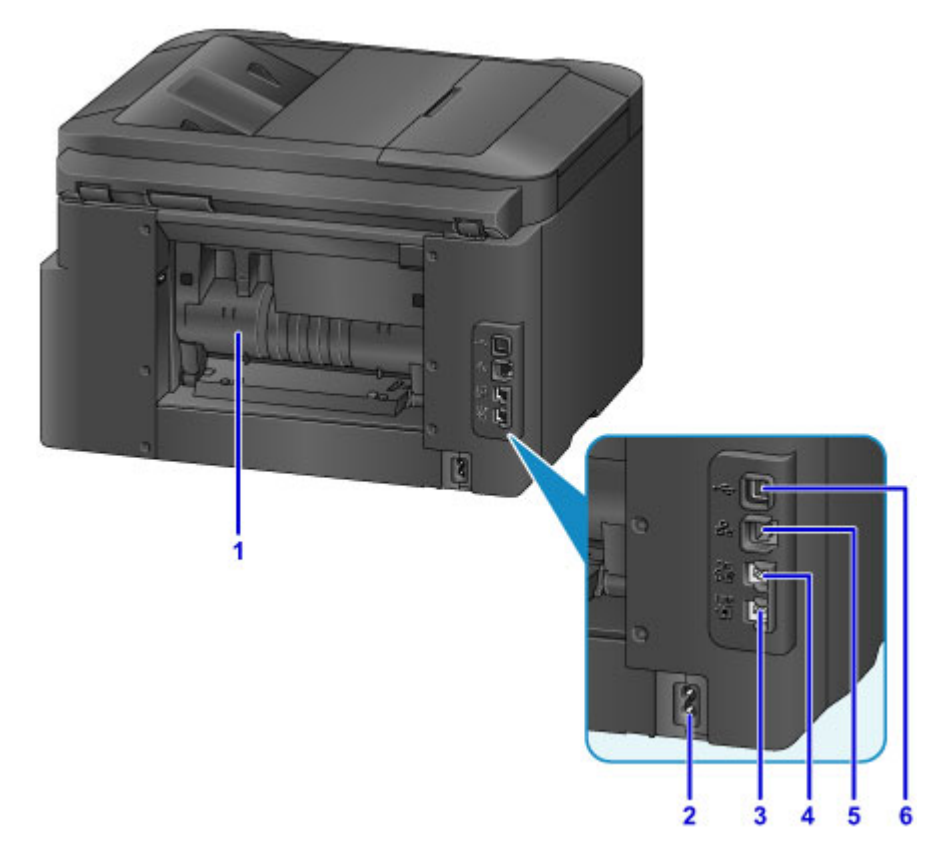

#### **(1)** 后盖

打开以清除卡纸。

- **(2)** 电源线连接器 连接附带的电源线。
- **(3)** 电话线插口

连接电话线。

- **(4)** 外部设备插口 连接电话或答录机。
- **(5)** 有线 **LAN** 连接器

连接以太网电缆线以使用本地网络中的本机。

**(6) USB** 端口

连接 USB 电缆线以直接连接计算机。

### 重要事项

- 请勿触摸任何曝露的金属部件。
- 从计算机打印或扫描时,请勿连接或者拔下 USB 或以太网电缆线。

### 注释

• 底部视图

连接地线时,用螺丝钉将其与位于本机底部的框架接地(A)固定。将地线置于凹槽中以防止本机将其压 毁。

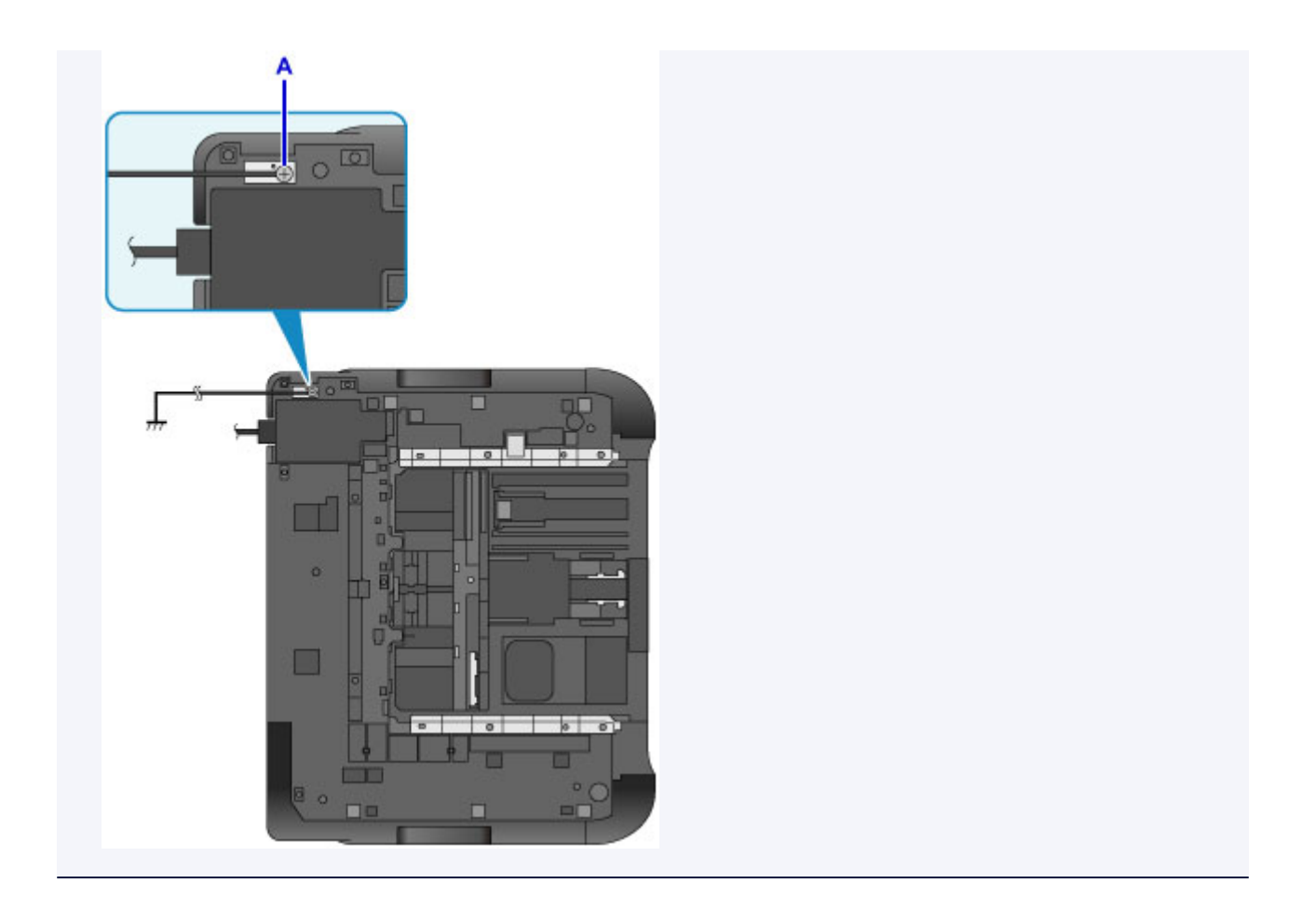

# <span id="page-244-0"></span>内部视图

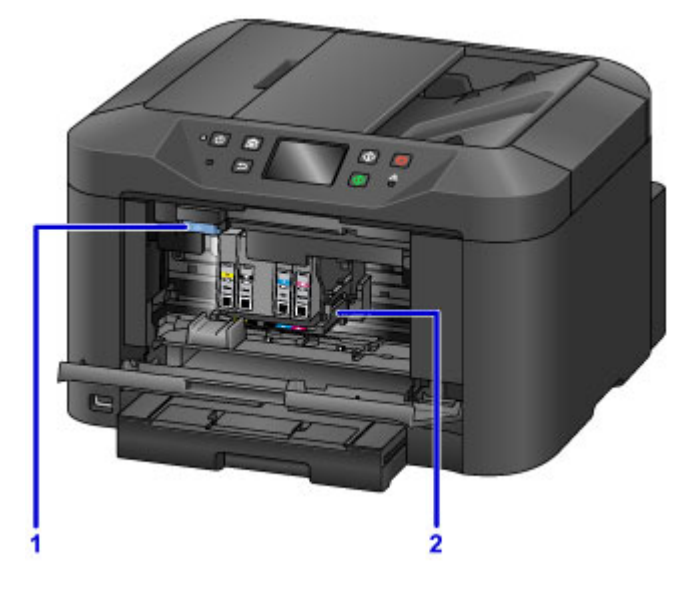

### **(1)** 墨水盒弹出杆

向上推以取出墨水盒。

### **(2)** 打印头固定器

打印头是预先安装的。

## 注释

• 有关更换墨水盒的说明,请参见<u>更换墨水盒</u>。

# <span id="page-245-0"></span>操作面板

\* 为了便于说明, 此处所有的操作面板指示器均亮起。

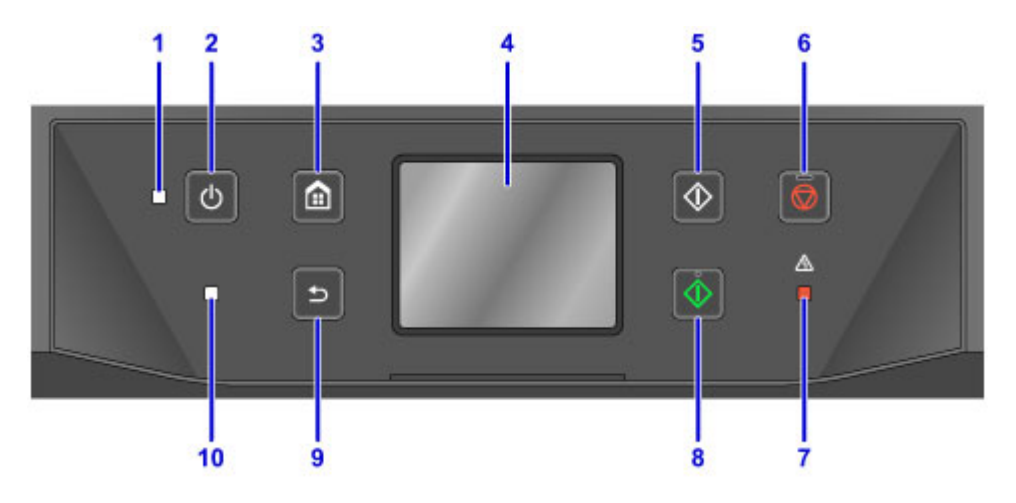

#### **(1)** 电源指示灯

本机开启时闪烁,然后持续亮起。

#### **(2)** 电源按钮

开启或关闭本机。

■ [开启和关闭本机](#page-248-0)

#### **(3)** 主页按钮

用于显示主页屏幕。

#### ■ [使用操作面板](#page-252-0)

#### **(4)** 触摸屏

显示信息、菜单项和工作状态。 用手指轻触屏幕以选择菜单项目或按钮。

■ [基本触摸屏操作](#page-252-0)

**(5)** 黑白按钮

开始黑白复印、扫描或传真。

**(6)** 停止按钮

取消正在进行的打印、复印、扫描或传真。

### **(7)** 警告指示灯

发生错误时亮起或闪烁。

**(8)** 彩色按钮

开始彩色复印、扫描或传真。

**(9)** 返回按钮

返回至上一屏幕。

**(10)** 传真内存指示灯

亮起时,表示本机的存储器中有已接收或未发送的文档。

#### 注释

• 按操作面板上的按钮时,本机会发出哔声或警告声。 可以通过**设备用户设置 > 声音控制**调节音量。

■ [设备用户设置](#page-281-0)

# <span id="page-246-0"></span>电源供应

- [确认电源已开启](#page-247-0)
- [开启和关闭本机](#page-248-0)
- [检查电源插头](#page-250-0)**/**电源线
- [拔出本机插头](#page-251-0)

# <span id="page-247-0"></span>确认电源已开启

本机开启时, 电源指示灯亮起。

即使触摸屏已关闭,只要电源指示灯亮起,则本机仍处于开启状态。

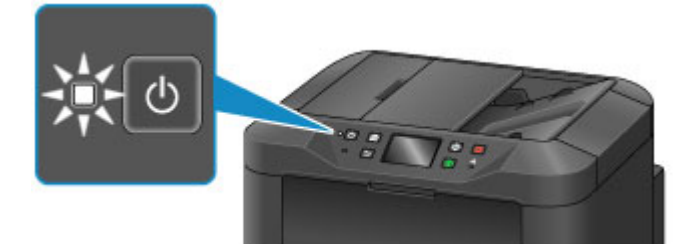

### 注释

- 本机开启后,需要预热约 20 秒才可以进行操作。 主页屏幕显示前请稍候。
- 未进行任何操作大约 5 分钟后触摸屏会自动关闭。 触摸触摸屏可将其重新激活。 接收传真或从计算机打 印原稿时也将重新激活显示。

# <span id="page-248-0"></span>开启和关闭本机

## 开启本机

- 1. 按电源按钮开启本机。
	- 电源指示灯闪烁,然后持续亮起。

■ [确认电源已开启](#page-247-0)

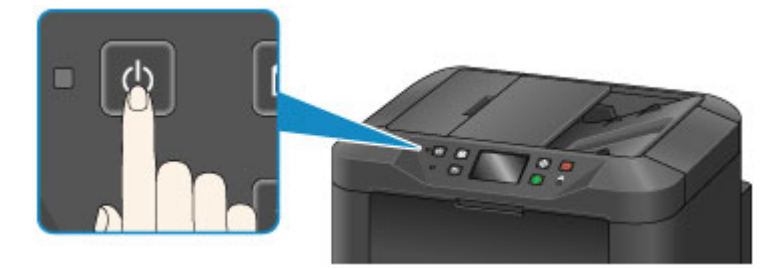

## 注释

- 本机开启后,需要预热约 20 秒才可以进行操作。 主页屏幕显示前请稍候。
- 如果**警告**指示灯亮起或闪烁,并且触摸屏上显示错误信息,请参见<u>出现信息</u>。
- 可以计划在指定星期几的指定时间自动开启。
	- [环保设置](#page-299-0)
- 可以将本机设置为在从通过 USB 或网络连接的本机开始打印或开始扫描或接收传真时自动开 启。 此功能默认为禁用。

■ [环保设置](#page-299-0)

## 关闭本机

1. 按电源按钮关闭本机。

电源指示灯停止闪烁后,本机关闭。

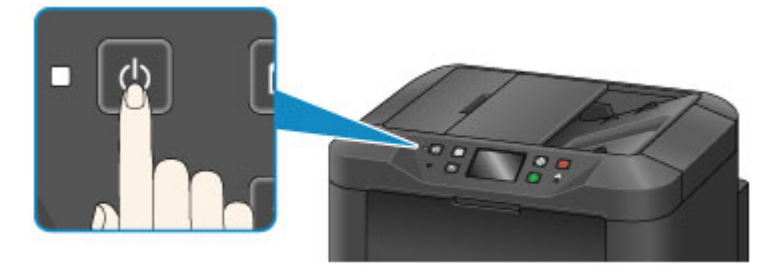

### 重要事项

• 本机关闭后,请[在拔出本机插头](#page-251-0)前确认电源指示灯已熄灭。

## 注释

- 本机关闭时,无法发送或接收传真。
- 不能在本机发送或接收传真过程中或未发送的传真存储在本机的存储器中时关闭电源。
- 可以计划在指定星期几的指定时间自动关闭。

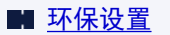

• 可以将本机设置为在指定时段内未从计算机执行任何操作或接收到任何打印作业后自动关闭。 (连接电话时,无法关闭本机。) 此功能默认为启用。

■ [环保设置](#page-299-0)

# <span id="page-250-0"></span>检查电源插头**/**电源线

每月检查一次电源插头/电源线,以确保其不受以下问题的影响。

- 过热
- 腐蚀
- 弯曲
- 磨损
- 开裂或断裂

### 注意

• 如果这些问题或其他问题影响到电源插头/电源线,请<u>拔出本机插头</u>并要求维修服务。 存在上述任一问题 时,继续使用本机可能造成火灾或触电。

# <span id="page-251-0"></span>拔出本机插头

拔出本机插头时,请务必遵循以下步骤操作。

### 重要事项

- 只有在按下电源按钮并确认电源指示灯已熄灭后,才可以拔出本机插头。 如果在电源指示灯仍然亮起时 拔出本机插头,可能会造成打印头变干或堵塞,这可能会影响打印质量。
- 拔出本机插头会清除本机存储器中的所有文档。 拔出本机插头前,根据需要发送传真、打印文档或将作 业保存至 USB 闪存。
- 1. 按电源按钮关闭本机。

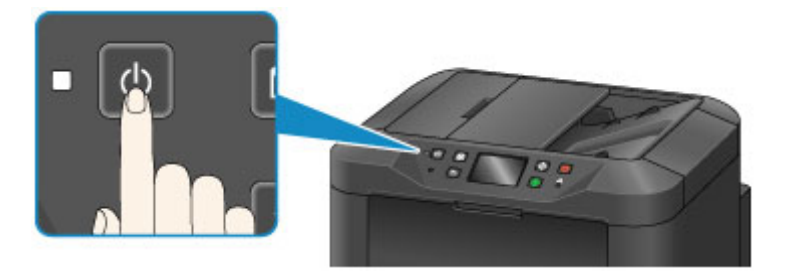

2. 确认电源指示灯已熄灭。

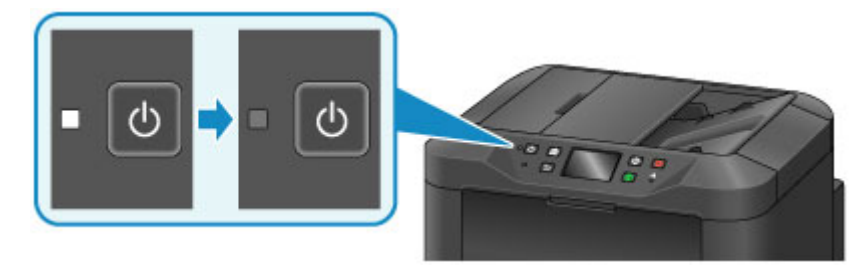

3. 拔出本机插头。

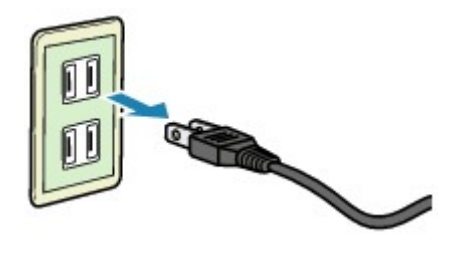

根据区域,电源线规格会有所不同。
# <span id="page-252-0"></span>使用操作面板

操作面板上有触摸屏(A)和按钮(B)。 触摸触摸屏主页屏幕上的图标以选择复印、扫描和其他功能的菜单。 主页屏幕由三个部分构成。

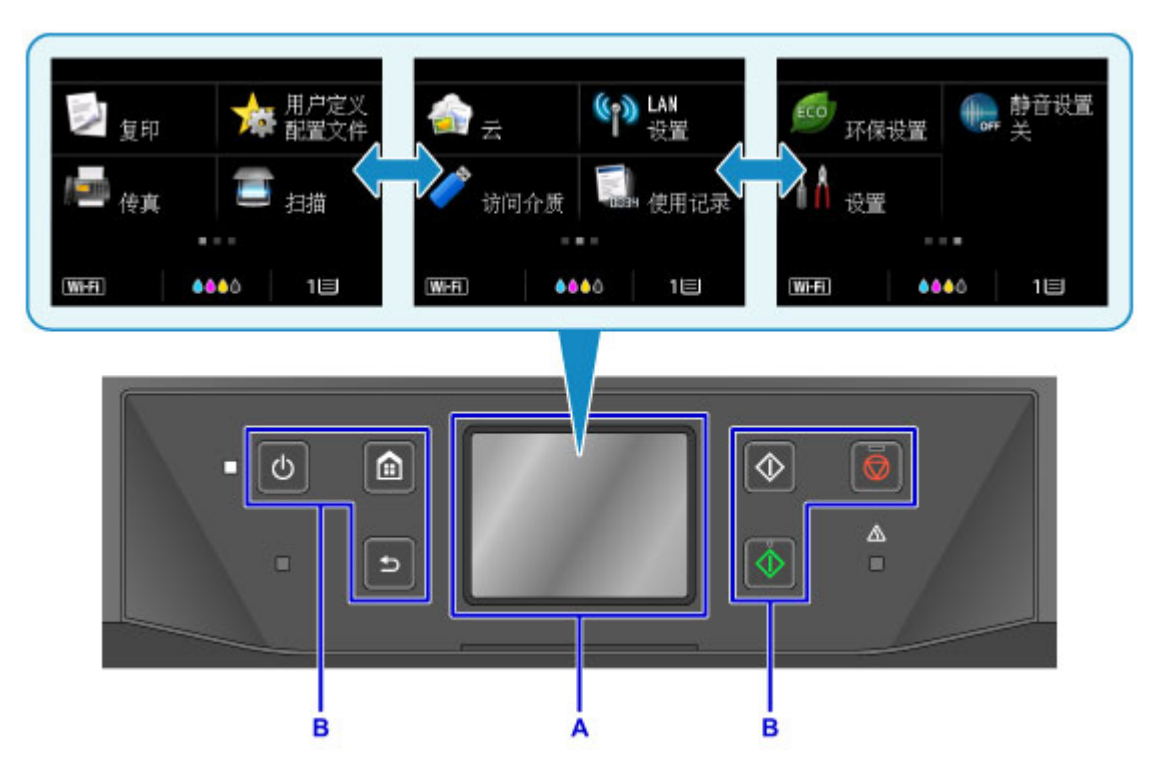

A: 触摸屏

B: 操作面板上的按钮

# 基本触摸屏操作

轻点触摸屏或使用其他手势以访问各项功能和设置。

# 重要事项

- 请注意以下触摸屏注意事项以避免本机故障或损坏。
	- 请勿用力按触摸屏。
	- 请勿用手指以外的物品按触摸屏——尤其是钢笔、铅笔或指甲等尖锐物。
	- 如果手上沾水或脏污,请勿触摸触摸屏。
	- 请勿将任何物品放置在触摸屏上。
- 请勿在触摸屏上粘贴屏幕保护膜。 将其移除时可能会损坏触摸屏。

## 点击

用指尖短暂轻触。

例如点击以选择屏幕上的项目或照片。

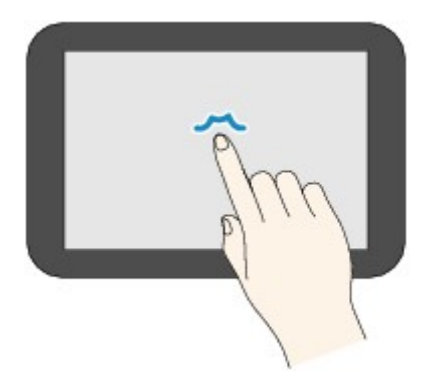

# 触摸

用指尖触摸并轻按。

例如按住"前进"(或"后退")图标以使菜单或照片连续前进或后退。

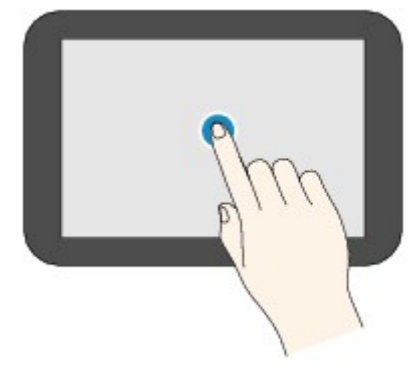

# 滑动

用手指在屏幕上向上、向下、向左或向右滑动。 例如滑动以切换菜单或者使照片前进或后退。

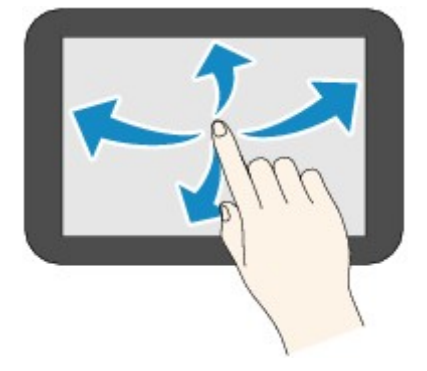

拖动

轻触屏幕的同时,向上、向下、向左或向右移动手指。 例如拖动以查看所列的项目或移动滑块。

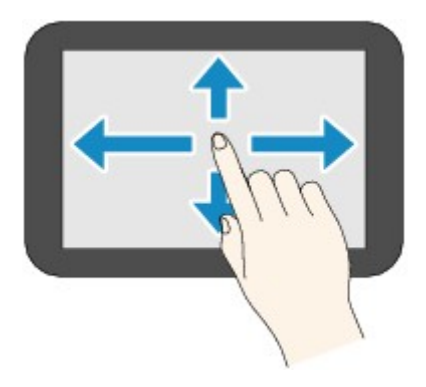

# 使用触摸屏示例

可以在复印待机屏幕操作触摸屏。

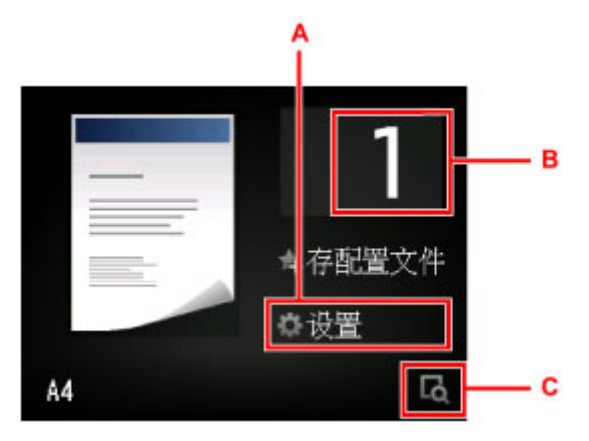

点击 A 以显示打印设置菜单。

向上或向下拖动,然后点击以选择项目。

可以触摸 <mark>⌒ 或 ▽</mark> (D)以向上和向下滚动菜单。

显示列表后,点击以选择设置。

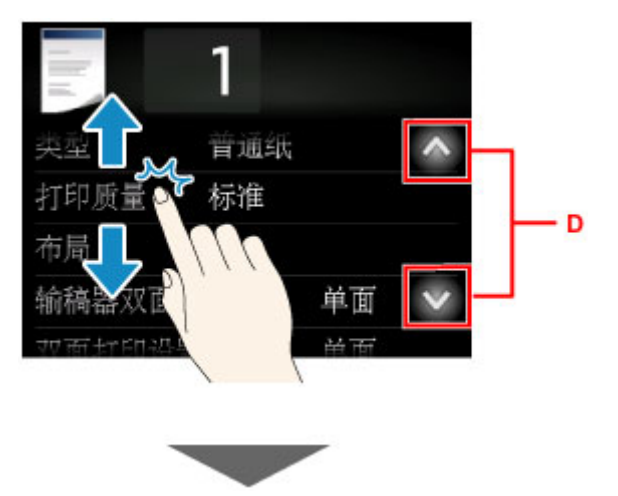

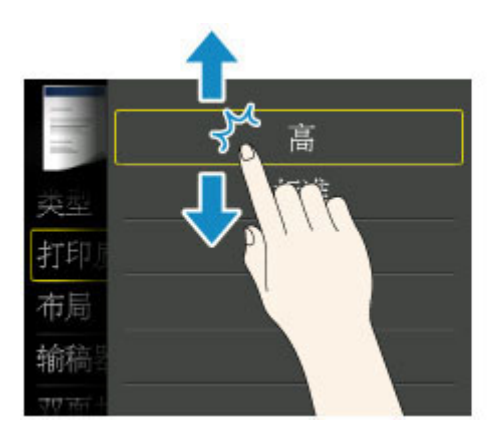

点击 B 以显示选择份数的屏幕。

点击数字以指定复印份数,然后点击 **OK**。

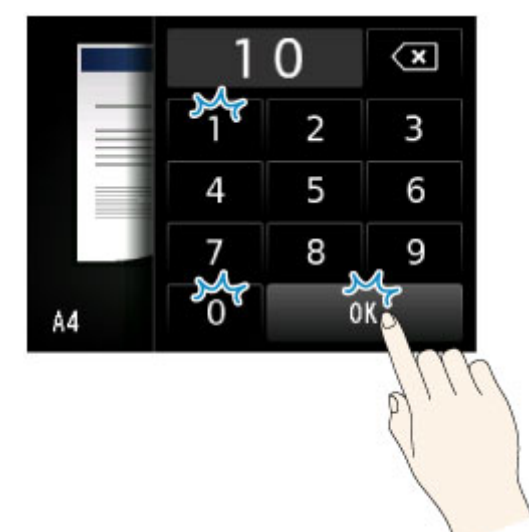

点击 C 以显示预览屏幕。

查看左侧的预览图像时,向上或向下拖动滑块(E)以缩小或放大图像。

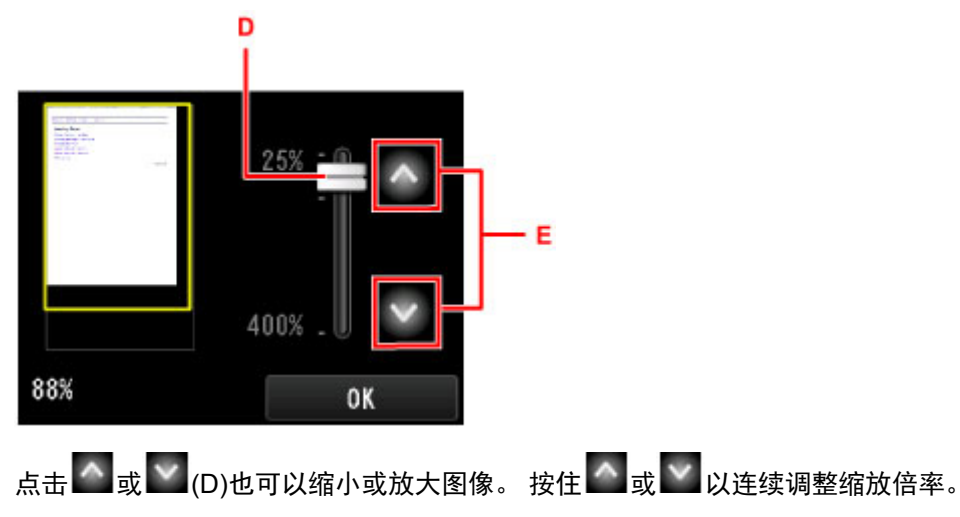

得到所需要的缩放倍率后,点击 **OK**。

# 输入数字、字母和符号

输入用户或接收方名称或其他信息时,可在屏幕上选择字符以输入或编辑。

# 切换输入模式

本机具有字母输入模式和数字与符号输入模式。 要切换模式,点击左下方的<mark>AS1® (</mark>A)。 要在字母模式的大小写模式和数字/符号模式的不同字符类型之间进行切换,请点击 $\overline{\hat{\Omega}}$  (B)。

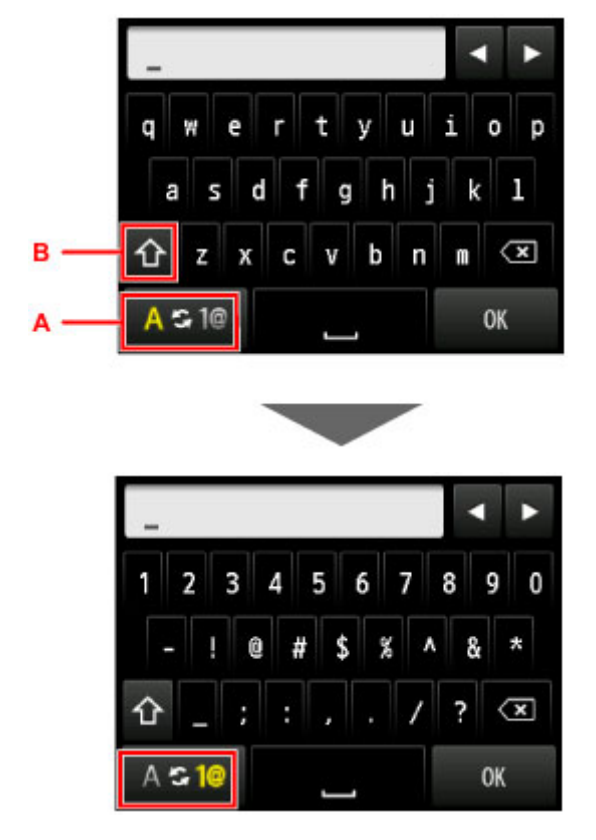

# 注释

• 屏幕只显示输入的信息类型可用的数字和符号, 例如输入电话号码或传真号码时只显示数字。

# 输入或编辑数字、字母和符号

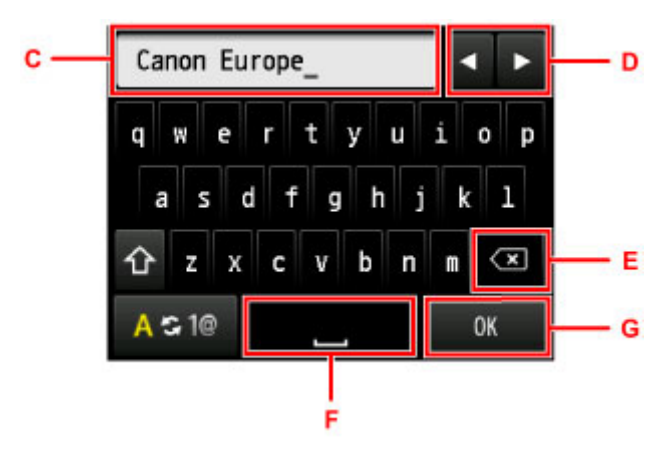

按照以下方式输入信息。

• 要移动输入字段(C)中的插入点(光标位置)

点击 $\blacksquare$ 或 $\blacktriangleright$ <sub>(D)</sub>。

- 要删除输入的字符
	- 将光标移动到要删除字符,然后点击 $\overline{\textbf{(x)}}_{\text{(E)}}$

触摸 < X 可以连续删除字符。

• 要插入空格

点击 $\Box$ (F)。

输入信息完成后,点击 **OK**(G)。

# 输入带有变音符号和读音符号的字母

重复点击相同的按键直至需要的字符显示在输入字段(C)中。

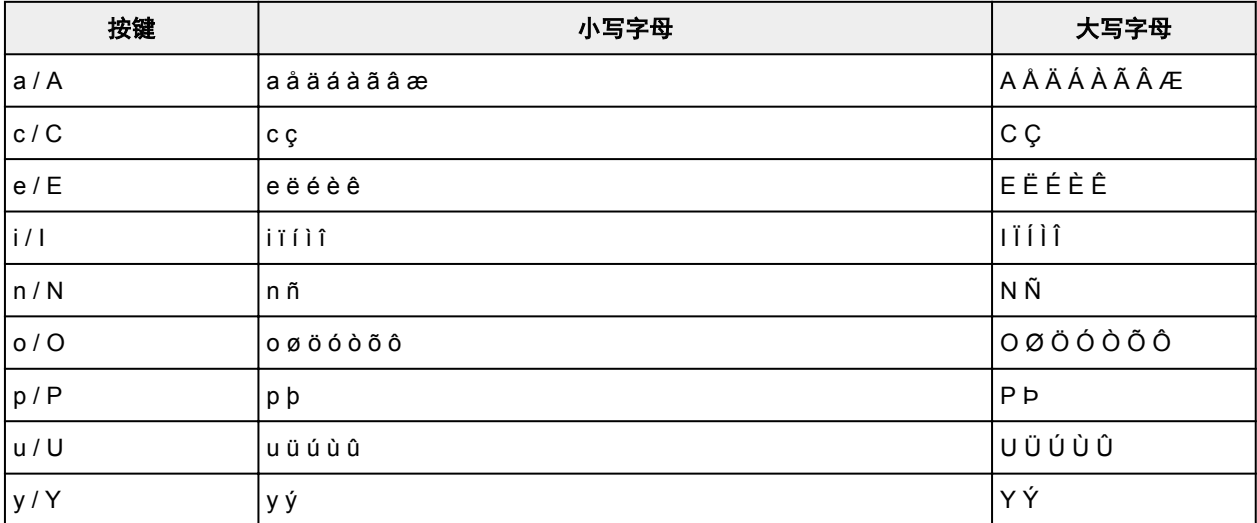

# 更改设置

- [从您的计算机中更改打印机设置](#page-259-0) **(Windows)**
- 从您的计算机中更改打印机设置 **(Mac OS)**
- ▶ [从操作面板更改设置](#page-267-0)
- 使用 **Web** [浏览器更改打印机的设置](#page-309-0)

# <span id="page-259-0"></span>从您的计算机中更改打印机设置**(Windows)**

- [更改打印选项](#page-260-0)
- ▶ [注册常用打印配置文件](#page-261-0)
- [管理打印机电源](#page-263-0)
- ▶ [降低打印机噪音](#page-264-0)
- [更改打印机操作模式](#page-265-0)

# <span id="page-260-0"></span>更改打印选项

可为打印从应用程序软件发送的打印数据而更改详细的打印机驱动程序设置。 如果打印失败,如部分图像数据被剪切。请指定该选项。

更改打印选项的步骤如下:

- 1. 打[开打印机驱动程序设置窗口](#page-493-0)
- 2. 单击页设置选项卡上的打印选项**...**

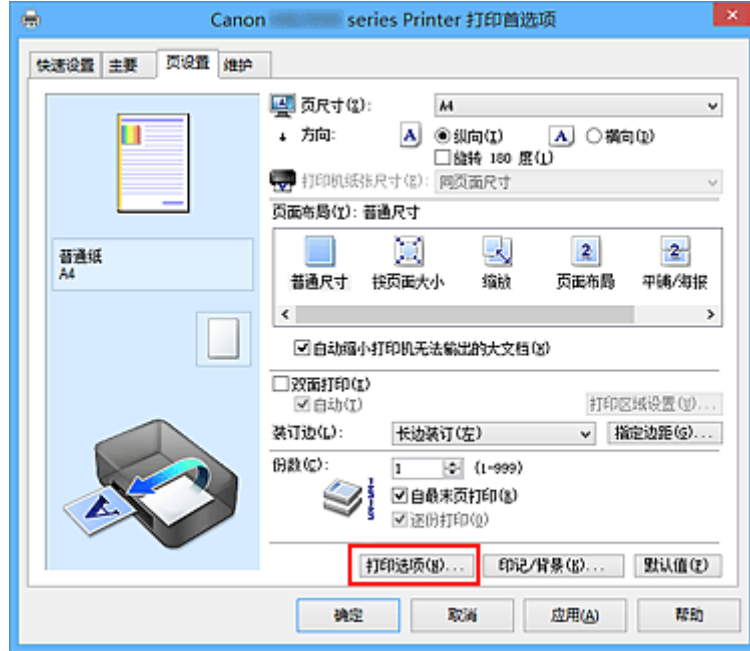

#### 打印选项对话框打开。

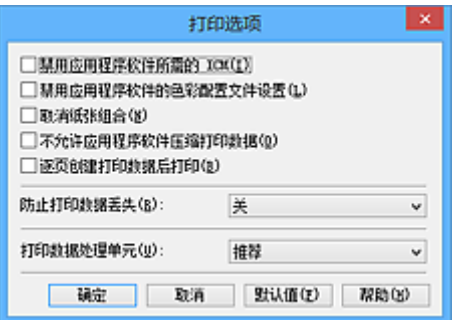

# 注释

• 如果使用的是 XPS 打印机驱动程序,可用功能会有所不同。

3. 更改各设置

如有必要,更改各项目的设置,然后单击确定。 再次显示页设置选项卡。

# <span id="page-261-0"></span>注册常用打印配置文件

可以将常用的打印配置文件注册到快速设置选项卡上的常用设置中。 不需要的打印配置文件可以随时删除。 注册打印配置文件的步骤如下:

# 注册打印配置文件

- 1. 打[开打印机驱动程序设置窗口](#page-493-0)
- 2. 设置必要的项目

如有必要,从快速设置选项卡上的常用设置中选择要使用的打印配置文件,然后更改附加功能中的设 置。

您也可以在主要和页设置选项卡上注册必要的项目。

3. 单击保存**...**

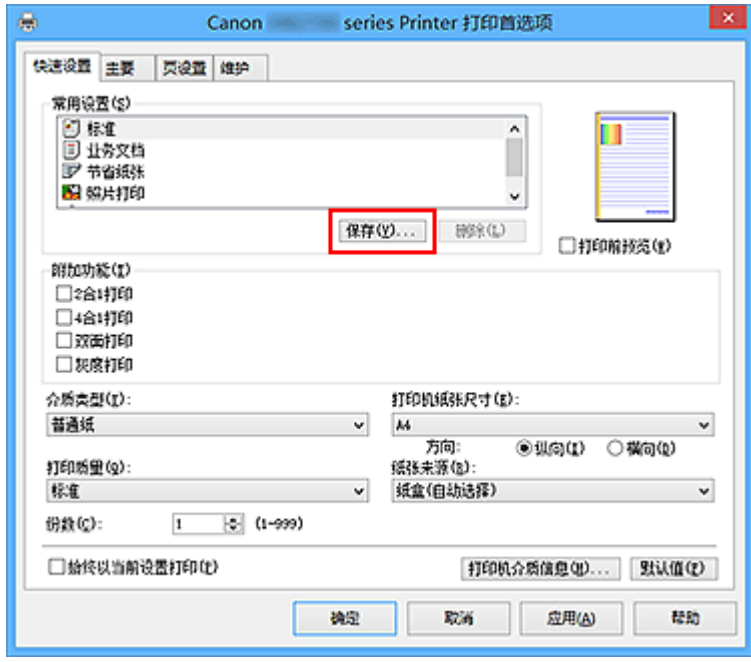

保存常用设置对话框打开。

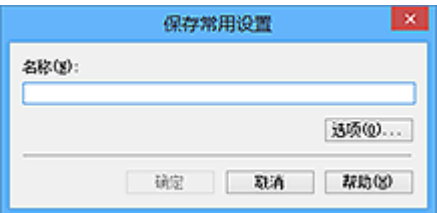

4. 保存设置

在名称字段中输入名称。 如有必要,单击选项**...**,设置项目,然后单击确定。 在保存常用设置对话框中,单击确定保存打印设置并返回快速设置选项卡。 名称和图标显示在**常用设置**中。

# 重要事项

• 要保存在每页中设置的页尺寸、方向和打印份数,请单击选项**...**,并选中各项。

# 注释

• 当重新安装打印机驱动程序或升级打印机驱动程序的版本时,已注册的打印设置将从**常用设置**中删 除。

不能保存和保留已注册的打印设置。 如果配置文件被删除,请重新注册打印设置。

# 删除不需要的打印配置文件

1. 选择要删除的打印配置文件

在快速设置选项卡上的常用设置列表中选择要删除的打印配置文件。

2. 删除打印配置文件

单击删除。 出现确认信息时,单击确定。 将从常用设置列表中删除所选的打印配置文件。

## 注释

• 无法删除注册在初始设置中的打印配置文件。

# <span id="page-263-0"></span>管理打印机电源

使用该功能可以从打印机驱动程序管理打印机电源。

管理打印机电源的步骤如下:

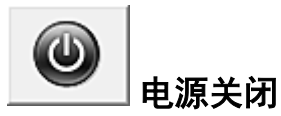

电源关闭功能可以关闭打印机电源。 当使用该功能时,您将无法从打印机驱动程序打开打印机电源。

- 1. 打[开打印机驱动程序设置窗口](#page-493-0)
- 2. 执行电源关

单击维护选项卡上的电源关闭。 出现确认信息时,单击确定。 打印机电源关闭,并再次显示维护选项卡。

# 重要事项

• 打印机关闭时,无法接收传真。

# <span id="page-264-0"></span>降低打印机噪音

静音功能可以降低打印机的操作噪音。 希望在夜间或其他时间降低打印机的操作噪音时,请选择该模式。 使用此功能可能会降低打印速度。

使用静音模式的步骤如下:

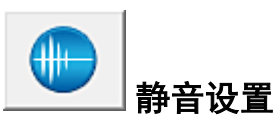

- 1. 打[开打印机驱动程序设置窗口](#page-493-0)
- 2. 单击维护选项卡上的静音设置

静音设置对话框打开。

#### 注释

• 如果打印机关闭或打印机与计算机之间的通讯被禁用,由于计算机无法收集打印机状态信息,可 能会出现一条错误信息。

### 3. 设置静音模式

如有必要,请指定以下一种项目:

#### 不使用静音模式

要想在操作噪音正常的情况下使用本打印机,请选择该选项。

#### 总是使用静音模式

如果要降低打印机操作噪音,请选择该选项。

#### 在指定时间内使用静音模式

如果要在指定时间段内降低打印机操作噪音,请选择该选项。 当要激活该静音模式时,请设置开始时间和结束时间。 如果将两者设置为同一时间,则静音模式不 可用。

### 重要事项

• 可以从打印机的操作面板、打印机驱动程序或 ScanGear(扫描仪驱动程序)设置静音模式。 无论如何设置静音模式,从打印机操作面板执行操作或从计算机打印和扫描时,均应用此模式。

### 4. 应用设置

确保打印机已开启,然后单击确定。 出现确认信息时,单击**确定**。 此后将启用该设置。

# 注释

• 根据打印质量设置,静音模式的效果可能不明显。

# <span id="page-265-0"></span>更改打印机操作模式

如有必要,可以在打印机的多种操作模式之间进行切换。

配置用户定义设置的步骤如下:

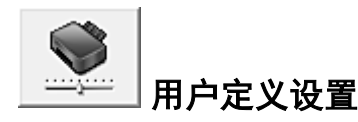

- 1. 打[开打印机驱动程序设置窗口](#page-493-0)
- 2. 确保打印机已开启,然后单击维护选项卡上的用户定义设置

用户定义设置对话框打开。

#### 注释

• 如果打印机关闭或打印机与计算机之间的通讯被禁用,由于计算机无法收集打印机状态信息,可 能会出现一条错误信息。 如果发生此情况,单击确定以显示计算机上指定的新近设置。

### 3. 如有必要,完成以下设置:

#### 防止纸张磨损

高密度打印时,打印机可以增加打印头和纸张之间的空隙以防止纸张磨损。 选中此复选框以防止纸张磨损。

#### 手动对齐打印头

通常,维护选项卡上的打印头对齐功能已设置为自动打印头对齐,但可以将其更改为手动打印头对 齐。

如果自动打印头对齐的打印结果不令人满意[,请执行手动打印头对齐](#page-216-0)。

选中该复选框以执行手动打印头对齐。 不选中此复选框以执行自动打印头对齐。

#### 当方向为**[**横向**]**时向左旋转 **90** 度

在页设置选项卡上,可以在方向中更改横向的旋转方向。

如果要在打印过程中将打印数据向左旋转 90 度,请选择该项。 如果要在打印过程中将打印数据向 右旋转 90 度,请清除该项。

#### 重要事项

• 打印作业显示在打印等待列表中时,请勿更改该设置。 否则,可能遗漏字符或破坏布局。

#### 从计算机打印时不要检测纸张设置不匹配

从计算机打印文档且打印机驱动程序上的纸张设置与打印机上注册的纸盒纸张信息不匹配时,该设 置禁止信息显示并允许继续打印。

要禁用纸张设置不匹配检测,请选中该复选框。

#### 墨水晾干等待时间

打印下一页之前,可以设置打印机等待时间的长度。 向右移动滑块将增加暂停时间,向左移动将减 少暂停时间。

如果在打印页墨水晾干之前下一页已经输出从而导致纸张脏污,请增加墨水晾干等待时间。 减少墨水晾干等待时间可以加快打印速度。

# 4. 应用设置

单击确定,显示确认信息时,单击确定。 此后,打印机将按照修改后的设置运行。

# <span id="page-267-0"></span>从操作面板更改设置

- ▶ [从操作面板更改设置](#page-268-0)
- [操作面板上的设置项目](#page-270-0)
- ▶ [传真设置](#page-271-0)
- ▶ [打印设置](#page-275-0)
- **[LAN](#page-276-0)** 设置
- ▶ [设备用户设置](#page-281-0)
- [语言选择](#page-285-0)
- [固件更新](#page-286-0)
- ▶ [纸盒设置](#page-287-0)
- [管理员密码设置](#page-288-0)
- [操作限制](#page-291-0)
- [重置设置](#page-295-0)
- **Web** [服务设置](#page-297-0)
- [系统信息](#page-298-0)
- [环保设置](#page-299-0)
- ▶ [静音设置](#page-304-0)
- 注册收藏夹设置**(**[用户定义配置文件](#page-306-0)**)**
- > [检查本机的总使用次数](#page-308-0)

# <span id="page-268-0"></span>从操作面板更改设置

本节以指定防止纸张磨损的步骤为例,描述在设备设置屏幕中更改设置的步骤。

- 1. [确保打印机已开启。](#page-247-0)
- 2. 滑动主页屏幕, 然后点击**工业业设**置。

■ [使用操作面板](#page-252-0)

3. 点击 – 设备设置。

出现设备设置屏幕。

4. 点击要调整的设置项目。

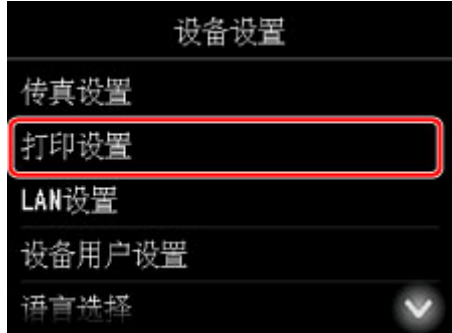

显示所选项目的设置屏幕。

5. 点击设置项目。

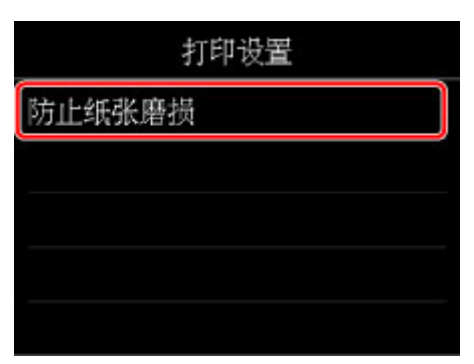

6. 点击要指定的设置。

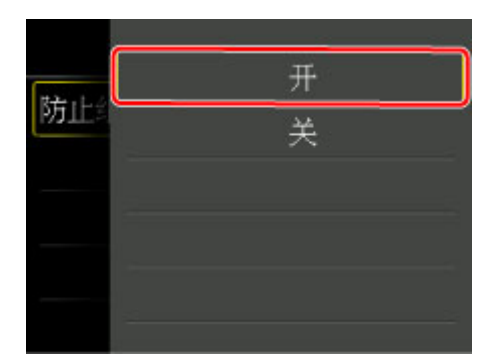

有关操作面板上设置项目的更多信息,请参见:

■ [操作面板上的设置项目](#page-270-0)

# <span id="page-270-0"></span>操作面板上的设置项目

# 注释

• 如果已启用使用操作面板更改设置,则更改某些设置项目需要管理员密码。 有关需要管理员密码的设置项目的更多信息:

■ [在操作面板上设置管理员密码](#page-289-0)

# 针对安全性的项目

- [管理员密码设置](#page-288-0)
- ■[操作限制](#page-291-0)

# 针对打印机的项目

- [传真设置](#page-271-0)
- [设备用户设置](#page-281-0)
- Web [服务设置](#page-297-0)
- [语言选择](#page-285-0)
- [环保设置](#page-299-0)
- [静音设置](#page-304-0)
- 注册收藏夹设置([用户定义配置文件](#page-306-0))

# 针对纸张**/**打印的项目

- [打印设置](#page-275-0)
- [纸盒设置](#page-287-0)
- [纸张设置](#page-606-0)

# 针对维护**/**管理的项目

- [系统信息](#page-298-0)
- [固件更新](#page-286-0)
- LAN [设置](#page-276-0)
- [重置设置](#page-295-0)
- [检查本机的总使用次数](#page-308-0)

# <span id="page-271-0"></span>传真设置

# 重要事项

• 这是针对管理员的设置项目。

本节描述传真设置的设置项目。

- 传真用户设置
- 高级传真设置
- [自动打印设置](#page-273-0)
- [自动保存设置](#page-273-0)
- [安全控制](#page-273-0)
- [简易设置](#page-274-0)

# 注释

• 更改设置前,可以通过打印用户数据列表确认当前设置。

■ [报告和列表概要](#page-970-0)

# 传真用户设置

### • 用户信息设置

注册打印在发送传真上的用户名称和传真/电话号码。

■ [注册用户信息](#page-885-0)

• 电话线路类型 **(**除中国以外的购买国家或地区**)**

选择打印机的电话线路类型设置。

```
设置电话线路类型
```
### 注释

- 根据购买国家或地区的不同,此设置可能不可用。
- 电话线路自动选择 **(**仅中国**)**

如果选择开,将自动选择电话线路类型。

如果选择关,可以手动选择电话线路类型。

■ [设置电话线路类型](#page-874-0)

# 高级传真设置

### • 自动重拨

启用/禁用自动重拨。

如果选择开,可以指定尝试重拨的最多次数和每次尝试重拨之间打印机等待的时长。

• 拨号音检测

避免接收和发送同时发生时出现的错误发送。 如果选择开,打印机在确认拨号音后发送传真。

## 注释

• 根据购买国家或地区的不同,此设置可能不可用。

#### • 暂停时间设置

设置每次输入"P"(暂停符)时暂停的时间长短。

#### • 发送方信息位置

选择发送方信息的位置(图像区域外部或内部)。

#### • 远程接收

启用/禁用远程接收。

如果选择开,可以指定远程接收 ID。

■ [远程接收](#page-950-0)

#### • 彩色发送

使用自动输稿器传真彩色文档时,如果接收方的传真设备不支持彩色传真,选择是否将传真转换为黑白 数据。

如果选择断开,接收方传真设备不支持彩色传真时,打印机不会发送彩色文档。

### • 缩小接收图像

启用/禁用自动缩小接收的传真以使其适合所选的纸张。 如果选择开,可以选择图像缩小方向。

#### • 高级通讯设置

#### ◦ **ECM** 发送

选择是否在纠错模式(ECM)下发送传真。

■ 使用 ECM 发送/[接收传真](#page-959-0)

◦ **ECM** 接收

选择是否在纠错模式(ECM)下接收传真。

■ 使用 ECM 发送/[接收传真](#page-959-0)

#### ◦ 发送开始速度

选择传真发送速度。

该值越大,传真发送开始速度将越快。

如果电话线路状况不佳或连接不良,选择较低的发送开始速度可能会解决发送问题。

#### ◦ 接收开始速度

选择传真接收速度。

该值越大,传真接收开始速度将越快。

如果电话线路状况不佳或连接不良,选择较低的接收开始速度可能会解决接收问题。

# <span id="page-273-0"></span>自动打印设置

#### • 接收的文档

选择接收传真时是否自动打印接收的传真。 如果选择不打印,接收的传真将存储在打印机存储器中。 有关存储于打印机存储器中的已接收传真的详细资料:

■ [打印机存储器中存储的文档](#page-960-0)

### • 通讯管理报告

选择是否自动打印通讯管理报告。 如果选择打印,打印机将自动打印 20 条已发送和已接收传真历史记录的通讯管理报告。 有关手动打印通讯管理报告步骤的详细资料:

#### ■ [报告和列表概要](#page-970-0)

#### • 发送报告

选择发送传真后是否自动打印发送报告/错误发送报告。

如果打印报告,选择仅打印错误报告或打印所有发送报告。

如果选择仅打印错误报告或打印所有发送报告,可以指定将传真的第一页与报告一起打印的打印设置。

• 接收报告

选择接收传真后是否自动打印接收报告。

如果打印接收报告,选择仅打印错误报告或打印所有接收报告。

#### • 墨水用完时打印

设置是否在墨水用完时继续打印接收的传真而不将其存储在打印机存储器中。 但是,由于墨水已用完,可能不会打印部分或全部的传真。

## 自动保存设置

选择接收传真后是否将接收的传真自动保存到 USB 闪存上或自动转发到计算机上的共享文件夹。

- [将接收的传真自动保存到](#page-946-0) USB 闪存上
- [将接收的传真自动转发到计算机上的共享文件夹](#page-948-0)

## 安全控制

### • 重新输入传真号码

如果选择开,可以将打印机设置为输入号码两次后发送传真。 通过使用此设置,可以避免传真的错误 发送。

■ [防止传真错误发送](#page-905-0)

# • 检查接收传真信息

如果选择开,打印机将检查接收方的传真设备信息是否与所拨打的号码相符。 如果接收方的传真设备 信息与此号码相符,则打印机开始发送传真。

<span id="page-274-0"></span>■ [防止传真错误发送](#page-905-0)

### • 挂机键设置

如果选择启用,可以使用免提拨号功能。

• 传真接收拒绝

如果选择开,则打印机拒绝接收无发送方信息的传真或来自特定发送方的传真。

■ [拒绝传真接收](#page-951-0)

• 呼叫方拒绝

如果预定呼叫方身份查询服务,打印机会检测发送方的呼叫方身份。 如果发送方的身份与此设置中指 定的条件相符,则打印机拒绝发送方的电话呼叫或传真接收。

如果在预定确认屏幕上选择是,可以指定拒绝设置。

■ [使用呼叫方身份查询服务拒绝呼叫](#page-954-0)

## 注释

• 根据购买国家或地区的不同,可能不支持此设置。 请联系电话公司以确认其是否提供此项服务。

# 简易设置

必须根据电话线路和传真功能的使用情况对打印机进行设置。 按照触摸屏上的说明进行操作。

## 注释

• 可以分别指定设置或指定高级设置。

有关如何指定设置的详细资料:

■ [准备传真](#page-870-0)

# <span id="page-275-0"></span>打印设置

从设置上的设备设置中选择此设置项目。

# • 防止纸张磨损

仅在打印面出现脏污时使用此设置。

# 重要事项

• 打印完成后务必将此设置重新设置为关,否则可能导致打印速度变慢或打印质量降低。

# <span id="page-276-0"></span>**LAN** 设置

从设置上的设备设置中选择此设置项目。

### 重要事项

• 如果已启用使用操作面板更改设置,则更改设置需要管理员密码。

#### • 更改 **LAN**

启用无线 LAN、有线 LAN 或直接连接。 也可以全部禁用。

#### • 无线 **LAN** 设置

选择用于无线 LAN 连接的设置方法。

# 注释

• 也可以通过选择主页屏幕上的 **LAN** 设置进入此设置菜单。 在这种情况下,请启用无线 LAN。

#### ◦ 无电缆线设置

如果不操作无线路由器而从设备(例如智能手机或平板电脑)直接对打印机进行访问点信息设置,请选 择此项。 按照连接设备屏幕上的说明执行设置步骤。

#### ◦ 标准设置

使用打印机上的操作面板手动执行无线 LAN 设置时选择该方法。

### ◦ **WPS(**单键方法**)**

使用支持 Wi-Fi Protected Setup(WPS)单键方法的无线路由器执行无线 LAN 的设置时选择该方法。 设置时请按照屏幕上的说明进行操作。

#### ◦ 其他设置

#### ■ 高级设置

手动执行无线 LAN 设置时选择该方法。 可以指定多个 WEP 密钥。

#### ■ **WPS(PIN** 编码方法**)**

使用支持 Wi-Fi Protected Setup(WPS)PIN 编码方法的无线路由器执行无线 LAN 的设置时选择该 方法。 设置时请按照屏幕上的说明进行操作。

## • 确认 **LAN** 设置

打印机的无线/有线 LAN 设置列表或直接连接列表显示在触摸屏上。 点击**打印详细信息,**然后点击**是**以打 印列表。

有关打印输出打印机网络设置的更多信息,请参阅:

#### ■ [打印网络设置](#page-329-0)

#### 重要事项

• 此网络设置打印输出包含关于网络的重要信息。 请小心处理。

#### ◦ 无线 **LAN** 设置列表

打印机的无线 LAN 设置列表显示在触摸屏上。

显示以下设置项目。 (根据打印机设置, 某些设置项目不会显示。)

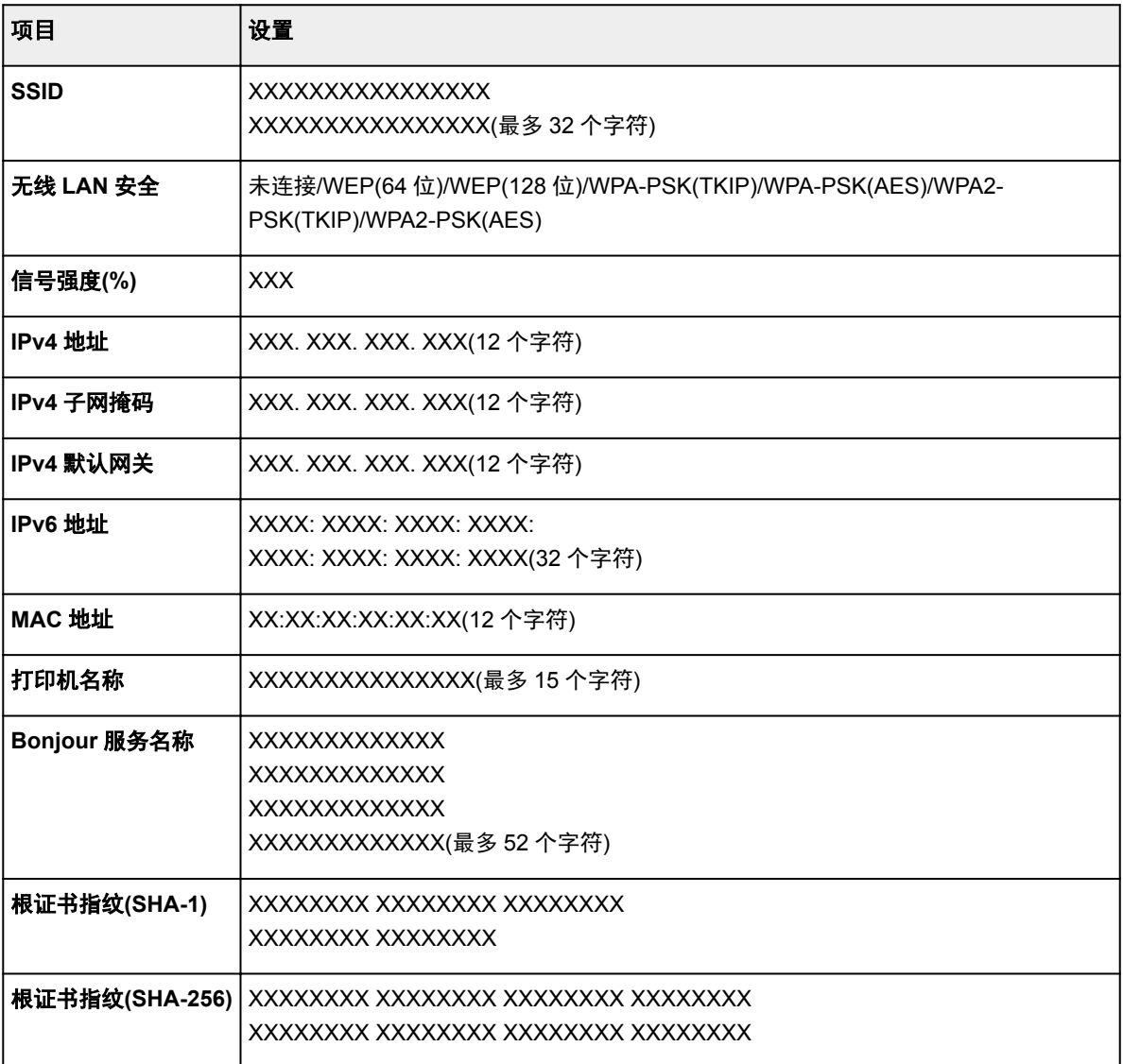

("XX"表示字母数字字符。)

◦ **LAN** 设置列表

打印机的有线 LAN 设置列表显示在触摸屏上。

显示以下设置项目。 (根据打印机设置,某些设置项目不会显示。)

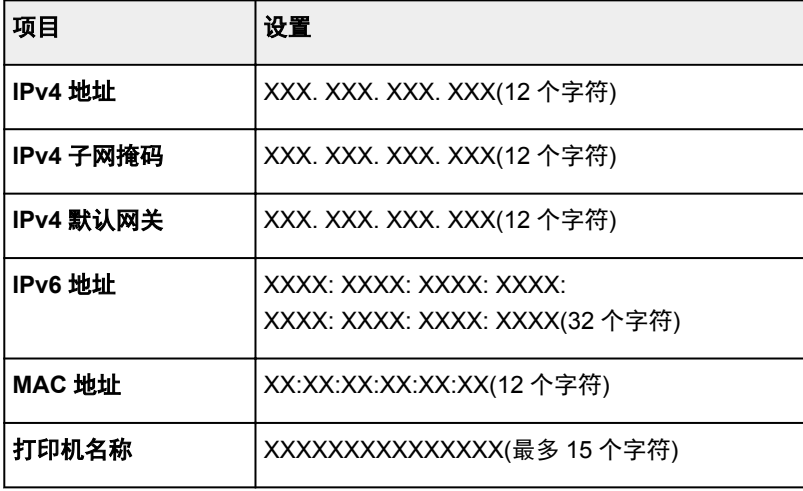

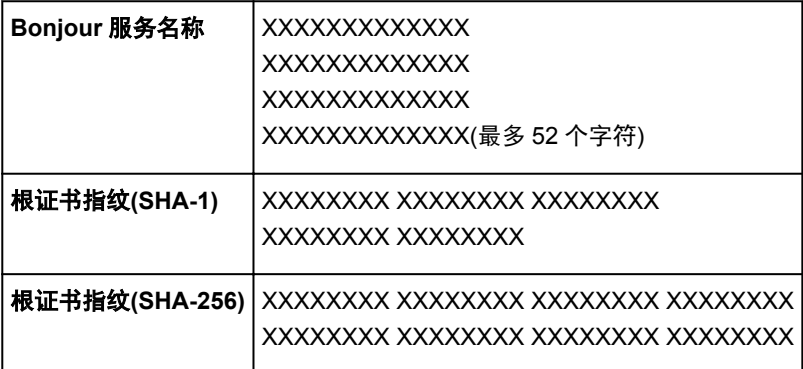

("XX"表示字母数字字符。)

# ◦ 直接连接设置列表

打印机的直接连接设置列表显示在触摸屏上。

显示以下设置项目。 (根据打印机设置,某些设置项目不会显示。)

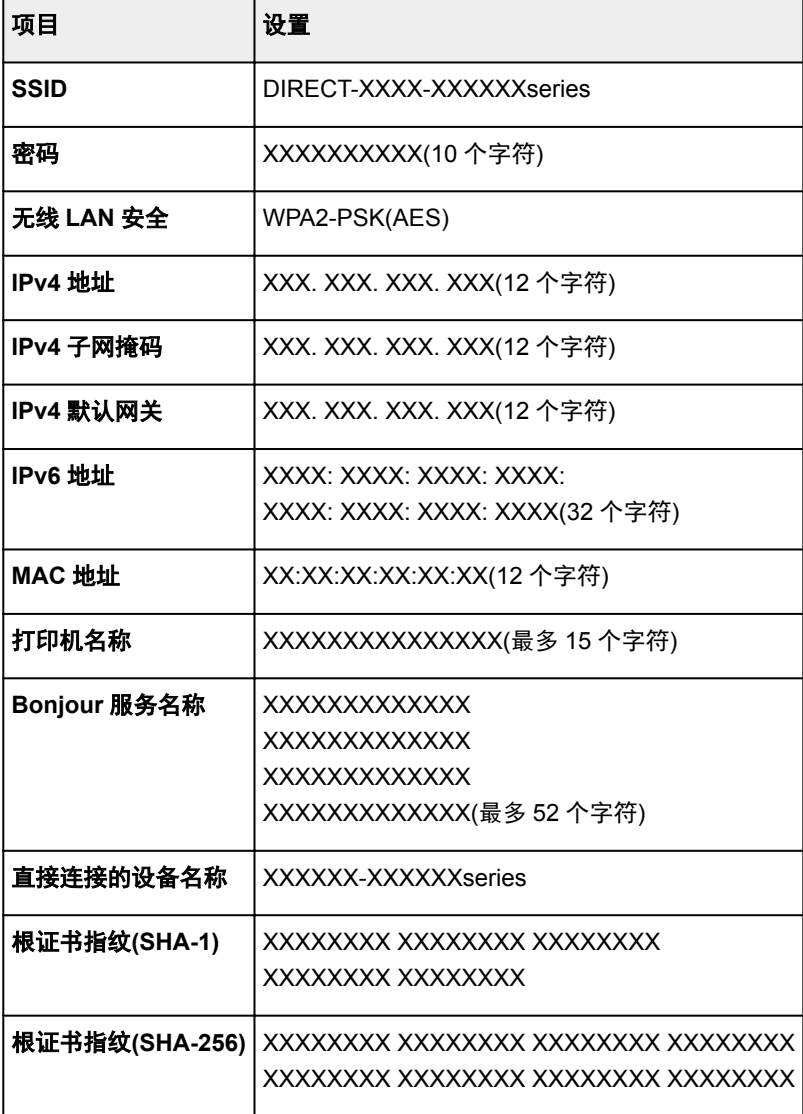

("XX"表示字母数字字符。)

#### • 其他设置

## 重要事项

• 当更改 **LAN** 选择为禁用 **LAN** 时,无法选择以下项目。

#### ◦ 直接连接设置

连接设备到打印机时,可使用设置项目。

#### 重要事项

• 仅当更改 **LAN** 选择为启用直接连接时,才可以选择这些设置项目。

#### ■ 更新 **SSID/**密码

选择是更新直接连接的标识符(SSID)和密码。

#### ■ 更改设备名称

更改在兼容 Wi-Fi Direct 的设备上显示的打印机名称。

#### ■ 确认连接请求

兼容 Wi-Fi Direct 的设备连接打印机时,选择是将显示确认屏幕。

■ [通过直接连接使用本机](#page-581-0)

### ◦ 设置打印机名称

指定打印机名称。 该名称最多可以使用 15 个字符。

#### 注释

- 不能使用与 LAN 连接的其他设备已使用的打印机名称相同的名称。
- 不能使用连字符作为打印机名称的首字符或最后一个字符。

### ◦ **TCP/IP** 设置

执行 IPv4 或 IPv6 设置。

#### ◦ **WSD** 设置

在使用 WSD(Windows 10、Windows 8.1、Windows 8、Windows 7 和 Windows Vista 环境下支持的 网络协议之一)时设置项目。

#### ■ 启用**/**禁用 **WSD**

选择启用或禁用 WSD。

### 注释

• 启用此设置时,Windows 10、Windows 8.1、Windows 8、Windows 7 和 Windows Vista 环 境下的网络浏览器上会显示打印机图标。

#### ■ 优化入站 WSD

选择启用可以更快地接收 WSD 打印数据。

#### ■ 从本设备进行 WSD 扫描

选择启用可以使用 WSD 将扫描的数据传送到计算机。

#### ■ 超时设置

指定超时时间。

#### ◦ **Bonjour** 设置

使用 Mac OS 的 Bonjour 设置 LAN 项目。

# ■ 启用/禁用 Bonjour

选择启用可以使用 Bonjour 执行网络设置。

### ■ 服务名称

指定 Bonjour 服务名称。 该名称最多可以使用 48 个字符。

### 注释

• 不能使用与 LAN 连接的其他设备已使用的服务名称相同的名称。

### ◦ **LPR** 协议设置

启用/禁用 LPR 设置。

## ◦ **RAW** 协议

启用/禁用 RAW 打印。

## ◦ **LLMNR**

启用/禁用 LLMNR(链路本地多播名称解析)。 选择启用可使打印机通过打印机名称检测到打印机的 IP 地址,而无需 DNS 服务器。

## ◦ 有线 **LAN** 间歇接收设置

将打印机连接至与有线 LAN 兼容的设备时,选择启用可以激活间歇接收。

# <span id="page-281-0"></span>设备用户设置

从设置上的设备设置中选择此设置项目。

### 重要事项

• 如果已启用使用操作面板更改设置,则更改设置需要管理员密码。

### • 日期**/**时间设置

设置当前的日期和时间。

有关步骤的更多信息:

■ [设置发送方信息](#page-881-0)

## • 日期显示格式

设置触摸屏上显示的以及在发送的传真和照片上打印的日期格式。

#### 注释

• 从 USB 闪存打印且在打印设置屏幕上将打印日期选择为开时, 会按照所选日期显示格式打印拍摄日 期。

■ [使用操作面板设置照片打印的项目](#page-599-0)

#### • 夏令时设置

启用/禁用夏令时设置。 如果选择开,可以选择附加子设置。 根据购买国家或地区的不同, 此设置可能不 可用。

#### ◦ 开始日期**/**时间

设置夏令时开始的日期和时间。

月: 指定月。

周: 指定周。

星期: 指定一周中的某天。

指定上述项目并点击 **OK** 后,将显示以开始夏令时的设置切换时间屏幕。

指定切换时间并点击 OK 后, 可以指定结束日期/时间。

#### ◦ 结束日期**/**时间

设置夏令时结束的日期和时间。

月: 指定月。

周: 指定周。

星期: 指定一周中的某天。

指定上述项目并点击 **OK** 后,将显示以结束夏令时的设置切换时间屏幕。 指定切换时间,然后点击 **OK**。

#### • 时区

根据所居住的国家或地区指定时区。

指定时区可在通过邮件软件发送电子邮件时显示正确的时间和日期。

有关每个国家或地区的时区的更多信息,请参见:

■ [时区列表](#page-283-0)

#### • 声音控制

选择音量。

### ◦ 键盘音量

选择点击操作面板上的触摸屏或按钮时发出的哔声音量。

◦ 警告音量

选择警告音量。

◦ 线路监视器音量

选择线路监视器音量。

◦ 摘机警告

选择电话听筒未正确放置在话机上时的警告音量。

### • 国家或地区

选择使用打印机时所在的国家或地区。

## 注释

• 根据购买国家或地区的不同,此设置可能不可用。

### • 设备信息发送设置

选择是否将打印机使用信息发送至 Canon。 发送至 Canon 的信息将用于开发更好的产品。 选择同意将 打印机使用信息发送至 Canon。

#### • 电源控制

可以自动开启/关闭打印机以节省电量。 此外,可以指定开启/关闭的时间和日期。

#### ◦ 启用自动电源控制

指定打印机在多长时间内未执行任何操作或无打印数据发送到打印机时自动关闭。 此外,来自计算机 的扫描命令或打印数据发送至打印机时,可以使打印机自动开启。

#### ◦ 启用预约

指定每天自动开启/关闭打印机的时间。

## ◦ 不控制电源

禁用该功能以自动开启/关闭打印机。

### 注释

• 也可以通过选择主页屏幕上的**环保设置和电源控制**进入此设置菜单。

■ [环保设置](#page-299-0)

# <span id="page-283-0"></span>时区列表

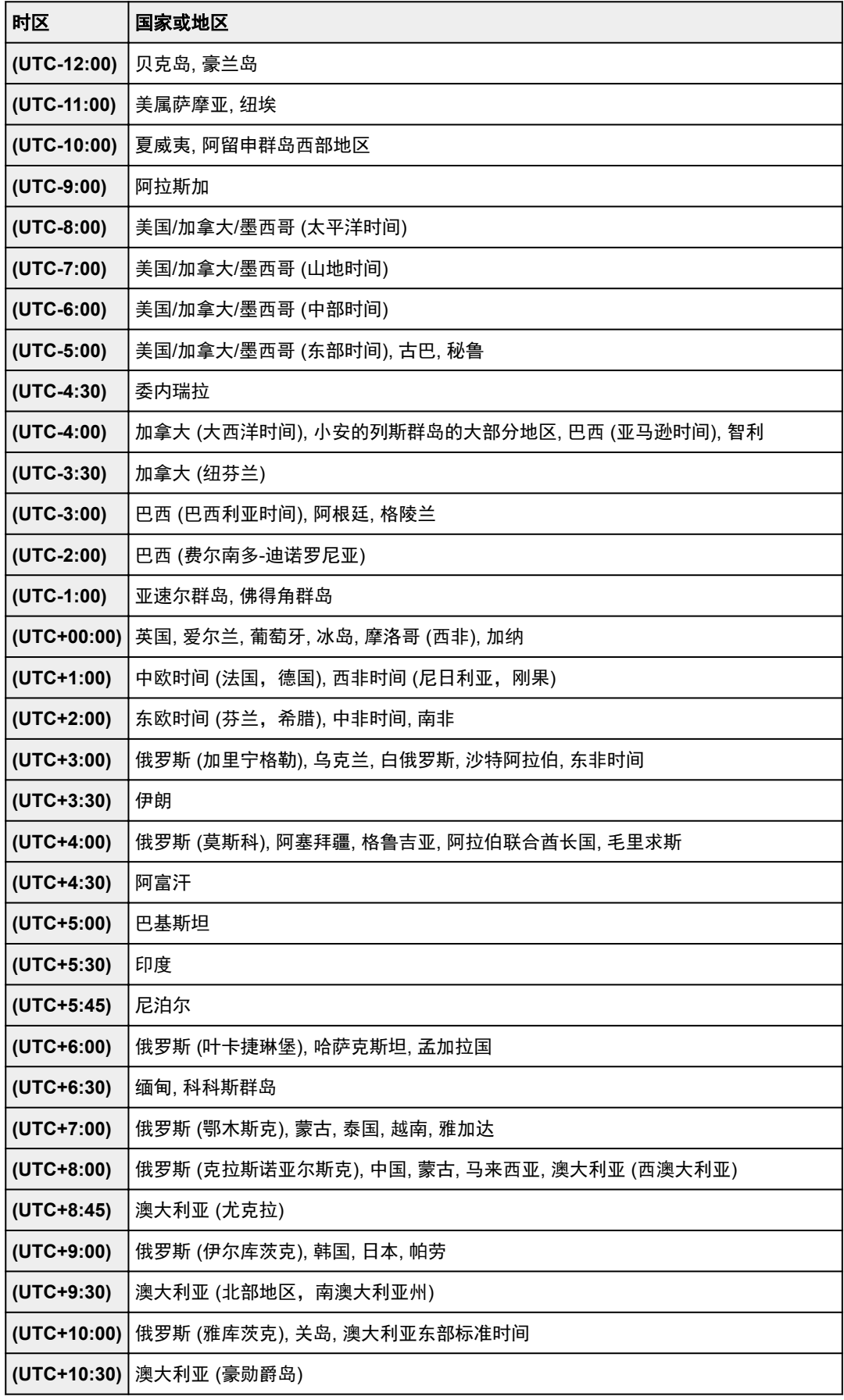

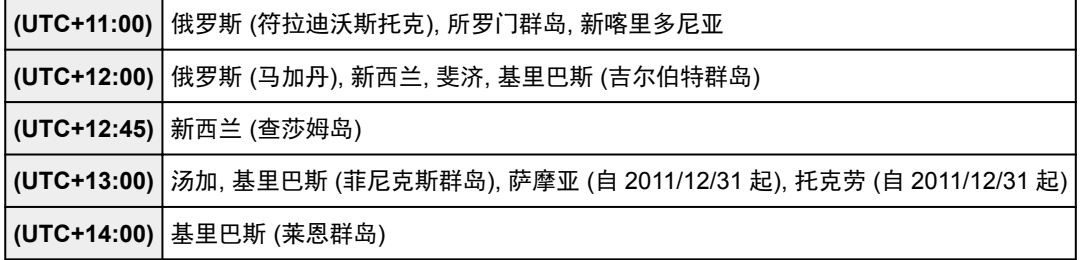

# <span id="page-285-0"></span>语言选择

从设置上的设备设置中选择此设置项目。

# 重要事项

• 如果已启用使用操作面板更改设置,则更改设置需要管理员密码。

更改触摸屏上信息和菜单的语言。

# <span id="page-286-0"></span>固件更新

从设置上的设备设置中选择此设置项目。

### 重要事项

• 如果已启用使用操作面板更改设置,则更改设置需要管理员密码。

可以更新打印机的固件、检查固件版本或执行通知屏幕、DNS 服务器和代理服务器的设置。

## 注释

• 将 **LAN** 设置中的更改 **LAN** 选择为禁用 **LAN** 或启用直接连接时,仅检查当前版本可用。

#### • 安装更新

执行打印机的固件更新。 如果选择是,固件更新开始。 按照屏幕上的说明来执行更新。

#### 重要事项

- 使用此功能时, 确保打印机已连接到互联网。
- 如果执行固件更新,打印机存储器中存储的所有传真将被删除。
- 在以下情况下无法开始固件更新:
	- 打印机正在发送或接收传真时
	- 打印机正在将未打印的传真存储到打印机存储器中(存储器接收)时
	- 未发送的传真存储在打印机存储器中时

### 注释

• 如果固件更新未完成,请检查以下各项并采取适当措施。

- 使用有线 LAN 时,确保打印机已通过 LAN 电缆线正确连接到计算机。
- 检查网络设置,如路由器。
- 如果触摸屏上显示**无法连接至服务器。,**请点击 OK,然后过一段时间后重试。

#### • 检查当前版本

可以检查当前固件版本。

#### • 更新通知设置

选择是且固件更新可用时,触摸屏上会显示提示固件更新的屏幕。

#### • **DNS** 服务器设置

执行 DNS 服务器设置。 选择**自动设置**或手动设置。 如果选择手动设置, 按照触摸屏上的显示执行设 置。

#### • 代理服务器设置

执行代理服务器设置。 按照触摸屏上的显示执行设置。

<span id="page-287-0"></span>纸盒设置

### 从设置上的设备设置中选择此设置项目。

通过注册装入纸盒的纸张尺寸和介质类型,可以在装入纸张的尺寸或介质类型与打印设置不同时先显示信息 然后再开始打印,从而防止打印机误打印。

有关详细资料:

■ [纸张设置](#page-606-0)

#### • 注册纸盒的纸张信息

注册装入纸盒中的纸张尺寸和介质类型。

# 注释

- 注册纸张尺寸和介质类型时,显示选择是否将这些设置应用于复印设置的屏幕。 选择**是**将注册的设 置应用于复印。
- 有关可以通过打印机驱动程序或在触摸屏上指定的纸张设置组合的更多信息,请参见:
	- 对于 Windows:
		- [打印机驱动程序和打印机上的纸张设置](#page-422-0)(介质类型)
		- [打印机驱动程序和打印机上的纸张设置](#page-423-0)(纸张尺寸)
	- 对于 Mac OS:

■ 打印机驱动程序和打印机上的纸张设置(介质类型)

■ 打印机驱动程序和打印机上的纸张设置(纸张尺寸)

#### • 检测纸张设置不匹配

如果选择是,打印机将检测纸张尺寸和介质类型是否与注册纸盒的纸张信息中注册的一致。 如果使用不 匹配的设置开始打印,触摸屏屏幕上会显示错误信息。

### • 检测纸盒重新插入

如果选择是,打印机将检测是否重新插入纸盒。显示注册纸盒的纸张信息屏幕时,注册纸张尺寸和介质 类型。
# 管理员密码设置

从设置上的设备设置中选择此设置项目。

### 重要事项

• 如果已启用使用操作面板更改设置,则更改设置需要管理员密码。

可以指定或禁用管理员密码。

如果指定管理员密码,请选择范围并指定管理员密码。

## 远程用户界面或其他工具

要使用远程用户界面或某些软件更改设置项目,需要输入管理员密码。

## **LCD**、远程用户界面或其他工具

要使用打印机的操作面板、远程用户界面或某些软件更改设置项目,需要输入管理员密码。 有关详细资料:

■ [在操作面板上设置管理员密码](#page-289-0)

# <span id="page-289-0"></span>在操作面板上设置管理员密码

可以指定或禁用管理员密码。

要指定管理员密码,需要输入密码以使用以下项目或更改以下设置。

- **Web** 服务设置
- 传真设置
- **LAN** 设置
- 设备用户设置
- 语言选择
- 固件更新
- 环保设置
- 静音设置
- 管理员密码设置
- 操作限制
- 重置设置 (全部重置除外)
- 导入电子邮件通讯簿
- 导出电子邮件通讯簿

请按照以下步骤指定管理员密码。

- 1. [确保打印机已开启。](#page-247-0)
- 2. 滑动主页屏幕, 然后点击

■ [使用操作面板](#page-252-0)

ó. 3. 点击 -- 设备设置。

出现设备设置屏幕。

- 4. 点击管理员密码设置。
- 5. 显示指定管理员密码的确认屏幕时, 点击是。

如果未指定管理员密码,将出现注册确认信息。 点击是以再次显示信息。 点击 **OK**。

#### 重要事项

- 购买时已设置管理员密码。 打印机的序列号用作密码。 有关管理员密码,请参阅[管理员密码。](#page-412-0)
- 6. 点击更改管理员密码。

如果未指定管理员密码,请点击删除管理员密码。 点击是以再次显示信息。 点击 **OK**。

7. 请点击管理员密码有效的范围。

#### 远程用户界面或其他工具

要使用远程用户界面或某些软件更改设置项目,需要输入管理员密码。

#### **LCD**、远程用户界面或其他工具

要使用打印机的操作面板、远程用户界面或某些软件更改设置项目,需要输入管理员密码。

8. 输入管理员密码。

#### 重要事项

- 密码受以下字符限制:
	- 使用 4 到 32 个字符设置密码。
	- 允许使用单字节的字母数字字符。
	- 为安全起见,建议使用 6 个或更多个字母数字字符。
- 9. 点击应用。
- 10. 再次输入指定的管理员密码。
- 11. 点击应用。

即启用管理员密码。

## 要更改或禁用管理员密码时:

启用管理员密码时,依次点击**设置、设备设置和管理员密码设置**并输入管理员密码以在触摸屏上显示更改 管理员密码和删除管理员密码。 选择一个项目,然后按照屏幕上的说明执行设置。

# 操作限制

从设置上的设备设置中选择此设置项目。

## 重要事项

• 如果已启用使用操作面板更改设置,则更改设置需要管理员密码。

可以限制打印、复印或传真操作或对使用 USB 闪存或计算机上的共享文件夹加以限制。

## 注释

• 未启用任何操作限制时,会显示启用操作限制的确认屏幕。 点击是,可以限制操作。 如果已经限制了一 些操作,将显示菜单项目。 点击更改操作限制,可以更改操作限制的设置。

有关详细资料:

图[限制本机操作](#page-292-0)

## <span id="page-292-0"></span>限制本机操作

可以限制打印、复印或传真操作或对使用 USB 闪存或计算机上的共享文件夹加以限制。 可以暂时禁用限制。

■ [暂时禁用操作限制](#page-293-0)

要启用该功能,请应用管理员密码以更改操作面板上的设置。

- [在操作面板上设置管理员密码](#page-289-0)
- 1. [确保打印机已开启。](#page-247-0)
- 2. 滑动主页屏幕, 然后点

■ [使用操作面板](#page-252-0)

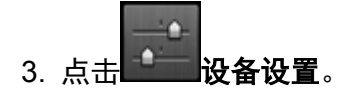

- 4. 点选操作限制。
- 5. 输入管理员密码。
- 6. 显示操作限制的确认屏幕时, 点击是。 如果已经执行了操作限制设置,将显示菜单项目。 点选更改操作限制。
- 7. 点击要限制的操作,然后点击要限制的功能。

#### 复印

限制复印操作。如果选择限制全部复印,可以限制所有复印操作。如果选择限制彩色复印,则仅可 以限制彩色复印操作。

#### 从外部存储介质打印

对从 USB 闪存打印进行限制。

#### 扫描至 **USB** 闪存

对在 USB 闪存上保存已扫描数据进行限制。

#### 扫描至目标文件夹

对将已扫描数据转发到计算机上的共享文件夹进行限制。

#### 扫描**(**直接从设备发送电子邮件**)**

对从打印机发送附加扫描数据的电子邮件进行限制。

#### 电子邮件通讯簿

限制与打印机电子邮件通讯簿相关的操作。

## 传真发送

对从打印机发送传真进行限制。 (不会限制从计算机发送传真。)

#### 传真接收

对接收传真进行限制。

#### <span id="page-293-0"></span>重要事项

• 如果打印机在选择了限制的情况下接收了传真, 触摸屏上会显示"不可用。设置了操作限制。"并 显示传真待机屏幕。 在这种情况下,无法接收传真。 请打印机管理员更改设置,然后让发送方重 新发送传真。

#### 电话簿

限制与打印机电话簿相关的操作。

8. 点击退出。

即会启用选择的操作限制。

#### 注释

• 如果禁用所有限制, 在步骤 6 中点击取消操作限制。 显示确认屏幕时, 点击是。 要禁用每项操作限制, 在步骤 7 中点击项目, 然后点击不限制。

## 暂时禁用操作限制

按照以下步骤指定越权密码以暂时禁用操作限制。

- 1. [确保打印机已开启。](#page-247-0)
- 2. 滑动主页屏幕, 然后点击

■ [使用操作面板](#page-252-0)

- 3. 点击 <sup>1</sup> 设备设置。
- 4. 点选操作限制。
- 5. 输入管理员密码。
- 6. 在显示的屏幕上点击越权密码设置。
- 7. 在显示的屏幕上点击是。
- 8. 在显示的屏幕上点击 **OK**。
- 9. 指定密码。
- 10. 点击应用。
- 11. 再次输入指定的密码。

## 12. 点击应用。

即启用越权密码。

## 注释

- 即使通过越权密码已禁用操作限制,接收传真仍受到限制。
- 如果暂时禁用操作限制时触摸屏关闭,请再次输入越权密码以恢复打印机。

## <span id="page-295-0"></span>重置设置

从设置上的设备设置中选择此设置项目。

将对打印机进行的全部设置恢复为默认值。但是,根据打印机当前的使用状态,某些数据可能无法更改。

#### 重要事项

- 如果已启用使用操作面板更改设置,则更改设置需要管理员密码。
- 根据设置项目,将设置还原为默认值后需要重新执行连接或设置。

#### • 仅 **Web** 服务设置

删除以下 Web 服务的注册信息。

- IJ Cloud Printing Center
- 百度云打印
- Google Cloud Print

### 注释

• 根据国家或地区的不同,某些 Web 服务不可用。

#### • 仅 **LAN** 设置

将管理员密码以外的其他 LAN 设置恢复为默认值。

重置后,根据需要重新执行设置。

#### • 仅电话号码

删除所有已注册的电话/传真号码。

#### • 仅设置

将纸张尺寸、介质类型或其他设置项目的设置还原为默认值。 LAN 设置和电话/传真号码不会还原为默认 值。

#### • 仅设备信息发送设置

应用不发送设备信息至 Canon 的设置。

#### • 仅电子邮件通讯簿条目

删除所有已注册的电子邮件地址。

#### • 仅传真设置

将所有传真设置还原为默认值。 将此设置项目还原为默认值前,请从打印机断开电话线。 重置后,根据需要重新执行设置。

#### • 全部重置

将对打印机进行的全部设置设定为默认设置。 将为打印机指定的管理员密码设置为默认设置。 重置后,根据需要重新执行设置。

#### 注释

• 无法将以下设置项目恢复为默认值:

- 触摸屏上显示的语言
- 打印头的当前位置
- 国家或地区选择的国家或地区
- 使用记录中记录的复印、扫描和传真的总使用次数
- 用于加密方法(SSL/TLS)设置的 CSR(证书签名请求)

可以按照如下步骤删除注册的用户名称或电话号码。

1. 显示用户信息设置屏幕。

#### ■ [设置发送方信息](#page-881-0)

- 2. 点击用户名称或电话号码,然后删除所有字符或号码。
- 3. 所有字符或号码删除完毕后,点击 **OK**。
- · 重置发送设备信息的设置后, 设备用户设置中的设备信息发送设置将选择为同意。 但是, 打印机不会发 送设备信息。 点击不同意以禁用发送设备信息的功能。

# **Web** 服务设置

在 **Web** 服务设置上的设置中选择该设置项目。

## 重要事项

• 如果已启用使用操作面板更改设置,则更改设置需要管理员密码。

#### • **Web** 服务连接设置

如下设置选项可用。

◦ **Google Cloud Print** 设置

在 Google Cloud Print 注册/删除打印机。

◦ 百度云打印

在百度云打印注册/删除打印机。

◦ **IJ Cloud Printing Center** 设置

在 Canon Inkjet Cloud Printing Center 注册/删除打印机。

#### ◦ 检查 **Web** 服务设置

确保打印机已注册到 Google Cloud Print 或 Canon Inkjet Cloud Printing Center。

## 注释

• 根据国家或地区的不同,某些 Web 服务不可用。

#### • **DNS** 服务器设置

执行 DNS 服务器设置。 选择自动设置或手动设置。 如果选择手动设置,按照触摸屏上的显示执行设 置。

#### • 代理服务器设置

执行代理服务器设置。 按照触摸屏上的显示执行设置。

# 系统信息

从设置上的系统信息中选择此设置项目。

• 当前版本

显示当前固件版本。

• 打印机名称

显示当前指定的打印机名称。

• 序列号

显示打印机序列号。

- 无线 **LAN** 的 **MAC** 地址 显示无线 LAN 的 MAC 地址。
- 有线 **LAN** 的 **MAC** 地址

显示有线 LAN 的 MAC 地址。

# 环保设置

从主页屏幕中选择该设置项目。

该设置可以使用以下功能。

- 使用自动双面打印以节省纸张 ■ 使用双面打印
- 从设备打印或扫描时自动开启打印机,或在指定的时间自动关闭打印机以节省电量。 ■ 自动开启/[关闭打印机](#page-300-0)
- 在指定的时间和日期自动开启/关闭打印机 ■ 指定自动开启/[关闭打印机的时间和日期](#page-300-0)

## 注释

- 不能同时启用以下功能。
	- 自动开启/关闭打印机
	- 指定自动开启/关闭打印机的时间和日期。

## 重要事项

• 如果已启用使用操作面板更改设置,则更改设置需要管理员密码。

## 使用双面打印

请按照以下步骤使用双面打印。

- 1. [确保打印机已开启。](#page-247-0)
- ECO 2. 滑动主页屏幕, 然后点击 - 环保设置。

■ [使用操作面板](#page-252-0)

- 3. 点击双面打印设置。
- 4. 根据需要指定设置。

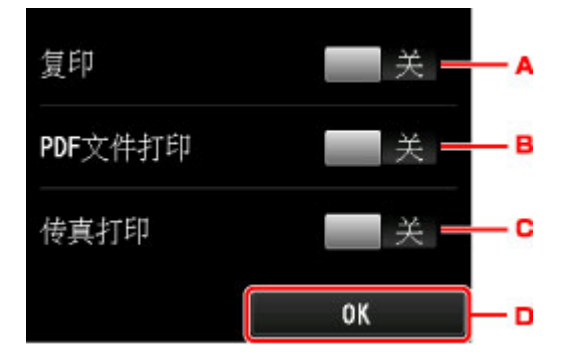

A. 点击以将双面复印选择为默认设置。

B. 点击以将双面打印保存在 USB 闪存上的 PDF 文件选择为默认值。

- <span id="page-300-0"></span>C. 点击以将双面打印已发送/已接收的传真、报告或列表选择为默认设置。
- D. 点击以指定打印设置。

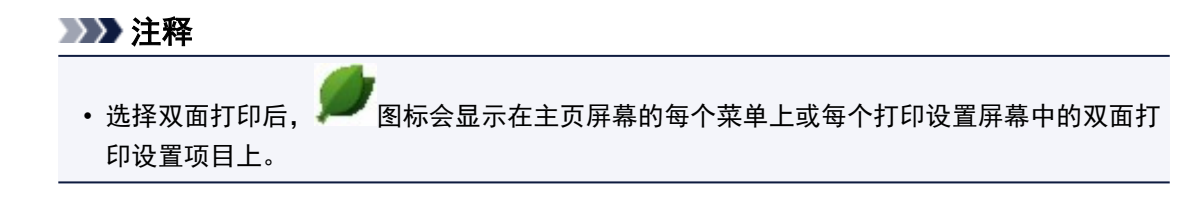

## 自动开启**/**关闭打印机

按照以下步骤启用自动开启/关闭打印机。

- 1. [确保打印机已开启。](#page-247-0)
- ECO 2. 滑动主页屏幕, 然后点击 环保设置。 ■ [使用操作面板](#page-252-0)

- 3. 点击电源控制。
- 4. 点击启用自动电源控制。
- 5. 检查信息, 然后点击下一步。
- 6. 根据需要指定设置。

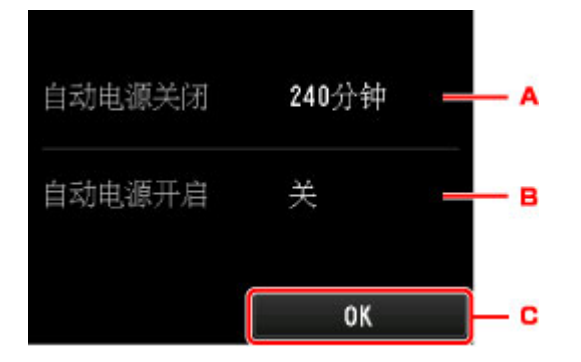

A. 点击以指定打印机在多长时间内未执行任何操作或无打印数据发送到打印机时自动关闭。

B. 点击以选择设置。

选择开可以使打印机在有来自计算机的扫描命令或打印数据发送至打印机时自动开启。

C. 点击以确认设置。

## 指定自动开启**/**关闭打印机的时间和日期

请按照以下步骤使用节能功能。

1. [确保打印机已开启。](#page-247-0)

- ECO 2. 滑动主页屏幕,然后点击 环保设置。 ■ [使用操作面板](#page-252-0)
- 3. 点击电源控制。
- 4. 点击启用预约。
- 5. 检查信息,然后点击下一步。
- 6. 根据需要指定设置。
	- 指定开启打印机的时间和日期时:

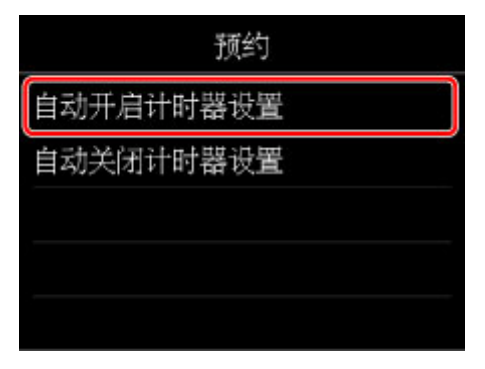

- 1. 点击自动开启计时器设置。
- 2. 在显示的屏幕中点击开。

显示以下屏幕。

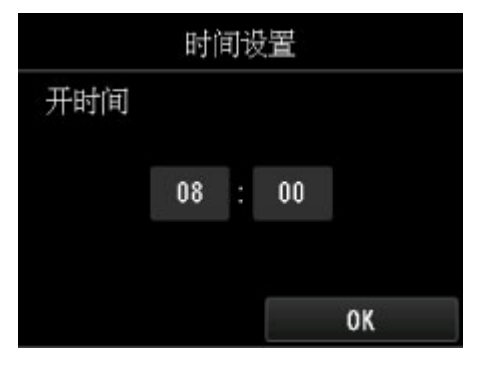

3. 点击时间。

显示以下屏幕。

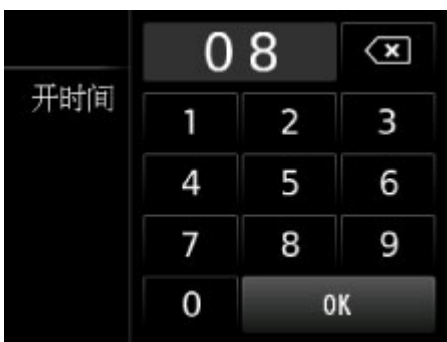

4. 点击数字以指定开启打印机的时间。

可以指定小时为 0 至 24 之间,并以 10 分钟为增量指定分钟。

5. 点击 **OK** 以确认开启打印机的时间。

确认开启打印机的时间后,显示指定日期的屏幕。点击日期,点击启用或禁用,然后点击 **OK**。 设置对选择了启用的日期有效。

• 指定关闭打印机的时间和日期时:

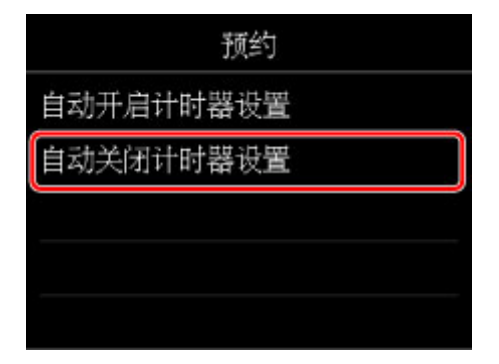

- 1. 点击自动关闭计时器设置。
- 2. 在显示的屏幕上点击开。
- 3. 检查信息,并点击 **OK**。

显示以下屏幕。

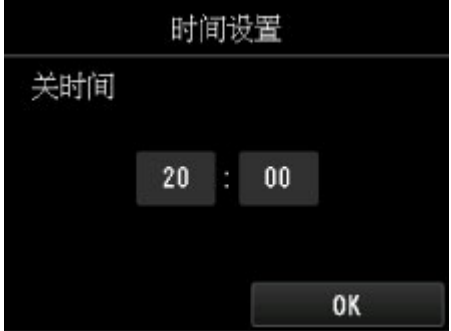

4. 点击时间。

显示以下屏幕。

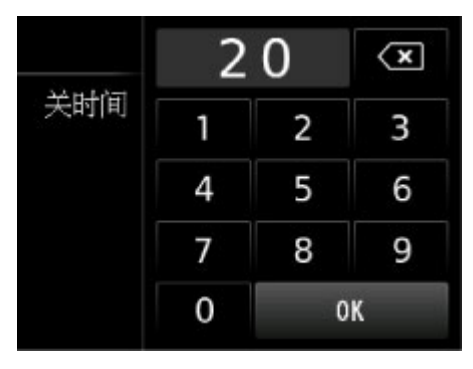

5. 点击数字以指定关闭打印机的时间。

可以指定小时为 0 至 24 之间,并以 10 分钟为增量指定分钟。

6. 点击 **OK** 以确认关闭打印机的时间。

确认关闭打印机的时间后,显示指定日期的屏幕。点击日期,点击启用或**禁用**,然后点击 **OK**。 设置对选择了启用的日期有效。

# 静音设置

从主页屏幕中选择该设置项目。

如果想降低工作噪音,例如在夜间打印时,请启用打印机的此项功能。 此外,可以指定降低操作噪音的时间 范围。

## 重要事项

- 如果已启用使用操作面板更改设置,则更改设置需要管理员密码。
- 请预先设置当前的日期和时间。

■ [设置发送方信息](#page-881-0)

请按照以下步骤执行设置。

- 1. [确保打印机已开启。](#page-247-0)
- 2. 滑动主页屏幕,然后点击 静音设置。

■ [使用操作面板](#page-252-0)

- 3. 点击使用静音模式或在指定时间内使用。
	- 选择使用静音模式时:

显示确认屏幕,并且 图标会作为静音设置菜单图标出现。

• 选择在指定时间内使用时:

显示静音模式时间屏幕。

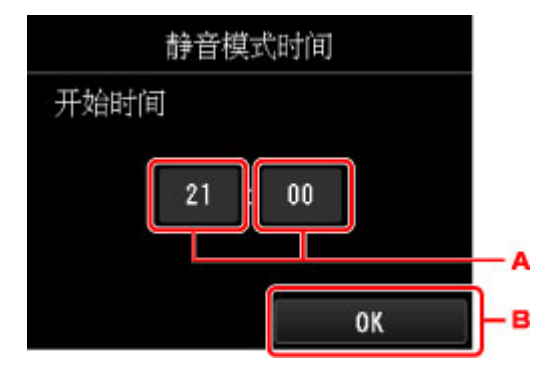

A. 点击以显示以下屏幕。

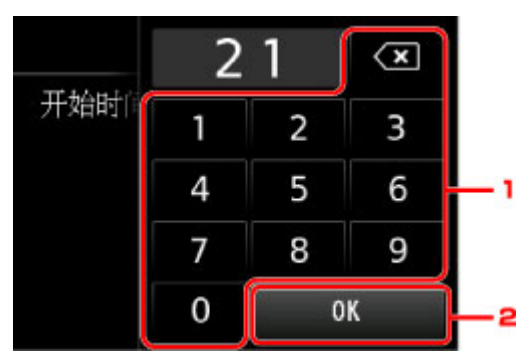

1. 点击数字以指定开始时间。

可以指定小时为 0 至 24 之间。

2. 点击以确认开始时间。

指定开始时间后,请按照以下相同的步骤指定结束时间。

B. 点击以确认开始和结束时间。

可以在指定时间内降低操作噪音。

显示确认屏幕,并且 图标会作为静音设置菜单图标出现。

## 重要事项

- 与选择不使用静音模式时相比,操作速度可能有所降低。
- 根据打印机设置,此项功能可能不会特别有效。 此外,某些噪音(例如打印机准备打印所产生的噪 音)不会降低。

## 注释

- 可以从打印机的操作面板或打印机驱动程序设置静音模式。 无论如何设置静音模式, 从打印机操作 面板执行操作或从计算机打印和扫描时,均应用此模式。
- 对于 Windows, 可以从 ScanGear(扫描仪驱动程序)设置静音模式。

# 注册收藏夹设置**(**用户定义配置文件**)**

可以注册喜爱的复印、扫描或传真设置并从主页屏幕调用。 最多可以注册 20 个设置。

- 注册设置
- 调用注册的设置
- 编辑/删除注册的设置

## 注册设置

在各待机屏幕或在指定设置后显示的屏幕上点击存配置文件。

复印待机屏幕 扫描待机屏幕 传真发送待机屏幕

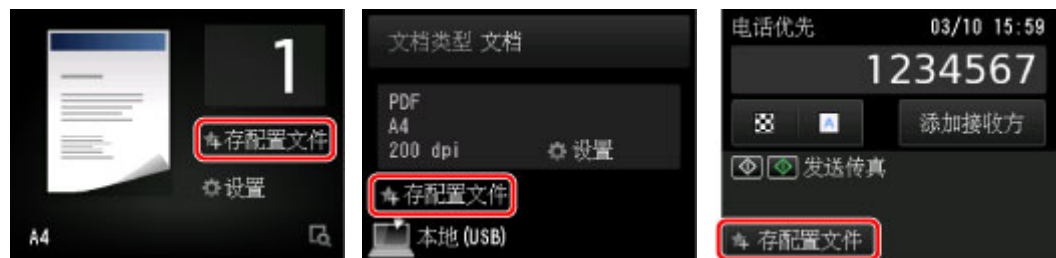

显示存配置文件的确认屏幕时,点击是。

显示输入设置名称的屏幕时,输入名称,然后点击注册。

#### 注释

• 如果不输入名称就点击**注册,** 当前显示的名称将应用为设置名称。

## 调用注册的设置

请按照以下步骤调用注册的设置。

- 1. [确保打印机已开启。](#page-247-0)
- 2. 滑动主页屏幕,然后点击**、体务**用户定义配置文件。

■ [使用操作面板](#page-252-0)

3. 点击要调用的设置。

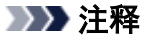

• 可以通过点击**切换视图**更改显示的项目。

## 编辑**/**删除注册的设置

请按照以下步骤编辑或删除注册的设置。

- 1. [确保打印机已开启。](#page-247-0)
- 2. 滑动主页屏幕,然后点击**,会看**用户定义配置文件。

■ [使用操作面板](#page-252-0)

## 3. 点击编辑**/**删除。

可以更改已注册设置的顺序或名称以及删除设置。

- 要更改已注册设置的顺序
	- 1. 点击重新排列。
	- 2. 点击要移动的设置。
	- 3. 点击 或 移动所选的设置。
	- 4. 点击应用。
	- 5. 点击退出。
- 要更改已注册设置的名称
	- 1. 点击重命名。
	- 2. 点击要重命名的设置。
	- 3. 输入新名称,然后点击 OK。

■ [输入数字、字母和符号](#page-256-0)

- 4. 点击退出。
- 要删除已注册的设置:
	- 1. 点击删除。
	- 2. 点击要删除的设置。
	- 3. 在显示的屏幕上点击是。
	- 4. 点击退出。

# 检查本机的总使用次数

可以检查打印机的总使用次数(例如打印、复印、发送/接收传真或扫描的总数)。

- 1. [确保打印机已开启。](#page-247-0)
- 2. 滑动主页屏幕, 然后点击 **一种的使用记录**。

■ [使用操作面板](#page-252-0)

显示使用记录屏幕。

3. 点击要检查的项目。

#### 设备上使用的总页数

显示打印的总数。

#### 用于复印的页数

显示复印的总数。

## 用于传真的页数

显示已接收或已打印传真的总数。

#### 用于其他功能的页数

显示复印或传真以外的其他打印的总数。

#### 已发送的传真页数

显示已发送传真的总数。

#### 已扫描的页数

显示扫描的总数。

## 注释

• 即使通过设备设置的重置设置将打印机恢复到预设设置,总使用次数的记录也不会恢复。

# 使用 **Web** 浏览器更改打印机的设置

- 使用 **Web** [浏览器更改设置](#page-310-0)
- 可使用 **Web** [浏览器更改的设置项目](#page-315-0)
- > [设置密码](#page-317-0)
- [设置邮件服务器](#page-319-0)
- ▶ [为发送已扫描的数据指定邮箱设置](#page-321-0)
- ▶ [通过电子邮件接收打印机状态](#page-322-0)

# <span id="page-310-0"></span>使用 **Web** 浏览器更改设置

可以在智能手机、平板电脑或计算机上使用 Web 浏览器检查打印机状态以及更改打印机设置。 要检查打印机状态并更改打印机设置,请在 Web 浏览器上显示"远程用户界面"。

#### 注释

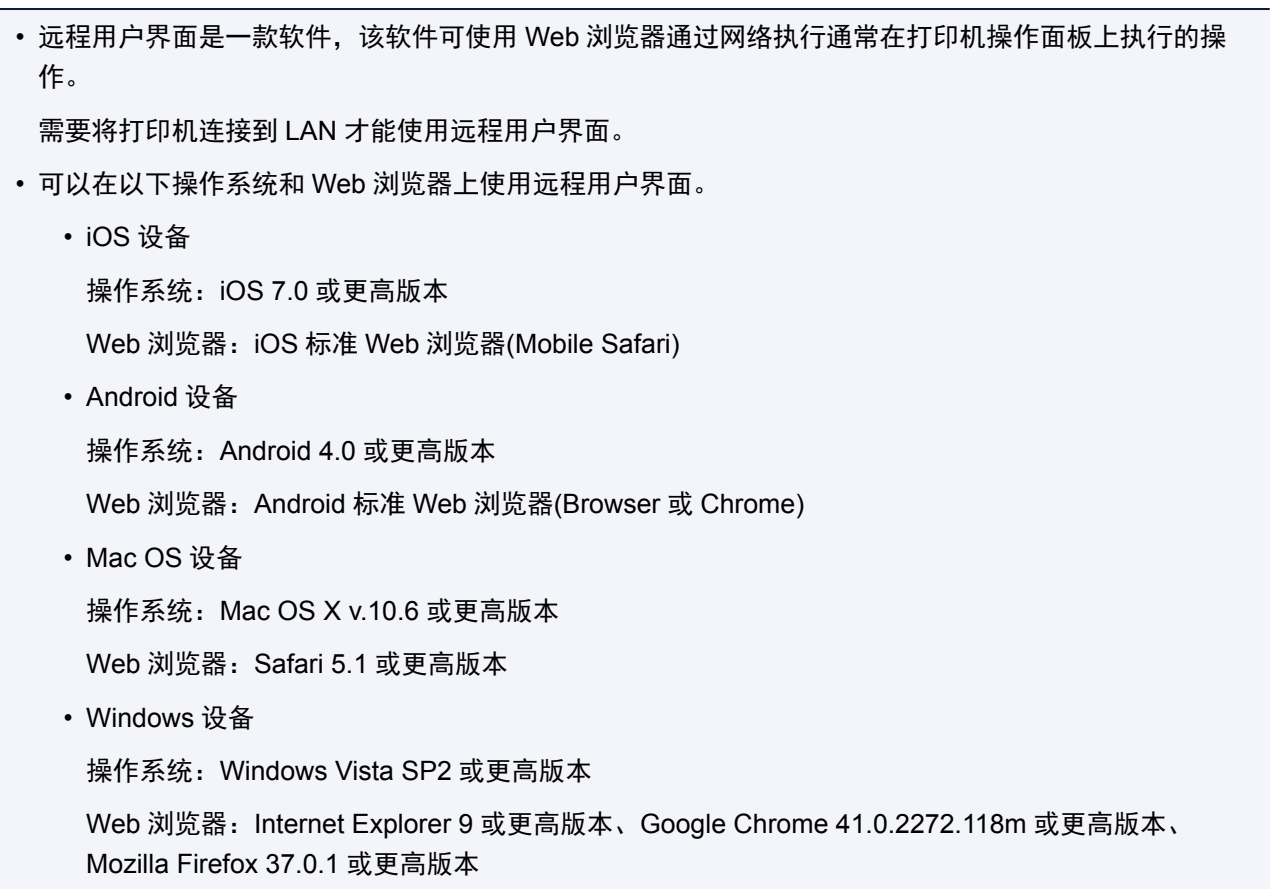

#### 1. [确保打印机已开启。](#page-247-0)

2. 检查打印机的 IP 地址。

按照以下步骤检查打印机的 IP 地址。

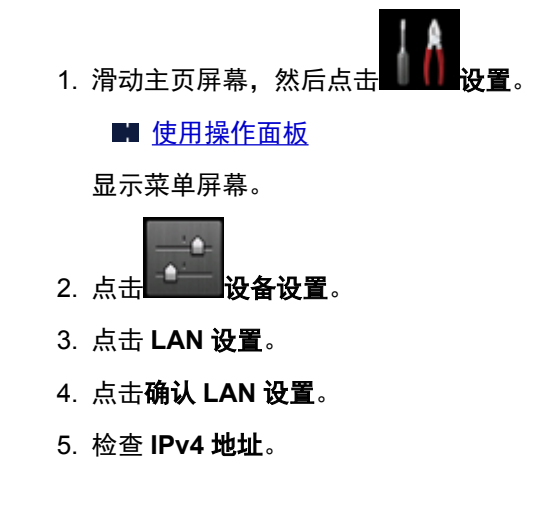

- 3. 在智能手机、平板电脑或计算机上打开 Web 浏览器并输入 IP 地址。 在 Web 浏览器的 URL 字段中输入如下内容。 http://XXX.XX.X.XXX 在"XXX.XX.X.XXX"中输入 IP 地址。 访问时,智能手机、平板电脑或计算机上的 Web 浏览器中将显示"远程用户界面"。
- 4. 如果首次在智能手机、平板电脑或计算机上显示远程用户界面, 请选择为确保通讯安全。 下载根证书,然后进行注册。

■ [注册打印机根证书至](#page-312-0) Web 浏览器

#### ▶ 注释

- 注册根证书至智能手机、平板电脑或计算机上的 Web 浏览器后,下次后不再需要该步骤。 如果从打印机的操作面板执行了**全部重置**,请重新下载根证书,然后将其注册。
- 如果没有注册根证书,可能会显示无法保证安全连接的警告信息。

#### 5. 选择登录。

出现密码验证屏幕。

#### 注释

- 启用标准用户模式时,可选择管理员模式或标准用户模式进行登录。
- 选择模式并选择**登录**后,将显示相应模式的密码验证屏幕。
- 6. 输入密码。

密码验证完成时,Web 浏览器上会显示可以使用的菜单。

#### 重要事项

• 购买时已设置密码。 密码为打印机序列号。 打印机序列号打印在粘贴于打印机的贴纸标签上。 由 9 个字母数字字符(四个字母后跟五个数字)组成。

有关密码设置的详细资料,请参[见设置密码](#page-317-0)。

7. 检查打印机状态以及更改打印机设置。

有关可更改的设置项目,请参见以下内容。

■ 可使用 Web [浏览器更改的设置项目](#page-315-0)

- 8. 完成打印机状态检查以及打印机设置更改后, 选择注销。
- 9. 关闭 Web 浏览器。

# <span id="page-312-0"></span>注册打印机根证书至 **Web** 浏览器

如果没有注册打印机的根证书至 Web 浏览器,可能会显示无法保证安全连接的警告信息。

如果首次在智能手机、平板电脑或计算机上显示远程用户界面,请下载根证书,然后将其注册至 Web 浏览 器。 将确认安全连接并且不会显示信息。

注册根证书的方式会因浏览器而有所不同。

- 对于 Internet Explorer
- **对于 [Safari](#page-313-0)**
- 对于 Android 上的 [Chrome](#page-313-0)
- 对于 iOS 上的 [Mobile Safari](#page-314-0)

对于其他 Web 浏览器, 请参阅各帮助。

#### 重要事项

• 在注册根证书之前检查 Web 浏览器的 URL 字段,确保已正确访问打印机的 IP 地址。

## 对于 **Internet Explorer**

- 1. 选择远程用户界面上的下载。 开始下载根证书。
- 2. 如果出现确认屏幕, 请选择打开。

显示证书屏幕。

#### 注释

• 要将证书文件保存至设备并进行注册,请选择保存。 从 Internet Explorer 的工具菜单中选择 Internet 选项, 从内容选项卡上的证书注册根证书。

3. 选择安装证书。

显示证书导入向导屏幕。

- 4. 选择下一步。
- 5. 选择将所有的证书都放入下列存储。
- 6. 选择浏览。

显示选择证书存储屏幕。

- 7. 选择受信任的根证书颁发机构和确定。
- 8. 选择证书导入向导屏幕上的下一步。
- 9. 如果出现正在完成证书导入向导屏幕, 请选择完成。

<span id="page-313-0"></span>显示安全警告屏幕。

10. 确保安全警告屏幕上的指纹与打印机的指纹匹配。

有关打印机的指纹,按下主页按钮,选择设置 -> 设备设置 -> **LAN** 设置 -> 确认 **LAN** 设置,检查根证 书指纹**(SHA-1)**或根证书指纹**(SHA-256)**。

- 11. 如果安全警告屏幕上的指纹与打印机的指纹匹配, 请选择是。
- 12. 选择证书导入向导屏幕上的是。

根证书注册完成。

## 对于 **Safari**

- 1. 选择远程用户界面上的下载。 开始下载根证书。
- 2. 打开下载文件。

显示添加证书屏幕。

- 3. 选择添加。
- 4. 确保证书详细信息的指纹与打印机的指纹匹配。 有关打印机的指纹,按下主页按钮,选择设置 -> 设备设置 -> **LAN** 设置 -> 确认 **LAN** 设置,检查根证 书指纹**(SHA-1)**或根证书指纹**(SHA-256)**。
- 5. 如果证书详细信息的指纹与打印机的指纹匹配, 请选择总是信任。 根证书注册完成。

#### 注释

• 如果设备上已设置密码,可能会要求输入密码。

## 对于 **Android** 上的 **Chrome**

- 1. 选择远程用户界面上的下载。 开始下载根证书,然后显示下载证书屏幕。
- 2. 指定证书名称, 然后选择确定。 根证书注册完成。

#### <span id="page-314-0"></span>注释

- 如果安全类型没有设置为 PIN 或密码,可能会出现注意屏幕。 选择确定,然后将安全类型设置 为 PIN 或密码。
- 如果注册根证书后在远程用户界面上选择**登录**时显示无法保证安全连接的警告信息,请重新启动 Web 浏览器。 Web 浏览器上不会显示该消息。

## 根证书注册后

建议确保已注册正确的根证书。

根据 Android 设备,由于已注册包含认证信息的根证书,可能会显示警告。

要确保已注册正确的根证书,请确保证书信息的指纹与打印机指纹相匹配。 按照以下步骤操作。

#### 注释

- 某些 Android 设备无法检查已注册根证书的指纹。
- 1. 从设备上的设置菜单,选择安全、受信任的凭据和 **USER**。 显示已下载的证书列表。
- 2. 选择下载的证书。

显示证书信息。

3. 确保证书信息的指纹与打印机的指纹匹配。

有关打印机的指纹,按下主页按钮,选择设置 -> 设备设置 -> **LAN** 设置 -> 确认 **LAN** 设置,检查根 证书指纹**(SHA-1)**或根证书指纹**(SHA-256)**。

4. 如果证书信息屏幕的指纹与打印机的指纹匹配, 请选择确定。 根证书确认完成。

## 对于 **iOS** 上的 **Mobile Safari**

- 1. 选择远程用户界面上的下载。 开始下载根证书,然后显示安装描述文件屏幕。
- 2. 选择安装。

显示警告屏幕。

#### 注释

• 如果设备上已设置密码,可能会要求输入密码。

- 3. 选择安装。
- 4. 选择已显示对话框中的安装。

根证书注册完成。

# <span id="page-315-0"></span>可使用 **Web** 浏览器更改的设置项目

## 注释

- 此处介绍的项目和 Web 浏览器中所显示项目的显示顺序可能有所不同。
- 管理员模式和标准用户模式下可使用的项目可能有所差异。

## 针对安全性的项目

#### 安全 **(**针对管理员的项目**)**

该功能可以指定密码、标准用户模式设置、操作限制和用于加密通讯的证书 SSL/TLS 设置。 有关密码设置的详细资料,请参见[设置密码。](#page-317-0)

## 针对维护**/**管理的项目

#### 实用程序

该功能可以设置和执行打印机的实用程序功能,如清洗。

#### 系统信息和 **LAN** 设置

该功能可以检查系统信息以及更改 LAN 设置。

使用 **LAN** 设置中其他设置的 **IP** 筛选,可以针对 IPv4 地址或 IPv6 地址允许或拒绝特定 IP 地址的连 接。

使用 **LAN** 设置中的其他设置的 **SNMP** 设置,可以指定 SNMP 和 MIB 设置以通过网络管理打印机。

#### 重要事项

• 如果已错误地使用 **IP** 筛选拒绝管理员设备的 IP 地址,请重置打印机的 LAN 设置。

关于重置 LAN 设置,请参[见重置设置](#page-295-0)。

#### 注释

• 部分菜单仅在管理员模式下登录时才可使用。

#### 固件更新 **(**针对管理员的项目**)**

该功能可以更新固件和检查版本信息。

#### 语言选择 **(**针对管理员的项目**)**

该功能可以更改显示语言。

## 针对打印机的项目

#### 设备设置

该功能可以更改打印机设置,如静音设置、节能设置和打印设置。

此外,该功能可以更改邮件设置并接收剩余墨水量和错误等打印机状态信息。

■ [设置邮件服务器](#page-319-0)

- [为发送已扫描的数据指定邮箱设置](#page-321-0)
- [通过电子邮件接收打印机状态](#page-322-0)

### 注释

• 部分菜单仅在管理员模式下登录时才可使用。

## **AirPrint** 设置

该功能可以指定 AirPrint 设置,如位置信息。

#### **Web** 服务连接设置 **(**针对管理员的项目**)**

该功能可以注册至 Google Cloud Print 或 IJ Cloud Printing Center, 或删除注册。

## 其他项目

## 打印机状态

该功能显示打印机信息,如剩余墨水量、状态和详细错误信息。 还可以连接到墨水购买网站或支持页面,以及使用 Web 服务。

## 使用记录

此功能显示打印机的总使用次数(例如打印、复印、发送/接收传真或扫描的总数)。

#### 手册**(**在线**)**

该功能显示在线手册。

## <span id="page-317-0"></span>设置密码

可以分别设置管理员密码和标准用户密码。 使用管理员密码登录时,可更改所有设置。 使用标准用户密码登录时,可更改部分设置。 使用管理员密码登录时,可限制标准用户可用的功能。

■ 设置管理员密码

■ [设置标准用户密码](#page-318-0)

#### 注释

• 只有在管理员模式下登录时,才可设置密码。

## 设置管理员密码

按照以下步骤更改管理员密码。

### 重要事项

- 购买时已设置密码。 密码为打印机序列号。 打印机序列号打印在粘贴于打印机的贴纸标签上。 由 9 个 字母数字字符(四个字母后跟五个数字)组成。
- 1. 在 Web [浏览器中显示打印机状态。](#page-310-0)
- 2. 选择安全。

将显示菜单。

- 3. 选择管理员密码设置。
- 4. 选择更改管理员密码。

如果未设置管理员密码,将显示注册确认信息。 选择是。 再次显示信息时,选择 **OK**。

5. 选择管理员密码的有效范围,然后选择 **OK**。

#### 远程用户界面或其他工具

要使用远程用户界面或某些软件更改设置项目,需要输入管理员密码。

#### 操作面板**/**远程用户界面**/**其他工具

要使用打印机的操作面板、远程用户界面或某些软件更改设置项目,需要输入管理员密码。

6. 输入密码, 然后选择 OK。

## 重要事项

- 密码受以下字符限制:
	- 使用 4 到 32 个字符设置密码。
	- 允许使用单字节的字母数字字符。

• 为安全起见,建议使用 6 个或更多个字母数字字符。

<span id="page-318-0"></span>7. 显示完成信息时,选择 **OK**。

## 设置标准用户密码

关于限制标准用户的功能,请启用标准用户模式并按照以下步骤设置标准用户密码。

- 1. 在 Web [浏览器中显示打印机状态。](#page-310-0)
- 2. 选择安全。

将显示菜单。

- 3. 选择标准用户模式设置。
- 4. 显示确认信息时, 选择是。
- 5. 输入密码,然后选择 **OK**。

#### 重要事项

- 密码受以下字符限制:
	- 使用 4 到 32 个字符设置密码。
	- 允许使用单字节的字母数字字符。
	- 为安全起见,建议使用 6 个或更多个字母数字字符。
- 6. 显示完成信息时,选择 **OK**。

## <span id="page-319-0"></span>设置邮件服务器

要使用邮件功能,请指定邮件服务器设置。

#### 注释

• 如果没有使用打印机的操作面板指定时区设置, 则显示一条提示发送的电子邮件可能不会显示正确时间 的信息。 建议使用打印机的操作面板设置时区。

关于时区设置,请参见[设备用户设置。](#page-281-0)

• 只有在管理员模式下登录时,才可设置这些功能。

## 1. 在 Web [浏览器中显示打印机状态。](#page-310-0)

#### 2. 选择设备设置。

将显示菜单。

#### 3. 选择设置邮件服务器**/**测试连接。

#### 4. 选择设置邮件服务器。

显示邮件服务器设置项目。

#### 5. 指定邮件服务器设置。

指定以下项目。

#### 发送方地址

输入发送方(该打印机)的电子邮件地址。

#### 发送邮件服务器**(SMTP)**

输入 SMTP 服务器的地址。

#### 端口编号**(SMTP)**

输入 SMTP 服务器的端口号。

#### 安全连接**(SSL)**

如果使用安全连接(SSL),请选择此项。

#### 不验证证书

如果不验证证书,请选择此项。

#### 验证方法

选择以下一种验证方法。

#### **SMTP** 验证

如果使用 SMTP 验证发送电子邮件,请选择此项。 接着,可以指定以下设置。

#### • 发送帐户

输入发送的帐户名称以执行验证。

#### • 发送密码

输入发送的密码以执行验证。

#### **POP before SMTP**

如果使用 POP before SMTP 验证发送电子邮件,请选择此项。 接着,可以指定以下设置。

• 接收邮件服务器**(POP3)**

输入 POP 服务器的地址。

• 端口编号**(POP3)**

输入 POP 服务器的端口编号。

• 接收帐户

输入接收的帐户名称以执行验证。

• 接收密码

输入接收的密码以执行验证。

• 使用 **APOP** 验证

如果通过加密传输发送密码,请选择此项。

• 清空邮箱

如果删除保留在 POP3 服务器中的电子邮件,请选择此项。

#### 重要事项

• 设置启用时, 将清除服务器上收件箱中的全部电子邮件。 如果指定常用的电子邮件地址, 请 务必禁用此设置以免删除未读电子邮件。 建议为打印机准备专门的电子邮件帐户, 以免意外 删除未读电子邮件。

#### 无验证

如果无需验证,请选择此项。

6. 指定邮件服务器设置后,请选择 **OK**。

设置操作完成。

## 注释

· 要确保已正确指定邮件服务器设置, 请选择测试邮件服务器的连接。

## <span id="page-321-0"></span>为发送已扫描的数据指定邮箱设置

可以指定邮件设置以通过电子邮件从打印机发送已扫描的数据。 本节描述电子邮件的标题,初始正文文本和文件尺寸等邮件设置。

#### 注释

- 只有在管理员模式下登录时,才可设置这些功能。
- 要通过电子邮件从打印机发送已扫描的数据,并且注册目标电子邮件地址,请参见以下内容。 ■ [从本机将扫描的数据以电子邮件形式发送](#page-837-0)
- 预先指定邮件服务器设置。

■ [设置邮件服务器](#page-319-0)

1. 在 Web [浏览器中显示打印机状态。](#page-310-0)

#### 2. 选择设备设置。

将显示菜单。

3. 选择扫描**(**直接从设备发送电子邮件**)**。

#### 4. 选择电子邮件传输设置。

显示邮件设置的设置项目。

5. 指定邮件设置。

指定以下项目。

#### 主题

输入最多 20 个字母数字字符的电子邮件标题。

#### 注释

• 这里指定的标题为发送扫描数据时的初始标题。 使用打印机的操作面板发送扫描数据时, 可以更 改标题。

#### 正文文本

输入最多 80 个字母数字字符的电子邮件正文文本。

#### 最大附件大小

选择可以发送的扫描数据的最大文件大小。

6. 指定邮件设置后,请选择 **OK**。

设置操作完成。

# <span id="page-322-0"></span>通过电子邮件接收打印机状态

接收打印机状态信息,例如打印机的剩余墨水量和错误。

#### 注释

• 预先指定邮件服务器设置。

#### ■ [设置邮件服务器](#page-319-0)

• 如果没有使用打印机的操作面板指定日期和时间设置,则发送的电子邮件可能不会显示日期和时间。 建 议使用打印机的操作面板设置日期和时间。

关于日期和时间设置,请参见[设备用户设置。](#page-281-0)

• 只有在管理员模式下登录时,才可设置这些功能。

按照以下步骤指定信息设置。

1. 在 Web [浏览器中显示打印机状态。](#page-310-0)

#### 2. 选择设备设置。

将显示菜单。

#### 3. 选择状态通知电子邮件。

## 4. 选择通知的收件人。

显示注册接收方的屏幕。

5. 指定接收方设置。

按照以下步骤可注册最多 5 个接收方。

- 1. 选择接收方数量。
- 2. 选择注册。
- 3. 输入电子邮件地址,然后选择打印机状态可以发送信息。
- 4. 选择 **OK**。

注册接收方完成。

## 6. 选择设备设置 -> 状态通知电子邮件 -> 重试设置。

7. 指定重新发送设置。

按照以下步骤可指定重新发送的次数。

- 1. 指定重新发送的次数。
- 2. 指定重新发送的间隔。
- 3. 选择 **OK**。

重新发送设置完成。

# 网络连接

▶ [网络连接提示](#page-324-0)
# 网络连接提示

- [默认网络设置](#page-325-0)
- [找到其他具有相同名称的打印机](#page-327-0)
- 通过 **LAN** [连接到其他计算机](#page-328-0)**/**从 **USB** 更改为 **LAN** 连接
- ▶ [打印网络设置](#page-329-0)
- 更改 **LAN** [连接方法](#page-334-0)**/**更改无线 **LAN** 连接方法

# <span id="page-325-0"></span>默认网络设置

## **LAN** 连接默认值

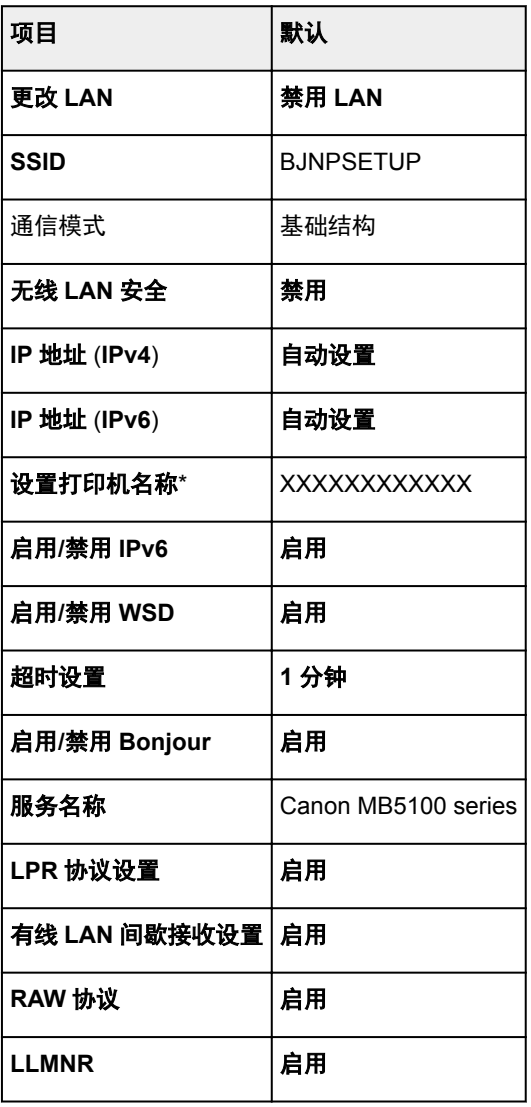

("XX"表示字母数字字符。)

\* 默认值因打印机而异。 要检查默认值,请使用操作面板。

■ LAN [设置](#page-276-0)

## 直接连接默认值

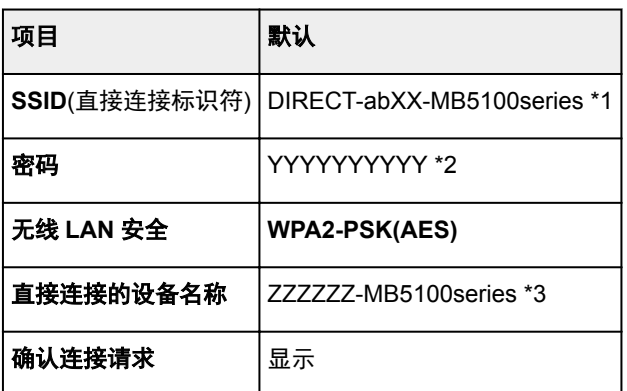

\*1 "ab"为随机指定而"XX"表示打印机 MAC 地址的最后两位数字。 (首次开启打印机时指定该值。)

\*2 首次开启打印机时自动指定该密码。

\*3 "ZZZZZZZ"表示打印机 MAC 地址的最后六位数字。

# <span id="page-327-0"></span>找到其他具有相同名称的打印机

设置过程中找到打印机时,结果屏幕上可能会出现其他具有相同名称的打印机。 对照检测结果屏幕上的设置查看打印机设置,从而选择打印机。

• 对于 Windows:

查看打印机的 MAC 地址或序列,从结果中选择正确的打印机。

• 对于 Mac OS:

打印机名称显示为末尾添加 MAC 地址的名称,或显示为由 Bonjour 指定的打印机名称。

检查标识符,如 MAC 地址、由 Bonjour 指定的打印机名称以及打印机的序列号, 从出现的打印机中选择 打印机。

## 注释

• 序列号可能未显示在结果屏幕上。

使用以下任一方法检查打印机的 MAC 地址和序列号。

• 在触摸屏上显示。

MAC 地址

**■LAN [设置](#page-276-0)** 

序列号

- [系统信息](#page-298-0)
- 打印网络设置。

■ [打印网络设置](#page-329-0)

# <span id="page-328-0"></span>通过 **LAN** 连接到其他计算机**/**从 **USB** 更改为 **LAN** 连接

■ 对于 Windows:

■ 对于 Mac OS:

## 对于 **Windows**:

要在 LAN 上添加计算机以连接到打印机或从 USB 更改为 LAN 连接,请使用安装光盘执行设置或按照 Canon 网站上的说明进行设置。

## 对于 **Mac OS**:

要通过 LAN 将其他计算机连接到打印机, 或从 USB 更改为 LAN 连接, 请按照 Canon 网站上的说明进行设 置。

## <span id="page-329-0"></span>打印网络设置

使用操作面板打印打印机的当前网络设置。

### 重要事项

- 此网络设置打印输出包含关于网络的重要信息。 请小心处理。
- 1. [确保打印机已开启。](#page-247-0)
- 2. 装入 3 张 A4 或 Letter [尺寸的普通纸。](#page-164-0)
- 3. 滑动主页屏幕, 然后点击 **3. 投置**。

■ [使用操作面板](#page-252-0)

出现菜单屏幕。

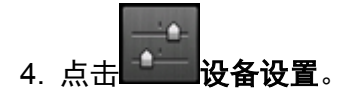

5. 点击 **LAN** 设置。

如果指定管理员密码,请输入密码。

- 6. 点击确认 **LAN** 设置。
- 7. 检查信息,并点击 **OK**。
- 8. 点击打印详细信息。
- 9. 点击是。

打印机开始打印网络设置信息。

打印的网络设置信息如下:

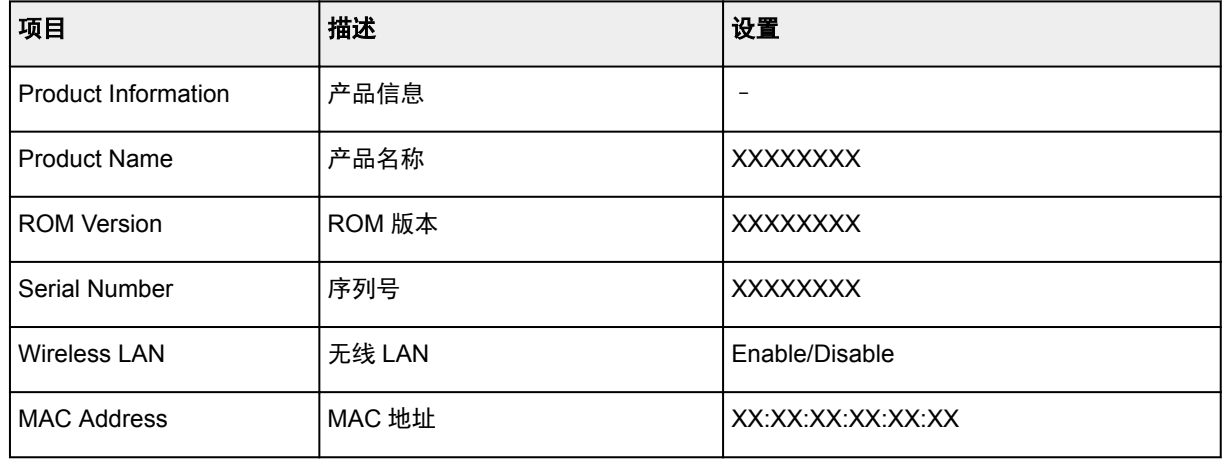

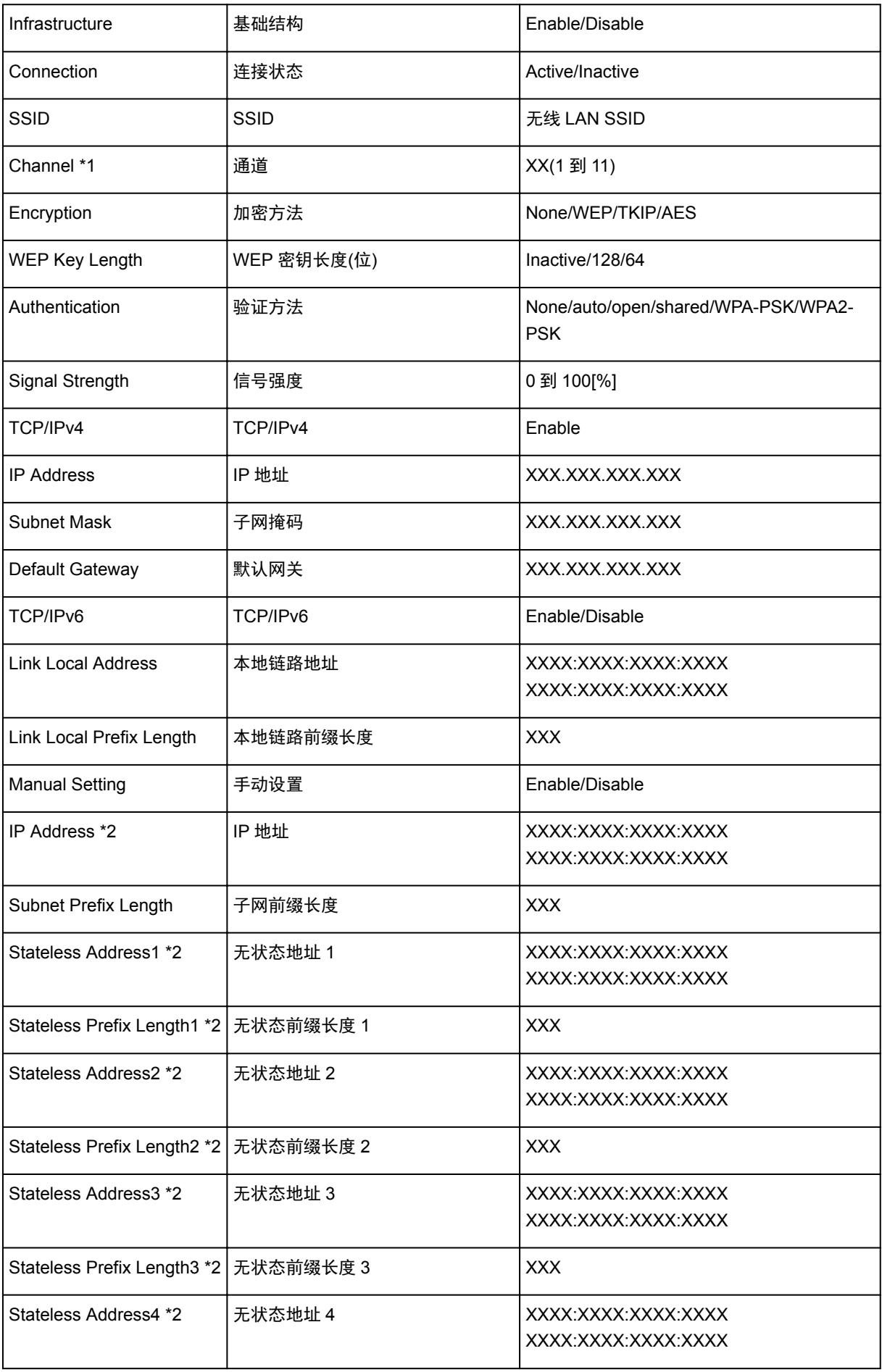

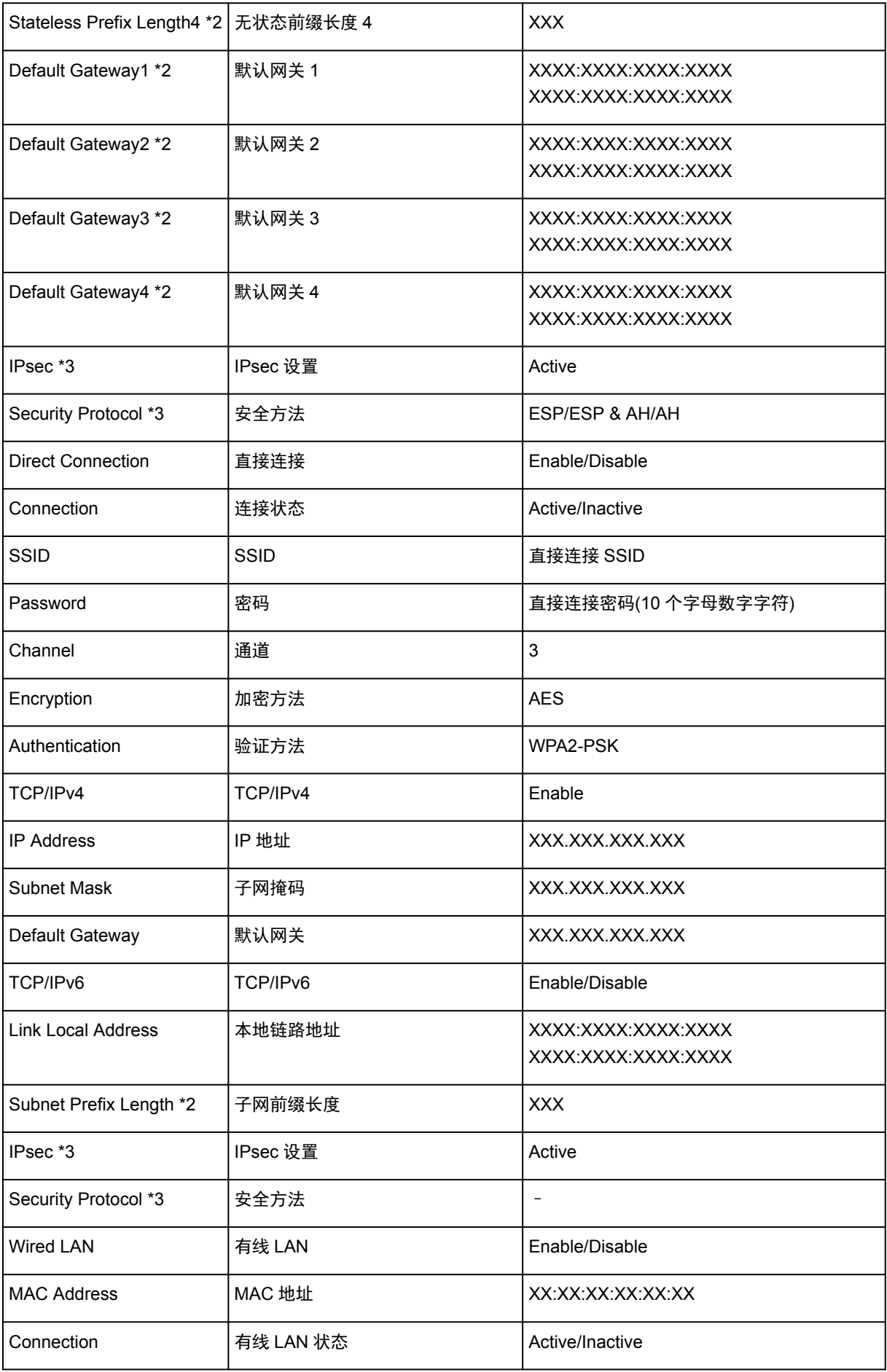

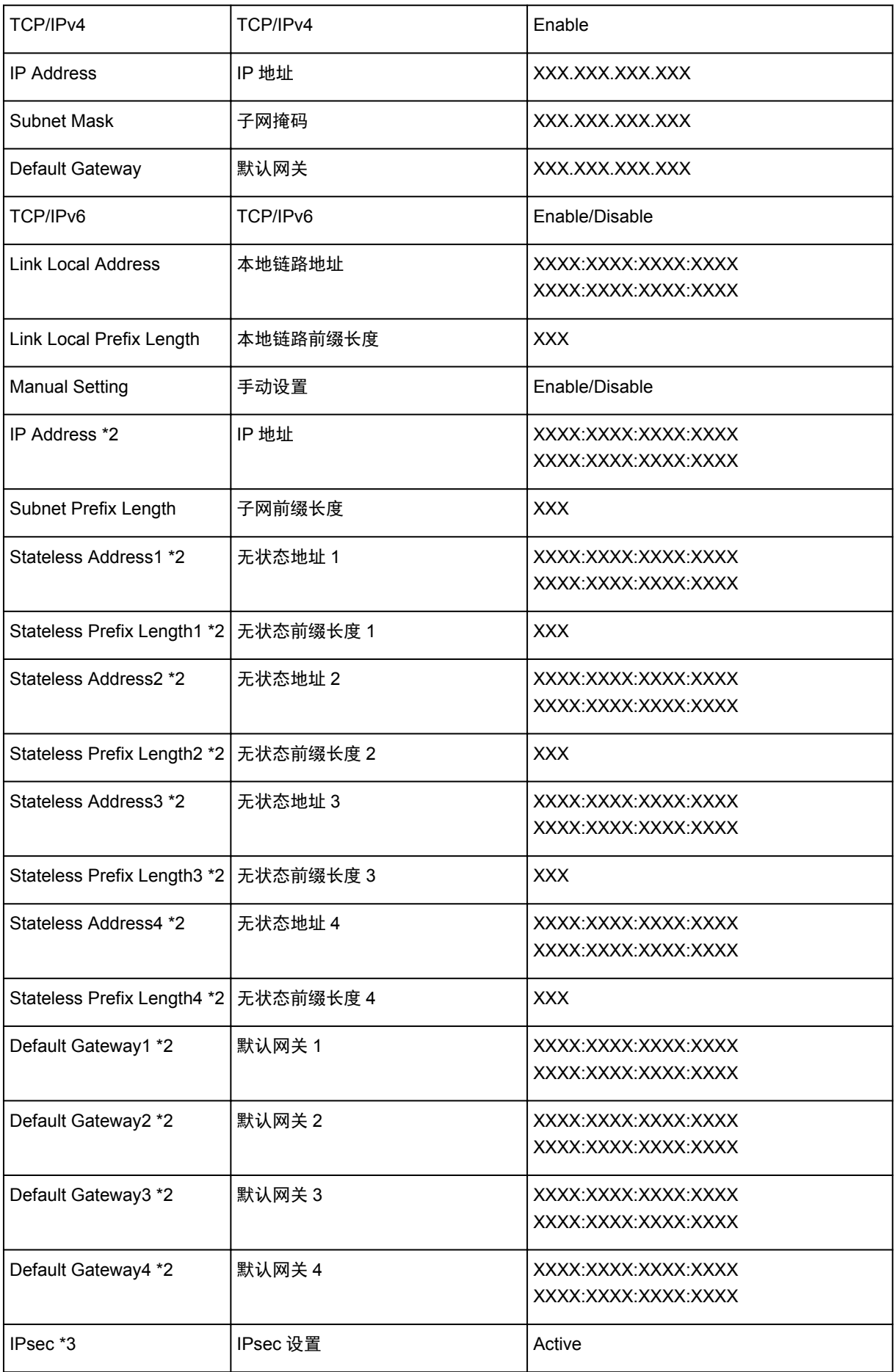

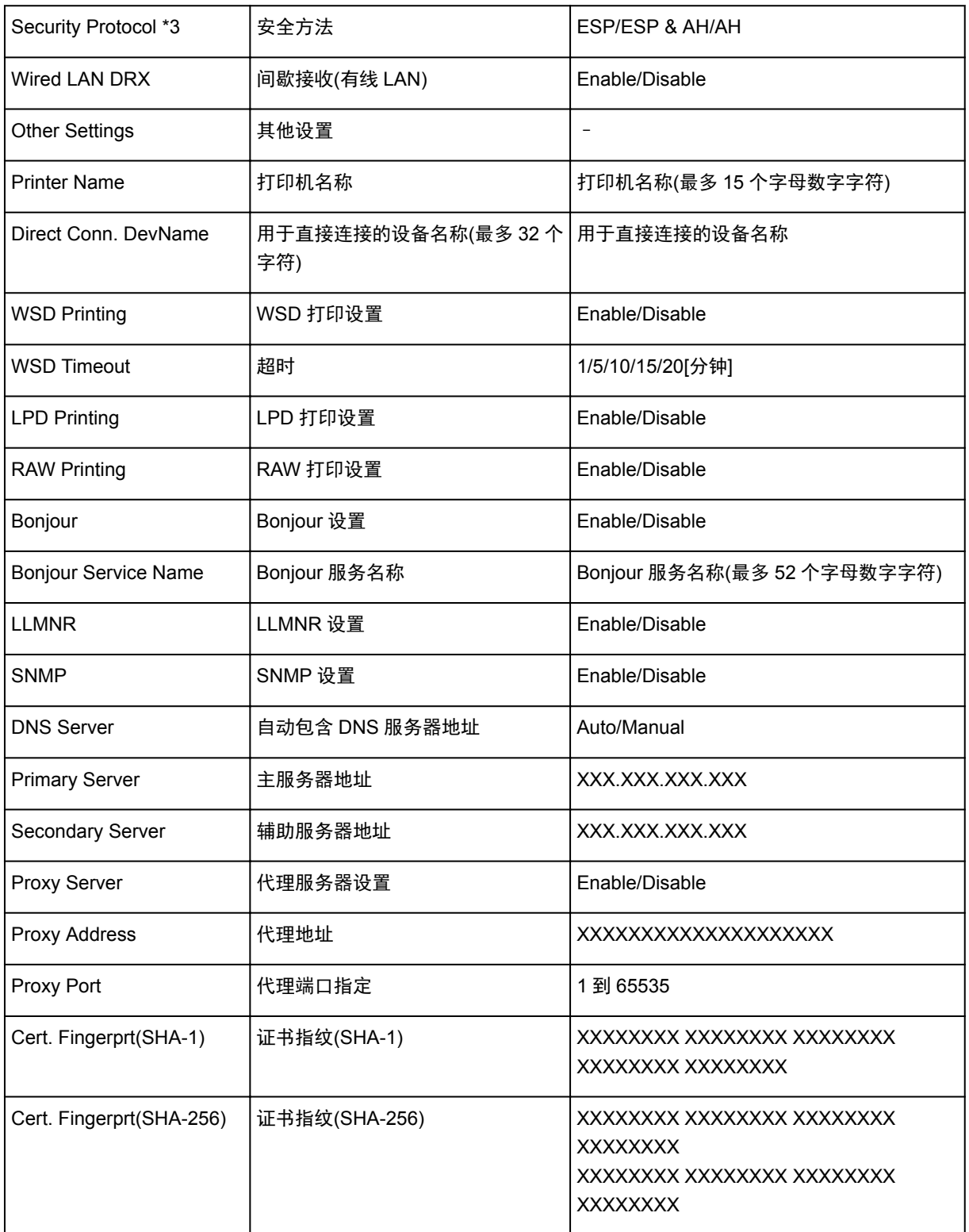

("XX"表示字母数字字符。)

\*1 根据购买国家或地区的不同,通道可能在 1 到 11 范围内。

\*2 只有启用 IPv6 时,才能打印网络状态。

\*3 只有启用 IPv6 和 IPsec 设置时,才能打印网络状态。

## <span id="page-334-0"></span>更改 **LAN** 连接方法**/**更改无线 **LAN** 连接方法

■ 更改 LAN 连接方法

■ 更改无线 LAN 连接方法

## 更改 **LAN** 连接方法

按照以下任一步骤更改 LAN 连接方法(有线或无线)。

• 对于 **Windows**:

- 使用安装光盘或按照 Canon 网站上的说明重新执行设置。
- 点击主页屏幕左下角的图标,选择更改 **LAN**,然后选择启用无线 **LAN** 或启用有线 **LAN**。

此后, 在 IJ Network Device Setup Utility 的协议设置屏幕上执行设置。

有关详细资料,请参阅执行/[更改无线](#page-348-0) LAN 设置或执行/[更改有线](#page-345-0) LAN 设置。

• 对于 **Mac OS**:

- 按照 Canon 网站上的说明重新执行设置。
- 点击主页屏幕左下角的图标,选择更改 **LAN**,然后选择启用无线 **LAN** 或启用有线 **LAN**。 此后,执行 IJ Network Tool 中无线 **LAN** 或有线 **LAN** 选项卡上的设置。

有关详细资料,请参阅更改无线 LAN 选项卡中的设置或更改有线 LAN 选项卡中的设置。

## 更改无线 **LAN** 连接方法

按照以下任一步骤更改无线 LAN 连接方法(架构或直接连接)。

### • 对于 **Windows**:

- 使用安装光盘或按照 Canon 网站上的说明重新执行设置。
- 。在 IJ Network Device Setup Utility 的**协议设置**屏幕上执行设置。

### 重要事项

- 使用 IJ Network Device Setup Utility 执行设置前,按照以下步骤在打印机上开启无电缆线设置 模式。
	- 1. [确保打印机已开启。](#page-247-0)
	- 2. 滑动主页屏幕, 然后点击

■ [使用操作面板](#page-252-0)

如果指定管理员密码,请输入密码。

- 3. 点击无线 **LAN** 设置。
- 4. 点击无电缆线设置。
- 5. 检查信息,并点击 **OK**。 按照智能手机或平板电脑上的说明进行操作。
- 6. 如果出现设置完成信息,点击 **OK**。

## • 对于 **Mac OS**:

按照 Canon 网站上的说明重新执行设置。

# 网络设置**(IJ Network Device Setup Utility) (Windows)**

- **[IJ Network Device Setup Utility](#page-337-0)**
- 启动 **[IJ Network Device Setup Utility](#page-338-0)**
- **[IJ Network Device Setup Utility](#page-339-0)** 屏幕
- [执行网络设置](#page-344-0)
- ▶ [检查网络状态](#page-359-0)
- **[IJ Network Device Setup Utility](#page-365-0)** 菜单
- [其它网络信息](#page-372-0)

## <span id="page-337-0"></span>**IJ Network Device Setup Utility**

通过 IJ Network Device Setup Utility, 网络/打印机管理员可以在网络上管理打印机。 执行打印机设置时, 会 同时安装实用程序。

IJ Network Device Setup Utility 可用于:

- 在网络上搜索打印机,并对检测到的打印机执行初始网络设置
- 通过使用 USB 电缆线连接打印机和计算机以执行初始网络设置(对部分型号不可用)
- 更改打印机网络设置
- 如果连接发生错误,检查安装 IJ Network Device Setup Utility 的计算机和打印机之间的状态

## 重要事项

• 根据使用的打印机不同, 购买时已为打印机指定管理员密码。 更改网络设置时, 需要管理员密码进行验 证。

有关详细资料:

■ [管理员密码](#page-412-0)

为了提高安全性,建议更改管理员密码。

■ [更改管理员密码](#page-354-0)

- 要通过 LAN 使用打印机,请确保备有此连接类型所必需的设备,如无线路由器或 LAN 电缆线。
- 执行设置或安装 IJ Network Device Setup Utility 时,禁用防火墙的限制功能。
- 请勿在打印过程中使用 IJ Network Device Setup Utility 更改网络设置。

# <span id="page-338-0"></span>启动 **IJ Network Device Setup Utility**

按照如下所示启动 IJ Network Device Setup Utility。

- 在 Windows 10 环境下, 单击开始按钮, 选择所有应用、Canon Utilities, 然后选择 IJ Network Device **Setup Utility**。 如果未显示 **IJ Network Device Setup Utility**,请在搜索 **Web** 和 **Windows** 上搜索"IJ Network Device Setup Utility"。
- 在 Windows 8.1 或 Windows 8 环境下, 选择开始屏幕上的 IJ Network Device Setup Utility 以启动 IJ Network Device Setup Utility。 如果开始屏幕上未显示 IJ Network Device Setup Utility, 请选择搜索超 级按钮并搜索"IJ Network Device Setup Utility"。
- 在 Windows 7 或 Windows Vista 环境下,单击开始并选择所有程序、**Canon Utilities**、**IJ Network Device Setup Utility, 然后选择 IJ Network Device Setup Utility。**

启动 IJ Network Device Setup Utility 时, IJ Network Device Setup Utility 会在网络上搜索打印机并列出检测 到的打印机。

## <span id="page-339-0"></span>**IJ Network Device Setup Utility** 屏幕

- ■IJ Network Device Setup Utility 屏幕上的项目
- ■[IJ Network Device Setup Utility](#page-341-0) 屏幕上的菜单
- [IJ Network Device Setup Utility](#page-342-0) 屏幕工具栏上的项目

## **IJ Network Device Setup Utility** 屏幕上的项目

启动 IJ Network Device Setup Utility 后, 会出现以下屏幕。 屏幕上会列出检测到的打印机, 并显示以下项 目。

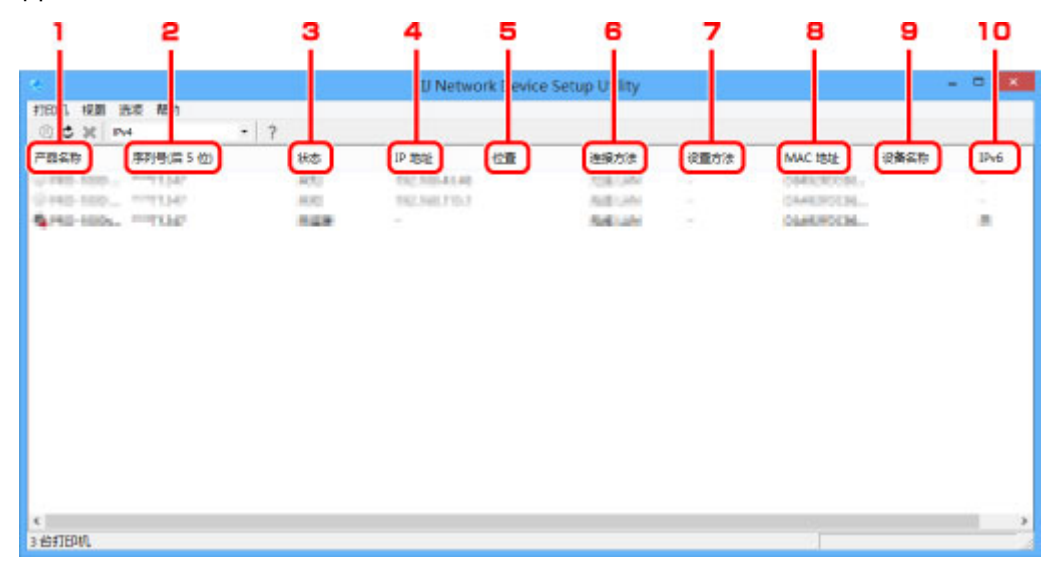

### 1. 产品名称

显示检测到的打印机的产品名称。 如果打印机无法使用,屏幕左侧会出现以下图标。

- **卷**:尚未连接或配置打印机时出现。
- $IP$ : IP 地址与其他打印机重复时出现。
- :无法与打印机通讯时出现。

### 注释

- 如果未检测到要使用的打印机,请尝试设置打印机的搜索条件。
	- [设置打印机的搜索条件](#page-355-0)/搜索特定打印机

### 2. 序列号**(**后 **5** 位**)**

显示打印机序列号的最后 5 位数字。

## 3. 状态

显示打印机状态,如下所示。

### 可用

表示打印机可用。

### 设置完成

执行网络设置并单击设置以关闭窗口后出现。

#### 未连接

表示需要打印机才能进行无线 LAN 设置。

■ 执行/[更改无线](#page-348-0) LAN 设置

### 未设置

表示无法在网络上使用打印机。 指定一个 IP 地址或启用 IPv6。

#### **IP** 地址覆盖

表示 IP 与其他打印机重复。

### 未知

表示过去使用的打印机当前无法使用。

### 注释

• 如果从工具栏上的下拉菜单中选择 **USB**,则不会显示任何信息。

### 4. **IP** 地址

显示打印机 IP 地址。

### 注释

• 如果从工具栏上的下拉菜单中选择 USB,在打印机设置中禁用的接口(无线/有线 LAN)会显示为  $\frac{1}{2}$ "

### 5. 位置

如果打印机已注册,显示其位置。

#### ▶ 注释

• 如果从工具栏上的下拉菜单中选择 **USB**,则不会显示任何信息。

■ [指定打印机信息](#page-352-0)

### 6. 连接方法

显示打印机连接方法(有线或无线 LAN)。

#### 注释

- 如果从工具栏上的下拉菜单中选择 USB,则会显示打印机可用的任一 LAN 连接方法(有线或无 线)。
- 如果打印机支持两种 LAN 连接方法,则打印机会被识别为两台打印机并分别显示。
- 如果打印机不支持有线 LAN,则不会显示有线 LAN。
- 如果正在计算机上使用不支持无线 LAN 的 IJ Network Device Setup Utility,则不会显示无线 LAN。
- 如果正在通过直接连接使用打印机,则有线 LAN 和无线 LAN 都不会显示。
- 7. 设置方法

<span id="page-341-0"></span>显示打印机设置方法。

• 自动

通过自动指定的 IP 地址使用打印机时出现。

• 手动

打印机使用手动指定的 IP 地址时出现。

### 注释

• 如果从工具栏上的下拉菜单中选择 USB, 在打印机设置中禁用的接口(无线/有线 LAN)会显示为  $\frac{a - b}{a}$ 

### 8. **MAC** 地址

显示检测到的打印机的 MAC 地址。

### 注释

• 如果从工具栏上的下拉菜单中选择 USB, 在打印机设置中禁用的接口(无线/有线 LAN)会显示为  $\frac{1}{2}$ 

### 9. 设备名称

如果打印机已注册,显示其设备名称。

### 注释

• 如果从工具栏上的下拉菜单中选择 **USB**,则不会显示任何信息。

■ [指定打印机信息](#page-352-0)

### 10. **IPv6**

为打印机指定 IPv6 地址时, 会出现开。

### 注释

• 如果从工具栏上的下拉菜单中选择 USB, 则会显示"-"。

### **IJ Network Device Setup Utility** 屏幕上的菜单

本节描述 IJ Network Device Setup Utility 屏幕上的菜单。

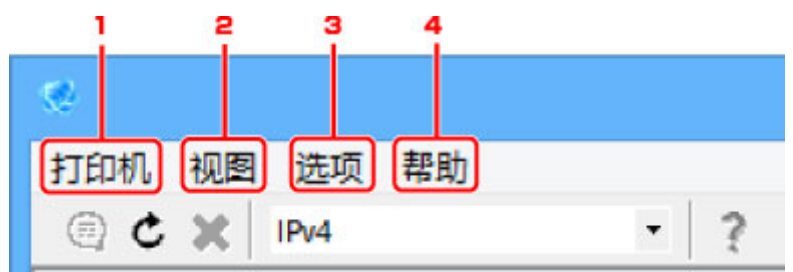

1. 打印机菜单

■ [打印机菜单](#page-366-0)

<span id="page-342-0"></span>2. 视图菜单

■ [视图菜单](#page-368-0)

3. 选项菜单

■ [选项菜单](#page-370-0)

4. 帮助菜单

■ [帮助菜单](#page-371-0)

## **IJ Network Device Setup Utility** 屏幕工具栏上的项目

本节描述 IJ Network Device Setup Utility 屏幕工具栏上的项目。

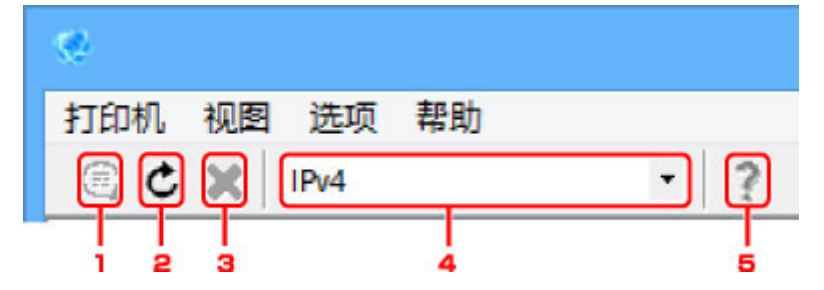

1. 执行有线或无线 LAN 设置。

### 注释

• 此项目与**打印机**菜单中的<u>[协议设置](#page-366-0)...</u>具有相同功能。

2. 重新检测打印机。

### 注释

・此项目与**视图**菜单中的<u>更新</u>具有相同功能。

3. 停止检测打印机。

### 注释

- 此项目与**视图**菜单中的<u>取消</u>具有相同功能。
- 4. 切换打印机列表。 (IPv4、IPv6 或 USB 打印机)

### 注释

- 此项目与视图菜单中的切换 [IPv4/IPv6/USB](#page-368-0) 具有相同功能。
- 也可显示连接 USB 的打印机列表。 (对部分型号不可用。) 在这种情况下,选择 **USB**。
- 5. 显示该指南。

## 注释

• 此项目与**帮助**菜单中的<u>在线手册</u>具有相同功能。

## <span id="page-344-0"></span>执行网络设置

- 执行**/**[更改有线](#page-345-0) **LAN** 设置
- 执行**/**[更改无线](#page-348-0) **LAN** 设置
- [指定打印机信息](#page-352-0)
- ▶ [初始化网络设置](#page-353-0)
- [更改管理员密码](#page-354-0)
- [设置打印机的搜索条件](#page-355-0)**/**搜索特定打印机
- 如果出现 **WEP** [详细信息屏幕](#page-357-0)
- 如果出现 **WPA/WPA2** [详细信息屏幕](#page-358-0)

# <span id="page-345-0"></span>执行**/**更改有线 **LAN** 设置

请按照以下步骤执行/更改有线 LAN 设置。

### 注释

- 对于部分型号,可使用 IJ Network Device Setup Utility 为连接 USB 的打印机执行网络设置。 在视图菜 单下的切换 **IPv4/IPv6/USB** 上选择 **USB** 以显示可以执行设置的打印机。
- 1. 启动 [IJ Network Device Setup Utility](#page-338-0)。

列出检测到的打印机。

2. 选择打印机以从打印机列表中执行/更改设置。

选择连接方法显示为有线 **LAN**、状态显示为除未知或设置完成以外设置的打印机,以执行设置。 要为连接 USB 的打印机执行设置,从工具栏上的下拉菜单中选择 **USB** 并选择连接方法显示为有线 **LAN** 的打印机。

3. 在打印机菜单上选择协议设置**...**。

### 出现确认打印机密码屏幕。

有关密码的更多信息,请参[阅管理员密码](#page-412-0)。

### 注释

- 单击 网际可以执行/更改设置。
- 4. 输入密码并单击确定。

出现协议设置屏幕。

5. 执行/更改设置。

可以在 IPv4 和 IPv6 之间切换屏幕。 单击选项卡以切换协议。

• IPv4 设置

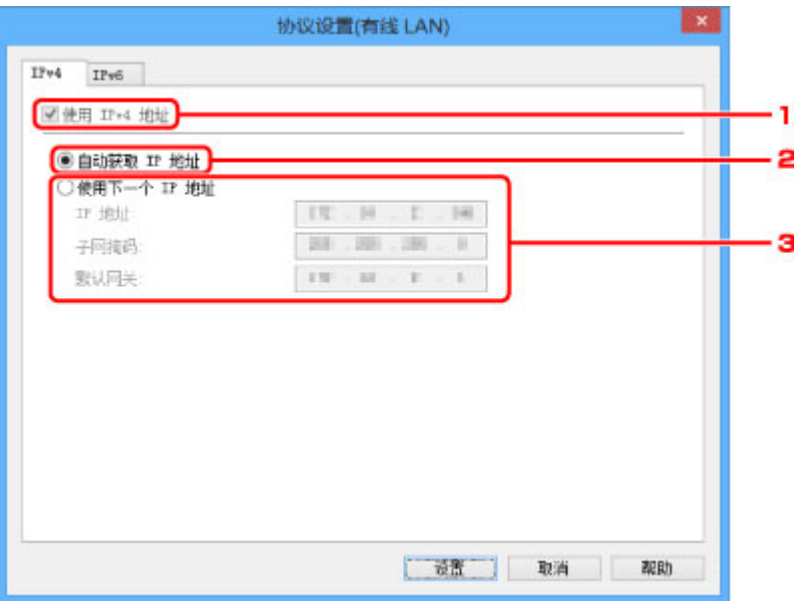

1. 使用 **IPv4** 地址

始终选中。(显示为灰色状态)

2. 自动获取 **IP** 地址

选择此选项以使用由 DHCP 服务器自动指派的 IP 地址。 必须在路由器上启用 DHCP 服务器功 能。

3. 使用下一个 **IP** 地址

如果在使用的打印机的设置中没有可用的 DHCP 服务器功能或想要使用固定 IP 地址,选择此选 项。

输入 IP 地址、子网掩码和默认网关。

• IPv6 设置

注释

• 如果从工具栏上的下拉菜单中选择 USB, 则无法执行 IPv6 设置。

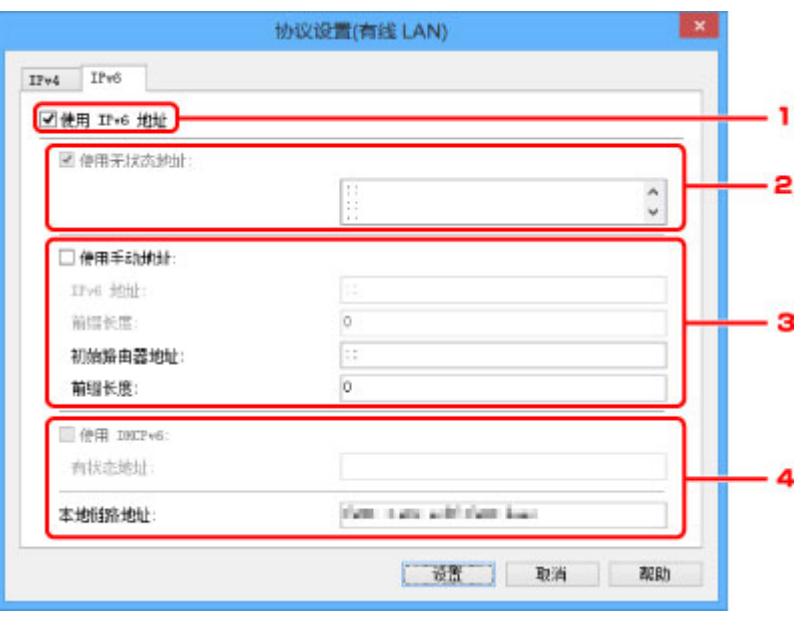

1. 使用 **IPv6** 地址

使用 IPv6 环境下的打印机时勾选。

### 2. 使用无状态地址**:**

使用自动指定的 IP 地址时勾选。 使用兼容 IPv6 的路由器。

### 注释

• 根据使用的打印机,此设置项目不可用。

### 3. 使用手动地址**:**

如果在使用的打印机的设置中没有可用的 DHCP 服务器功能或想要使用固定 IP 地址,选择此选 项。

输入 IP 地址和 IP 地址前缀长度。

### 注释

• 根据使用的打印机,此设置项目不可用。

#### 4. 使用 **DHCPv6:**

获取使用 DHCPv6 的 IP 地址时选中。

### 注释

• 根据使用的打印机,此设置项目不可用。

### 6. 单击设置。

# <span id="page-348-0"></span>执行**/**更改无线 **LAN** 设置

请按照以下步骤执行/更改无线 LAN 设置。

### 重要事项

• 启用无电缆线设置,然后再执行打印机设置。 (如果更改 IP 地址则不需要。) 有关详细资料,请在打印机 的在线手册中搜索"NR049",并参见显示的页面。

### 注释

- 对于部分型号,可使用 IJ Network Device Setup Utility 为连接 USB 的打印机执行网络设置。 在视图菜 单下的切换 **IPv4/IPv6/USB** 上选择 **USB** 以显示的打印机。
- 1. 启动 [IJ Network Device Setup Utility](#page-338-0)。 列出检测到的打印机。
- 2. 选择打印机以从打印机列表中执行/更改设置。

选择连接方法显示为无线 **LAN**、状态显示为除未知或设置完成以外设置的打印机,以执行设置。 要为连接 USB 的打印机执行设置,从从工具栏上的下拉菜单中选择 **USB** 并选择连接方法显示为无线 **LAN** 的打印机。

3. 在打印机菜单上选择协议设置**...**。

出现确认打印机密码屏幕。

有关密码的更多信息,请参[阅管理员密码](#page-412-0)。

### 注释

• 单击 图标可以执行/更改设置。

4. 输入密码并单击确定。

出现协议设置屏幕。

5. 执行/更改设置。

可以在 IPv4 和 IPv6 之间切换屏幕。 单击选项卡以切换协议。

• IPv4/IPv6 设置

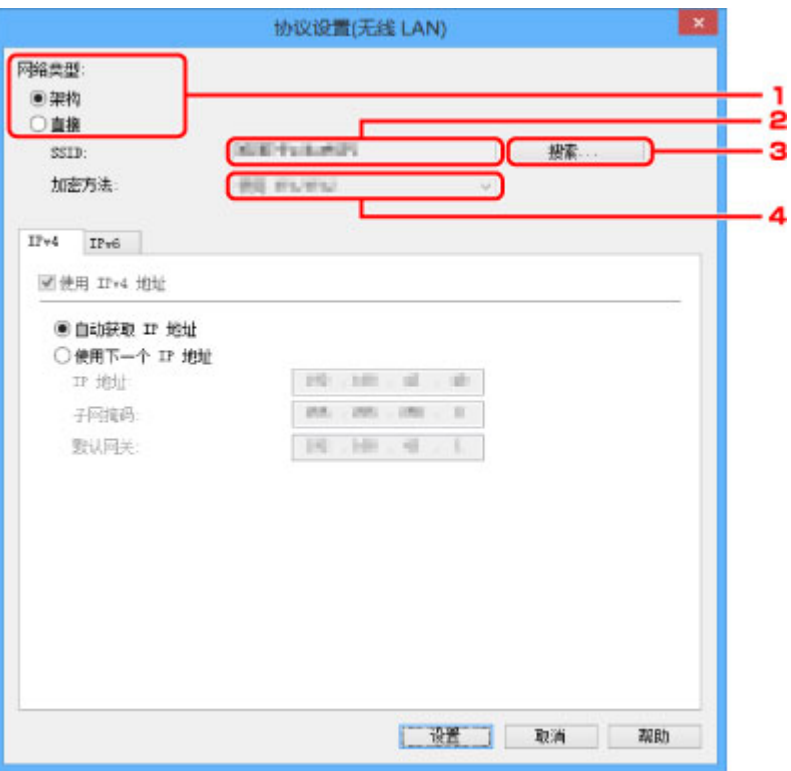

#### 1. 网络类型**:**

选择无线 LAN 模式。

架构

通过无线路由器将打印机连接到无线 LAN。

### 直接

不使用无线路由器将打印机连接到无线通讯设备。

#### 注释

• 如果选择直接,搜索**...**按钮会显示为灰色状态。

此外,根据操作环境,无法从计算机连接到互联网。

2. **SSID:**

显示当前使用的无线 LAN 的网络标识符(SSID)。

直接连接时,会出现直接连接的标识符(SSID)。

3. 搜索**...**

显示检测到的无线路由器屏幕以选择要连接的无线路由器。 对于已连接到计算机的无线路由 器,通讯状态显示为可用。

如果从列表中选择通讯状态为未连接的无线路由器,单击设置会显示无线路由器的 WPA/WPA2 或 WEP 设置屏幕。

■ 如果出现 WEP [详细信息屏幕](#page-357-0)

■ 如果出现 WPA/WPA2 [详细信息屏幕](#page-358-0)

### 4. 加密方法**:**

显示通过无线 LAN 使用的加密方法。

• IPv4 设置

### 注释

• 仅当网络类型**:**选择为架构时,以下设置项目才可用。

如果选择直接,以下设置项目会显示为灰色状态。

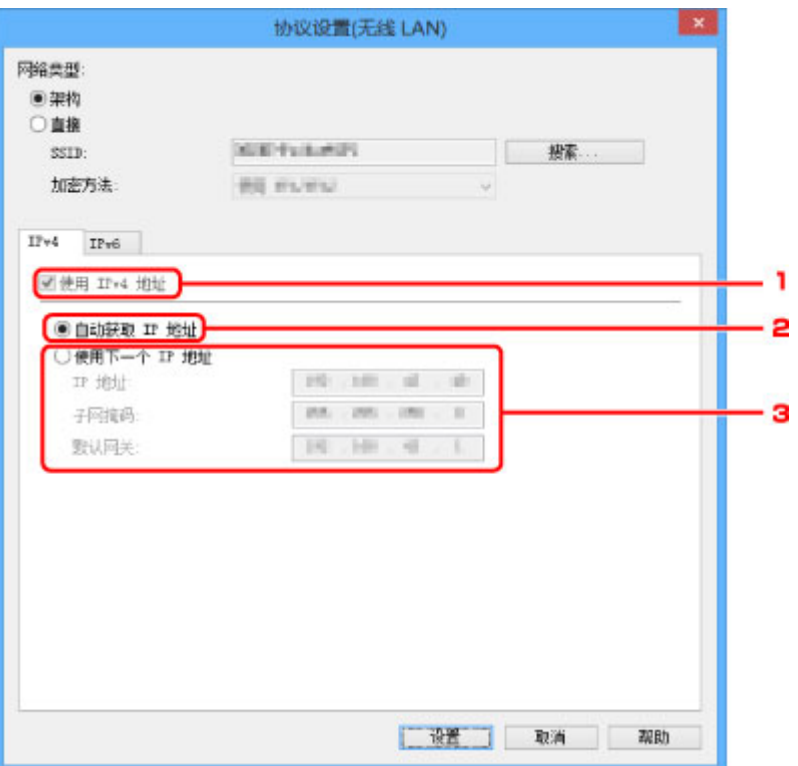

1. 使用 **IPv4** 地址

始终选中。(显示为灰色状态)

2. 自动获取 **IP** 地址

选择此选项以使用由 DHCP 服务器自动指派的 IP 地址。 必须在路由器上启用 DHCP 服务器功 能。

3. 使用下一个 **IP** 地址

如果在使用的打印机的设置中没有可用的 DHCP 服务器功能或想要使用固定 IP 地址,选择此选 项。

输入 IP 地址、子网掩码和默认网关。

• IPv6 设置

### 注释

- 如果从工具栏上的下拉菜单中选择 USB, 则无法执行 IPv6 设置。
- 仅当网络类型**:**选择为架构时,以下设置项目才可用。

如果选择直接,以下设置项目会显示为灰色状态。

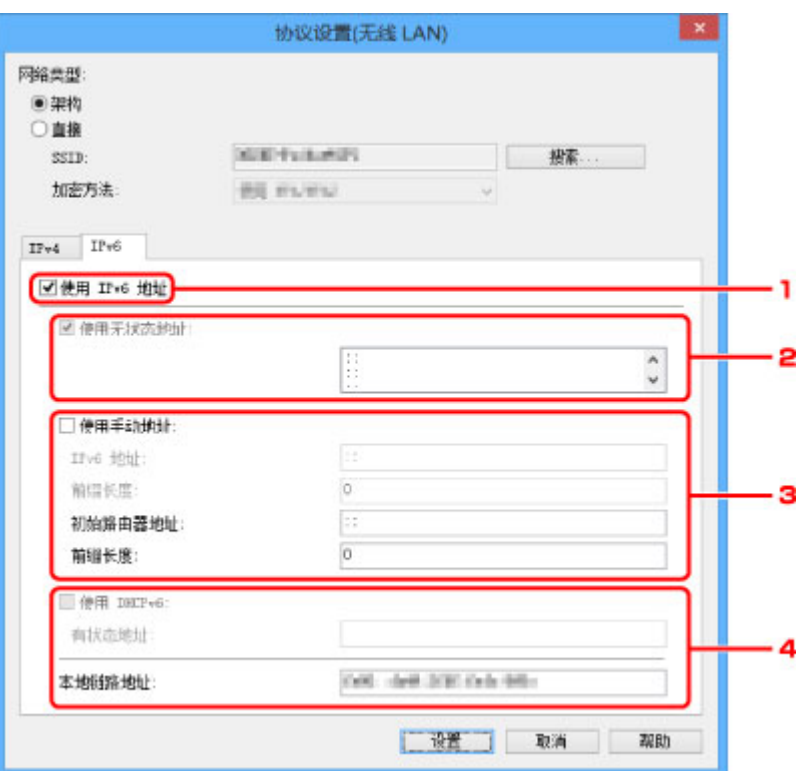

#### 1. 使用 **IPv6** 地址

使用 IPv6 环境下的打印机时勾选。

### 2. 使用无状态地址**:**

使用自动指定的 IP 地址时勾选。 使用兼容 IPv6 的路由器。

### 注释

• 根据使用的打印机,此设置项目不可用。

### 3. 使用手动地址**:**

如果在使用的打印机的设置中没有可用的 DHCP 服务器功能或想要使用固定 IP 地址,选择此选 项。

输入 IP 地址和 IP 地址前缀长度。

### 注释

• 根据使用的打印机,此设置项目不可用。

#### 4. 使用 **DHCPv6:**

获取使用 DHCPv6 的 IP 地址时选中。

### 注释

• 根据使用的打印机,此设置项目不可用。

## 6. 单击设置。

# <span id="page-352-0"></span>指定打印机信息

按照以下步骤指定/更改打印机位置名称或设备名称。

这些名称会出现在 **IJ Network Device Setup Utility** 屏幕的设备名称**:**和位置**:**上。

### 注释

- 如果从工具栏的下拉菜单中选择 **USB**,则此设置项目不可用。
- 1. 启动 [IJ Network Device Setup Utility](#page-338-0)。 列出检测到的打印机。
- 2. 选择打印机以指定位置名称和设备名称。 选择状态显示为可用的打印机。
- 3. 在打印机菜单上选择打印机详细设置**...**。 出现确认打印机密码屏幕。 有关密码的更多信息,请参[阅管理员密码](#page-412-0)。

4. 输入密码并单击确定。

出现打印机详细设置屏幕。

5. 执行/更改设置。

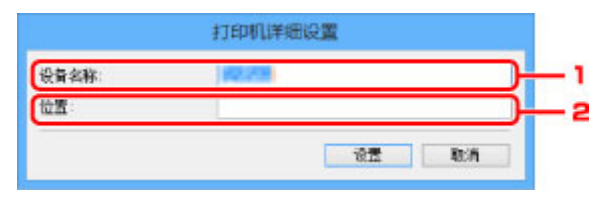

可以使用以下设置项目。

1. 设备名称**:**

指定设备名称。

2. 位置**:**

指定位置名称。

6. 单击设置。

# <span id="page-353-0"></span>初始化网络设置

按照以下步骤初始化打印机网络设置。

- 1. 启动 [IJ Network Device Setup Utility](#page-338-0)。 列出检测到的打印机。
- 2. 选择打印机以初始化设置。 选择状态显示为可用的打印机。
- 3. 在打印机菜单上选择重置 **LAN** 设置。 出现确认打印机密码屏幕。 有关密码的更多信息,请参[阅管理员密码](#page-412-0)。
- 4. 输入密码并单击确定。
- 5. 在显示的屏幕上单击是。
- 6. 在显示的屏幕上单击确定。 打印机网络设置已初始化。

# <span id="page-354-0"></span>更改管理员密码

请按照以下步骤更改管理员密码。

- 1. 启动 [IJ Network Device Setup Utility](#page-338-0)。 列出检测到的打印机。
- 2. 选择要更改密码的打印机。 选择状态显示为可用的打印机。
- 3. 在打印机菜单上选择更改密码**...**。

出现改变打印机密码屏幕。

有关密码的更多信息,请参[阅管理员密码](#page-412-0)。

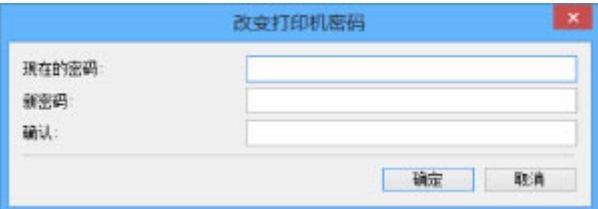

- 4. 输入当前密码和新密码。
- 5. 在确认**:**中再次输入新密码。
- 6. 单击确定。

会更新管理员密码。

# <span id="page-355-0"></span>设置打印机的搜索条件**/**搜索特定打印机

启动 IJ Network Device Setup Utility 或更新打印机搜索时,可以设置打印机的搜索条件,或者可以搜索特定 的打印机。

更改这些设置可能会检测到之前未检测到的要使用的打印机

### 注释

- 如果未检测到要使用的打印机,可以在操作面板上输入 IP 地址、子网掩码或默认网关,并再次搜索,从 而检测到该打印机。
- 设置打印机的搜索条件
- 搜索特定打印机

## 设置打印机的搜索条件

- 1. 启动 [IJ Network Device Setup Utility](#page-338-0)。
- 2. 在选项菜单上选择搜索设定**...**。

出现搜索设定屏幕。

3. 输入打印机的搜索条件。

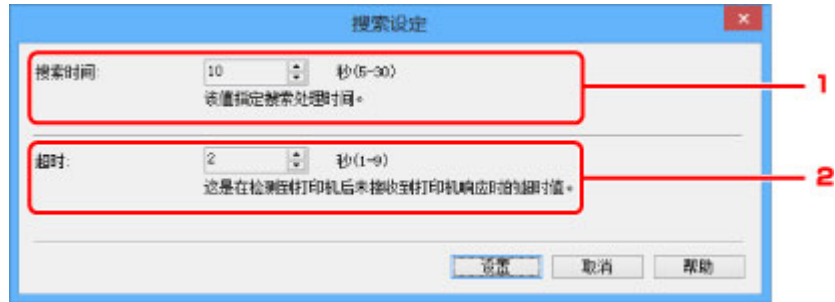

#### 1. 搜索时间**:**

指定搜索打印机的时间。

2. 超时**:**

指定未收到打印机响应的超时时间。

### 注释

• 由于值较大,会更容易检测到要寻找的打印机,但搜索可能花费一些时间。

4. 单击设置。

## 搜索特定打印机

1. 启动 [IJ Network Device Setup Utility](#page-338-0)。

2. 在选项菜单上选择指定的搜索**...**。

出现指定的搜索屏幕。

3. 选择要指定的项目并输入值。

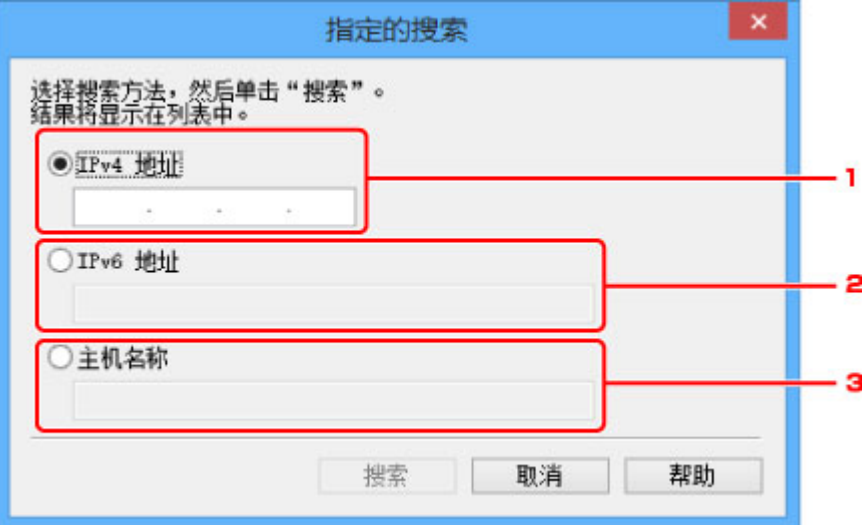

1. **IPv4** 地址

指定要搜索的打印机的 IPv4 地址。

2. **IPv6** 地址

指定要搜索的打印机的 IPv6 地址。

3. 主机名称

指定要搜索的打印机的主机名称。

4. 单击搜索。

IJ Network Device Setup Utility 开始根据指定的条件进行搜索,并列出检测到的打印机。

## <span id="page-357-0"></span>如果出现 **WEP** 详细信息屏幕

如果更改无线路由器以连接到打印机,请根据无线路由器加密方法输入密码。

1. 出现 **WEP** 详细信息屏幕时,输入以下项目。

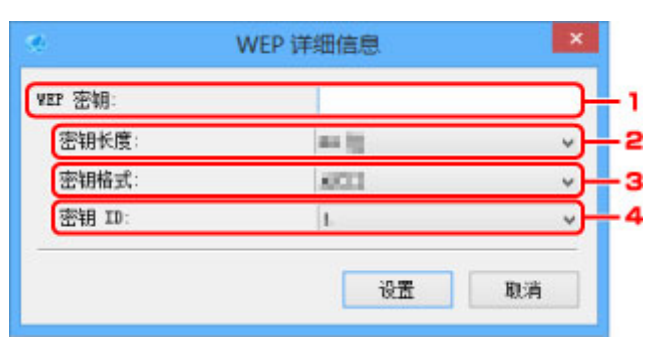

1. **WEP** 密钥**:**

输入与无线路由器中设置相同的密钥。

根据密钥长度和密钥格式组合的不同,可以输入的字符数和字符类型会有所不同。

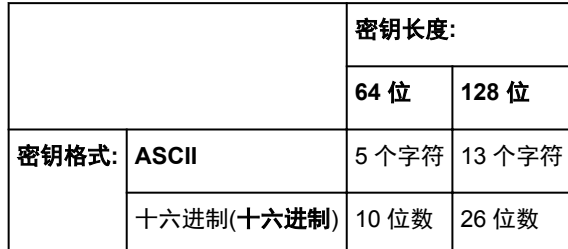

2. 密钥长度**:**

选择 **64** 位或 **128** 位。

3. 密钥格式**:**

选择 **ASCII** 或十六进制。

4. 密钥 **ID:**

选择为无线路由器设置的密钥 ID(索引)。

2. 单击设置。

### 重要事项

• 如果打印机的加密类型切换后打印机无法与计算机通讯,请确保计算机和无线路由器的加密类型与 打印机设置的加密类型匹配。

## <span id="page-358-0"></span>如果出现 **WPA/WPA2** 详细信息屏幕

如果更改无线路由器以连接到打印机,请根据无线路由器加密方法输入密码。

1. 出现 **WPA/WPA2** 详细信息屏幕时,输入密码。

输入为无线路由器设置的密码。 此密码应为以 8 到 63 个字母数字字符的字符串或 64 位的十六进制数 值。

如果不知道无线路由器密码,请参阅无线路由器附带的说明手册或联络其制造商。

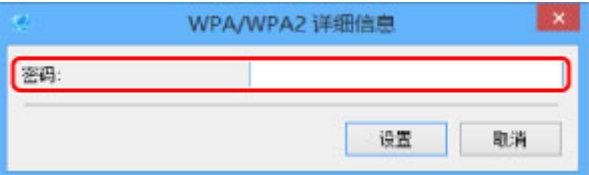

2. 单击设置。

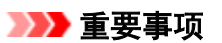

• 如果打印机的加密类型切换后打印机无法与计算机通讯,请确保计算机和无线路由器的加密类型与 打印机设置的加密类型匹配。

# <span id="page-359-0"></span>检查网络状态

- ▶ [检查无线网络状态](#page-360-0)
- [显示计算机网络信息](#page-361-0)
- [显示打印机网络信息](#page-362-0)
- > [检查打印机和无线路由器之间的连接状态](#page-363-0)
- [查看网络设置差异](#page-364-0)
# <span id="page-360-0"></span>检查无线网络状态

请按照以下步骤检查打印机和计算机之间的无线网络状态(信号强度)。 如果无线 LAN 连接发生错误,从此菜单检查网络状态。

- 1. 启动 [IJ Network Device Setup Utility](#page-338-0)。 列出检测到的打印机。
- 2. 选择打印机以从打印机列表中检查无线网络状态。 选择状态显示为可用的打印机。
- 3. 在打印机菜单上选择检查无线通讯状态。 出现确认打印机密码屏幕。

有关密码的更多信息,请参[阅管理员密码](#page-412-0)。

- 4. 输入密码并单击确定。
	- 如果打印机通过无线路由器连接到计算机:

出现以下屏幕。

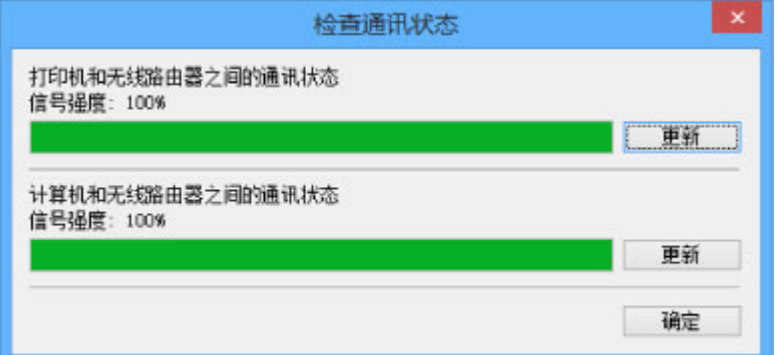

• 如果打印机通过直接连接连接到计算机:

出现以下屏幕。

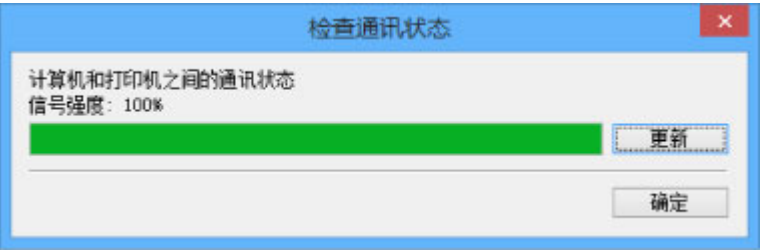

单击更新将再次测量信号强度。

# <span id="page-361-0"></span>显示计算机网络信息

请按照以下步骤显示计算机的网络信息,该计算机与 **IJ Network Device Setup Utility** 屏幕中选择的打印机 相连接且安装有 IJ Network Device Setup Utility。

- 1. 启动 [IJ Network Device Setup Utility](#page-338-0)。
- 2. 在视图菜单上选择计算机网络信息。

出现以下屏幕。

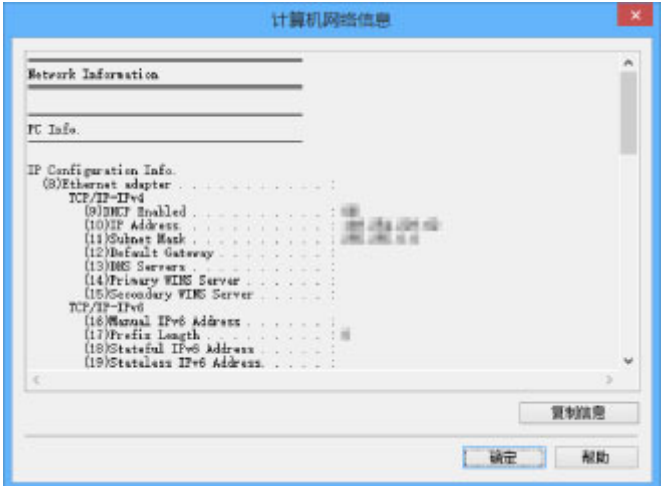

单击复制信息会复制剪贴板上的所有网络信息。

# <span id="page-362-0"></span>显示打印机网络信息

请按照以下步骤显示打印机网络信息。

- 1. 启动 [IJ Network Device Setup Utility](#page-338-0)。 列出检测到的打印机。
- 2. 选择打印机以从打印机列表中显示网络信息。 选择状态显示为可用的打印机。
- 3. 在视图菜单上选择打印机网络信息。 出现确认打印机密码屏幕。 有关密码的更多信息,请参[阅管理员密码](#page-412-0)。
- 4. 输入密码并单击确定。

出现以下屏幕。

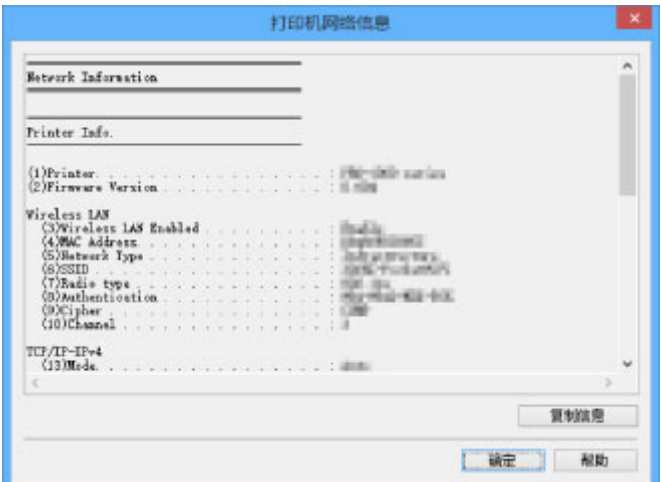

单击复制信息会复制剪贴板上的所有网络信息。

# <span id="page-363-0"></span>检查打印机和无线路由器之间的连接状态

请按照以下步骤检查打印机检测到的无线路由器信息。 检测打印机周围的无线路由器并列出检测到的路由器。 使用此菜单确保打印机放置正确。

- 1. 启动 [IJ Network Device Setup Utility](#page-338-0)。 列出检测到的打印机。
- 2. 选择打印机以从打印机列表中检查打印机和无线路由器之间的连接状态。 选择状态显示为可用、连接方法显示为无线 **LAN** 的打印机。
- 3. 在视图菜单上选择打印机和无线路由器的连接状态。 出现确认打印机密码屏幕。

有关密码的更多信息,请参[阅管理员密码](#page-412-0)。

4. 输入密码并单击确定。

出现以下屏幕。

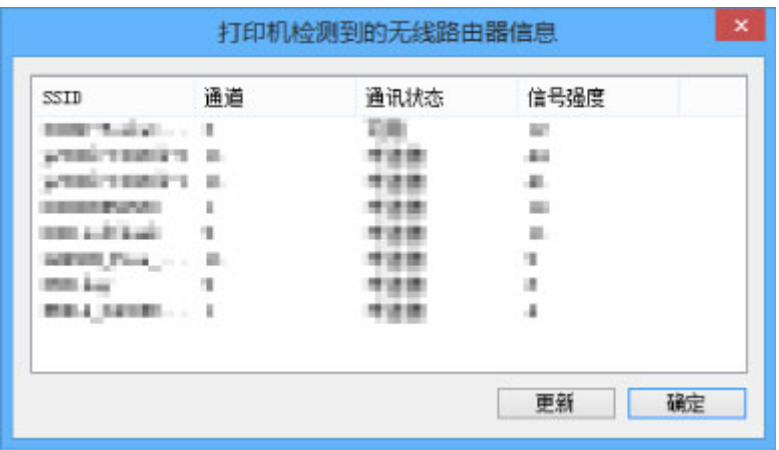

单击更新将再次搜索无线路由器。

# <span id="page-364-0"></span>查看网络设置差异

如果无法使用之前在网络上用过的打印机,将当前网络状态与之前能够使用打印机时的状态相比较,并检查 不同之处。

1. 启动 [IJ Network Device Setup Utility](#page-338-0)。

列出检测到的打印机。

- 2. 从打印机列表中选择状态显示为未知或未设置的打印机。
- 3. 在视图菜单上选择检查连接状态。

出现以下屏幕。

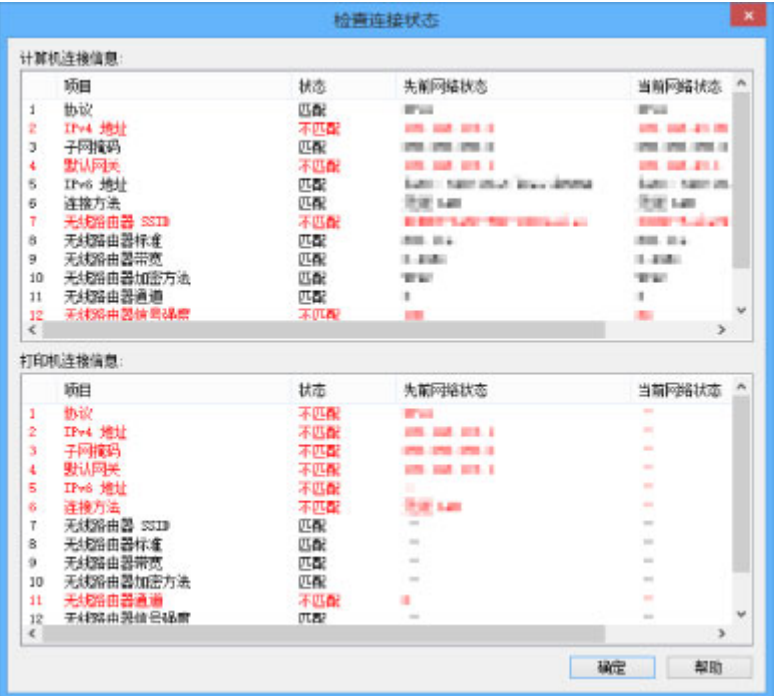

如果之前使用打印机时的网络状态不同于当前状态,状态上会出现不匹配,并且项目显示为红色。 检查红 色的项目。

# **IJ Network Device Setup Utility** 菜单

- [打印机菜单](#page-366-0)
- [视图菜单](#page-368-0)
- [选项菜单](#page-370-0)
- ▶ [帮助菜单](#page-371-0)

# <span id="page-366-0"></span>打印机菜单

本节描述打印机菜单上显示的项目。

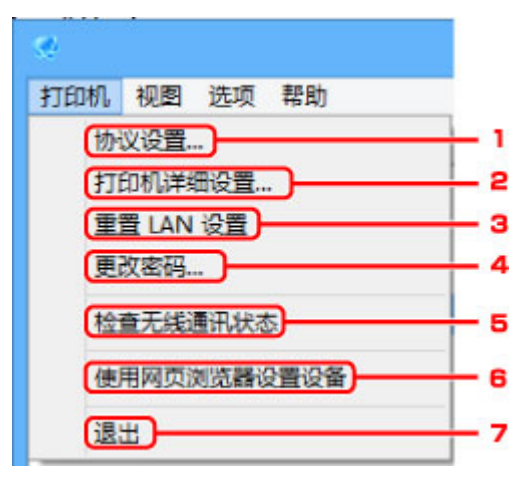

## 1. 协议设置**...**

执行有线或无线 LAN 设置。

■ 执行/[更改有线](#page-345-0) LAN 设置 ■ 执行/[更改无线](#page-348-0) LAN 设置

## 2. 打印机详细设置**...**

指定打印机设备名称和位置名称。

■ [指定打印机信息](#page-352-0)

### 3. 重置 **LAN** 设置

初始化打印机 LAN 设置。

■ [初始化网络设置](#page-353-0)

### 4. 更改密码**...**

更改为打印机指定的密码。

■ [更改管理员密码](#page-354-0)

### 5. 检查无线通讯状态

检查无线 LAN 通讯状态。

■ [检查无线网络状态](#page-360-0)

### 6. 使用网页浏览器设置设备

检查打印机信息,或在网页上执行详细设置。

## 注释

• 可以在以下操作系统和 Web 浏览器上使用该功能。

操作系统:Windows Vista SP2 或更高版本

Web 浏览器: Internet Explorer 9 或更高版本、Google Chrome 41.0.2272.118m 或更高版本、 Mozilla Firefox 37.0.1 或更高版本

# 7. 退出

完成 IJ Network Device Setup Utility。

# <span id="page-368-0"></span>视图菜单

本节描述视图菜单上显示的项目。

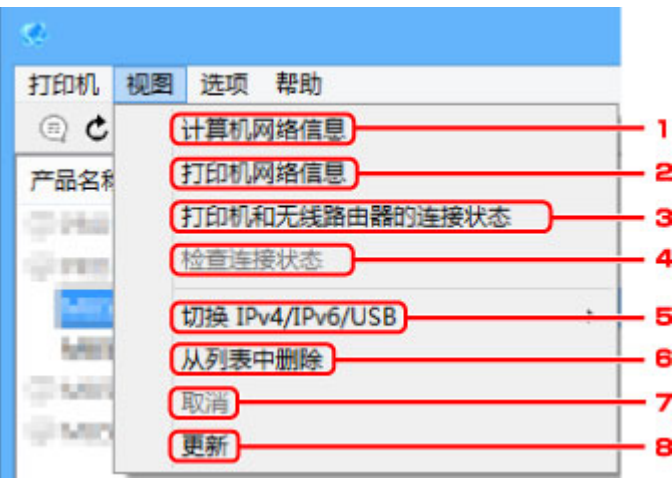

### 1. 计算机网络信息

检查计算机网络信息。

■ [显示计算机网络信息](#page-361-0)

### 2. 打印机网络信息

检查打印机网络信息。

■ [显示打印机网络信息](#page-362-0)

### 3. 打印机和无线路由器的连接状态

搜索无线路由器并检查打印机检测到的无线路由器信息(无线通道、通讯状态和信号强度)。

■ [检查打印机和无线路由器之间的连接状态](#page-363-0)

# 4. 检查连接状态

如果无法使用之前在网络上用过的打印机,将当前网络状态与之前能够使用打印机时的状态相比较,并检 查不同之处。

■ [查看网络设置差异](#page-364-0)

### 5. 切换 **IPv4/IPv6/USB**

切换 IPv4 打印机和 IPv6 打印机之间的打印机列表。 对于部分型号,可以列出连接 USB 的打印机。

## 6. 从列表中删除

从打印机列表中删除选择的打印机。

## 7. 取消

取消打印机搜索。

# 注释

• 还可以通过单击 × 图标取消打印机搜索。

# 8. 更新

重新搜索打印机。

# 注释

———————<br>• 还可以通过单击<sup>C</sup>图标再次搜索打印机。

# <span id="page-370-0"></span>选项菜单

本节描述选项菜单上显示的项目。

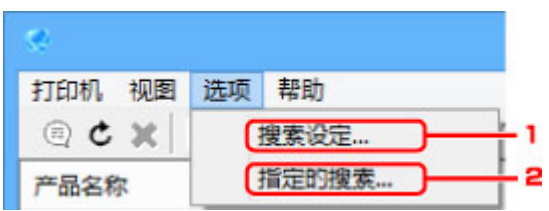

## 1. 搜索设定**...**

指定打印机搜索标准。

■ [设置打印机的搜索条件](#page-355-0)

# 2. 指定的搜索**...**

按 IP 地址或主机名称搜索打印机。

■ [搜索特定打印机](#page-355-0)

# <span id="page-371-0"></span>帮助菜单

本节描述帮助菜单上显示的项目。

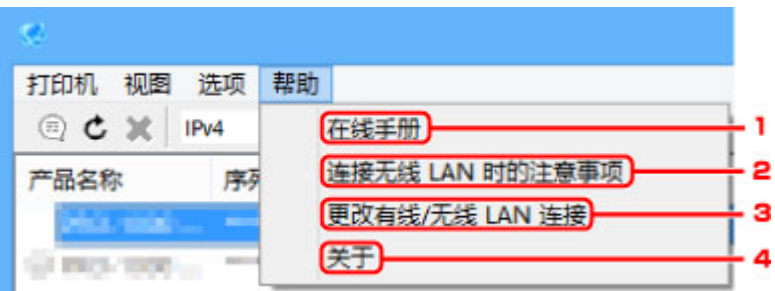

# 1. 在线手册

显示该指南。

## 2. 连接无线 **LAN** 时的注意事项

显示无线 LAN 连接的注意事项信息。

## 3. 更改有线**/**无线 **LAN** 连接

显示为选择的打印机更改 LAN 连接方法(有线或无线)的信息。

# 4. 关于

显示 IJ Network Device Setup Utility 版本信息。

# 其它网络信息

- [技术术语](#page-373-0)
- [限制](#page-379-0)
- ▶ [防火墙](#page-380-0)

# <span id="page-373-0"></span>技术术语

本节说明手册中使用的技术术语。

- **MA**
- **[B](#page-374-0)**
- **M[C](#page-374-0)**
- **[D](#page-374-0)ID**
- **M[F](#page-374-0)**
- **[H](#page-375-0)**H
- [I](#page-375-0)
- **M[K](#page-375-0)**
- **BO[L](#page-376-0)**
- **[M](#page-376-0)M**
- **M[O](#page-376-0)**
- **M[P](#page-376-0)**
- **M[R](#page-376-0)**
- **M[S](#page-376-0) DE [T](#page-377-0)**
- 
- **[U](#page-377-0)I**U **M**
- 

# **A**

## • **AP** 模式**(Access point mode)**

在没有访问点(无线路由器)的环境中,打印机会用作访问点来连接外部无线通讯设备(如计算机、智能手 机或平板电脑)。 使用 AP 模式(直接连接)最多可以将 5 台设备连接到打印机。

## • **Ad-hoc**

在对等的基础上发生无线通讯的客户端计算机和打印机设置,即所有具有相同 SSID/网络名称的客户端 直接进行相互通讯。 不需要无线路由器。 本打印机不支持临时通讯。

## • 管理员密码**(Admin Password)**

IJ Network Device Setup Utility 中的管理员密码用于限制访问网络用户。 要访问打印机并更改打印机 设置,必须输入管理密码。

• **AES**

一种加密方法。 该方法对于 WPA 是可选的。 美国政府机构内部采用的用于信息处理的增强式密码编 译演算法。

## • 验证方法**(Authentication Method)**

无线路由器通过无线 LAN 验证打印机的方法。 通过验证方法,可使无线路由器和打印机能够相互访 问。

对于 WPA/WPA2,其验证方法是 PSK。

<span id="page-374-0"></span>**B**

### • **Bonjour**

内置于 Mac OS X 操作系统的服务, 以自动检测网络上的可连接设备。

**C**

### • 无电缆线设置**(Cableless setup)**

直接使用设备(如智能手机)而不依靠无线路由器指定无线路由器设置。

### • 通道**(Channel)**

无线通讯的常用通道。 在架构模式中,会自动调整通道以匹配无线路由器的设置。 本打印机支持通道 1 至 13。 (根据购买国家或地区的不同,不支持通道 12 和通道 13。) 请注意,根据国家或地区的不 同,可以用于无线 LAN 的通道数量会有所不同。

### **D**

#### • 默认网关**(Default Gateway)**

连接至另一个网络的继电设备如路由器或计算机。

### • 默认路由器地址**(Default router address)**

为路由器设置的默认 IP 地址。

#### • **DHCP** 服务器功能**(DHCP server functionality)**

网络上的打印机或个人计算机无论何时启动,路由器都会自动为其指派 IP 地址。

• **DHCPv6**

计算机连接到网络时自动指定必要信息的协议。 启用 IPv6 后可以使用 DHCPv6。

#### • 直接连接**(AP** 模式**)[Direct connection (Access point mode)]**

在没有无线路由器的环境中,打印机会用作访问点来连接外部无线通讯设备(如计算机、智能手机或平 板电脑)。 使用直接连接(AP 模式)最多可以将 5 台设备连接到打印机。

#### • **DNS** 服务器**(DNS server)**

将设备名称转换为 IP 地址的服务器。 手动指定 IP 地址时,请同时指定主服务器和辅助服务器的地 址。

### **F**

### • 防火墙**(Firewall)**

是用于阻止网络中的非法计算机访问的系统。 可以使用宽带路由器、安装在计算机中的安全性软件或 计算机操作系统中的防火墙功能进行阻止。

### <span id="page-375-0"></span>**H**

#### • 主机名称**(Host name)**

为能轻松识别网络计算机或打印机而设置的名称。 通常使用单字节字母数字字符。

### **I**

#### • **IEEE802.11b**

无线 LAN 的国际标准,使用最大传输量为 11Mbps 的 2.4GHz 频率范围。

#### • **IEEE802.11g**

无线 LAN 的国际标准,使用最大传输量为 54Mbps 的 2.4GHz 频率范围。 与 802.11b 兼容。

#### • **IEEE802.11n**

无线 LAN 的国际标准,使用 2.4GHz 和 5GHz 的频率范围。 即使同时使用两个或多个天线或者在同一 时间使用多个通讯通道获得比以前更大的传输率,传送速度也会受已连接设备的影响。 以 600Mbps 的最大传输率,其可与在大约 12 米的半径内的多个计算机终端进行通讯。 与 802.11b 和 802.11g 兼容。

#### • 基础结构**(Infrastructure)**

一种无线通讯方法。 无线通讯设备(例如计算机或打印机)通过无线路由器连接至网络。

#### • **IP** 地址**(IP Address)**

由句点分隔为四部分的唯一数字。 每个连接到互联网的网络设备都有一个 IP 地址。 示例: 192.168.0.1

IP 地址通常由无线路由器或路由器的 DHCP 服务器自动指派。

#### • **IPv4/IPv6**

是互联网上使用的互联网络协议。IPv4 使用 32 位地址, IPv6 使用 128 位地址。

#### **K**

#### • 密钥格式**(Key Format)**

选择 **ASCII** 或十六进制作为 WEP 密钥格式。 根据所选密钥格式的不同,可用作 WEP 密钥的字符会有 所不同。

◦ ASCII

指定一个包含字母数字字符和下划线""字符的长度为 5 或 13 的字符串。 区分大小写。

◦ 十六进制

指定一个包含十六进制字符(0 到 9、A 到 F 以及 a 到 f)的 10 位数串或 26 位字符串。

#### • 密钥长度**(Key Length)**

WEP 密钥的长度。 选择 64 位或 128 位。 密钥长度越长就可以设置越复杂的 WEP 密钥。

<span id="page-376-0"></span>**L**

#### • 本地链路地址**(Link local address)**

从特定前缀(当前网络信息: fe80::)自动生成的 IP 地址和从打印机 MAC 地址生成的接口标识符。

#### • 连接质量**(Link Quality)**

无线路由器和打印机之间除噪音(干扰)外的连接状态,以 0 到 100%的数值指示。

### • **LPR**

TCP/IP 网络中使用的一种平台独立的打印协议。 该协议不支持双向通讯。

### **M**

#### • **MAC** 地址**(MAC Address)**

也称为物理地址。 由网络设备制造商为其指派的唯一且永久的硬件标识符。 MAC 地址是由冒号分隔的 长度为 48 位的十六进制数字,例如:11:22:33:44:55:66。

### **O**

### • 操作状态**(Operation Status)**

指示关于打印机是否可用的状态。

### **P**

#### • 前缀长度**(Prefix length)**

IP 地址网络部分的位数。IPv4 的位数为 8 位至 24 位, IPv6 的位数为 64 位。

### • 代理服务器**(Proxy server)**

将 LAN 连接的计算机链接到互联网的服务器。 使用代理服务器时,请指定代理服务器的地址和端口 号。

#### • **PSK**

由 WPA/WPA2 授权的加密方法。

## **R**

### • 路由器**(Router)**

连接到另一个网络的继电设备。

## **S**

### • 信号强度**(Signal Level)**

打印机从无线路由器接收到的信号强度,以 0 到 100%的数值表示。

#### <span id="page-377-0"></span>• **SSID**

无线 LAN 的特有标签。 通常表示为网络名称或无线路由器名称。

SSID 会区别各个无线 LAN 以防止干扰。

在同一个无线 LAN 上的打印机和所有客户端都必须使用相同的 SSID 以便能够相互通讯。 SSID 最长为 32 个字符,并且由字母数字字符组成。 SSID 也可以由其网络名称指定。

### • 隐形**(Stealth)**

在隐形模式中,无线路由器通过不广播其 SSID 将自身隐藏起来。 客户端必须指定为无线路由器设置的 SSID 以对其进行检测。

#### • 有状态地址**(Stateful address)**

使用 DHCPv6 从 DHCP 服务器获取的 IPv6 地址。

#### • 无状态地址**(Stateless address)**

使用 RA(路由器公告)所含前缀和 MAC 地址自动生成的临时 IPv6 地址。 IPv6 地址在无法使用 DHCP 服务器的环境中生成。

#### • 子网掩码**(Subnet Mask)**

IP 地址由两部分组成,网络地址和主机地址。 子网掩码用于从 IP 地址计算出子网掩码地址。 子网掩 码通常由无线路由器或路由器的 DHCP 服务器自动指派。

示例:

IP 地址:192.168.127.123 子网掩码:255.255.255.0 子网掩码地址:192.168.127.0

# **T**

• **TCP/IP**

一组用于连接互联网或 LAN 上的主机的通讯协议。 该协议允许不同的终端机相互通讯。

• **TKIP**

由 WPA/WPA2 授权的加密协议。

### **U**

### • **USB**

为"热交换"设备设计的串行接口,无须关闭电源即可进行插拔。

### **W**

## • **WCN (Windows Connect Now)**

运行 Windows Vista 或更高版本的用户可以通过无线网络(WCN-NET)直接获得设置信息。

#### • **WEP/WEP** 密钥**(WEP/WEP Key)**

由 IEEE 802.11 授权的加密方法。 用于加密和解密通过无线网络发送的数据的共享安全性密钥。 本打 印机支持长度为 64 位或 128 位、格式为 ASCII 编码或十六进制以及数字为 1 到 4 的密钥。

• **Wi-Fi**

对基于 IEEE 802.11 规格的无线 LAN 产品的互用性进行认证的国际联盟。 本打印机为 Wi-Fi 授权的产品。

### • 无线 **LAN(Wireless LAN)**

通过无线技术而非实体缆线连接的网络,如 Wi-Fi。

### • 无线路由器**(Wireless Router)**

从无线客户端/打印机接收信息并将信息转播的无线电收发器或基站。 这是结构网络中所必需的。

• **WPA**

由 Wi-Fi 联盟在 2002 年 10 月宣告的安全性架构。 其安全性比 WEP 有所增强。

◦ 验证

WPA 定义以下验证方法:PSK(可以无需验证服务器直接使用)和 WPA-802.1x(需要验证服务器)。 本打印机支持 WPA-PSK。

◦ 密码

此加密密钥用于执行 WPA-PSK 认证。

此密码应为以 8 到 63 个字母数字字符的字符串或 64 位的十六进制数值。

#### • **WPA2**

作为 WPA 的更高版本,由 Wi-Fi 联盟在 2004 年 9 月发布的安全性架构。 通过高级加密标准(AES)提 供了更强的加密机制。

◦ 验证

WPA2 定义以下验证方法:PSK(可以无需验证服务器直接使用)和 WPA2-802.1x(需要验证服务 器)。

本打印机支持 WPA2-PSK。

◦ 密码

此加密密钥用于执行 WPA2-PSK 验证。

此密码应为以 8 到 63 个字母数字字符的字符串或 64 位的十六进制数值。

#### • **WPS (Wi-Fi Protected Setup)**

WPS 是用于简化并安全地建立无线网络的标准。

Wi-Fi Protected Setup 使用两种主要方法:

PIN 输入:用于所有 WPS 认证设备的强制性设置方法

单键加密(PBC):硬件上的实际按钮或通过软件中的模拟按钮。

# <span id="page-379-0"></span>限制

如果通过无线 LAN 使用打印机,打印机可能会识别出附近的无线系统,需要为访问点设置网络密钥(WEP 或 WPA/WPA2)以加密无线传输。 无法保证与不符合 Wi-Fi 标准的产品之间无线通讯。

连接过多的计算机可能会影响打印机性能,例如打印速度。

如果使用直接连接的打印机,则无法执行以下设置:

- 手动指定 IP 地址
- 启用/禁用 IPv6

# <span id="page-380-0"></span>防火墙

防火墙是安装在计算机中或计算机操作系统中的安全软件的一项功能,也是一种用于防止未经授权访问网络 的系统。

# 启用防火墙功能时的注意事项

- 防火墙功能可能会限制打印机和计算机之间的通讯。 这样可能会禁用打印机设置和通讯。
- 在进行打印机设置时,根据安全软件或操作系统中的防火墙功能的不同,可能会出现启用或禁用通讯的 提示信息。 如果出现该提示信息,请选择启用通讯。
- 在使用 IJ Network Device Setup Utility 时, 根据安全软件的防火墙功能的不同, 可能会出现启用或禁 用通讯的提示信息。 如果出现该提示信息,请选择启用通讯。
- 如果无法设置打印机,暂时禁用安全软件或操作系统的防火墙功能。

## 重要事项

• 如果禁用了防火墙功能,请将局域网络从 Internet 断开。

- 某些应用程序(如网络配置软件)会覆盖防火墙设置。 请预先检查应用程序的设置。
- 如果将所使用的打印机设置为**自动获取 IP 地址,** 则每当打印机连接到网络时 IP 地址都会更改。 根据 防火墙设置的不同,这样可能会禁用打印机设置和通讯。 在这种情况下,请更改防火墙设置或为打印 机指定一个固定 IP 地址。可以使用 IJ Network Device Setup Utility 设置 IP 地址。

■ 执行/[更改有线](#page-345-0) LAN 设置 ■ 执行/[更改无线](#page-348-0) LAN 设置

为打印机指定固定 IP 地址时,需要指定一个计算机能够与之通讯的 IP 地址。

## 注释

• 有关操作系统防火墙的设置或安全软件防火墙设置的详细资料,请参阅计算机或软件的说明手册或联 系其制造商。

# 确保获得最佳打印结果

- [墨水提示](#page-382-0)
- ▶ [打印提示](#page-383-0)
- ▶ [打印前检查纸张设置](#page-384-0)
- [装入纸张后设置纸盒的纸张信息](#page-385-0)
- [取消打印作业](#page-386-0)
- [保持高打印质量](#page-387-0)
- [运输本机](#page-388-0)

# <span id="page-382-0"></span>墨水提示

# 墨水是否用于除打印以外的其他用途?

有时墨水会用于除打印以外的其他用途。

安装捆绑墨水盒后第一次使用 Canon 打印机时,打印机将消耗少量墨水以通过向打印头喷嘴填充墨水来启 用打印。

小册子或网站中所述的打印成本不是基于第一个墨水盒/墨盒的消耗数据,而是基于后续的墨水盒/墨盒的消 耗数据。

墨水有时也用于保持最佳打印质量。

为保持打印机的性能, Canon 打印机将根据自身情况自动执行清洗。 打印机执行清洗时, 将消耗少量墨 水。 在这种情况下,可能消耗所有颜色的墨水。

#### **[**清洗功能**]**

清洗功能将帮助打印机从喷嘴吸取气泡或墨水本身,这样可以防止打印质量降低或喷嘴堵塞。

## 黑白打印是否消耗彩色墨水?

根据使用的纸张类型和打印机驱动程序设置,黑白打印可能会消耗除黑色以外颜色的墨水。 因此,有时甚 至在黑白打印作业中也会消耗彩色墨水。

### 注释

• 本机使用颜料墨水。如果使用颜料墨水,打印面上的部分墨水在受到摩擦或刮擦时可能会脱落。

# <span id="page-383-0"></span>打印提示

# 打印前检查打印机状态

• 打印头状况是否良好?

打印头喷嘴堵塞会使打印变得暗淡,影响打印质量且浪费纸张。 要检查打印头,请打印喷嘴检查图 案。

■ [维护步骤](#page-196-0)

• 本机内部是否有墨水脏污?

执行许多打印作业后,本机中纸张经过的区域可能会被墨水弄脏。 要清洁本机内部,请执行[底板清](#page-227-0) [洁。](#page-227-0)

# 确认纸张已正确装入

• 纸张是否按正确方向装入?

要在纸盒中装入纸张,将打印面向下装入纸张。

■ [装入纸张](#page-164-0)

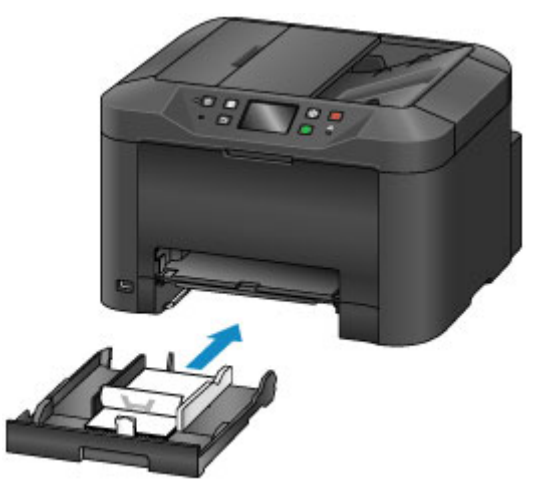

• 纸张是否卷曲?

卷曲的纸张会造成卡纸。 平整卷曲的纸张,然后将其重新装入。

■ 纸张出现污迹/[打印面有划痕中](#page-1065-0)的"装入纸张前平整卷曲"。

# <span id="page-384-0"></span>打印前检查纸张设置

打印前,在操作面板或从计算机中完成纸张设置。

纸张有多种类型。 一些纸张覆有特殊涂膜用于打印高质量的照片,而另一些纸张用于打印文档。

每一种纸张类型都有特定的预置设置,可以确定墨水的用途和用法、纸张到喷嘴的距离等详细信息,确保可 在该纸张上获得最佳打印质量。 相反,不正确的纸张设置可能会削弱色彩的表现力,或者本机可能会磨损打 印面。

如果打印看起来模糊不清或颜色不均匀,请在较高的打印质量设置下再次尝试打印。

# <span id="page-385-0"></span>装入纸张后设置纸盒的纸张信息

装入纸张后插回纸盒时,会显示设置纸张类型和尺寸的屏幕。 设置纸盒的纸张信息,以指示装入的纸张类型 和尺寸。

为防止错误打印,本机可以将针对纸盒输入的纸张信息与打印作业纸张设置进行比较,以确保相互匹配。 打 印前,指定与纸盒的纸张信息一致的纸张设置。 如果这些设置不匹配,自动纸张检查(如果启用)将阻止错误打 印并显示错误信息。 在这种情况下,请检查并修正纸张设置。

要检查纸盒的纸张信息,在操作面板上显示纸张信息屏幕。

# <span id="page-386-0"></span>取消打印作业

# 要取消打印作业,请勿按电源按钮

如果未在本机内清除打印作业,则打印过程中按**电源**按钮关闭本机可能会使本机无法再次打印。 按停止按钮以取消打印。

# <span id="page-387-0"></span>保持高打印质量

保持最佳打印质量的关键是防止打印头变干或堵塞。 要确保打印质量,请按照以下提示操作。

### 注释

• 如果使用荧光笔或水性记号笔在某些纸张上进行标记, 或如果打印区域接触到水或汗渍, 则墨水可能会 渗出。

## 请勿在关闭本机前拔出插头

按**电源**按钮关闭本机将自动盖上打印头(配有喷嘴)以防止其变干。 但是,如如果在电**源**指示灯亮起时拔出本机 插头,则不会盖上打印头。 这可能会造成打印头变干或堵塞。

[拔出本机插头前](#page-251-0),确保电源指示灯未亮起。

### 重要事项

• 拔出本机插头会清除本机存储器中的所有文档。 拔出本机插头前,根据需要发送传真、打印文档或将 作业保存至 USB 闪存。

## 定期打印

如果毡头笔长时间未使用,笔头会变干而无法使用(即使已盖上笔帽),同样的道理,如果本机一段时间未使 用,打印头可能也会变干或堵塞。 如果可以,每月至少使用一次本机。

## 允许定期搅拌墨水

本机会定期自动搅拌墨水,以保持最佳打印质量。 定期打印有助于墨水保持良好状况。

如果本机一段时间未使用,将在打印前自动搅拌墨水。

# <span id="page-388-0"></span>运输本机

因搬家或维修需要重新放置本机时,请注意以下事项。

## 重要事项

- 将本机竖直放在坚固的箱子中,并使用充足的缓冲材料进行包装,以确保运输安全。
- 在不取出安装的打印头和墨水盒的状态下,按电源按钮关闭本机。 这样可以自动盖上打印头, 防止其变 干。
- 包装后, 请勿将箱子倾斜、侧放或倒放。 否则可能会损坏本机并造成墨水在运输过程中漏出。
- 通过快递服务运送本机时,请在包装箱上标明"此面向上"。 同时在包装箱上标明"易碎"或"小心轻 放"。

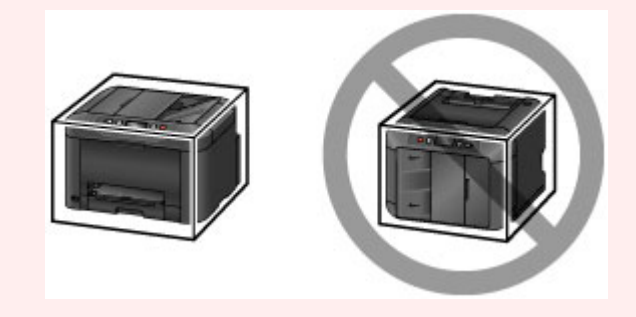

- 1. 关闭本机。
- 2. 确认电源指示灯已熄灭后, 拔出本机插头。

#### 重要事项

- 请勿在电源指示灯亮起或闪烁时拔出本机插头。 否则可能会损坏本机或造成故障, 可能无法执行打 印。
- 3. 取出纸盒并取出纸张。 将纸盒缩短,准备进行收纳。

#### ■ [纸张来源](#page-165-0)

- 4. 关闭出纸支架, 然后推入出纸托盘扩展架和出纸托盘。
- 5. 重新插入纸盒。
- 6. 从本机拔下所有电缆线和电源线。
- 7. 用胶带固定本机上的所有盖板以防止其打开,同时防止纸盒在运输过程中伸出。 将本机装入 塑料袋。
- 8. 在包装箱中,使用缓冲材料包裹本机以对其进行保护。

# 扫描**/**复印的法律限制

扫描、打印、复印或修改以下复印件可能会受到法律的制裁。 此列表为不完全清单。 如有疑问,请咨询法律代表。

- 纸币
- 汇票
- 存款单
- 邮票(盖戳或未盖戳的)
- 身份识别卡或标志
- 义务兵役或征兵证件
- 政府机构签发的支票或汇票
- 机动车驾照和所有权证书
- 旅行支票
- 食品券
- 护照
- 移民证件
- 国内税收印花税票(盖戳或未盖戳的)
- 债券或其他债务凭证
- 股票
- 未经所有者许可的版权著作或艺术作品

# 一般规格

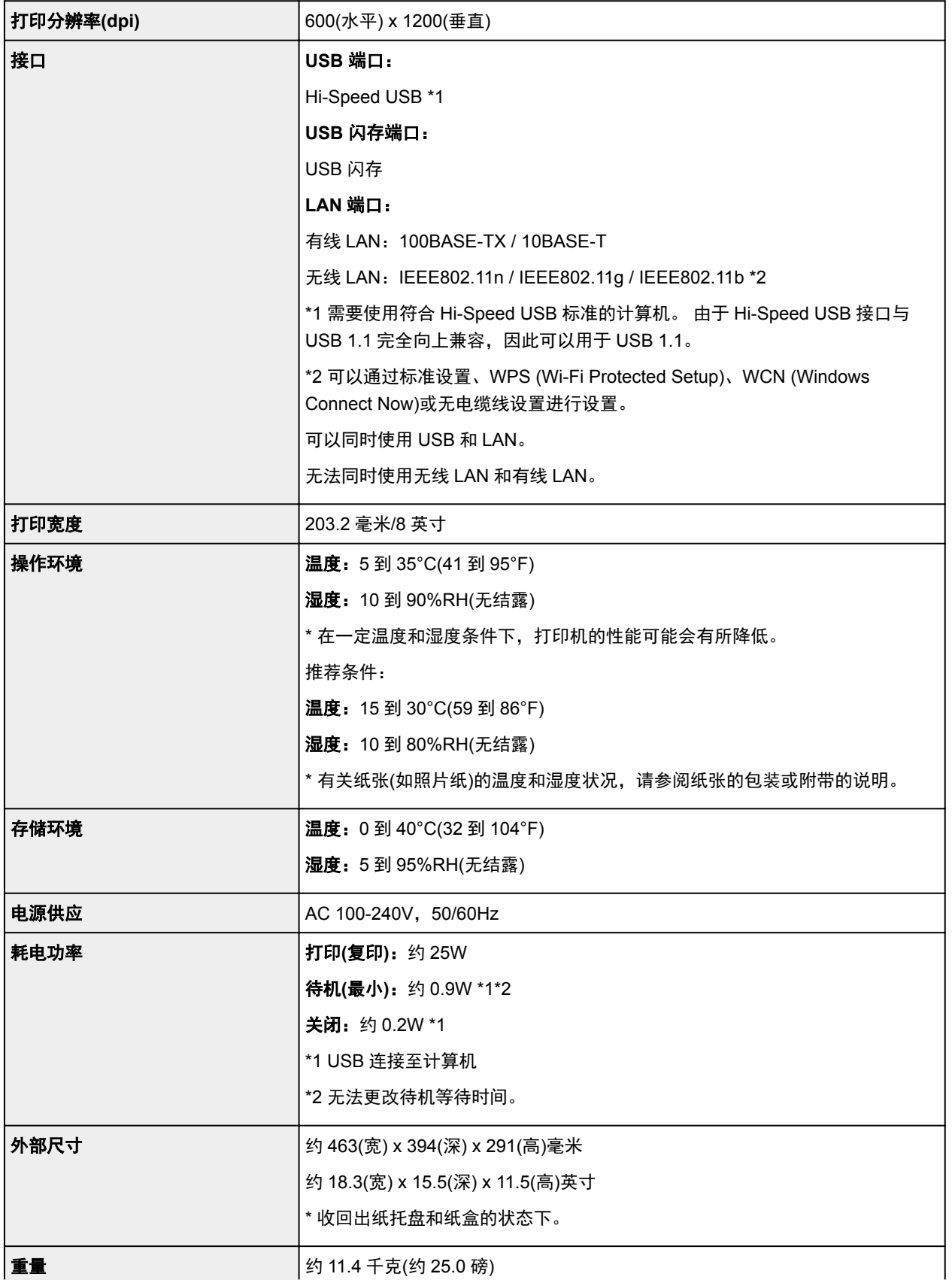

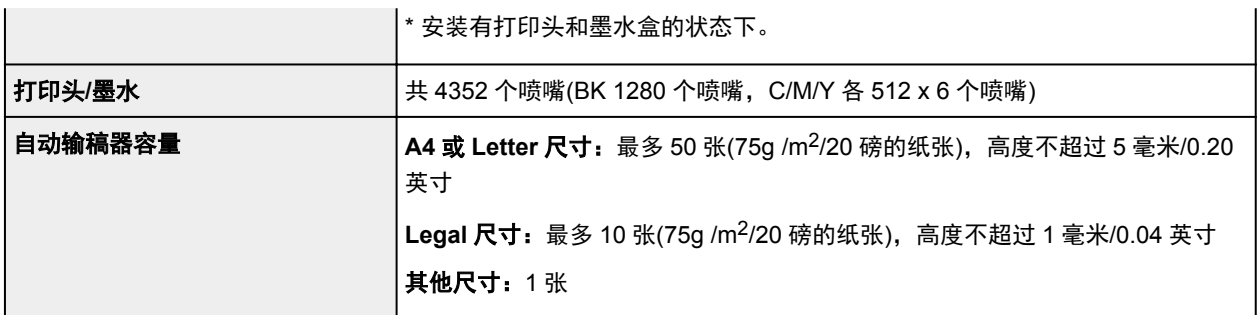

# 复印规格

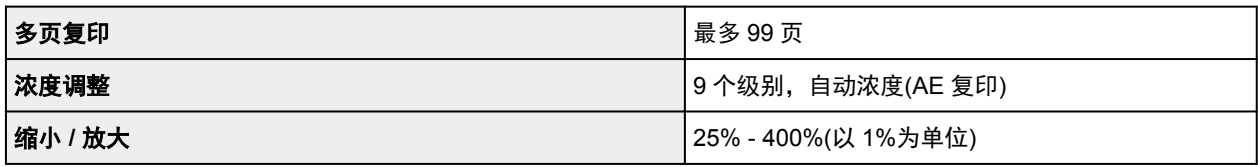

# 扫描规格

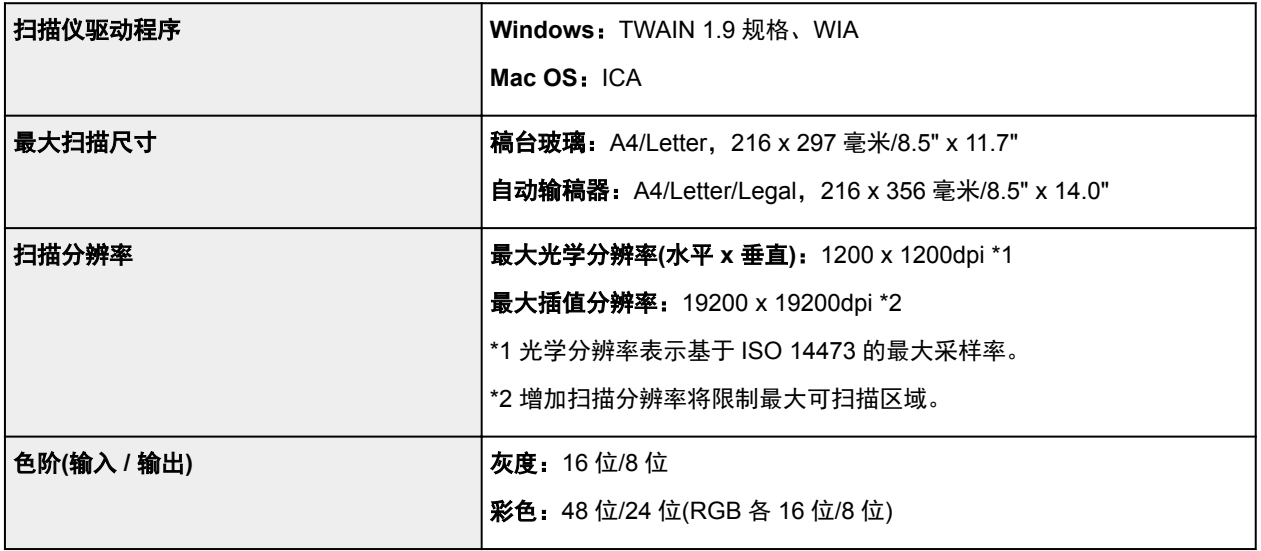

# 传真规格

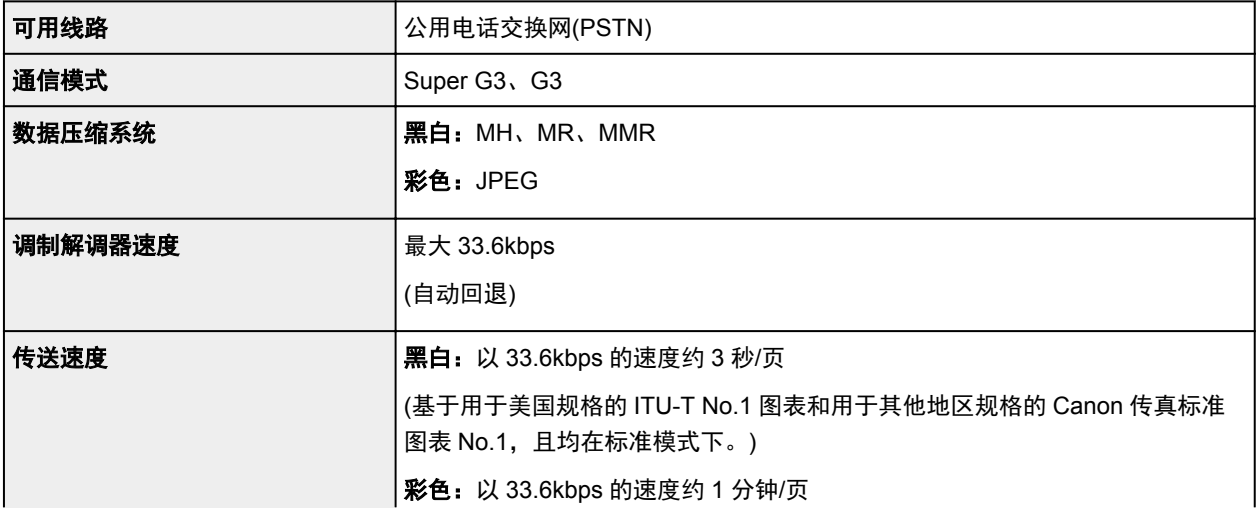

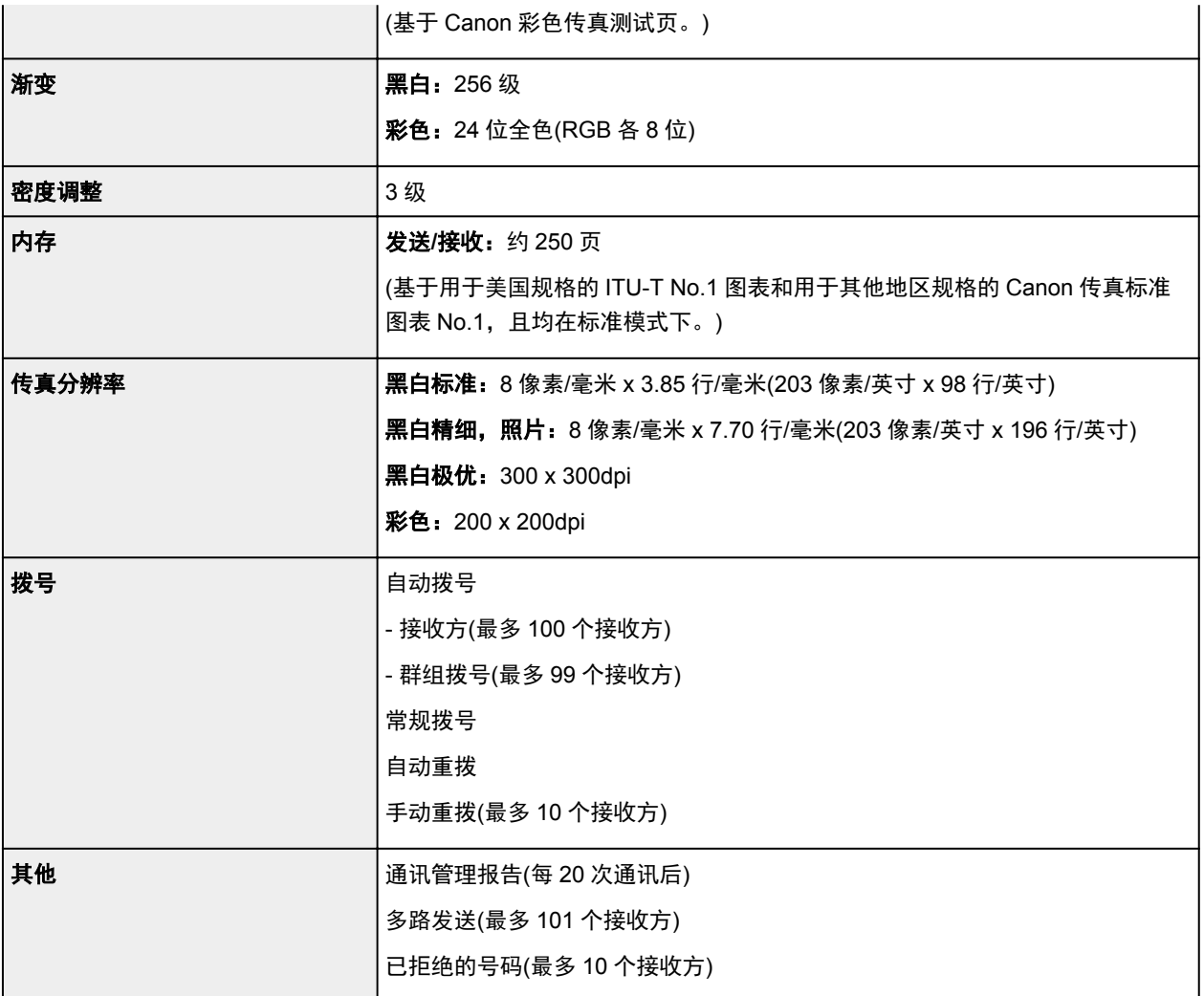

# 网络规格

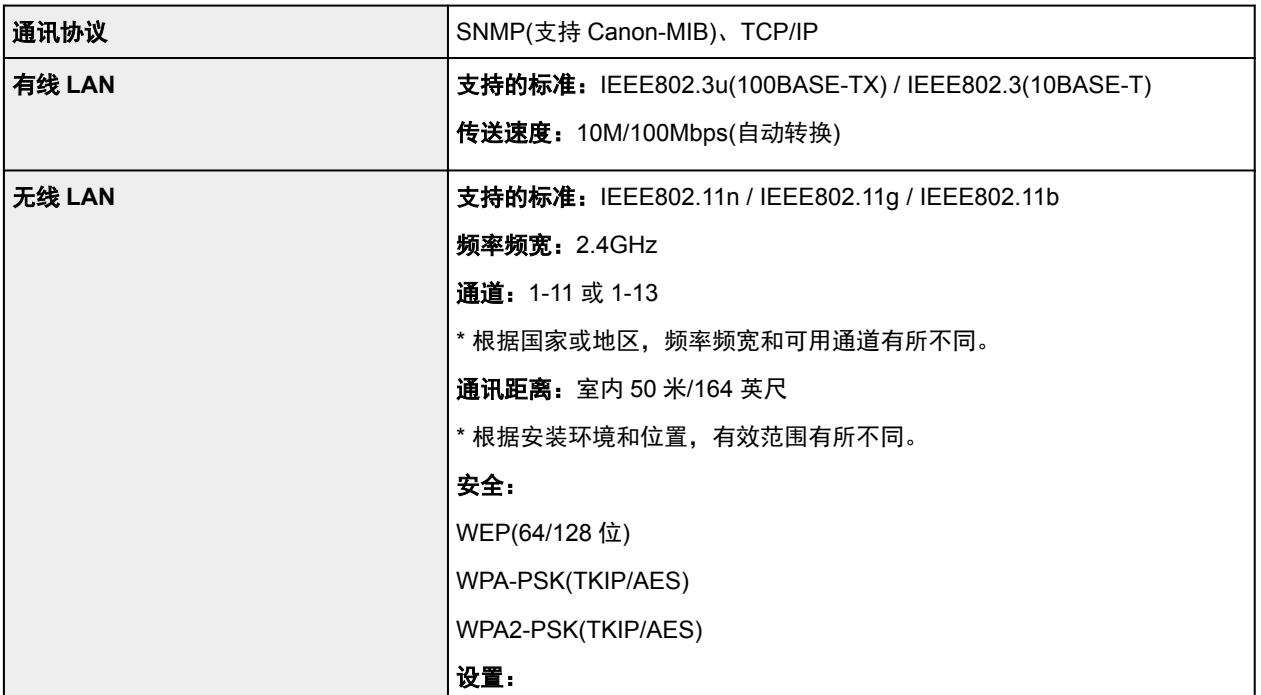

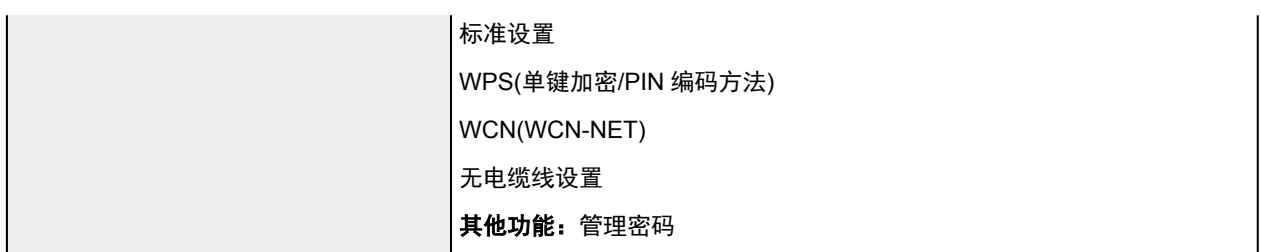

# 最低系统要求

如果所用操作系统高于此要求,即符合操作系统的要求。

# **Windows**

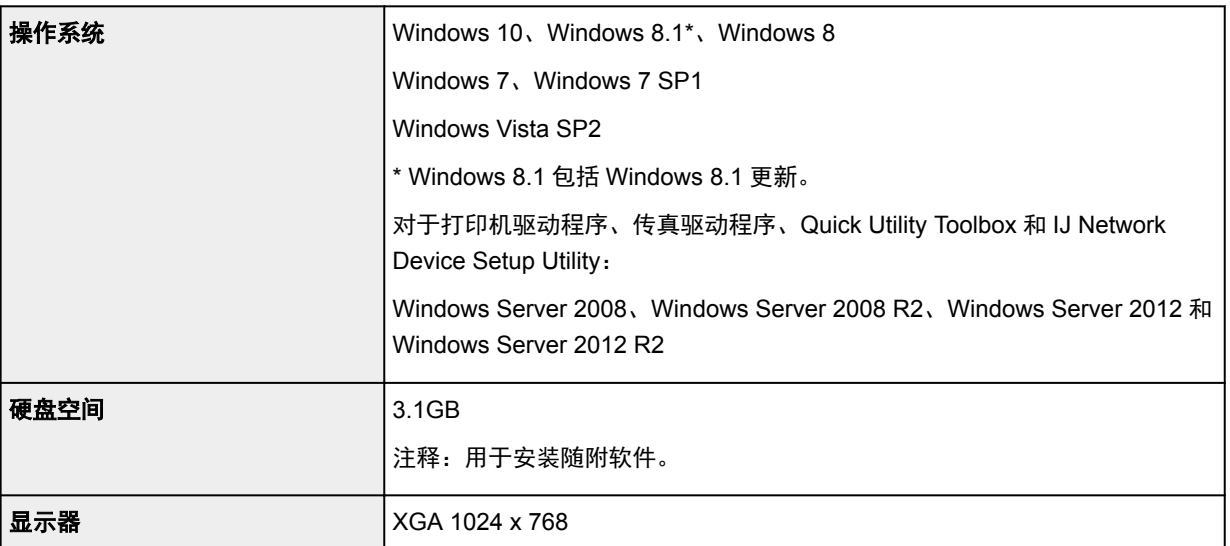

### **Mac OS**

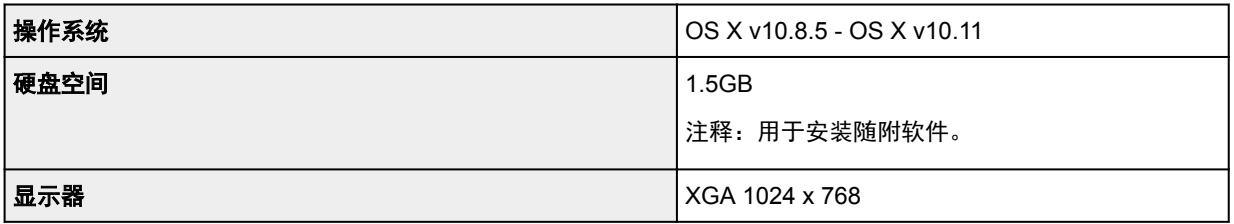

# 其他支持的操作系统

各操作系统中某些功能可能无法使用。 有关使用 iOS、Android 和 Windows RT 进行操作的详细资料,请参阅 Canon 网站。

# 移动打印功能

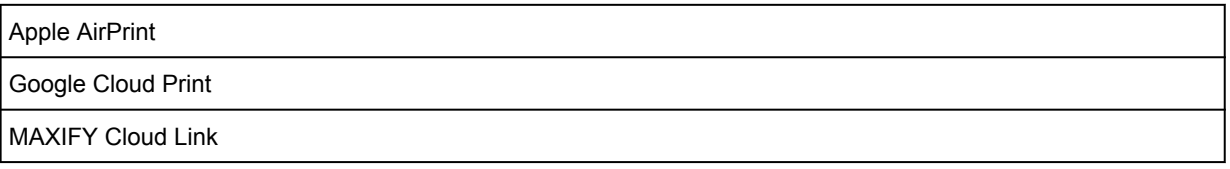

• 使用 Easy-WebPrint EX 和全部在线手册需要连接互联网。

- Windows:只有在预先安装了 Windows 10、Windows 8.1、Windows 8、Windows 7 或 Windows Vista 的计算机上才能保证正常工作。
- Windows:软件安装时需要光盘驱动器或连接互联网。
- Windows:要安装 Easy-WebPrint EX,需要 Internet Explorer 8、9、10 或 11。
- Windows:某些功能可能不适用于 Windows Media Center。
- Windows:必须安装.NET Framework 4 或 4.5 才能使用 Windows 软件。
- Windows:TWAIN 驱动程序(ScanGear)基于 TWAIN 1.9 规格且需要使用操作系统随附的数据源管理 员。
- Mac OS:对于 Mac OS,软件安装时需要连接互联网。
- 在室内网络环境下,必须打开 5222 端口。 有关详细资料,请联系网络管理员。

# 纸张相关信息

- [支持的介质类型](#page-396-0)
	- [纸张装入限量](#page-398-0)
- ▶ [不支持的介质类型](#page-399-0)
- [处理纸张](#page-400-0)
- [打印区域](#page-401-0)
	- [打印区域](#page-402-0)
	- [标准尺寸](#page-403-0)
	- [信封](#page-405-0)
## 支持的介质类型

为获得最佳效果,请选择针对您的打印方式设计的纸张。 Canon 提供适合文档以及照片或插图的多种类型的 纸张。 请尽可能使用 Canon 原装纸张打印重要照片。

### 介质类型

#### **Canon** 原装纸张

### 注释

- 有关使用不可打印面的警告,请参见每个产品的使用信息。
- 有关页尺寸和介质类型的详细资料,请访问 Canon 网站。
- •某些国家/地区可能不提供 Canon 原装纸张。 请注意,在美国,Canon 纸张不按型号销售。 请按名 称购买纸张。

#### 用于打印文档的纸张:

- Canon Red Label Superior <WOP111>
- Canon Océ Office Colour Paper <SAT213>
- 高分辨率纸<HR-101N>

#### 用于打印照片的纸张:

- 光面照相纸"Everyday Use" <GP-501/GP-508/GP-601>
- 光面照相纸<GP-601>
- 高级光面照片纸 II<PP-201>
- 专业绒面照片纸<LU-101>
- 亚高光泽照片纸<SG-201>
- 无光泽照片纸<MP-101>

#### 除 **Canon** 原装纸张以外的纸张

- 普通纸(包括再生纸)
- 信封
- 标签纸
- [纸张装入限量](#page-398-0)
- [打印机驱动程序和打印机上的纸张设置](#page-422-0)(介质类型)(Windows)
- 打印机驱动程序和打印机上的纸张设置(介质类型)(Mac OS)

### 页尺寸

可以使用以下页尺寸。

#### ▶ 注释

• 根据使用的操作系统,本机支持的页尺寸和介质类型会有所不同。

#### 标准尺寸:

- Letter
- Legal
- Executive[184.2 x 266.7 毫米(7.25 x 10.5 英寸)]
- A4
- B5
- A5
- A6
- Oficio[215.9 x 317.5 毫米(8.5 x 12.5 英寸)]
- B-Oficio[216.0 x 355.0 毫米(8.5 x 14 英寸)]
- M-Oficio[216.0 x 341.0 毫米(8.50 x 13.43 英寸)]
- Foolscap[215.9 x 330.2 毫米(8.5 x 13 英寸)]
- Legal(India)[215 x 345 毫米(8.46 x 13.58 英寸)]
- L(89x127mm)
- KG/10x15cm(4x6)
- 2L/13x18cm(5x7)
- Hagaki
- Hagaki 2
- 20x25cm(8"x10")
- 信封 Com 10
- 信封 DL
- Nagagata 3
- Nagagata 4
- Yougata 4
- Yougata 6
- 信封 C5
- 信封 Monarch[98.4 x 190.5 毫米(3.88 x 7.5 英寸)]

#### 特殊尺寸

特殊页尺寸必须在以下范围内:

- 最小尺寸:89.0 x 127.0 毫米(3.50 x 5.00 英寸)
- 最大尺寸:216.0 x 355.6 毫米(8.50 x 14.00 英寸)

#### 纸张重量

可以使用以下重量范围内的纸张。

• 64 到 105g /m<sup>2</sup>(17 到 28 磅)(除 Canon 原装纸张以外的普通纸)

## <span id="page-398-0"></span>纸张装入限量

## 原装 **Canon** 纸张

#### 用于打印文档的纸张:

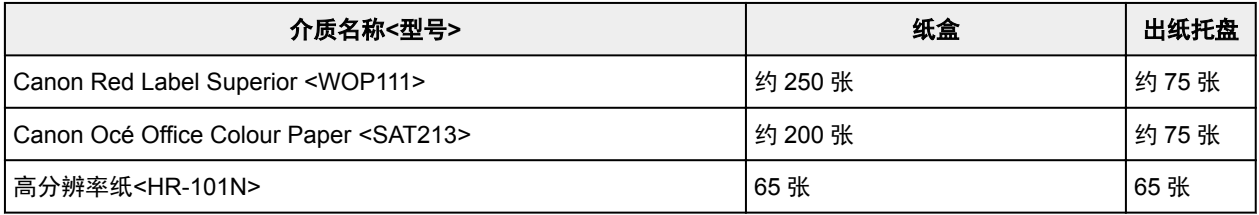

#### 用于打印照片的纸张:

### 注释

• 为在连续打印时获得最佳效果,请从出纸托盘中取出已打印的纸张,以免弄脏或变色。

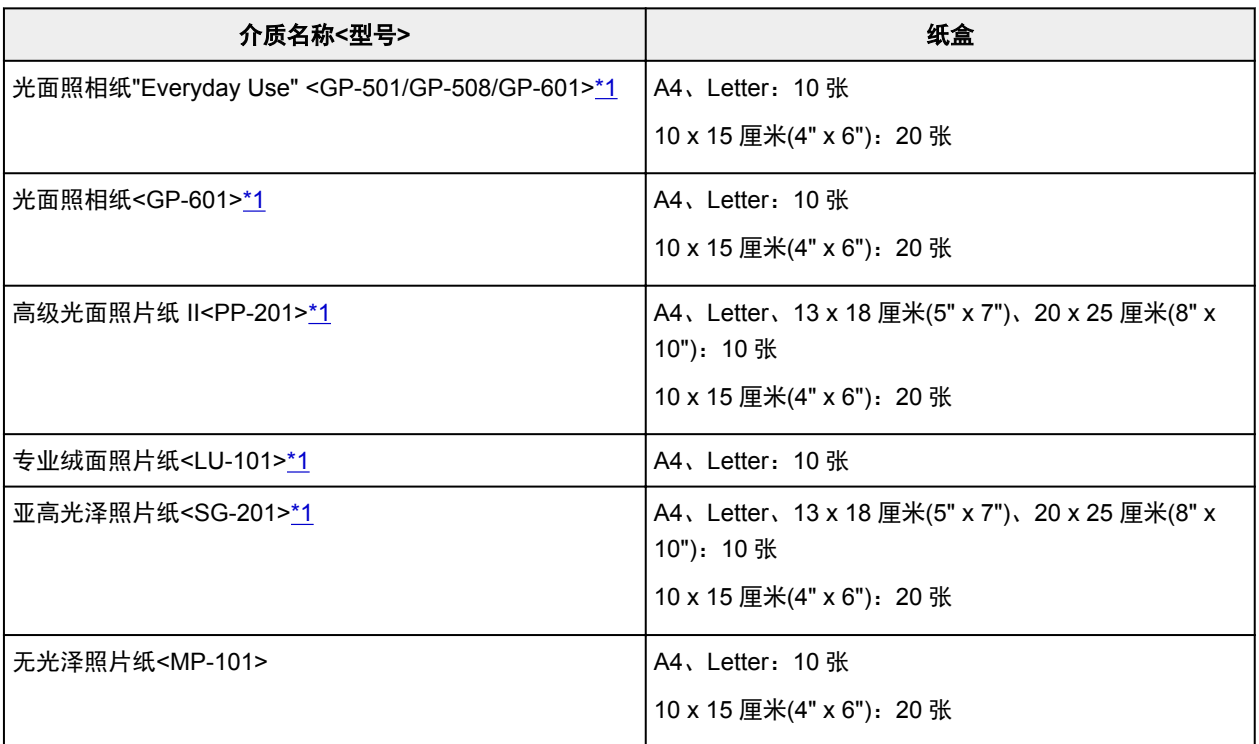

## 除 **Canon** 原装纸张以外的纸张

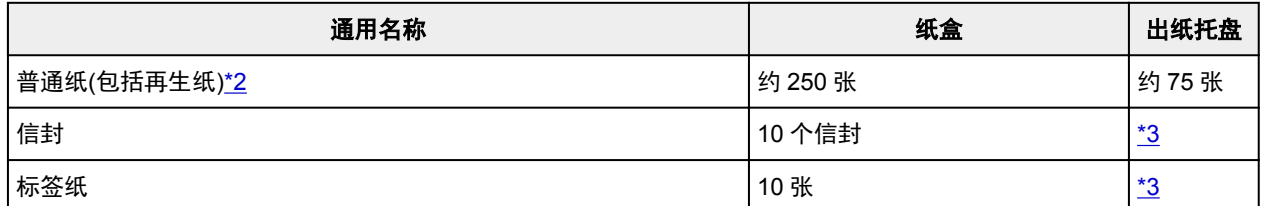

\*1 装入整叠纸张时,送入纸张时可能会在打印面上留下标记或影响送纸效率。 在这种情况下,一次装入一 张纸。

\*2 对于某些纸张类型或者在很高或很低的温度或湿度下,纸张可能无法以最大容量正常送入。 在这种情况 下,请装入一半或更少的纸张数。

\*3 为在连续打印时获得最佳效果,请从出纸托盘中取出已打印的纸张或信封,以免弄脏或变色。

# 不支持的介质类型

请勿使用以下纸张。 使用此类纸张不但会降低打印质量,还会造成卡纸或本机出现故障。

- 折叠、卷曲或皱褶的纸张
- 受潮的纸张
- 剪切为小尺寸的普通纸或记事本纸张
- 图片明信片
- 贴有照片或贴纸的明信片
- 双盖舌的信封
- 表面有凹凸花纹或涂膜的信封
- 粘性盖舌已潮湿的信封
- 任何带孔的纸张
- 非长方形纸张
- 已装订或涂有胶水的纸张
- 表面具有粘性的纸张
- 涂有发光物或其他装饰颗粒的纸张

## 处理纸张

- 处理何类型的纸张时,请小心不要磨擦或划伤其表面。
- 尽可能靠近纸张的边缘握住纸张,尽量不要触摸打印面。 如果打印面被手上的汗渍或油渍弄脏, 可能会 降低打印质量。
- 在墨水干透前,请勿触摸打印面。 即使墨水已干透,在处理时也请小心尽量不要触摸打印面。 由于颜料 墨水的特性,打印面上的墨水在受到摩擦或刮擦时可能会脱落。
- 打印前仅从包装中取出所需数量的纸张。
- 为避免卷曲,请在不打印时将未用完的纸张放回包装并将其水平放置保存。 存放时也要避免高温、潮湿 和阳光直射。

# 打印区域

- [打印区域](#page-402-0)
- ▶ [标准尺寸](#page-403-0)
- [信封](#page-405-0)

## <span id="page-402-0"></span>打印区域

为保持打印质量,本机会在纸张边缘留有边距。 可打印区域在此边距内。

(推荐的打印区域):尽可能在此区域内打印。

(可打印区域):也可以在此区域内打印。 但是,送纸精度或打印质量可能会受到影响。

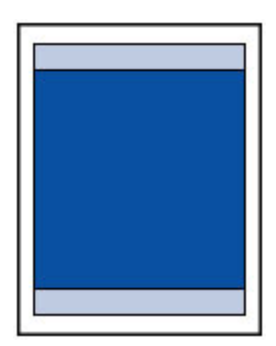

### 注释

• 执行自动双面打印和双面复印时,可打印区域将从顶部减少 2 毫米(0.08 英寸)。

# <span id="page-403-0"></span>标准尺寸

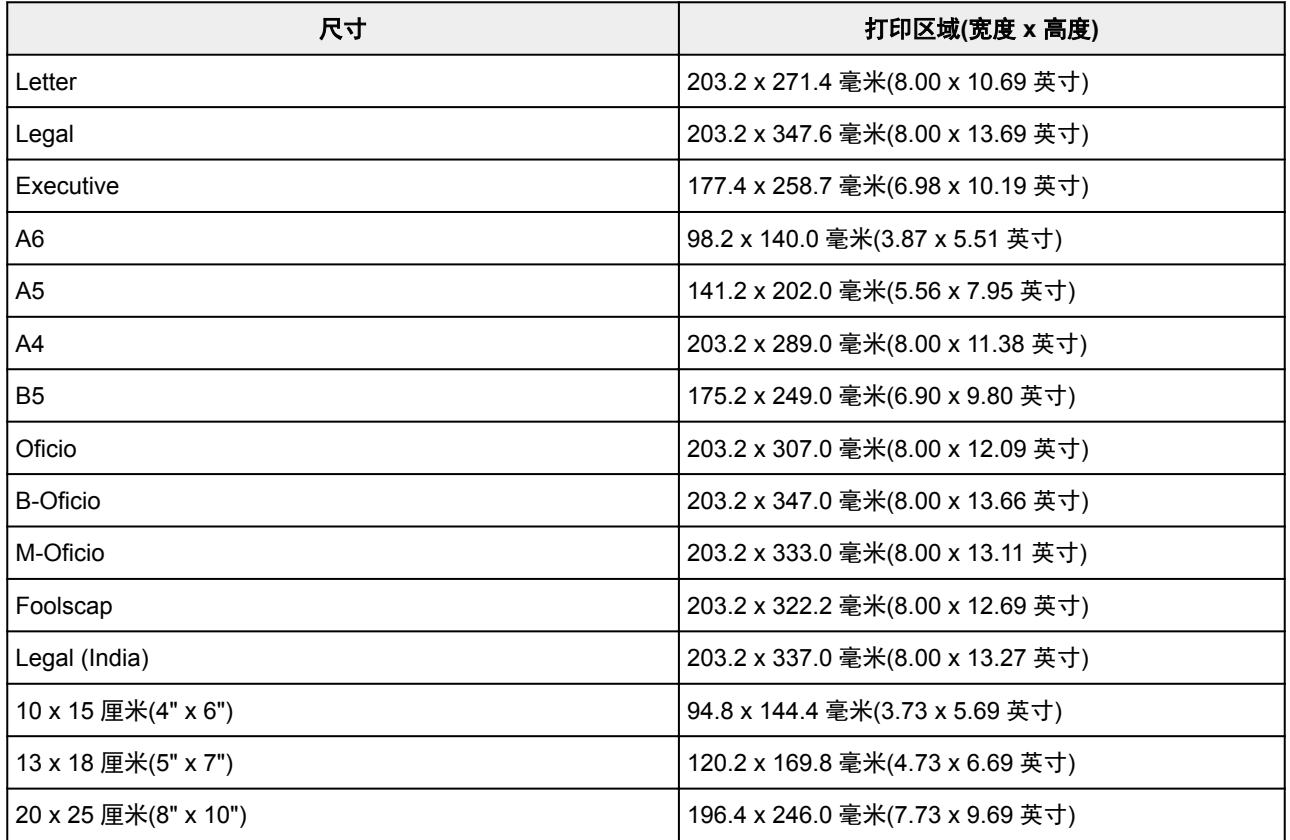

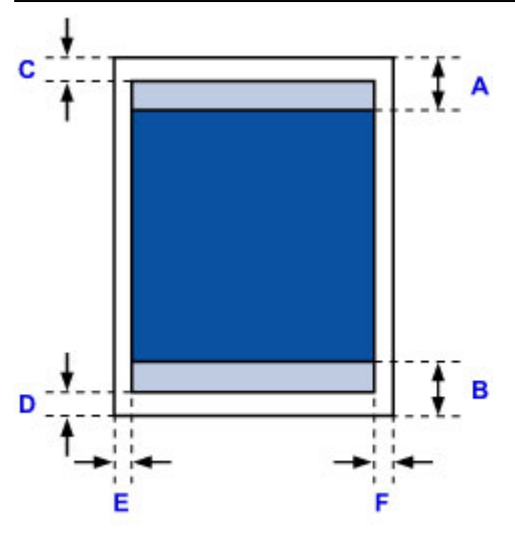

■推荐的打印区域

A: 45.8 毫米(1.80 英寸) B: 36.8 毫米(1.45 英寸)

可打印区域

**Executive**、**A6**、**A5**、**A4**、**B5**、**10 x 15** 厘米**(4" x 6")**、**13 x 18** 厘米**(5" x 7")**、**20 x 25** 厘米**(8" x 10")**

C: 3.0 毫米(0.12 英寸) D: 5.0 毫米(0.20 英寸) E: 3.4 毫米(0.13 英寸) F: 3.4 毫米(0.13 英寸)

#### **Letter**、**Legal**、**Foolscap**

C: 3.0 毫米(0.12 英寸) D: 5.0 毫米(0.20 英寸) E: 6.4 毫米(0.25 英寸) F: 6.3 毫米(0.25 英寸)

#### **Legal (India)**

C: 3.0 毫米(0.12 英寸) D: 5.0 毫米(0.20 英寸) E: 5.9 毫米(0.23 英寸) F: 5.9 毫米(0.23 英寸)

#### **Oficio**

C: 3.0 毫米(0.12 英寸) D: 7.5 毫米(0.30 英寸) E: 6.4 毫米(0.25 英寸) F: 6.3 毫米(0.25 英寸)

#### **B-Oficio**、**M-Oficio**

C: 3.0 毫米(0.12 英寸) D: 5.0 毫米(0.20 英寸) E: 6.4 毫米(0.25 英寸) F: 6.4 毫米(0.25 英寸)

# <span id="page-405-0"></span>信封

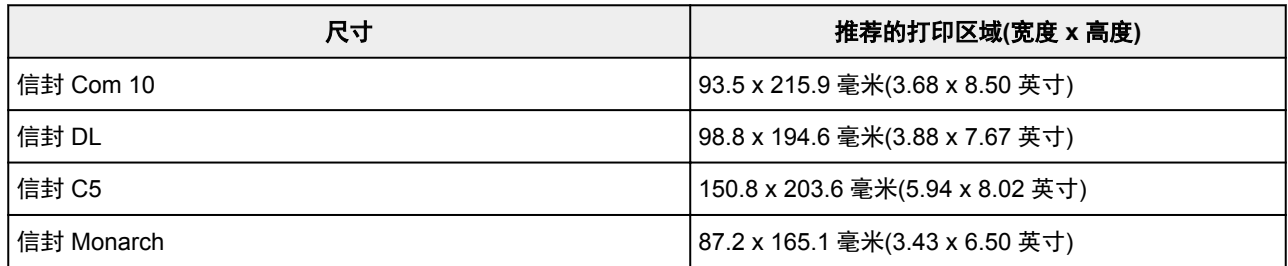

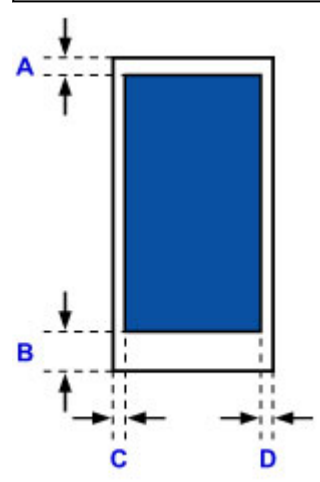

■推荐的打印区域

A: 12.7 毫米(0.5 英寸) B: 12.7 毫米(0.5 英寸) C: 5.6 毫米(0.22 英寸) D: 5.6 毫米(0.22 英寸)

## 管理员设置

[在网络上共享打印机](#page-407-0)

## <span id="page-407-0"></span>在网络上共享打印机

当在网络环境中使用计算机时,可以从共享同一打印机的多台计算机打印文档。

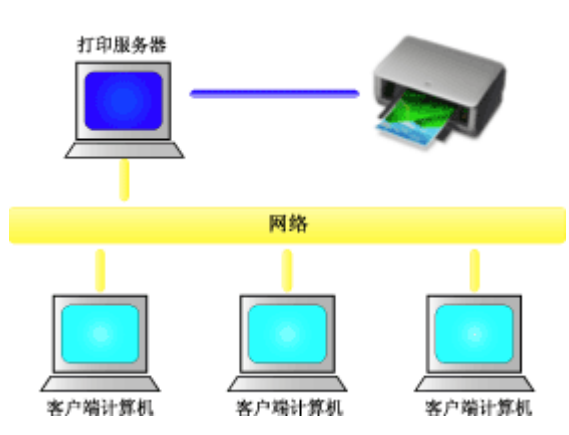

• <u>[设置共享打印机](#page-408-0)</u>

本节描述如何设置打印服务器和客户端。

### 注释

- 连接到网络中的各计算机的 Windows 版本并不要求相同。
- 要设置传真驱动程序,请使用相同的步骤。

## 相关主题

■ [打印机共享的限制](#page-410-0)

## <span id="page-408-0"></span>设置共享打印机

在打印服务器上设置打印机驱动程序的共享。 然后从客户端设置与打印服务器的连接。

- 1. 在打印服务器系统上[安装打印机驱动程序](#page-545-0)
- 2. 根据以下说明进行选择。
	- 如果正在使用 Windows 10、Windows 8.1、Windows 8、Windows 7、Windows Server 2012 R2、 Windows Server 2012 或 Windows Server 2008 R2. 请选择**控制面板 -> 硬件和声音(硬件) -> 设备** 和打印机

显示设备和打印机窗口。

- 如果正在使用 Windows Vista 或 Windows Server 2008, 请选择**控制面板 -> 硬件和声音 -> 打印机** 显示**打印机**窗口。
- 3. 单击要共享的打印机型号名称的图标
	- 如果正在使用 Windows 10、Windows 8.1、Windows 8、Windows 7、Windows Server 2012 R2、 Windows Server 2012 或 Windows Server 2008 R2, 请按 Alt 键, 然后从显示的文件菜单中选择打 印机属性 -> 共享选项卡。
	- 如果正在使用 Windows Vista,请按 Alt 键,然后从显示的文件菜单中选择**以管理员身份运行 -> 共** 享**...**。
	- 如果正在使用 Windows Server 2008,请从文件菜单中选择共享**...**。

#### 重要事项

- 启动、安装或卸载软件时,可能会出现确认/警告对话框。 当需要管理权限以执行任务时,会出现该对话框。 当您以计算机管理员帐户登录时,单击是(或继续、允许)以继续。 有些应用程序需要计算机管理员帐户才能继续。 在这种情况下,请切换到管理员帐户,然后重新开 始操作。
- 4. 设置共享

根据需要, 在共享选项卡上选中(或选择)共享这台打印机, 设置共享名称, 然后单击确定。

5. 如果打印服务器和客户端具有不同的体系结构(32 位或 64 位),请安装附加驱动程序

#### 1. 显示设备和打印机、打印机或打印机和传真窗口。

- 2. 根据以下说明进行选择。
	- 如果正在使用 Windows 10、Windows 8.1、Windows 8、Windows 7、Windows Server 2012 R2、Windows Server 2012 或 Windows Server 2008 R2, 选择打印机图标, 单击**打印服务器** 属性,选择驱动程序选项卡
	- ・如果正在使用 Windows Vista,请按 Alt 键,然后从显示的**文件**菜单中选择**以管理员身份运行** -> 服务器属性**...**,选择驱动程序选项卡
	- 如果正在使用 Windows Server 2008, 请从文件菜单打开**服务器属性,** 然后选择驱动程序选项 卡
- 3. 单击添加**...**。
- 4. 当显示**添加打印机驱动程序向导**窗口时, 单击下一步。
- 5. 如果打印服务器具有 32 位体系结构,选择 x64。 如果打印服务器具有 64 位体系结构,选择 x86。 然后单击下一步。
- 6. 单击从磁盘安装**...**。
- 7. 在从磁盘安装窗口中,打开已下载打印机驱动程序的"Driver"文件夹,指定"inf"文件,然后单 击确定。
- 8. 选择要使用的打印机, 单击下一步。

注释

• 如果显示错误信息,则选择其他打印机。

9. 单击完成

打印服务器系统上的设置完成。 下一步,设置客户端系统。

- 6. 在客户端, 打开 Explorer, 双击要共享的打印机的图标
- 7. 请按照窗口上的说明安装打印机驱动程序

客户端系统上的设置完成。

即使在不同客户端执行设置时,也请遵循相同的步骤 6 和步骤 7。

## <span id="page-410-0"></span>打印机共享的限制

如果正在使用的是 XPS 打印机驱动程序,读到这条信息后,用"Canon IJ XPS 预览"代替"Canon IJ 预 览"。

当在网络环境中使用打印机时,会存在一些限制。 请确认所使用环境的限制。

### 设置打印机共享的限制

- 如果从**添加打印机**安装驱动程序时要求指定"ntprint.inf", 请按如下所示指定文件:
	- 1. 在打印服务器和具有不同体系结构的客户端上启动 Explorer,将以下路径粘贴到地址栏,在键盘上 按 Enter 键:

%windir%\system32\driverstore\

- 2. 右键单击 **FileRepository** 文件夹并单击属性。
- 3. 单击共享选项卡上的共享。
- 4. 在打印服务器上显示的信息窗口中,指定在步骤 3 中共享的文件夹中的"ntprint.inf\_xxxxxxxx", 然后单击确定。

如果存在多个副本,选择更新日期和时间最新的文件。

### 共享和使用打印机的限制

- 可能会出现打印完成的信息。 要禁止此消息出现,请遵循以下步骤操作。
	- 如果正在使用 Windows 10、Windows 8.1、Windows 8、Windows Server 2012 R2 或 Windows Server 2012:

在客户端系统的设备和打印机窗口,从打印机中选择打印机,然后在命令栏上单击打印服务器属 性。

不选中高级选项卡上的显示网络打印机的信息通知,然后重新启动计算机。

◦ 如果正在使用 Windows 7 或 Windows Server 2008 R2:

在客户端系统的设备和打印机窗口,从打印机和传真中选择打印机,然后在命令栏上单击打印服务 器属性。

不选中高级选项卡上的显示网络打印机的信息通知,然后重新启动计算机。

◦ 如果正在使用 Windows Vista:

在客户端系统的**打印机**窗口按 Alt 键,然后从显示的文件菜单中单击**以管理员身份运行 -> 服务器属** 性**...**。

不选中高级选项卡上的显示网络打印机的信息通知,然后重新启动计算机。

◦ 如果正在使用 Windows Server 2008:

在客户端系统的打印机窗口中,从文件菜单单击服务器属性**...**。

不选中高级选项卡上的显示网络打印机的信息通知,然后重新启动计算机。

• 双向通信功能被禁用且正确的打印机状态可能不会被识别。 如果客户端用户打开打印机驱动程序属性对话框,然后在端口选项卡上取消选中启用双向支持复选框并 单击确定,则打印服务器的双向通信功能也将被禁用。 在这种情况下,在打印服务器系统和客户端系统都选中启用双向支持复选框。

- 从客户端系统打印时,无法使用 Canon IJ 预览。
- 当无法从客户端系统适当地设置**维护**选项卡上的功能时,那么它们可能会被置灰。 在这种情况下,请 从打印服务器上更改设置。

当更改打印服务器的设置时,您需要从客户端系统删除共享打印机的图标,然后再次在客户端系统指定 共享设置。

- 如果在客户端上安装的驱动程序与打印服务器上安装的驱动程序相同, 则可能会自动创建网络打印机图 标。
- 如果从客户端将文档打印到共享打印机时发生错误,Canon IJ 状态监视器的错误信息将同时显示在客 户端和打印服务器上。 如果正常打印输出文档,Canon IJ 状态监视器将仅显示在客户端。

## <span id="page-412-0"></span>管理员密码

根据正在使用的打印机,购买时已指定管理员密码。 如已果指定,密码为"canon"或打印机序列号。

### 管理员密码指定为"**canon**"的型号:

MG7500 series, MG6700 series, MG6600 series, MG5600 series MG2900 series, MX490 series, MB5300 series, MB5000 series MB2300 series, MB2000 series, E480 series, E460 series iP110 series, iB4000 series, PRO-100S series, PRO-10S series

- 购买时,也会为以上型号指定用户名称"ADMIN"。
- 更改密码受以下字符限制:
	- 使用 0 到 32 个字符设置密码。
	- 允许使用单字节的字母数字字符。
- 为安全起见,建议使用 6 个或更多个字母数字字符。

#### 序列号用作管理员密码的型号:

- 对于上述以外的型号,会使用打印机序列号作为管理员密码。 [序列号的位置](#page-414-0)
- 更改密码受以下字符限制:
	- 使用 4 到 32 个字符设置密码。
	- 允许使用单字节的字母数字字符。
- 为安全起见,建议使用 6 个或更多个字母数字字符。

#### 重要事项

- 可以使用以下工具之一更改密码。 (根据使用的打印机, 某些工具可能不可用。)
	- 打印机的操作面板
	- IJ Network Tool
	- 显示在某些 Canon 应用程序软件中的打印机信息屏幕
	- IJ Network Device Setup Utility\*
		- \* 仅适用于 Windows
- 共享使用打印机时,如果密码已更改并且您不知道密码,请询问所用打印机的管理员。
- 通过初始化打印机设置可将密码恢复为默认设置。

有关初始化打印机的更多信息,请在打印机的在线手册中搜索"UG067"或"UG505"并参见显示的说 明。

## 密码和 **Cookie**

密码

**NCookie** 

#### 密码

显示认证屏幕时,请输入密码。

■[管理员密码](#page-412-0)

根据正在使用的打印机,需要输入用户名称和密码。 有关用户名称的更多信息,请参见以上链接。

#### 重要事项

- 根据正在使用的打印机,可能会显示身份信息未经验证的警告信息。
- 建议更换密码。

### **Cookie**

网站管理员使用 Cookie 可以在每台计算机上通过 Web 浏览器暂时保存用户信息或用户的访问日志。

打印机可能发送一个或多个 cookie 到通讯设备以验证**远程用户界面**用户并让打印机为每个用户提供有用的 信息。

### 重要事项

• 大多数浏览器会自动接受 Cookie, 但可以修改浏览器设置以便不接受 Cookie。

如果修改了浏览器以便不接受 Cookie,则无法登入至**远程用户界面**且其所有功能都不可用。

#### 注释

- 使用以下操作系统或 Web 浏览器以使用远程用户界面。
	- iOS 设备:

操作系统: iOS 7.0 或更高版本

浏览器: iOS 设备的默认浏览器(移动设备默认 Safari)

• Android 设备:

操作系统: Android 4.0 或更高版本

浏览器: Android 设备的默认浏览器(浏览器或 Chrome)

• Mac OS 设备:

操作系统: Mac OS X v.10.6 或更高版本

浏览器: Safari 5.1 或更新版本

• Windows 设备:

操作系统: Windows Vista SP2 或更新版本

浏览器: Internet Explorer 9 或更新版本 / Google Chrome 41.0.2272.118m 或更高版本 / Mozilla Firefox 37.0.1 或更高版本

# <span id="page-414-0"></span>序列号的位置

打印机序列号打印于附在打印机上的贴纸标签上。 由 9 个字母数字字符(四个字母后跟五个数字)组成。 示例:

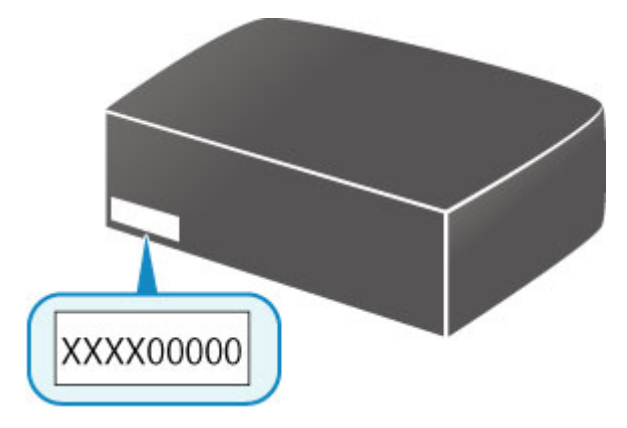

### 注释

• 根据正在使用的打印机, 可以打印输出打印机的网络设置信息以查看序列号。 有关打印的更多信息, 请 在打印机的在线手册中搜索"NR044"并参见显示的说明。

## 注册根证书至 **Web** 浏览器

如果首次在智能手机、平板电脑或计算机上显示**远程用户界面**,请下载根证书,然后将其注册至 Web 浏览 器。 将确认安全连接并且不会显示信息。

有关详细资料,请在打印机的在线手册中搜索"AF111"并参见显示的说明。

# 打印

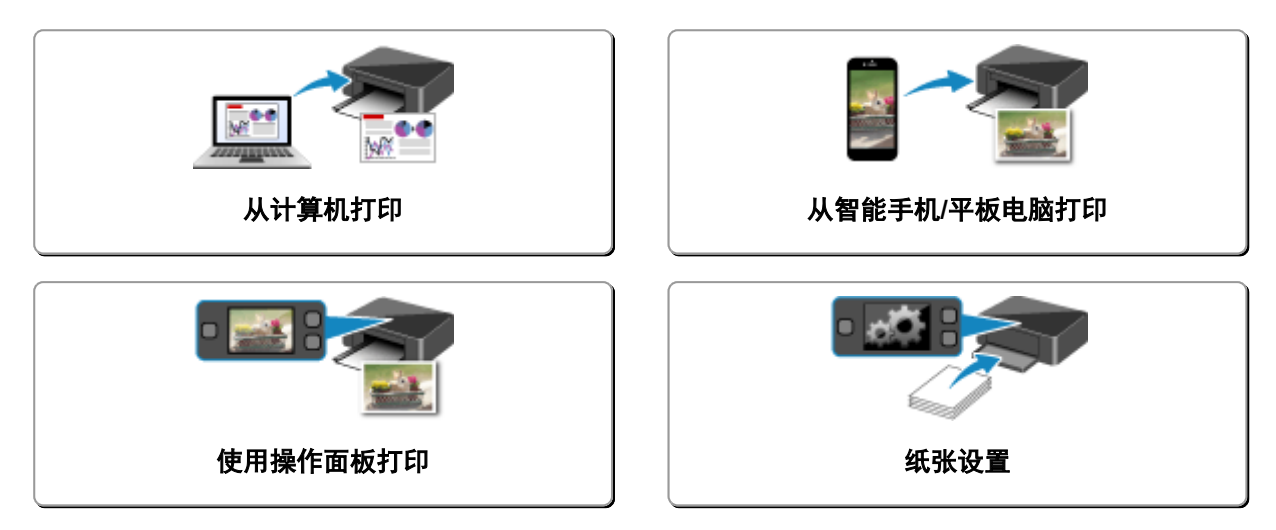

## <span id="page-417-0"></span>从计算机打印

- [从应用程序软件打印](#page-418-0)**(Windows** 打印机驱动程序**)**
- 从应用程序软件打印**(Mac OS** 打印机驱动程序**)**
- 使用 **Canon** 应用程序软件打印
- 使用 **Web** [服务打印](#page-546-0)
- 使用 **Mac** 从已启用 **AirPrint** [的打印机进行打印](#page-48-0)

<span id="page-418-0"></span>从应用程序软件打印**(Windows** 打印机驱动程序**)**

- ▶ [使用简易设置进行打印](#page-419-0)♥基本
- [多种打印方法](#page-424-0)
- [更改打印质量及修正图像数据](#page-464-0)
- [打印机驱动程序概述](#page-491-0)
- [打印机驱动程序描述](#page-499-0)
- 更新 **[MP Drivers](#page-541-0)**

## <span id="page-419-0"></span>使用简易设置进行打印

本节描述设置<mark>快速设置</mark>选项卡的简单步骤,使您可以在打印机上执行适当打印。

### 使用简易设置进行打印

- 1. [确认打印机是否已开启](#page-247-0)
- 2. 在打印机中[装入纸张](#page-164-0)
- 3. 打[开打印机驱动程序设置窗口](#page-493-0)
- 4. 选择常用打印配置文件

在快速设置选项卡上的常用设置中,选择合乎用途的打印配置文件。 当您选择打印配置文件时,附加功能、介质类型和打印机纸张尺寸设置将自动转换为预定设置的值。

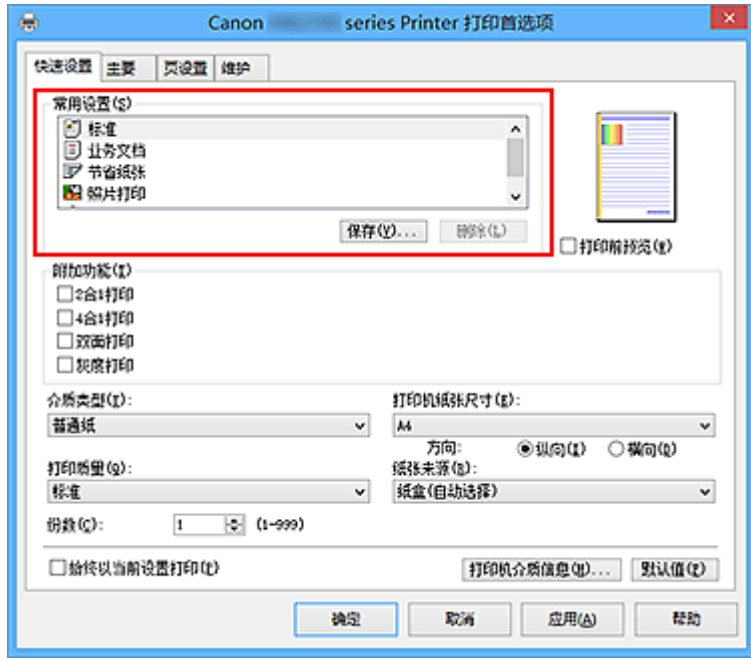

5. 选择打印质量

对于打印质量,根据您的目的,请选择高或标准。

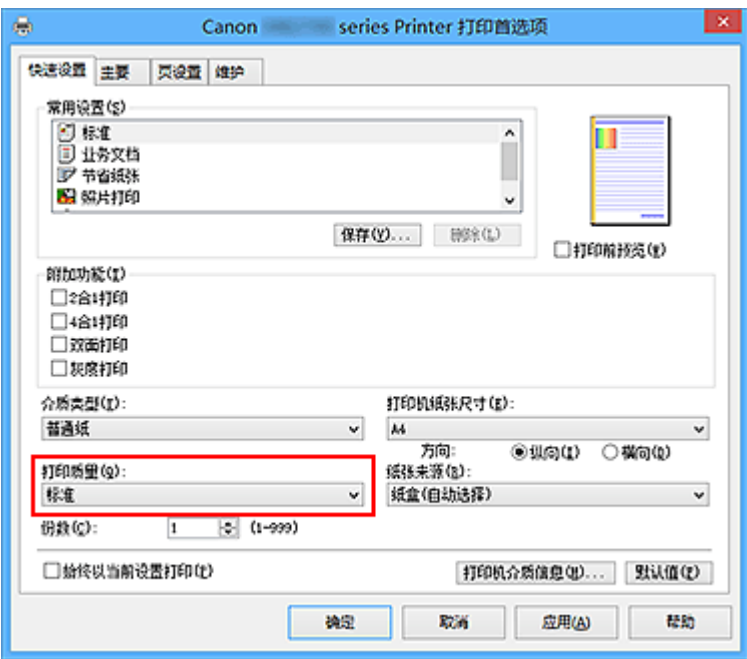

### 重要事项

- 根据打印配置文件,可选的打印质量设置可能会不同。
- 6. 完成设置

#### 单击确定。

执行打印时,将以合乎用途的设置打印文档。

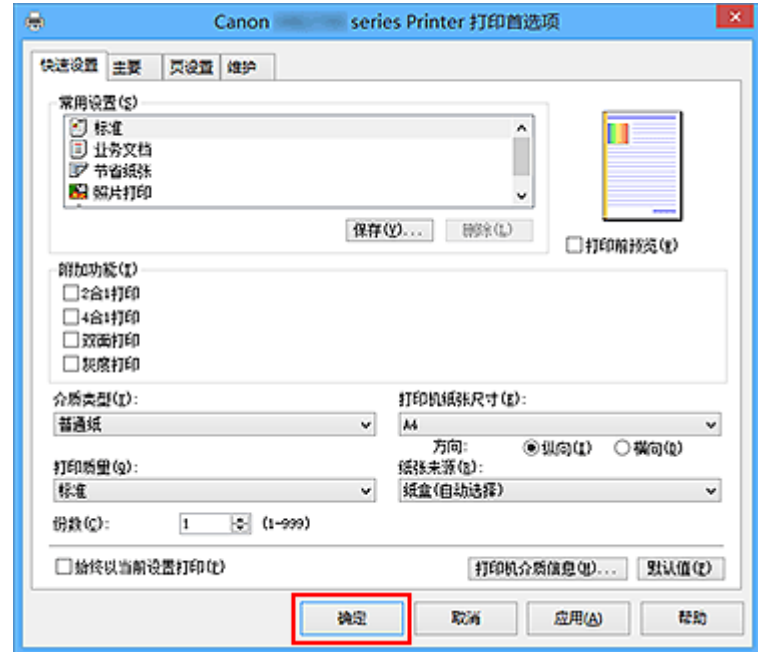

#### 重要事项

- · 选中始终以当前设置打印复选框时, 会保存在快速设置、主要和页设置选项卡上指定的所有设置, 并 且下次也将使用相同的设置打印。
- 在常用设置窗口中,单击保存**...**[以注册指定的设置](#page-261-0)。

#### 注释

- 如果打印机驱动程序上的纸张设置与打印机上注册的纸盒的纸张信息不同,可能会出现错误。 有关发 生错误时的操作说明,请参见"[纸张设置"](#page-606-0)。 要检查打印机当前的设置或将打印机设置应用到打印机驱动程序,请从快**速设置**选项卡上单击**打印机** 介质信息**...**,并在出现的对话框中指定设置。 有关要在打印机上注册的纸盒纸张信息的详细信息,请参见以下内容:
	- [打印机驱动程序和打印机上的纸张设置](#page-422-0)(介质类型)
	- [打印机驱动程序和打印机上的纸张设置](#page-423-0)(纸张尺寸)

#### 检查打印机设置并将设置应用到打印机驱动程序

- 1. 打开打印机驱动程序设置窗口
- 2. 单击快速设置选项卡上的打印机介质信息**...** 出现打印机介质信息对话框。
- 3. 选择纸张来源

从**纸张来源**中检查设置或选择新纸张来源。 当前打印机设置显示在介质类型和页尺寸上。

4. 应用设置

要将打印机设置应用到打印机驱动程序上,请单击设置。

#### 注释

- 如果打印机的介质类型设置为 Hagaki、Ink Jet Hagaki 或 Hagaki K 或如果打印机的输出纸张尺 寸设置为 2L/13x18cm(5x7), 则单击设置以显示对话框。 根据用途选择介质类型和纸张尺寸,然后单击确定。
- 如果未在打印机上设置介质类型和输出纸张尺寸, 则设置将显示为灰色且无法单击。
- 如果已禁用与打印机的通讯,则不会显示打印机介质信息**...**或无法获取打印机上的打印机介质信 息。

# <span id="page-422-0"></span>打印机驱动程序和打印机上的纸张设置**(**介质类型**)**

使用该打印机时,选择符合打印用途的介质类型和[纸张尺寸有](#page-423-0)助于获得最佳打印效果。 本打印机可以使用以下介质类型。

## **Canon** 原装纸张**(**文档打印**)**

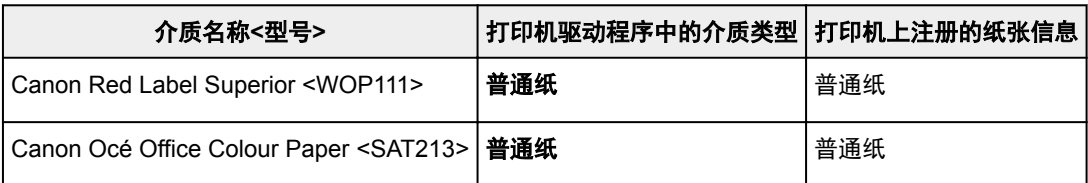

## **Canon** 原装纸张**(**照片打印**)**

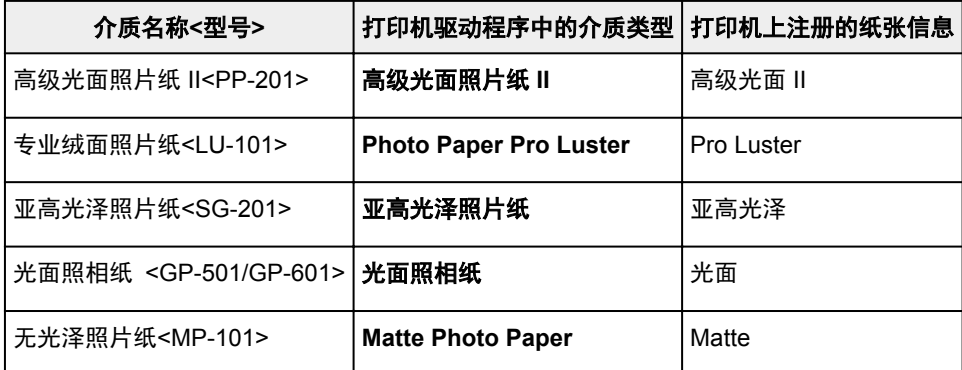

## **Canon** 原装纸张**(**商务信函打印**)**

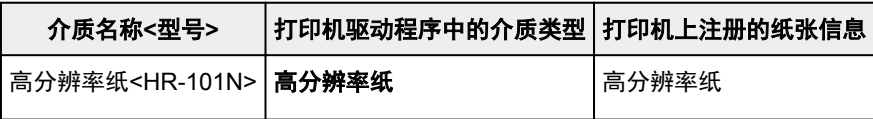

## 可购买的纸张

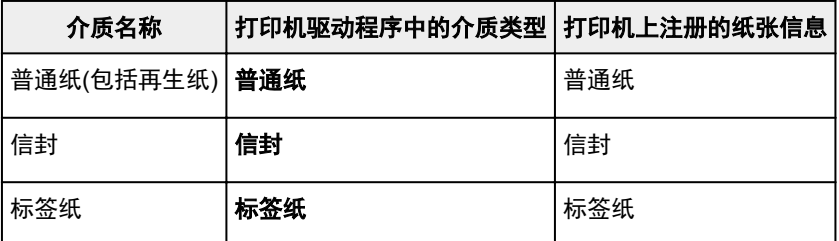

# <span id="page-423-0"></span>打印机驱动程序和打印机上的纸张设置**(**纸张尺寸**)**

使用该打印机时,选择符合打印用途的纸张尺寸有助于获得最佳打印效果。 本打印机可以使用以下纸张尺寸。

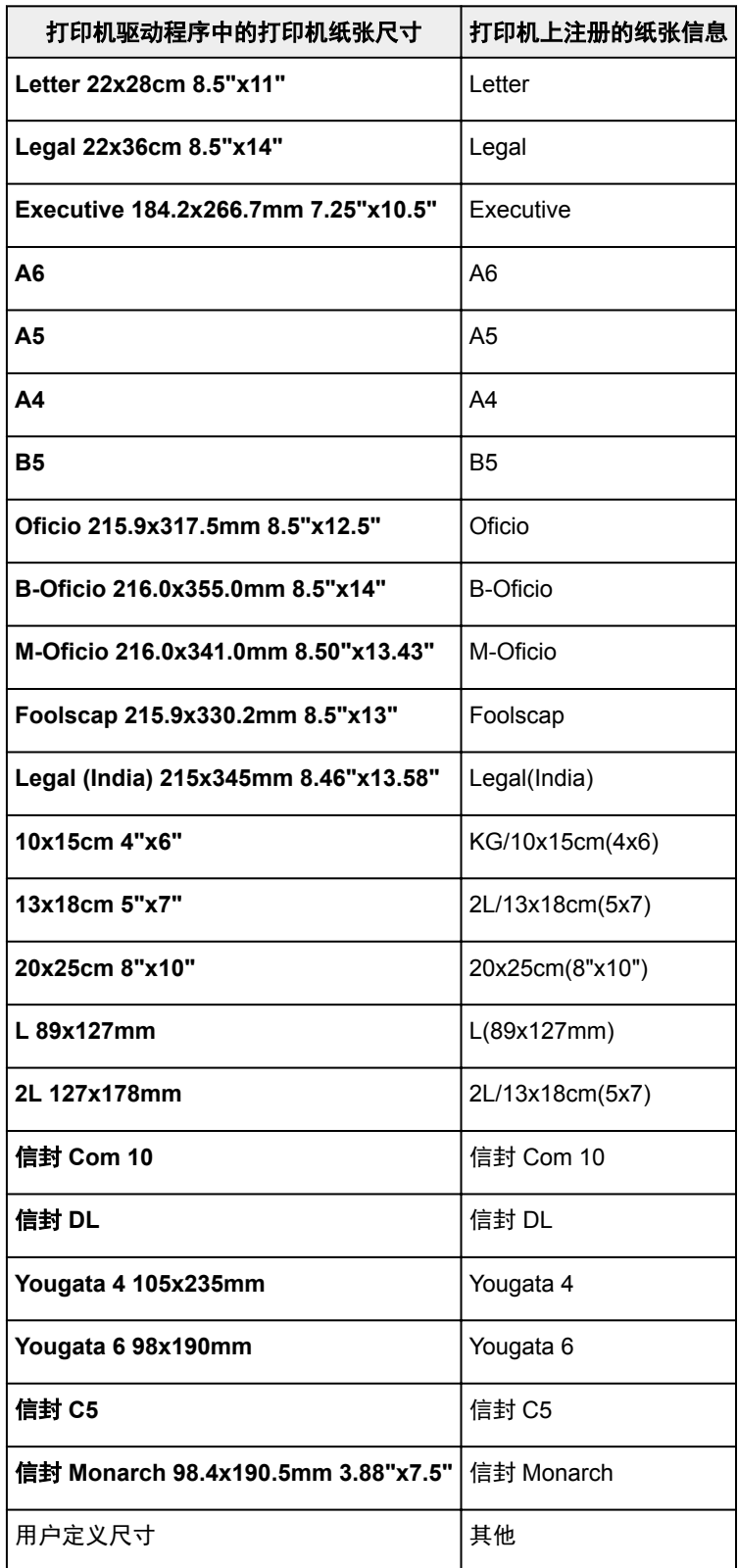

## <span id="page-424-0"></span>多种打印方法

- [设置页尺寸和方向](#page-425-0)
- [设置打印份数和打印顺序](#page-426-0)
- [设置装订边](#page-428-0)
- [按页面大小打印](#page-430-0)
- [比例打印](#page-432-0)
- [页面布局打印](#page-435-0)
- 平铺**/**[海报打印](#page-437-0)
- ▶ [书册打印](#page-440-0)
- [双面打印](#page-442-0)
- 印记**/**[背景打印](#page-445-0)
- ▶ [注册印记](#page-448-0)
- > [注册图像数据以作为背景使用](#page-451-0)
- [设置信封打印](#page-454-0)
- [在明信片上打印](#page-456-0)
- [打印前显示打印效果](#page-458-0)
- 设置纸张尺寸**(**[用户定义尺寸](#page-459-0)**)**
- [编辑打印文档或从打印历史记录中重新打印](#page-461-0)

## <span id="page-425-0"></span>设置页尺寸和方向

页尺寸和方向主要由应用程序软件决定。 当页设置选项卡上的页尺寸和方向的设置与应用程序软件中的设置 一致时,则无需在页设置选项卡上进行选择。

当您无法在应用程序软件中指定这些设置时,请按照以下步骤选择页尺寸和方向: 您也可以在快速设置选项卡上设置页尺寸和方向。

- 1. 打[开打印机驱动程序设置窗口](#page-493-0)
- 2. 选择纸张尺寸

从页设置选项卡上的页尺寸列表中选择一种纸张尺寸。

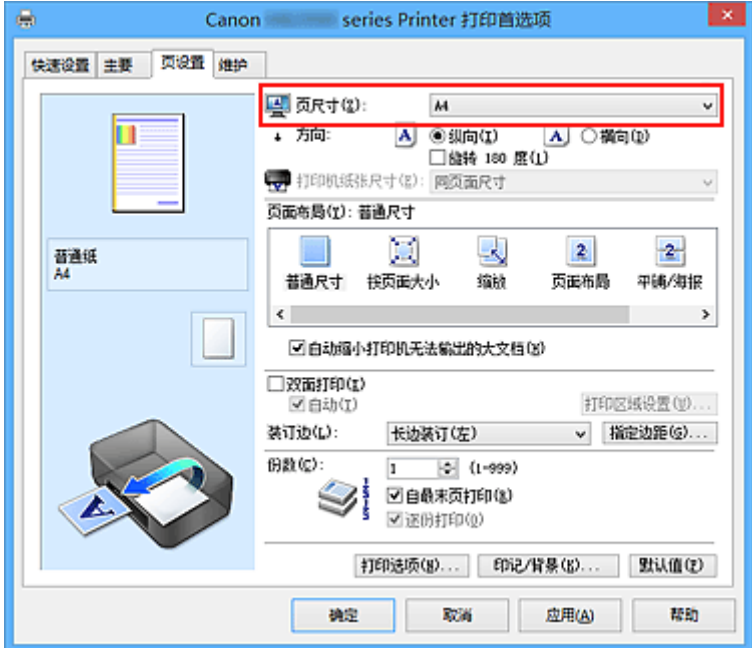

3. 设置方向

选择方向为纵向或横向。 当要将原稿旋转 180 度执行打印时,请选中旋转 **180** 度复选框。

4. 完成设置

单击确定。

当执行打印时,将按照所选的页尺寸和方向打印文档。

### 注释

• 如果页面布局选择为普通尺寸,然后将显示自动缩小打印机无法输出的大文档。 通常,可以选中复选框。 打印过程中,如果不希望减小打印机无法打印的大文档,取消选中该复选框。

## <span id="page-426-0"></span>设置打印份数和打印顺序

指定打印份数和打印顺序的步骤如下: 您也可以设置快速设置选项卡上的打印份数。

- 1. 打[开打印机驱动程序设置窗口](#page-493-0)
- 2. 指定要打印的份数

对于页设置选项卡上的份数,请指定要打印的份数。

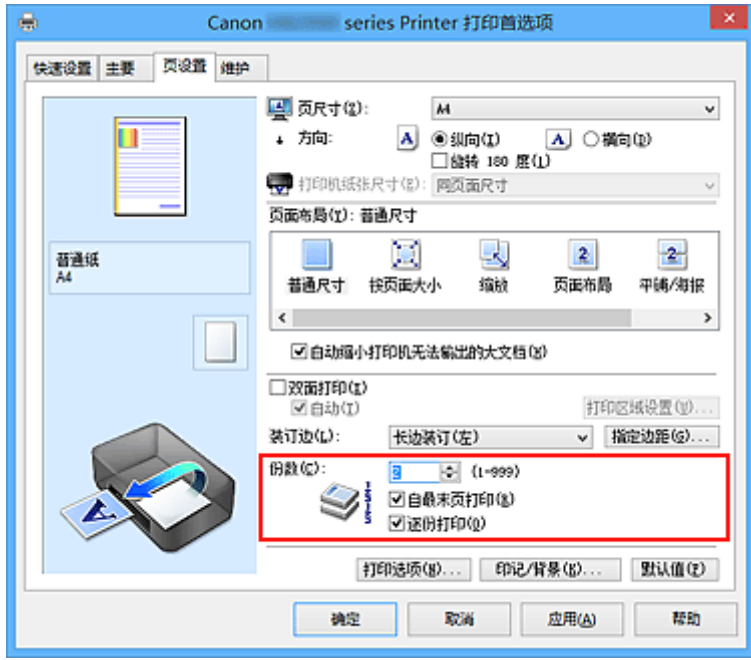

3. 指定打印顺序

当要按顺序从最末页打印时,请选中自最末页打印复选框,但当从首页打印时取消选中该复选框。 当打印一份文档的多份并要集中打印每一个副本的所有页时,请选中逐份打印复选框。 当要集中打印同一 页码的所有副本时不选中该复选框。

• 自最末页打印: 図逐份打印: 図

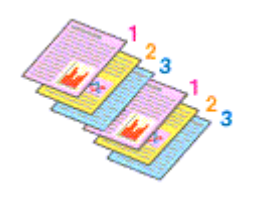

• 自最末页打印: ■/逐份打印: ■

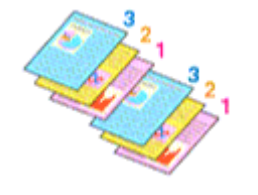

• 自最末页打印: 図逐份打印: ■

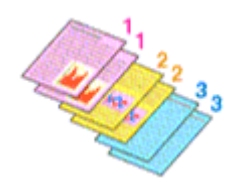

• 自最末页打印: ■/逐份打印: ■

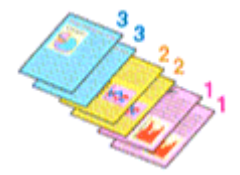

4. 完成设置

#### 单击确定。

当执行打印时,将按照指定的打印顺序打印指定的份数。

#### 重要事项

- 当创建文档的应用程序软件具有相同的功能时,请指定打印机驱动程序的设置。 然而, 如果打印结果不 能令人满意,请指定应用程序软件上的功能设置。 当同时使用应用程序软件和本打印机驱动程序指定打 印份数和打印顺序时,打印份数可能是两个设置的倍数或者指定的打印顺序可能不起作用。
- 当页面布局选择为平铺**/**海报时,自最末页打印将显示为灰色且不可用。
- 当页面布局选择了书册时, 自最末页打印和逐份打印将显示为灰色且无法设置。
- 当选择双面打印时,自最末页打印显示为灰色且无法设置。

#### 注释

• 同时设置自最末页打印和逐份打印时,可以执行自最末页开始的逐份打印。 这些设置可以与普通尺寸、按页面大小、缩放和页面布局结合起来使用。

## <span id="page-428-0"></span>设置装订边

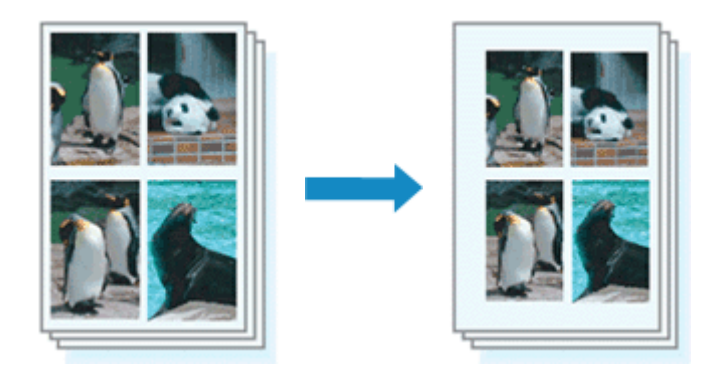

设置装订边和边距宽度的步骤如下:

- 1. 打[开打印机驱动程序设置窗口](#page-493-0)
- 2. 指定装订边

从页设置选项卡上的装订边中查看装订边距的位置。 打印机将分析方向和页面布局设置,并自动选择最佳装订位置。 想要更改设置时,请从列表中进行选择。

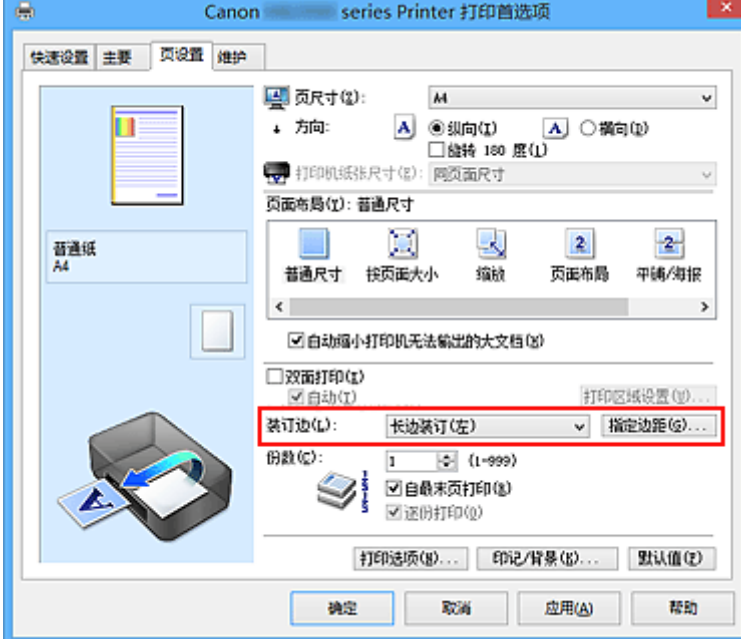

3. 设置边距宽度

如有必要,单击指定边距**...**并设置边距的宽度,然后单击确定。

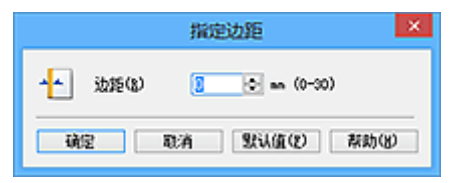

#### 注释

• 根据装订位置边距,打印机将自动减少打印区域。

4. 完成设置

单击页设置选项卡上的确定。 当执行打印时,将以指定的装订边及边距宽度打印数据。

#### 重要事项

• 出现以下情况时, 装订边和指定边距...将显示为灰色且不可用:

- 页面布局选择为平铺**/**海报或书册
- 在页面布局中选择了缩放(当同时选择了双面打印时,仅可指定装订边。)

## <span id="page-430-0"></span>按页面大小打印

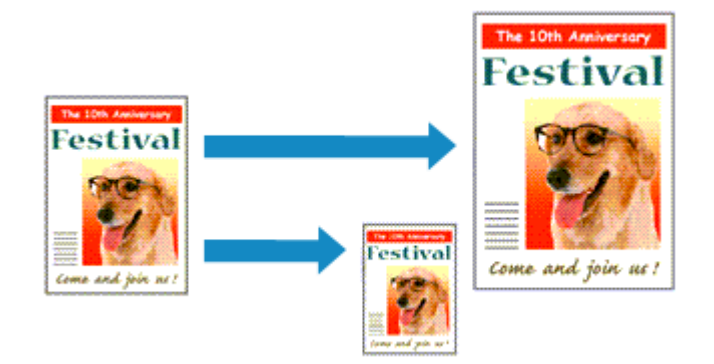

打印自动放大或缩小的文档以符合要使用的页尺寸的步骤如下:

- 1. 打[开打印机驱动程序设置窗口](#page-493-0)
- 2. 设置按页面大小打印

从页设置选项卡上的页面布局列表中选择按页面大小。

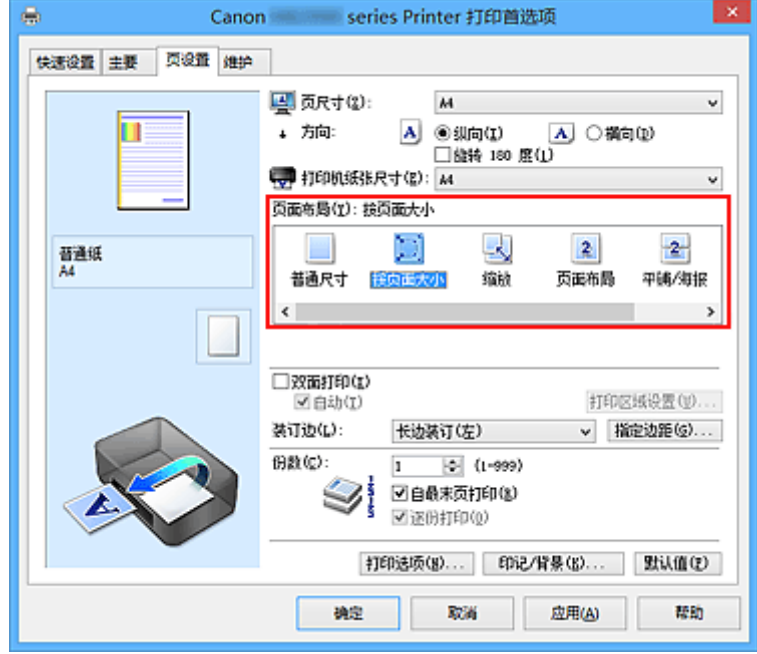

3. 选择文档的纸张尺寸

使用页尺寸,选择使用应用程序软件设置的页尺寸。

4. 选择打印纸张尺寸

从打印机纸张尺寸列表中选择装入打印机的纸张尺寸。 当打印机纸张尺寸小于页尺寸时,页面图像将被缩小。 当打印机纸张尺寸大于页尺寸时,页面图像将被放 大。

当前设置显示在打印机驱动程序左侧的设置预览中。

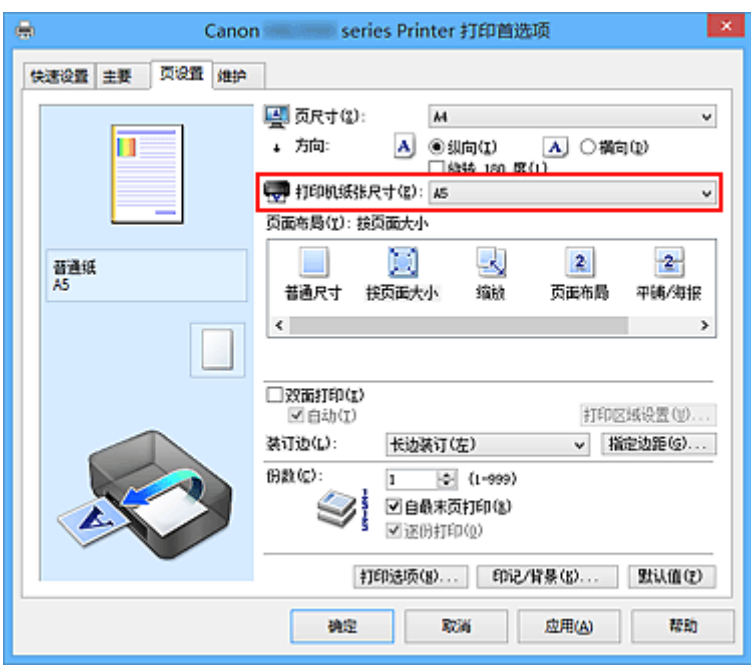

### 5. 完成设置

#### 单击确定。

执行打印时,将放大或缩小文档以符合页尺寸。
# 比例打印

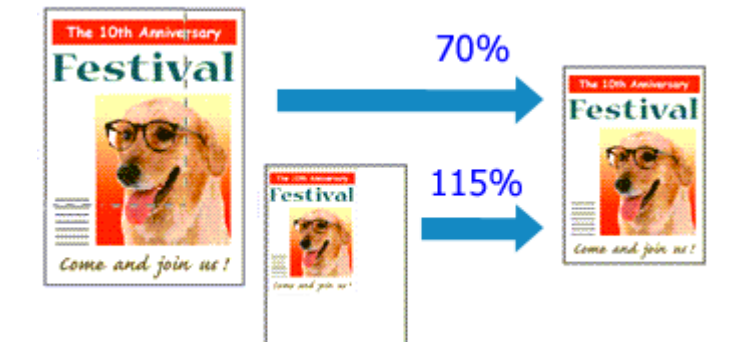

以放大或缩小页面打印文档的步骤如下:

- 1. 打[开打印机驱动程序设置窗口](#page-493-0)
- 2. 设置比例打印

从页设置选项卡上的页面布局列表中选择缩放。

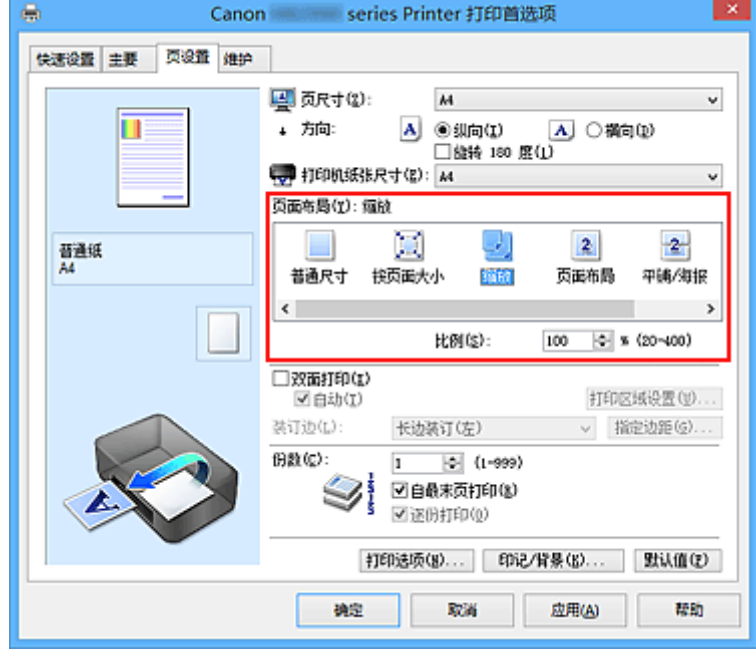

3. 选择文档的纸张尺寸

使用页尺寸,选择使用应用程序软件设置的页尺寸。

- 4. 使用以下一种方法设置缩放比例:
	- 选择一种打印机纸张尺寸

当打印机纸张尺寸小于页尺寸时,页面图像将被缩小。 当打印机纸张尺寸大于页尺寸时,页面图像 将被放大。

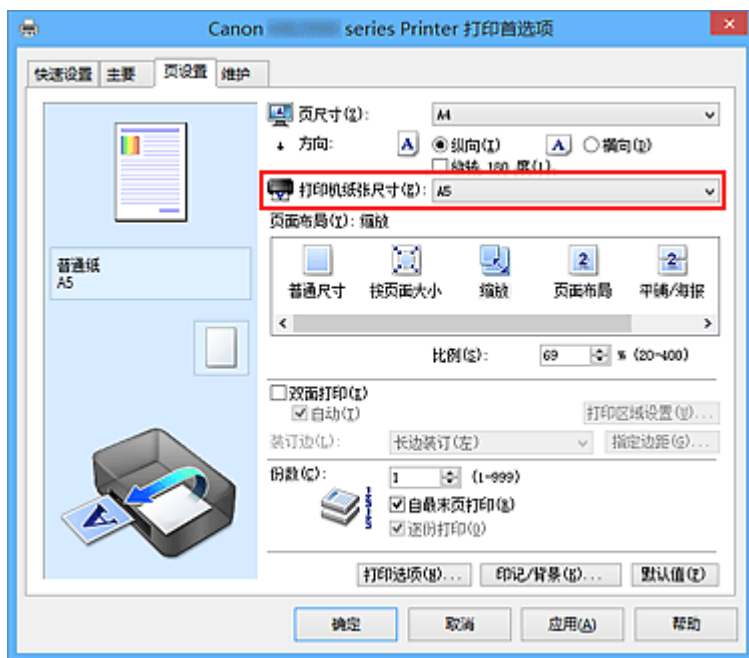

• 指定比例因数

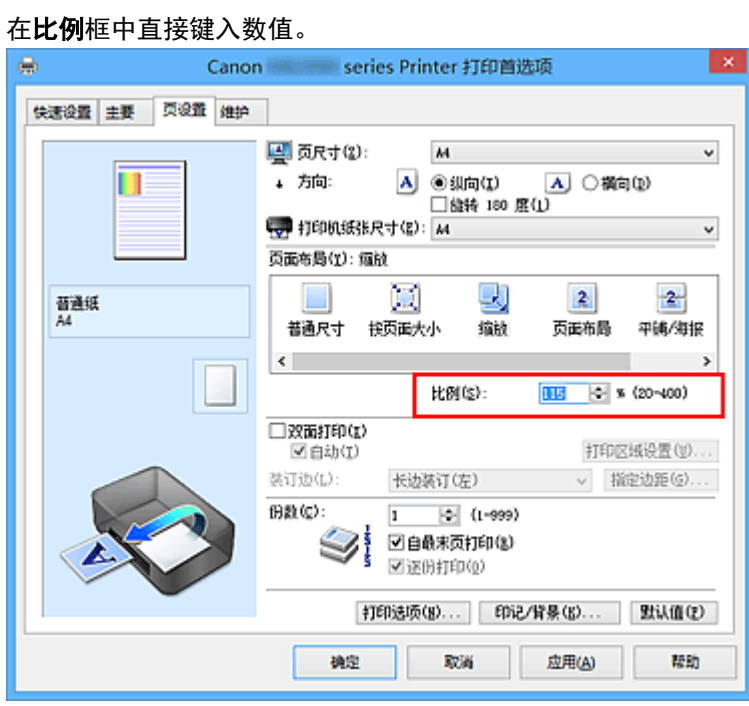

当前设置显示在打印机驱动程序左侧的设置预览中。

5. 完成设置

单击确定。

当执行打印时,将以指定的比例打印文档。

## 重要事项

• 当用于创建原稿的应用程序软件具有比例打印功能时,请在该应用程序软件上配置此设置。 您无需在打 印机驱动程序中配置相同的设置。

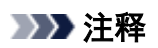

• 选择**缩放**将更改文档的可打印区域。

# 页面布局打印

页面布局打印功能可以在一张纸上打印多页图像。

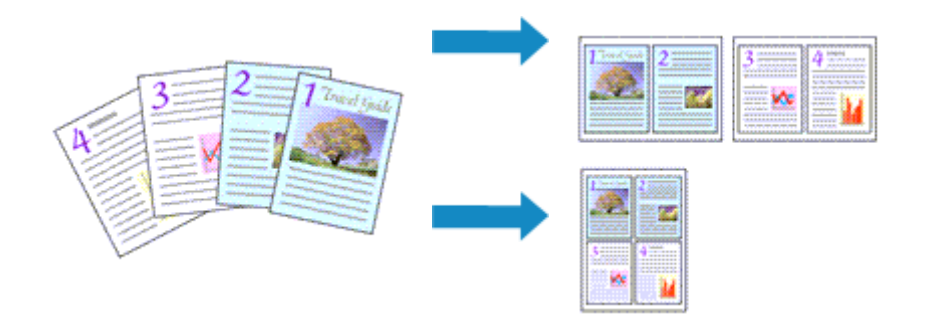

执行页面布局打印的步骤如下:

- 1. 打[开打印机驱动程序设置窗口](#page-493-0)
- 2. 设置页面布局打印

从页设置选项卡上的页面布局列表中选择页面布局。 当前设置显示在打印机驱动程序左侧的设置预览中。

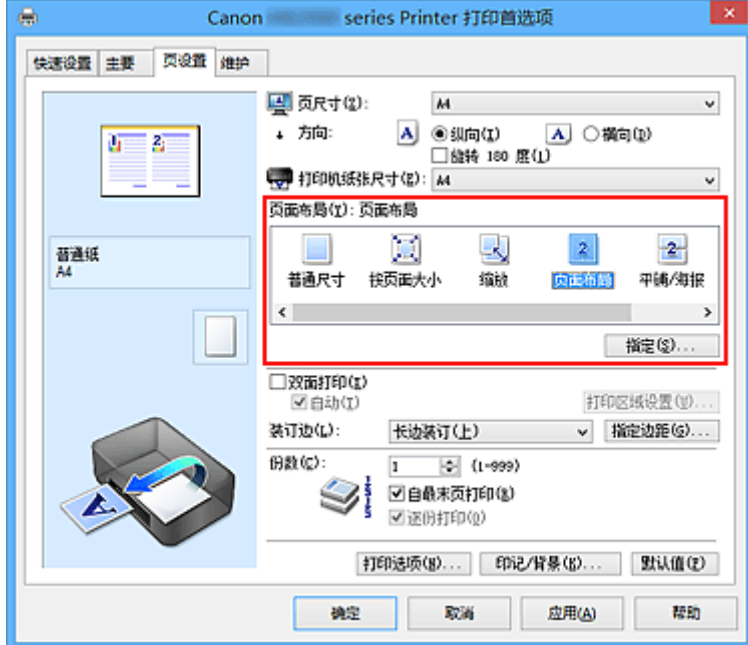

3. 选择打印纸张尺寸

从打印机纸张尺寸列表中选择装入打印机的纸张尺寸。

4. 设置在单页上要打印的页数和页序

如有必要,单击**指定...,在页面布局打印**对话框中指定以下设置,然后单击**确定**。

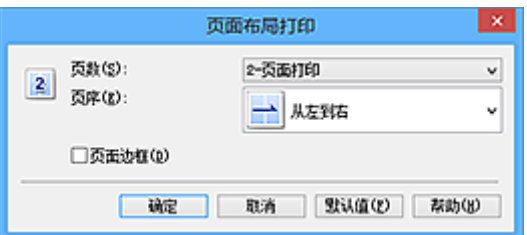

#### 页面布局

要更改在单页纸上的打印份数,请从列表中选择份数。

### 页序

要更改页面排列顺序,请从列表中选择一种放置方法。

#### 页面边框

要在各文档页面周围打印页面边框,请选中该复选框。

#### 5. 完成设置

### 单击页设置选项卡上的确定。

当执行打印时,将按照指定顺序在每页纸张上排列指定数目的页面。

# 平铺**/**海报打印

平铺/海报打印功能可以放大图像数据,将放大后的数据分成几页并分别打印在单独的纸张上。 可以将多页粘 贴在一起制作大型印刷品,如海报。

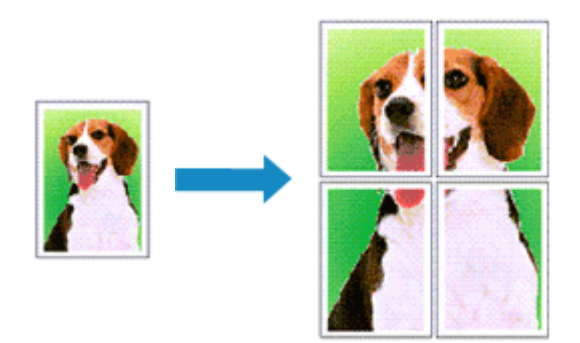

执行平铺/海报打印的步骤如下:

## 设置平铺**/**海报打印

- 1. 打[开打印机驱动程序设置窗口](#page-493-0)
- 2. 设置平铺/海报打印

从页设置选项卡上的页面布局列表中选择平铺**/**海报。 当前设置显示在打印机驱动程序左侧的设置预览中。

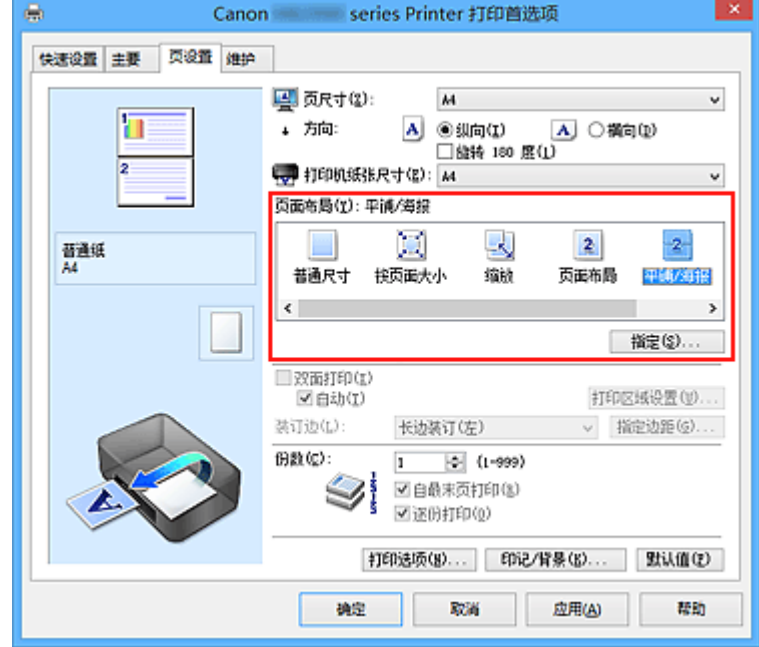

3. 选择打印纸张尺寸

从打印机纸张尺寸列表中选择装入打印机的纸张尺寸。

4. 设置图像分割和要打印页的数目

如有必要,单击指定**...**,在平铺**/**海报打印对话框中指定以下设置,然后单击确定。

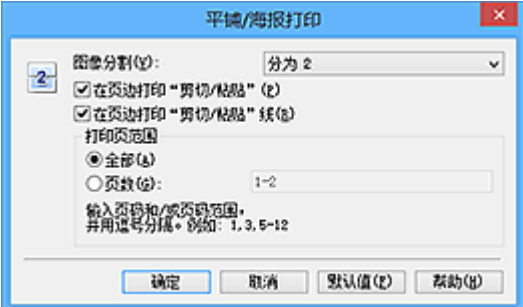

#### 图像分割

选择分割数目(垂直 x 水平)。

随着分割数目的增加,打印所需的纸张也会增加。 如果将多页粘贴在一起制作海报,增加分割数目 可以制作大型海报。

#### 在页边打印"剪切**/**粘贴"

要省略"剪切"和"粘贴"文字,不选中该复选框。

#### 注释

• 当使用某些打印机驱动程序或操作环境时,该功能可能不可用。

#### 在页边打印"剪切**/**粘贴"线

要省略剪切线,不选中该复选框。

#### 打印页范围

指定打印范围。 通常情况下选择全部。

要仅重新打印指定页面,选择页数并输入要打印的页数。要指定多页,请用逗号分隔输入的页码或 在页码间输入连字符来输入页数。

#### 注释

• 通过单击设置预览中的页面,您也可以指定打印范围。

#### 5. 完成设置

单击页设置选项卡上的确定。

当执行打印时,打印过程中文档将被分割成多个页面。

### 仅打印指定页面

如果打印期间墨水变得暗淡或耗尽,您可以仅重新打印指定的页面,步骤如下:

1. 设置打印范围

在页设置选项卡左侧的设置预览中,单击不需要打印的页面。 将删除被单击的页面,仅显示需要打印的页面。

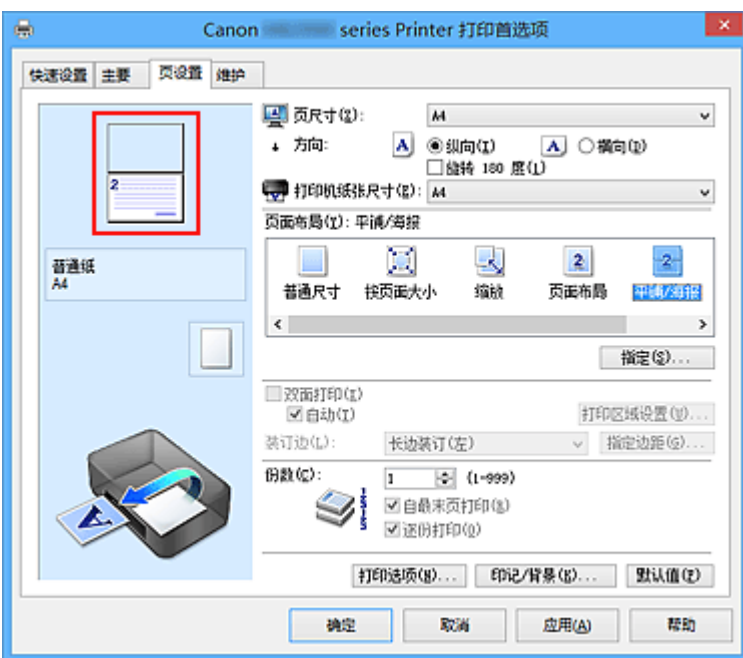

# 注释

- 单击已删除的页可再次显示。
- 右键单击设置预览以选择打印所有页或删除所有页。
- 2. 完成设置

完成页面选择后,单击确定。 当执行打印时,仅打印指定页。

### 重要事项

• 因为打印时平铺/海报打印使文档放大,打印结果可能变得粗糙。

# 书册打印

书册打印功能可以将数据打印成册。 将在纸张的双面打印数据。 此打印类型可以确保将打印好的纸张沿中心 对折并装订时,能够按照页码顺序正确分页。

执行书册打印的步骤如下:

- 1. 打[开打印机驱动程序设置窗口](#page-493-0)
- 2. 设置书册打印

从页设置选项卡上的页面布局列表中选择书册。 当前设置显示在窗口左侧的设置预览中。

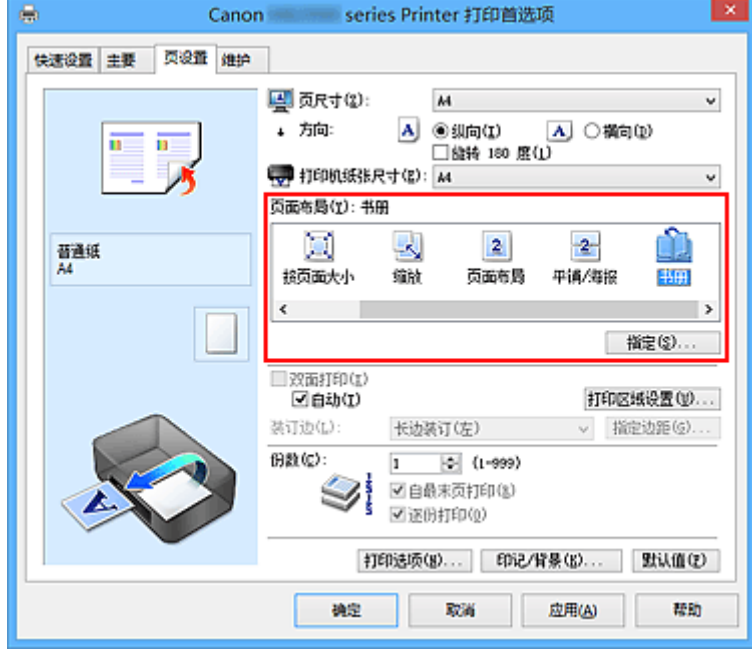

3. 选择打印纸张尺寸

从打印机纸张尺寸列表中选择装入打印机的纸张尺寸。

4. 设置装订边和边距宽度

单击指定**...**,并在书册打印对话框中指定以下设置,然后单击确定。

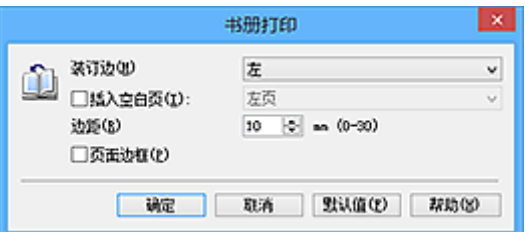

#### 装订边

当完成书册打印时,选择装订边应在哪一边上。

#### 插入空白页

要将纸张的单面保留为空白,请选中该复选框,然后要选择保留为空白的页。

边距

输入边距宽度。 从纸张的中心算起,该指定宽度为一页的页边距宽度。

#### 页面边框

要在各文档页面周围打印页面边框,请选中该复选框。

5. 完成设置

### 单击页设置选项卡上的确定。

当执行打印时,首先在一张纸的一面自动打印文档,然后在反面打印文档。 打印结束时,将纸张沿装订边中央对折,做成书册。

### 重要事项

• 当主要选项卡上的介质类型选择了普通纸以外的纸张时,无法选择书册。

### 注释

• 使用书册打印的插入空白页功能无法在插入的空白页上打印印记和背景。

# 双面打印

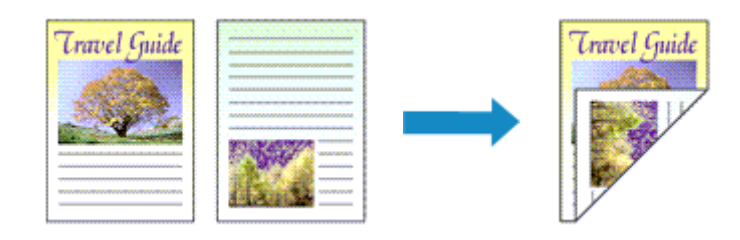

在纸张的两面打印数据的步骤如下: 您也可以设置快速设置选项卡上附加功能中的双面打印。

# 执行自动双面打印

无需翻转纸张即可执行双面打印。

- 1. 打[开打印机驱动程序设置窗口](#page-493-0)
- 2. 设置自动双面打印

选中页设置选项卡上的双面打印复选框,并确认已选中自动。

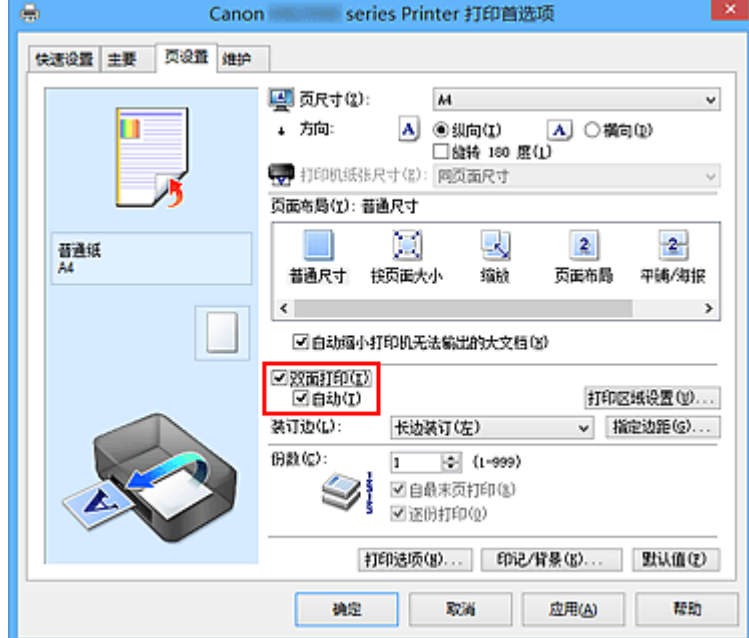

3. 选择布局

从页面布局列表中选择普通尺寸、按页面大小、缩放或页面布局。

4. 设置打印区域

当执行双面打印时,文档的打印区域会比正常情况下稍变得窄,并且文档可能无法充满整个页面。 单击**打印区域设置**...,选择以下一种处理方法,然后单击确定。

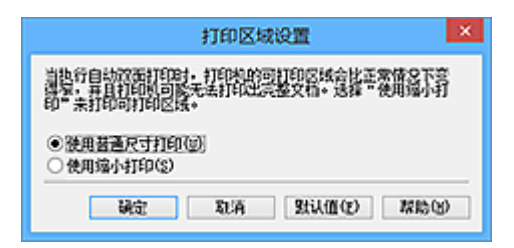

#### 使用普通尺寸打印

打印时不缩小页面。

#### 使用缩小打印

打印时略微缩小页面。

5. 指定装订边

从方向和页面布局设置自动选择最佳装订边。想要更改此设置时,请从列表中选择其他装订边。

6. 设置边距宽度

如有必要,单击指定边距**...**并设置边距的宽度,然后单击确定。

7. 完成设置

单击页设置选项卡上的确定。 执行打印时,将启动双面打印。

# 手动执行双面打印

您可以手动执行双面打印。

- 1. 打[开打印机驱动程序设置窗口](#page-493-0)
- 2. 设置双面打印

在页设置选项卡上选中双面打印复选框且不选中自动复选框。

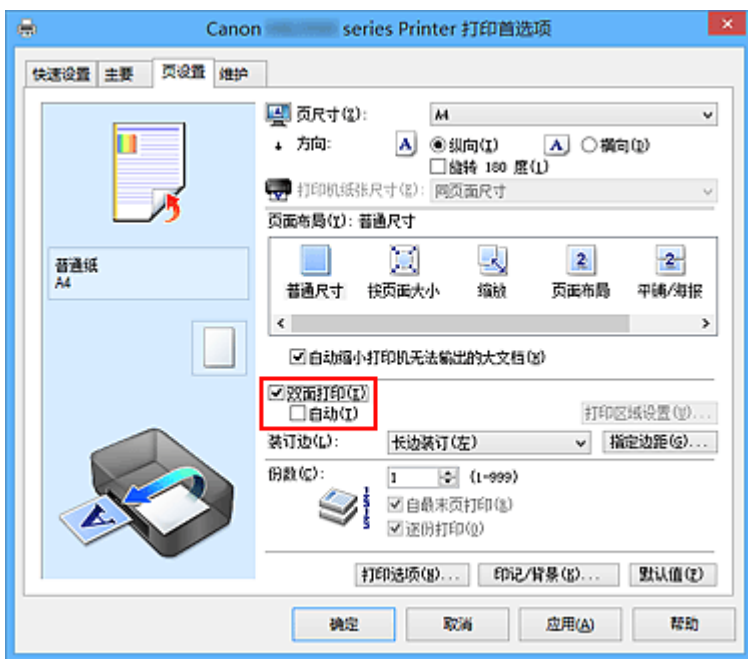

3. 选择布局

从页面布局列表中选择普通尺寸、按页面大小、缩放或页面布局。

4. 指定装订边

从方向和页面布局设置自动选择最佳装订边。想要更改此设置时,请从列表中选择其他装订边。

5. 设置边距宽度

如有必要,单击指定边距**...**并设置边距的宽度,然后单击确定。

6. 完成设置

单击页设置选项卡上的确定。

当执行打印时,首先在纸张的单面打印文档。 打印完一面后,根据信息重新正确装入纸张。 然后单击开始打印以打印另一面。

## 重要事项

- 在主要选项卡的介质类型列表中选择普通纸以外的介质类型时, 双面打印显示为灰色且不可用。
- 从页面布局列表中选择了平铺**/**海报或书册时,双面打印和装订边将显示为灰色且不可用。
- 仅当从页设置选项卡上的页尺寸中选择以下一种纸张尺寸时,才可以执行双面打印。
	- **Letter 22x28cm 8.5"x11"**、**A4**
- 打印完正面后,在开始打印背面之前有一段墨水晾干等待时间(操作暂时停止)。 在此期间请勿触摸纸 张。可以在维护选项卡上的用户定义设置中更改墨水晾干等待时间。

## 相关主题

■ [更改打印机操作模式](#page-265-0)

# 印记**/**背景打印

当使用某些打印机驱动程序或操作环境时, 印记或背景可能不可用。

印记功能可以在文档数据之上或之下打印印记文本或位图。 该功能可以打印日期、时间和用户名称。 背景功 能可以在文档数据之下打印浅色的图案。

执行印记/背景打印的步骤如下:

## 打印印记

已预先注册"保密"、"重要"等公司里常用印记。

- 1. 打[开打印机驱动程序设置窗口](#page-493-0)
- 2. 单击页设置选项卡上的印记**/**背景**...**(印记**...**)

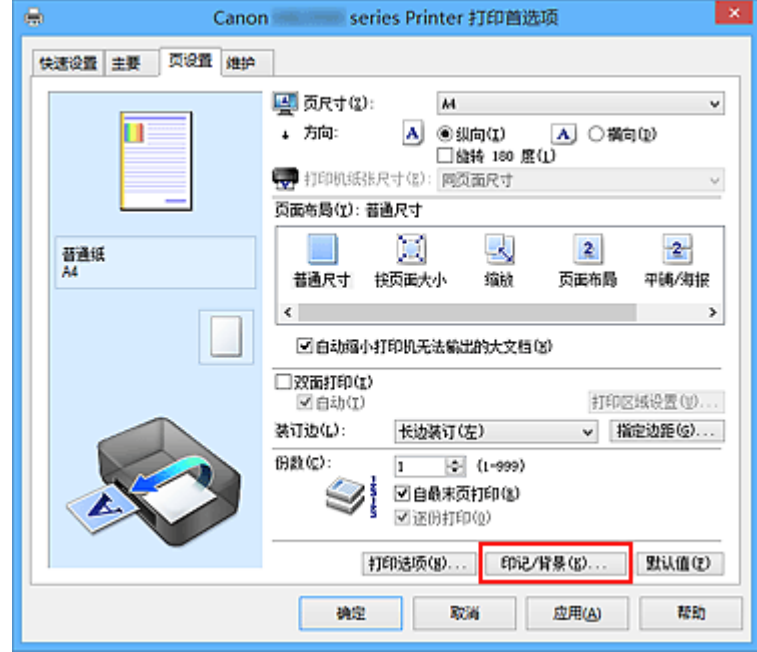

印记**/**背景(印记)对话框打开。

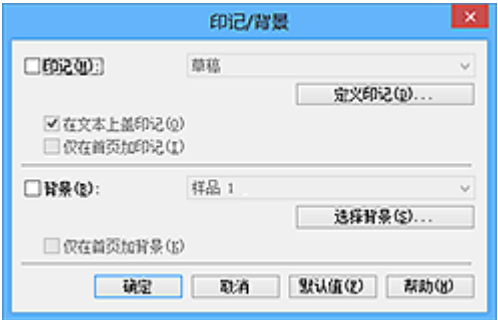

## 注释

• 使用 XPS 打印机驱动程序,印记**/**背景**...**按钮变为印记**...**按钮,仅印记功能可用。

### 3. 选择一种印记

选中印记复选框,从列表中选择要使用的印记。 当前设置显示在页设置选项卡左侧的设置预览中。

4. 设置印记详细信息

如有必要,指定以下设置,然后单击确定。

#### 定义印记**...**按钮

[要更改印记文本、位图或位置,](#page-448-0)单击该按钮。

#### 在文本上盖印记

要在文档之上打印印记,请选中该复选框。

#### 注释

- 印记与文档重叠时,印记优先,因为印记打印在文档数据之上。 没有选中该复选框时,印记将 打印于文档数据之下,并且根据使用的应用程序软件,印记与文本重叠的部分可能被文本遮 盖。
- 当使用 XPS 打印机驱动程序时, 无法使用在文本上盖印记。 当使用 XPS 打印机驱动程序时, 印记通常打印在文档前景中。

#### 打印半透明印记

选中该复选框以在文档上打印半透明印记。 仅当使用 XPS 打印机驱动程序时,该功能才可用。

#### 仅在首页加印记

要仅在首页打印印记,请选中该复选框。

5. 完成设置

单击页设置选项卡上的确定。 当执行打印时,将以指定的印记打印数据。

### 打印背景

已预先将两个位图文件注册为样品。

- 1. 打[开打印机驱动程序设置窗口](#page-493-0)
- 2. 单击页设置选项卡上的印记**/**背景**...**

印记**/**背景对话框打开。

3. 选择背景

选中背景复选框,然后从列表中选择要使用的背景。 当前设置显示在**页设置**选项卡左侧的设置预览中。

4. 设置背景详细信息

如有必要,完成以下设置,然后单击确定。

# 选择背景**...**按钮

[要使用其他背景或更改背景的布局或浓度,](#page-451-0)单击该按钮。

## 仅在首页加背景

要仅在首页打印背景,请选中该复选框。

5. 完成设置

单击页设置选项卡上的确定。 当执行打印时,将以指定的背景打印数据。

# 注释

• 使用书册打印的**插入空白页**功能无法在插入的空白页上打印印记和背景。

# 相关主题

- [注册印记](#page-448-0)
- [注册图像数据以作为背景使用](#page-451-0)

# <span id="page-448-0"></span>注册印记

当使用某些打印机驱动程序或操作环境时,该功能可能不可用。

您可以创建并注册新的印记。 您也可以更改和重新注册现有印记的某些设置。 不需要的印记可以随时删除。 注册新印记的步骤如下:

# 注册新的印记

- 1. 打[开打印机驱动程序设置窗口](#page-493-0)
- 2. 单击页设置选项卡上的印记**/**背景**...**(印记**...**)

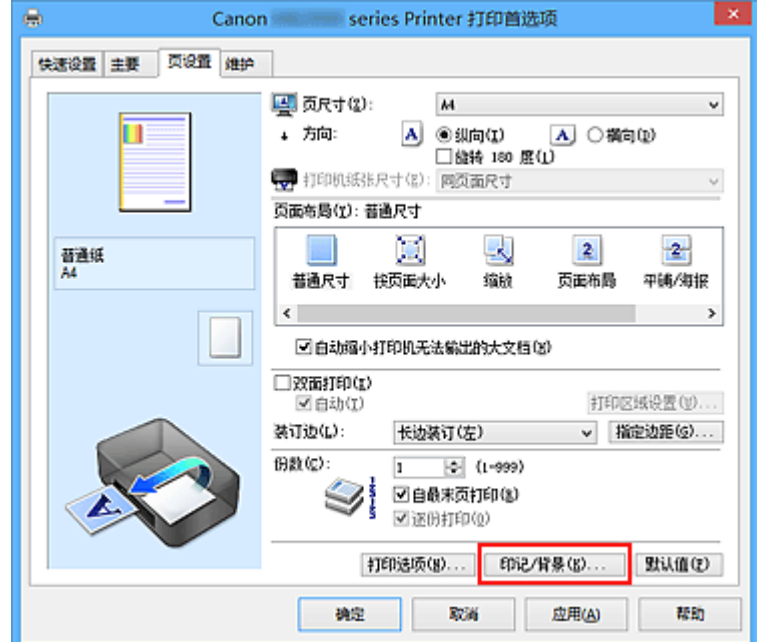

印记**/**背景(印记)对话框打开。

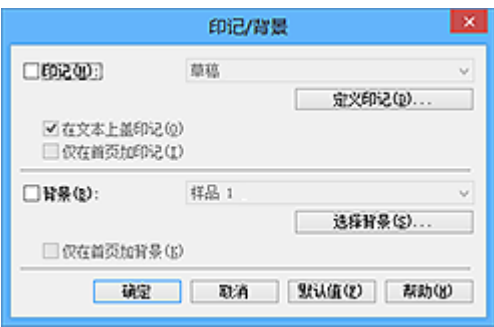

## 注释

• 使用 XPS 打印机驱动程序,印记**/**背景**...**按钮变为印记**...**按钮,仅印记功能可用。

3. 单击定义印记**...**

印记设置对话框打开。

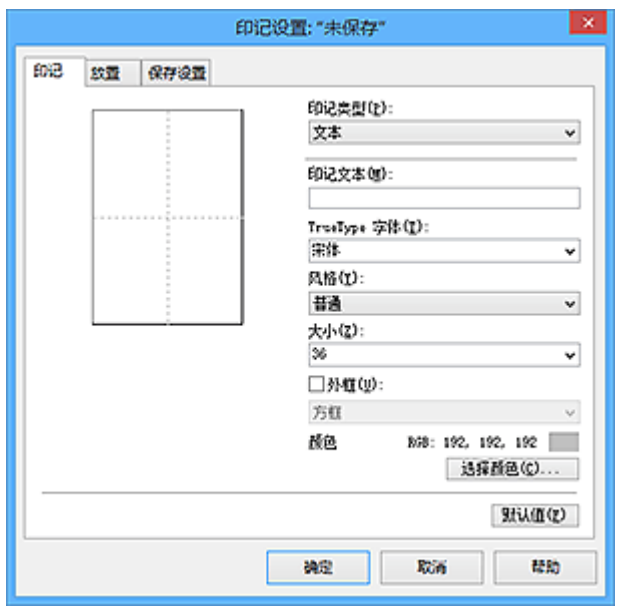

- 4. 对照预览窗口配置印记
	- 印记选项卡

将印记类型选择为合乎用途的文本、位图或日期**/**时间**/**用户名称。

- 对于文本注册,必须已在印记文本中输入了字符。 如有必要,更改 **TrueType** 字体、风格、 大小和外框的设置。 可以通过单击选择颜色**...**来选择印记的颜色。
- 对于位图,单击选择文件**...**并选择要使用的位图文件(.bmp)。 如有必要,请更改大小和透明 白色区的设置。
- 对于日期**/**时间**/**用户名称,打印对象的创建日期/时间和用户名称将显示在印记文本中。 如有 必要,更改 **TrueType** 字体、风格、大小和外框的设置。 可以通过单击选择颜色**...**来选择印 记的颜色。

### 重要事项

• 当选择了日期**/**时间**/**用户名称时,印记文本显示为灰色且不可用。

• 放置选项卡

从位置列表中选择印记位置。 您也可以从位置列表中选择用户定义,并指定 **X** 轴位置和 **Y** 轴位置 的坐标。

您也可以在预览窗口中拖动印记更改印记位置。

要更改印记位置角度,请在方向框中直接键入数值。

### 重要事项

• 印记选项卡上的印记类型选择了位图时, 可能无法更改方向。

5. 保存印记

单击保存设置选项卡并在标题框中输入一个标题,然后单击保存。 出现确认信息时,单击**确定**。

### 注释

• 标题的开头和末尾不能输入空格、制表符和回车。

6. 完成设置

单击确定。 印记**/**背景(印记)对话框再次打开。 已注册的标题出现在印记列表中。

# 更改并注册部分印记设置

1. 选择要更改设置的印记

选择印记**/**背景(印记)对话框中的印记复选框。 然后从列表选择要更改的印记的标题。

2. 单击定义印记**...**

印记设置对话框打开。

- 3. 对照预览窗口配置印记
- 4. 改写保存印记

单击保存设置选项卡上的保存改写。 当要使用其他标题保存印记时,可在标题框中键入一个新标题并单击保存。 出现确认信息时,单击确定。

5. 完成设置

单击确定。 印记**/**背景(印记)对话框再次打开。 已注册的标题出现在印记列表中。

## 删除不需要的印记

1. 单击印记**/**背景(印记)对话框中的定义印记**...**

印记设置对话框打开。

2. 选择要删除的印记

从保存设置选项卡上的印记列表中选择要删除的印记标题。 然后单击删除。 出现确认信息时,单击确定。

3. 完成设置

单击确定。 印记**/**背景(印记)对话框再次打开。

# <span id="page-451-0"></span>注册图像数据以作为背景使用

当使用某些打印机驱动程序或操作环境时,该功能可能不可用。

您可以选择一个位图文件(.bmp)并将其注册为新背景。 您也可以更改和注册现有背景的某些设置。 不需要的 背景可以删除。

注册图像数据以作为背景使用的步骤如下:

# 注册新背景

- 1. 打[开打印机驱动程序设置窗口](#page-493-0)
- 2. 单击页设置选项卡上的印记**/**背景**...**

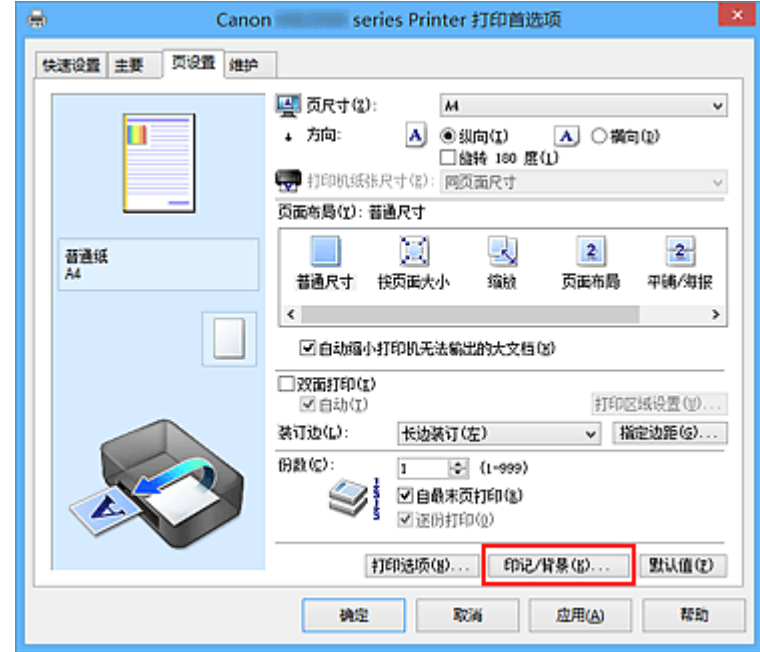

#### 印记**/**背景对话框打开。

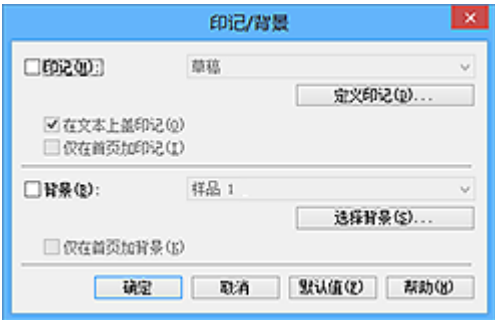

# 注释

- · 在 XPS 打印机驱动程序中, 印记/背景...按钮变为印记...按钮, 背景按钮无法使用。
- 3. 单击选择背景**...**

背景设置对话框打开。

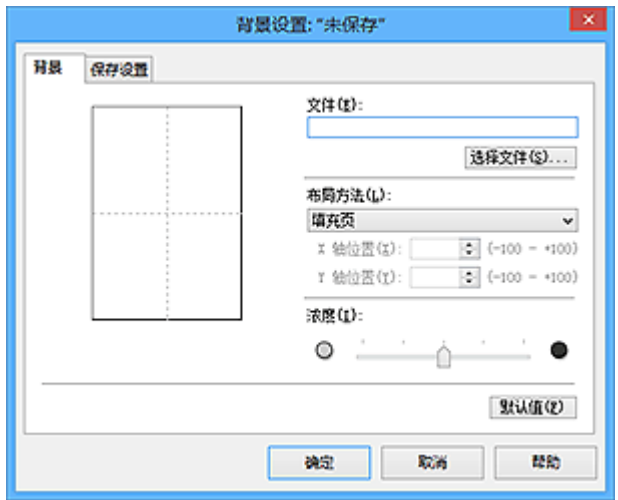

4. 选择图像数据以注册为背景

单击**选择文件...**。 选择目标位图文件(.bmp), 然后单击**打开**。

5. 浏览预览窗口时指定以下设置

### 布局方法

选择如何放置背景图像数据。 当选择用户定义时,可以设置 **X** 轴位置和 **Y** 轴位置的坐标。 您也可以在预览窗口中拖动图像来更改背景位置。

#### 浓度

使用浓度滑块设置背景图像数据的浓度。 向右移动滑块将使背景变暗, 向左移动滑块将使背景变 亮。 要以原始位图浓度打印背景,请将滑块移至最右端。

6. 保存背景

单击保存设置选项卡并在标题框中输入一个标题,然后单击保存。 出现确认信息时,单击确定。

### 注释

• 标题的开头和末尾不能输入空格、制表符和回车。

7. 完成设置

单击确定,然后返回印记**/**背景对话框。 注册的标题显示在背景列表中。

## 更改并注册部分背景设置

1. 选择要更改设置的背景

选择印记**/**背景对话框中的背景复选框。 然后从列表选择要更改的背景的标题。

2. 单击选择背景**...**

背景设置对话框打开。

- 3. 当浏览预览窗口时, 请指定背景选项卡上的各项目
- 4. 保存背景

单击保存设置选项卡上的保存改写。要使用其他标题保存背景时,请在标题框中输入一个新标题并单击 保存。

出现确认信息时,单击确定。

5. 完成设置

单击确定,然后返回印记**/**背景对话框。 注册的标题显示在背景列表中。

# 删除不需要的背景

1. 单击印记**/**背景对话框中的选择背景**...**

背景设置对话框打开。

2. 选择要删除的背景

从保存设置选项卡上的背景列表中选择要删除的背景标题,然后单击删除。 出现确认信息时,单击确定。

3. 完成设置

单击确定,然后返回印记**/**背景对话框。

# 设置信封打印

执行信封打印的步骤如下:

- 1. 在打印机中[装入信封](#page-172-0)
- 2. 打[开打印机驱动程序设置窗口](#page-493-0)
- 3. 选择介质类型
	- 从快速设置选项卡上的常用设置中选择信封。

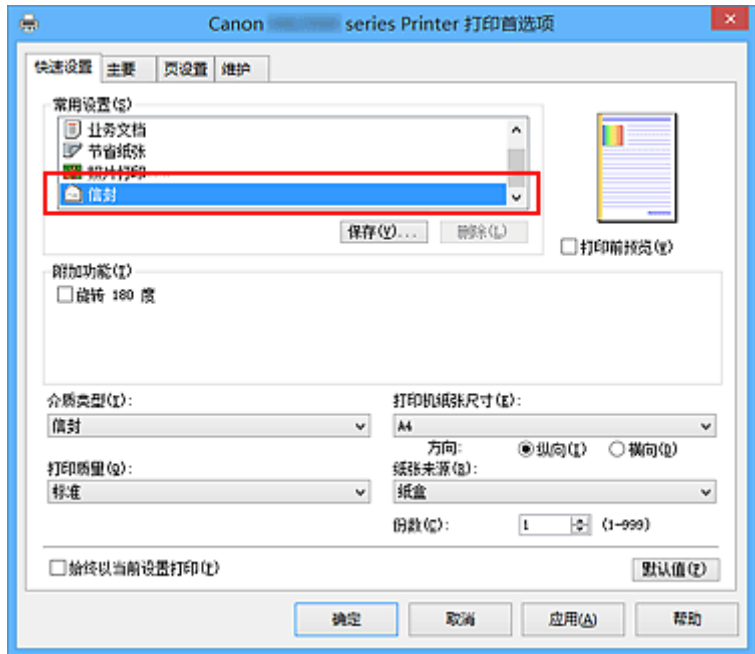

4. 选择纸张尺寸

显示信封尺寸设置对话框时,选择信封 **Com 10**、信封 **DL**、**Yougata 4 105x235mm**、**Yougata 6** 98x190mm、信封 C5 或信封 Monarch 98.4x190.5mm 3.88"x7.5", 然后单击确定。

5. 设置方向

要水平打印收件人,请选择方向为横向。

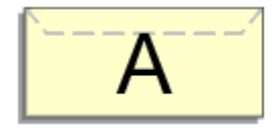

## 注释

• 如果将打印机纸张尺寸选择为 **Yougata 4 105x235mm**、**Yougata 6 98x190mm**、信封 **Com 10**、 信封 DL、信封 C5 或信封 Monarch 98.4x190.5mm 3.88"x7.5", 则无论维护选项卡上的用户定义 设置中当方向为**[**横向**]**时向左旋转 **90** 度设置如何,打印机都会将纸张向左旋转 90 度以打印。

6. 选择打印质量

从打印质量中选择合乎用途的高或标准。

7. 完成设置

单击确定。

当执行打印时,将在信封上打印信息。

### 重要事项

• 当执行信封打印时,将显示指南信息。 要隐藏指南信息,选中不要再次显示该信息复选框。 要再次显示该指南,单击维护选项卡上的查看打印机状态按钮并启动 Canon IJ 状态监视器。 然后从选项菜单的显示指南信息上单击信封打印,以启用设置。

## 注释

• 如果打印机驱动程序上的纸张设置与打印机上注册的纸盒的纸张信息不同,可能会出现错误。 有关发生 错误时的操作说明,请参见"[纸张设置"](#page-606-0)。 要检查打印机当前的设置或将打印机设置应用到打印机驱动程序,请从快速设置选项卡上单击打印机介 质信息**...**,并在出现的对话框中指定设置。 有关要在打印机上注册的纸盒纸张信息的详细信息,请参见以下内容:

- [打印机驱动程序和打印机上的纸张设置](#page-422-0)(介质类型)
- [打印机驱动程序和打印机上的纸张设置](#page-423-0)(纸张尺寸)

# 在明信片上打印

本节描述明信片打印的步骤。

- 1. 在打印机中[装入明信片](#page-164-0)
- 2. 打[开打印机驱动程序设置窗口](#page-493-0)
- 3. 选择常用设置

显示快速设置选项卡并将常用设置选择为标准。

4. 选择介质类型

对于介质类型,请选择 **Ink Jet Hagaki (A)**、**Ink Jet Hagaki**、**Hagaki K (A)**、**Hagaki K**、**Hagaki (A)**或 **Hagaki**。

#### 重要事项

- 本打印机无法打印附有照片或贴纸的明信片。
- 分别打印明信片的每一面时, 如果先打印信息面, 然后再打印地址面, 将获得更清晰的打印效果。
- 根据是在地址面打印还是在信息面打印,打印机驱动程序上的纸张设置有所不同。 要检查打印机当前的设置或将打印机设置应用到打印机驱动程序,请从**快速设置**选项卡上单击**打印** 机介质信息**...**,并在出现的对话框中指定设置。 有关要注册到打印机驱动程序的纸张信息和要在打印机上注册的纸盒纸张信息的详细资料,请参见 以下内容:
	- [打印机驱动程序和打印机上的纸张设置](#page-422-0)(介质类型)
	- [打印机驱动程序和打印机上的纸张设置](#page-423-0)(纸张尺寸)
- 5. 选择纸张尺寸

对于打印机纸张尺寸,选择 **Hagaki 100x148mm** 或 **Hagaki 2 200x148mm**。

#### 重要事项

- 只有从计算机打印时才可以使用回复明信片。
- 打印回复明信片时,务必从应用程序软件或打印机驱动程序将纸张尺寸设置为 **Hagaki 2 200x148mm**。
- 请勿折叠回复明信片。 如果形成折痕,打印机将无法正确送入明信片,这种情况将造成线条偏移或 卡纸。
- 6. 设置打印方向

要水平打印地址,请将方向设置为横向。

7. 选择打印质量

对于打印质量,根据用途,请选择高或标准。

8. 完成设置

单击确定。

执行打印时,将在明信片上打印数据。

### 重要事项

- 执行明信片打印时,将显示指南信息。 显示指南信息时,如果不想显示任何指南信息,选择不要再次显示该信息。 要再次显示指南信息,打开维护选项卡并单击查看打印机状态以启动 Canon IJ 状态监视器。 在选项菜单上,选择显示指南信息并单击 **Hagaki** 打印以启用设置。
- 在明信片以外的其他介质上打印时,根据该介质的使用方法装入介质,然后单击开始打印。

# <span id="page-458-0"></span>打印前显示打印效果

如果正在使用的是 XPS 打印机驱动程序,读到这条信息后,用"Canon IJ XPS 预览"代替"Canon IJ 预 览"。

您可以在打印前显示并查看打印效果。

打印前显示打印效果的步骤如下:

您也可以设置快速设置选项卡上的打印结果。

- 1. 打[开打印机驱动程序设置窗口](#page-493-0)
- 2. 设置预览

选中主要选项卡上的打印前预览复选框。

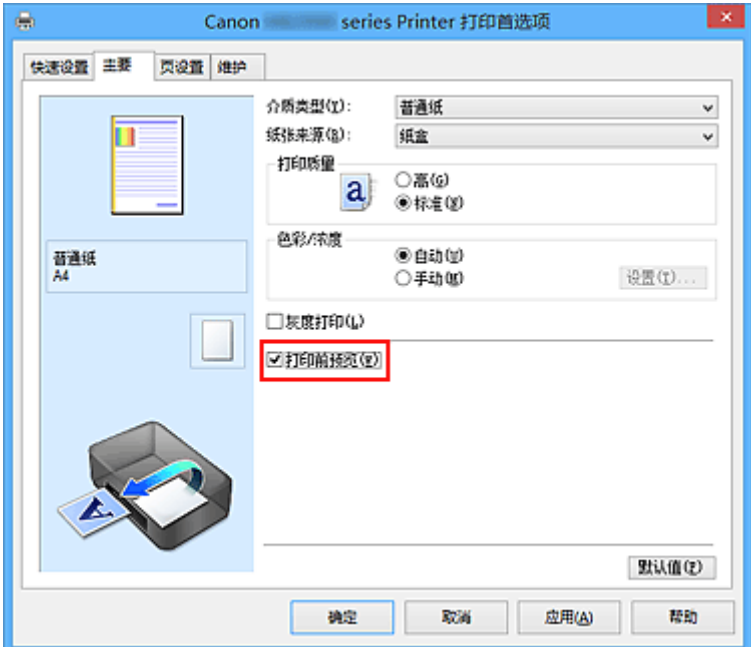

3. 完成设置

单击确定。

执行打印时,Canon IJ 预览打开并显示打印效果。

### 重要事项

• 在手动色彩调节对话框, 色彩调整选项卡包含打印色彩调整图案复选框。 选择此复选框时, 打印前预览 显示为灰色且不可用。

# 相关主题

■ [Canon IJ](#page-496-0) 预览

# 设置纸张尺寸**(**用户定义尺寸**)**

当从页尺寸中无法选择所需纸张尺寸时,可以指定纸张的高度和宽度。 此类纸张尺寸称为"用户定义尺 寸"。

指定用户定义尺寸的步骤如下:

您也可以设置快速设置选项卡上打印机纸张尺寸中的用户定义尺寸。

- 1. 打[开打印机驱动程序设置窗口](#page-493-0)
- 2. 选择纸张尺寸

将页设置选项卡上的页尺寸选择为用户定义**...**。

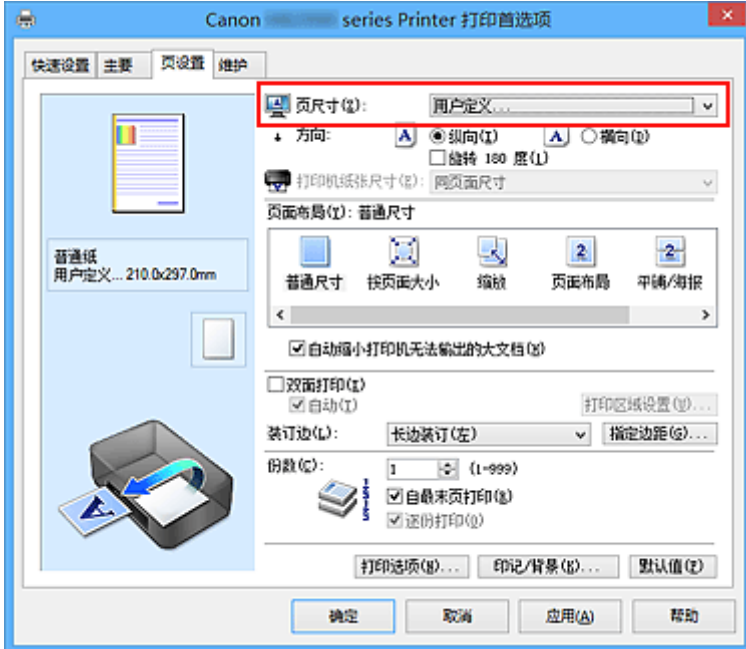

#### 用户定义纸张尺寸对话框打开。

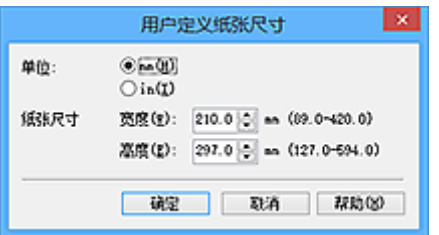

3. 设置用户定义纸张尺寸

指定单位,并输入所用纸张的宽度和高度。 然后单击确定。

4. 完成设置

单击页设置选项卡上的确定。 当执行打印时,将以指定的纸张尺寸打印数据。

### 重要事项

- 如果创建文档的应用程序软件具有允许用户指定高度和宽度值的功能时,请使用该应用程序软件设置这 些值。 如果应用程序软件不具有该功能或无法正确打印文档时,请执行上述步骤从打印机驱动程序设置 这些值。
- 根据指定的用户定义介质的尺寸,可能会禁用打印。 有关用户定义介质的可打印尺寸的信息,请参见"[支持的介质类型。](#page-396-0)"

## 注释

• 如果打印机驱动程序上的纸张设置与打印机上注册的纸盒的纸张信息不同,可能会出现错误。 有关发生 错误时的操作说明,请参见"[纸张设置"](#page-606-0)。 要检查打印机当前的设置或将打印机设置应用到打印机驱动程序,请从快速设置选项卡上单击打印机介 质信息**...**,并在出现的对话框中指定设置。 有关要在打印机上注册的纸盒纸张信息的详细信息,请参见以下内容:

- [打印机驱动程序和打印机上的纸张设置](#page-422-0)(介质类型)
- [打印机驱动程序和打印机上的纸张设置](#page-423-0)(纸张尺寸)

# 编辑打印文档或从打印历史记录中重新打印

当使用标准 IJ 打印机驱动程序时,该功能不可用。

在 Canon IJ XPS 预览窗口, 可以编辑打印文档或读取文档的打印历史记录以打印文档。

#### 使用 Canon IJ XPS 预览的步骤如下:

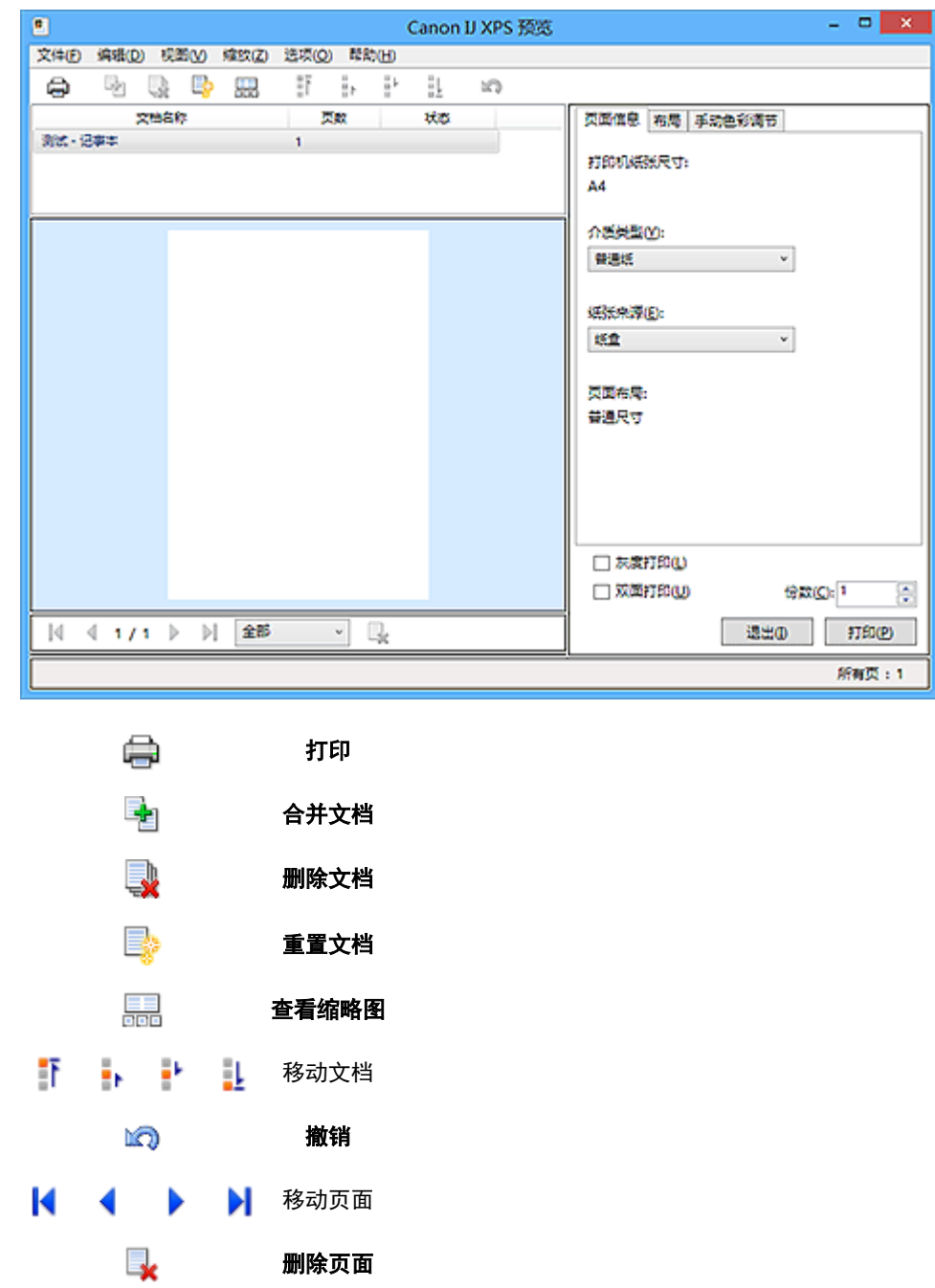

## 注释

- 通过单击 $\overline{\overline{\text{b}}\text{m}}$ 查看缩略图,可以显示或隐藏在文档名称列表选择的打印文档的缩略图。
- 单击<sup>试习</sup>撤销,可以反转最近一次执行的更改。

## 编辑并打印打印文档

当打印多个文档或页面时,您可以合并文件、更改文档或页面的打印顺序或删除文档或页面。

#### 1. 打[开打印机驱动程序设置窗口](#page-493-0)

2. 设置预览

选中主要选项卡上的打印前预览复选框。

3. 完成设置

#### 单击确定。

打印前,将启动 Canon IJ XPS 预览并显示打印效果。

#### 4. 编辑打印文档和打印页

• 合并打印文档

您可以将多个打印文档合并成一个文档。 通过合并打印文档,您可以防止在执行双面打印或页面 布局打印时插入空白页。

从文档名称列表中选择要合并的文档。 在编辑菜单上, 从文档选择合并文档以按照列表顺序合并 文档。

要选择多个打印文档,按住 Ctrl 键并单击要合并的文档或按住 Shift 键并按向上或向下箭头键。 也可以单击文档列表中的空白区域,然后拖动鼠标选择多个文档。

合并文档时,合并前选择的文档会从列表中删除并且合并的文档会添加到列表中。

- 更改打印文档或打印页面的顺序
	- 。要更改打印文档的顺序,跳转到**文档名称**列表并选择要移动的打印文档。 接着,在**编辑**菜单 上,从文档中选择移动文档并选择适当的项目。 也可以单击并拖动打印文档以更改打印顺 序。
	- 。要更改打印页面的顺序, 从**选项**菜单中单击**查看缩略图**并选择要移动的打印页面。 接着, 在 编辑菜单上,从页中选择移动页面并选择适当的项目。 也可以单击并拖动打印页以更改打印 顺序。
- 删除打印文档和打印页面
	- 。要删除打印文档, 从**文档名称**列表中选择目标文档, 然后在**编辑**菜单上选择**文档**然后选择**删** 除文档。
	- 要删除打印页面,从**选项**菜单中单击**查看缩略图**并选择要删除的打印页面。 接着,在**编辑**菜 单上,从页中选择删除页面。
- 打印页恢复

可以恢复使用删除页面删除的页。

要恢复页,从**选项**菜单中选择**查看删除的页面**复选框,然后从显示的缩略图页面中选择要恢复的 页。然后,从编辑菜单上,选择页,然后选择还原页面。

编辑完打印文档或打印页面后,可以根据需要更改**页面信息、布局和手动色彩调节**选项卡上的打印设 置。

#### 重要事项

• 要在列表中显示多个文档,打开预览并且再次执行打印。

• 要在预览中将打印文档还原为编辑前的原始状态,在编辑菜单上,从文档中选择重置文档。

- 如果要合并的文档具有不同的打印设置,可能会显示信息。 合并文档前检查显示信息的内容。
- 如果要合并的文档具有不同的输出纸张尺寸并要执行双面打印或页面布局打印,对于某些打印页 面打印机可能无法产生预期的打印效果。 打印前检查预览。
- 根据打印文档的打印设置,Canon IJ XPS 预览中的某些功能可能不可用。

### 注释

- 可以将文档名称重命名为任何名称。
- 5. 执行打印

#### 单击打印。

当执行打印时,打印机使用指定的设置打印数据。

## 从打印历史记录重新打印

当您单击文件菜单上的保存打印历史记录来启用该设置时,会保存从预览打印的文档,并且可以使用相同 的设置重新打印文档。

1. 显示打印历史记录

打[开打印机驱动程序设置窗口](#page-493-0)。然后在维护选项卡上,选择查看打印历史记录。 保存的打印文档显示在预览中。

#### 重要事项

• 要限制打印历史记录注册信息的数量,单击文件菜单上的历史记录项限制。

- 如果超过打印历史记录注册信息的数量,打印历史记录注册信息将从最旧的文件开始删除。
- 2. 选择打印文档

从文档名称列表中选择要打印的文档。

3. 执行打印

单击打印。

### 相关主题

■ [打印前显示打印效果](#page-458-0)

# 更改打印质量及修正图像数据

- [用单色打印彩色文档](#page-465-0)
- [指定色彩修正](#page-467-0)
- ▶ [图像数据最佳化照片打印](#page-469-0)
- > [使用打印机驱动程序调整色彩](#page-470-0)
- 使用 **ICC** [配置文件进行打印](#page-472-0)
- [调整色彩平衡](#page-475-0)
- [使用样本图案调整色彩平衡](#page-477-0)**(**打印机驱动程序**)**
- [调节亮度](#page-481-0)
- ▶ [调节浓度](#page-483-0)
- [调节对比度](#page-485-0)
- [使用样本图案调整浓度](#page-487-0)**/**对比度**(**打印机驱动程序**)**

# <span id="page-465-0"></span>用单色打印彩色文档

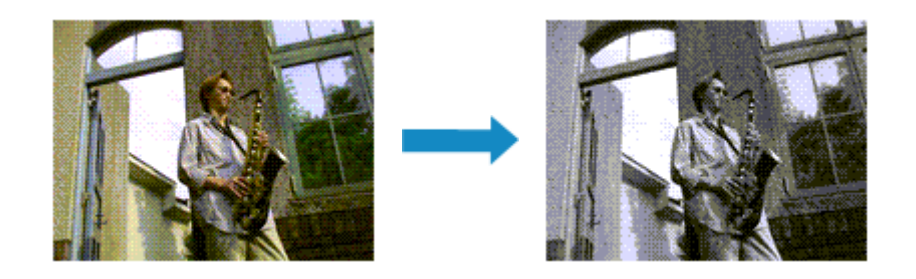

用单色打印彩色文档的步骤如下:

您也可以设置快速设置选项卡上附加功能中的灰度打印。

- 1. 打[开打印机驱动程序设置窗口](#page-493-0)
- 2. 设置灰度打印

选中主要选项卡上的灰度打印复选框。

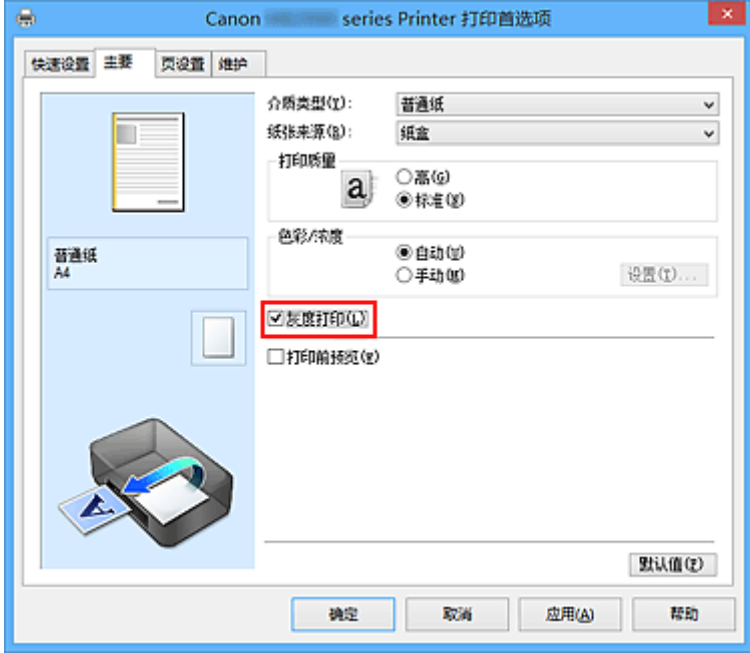

3. 完成设置

单击确定。

当执行打印时,文档转换为灰度数据。 该功能可以用单色打印彩色文档。

## 重要事项

• 当选中了**灰度打印**复选框时,打印机驱动程序将以 sRGB 数据处理图像数据。 在这种情况下,实际打印 出的颜色可能会与原稿图像数据中的颜色有差别。 当使用灰度打印功能打印 Adobe RGB 数据时,请使用应用程序软件将数据转换成 sRGB 数据。

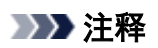

• 在灰度打印过程中,还可能会使用除黑色墨水之外的其他墨水。

# <span id="page-467-0"></span>指定色彩修正

您可以指定适合要打印的文档类型的色彩修正方法。

通常,打印机驱动程序通过使用 Canon 数码照片色彩来调节色彩,以使用大众喜爱的色彩打印数据。 此方法 适用于打印 sRGB 数据。

要有效地使用图像数据的色彩空间(sRGB)进行打印时,请选择 **ICM**(**ICC** 配置文件校正)。 当要使用应用程序 软件指定打印 ICC 配置文件时, 请选择无。

指定色彩修正的步骤如下:

您也可以通过选择**常用设置下的照片打印**来设置快速设置选项卡上的色彩修正,然后选择附加功能下的色彩/ 浓度手动调节。

- 1. 打[开打印机驱动程序设置窗口](#page-493-0)
- 2. 选择手动色彩调节

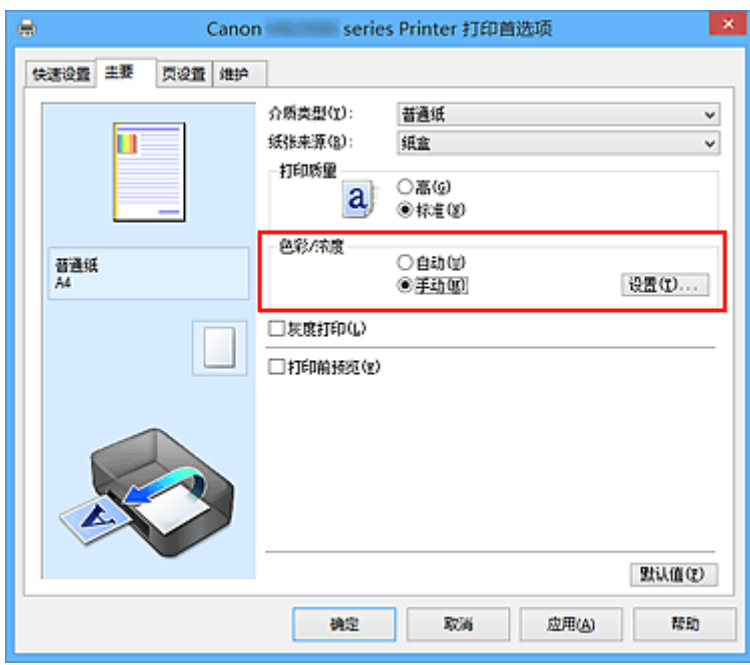

在主要选项卡上,将色彩**/**浓度选择为手动,然后单击设置**...**。

手动色彩调节对话框打开。

3. 选择色彩修正

单击匹配选项卡,从以下设置中选择合乎用途的色彩修正设置,然后单击确定。
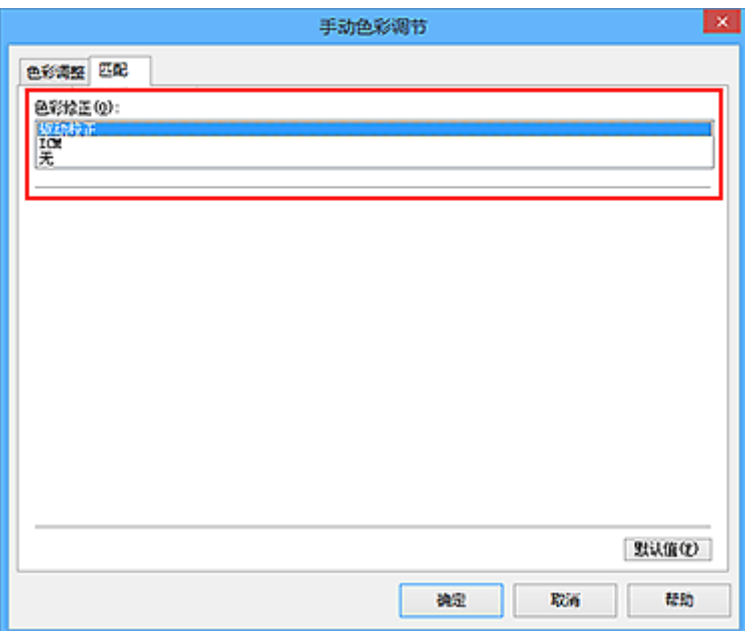

#### 驱动校正

通过使用 Canon 数码照片色彩,可以使用大众喜爱的色彩打印 sRGB 数据。

### **ICM(ICC** 配置文件校正**)**

打印时通过使用 ICC 配置文件调整色彩。

无

打印机驱动程序不执行色彩修正。 当在应用程序软件中指定单独创建的打印 ICC 配置文件或专用于 Canon 纸张的打印 ICC 配置文件以打印数据时,请选择此值。

4. 完成设置

单击主要选项卡上的确定。

当执行打印时,将以指定的色彩修正打印文档数据。

# 重要事项

- 当在应用程序软件中禁用 ICM 时, 色彩修正中的 ICM 不可用并且打印机可能无法正确打印图像数据。
- 当选中了主要选项卡上的灰度打印复选框时, 色彩修正将显示为灰色且不可用。

- [图像数据最佳化照片打印](#page-469-0)
- [使用打印机驱动程序调整色彩](#page-470-0)
- 使用 ICC [配置文件进行打印](#page-472-0)

# <span id="page-469-0"></span>图像数据最佳化照片打印

当打印使用数码相机拍摄的图像时,有时会觉得打印的色调与实际图像或在监视器上显示的图像色调有所差 别。

要使打印结果尽可能的接近理想色调,必须选择一种最适合于所用的应用程序软件或符合您要求的打印方 法。

# 色彩管理

每种设备(如数码相机、扫描仪、监视器和打印机)处理颜色的方法都不同。 色彩管理(色彩匹配)是一种将设 备相关"色彩"作为普通色彩空间进行处理的方法。

对于 Windows, 操作系统中内置了被称为"ICM"的色彩管理系统。 sRGB 是常用的通用色彩空间之一。

ICC 配置文件将设备相关"色彩"转换成普通色彩空间。 通过使用 ICC 配置文件并执行色彩管理,您可以 在打印机能够显示的色彩重现区域中描绘出图像数据的色彩空间。

# 选择适合于图像数据的打印方法

根据图像数据的色彩空间(sRGB)或要使用的应用程序软件,建议使用的打印方法会有所不同。

有两种典型的打印方法。

检查图像数据的色彩空间(sRGB)和要使用的应用程序软件,然后选择符合用途的打印方法。

### [使用打印机驱动程序调整色彩](#page-470-0)

描述使用打印机驱动程序色彩修正功能打印 sRGB 数据的步骤。

• 要使用 Canon 数码照片色彩进行打印

打印机将以大众喜爱的色彩来打印数据、重现原稿图像数据的色彩并产生三维效果以及提高和强化 对比度。

• 要通过直接应用应用程序软件的编辑和修改结果打印

当打印数据时,在留出的最暗和最亮完整区域打印机将展现出亮暗区域细微的色彩差别。 当打印数据时,打印机将应用细致调整结果,如使用应用程序软件进行的亮度调整。

### 使用 **ICC** [配置文件进行打印](#page-472-0)

描述有效使用 sRGB 色彩空间进行打印的步骤。

您可以通过设置应用程序软件和打印机驱动程序来使用普通色彩空间打印,以使色彩管理与图像数据 的输入 ICC 配置文件一致。

根据所用的应用程序软件,打印机驱动程序设置方法会有所不同。

# <span id="page-470-0"></span>使用打印机驱动程序调整色彩

可以指定打印机驱动程序的色彩修正功能,并通过使用 Canon 数码照片色彩以大众喜爱的色彩打印 sRGB 数 据。

从能够识别并允许指定 ICC 配置文件的应用程序软件进行打印时,请在应用程序软件中使用打印 ICC 配置文 件,然后为色彩管理选择设置。

使用打印机驱动程序调整色彩的步骤如下:

- 1. 打[开打印机驱动程序设置窗口](#page-493-0)
- 2. 选择手动色彩调节

在主要选项卡上,将色彩**/**浓度选择为手动,然后单击设置**...**。 手动色彩调节对话框打开。

3. 选择色彩修正

单击匹配选项卡,然后为色彩修正选择驱动校正。

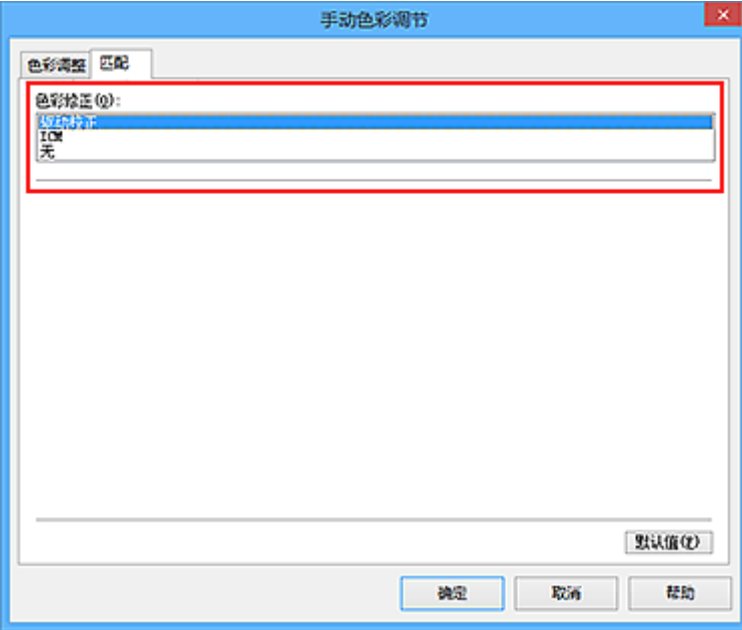

4. 设置其他项目

如有必要,单击色彩调整选项卡,调整色彩平衡(青色、品红色、黄色),然后调整亮度、浓度和对比度设 置,单击确定。

5. 完成设置

单击主要选项卡上的确定。 当执行打印时,打印机驱动程序在打印数据时调节色彩。

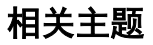

- [指定色彩修正](#page-467-0)
- [调整色彩平衡](#page-475-0)

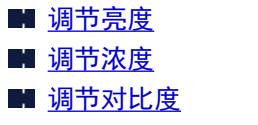

# <span id="page-472-0"></span>使用 **ICC** 配置文件进行打印

图像数据带有指定的输入 ICC 配置文件时,可以通过有效地使用数据的色彩空间(sRGB)进行打印。

根据打印所用的应用程序软件,打印机驱动程序设置步骤会有所不同。

## 从应用程序软件中指定 **ICC** 配置文件并打印数据

如果您打印 Adobe Photoshop、Canon Digital Photo Professional 或其他允许您指定输入和打印 ICC 配置 文件的应用程序软件编辑和修改的结果,可以有效使用指定在图像数据中输入 ICC 配置文件的色彩空间进 行打印。

要使用此打印方法,请使用应用程序软件在图像数据中选择色彩管理项目、指定输入 ICC 配置文件和打印 ICC 配置文件。

即使使用您自己从应用程序软件中创建的打印 ICC 配置文件打印时,请务必从您的应用程序软件中选择色 彩管理项目。

有关用法说明,请参见您正在使用的应用程序软件手册。

## 1. 打[开打印机驱动程序设置窗口](#page-493-0)

2. 选择手动色彩调节

在主要选项卡上,将色彩**/**浓度选择为手动,然后单击设置**...**。 手动色彩调节对话框打开。

3. 选择色彩修正

单击匹配选项卡,然后为色彩修正选择无。

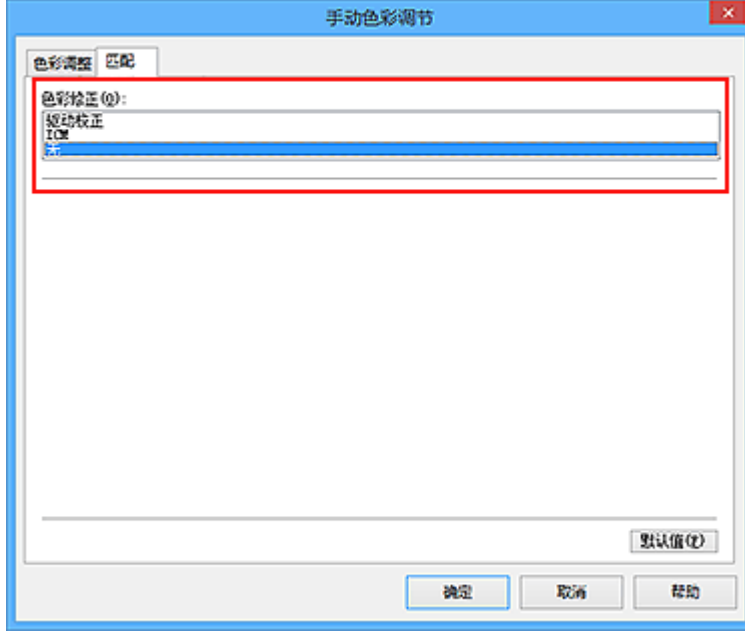

4. 设置其他项目

如有必要,单击色彩调整选项卡,调整色彩平衡(青色、品红色、黄色),然后调整亮度、浓度和对比度 设置,单击确定。

5. 完成设置

单击主要选项卡上的确定。

当执行打印时,打印机使用图像数据的色彩空间。

# 使用打印机驱动程序指定 **ICC** 配置文件,然后打印

从无法识别输入 ICC 配置文件的应用程序软件打印,或从允许您在找到的数据中通过输入 ICC 配置文件 (sRGB)的色彩空间进行指定的应用程序打印。

- 1. 打[开打印机驱动程序设置窗口](#page-493-0)
- 2. 选择手动色彩调节

在主要选项卡上,将色彩**/**浓度选择为手动,然后单击设置**...**。 手动色彩调节对话框打开。

3. 选择色彩修正

单击匹配选项卡,然后将色彩修正选择为 **ICM**(**ICC** 配置文件校正)。

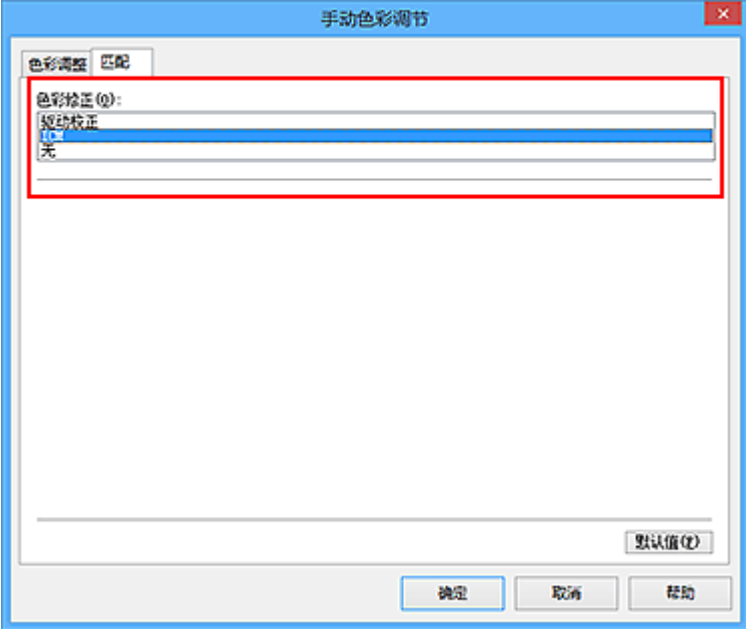

4. 设置其他项目

如有必要,单击色彩调整选项卡,调整青色、品红色、黄色、亮度、浓度和对比度设置,然后单击确 定。

5. 完成设置

单击主要选项卡上的确定。 当执行打印时,打印机使用图像数据的色彩空间。

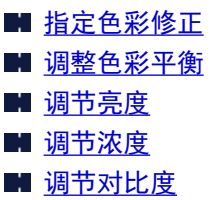

# <span id="page-475-0"></span>调整色彩平衡

您可以在打印时调整色彩色调。

由于该功能通过更改每种色彩的墨水比率来调整输出的色彩平衡,因此它可以更改文档的整体色彩平衡。 当 您想有效地更改色彩平衡时,请使用应用程序软件。 仅当要细微调整色彩平衡时,使用打印机驱动程序。 以下示例显示使用色彩平衡加深青色及减淡黄色以使整体色彩显得更为均衡的情形。

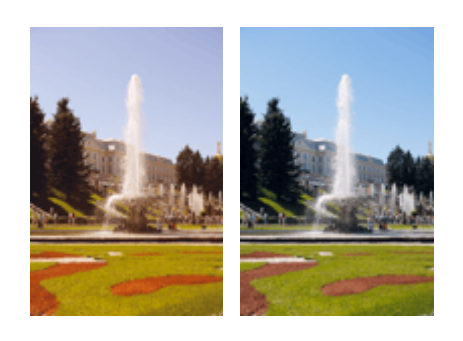

原始图像 调整色彩平衡

调整色彩平衡的步骤如下:

您也可以通过选择常用设置下的照片打印来设置快速设置选项卡上的色彩平衡,然后选择附加功能下的色彩**/** 浓度手动调节。

- 1. 打[开打印机驱动程序设置窗口](#page-493-0)
- 2. 选择手动色彩调节

在主要选项卡上,将色彩**/**浓度选择为手动,然后单击设置**...**。

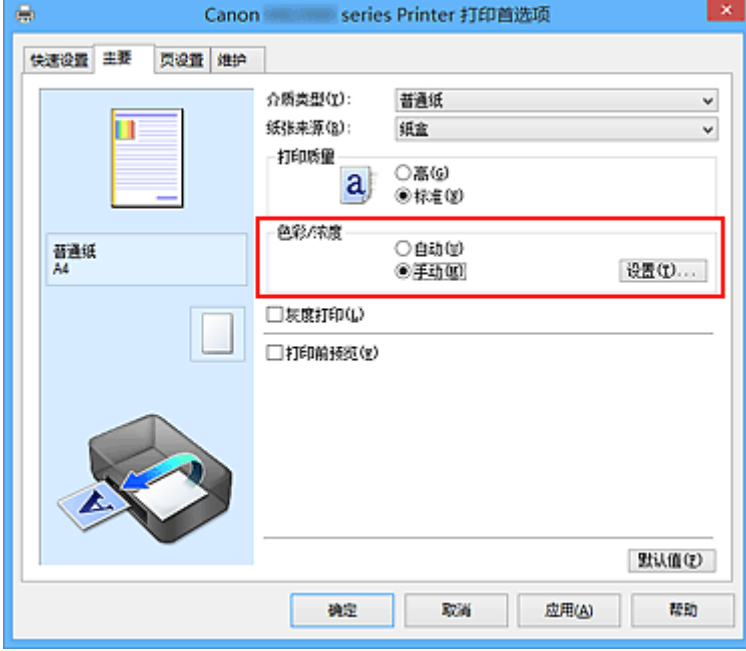

手动色彩调节对话框打开。

3. 调整色彩平衡

青色、品红色和黄色各有一个滑块。 向右移动滑块时颜色变深,向左移动滑块时颜色变浅。 例如,当青 色变浅时,红色会变深。

也可以直接输入与滑块关联的数值。 输入从-50 到 50 范围内的数值。 当前设置显示在打印机驱动程序左 侧的设置预览中。

## 调整各色彩后,单击确定。

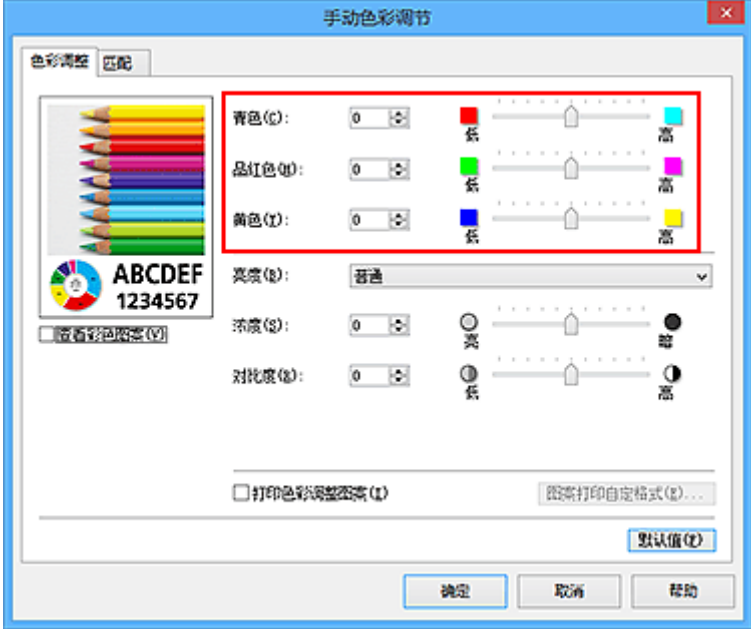

4. 完成设置

单击主要选项卡上的确定。

当执行打印时,将以调节后的色彩平衡打印文档。

## 重要事项

• 当选中主要选项卡上的**灰度打印**复选框时, 色彩平衡(青色、品红色、黄色)将显示为灰色且不可用。

- [指定色彩修正](#page-467-0)
- [使用样本图案调整色彩平衡](#page-477-0)(打印机驱动程序)
- [调节亮度](#page-481-0)
- [调节浓度](#page-483-0)
- [调节对比度](#page-485-0)
- [使用样本图案调整浓度](#page-487-0)/对比度(打印机驱动程序)

# <span id="page-477-0"></span>使用样本图案调整色彩平衡**(**打印机驱动程序**)**

可以查看图案打印的打印效果并调整色彩平衡。 更改文档的色彩平衡或浓度/对比度时,图案打印功能将调整结果和调整值打印在列表中。

以下介绍如何在查看图案时调整色彩平衡。

- 1. 打[开打印机驱动程序设置窗口](#page-493-0)
- 2. 选择手动色彩调节

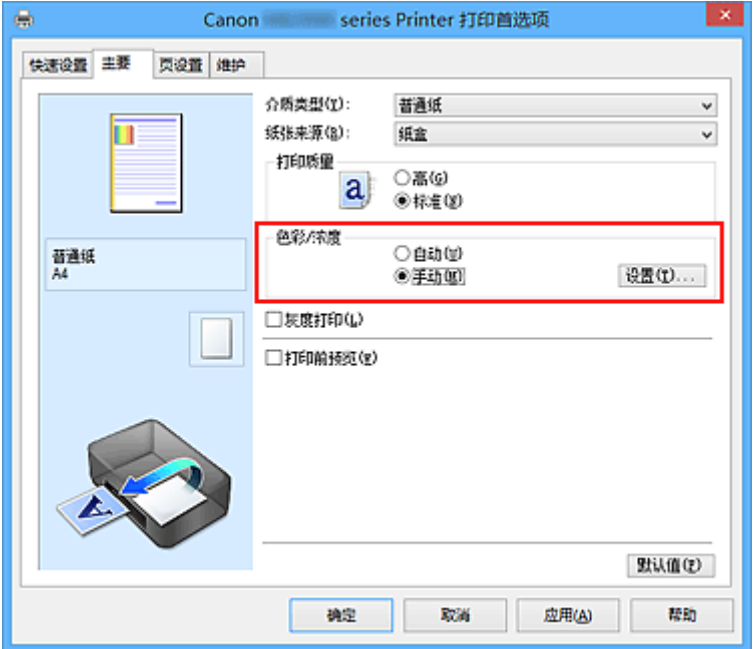

在主要选项卡上,将色彩**/**浓度选择为手动,然后单击设置**...**。

手动色彩调节对话框打开。

3. 选择图案打印

在色彩调整选项卡上,选择打印色彩调整图案复选框,并单击图案打印自定格式**...**。

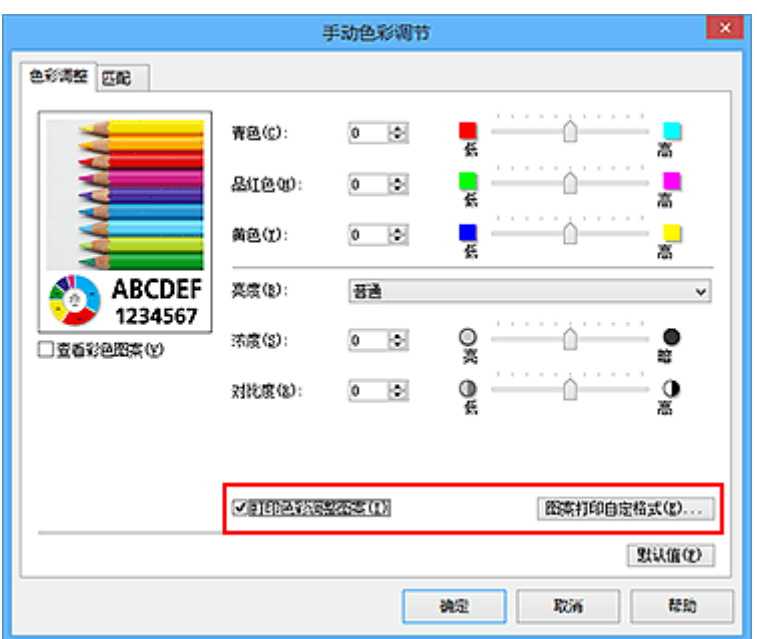

4. 设置图案打印

打开图案打印对话框时,设置以下项目,然后单击确定。

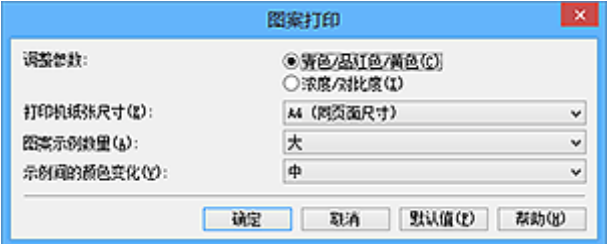

#### 调整参数

选择青色**/**品红色**/**黄色。

重要事项

• 当选中了主要选项卡上的灰度打印复选框时,青色**/**品红色**/**黄色显示为灰色且不可用。

#### 打印机纸张尺寸

选择要用于图案打印的纸张尺寸。

## 注释

• 根据页设置选项卡上选择的纸张尺寸, 有些尺寸可能无法选择。

### 图案示例数量

选择最大、大或小,设置要打印的图案数量。

注释

• 选择某些纸张尺寸或输出纸张尺寸时, 不能选择最大和大。

## 示例间的颜色变化

设置相邻图案间色彩更改量。

## 注释

• 大约是中大小的一半。

5. 检查图案打印的打印结果

在色彩调整选项卡上,选择确定关闭手动色彩调节对话框。 在主要选项卡上,选择确定然后执行打印。 然后打印机以设置为中间值的色彩平衡打印图案。

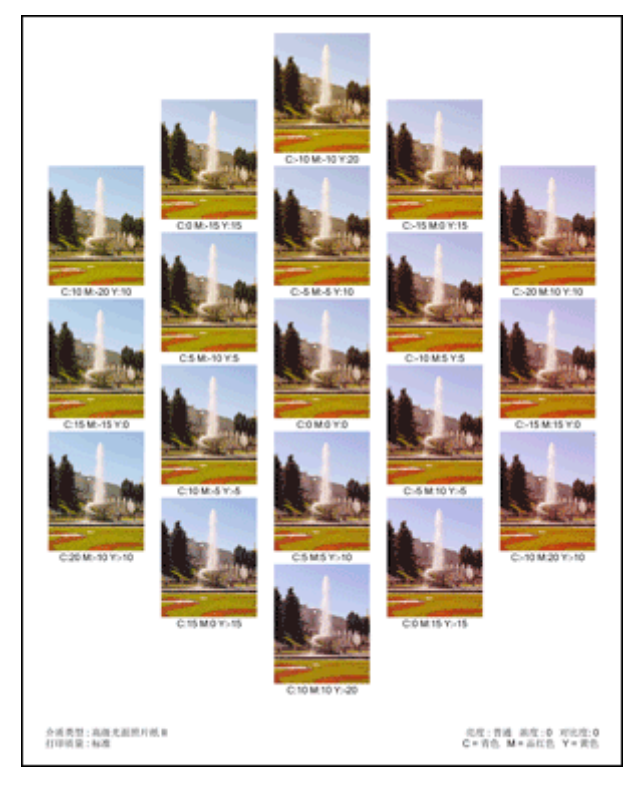

6. 调整色彩平衡

查看打印结果并选择最符合要求的图像。 然后在色彩调整选项卡的青色、品红色和黄色字段中输入该图像 底部显示的色彩平衡值。

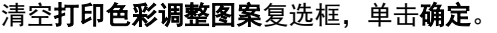

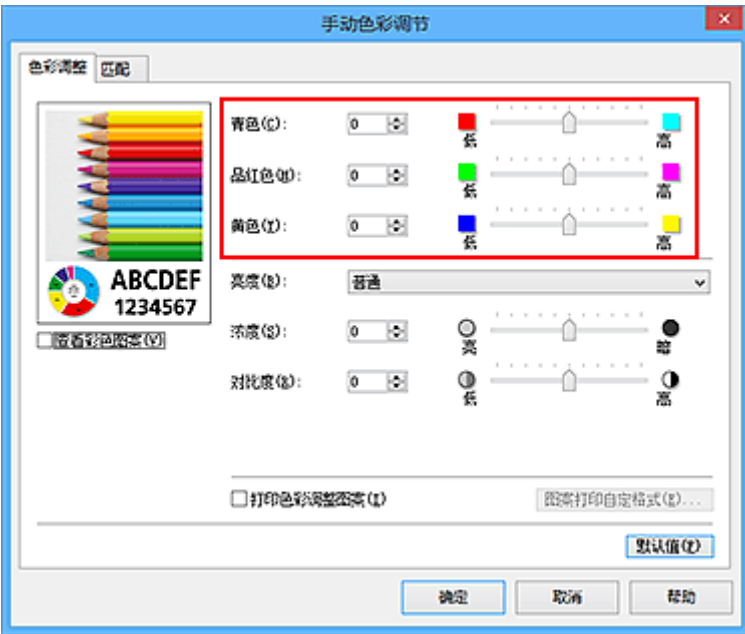

## 注释

- · 您也可以通过选择常用设置下的照片打印来设置快速设置选项卡上的色彩平衡,然后选择附加功能 下的色彩**/**浓度手动调节。
- 7. 完成设置

单击主要选项卡上的确定。 这样在执行打印时,将以经图案打印功能调节后的色彩平衡打印文档。

### 重要事项

- · 在色彩调整选项卡上选择打印色彩调整图案后, 以下项目显示灰色且无法进行设置:
	- 主要选项卡上的打印前预览
	- 页设置选项卡上的装订边和指定边距...(当设置了双面打印时,仅可以设置装订边。)
- 在色彩调整选项卡上选中打印色彩调整图案后,页设置选项卡上的页面布局设置为普通尺寸。
- 当选中了主要选项卡上的灰度打印复选框时,青色、品红色和黄色显示为灰色且不可用。
- 根据使用的应用程序软件,此功能可能不可用。

- [调整色彩平衡](#page-475-0)
- [调节浓度](#page-483-0)
- [调节对比度](#page-485-0)
- [使用样本图案调整浓度](#page-487-0)/对比度(打印机驱动程序)

<span id="page-481-0"></span>调节亮度

您可以在打印过程中更改整个图像数据的亮度。 此功能不会更改纯白色或纯黑色,但是会更改间色的亮度。 以下示例显示的是当更改亮度设置时的打印结果。

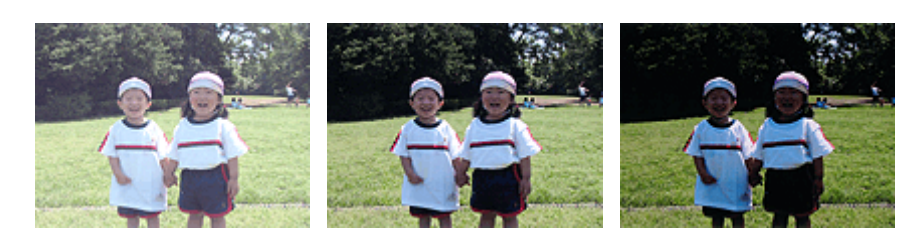

选择事 选择普通 法择暗

调节亮度的步骤如下:

您也可以通过选择常用设置下的照片打印来设置快速设置选项卡上的亮度,然后选择附加功能下的色彩**/**浓度 手动调节。

- 1. 打[开打印机驱动程序设置窗口](#page-493-0)
- 2. 选择手动色彩调节

在主要选项卡上,将色彩**/**浓度选择为手动,然后单击设置**...**。

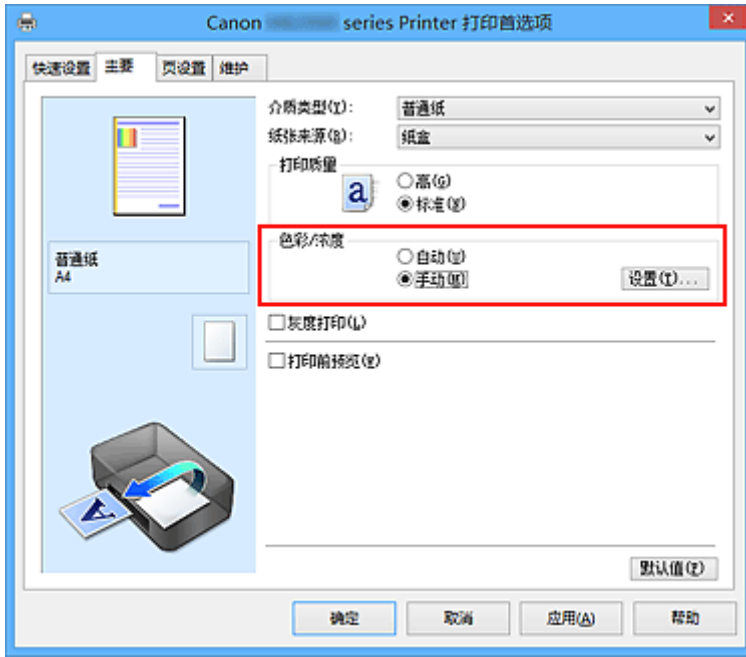

手动色彩调节对话框打开。

3. 指定亮度

选择亮度为亮、普通或暗,然后单击确定。 当前设置显示在打印机驱动程序左侧的设置预览中。

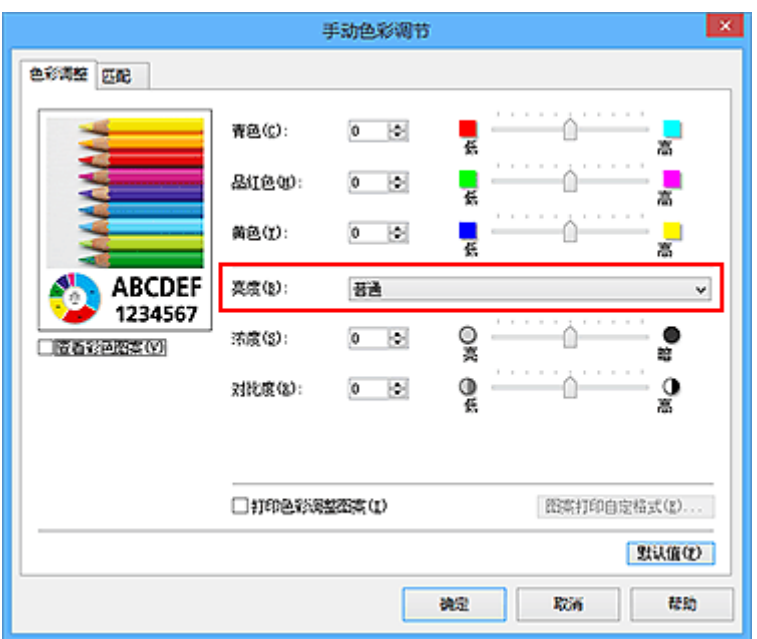

4. 完成设置

单击主要选项卡上的确定。 当执行打印时,将以指定的亮度打印数据。

- [指定色彩修正](#page-467-0) 图[调整色彩平衡](#page-475-0) ■ [调节浓度](#page-483-0)
- [调节对比度](#page-485-0)

<span id="page-483-0"></span>调节浓度

您可以在打印过程中减淡(变亮)或加深(变暗)整个图像数据的色彩。 以下示例显示打印图像数据时提高浓度以使所有颜色变得更深的情形。

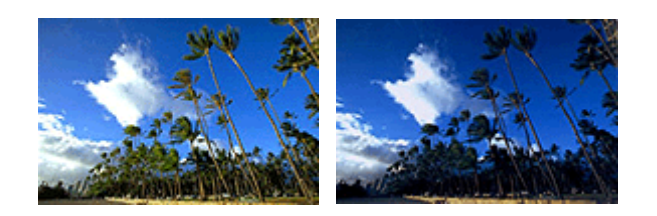

原始图像 提高浓度后的图像

调节浓度的步骤如下:

您也可以通过选择常用设置下的照片打印来设置快速设置选项卡上的浓度,然后选择附加功能下的色彩**/**浓度 手动调节。

- 1. 打[开打印机驱动程序设置窗口](#page-493-0)
- 2. 选择手动色彩调节

在主要选项卡上,将色彩**/**浓度选择为手动,然后单击设置**...**。

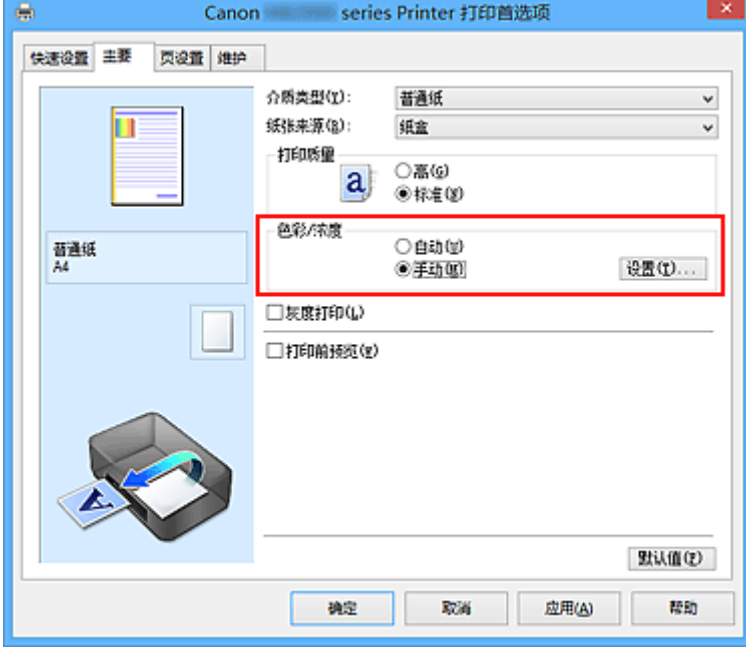

手动色彩调节对话框打开。

3. 调节浓度

向右移动**浓度**滑块加深(变暗)颜色,向左移动此滑块将减淡(变亮)颜色。 也可以直接输入与滑块关联的数值。 输入从-50 到 50 范围内的数值。 当前设置显示在打印机驱动程序左 侧的设置预览中。

调整各色彩后,单击确定。

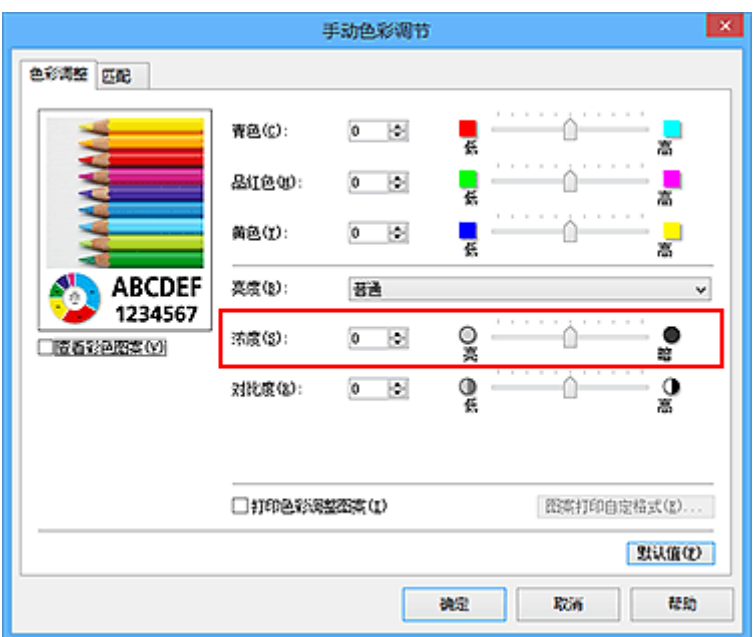

4. 完成设置

单击主要选项卡上的确定。 当执行打印时,将以调节后的浓度打印图像数据。

- [指定色彩修正](#page-467-0)
- 图[调整色彩平衡](#page-475-0)
- [使用样本图案调整色彩平衡](#page-477-0)(打印机驱动程序)
- [调节亮度](#page-481-0)
- [调节对比度](#page-485-0)
- [使用样本图案调整浓度](#page-487-0)/对比度(打印机驱动程序)

# <span id="page-485-0"></span>调节对比度

您可以在打印过程中调节图像的对比度。

要使图像中明暗部分的差别增大且更加清晰,请增加对比度。 相反,要使图像中明暗部分的差别减小且变得 模糊,请减少对比度。

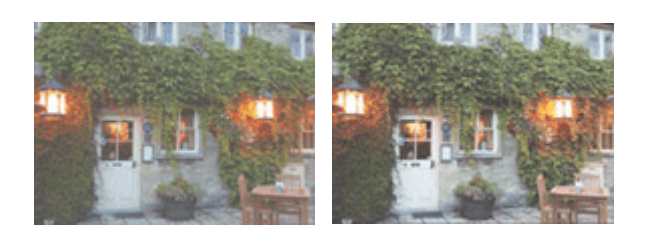

原始图像 调节对比度

调节对比度的步骤如下:

您也可以通过选择常用设置下的照片打印来设置快速设置选项卡上的对比度,然后选择附加功能下的色彩**/**浓 度手动调节。

- 1. 打[开打印机驱动程序设置窗口](#page-493-0)
- 2. 选择手动色彩调节

在主要选项卡上,将色彩**/**浓度选择为手动,然后单击设置**...**。

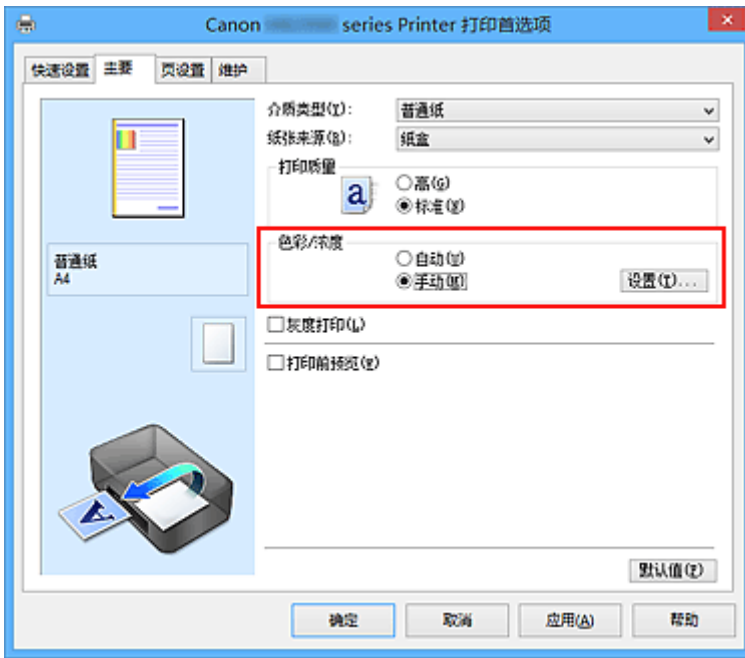

手动色彩调节对话框打开。

3. 调节对比度

向右移动对比度滑块将增加对比度,向左移动滑块将减少对比度。 也可以直接输入与滑块关联的数值。 输入从-50 到 50 范围内的数值。 当前设置显示在打印机驱动程序左 侧的设置预览中。

调整各色彩后,单击确定。

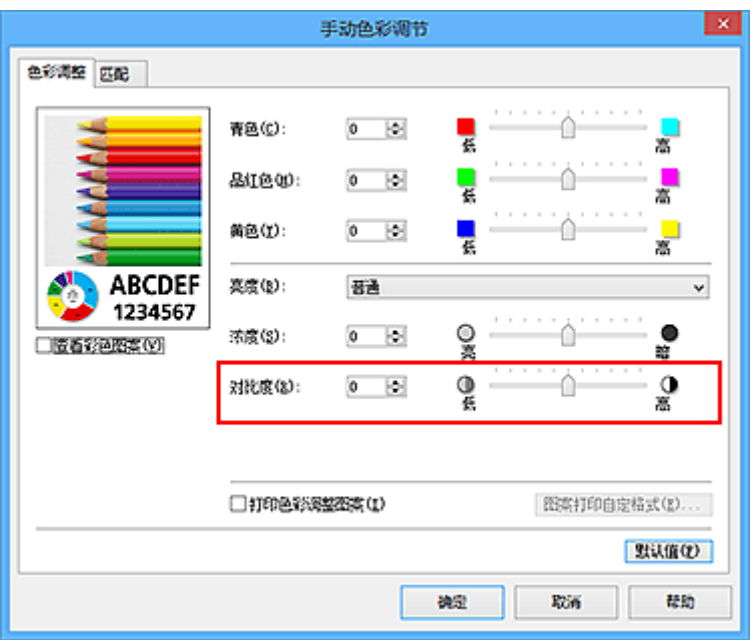

4. 完成设置

单击主要选项卡上的确定。

当执行打印时,将以调节后的对比度打印图像。

- [指定色彩修正](#page-467-0)
- [调整色彩平衡](#page-475-0)
- [使用样本图案调整色彩平衡](#page-477-0)(打印机驱动程序)
- [调节亮度](#page-481-0)
- [调节浓度](#page-483-0)
- [使用样本图案调整浓度](#page-487-0)/对比度(打印机驱动程序)

# <span id="page-487-0"></span>使用样本图案调整浓度**/**对比度**(**打印机驱动程序**)**

可以查看图案打印的打印效果并调整浓度/对比度。 更改文档的色彩平衡或浓度/对比度时,图案打印功能将调整结果和调整值打印在列表中。

以下介绍如何在查看图案时调整浓度/对比度。

- 1. 打[开打印机驱动程序设置窗口](#page-493-0)
- 2. 选择手动色彩调节

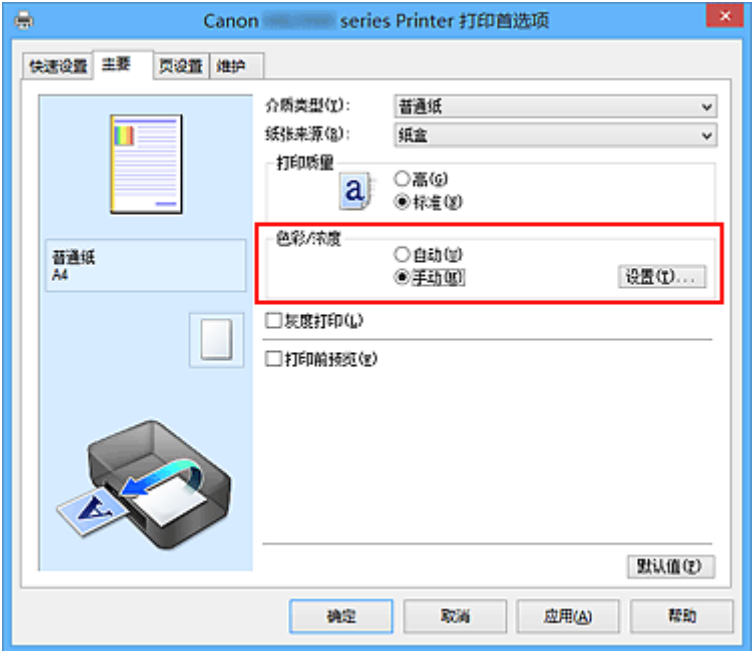

在主要选项卡上,将色彩**/**浓度选择为手动,然后单击设置**...**。

手动色彩调节对话框打开。

3. 选择图案打印

在色彩调整选项卡上,选择打印色彩调整图案复选框,并单击图案打印自定格式**...**。

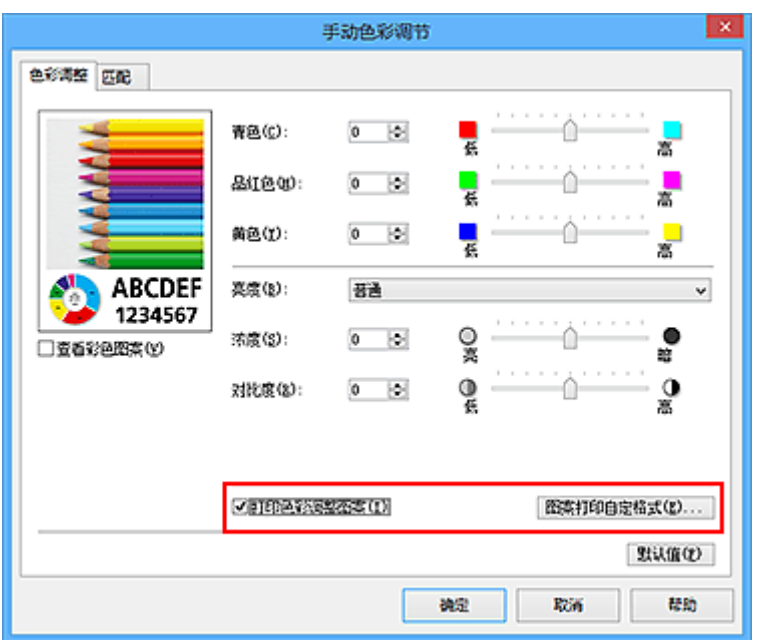

4. 设置图案打印

打开图案打印对话框时,设置以下项目,然后单击确定。

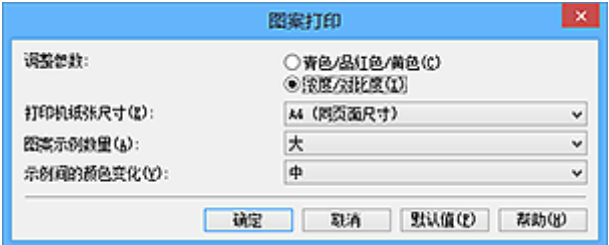

#### 调整参数

选择浓度**/**对比度。

## 打印机纸张尺寸

选择要用于图案打印的纸张尺寸。

## 注释

• 根据**页设置**选项卡上选择的纸张尺寸, 有些尺寸可能无法选择。

## 图案示例数量

选择最大、大或小,设置要打印的图案数量。

## 注释

• 选择某些纸张尺寸或输出纸张尺寸时, 不能选择最大和大。

## 示例间的颜色变化

设置相邻图案间色彩更改量。

## 注释

• 大约是中大小的一半。

## 5. 检查图案打印的打印结果

在色彩调整选项卡上,选择确定关闭手动色彩调节对话框。 在主要选项卡上,选择确定然后执行打印。 然后打印机以设置为中间值的浓度/对比度打印图案。

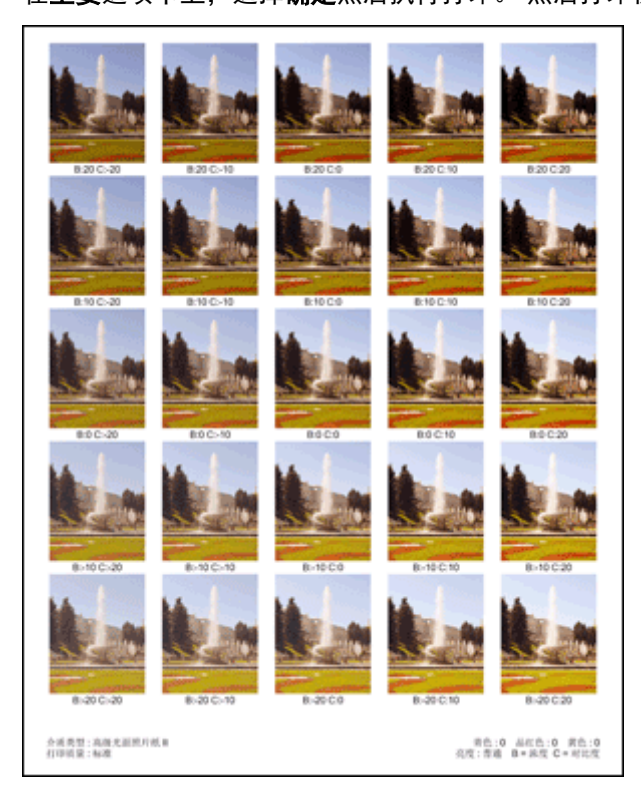

6. 调整浓度/对比度

查看打印结果并选择最符合要求的图像。然后在色彩调整选项卡的浓度和对比度字段中输入该图像底部显 示的浓度/对比度值。

清空打印色彩调整图案复选框,单击确定。

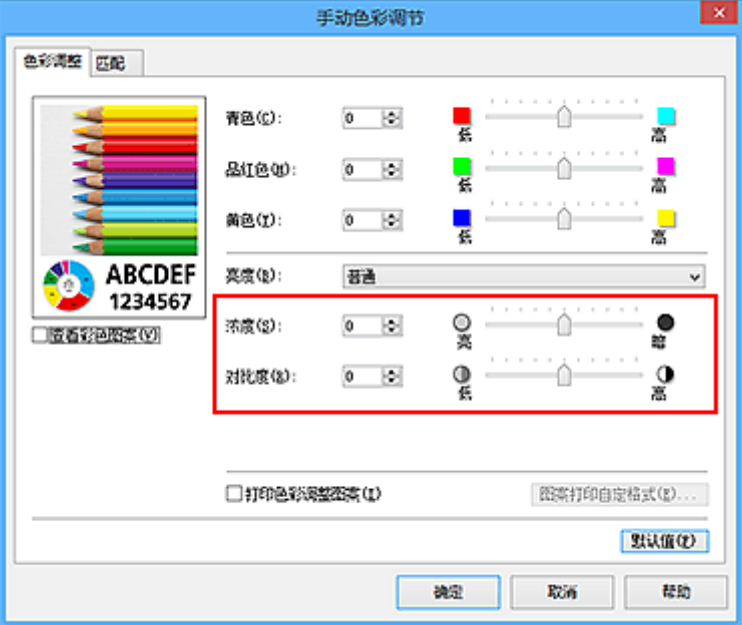

# 注释

· 也可以通过选择常用设置下的照片打印来设置快速设置选项卡上的浓度/对比度,然后选择附加功能 下的色彩**/**浓度手动调节。

7. 完成设置

单击主要选项卡上的确定。

这样在执行打印时,将以经图案打印功能调节后浓度/对比度打印文档。

## 重要事项

- · 在色彩调整选项卡上选择打印色彩调整图案后, 以下项目显示灰色且无法进行设置:
	- 主要选项卡上的打印前预览
	- 页设置选项卡上的装订边和指定边距**...**(当设置了双面打印时,仅可以设置装订边。)
- 只有**页设置**选项卡上的**页面布局**选择为普通尺寸时,才可以打印图案。
- 根据使用的应用程序软件,此功能可能不可用。

- [调整色彩平衡](#page-475-0)
- [使用样本图案调整色彩平衡](#page-477-0)(打印机驱动程序)
- [调节浓度](#page-483-0)
- [调节对比度](#page-485-0)

# 打印机驱动程序概述

- **Canon IJ** [打印机驱动程序](#page-492-0)
- ▶ [如何打开打印机驱动程序设置窗口](#page-493-0)
- **Canon IJ** [状态监视器](#page-494-0)
- ▶ [从计算机检查墨水状态](#page-495-0)
- **[Canon IJ](#page-496-0)** 预览
- [删除不需要的打印作业](#page-497-0)
- 使用说明**(**[打印机驱动程序](#page-498-0)**)**

# <span id="page-492-0"></span>**Canon IJ** 打印机驱动程序

Canon IJ 打印机驱动程序(以下称为打印机驱动程序)是安装在计算机上、用于本打印机打印数据的软件。

打印机驱动程序将应用程序软件所生成的打印数据转换为打印机能够识别的数据,并将转换后的数据发送到 打印机。

由于不同的型号支持不同的打印数据格式,因此需要为使用的指定型号安装相应的打印机驱动程序。

# 打印机驱动程序类型

在 Windows Vista SP1 或更高版本的系统中,除常规打印机驱动程序外,还可以安装 XPS 打印机驱动程 序。

XPS 打印机驱动程序适用于从支持 XPS 打印的应用程序软件打印。

## 重要事项

• 要使用 XPS 打印机驱动程序,计算机上必须已经安装了标准打印机驱动程序。

# 安装打印机驱动程序

- 要安装常规打印机驱动程序, 请装入打印机附带的安装光盘, 然后从**重新开始安装**安装驱动程序。
- · 要安装 XPS 打印机驱动程序,请装入打印机附带的安装光盘,然后从**添加软件**中选择 XPS 驱动程序。

# 指定打印机驱动程序

要指定打印机驱动程序,打开所使用的应用程序软件的打印对话框,然后选择"XXX Printer"("XXX"表 示型号名称),以指定常规打印机驱动程序,或选择"XXX Printer XPS"("XXX"表示型号名称),以指定 XPS 打印机驱动程序。

# 从打印机驱动程序显示手册

要在打印机驱动程序设置窗口中显示选项卡的描述,请单击此选项卡上的**帮助**按钮。

# 相关主题

■ [如何打开打印机驱动程序设置窗口](#page-493-0)

# <span id="page-493-0"></span>如何打开打印机驱动程序设置窗口

可以从正在使用的应用程序软件或打印机图标显示打印机驱动程序设置窗口。

## 通过应用程序软件打开打印机驱动程序设置窗口

打印时按照以下步骤配置打印配置文件。

1. 在应用程序软件中选择执行打印的命令

一般情况下,在文件菜单下选择打印以打开打印对话框。

2. 选择型号名称并单击首选项(或属性)

打印机驱动程序设置窗口出现。

### 注释

• 根据所使用的应用程序软件的不同,命令名称或菜单名称可能会有所变化,并且步骤可能会更 多。 有关详细资料,请参阅应用程序软件的用户手册。

## 从打印机图标打开打印机驱动程序设置窗口

按照以下步骤执行打印机维护操作(如打印头清洗,或为所有应用程序软件配置共有的打印配置文件等)。

- 1. 根据以下说明进行选择。
	- 如果正在使用 Windows 10、Windows 8.1 或 Windows 8, 请选择**控制面板->硬件和声音->设备和** 打印机。
	- 如果正在使用 Windows 7, 请选择开始菜单 -> 设备和打印机。
	- 如果正在使用 Windows Vista. 请选择**控制面板 -> 硬件和声音 -> 打印机**。
- 2. 右键单击型号名称图标,然后从显示的菜单中选择打印首选项

打印机驱动程序设置窗口出现。

### 重要事项

• 通过打印机属性(Windows 10、Windows 8.1、Windows 8、Windows 7)或属性(Windows Vista) 打开打印机驱动程序设置窗口,会显示有关 Windows 功能的选项卡,如端口(或高级)选项卡等。 当通过打印首选项或应用程序软件打开时,不会出现这些选项卡。 有关 Windows 功能选项卡的 信息,请参阅 Windows 用户手册。

# <span id="page-494-0"></span>**Canon IJ** 状态监视器

Canon IJ 状态监视器是一个应用程序软件,用于显示打印机状态和打印进程。您将通过图示,图标和信息了 解打印机状态。

# 启动 **Canon IJ** 状态监视器

当打印数据发送到打印机时,Canon IJ 状态监视器将自动启动。 启动时,Canon IJ 状态监视器在任务栏上 显示为一个按钮。

 $e \bullet$ æ  $\sim$ 

单击显示在任务栏上的状态监视器按钮。 显示 Canon IJ 状态监视器。

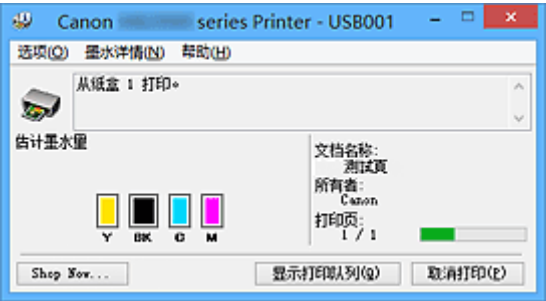

# 注释

- 要在打印机未打印时打开 Canon IJ 状态监视器,请打开[打印机驱动程序设置窗口,](#page-493-0)并单击**维护**选项卡 上的查看打印机状态。
- 根据使用打印机时所在的国家或地区,显示在 Canon IJ 状态监视器的信息可能有所不同。

# 出现错误时

如果出现错误(例如,打印机中的纸张用完或墨水不足),将自动显示 Canon IJ 状态监视器。

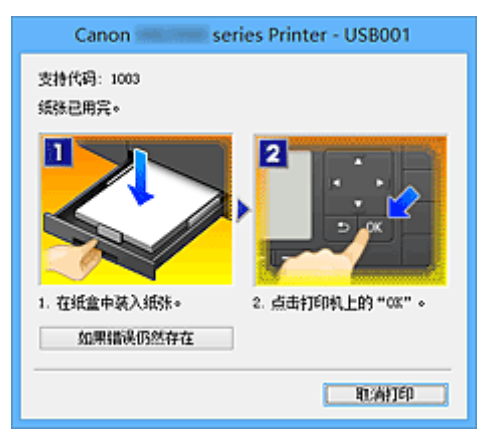

在这些情况下,请按照说明采取适当的操作。

# <span id="page-495-0"></span>从计算机检查墨水状态

可以检查本型号的剩余墨水量和墨水盒类型。

- 1. 打[开打印机驱动程序设置窗口](#page-493-0)
- 2. 启动 Canon IJ 状态监视器

在维护选项卡上,单击查看打印机状态。

Canon IJ 状态监视器打开并显示墨水状态的图像。

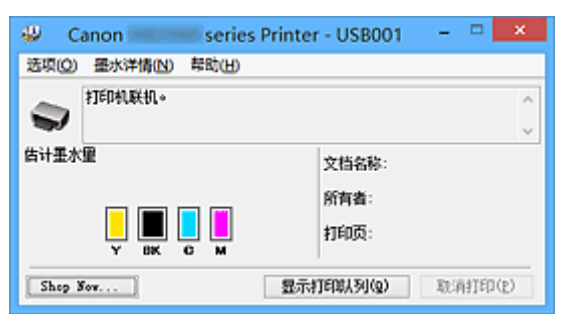

注释

• 根据使用打印机时所在的国家或地区,显示在 Canon IJ 状态监视器的信息可能有所不同。

3. 如有必要,单击墨水详情

您可以检查墨水相关信息。

如果出现与剩余墨水量有关的警告或错误时,墨水详情对话框的图像顶部会出现一个通知图标。 在这些情况下,请按照屏幕上的说明采取适当的操作。

## 注释

• 也可以通过选择 Canon IJ 状态监视器上的墨水图标,显示墨水详情对话框。

# <span id="page-496-0"></span>**Canon IJ** 预览

Canon IJ 预览是一个应用程序软件,用于在实际打印文档前显示打印效果。

预览结果反映了打印机驱动程序中的设置信息,您可以检查文档布局、打印顺序和页数。 您也可以更改介质 类型设置。

要在打印前显示预览,请打开<u>[打印机驱动程序设置窗口,](#page-493-0)单击主</u>要选项卡,并选中打印前预览复选框。

不想在打印前显示预览时,则不选中该复选框。

## 重要事项

• 如果正在使用 XPS 打印机驱动程序,请参见"[编辑打印文档或从打印历史记录中重新打印"](#page-461-0)。

## 相关主题

■ [打印前显示打印效果](#page-458-0)

# <span id="page-497-0"></span>删除不需要的打印作业

如果正在使用的是 XPS 打印机驱动程序,读到这条信息后,用"Canon IJ XPS 状态监视器"代替"Canon IJ 状态监视器"。

如果打印机未开始打印,则可能仍然保留已取消或失败的打印作业数据。 使用 Canon IJ 状态监视器删除不需要的打印作业。

1. 显示 Canon IJ 状态监视器

单击显示在任务栏上的 Canon IJ 状态监视器图标。 显示 Canon IJ 状态监视器。

2. 显示打印作业

单击显示打印队列。 打印队列窗口打开。

3. 删除打印作业

从打印机菜单中选择取消所有文档。 出现确认信息时,单击**是**。

打印作业删除完成。

## 重要事项

• 未被授予打印机管理访问权限的用户无法删除其他用户的打印作业。

# 注释

• 当执行该操作时,将删除全部的打印作业。 如果打印队列列表中包含必要的打印作业,从开始启动打印 进程。

# <span id="page-498-0"></span>使用说明**(**打印机驱动程序**)**

该打印机驱动程序受以下限制。 使用打印机驱动程序,请注意以下几点。

## 关于打印机驱动程序的限制

- 使用某些应用程序,可能无法启用打印机驱动程序**页设置**选项卡中的份数设置。 在这种情况下,请使用应用程序软件的打印对话框中的份数设置。
- 如果**维护**选项卡中的**关于**对话框中选择的**语言**与操作系统界面语言不匹配,则打印机驱动程序设置窗口 可能无法正常显示。
- 请勿更改打印机属性的**高级**选项卡项目。 如果更改项目,您将无法正常使用以下功能。 同样,如果在应用程序软件的**打印**对话框中选择了**打印到文件**,并且使用了禁止 EMF 后台打印的应用 程序,如 Adobe Photoshop LE 和 MS Photo Editor,以下功能将不可用。
	- 主要选项卡上的打印前预览
	- 页设置选项卡上打印选项对话框中的防止打印数据丢失
	- 页设置选项卡上的页面布局、平铺**/**海报、书册、双面打印、指定边距**...**、自最末页打印、逐份打印 和印记**/**背景**...**(印记**...**)
	- 手动色彩调节对话框中色彩调整选项卡上的打印色彩调整图案
- 由于预览显示中的分辨率与打印分辨率不同,所以预览显示中的文本和线条可能与实际打印效果不同。
- 使用某些应用程序,打印将分为多个打印作业。 要取消打印,请删除所有分散的打印作业。
- 如果没有正确打印图像数据,从页设置选项卡中显示打印选项对话框并更改禁用应用程序软件所需的 **ICM** 设置。 这可能会解决问题。

## ▶ 注释

• 当使用 XPS 打印机驱动程序时,无法使用禁用应用程序软件所需的 **ICM**。

- 打印时,请勿启动 Canon IJ Network Tool。
- Canon IJ Network Tool 运行时请勿执行打印。

# 使用存在限制的应用程序的注意事项

- 在 Microsoft Word (Microsoft Corporation)中存在以下限制。
	- 当 Microsoft Word 具有与打印机驱动程序相同的打印功能时,请使用 Word 指定这些功能。
	- 。当为打印机驱动程序的**页设置**选项卡上的**页面布局**选择了**按页面大小、缩放**或**页面布局**时,某些 Word 版本的文档可能无法正常打印。
	- 。Word 中的**页尺寸**设置为"XXX 放大/缩小"时,某些 Word 版本的文档可能无法正常打印。 如果发生这种情况,请执行以下步骤。
		- 1. 打开 Word 的打印对话框。
		- 2. 打开[打印机驱动程序设置窗口,](#page-493-0)在页设置选项卡上将页尺寸设置为与 Word 中所指定尺寸相同 的纸张尺寸。
		- 3. 设置想要的**页面布局,** 然后单击确定关闭此窗口。
		- 4. 在没有开始打印的情况下,关闭打印对话框。
		- 5. 再次打开 Word 的打印对话框。
		- 6. 打开打印机驱动程序设置窗口,并单击确定。
		- 7. 开始打印。
- 如果在 Adobe Illustrator (Adobe Systems Incorporated)中启用位图打印, 打印时间可能会变长或者某 些数据可能无法打印。 取消选中打印对话框中的位图打印复选框,然后执行打印。

# 打印机驱动程序描述

- [快速设置选项卡描述](#page-500-0)
- [主要选项卡描述](#page-505-0)
- [页设置选项卡描述](#page-510-0)
- [维护选项卡描述](#page-521-0)
- **[Canon IJ](#page-527-0)** 预览描述
- **[Canon IJ XPS](#page-530-0)** 预览描述
- **Canon IJ** [状态监视器描述](#page-538-0)

# <span id="page-500-0"></span>快速设置选项卡描述

快速设置选项卡用于注册常用打印设置。 选择已注册的设置时, 打印机自动转换至预置项目。

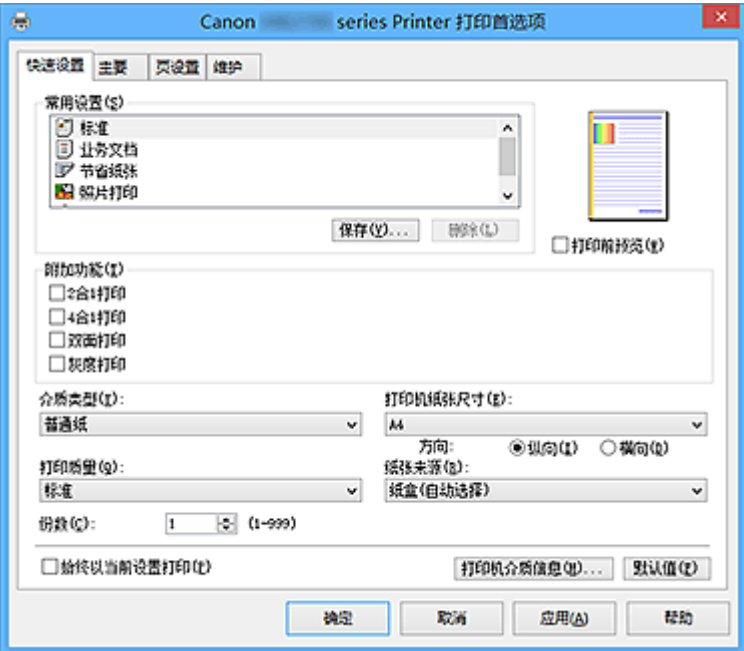

#### 常用设置

注册常用打印配置文件的名称和图标。 根据文档用途选择打印配置文件时,会应用符合用途的设置。 此外,可能对所选打印配置文件有用的功能会显示在附加功能中。

也可以更改打印配置文件并使用新名称进行注册。 可以删除已注册的打印配置文件。

可以通过拖拽各个配置文件或者在按住 Ctrl 键的同时按向上或向下箭头键重新排列配置文件。

#### 标准

这些是出厂设置。

如果从应用程序软件设置了**页尺寸、方向**和份数,则优先使用那些设置。

### 业务文档

打印一般文档时选择该设置。

如果从应用程序软件设置了**页尺寸、方向和份数**,则优先使用那些设置。

#### 节省纸张

打印一般文档时选择该设置以节省纸张。 **2** 合 **1** 打印和双面打印复选框会自动选中。 如果从应用程序软件设置了**页尺寸、方向和份数,**则优先使用那些设置。

#### 照片打印

如果在打印照片时选择此设置,将设置通常使用的照片纸和照片尺寸。 如果从应用程序软件设置了方向和份数, 则优先使用那些设置。

#### 信封

如果选择此设置来打印信封, 介质类型会自动设置为信封。 在信封尺寸设置对话框中, 选择要使用 的信封尺寸。

## 注释

• 为在保存所添加打印配置文件的打印配置文件显示的**附加功能**组合,在选择该添加的打印配 置文件时也会显示。

### 保存**...**

显示<mark>保存常用设置</mark>对话框。

要将快速设置、主要和页设置选项卡中设置的信息保存到常用设置时,请单击该按钮。

#### 删除

删除已注册的打印配置文件。

选择要从常用设置删除的设置名称,并单击删除。显示确认信息时,单击确定删除指定的打印配置文 件。

### 注释

• 无法删除注册在初始设置中的打印配置文件。

#### 设置预览

纸张图示显示了如何在一张纸上布置原稿。 您可以查看整体布局图像。

#### 打印前预览

在实际打印数据前显示打印效果。 选中该复选框以在打印前显示预览。 如果不想显示预览,则取消选中该复选框。

## 重要事项

• 要使用 Canon IJ XPS 预览,必须在计算机上安装 Microsoft .NET Framework 4 Client Profile。

#### 附加功能

显示在快速设置选项卡上的常用设置中选择的打印配置文件的常用便捷功能。 将鼠标指针移动到可以更改的功能附近时,会显示该功能的说明。 要启用该功能,请选中相应的复选框。 对于某些功能,可以从**主要**和**页设置**选项卡设置详细设置。

## 重要事项

• 根据打印配置文件,某些功能可能显示为灰色且无法更改。

#### **2** 合 **1** 打印

在一页纸上并排打印两页文档。

要更改页序,请单击页设置选项卡,为页面布局选择页面布局,并单击指定**...**。 然后,在出现的[页](#page-513-0) [面布局打印对话框中](#page-513-0)指定页序。

### **4** 合 **1** 打印

在一页纸上并排打印四页文档。

要更改页序,请单击页设置选项卡,为页面布局选择页面布局,并单击指定**...**。 然后,在出现的[页](#page-513-0) [面布局打印对话框中](#page-513-0)指定页序。

#### 双面打印

选择是在纸张的双面还是单面打印文档。 要更改装订边或边距,请从页设置选项卡设置新值。

#### 灰度打印

当打印文档时,该功能将数据转换为单色数据。

## 旋转 **180** 度

通过向进纸方向旋转 180 度打印文档。 将在垂直和水平方向上反转其他应用程序软件中配置的打印区域宽度和扩展量。

#### 色彩**/**浓度手动调节

在设置色彩修正方法和各项设置时进行选择,如青色、品红色、黄色、亮度、浓度和对比度等。

#### 介质类型

选择打印纸张的类型。

选择与装入打印机中的纸张相匹配的介质类型。 这可确保指定的纸张执行正确打印。

#### 打印机纸张尺寸

选择实际装入打印机的纸张尺寸。

通常,根据输出纸张尺寸设置自动设置纸张尺寸,打印文档时不进行缩放。

当在附加功能中设置 **2** 合 **1** 打印或 **4** 合 **1** 打印时,可以通过页设置选项卡中的页尺寸手动设置纸张尺 寸。

如果选择的纸张尺寸小于页尺寸,则文档尺寸将被缩小。 如果选择的纸张尺寸较大, 则文档尺寸将被放 大。

同样,如果选择**用户定义...,用户定义纸张尺寸**对话框将打开,可以指定任何垂直和水平尺寸的纸张尺 寸。

#### 方向

选择打印方向。

如果用于创建文档的应用程序具有相同的功能,请选择在此应用程序中选择的相同方向。

#### 纵向

打印文档,使顶端和底端位置相对于进纸方向没有更改。 此为默认设置。

#### 横向

通过相对于进纸方向旋转 90 度打印文档。

通过转到维护选项卡,打开用户定义设置对话框,然后使用当方向为**[**横向**]**时向左旋转 **90** 度复选 框,可以更改旋转方向。

要在打印时将文档向左旋转 90 度,请选中当方向为**[**横向**]**时向左旋转 **90** 度复选框。

#### 打印质量

选择所需的打印质量。

选择以下其中一种以设置合乎用途的打印质量级别。

#### 高

打印质量优于打印速度。

#### 标准

以平均的速度和质量打印。

#### 纸张来源

显示供入纸张的来源。

### 纸盒

一直由纸盒供纸。

#### 份数

指定要打印的份数。 可以指定一个从 1 到 999 之间的数值。

#### 重要事项

• 当创建文档的应用程序软件具有相同的功能时,请指定打印机驱动程序的设置。 然而,如果打印结 果不能令人满意,请指定应用程序软件上的功能设置。

### <span id="page-503-0"></span>始终以当前设置打印

从下次执行打印开始以当前设置打印文档。 选择该功能后关闭[打印机驱动程序设置窗口时](#page-493-0),将保存在快速设置、主要和页设置选项卡中设置的信 息,并且从下次执行打印开始可以使用相同的设置打印。

## 重要事项

• 如果使用其他用户名称登录,启用该功能时所设的设置不会体现在打印设置中。

• 如果在应用程序软件中指定了设置,则优先使用该设置。

#### 打印机介质信息**...**

显示[打印机介质信息对话框。](#page-504-0)

可以检查打印机设置并将检查的设置应用到打印机驱动程序。

#### 默认值

将修正中所做的设置恢复至默认状态。

单击该按钮可将**快速设置、主要**和**页设置**选项卡上的所有设置恢复为默认值(出厂设置)。

## 保存常用设置对话框

在该对话框上,可以保存**快速设置、主要**和**页设置**选项卡中设置的信息,并将这些信息添加到**快速设置**选 项卡上的常用设置列表中。

#### 名称

输入要保存的打印配置文件的名称。

最多可以输入 255 个字符。

该名称及其关联的图标会出现在快速设置选项卡上的常用设置列表中。

#### 选项**...**

打开保存常用设置对话框。 更改要保存的打印配置文件的详细信息。

### 保存常用设置对话框

选择要注册到常用设置中的打印配置文件的图标,并在打印配置文件中更改要保存的项目。

#### 图标

选择要保存的打印配置文件的图标。 所选的图标及其名称会出现在快速设置选项卡上的常用设置列表中。

#### 保存纸张尺寸设置

将纸张尺寸保存到常用设置中的打印配置文件。 要在选择打印配置文件时应用保存的纸张尺寸,请选中该复选框。 如果取消选中该复选框,则不保存纸张尺寸,因此选择打印配置文件时不应用纸张尺寸设置。 打印 机将使用通过应用程序软件指定的纸张尺寸进行打印。

#### 保存方向设置

将方向保存到常用设置中的打印配置文件。 要在选择打印配置文件时应用保存的打印方向,请选中该复选框。 如果取消选中该复选框,则不保存打印方向,因此选择打印配置文件时不应用方向设置。 打印机将 使用通过应用程序软件指定的打印方向进行打印。
# 保存份数设置

将份数设置保存到常用设置中的打印配置文件。 要在选择打印配置文件时应用保存的份数设置,请选中该复选框。 如果取消选中该复选框,则不保存份数设置,因此选择打印配置文件时不应用份数设置。 打印机将 使用通过应用程序软件指定的份数设置进行打印。

# 用户定义纸张尺寸对话框

在该对话框上,您可以指定用户定义纸张的尺寸(宽度和高度)。

#### 单位

选择用于输入用户定义纸张尺寸的单位。

#### 纸张尺寸

指定用户定义纸张的**宽度**和高度。 根据单位中指定的单位显示测量。

# 打印机介质信息对话框

使用该对话框可以检查打印机设置并将检查的设置应用到打印机驱动程序。

#### 纸张来源

检查设置或选择新纸张来源。

#### 介质类型

显示当前设置在打印机上的介质类型。

要将显示的设置应用到打印机驱动程序上,请单击设置。

# 页尺寸

显示当前设置在打印机上的页尺寸。 要将显示的设置应用到打印机驱动程序上,请单击设置。

# 相关主题

- [使用简易设置进行打印](#page-419-0)
- [设置页尺寸和方向](#page-425-0)
- [设置打印份数和打印顺序](#page-426-0)
- [双面打印](#page-442-0)
- [设置信封打印](#page-454-0)
- [在明信片上打印](#page-456-0)
- [打印前显示打印效果](#page-458-0)
- 设置纸张尺寸([用户定义尺寸](#page-459-0))
- [用单色打印彩色文档](#page-465-0)
- [指定色彩修正](#page-467-0)
- [调整色彩平衡](#page-475-0)
- [使用样本图案调整色彩平衡](#page-477-0)(打印机驱动程序)
- [调节亮度](#page-481-0)
- [调节浓度](#page-483-0)
- [调节对比度](#page-485-0)
- [使用样本图案调整浓度](#page-487-0)/对比度(打印机驱动程序)
- [注册常用打印配置文件](#page-261-0)

# 主要选项卡描述

在主要选项卡上,可以根据介质类型创建基本打印设置。 除非要求进行特殊打印,否则仅需在该选项卡上设 置各项目即可执行常规打印。

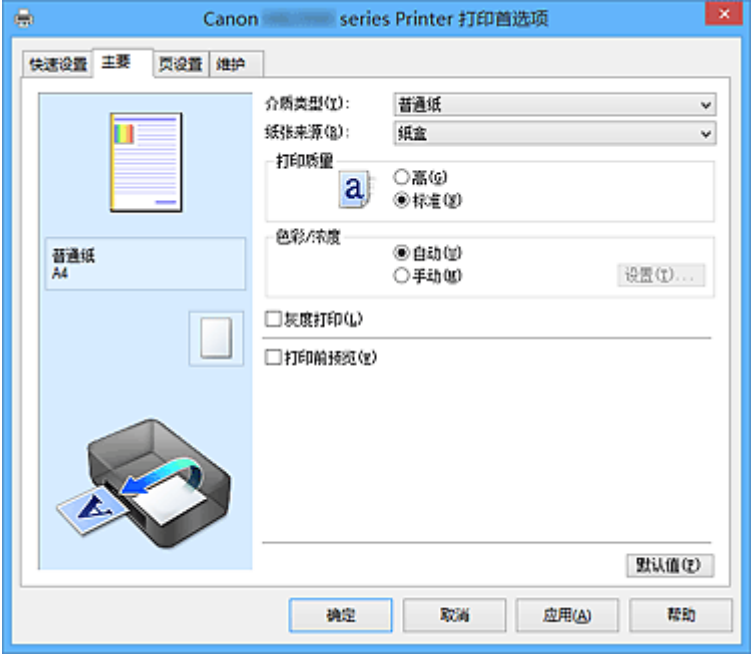

# 设置预览

纸张图示显示了如何在一张纸上布置原稿。 您可以查看整体布局图像。

# 介质类型

选择打印纸张的类型。

选择与装入打印机中的纸张相匹配的介质类型。 这可确保指定的纸张执行正确打印。

# 纸张来源

显示供入纸张的来源。

纸盒

一直由纸盒供纸。

### 打印质量

选择所需的打印质量。

选择以下其中一种以设置合乎用途的打印质量级别。

# 重要事项

• 根据介质类型设置, 即使更改打印质量, 可能也会产生相同的打印效果。

# 高

打印质量优于打印速度。

# 标准

以平均的速度和质量打印。

# 色彩**/**浓度

选择色彩调整方法。

#### 自动

自动调整青色、品红色、黄色、亮度、浓度和对比度等。

手动

在设置各项设置(如青色、品红色、黄色、亮度、浓度和对比度等以及色彩修正方法)时选择。

# 设置**...**

将色彩**/**浓度选择为手动以启用该按钮。

在**手动色彩调节**对话框中,可以调整色彩调整选项卡上的各项色彩设置,如青色、品红色、黄色、 亮度、浓度和对比度,并选择[匹配选项卡上](#page-508-0)的色彩修正方法。

#### 注释

• 如果想使用 ICC 配置文件调整色彩, 请使用手动色彩调节对话框以设置此配置文件。

#### 灰度打印

当打印文档时,该功能将数据转换为单色数据。 选中该复选框以单色打印彩色文档。

#### 打印前预览

在实际打印数据前显示打印效果。

选中该复选框以在打印前显示预览。

# 重要事项

• 要使用 Canon IJ XPS 预览,必须在计算机上安装 Microsoft .NET Framework 4 Client Profile。

#### 默认值

将修正中所做的设置恢复至默认状态。 单击此按钮会将当前屏幕上的所有设置恢复为默认值(出厂设置)。

# 色彩调整选项卡

在此选项卡上,可以更改青色、品红色、黄色、亮度、浓度和对比度选项的设置,从而调整色彩平衡。

## 预览

显示色彩调节的效果。 调整各项目时,色彩和亮度将会改变。

#### >>>注释

• 当选中**灰度打印**复选框时, 图形以单色显示。

### 查看彩色图案

显示一个图案以查看色彩调节带来的颜色变更。 如果要以一种色彩图案显示预览图像,请选中该复选框。

#### 青色**/**品红色**/**黄色

调整青色、品红色和黄色的强度。

向右移动滑块将使色彩更深,向左移动滑块将使色彩更浅。

也可以直接输入与滑块关联的数值。 输入从-50 到 50 范围内的数值。

此调整可更改各色彩使用的相对墨水量,而墨水量可改变文档的整体色彩平衡。 如果想有效地更改整 体色彩平衡,请使用应用程序。 仅当要细微调整色彩平衡,请使用打印机驱动程序。

#### 重要事项

• 当选中主要选项卡上的灰度打印复选框时,青色、品红色和黄色将显示为灰色且不可用。

# 亮度

选择打印的亮度。 您无法更改纯白色和纯黑色水平。 但是,可以更改白色和黑色之间色彩的对比度。

#### 浓度

调整打印的整体浓度。 向右移动滑块将增加浓度,向左移动将减少浓度。 也可以直接输入与滑块关联的数值。 输入从-50 到 50 范围内的数值。

#### 对比度

调整要打印图像中明暗之间的对比度。 向右移动滑块将增加对比度,向左移动滑块将减少对比度。 也可以直接输入与滑块关联的数值。 输入从-50 到 50 范围内的数值。

#### 打印色彩调整的图案

更改色彩平衡或浓度/对比度时,图案打印功能将打印调整结果和调整值的列表。 打印色彩调整的图案时,选择该功能。

#### 图案打印自定格式**...**

选中打印色彩调整图案以启用该按钮。 图案打印对话框将打开,可以设置图案打印设置。

# 图案打印对话框

执行可打印用于检查文档色彩平衡和浓度/对比度的图案的设置。

#### 调整参数

选择要通过图案打印检查的项目。

## 青色**/**品红色**/**黄色

打印可以用于检查青色/品红色/黄色平衡的图案。

# 重要事项

• 当选中主要选项卡上的灰度打印时,青色**/**品红色**/**黄色将显示为灰色且不可用。

#### 浓度**/**对比度

打印可以用于检查浓度/对比度平衡的图案。

# 打印机纸张尺寸

选择要用于图案打印的纸张尺寸。 此设置连接页设置选项卡上的打印机纸张尺寸。

#### ▶ 注释

• 根据页设置选项卡上选择的纸张尺寸, 有些尺寸可能无法选择。

# 图案示例数量

设置要打印图案的数量。

可以从最大、大和小中进行选择。选择图案尺寸时,可以打印的图案数量如下:

# 注释

• 选择某些纸张尺寸或输出纸张尺寸时,不能选择最大和大。

• 主要选项卡上的设置预览显示的图像可以查看整体布局。

<span id="page-508-0"></span>最大

青色**/**品红色**/**黄色 37 浓度**/**对比度 49

大

青色**/**品红色**/**黄色 19 浓度**/**对比度 25

小

青色**/**品红色**/**黄色 7 浓度**/**对比度 9

# 示例间的颜色变化

设置相邻图案之间的色彩更改量。

可以从大、中和小中进行选择。大将产生大量更改,小将产生少量更改。

# 注释

• 大约是中大小的一半。

# 匹配选项卡

可以选择调整色彩的方法以便与要打印文档的类型匹配。

### 色彩修正

可以选择驱动校正、**ICM**(**ICC** 配置文件校正)或无以符合打印操作的用途。

#### 重要事项

• 当选中主要选项卡上的灰度打印时,色彩修正将显示为灰色且不可用。

# 驱动校正

通过使用 Canon 数码照片色彩,可以使用大众喜爱的色彩打印 sRGB 数据。

# **ICM(ICC** 配置文件校正**)**

打印时通过使用 ICC 配置文件调整色彩。

# 重要事项

• 如果设置应用程序软件以便禁用 ICM,则色彩修正中的 **ICM**(**ICC** 配置文件校正)不可用并且打 印机可能无法正确打印图像数据。

## 无

使用打印机驱动程序禁用色彩调整。

# 注释

• 在 XPS 打印机驱动程序中,**ICM** 已变为 **ICC** 配置文件校正。

# 相关主题

- [调整色彩平衡](#page-475-0)
- [调节亮度](#page-481-0)
- [调节浓度](#page-483-0)
- [调节对比度](#page-485-0)
- [使用样本图案调整色彩平衡](#page-477-0)(打印机驱动程序)
- [使用样本图案调整浓度](#page-487-0)/对比度(打印机驱动程序)
- [指定色彩修正](#page-467-0)
- [使用打印机驱动程序调整色彩](#page-470-0)
- 使用 ICC [配置文件进行打印](#page-472-0)
- [用单色打印彩色文档](#page-465-0)
- [打印前显示打印效果](#page-458-0)

# 页设置选项卡描述

页设置选项卡还允许您决定如何在纸张上排列文档。 还可以通过此选项卡设置打印的份数和顺序。 如果创建 文档的应用程序具有类似的功能,请使用该应用程序进行设置。

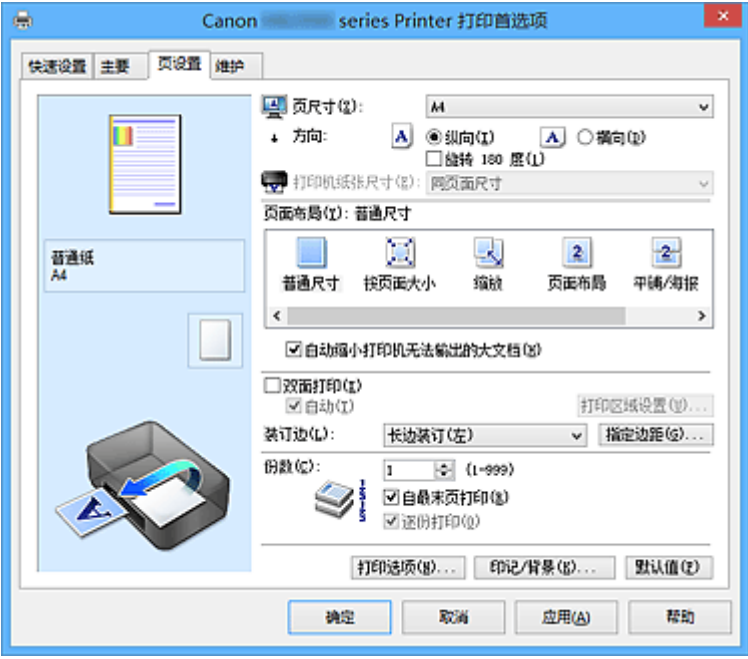

# 设置预览

纸张图示显示了如何在一张纸上布置原稿。 您可以查看整体布局图像。

# 页尺寸

选择页尺寸。

确保选择与在应用程序中所选择尺寸相同的页尺寸。 如果选择用户定义**...**[,用户定义纸张尺寸对话框](#page-512-0)将打开,可以指定任何垂直和水平尺寸的纸张尺寸。

#### 方向

选择打印方向。

如果用于创建文档的应用程序具有相同的功能,请选择在此应用程序中选择的相同方向。

# 纵向

打印文档,使顶端和底端位置相对于进纸方向没有更改。 此为默认设置。

#### 横向

通过相对于进纸方向旋转 90 度打印文档。

通过转到维护选项卡,打开用户定义设置对话框,然后使用当方向为**[**横向**]**时向左旋转 **90** 度复选 框,可以更改旋转方向。

要在打印时将文档向左旋转 90 度,请选中当方向为**[**横向**]**时向左旋转 **90** 度复选框。

#### 旋转 **180** 度

通过向进纸方向旋转 180 度打印文档。

将在垂直和水平方向上反转其他应用程序软件中配置的打印区域宽度和扩展量。

#### 打印机纸张尺寸

选择实际装入打印机的纸张尺寸。

默认设置为同页面尺寸以执行普通尺寸打印。

将页面布局选择为按页面大小、缩放、页面布局、平铺**/**海报或书册时,可以选择打印机纸张尺寸。

如果选择的纸张尺寸小于页尺寸,则文档尺寸将被缩小。如果选择的纸张尺寸较大,则文档尺寸将被放 大。

同样,如果选择用户定义**...**[,用户定义纸张尺寸对话框](#page-512-0)将打开,可以指定任何垂直和水平尺寸的纸张尺 寸。

# 页面布局

选中待打印文档的尺寸和打印类型。

#### 普通尺寸

此为普通打印方法。 当未指定任何页面布局时选择该项。

#### 自动缩小打印机无法输出的大文档

如果打印机无法打印文档的纸张尺寸,则打印机可以在打印文档时自动缩小尺寸。 选中该复选框以在打印文档时缩小尺寸。

## 按页面大小

利用该功能可以自动放大或缩小文档以适合打印机中装入的纸张尺寸,而无需更改在应用程序软件 中指定的纸张尺寸。

#### 缩放

可以放大或缩小要打印的文档。

在打印机纸张尺寸中指定尺寸,或在比例对话框中输入缩放比例。

## 比例

为要打印的文档指定放大或缩小比例。

#### 页面布局

可以在一张纸上打印多页文档。

#### 指定**...**

打开[页面布局打印对话框。](#page-513-0)

单击此按钮以设置有关页面布局打印的详细资料。

#### 平铺**/**海报

利用此功能可以放大图像数据并将放大的数据分割成要打印的若干页面。 还可以将这些纸张用胶水 粘在一起制作大型印刷品,如海报。

#### 指定**...**

# 打开平铺**/**[海报打印对话框。](#page-513-0)

单击此按钮以设置有关平铺/海报打印的详细资料。

#### 书册

书册打印功能可以将数据打印成册。 将在纸张的双面打印数据。 此打印类型可以确保将打印好的纸 张沿中心对折并装订时,能够按照页码顺序正确分页。

# 指定**...**

打开[书册打印对话框。](#page-514-0)

单击此按钮以设置有关书册打印的详细资料。

## 双面打印

选择是在纸张的两面还是单面自动打印文档。

选中该复选框以在双面打印文档。

只有介质类型选择为普通纸,且选择普通尺寸、按页面大小、缩放或页面布局中的一项时,才可以使用 该功能。

# 自动

选择是自动还是手动执行双面打印。

如果从页面布局列表中选择书册或选中双面打印复选框,将启用此复选框。

<span id="page-512-0"></span>要自动执行双面打印,请选中该复选框。 要手动执行双面打印,请取消选中该复选框。

### 打印区域设置**...**

打开[打印区域设置对话框,](#page-514-0) 可以在此对话框中配置自动双面打印的打印区域。

#### 装订边

选择装订边位置。

打印机将分析方向和页面布局设置,并自动选择最佳装订边位置。 选中装订边,并从列表中选择以进行 更改。

# 指定边距**...**

打开[指定边距对话框。](#page-514-0)

可以指定边距的宽度。

#### 份数

指定要打印的份数。 可以指定一个从 1 到 999 之间的数值。

# 重要事项

• 如果用于创建文档的应用程序具有类似功能,请使用该应用程序指定份数,而不要在此处指定。

#### 自最末页打印

要从末页开始打印,请选中该复选框。 如果选中该复选框,则无需在打印后将页面排序为正确顺序。 取消选中该复选框可按正常顺序从第一页开始打印文档。

#### 逐份打印

当要打印多个副本时,选中该复选框可将各副本的页面组合在一起。 如果要在打印时将同一页码的所有副本组合在一起,请取消选中该复选框。

#### 重要事项

• 当创建文档的应用程序软件具有相同的功能时,优先使用打印机驱动程序设置。 然而, 如果打印结 果不能令人满意,请指定应用程序软件上的功能设置。 当同时使用应用程序和本打印机驱动程序指 定打印份数和打印顺序时,打印份数可能是两个设置的倍数或者指定的打印顺序可能不起作用。

# 打印选项**...**

打开[打印选项对话框。](#page-515-0)

为打印从应用程序发送的打印数据而更改详细的打印机驱动程序设置。

## 印记**/**背景**...(**印记**...)**

#### 打开印记**/**背景(印记)[对话框](#page-516-0)。

印记功能可以在文档数据之上或之下打印印记文本或位图。 该功能可以打印日期、时间和用户名称。 背 景功能可以在文档数据之下打印浅色的图案。

# ▶ 注释

• 使用 XPS 打印机驱动程序, 印记/背景...按钮变为印记...按钮, 仅印记功能可用。

根据正在使用的打印机驱动程序类型和环境,印记和背景可能不可用。

# 用户定义纸张尺寸对话框

在该对话框上,您可以指定用户定义纸张的尺寸(宽度和高度)。

#### 单位

选择用于输入用户定义纸张尺寸的单位。

#### <span id="page-513-0"></span>纸张尺寸

指定用户定义纸张的**宽度**和**高度**。 根据**单位**中指定的单位显示测量。

# 页面布局打印对话框

在该对话框上,您可以选择要在一张纸上放置的文档数量、页面顺序以及是否在各文档页面周围打印页面 边框线。

可以在打印机驱动程序的设置预览中确认在此对话框中指定的设置。

#### 预览图标

显示页面布局打印对话框中的设置。

可以在实际打印数据前查看打印效果。

#### 页面布局

指定要充满整个页面的文档页数。

#### 页序

指定在一张纸上打印的文档方向。

# 页面边框

在各文档页面周围打印页面边框线。 选中该复选框以打印页面边框线。

# 平铺**/**海报打印对话框

在该对话框上,您可以选择要打印图像的尺寸。 还可以对剪切线和粘贴标记进行设置,以便将多个页面粘 贴到一张海报中。

可以在打印机驱动程序的设置预览中确认在此对话框中指定的设置。

# 预览图标

显示平铺**/**海报打印对话框的设置。 您可以查看打印效果。

# 图像分割

选择分割数目(垂直 x 水平)。

随着分割数目的增加,打印所需的纸张也会增加。 如果将多页粘贴在一起制作海报,增加分割数目可 以制作大型海报。

#### 在页边打印"剪切**/**粘贴"

指定是否在边距上打印"剪切"和"粘贴"文字。 这些文字可以在将多个页面粘贴到一张海报中时作 为指南。

选中该复选框以打印文字。

# 注释

• 根据正在使用的打印机驱动程序类型和环境,该功能可能不可用。

# 在页边打印"剪切**/**粘贴"线

指定是否打印可在将多个页面粘贴到一张海报中时作为指南的剪切线。 选中该复选框以打印剪切线。

# 打印页范围

指定打印范围。 通常情况下选择全部。 选择页数以指定特定页面或范围。

# <span id="page-514-0"></span>注释

• 如果部分页面的打印效果不好, 则通过在**页设置**选项卡的设置预览中单击指定不需要打印的页 面。 此次将只打印屏幕上显示的页面。

# 书册打印对话框

在该对话框上,您可以设置如何将文档装订为书册。 还可以在此对话框中设置仅在一面打印以及打印页面 边框。

可以在打印机驱动程序的设置预览中确认在此对话框中指定的设置。

#### 预览图标

显示在书册打印对话框中所做的设置。 您可以在打印为书册时查看文档效果。

#### 装订边

指定书册装订面。

## 插入空白页

选择是在书册的单面还是双面打印文档。 选中该复选框以在书册的单面打印文档并从列表中选择保留为空白的一面。

# 边距

指定装订边的宽度。 从纸张的中心算起,该指定宽度为装订边。

#### 页面边框

在各文档页面周围打印页面边框线。 选中该复选框以打印页面边框线。

# 打印区域设置对话框

当执行双面打印时,文档的打印区域会比正常情况下稍窄。 因此,当打印边距较小的文档时,文档可能无 法充满整个页面。

可以在该对话框上设置是否在打印时缩小页面,从而使文档充满整个页面。

#### 使用普通尺寸打印

打印文档页面时不缩小页面。 此为默认设置。

#### 使用缩小打印

轻微缩小各个文档页面以在打印过程中使其适合纸张尺寸。 当使用自动双面打印功能打印边距较小的文档时,选择此设置。

# 指定边距对话框

在该对话框上,可以指定装订边的边距宽度。 如果文档不适合在一页上打印,打印时将缩小文档。

#### 边距

指定装订边的宽度。 通过装订边指定的页边宽度将成为装订边距。

# <span id="page-515-0"></span>打印选项对话框

更改设置以打印发送到打印机的数据。

根据正在使用的打印机驱动程序类型和环境,该功能可能不可用。

#### 禁用应用程序软件所需的 **ICM**

禁用应用程序软件所需的 ICM 功能。

当应用程序软件使用 Windows ICM 打印数据时,可能会产生非所需色彩或者打印速度可能变慢。 如果 出现这些问题,选中该复选框可能会解决问题。

# 重要事项

- 在正常情况下取消选中该复选框。
- 当**手动色彩调节**对话框中**匹配**选项卡中的**色彩修正**选择为 ICM 时,无法使用该功能。

# 注释

• 禁用应用程序软件所需的 **ICM** 选项卡无法用于 XPS 打印机驱动程序。

# 禁用应用程序软件的色彩配置文件设置

选中该复选框会禁用应用程序软件中设置的色彩配置文件中的信息。

当应用程序软件中设置的色彩配置文件中的信息输出到打印机驱动程序时,打印结果可能包含非所需 色彩。 如果发生这种情况,选中该复选框可能会解决问题。

#### 重要事项

• 即使选中该复选框,也仅会禁用色彩配置文件中的某些信息,色彩配置文件仍可用于打印。

• 在正常情况下取消选中该复选框。

#### 取消纸张组合

设置介质类型、页尺寸和打印机纸张尺寸的显示方式。

要分别显示项目,请选中该复选框。 要按组显示项目,请清除该复选框。

#### 不允许应用程序软件压缩打印数据

禁止压缩应用程序软件打印数据。

如果打印结果中有图像数据缺失或非所需色彩,选中该复选框可能会改善情况。

# 重要事项

• 在正常情况下取消选中该复选框。

#### 注释

• 不允许应用程序软件压缩打印数据选项卡无法用于 XPS 打印机驱动程序。

#### 逐页创建打印数据后打印

以页为单位创建打印数据,并且在处理完每一页打印数据后开始打印。 如果打印的文档包含条纹等非所需结果,选中该复选框可能会改善结果。

# 重要事项

• 在正常情况下取消选中该复选框。

#### 使用最邻近插值算法缩放图像

如果图像将在打印时放大或缩小,打印机会使用简单插值处理放大或缩小图像。 如果打印文档中的图像数据未清晰打印,选中该复选框可能会改善结果。

<span id="page-516-0"></span>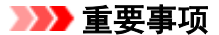

• 在正常情况下取消选中该复选框。

#### ■ 》》注释

• 使用最邻近插值算法缩放图像仅能用于 XPS 打印机驱动程序。

## 防止打印数据丢失

可以缩小应用程序软件创建的打印数据的大小,然后打印这些数据。

根据所使用的应用程序软件,图像数据可能会被裁切或可能无法正确打印。 在这种情况下,请选择

开。 如果不使用该功能, 请选择关。

# 重要事项

• 当使用该功能时,根据打印数据,打印质量可能会下降。

#### 打印数据处理单元

选择要发送到打印机的打印数据处理单元。 通常情况下选择推荐。

# 重要事项

• 某些设置可能会使用大量内存。 如果所用计算机只有少量内存,请勿更改该设置。

# 注释

• 打印数据处理单元选项卡无法用于 XPS 打印机驱动程序。

# 印记**/**背景**(**印记**...)**对话框

在印记**/**背景(印记**...**)对话框上,可以在文档页面之上或之下打印印记和/或背景。 除了预先注册的印记或背 景外,可以注册并使用自己原创的印记或背景。

# 注释

• 使用 XPS 打印机驱动程序, 印记/背景...按钮变为印记...按钮, 仅印记功能可用。

# 印记

印记打印是一项在文档上打印印记的功能。 选中该复选框并从列表中选择标题以打印印记。

#### 定义印记**...**

打开[印记设置对话框。](#page-517-0) 可以查看所选印记的详细信息或保存新的印记。

#### 在文本上盖印记

设置在文档上打印印记的方式。

选中印记复选框以启用该设置。

选中该复选框以在打印文档页面之上打印印记。 打印数据可能会隐藏在印记之下。

取消选中该复选框以将文档数据打印在印记之上。 打印数据将不会隐藏在印记之下。 但是,可能会隐 藏与文档重叠的印记部分。

# <span id="page-517-0"></span>打印半透明印记

设置在文档上打印印记的方式。 选中印记复选框以启用该设置。 选中该复选框以在打印文档页面之上打印半透明印记。 取消选中该复选框以将印记打印在文档数据之上。 打印数据可能会隐藏在印记之下。

## 注释

• 打印半透明印记仅可用于 XPS 打印机驱动程序。

#### 仅在首页加印记

当文档包含两页或更多页时,选择是仅在第一页上打印印记,还是在所有页上打印印记。 选中印记复选框以启用该设置。 选中该复选框以仅在第一页上打印印记。

#### 背景

背景打印功能可以在文档之下打印图案或类似对象(位图)。 选中该复选框以打印背景,并从列表中选择标题。

#### 选择背景**...**

打开[背景设置对话框。](#page-519-0)

可以将位图注册为背景,并更改所选背景的布局方法和浓度。

#### 仅在首页加背景

当文档包含两页或更多页时,选择是仅在第一页上打印背景,还是在所有页上打印背景。 选中背景复选框以启用该设置。 选中该复选框以仅在第一页上打印背景。

## 印记选项卡

在印记选项卡上可以设置要用于印记的文本和位图文件(.bmp)。

#### 预览窗口

显示在各个选项卡中配置的印记状态。

#### 印记类型

指定印记类型。

选择文本以使用字符创建印记。 选择位图以使用位图文件创建。 选择日期**/**时间**/**用户名称以显示打 印文档的创建日期/时间和用户名称。

印记选项卡中的设置项目会根据所选类型而变化。

#### 当印记类型为文本或日期**/**时间**/**用户名称时

# 印记文本

指定印记文本串。 最多可以输入 64 个字符。 对于日期/时间/用户名称,打印对象的创建日期/时间和用户名称将显示在印记文本中。

#### 重要事项

• 如果选择了日期**/**时间**/**用户名称,则印记文本显示为灰色且不可用。

#### **TrueType** 字体

选择印记文本串的字体。

# 风格

选择印记文本串的字体样式。

## 大小

选择印记文本串的字号。

# 外框

选择围绕印记文本串的外框。 如果大小选择为较大的字号,字符可能会延伸到印记边框以外。

# 颜色**/**选择颜色**...**

显示印记的当前颜色。

要选择其他颜色,请单击选择颜色**...**打开颜色对话框,并选择或创建要用于印记的颜色。

# 当印记类型为位图时

# 文件

指定要用作印记的位图文件的名称。

### 选择文件**...**

打开用于打开文件的对话框。 单击该按钮选择要用作印记的位图文件。

## 大小

调整要用作印记的位图文件的大小。 向右移动滑块将增加大小,向左移动滑块将减小大小。

# 透明白色区

指定是否使位图的白色填充区域变为透明。 选中该复选框以使位图的白色填充区域变为透明。

#### 注释

• 单击默认值可将印记类型设置为文本、将印记文本设置为空白、将 **TrueType** 字体设置为 Arial、将 风格设置为常规、将大小设置为 36 磅,取消选中外框,并将颜色设置为灰色, RGB 值(192、192、 192)。

# 放置选项卡

在放置选项卡上,可以设置印记的打印位置。

# 预览窗口

显示在各个选项卡中配置的印记状态。

## 位置

指定页面上的印记位置。 从列表中选择用户定义,可以直接输入 **X** 轴位置和 **Y** 轴位置的坐标值。

# 方向

指定印记的旋转角度。 可以通过输入角度值来设置角度。 负值会使印记顺时针旋转。

# 注释

• 仅当印记选项卡上的印记类型选择为文本或日期**/**时间**/**用户名称时,方向才能启用。

# <span id="page-519-0"></span>注释

• 单击默认值可将印记位置设置为居中并将方向设置为 0。

# 保存设置选项卡

在保存设置选项卡上,可以注册新的印记或删除不需要的印记。

#### 标题

输入标题以保存所创建的印记。

最多可以输入 64 个字符。

# 注释

• 标题的开头和末尾不能输入空格、制表符和回车。

#### 印记

显示已保存印记的标题列表。 在标题中指定标题以显示相应的印记。

# 保存**/**保存改写

保存印记。 在标题中输入标题,然后单击该按钮。

#### 删除

删除不需要的印记。 从印记列表中指定不需要的印记的标题,然后单击该按钮。

# 背景选项卡

在背景选项卡上可以选择要用作背景的位图文件(.bmp)或决定打印所选背景的方式。

#### 预览窗口

显示在背景选项卡上设置的位图状态。

## 文件

指定要用作背景的位图文件的名称。

# 选择文件**...**

打开用于打开文件的对话框。 单击该按钮选择要用作背景的位图文件(.bmp)。

# 布局方法

指定如何在纸张上放置背景图像。 当选择用户定义时,可以设置 **X** 轴位置和 **Y** 轴位置的坐标。

# 浓度

调整要用作背景的位图的浓度。

向右移动滑块将增加浓度,向左移动将减少浓度。 要以原始位图浓度打印背景,请将滑块移至最右 端。

# 注释

• 根据正在使用的打印机驱动程序类型和环境,该功能可能不可用。

• 单击默认值可将文件设置为空白, 布局方法设置为填充页, 并将浓度滑块设置为中间位置。

# 保存设置选项卡

在保存设置选项卡上,可以注册新的背景或删除不需要的背景。

#### 标题

输入标题以保存所指定的背景图像。 最多可以输入 64 个字符。

# 注释

• 标题的开头和末尾不能输入空格、制表符和回车。

## 背景

显示已注册背景的标题列表。 在标题中指定标题以显示相应的背景。

# 保存**/**保存改写

将图像数据保存为背景。 插入标题后,单击该按钮。

# 删除

删除不需要的背景。

从背景列表中指定不需要的背景的标题,然后单击该按钮。

# 维护选项卡描述

在维护选项卡上,可以执行打印机维护或更改打印机设置。

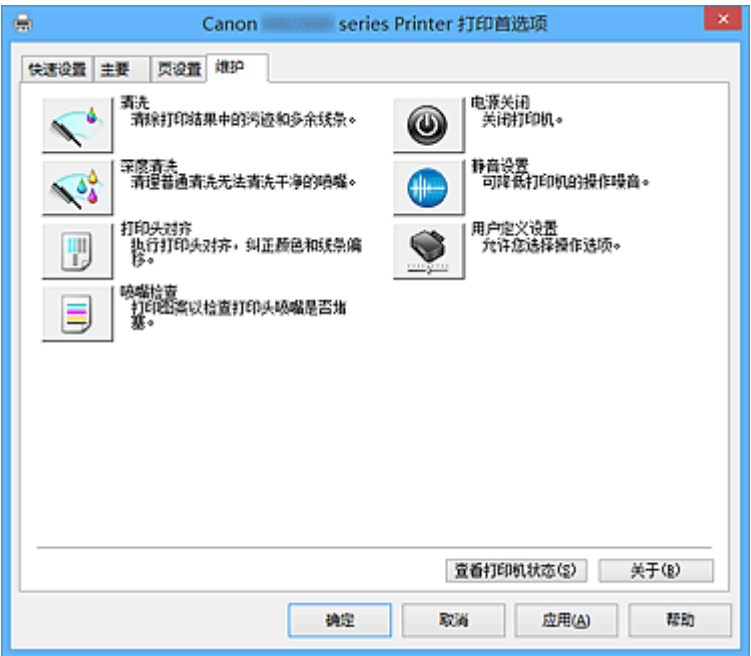

清洗

执行打印头清洗。 进行打印头清洗可清除打印头喷嘴中的任何堵塞物。 如果在墨水充足的条件下,打印变得暗淡或无法打印特定颜色,请执行清洗。

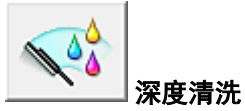

执行深度清洗。

当清洗两次仍不能解决打印头问题时,请执行深度清洗。

# 注释

• 深度清洗比清洗消耗更多的墨水。 频繁清洗打印头会迅速耗尽打印机墨水。 因此,请仅在需要时执行清洗。

# 墨水组

单击清洗或深度清洗时,会显示墨水组窗口。 选择想要用于清洗打印头的墨水组。 单击**最初确认项目**以显示在执行清洗或深度清洗前需要确认的项目。

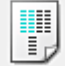

# 打印头对齐

打印头对齐可以修正打印头的安装位置并改善变更的色彩和线条。 安装打印头之后,立即对齐打印头。 单击打印头对齐时,会显示[开始打印头对齐对话框。](#page-523-0)

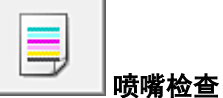

打印喷嘴检查图案。

如果打印变得暗淡或无法打印特定颜色,请执行该功能。 打印喷嘴检查图案并检查打印头是否正常工 作。

如果特定颜色的打印效果暗淡或部分内容缺失,请单击清洗以清洗打印头。

要显示打印喷嘴检查图案前需要确认的项目列表,请单击**最初确认项目**。

# 打印检查图案

该功能可以通过打印图案以检查墨水喷嘴是否堵塞。

单击**打印检查图案**。 显示确认信息时, 单击确定。 随后显示图案检查对话框。

## 左侧位图**(**良好**)**

打印头喷嘴没有堵塞。

## 右侧位图**(**不良**)**

打印头喷嘴可能堵塞。

## 退出

关闭图案检查对话框,然后返回到维护选项卡。

# 清洗

执行打印头清洗。 进行打印头清洗可清除打印头喷嘴中的任何堵塞物。 如果在墨水充足的条件下,打印变得暗淡或无法打印特定颜色,请执行清洗。

# U 电源关闭

从打印机驱动程序关闭打印机。

由于无法接触到打印机而无法按打印机上的电源按钮时,请执行该功能以关闭打印机。 单击此按钮之后,必须按打印机上的电源按钮以重新开启打印机。 当使用该功能时,您将无法从打印机 驱动程序打开打印机电源。

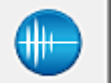

# 静音设置

打开[静音设置对话框。](#page-524-0)

在静音设置对话框上,您可以指定可降低打印机操作噪音的设置。 当打印机的操作噪音成为一大问题 时,例如在夜晚打印时,该模式可派上用场。 当想要更改静音模式设置时,请执行该操作。

# 注释

• 如果打印机关闭或打印机与计算机之间的通讯被禁用, 由于计算机无法收集打印机状态信息, 可能 会出现一条错误信息。

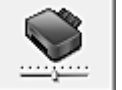

用户定义设置

打开[用户定义设置对话框。](#page-525-0) 执行该功能以更改打印机的设置。

# <span id="page-523-0"></span>注释

• 如果打印机关闭或打印机与计算机之间的通讯被禁用,由于计算机无法收集打印机状态信息,可能 会出现一条错误信息。 如果发生此情况,单击确定以显示计算机上指定的新近设置。

#### 查看打印历史记录

该功能可启动 Canon IJ XPS 预览并显示打印历史记录。

# 注释

• 该功能仅适用于 XPS 打印机驱动程序。

# 查看打印机状态

启动 Canon IJ 状态监视器。

当想要查看打印机状态以及打印作业如何进行时,请执行该功能。

# ▶ 注释

• 如果正在使用 XPS 打印机驱动程序, "Canon IJ 状态监视器"将变为"Canon IJ XPS 状态监视 器"。

## 关于

#### 打开[关于对话框。](#page-525-0)

可以查看打印机驱动程序的版本以及版权通知。 此外,可切换要使用的语言。

# 最初确认项目**(**清洗**/**深度清洗**)**

运行清洗或深度清洗之前,确认打印机电源是否已开启,然后打开打印机的机盖。 检查各墨水的以下项目。

- [检查墨水盒中的剩余墨水量。](#page-495-0)
- 确保完全推进墨水盒, 直到听到咔嗒声。
- 如果橙色胶带粘在墨水盒上,请将其完全撕下。 任何残留的胶带都将阻碍墨水输出。
- 确认墨水盒已安装在正确的位置。

# 开始打印头对齐对话框

在该对话框上,您可以调整打印头的安装位置或打印打印头位置的当前设置值。

#### 对齐打印头

对齐打印头。 打印头对齐可以修正打印头的安装位置并改善变更的色彩和线条。 安装打印头之后,立即对齐打印头。

#### 打印对齐值

单击此按钮以检查打印头位置的当前设置值。 打印打印头位置的当前设置值。

# <span id="page-524-0"></span>打印头对齐对话框

要手动调整打印头位置,请单击**开始打印头对齐**对话框中的**对齐打印头,**然后根据信息中的说明执行操 作。 随后显示打印头对齐对话框。

在该对话框上,您可以查看所打印的图案以及调整打印头位置。

#### 预览窗口

显示打印头对齐的图案,并检查所选图案的位置。

还可以通过直接单击屏幕上的图案更改设置。

#### 选择图案编号

比较所打印的调整图案,并在相应的对话框中输入条纹或水平条带最不显著的图案编号。

# 注释

• 如果不知道如何分析所打印的图案, 请参见[对齐打印头位置。](#page-215-0)

# 最初确认项目**(**喷嘴检查**)**

运行喷嘴检查之前,确认打印机电源是否已开启,然后打开打印机的机盖。 检查各墨水的以下项目。

- [检查墨水盒中的剩余墨水量。](#page-495-0)
- 确保完全推进墨水盒,直到听到咔嗒声。
- 如果橙色胶带粘在墨水盒上,请将其完全撕下。 任何残留的胶带都将阻碍墨水输出。
- 确认墨水盒已安装在正确的位置。

# 静音设置对话框

单击静音设置时,会显示静音设置对话框。 在静音设置对话框上,您可以指定可降低打印机操作噪音的设置。 希望在夜间或其他时间降低打印机的操作噪音时,请选择该模式。 使用此功能可能会降低打印速度。

#### 不使用静音模式

要想在操作噪音正常的情况下使用本打印机,请选择该选项。

# 总是使用静音模式

如果要降低打印机操作噪音,请选择该选项。

### 在指定时间内使用静音模式

如果要在指定时间段内降低打印机操作噪音,请选择该选项。 当要激活该静音模式时,请设置开始时间和结束时间。 如果将两者设置为同一时间,则静音模式不可 用。

# 重要事项

• 可以从打印机的操作面板、打印机驱动程序或 ScanGear(扫描仪驱动程序)设置静音模式。 无论如何设置静音模式,从打印机操作面板执行操作或从计算机打印和扫描时,均应用此模式。

# <span id="page-525-0"></span>用户定义设置对话框

单击用户定义设置时,会显示用户定义设置对话框。 如有必要,可以在打印机的多种操作模式之间进行切换。

#### 防止纸张磨损

高密度打印时,打印机可以增加打印头和纸张之间的空隙以防止纸张磨损。 选中该复选框以启用此功能。

#### 手动对齐打印头

通常,维护选项卡上的打印头对齐功能已设置为自动打印头对齐,但可以将其更改为手动打印头对 齐。

如果自动打印头对齐的打印结果不令人满意,[请执行手动打印头对齐。](#page-216-0) 选中该复选框以执行手动打印头对齐。

## 当方向为**[**横向**]**时向左旋转 **90** 度

在页设置选项卡上,可以在方向中更改横向的旋转方向。 要在打印时将文档向左旋转 90 度,请选中该复选框。

# 注释

• 如果将页设置选项卡上的页尺寸选择为 **Yougata 4 105x235mm**、**Yougata 6 98x190mm**、信封 **Com 10**、信封 **DL**、信封 **C5** 或信封 **Monarch 98.4x190.5mm 3.88"x7.5"**,则无论维护选项卡上 的用户定义设置中当方向为**[**横向**]**时向左旋转 **90** 度设置如何,打印机都会将纸张向左旋转 90 度 以打印。

# 从计算机打印时不要检测纸张设置不匹配

从计算机打印文档且打印机驱动程序上的纸张设置与打印机上注册的纸盒纸张信息不匹配时,该设置 禁止信息显示并允许继续打印。

要禁用纸张设置不匹配检测,请选中该复选框。

#### 墨水晾干等待时间

打印下一页之前,打印机可暂停工作。 向右移动滑块将增加暂停时间,向左移动将减少暂停时间。 如果在打印页墨水晾干之前下一页已经输出从而导致纸张脏污,请增加墨水晾干等待时间。 减少墨水晾干等待时间可以加快打印速度。

# 关于对话框

单击关于时,会显示关于对话框。

该对话框显示打印机驱动程序的版本、版权以及模块列表。 可以选择要使用的语言并切换在设置窗口中显 示的语言。

# 模块

列出打印机驱动程序模块。

#### 语言

指定想要在[打印机驱动程序设置窗口中](#page-493-0)使用的语言。

# 重要事项

• 如果系统中没有安装显示所选语言的字体, 则字符将显示为乱码。

# 相关主题

■ [清洗打印头](#page-213-0)

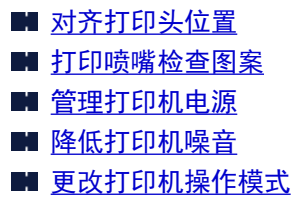

# **Canon IJ** 预览描述

Canon IJ 预览是一个应用程序软件,用于在实际打印文档前显示打印效果。

预览结果反映了打印机驱动程序中的设置信息,您可以检查文档布局、打印顺序和页数。 您也可以更改介质 类型和纸张来源设置。

要在打印前显示预览,请打开[打印机驱动程序设置窗口,](#page-493-0)并选中主要选项卡上的打印前预览复选框。

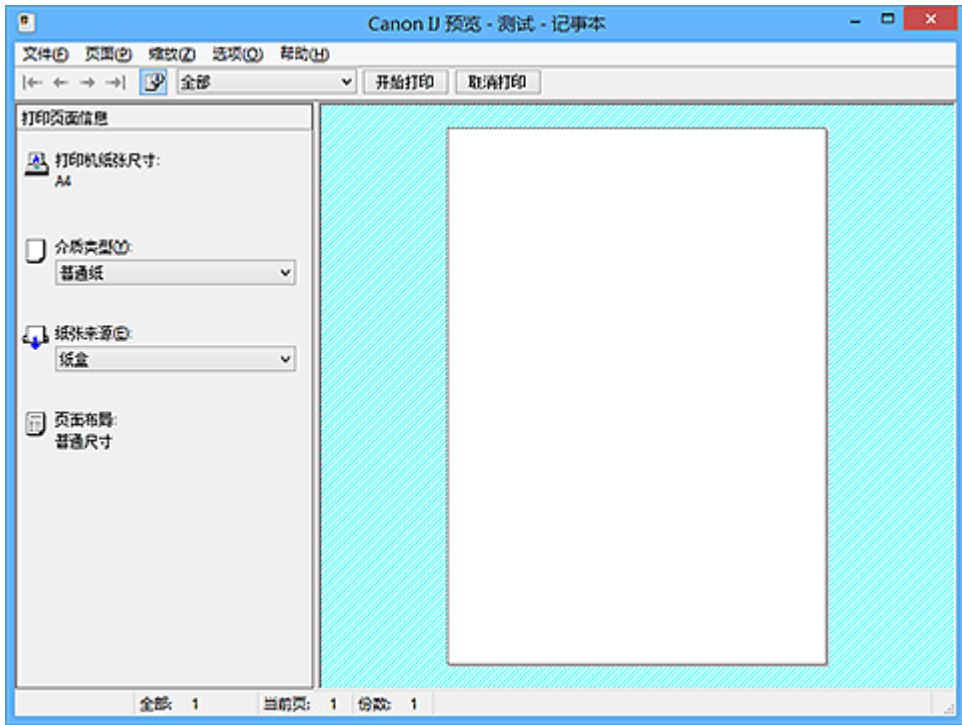

# 文件菜单

选择打印操作。

## 开始打印

结束 Canon IJ 预览,然后开始打印预览屏幕上显示的文档。 此命令与工具栏上的开始打印具有相同功能。

# 取消打印

结束 Canon IJ 预览,并取消打印预览屏幕上显示的文档。 此命令与工具栏上的取消打印具有相同功能。

#### 退出

结束 Canon IJ 预览。

# 页面菜单

该菜单包含以下可选择要显示页面的命令。 还可以从此工具栏选择除页面选择**...**以外的所有这些命令。

# 注释

- 如果正在后台打印页面,则最后进行后台打印的页面将成为最后一页。
- 如果**页设置**选项卡上的**页面布局**设置指定为**页面布局、平铺/海报或书册,** 则页数是指要用于打印的 张数,而不是使用应用程序软件创建的原件中的页数。
- 如果已设置为手动双面打印,则首先打印的前面部分页面将全部一起显示,然后显示后面部分页 面。

# 第一页

显示文档的第一页。 如果当前显示的页面是第一页,则此命令为灰色且无法选择。

# 上一页

显示当前显示页面之前的页面。 如果当前显示的页面是第一页,则此命令为灰色且无法选择。

# 下一页

显示当前显示页面之后的页面。 如果当前显示的页面是最后一页,则此命令为灰色且无法选择。

# 最后一页

显示文档的最后一页。

如果当前显示的页面是最后一页,则此命令为灰色且无法选择。

#### 页面选择**...**

显示**页面选择**对话框。

通过此命令可以指定要显示页面的页码。

# 缩放菜单

将在纸张上打印的实际尺寸比例选择为预览显示尺寸。 还可以从工具栏上的下拉列表框中选择比例。

#### 全部

将整页数据显示为一页。

#### **50%**

将显示的数据缩小至要打印的实际尺寸的 50%。

#### **100%**

以要打印的实际尺寸显示数据。

## **200%**

将显示的数据放大至要打印的实际尺寸的 200%。

#### **400%**

将显示的数据放大至要打印的实际尺寸的 400%。

# 选项菜单

该菜单包含以下命令:

#### 显示打印页面信息

在预览屏幕的左侧显示每页的打印设置信息(包括打印机纸张尺寸、介质类型以及页面布局)。 通过此屏幕,还可以更改介质类型和纸张来源设置。

#### 帮助菜单

选择此菜单项目时,会显示 Canon IJ 预览的帮助窗口,并可以查看版本和版权信息。

#### 开始打印按钮

打印在文档列表中选择的文档。

打印的文档已从列表中删除,当所有文档均打印后,Canon IJ XPS 预览会关闭。

#### 取消打印按钮

结束 Canon IJ 预览,并取消打印预览屏幕上显示的文档。 可以在后台打印时单击此按钮。

# 打印页面信息屏幕

在预览屏幕的左侧显示每页的打印设置信息。 通过此屏幕,还可以更改介质类型和纸张来源设置。

# 重要事项

• 如果从应用程序软件设置介质类型和纸张来源,则这些设置具有优先级且已更改的设置可能无效。

#### 打印机纸张尺寸

显示待打印文档的纸张尺寸。

# 介质类型

可以选择待打印文档的介质类型。

# 纸张来源

可以选择待打印文档的纸张来源。

### 页面布局

显示待打印文档的页面布局。

# **Canon IJ XPS** 预览描述

Canon IJ XPS 预览是一个应用程序软件, 用于在实际打印文档前显示打印效果。 预览结果反映了打印机驱动程序中的设置信息,您可以检查文档布局、打印顺序和页数。 在预览上,还可以 编辑打印文档、编辑打印页、更改打印设置以及执行其他功能。

要在打印前显示预览,请打开[打印机驱动程序设置窗口,](#page-493-0)并选中主要选项卡上的**打印前预览**复选框。

# 重要事项

• 要使用 Canon IJ XPS 预览,必须在计算机上安装 Microsoft .NET Framework 4 Client Profile。

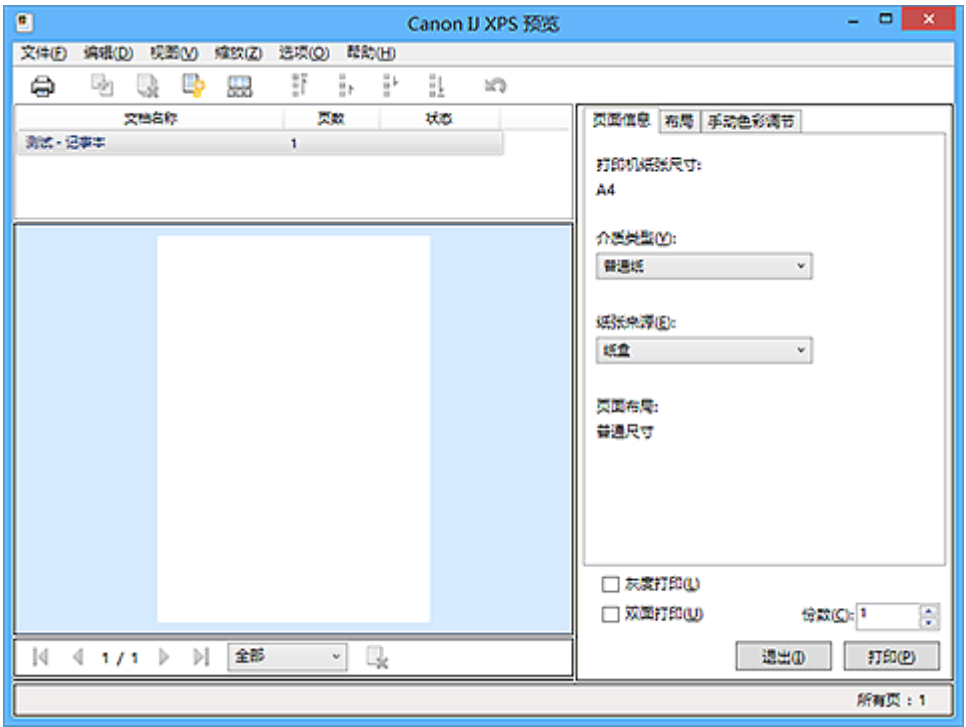

## 文件菜单

选择打印操作和打印历史记录设置:

# 打印

打印在文档列表中选择的文档。

打印的文档已从列表中删除,当所有文档均打印后,Canon IJ XPS 预览会关闭。 该命令与工具栏中的 (打印)和打印设置区域中的打印具有相同功能。

#### 打印所有文档

打印文档列表中的所有文档并关闭 Canon IJ XPS 预览。

#### 保存打印历史记录

切换是否将从 Canon IJ XPS 预览中打印的文档保存为打印历史记录项。

### 历史记录项限制

切换打印历史记录注册信息的最大数量。

选择 **10** 项目、**30** 项目或 **100** 项目。

# 重要事项

• 如果超过打印历史记录注册信息的数量,打印历史记录注册信息将从最旧的文件开始删除。

# 将文档从历史记录添加到列表

将在打印历史记录中保存的文档添加到文档列表中。

#### 退出

结束 Canon IJ XPS 预览。 文档列表中剩余的文档将从列表中删除。 此命令与打印设置区域中的退出具有相同功能。

### 编辑菜单

选择编辑多个文档或页面的方法。

# 撤销

反转上一次更改。 如果无法反转更改,该功能将显示为灰色且无法选择。 此命令与工具栏中的 2 (撤销)具有相同功能。

#### 文档

选择编辑打印文档的方法。

#### 合并文档

将文档列表中的所选文档合并为一个文档。 如果仅选择一个文档,该命令将显示为灰色且无法选择。 此命令与工具栏中的 (合并文档)具有相同功能。

#### 重置文档

将文档列表中的所选文档恢复到添加到 Canon IJ XPS 预览之前的状态。 将合并的文档分开,并恢复为原件。

此命令与工具栏中的 (重置文档)具有相同功能。

#### 移动文档

使用以下命令更改文档列表中所选文档的顺序。

### 移动至第一

将所选打印文档移至文档列表开头。 如果当前所选的文档为第一个文档,则此命令将显示为灰色且无法选择。

#### 向上移动

将所选打印文档从当前位置向上移动一个位置。 如果当前所选的文档为第一个文档,则此命令将显示为灰色且无法选择。

#### 向下移动

将所选打印文档从当前位置向下移动一个位置。

如果当前所选的文档为最后一个文档,则此命令将显示为灰色且无法选择。

#### 移动至最后

将所选打印文档移至文档列表末尾。

如果当前所选的文档为最后一个文档,则此命令将显示为灰色且无法选择。

#### 删除文档

从文档列表上删除所选的文档。

如果文档列表仅包含一个文档,该文档将显示为灰色且无法选择。 此命令与工具栏中的 (删除文档)具有相同功能。

## 灰度打印

可以更改单色打印设置。

此命令与打印设置区域中的灰度打印复选框具有相同功能。

页面布局打印**...**

打开页面布局打印对话框。 使用该对话框可以设置页面布局打印、页面布局、页序和页面边框。

#### 双面打印**...**

打开双面打印对话框。

可以在该对话框上设置双面打印、自动、装订边和边距。

## 份数**...**

打开份数对话框。

在该对话框上,可以设置份数、逐份打印和自最末页打印。

# 页数

选择编辑打印页的方法。

#### 删除页面

删除当前所选页面。 如果设置了页面布局打印,将删除红框内的页面。 此命令与工具栏中的 (删除页面)具有相同功能。

# 还原页面

还原使用删除页面功能删除的页面。

要还原页面,必须选择**选项**菜单中的**查看删除的页面**复选框并将删除的页面显示为缩略图。

#### 移动页面

使用以下命令更改当前所选页面的顺序。

# 移动至第一

将当前所选页面移至文档开头。 如果当前所选页面为第一页,则此命令将显示为灰色且无法选择。

#### 向前移动

将当前所选页面移至当前位置的前一个位置。 如果当前所选页面为第一页,则此命令将显示为灰色且无法选择。

# 向后移动

将当前所选页面移至当前位置的后一个位置。 如果当前所选页面为最后一页,则此命令将显示为灰色且无法选择。

#### 移动至最后

将当前所选页面移至文档末尾。 如果当前所选页面为最后一页,则此命令将显示为灰色且无法选择。

# 视图菜单

选择要显示的文档和页面。

# 文档

使用以下命令选择要显示的文档。

#### 第一个文档

显示文档列表中的第一个文档。 如果当前所选的文档为第一个文档,则此命令将显示为灰色且无法选择。

## 上一个文档

显示位于当前显示文档前面的文档。 如果当前所选的文档为第一个文档,则此命令将显示为灰色且无法选择。

# 下一个文档

显示位于当前显示文档后面的文档。 如果当前所选的文档为最后一个文档,则此命令将显示为灰色且无法选择。

# 最后一个文档

显示文档列表中的最后一个文档。

如果当前所选的文档为最后一个文档,则此命令将显示为灰色且无法选择。

# 页数

使用以下命令选择要显示的页面。

# 注释

• 如果打印机驱动程序中的页面布局设置指定为平铺**/**海报或书册,页数为用于打印的页数,而不 是应用程序软件创建的原件中的页数。

#### 第一页

显示文档的第一页。

如果当前显示的页面是第一页,则此命令为灰色且无法选择。

# 上一页

显示当前显示页面之前的页面。 如果当前显示的页面是第一页,则此命令为灰色且无法选择。

# 下一页

显示当前显示页面之后的页面。 如果当前显示的页面是最后一页,则此命令为灰色且无法选择。

#### 最后一页

显示文档的最后一页。 如果当前显示的页面是最后一页,则此命令为灰色且无法选择。

#### 页面选择**...**

品示页面选择对话框。 通过此命令可以指定要显示页面的页码。

#### 缩放菜单

将在纸张上打印的实际尺寸比例选择为预览显示尺寸。 还可以从工具栏上的下拉列表框中选择比例。

# 全部

将整页数据显示为一页。

# **50%**

将显示的数据缩小至要打印的实际尺寸的 50%。

#### **100%**

以要打印的实际尺寸显示数据。

#### **200%**

将显示的数据放大至要打印的实际尺寸的 200%。

# **400%**

将显示的数据放大至要打印的实际尺寸的 400%。

# 选项菜单

切换以下信息的显示/隐藏状态。

#### 查看缩略图

减少文档列表中所选文档的所有页面,并将其显示在预览窗口底部。 此命令与工具栏中的 (查看缩略图)具有相同功能。

### 查看文档列表

在预览窗口顶部显示打印文档列表。

#### 查看打印设置区域

在预览窗口右侧显示打印设置区域。

#### 查看删除的页面

当显示缩略图时,该功能会显示使用删除页面功能删除的页面。 要查看删除的页面,必须先选中查看缩略图复选框。

# 保留列表中的已打印文档

保留文档列表中的已打印文档。

### 启动时显示打印设置

切换 Canon IJ XPS 预览启动时显示的打印设置区域选项卡。

选择页面信息、布局或手动色彩调节。

# 帮助菜单

选择此菜单项目时,会显示 Canon IJ XPS 预览的帮助窗口,并可以查看版本和版权信息。

# **(**打印**)**

打印在文档列表中选择的文档。

打印的文档已从列表中删除,当所有文档均打印后,Canon IJ XPS 预览会关闭。

# **(**合并文档**)**

将文档列表中的所选文档合并为一个文档。 如果仅选择一个文档,该命令将显示为灰色且无法选择。

# **(**删除文档**)**

从文档列表上删除所选的文档。 如果文档列表仅包含一个文档,该文档将显示为灰色且无法选择。

# **(**重置文档**)**

将文档列表中的所选文档恢复到添加到 Canon IJ XPS 预览之前的状态。 将合并的文档分开,并恢复为原件。

# **【二】(查看缩略图)**

减少文档列表中所选文档的所有页面,并将其显示在预览窗口底部。 要隐藏打印页,再次单击**查看缩略图**。

# **(**移动至第一**)**

将所选打印文档移至文档列表开头。 如果当前所选的文档为第一个文档,则此命令将显示为灰色且无法选择。

# **[** $h$ (向上移动)

将所选打印文档从当前位置向上移动一个位置。 如果当前所选的文档为第一个文档,则此命令将显示为灰色且无法选择。

# **(**向下移动**)**

将所选打印文档从当前位置向下移动一个位置。 如果当前所选的文档为最后一个文档,则此命令将显示为灰色且无法选择。

# **(**移动至最后**)**

将所选打印文档移至文档列表末尾。 如果当前所选的文档为最后一个文档,则此命令将显示为灰色且无法选择。

# **(**撤销**)**

反转上一次更改。 如果无法反转更改,该功能将显示为灰色且无法选择。

# **(**删除页面**)**

删除当前所选页面。

如果设置了页面布局打印,将删除红框内的页面。

## 文档列表

显示打印文档的列表。

在文档列表中选择的文档将成为预览显示和编辑的目标。

# 文档名称

显示打印文档的名称。

如果单击所选打印文档的名称,会显示一个文本框,您可以将文档重命名为任一名称。

# 页数

显示打印文档中的页数。

# 重要事项

• 页数中显示的数量与输出页数不同。

• 要查看输出页数, 请查看预览窗口底部的状态条。

#### 状态

显示打印文档的状态。 正在进行数据处理的文档会显示为处理数据。

# 重要事项

• 无法打印或编辑显示为**处理数据**的文档。 请等待至数据处理结束。

# 打印设置区域屏幕

可以检查和更改文档列表中所选文档的打印设置。 打印设置区域显示在预览窗口右侧。

# 页面信息选项卡

显示各页面的打印设置。 可以更改介质类型和纸张来源设置。 打印机纸张尺寸

显示待打印文档的纸张尺寸。

## 介质类型

可以选择待打印文档的介质类型。

## 纸张来源

可以选择待打印文档的纸张来源。

## 页面布局

显示待打印文档的页面布局。

#### 布局选项卡

可以指定页面布局打印的设置。

要应用指定的设置,请单击应用。

如果打印文档的页面布局打印设置无法更改,各个项目将显示为灰色且无法选择。

#### 手动色彩调节选项卡

在此选项卡上,可以更改**青色、品红色、黄色、亮度、浓度**和**对比度**选项的设置,从而调整色彩平 衡。

#### 青色**/**品红色**/**黄色

调整青色、品红色和黄色的强度。

向右移动滑块将使色彩更深,向左移动滑块将使色彩更浅。 也可以直接输入与滑块关联的数值。 输入从-50 到 50 范围内的数值。 此调整可更改各色彩使用的相对墨水量,而墨水量可改变文档的整体色彩平衡。 如果要有效地更改整体色彩平衡,请使用应用程序软件。 仅当要细微调整色彩平衡,请使用打 印机驱动程序。

# 重要事项

• 当选中灰度打印时,青色、品红色和黄色显示为灰色且不可用。

#### 亮度

选择打印的亮度。

纯白色和纯黑色将不会更改,但是白色和黑色之间的色彩将会更改。

#### 浓度

调整打印的整体浓度。 向右移动滑块将增加浓度,向左移动将减少浓度。 也可以直接输入与滑块关联的数值。 输入从-50 到 50 范围内的数值。

#### 对比度

调整要打印图像中明暗之间的对比度。 向右移动滑块将增加对比度,向左移动滑块将减少对比度。 也可以直接输入与滑块关联的数值。 输入从-50 到 50 范围内的数值。

#### 默认值

将修正中所做的设置恢复至默认状态。 单击此按钮会将该选项卡上的所有设置恢复为默认值(出厂设置)。

#### 灰度打印

可以更改单色打印设置。

## 双面打印

选择是在纸张的双面还是单面打印文档。 如果打印文档的双面打印设置无法更改,则此项目将显示为灰色且不可用。

## 重要事项

• 当页面布局选择为书册时,打印设置区域的双面打印将自动设置。 在这种情况下,双面打印将 显示为灰色且不可用。

# 份数

指定要打印的份数。 可以指定一个从 1 到 999 之间的数值。 如果打印文档的份数无法更改,则此项目将显示为灰色且不可用。

# 退出

结束 Canon IJ XPS 预览。 文档列表中剩余的文档将从列表中删除。

# 打印

打印在文档列表中选择的文档。 打印的文档已从列表中删除,当所有文档均打印后,Canon IJ XPS 预览会关闭。

# **Canon IJ** 状态监视器描述

Canon IJ 状态监视器显示打印机状态以及打印进程。 该监视器使用图形、图标和信息通知您打印机状态。

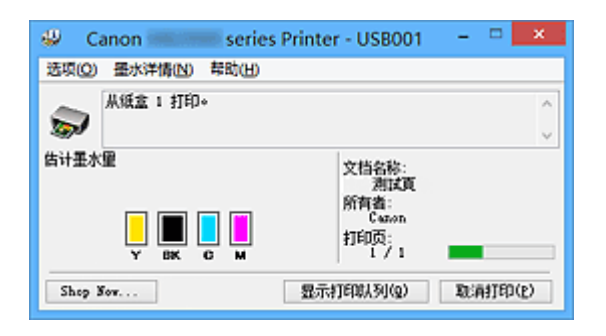

# **Canon IJ** 状态监视器功能

Canon IJ 状态监视器具有以下优点:

# 可以在屏幕上检查打印机状态。

屏幕上实时显示打印机状态。 可以检查每个打印文档(打印作业)的打印进程。

## 屏幕上会显示错误类型和解决方案。

当打印机出现错误时显示。 可以立即查看应对方法。

# 可以检查墨水状态。

该功能以图形显示墨水盒类型和估计墨水量。 墨水不足时,会显示图标和信息(墨水量警告)。

# **Canon IJ** 状态监视器概述

在 Canon IJ 状态监视器上,可以通过图形和信息检查打印机和墨水的状态。 可以在打印过程中检查有关打印文档和打印进程的信息。 当打印机出现错误时,会显示原因和解决方案。 按照信息中的说明进行操作。

#### 打印机

当打印机出现警告或错误时,Canon IJ 状态监视器会显示相应图标。

 $\dot{\bullet}$ : 表示已出现警告(操作报错错误)或者打印机正在工作。

3: 已出现需要维修的错误。

# 墨水盒

当出现缺墨警告或无墨错误时,Canon IJ 状态监视器会显示相应图标。

此外,该功能以图形显示墨水盒的估计墨水量。

在这种情况下,单击图形以打开**墨水详情**对话框。可以查看详细信息,如打印机的剩余墨水量和 墨水盒类型。

# 文档名称

显示待打印文档的名称。

# 所有者

显示待打印文档的所有者姓名。

#### 打印页

显示打印页数和总打印页数。

#### 显示打印队列

显示用于管理正在打印或正在打印队列中的打印作业的打印窗口。

# 取消打印

取消当前打印作业。

# 重要事项

• 取消打印按钮仅在打印数据正在发送到打印机时可以使用。 一旦打印数据已经发送完毕, 该 按钮将显示为灰色且不可用。

### 选项菜单

如果选择**启动状态监视器,**当产生与打印机有关的信息时,Canon IJ 状态监视器会启动。 选择启动状态监视器后,可以使用以下命令。

#### 始终显示当前任务

在打印过程中显示 Canon IJ 状态监视器。

#### 始终显示在最前部

将 Canon IJ 状态监视器显示在其他窗口前面。

#### 显示指南信息

显示如何设置纸张的复杂操作指南。

#### 信封打印

当信封打印开始时显示指南信息。

要隐藏该指南信息,请选择不要再次显示该信息复选框。

要再次显示此指南信息,在选项菜单中的显示指南信息上单击信封打印,并启用此设 置。

#### **Hagaki** 打印

在打印机开始 Hagaki 打印之前显示指南信息。

要隐藏该指南信息,请选择不要再次显示该信息复选框。

要再次显示此指南信息,在选项菜单中的显示指南信息上单击 **Hagaki** 打印,并启用此设 置。

#### 自动显示警告

#### 当出现"缺墨警告"时

当出现缺墨警告时,自动启动 Canon IJ 状态监视器窗口,并将其显示在其他窗口前面。

#### **Windows** 启动时开始

当启动 Windows 时,自动启动 Canon IJ 状态监视器。

#### 墨水详情菜单

选择该菜单以显示墨水详情对话框。 查看详细信息,如打印机的剩余墨水量和墨水盒类型。

#### 墨水详情对话框

该功能以图形和信息显示墨水盒类型和估计墨水量。

#### 墨水信息**(**显示在左侧**)**

以图形显示墨水盒类型。

如果出现与剩余墨水量有关的警告或错误时,打印机驱动程序将显示图标通知您。 如果显示图标,请根据屏幕上显示的说明操作打印机。

# 信息**(**显示在右侧**)**

以句子显示信息,如墨水状态和墨水颜色。

#### 墨水型号编号

显示打印机的墨水盒类型。
关闭

关闭**墨水详情**对话框以返回 Canon IJ 状态监视器。

#### 帮助菜单

当选择该菜单项目时,会显示 Canon IJ 状态监视器的帮助窗口,您可以查看版本和版权信息。

# 更新 **MP Drivers**

- [获取最新的](#page-542-0) **MP Drivers**
- [删除不需要的](#page-543-0) **MP Drivers**
- 安装 **[MP Drivers](#page-544-0)** 之前
- 安装 **[MP Drivers](#page-545-0)**

## <span id="page-542-0"></span>获取最新的 **MP Drivers**

MP Drivers 包含打印机驱动程序、ScanGear(扫描仪驱动程序)和传真驱动程序。

将 MP Drivers 更新为 MP Drivers 的最新版本,可能会解决一些未解决的问题。

您可以访问我们的网站,并为您的机型下载最新的 MP Drivers。

#### 重要事项

- MP Drivers 可以免费下载,但是您需要支付网络连接的费用。
- 在安装最新的 MP Drivers 之前, 删除以前安装的版本。

## 相关主题

- 安装 [MP Drivers](#page-544-0) 之前
- 安装 [MP Drivers](#page-545-0)

## <span id="page-543-0"></span>删除不需要的 **MP Drivers**

可以删除不再使用的 MP Drivers。 当删除 MP Drivers 时,首先退出所有运行中的应用程序。

删除不需要的 MP Drivers 的步骤如下:

1. 启动卸载程序

#### 选择控制面板 -> 程序 -> 程序和功能。

从程序列表中,选择"XXX MP Drivers"("XXX"表示型号名称),然后单击卸载。

出现卸载型号确认窗口。

#### 重要事项

- 启动、安装或卸载软件时,可能会出现确认/警告对话框。 当需要管理权限以执行任务时,会出现该对话框。 当您以计算机管理员帐户登录时,单击是(或继续、允许)以继续。 有些应用程序需要计算机管理员帐户才能继续。 在这种情况下,请切换到管理员帐户,然后重新开 始操作。
- 2. 执行卸载程序

单击执行。 出现确认信息时,单击是。 删除所有文件后,单击**完成**。

MP Drivers 删除完成。

### 重要事项

• 卸载 MP Drivers 时,将删除打印机驱动程序、XPS 打印机驱动程序和 ScanGear(扫描仪驱动程序)和传 真驱动程序。

# <span id="page-544-0"></span>安装 **MP Drivers** 之前

本节描述安装 MP Drivers 前应该检查的项目。 如果无法安装 MP Drivers,也请参阅本部分内容。

## 检查打印机状态

• 关闭打印机。

## 检查计算机设置

- 终止所有运行的应用程序。
- 以具有管理员帐户的用户登录。

#### 重要事项

• 在安装最新的 MP Drivers 之前[,删除以前安装的版本](#page-543-0)。

## 相关主题

- [获取最新的](#page-542-0) MP Drivers
- 安装 [MP Drivers](#page-545-0)

# <span id="page-545-0"></span>安装 **MP Drivers**

可以通过互联网访问我们的网站,并为您的机型下载最新的 MP Drivers 和 XPS 打印机驱动程序。

安装下载的 MP Drivers 的步骤如下:

- 1. 关闭打印机
- 2. 启动安装程序

双击下载文件的图标。 安装程序开始。

#### 重要事项

• 启动、安装或卸载软件时,可能会出现确认/警告对话框。 当需要管理权限以执行任务时,会出现该对话框。 当您以计算机管理员帐户登录时,单击是(或继续、允许)以继续。 有些应用程序需要计算机管理员帐户才能继续。 在这种情况下,请切换到管理员帐户,然后重新开 始操作。

3. 安装 MP Drivers

请按照屏幕上的说明采取适当的操作。

4. 完成安装

单击完成。

根据使用的环境,可能会出现提示您重新启动计算机的信息。 要正确完成安装,请重新启动计算机。

#### 重要事项

- 可以使用与安装 MP Drivers 相同的步骤安装 XPS 打印机驱动程序。 但是,安装 XPS 打印机驱动程序 时,请首先完成 MP Drivers 的安装。
- MP Drivers 和 XPS 打印机驱动程序可以免费下载,但是您需要支付网络连接的费用。
- 在安装最新的 MP Drivers 之前, 删除以前安装的版本。

## 相关主题

- [获取最新的](#page-542-0) MP Drivers
- [删除不需要的](#page-543-0) MP Drivers
- 安装 [MP Drivers](#page-544-0) 之前

# 使用 **Web** 服务打印

- 使用 **[PIXMA/MAXIFY Cloud Link](#page-62-0)**
- 使用 **[Google Cloud Print](#page-548-0)** 进行打印
- [使用百度云打印进行打印](#page-559-0)

# 使用 **PIXMA/MAXIFY Cloud Link**

通过使用 PIXMA/MAXIFY Cloud Link,可以将打印机连接到云服务(如 CANON iMAGE GATEWAY、 Evernote 或 Twitter), 且无需使用计算机即可使用以下功能:

- 从照片共享服务打印图像
- 从数据管理服务打印文档
- 将扫描图像保存到数据管理服务。
- 使用 Twitter 报告打印机状态(如无纸或墨水不足)。

此外,可以通过添加或注册链接到多种云服务的应用程序来使用多种功能。

- 从打印机使用 [PIXMA/MAXIFY Cloud Link](#page-64-0)
- [从智能手机、平板电脑或计算机使用](#page-81-0) PIXMA/MAXIFY Cloud Link

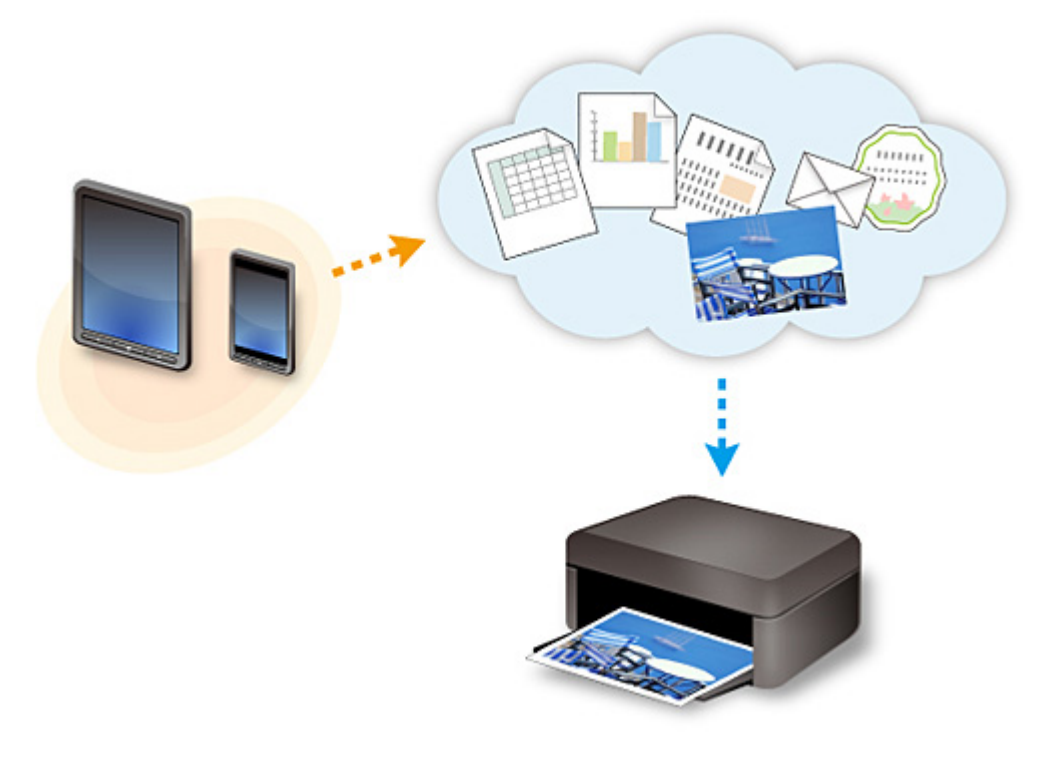

#### 重要事项

- 在某些国家/地区,PIXMA/MAXIFY Cloud Link 可能不可用或可用的应用程序可能不同。
- 某些应用程序需要有帐户才能使用。 对于此类应用程序, 请预先设置帐户。
- 要想知道哪些型号支持 PIXMA/MAXIFY Cloud Link,请查看 Canon 主页。
- 屏幕显示可能会有变化,敬请留意。

# <span id="page-548-0"></span>使用 **Google Cloud Print** 进行打印

打印机与 Google Cloud Print™兼容(Google Cloud Print 是 Google Inc.™提供的一项服务)。

通过使用 Google Cloud Print,无论您身在何处都可以使用支持 Google Cloud Print 的应用程序或服务进行打 印。

#### 通过互联网发送打印数据并进行打印

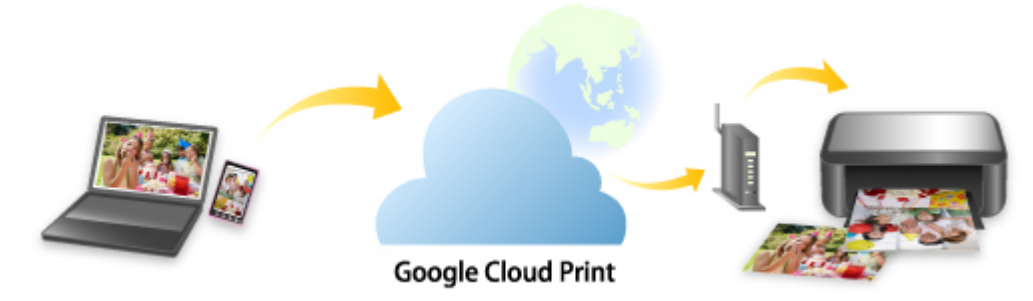

将打印机注册至 Google Cloud Print 后,无需互联网连接,即可从支持 Google Cloud Print 的应用程序或服务 进行打印。

### 不通过互联网发送打印数据并进行打印

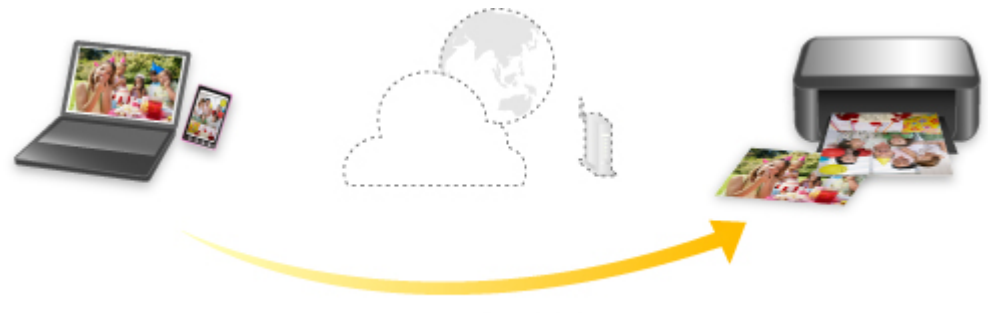

**Google Cloud Print** 

## 重要事项

- 根据所居住国家或地区的不同,此功能可能不可用。
- 要使用 Google Cloud Print,需要预先获取 Google 帐户并在 Google Cloud Print 上注册打印机。

此外,要将打印机注册至 Google Cloud Print 或将其从中删除,需要将打印机连接到 LAN 和互联网。 互 联网连接需要支付费用。

- 1. 获取 [Google](#page-550-0) 帐户
- 2. 在 [Google Cloud Print](#page-551-0) 注册打印机
- 3. 使用 Google Cloud Print [从计算机或智能手机打印](#page-553-0)

## 重要事项

• 打印机的所有者发生变化时,从 Google Cloud Print 中删除其注册信息。

■ 从 [Google Cloud Print](#page-557-0) 删除打印机

需要将打印机连接到 LAN 和互联网,以便从 Google Cloud Print 中删除打印机。 互联网连接需要支付费 用。

# <span id="page-550-0"></span>获取 **Google** 帐户

要使用 Google Cloud Print 进行打印,需要预先获取 Google 帐户并在 Google Cloud Print 注册打印机。

#### 注释

• 如果已有 Google 帐户,请将打印机注册至 Google Cloud Print。

■ 在 [Google Cloud Print](#page-551-0) 注册打印机

使用计算机或移动设备上的 Web 浏览器访问 Google Cloud Print, 然后注册所需信息。

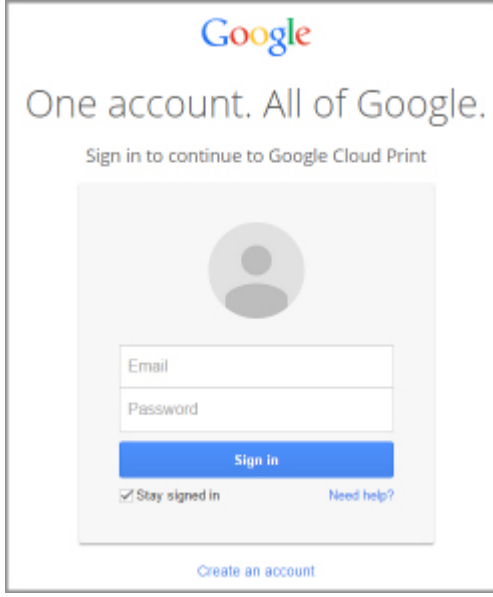

\* 以上屏幕可能会有变化,敬请留意。

# <span id="page-551-0"></span>在 **Google Cloud Print** 注册打印机

可使用以下两种方法将打印机注册至 Google Cloud Print。

■ 使用 Google Chrome 注册

■ 使用打印机注册

#### 重要事项

• 如果还没有 Google 帐户,请获取帐户。

■ 获取 [Google](#page-550-0) 帐户

• 打印机的所有者发生变化时,从 Google Cloud Print 中删除其注册信息。

■ 从 [Google Cloud Print](#page-557-0) 删除打印机

• 需要将打印机连接到 LAN 和互联网,以便将打印机注册至 Google Cloud Print 以及将其删除。 互联网连 接需要支付费用。

## 使用 **Google Chrome** 注册

- 1. 启动计算机上的 Google Chrome 浏览器。
- 2. 从 <sup>三</sup> (Chrome 菜单)选择**登录到 Chrome...**。
- 3. 登录 Google 帐户。
- $\overline{A}_{4.}$  从  $\overline{=}$  (Chrome 菜单)选择**设**置。
- 5. 选择显示高级设置**...**以显示信息。
- 6. 在 **Google** 云打印中选择管理。
- 7. 显示 **Canon MB5100 series** 和添加打印机按钮时,选择添加打印机。
- 8. 显示注册打印机的确认信息时, 选择确定。
- 9. 打印机的触摸屏上显示注册确认屏幕时,点击是。 打印机注册完成。

## 使用打印机注册

#### 重要事项

- 根据管理员密码的范围,可能需要输入管理员密码。
- 1. [确保打印机已开启。](#page-247-0)

2. 滑动主页屏幕, 然后点击

■ [使用操作面板](#page-252-0)

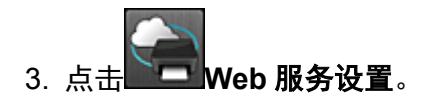

4. 点击 **Web** 服务连接设置 -> **Google Cloud Print** 设置 -> 注册 **Google Cloud Print**。

注释

• 如果已经在 Google Cloud Print 注册过打印机,会显示重新注册打印机的确认信息。

- 5. 显示注册打印机的确认屏幕时, 点击**是**。
- 6. Google Cloud Print 的打印设置屏幕上显示选择语言的信息时,点击下一步。
- 7. 在 Google Cloud Print 的打印设置屏幕上点击显示语言。 显示打印验证 URL 的确认信息。
- 8. 装入 A4 或 Letter 尺寸的普通纸,然后选择 **OK**。 打印验证 URL。
- 9. 确保已打印验证 URL, 点击是。
- 10. 使用计算机或移动设备上的 Web 浏览器执行验证流程。 使用计算机或移动设备上的 Web 浏览器访问 URL,并按照屏幕上的说明执行验证流程。

#### 重要事项

- 必须快速访问打印的 URL 并执行验证流程。
- 如果超过验证流程的时间限制,触摸屏上会显示错误信息。 点击 **OK**。 显示打印验证 URL 的确 认信息时,从步骤 8 进行重试。

#### 注释

- 使用已预先获取的 Google 帐户执行验证流程。
- 11. 打印机的触摸屏上显示注册完成的信息时,点击 **OK**。

正确完成验证流程后,会显示注册项目。 验证流程完成后,可以使用 Google Cloud Print 进行数据打 印。

## <span id="page-553-0"></span>使用 **Google Cloud Print** 从计算机或智能手机打印

使用 Google Cloud Print 发送打印数据时,打印机将自动接收打印数据并进行打印。

使用 Google Cloud Print 从智能手机、平板电脑、计算机或其他外部设备打印时,请预先将纸张装入打印机。 可以用以下两种方法通过 Google Cloud Print 进行打印。

• 通过互联网打印

需要将打印机连接到 LAN 和互联网。

- 通过互联网发送打印数据
- 不通过互联网进行打印

需要将打印机连接到本地网络或启用打印机的直接连接。 需要在打印机上启用 Bonjour。

■ [不通过互联网发送打印数据](#page-555-0)

#### 注释

- 根据通讯状态,可能需要一段时间才能对打印数据进行打印或打印机可能未接收到打印数据。
- 使用 Google Cloud Print 进行打印时,根据打印机的状态(如打印机正在运行或发生错误时),可能会取消 打印。 要恢复打印,检查打印机的状态,然后重新使用 Google Cloud Print 进行打印。
- 对于打印设置:
	- 如果选择的介质类型不是普通纸,或选择的纸张尺寸不是 A4 或 Letter 尺寸, 则即便选择双面打印设 置,还是会以单面对打印数据进行打印。
	- 如果选择的介质类型是普通纸,或选择的纸张尺寸是 B5/A5,则即便选择无边距打印设置,还是会以 有边距对打印数据进行打印。
	- 根据打印数据,打印结果可能与打印图像有所不同。
	- 根据发送打印数据的设备,当使用 Google Cloud Print 发送打印数据时,可能无法选择打印设置。

## 通过互联网发送打印数据

本节描述从计算机上的 Google Chrome 浏览器发送打印数据的操作。 根据设备、应用程序或服务,操作会 有所不同。

#### 重要事项

• 需要将打印机连接到 LAN 和互联网才能通过互联网发送打印数据。 互联网连接需要支付费用。

#### 1. [确保打印机已开启。](#page-247-0)

#### 注释

- 如果已启用打印机的自动电源开启功能,打印机将在收到打印数据时自动开启。
- 2. 启动计算机上的 Google Chrome 浏览器。
- 3. 从 <sup>三</sup> (Chrome 菜单)选择**登录到 Chrome...**。
- 4. 登录 Google 帐户。

5. 从 (Chrome 菜单)选择打印**...**。

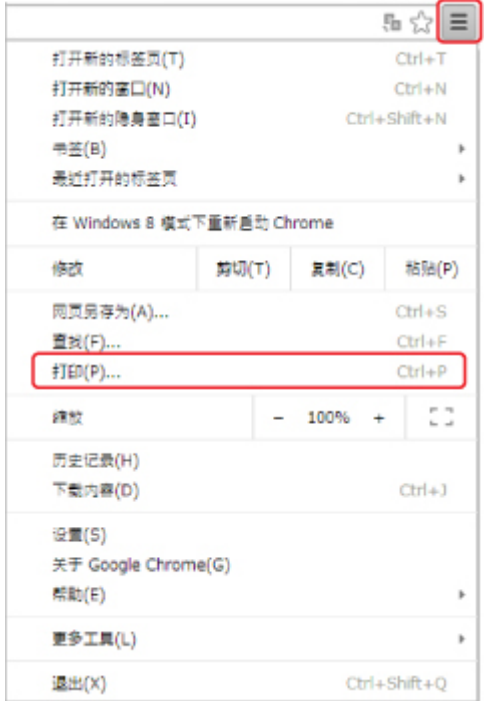

#### 6. 选择目标打印机旁边的更改**...**。

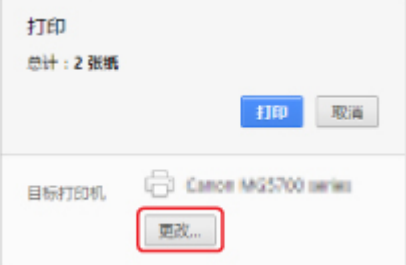

#### 7. 在 **Google** 云打印中选择 **Canon MB5100 series**。

8. 选择打印。

使用 Google Cloud Print 进行打印的准备工作完成后,打印机将自动接收打印数据并进行打印。

#### 想要立刻从 **Google Cloud Print** 进行打印时

当打印机无法接收打印数据,或要立即开始打印时,检查 Google Cloud Print 上是否有打印作业,并手动 开始打印。

按照以下步骤操作。

- 1. <u>[确保打印机已开启。](#page-247-0)</u>
- 2. 滑动主页屏幕, 然后点击

■ [使用操作面板](#page-252-0)

<span id="page-555-0"></span>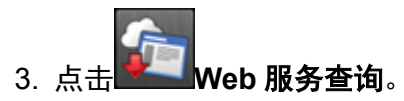

### 注释

• 如果未在 Google Cloud Print 注册打印机,则不显示 **Web** 服务查询。

4. 点击从 **Google Cloud Print** 打印。

显示要检查的确认屏幕。

5. 点击是。

如果有打印数据,则打印机接收打印数据并进行打印。

## 不通过互联网发送打印数据

本节描述从计算机上的 Google Chrome 浏览器发送打印数据的操作。 根据设备、应用程序或服务,操作会 有所不同。

### 重要事项

- 需要将打印机连接到本地网络或启用打印机的直接连接。
- 需要在打印机上启用 Bonjour。
- 1. [确保打印机已开启。](#page-247-0)

#### 注释

• 如果已启用打印机的自动电源开启功能,打印机将在收到打印数据时自动开启。

- 2. 启动计算机上的 Google Chrome 浏览器。
- 3. 从 <sup>三</sup> (Chrome 菜单)选择**登录到 Chrome...**。
- 4. 登录 Google 帐户。
- 5. 从 (Chrome 菜单)选择打印**...**。

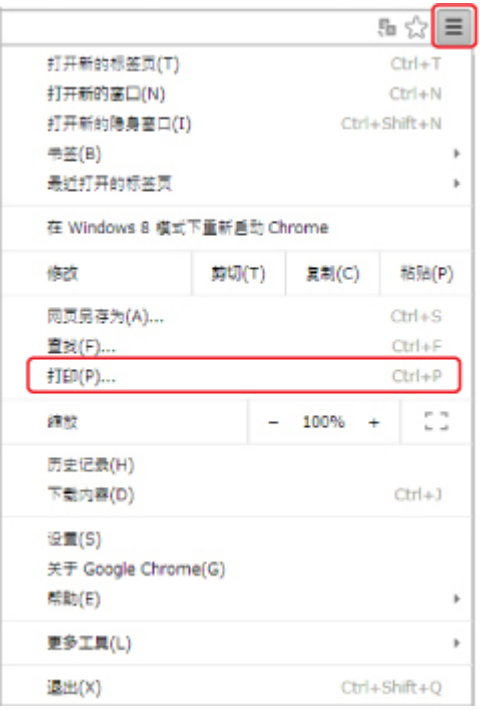

6. 选择目标打印机旁边的更改**...**。

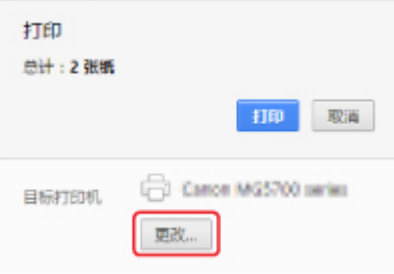

- 7. 在本地目标打印机中选择 **Canon MB5100 series**。
- 8. 选择打印。

使用 Google Cloud Print 进行打印的准备工作完成后,打印机将自动接收打印数据并进行打印。

# <span id="page-557-0"></span>从 **Google Cloud Print** 删除打印机

如果打印机的所有者发生变化或要重新注册打印机,则按照以下步骤从 Google Cloud Print 中删除打印机。 可使用以下两种方法将打印机从 Google Cloud Print 中删除。

- 使用 Google Chrome 删除
- 使用打印机删除

#### 重要事项

• 需要将打印机连接到 LAN 和互联网,以便从 Google Cloud Print 中删除打印机。 互联网连接需要支付费 用。

#### 使用 **Google Chrome** 删除

- 1. 启动计算机上的 Google Chrome 浏览器。
- 2. 从 <sup>三</sup> (Chrome 菜单)选择**登录到 Chrome...**。
- 3. 登录 Google 帐户。
- $_4. \mu \equiv (Chrome \,$ 菜单)选择设置。
- 5. 选择显示高级设置**...**以显示信息。
- 6. 在 **Google** 云打印中选择管理。
- 7. 选择设备列表上 **Canon MB5100 series** 旁边的管理。
- 8. 选择删除。
- 9. 显示删除打印机的确认信息时,选择确定。

#### 使用打印机删除

#### 重要事项

- 根据管理员密码的范围,可能需要输入管理员密码。
- 1. [确保打印机已开启。](#page-247-0)
- 2. 滑动主页屏幕, 然后点击 ■ [使用操作面板](#page-252-0)

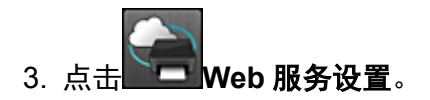

- 4. 点击 **Web** 服务连接设置 -> **Google Cloud Print** 设置 -> 从 **Google Cloud Print** 删除。
- 5. 显示删除打印机的确认屏幕时,点击是。
- 6. 显示删除完成的信息时,点击 **OK**。

# <span id="page-559-0"></span>使用百度云打印进行打印

打印机与百度云打印™兼容(百度云打印是百度公司™提供的一项服务)。 通过使用百度云打印,无论您身在何处都可以使用支持百度云打印的应用程序或服务进行打印。

#### 通过互联网发送打印数据并进行打印

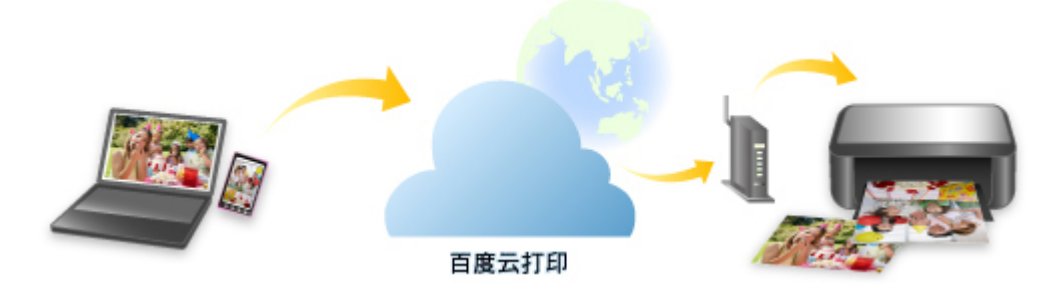

将打印机注册至百度云打印后,无需互联网连接,即可从支持百度云打印的应用程序或服务进行打印。

#### 不通过互联网发送打印数据并进行打印

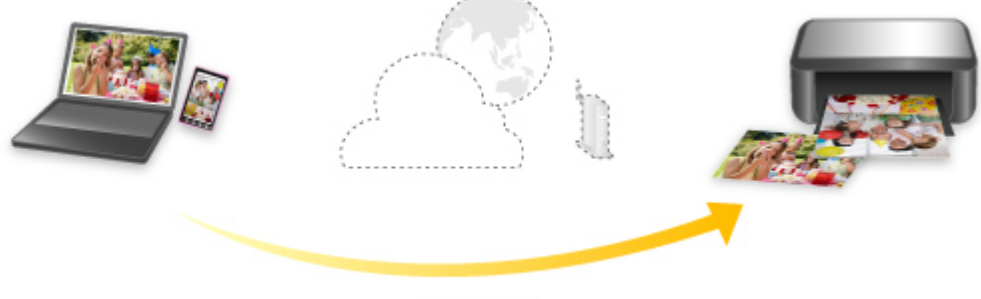

百度云打印

#### 重要事项

- 根据所居住国家或地区的不同,此功能可能不可用。
- 要使用百度云打印,需要预先获取百度帐户并在百度云打印上注册打印机。

此外,要将打印机注册至**百度云打印**或将其从中删除,需要将打印机连接到 LAN 和互联网。 互联网连接 需要支付费用。

#### 检查环境

首先,请检查环境。

• 网络环境

本产品需要连接到具备互联网连接的 LAN。

#### 重要事项

- 用户将承担互联网连接的费用。
- 该功能在某些国家/地区可能不可用。
- 根据打印机型号,该功能可能不可用。

#### • 打印机软件**(**固件**)**版本

如果打印机的固件版本早于 Ver. 3.000,则需要更新固件。

有关固件更新的信息,请访问我们网站。

- 1. [获取百度帐户](#page-561-0)
- 2. [在百度云打印注册打印机](#page-562-0)
- 3. [使用百度云打印从计算机或智能手机打印](#page-564-0)

## 重要事项

- 打印机的所有者发生变化时, 从百度云打印中删除其注册信息。
	- [从百度云打印删除打印机](#page-567-0)

需要将打印机连接到 LAN 和互联网,以便从百度云打印中删除打印机。 互联网连接需要支付费用。

## <span id="page-561-0"></span>获取百度帐户

要使用百度云打印进行打印,需要预先获取百度帐户并在百度云打印注册打印机。

#### 注释

• 如果已有百度帐户,请将打印机注册至百度云打印。

■ [在百度云打印注册打印机](#page-562-0)

使用计算机或移动设备上的 Web 浏览器访问百度云打印,然后注册所需信息。

#### 登录百度帐号

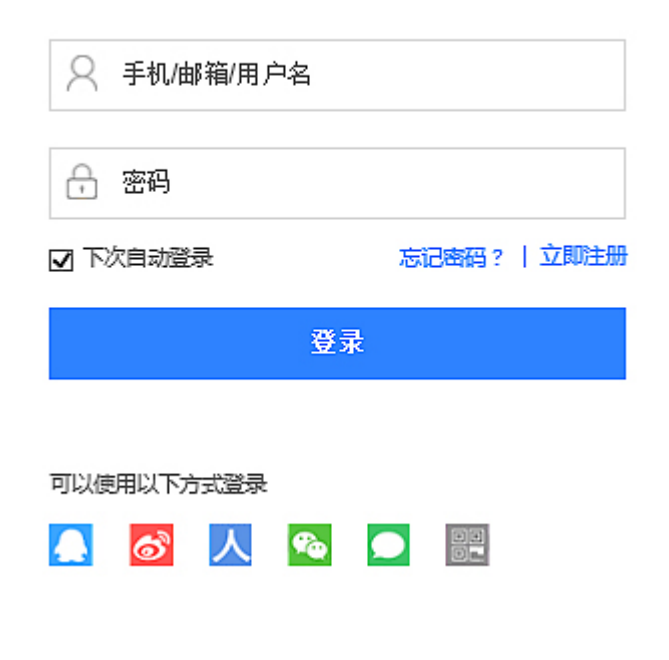

\* 以上屏幕可能会有变化,敬请留意。

## <span id="page-562-0"></span>在百度云打印注册打印机

可使用以下方法将打印机注册至百度云打印。

■ 使用打印机注册

#### 重要事项

• 如果还没有百度帐户,请获取帐户。

■ [获取百度帐户](#page-561-0)

- 打印机的所有者发生变化时, 从百度云打印中删除其注册信息。
	- [从百度云打印删除打印机](#page-567-0)
- 需要将打印机连接到 LAN 和互联网,以便将打印机注册至**百度云打印**以及将其删除。 互联网连接需要支 付费用。

#### 使用打印机注册

#### 重要事项

- 根据管理员密码的范围,可能需要输入管理员密码。
- 1. [确保打印机已开启。](#page-247-0)

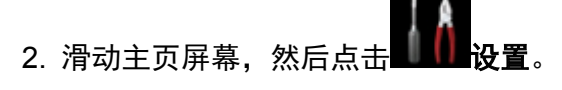

■ [使用操作面板](#page-252-0)

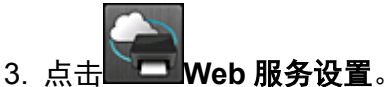

4. 点击 **Web** 服务连接设置 -> 百度云打印设置 -> 注册百度云打印。<</span>

#### 注释

• 如果已经在百度云打印注册过打印机,会显示重新注册打印机的确认信息。

- 5. 点击 **Web** 服务连接设置 -> 百度云打印设置 -> 注册百度云打印。
- 6. 百度云打印的打印设置屏幕上显示选择语言的信息时,点击下一步。
- 7. 在百度云打印的打印设置屏幕上点击显示语言。 显示打印验证 URL 的确认信息。
- 8. 装入 A4 或 Letter 尺寸的普通纸,然后选择 **OK**。 打印验证 URL。
- 9. 确保已打印验证 URL, 点击是。
- 10. 使用计算机或移动设备上的 Web 浏览器执行验证流程。

使用计算机或移动设备上的 Web 浏览器访问 URL,并按照屏幕上的说明执行验证流程。

## 重要事项 • 必须快速访问打印的 URL 并执行验证流程。 • 如果超过验证流程的时间限制,触摸屏上会显示错误信息。 点击 **OK**。 显示打印验证 URL 的确 认信息时,从步骤 8 进行重试。

#### 注释

• 使用已预先获取的百度帐户执行验证流程。

11. 打印机的触摸屏上显示注册完成的信息时,点击 **OK**。

正确完成验证流程后,会显示注册项目。 验证流程完成后,可以使用至百度云打印进行数据打印。

## <span id="page-564-0"></span>使用百度云打印从计算机或智能手机打印

使用百度云打印发送打印数据时,打印机将自动接收打印数据并进行打印。

使用百度云打印从智能手机、平板电脑、计算机或其他外部设备打印时,请预先将纸张装入打印机。

#### ▶ 注释

- 根据通讯状态,可能需要一段时间才能对打印数据进行打印或打印机可能未接收到打印数据。
- 使用百度云打印进行打印时,根据打印机的状态(如打印机正在运行或发生错误时),可能会取消打印。 要恢复打印,检查打印机的状态,然后重新使用百度云打印进行打印。
- 对于打印设置:
	- 如果选择的介质类型不是普通纸,或选择的纸张尺寸不是 A4 或 Letter 尺寸,则即便选择双面打印设 置,还是会以单面对打印数据进行打印。
	- 如果选择的介质类型是普通纸,或选择的纸张尺寸是 B5/A5,则即便选择无边距打印设置,还是会以 有边距对打印数据进行打印。
	- 根据打印数据, 打印结果可能与打印图像有所不同。
	- 根据发送打印数据的设备, 当使用**百度云打印**发送打印数据时, 可能无法选择打印设置。

使用计算机或智能手机上的 Web 浏览器访问**百度云打印,**然后使用百度帐户登录。

在百度云打印的主屏幕中,单击打印本地文件或打印百度云文件,然后选择要打印的文件。

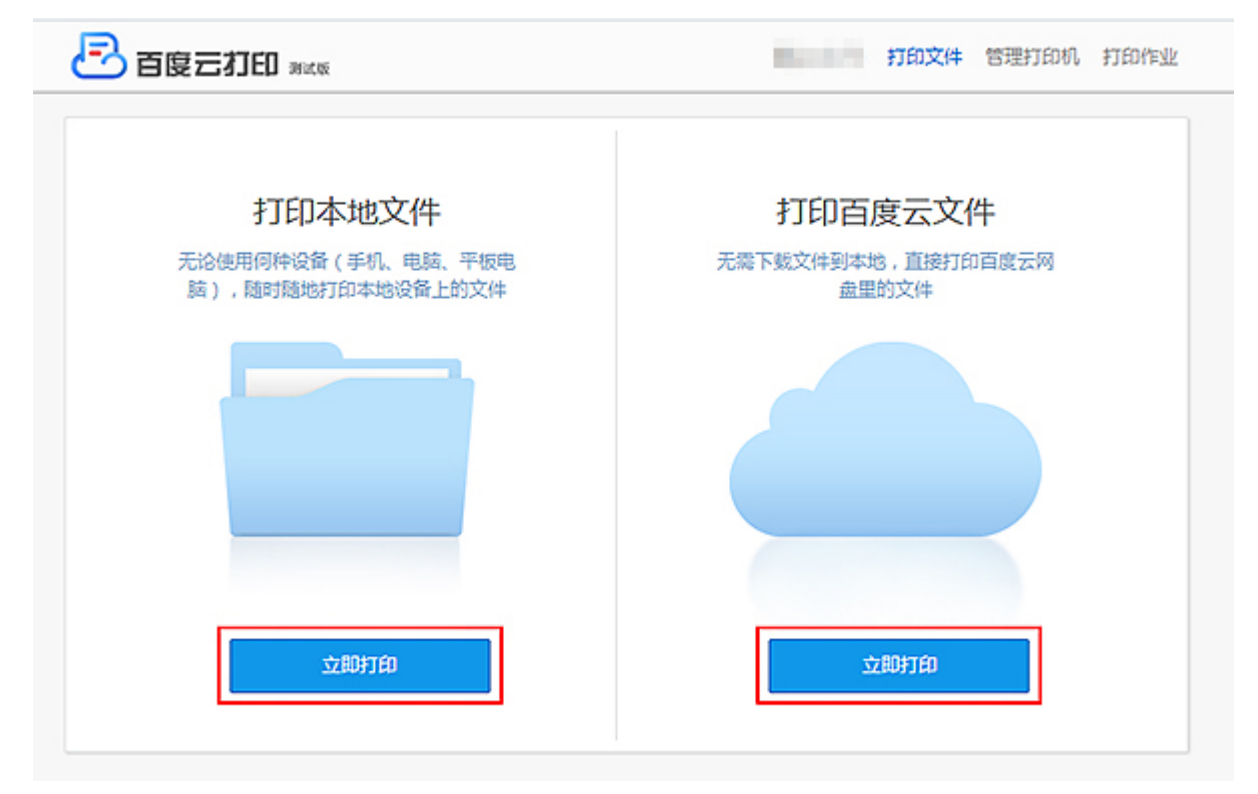

在打印设置屏幕中,指定打印机和打印设置,然后单击打印。

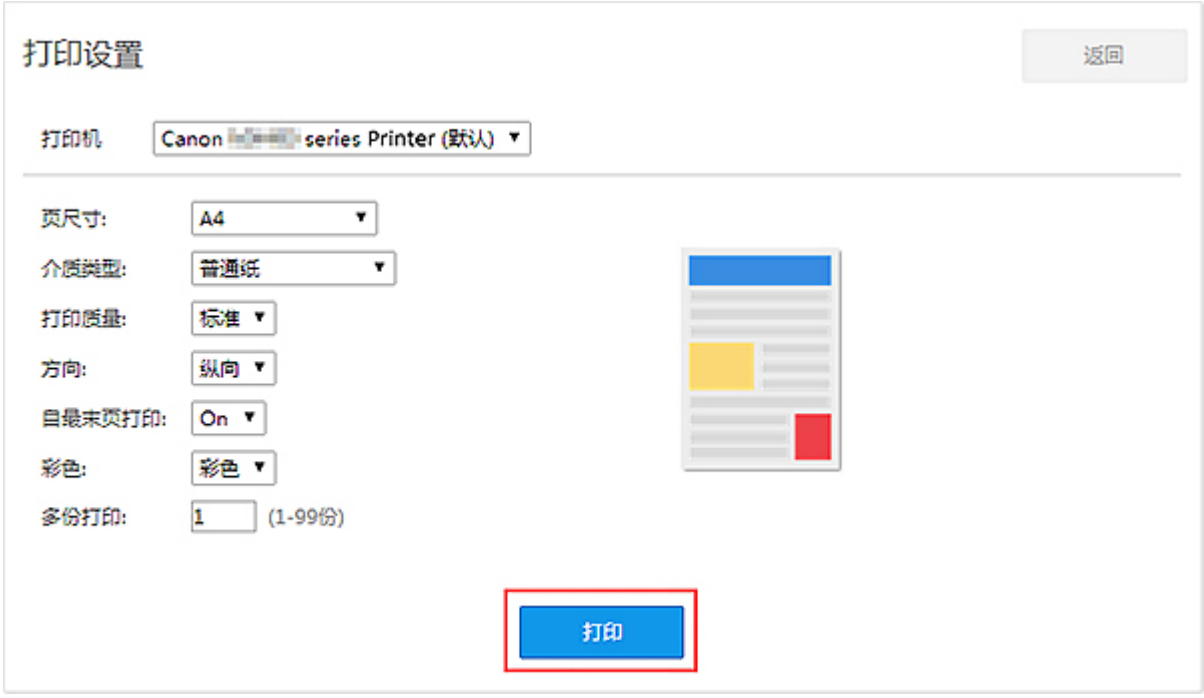

使用百度云打印进行打印的准备工作完成后,且打印机处于开启状态时,打印机自动接收打印数据并进行打 印。

\* 以上是使用计算机时的画面和操作方法。 在智能手机上的画面和操作方法会有所不同。

## 注释

在百度云打印的打印任务屏幕中,可以查看已添加的打印任务的状态。

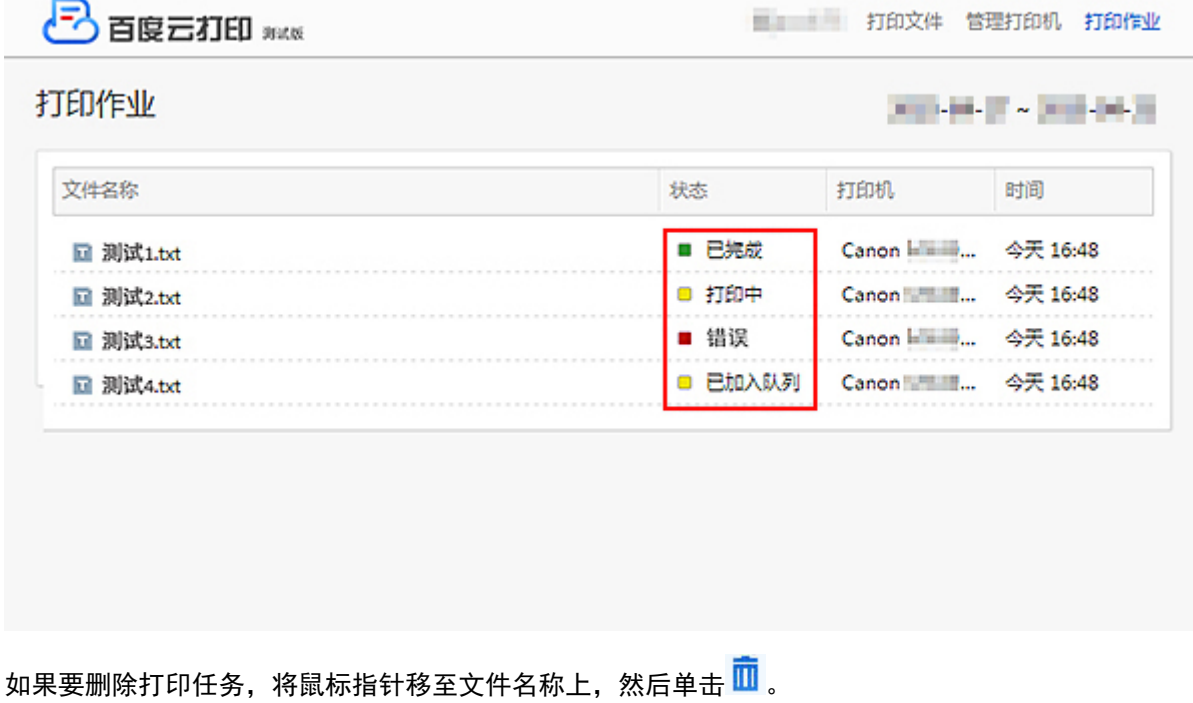

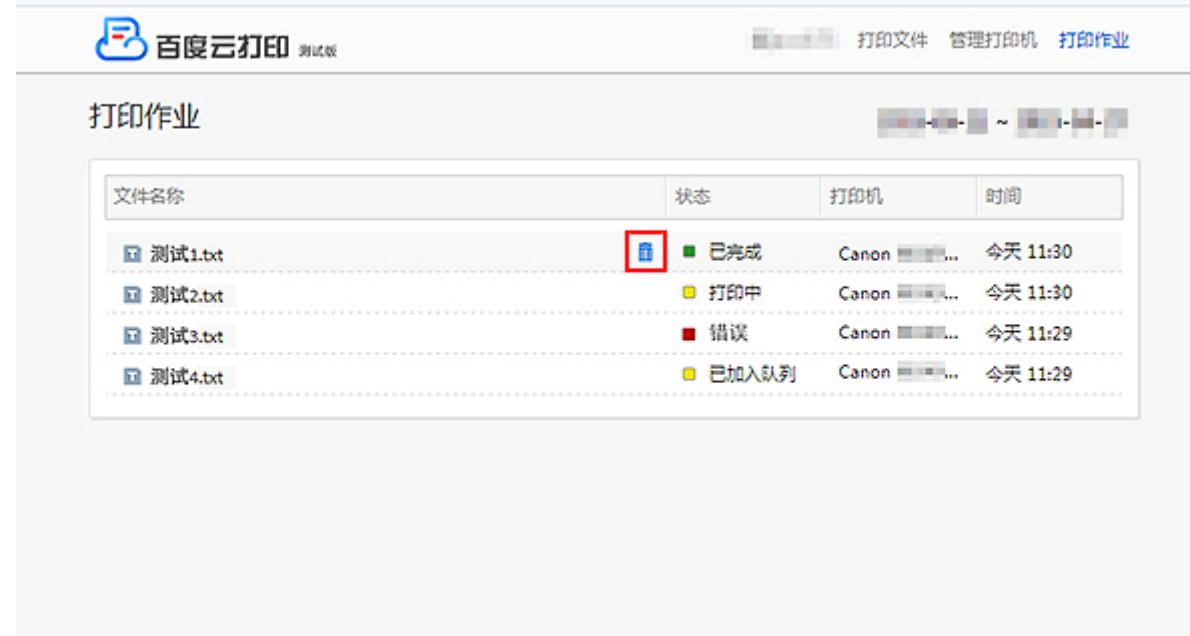

\* 以上是使用计算机时的画面和操作方法。 在智能手机上的画面和操作方法会有所不同。

© Canon Inc. 2016

## <span id="page-567-0"></span>从百度云打印删除打印机

如果打印机的所有者发生变化或要重新注册打印机,则按照以下步骤从百度云打印中删除打印机。

#### 重要事项

• 需要将打印机连接到 LAN 和互联网,以便从百度云打印中删除打印机。 互联网连接需要支付费用。

#### 使用打印机删除

#### 重要事项

- 根据管理员密码的范围,可能需要输入管理员密码。
- 1. [确保打印机已开启。](#page-247-0)

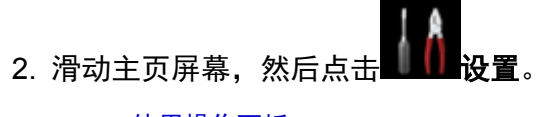

■ [使用操作面板](#page-252-0)

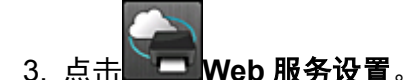

- 4. 点击 **Web** 服务连接设置 -> 百度云打印设置 -> 从百度云打印删除。
- 5. 显示删除打印机的确认屏幕时, 点击是。
- 6. 显示删除完成的信息时,点击 **OK**。

#### 注释

• 也可以在百度云打印网站里删除已注册的打印机。 使用计算机或智能手机上的 Web 浏览器访问百度云打印,然后使用百度帐户登录。 在**管理打印机**屏幕中,将鼠标指针移至打印机名称上,然后单击 11

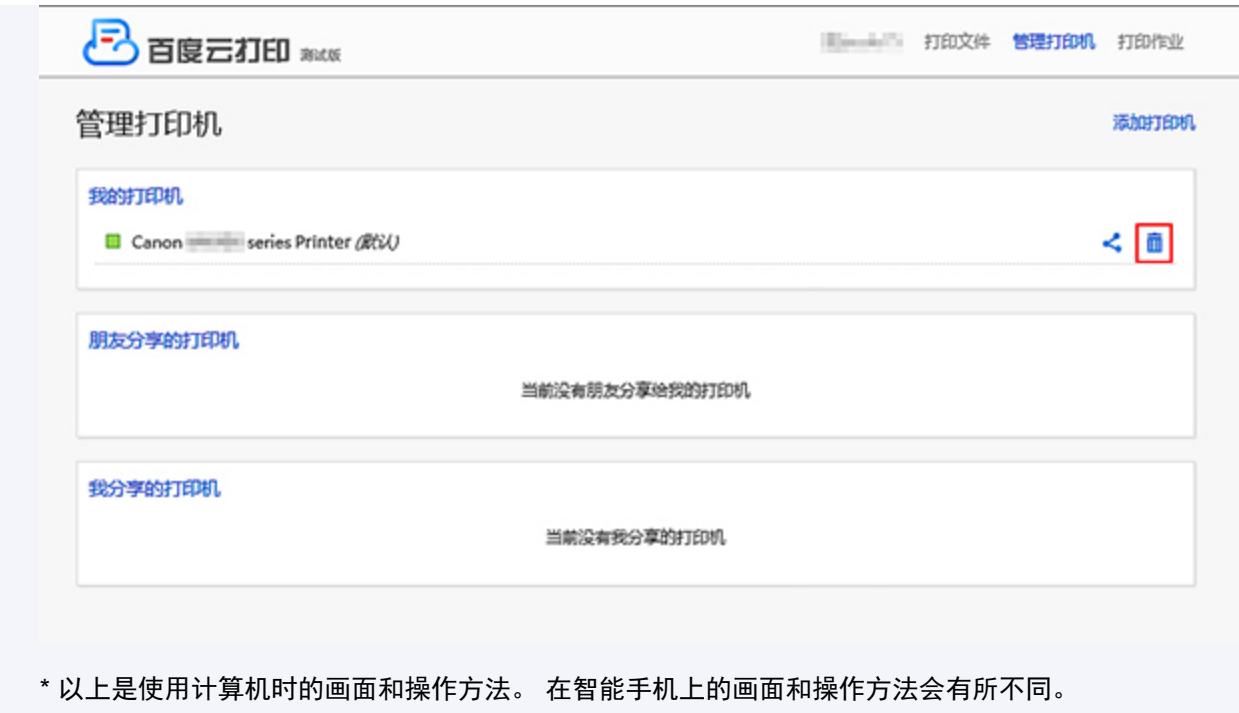

## 在百度云打印共享打印机

在百度云打印可以共享已注册的打印机给其他用户。

使用计算机或智能手机上的 Web 浏览器访问**百度云打印,**然后使用**百度**帐户登录。

在**管理打印机**屏幕中,将鼠标指针移至打印机名称上,然后单击

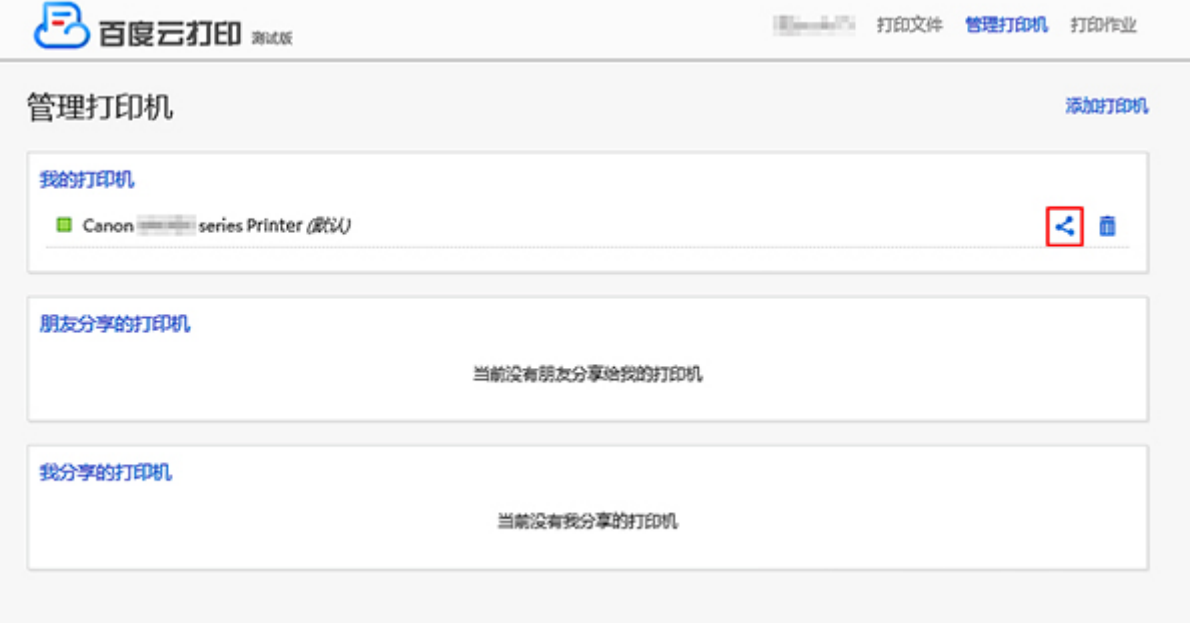

可以进行公开分享或私密分享。

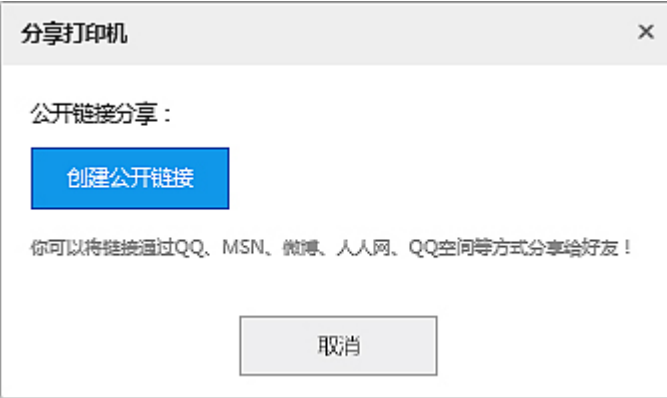

\* 以上是使用计算机时的画面和操作方法。 在智能手机上的画面和操作方法会有所不同。

# 使用 **Mac** 从已启用 **AirPrint** 的打印机进行打印

从 iPhone、iPad、iPod touch 或 Mac 使用 AirPrint 进行打印。

通过 AirPrint 可以从 iPhone、iPad、iPod touch 和 Mac 打印照片、电子邮件、网页和文档, 既不用安装驱动 程序,也无需下载应用程序或软件。

### 注释

• 如果要从 iOS 设备使用 AirPrint 进行打印,请参见以下内容。

■ 使用 iOS 设备从已启用 AirPrint [的打印机进行打印](#page-50-0)

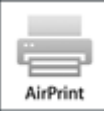

## 检查环境

首先,请检查环境。

#### • **AirPrint** 操作环境

- 运行最新版本 iOS 的 iPhone、iPad 和 iPod touch
- 运行最新版本 Mac OS 的 Mac
- 要求

iOS 设备或 Mac 以及打印机必须通过 LAN 连接到相同的网络或不使用无线路由器直接连接。

## 将打印机作为 **AirPrint** 打印机添加至 **Mac**

- 1. 打开系统偏好设置,并在 Mac 上选择打印机与扫描仪(打印与扫描)。
- 2. 选择**+**可显示打印机列表。
- 3. 选择列入 **Bonjour** 多功能中的打印机名称。
- 4. 从使用中选择 **Secure AirPrint** 或 **AirPrint**。
- 5. 选择添加。

## 从 **Mac** 使用 **AirPrint** 打印

1. [确保打印机已开启。](#page-247-0)

#### 注释

• 如果已启用打印机的自动电源开启功能,打印机将在收到打印数据时自动开启。

- 2. [装入纸张。](#page-164-0)
- 3. 在应用程序软件上执行打印。

显示打印对话框。

- 4. 从打印对话框的打印机列表中选择添加为 AirPrint 打印机的型号名称。
- 5. 根据需要设置纸张尺寸、介质类型和其他设置。
- 6. 选择打印。

执行打印时,打印机将根据指定的设置进行打印。

#### 注释

- 对于无线 LAN 连接:
	- 开启打印机后,可能需要几分钟打印机才能通过无线 LAN 连接通讯。 确保打印机已连接到无线 LAN 并尝试打印。
	- 如果打印机上的 Bonjour 已禁用,则无法使用 AirPrint。 检查打印机上的 LAN 设置,然后启用 Bonjour。
- 有关其他 AirPrint 故障排除,请参见以下内容。
	- [无法使用](#page-1078-0) AirPrint 打印

## 检查打印状态

■ 显示打印状态屏幕

#### 删除打印作业

要使用 AirPrint 删除打印作业, 使用以下两种方法之一:

- 从打印机:使用停止按钮取消打印作业。
- 从 iOS 设备:删除不需要的打印作业

# <span id="page-572-0"></span>从安装有 **Windows 10 Mobile** 的设备进行打印

可以从安装有 Windows 10 Mobile 的设备进行打印。

使用此功能可以从 Windows 10 打印照片、电子邮件、网页和文档,既不用安装驱动程序,也无需下载应用程 序或软件。

## 检查环境

首先,请检查环境。

• 操作环境

Windows 10

• 要求

Windows 设备和打印机必须通过 LAN 连接到相同的网络或不使用无线路由器直接连接。

### 将打印机添加至 **Windows** 设备

要添加打印机,请参阅 Windows 10 帮助。

## 从 **Windows** 设备打印

1. [确保打印机已开启。](#page-247-0)

#### 注释

• 如果已启用打印机的自动电源开启功能,打印机将在收到打印数据时自动开启。

- 2. [装入纸张。](#page-164-0)
- 3. 在应用程序软件中选择执行打印的命令。 一般情况下, 在文件菜单下选择打印以打开打印对话框。
- 4. 选择所用型号名称。
- 5. 根据需要设置纸张尺寸、介质类型和其他设置。
- 6. 选择打印。

执行打印时,打印机将根据指定的设置进行打印。

# 从智能手机**/**平板电脑打印

- [直接从智能手机](#page-574-0)**/**平板电脑打印
- 使用 **Web** [服务打印](#page-586-0)

# <span id="page-574-0"></span>直接从智能手机**/**平板电脑打印

- **[Android](#page-575-0)** 打印
- 使用 **iOS** 设备从已启用 **AirPrint** [的打印机进行打印](#page-50-0)
- 从安装有 **[Windows 10 Mobile](#page-572-0)** 的设备进行打印
- [通过直接连接使用本机](#page-581-0)

# <span id="page-575-0"></span>**Android** 打印

通过安装打印插件,可从 Android 智能手机或平板电脑使用 Canon 打印机进行打印。

## 安装打印插件

• 安装 Canon Print Service

Canon Print Service 是 Android 4.4.2 或更高版本的打印插件, 在 Google Play 上免费提供。 安装插件 并将其激活。

■ 使用 Canon Print Service 打印

• 安装 Mopria Print Service

Mopria Print Service 是可从 Android 4.0 或更高版本向 Mopria 验证的打印机进行打印的插件, 在 Google Play 上免费提供。 安装插件并将其激活。

有关详细资料,请参见 Mopria 主页(http://www.mopria.org)。

■ 使用 [Mopria Print Service](#page-576-0) 打印

#### 重要事项

• 下载打印插件需要连接互联网。 互联网连接需要支付费用。

## 使用 **Canon Print Service** 打印

#### 重要事项

- 操作可能因 Android 设备或应用程序而有所不同。
- 安装至 Android 设备后,激活插件。 安装后不会立即启用服务。
- 可使用 Canon Print Service 通过无线 LAN 打印。

#### 1. [确保打印机已开启。](#page-247-0)

- 2. [装入纸张。](#page-164-0)
- 3. 在 Android 设备的应用程序上执行打印操作。
- 4. 在 Android 设备的应用程序上选择打印机。 选择显示有打印机名称和"Canon Print Service"的打印机。
- 5. 如有需要,指定复印份数、纸张尺寸等。
- 6. 开始打印。

执行打印时,打印机将根据指定的设置进行打印。
## 使用 **Mopria Print Service** 打印

## 重要事项

- 操作可能因 Android 设备或应用程序而有所不同。
- 安装至 Android 设备后,激活插件。 安装后不会立即启用服务。
- 可通过无线 LAN 或打印机的直接连接使用 Mopria Print Service 进行打印。
- 1. [确保打印机已开启。](#page-247-0)
- 2. [装入纸张。](#page-164-0)
- 3. 在 Android 设备的应用程序上执行打印操作。
- 4. 在 Android 设备的应用程序上选择打印机。 选择显示有打印机名称和"Mopria Print Service"的打印机。
- 5. 如有需要,指定复印份数、纸张尺寸等。
- 6. 开始打印。

执行打印时,打印机将根据指定的设置进行打印。

# 使用 **iOS** 设备从已启用 **AirPrint** 的打印机进行打印

从 iPhone、iPad、iPod touch 或 Mac 使用 AirPrint 进行打印。

通过 AirPrint 可以从 iPhone、iPad、iPod touch 和 Mac 打印照片、电子邮件、网页和文档, 既不用安装驱动 程序,也无需下载应用程序或软件。

## 注释

• 如果要从 Mac 使用 AirPrint 进行打印,请参见以下内容。

■ 使用 Mac 从已启用 AirPrint [的打印机进行打印](#page-48-0)

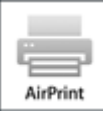

## 检查环境

首先,请检查环境。

#### • **AirPrint** 操作环境

- 运行最新版本 iOS 的 iPhone、iPad 和 iPod touch
- 运行最新版本 Mac OS 的 Mac
- 要求

iOS 设备或 Mac 以及打印机必须通过 LAN 连接到相同的网络或不使用无线路由器直接连接。

## 从 **iOS** 设备使用 **AirPrint** 打印

1. [确保打印机已开启。](#page-247-0)

### 注释

• 如果已启用打印机的自动电源开启功能,打印机将在收到打印数据时自动开启。

- 2. [装入纸张。](#page-164-0)
- 3. 点击操作图标以显示 iOS 设备应用程序中的菜单选项。

下图是从 iPad Web 浏览器打印的示例。 根据设备或应用程序,屏幕会有所不同。

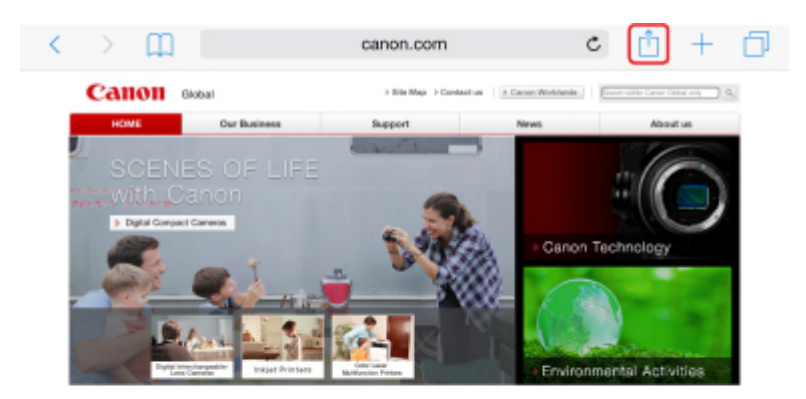

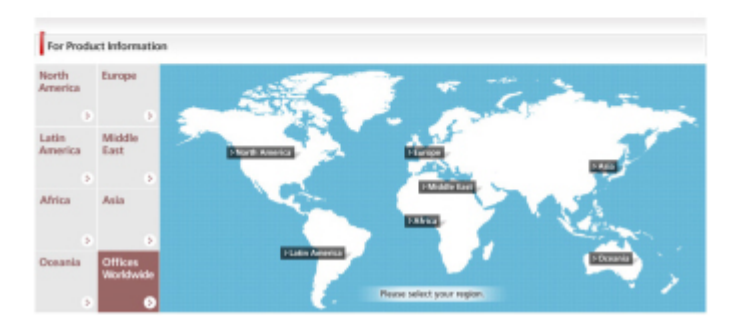

4. 从菜单选项中点击打印。

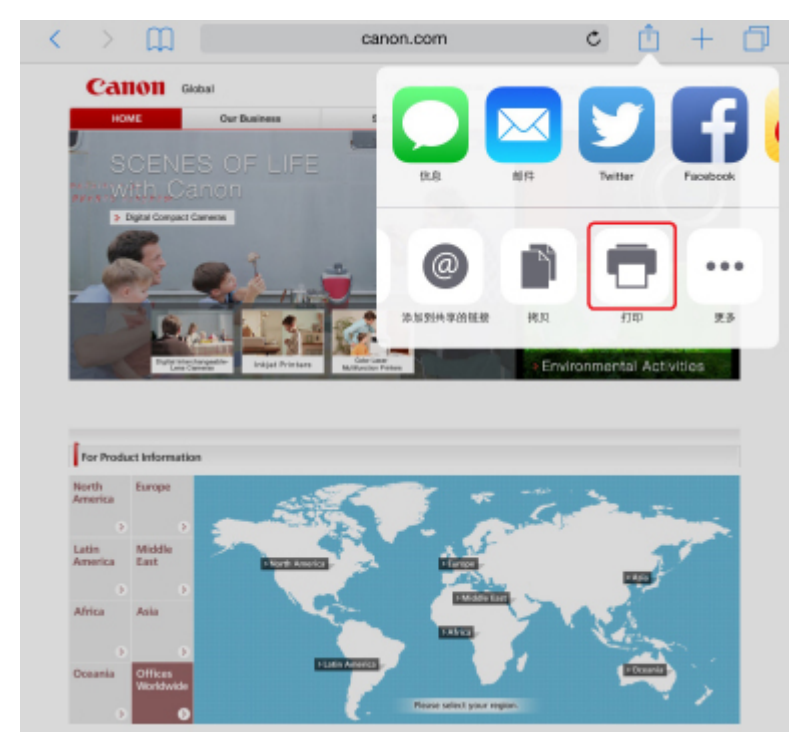

5. 从打印机选项上的打印机中选择所用型号名称。

## 重要事项

• 由于某些应用程序不支持 AirPrint, 可能不显示打印机选项。 如果应用程序不能使用打印机选 项,则无法从该应用程序打印。

#### 注释

• 根据使用的应用程序, 打印机选项会有所不同。

- 6. 当打印包含多页的文件类型(如 PDF 文件)时, 点击范围, 然后点击全部或选择要打印的页 面范围。
- 7. 对于 **1** 份,点击**+**或**-**设置所需份数。
- 8. 对于双面打印,点击开启用双面打印或点击关禁用该功能。
- 9. 点击打印。

执行打印时,打印机将根据指定的设置进行打印。

#### 注释

- 对于无线 LAN 连接:
	- 开启打印机后,可能需要几分钟打印机才能通过无线 LAN 连接通讯。 确保打印机已连接到无线 LAN 并尝试打印。
	- 如果打印机上的 Bonjour 已禁用,则无法使用 AirPrint。 检查打印机上的 LAN 设置,然后启用 Bonjour。
- 有关其他 AirPrint 故障排除,请参见以下内容。
	- [无法使用](#page-1078-0) AirPrint 打印

## 纸张尺寸

使用 AirPrint 时,将根据 iOS 设备上使用的应用程序以及使用 AirPrint 的地区自动选择纸张尺寸。

使用照片应用程序时,日本的默认纸张尺寸为 L 尺寸,其他国家和地区的默认纸张尺寸为 10x15 厘米 (4"x6")或 KG。

使用文档应用程序时,在美国地区的默认纸张尺寸为 Letter 尺寸, 在日本和欧洲的默认纸张尺寸为 A4。

#### 重要事项

- 根据设备或操作系统,默认纸张尺寸可能不同于以上尺寸。 建议执行测试打印。
- 应用程序可能支持不同的纸张尺寸。

## 打印信封

有关使用 AirPrint 从 iOS 设备打印至信封的详细资料,请参阅以下内容。

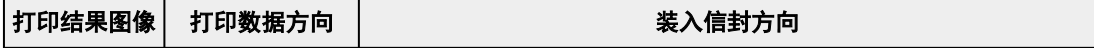

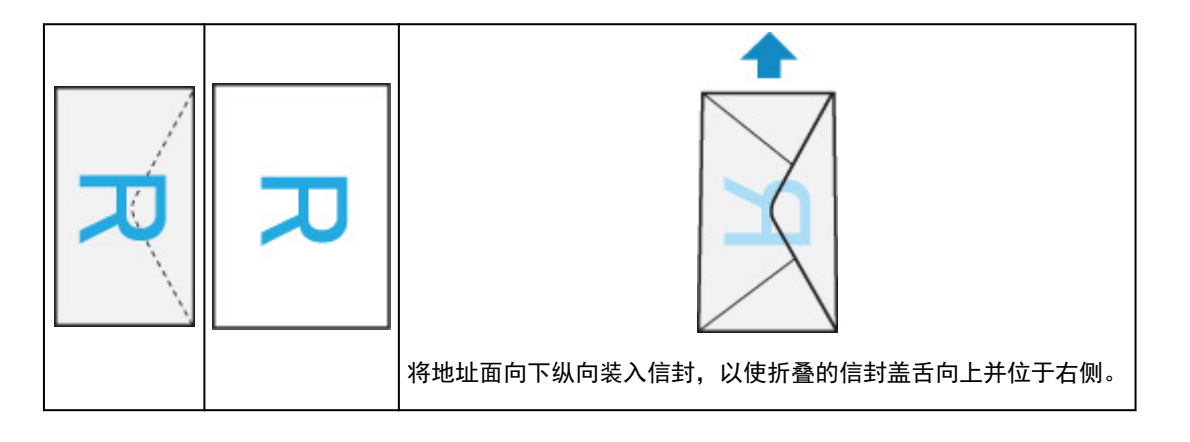

## 检查打印状态

在打印过程中,打印中心图标显示在最近使用的应用程序列表中,可用于检查打印进程。 按 iOS 设备上的主屏幕按钮两次可设置多任务模式。 向右滑动可显示打印中心图标和打印概要。

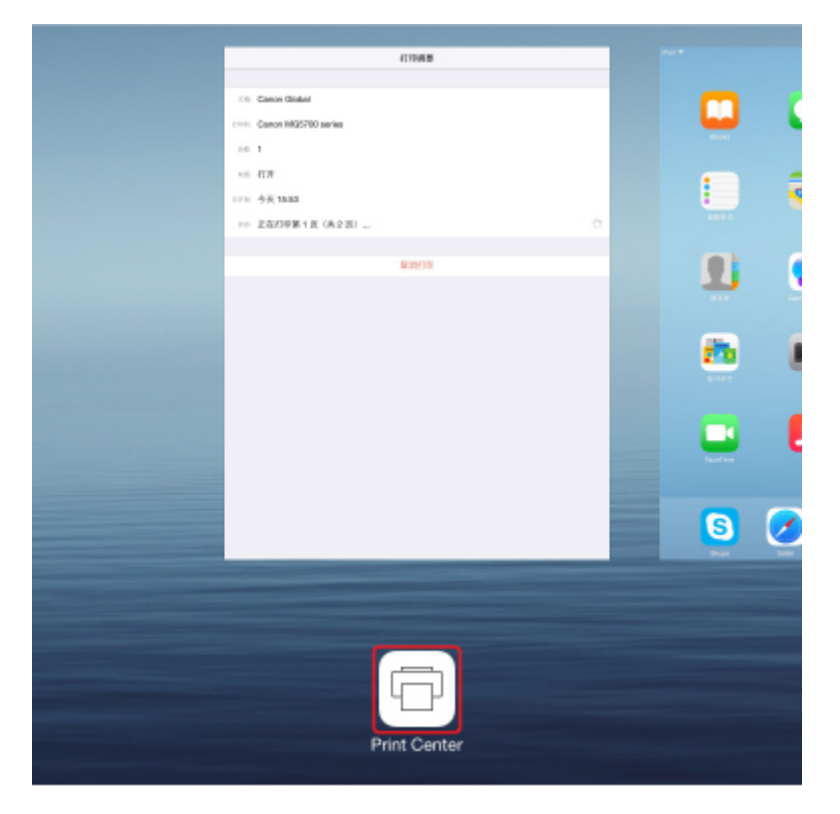

## 删除打印作业

要使用 AirPrint 删除打印作业, 使用以下两种方法之一:

- 从打印机: 使用停止按钮取消打印作业。
- 从 iOS 设备: 按 iOS 设备上的主屏幕按钮两次可设置多任务模式, 然后向右滑动。 点击打印中心图标 以显示打印概要。 点击要取消的打印作业, 并点击取消打印。

## <span id="page-581-0"></span>通过直接连接使用本机

可以通过以下两种方法将设备(例如智能手机或平板电脑)连接至打印机。

- 无线连接(通过无线路由器连接设备)
- 直接无线连接(使用直接连接连接设备)

本节描述了直接连接,这种方式可以通过将设备直接连接至打印机进行打印或扫描。

请按照以下步骤使用直接连接。

- 1. 启用直接连接。
- 2. [将设备连接至打印机。](#page-582-0)
- 3. [执行打印或扫描操作。](#page-583-0)

本节也描述将直接连接更改为无线 LAN。

■ [更改打印机设置以使用无线](#page-583-0) LAN

#### 重要事项

- 如果已启用使用操作面板更改设置,则更改设置需要管理员密码。
- 最多可以将 5 台设备同时连接至打印机。
- 检查使用限制并将打印机切换至直接连接。

限制

## 准备直接连接

更改以下设置以准备直接连接。

- 打印机的 LAN 设置
	- 更改打印机的设置
- 要连接的设备的设置
	- [更改设备的设置并将其连接至打印机](#page-582-0)

#### 更改打印机的设置

- 1. [确保打印机已开启。](#page-247-0)
- 2. 点击主页屏幕左下方的图标。

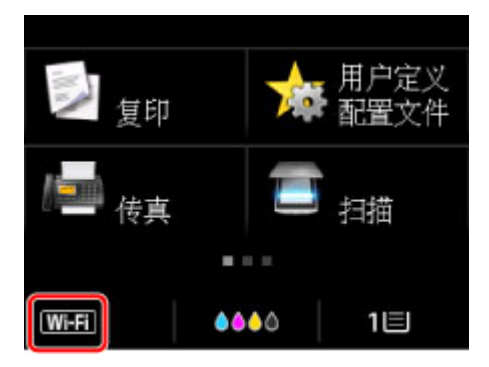

例如,启用无线 LAN 连接时:

<span id="page-582-0"></span>显示更改 **LAN** 屏幕。

#### 注释

- 按照以下步骤也可显示更改 **LAN** 屏幕。 1. 滑动主页屏幕, 然后点 ■ [使用操作面板](#page-252-0)  $\Delta$ 2. 点击 <sup>11</sup> 设备设置。 3. 点击 **LAN** 设置。 4. 点击更改 **LAN**。
- 3. 点击启用直接连接。
- 4. 点击是。

出现直接连接的标识符(SSID)。

设备根据标识符(SSID)检测打印机。

#### 注释

- 如果点击**详细信息**并点击是, 将出现以下项目。
	- 安全设置
	- 密码
	- 兼容 Wi-Fi Direct 的设备上显示的打印机名称

将设备连接到打印机时需要输入密码。 根据使用的设备不同,不需要输入密码。

将兼容 Wi-Fi Direct 的设备连接到打印机时, 选择设备触摸屏上显示的设备名称。

• 会自动指定标识符(SSID)和安全设置。 要进行更新,请参见以下内容。

■ [更改直接连接设置](#page-584-0)

5. 点击 **OK**。

将启用直接连接,并且可以将设备通过无线方式连接到打印机。

#### 更改设备的设置并将其连接至打印机

- 1. 开启设备上的无线通讯。 在设备的"设置"菜单中启用"Wi-Fi"。 有关开启无线通讯的更多信息,请参见设备的说明手册。
- 2. 从设备上显示的列表中选择"DIRECT-XXXX-MB5100series"( "X"表示字母数字字 符)。

#### <span id="page-583-0"></span>注释

- 如果"DIRECT-XXXX-MB5100series"未出现在列表上,则未启用直接连接。 请参[见更改打印机的设置以](#page-581-0)启用直接连接。
- 3. 输入密码。

设备已连接到打印机。

#### 注释

• 检查直接连接的密码。

使用以下任一方法检查。

• 在触摸屏上显示。

**■LAN [设置](#page-276-0)** 

• 打印网络设置。

■ [打印网络设置](#page-329-0)

- 根据使用的设备不同,需要输入密码以将设备通过无线 LAN 连接到打印机。 输入为打印机指 定的密码。
- 如果兼容 Wi-Fi Direct 的设备设置为优先使用 Wi-Fi Direct 且该设备正连接到打印机, 打印机 将显示确认屏幕,询问是否允许该设备连接到打印机。

确保触摸屏上的名称与无线通讯设备名称一致,然后点击是。

## 通过直接连接打印**/**扫描

连接设备和打印机,然后开始打印/扫描。

#### 注释

- 有关通过无线 LAN 从设备打印或扫描的更多信息,请参阅此设备或应用程序的说明手册。
- 可以通过安装 Canon PRINT Inkjet/SELPHY 从智能手机或平板电脑打印/扫描。 请从 App Store 和 Google Play 下载。

**■ 对于 iOS** 

■ 对于 Android

## 更改打印机设置以使用无线 **LAN**

请按照以下步骤更改打印机设置以使用无线 LAN。

1. 点击主页屏幕左下方的 DC <sub>图标。</sub>

显示更改 **LAN** 屏幕。

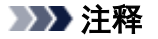

• 按照以下步骤也可显示更改 **LAN** 屏幕。

<span id="page-584-0"></span>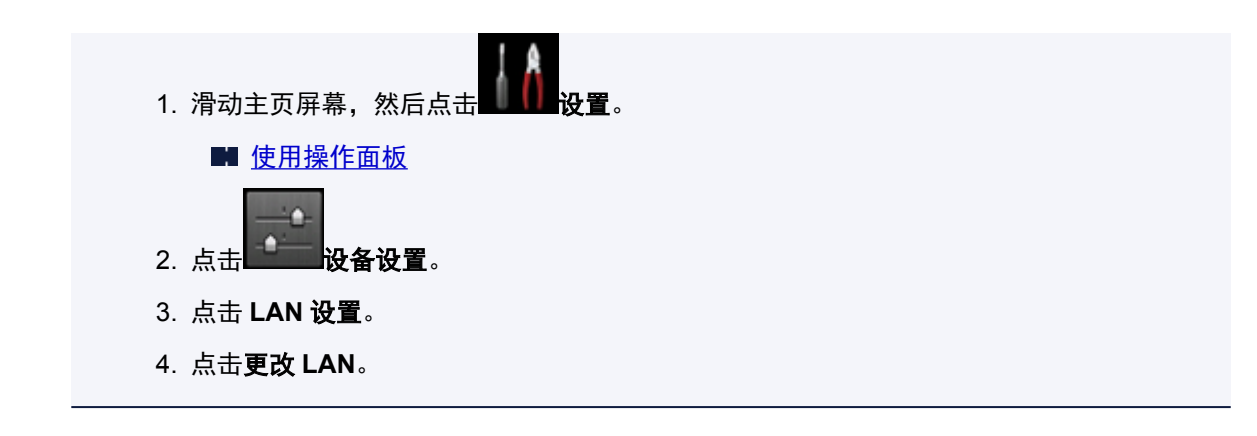

#### 2. 点击启用无线 **LAN**。

如果不通过无线 LAN 使用打印机,请选择启用有线 **LAN** 或禁用 **LAN**。

## 更改直接连接设置

按照以下步骤更改直接连接的设置。

1. [确保打印机已开启。](#page-247-0)

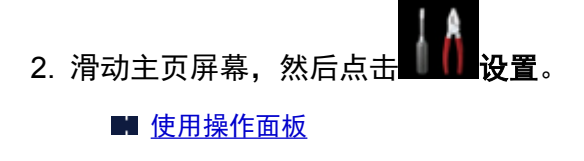

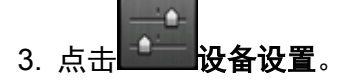

- 4. 点击 **LAN** 设置。
- 5. 点击其他设置。
- 6. 点击直接连接设置。
- 7. 根据需要更改设置。

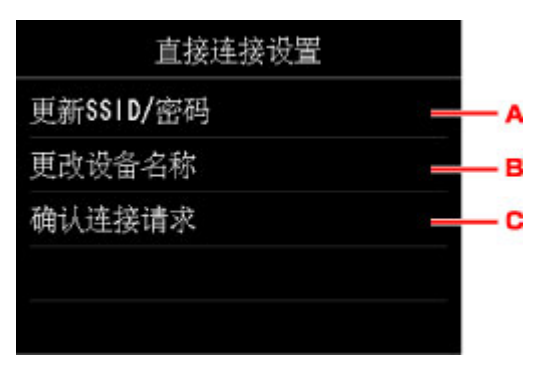

• 要更新直接连接的标识符(SSID)和密码

点击 A 以显示确认屏幕。 要更新标识符(SSID)和密码, 请点击是。 要查看安全设置和更新的密码,请点击**详细信息,**然后在接下来显示的屏幕上点击是。

- 要更改兼容 Wi-Fi Direct 的设备上显示的打印机名称 点击 B 显示兼容 Wi-Fi Direct 的设备上显示的打印机名称(设备名称)。 请按照以下步骤更改名称。
	- 1. 点击触摸屏。
	- 2. 输入设备名称(最多 32 个字符)。
	- 3. 点击 **OK** 完成输入设备名称。
	- 4. 点击 **OK** 完成指定设备名称。
- 要更改兼容 Wi-Fi Direct 的设备连接到打印机时的确认屏幕设置

点击 C 以显示确认屏幕。 如果要打印机显示兼容 Wi-Fi Direct 的设备正在连接到打印机的通知 屏幕,请点击是。

#### 重要事项

• 为防止未经授权的访问,建议不要更改默认设置。

完成设置后,打印机将返回至直接连接设置屏幕。

8. 按主页按钮。

显示主页屏幕。

#### 注释

• 如果更改打印机的直接连接设置,请同时更改设备的无线路由器设置。

# 使用 **Web** 服务打印

- 使用 **[PIXMA/MAXIFY Cloud Link](#page-62-0)**
- 使用 **[Google Cloud Print](#page-548-0)** 进行打印
- [使用百度云打印进行打印](#page-559-0)

# 使用 **PIXMA/MAXIFY Cloud Link**

通过使用 PIXMA/MAXIFY Cloud Link, 可以将打印机连接到云服务(如 CANON iMAGE GATEWAY、 Evernote 或 Twitter), 且无需使用计算机即可使用以下功能:

- 从照片共享服务打印图像
- 从数据管理服务打印文档
- 将扫描图像保存到数据管理服务。
- 使用 Twitter 报告打印机状态(如无纸或墨水不足)。

此外,可以通过添加或注册链接到多种云服务的应用程序来使用多种功能。

- 从打印机使用 [PIXMA/MAXIFY Cloud Link](#page-64-0)
- [从智能手机、平板电脑或计算机使用](#page-81-0) PIXMA/MAXIFY Cloud Link

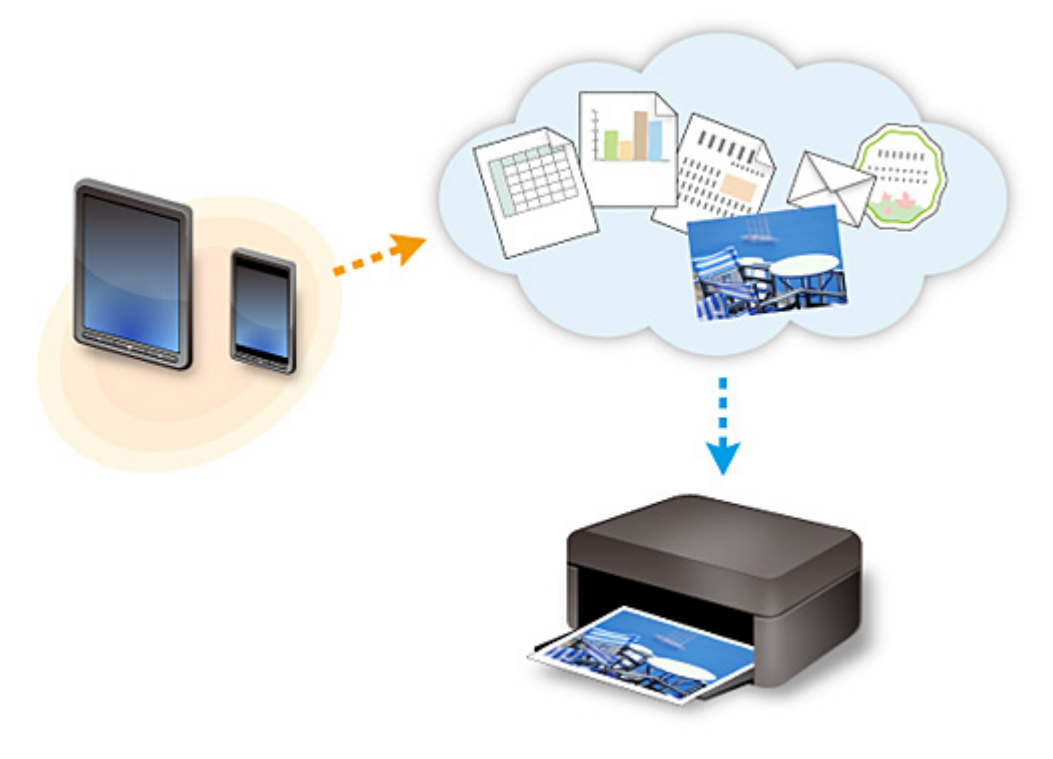

## 重要事项

- 在某些国家/地区,PIXMA/MAXIFY Cloud Link 可能不可用或可用的应用程序可能不同。
- 某些应用程序需要有帐户才能使用。 对于此类应用程序, 请预先设置帐户。
- 要想知道哪些型号支持 PIXMA/MAXIFY Cloud Link,请查看 Canon 主页。
- 屏幕显示可能会有变化,敬请留意。

# 使用 **Google Cloud Print** 进行打印

打印机与 Google Cloud Print™兼容(Google Cloud Print 是 Google Inc.™提供的一项服务)。

通过使用 Google Cloud Print,无论您身在何处都可以使用支持 Google Cloud Print 的应用程序或服务进行打 印。

## 通过互联网发送打印数据并进行打印

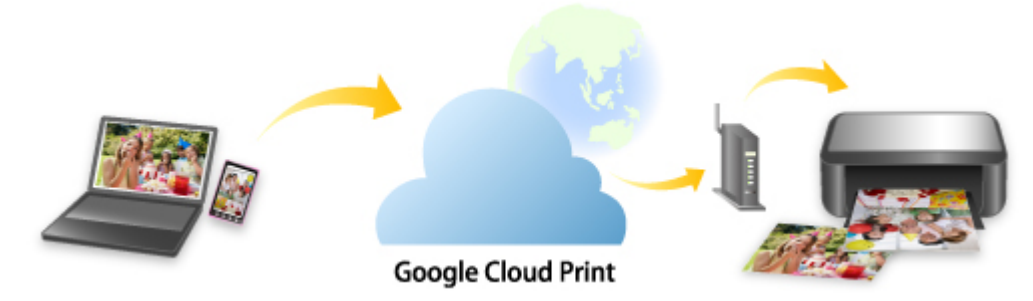

将打印机注册至 Google Cloud Print 后,无需互联网连接,即可从支持 Google Cloud Print 的应用程序或服务 进行打印。

## 不通过互联网发送打印数据并进行打印

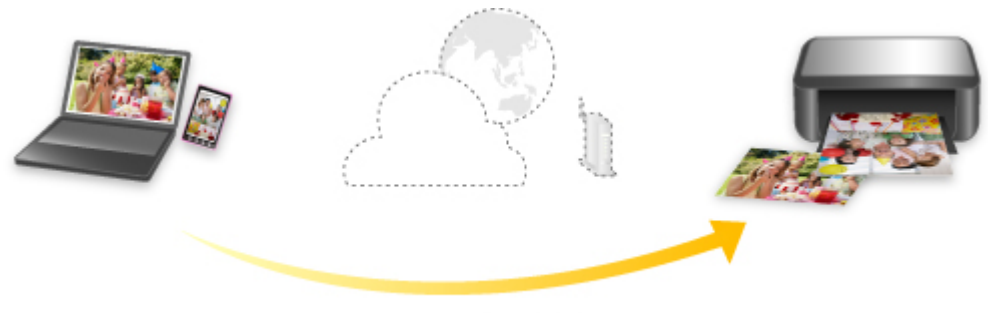

**Google Cloud Print** 

## 重要事项

- 根据所居住国家或地区的不同,此功能可能不可用。
- 要使用 Google Cloud Print,需要预先获取 Google 帐户并在 Google Cloud Print 上注册打印机。

此外,要将打印机注册至 Google Cloud Print 或将其从中删除,需要将打印机连接到 LAN 和互联网。 互 联网连接需要支付费用。

- 1. 获取 [Google](#page-550-0) 帐户
- 2. 在 [Google Cloud Print](#page-551-0) 注册打印机
- 3. 使用 Google Cloud Print [从计算机或智能手机打印](#page-553-0)

## 重要事项

• 打印机的所有者发生变化时,从 Google Cloud Print 中删除其注册信息。

■ 从 [Google Cloud Print](#page-557-0) 删除打印机

需要将打印机连接到 LAN 和互联网,以便从 Google Cloud Print 中删除打印机。 互联网连接需要支付费 用。

# 使用百度云打印进行打印

打印机与百度云打印™兼容(百度云打印是百度公司™提供的一项服务)。 通过使用百度云打印,无论您身在何处都可以使用支持百度云打印的应用程序或服务进行打印。

#### 通过互联网发送打印数据并进行打印

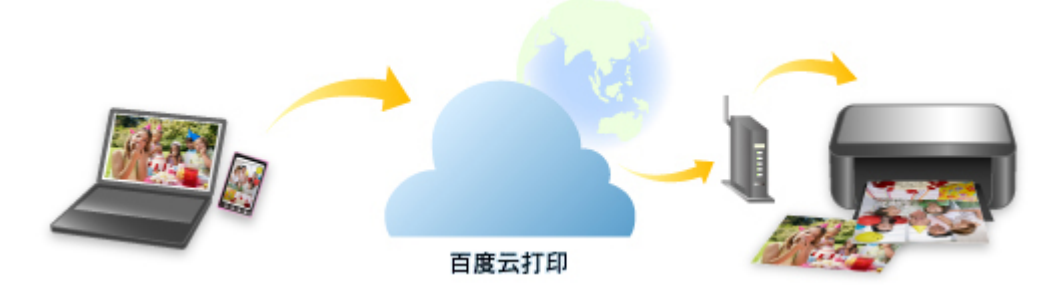

将打印机注册至百度云打印后,无需互联网连接,即可从支持百度云打印的应用程序或服务进行打印。

#### 不通过互联网发送打印数据并进行打印

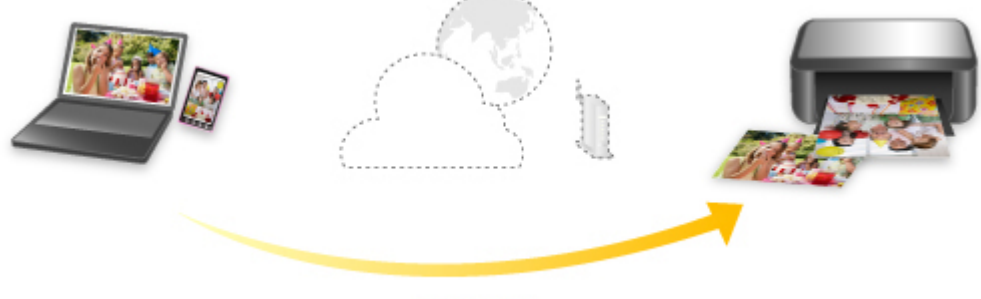

百度云打印

### 重要事项

- 根据所居住国家或地区的不同,此功能可能不可用。
- 要使用百度云打印,需要预先获取百度帐户并在百度云打印上注册打印机。

此外,要将打印机注册至**百度云打印**或将其从中删除,需要将打印机连接到 LAN 和互联网。 互联网连接 需要支付费用。

## 检查环境

首先,请检查环境。

• 网络环境

本产品需要连接到具备互联网连接的 LAN。

#### 重要事项

- 用户将承担互联网连接的费用。
- 该功能在某些国家/地区可能不可用。
- 根据打印机型号,该功能可能不可用。

#### • 打印机软件**(**固件**)**版本

如果打印机的固件版本早于 Ver. 3.000,则需要更新固件。

有关固件更新的信息,请访问我们网站。

- 1. [获取百度帐户](#page-561-0)
- 2. [在百度云打印注册打印机](#page-562-0)
- 3. [使用百度云打印从计算机或智能手机打印](#page-564-0)

## 重要事项

- 打印机的所有者发生变化时, 从百度云打印中删除其注册信息。
	- [从百度云打印删除打印机](#page-567-0)

需要将打印机连接到 LAN 和互联网,以便从百度云打印中删除打印机。 互联网连接需要支付费用。

# 使用操作面板打印

- [打印照片数据](#page-593-0)
- 打印保存在 **USB** [闪存上的文档](#page-602-0)**(PDF** 文件**)**

# <span id="page-593-0"></span>打印照片数据

- 打印保存在 **USB** [闪存上的照片](#page-594-0)
- [使用操作面板设置照片打印的项目](#page-599-0)
- [使用有用的显示功能](#page-600-0)

# <span id="page-594-0"></span>打印保存在 **USB** 闪存上的照片

可以轻松打印保存在 USB 闪存上的照片。

- 1. [确保打印机已开启。](#page-247-0)
- 2. [请装入照片纸。](#page-164-0)
- 3. 将 USB 闪存插入 USB [闪存端口。](#page-184-0)

## 重要事项

• 如果已经插入 USB 闪存以自动保存接收的传真, 则即使已设置含有照片数据的 USB 闪存, 也无法 打印照片。

在这种情况下,将**传真设置的自动保存设置**设置为关并取下用于保存传真的 USB 闪存,然后插入 含有照片数据的 USB 闪存。

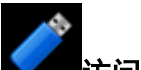

4. 滑动主页屏幕, 然后点击 前向介质。

■ [使用操作面板](#page-252-0)

显示照片选择屏幕。

## 注释

- 显示已启用操作限制的通知信息时,请询问打印机的管理员。
- 如果照片文件和 PDF 文件已保存到 USB 闪存,会显示选择打印文件的确认屏幕。 在显示的屏幕中 点击打印照片。
- 如果 USB 闪存上没有保存可打印的照片数据,未保存所支持类型的数据。会显示在触摸屏上。
- 如果 USB 闪存上保存的照片数据超过 2,000 张, 则会按时间倒序(最后修改日期)以每 2,000 张一组 自动分割照片数据。 检查触摸屏上显示的信息,然后点击 **OK**。
- 5. 根据需要指定设置。
	- 要选择要打印的照片:

水平滑动以选择照片。

也可以通过点击"A"选择照片。

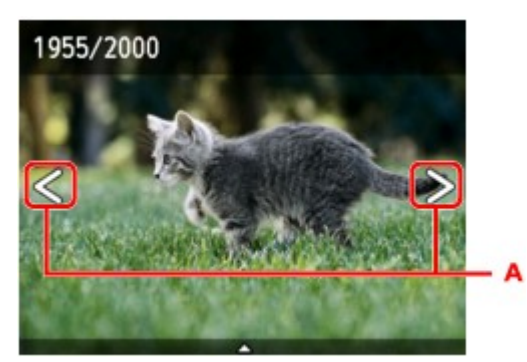

可以通过按彩色按钮打印所显示照片的副本。

• 要更改显示方式、份数或打印设置:

点击靠近所显示照片中央的位置以显示菜单。

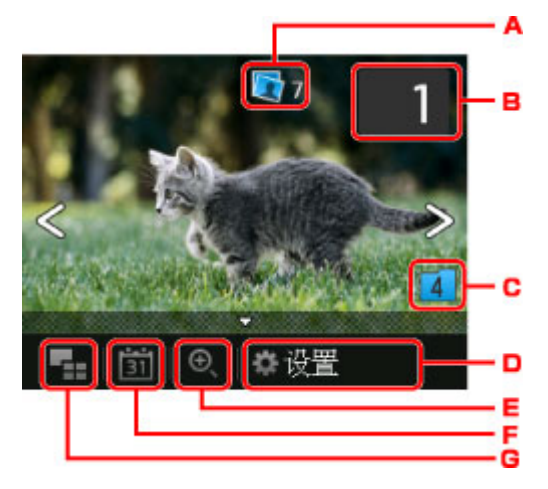

A. 总份数

显示总份数。

点击后,显示检查总份数屏幕,即可检查每张照片的份数。 在检查总份数屏幕上,可以更改每 张照片的份数。

B. 份数

点击以指定份数。

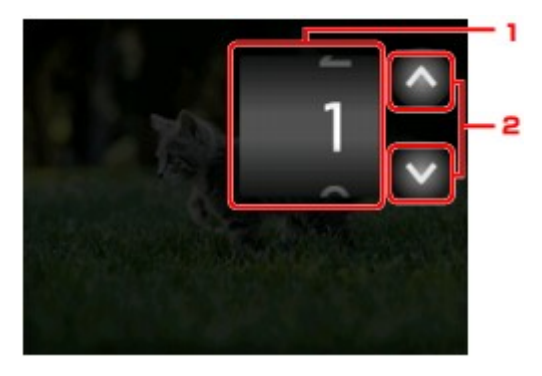

- 1. 垂直滑动以指定份数。 点击以显示照片选择屏幕。
- 2. 点击以指定份数。

按住可以 10 份为单位指定份数。

## 注释

• 可以指定每张照片的份数。显示要打印的照片,然后在显示所需照片时指定份数。

C. 转换群组

点击以切换照片群组。

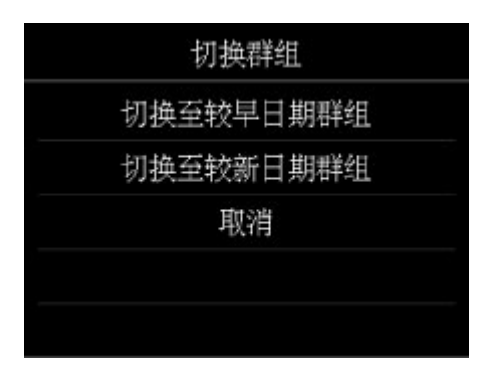

有关详细资料:

■ [使用有用的显示功能](#page-600-0)

#### D. 设置

点击以显示设置屏幕。

可以更改页尺寸、介质类型、打印质量等设置。

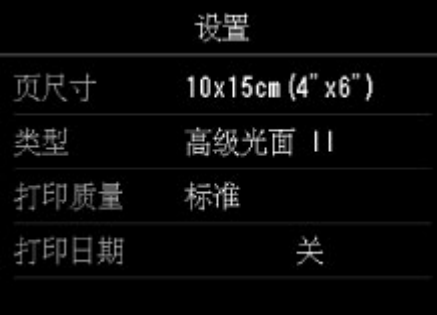

有关设置项目的更多信息,请参见:

■ [使用操作面板设置照片打印的项目](#page-599-0)

E. 放大

点击以放大照片。

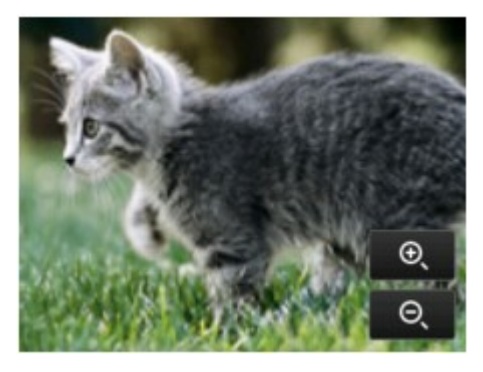

有关详细资料:

■ [使用有用的显示功能](#page-600-0)

F. 指定日期

点击以通过指定日期(最后修改数据的日期)选择照片。

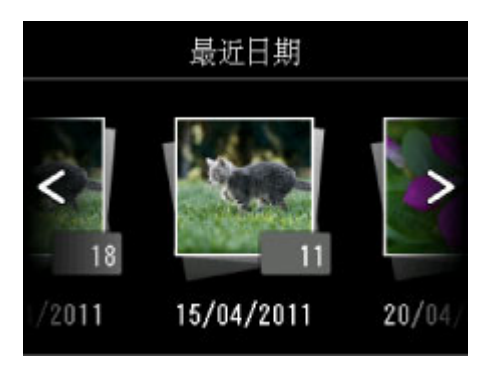

有关详细资料:

#### ■ [使用有用的显示功能](#page-600-0)

G. 多张显示

点击以一次显示多张照片。

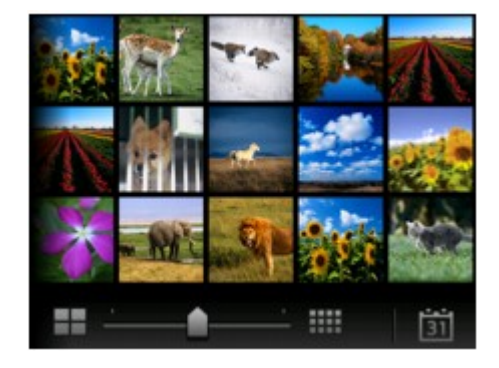

有关显示方式的更多信息,请参见:

■ [使用有用的显示功能](#page-600-0)

6. 按彩色按钮。

打印机开始打印。

## 注释

- 要取消打印,请按**停止**按钮。
- 处理打印作业时,可以添加打印作业(预约照片打印)。
	- 添加打印作业

## 添加打印作业

打印照片时可以添加打印作业(预约照片打印)。 请按照以下步骤添加打印作业。

1. 打印时滑动照片以选择下一张照片。

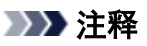

• 选择照片时,打印机会打印预约的照片。

 $\overline{\mathbb{C}}$  保留的照片图标会出现在打印作业中的照片上。

2. 为每张照片指定份数。

#### 注释

- 处理打印作业时,无法在打印设置确认屏幕上更改**页尺寸**或类型的设置。 此设置与打印作业中的 照片的设置相同。
- 3. 按彩色按钮。

保留的照片在已开始打印的照片完成之后打印。

如果要打印更多的照片,请从步骤 1 开始重新操作。

#### 注释

- 处理打印作业时,无法显示主页屏幕、更改打印菜单,或从计算机或其他设备打印。
- 处理打印作业时,未选择其他组中的照片。
- 如果在处理打印作业时按停止按钮,将显示选择相应方法以取消预约的屏幕。 如果点击取消所有预 约,可以取消打印所有照片。 如果点击取消最后一次预约,可以取消最后的打印作业。
- 如果存在多个打印作业,触摸屏上可能会显示"无法预约更多打印作业。请稍候并重新操作。"。在 这种情况下,请等待一段时间,然后再添加打印作业。

# <span id="page-599-0"></span>使用操作面板设置照片打印的项目

可以指定页尺寸、介质类型、照片修复等设置以打印保存在 USB 闪存上的照片。

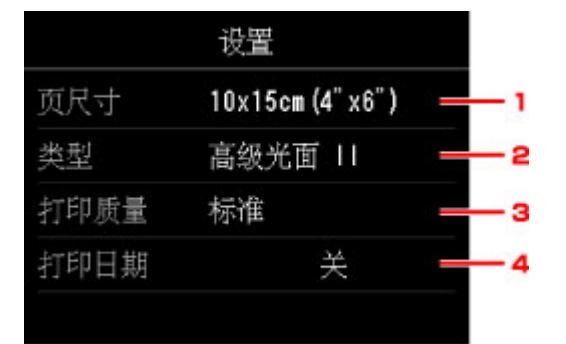

点击设置项目以显示设置。 点击以指定设置。

#### 注释

•某些设置无法和其他设置项目或打印菜单一起指定。 如果选择了不能组合指定的设置, 触摸屏上会显示 和错误详细信息。 在这种情况下,点击触摸屏左上方的 确认信息,然后更改设置。

• 即使选择了其他打印菜单或关闭打印机,页尺寸、介质类型等设置仍会保留。

#### 1. 页尺寸

选择已装入纸张的页尺寸。

#### 注释

• 仅显示操作面板中可选择的纸张尺寸。

2. 类型 (介质类型)

选择已装入纸张的介质类型。

### 注释

• 仅显示操作面板中可选择的介质类型。

3. 打印质量 (打印质量)

根据照片选择打印质量。

4. 打印日期

激活/停用在照片上打印日期(拍摄日期)。

#### 注释

• 拍摄日期会根据设置的设备设置下的设备用户设置中日期显示格式的设置进行打印。

■ [设备用户设置](#page-281-0)

## <span id="page-600-0"></span>使用有用的显示功能

可以一次显示多张照片、指定日期(最后修改数据的日期)以选择照片以及切换照片群组。

- 查看多张照片以选择照片
- 指定选择照片的日期
- [放大照片](#page-601-0)
- [切换照片群组](#page-601-0)

## 查看多张照片以选择照片

通过点击照片选择屏幕上的 ████, 可以显示以下屏幕。

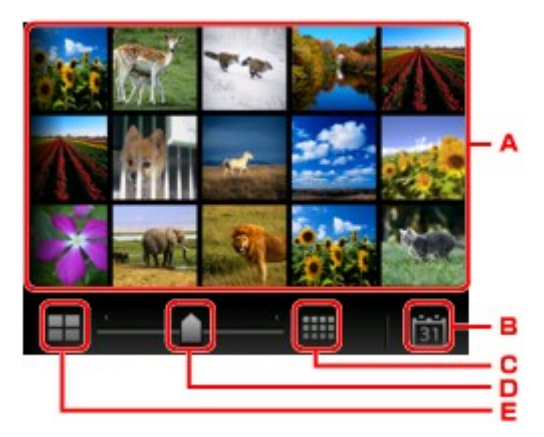

- A. 点击要打印的照片,触摸屏返回到单张照片显示。
- B. 点击以通过指定日期显示照片。

#### ■ 指定选择照片的日期

- C. 点击以增加显示照片。 (54 张照片显示)
- D. 拖动以将显示照片的数量切换至 6 张、15 张或 54 张。
- E. 点击以减少显示照片。 (6 张照片显示)

## 指定选择照片的日期

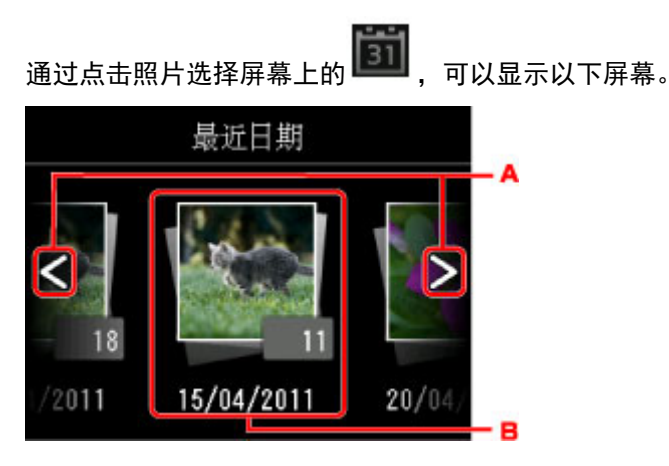

A. 点击以选择日期(最后修改数据的日期)。

B. 点击要显示的日期。

显示指定日期的照片。

## <span id="page-601-0"></span>注释

• 会根据设置的设备设置下的设备用户设置中日期显示格式的设置显示日期。

■ [设备用户设置](#page-281-0)

## 放大照片

通过点击照片选择屏幕上的 $\boxed{\text{\Theta}}$ ,可以显示以下屏幕。

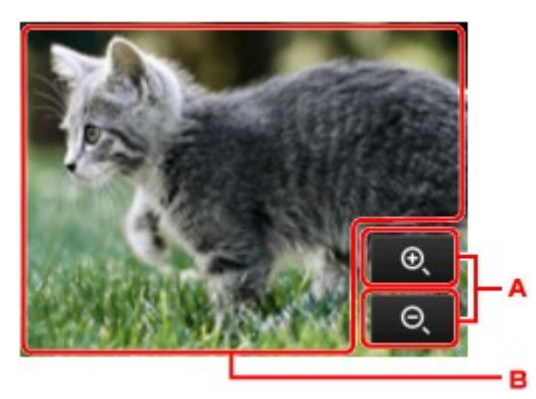

- A. 点击以切换显示的缩放倍率。
- B. 拖动以移动显示位置。

## 切换照片群组

## 注释

• 如果 USB 闪存上保存的照片数据超过 2,000 张,则会按时间倒序(最后修改日期)以每 2,000 张一组自 动分割照片数据。

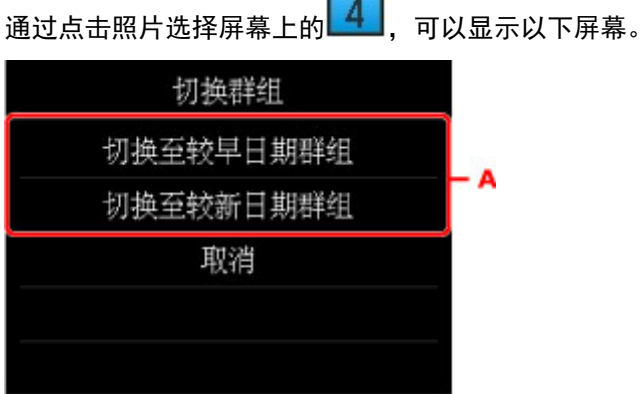

- 
- A. 点击以切换照片群组。

# <span id="page-602-0"></span>打印保存在 **USB** 闪存上的文档**(PDF** 文件**)**

可以使用打印机的操作面板打印以下 PDF 文件(扩展名:.pdf)。

• 使用打印机的操作面板扫描并保存到 USB 闪存的 PDF 文件

#### ■ 保存 USB [闪存上的扫描数据](#page-854-0)

• 接收传真时保存在 USB 闪存上的 PDF 文件

■ [将打印机存储器中的文档保存到](#page-965-0) USB 闪存 ■ [将接收的传真自动保存到](#page-946-0) USB 闪存上

• 使用 Canon IJ Scan Utility 制作的 PDF 文件

对于 Windows:

■ [扫描文档](#page-641-0)

对于 Mac OS:

■ 扫描文档

• 有关无法从打印机打印的 PDF 文件的更多信息:

■ [无法打印的](#page-605-0) PDF 文件

请按照以下步骤打印 PDF 文件。

- 1. [确保打印机已开启。](#page-247-0)
- 2. 装入 A4、Letter 或 Legal [尺寸的普通纸。](#page-164-0)
- 3. 将 USB 闪存插入 USB [闪存端口。](#page-184-0)

#### 重要事项

• 如果已经插入 USB 闪存以自动保存接收的传真, 则即使已设置含有文档数据的 USB 闪存, 也无法 打印文档。

在这种情况下,将传真设置的自动保存设置设置为关并取下用于保存传真的 USB 闪存, 然后插入 含有文档数据的 USB 闪存。

4. 滑动主页屏幕, 然后点击 清清 访问介质。

■ [使用操作面板](#page-252-0)

显示文档列表。

### 注释

- 显示已启用操作限制的通知信息时,请询问打印机的管理员。
- 如果照片文件和 PDF 文件已保存到 USB 闪存,会显示选择打印文件的确认屏幕。 在显示的屏幕中 点击打印文档。
- 如果 USB 闪存上没有保存可打印的文档(PDF 文件), 未保存所支持类型的数据。会显示在触摸屏 上。

#### 5. 选择要打印的文档。

文件名称列表 あんしゃ あいしゃ かいかん 预览显示

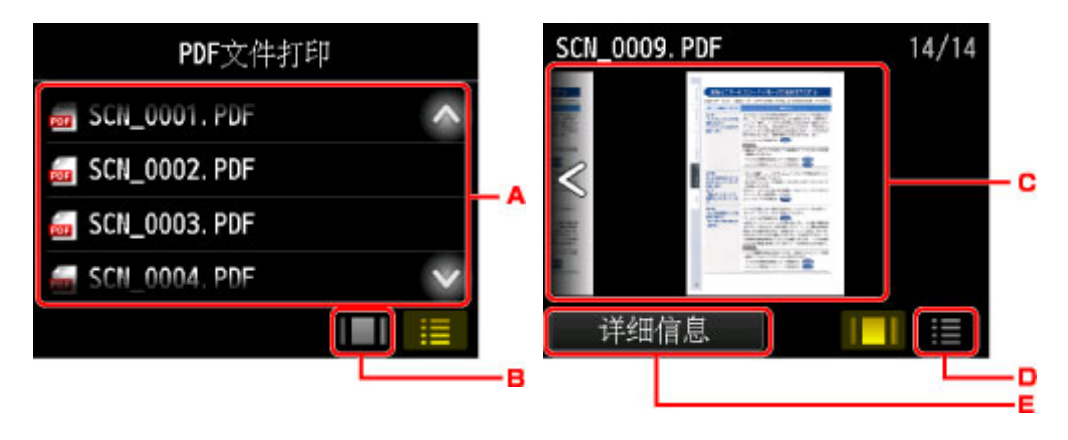

- A. 垂直滑动或点击 以显示文档名称,然后点击要打印的文档。
- B. 点击以切换至预览显示。
- C. 滑动以显示文档预览,然后点击要打印的文档。
- D. 点击以切换至文件名称列表。
- E. 点击以显示详细信息屏幕。

## 注释

- 如果文件名称长或包含不兼容的文字,文件名称可能不会在文档列表中正确显示。
- 在预览屏幕上, 各 PDF 文件的首页显示在触摸屏中。 此外, 如果文档是横版, 将其旋转 90 度后显 示。
- 对于某些 PDF 文件,可能需要较长时间才能显示预览,或者部分预览可能被裁剪。
- 即使无法使用打印机的操作面板打印 PDF 文件,也会显示 PDF 文件名称。 如果 PDF 文件符合以 下条件之一, 则不可打印。
	- 使用 Canon IJ Scan Utility(打印机支持的应用程序软件)以外的应用程序软件保存的 PDF 文件
	- PDF 文件的预览屏幕不可用(预览屏幕上显示"?"。)
- 建议显示**详细信息**屏幕并确保 PDF 文件可打印。 如果 PDF 文件符合以下条件之一, 则不可打印。
	- 无法在**详细信息**屏幕上显示信息。
	- 创建者中显示打印机名称或 **IJ Scan Utility** 以外的字符。
- 使用 Canon IJ Scan Utility(打印机支持的应用程序软件)以外的应用程序软件生成的 PDF 文件即使 使用 Canon IJ Scan Utility 进行保存, 也无法打印。

6. 根据需要指定设置。

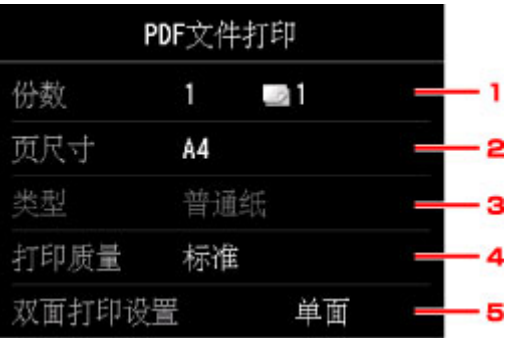

#### 1. 份数

指定份数。

2. 页尺寸

根据装入的纸张,选择页尺寸。

#### 注释

• 仅显示操作面板中可选择的纸张尺寸。

3. 类型 (介质类型)

纸张类型设置为普通纸。

4. 打印质量 (打印质量)

指定打印质量。

5. 双面打印设置

选择双面打印或单面打印。

选择双面时如果点击高级设置,可以指定文档的方向和装订边。

#### 注释

• 详细信息屏幕上的创建者中显示打印机名称或 IJ Scan Utility 时, 可以选择双面在一张纸的两 面上进行打印。

7. 按彩色按钮执行彩色打印, 或按黑白按钮执行黑白打印。

打印机开始打印。

### 注释

- 一次最多可以打印 250 页。 如果尝试打印 250 页以上的 PDF 文件,"指定的 **PDF** 文件包含太多页。超 出可打印页数的页面将不会被打印。是否继续?"会显示在触摸屏上。 要开始打印,请点击是。 要打印 250 页以上的 PDF 文件,请从计算机打印。
- 根据 PDF 文件,可将其旋转 90 度进行打印。
- 如果文档尺寸大于打印机中指定的页尺寸, 文档将以缩小的尺寸打印。 在这种情况下, 可能无法打印文 档上的细线或图像无法对齐。
- 对于某些 PDF 文件,在开始打印前或打印过程中可能显示错误信息。

有关详细资料,请参见[出现信息。](#page-1141-0)

## <span id="page-605-0"></span>无法打印的 **PDF** 文件

即使列表上显示 PDF 文件的名称,也无法打印下列 PDF 文件。

- 使用打印机的操作面板扫描,并通过将格式设置为除 **PDF** 或高压缩 **PDF** 之外的格式保存到 USB 闪存 的文件
- 使用 Canon IJ Scan Utility 制作并满足以下任一情况的文件

-加密数据

- -超过 2GB 的数据
- -数据中包含水平和垂直方向扫描像素等于或大于 9601 的图像

## 纸张设置

通过注册装入纸盒的纸张尺寸和介质类型,可以在装入纸张的尺寸或介质类型与打印设置不同时先显示信息 然后再开始打印,从而防止打印机误打印。

## 注释

• 从打印机操作面板进行打印或复印时的默认显示设置与使用打印机驱动程序进行打印时的默认设置不 同。

■ [显示防止误打印的信息的默认设置](#page-608-0)

• 在插回已装入纸张的纸盒时:

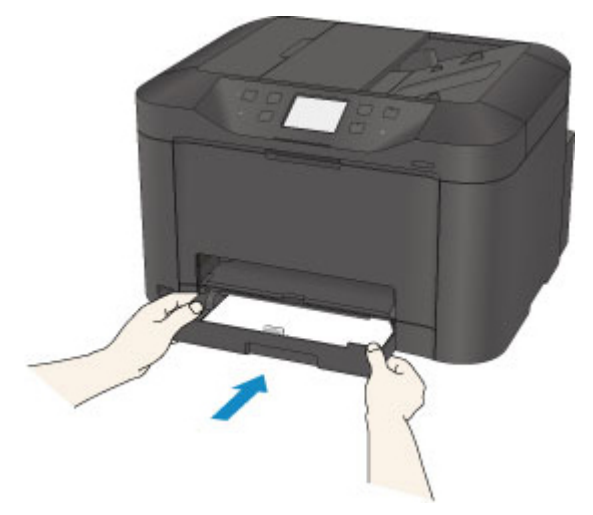

显示注册纸盒纸张信息的屏幕。

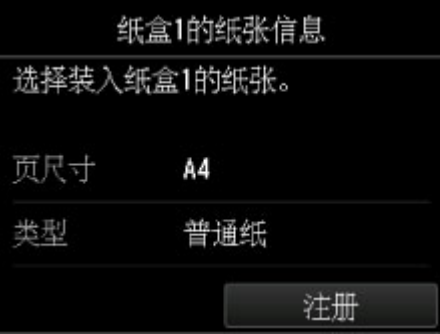

根据装入的纸张注册纸张尺寸和介质类型。

## 重要事项

- 复印时, 指定用于复印的纸张设置以与纸盒纸张信息匹配。
- 有关可以通过打印机驱动程序或在触摸屏上指定的正确纸张设置组合的更多信息,请参见:
	- 对于 Windows:

■ [打印机驱动程序和打印机上的纸张设置](#page-422-0)(介质类型) ■ [打印机驱动程序和打印机上的纸张设置](#page-423-0)(纸张尺寸)

- 对于 Mac OS:
	- 打印机驱动程序和打印机上的纸张设置(介质类型)
	- 打印机驱动程序和打印机上的纸张设置(纸张尺寸)

### 注释

- 根据注册的纸盒纸张信息,会显示确保是否将注册信息应用至用于复印的纸张设置的屏幕。 如果点 击是,信息将应用到用于复印的纸张设置。
- 用于打印或复印的纸张设置与打印机上注册的纸盒纸张信息不同时:

例如:

- 用于打印或复印的纸张设置:A5
- 打印机上注册的纸盒纸张信息:A4

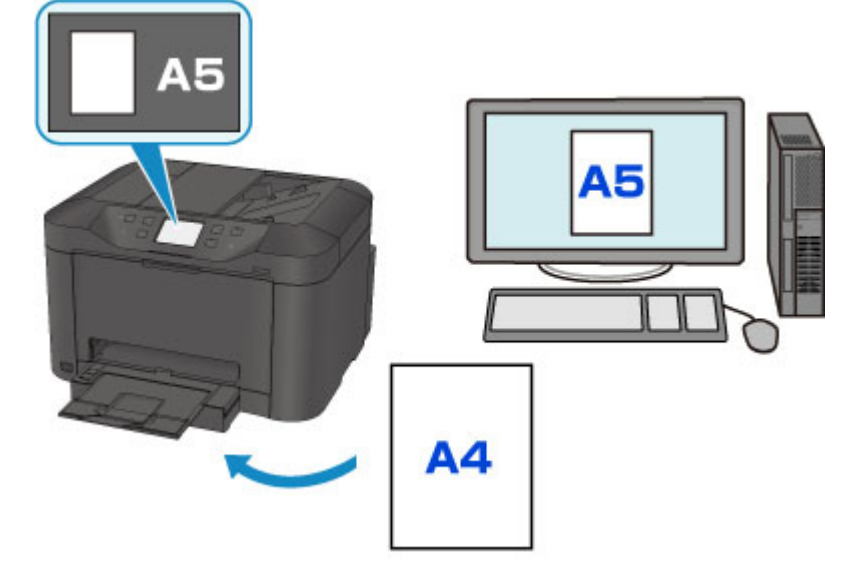

当开始打印或复印时,会显示信息。

点击触摸屏上的 OK,可以显示此信息下为打印或复印指定的纸张设置。

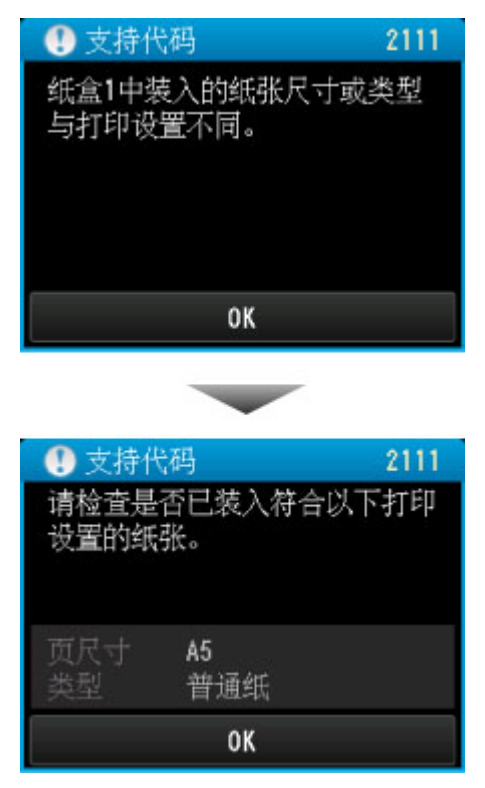

检查信息,然后点击 **OK**。 显示选择操作屏幕时,选择以下操作之一。

#### <span id="page-608-0"></span>注释

• 根据设置,可能不会显示以下选项。

#### 以装入的纸张进行打印。

如果要在不更改纸张设置的情况下在纸盒中装入的纸张上打印,请选择此项。

例如,用于打印或复印的纸张设置为 A5 而打印机上注册的纸盒纸张信息为 A4 时,打印机将在装入 纸盒的纸张上以 A5 开始打印或复印。

#### 替换纸张并打印

如果要在更换完纸盒中的纸张后打印,请选择此项。

例如,用于打印或复印的纸张设置为 A5 而打印机上注册的纸盒纸张信息为 A4 时,先在纸盒中装入 A5 尺寸的纸张,然后再开始打印或复印。

更换纸张并插回纸盒后,显示纸盒纸张信息注册屏幕。 根据纸盒中装入的纸张,注册纸盒纸张信 息。

### 注释

• 如果不知道要注册到打印机的纸张信息,当显示选择操作屏幕时,按返回按钮。 显示上一步屏幕 时,检查纸张尺寸和介质类型,然后将其注册到打印机。

- 有关可以通过打印机驱动程序或在触摸屏上指定的正确纸张设置组合的更多信息,请参见:
	- 对于 Windows:

■ [打印机驱动程序和打印机上的纸张设置](#page-422-0)(介质类型) ■ [打印机驱动程序和打印机上的纸张设置](#page-423-0)(纸张尺寸)

• 对于 Mac OS:

■ 打印机驱动程序和打印机上的纸张设置(介质类型)

■ 打印机驱动程序和打印机上的纸张设置(纸张尺寸)

#### 取消

取消打印。

更改打印或复印的指定纸张设置时选择此项。 更改纸张设置并再次尝试打印。

## 显示防止误打印的信息的默认设置

#### • 使用打印机的操作面板打印时:

默认启用防止误打印的信息。

要更改使用打印机操作面板进行复印或打印时的显示设置:

■ [纸盒设置](#page-287-0)

#### • 使用打印机驱动程序进行打印时:

默认禁用防止误打印的信息。

要更改使用打印机驱动程序进行打印时的显示设置:

◦ 对于 Windows:

#### ■ [更改打印机操作模式](#page-265-0)

◦ 对于 Mac OS:

■ 更改打印机操作模式

## 重要事项

• 禁用防止误打印的信息时:

即使用于打印或复印的纸张设置与打印机上注册的纸盒纸张信息不同,打印机也会开始打印或复印。

# 复印

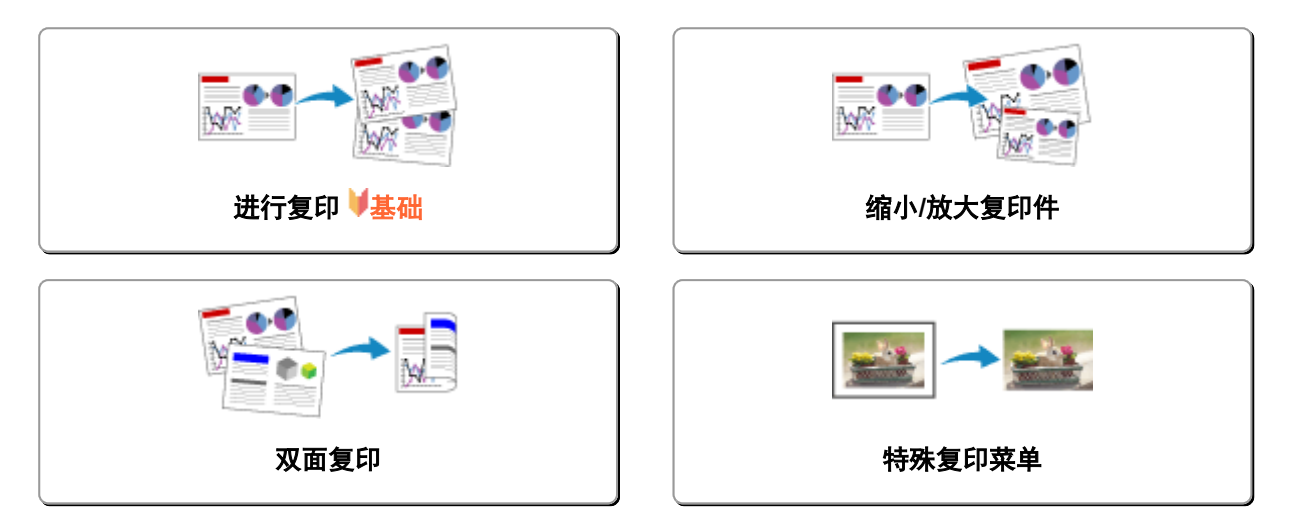

# <span id="page-611-0"></span>进行复印

本节描述使用复印进行复印的步骤。

- 1. [确保打印机已开启。](#page-247-0)
- 2. [装入纸张。](#page-164-0)
- 3. 滑动主页屏幕, 然后点击 <br>3. 滑动主页屏幕, 然后点击 复印。

■ [使用操作面板](#page-252-0)

显示复印待机屏幕。

- 4. [将原件放置在稿台玻璃上或自动输稿器中。](#page-176-0)
- 5. 根据需要指定设置。

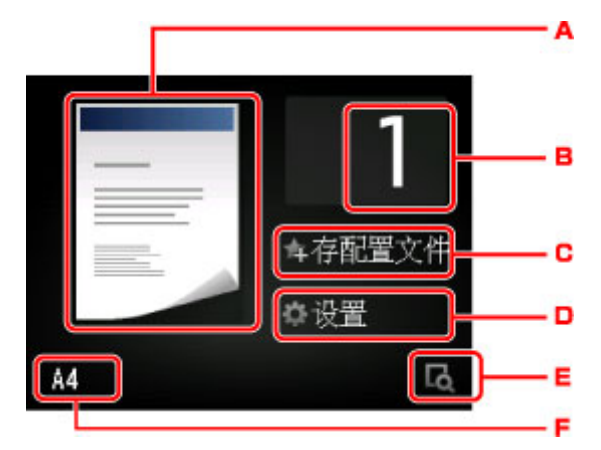

A. 显示复印布局。

切换布局(单面/双面)。

B. 点击以指定份数。

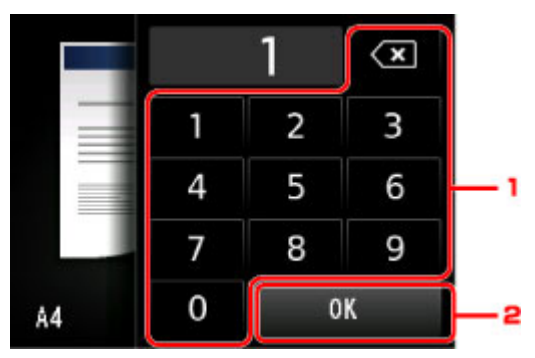

- 1. 点击数字以指定份数。
- 2. 点击以确认份数。
- C. 点击以将当前的打印设置注册为自定义设置。

■ 注册收藏夹设置([用户定义配置文件](#page-306-0))
D. 点击以显示打印设置项目。

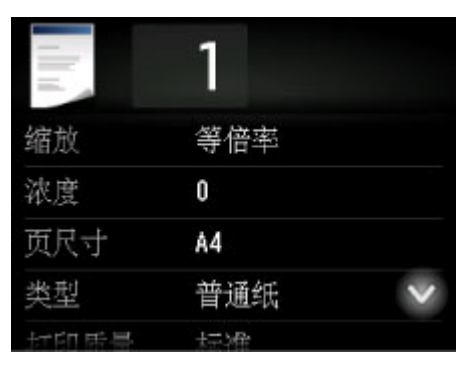

有关设置项目的更多信息,请参见:

■ [设置复印项目](#page-615-0)

E. 点击以在预览屏幕上预览打印输出的图像。

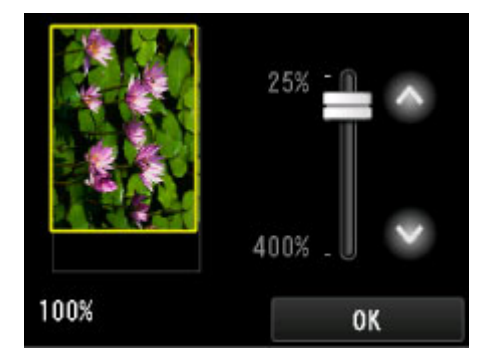

有关详细资料:

■ [显示预览屏幕](#page-614-0)

F. 点击以指定页尺寸。

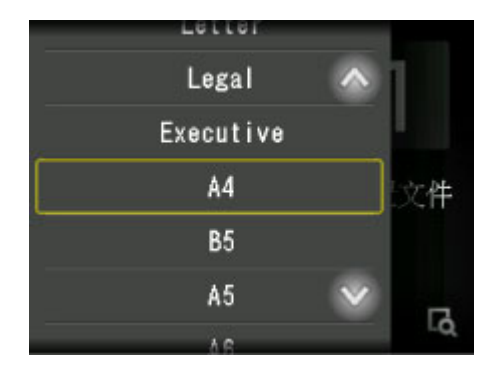

6. 按彩色按钮执行彩色复印,或按黑白按钮执行黑白复印。

打印机开始复印。

复印完成后从稿台玻璃上或文档输出槽取出原稿。

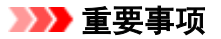

- 如果将原稿放置在稿台玻璃上, 触摸屏上显示"**正在扫描文档...**"时, 请勿打开文档盖板或取出原 稿。
- 如果将原稿放置在自动输稿器中,请勿移动原稿直至复印完成。

### <span id="page-613-0"></span>注释

- 要取消复印, 按停止按钮。
- 如果将原稿放置在稿台玻璃上,则可以在打印时添加复印作业。

■ 添加复印作业(预约复印)

• 显示已启用操作限制的通知信息时,请询问打印机的管理员。

# 添加复印作业**(**预约复印**)**

如果将原稿放置在稿台玻璃上,则可以在打印时添加复印作业(预约复印)。

添加复印作业时显示以下屏幕。

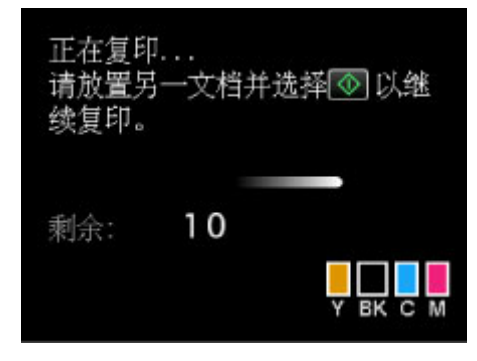

将原稿放置在稿台玻璃上,然后按以前按过的相同按钮(彩色按钮或黑白按钮)。

## 重要事项

• 将原稿放置在稿台玻璃上时,轻轻移动文档盖板。

## 注释

- 当打印质量设置为高时,或将原稿放置在自动输稿器中,则无法添加复印作业。
- 添加复印作业时,份数或设置如页尺寸、介质类型无法更改。
- 如果在处理预约复印时按停止按钮,将显示选择相应方法以取消复印的屏幕。 如果点击**取消所有预** 约,可以取消复印所有扫描数据。 如果点击取消最后一次预约,可以取消最后的复印作业。
- 如果放置太多页文档以至于无法添加复印作业时, 触摸屏上可能会出现"无**法添加更多复印作业。请** 稍候并重新操作。"。 点击 **OK** 并等待一段时间,然后重新尝试复印。
- 如果扫描时"预约复印作业失败。请重新开始。"出现在触摸屏上,请点击 OK,然后按停止按钮以取 消复印。 此后,复印未完成复印的文档。

# <span id="page-614-0"></span>显示预览屏幕

复印待机屏幕上显示 <sup>[c]</sup> 时,点击 <sup>[c]</sup> 可以在预览屏幕上预览打印出的图像。

### 重要事项

- 将原稿放置在自动输稿器时, 预览屏幕不可用。
- 在以下情况下,显示复印待机屏幕时不显示 。
	- 将双面打印设置选择为双面。
	- 将布局选择为 **2** 合 **1** 复印或 **4** 合 **1** 复印。
	- 将逐份打印选择为开。

选择双面、**2** 合 **1** 复印或 **4** 合 **1** 复印并将原稿放置在稿台玻璃上时,可以设置为扫描完原稿后显示预览 屏幕。

■ [双面复印](#page-619-0) ■ [将两页复印到一页上](#page-624-0) ■ [将四页复印到一页上](#page-626-0)

- 将扫描原稿以显示预览图像。 因此, 请勿在显示预览屏幕之前打开文档盖板。
- 显示预览屏幕之后,在复印开始之前会重新扫描原稿。 因此,显示正在扫描文档**...**时,请勿打开文档盖 板或从稿台玻璃上取出原稿。

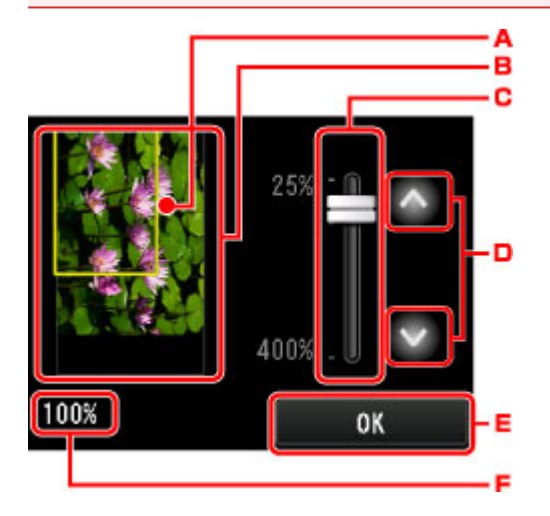

- A. 显示选定的页尺寸的方框出现在图像上。 方框的内部将被打印。
- B. 显示放置在稿台玻璃上的原稿。 点击以选择**按页面大小**。 如果显示的图像歪斜, 请参[阅放置原稿](#page-176-0)并重新 正确地放置原稿,然后再次显示预览屏幕并预览原稿。
- C. 显示出现预览屏幕时所设置的缩放设置。 如果选择除**按页面大小**以外的设置, 可以通过拖动触摸屏上的 滑动条更改缩放设置。
- D. 点击以指定缩放倍率。

如果按住,缩放倍率会以 10%为单位更改。

- E. 点击以返回到复印待机屏幕。
- F. 显示当前指定的缩放倍率。 点击以选择按页面大小。

# <span id="page-615-0"></span>设置复印项目

显示复印待机屏幕时,通过点击设置可以显示以下屏幕。

垂直滑动或点击 以显示设置项目,然后点击设置项目以显示设置。 点击以指定设置。

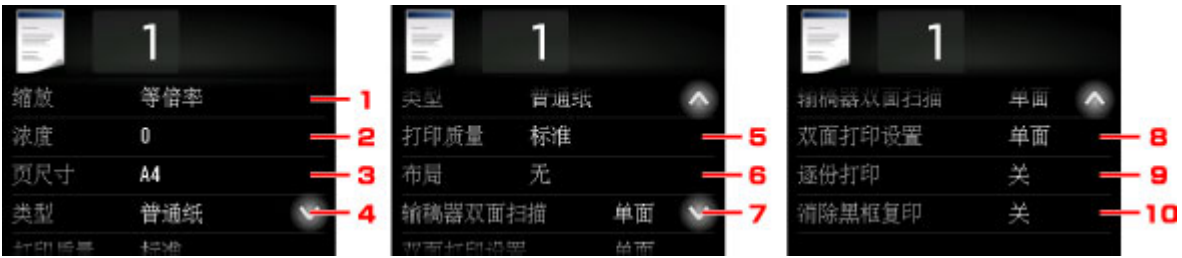

## 注释

- •某些设置无法和其他设置项目或复印菜单的设置一起指定。 如果选择了不能组合指定的设置, 触摸屏上 会显示 L<mark>A 和**错误详细信息**。 在这种情况下,点击触摸屏左上方的 LA</mark> 确认信息,然后更改设置。
- 即使关闭打印机,页尺寸、介质类型等设置仍会保留。
- · 开始复印时, 如果复印菜单中的指定设置不可用, 触摸屏上会显示"**指定功能在当前设置下不可** 用。"。 请按照屏幕上的说明更改设置。
- 1. 缩放 (放大)

指定缩小/放大方式。

■ 缩小/[放大复印件](#page-617-0)

#### 2. 浓度

指定浓度。

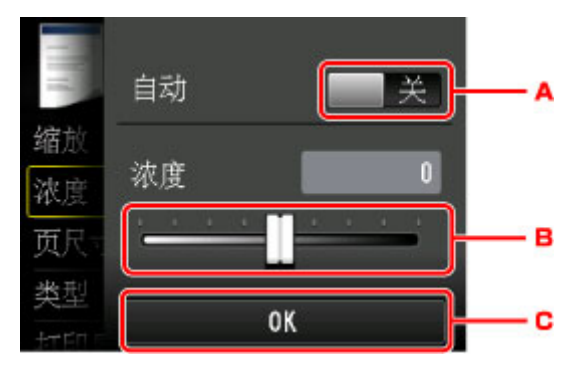

A. 点击以激活/停用自动浓度调整。

选择开时,根据放置在稿台玻璃上的原稿自动调整浓度。

- B. 拖动以指定浓度。
- C. 点击以确认浓度设置。

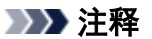

• 选择自动时,将原稿放置在稿台玻璃上。 不能使用自动输稿器。

### 3. 页尺寸

选择已装入纸张的页尺寸。

### 注释

• 仅显示操作面板中可选择的纸张尺寸。

4. 类型 (介质类型)

选择已装入纸张的介质类型。

#### 注释

• 仅显示操作面板中可选择的介质类型。

5. 打印质量 (打印质量)

根据原稿调整打印质量。

#### 重要事项

• 类型设置为普通纸且使用标准时,如果质量未达到预期效果,请选择打印质量为高并再次尝试复 印。

• 将打印质量选择为高以进行灰度复印。 灰度使用灰色色系而不是黑色或白色进行调色。

### 6. 布局

选择布局。

■ [将两页复印到一页上](#page-624-0) ■ [将四页复印到一页上](#page-626-0)

■ [将身份证复印到一页上](#page-630-0)

### 7. 输稿器双面扫描

选择是否从自动输稿器执行双面扫描。

■ [双面复印](#page-619-0)

#### 8. 双面打印设置

选择是否执行双面复印。

■ [双面复印](#page-619-0)

#### 9. 逐份打印

对多页原稿进行多套复印时,选择是否获得分套的打印输出。

■ [逐份复印](#page-632-0)

#### 10. 消除黑框复印

复印厚原稿(如书籍)时,可以不复印图像周围的黑边和装订线阴影。

■ [复印厚原稿](#page-629-0)(如书籍)

# <span id="page-617-0"></span>缩小**/**放大复印件

可以随意地指定缩放倍率,还可以选择预置比例复印或按页面大小复印。

在复印待机屏幕中点击设置后显示以下屏幕,然后点击缩放以选择缩小/放大方式。

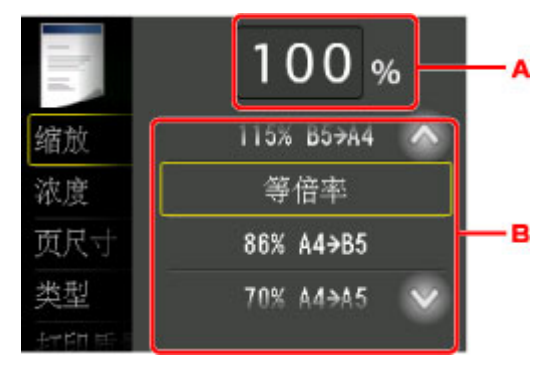

A. 点击以显示以下屏幕。

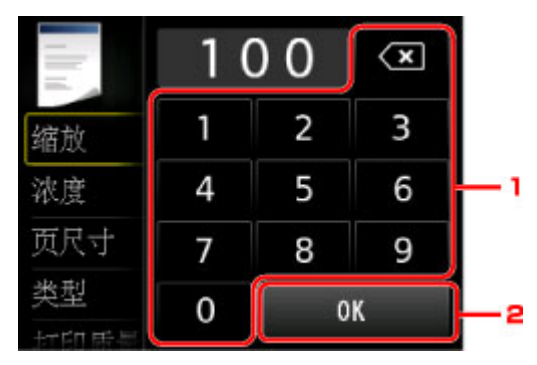

1. 点击数字以指定缩放倍率。

■ [指定的复印比例](#page-618-0)

- 2. 点击以确认缩放倍率。
- B. 垂直滑动或点击 <> 以指定缩放倍率。

■ [预置比例](#page-618-0)

# 缩小**/**放大方式

注释

- 根据复印菜单,某些缩小/放大方式不可用。
- 按页面大小

打印机自动缩小或放大图像以适合页尺寸。

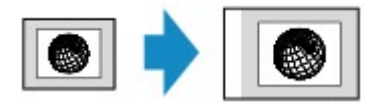

在缩放中设置: 按页面大小

## 注释

• 选择**按页面大小**时,根据原稿的不同,可能无法正确检测页尺寸。 在这种情况下,选择**按页面大** 小以外的设置。

<span id="page-618-0"></span>• 指定的复印比例

可以按百分比指定复印比例以缩小或放大复印件。

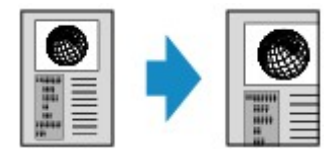

• 预置比例

可以选择预置比例之一以缩小或放大复印件。

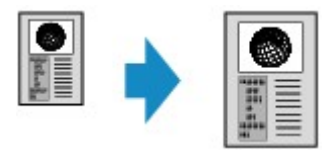

选择适合于原稿尺寸和页尺寸的倍率。

在缩放中设置: **70% A4->A5**/**86% A4->B5**/**94% A4->LTR**/**115% B5->A4**/**141% A5->A4**/**156% 5x7- >LTR**/**183% 4x6->LTR**

### 注释

• 根据购买国家或地区的不同,某些预置比例不可用。

## 注释

- 可以选择最大 **400%**(最大复印比例)和最小 **25%**(最小复印比例)。
- 要以与原稿相同的尺寸复印时, 请选择等倍率。

# <span id="page-619-0"></span>双面复印

在复印上为双面打印设置选择双面时,可以将两页原稿复印到一张纸的两面上。 另外, 将**输稿器双面扫描**选择为双面时, 可执行双面扫描。

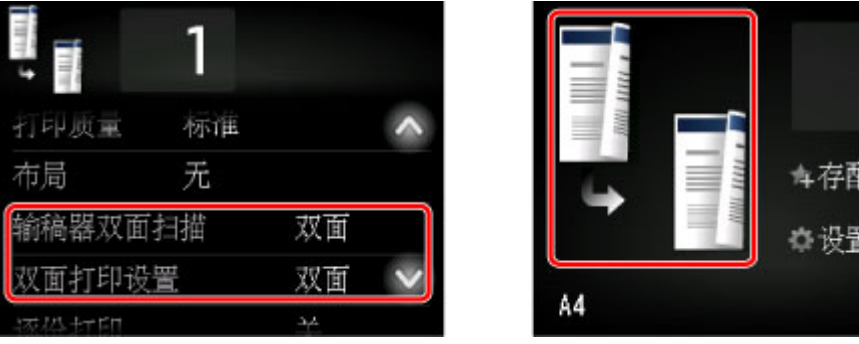

根据双面复印方法指定放置原稿的位置或复印设置。

#### • 单面到双面

放置原稿的位置: 稿台玻璃或自动输稿器

输稿器双面扫描: 单面

#### 双面打印设置: 双面

为双面打印设置点击双面后再点击高级设置时,可以选择纸张的方向和装订边。 此外,可以选择将原稿 放置在稿台玻璃上时是否显示预览屏幕。

置文件

◦ 选择方向**:** 纵向和输出**:** 长边装订时:

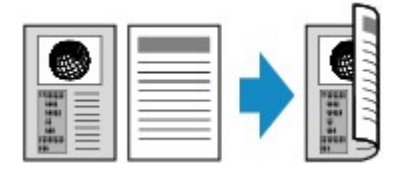

◦ 选择方向**:** 纵向和输出**:** 短边装订时:

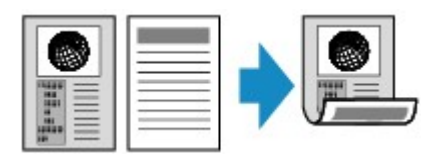

◦ 选择方向**:** 横向和输出**:** 长边装订时:

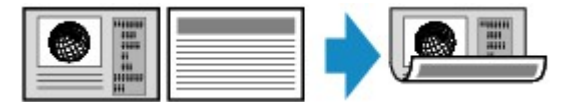

◦ 选择方向**:** 横向和输出**:** 短边装订时:

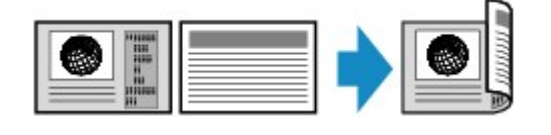

• 双面到单面

放置原稿的位置: 自动输稿器

#### 输稿器双面扫描: 双面

双面打印设置: 单面

为输稿器双面扫描点击双面后再点击高级设置时,可以选择原稿的方向和装订边。

◦ 选择方向**:** 纵向和原稿**:** 长边装订时:

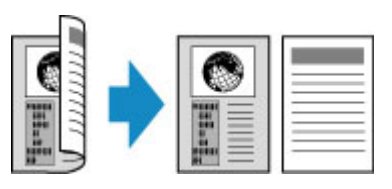

◦ 选择方向**:** 纵向和原稿**:** 短边装订时:

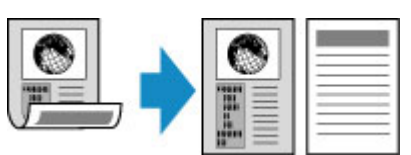

◦ 选择方向**:** 横向和原稿**:** 长边装订时:

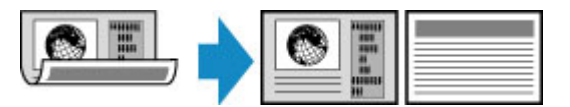

◦ 选择方向**:** 横向和原稿**:** 短边装订时:

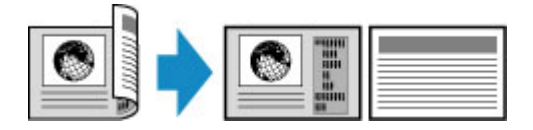

• 双面到双面

放置原稿的位置: 自动输稿器

输稿器双面扫描: 双面

双面打印设置: 双面

输稿器双面扫描选择为双面并点击高级设置时,可以选择原稿的方向和装订边。 双面打印设置选择为双 面并点击高级设置时,可以选择纸张的方向和装订边。

◦ 将方向选择为方向**:** 纵向并将装订边选择为原稿**:** 长边装订和输出**:** 长边装订时:

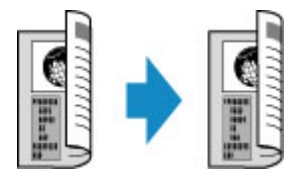

◦ 将方向选择为方向**:** 纵向并将装订边选择为原稿**:** 短边装订和输出**:** 短边装订时:

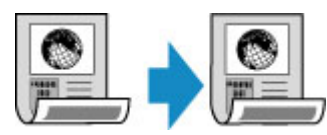

◦ 将方向选择为方向**:** 横向并将装订边选择为原稿**:** 长边装订和输出**:** 长边装订时:

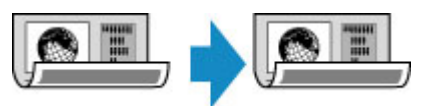

◦ 将方向选择为方向**:** 横向并将装订边选择为原稿**:** 短边装订和输出**:** 短边装订时:

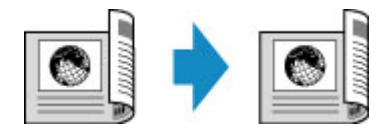

双面和双面指定的装订边不同时,将以纵向翻页的方式复印原稿。

例如:选择方向**:** 横向、原稿**:** 长边装订和输出**:** 短边装订时:

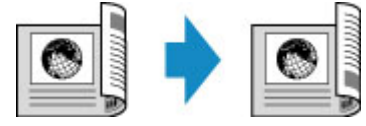

选择装订边后,可以选择是否使用预览屏幕。 如果点击开,将显示预览屏幕以便可以检查方向。

### 注释

• 双面复印设置可以和 **2** 合 **1** 复印或 **4** 合 **1** 复印组合使用。

■ [将两页复印到一页上](#page-624-0)

■ [将四页复印到一页上](#page-626-0)

• 如果以黑白复印, 则双面复印与单面复印的打印浓度可能有所不同。

## 将原稿放置在稿台玻璃上时:

#### • 扫描前:

将双面打印设置选择为双面并启用预览功能时,打印机会在扫描原稿前启动预扫描。 预扫描结束时, 触摸屏上会显示以下屏幕(预览屏幕)。

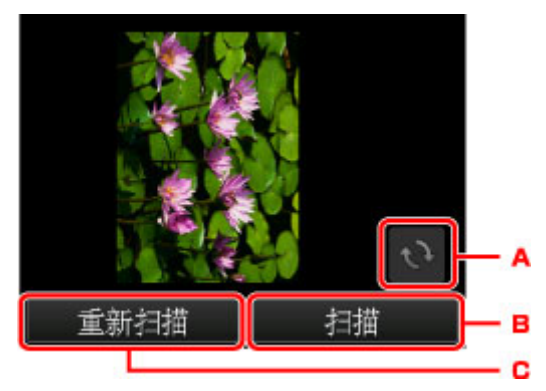

- A. 点击以将原稿旋转 180 度。
- B. 点击以开始扫描原稿。
- C. 点击以重新扫描原稿。

### • 扫描后:

扫描原稿的每一页后,出现以下屏幕。

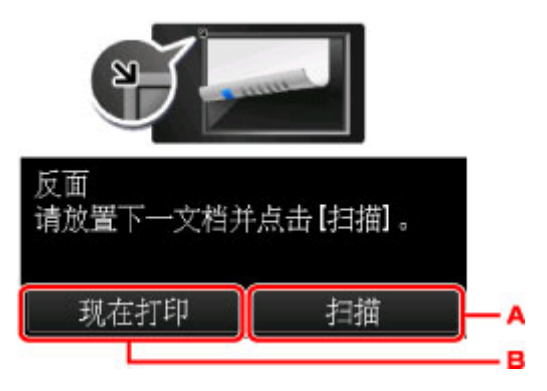

A. 点击以开始扫描原稿。

扫描后从稿台玻璃上取出原稿页并将下一页放置在稿台玻璃上,然后点击扫描。

B. 点击以开始复印已扫描的原稿。

## 注释

• 打印时可以添加复印作业。

■ [添加复印作业](#page-613-0)(预约复印)

# 特殊复印菜单

- [将两页复印到一页上](#page-624-0)
- [将四页复印到一页上](#page-626-0)
- [复印厚原稿](#page-629-0)**(**如书籍**)**
- [将身份证复印到一页上](#page-630-0)
- ▶ [逐份复印](#page-632-0)

<span id="page-624-0"></span>如果在复印上为布局选择2合1复印,可以通过缩小每个图像将两页原稿复印到一张纸上。 在复印待机屏幕上点击设置以显示打印设置屏幕,然后将布局选择为 **2** 合 **1** 复印。

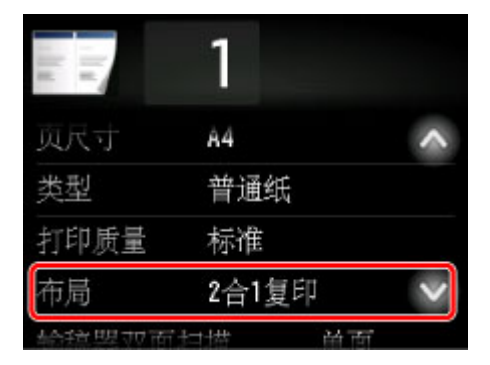

选择 **2** 合 **1** 复印,然后点击 **OK**。

选择 **2** 合 **1** 复印时如果点击高级设置,可以指定原稿的方向和顺序。

• 选择方向**:** 纵向和从左到右时:

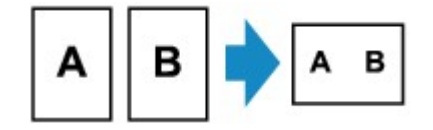

• 选择方向**:** 纵向和从右到左时:

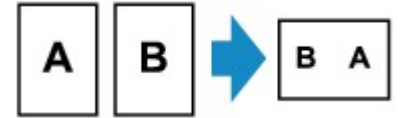

• 选择方向**:** 横向和从上到下时:

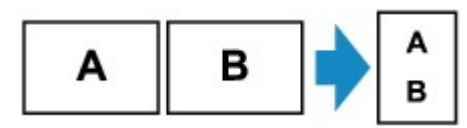

• 选择方向**:** 横向和从下到上时:

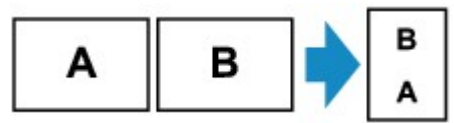

选择顺序后,可以选择是否使用预览屏幕。 如果点击开,将显示预览屏幕以便可以检查方向。

## ▶ 注释

• 此功能可以和双面复印组合使用。

如果组合使用此功能,则可以将四页原稿复印到一张纸上。 在这种情况下, 纸张的一面上复印两页原 稿。

如果组合使用此功能, 在打印设置屏幕上为**输稿器双面扫描**和**双面打印设置**选择双面复印设置并选择打 印纸张的装订边。

有关双面复印功能的更多信息,请参见:

■ [双面复印](#page-619-0)

# 将原稿放置在稿台玻璃上时:

• 扫描前:

启用预览功能时,打印机在扫描原稿前会启动预扫描。 预扫描结束时,触摸屏上会显示以下屏幕(预览 屏幕)。

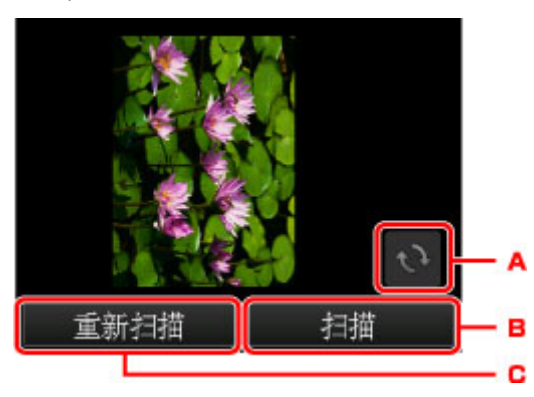

A. 点击以将原稿旋转 180 度。

- B. 点击以开始扫描原稿。
- C. 点击以重新扫描原稿。

#### • 扫描后:

扫描原稿的每一页后,出现以下屏幕。

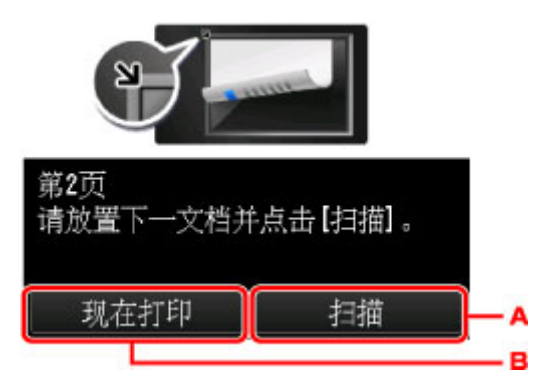

A. 点击以开始扫描原稿。

扫描后从稿台玻璃上取出原稿页并将下一页放置在稿台玻璃上,然后点击**扫描**。

B. 点击以开始复印已扫描的原稿。

## 注释

• 打印时可以添加复印作业。

■ [添加复印作业](#page-613-0)(预约复印)

• 如果此功能与双面复印组合使用,扫描完原稿的第二页后显示以上屏幕。 按照屏幕上的说明以扫 描原稿的第三页和第四页。

# <span id="page-626-0"></span>将四页复印到一页上

如果在复印上为布局选择 **4** 合 **1** 复印,可以通过缩小每个图像将四页原稿复印到一张纸上。 可以使用四种不 同的布局。

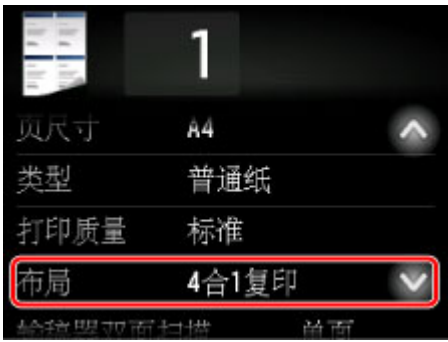

选择 **4** 合 **1** 复印,然后点击 **OK**。

选择 **4** 合 **1** 复印时如果点击高级设置,可以指定原稿的方向和顺序。

## 注释

- 无论方向如何,顺序是相同的。
- 选择从左上到右时

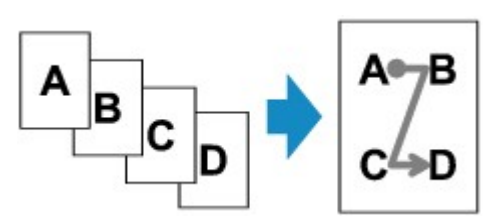

• 选择从右上到左时

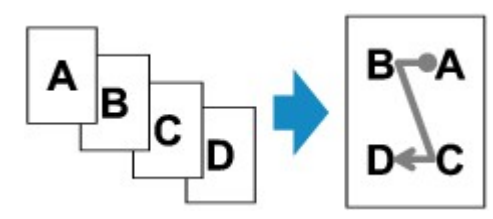

• 选择从左上到下时

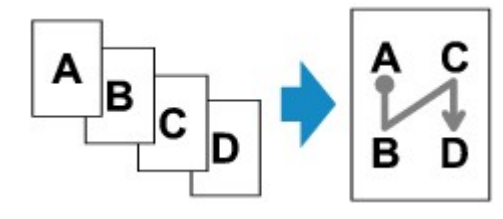

• 选择从右上到下时

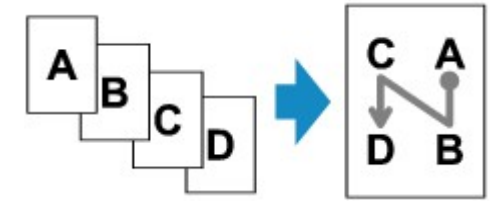

选择顺序后,可以选择是否使用预览屏幕。 如果点击开,将显示预览屏幕以便可以检查方向。

## 注释

• 此功能可以和双面复印组合使用。

如果组合使用此功能,则可以将八页原稿复印到一张纸上。 在这种情况下, 纸张的一面上复印四页原 稿。

如果组合使用此功能, 在打印设置屏幕上为**输稿器双面扫描**和双面打印设置选择双面复印设置并选择打 印纸张的装订边。

有关双面复印功能的更多信息,请参见:

■ [双面复印](#page-619-0)

## 将原稿放置在稿台玻璃上时:

### • 扫描前:

启用预览功能时,打印机在扫描原稿前会启动预扫描。 预扫描结束时,触摸屏上会显示以下屏幕(预览 屏幕)。

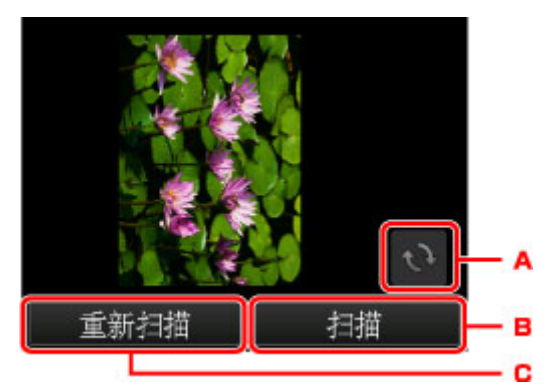

- A. 点击以将原稿旋转 180 度。
- B. 点击以开始扫描原稿。
- C. 点击以重新扫描原稿。
- 扫描后:

扫描原稿的每一页后,出现以下屏幕。

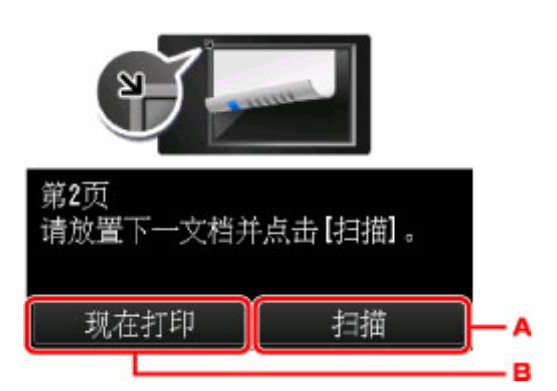

A. 点击以开始扫描原稿。

扫描后从稿台玻璃上取出原稿页并将下一页放置在稿台玻璃上,然后点击扫描。

B. 点击以开始复印已扫描的原稿。

# 注释

• 打印时可以添加复印作业。

■ [添加复印作业](#page-613-0)(预约复印)

• 如果此功能与双面复印组合使用,扫描完原稿的第四页后显示以上屏幕。 按照屏幕上的说明以扫 描其余原稿。

# <span id="page-629-0"></span>复印厚原稿**(**如书籍**)**

如果在复印中将消除黑框复印选择为开,复印厚原稿(如书籍)时,可以不复印图像周围的黑边和装订线阴影。 使用此功能,可以减少不必要的墨水消耗。

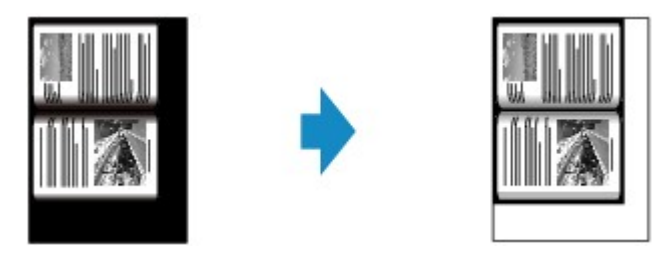

## 注释

- 使用此功能时,将原稿放置在稿台玻璃上并关闭文档盖板。
- 显示复印待机屏幕时,点击 <mark>「」</mark>可以在预览屏幕上预览打印出的图像。

### ■ [显示预览屏幕](#page-614-0)

• 图像周围可能出现一条窄黑边。 此功能仅消除深色边。 如果扫描的书籍过薄,或在靠近窗户或明亮的环 境中使用打印机时,可能会留有暗淡的黑框。 此外,如果原稿颜色过暗,打印机无法区别文档颜色与阴 影,这样可能会轻微裁剪部分原稿或出现折缝上的阴影。

# <span id="page-630-0"></span>将身份证复印到一页上

在身份证复印中将布局选择为复印时,可以将例如身份证等卡片大小的原稿复印到一张纸上。

在复印待机屏幕上点击设置以显示打印设置屏幕,然后将布局选择为身份证复印。

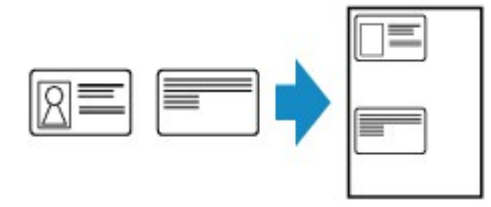

检查信息,然后点击 **OK**。

可以使用预览屏幕检查正面的打印结果。

■ [使用预览屏幕检查正面的打印结果](#page-631-0)

### 注释

• 使用此功能时,将原稿放置在稿台玻璃上。

按彩色或黑白按钮会显示以下屏幕。

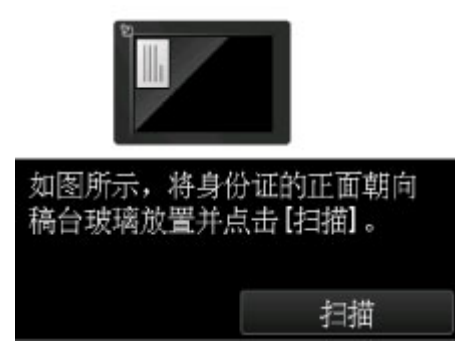

按照屏幕上的说明将原稿放置在稿台玻璃上,然后点击扫描。

扫描正面后,出现以下屏幕。

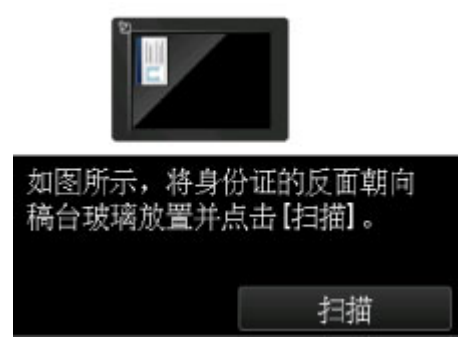

按照屏幕上的说明将原稿放置在稿台玻璃上,然后点击扫描。

打印机开始复印。

复印完成后取出稿台玻璃上的原稿。

# <span id="page-631-0"></span>使用预览屏幕检查正面的打印结果

.<br>将原稿放置在稿台玻璃上前点击██▌,触摸屏上会显示如何放置原稿。 按照屏幕上的说明放置原稿并点击**扫** 描显示预览屏幕以检查正面的打印结果。 按彩色或黑白按钮开始扫描正面。

## 注释

• 点击预览屏幕上的 **OK** 返回至复印待机屏幕。

扫描正面后,出现以下屏幕。

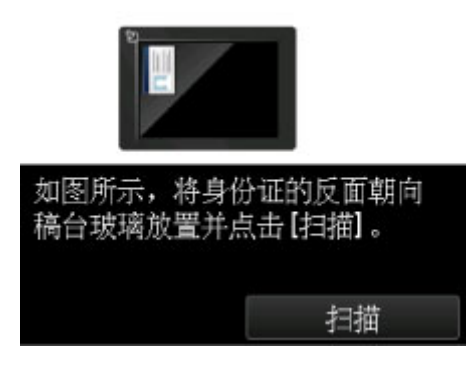

按照屏幕上的说明将原稿放置在稿台玻璃上,然后点击**扫描**。

打印机开始复印。

复印完成后取出稿台玻璃上的原稿。

<span id="page-632-0"></span>逐份复印

对多页原稿进行多套复印时,可以获得分套的打印输出。

如果在复印中将逐份打印选择为开,对多页原稿进行多套复印时,可以获得分套的打印输出。 此外,可以复 印原稿到纸张的两面。

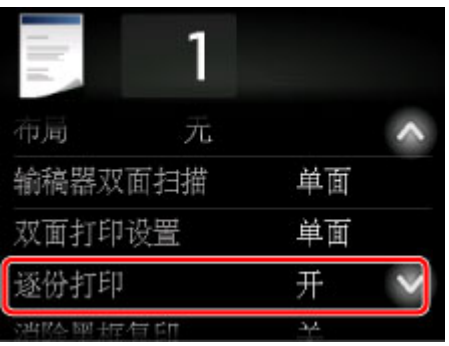

• 选择开时:

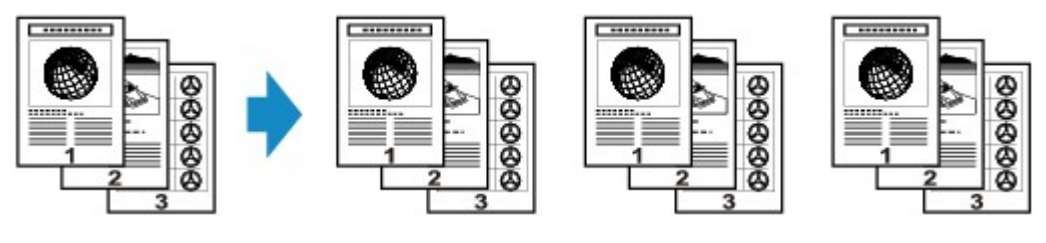

• 选择关时:

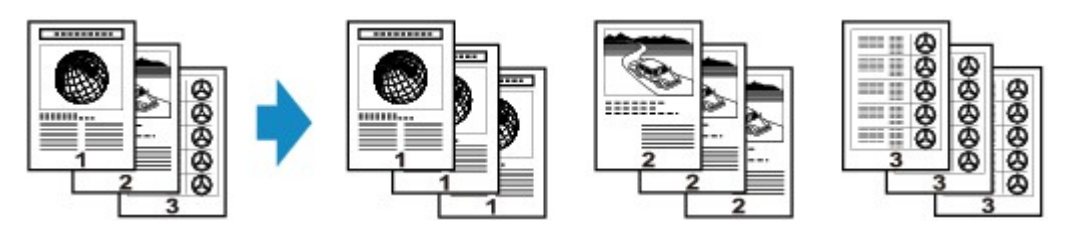

## 注释

- 使用此功能时,将原稿放置在自动输稿器中。
- · 打印机可以读取的页数随文档而有所不同。 如果扫描时触摸屏上显示"设备存储器已满。无法继续操 作。",则减少要扫描的文档页数并再次尝试复印。

# 将逐份复印与双面复印组合使用

选择双面复印时,还可以使用逐份复印。

如果组合使用此功能,在打印设置屏幕上为输稿器双面扫描和双面打印设置选择双面复印设置并选择打印 纸张的装订边。

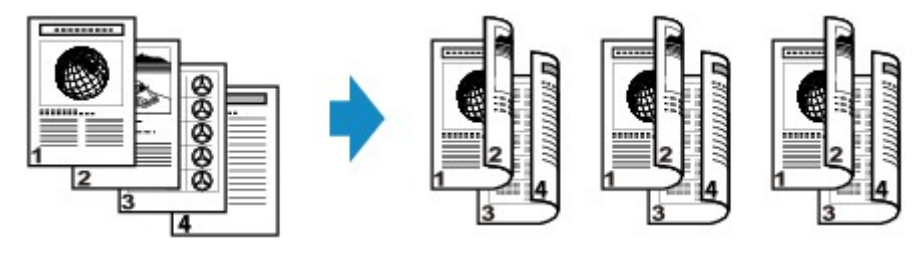

有关双面复印,请参见[双面复印。](#page-619-0)

# 从智能手机**/**平板电脑复印

在智能手机/平板电脑上安装 Canon PRINT Inkjet/SELPHY,可以从智能手机/平板电脑执行复印设置或操作。 Canon PRINT Inkjet/SELPHY 是 Canon 制作的应用程序,并且可以从 App Store 和 Google Play 下载。

- **对于 iOS**
- 对于 Android
- 1. [确保本机已开启。](#page-247-0)
- 2. [装入纸张。](#page-164-0)
- 3. 连接本机和智能手机/平板电脑。
	- 使用无线路由器连接:

■ 无线连接

- 不使用无线路由器连接:
	- [通过直接连接使用本机](#page-581-0)
- 4. 从智能手机/平板电脑启动应用程序"Canon PRINT Inkjet/SELPHY"。
- 5. 确保已选择本机。

否则,请选择本机。

- 6. 点击应用程序上的复印。
- 7. 根据需要指定设置。

可以使用以下设置项目。

- 份数
- 页尺寸
- 类型
- 缩放
- 复印浓度
- 打印质量
- 8. [将原件放置在稿台玻璃上。](#page-176-0)
- 9. 在应用程序上点击彩色复印执行彩色复印或黑白复印执行黑白复印。
- 10. 如果显示要求输入密码的屏幕,请在应用程序上输入密码并点击确定。 本机开始复印。

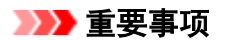

• 购买时已设置密码。 密码为打印机序列号。 打印机序列号打印在粘贴于打印机的贴纸标签上。 由 9 个字母数字字符(四个字母后跟五个数字)组成。

有关密码设置的详细资料,请参[见设置密码](#page-317-0)。

# 扫描

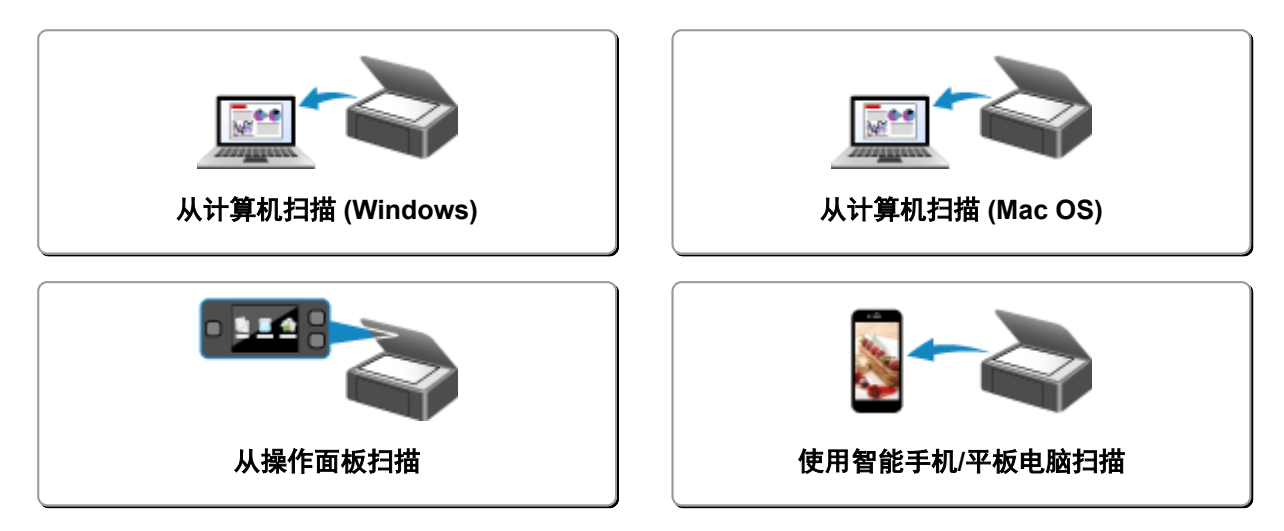

# <span id="page-636-0"></span>从计算机扫描 **(Windows)**

- 使用 **[IJ Scan Utility](#page-637-0)**
- [使用应用程序软件](#page-733-0)**(ScanGear)**扫描
- [其他扫描方法](#page-809-0)
- **[IJ Network Scanner Selector EX2](#page-814-0)** 菜单和设置屏幕
- [扫描提示](#page-817-0)
- 放置原稿**(**[从计算机扫描](#page-821-0)**)**
- [网络扫描设置](#page-824-0)

# <span id="page-637-0"></span>使用 **IJ Scan Utility**

- 什么是 **[IJ Scan Utility\(](#page-638-0)**扫描仪软件**)**?
- 启动 **[IJ Scan Utility](#page-640-0)**
- ▶ [扫描文档](#page-641-0) ♥基础
- ▶ [扫描照片](#page-642-0)
- [使用收藏夹设置扫描](#page-643-0)
- [扫描大于稿台的原稿](#page-644-0)**(**图像拼接**)**
	- 在图<mark>像拼接</mark>窗口中调整裁剪框
- [从扫描的图像中提取文本](#page-650-0)**(OCR)**
- [通过电子邮件发送扫描的图像](#page-651-0)
- [一次扫描多个原稿](#page-652-0)
- > [从自动输稿器一次扫描多个文档](#page-656-0)
- [一次扫描每个文档的两面](#page-661-0)
- [检查扫描结果后保存](#page-665-0)
- **[IJ Scan Utility](#page-668-0)** 屏幕

# <span id="page-638-0"></span>什么是 **IJ Scan Utility(**扫描仪软件**)**?

IJ Scan Utility 是一个应用程序,使用该程序可以轻松地扫描文档和照片等。

只需通过在 IJ Scan Utility 主屏幕中单击相应图标就可以一次性完成从扫描到保存的整个过程。

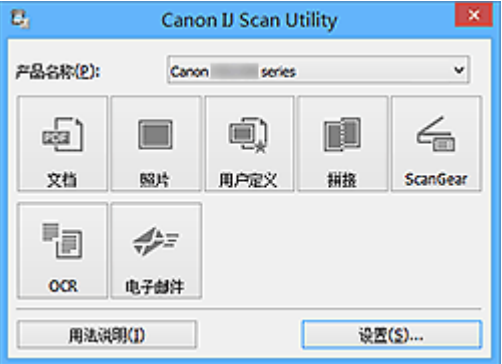

# **IJ Scan Utility** 的功能

### 根据用途轻松扫描

只需根据项目类型或用途单击图标即可进行扫描, 如单击**文档**锐化文档或杂志中的文本以方便阅读或单 击照片使用适用于照片的设置进行扫描。

### 注释

• 有关 [IJ Scan Utility](#page-669-0) 主屏幕的详细资料,请参阅"IJ Scan Utility 主屏幕"。

## 自动保存扫描的图像

自动保存扫描的图像至预设文件夹。 可以根据需要更改文件夹。

### ▶ 注释

- 默认保存至以下文件夹。
	- **Windows 10/Windows 8.1/Windows Vista**:

文档文件夹

• **Windows 8/Windows 7**:

我的文档文件夹

•有关如何指定文件夹,请参阅"[设置对话框"](#page-671-0)。

### 集成应用程序

可以通过集成其他应用程序来使用扫描的图像;在喜爱的应用程序中显示扫描的图像、将其附加到电子 邮件和从图像提取文本以及进行其他操作。

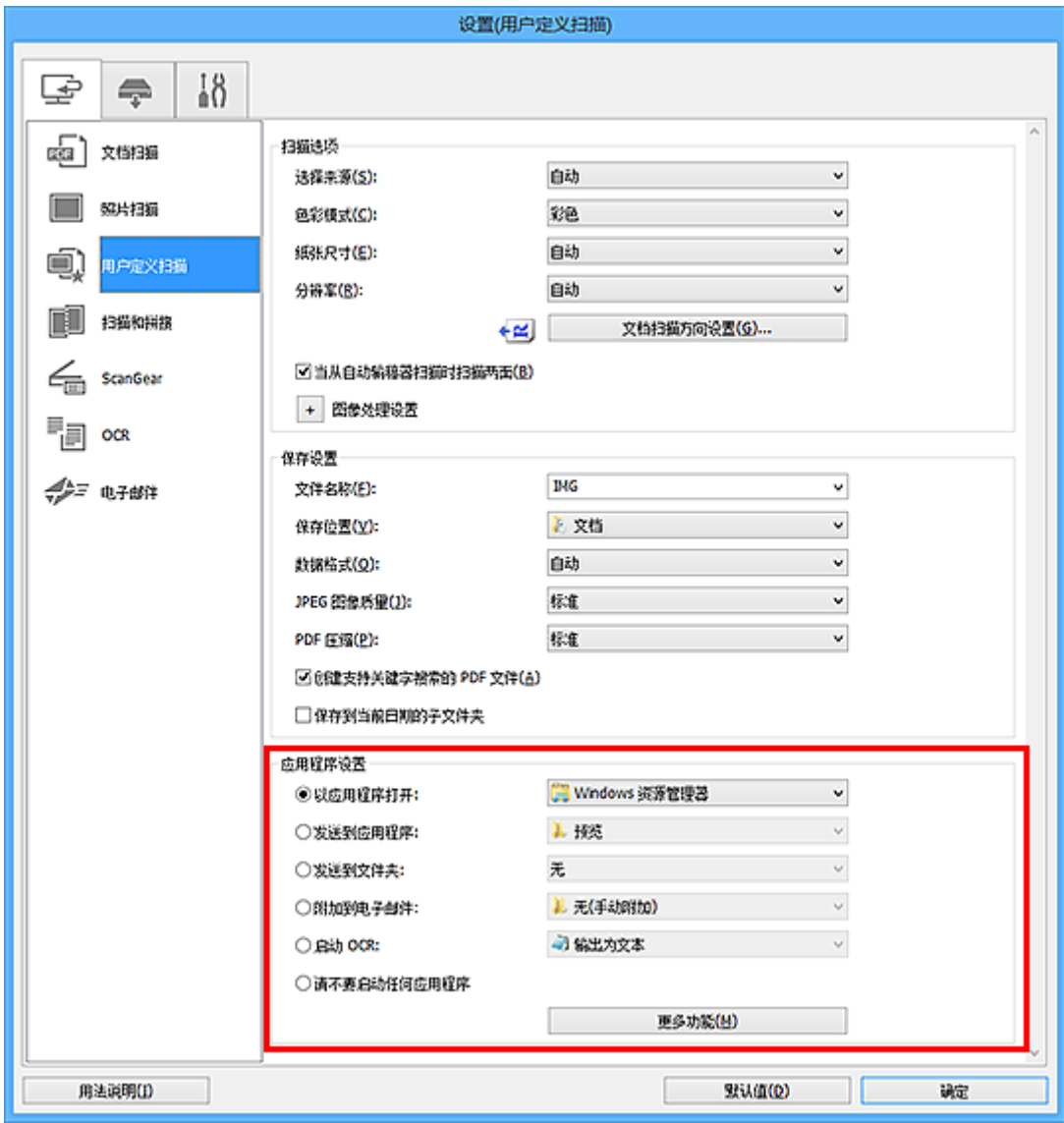

# 注释

• 有关如何设置要集成的应用程序, 请参阅"这置对话框"。

# <span id="page-640-0"></span>启动 **IJ Scan Utility**

# 注释

• 如果存在多台扫描仪或将连接从 USB 连接改为网络连接, 请从 IJ Scan Utility 设置网络环境。

■ [网络扫描设置](#page-824-0)

按照以下步骤启动 IJ Scan Utility。

### **Windows 10**:

从开始菜单,选择所有应用 > **Canon Utilities** > **IJ Scan Utility**。

### **Windows 8.1/Windows 8**:

在开始屏幕上选择 **IJ Scan Utility**。

如果开始屏幕上未显示 IJ Scan Utility, 请选择搜索超级按钮, 然后搜索"IJ Scan Utility"。

### **Windows 7/Windows Vista**:

从开始菜单,选择所有程序 > **Canon Utilities** > **IJ Scan Utility** > **IJ Scan Utility**。

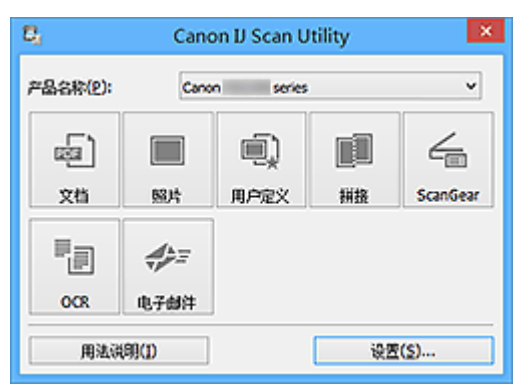

# <span id="page-641-0"></span>扫描文档

可以使用适合文档的设置扫描放置在稿台上的项目。

- 1. 将项目放置在稿台上。 ■ 放置原稿([从计算机扫描](#page-821-0))
- 2. 启动 [IJ Scan Utility](#page-640-0)。
- 3. 单击设置**...**,然后根据需要在设置**(**[文档扫描](#page-673-0)**)**对话框中设置纸张尺寸、分辨率等。 当设置完成时,单击确定。
- 4. 单击文档。

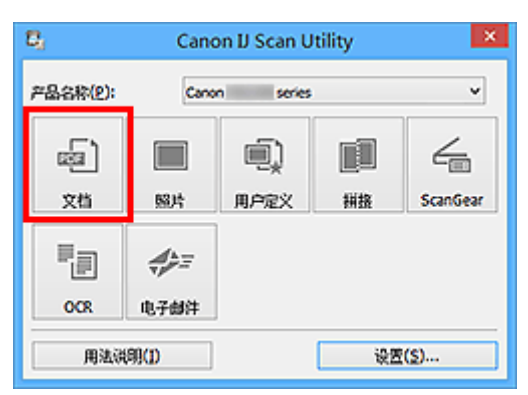

扫描开始。

# 注释

- 单击取消以取消扫描。
- 扫描的图像保存在通过单击设置**...**显示的设置**(**[文档扫描](#page-673-0)**)**对话框中为保存位置设置的文件夹中。 在设置 (文档扫描)对话框中,还可以进行高级扫描设置。

# <span id="page-642-0"></span>扫描照片

可以使用适合照片的设置扫描放置在稿台上的照片。

- 1. 将照片放置在稿台上。 ■ 放置原稿([从计算机扫描](#page-821-0))
- 2. 启动 [IJ Scan Utility](#page-640-0)。
- 3. 单击**设置...**,然后根据需要在设置([照片扫描](#page-680-0))对话框中设置纸张尺寸、分辨率等。 当设置完成时,单击确定。
- 4. 单击照片。

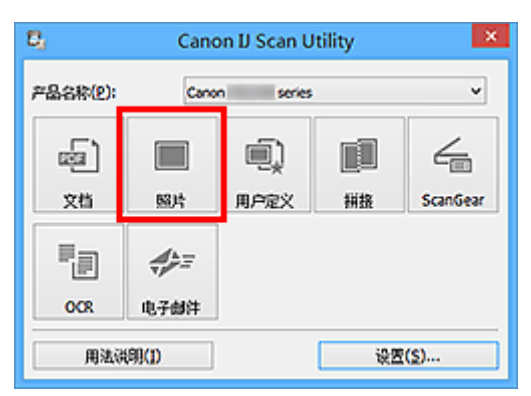

扫描开始。

# 注释

- 单击取消以取消扫描。
- 扫描的图像保存在通过单击设置**...**显示的设置**(**[照片扫描](#page-680-0)**)**对话框中为保存位置设置的文件夹中。 在设置 (照片扫描)对话框中,还可以进行高级扫描设置。

# <span id="page-643-0"></span>使用收藏夹设置扫描

可以使用预先保存的收藏夹设置扫描放置在稿台上的项目。

这样便于保存常用设置或详细指定扫描设置。

- 1. 启动 [IJ Scan Utility](#page-640-0)。
- 2. 单击**设置...**,然后根据需要在设置([用户定义扫描](#page-683-0))对话框中设置项目类型、分辨率等。 当设置完成时,单击确定。

注释

• 完成设置后,下次可以使用相同的设置扫描。

3. 将项目放置在稿台上。

■ 放置原稿([从计算机扫描](#page-821-0))

4. 单击用户定义。

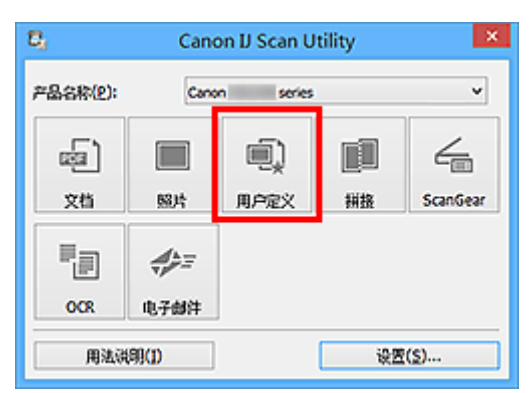

扫描开始。

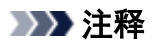

• 单击取消以取消扫描。

• 扫描的图像保存在通过单击设置**...**显示的设置**(**[用户定义扫描](#page-683-0)**)**对话框中为保存位置设置的文件夹中。 在设 置**(**用户定义扫描**)**对话框中,还可以进行高级扫描设置。

# <span id="page-644-0"></span>扫描大于稿台的原稿**(**图像拼接**)**

可以扫描大于稿台的项目的左半边和右半边并将其合并成一幅图像。 支持最大约两倍于稿台大小的项目。

### 注释

- 以下内容介绍如何从放置在左侧的项目扫描。
- 1. 启动 [IJ Scan Utility](#page-640-0)。
- 2. 单击**设置...**,然后根据需要在设置([扫描和拼接](#page-690-0))对话框中设置项目类型、分辨率等。 当设置完成时,单击确定。
- 3. 单击拼接。

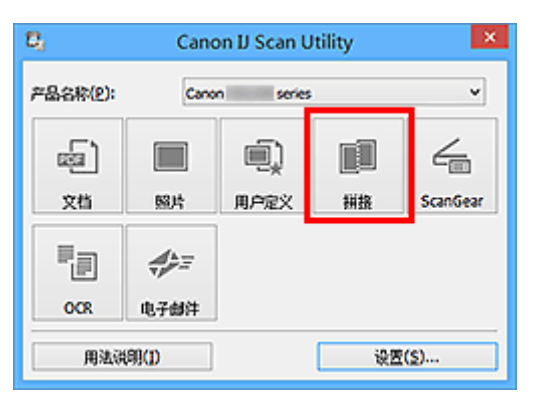

出现图像拼接窗口。

4. 在选择输出尺寸中, 根据纸张尺寸选择输出尺寸。

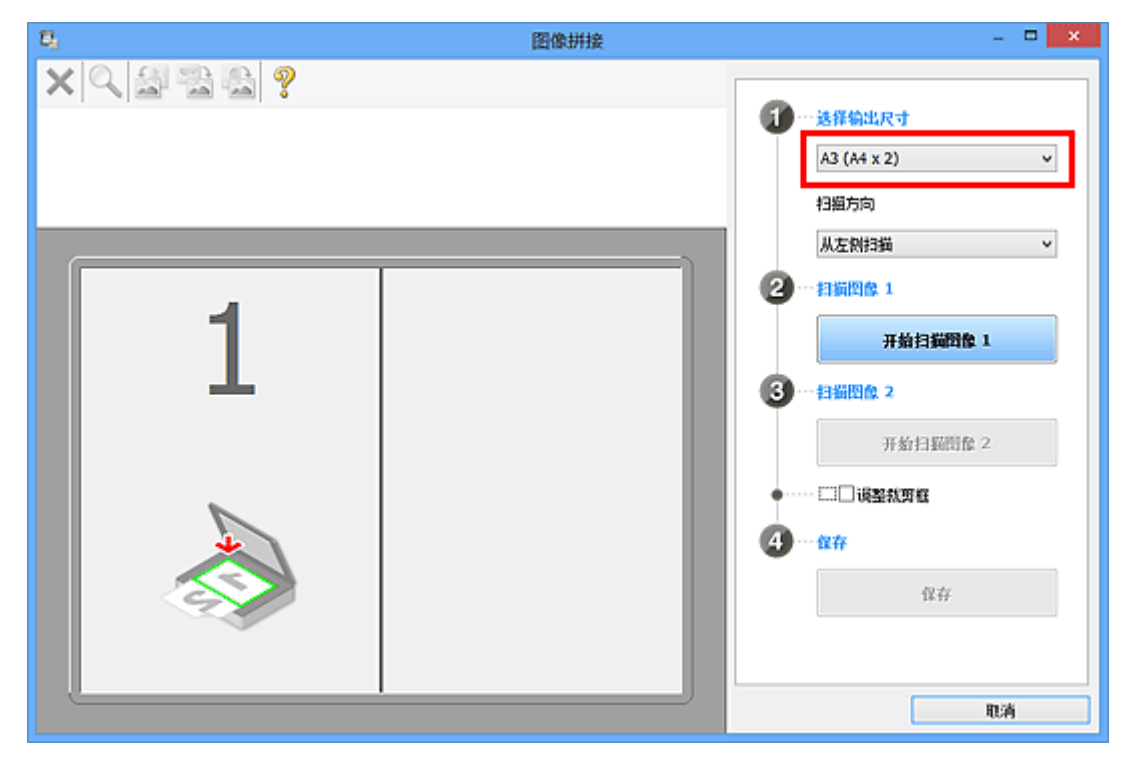

5. 确保已在扫描方向中选择从左侧扫描。

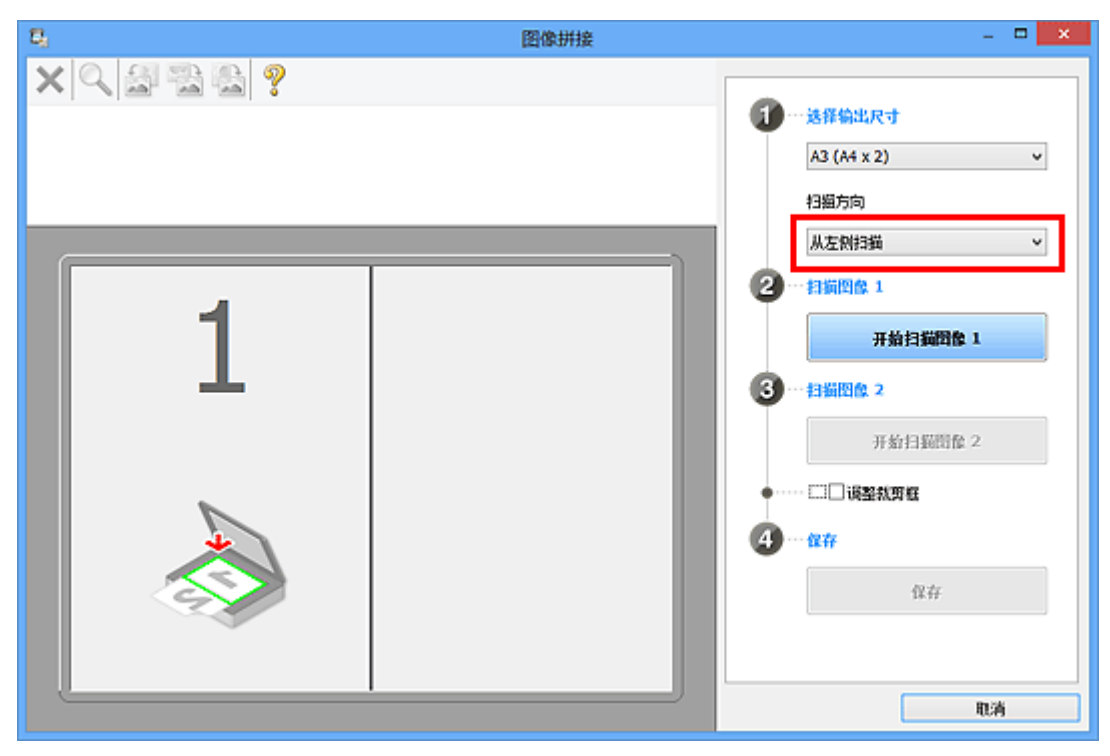

- 6. 将要在屏幕左侧显示的项目正面向下放置在稿台上。
- 7. 单击开始扫描图像 **1**。

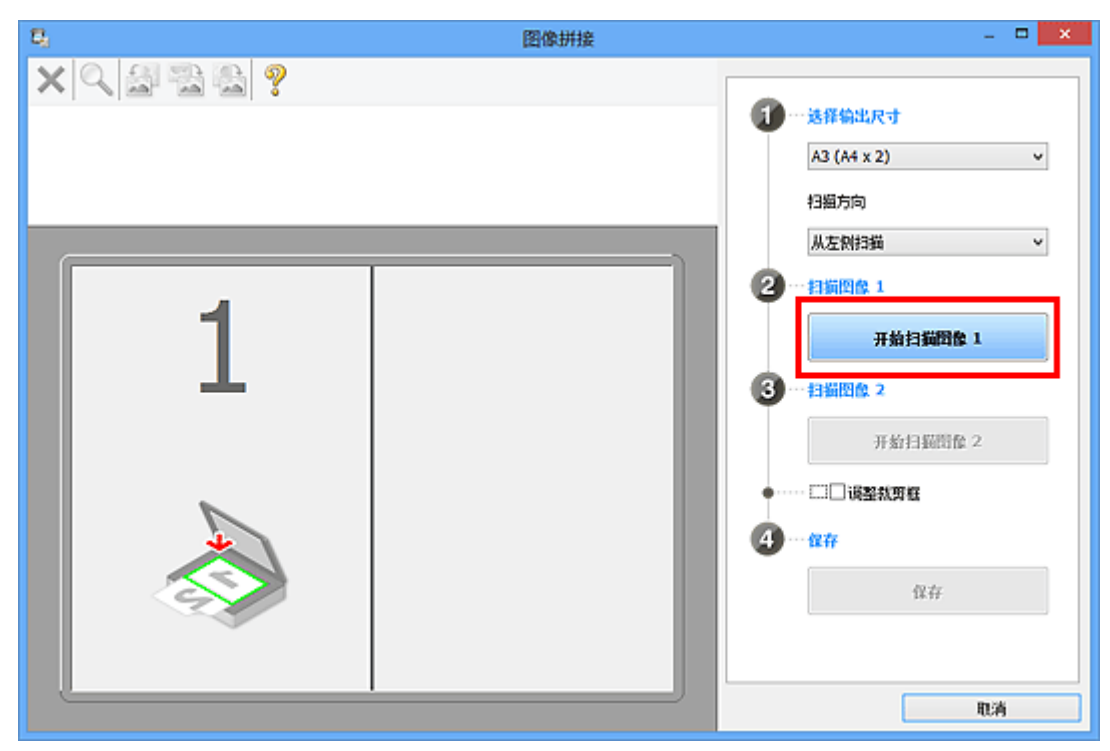

第一个项目被扫描并在 **1** 中出现。

注释

- 单击取消以取消扫描。
- 8. 将要在屏幕右侧显示的项目正面向下放置在稿台上。
- 9. 单击开始扫描图像 **2**。

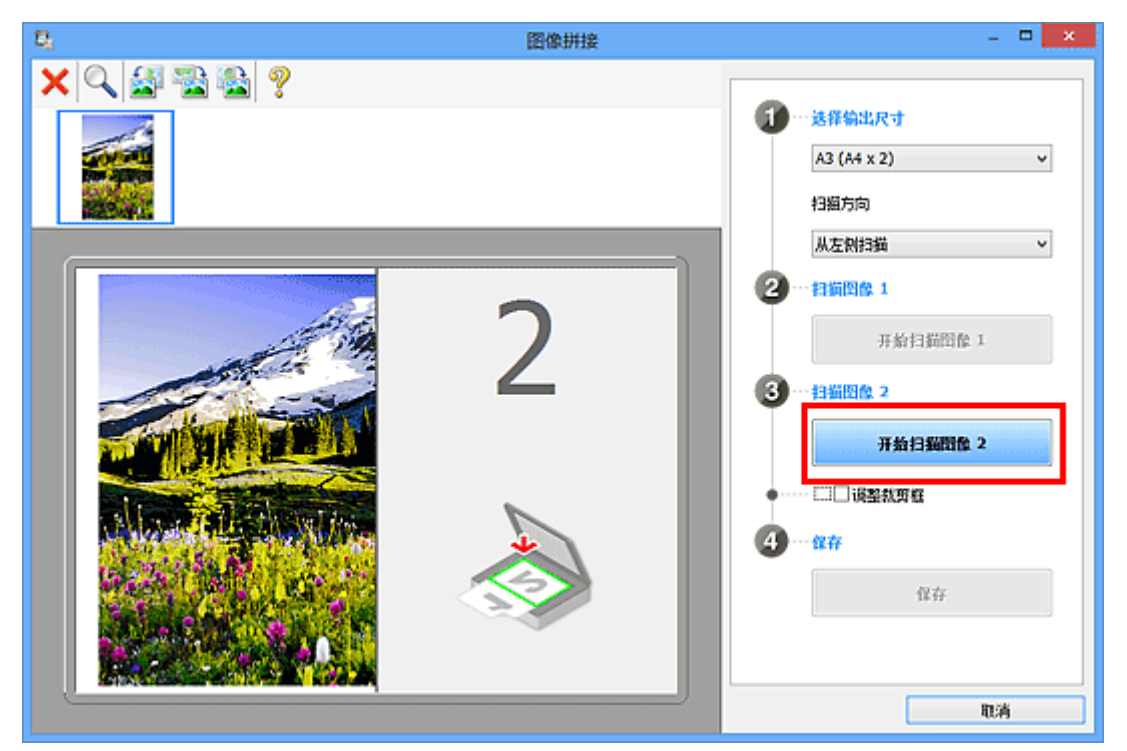

第二个项目被扫描并在 **2** 中出现。

## 注释

• 单击取消以取消扫描。

10. 根据需要调整扫描的图像。

使用工具栏旋转或放大/缩小图像或者拖动图像以调整其位置。

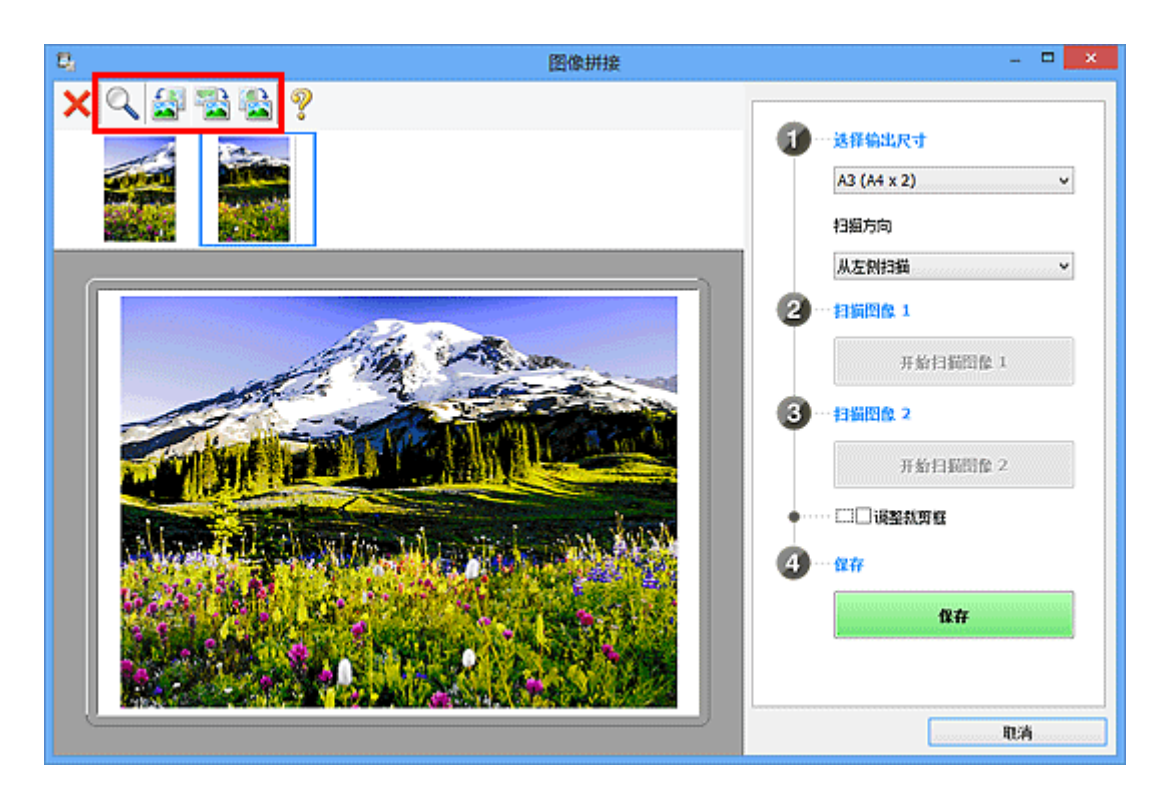

# 注释

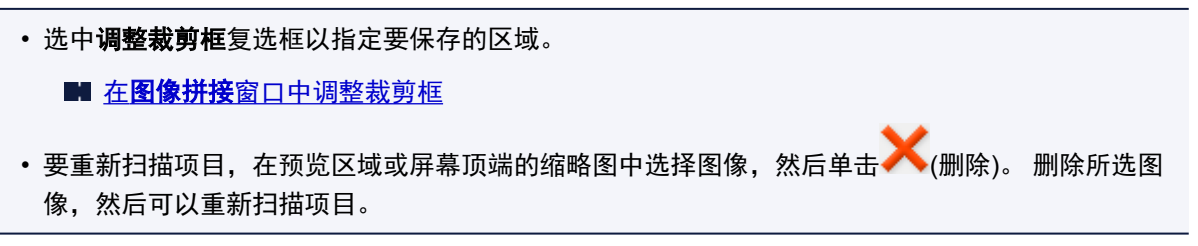

11. 单击保存。

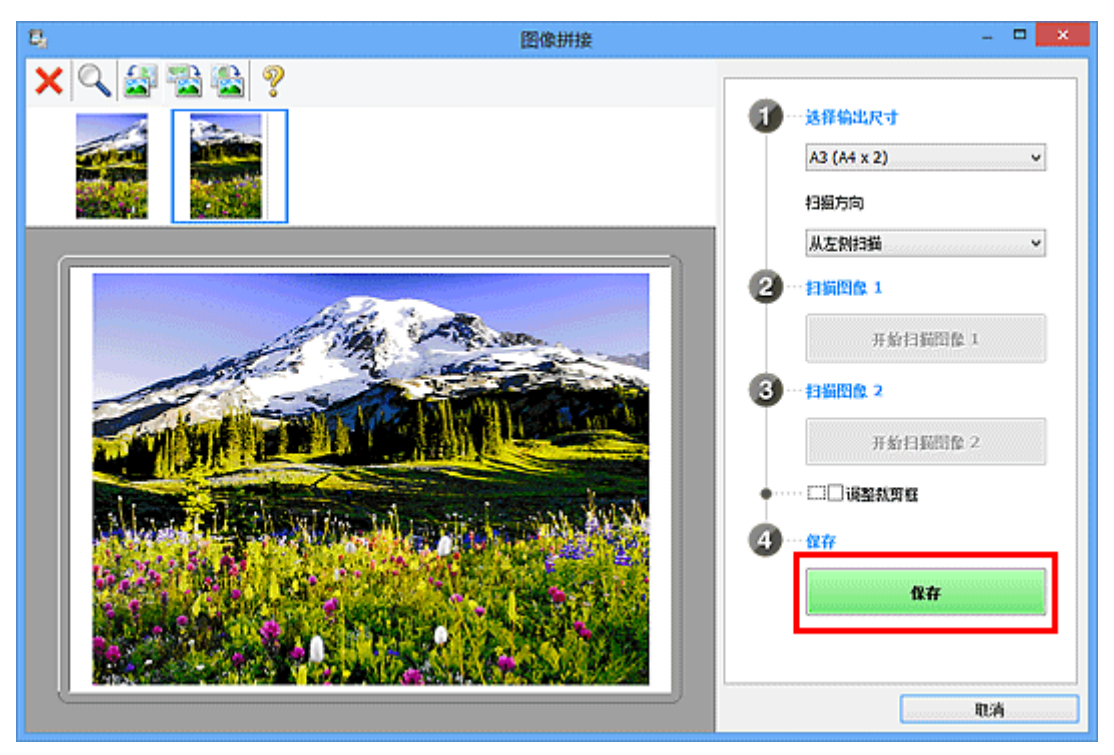
保存合并的图像。

# 注释

- 有关**图像拼接**窗口的详细资料,请参阅"<mark>图像拼接窗口</mark>"。
- 可以在单击设置**...**后显示的设置**(**[扫描和拼接](#page-690-0)**)**对话框中进行高级扫描设置。

# 在图像拼接窗口中调整裁剪框

"裁剪"是扫描时选择想保留的照片区域并放弃其余部分的行为。

在图像拼接窗口,可以在预览区域中显示的图像上指定裁剪框。

# 注释

• 有关如何使用 ScanGear(扫描仪驱动程序)调整裁剪框, 请从在线手册的主页参阅所用型号的"调整裁剪 框(ScanGear)"。

# 初始裁剪框

未指定裁剪框。 选中**调整裁剪框**复选框时, 会自动在预览区域中图像的周围指定一个活动的裁剪框。 可以 拖动裁剪框以指定区域。

执行扫描时,将扫描由裁剪框指定的区域内的图像。

# 调整裁剪框

当光标放置在裁剪框上时,光标将变为<sup>企—≫ Û</sup>、 ◎ <sub>(箭头)。</sub> 单击并拖动鼠标以放大或缩小裁剪框。

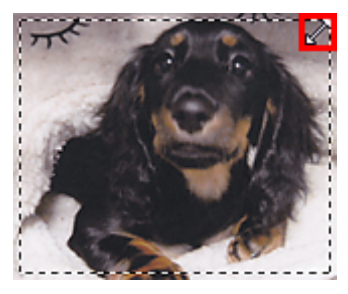

当光标放置在裁剪框内时,光标将变为<sup>9GO</sup>(十字箭头)。 单击并拖拽鼠标以移动整个裁剪框。

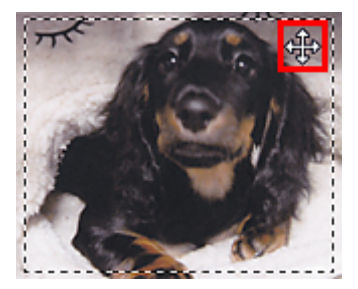

# 删除裁剪框

要删除裁剪框,请取消选择**调整裁剪框**复选框。

# 从扫描的图像中提取文本**(OCR)**

单击 IJ Scan Utility 主屏幕上的 **OCR** 以扫描已扫描杂志和报纸上的文本,并在指定的应用程序中显示。

#### 注释

- 也可以从文档、用户定义或 **ScanGear** 提取文本。
- 1. 启动 [IJ Scan Utility](#page-640-0)。
- 2. 单击**设置...,**然后在设置(OCR)[对话框](#page-697-0)中设置文档类型、分辨率等,然后选择要显示结果的 应用程序。

当设置完成时,单击确定。

注释

- 仅能为分辨率设置 **300dpi** 或 **400dpi**。
- 如果未安装兼容的应用程序,从图像提取的文本会出现在文本编辑器中。 显示的文本取决于设置**(**[基本设置](#page-720-0)**)**对话框的文档语言。 在文档语言中选择要提取的语言并扫描。
- 可以从下拉菜单中添加应用程序。
- 3. 单击 **OCR**。

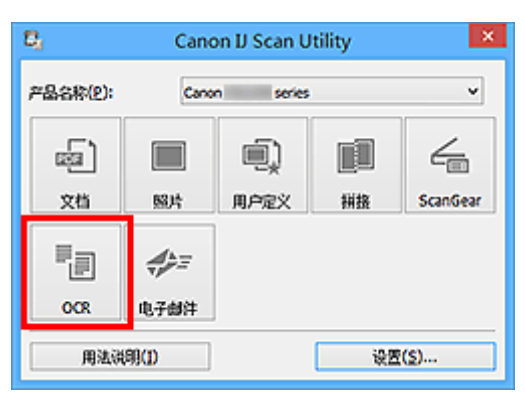

扫描开始。

扫描完成后,根据设置保存扫描的图像,提取的文本出现在指定的应用程序中。

#### 注释

- 单击**取消**以取消扫描。
- 文本编辑器中显示的文本仅用于指导。 可能无法正确检测以下文档类型的图像中的文本。
	- 字体大小在 8 磅到 40 磅(分辨率为 300dpi)范围之外的文档
	- 倾斜的文档
	- 倒置的文档或文本处于错误方向的文档(转置的字符)
	- 包含特殊字体、效果、斜体字或手写文本的文档
	- 行间距紧缩的文档
	- 文本背景有色彩的文档
	- 包含多种语言的文档

# 通过电子邮件发送扫描的图像

只需单击 IJ Scan Utility 主屏幕上的电子邮件,即可通过电子邮件轻松发送扫描的图像。

#### 注释

- 也可以从文档、照片、用户定义或 **ScanGear** 通过电子邮件发送扫描的图像。
- 1. 启动 [IJ Scan Utility](#page-640-0)。
- 2. 单击设置**...**,然后在设置**(**[电子邮件](#page-702-0)**)**对话框中设置项目类型、分辨率等,然后选择电子邮件客 户端。

当设置完成时,单击确定。

3. 将项目放置在稿台上。

■ 放置原稿([从计算机扫描](#page-821-0))

4. 单击电子邮件。

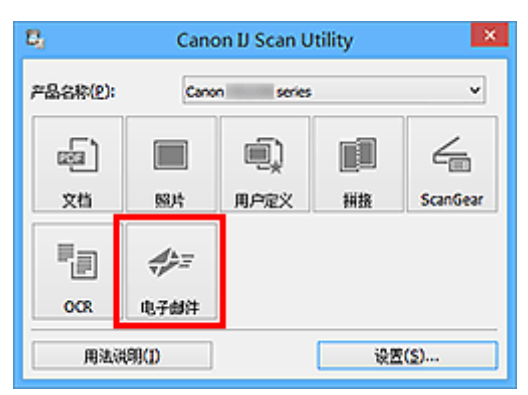

扫描开始。

扫描完成后,指定的电子邮件客户端启动并且将图像附加到新邮件。

## 注释

- 单击取消以取消扫描。
- 根据设置对话框中所做的设置保存扫描的图像。

• 在设置对话框中选中**检查扫描结果并指定保存设置**复选框时,将出现<mark>保存设置对话框</mark>。 设置保存选 项并单击确定后,扫描的图像保存并自动附加到指定电子邮件客户端的新邮件中。

5. 指定收件人,输入主题和信息,然后发送电子邮件。

有关电子邮件设置,请参阅电子邮件客户端的手册。

# 一次扫描多个原稿

可以同时扫描放置在稿台上的两张或更多张照片(小型项目)并分别保存每个图像。

# 重要事项

- 可能无法正确扫描以下类型的项目。 在这种情况下,在 ScanGear(扫描仪驱动程序)的完整图像视图中调 整裁剪框(扫描区域)并再次扫描。
	- 背景发白的照片
	- 打印在白纸上的项目、手写文档和名片等
	- 薄的项目
	- 厚的项目

有关详细资料,请从在线手册的主页参阅您的型号的"使用 ScanGear(扫描仪驱动程序)一次扫描多个文 档"。

# 注释

• 在以下说明中使用通过收藏夹设置进行扫描的屏幕作为示例。

1. 将项目放置在稿台上。

■ 放置原稿([从计算机扫描](#page-821-0))

- 2. 启动 [IJ Scan Utility](#page-640-0)。
- 3. 单击设置**...**。

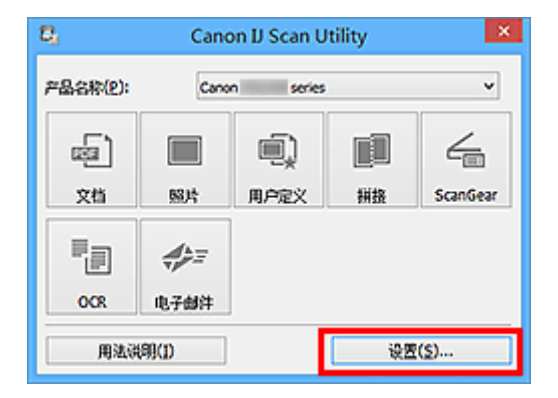

出现设置对话框。

4. 单击用户定义扫描。

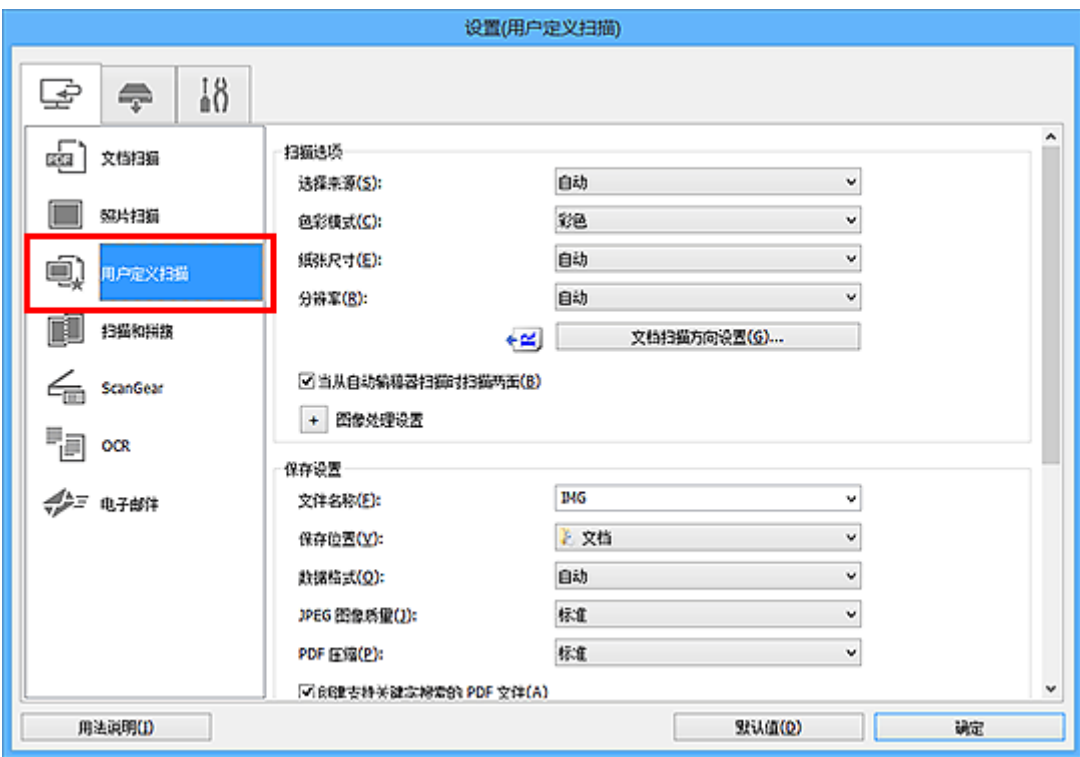

5. 根据要扫描的项目选择选择来源。

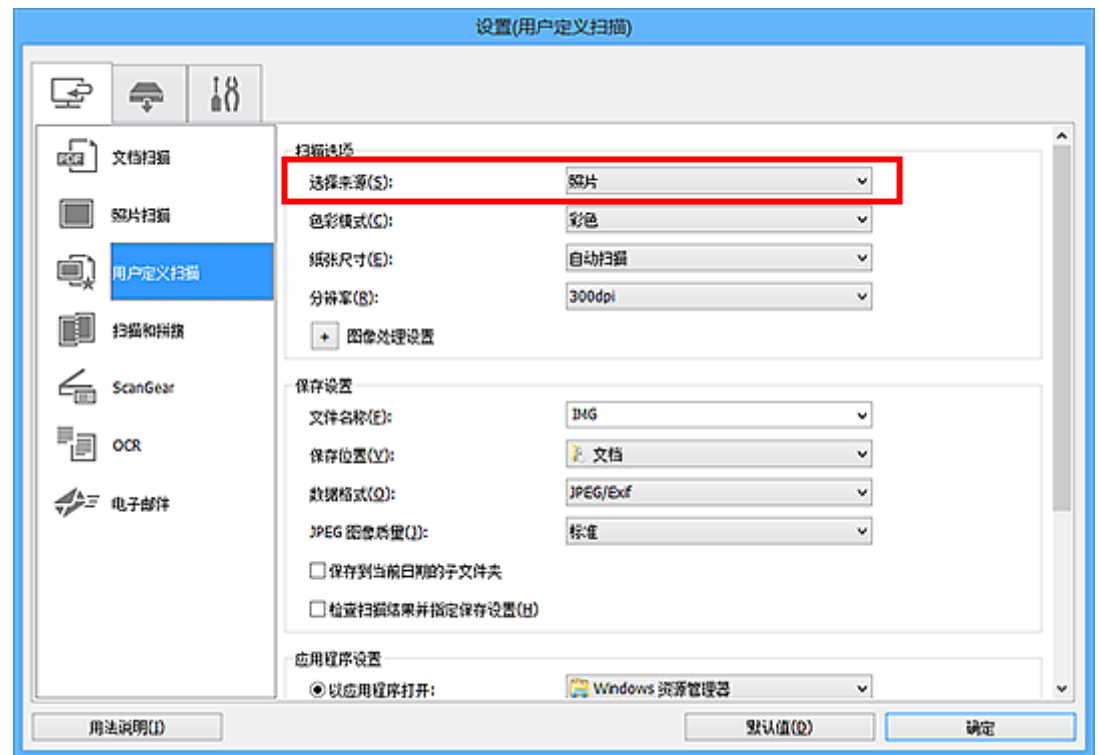

6. 为纸张尺寸选择自动扫描, 然后单击确定。

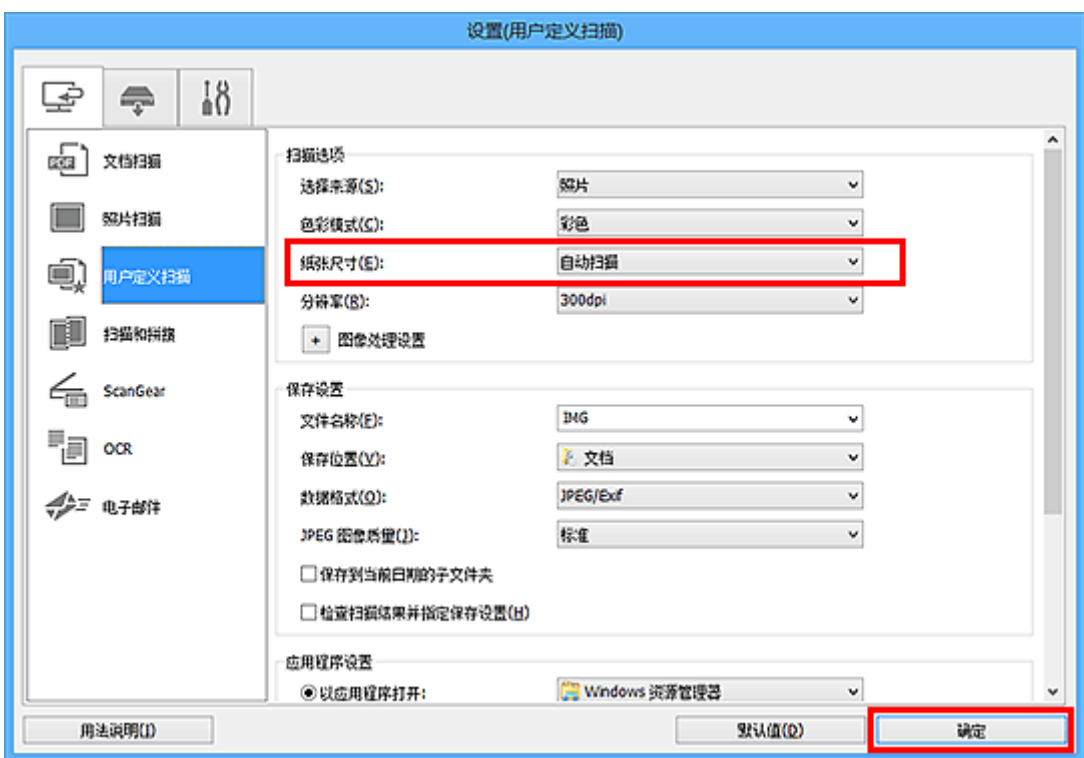

出现 IJ Scan Utility 主屏幕。

# 注释

• 有关在设置对话框中设置项目的详细资料,请参阅以下页面。

■ 设置([文档扫描](#page-673-0))对话框 ■ 设置([照片扫描](#page-680-0))对话框 **■ 设置([用户定义扫描](#page-683-0))**对话框 ■ 设置(OCR)[对话框](#page-697-0) **■ 设置([电子邮件](#page-702-0))**对话框

7. 单击用户定义。

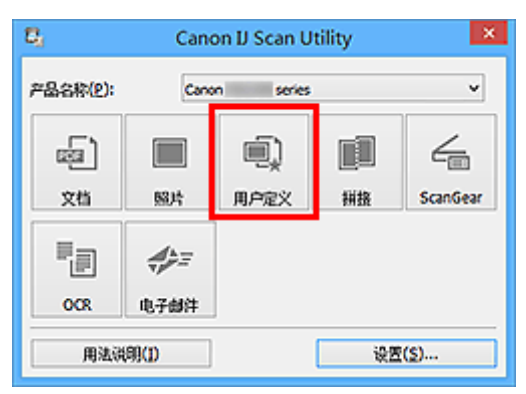

一次扫描多个项目。

# 注释

• 单击取消以取消扫描。

• 扫描的图像保存在通过单击设置**...**显示的对应设置对话框中为保存位置设置的文件夹中。 在各设置对话 框中,还可以进行高级扫描设置。

# 从自动输稿器一次扫描多个文档

在自动输稿器上放置多个文档,并一次扫描所有文档。

本部分介绍如何一次扫描多个文档的单面。 要自动扫描文档的两面,请参阅"[一次扫描每个文档的两面"](#page-661-0)。

## 注释

- 通过文档、用户定义、**ScanGear**、**OCR** 或电子邮件扫描时,可以从自动输稿器一次扫描多个文档。 有关如何使用 ScanGear(扫描仪驱动程序)扫描, 请从在线手册的主页参阅所用型号的"使用应用程序软 件扫描(ScanGear)"。
- 在以下说明中使用扫描文档的屏幕作为示例。
- 1. 将文档放置在自动输稿器上。

■ 放置文档([自动输稿器](#page-822-0))

- 2. 启动 [IJ Scan Utility](#page-640-0)。
- 3. 单击设置**...**。

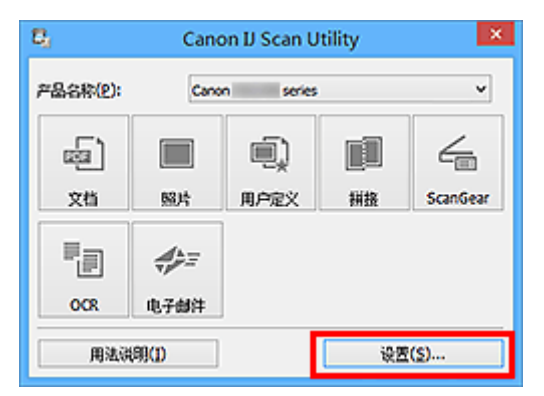

出现设置对话框。

4. 单击文档扫描。

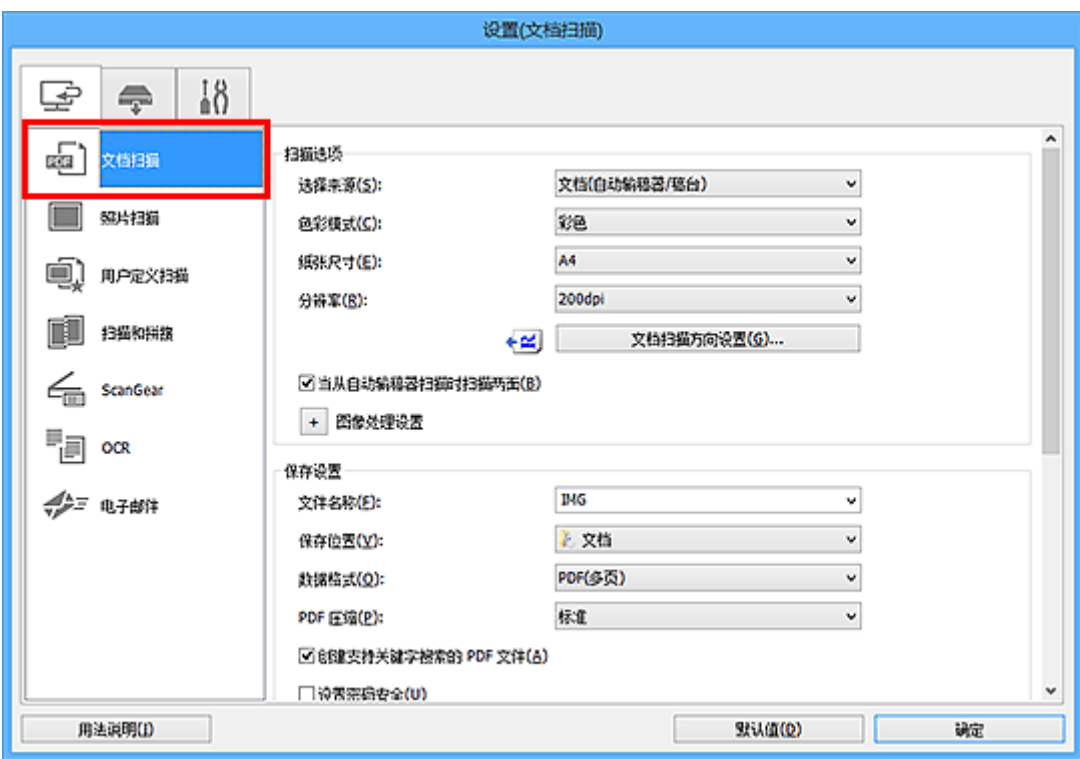

5. 根据要扫描的文档选择选择来源。

要仅扫描各文档的正面,请选择文档**(**自动输稿器**/**稿台**)**或文档**(**自动输稿器单面**)**。 要扫描各文档的正面和背面,请选择文档**(**自动输稿器手动双面**)**。

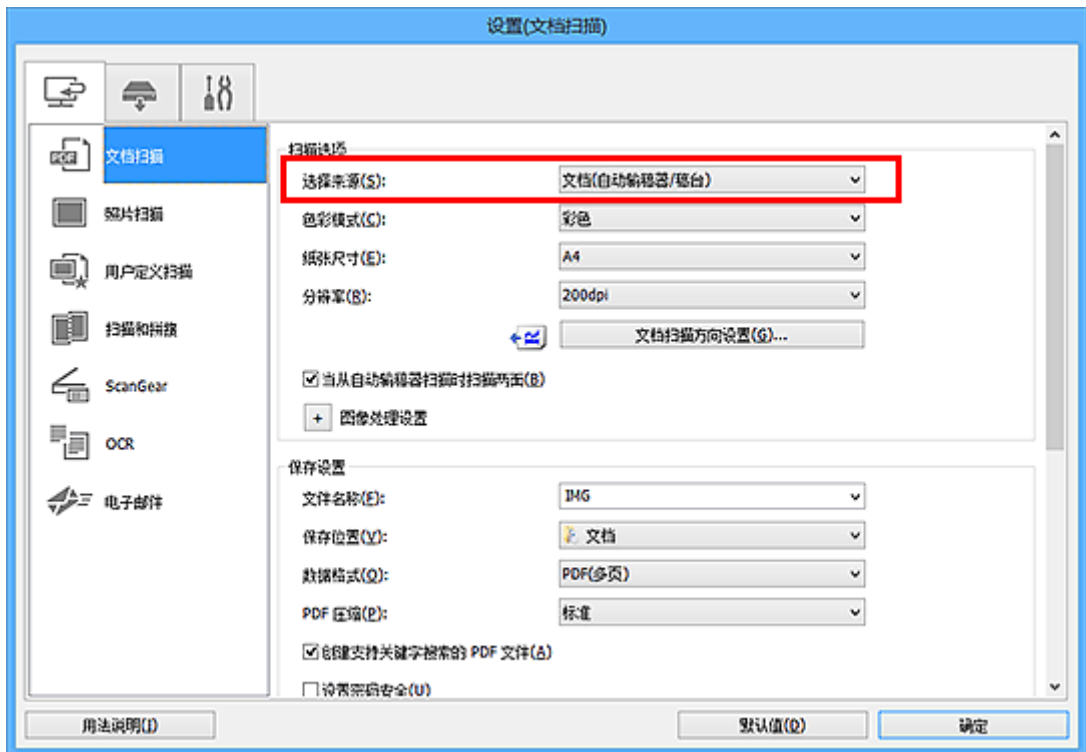

6. 根据需要设置色彩模式、文档尺寸和扫描分辨率。

单击文档扫描方向设置**...**以指定要扫描文档的方向。 在显示的对话框中,可以指定方向和装订边。 扫描背 面时如何放置文档取决于装订边。

当设置完成时,单击确定。

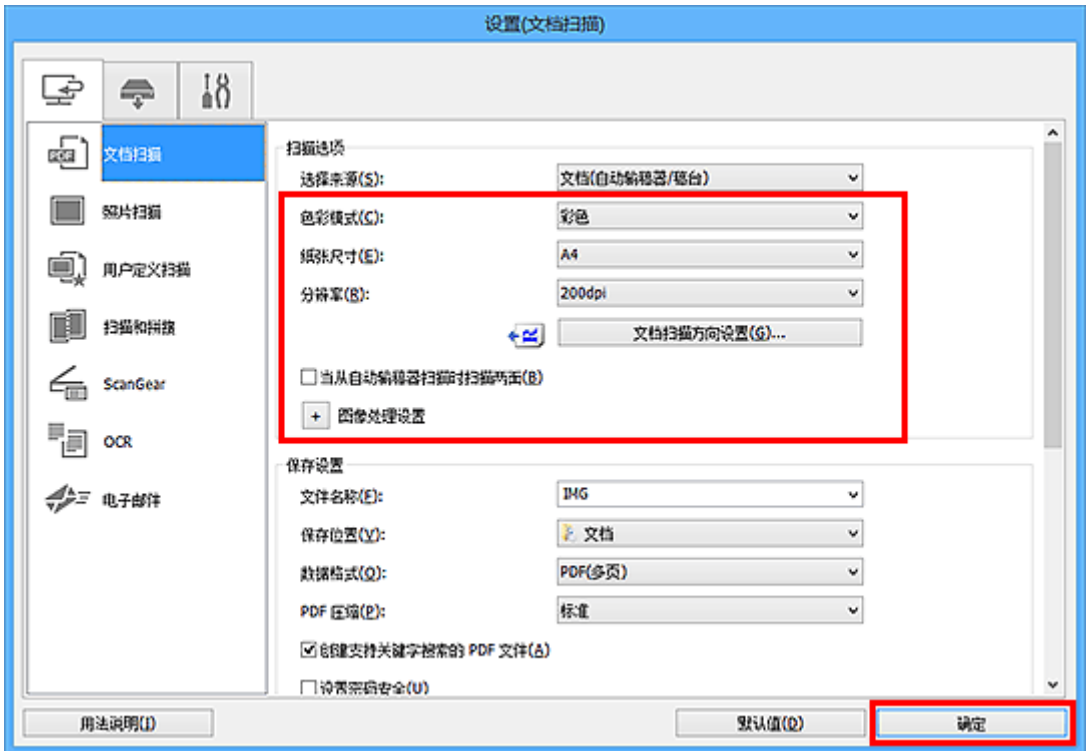

出现 IJ Scan Utility 主屏幕。

#### 注释

- 有关在设置对话框中设置项目的详细资料,请参阅以下页面。
	- 设置**(**[文档扫描](#page-673-0)**)**对话框 **■ 设置([用户定义扫描](#page-683-0))对话框 ■ 设置(OCR)[对话框](#page-697-0) ■ 设置([电子邮件](#page-702-0))**对话框
- 7. 单击文档。

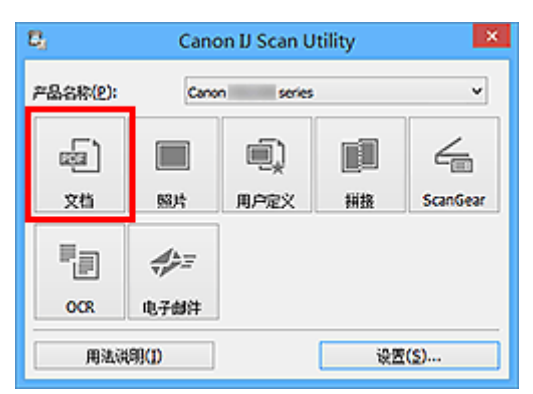

扫描开始。

• 单击取消以取消扫描。

选择来源选择为文档**(**自动输稿器手动双面**)**时,继续执行步骤 8。

## 注释

- 当选择来源选择为文档(自动输稿器双面)时,不会出现手动双面扫描对话框;会自动扫描文档的两 面。 有关详细资料,请参阅["一次扫描每个文档的两面"](#page-661-0)。
- 8. 按照屏幕上的说明来放置文档。

注释

• 在以下说明中使用将**方向**设置为**纵向**后进行扫描的屏幕作为示例。

#### 在文档扫描方向设置**...**中装订边选择为长边时:

将输出文档旋转 180 度后放置文档。

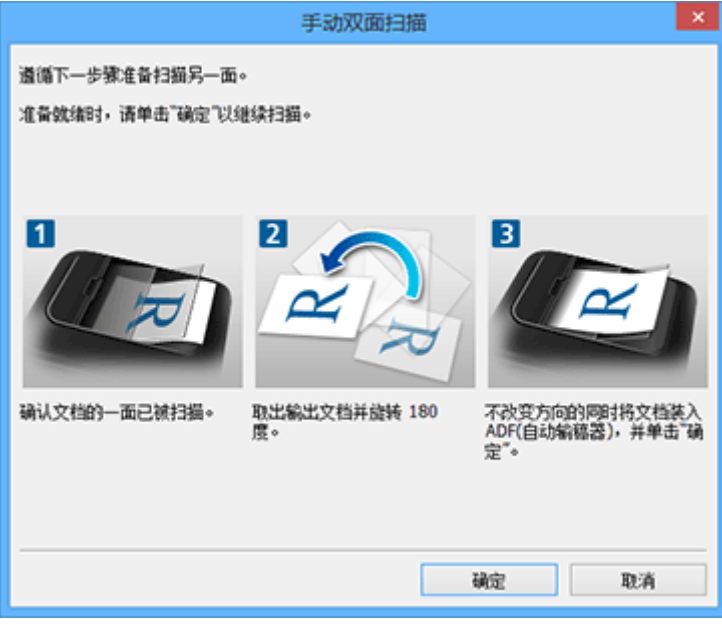

#### 在文档扫描方向设置**...**中装订边选择为短边时:

在未更改文档输出方向的情况下放置文档。

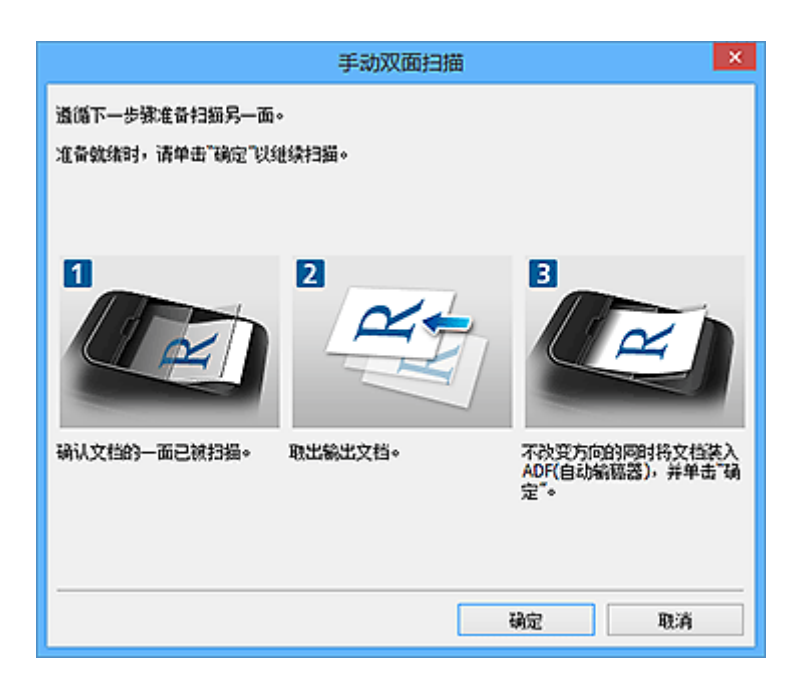

# 9. 单击确定。

扫描开始。

# 注释

- 单击取消以取消扫描。
- 扫描的图像保存在通过单击设置**...**显示的对应设置对话框中为保存位置设置的文件夹中。 在各设置对话 框中,还可以进行高级扫描设置。

# <span id="page-661-0"></span>一次扫描每个文档的两面

使用自动输稿器同时扫描每个文档的两面。

# 注释

• 通过文档、用户定义、**ScanGear**、**OCR** 或电子邮件扫描时,可以从自动输稿器一次扫描多个文档。 有关如何使用 ScanGear(扫描仪驱动程序)扫描,请从在线手册的主页参阅所用型号的"使用应用程序软 件扫描(ScanGear)"。

• 在以下说明中使用扫描文档的屏幕作为示例。

1. 将文档放置在自动输稿器上。

■ 放置文档([自动输稿器](#page-822-0))

- 2. 启动 [IJ Scan Utility](#page-640-0)。
- 3. 单击设置**...**。

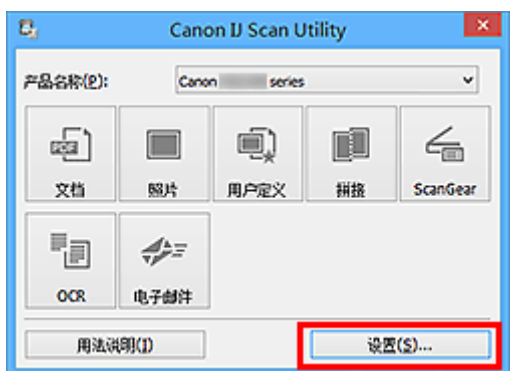

出现设置对话框。

4. 单击文档扫描。

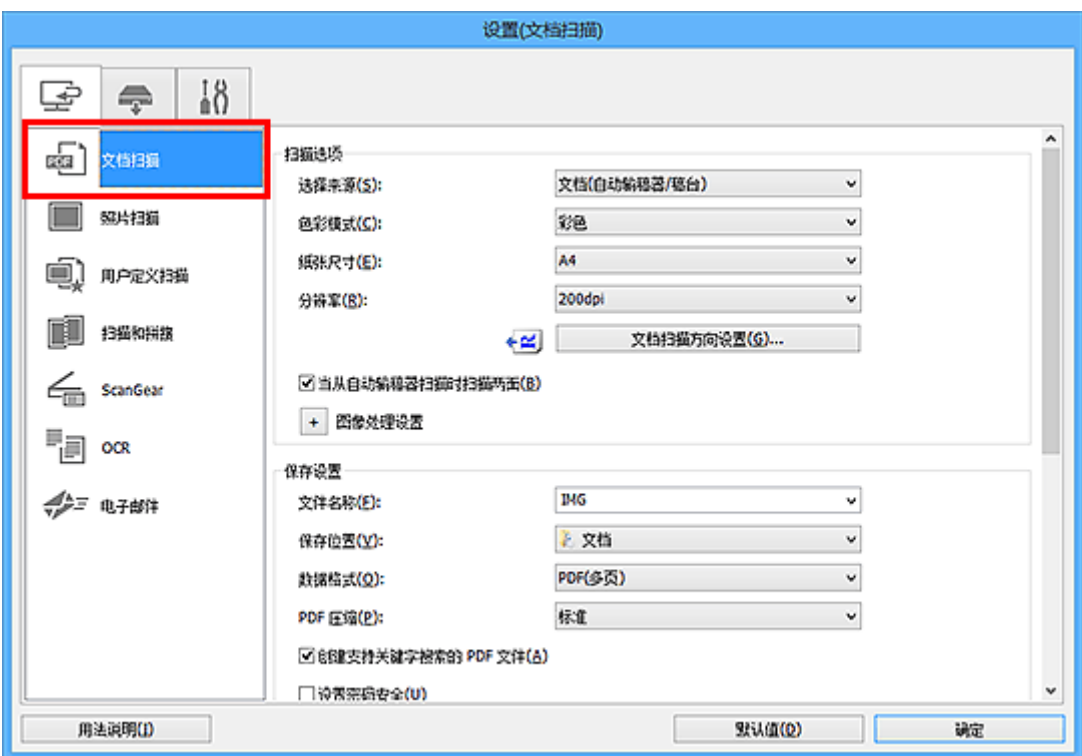

5. 将选择来源选择为文档**(**自动输稿器**/**稿台**)**或文档**(**自动输稿器双面**)**。

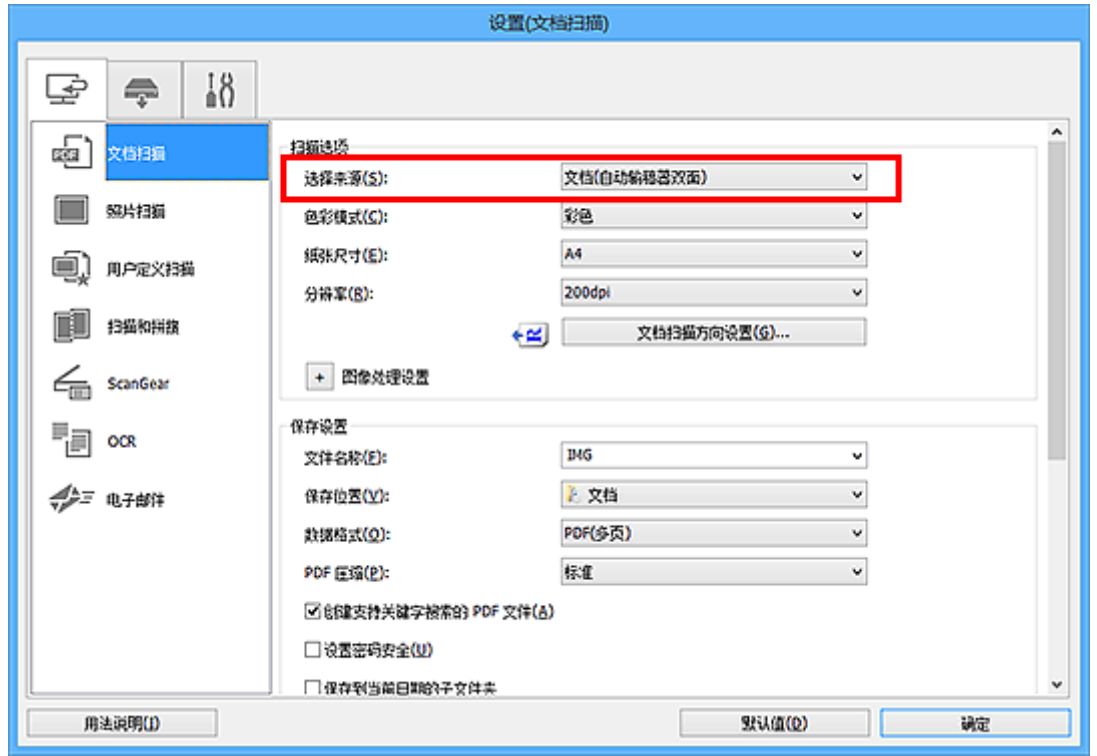

# 注释

• 当通过文档(自动输稿器/稿台)扫描时,在扫描选项中选中当从自动输稿器扫描时扫描两面复选框。

6. 根据需要设置色彩模式、文档尺寸和扫描分辨率。

单击文档扫描方向设置**...**以指定要扫描文档的方向。 在显示的对话框中,可以指定方向和装 订边。

当设置完成时,单击确定。

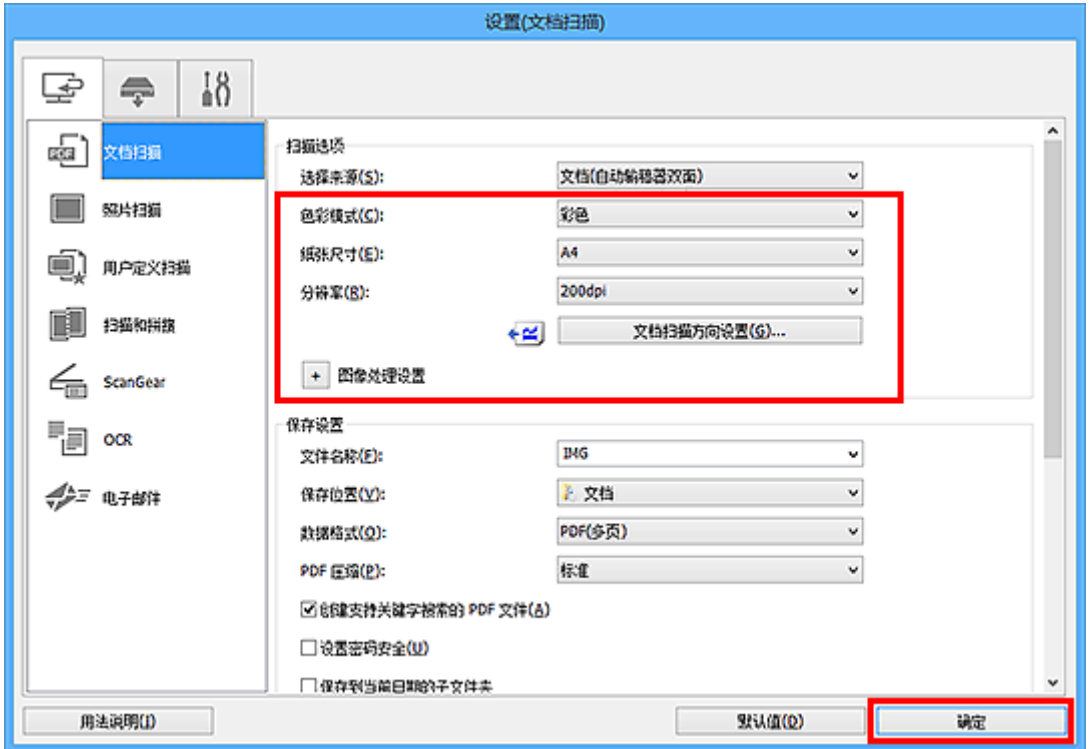

出现 IJ Scan Utility 主屏幕。

# 注释

• 有关在设置对话框中设置项目的详细资料,请参阅以下页面。

设置**(**[文档扫描](#page-673-0)**)**对话框 **■ 设置([用户定义扫描](#page-683-0))**对话框 **■ 设置(OCR)[对话框](#page-697-0)** 

- **设置([电子邮件](#page-702-0))**对话框
- 7. 单击文档。

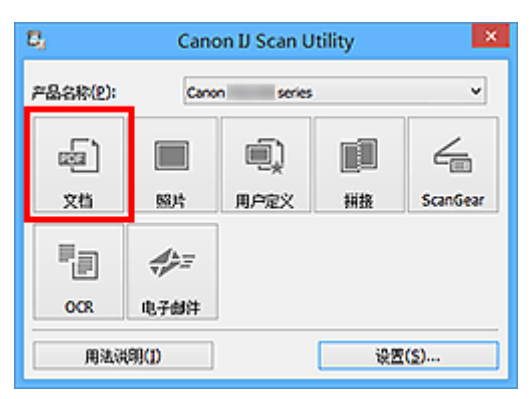

自动扫描文档的两面。

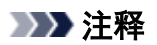

- 单击取消以取消扫描。
- 扫描的图像保存在通过单击设置**...**显示的对应设置对话框中为保存位置设置的文件夹中。 在各设置对话 框中,还可以进行高级扫描设置。

# 检查扫描结果后保存

可以检查扫描结果,然后将图像保存至计算机。

# 重要事项

• 使用操作面板扫描时, 无法在保存前确认扫描结果。

# 注释

- 在以下说明中使用扫描照片的屏幕作为示例。
- 1. 启动 [IJ Scan Utility](#page-640-0)。
- 2. 单击设置**...**。

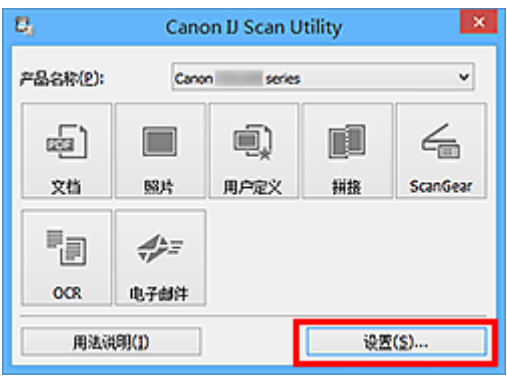

出[现设置对话框](#page-671-0)。

3. 单击照片扫描。

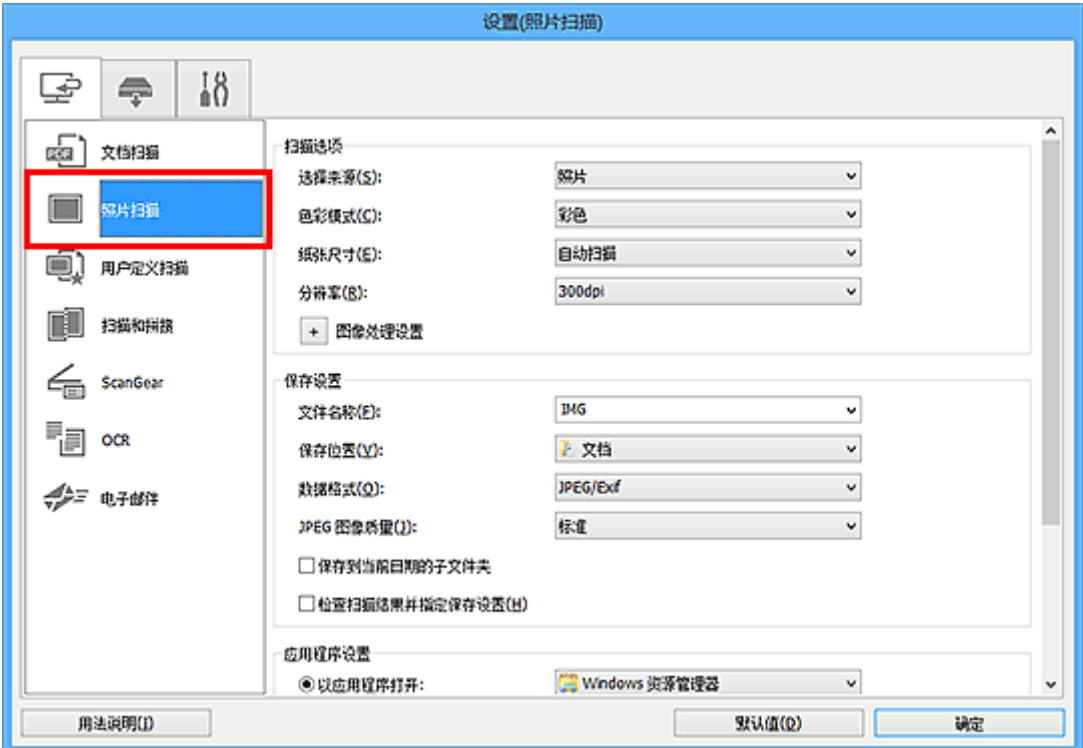

4. 选中检查扫描结果并指定保存设置复选框,然后单击确定。

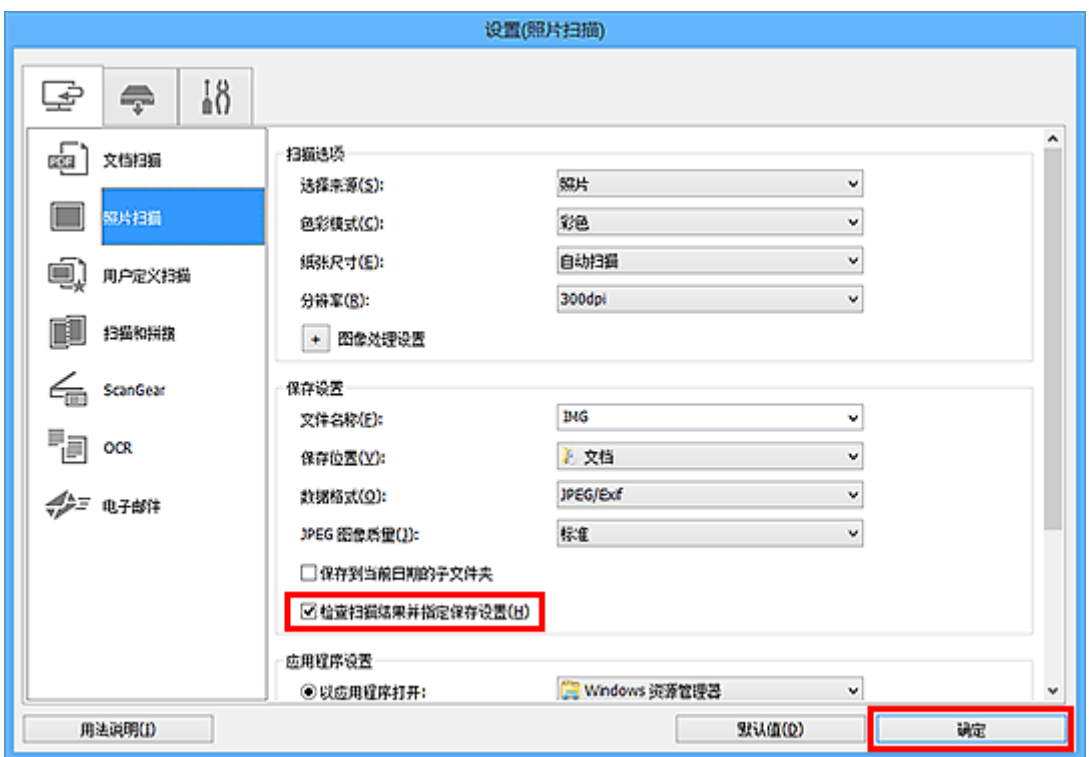

出现 IJ Scan Utility 主屏幕。

### 注释

- 有关在设置对话框中设置项目的详细资料,请参阅以下页面。
	- 设置([文档扫描](#page-673-0))对话框 设置**(**[照片扫描](#page-680-0)**)**对话框 ■ 设置([用户定义扫描](#page-683-0))对话框 ■ 设置([扫描和拼接](#page-690-0))对话框 **■ 设置[\(ScanGear\)](#page-694-0)对话框 ■ 设置(OCR)[对话框](#page-697-0)**
	- 设置([电子邮件](#page-702-0))对话框
- 5. 单击照片。

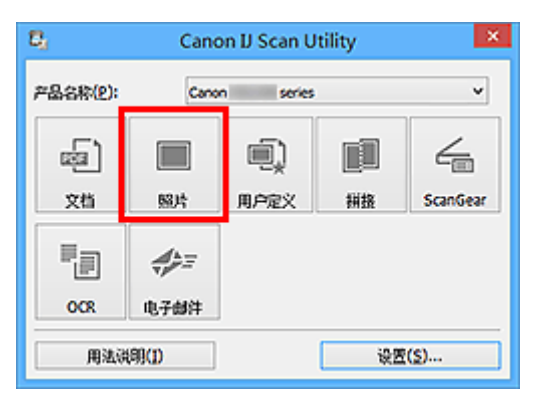

扫描开始。

扫描完成后, 将出现**保存设置**对话框。

# 注释

• 单击取消以取消扫描。

6. 根据需要更改图像顺序或文件保存选项。

可以[在保存设置对话框中](#page-722-0)更改图像顺序或文件保存选项。

# 注释

- 默认保存至以下文件夹。
	- **Windows 10/Windows 8.1/Windows Vista**: 文档文件夹
	- **Windows 8/Windows 7**:

我的文档文件夹

## 7. 单击确定。

根据设置保存扫描的图像。

# **IJ Scan Utility** 屏幕

- **[IJ Scan Utility](#page-669-0)** 主屏幕
- [设置对话框](#page-671-0)
	- 设置**(**[文档扫描](#page-673-0)**)**对话框
	- 设置**(**[照片扫描](#page-680-0)**)**对话框
	- 设置**(**[用户定义扫描](#page-683-0)**)**对话框
	- 设置**(**[扫描和拼接](#page-690-0)**)**对话框
	- 设置**[\(ScanGear\)](#page-694-0)**对话框
	- **& 设置(OCR)**[对话框](#page-697-0)
	- 设置**(**[电子邮件](#page-702-0)**)**对话框
	- 设置**(**[保存到计算机](#page-711-0)**(**文档**))**对话框
	- 设置**(**[保存到计算机](#page-709-0)**(**照片**))**对话框
	- 设置**(**[附加到电子邮件](#page-717-0)**(**文档**))**对话框
	- 设置**(**[附加到电子邮件](#page-715-0)**(**照片**))**对话框
	- 设置**(**[基本设置](#page-720-0)**)**对话框
- [保存设置对话框](#page-722-0)
- [密码安全设置对话框](#page-726-0)
- ▶ [图像拼接窗口](#page-728-0)

# <span id="page-669-0"></span>**IJ Scan Utility** 主屏幕

按照以下步骤启动 IJ Scan Utility。

#### **Windows 10**:

从开始菜单,选择所有应用 > **Canon Utilities** > **IJ Scan Utility** 以启动 IJ Scan Utility。

#### **Windows 8.1/Windows 8**:

在开始屏幕上选择 **IJ Scan Utility** 启动 IJ Scan Utility。

如果开始屏幕上未显示 IJ Scan Utility,请选择搜索超级按钮,然后搜索"IJ Scan Utility"。

#### **Windows 7/Windows Vista**:

从开始菜单,选择所有程序 > **Canon Utilities** > **IJ Scan Utility** > **IJ Scan Utility** 以启动 IJ Scan Utility。 您只需通过单击相应图标就可以一次性完成从扫描到保存的整个过程。

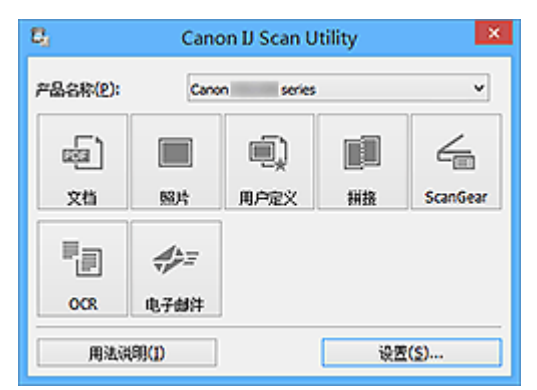

#### 产品名称

显示当前 IJ Scan Utility 设置使用的产品名称。

如果显示的产品不是要使用的产品,则从列表中选择所需产品。

此外,对于网络连接,选择产品名称后有"网络"的产品。

#### 注释

• 有关如何设置网络环境, 请参阅"[网络扫描设置"](#page-824-0)。

#### 文档

将项目作为文档进行扫描并将其保存至计算机。

可以在设置**(**[文档扫描](#page-673-0)**)**对话框中指定扫描/保存设置和扫描后的响应。

#### 照片

将项目作为照片进行扫描并将其保存至计算机。

可以在设置**(**[照片扫描](#page-680-0)**)**对话框中指定扫描/保存设置和扫描后的响应。

#### 用户定义

使用收藏夹设置扫描项目并将图像保存至计算机。 可以自动检测项目类型。

可以在设置**(**[用户定义扫描](#page-683-0)**)**对话框中指定扫描/保存设置和扫描后的响应。

#### 拼接

显示图像拼接窗口,可以在此窗口中扫描大于稿台的项目的左半边和右半边,然后再将扫描的图像合并 成一幅图像。

可以在设置**(**[扫描和拼接](#page-690-0)**)**对话框中指定扫描/保存设置和扫描后的响应。

#### **ScanGear**

启动 ScanGear(扫描仪驱动程序),可以在扫描时进行图像修正和色彩调整。

可以在设置**[\(ScanGear\)](#page-694-0)**对话框中指定扫描/保存设置和应用程序。

#### **OCR**

扫描已扫描杂志和报纸中的文本,并在指定的应用程序中显示。

可以在设置**(OCR)**[对话框中](#page-697-0)指定扫描/保存设置和应用程序。

#### 电子邮件

可以通过电子邮件发送扫描的图像。

可以在设置**(**[电子邮件](#page-702-0)**)**对话框中指定扫描/保存设置和应用程序。

#### 用法说明

打开该指南。

#### 设置**...**

显示[设置对话框,](#page-671-0)可以在该对话框中指定扫描/保存设置和扫描后的响应。

# <span id="page-671-0"></span>设置对话框

设置对话框有三个选项卡: (从计算机扫描)、 (从操作面板扫描)和 (基本设置)。 单击选项卡时, 会切换红框中的视图,可以对各选项卡上的功能进行高级设置。

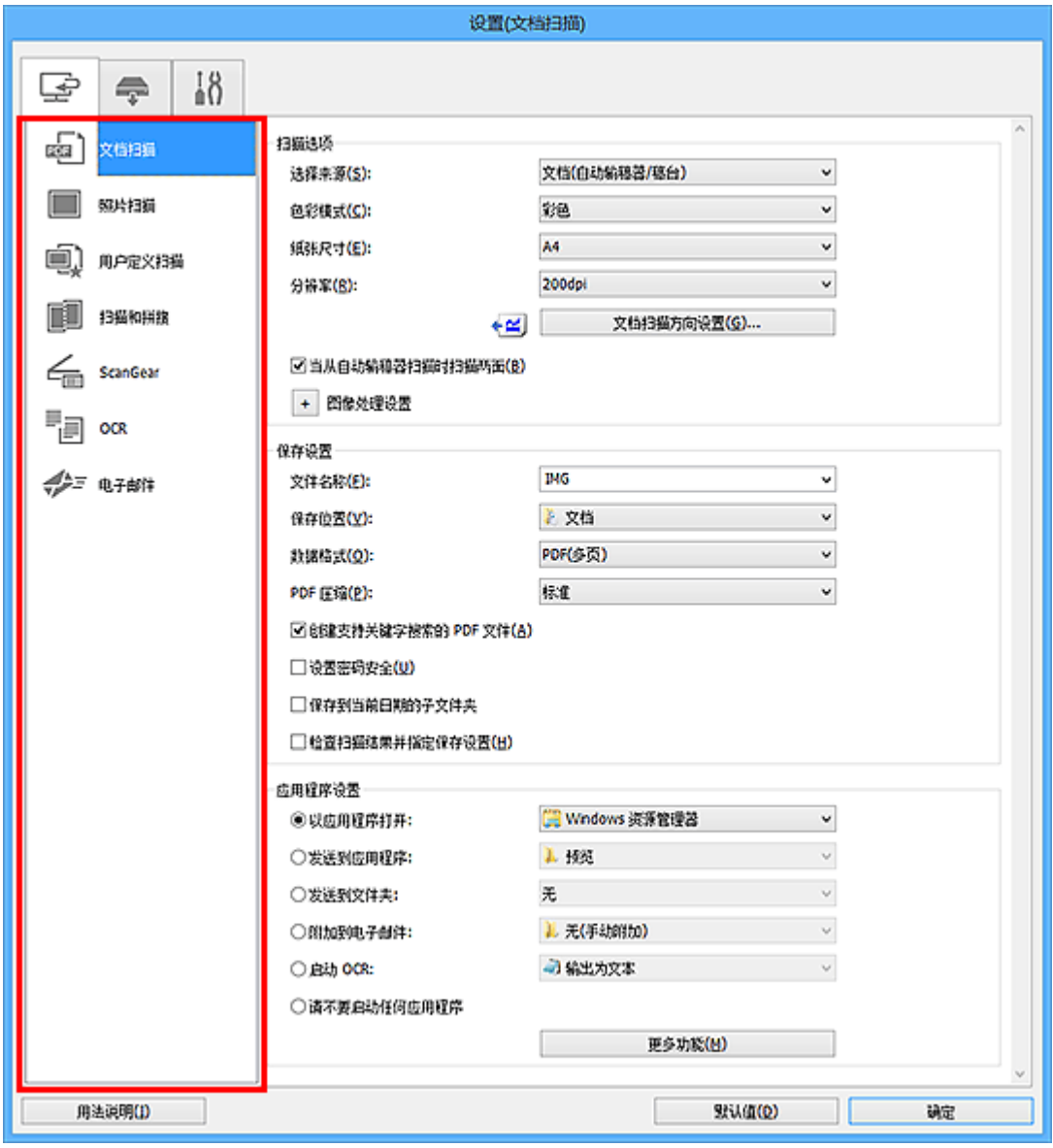

# **(**从计算机扫描**)**选项卡

可以指定从 IJ Scan Utility 扫描时如何响应。

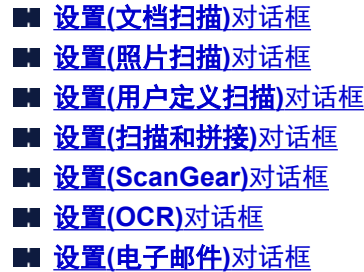

**(**从操作面板扫描**)**选项卡

可以指定从操作面板扫描时如何响应。

■ 设置([保存到计算机](#page-711-0)(文档))对话框 ■ 设置([保存到计算机](#page-709-0)(照片))对话框 ■ 设置([附加到电子邮件](#page-717-0)(文档))对话框 **■ 设置([附加到电子邮件](#page-715-0)(照片))**对话框

# **(**基本设置**)**选项卡

可以设置要使用的产品、电子邮件附件的文件大小限制、检测图像文本的语言和临时保存图像的文件夹。

设置**(**[基本设置](#page-720-0)**)**对话框

# <span id="page-673-0"></span>设置**(**文档扫描**)**对话框

单击 (从计算机扫描)选项卡上的文档扫描以显示设置**(**文档扫描**)**对话框。

在设置(文档扫描)对话框中,还可以进行高级扫描设置以将项目作为文档进行扫描。

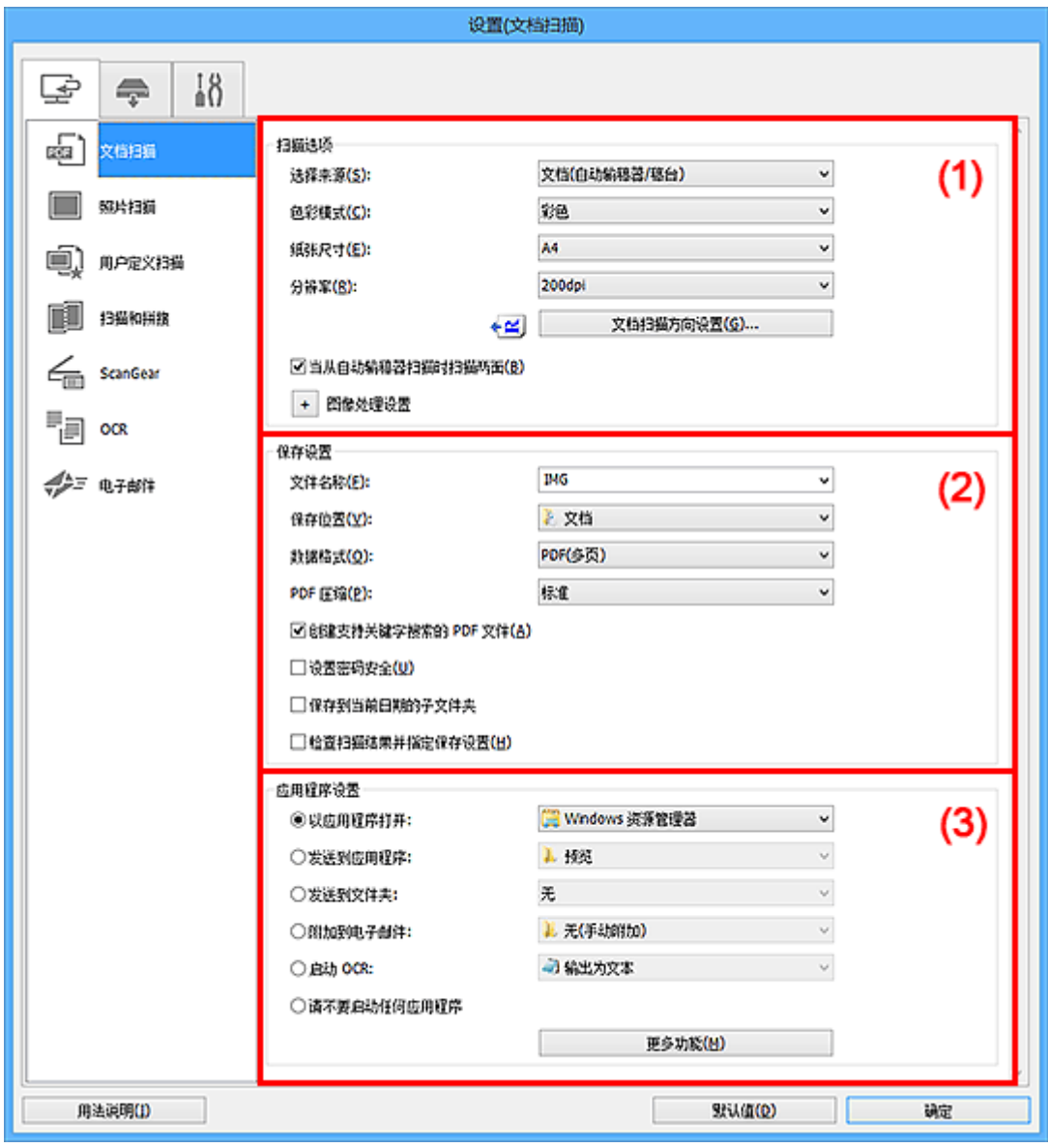

■ (1) 扫描选项区域

■(2) [保存设置区域](#page-676-0)

■ (3) [应用程序设置区域](#page-678-0)

# **(1)** 扫描选项区域

## 选择来源

选择要扫描项目的类型。

- 扫描文档:文档或文档**(**自动输稿器**/**稿台**)**
- 扫描杂志: 杂志
- 从自动输稿器扫描文档:文档**(**自动输稿器单面**)**、文档**(**自动输稿器手动双面**)**、文档**(**自动输稿器双 面**)**或文档**(**自动输稿器**/**稿台**)**。

# 注释

```
• 当选择了文档(自动输稿器/稿台)并且稿台和自动输稿器上都放置了文档时, 将扫描放置在自动输
稿器上的文档。
```
#### 色彩模式

选择要扫描项目的色彩模式。

#### 纸张尺寸

选择要扫描项目的尺寸。

当选择用户定义时,出现可以指定纸张尺寸的屏幕。 选择一个单位,然后输入宽度和高度,然后单击 确定。

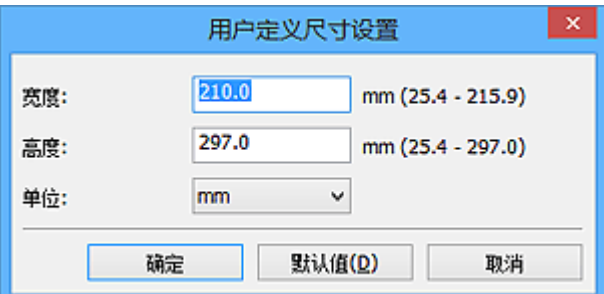

# 注释

• 单击默认值以将指定的设置恢复为默认设置。

#### 分辨率

选择要扫描项目的分辨率。

分辨率(值)越高,图像越细致。

■ [分辨率](#page-818-0)

# 注释

• 在应用程序设置中选择启动 **OCR** 时,仅能设置 **300dpi** 或 **400dpi**。

#### 文档扫描方向设置**...**

选择来源选择为自动输稿器时,会出现此项。

单击以显示文档扫描方向设置对话框,可以在该对话框中设置要从自动输稿器扫描的文档的方向和装 订边。

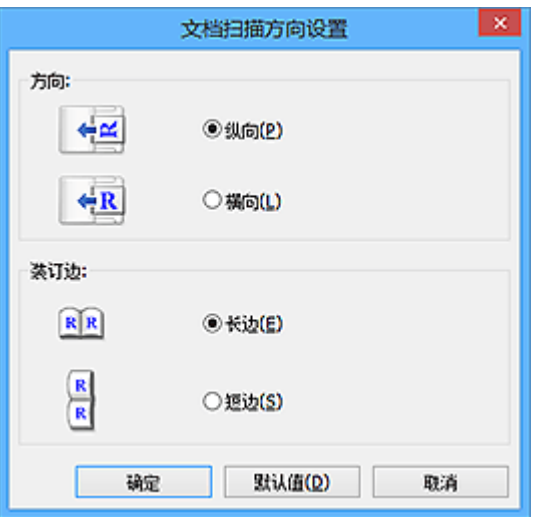

#### 重要事项

• 仅扫描各文档的正面时, 无法指定装订边。

#### 当从自动输稿器扫描时扫描两面

当选择来源选择为文档**(**自动输稿器**/**稿台**)**时,会出现此项。 扫描放置在自动输稿器上的文档的两面。

## 图像处理设置

单击 $\pm$  (加号)设置以下项目。

# 注释

• 显示的项目随选择来源和色彩模式而有所不同。

#### 应用自动文档修复

选中该复选框以锐化文档或杂志中的文本方便阅读。

#### 重要事项

• 修正可能使色调与源图像有所不同。 在这种情况下,不选中该复选框进行扫描。

#### 注释

• 启用此功能时,扫描时间要比平时长。

#### 锐化轮廓

增强物体的轮廓以锐化图像。

#### 减少透视阴影

锐化项目中的文本或减少报纸中的透视阴影等。

#### 减少莫尔条纹

减小莫尔条纹。

印刷材料显示为精细点的集合。 "莫尔"现象即扫描印有细小点的照片或图片所导致的不均匀渐 变或条纹图案。

## 注释

• 启用减少莫尔条纹时, 扫描时间要比平时长。

#### <span id="page-676-0"></span>减少装订线阴影**/**减少装订线阴影**(**稿台**)**

减少扫描打开的书册时页面之间出现的装订线阴影。

#### 重要事项

• 仅当从稿台扫描时, 此功能才可用。

# 注释

• 当扫描非标准尺寸项目或指定区域时,使用 ScanGear(扫描仪驱动程序)的高级模式选项卡以 修正装订线阴影。

有关详细资料,请从在线手册的主页参阅您的型号的"装订线阴影修正"。

• 启用该功能时, 如果使用网络连接, 扫描时间可能要比平时长。

#### 修正倾斜文本文档

检测扫描的文本并修正文档的倾斜角度(-0.1 至-10 度内或+0.1 至+10 度内)。

#### 重要事项

- 由于无法正确检测文本,可能无法正确修正以下类型的文档。
	- 文档中文本线条的倾斜角度大于 10 度, 或线条之间的角度不同
	- 同时包含垂直和水平方向文本的文档
	- 包含极大或极小字体的文档
	- 包含极少量文本的文档
	- 包含图形/图像的文档
	- 手写文本
	- 同时包含垂直和水平方向线条(表格)的文档

### 注释

• 启用修正倾斜文本文档时,扫描时间要比平时长。

#### 检测文本文档方向并旋转图像

通过检测扫描文档的文本方向将图像自动旋转至正确的方向。

#### 重要事项

- 仅支持从设置**(**[基本设置](#page-720-0)**)**对话框的文档语言中选择的语言书写的文本文档。
- 由于无法正确检测文本,可能无法检测以下类型设置或文档的方向。
	- 分辨率在 300dpi 到 600dpi 的范围之外
	- 字体大小在 8 磅到 48 磅的范围之外
	- 包含特殊字体、效果、斜体字或手写文本的文档
	- 带有图案背景的文档

在这种情况下,选中检查扫描结果并指定保存设置复选框,然后在[保存设置对话框中](#page-722-0)旋转图 像。

#### **(2)** 保存设置区域

#### 文件名称

为要保存的图像输入文件名称。 保存文件时, 以" 20XX0101 0001"的格式在设置的文件名称后添 加日期和四位数字。

#### 注释

#### • 当选择**保存到当前日期的子文件夹**复选框时,会在设置的文件名称后添加日期和四位数字。

#### 保存位置

显示要保存扫描图像的文件夹。 要添加文件夹,从下拉菜单中选择添加**...**,然后在显示的选择目标文 件夹对话框中单击添加并指定目标文件夹。

默认保存至以下文件夹。

• **Windows 10/Windows 8.1/Windows Vista**:

文档文件夹

• **Windows 8/Windows 7**:

我的文档文件夹

#### 数据格式

选择要保存扫描图像的数据格式。

可以选择 **JPEG/Exif**、**TIFF**、**PNG**、**PDF** 或 **PDF(**多页**)**。

重要事项

• 当色彩模式为黑白时,无法选择 **JPEG/Exif**。

 $\cdot$  在应用程序设置中选择启动 OCR 时,无法选择 PDF 或 PDF(多页)。

#### 注释

• 使用网络连接时,如果在数据格式中设置 **TIFF** 或 **PNG**,扫描时间可能要比平时长。

#### **PDF** 压缩

选择保存 PDF 文件时的压缩类型。

#### 标准

一般情况下建议选择此设置。

#### 高

保存时压缩文件大小可以减轻网络/服务器的负担。

## 重要事项

- 仅当数据格式选择为 **PDF** 或 **PDF(**多页**)**时,才会出现此项。
- 当在色彩模式中选择黑白时, 不会出现该选项。

#### **JPEG** 图像质量

可以指定 JPEG 文件的图像质量。

#### 重要事项

• 仅当数据格式选择为 **JPEG/Exif** 时,才会出现此项。

#### 创建支持关键字搜索的 **PDF** 文件

选中该复选框以将图像中的文本转换为文本数据并创建支持关键字搜索的 PDF 文件。

#### 重要事项

• 仅当数据格式选择为 **PDF** 或 **PDF(**多页**)**时,才会出现此项。

#### <span id="page-678-0"></span>注释

- 如果无法正确搜索文本,建议选择 300dpi 或更高的分辨率。
- 将创建可以使用在设置对话框中 (基本设置)选项卡上的文档语言中选择的语言搜索的 PDF 文 件。

#### 设置密码安全

选中此复选框以显示[密码安全设置对话框。](#page-726-0)

#### 重要事项

• 仅当数据格式选择为 **PDF** 或 **PDF(**多页**)**时,才会出现此项。

#### 保存到当前日期的子文件夹

选中该复选框以在保存位置指定的文件夹中创建一个当前日期文件夹,并将扫描的图像保存在其中。 将创建以如"20XX 01 01"(年 月 日)为名称的文件夹。

如果未选中该复选框,文件会直接保存在保存位置指定的文件夹中。

#### 检查扫描结果并指定保存设置

扫描后显示[保存设置对话框。](#page-722-0)

### **(3)** 应用程序设置区域

#### 以应用程序打开

要增强或修正扫描的图像时选择此项。

可以从下拉菜单中指定应用程序。

#### 发送到应用程序

要在可以浏览或组织图像的应用程序中使用扫描的图像时选择此项。

可以从下拉菜单中指定应用程序。

#### 发送到文件夹

要将扫描的图像同时保存到除保存位置中所指定文件夹以外的文件夹时选择此项。

可以从下拉菜单中指定文件夹。

#### 附加到电子邮件

要发送附加有扫描图像的电子邮件时选择此项。

可以从下拉菜单中指定要启动的电子邮件客户端。

#### 启动 **OCR**

要将扫描图像中的文本转换为文本数据时选择此项。

可以从下拉菜单中指定应用程序。

#### 请不要启动任何应用程序

保存到保存位置中指定的文件夹。

#### 注释

• 要将应用程序或文件夹添加至下拉菜单,从下拉菜单中选择添加**...**,然后在显示的选择应用程序或选择 目标文件夹对话框中单击添加并指定应用程序或文件夹。

# 用法说明

打开该指南。

# 默认值

可以将显示屏幕的设置恢复为默认设置。

# <span id="page-680-0"></span>设置**(**照片扫描**)**对话框

单击 (从计算机扫描)选项卡上的照片扫描以显示设置**(**照片扫描**)**对话框。

在设置(照片扫描)对话框中,还可以进行高级扫描设置以将项目作为照片进行扫描。

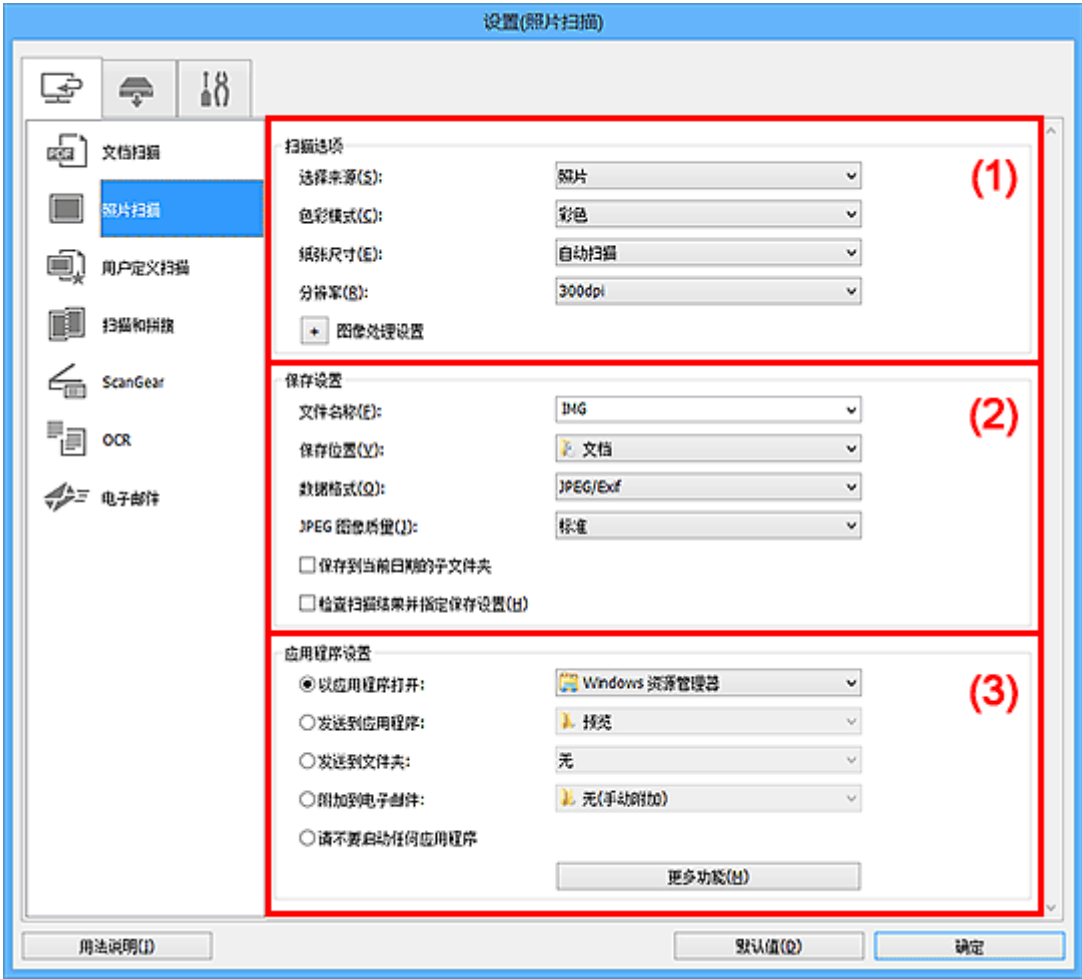

■ (1) 扫描选项区域

■(2) [保存设置区域](#page-681-0)

■ (3) [应用程序设置区域](#page-682-0)

**(1)** 扫描选项区域

#### 选择来源

选择**照片**。

#### 色彩模式

选择要扫描项目的色彩模式。

# 纸张尺寸

选择要扫描项目的尺寸。

当选择用户定义时,出现可以指定纸张尺寸的屏幕。 选择一个单位,然后输入宽度和高度,然后单击 确定。

<span id="page-681-0"></span>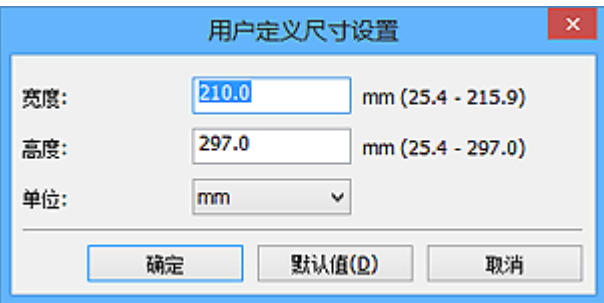

# 注释

• 单击默认值以将指定的设置恢复为默认设置。

#### 分辨率

选择要扫描项目的分辨率。

分辨率(值)越高,图像越细致。

■ [分辨率](#page-818-0)

## 图像处理设置

单击 <sup>+ |</sup>(加号)设置以下项目。

#### 重要事项

• 色彩模式为黑白时,图像处理设置不可用。

#### 锐化轮廓

增强物体的轮廓以锐化图像。

# **(2)** 保存设置区域

#### 文件名称

为要保存的图像输入文件名称。 保存文件时, 以" 20XX0101 0001"的格式在设置的文件名称后添 加日期和四位数字。

#### 注释

• 当选择**保存到当前日期的子文件夹**复选框时,会在设置的文件名称后添加日期和四位数字。

#### 保存位置

显示要保存扫描图像的文件夹。 要添加文件夹, 从下拉菜单中选择**添加...**,然后在显示的**选择目标文** 件夹对话框中单击添加并指定目标文件夹。

默认保存至以下文件夹。

• **Windows 10/Windows 8.1/Windows Vista**:

文档文件夹

• **Windows 8/Windows 7**:

我的文档文件夹

## 数据格式

选择要保存扫描图像的数据格式。

可以选择 **JPEG/Exif**、**TIFF** 或 **PNG**。

#### <span id="page-682-0"></span>重要事项

• 当色彩模式为黑白时,无法选择 **JPEG/Exif**。

#### >>> 注释

• 使用网络连接时,如果在数据格式中设置 **TIFF** 或 **PNG**,扫描时间可能要比平时长。

#### **JPEG** 图像质量

可以指定 JPEG 文件的图像质量。

#### 重要事项

• 仅当数据格式选择为 **JPEG/Exif** 时,才会出现此项。

#### 保存到当前日期的子文件夹

选中该复选框以在保存位置指定的文件夹中创建一个当前日期文件夹,并将扫描的图像保存在其中。 将创建以如"20XX 01 01"(年 月 日)为名称的文件夹。

如果未选中该复选框,文件会直接保存在保存位置指定的文件夹中。

#### 检查扫描结果并指定保存设置

扫描后显示[保存设置对话框。](#page-722-0)

#### **(3)** 应用程序设置区域

#### 以应用程序打开

要增强或修正扫描的图像时选择此项。

可以从下拉菜单中指定应用程序。

#### 发送到应用程序

要在可以浏览或组织图像的应用程序中使用扫描的图像时选择此项。

可以从下拉菜单中指定应用程序。

#### 发送到文件夹

要将扫描的图像同时保存到除**保存位置**中所指定文件夹以外的文件夹时选择此项。

可以从下拉菜单中指定文件夹。

#### 附加到电子邮件

要发送附加有扫描图像的电子邮件时选择此项。

可以从下拉菜单中指定要启动的电子邮件客户端。

#### 请不要启动任何应用程序

保存到保存位置中指定的文件夹。

## 注释

• 要将应用程序或文件夹添加至下拉菜单,从下拉菜单中选择**添加...**,然后在显示的**选择应用程序**或**选择** 目标文件夹对话框中单击添加并指定应用程序或文件夹。

#### 用法说明

打开该指南。

#### 默认值

可以将显示屏幕的设置恢复为默认设置。

# <span id="page-683-0"></span>设置**(**用户定义扫描**)**对话框

单击 (从计算机扫描)选项卡上的用户定义扫描以显示设置**(**用户定义扫描**)**对话框。

在设置(用户定义扫描)对话框中,还可以根据个人喜好进行高级扫描设置以进行扫描。

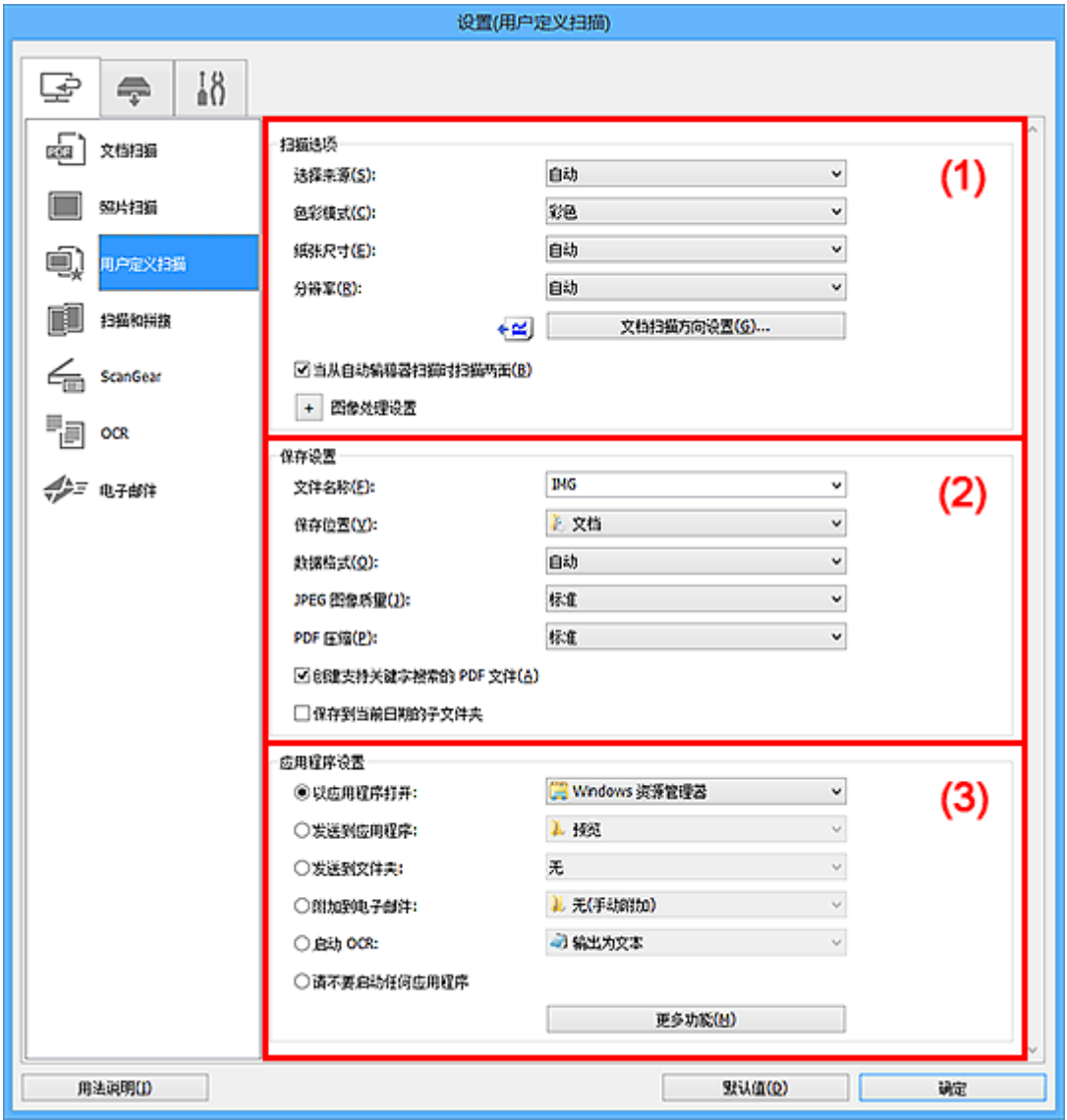

■ (1) 扫描选项区域

■(2) [保存设置区域](#page-687-0)

■ (3) [应用程序设置区域](#page-688-0)

# **(1)** 扫描选项区域

#### 选择来源

选择要扫描项目的类型。选择自动来自动检测项目类型并自动设置色彩模式、纸张尺寸和分辨率。

## 重要事项

- 自动支持的项目类型为照片、明信片、名片、杂志、报纸、文档和 BD/DVD/CD。
- 要扫描以下类型的项目, 请指定项目类型或尺寸。 无法使用自动正确扫描。
	- A4 尺寸照片
- 小于 2L(127 毫米 x 178 毫米)(5 英寸 x 7 英寸)的文本文档, 例如切除书脊的平装本页面
- 在薄白纸上打印的项目
- 如全景照片的长窄项目
- 可能无法按预期扫描反光的光盘标签。
- 根据要扫描的项目类型,正确放置项目。 否则,可能无法正确扫描项目。 有关如何放置项目,请参阅"放置原稿([从计算机扫描](#page-821-0))"。
- 从自动输稿器扫描两个或更多个文档时, 即使设置了自动, 仍放置相同尺寸的文档。

### 注释

- 要在扫描后将图像中的文本转换为文本数据时,请指定**选择来源**,而不要选择**自动**。
- · 要减少莫尔条纹,请将选择来源设置为杂志,或选中图像处理设置中的减少莫尔条纹复选框。

# 色彩模式

选择要扫描项目的色彩模式。

注释

• 选择来源为自动时,仅彩色可用。

### 纸张尺寸

选择要扫描项目的尺寸。

当选择用户定义时,出现可以指定纸张尺寸的屏幕。 选择一个单位,然后输入宽度和高度,然后单击 确定。

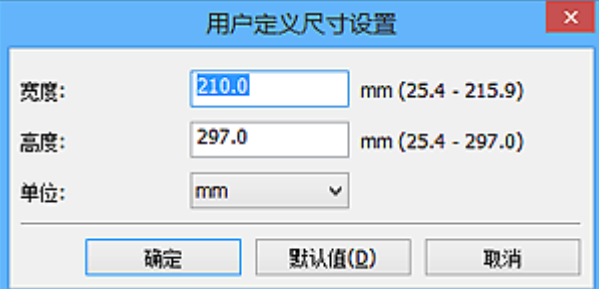

# 注释

- 选择来源为自动时, 仅自动可用。
- 在可以指定纸张尺寸的屏幕上,单击默认值可以将指定的设置恢复为默认设置。

# 分辨率

选择要扫描项目的分辨率。

分辨率(值)越高,图像越细致。

■ [分辨率](#page-818-0)

### 注释

- 选择来源为自动时, 仅自动可用。
- 在应用程序设置中选择启动 **OCR** 时,仅能设置 **300dpi** 或 **400dpi**。

文档扫描方向设置**...**

选择来源选择为自动输稿器或自动时,会出现此项。

单击以显示文档扫描方向设置对话框,可以在该对话框中设置要从自动输稿器扫描的文档的方向和装 订边。

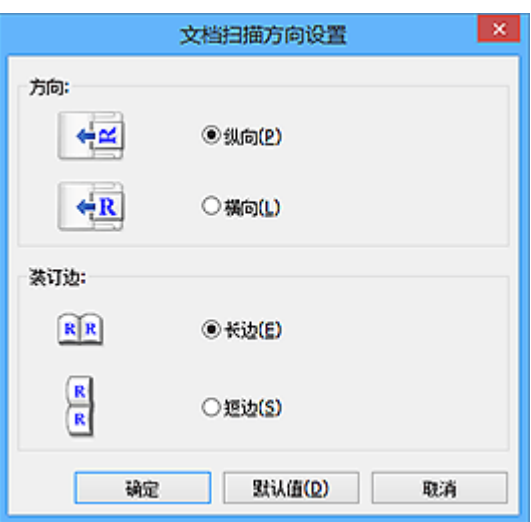

# 重要事项

• 仅扫描各文档的正面时, 无法指定**装订边**。

# 当从自动输稿器扫描时扫描两面

当选择来源选择为自动时,会出现此项。 扫描放置在自动输稿器上的文档的两面。

## 图像处理设置

单击 <sup>+ |</sup>/加号)设置以下项目。 可用设置项目随**选择来源**而有所不同。

### • 当选择来源为自动时:

### 应用推荐的图像修正

根据项目类型自动应用合适的修正。

### 重要事项

• 修正可能使色调与源图像有所不同。 在这种情况下,不选中该复选框进行扫描。

# 注释

• 启用此功能时,扫描时间要比平时长。

# • 当选择来源为照片时:

# 重要事项

• 色彩模式为黑白时, 图像处理设置不可用。

#### 锐化轮廓

增强物体的轮廓以锐化图像。

# • 当选择来源为杂志或文档时:

# 注释

• 显示的项目随选择来源和色彩模式而有所不同。

### 应用自动文档修复

选中该复选框以锐化文档或杂志中的文本方便阅读。

### 重要事项

• 修正可能使色调与源图像有所不同。 在这种情况下, 不选中该复选框进行扫描。

# 注释

• 启用此功能时,扫描时间要比平时长。

### 锐化轮廓

增强物体的轮廓以锐化图像。

### 减少透视阴影

锐化项目中的文本或减少报纸中的透视阴影等。

#### 减少莫尔条纹

减小莫尔条纹。

印刷材料显示为精细点的集合。 "莫尔"现象即扫描印有细小点的照片或图片所导致的不均 匀渐变或条纹图案。

# 注释

• 启用减少莫尔条纹时, 扫描时间要比平时长。

#### 减少装订线阴影

减少扫描打开的书册时页面之间出现的装订线阴影。

#### 重要事项

• 仅当从稿台扫描时,此功能才可用。

### 注释

• 当扫描非标准尺寸项目或指定区域时,使用 ScanGear(扫描仪驱动程序)的**高级模式**选项 卡以修正装订线阴影。

有关详细资料,请从在线手册的主页参阅您的型号的"装订线阴影修正"。

• 启用该功能时, 如果使用网络连接, 扫描时间可能要比平时长。

# 修正倾斜文本文档

检测扫描的文本并修正文档的倾斜角度(-0.1 至-10 度内或+0.1 至+10 度内)。

# 重要事项

• 由于无法正确检测文本,可能无法正确修正以下类型的文档。

- 文档中文本线条的倾斜角度大于10度,或线条之间的角度不同
- 同时包含垂直和水平方向文本的文档
- 包含极大或极小字体的文档
- 包含极少量文本的文档
- 包含图形/图像的文档
- 手写文本
- 同时包含垂直和水平方向线条(表格)的文档

### 注释

### • 启用修正倾斜文本文档时, 扫描时间要比平时长。

### 检测文本文档方向并旋转图像

通过检测扫描文档的文本方向将图像自动旋转至正确的方向。

# 重要事项

- 仅支持从设置**(**[基本设置](#page-720-0)**)**对话框的文档语言中选择的语言书写的文本文档。
- 由于无法正确检测文本,可能无法检测以下类型设置或文档的方向。
	- 分辨率在 300dpi 到 600dpi 的范围之外
	- 字体大小在 8 磅到 48 磅的范围之外
	- 包含特殊字体、效果、斜体字或手写文本的文档
	- 带有图案背景的文档

在这种情况下,选中检查扫描结果并指定保存设置复选框,然后在[保存设置对话框中](#page-722-0)旋转 图像。

# **(2)** 保存设置区域

### 文件名称

为要保存的图像输入文件名称。 保存文件时, 以" 20XX0101 0001"的格式在设置的文件名称后添 加日期和四位数字。

# 注释

• 当选择**保存到当前日期的子文件夹**复选框时,会在设置的文件名称后添加日期和四位数字。

### 保存位置

显示要保存扫描图像的文件夹。 要添加文件夹, 从下拉菜单中选择**添加...,** 然后在显示的**选择目标文** 件夹对话框中单击添加并指定目标文件夹。

默认保存至以下文件夹。

• **Windows 10/Windows 8.1/Windows Vista**:

文档文件夹

• **Windows 8/Windows 7**:

我的文档文件夹

#### 数据格式

选择要保存扫描图像的数据格式。

可以选择 **JPEG/Exif**、**TIFF**、**PNG**、**PDF**、**PDF(**多页**)**或自动。

### 重要事项

- 当色彩模式为黑白时,无法选择 **JPEG/Exif**。
- $\cdot$  在应用程序设置中选择启动 OCR 时, 无法选择 PDF 或 PDF(多页)。

### 注释

- 仅当选择来源选择为自动时,才会出现自动。
- 使用网络连接时,如果在数据格式中设置 **TIFF** 或 **PNG**,扫描时间可能要比平时长。

### **JPEG** 图像质量

可以指定 JPEG 文件的图像质量。

### 重要事项

• 仅当数据格式选择为 **JPEG/Exif** 或自动时,才会出现此项。

### **PDF** 压缩

选择保存 PDF 文件时的压缩类型。

#### 标准

一般情况下建议选择此设置。

#### 高

保存时压缩文件大小可以减轻网络/服务器的负担。

# 重要事项

- 仅当数据格式选择为 **PDF**、**PDF(**多页**)**或自动时,才会出现此项。
- 当在色彩模式中选择黑白时, 不会出现该选项。

### 创建支持关键字搜索的 **PDF** 文件

选中该复选框以将图像中的文本转换为文本数据并创建支持关键字搜索的 PDF 文件。

### 重要事项

• 仅当数据格式选择为 **PDF**、**PDF(**多页**)**或自动时,才会出现此项。

### 注释

• 将创建可以使用在设置对话框中 (基本设置)选项卡上的文档语言中选择的语言搜索的 PDF 文 件。

# 设置密码安全

选中此复选框以显示**密码安全设置**对话框。

### 重要事项

• 仅当数据格式选择为 **PDF** 或 **PDF(**多页**)**时,才会出现此项。

### 保存到当前日期的子文件夹

选中该复选框以在保存位置指定的文件夹中创建一个当前日期文件夹,并将扫描的图像保存在其中。 将创建以如"20XX\_01\_01"(年\_月\_日)为名称的文件夹。

如果未选中该复选框,文件会直接保存在保存位置指定的文件夹中。

### 检查扫描结果并指定保存设置

扫描后显示**保存设置**对话框。

### 重要事项

• 选择来源为自动时, 不会出现此项。

# **(3)** 应用程序设置区域

### 以应用程序打开

要增强或修正扫描的图像时选择此项。

可以从下拉菜单中指定应用程序。

# 发送到应用程序

要在可以浏览或组织图像的应用程序中使用扫描的图像时选择此项。

可以从下拉菜单中指定应用程序。

### 发送到文件夹

要将扫描的图像同时保存到除保存位置中所指定文件夹以外的文件夹时选择此项。

可以从下拉菜单中指定文件夹。

### 附加到电子邮件

要发送附加有扫描图像的电子邮件时选择此项。

可以从下拉菜单中指定要启动的电子邮件客户端。

## 启动 **OCR**

要将扫描图像中的文本转换为文本数据时选择此项。

可以从下拉菜单中指定应用程序。

# 请不要启动任何应用程序

保存到保存位置中指定的文件夹。

# 注释

• 要将应用程序或文件夹添加至下拉菜单, 从下拉菜单中选择**添加...**,然后在显示的**选择应用程序**或选择 目标文件夹对话框中单击添加并指定应用程序或文件夹。

# 用法说明

打开该指南。

### 默认值

# 设置**(**扫描和拼接**)**对话框

单击 (从计算机扫描)选项卡上的扫描和拼接以显示设置**(**扫描和拼接**)**对话框。

在设置(扫描和拼接)对话框中,还可以进行高级扫描设置以扫描比稿台长的项目。

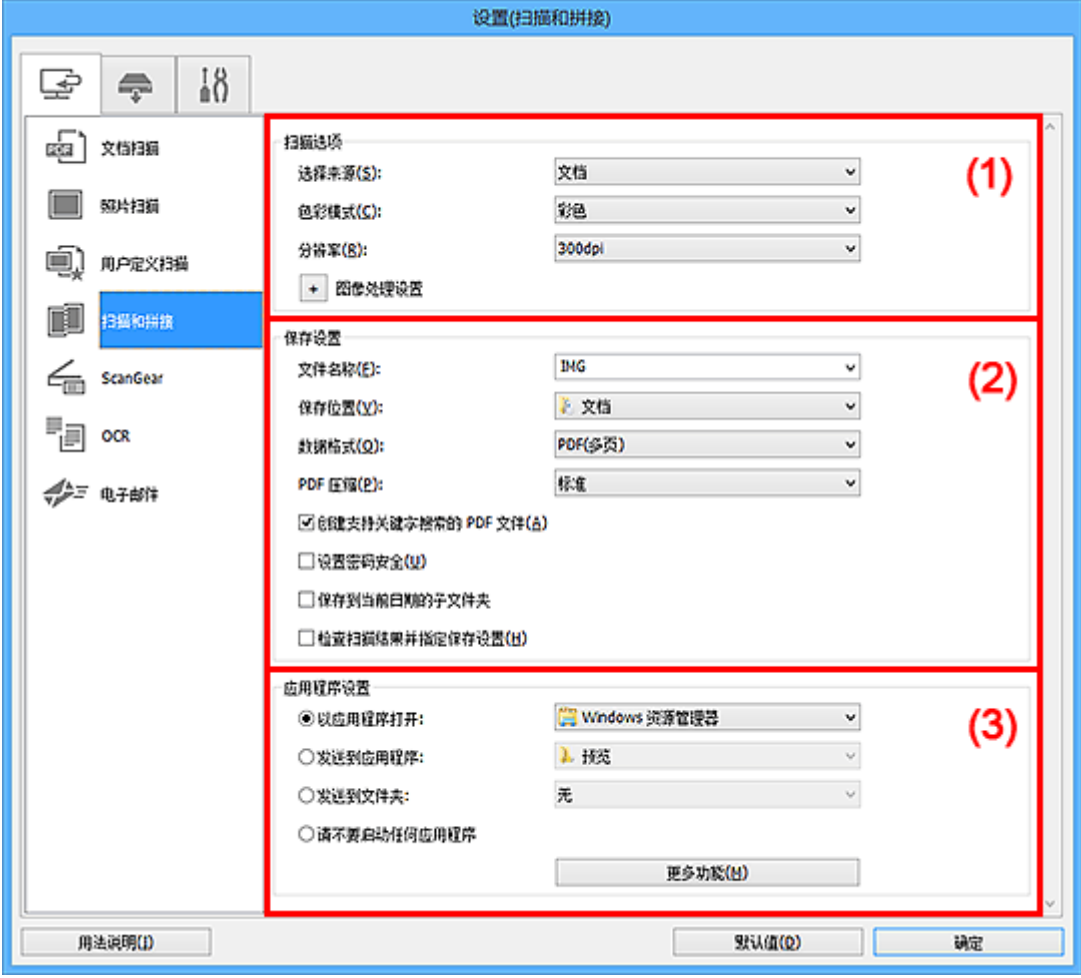

■ (1) 扫描选项区域

■(2) [保存设置区域](#page-691-0)

■ (3) [应用程序设置区域](#page-693-0)

# **(1)** 扫描选项区域

# 选择来源

选择要扫描项目的类型。

- 扫描照片: 照片
- 扫描文档: 文档
- 扫描杂志:杂志

# 注释

· 要减少莫尔条纹,请将选择来源设置为杂志,或选中图像处理设置中的减少莫尔条纹复选框。

# 色彩模式

选择要扫描项目的色彩模式。

### <span id="page-691-0"></span>分辨率

选择要扫描项目的分辨率。

分辨率(值)越高,图像越细致。

■ [分辨率](#page-818-0)

# 图像处理设置

单击 <sup>+ |</sup>(加号)设置以下项目。 可用设置项目随**选择来源**而有所不同。

### 重要事项

• 色彩模式为黑白时, 图像处理设置不可用。

• 当选择来源为照片时:

### 锐化轮廓

增强物体的轮廓以锐化图像。

### • 当选择来源为杂志或文档时:

### 锐化轮廓

增强物体的轮廓以锐化图像。

### 减少透视阴影

锐化项目中的文本或减少报纸中的透视阴影等。

# 减少莫尔条纹

减小莫尔条纹。

印刷材料显示为精细点的集合。 "莫尔"现象即扫描印有细小点的照片或图片所导致的不均 匀渐变或条纹图案。

### 注释

• 启用减少莫尔条纹时, 扫描时间要比平时长。

# **(2)** 保存设置区域

### 文件名称

为要保存的图像输入文件名称。 保存文件时, 以"\_20XX0101\_0001"的格式在设置的文件名称后添 加日期和四位数字。

### 注释

• 当选择保存到当前日期的子文件夹复选框时,会在设置的文件名称后添加日期和四位数字。

### 保存位置

显示要保存扫描图像的文件夹。 要添加文件夹,从下拉菜单中选择添加**...**,然后在显示的选择目标文 件夹对话框中单击添加并指定目标文件夹。

默认保存至以下文件夹。

### • **Windows 10/Windows 8.1/Windows Vista**:

文档文件夹

• **Windows 8/Windows 7**:

我的文档文件夹

### 数据格式

选择要保存扫描图像的数据格式。

可以选择 **JPEG/Exif**、**TIFF**、**PNG**、**PDF** 或 **PDF(**多页**)**。

# 重要事项

• 当色彩模式为黑白时,无法选择 **JPEG/Exif**。

### 注释

• 使用网络连接时,如果在数据格式中设置 **TIFF** 或 **PNG**,扫描时间可能要比平时长。

### **PDF** 压缩

选择保存 PDF 文件时的压缩类型。

### 标准

一般情况下建议选择此设置。

# 高

保存时压缩文件大小可以减轻网络/服务器的负担。

# 重要事项

- 仅当数据格式选择为 **PDF** 或 **PDF(**多页**)**时,才会出现此项。
- 当在色彩模式中选择黑白时,不会出现该选项。

### **JPEG** 图像质量

可以指定 JPEG 文件的图像质量。

### 重要事项

• 仅当数据格式选择为 **JPEG/Exif** 时,才会出现此项。

### 创建支持关键字搜索的 **PDF** 文件

选中该复选框以将图像中的文本转换为文本数据并创建支持关键字搜索的 PDF 文件。

### 重要事项

• 仅当数据格式选择为 **PDF** 或 **PDF(**多页**)**时,才会出现此项。

# 注释

• 将创建可以使用在设置对话框中 (  $\theta$  (基本设置)选项卡上的**文档语言**中选择的语言搜索的 PDF 文 件。

### 设置密码安全

选中此复选框以显示[密码安全设置对话框。](#page-726-0)

### 重要事项

• 仅当数据格式选择为 **PDF** 或 **PDF(**多页**)**时,才会出现此项。

# <span id="page-693-0"></span>保存到当前日期的子文件夹

选中该复选框以在保存位置指定的文件夹中创建一个当前日期文件夹,并将扫描的图像保存在其中。 将创建以如"20XX 01 01"(年 月 日)为名称的文件夹。

如果未选中该复选框, 文件会直接保存在保存位置指定的文件夹中。

# 检查扫描结果并指定保存设置

扫描后显示[保存设置对话框。](#page-722-0)

# **(3)** 应用程序设置区域

# 以应用程序打开

要增强或修正扫描的图像时选择此项。

可以从下拉菜单中指定应用程序。

### 发送到应用程序

要在可以浏览或组织图像的应用程序中使用扫描的图像时选择此项。

可以从下拉菜单中指定应用程序。

### 发送到文件夹

要将扫描的图像同时保存到除**保存位置**中所指定文件夹以外的文件夹时选择此项。

可以从下拉菜单中指定文件夹。

#### 请不要启动任何应用程序

保存到保存位置中指定的文件夹。

### 注释

• 要将应用程序或文件夹添加至下拉菜单, 从下拉菜单中选择**添加...**,然后在显示的**选择应用程序**或选择 目标文件夹对话框中单击添加并指定应用程序或文件夹。

### 用法说明

打开该指南。

# 默认值

# 设置**(ScanGear)**对话框

单击 (从计算机扫描)选项卡上的 **ScanGear** 以显示设置**(ScanGear)**对话框。

在设置**(ScanGear)**对话框中,可以指定通过启动 ScanGear(扫描仪驱动程序)扫描项目时如何保存图像以及保 存后如何响应。

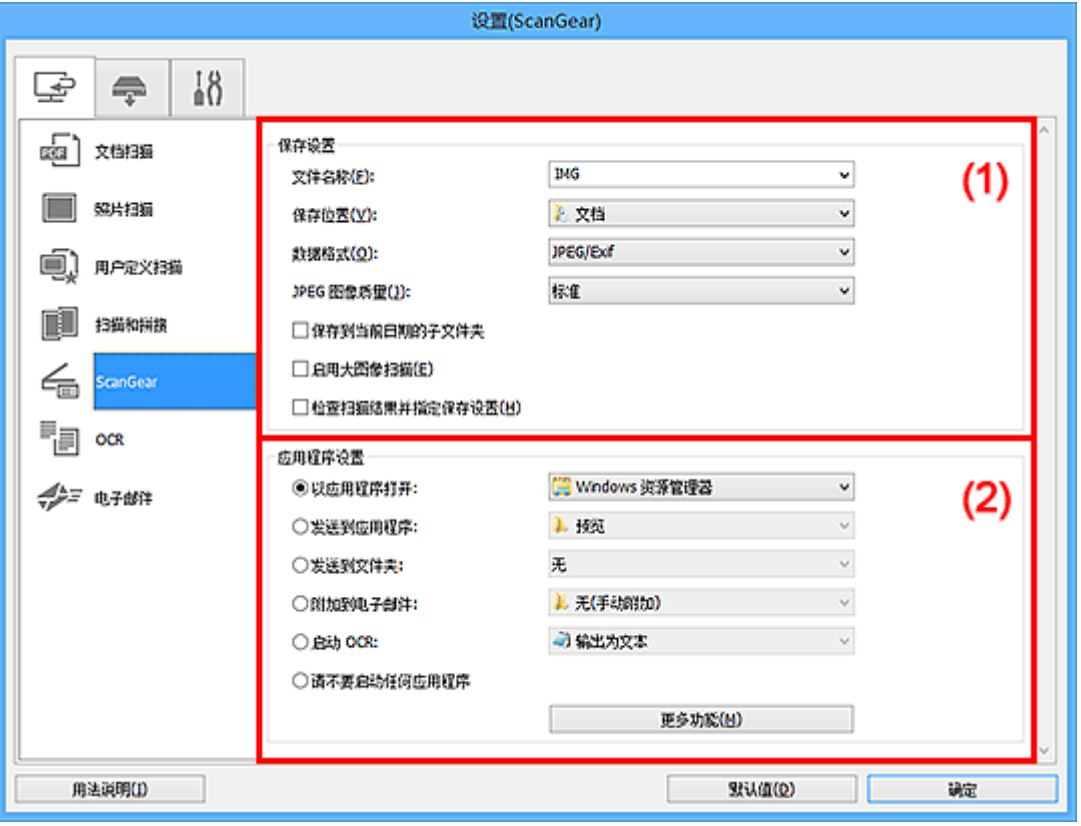

■ (1) 保存设置区域

■(2) [应用程序设置区域](#page-696-0)

# **(1)** 保存设置区域

# 文件名称

为要保存的图像输入文件名称。 保存文件时, 以"\_20XX0101\_0001"的格式在设置的文件名称后添 加日期和四位数字。

# 注释

• 当选择保存到当前日期的子文件夹复选框时,会在设置的文件名称后添加日期和四位数字。

# 保存位置

显示要保存扫描图像的文件夹。 要添加文件夹, 从下拉菜单中选择**添加...,** 然后在显示的**选择目标文** 件夹对话框中单击添加并指定目标文件夹。

默认保存至以下文件夹。

• **Windows 10/Windows 8.1/Windows Vista**:

文档文件夹

• **Windows 8/Windows 7**:

我的文档文件夹

### 数据格式

选择要保存扫描图像的数据格式。

可以选择 **JPEG/Exif**、**TIFF**、**PNG**、**PDF** 或 **PDF(**多页**)**。

# 注释

- 选择 **PDF** 或 **PDF(**多页**)**时,最大可以扫描 9600 像素 x 9600 像素的图像。
- 在保存设置中选中启用大图像扫描复选框或在应用程序设置中选择启动 **OCR** 时,可以选择 **JPEG/Exif**、**TIFF** 或 **PNG**。
- 使用网络连接时,如果在数据格式中设置 **TIFF** 或 **PNG**,扫描时间可能要比平时长。

### **JPEG** 图像质量

可以指定 JPEG 文件的图像质量。

# 重要事项

• 仅当数据格式选择为 **JPEG/Exif** 时,才会出现此项。

### **PDF** 压缩

选择保存 PDF 文件时的压缩类型。

#### 标准

一般情况下建议选择此设置。

#### 高

保存时压缩文件大小可以减轻网络/服务器的负担。

### 重要事项

• 仅当数据格式选择为 **PDF** 或 **PDF(**多页**)**时,才会出现此项。

### 创建支持关键字搜索的 **PDF** 文件

选中该复选框以将图像中的文本转换为文本数据并创建支持关键字搜索的 PDF 文件。

### 重要事项

• 仅当数据格式选择为 **PDF** 或 **PDF(**多页**)**时,才会出现此项。

### 注释

• 将创建可以使用在设置对话框中 (基本设置)选项卡上的文档语言中选择的语言搜索的 PDF 文 件。

# 设置密码安全

选中此复选框以显示<mark>密码安全设置</mark>对话框。

### 重要事项

• 仅当数据格式选择为 **PDF** 或 **PDF(**多页**)**时,才会出现此项。

### 保存到当前日期的子文件夹

选中该复选框以在保存位置指定的文件夹中创建一个当前日期文件夹,并将扫描的图像保存在其中。 将创建以如"20XX\_01\_01"(年\_月\_日)为名称的文件夹。

如果未选中该复选框,文件会直接保存在保存位置指定的文件夹中。

### <span id="page-696-0"></span>启用大图像扫描

选中该复选框可以扫描最大 21000 像素 x 30000 像素和 1.8GB 的图像。

### 重要事项

• 选中该复选框时,无法选择发送到应用程序、发送到文件夹、附加到电子邮件或启动 **OCR**。

### 注释

• 当未选中该复选框时,最大可以扫描 10208 像素 x 14032 像素的图像。

# 检查扫描结果并指定保存设置

扫描后显示[保存设置对话框。](#page-722-0)

# **(2)** 应用程序设置区域

### 以应用程序打开

要增强或修正扫描的图像时选择此项。

可以从下拉菜单中指定应用程序。

### 发送到应用程序

要在可以浏览或组织图像的应用程序中使用扫描的图像时选择此项。

可以从下拉菜单中指定应用程序。

#### 发送到文件夹

要将扫描的图像同时保存到除保存位置中所指定文件夹以外的文件夹时选择此项。

可以从下拉菜单中指定文件夹。

### 附加到电子邮件

要发送附加有扫描图像的电子邮件时选择此项。

可以从下拉菜单中指定要启动的电子邮件客户端。

# 启动 **OCR**

要将扫描图像中的文本转换为文本数据时选择此项。

可以从下拉菜单中指定应用程序。

### 请不要启动任何应用程序

保存到保存位置中指定的文件夹。

### 注释

• 要将应用程序或文件夹添加至下拉菜单, 从下拉菜单中选择**添加...**,然后在显示的**选择应用程序**或选择 目标文件夹对话框中单击添加并指定应用程序或文件夹。

### 用法说明

打开该指南。

# 默认值

# 设置**(OCR)**对话框

单击 (从计算机扫描)选项卡上的 **OCR** 以显示设置**(OCR)**对话框。

在设置**(OCR)**对话框中,可以对从扫描的图像中提取文本进行高级设置。

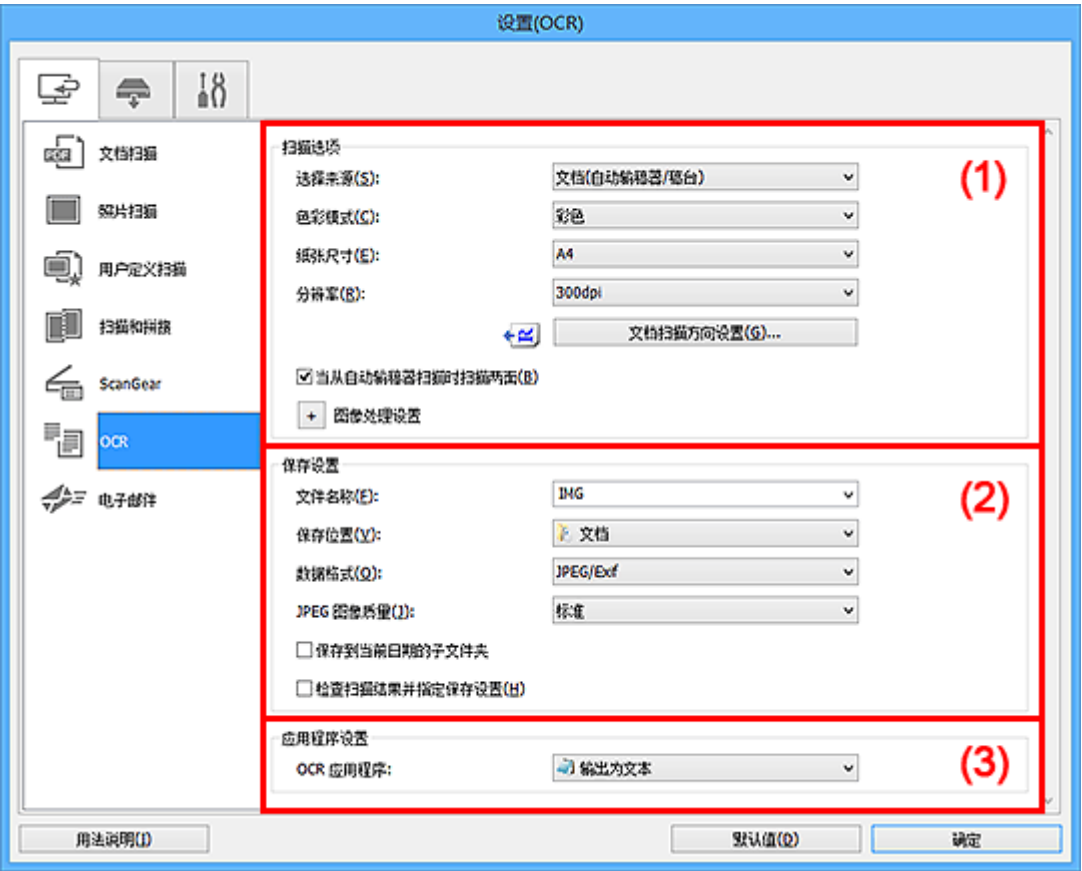

- (1) 扫描选项区域
- ■(2) [保存设置区域](#page-700-0)
- (3) [应用程序设置区域](#page-701-0)

# **(1)** 扫描选项区域

# 选择来源

选择要扫描项目的类型。

- 扫描文档:文档或文档**(**自动输稿器**/**稿台**)**
- 扫描杂志:杂志
- 从自动输稿器扫描文档:文档**(**自动输稿器单面**)**、文档**(**自动输稿器手动双面**)**、文档**(**自动输稿器双 面**)**或文档**(**自动输稿器**/**稿台**)**。

# 注释

• 当选择了文档(自动输稿器/稿台)并且稿台和自动输稿器上都放置了文档时,将扫描放置在自动输 稿器上的文档。

# 色彩模式

选择要扫描项目的色彩模式。

# 纸张尺寸

选择要扫描项目的尺寸。

当选择用户定义时,出现可以指定纸张尺寸的屏幕。 选择一个单位,然后输入宽度和高度,然后单击 确定。

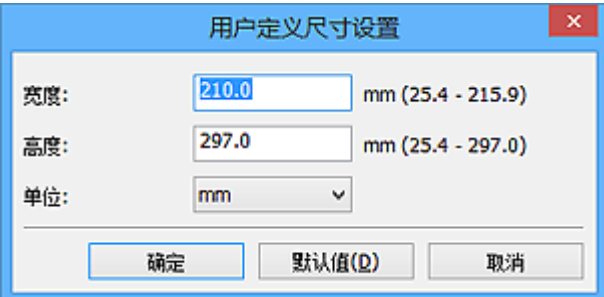

# 重要事项

• 根据选择来源设置, 无法选择用户定义。

# 注释

• 单击**默认值**以将指定的设置恢复为默认设置。

### 分辨率

选择要扫描项目的分辨率。

分辨率(值)越高,图像越细致。

■ [分辨率](#page-818-0)

# 注释

• 仅能为分辨率设置 **300dpi** 或 **400dpi**。

# 文档扫描方向设置**...**

选择来源选择为自动输稿器时,会出现此项。

单击以显示文档扫描方向设置对话框,可以在该对话框中设置要从自动输稿器扫描的文档的方向和装 订边。

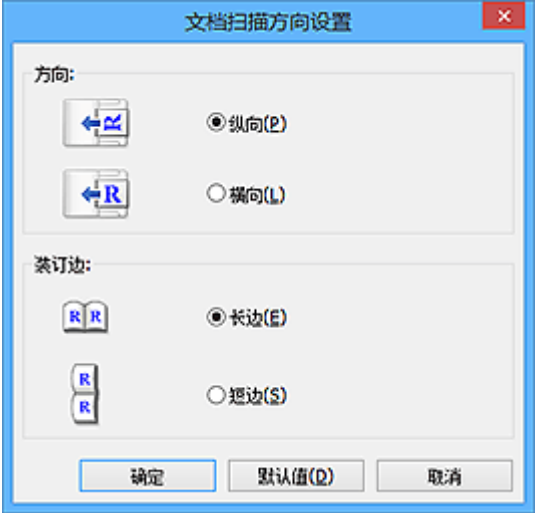

### 重要事项

• 仅扫描各文档的正面时, 无法指定**装订边**。

### 当从自动输稿器扫描时扫描两面

当选择来源选择为文档**(**自动输稿器**/**稿台**)**时,会出现此项。 扫描放置在自动输稿器上的文档的两面。

### 图像处理设置

单击 <sup>+ |</sup>(加号)设置以下项目。

### ▶ 注释

• 显示的项目随选择来源和色彩模式而有所不同。

### 应用自动文档修复

选中该复选框以锐化文档或杂志中的文本方便阅读。

# 重要事项

• 修正可能使色调与源图像有所不同。 在这种情况下,不选中该复选框进行扫描。

### 注释

• 启用此功能时,扫描时间要比平时长。

### 锐化轮廓

增强物体的轮廓以锐化图像。

### 减少透视阴影

锐化项目中的文本或减少报纸中的透视阴影等。

## 减少莫尔条纹

减小莫尔条纹。

印刷材料显示为精细点的集合。 "莫尔"现象即扫描印有细小点的照片或图片所导致的不均匀渐 变或条纹图案。

### 注释

• 启用减少莫尔条纹时, 扫描时间要比平时长。

### 减少装订线阴影**/**减少装订线阴影**(**稿台**)**

减少扫描打开的书册时页面之间出现的装订线阴影。

# 重要事项

• 仅当从稿台扫描时, 此功能才可用。

# 注释

• 当扫描非标准尺寸项目或指定区域时,使用 ScanGear(扫描仪驱动程序)的高级模式选项卡以 修正装订线阴影。

有关详细资料,请从在线手册的主页参阅您的型号的"装订线阴影修正"。

• 启用该功能时, 如果使用网络连接, 扫描时间可能要比平时长。

### 修正倾斜文本文档

检测扫描的文本并修正文档的倾斜角度(-0.1 至-10 度内或+0.1 至+10 度内)。

<span id="page-700-0"></span>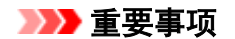

- 由于无法正确检测文本,可能无法正确修正以下类型的文档。
	- 文档中文本线条的倾斜角度大于 10 度, 或线条之间的角度不同
	- 同时包含垂直和水平方向文本的文档
	- 包含极大或极小字体的文档
	- 包含极少量文本的文档
	- 包含图形/图像的文档
	- 手写文本
	- 同时包含垂直和水平方向线条(表格)的文档

# 注释

• 启用修正倾斜文本文档时, 扫描时间要比平时长。

# 检测文本文档方向并旋转图像

通过检测扫描文档的文本方向将图像自动旋转至正确的方向。

### 重要事项

- 仅支持从设置**(**[基本设置](#page-720-0)**)**对话框的文档语言中选择的语言书写的文本文档。
- 由于无法正确检测文本,可能无法检测以下类型设置或文档的方向。
	- 分辨率在 300dpi 到 600dpi 的范围之外
	- 字体大小在 8 磅到 48 磅的范围之外
	- 包含特殊字体、效果、斜体字或手写文本的文档
	- 带有图案背景的文档

在这种情况下,选中**检查扫描结果并指定保存设置**复选框,然后在[保存设置对话框中](#page-722-0)旋转图 像。

# **(2)** 保存设置区域

# 文件名称

为要保存的图像输入文件名称。 保存文件时, 以" 20XX0101 0001"的格式在设置的文件名称后添 加日期和四位数字。

# 注释

• 当选择保存到当前日期的子文件夹复选框时,会在设置的文件名称后添加日期和四位数字。

### 保存位置

显示要保存扫描图像的文件夹。 要添加文件夹,从下拉菜单中选择添加**...**,然后在显示的选择目标文 件夹对话框中单击添加并指定目标文件夹。

默认保存至以下文件夹。

• **Windows 10/Windows 8.1/Windows Vista**:

文档文件夹

• **Windows 8/Windows 7**:

我的文档文件夹

# <span id="page-701-0"></span>数据格式

选择要保存扫描图像的数据格式。

可以选择 **JPEG/Exif**、**TIFF** 或 **PNG**。

# 重要事项

• 当色彩模式为黑白时,无法选择 **JPEG/Exif**。

# 注释

• 使用网络连接时,如果在数据格式中设置 **TIFF** 或 **PNG**,扫描时间可能要比平时长。

# **JPEG** 图像质量

可以指定 JPEG 文件的图像质量。

# 重要事项

• 仅当数据格式选择为 **JPEG/Exif** 时,才会出现此项。

### 保存到当前日期的子文件夹

选中该复选框以在保存位置指定的文件夹中创建一个当前日期文件夹,并将扫描的图像保存在其中。 将创建以如"20XX\_01\_01"(年\_月\_日)为名称的文件夹。

如果未选中该复选框,文件会直接保存在保存位置指定的文件夹中。

# 检查扫描结果并指定保存设置

扫描后显示[保存设置对话框。](#page-722-0)

# **(3)** 应用程序设置区域

#### **OCR** 应用程序

在指定的应用程序中显示提取文本。

### 注释

• 要将应用程序添加至下拉菜单,请从下拉菜单中选择**添加...**,然后在显示的**选择应用程序**对话框中单击 添加并指定应用程序。

### 用法说明

打开该指南。

### 默认值

# 设置**(**电子邮件**)**对话框

单击 (从计算机扫描)选项卡上的电子邮件以显示设置**(**电子邮件**)**对话框。

在设置**(**电子邮件**)**对话框中,可以指定当使用扫描仪按钮扫描图像后将其附加至电子邮件时如何响应。

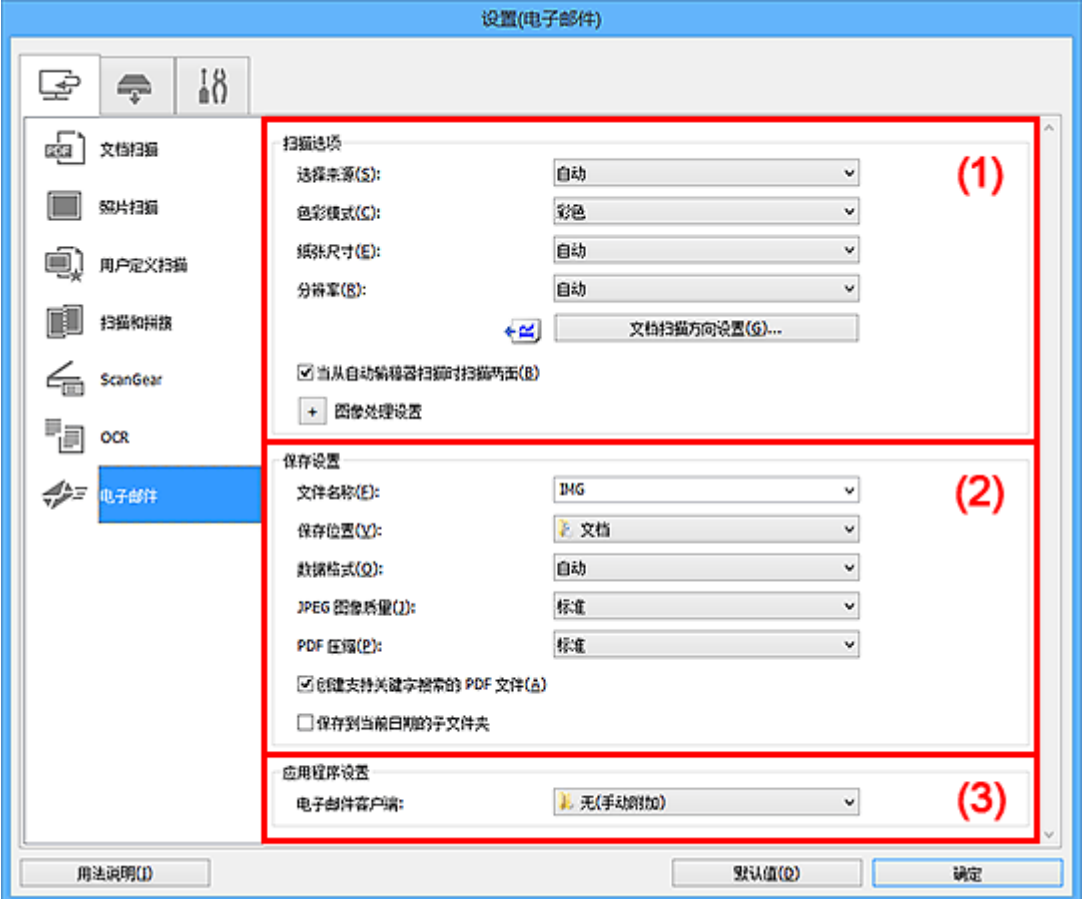

■ (1) 扫描选项区域

■(2) [保存设置区域](#page-706-0)

■ (3) [应用程序设置区域](#page-707-0)

# **(1)** 扫描选项区域

# 选择来源

选择要扫描项目的类型。 选择自动来自动检测项目类型并自动设置色彩模式、纸张尺寸和分辨率。

# 重要事项

- 自动支持的项目类型为照片、明信片、名片、杂志、报纸、文档和 BD/DVD/CD。
- 要扫描以下类型的项目, 请指定项目类型或尺寸。 无法使用自动正确扫描。
	- A4 尺寸照片
	- 小于 2L(127 毫米 x 178 毫米)(5 英寸 x 7 英寸)的文本文档, 例如切除书脊的平装本页面
	- 在薄白纸上打印的项目
	- 如全景照片的长窄项目
- 可能无法按预期扫描反光的光盘标签。
- 根据要扫描的项目类型,正确放置项目。 否则,可能无法正确扫描项目。

有关如何放置项目,请参阅"放置原稿([从计算机扫描](#page-821-0))"。

• 从自动输稿器扫描两个或更多个文档时, 即使设置了自动, 仍放置相同尺寸的文档。

### >>> 注释

· 要减少莫尔条纹,请将选择来源设置为杂志,或选中图像处理设置中的减少莫尔条纹复选框。

#### 色彩模式

选择要扫描项目的色彩模式。

## 注释

• 选择来源为自动时,仅彩色可用。

# 纸张尺寸

选择要扫描项目的尺寸。

当选择用户定义时,出现可以指定纸张尺寸的屏幕。 选择一个单位,然后输入宽度和高度,然后单击 确定。

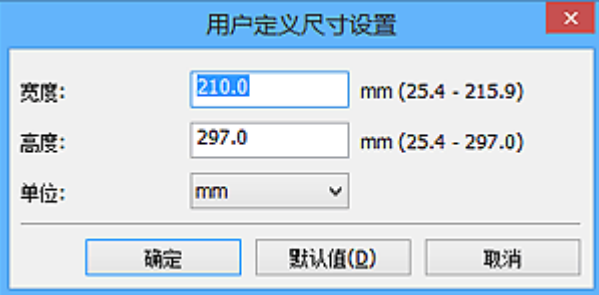

### 注释

• 选择来源为自动时, 仅自动可用。

• 在可以指定纸张尺寸的屏幕上, 单击默认值可以将指定的设置恢复为默认设置。

### 分辨率

选择要扫描项目的分辨率。

分辨率(值)越高,图像越细致。

■ [分辨率](#page-818-0)

### 注释

• 选择来源为自动时, 仅自动可用。

## 文档扫描方向设置**...**

选择来源选择为自动输稿器或自动时,会出现此项。

单击以显示文档扫描方向设置对话框,可以在该对话框中设置要从自动输稿器扫描的文档的方向和装 订边。

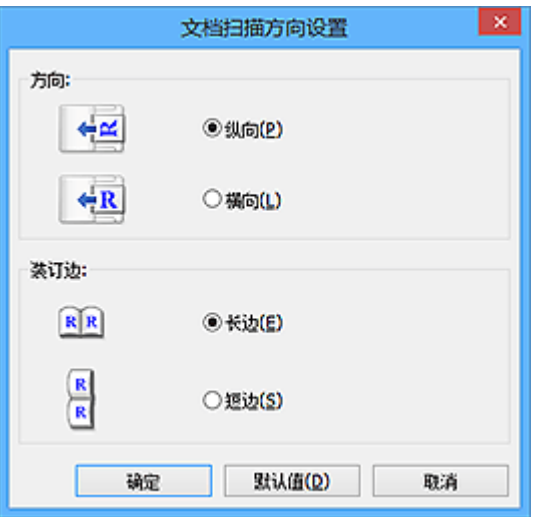

### 重要事项

• 仅扫描各文档的正面时, 无法指定**装订边**。

### 当从自动输稿器扫描时扫描两面

当选择来源选择为自动时,会出现此项。 扫描放置在自动输稿器上的文档的两面。

# 图像处理设置

单击 <sup>+</sup> (加号)设置以下项目。 可用设置项目随**选择来源**而有所不同。

# • 当选择来源为自动时:

### 应用推荐的图像修正

根据项目类型自动应用合适的修正。

### 重要事项

• 修正可能使色调与源图像有所不同。 在这种情况下, 不选中该复选框进行扫描。

### 注释

• 启用此功能时,扫描时间要比平时长。

### • 当选择来源为照片时:

# 重要事项

• 色彩模式为黑白时, 图像处理设置不可用。

### 锐化轮廓

增强物体的轮廓以锐化图像。

# • 当选择来源为杂志或文档时:

# 注释

• 显示的项目随选择来源和色彩模式而有所不同。

### 应用自动文档修复

选中该复选框以锐化文档或杂志中的文本方便阅读。

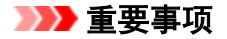

• 修正可能使色调与源图像有所不同。 在这种情况下, 不选中该复选框进行扫描。

# ■ ■ 注释

• 启用此功能时,扫描时间要比平时长。

### 锐化轮廓

增强物体的轮廓以锐化图像。

### 减少透视阴影

锐化项目中的文本或减少报纸中的透视阴影等。

### 减少莫尔条纹

减小莫尔条纹。

印刷材料显示为精细点的集合。 "莫尔"现象即扫描印有细小点的照片或图片所导致的不均 匀渐变或条纹图案。

# 注释

• 启用减少莫尔条纹时, 扫描时间要比平时长。

### 减少装订线阴影

减少扫描打开的书册时页面之间出现的装订线阴影。

### 重要事项

• 仅当从稿台扫描时, 此功能才可用。

# 注释

• 当扫描非标准尺寸项目或指定区域时,使用 ScanGear(扫描仪驱动程序)的**高级模式**选项 卡以修正装订线阴影。

有关详细资料,请从在线手册的主页参阅您的型号的"装订线阴影修正"。

• 启用该功能时,如果使用网络连接,扫描时间可能要比平时长。

### 修正倾斜文本文档

检测扫描的文本并修正文档的倾斜角度(-0.1 至-10 度内或+0.1 至+10 度内)。

### 重要事项

- 由于无法正确检测文本,可能无法正确修正以下类型的文档。
	- 文档中文本线条的倾斜角度大于 10 度,或线条之间的角度不同
	- 同时包含垂直和水平方向文本的文档
	- 包含极大或极小字体的文档
	- 包含极少量文本的文档
	- 包含图形/图像的文档
	- 手写文本
	- 同时包含垂直和水平方向线条(表格)的文档

# 注释

• 启用修正倾斜文本文档时, 扫描时间要比平时长。

# <span id="page-706-0"></span>检测文本文档方向并旋转图像

通过检测扫描文档的文本方向将图像自动旋转至正确的方向。

# 重要事项

- 仅支持从设置**(**[基本设置](#page-720-0)**)**对话框的文档语言中选择的语言书写的文本文档。
- 由于无法正确检测文本,可能无法检测以下类型设置或文档的方向。
	- 分辨率在 300dpi 到 600dpi 的范围之外
	- 字体大小在 8 磅到 48 磅的范围之外
	- 包含特殊字体、效果、斜体字或手写文本的文档
	- 带有图案背景的文档

在这种情况下,选中**检查扫描结果并指定保存设置**复选框,然后在[保存设置对话框中](#page-722-0)旋转 图像。

# **(2)** 保存设置区域

### 文件名称

为要保存的图像输入文件名称。 保存文件时, 以" 20XX0101 0001"的格式在设置的文件名称后添 加日期和四位数字。

### 注释

• 当选择**保存到当前日期的子文件夹**复选框时,会在设置的文件名称后添加日期和四位数字。

#### 保存位置

显示要保存扫描图像的文件夹。 要添加文件夹,从下拉菜单中选择添加**...**,然后在显示的选择目标文 件夹对话框中单击添加并指定目标文件夹。

默认保存至以下文件夹。

• **Windows 10/Windows 8.1/Windows Vista**:

文档文件夹

• **Windows 8/Windows 7**:

我的文档文件夹

#### 数据格式

选择要保存扫描图像的数据格式。

可以选择 **JPEG/Exif**、**TIFF**、**PNG**、**PDF**、**PDF(**多页**)**或自动。

### 重要事项

• 当色彩模式为黑白时,无法选择 **JPEG/Exif**。

# 注释

- 仅当**选择来源**选择为**自动**时, 才会出现**自动**。
- 使用网络连接时,如果在数据格式中设置 **TIFF** 或 **PNG**,扫描时间可能要比平时长。

### **JPEG** 图像质量

可以指定 JPEG 文件的图像质量。

<span id="page-707-0"></span>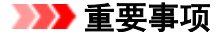

• 仅当数据格式选择为 **JPEG/Exif** 或自动时,才会出现此项。

### **PDF** 压缩

选择保存 PDF 文件时的压缩类型。

#### 标准

一般情况下建议选择此设置。

#### 高

保存时压缩文件大小可以减轻网络/服务器的负担。

# 重要事项

- 仅当数据格式选择为 **PDF** 或 **PDF(**多页**)**时,才会出现此项。
- 当在色彩模式中选择黑白时, 不会出现该选项。

# 创建支持关键字搜索的 **PDF** 文件

选中该复选框以将图像中的文本转换为文本数据并创建支持关键字搜索的 PDF 文件。

# 重要事项

• 仅当数据格式选择为 **PDF**、**PDF(**多页**)**或自动时,才会出现此项。

# 注释

• 将创建可以使用在设置对话框中 (  $\theta$  (基本设置)选项卡上的**文档语言**中选择的语言搜索的 PDF 文 件。

### 设置密码安全

选中此复选框以显示**密码安全设置**对话框。

### 重要事项

• 仅当数据格式选择为 **PDF** 或 **PDF(**多页**)**时,才会出现此项。

### 保存到当前日期的子文件夹

选中该复选框以在保存位置指定的文件夹中创建一个当前日期文件夹,并将扫描的图像保存在其中。 将创建以如"20XX 01 01"(年 月 日)为名称的文件夹。

如果未选中该复选框, 文件会直接保存在保存位置指定的文件夹中。

# 检查扫描结果并指定保存设置

扫描后显示**保存设置**对话框。

# 重要事项

• 选择来源为自动时, 不会出现此项。

# **(3)** 应用程序设置区域

### 电子邮件客户端

指定用于附加扫描图像的电子邮件客户端。

# 注释

• 要将电子邮件客户端添加至下拉菜单,请从下拉菜单中选择**添加...**,然后在显示的**选择应用程序**对话框 中单击添加并指定电子邮件客户端。

# 用法说明

打开该指南。

# 默认值

# 设置**(**保存到计算机**(**照片**))**对话框

单击 (从操作面板扫描)选项卡上的保存到计算机**(**照片**)**以显示设置**(**保存到计算机**(**照片**))**对话框。

在设置**(**保存到计算机**(**照片**))**对话框中,可以指定当从操作面板扫描图像后将其作为照片保存至计算机时如何 响应。

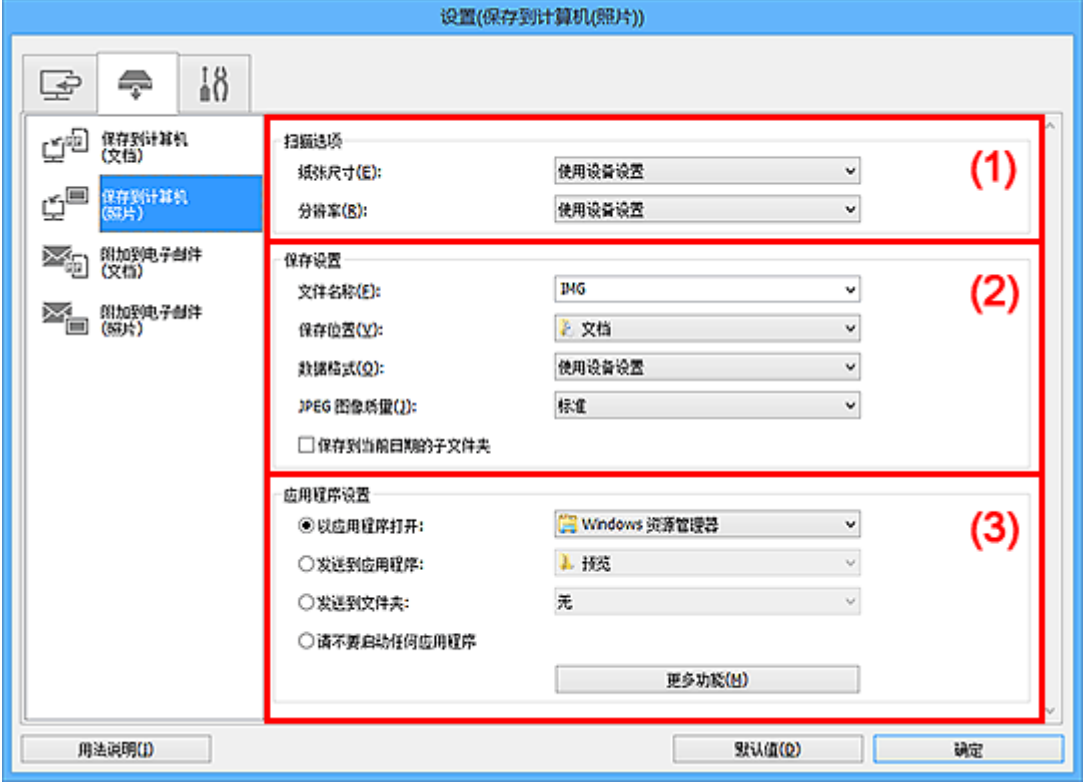

■ (1) 扫描选项区域

■ (2) 保存设置区域

■ (3) [应用程序设置区域](#page-710-0)

# **(1)** 扫描选项区域

# 纸张尺寸

从操作面板设置。

# 分辨率

从操作面板设置。

# **(2)** 保存设置区域

# 文件名称

为要保存的图像输入文件名称。 保存文件时, 以"\_20XX0101\_0001"的格式在设置的文件名称后添 加日期和四位数字。

### 注释

• 当选择保存到当前日期的子文件夹复选框时,会在设置的文件名称后添加日期和四位数字。

# <span id="page-710-0"></span>保存位置

显示要保存扫描图像的文件夹。 要添加文件夹,从下拉菜单中选择添加**...**,然后在显示的选择目标文 件夹对话框中单击添加并指定目标文件夹。

默认保存至以下文件夹。

• **Windows 10/Windows 8.1/Windows Vista**:

文档文件夹

• **Windows 8/Windows 7**:

我的文档文件夹

### 数据格式

从操作面板设置。

# **JPEG** 图像质量

可以指定 JPEG 文件的图像质量。

# 保存到当前日期的子文件夹

选中该复选框以在保存位置指定的文件夹中创建一个当前日期文件夹,并将扫描的图像保存在其中。 将创建以如"20XX 01 01"(年 月 日)为名称的文件夹。

如果未选中该复选框, 文件会直接保存在保存位置指定的文件夹中。

# **(3)** 应用程序设置区域

### 以应用程序打开

要增强或修正扫描的图像时选择此项。

可以从下拉菜单中指定应用程序。

### 发送到应用程序

要在可以浏览或组织图像的应用程序中使用扫描的图像时选择此项。

可以从下拉菜单中指定应用程序。

### 发送到文件夹

要将扫描的图像同时保存到除**保存位置**中所指定文件夹以外的文件夹时选择此项。

可以从下拉菜单中指定文件夹。

# 请不要启动任何应用程序

保存到保存位置中指定的文件夹。

### ▶ 注释

• 要将应用程序或文件夹添加至下拉菜单,从下拉菜单中选择添加**...**,然后在显示的选择应用程序或选择 目标文件夹对话框中单击添加并指定应用程序或文件夹。

## 用法说明

打开该指南。

# 默认值

# 设置**(**保存到计算机**(**文档**))**对话框

单击 (从操作面板扫描)选项卡上的保存到计算机**(**文档**)**以显示设置**(**保存到计算机**(**文档**))**对话框。

在设置**(**保存到计算机**(**文档**))**对话框中,可以指定当从操作面板扫描图像后将其作为文档保存至计算机时如何 响应。

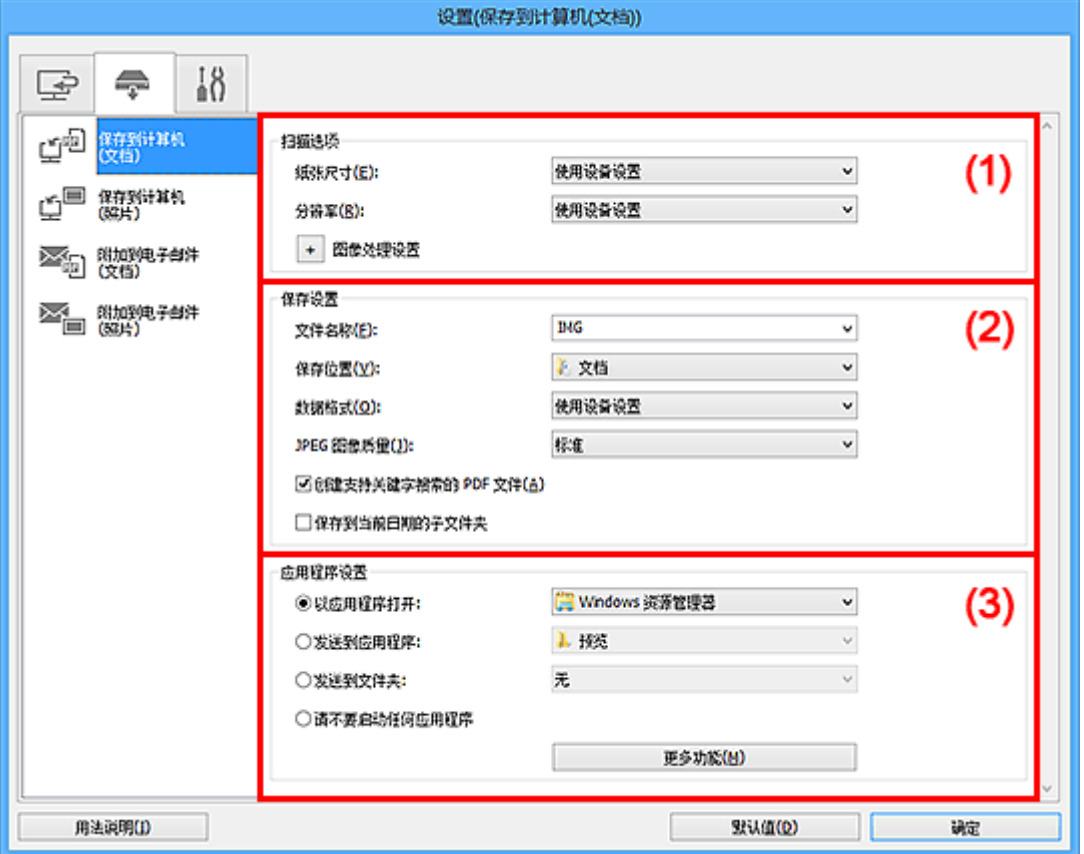

- (1) 扫描选项区域
- ■(2) [保存设置区域](#page-712-0)

■ (3) [应用程序设置区域](#page-713-0)

# **(1)** 扫描选项区域

# 纸张尺寸

从操作面板设置。

# 分辨率

从操作面板设置。

# 图像处理设置

单击 <sup>+</sup> (加号)设置以下项目。

# 应用自动文档修复

选中该复选框以锐化文档或杂志中的文本方便阅读。

# 重要事项

• 修正可能使色调与源图像有所不同。 在这种情况下,不选中该复选框进行扫描。

# <span id="page-712-0"></span>注释

• 启用此功能时,扫描时间要比平时长。

### 减少装订线阴影**(**稿台**)**

减少扫描打开的书册时页面之间出现的装订线阴影。

# 重要事项

• 仅当从稿台扫描时,此功能才可用。

### 注释

• 启用该功能时, 如果使用网络连接, 扫描时间可能要比平时长。

#### 修正倾斜文本文档

检测扫描的文本并修正文档的倾斜角度(-0.1 至-10 度内或+0.1 至+10 度内)。

## 重要事项

- 由于无法正确检测文本,可能无法正确修正以下类型的文档。
	- 文档中文本线条的倾斜角度大于10度,或线条之间的角度不同
	- 同时包含垂直和水平方向文本的文档
	- 包含极大或极小字体的文档
	- 包含极少量文本的文档
	- 包含图形/图像的文档
	- 手写文本
	- 同时包含垂直和水平方向线条(表格)的文档

### 注释

• 启用修正倾斜文本文档时, 扫描时间要比平时长。

### 检测文本文档方向并旋转图像

通过检测扫描文档的文本方向将图像自动旋转至正确的方向。

# 重要事项

- 仅支持从设置**(**[基本设置](#page-720-0)**)**对话框的文档语言中选择的语言书写的文本文档。
- 由于无法正确检测文本,可能无法检测以下类型设置或文档的方向。
	- 分辨率在 300dpi 到 600dpi 的范围之外
	- 字体大小在 8 磅到 48 磅的范围之外
	- 包含特殊字体、效果、斜体字或手写文本的文档
	- 带有图案背景的文档

# **(2)** 保存设置区域

### 文件名称

为要保存的图像输入文件名称。 保存文件时, 以" 20XX0101 0001"的格式在设置的文件名称后添 加日期和四位数字。

# 注释

• 当选择保存到当前日期的子文件夹复选框时,会在设置的文件名称后添加日期和四位数字。

# <span id="page-713-0"></span>保存位置

显示要保存扫描图像的文件夹。 要添加文件夹,从下拉菜单中选择添加**...**,然后在显示的选择目标文 件夹对话框中单击添加并指定目标文件夹。

默认保存至以下文件夹。

• **Windows 10/Windows 8.1/Windows Vista**:

文档文件夹

• **Windows 8/Windows 7**:

我的文档文件夹

### 数据格式

从操作面板设置。

### **JPEG** 图像质量

可以指定 JPEG 文件的图像质量。

# 创建支持关键字搜索的 **PDF** 文件

选中该复选框以将图像中的文本转换为文本数据并创建支持关键字搜索的 PDF 文件。

▶ 注释

• 将创建可以使用在设置对话框中 (基本设置)选项卡上的文档语言中选择的语言搜索的 PDF 文 件。

# 保存到当前日期的子文件夹

选中该复选框以在保存位置指定的文件夹中创建一个当前日期文件夹,并将扫描的图像保存在其中。 将创建以如"20XX\_01\_01"(年\_月\_日)为名称的文件夹。

如果未选中该复选框,文件会直接保存在**保存位置**指定的文件夹中。

# **(3)** 应用程序设置区域

### 以应用程序打开

要增强或修正扫描的图像时选择此项。

可以从下拉菜单中指定应用程序。

### 发送到应用程序

要在可以浏览或组织图像的应用程序中使用扫描的图像时选择此项。

可以从下拉菜单中指定应用程序。

### 发送到文件夹

要将扫描的图像同时保存到除**保存位置**中所指定文件夹以外的文件夹时选择此项。

可以从下拉菜单中指定文件夹。

# 请不要启动任何应用程序

保存到保存位置中指定的文件夹。

# 注释

• 要将应用程序或文件夹添加至下拉菜单,从下拉菜单中选择添加**...**,然后在显示的选择应用程序或选择 目标文件夹对话框中单击添加并指定应用程序或文件夹。

# 用法说明

打开该指南。

# 默认值

# 设置**(**附加到电子邮件**(**照片**))**对话框

单击 (从操作面板扫描)选项卡上的附加到电子邮件**(**照片**)**以显示设置**(**附加到电子邮件**(**照片**))**对话框。

在设置**(**附加到电子邮件**(**照片**))**对话框中,可以指定当从操作面板扫描图像后将其作为照片附加至电子邮件时 如何响应。

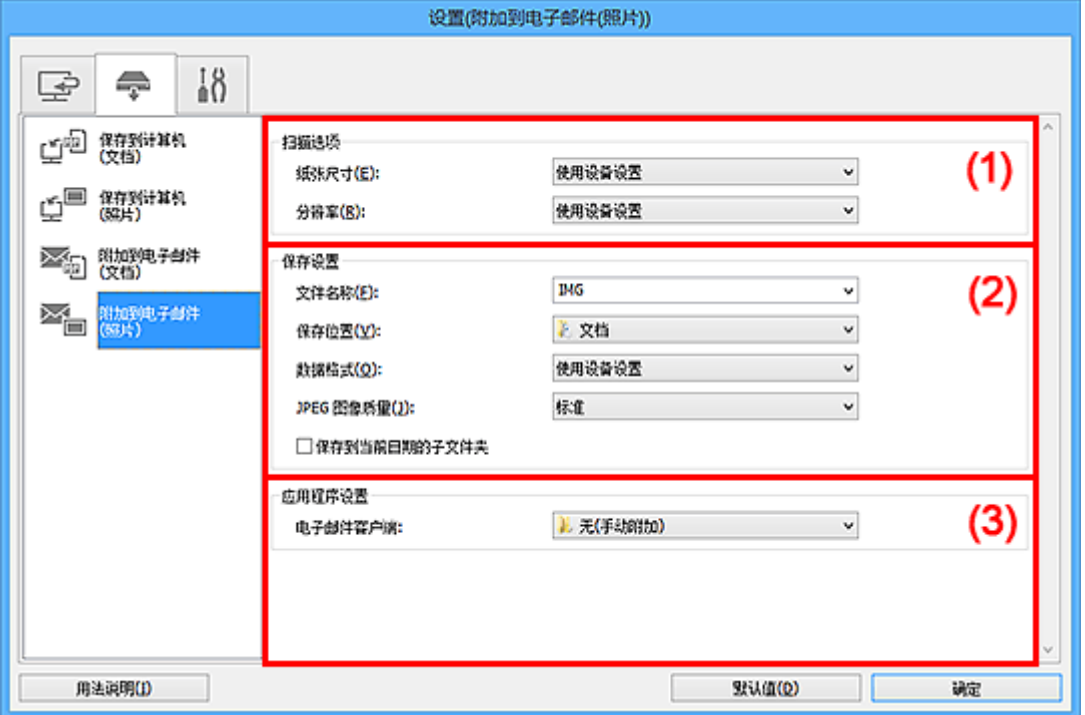

- (1) 扫描选项区域
- (2) 保存设置区域

■ (3) [应用程序设置区域](#page-716-0)

# **(1)** 扫描选项区域

# 纸张尺寸

从操作面板设置。

# 分辨率

从操作面板设置。

# **(2)** 保存设置区域

# 文件名称

为要保存的图像输入文件名称。 保存文件时, 以" 20XX0101 0001"的格式在设置的文件名称后添 加日期和四位数字。

# 注释

• 当选择保存到当前日期的子文件夹复选框时,会在设置的文件名称后添加日期和四位数字。

# 保存位置

显示要保存扫描图像的文件夹。 要添加文件夹, 从下拉菜单中选择**添加...,** 然后在显示的**选择目标文** 件夹对话框中单击添加并指定目标文件夹。

<span id="page-716-0"></span>默认保存至以下文件夹。

### • **Windows 10/Windows 8.1/Windows Vista**:

文档文件夹

• **Windows 8/Windows 7**:

我的文档文件夹

### 数据格式

从操作面板设置。

### **JPEG** 图像质量

可以指定 JPEG 文件的图像质量。

# 保存到当前日期的子文件夹

选中该复选框以在保存位置指定的文件夹中创建一个当前日期文件夹,并将扫描的图像保存在其中。 将创建以如"20XX\_01\_01"(年\_月\_日)为名称的文件夹。

如果未选中该复选框, 文件会直接保存在保存位置指定的文件夹中。

# **(3)** 应用程序设置区域

### 电子邮件客户端

指定用于附加扫描图像的电子邮件客户端。

可以从下拉菜单中指定要启动的电子邮件客户端。

# 注释

• 要将电子邮件客户端添加至下拉菜单,请从下拉菜单中选择**添加...**,然后在显示的**选择应用程序**对话框 中单击添加并指定电子邮件客户端。

### 用法说明

打开该指南。

# 默认值

# 设置**(**附加到电子邮件**(**文档**))**对话框

单击 (从操作面板扫描)选项卡上的附加到电子邮件**(**文档**)**以显示设置**(**附加到电子邮件**(**文档**))**对话框。

在设置**(**附加到电子邮件**(**文档**))**对话框中,可以指定当从操作面板扫描图像后将其作为文档附加至电子邮件时 如何响应。

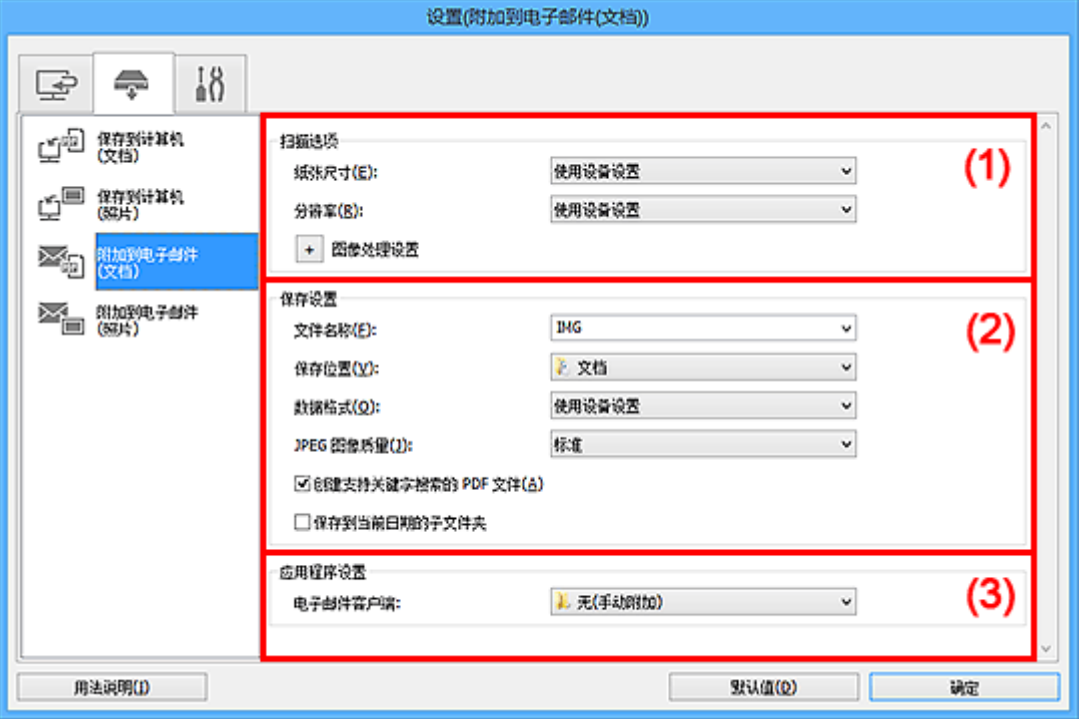

■ (1) 扫描选项区域

■ (2) [保存设置区域](#page-718-0)

■ (3) [应用程序设置区域](#page-719-0)

# **(1)** 扫描选项区域

# 纸张尺寸

从操作面板设置。

# 分辨率

从操作面板设置。

# 图像处理设置

单击 (加号)设置以下项目。

# 应用自动文档修复

选中该复选框以锐化文档或杂志中的文本方便阅读。

# 重要事项

• 修正可能使色调与源图像有所不同。 在这种情况下, 不选中该复选框进行扫描。

# 注释

• 启用此功能时,扫描时间要比平时长。

# <span id="page-718-0"></span>减少装订线阴影**(**稿台**)**

减少扫描打开的书册时页面之间出现的装订线阴影。

### 重要事项

• 仅当从稿台扫描时, 此功能才可用。

# 注释

• 启用该功能时, 如果使用网络连接, 扫描时间可能要比平时长。

### 修正倾斜文本文档

检测扫描的文本并修正文档的倾斜角度(-0.1 至-10 度内或+0.1 至+10 度内)。

### 重要事项

- 由于无法正确检测文本,可能无法正确修正以下类型的文档。
	- 文档中文本线条的倾斜角度大于 10 度,或线条之间的角度不同
	- 同时包含垂直和水平方向文本的文档
	- 包含极大或极小字体的文档
	- 包含极少量文本的文档
	- 包含图形/图像的文档
	- 手写文本
	- 同时包含垂直和水平方向线条(表格)的文档

# 注释

• 启用修正倾斜文本文档时, 扫描时间要比平时长。

### 检测文本文档方向并旋转图像

通过检测扫描文档的文本方向将图像自动旋转至正确的方向。

### 重要事项

- 仅支持从设置**(**[基本设置](#page-720-0)**)**对话框的文档语言中选择的语言书写的文本文档。
- 由于无法正确检测文本,可能无法检测以下类型设置或文档的方向。
	- 分辨率在 300dpi 到 600dpi 的范围之外
	- 字体大小在 8 磅到 48 磅的范围之外
	- 包含特殊字体、效果、斜体字或手写文本的文档
	- 带有图案背景的文档

# **(2)** 保存设置区域

# 文件名称

为要保存的图像输入文件名称。 保存文件时,以"\_20XX0101\_0001"的格式在设置的文件名称后添 加日期和四位数字。

# 注释

• 当选择保存到当前日期的子文件夹复选框时,会在设置的文件名称后添加日期和四位数字。

# <span id="page-719-0"></span>保存位置

显示要保存扫描图像的文件夹。 要添加文件夹,从下拉菜单中选择添加**...**,然后在显示的选择目标文 件夹对话框中单击添加并指定目标文件夹。

默认保存至以下文件夹。

• **Windows 10/Windows 8.1/Windows Vista**:

文档文件夹

• **Windows 8/Windows 7**:

我的文档文件夹

### 数据格式

从操作面板设置。

# **JPEG** 图像质量

可以指定 JPEG 文件的图像质量。

# 创建支持关键字搜索的 **PDF** 文件

选中该复选框以将图像中的文本转换为文本数据并创建支持关键字搜索的 PDF 文件。

注释

• 将创建可以使用在设置对话框中 (基本设置)选项卡上的文档语言中选择的语言搜索的 PDF 文 件。

# 保存到当前日期的子文件夹

选中该复选框以在保存位置指定的文件夹中创建一个当前日期文件夹,并将扫描的图像保存在其中。 将创建以如"20XX\_01\_01"(年\_月\_日)为名称的文件夹。

如果未选中该复选框,文件会直接保存在保存位置指定的文件夹中。

# **(3)** 应用程序设置区域

### 电子邮件客户端

指定用于附加扫描图像的电子邮件客户端。

可以从下拉菜单中指定要启动的电子邮件客户端。

# 注释

• 要将电子邮件客户端添加至下拉菜单,请从下拉菜单中选择**添加...,**然后在显示的**选择应用程序**对话框 中单击添加并指定电子邮件客户端。

### 用法说明

打开该指南。

### 默认值
# 设置**(**基本设置**)**对话框

单击 (基本设置)选项卡以显示设置**(**基本设置**)**对话框。

在设置**(**基本设置**)**对话框中,可以设置要使用的产品、电子邮件附件的文件大小限制、检测图像文本的语言和 临时保存图像的文件夹。

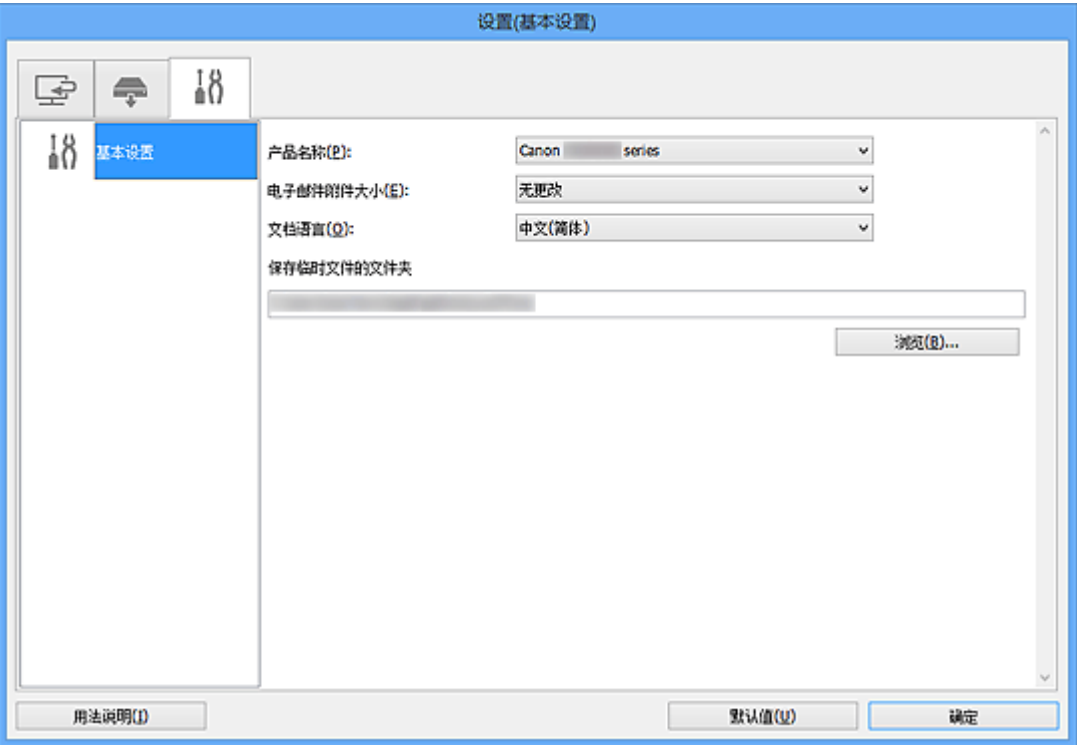

#### 产品名称

显示当前 IJ Scan Utility 设置使用的产品名称。

如果显示的产品不是要使用的产品,则从列表中选择所需产品。

此外,对于网络连接,选择产品名称后有"网络"的产品。

### 注释

• 通过网络连接时,选择出现在产品名称的右侧。 单击选择以显示 IJ Network Scanner Selector EX, 可以从该程序更改要使用的扫描仪。 有关设置步骤, 请参阅"[网络扫描设置"](#page-824-0)。

### 电子邮件附件大小

可以限制要附加到电子邮件的扫描图像的大小。

可以选择小**(**适用于 **640 x 480** 窗口**)**、中**(**适用于 **800 x 600** 窗口**)**、大**(**适用于 **1024 x 768** 窗口**)**或无更 改。

### 文档语言

可以为检测图像中的文本选择语言,也可以为创建的支持关键字搜索的 PDF 文件选择搜索时使用的语 言。

### 保存临时文件的文件夹

显示用于暂时保存图像的文件夹。 单击浏览**...**指定目标文件夹。

### 用法说明

打开该指南。

### 默认值

可以将显示屏幕的设置恢复为默认设置。

# <span id="page-722-0"></span>保存设置对话框

在设置对话框的保存设置中选中检查扫描结果并指定保存设置复选框以在扫描后显示保存设置对话框。

可以在查看扫描结果缩略图的同时指定数据格式和目标文件夹。

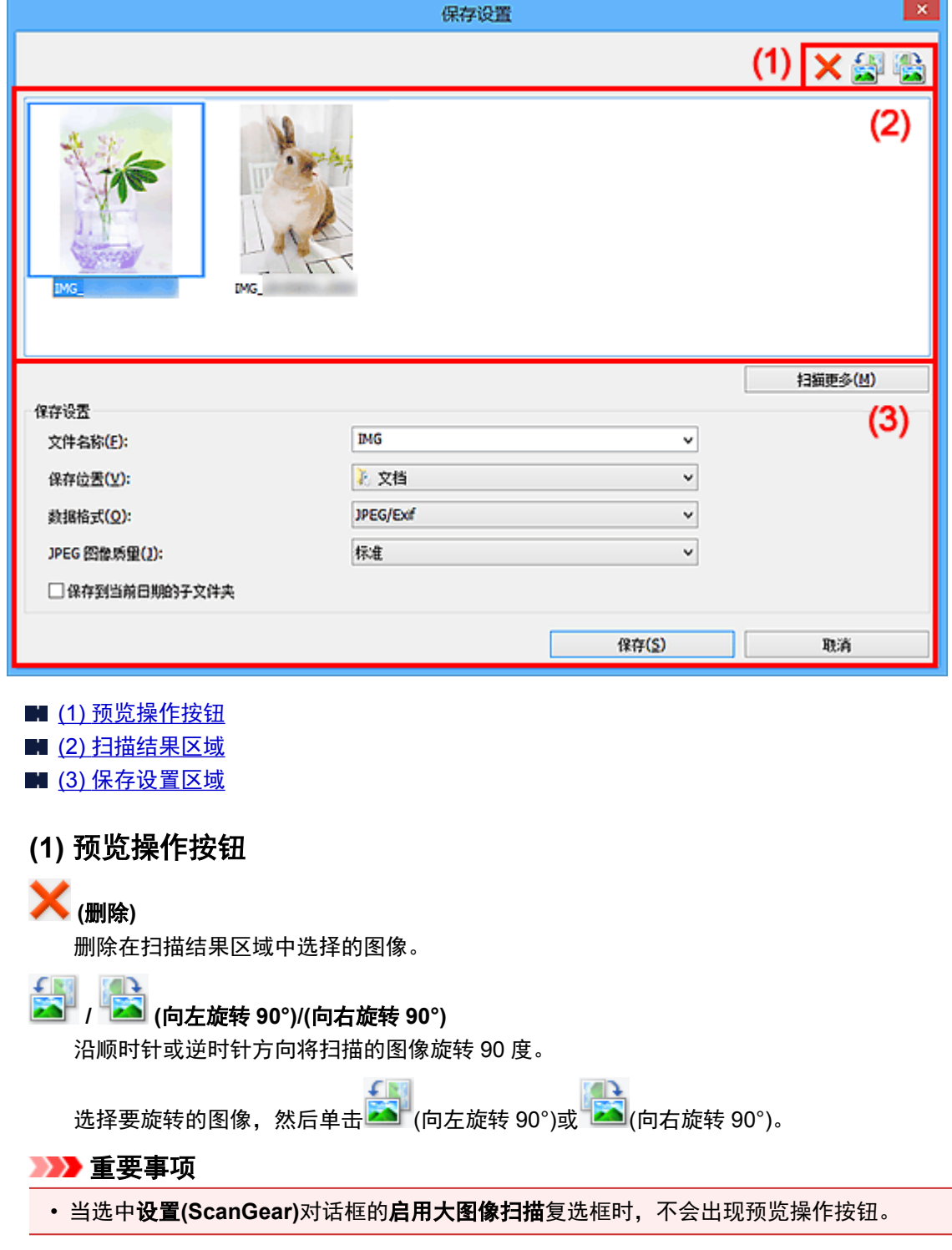

# **(2)** 扫描结果区域

显示扫描图像的缩略图。 可以通过拖拽操作更改图像的保存顺序。 缩略图下方出现要保存的文件名称。

双击缩略图以放大扫描图像的视图。

<span id="page-723-0"></span>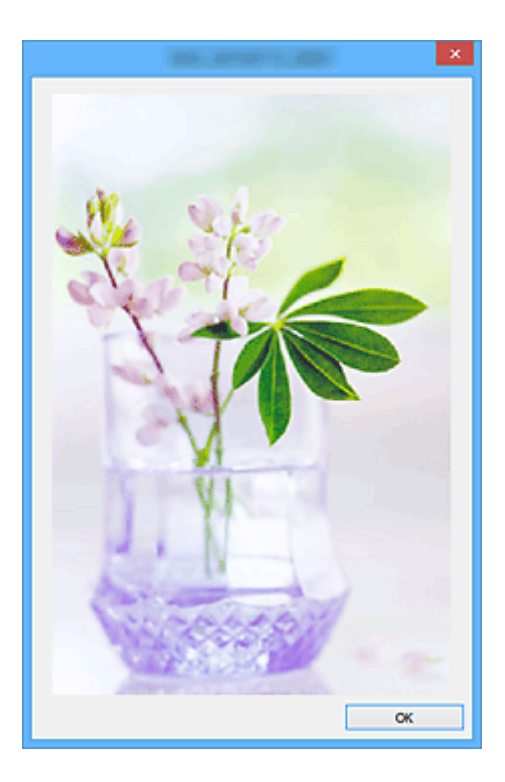

# **(3)** 保存设置区域

### 扫描更多

重新开始扫描,然后添加图像到扫描结果区域。

### 文件名称

为要保存的图像输入文件名称。 保存文件时, 以"\_20XX0101\_0001"的格式在设置的文件名称后添 加日期和四位数字。

### 注释

• 当选择保存到当前日期的子文件夹复选框时,会在设置的文件名称后添加日期和四位数字。

### 保存位置

显示要保存扫描图像的文件夹。 要添加文件夹, 从下拉菜单中选择**添加...**,然后在显示的**选择目标文** 件夹对话框中单击添加并指定目标文件夹。

默认保存至以下文件夹。

• **Windows 10/Windows 8.1/Windows Vista**:

文档文件夹

• **Windows 8/Windows 7**:

我的文档文件夹

#### 数据格式

选择要保存扫描图像的数据格式。

可以选择 **JPEG/Exif**、**TIFF**、**PNG**、**PDF** 或 **PDF(**多页**)**。

### 重要事项

• 在以下情况中,无法选择 **PDF** 或 **PDF(**多页**)**。

- 通过单击 IJ Scan Utility 主屏幕中的照片扫描时
- 在设置**(ScanGear)**对话框的保存设置中选中启用大图像扫描复选框
- 在设置**(**文档扫描**)**、设置**(**用户定义扫描**)**或设置**(ScanGear)**对话框中的应用程序设置中选择启 动 **OCR**
- 当色彩模式为黑白时,无法选择 **JPEG/Exif**。

### ▶▶ 注释

• 使用网络连接时,如果在数据格式中设置 **TIFF** 或 **PNG**,扫描时间可能要比平时长。

#### **JPEG** 图像质量

可以指定 JPEG 文件的图像质量。

#### 重要事项

• 仅当数据格式选择为 **JPEG/Exif** 时,才会出现此项。

#### **PDF** 压缩

选择保存 PDF 文件时的压缩类型。

#### 标准

一般情况下建议选择此设置。

#### 高

保存时压缩文件大小可以减轻网络/服务器的负担。

### 重要事项

• 仅当数据格式选择为 **PDF** 或 **PDF(**多页**)**时,才会出现此项。

#### 创建支持关键字搜索的 **PDF** 文件

选中该复选框以将图像中的文本转换为文本数据并创建支持关键字搜索的 PDF 文件。

#### 重要事项

• 仅当数据格式选择为 **PDF** 或 **PDF(**多页**)**时,才会出现此项。

注释

• 将创建可以使用在设置对话框中 (基本设置)选项卡上的文档语言中选择的语言搜索的 PDF 文 件。

#### 设置密码安全

选中此复选框以显示**密码安全设置**对话框。

### 重要事项

• 仅当数据格式选择为 **PDF** 或 **PDF(**多页**)**时,才会出现此项。

### 保存到当前日期的子文件夹

选中该复选框以在保存位置指定的文件夹中创建一个当前日期文件夹,并将扫描的图像保存在其中。 将创建以如"20XX 01 01"(年 月 日)为名称的文件夹。

如果未选中该复选框,文件会直接保存在保存位置指定的文件夹中。

#### 保存

保存已扫描的图像。

## 取消

取消保存。

# <span id="page-726-0"></span>密码安全设置对话框

设置用于打开或打印/编辑 PDF 文件的密码。

通过以下操作之一显示密码安全设置对话框。

- 在[设置对话框中](#page-671-0)选中设置密码安全复选框,然后扫描
- 在[保存设置对话框中](#page-722-0)选择设置密码安全复选框, 然后保存

### 注释

• 在设置对话框的保存设置中选择检查扫描结果并指定保存设置复选框时,扫描后会出现保存设置对话 框。

### 重要事项

- 如果忘记密码将无法打开或编辑 PDF 文件。 建议将密码记录下来并保存在安全的地方以便将来参考。
- 在不支持 PDF 文件安全设置的应用程序中无法打开受密码保护的 PDF 文件。

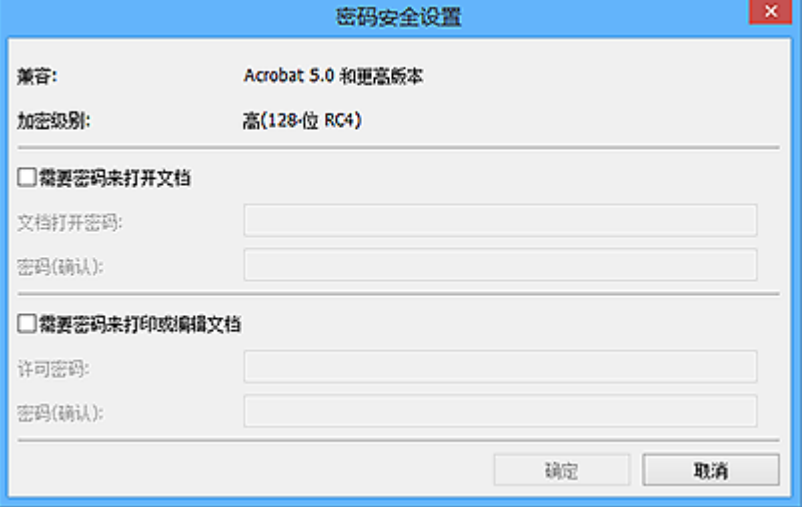

#### 需要密码来打开文档

可以指定打开 PDF 文件是否需要密码。 选择该复选框以在文档打开密码中输入字符。

#### 文档打开密码

输入用于打开 PDF 文件的密码。

#### 密码**(**确认**)**

输入在文档打开密码中设置的密码。

### 需要密码来打印或编辑文档

可以指定打印或编辑 PDF 文件是否需要密码。 选择该复选框以在许可密码中输入字符。

### 许可密码

输入密码以打印或编辑 PDF 文件。

### 密码**(**确认**)**

输入在许可密码中设置的密码。

### 重要事项

• 使用单字节字母、数字和/或符号(!"#\$%&'()\*+,-./:;<=>?@[\]^\_`{|}~)输入最多 32 个字符的密码。 密码区分 大小写。

• 要同时设置文档打开密码和许可密码, 请选择这两个复选框, 然后为其分别指定不同的密码。

### 确定

输入确定和文档打开密码,或密码**(**确认**)**和许可密码后可以单击密码**(**确认**)**。 单击确定以扫描或保存。 取消

### 在设置对话框中的设置密码安全复选框选中时扫描后:

再次出现 IJ Scan Utility 主屏幕。

### 在选择了设置密码安全对话框中的保存设置复选框的情况下保存后:

确认屏幕出现;单击取消以返回至密码安全设置对话框。 单击确定以保存扫描的图像并不设置密码。

# <span id="page-728-0"></span>图像拼接窗口

在 IJ Scan Utility 主屏幕中单击拼接以显示图像拼接窗口。

可以扫描大于稿台的项目的左半边和右半边并将其合并成一幅图像。 可以扫描约两倍于稿台大小的项目。

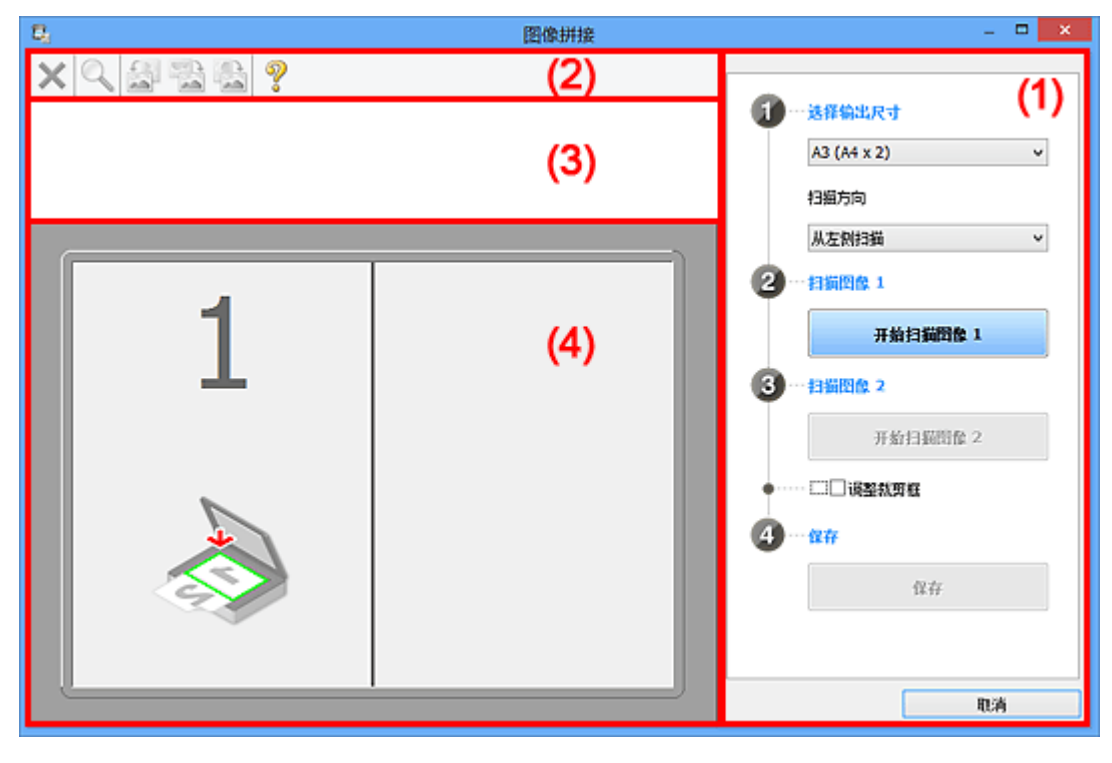

- (1) 设置和操作按钮
- ■(2) [工具栏](#page-730-0)
- (3) [缩略图视图区域](#page-730-0)
- (4) [预览区域](#page-730-0)

### 注释

• 根据选择来源和视图,显示的项目有所不同。

# **(1)** 设置和操作按钮

#### 选择输出尺寸

### **B4 (B5 x 2)**

分别扫描 B4 尺寸项目的左半边和右半边。

**A3 (A4 x 2)**

分别扫描 A3 尺寸项目的左半边和右半边。

**11 x 17 (Letter x 2)**

分别扫描两倍于 Letter 尺寸的项目的左半边和右半边。

### 全稿台 **x 2**

分别扫描两倍于稿台大小的项目的左半边和右半边。

### 扫描方向

### 从左侧扫描

在左侧显示第一个扫描图像。

### 从右侧扫描

在右侧显示第一个扫描图像。

### 扫描图像 **1**

### 开始扫描图像 **1**

扫描第一个项目。

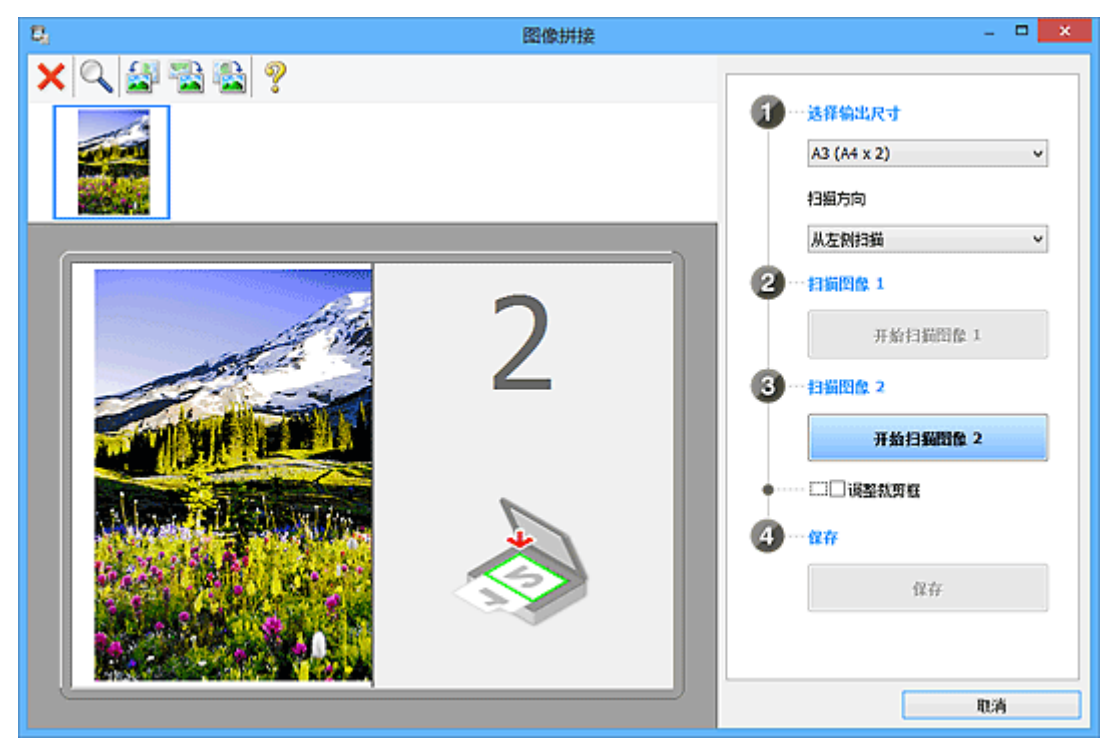

### 扫描图像 **2**

开始扫描图像 **2**

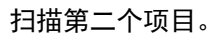

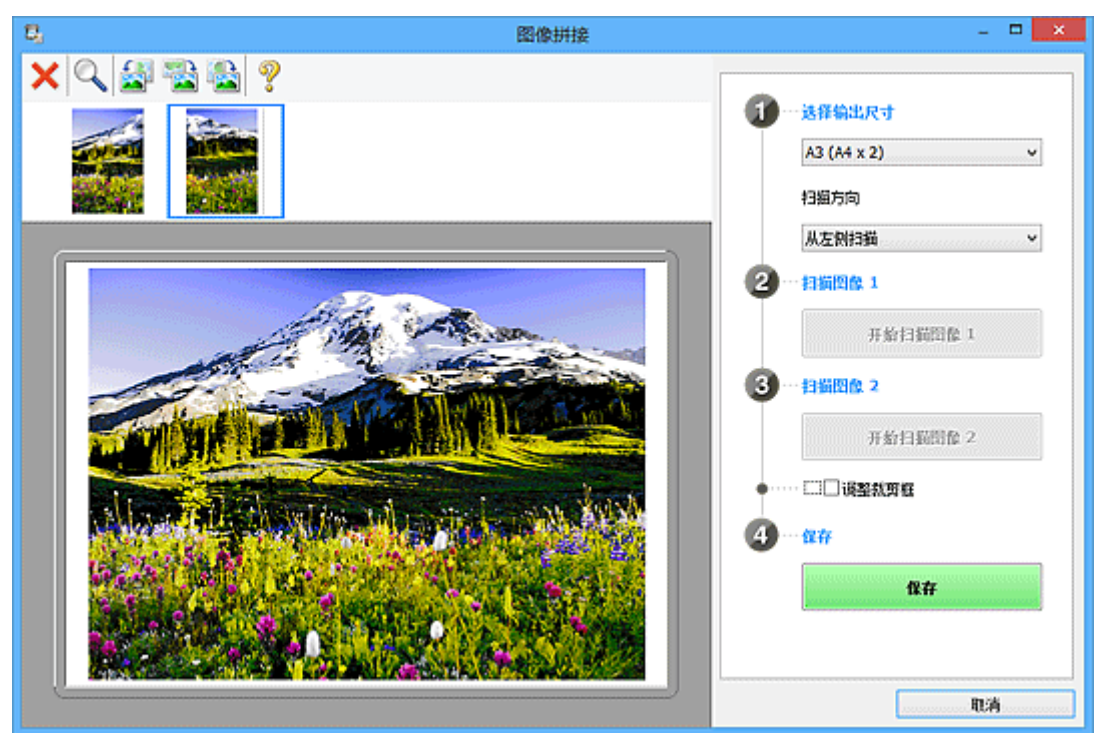

### <span id="page-730-0"></span>调整裁剪框

可以在预览中调整扫描区域。

如果未指定区域,将保存**选择输出尺寸**所选尺寸的图像。如果指定了区域,则仅扫描和保存裁剪框内 的图像。

■ [在图像拼接窗口中调整裁剪框](#page-649-0)

### 保存

保存

将两个扫描图像保存为一幅图像。

### 取消

取消拼接扫描。

# **(2)** 工具栏

可以删除扫描的图像或调整预览的图像。

# **(**删除**)**

删除在缩略图视图区域中选择的图像。

# **(**放大**/**缩小**)**

可以放大或缩小预览图像。

单击预览区域放大显示的图像。

右键单击预览区域缩小显示的图像。

# **(**向左旋转**)**

将预览图像逆时针旋转 90 度。

# **(**旋转 **180°)**

将预览图像旋转 180 度。

# 【<mark>主</mark><br>【主】(向右旋转)

将预览图像顺时针旋转 90 度。

# **2**<br>• (打开指南)

打开该页面。

### **(3)** 缩略图视图区域

显示扫描图像的缩略图。 如果未进行任何扫描, 则显示空白。

# **(4)** 预览区域

显示扫描的图像。 可以通过拖动扫描的图像调整布局或检查"(1) [设置和操作按钮"](#page-728-0)中的设置效果。

### 未扫描任何图像时:

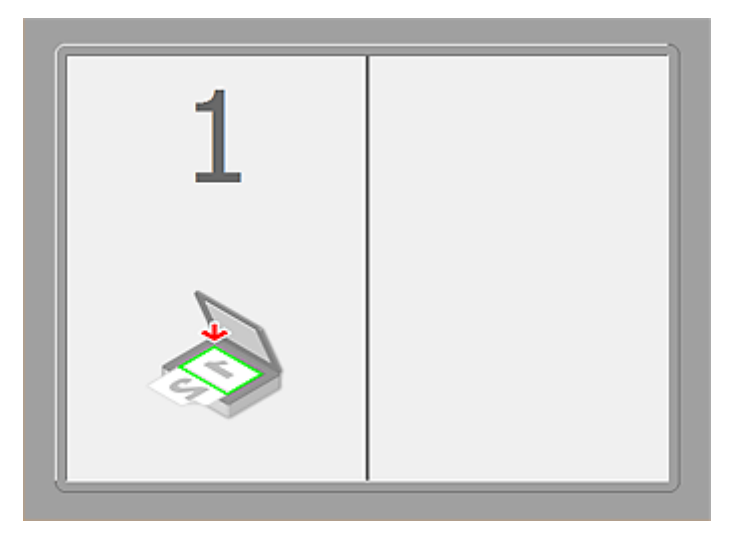

通过单击开始扫描图像 **1** 扫描第一个项目后:

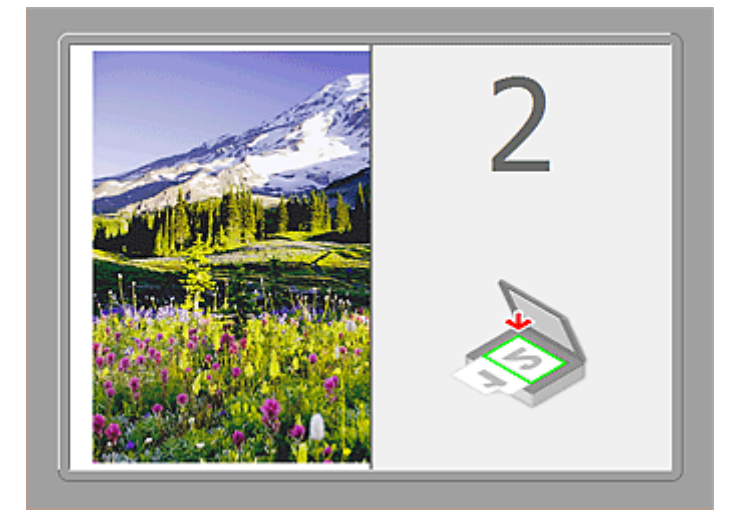

图像按照在扫描方向中指定的方向进行扫描,并在其旁边出现 **2**。

通过单击开始扫描图像 **2** 扫描第二个项目后:

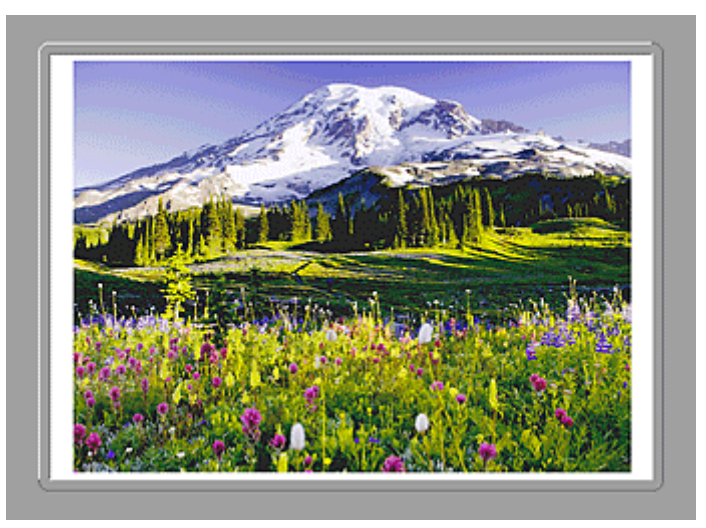

出现两个扫描图像。

# 相关主题

■ [扫描大于稿台的原稿](#page-644-0)(图像拼接)

# 使用应用程序软件**(ScanGear)**扫描

- 什么是 **ScanGear(**[扫描仪驱动程序](#page-734-0)**)**?
- 使用 **ScanGear(**扫描仪驱动程序**)**[的高级设置进行扫描](#page-736-0)
- 启动 **ScanGear(**[扫描仪驱动程序](#page-737-0)**)**
- [在基本模式下扫描](#page-738-0)
- [在高级模式下扫描](#page-741-0)
- [在高级模式下从自动输稿器扫描多个文档](#page-743-0)
- 使用 **ScanGear(**扫描仪驱动程序**)**[一次扫描多个文档](#page-745-0)
- 使用 **ScanGear(**扫描仪驱动程序**)**[修正图像及调整色彩](#page-749-0)
- **ScanGear(**[扫描仪驱动程序](#page-767-0)**)**屏幕
- 放置原稿**(**[从计算机扫描](#page-802-0)**)**
- 调整裁剪框**[\(ScanGear\)](#page-805-0)**
- 注意事项**(**[扫描仪驱动程序](#page-808-0)**)**

### 重要事项

• 根据扫描仪或打印机,可用的功能和设置有所不同。

# <span id="page-734-0"></span>什么是 **ScanGear(**扫描仪驱动程序**)**?

ScanGear(扫描仪驱动程序)是用于扫描文档的软件。 扫描时该软件可以指定输出尺寸并进行图像修正。

ScanGear 可以从 IJ Scan Utility 或兼容标准接口 TWAIN 的应用程序启动。 (ScanGear 是一个兼容 TWAIN 的驱动程序。)

# 该软件的功能

该软件可以在扫描文档时预览扫描结果或设置文档类型及输出尺寸等。 当想以特定色调扫描时可使用 ScanGear, 因为使用 ScanGear 可以应用不同的修正和调整亮度、对比度等。

# 屏幕

有两种模式:基本模式和高级模式。

单击屏幕右上方的选项卡可以转换模式。

基本模式 高级模式

### 注释

- ScanGear 以最近使用的模式启动。
- 转换模式时,不会保持设置。

### 基本模式

参照屏幕上显示的三个简单步骤 $(\overline{\mathbf{1}},\overline{\mathbf{2}}_n,\overline{\mathbf{3}}_n)$ ,可以使用**基本模式**选项卡轻松扫描。

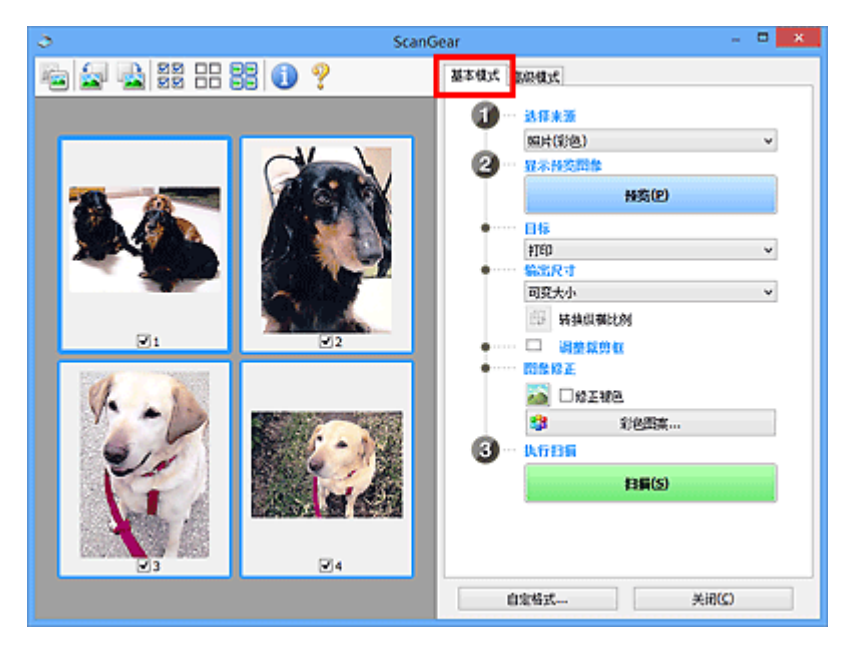

### 高级模式

使用高级模式选项卡以在扫描时指定色彩模式、输出分辨率、图像亮度及色调等。

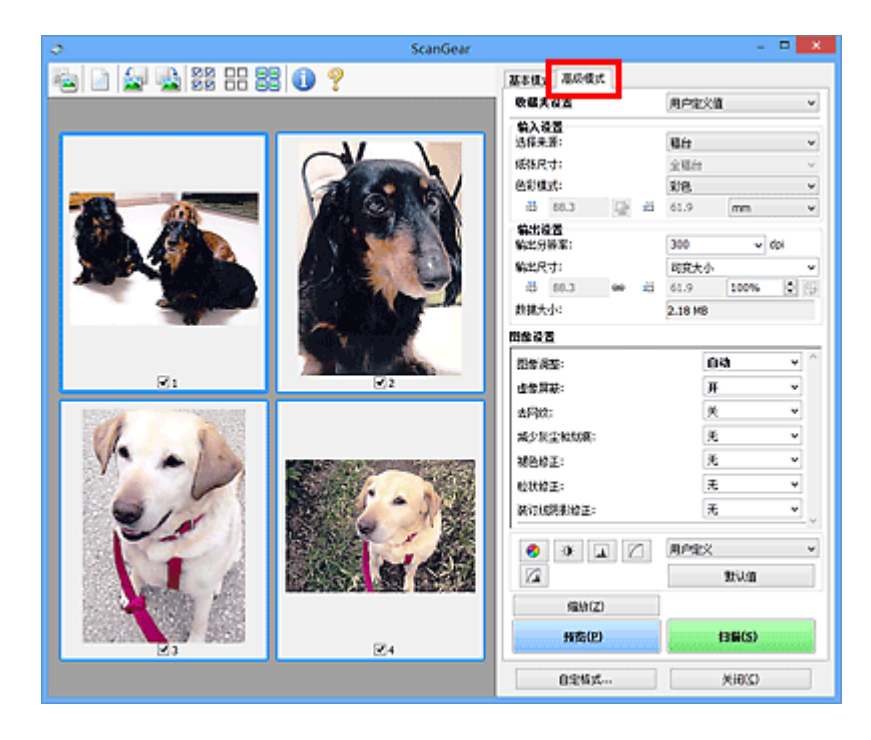

# <span id="page-736-0"></span>使用 **ScanGear(**扫描仪驱动程序**)**的高级设置进行扫描

- 启动 **ScanGear(**[扫描仪驱动程序](#page-737-0)**)**
- [在基本模式下扫描](#page-738-0)
- [在高级模式下扫描](#page-741-0)
- [在高级模式下从自动输稿器扫描多个文档](#page-743-0)
- 使用 **ScanGear(**扫描仪驱动程序**)**[一次扫描多个文档](#page-745-0)

# <span id="page-737-0"></span>启动 **ScanGear(**扫描仪驱动程序**)**

使用 ScanGear(扫描仪驱动程序)以在扫描时进行图像修正和色彩调整。 ScanGear 可以从 IJ Scan Utility 或 其他应用程序启动。

### 注释

• 如果存在多台扫描仪或存在兼容网络的型号并已将连接从 USB 连接更改为网络连接,请设置网络环境。

# 启动 **IJ Scan Utility**

按照以下步骤从 IJ Scan Utility 启动 ScanGear。

1. 启动 IJ Scan Utility。

有关如何启动 IJ Scan Utility, 请从在线手册的主页参阅所用型号的"启动 IJ Scan Utility"。

2. 单击 IJ Scan Utility 主屏幕中的 ScanGear。

出现 ScanGear 屏幕。

# 从应用程序启动

按照以下步骤(示例)从应用程序中启动 ScanGear。

根据应用程序,要遵循的步骤会有所不同。 有关详细信息,请查阅应用程序手册。

- 1. 启动应用程序。
- 2. 在应用程序的菜单上,选择本机。

### 注释

• 要通过连接至网络使用兼容网络的型号时,请选择产品名称后带有"网络"的产品。

3. 选择扫描文档的命令。

出现 ScanGear 屏幕。

# <span id="page-738-0"></span>在基本模式下扫描

使用基本模式选项卡可以按照屏幕显示的步骤轻松扫描。

要从稿台[一次扫描多个文档](#page-745-0),请参阅"使用 ScanGear(扫描仪驱动程序)一次扫描多个文档"。

从自动输稿器扫描时,无需预览即可扫描文档。

### 重要事项

- 可能无法正确扫描以下类型的文档。 在这种情况下,单击工具栏上的 <sup>(202</sup>) (缩略图)以切换到完整图像视 图并扫描。
	- 背景发白的照片
	- 打印在白纸上的文档、手写文本和名片等
	- 薄的文档
	- 厚的文档
- 可能无法正确扫描以下类型的文档。
	- 小于 3 厘米(1.2 英寸)见方的文档
	- 剪切成各种形状的照片

### 注释

• 使用支持自动输稿器双面扫描的型号时,可以从自动输稿器自动扫描文档的两面。

- 1. 将文档放置在稿台或自动输稿器上,然后启动 ScanGear(扫描仪驱动程序)。
	- 放置原稿([从计算机扫描](#page-802-0))
	- 启动 ScanGear([扫描仪驱动程序](#page-737-0))
- 2. 根据放置在稿台或自动输稿器上的文档设置选择来源。

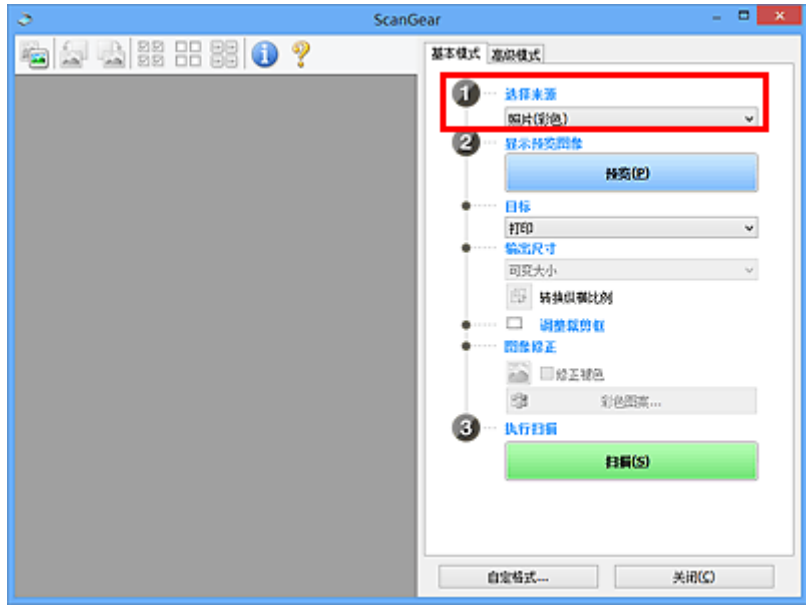

### 重要事项

• 某些应用程序不支持从自动输稿器连续扫描。 有关详细信息,请查阅应用程序手册。

### 注释

- 要扫描包含多张彩色照片的杂志,请选择杂志**(**彩色**)**。
- 3. 单击预览。

预览图像出现在预览区域中。

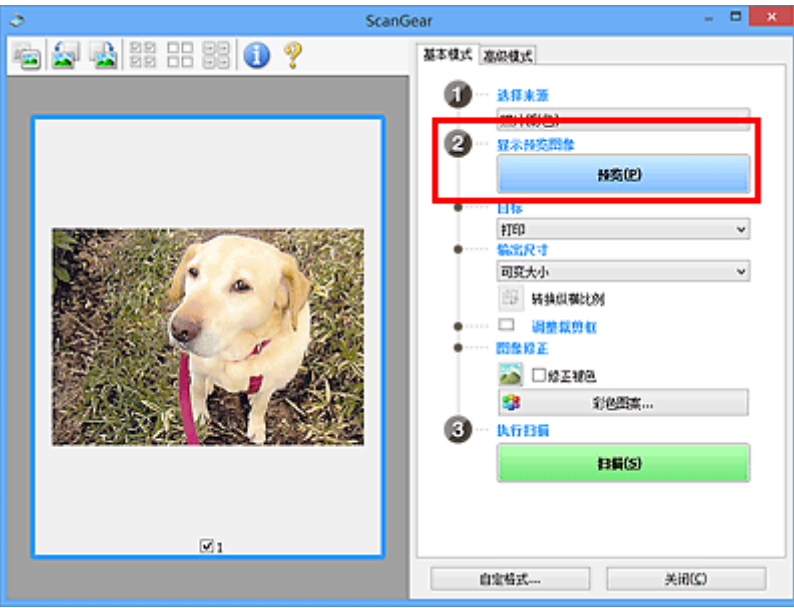

### 重要事项

• 选择来源选择为自动输稿器类型时, 预览不显示。

### 注释

• 根据在**选择来源**中所选的文档类型调整色彩。

4. 设置目标。

### 注释

• 选择来源选择为自动输稿器类型时, 跳转至步骤 7。

5. 根据用途设置输出尺寸。

根据目标中选择的项目,输出尺寸选项不同。

6. 根据需要,调整裁剪框(扫描区域)。

调整预览图像上裁剪框的尺寸和位置。

■ 调整裁剪框[\(ScanGear\)](#page-805-0)

### 7. 根据需要设置图像修正。

8. 单击扫描。

扫描开始。

# 注释

- 单击 <mark>(1</mark>)<br>(信息)以打开对话框并检查当前扫描设置(文档类型等)。
- 扫描后的 ScanGear 响应可以在自定格式对话框的[扫描选项卡上](#page-799-0)的扫描完后 **ScanGear** 对话框状态中进 行指定。

# 相关主题

■ [基本模式选项卡](#page-768-0)

# <span id="page-741-0"></span>在高级模式下扫描

使用高级模式选项卡以在扫描时指定色彩模式、输出分辨率、图像亮度及色调等。

要[一次扫描多个文档](#page-745-0),请参阅"使用 ScanGear(扫描仪驱动程序)一次扫描多个文档"。

请参阅"[在高级模式下从自动输稿器扫描多个文档"](#page-743-0)以扫描放置在自动输稿器上的多个文档。

### 重要事项

- 可能无法正确扫描以下类型的文档。 在这种情况下,单击工具栏上的 <sup>\_\_\_\_\_</sup>(缩略图)以切换到完整图像视 图并扫描。
	- 背景发白的照片
	- 打印在白纸上的文档、手写文本和名片等
	- 薄的文档
	- 厚的文档
- 可能无法正确扫描以下类型的文档。
	- 小于 3 厘米(1.2 英寸)见方的文档
	- 剪切成各种形状的照片
- 1. 将文档放置在稿台上, 然后启动 ScanGear(扫描仪驱动程序)。
	- 放置原稿([从计算机扫描](#page-802-0)) ■ 启动 ScanGear([扫描仪驱动程序](#page-737-0))
- 2. 单击高级模式选项卡。

选项卡切换至高级模式。

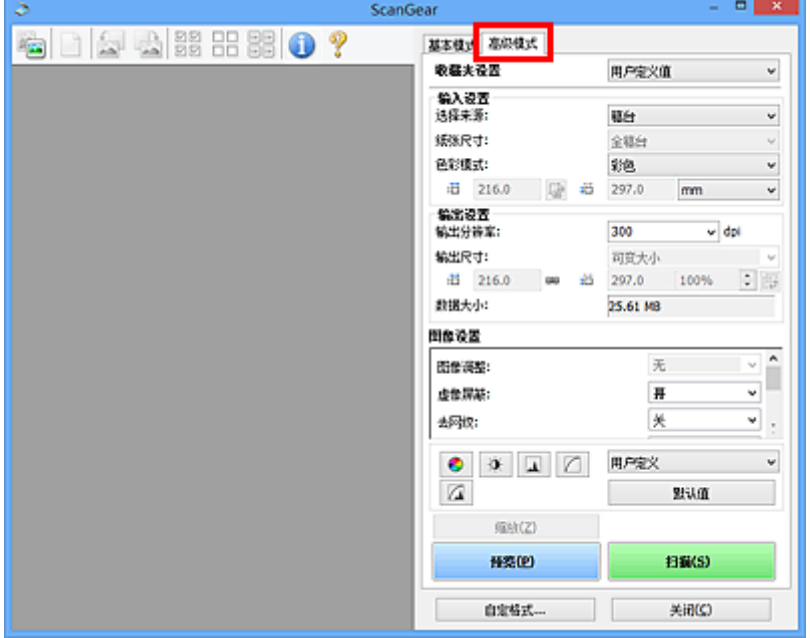

### 注释

• 转换模式时,不会保持设置。

- 3. 根据文档或用途设置<mark>[输入设置](#page-781-0)</mark>。
- 4. 单击预览。

预览图像出现在预览区域中。

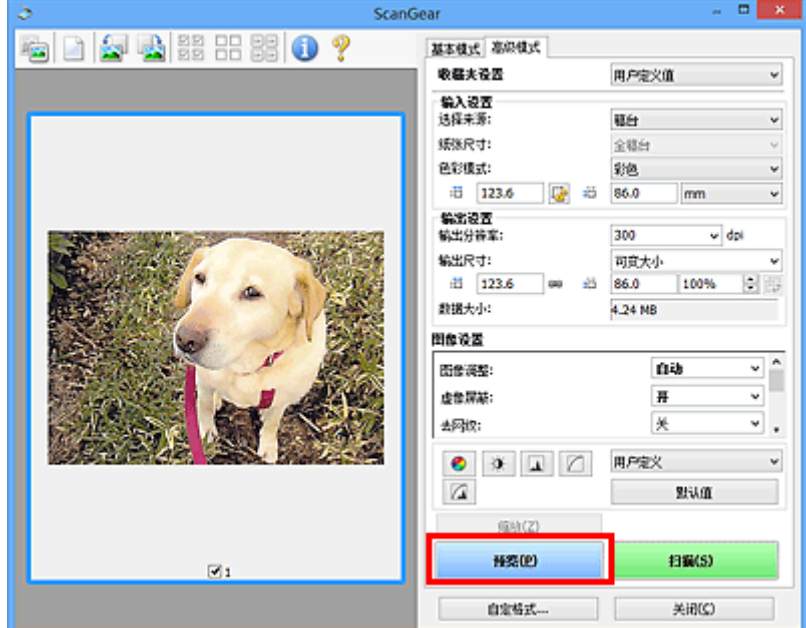

- 5. 设[置输出设置](#page-783-0)。
- 6. 根据需要调整裁剪框(扫描区域)、修正图像及调整色彩。

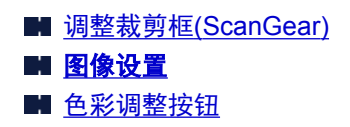

7. 单击扫描。

扫描开始。

## 注释

- 单击 <mark>• (信息)以打开对话框并检查当前扫描设置(文档类型等)。</mark>
- 扫描后的 ScanGear 响应可以在自定格式对话框的[扫描选项卡上](#page-799-0)的扫描完后 **ScanGear** 对话框状态中进 行指定。

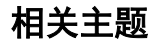

■ [高级模式选项卡](#page-775-0)

# <span id="page-743-0"></span>在高级模式下从自动输稿器扫描多个文档

使用高级模式选项卡可以指定图像亮度、色调等并一次扫描放置在自动输稿器上的多个文档。 使用支持自动 输稿器双面扫描的型号时,可以从自动输稿器自动扫描文档的两面。

从自动输稿器扫描时,无需预览即可扫描文档。

- 1. 将文档放置在本机的自动输稿器上,然后启动 ScanGear(扫描仪驱动程序)。
	- 放置文档([自动输稿器](#page-803-0))
	- 启动 ScanGear([扫描仪驱动程序](#page-737-0))
- 2. 单击高级模式选项卡并为选择来源选择文档**(**自动输稿器单面**)**或文档**(**自动输稿器双面**)**。

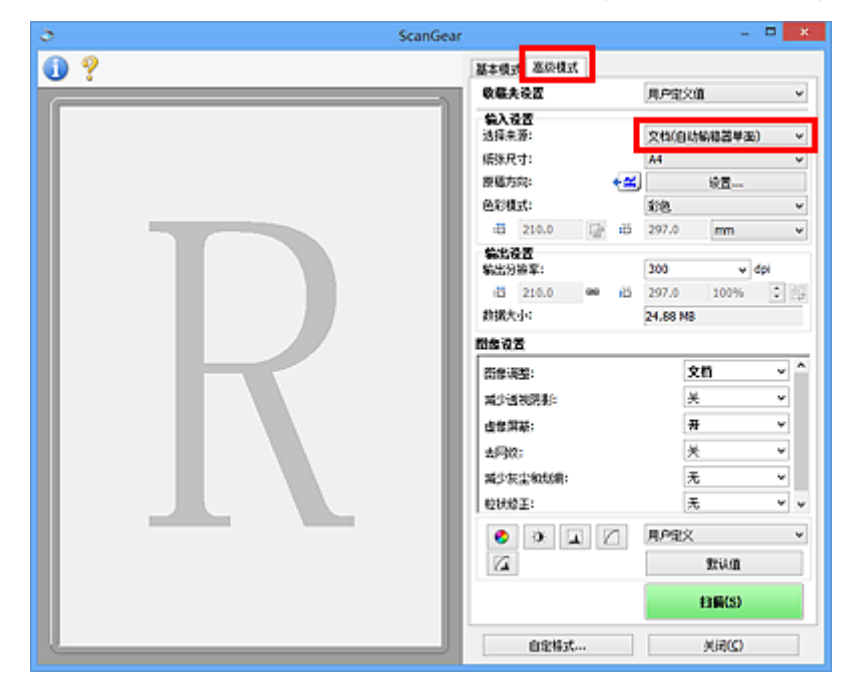

### 注释

- 转换模式时,不会保持设置。
- 使用支持自动输稿器双面扫描的型号时,可以选择文档**(**自动输稿器双面**)**。
- 3. 根据文档或用途设置[输入设置](#page-781-0)。
- 4. 设置**输出设置**。
- 5. 根据需要修正图像并调整色彩。

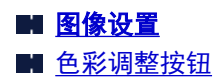

6. 单击扫描。

扫描开始。

# 注释

- 单击 <sup>(1)</sup> (信息)以打开对话框并检查当前扫描设置(文档类型等)。
- 扫描后的 ScanGear 响应可以在自定格式对话框的[扫描选项卡上](#page-799-0)的扫描完后 **ScanGear** 对话框状态中进 行指定。

# 相关主题

■ [高级模式选项卡](#page-775-0)

# <span id="page-745-0"></span>使用 **ScanGear(**扫描仪驱动程序**)**一次扫描多个文档

可以在基本模式选项卡和高级模式选项卡中一次扫描稿台上的两张或多张照片(小型文档)。

本部分介绍如何从基本模式选项卡上扫描多个文档。

### 重要事项

- 要将多个文档扫描为单个图像,请在完整图像视图中扫描。
- 可能无法正确裁剪以下类型的文档。 在这种情况下,在完整图像视图中调整裁剪框(扫描区域)并扫描。
	- 背景发白的照片
	- 打印在白纸上的文档、手写文本和名片等
	- 薄的文档
	- 厚的文档
	- [在完整图像视图中扫描多个文档](#page-747-0)
- 可能无法正确扫描以下类型的文档。
	- 小于 3 厘米(1.2 英寸)见方的文档
	- 剪切成各种形状的照片

### 注释

- 您还可以从**高级模式**选项卡上一次扫描多个文档。 使用**高级模式**选项卡进行高级扫描设置,如色彩模 式、输出分辨率、图像亮度和色调。
- 有关基本模式选项卡和高级模式选项卡的详细资料,请参阅以下相应部分。

■ [基本模式选项卡](#page-768-0) ■ [高级模式选项卡](#page-775-0)

- 1. 将文档放置在稿台上, 然后启动 ScanGear(扫描仪驱动程序)。
	- 放置原稿([从计算机扫描](#page-802-0)) ■ 启动 ScanGear([扫描仪驱动程序](#page-737-0))

2. 根据放置在稿台上的文档设置选择来源。

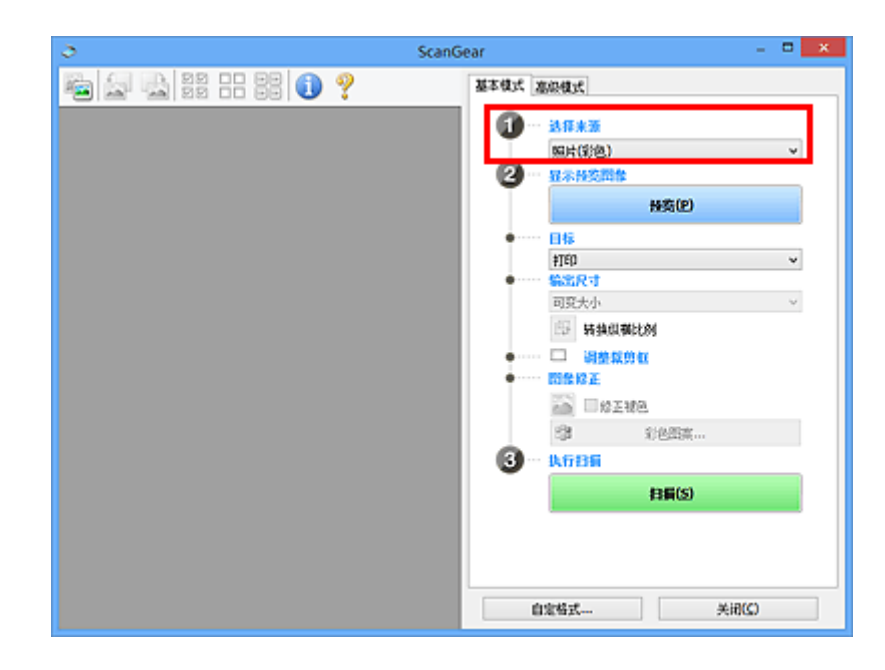

3. 单击预览。

预览图像的缩略图显示在预览区域中。 根据文档尺寸自动指定裁剪框。

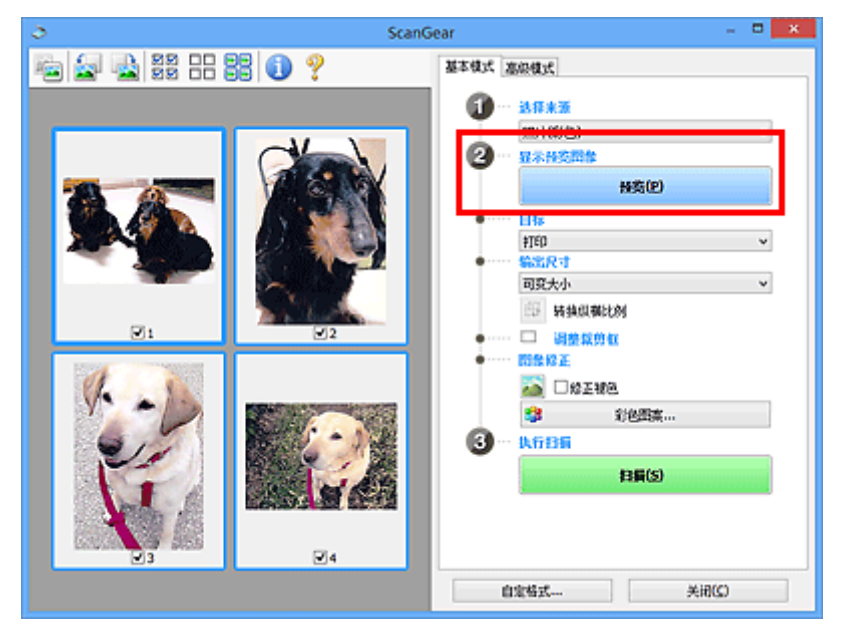

- 4. 设置目标。
- 5. 根据用途设置输出尺寸。
- 6. 根据需要, 调整裁剪框并设置图像修正。

### 注释

- 您可以单独修正每幅图像。 选择要修正的画面。
- 在缩略图视图中, 您仅可以为每幅图像创建一个裁剪框。 要在一幅图像中创建多个裁剪框, 请在完 整图像视图中扫描。

■ 在完整图像视图中扫描多个文档

<span id="page-747-0"></span>7. 选择要扫描的图像。

选择要扫描图像的复选框。

切换到完整图像视图。

8. 单击扫描。

# 在完整图像视图中扫描多个文档

当预览或要将多个文档扫描为单个图像时,如果缩略图未能正常显示,请参考以下步骤。

### 注释

- 在完整图像视图中将不修正倾斜文档的位置。
- 1. 预览图像后, 单击工具栏上的 <sup>(二)</sup>(缩略图)。

 $\geq$ 14 288888

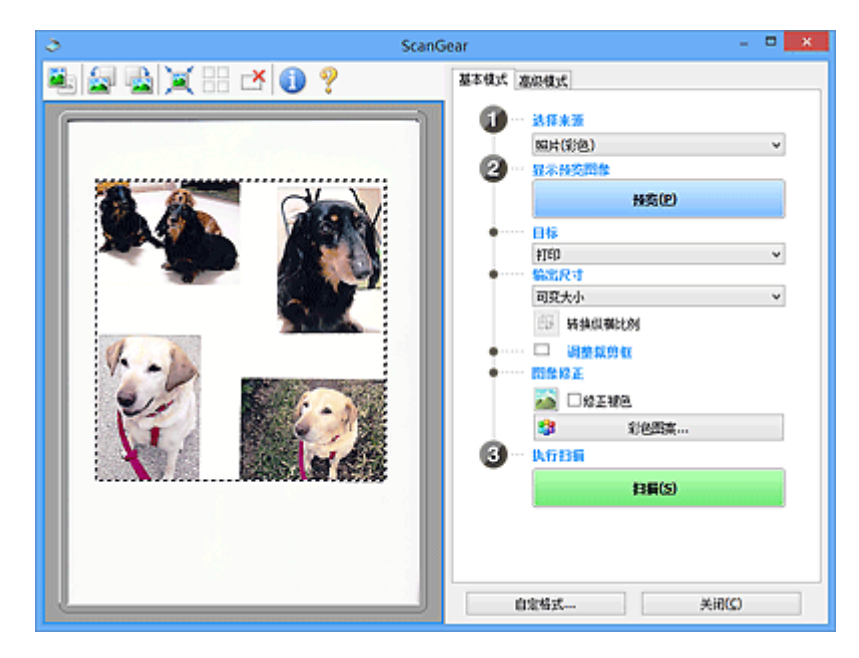

注释

• 显示完整图像时,图标变为 <mark>注</mark><br>• 显示完整图像时,图标变为 (完整图像)。

- 2. 设置目标。
- 3. 根据用途设置输出尺寸。

输出尺寸设置为可变大小以外的其他选项时,可以启用转换纵横比例。 单击该按钮以旋转裁剪框。 再 次单击以返回至原始方向。

4. 调整裁剪框。

调整预览图像上裁剪框的尺寸和位置。 您也可以创建两个或多个裁剪框。

如果未指定区域,将以文档尺寸(自动裁剪)扫描文档。 如果指定了区域,则仅扫描所指定区域内的部 分。

■ 调整裁剪框[\(ScanGear\)](#page-805-0)

- 5. 根据需要设置图像修正。
- 6. 单击扫描。

扫描由虚线构成的区域。

### 注释

• 扫描后的 ScanGear 响应可以在自定格式对话框的[扫描选项卡上](#page-799-0)的扫描完后 **ScanGear** 对话框状态中进 行指定。

# <span id="page-749-0"></span>使用 **ScanGear(**扫描仪驱动程序**)**修正图像及调整色彩

- 修正图像**(**[虚像屏蔽、减少灰尘和划痕及褪色修正等](#page-750-0)**)**
- [使用彩色图案调整色彩](#page-754-0)
- [调整饱和度和色彩平衡](#page-756-0)
- [调整亮度和对比度](#page-758-0)
- [调整直方图](#page-760-0)
- [调整色调曲线](#page-763-0)
- [设置临界值](#page-766-0)

# <span id="page-750-0"></span>修正图像**(**虚像屏蔽、减少灰尘和划痕及褪色修正等**)**

ScanGear(扫描仪驱动程序)高级模式选项卡中的图像设置功能可在扫描图像时加强图像的轮廓、减少灰尘/划 痕并修正褪去的色彩。

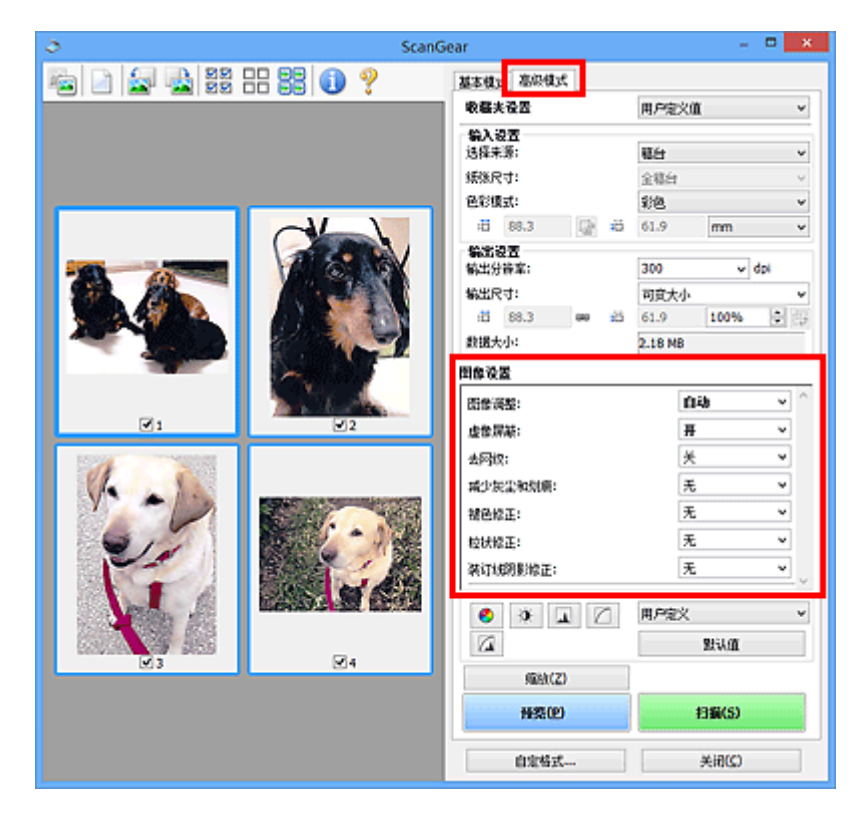

# 设置项目

单击一个功能的≚<mark>(箭头),然后从下拉菜单中选择项目。</mark>

减少灰尘和划病; 被色修正: 收状设正: 装订线阴影缘正:

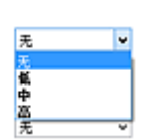

## 重要事项

- 不要将这些功能应用于没有莫尔、灰尘/划痕或褪去色彩的图像中。 色调可能会受到不利影响。
- 有关各项功能的详细资料和注意事项, 请参阅"[图像设置"](#page-786-0)。

## 注释

• 要启动 ScanGear 的**高级模式**选项卡并扫描,请参阅"[在高级模式下扫描"](#page-741-0)。

### 调整图像亮度和色调

根据文档类型将图像调整设置为自动、照片、杂志或文档。

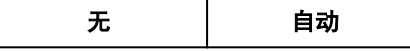

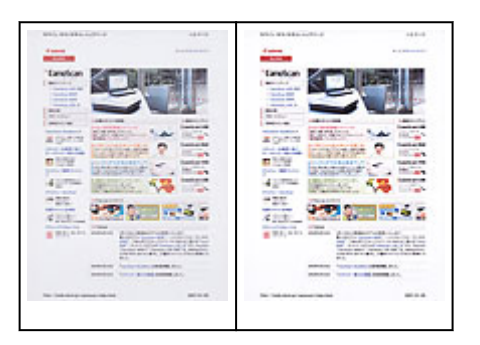

# 扫描文档时,减少文本文档中的透视阴影或将再生纸、报纸等的底色变亮 将减少透视阴影设置为开。

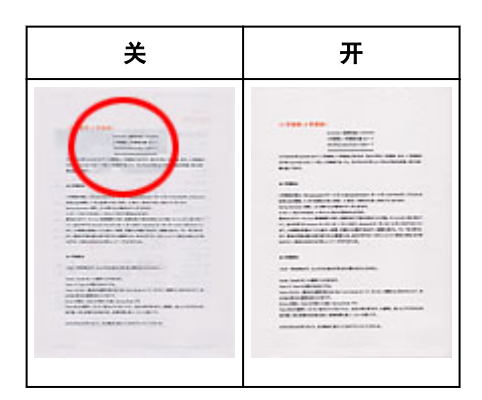

# 轻微锐化非焦点图像

将虚像屏蔽设置为开。

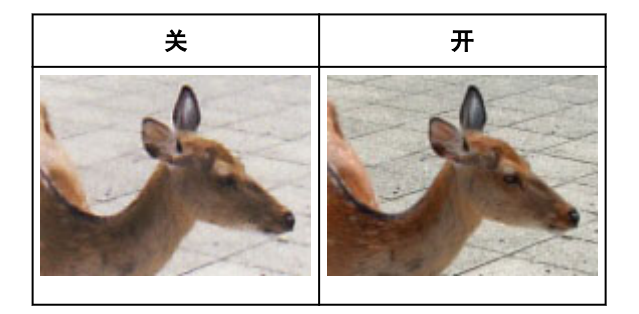

# 减少渐变及条纹图案

将去网纹设置为开。

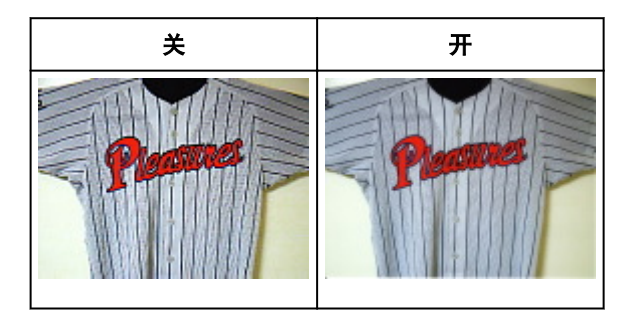

### 注释

• 印刷的照片和图片显示为精细点的集合。 "莫尔"现象即扫描印有细小点的照片或图片所导致的不 均匀渐变或条纹图案。 **去网纹**功能可以降低这种莫尔效果。

### 减少灰尘和划痕

根据灰尘和划痕的程度,将减少灰尘和划痕设置为低、中或高。

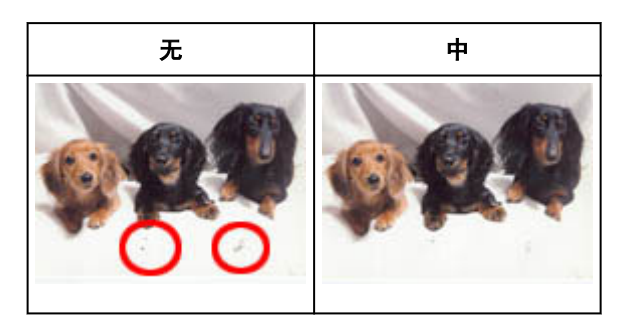

### 修正因年代久远或其他原因褪色的照片

根据褪色或色偏的程度,将褪色修正设置为低、中或高。

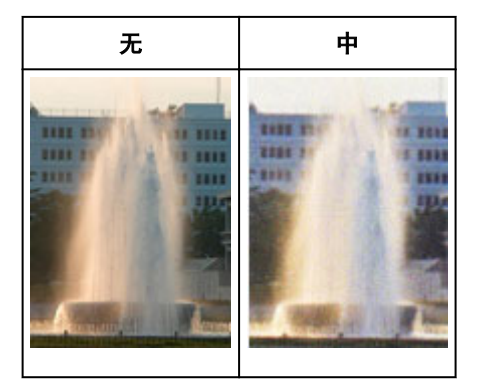

### 减少粒状

根据粒状的程度,将粒状修正设置为低、中或高。

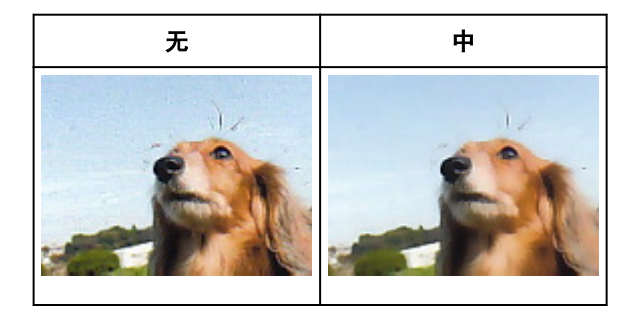

## 修正在扫描打开书册时页面之间出现的阴影

根据装订线阴影的程度,将装订线阴影修正设置为低、中或高。

无 中

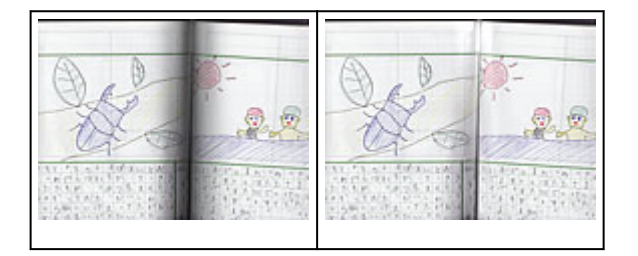

# <span id="page-754-0"></span>使用彩色图案调整色彩

可以使用 ScanGear(扫描仪驱动程序)的基本模式选项卡中的彩色图案功能预览色彩更改并再现自然色。

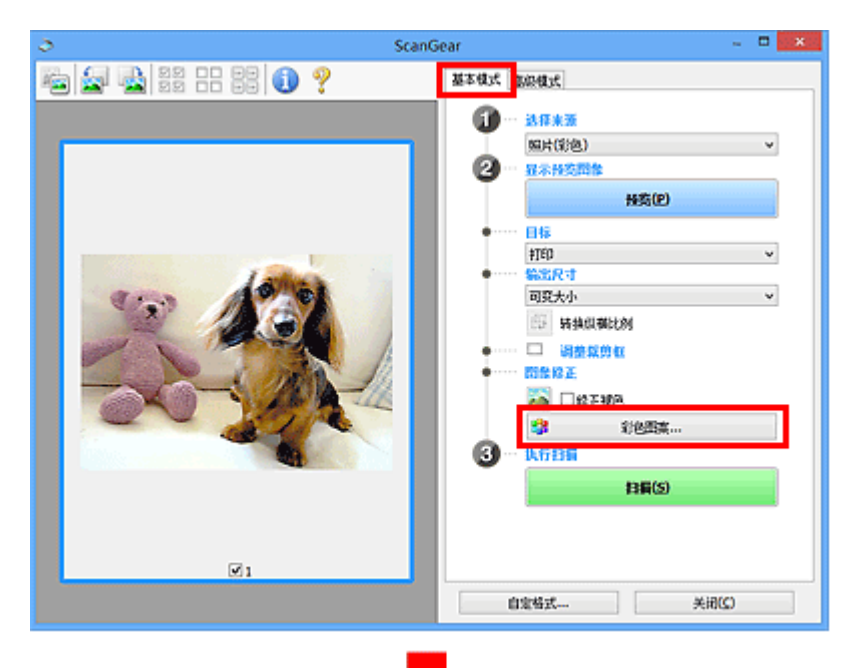

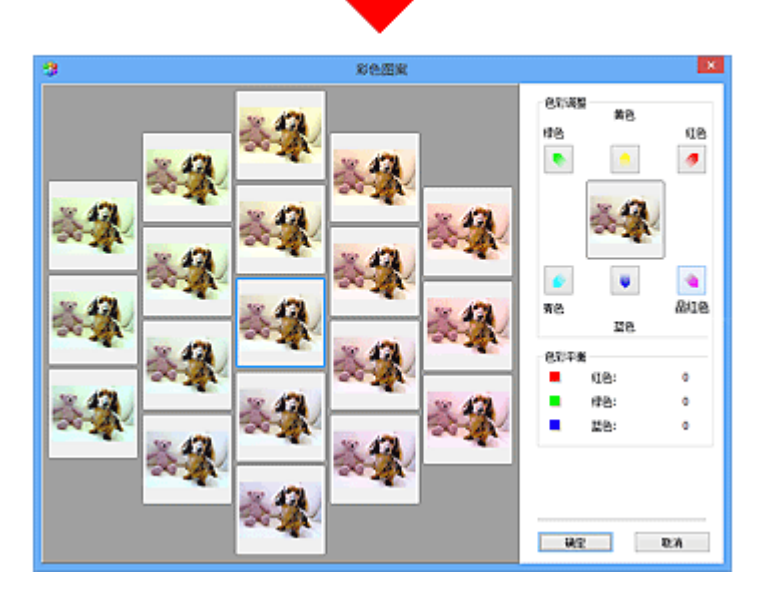

## 色彩调整

修正因年代久远或其他原因褪色的色彩。 "色偏"是指由于天气或周围环境的强烈色彩而导致某种特定色 彩影响整个画面的一种现象。

单击色彩调整中的箭头以增强相应的色彩。

青色与红色、品红色与绿色及黄色与蓝色是互补色对(混合时,每个色对都会产生灰色阴影)。 您可以通过减 少褪色和增强互补色彩重现场景的自然色。

建议在图像中查找应该是白色的某个部分,并调整色彩以使此部分变为白色。

预览图像出现在中央。 调整时, 预览图像色彩将发生更改。

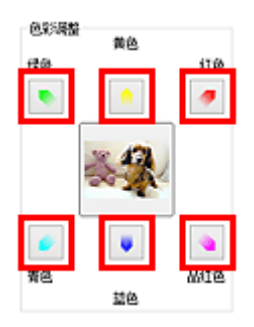

以下是修正蓝色图像的示例。

### 由于蓝色和绿色太强,请单击黄色和品红色箭头以修正。

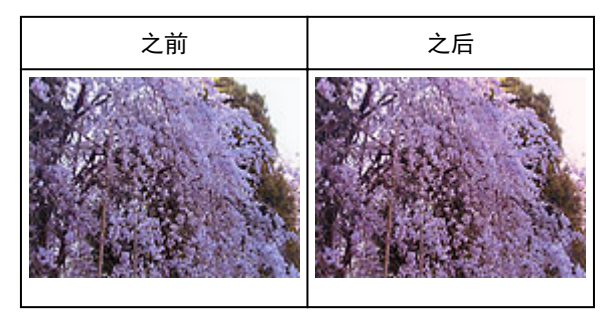

### 注释

- 色彩调整仅应用于裁剪框(扫描区域)或在缩略图视图中所选的画面。
- 您可以在按下 Ctrl 键时通过单击来选择多个画面或裁剪框。
- 您也可以从彩色图案屏幕左边显示的彩色图案中选择色彩。
- 您也可以使用此功能为图像添加特定色调。 增加品红色以添加暖色调, 增加蓝色以添加冷色调。
# <span id="page-756-0"></span>调整饱和度和色彩平衡

使用 ScanGear(扫描仪驱动程序)**高级模式**选项卡中的█████ (饱和度/色彩平衡)可以使因年代久远或其他原因褪 色的色彩增亮。

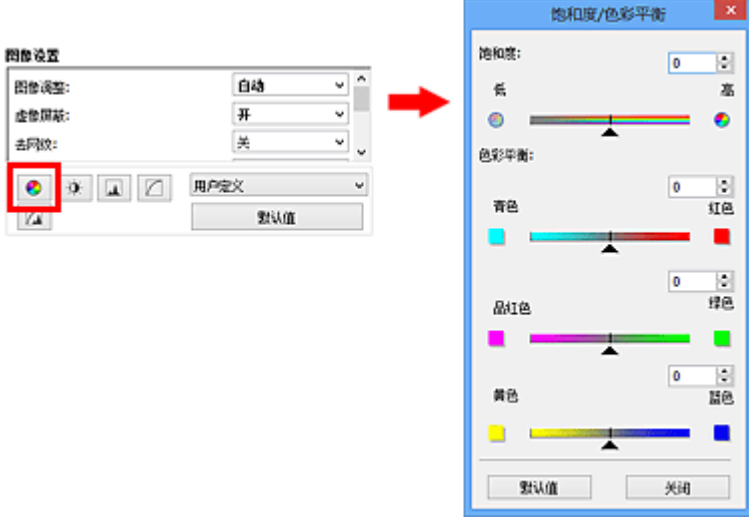

# 注释

• 单击**默认值**以重置当前窗口中的所有调整。

# 饱和度

调整图像的饱和度(鲜艳度)。 您可以增亮因年代久远等原因褪色的色彩。

向左移动饱和度下的▲(滑块)以减少饱和度(使图像变暗),向右移动滑块以增加饱和度(使图像变亮)。 您也 可以输入具体数值(-127 到 127)。

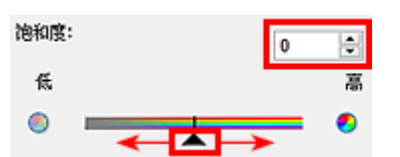

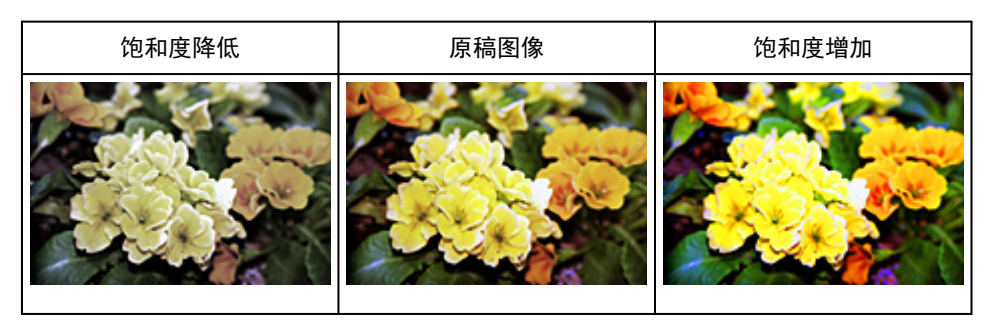

#### 注释

• 如果您过多地增加饱和度,原稿图像的自然色调可能会丢失。

# 色彩平衡

调整有色偏的图像。"色偏"是指由于天气或周围环境的强烈色彩而导致某种特定色彩影响整个画面的一 种现象。

向左或向右移动色彩平衡下的▲(滑块)以增强相应的色彩。

青色与红色

品红色与绿色

黄色与蓝色

这些都是互补色对(混合时,每个色对都会产生灰色阴影)。 您可以通过减少褪色和增强互补色彩重现场景的 自然色。

通常,仅通过调整一个色对很难完全修正图像。 建议在图像中查找应该是白色的某个部分,并调整所有三 个色对以使此部分变为白色。

您也可以输入具体数值(-127 到 127)。

以下是调整图像中"青色与红色"色对的示例。

色彩平衡:

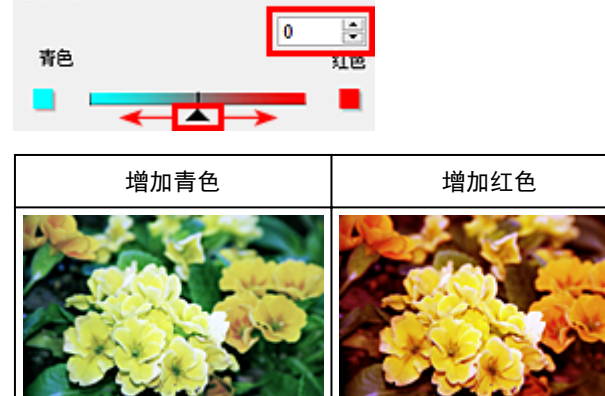

# <span id="page-758-0"></span>调整亮度和对比度

使用 ScanGear(扫描仪驱动程序)**高级模式**选项卡中的 <sup>(1)</sup> 收亮度/对比度)可以调整太暗或太亮,或者因缺少对 比度而太单调的图像。

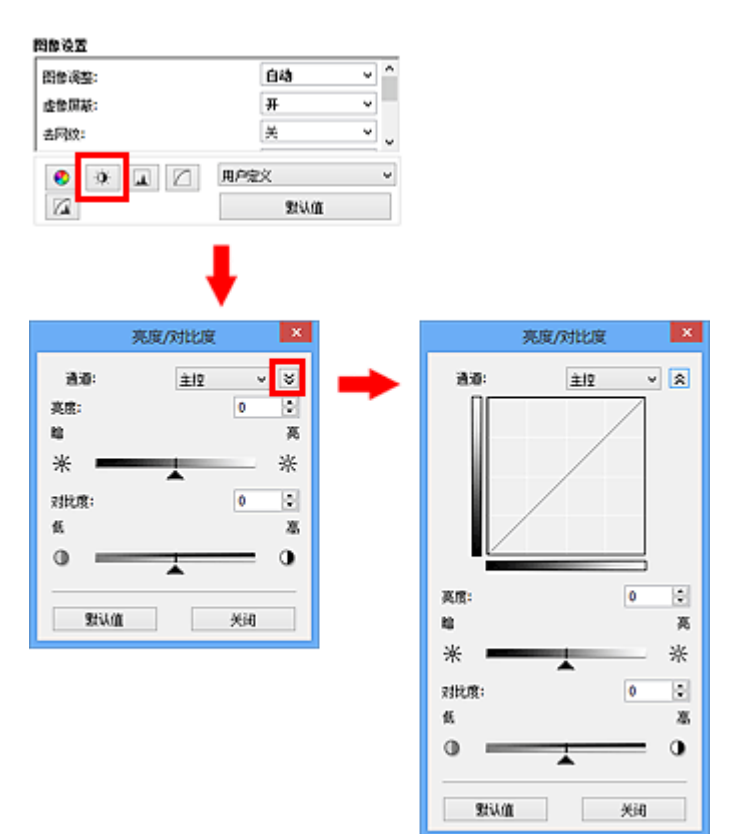

# 注释

- 单击 (向下箭头)以切换到详细视图。 单击 (向上箭头)以返回上一个视图。
- 单击默认值以重置当前窗口中的所有调整。

# 通道

图像的每个点都由红色、绿色和蓝色按不同的比例混合(渐变)。这些颜色可分别调整为"通道"。

## 主控

调整连接的红色、绿色和蓝色。

# 红色

调整红色通道。

## 绿色

调整绿色通道。

# 蓝色

调整蓝色通道。

# 注释

• 当色彩模式为灰度时, 将在通道中仅显示灰度。

# 亮度

调整图像亮度。

向左移动亮度下的▲(滑块)可使图像变暗,向右移动滑块可使图像变亮。 您也可以输入具体数值(-127 到 127)。

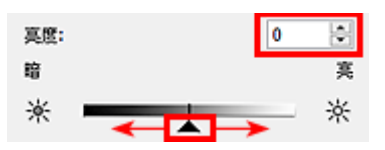

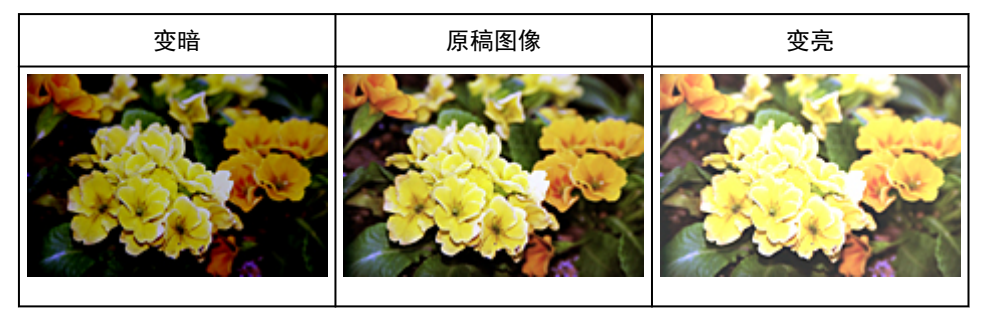

# 注释

• 如果使图像太亮,可能会丢失高光,而如果使图像太暗, 就可能会丢失阴影。

# 对比度

"对比度"是图像中较亮和较暗部分之间存在的差别程度。 增加对比度会增强差异性,因此会使图像锐 化。 减少对比度会降低差异性,因此会使图像柔和。

向左移动对比度下的▲(滑块)以降低图像对比度,向右移动滑块可增加图像对比度。 您也可以输入具体数 值(-127 到 127)。

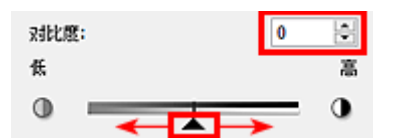

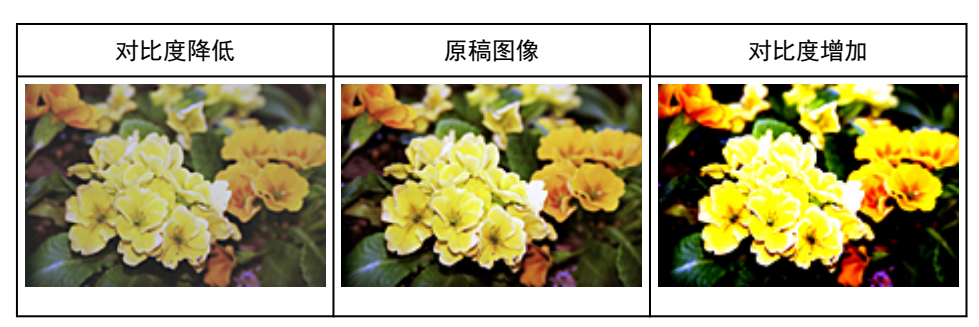

# 注释

• 增加对比度在增加柔和图像的立体感方面很有效。 但是, 如果您过多地增加对比度, 就可能会丢失阴 影和高光。

# <span id="page-760-0"></span>调整直方图

使用 ScanGear(扫描仪驱动程序)**高级模式**选项卡中的████████(直方图),可以通过使用显示亮度分配的图形(直方 图)来调整图像的色调。

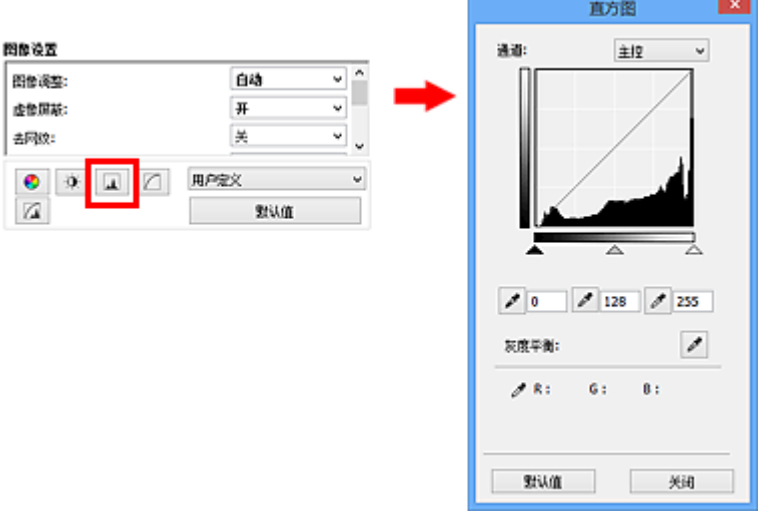

# 注释

• 单击**默认值**以重置当前窗口中的所有调整。

# 通道

图像的每个点都由红色、绿色和蓝色按不同的比例混合(渐变)。这些颜色可分别调整为"通道"。

## 主控

调整连接的红色、绿色和蓝色。

# 红色

调整红色通道。

## 绿色

调整绿色通道。

# 蓝色

调整蓝色通道。

# 注释

• 当色彩模式为灰度时,将在通道中仅显示灰度。

# 阅读直方图

可以查看每个通道指定区域的直方图。 直方图峰值越高,分配给此级别的数据就越多。

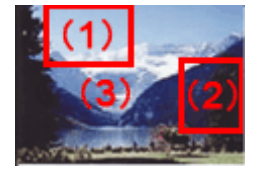

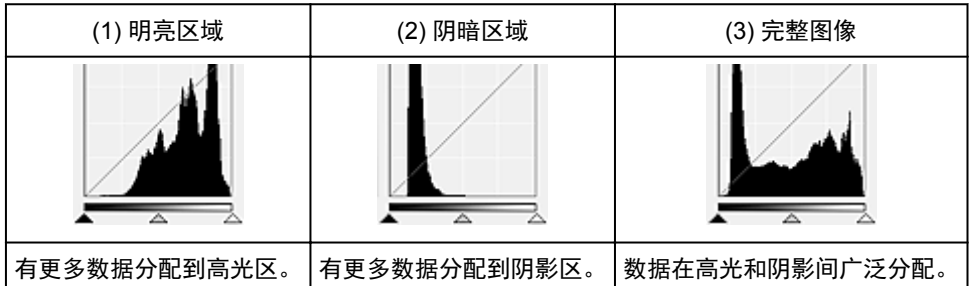

# 调整直方图**(**使用滑块**)**

选择通道,然后移动▲(黑点滑块)或△(白点滑块)以指定阴影或高光的设置级别。

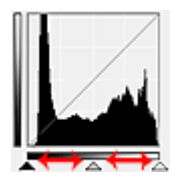

- ▲(黑点滑块)左侧的所有部分将变为黑色(级别 0)。
- △(中间点滑块)部分将精确地变为黑点和白点之间的色彩。
- (白点滑块)右侧的所有部分将变为白色(级别 255)。

当将图像调整设置为除无以外的其他选项时,以下显示的调整将自动执行。

# 移动黑点和白点滑块

移动黑点或白点滑块以调整亮度。

# 具有更多数据分配到高光区的图像

将黑点滑块向高光区移动。

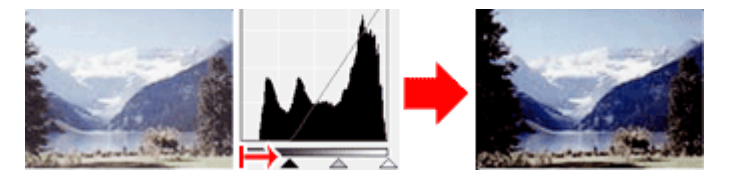

# 具有更多数据分配到阴影区的图像

将白点滑块向阴影区移动。

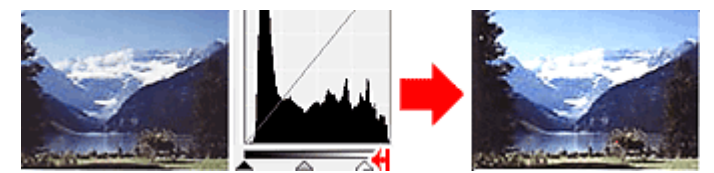

# 具有广泛分配数据的图像

将黑点滑块向高光区移动,同时将白点滑块向阴影区移动。

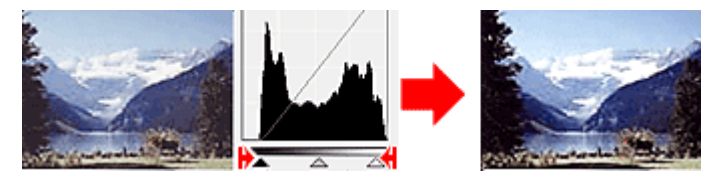

# 移动中间点滑块

移动中间点滑块以指定设置为色调范围中间部分的级别。

# 具有更多数据分配到高光区的图像

将中间点滑块向高光区移动。

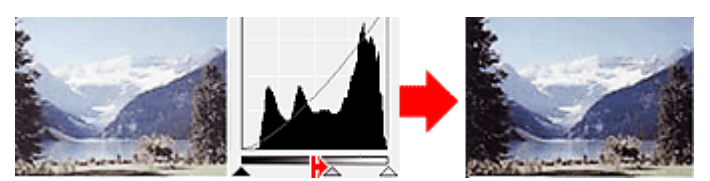

# 具有更多数据分配到阴影区的图像

将中间点滑块向阴影区移动。

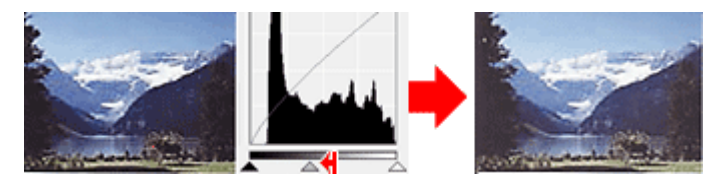

# 调整直方图**(**使用滴管**)**

当选择通道并单击黑点滴管、中间点滴管或白点滴管时,预览图像上的鼠标指针会变为滴管。 单击直方图 下面显示的滴管以更改此设置。

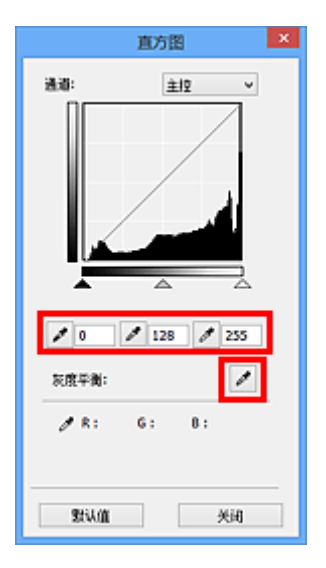

- 使用 (黑点滴管)单击的点将变为最暗的点。 您也可以输入具体数值(0 到 245)。
- 使用 (中间点滴管)单击的点将位于色调范围的中间。 您也可以输入具体数值(5 到 250)。
- 使用 $\boxed{\mathscr{O}}$  (白点滴管)单击的点将变为最亮的点。 您也可以输入具体数值(10 到 255)。
- 单击用于灰度平衡的 (滴管),然后单击想在预览图像中调整色彩的区域。

单击的点将设置为非彩色色彩参考,并对图像的其余部分进行相应的调整。 例如,如果照片中的雪景呈蓝 色,单击蓝色部分以调整整个图像并再现自然色。

# <span id="page-763-0"></span>调整色调曲线

使用 ScanGear(扫描仪驱动程序)**高级模式**选项卡中的█████ (色调曲线设置),可以通过选择显示输入和输出色 调平衡状况的图形(色调曲线)类型来调整图像亮度。

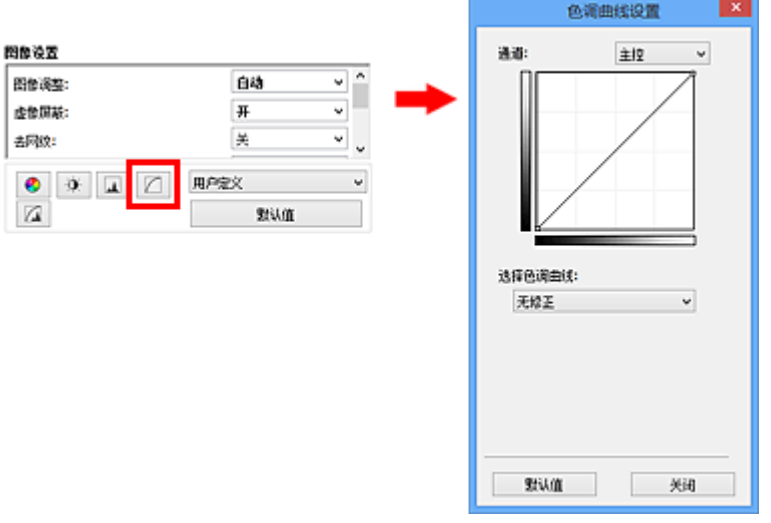

# 注释

• 单击**默认值**以重置当前窗口中的所有调整。

# 通道

图像的每个点都由红色、绿色和蓝色按不同的比例混合(渐变)。这些颜色可分别调整为"通道"。

## 主控

调整连接的红色、绿色和蓝色。

# 红色

调整红色通道。

# 绿色

调整绿色通道。

# 蓝色

调整蓝色通道。

# 注释

• 当色彩模式为灰度时,将在通道中仅显示灰度。

# 阅读色调曲线

使用 ScanGear 时, 通过扫描仪扫描的图像为输入, 显示在监视器上为输出。"色调曲线"显示每个通道 的色调输入和输出的平衡状况。

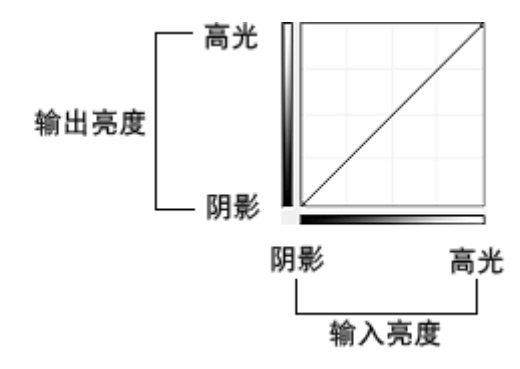

# 调整色调曲线

在选择色调曲线中,从无修正、曝光过度、曝光不足、高对比度、反转负片**/**正片图像和编辑用户定义曲线 方面选择色调曲线。

# 无修正**(**无调整**)**

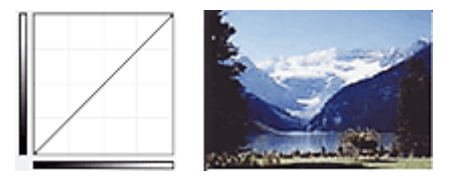

# 曝光过度**(**凸曲线**)**

输入区的中间色调数据向输出区的高光部分伸展,结果会在监视器上看到色调明亮的图像。

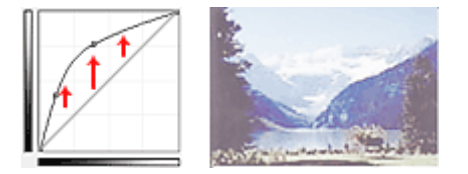

# 曝光不足**(**凹曲线**)**

输入区的中间色调数据向输出区的阴影部分伸展,结果会在监视器上看到色调暗淡的图像。

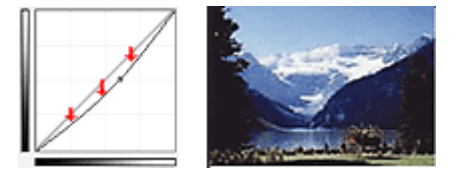

# 高对比度**(S** 曲线**)**

输入区的高光和阴影会增强,产生高对比度图像。

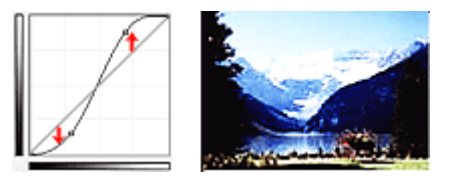

# 反转负片**/**正片图像**(**向下倾斜线条**)**

输入或输出区会反转,产生负片/正片翻转的图像。

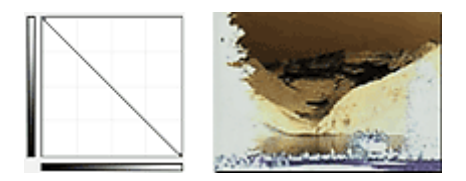

# 编辑用户定义曲线

您可以拖动色调曲线上的指定点以自由调整相应区域的亮度。

# <span id="page-766-0"></span>设置临界值

使用 ScanGear(扫描仪驱动程序)**高级模式**选项卡中的 ████ (临界值),可以通过调整临界值级别来锐化文档中 的文本或降低报纸的透视阴影效果。

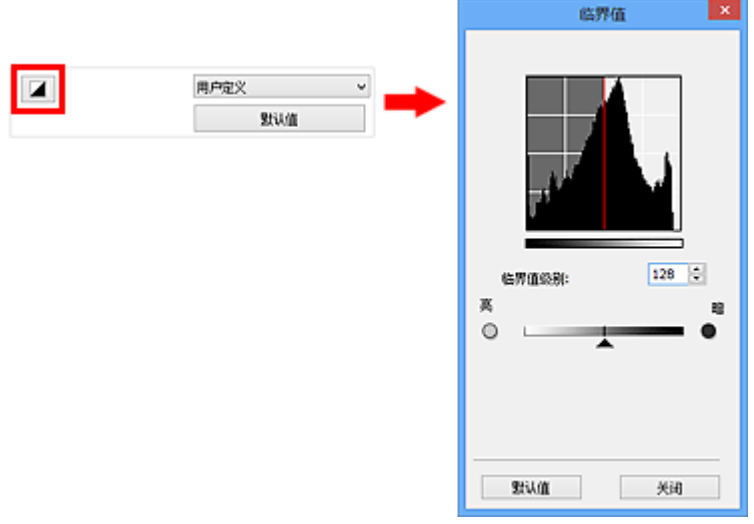

# 注释

- 当色彩模式为黑白时, 该功能可用。
- 单击默认值以重置当前窗口中的所有调整。

# 调整临界值

彩色和灰度图像的亮度以 0 到 255 之间的数值表示。 而创建的黑白图像亮度则以黑色(0)或白色(255)表 示。 "临界值"是决定颜色为黑色还是白色的边缘值。

向右移动▲(滑块)以增加临界值,从而增加黑色区域。 向左拖动滑块可以减小临界值, 从而增加白色区 域。 您也可以输入具体数值(0 到 255)。

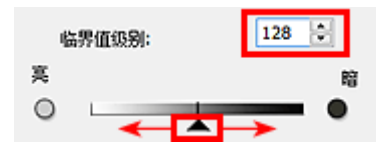

**ScanGear(**扫描仪驱动程序**)**屏幕

- [基本模式选项卡](#page-768-0)
- [高级模式选项卡](#page-775-0)
	- [输入设置](#page-781-0)
	- [输出设置](#page-783-0)
	- [图像设置](#page-786-0)
	- [色彩调整按钮](#page-790-0)
- [自定格式对话框](#page-793-0)
	- [扫描仪选项卡](#page-794-0)
	- [预览选项卡](#page-797-0)
	- [扫描选项卡](#page-799-0)
	- 6 [色彩设置选项卡](#page-800-0)

# <span id="page-768-0"></span>基本模式选项卡

该模式可以按照以下屏幕显示的步骤轻松扫描。

本节描述了在基本模式选项卡中可用的设置和功能。

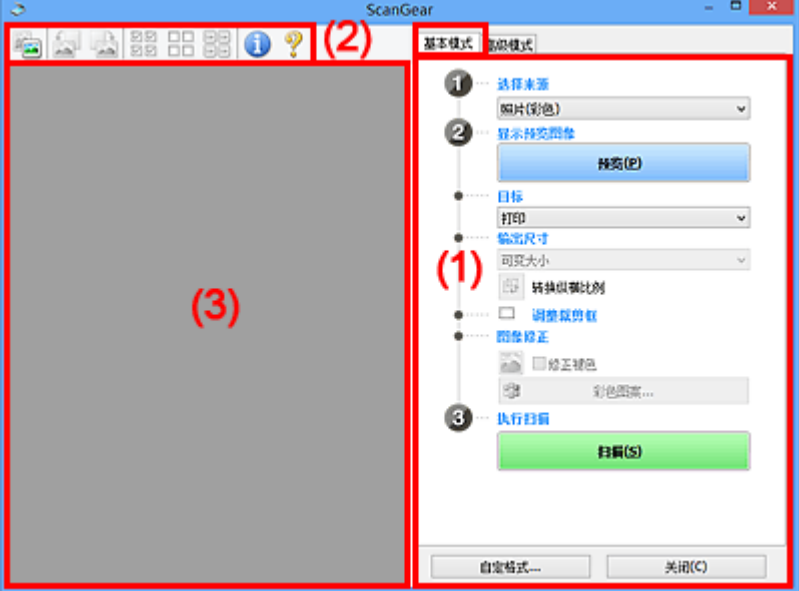

■(1) 设置和操作按钮

■(2)[工具栏](#page-772-0)

■ (3) [预览区域](#page-773-0)

# 注释

• 根据文档类型和视图,显示的项目有所不同。

• 从自动输稿器扫描时,预览功能不可用。

# **(1)** 设置和操作按钮

#### 选择来源

#### 照片**(**彩色**)**

扫描彩色照片。

#### 杂志**(**彩色**)**

扫描彩色杂志。

## 文档**(**彩色**)**

以彩色扫描文档。

#### 文档**(**灰度**)**

以黑白色扫描文档。

#### 文档**(**彩色**)** 自动输稿器单面

以彩色从自动输稿器扫描文档。

#### 文档**(**灰度**)** 自动输稿器单面

以黑白从自动输稿器扫描文档。

#### 文档**(**彩色**)** 自动输稿器双面**(**仅支持自动输稿器双面扫描型号**)**

以彩色从自动输稿器扫描文档的两面。

## 文档**(**灰度**)** 自动输稿器双面**(**仅支持自动输稿器双面扫描型号**)**

以黑白从自动输稿器扫描文档的两面。

#### 重要事项

• 某些应用程序不支持从自动输稿器连续扫描。 有关详细信息,请查阅应用程序手册。

# 注释

- 当选择文档类型时,将激活虚像屏蔽功能。
- 选择自动输稿器类型以外的选项时,也会激活根据文档类型调整图像的图像调整功能。
- 如果选择杂志**(**彩色**)**,将激活去网纹功能。

## 显示预览图像

#### 预览

执行测试扫描。

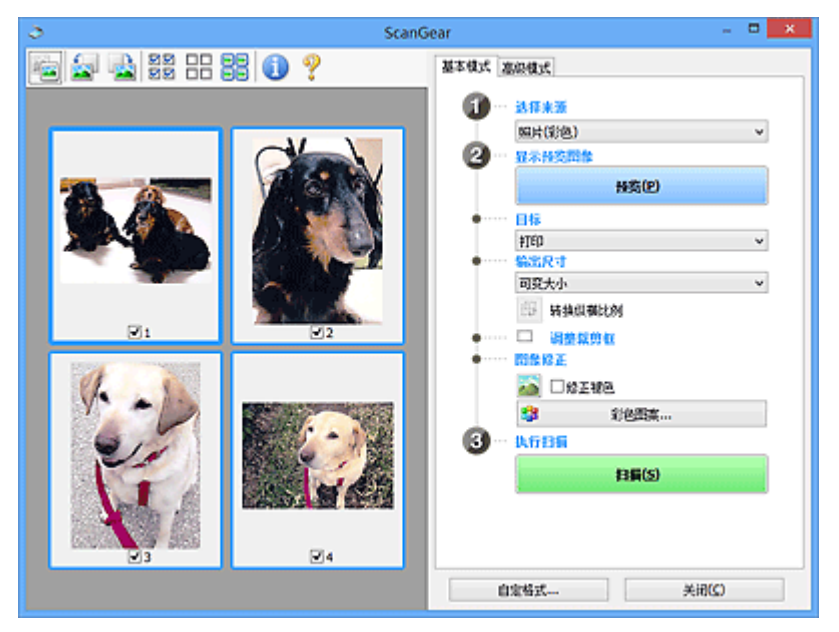

# 注释

• 首次使用本机时,会自动启动扫描仪校准。 等待直至预览图像出现。

#### 目标

选择如何处理扫描的图像。

### 打印

选择该选项以通过打印机打印扫描的图像。

#### 图像显示

选择该选项以通过监视器浏览扫描的图像。

**OCR**

选择该选项以使用通过 OCR 软件扫描的图像。

"OCR 软件"是将扫描成图像的文本转换为文本数据的软件,文本数据可以在文字处理器和其他 程序中编辑。

#### 输出尺寸

选择一种输出尺寸。

根据目标中选择的项目,输出尺寸选项不同。

#### 可变大小

允许您自由调整裁剪框(扫描区域)。

#### 在缩略图视图中:

在缩略图上拖拽鼠标以显示裁剪框。 显示裁剪框时,将扫描裁剪框中的部分。 当未显示裁剪框 时,将单独扫描每个画面。

#### 在完整图像视图中:

当未显示裁剪框时,将扫描整个预览区域。 显示裁剪框时,将扫描裁剪框中的部分。

#### 纸张尺寸**(L**、**A4** 等**)**

选择一种输出纸张尺寸。 以所选纸张尺寸扫描裁剪框中的部分。 您可以在保持纵横比例的情况下 拖动裁剪框以对其进行放大/缩小。

#### 监视器尺寸**(1024 x 768** 像素等**)**

以像素选择输出尺寸。 将显示所选监视器尺寸的裁剪框,并扫描裁剪框中的部分。 您可以在保持 纵横比例的情况下拖动裁剪框以对其进行放大/缩小。

#### 添加**/**删除**...**

打开添加**/**删除输出尺寸对话框,在该对话框中,可以指定用户定义输出尺寸。 当目标为打印或图 像显示时,可以选择该选项。

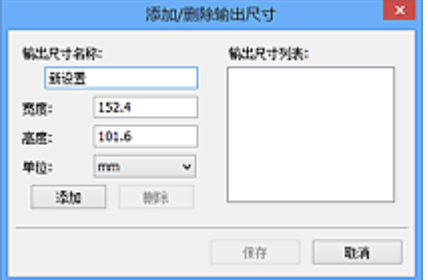

在添加**/**删除输出尺寸对话框中,可以一次指定多个输出尺寸并进行保存。 保存的项目与预设的项 日将一起注册在输出尺寸列表中并且可选。

#### 添加:

输入输出尺寸名称、宽度和高度,然后单击添加。 对于单位,可以在目标为打印时选择 **in** 或 **mm**,而在目标为图像显示时,仅可以选择像素。 添加尺寸的名称显示在输出尺寸列表中。 单击 保存以保存输出尺寸列表中列出的项目。

#### 删除:

在输出尺寸列表中选择要删除的输出尺寸,然后单击删除。 单击保存以保存输出尺寸列表中列出 的项目。

#### 重要事项

• 无法删除预设的输出尺寸,如 **A4** 和 **1024 x 768** 像素。

## 注释

• 最多保存 10 个项目。

• 当输入设置范围以外的数值时,会显示错误信息。 请输入设置范围之内的数值。

#### 注释

• 有关在预览图像上最初是否显示或如何显示裁剪框的详细资料,请参阅"[预览选项卡"](#page-797-0)(**自定格式** 对话框)中的预览图像上的裁剪框。

# 中 转换纵横比例

输出尺寸设置为可变大小以外的其他选项时可用。

单击该按钮以旋转裁剪框。 再次单击以返回至原始方向。

#### 调整裁剪框

您可以在预览区域内调整扫描区域。

如果未指定区域,将以文档尺寸(自动裁剪)扫描文档。 如果指定了区域,则仅扫描所裁剪框内的部分。

■ 调整裁剪框[\(ScanGear\)](#page-805-0)

#### 图像修正

可以对图像应用修正。

#### 重要事项

• 在自定格式对话框中的色彩设置选项卡上选择了推荐时,应用自动文档修复和修正褪色可用。

#### 注释

• 根据在**选择来源**中所选的文档类型,可用的功能可能有所不同。

## 应用自动文档修复

锐化文档或杂志中的文本方便阅读。

# 重要事项

- 当选中该复选框时,扫描时间要比平时长。
- 修正可能使源图像的色调有所变化。 在这种情况下,不选中该复选框进行扫描。
- 如果扫描区域太小,可能无法正确应用修正。

#### 修正褪色

修正和扫描因年代久远而褪色或有色偏的照片。

#### 减少装订线阴影

修正扫描打开的书册时页面之间出现的阴影。

#### 重要事项

• 有关使用该功能的注意事项,请参阅"**装订线阴影修正**"。

#### 彩色图案**...**

可以调整图像的整体色彩。 预览色彩更改时,您可以修正由于色偏等原因褪色的色彩,并重现自 然色。

#### ■ [使用彩色图案调整色彩](#page-754-0)

#### 重要事项

• 当在自定格式对话框中的色彩设置选项卡上选择色彩匹配时, 此设置不可用。

## <span id="page-772-0"></span>执行扫描

# 扫描

开始扫描。

# 注释

• 扫描开始后将显示进度。 单击取消以取消扫描。

# 自定格式**...**

打开[自定格式对话框,](#page-793-0)可以在该对话框中进行扫描/预览设置。

## 关闭

关闭 ScanGear(扫描仪驱动程序)。

# **(2)** 工具栏

您可以调整或旋转预览图像。 工具栏上显示的按钮因视图而有所不同。

## 在缩略图视图中:

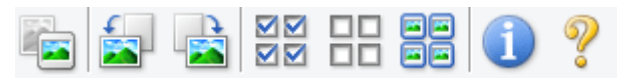

## 在完整图像视图中:

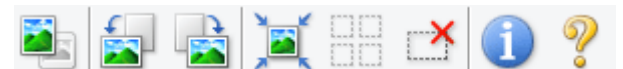

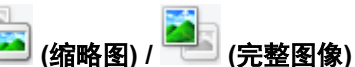

在预览区域切换视图。

■ (3) [预览区域](#page-773-0)

# **(**向左旋转**)**

将预览图像逆时针旋转 90 度。

- 效果将在扫描的图像中体现。
- 再次预览时, 图像会返回到原始状态。

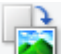

# **(**向右旋转**)**

将预览图像顺时针旋转 90 度。

- 效果将在扫描的图像中体现。
- 再次预览时, 图像会返回到原始状态。

# **(**自动裁剪**)**

显示并自动将裁剪框调整为预览区域中显示的文档尺寸。 如果在裁剪框内留有裁剪区域,每次单击该 按钮时,扫描区域都将缩小。

# স⊠

# **(**选中所有画面**)**

显示两个或更多个边框时可用。

在缩略图视图中选中该图像的复选框。

# <span id="page-773-0"></span> $\Box$  **(**取消选中所有画面**)**

显示两个或更多个边框时可用。

在缩略图视图中取消选择该图像的复选框。

# <mark>国国</mark><br>日国 (选择所有画面)<br><sub>——一一百名</sub>

显示两个或更多个边框时可用。

选择缩略图视图中的图像,所选图像将带有蓝色外框。

# $\Box$  **(**选择所有裁剪框**)**

指定两个或更多个裁剪框时可用。

使裁剪框变为粗虚线并将该设置应用至所有裁剪框。

**Kanada**<br>(删除裁剪框)

删除所选的裁剪框。

# **(**信息**)**

显示 ScanGear 的版本和当前扫描设置(文档类型等)。

# **(**打开指南**)**

打开该页面。

# **(3)** 预览区域

单击**预览**后,预览区域为出现的测试图像。 还可以检查"(1) [设置和操作按钮"](#page-768-0)中的设置(图像修正、色彩 调整等)的效果。

# 当 **(**缩略图**)**显示在工具栏上时:

根据文档尺寸指定裁剪框,并且显示扫描图像的缩略图。 仅扫描选中复选框的图像。

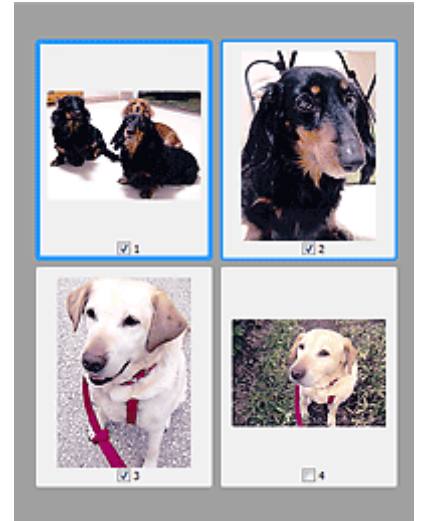

# 注释

• 当预览多幅图像时,不同的外框表示不同的选择状态。

- 聚焦框(粗的蓝色外框):将应用显示的设置。
- 选择框(细的蓝色外框): 将设置同时应用于聚焦框和选择框。 您可以在按下 Ctrl 键时通过单击来选 择多个图像。
- 未选择(无外框): 此类裁剪框将不应用设置。
- 双击画面以放大图像。 单击屏幕底部的█████████<sub>(帧</sub>快进)以显示上一幅或下一幅图像。 再次双击画面可 以将放大显示的图像返回放大前的状态。

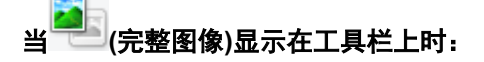

稿台上的项目被扫描并显示成单个图像。 将扫描裁剪框中的所有部分。

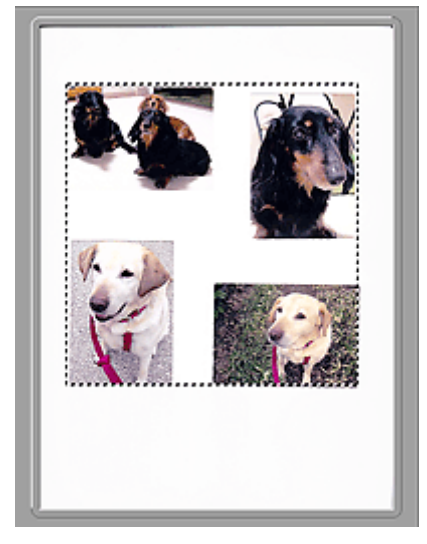

# 注释

• 可以在显示的图像上指定裁剪框。 在缩略图视图中,您仅可以为每幅图像创建一个裁剪框。 在完整图 像视图中,您可以创建多个裁剪框。

■ [调整裁剪框](#page-805-0)(ScanGear)

# 相关主题

[在基本模式下扫描](#page-738-0)

# <span id="page-775-0"></span>高级模式选项卡

该模式可以进行高级扫描设置,如色彩模式、输出分辨率、图像亮度和色调。

本节描述了在高级模式选项卡中可用的设置和功能。

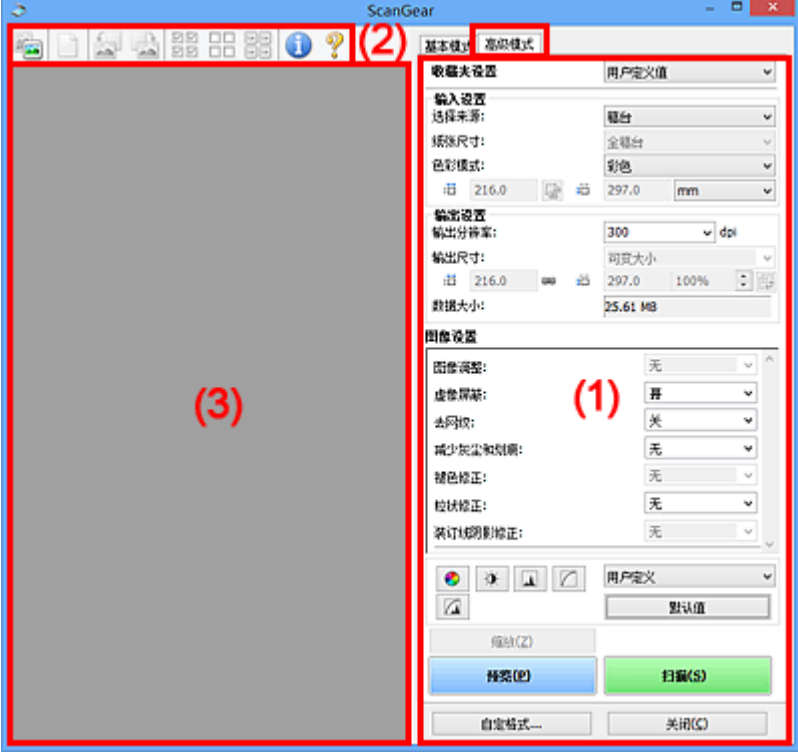

- ■(1) 设置和操作按钮
- ■(2)[工具栏](#page-777-0)
- (3) [预览区域](#page-779-0)

# 注释

- 根据文档类型和视图,显示的项目有所不同。
- 从自动输稿器扫描时,预览功能不可用。

# **(1)** 设置和操作按钮

#### 收藏夹设置

可以在高级模式选项卡上命名并保存一组设置(输入设置、输出设置、图像设置和色彩调整按钮),并且 可以根据需要重新调用这些设置。 如果您将重复使用,那么将便于保存一组设置。 您也可以使用该设 置以重新调用默认设置。

从下拉菜单中选择添加**/**删除**...**以打开添加**/**删除收藏夹设置对话框。

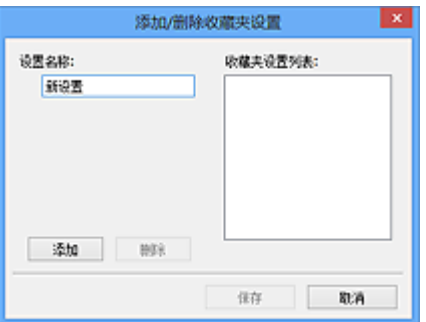

输入设置名称并单击添加;该名称显示在收藏夹设置列表中。

单击保存时,项目与预设项目一起显示在收藏夹设置列表中并且可选。

要删除项目,请在**收藏夹设置列表**中选择并单击**删除**。 单击**保存**以保存显示在**收藏夹设置列表**中的设 置。

#### 注释

• 预览后,可以设置收藏夹设置中的添加**/**删除**...**。

• 最多保存 10 个项目。

### [输入设置](#page-781-0)

指定输入设置,如文档类型和尺寸。

#### [输出设置](#page-783-0)

指定输出设置,如输出分辨率和尺寸。

#### [图像设置](#page-786-0)

启用/禁用多种图像修正功能。

#### [色彩调整按钮](#page-790-0)

可以对图像的亮度和色调进行细致修正,包括调整图像的整体亮度或对比度,调整其高光和阴影值(直 方图)或平衡(色调曲线)。

#### 缩放

放大边框或放大使用裁剪框指定的区域(扫描区域)中的图像。 放大后,缩放将变为撤销。 单击撤销可 以将放大显示的图像返回到放大前的状态。

#### 在缩略图视图中:

当在缩略图视图中显示多个图像时,单击该按钮将放大选择框。 单击屏幕底部的███████<mark>▐█</mark>▒<sub>(帧快进)</sub>以显 示上一幅或下一幅图像。

#### >>> 注释

• 您也可以通过双击画面放大图像。 再次双击画面可以将放大显示的图像返回放大前的状态。

#### 在完整图像视图中:

以更大缩放比例重新扫描使用裁剪框指定的区域中的图像。

#### >>> 注释

•缩放重新扫描文档,并在预览中显示高分辨率图像。

• 工具栏上的 (放大/缩小)会快速放大预览图像。 然而, 所显示图像的分辨率将会很低。

<span id="page-777-0"></span>预览

执行测试扫描。

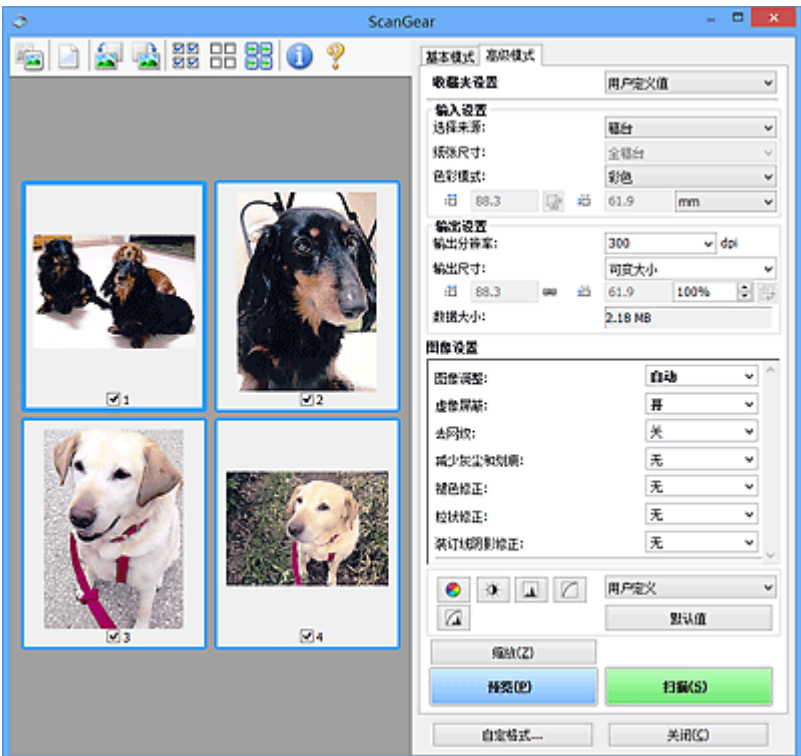

## 扫描

开始扫描。

# 注释

- 扫描开始后将显示进度。 单击取消以取消扫描。
- 完成扫描时,可能会出现提示您选择下一操作的对话框。 根据提示完成操作。 有关详细资料,请 参阅[扫描选项卡](#page-799-0)(自定格式对话框)中的扫描完后 **ScanGear** 对话框状态。
- 如果要扫描图像的总尺寸超过某一特定尺寸时,则处理该图像将会花费一定时间。 在这种情况 下,会出现警告信息;建议缩小总尺寸。 请在完整图像视图中扫描以继续。

## 自定格式**...**

打开[自定格式对话框,](#page-793-0)可以在该对话框中进行扫描/预览设置。

## 关闭

关闭 ScanGear(扫描仪驱动程序)。

# **(2)** 工具栏

您可以调整或旋转预览图像。 工具栏上显示的按钮因视图而有所不同。

## 在缩略图视图中:

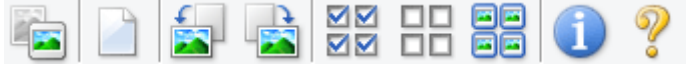

# 在完整图像视图中:

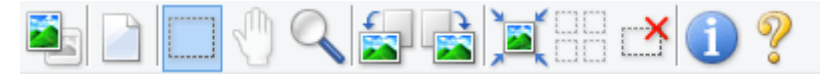

# **(**缩略图**) / (**完整图像**)**

在预览区域切换视图。

■ (3) [预览区域](#page-779-0)

# **(**清除**)**

删除预览区域中的预览图像。

也可以重置工具栏和色彩调整设置。

# **(**裁剪**)**

可以通过拖动鼠标指定扫描区域。

# **(**移动图像**)**

预览区域中放大的图像超出屏幕时可以拖动图像直至显示要查看的部分。 您也可以使用滚轴栏来移动 图像。

# **(**放大**/**缩小**)**

可以通过单击图像放大预览区域。 右键单击图像以将其缩小。

# **(**向左旋转**)**

将预览图像逆时针旋转 90 度。

- 效果将在扫描的图像中体现。
- 再次预览时, 图像会返回到原始状态。

# **(**向右旋转**)**

将预览图像顺时针旋转 90 度。

- 效果将在扫描的图像中体现。
- 再次预览时, 图像会返回到原始状态。

# **(**自动裁剪**)**

显示并自动将裁剪框调整为预览区域中显示的文档尺寸。 如果在裁剪框内留有裁剪区域,每次单击该 按钮时,扫描区域都将缩小。

# ⊠

# **(**选中所有画面**)**

显示两个或更多个边框时可用。

在缩略图视图中选中该图像的复选框。

## $\Box$ Box  **(**取消选中所有画面**)**

显示两个或更多个边框时可用。

在缩略图视图中取消选择该图像的复选框。

# **(**选择所有画面**)**

显示两个或更多个边框时可用。

选择缩略图视图中的图像,所选图像将带有蓝色外框。

# <span id="page-779-0"></span>**□□**<br>□□ (选择所有裁剪框)<br>

指定两个或更多个裁剪框时可用。

使裁剪框变为粗虚线并将该设置应用至所有裁剪框。

 **(**删除裁剪框**)**

删除所选的裁剪框。

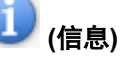

显示 ScanGear 的版本和当前扫描设置(文档类型等)。

 **(**打开指南**)**

打开该页面。

# **(3)** 预览区域

单击预览后,预览区域为出现的测试图像。 还可以检查"(1) [设置和操作按钮"](#page-775-0)中的设置(图像修正、色彩 调整等)的效果。

# 当 **(**缩略图**)**显示在工具栏上时:

根据文档尺寸指定裁剪框,并且显示扫描图像的缩略图。 仅扫描选中复选框的图像。

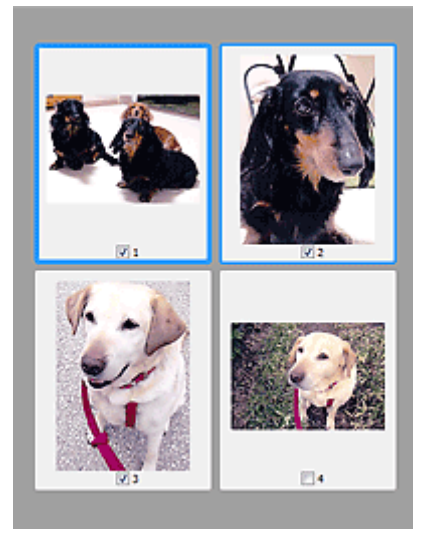

# 注释

- 当预览多幅图像时,不同的外框表示不同的选择状态。
	- 聚焦框(粗的蓝色外框):将应用显示的设置。
	- 选择框(细的蓝色外框): 将设置同时应用于聚焦框和选择框。 您可以在按下 Ctrl 键时通过单击来选 择多个图像。
	- 未选择(无外框): 此类裁剪框将不应用设置。

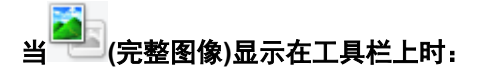

稿台上的项目被扫描并显示成单个图像。 将扫描裁剪框中的所有部分。

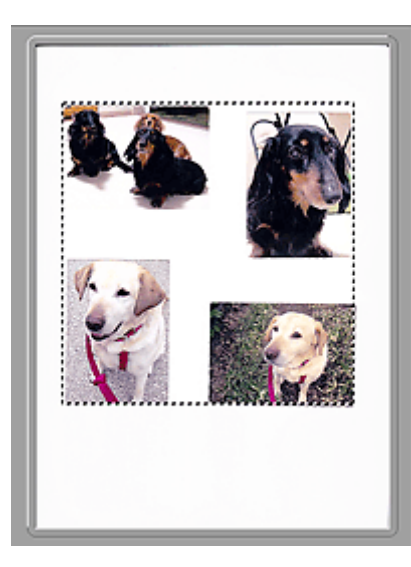

# 注释

• 可以在显示的图像上指定裁剪框。 在缩略图视图中,您仅可以为每幅图像创建一个裁剪框。 在完整图 像视图中,您可以创建多个裁剪框。

■ [调整裁剪框](#page-805-0)(ScanGear)

# 相关主题

- [在高级模式下扫描](#page-741-0)
- [在高级模式下从自动输稿器扫描多个文档](#page-743-0)

# <span id="page-781-0"></span>输入设置

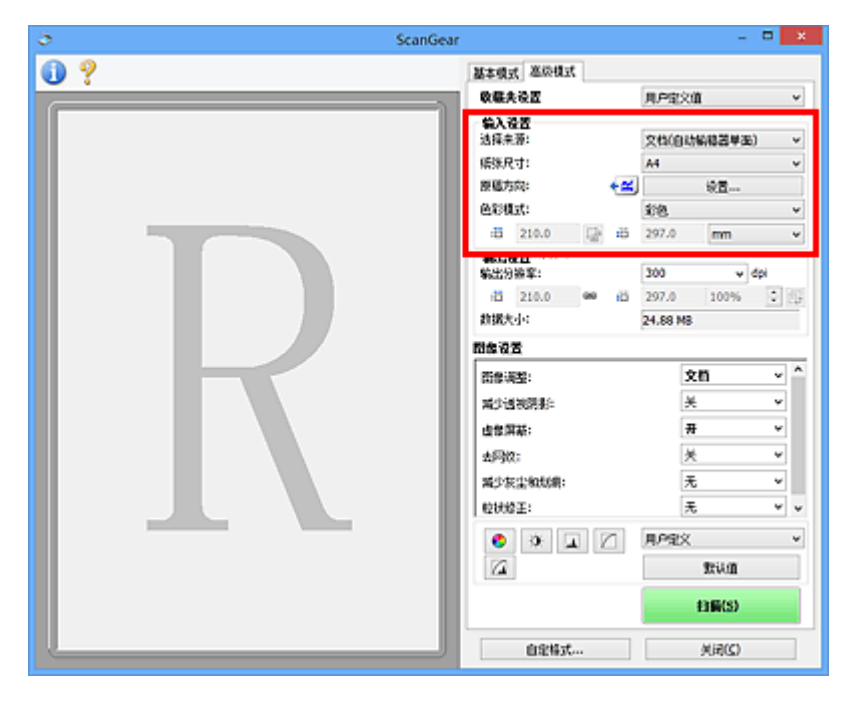

输入设置允许您设置以下项目:

#### 选择来源

显示要扫描文档的类型。 要从稿台扫描,请选择**稿台**;要从自动输稿器扫描,请选择**文档(自动输稿器单** 面**)**或文档**(**自动输稿器双面**)**。

# 重要事项

• 某些应用程序不支持从自动输稿器连续扫描。 有关详细信息,请查阅应用程序手册。

#### 注释

• 使用支持自动输稿器双面扫描的型号时,可以选择文档**(**自动输稿器双面**)**。

#### 纸张尺寸

选择要扫描文档的尺寸。 仅在完整图像视图中,该设置才可用。

选择某个尺寸时,将相应更改预览区域的尺寸。

# 重要事项

- 某些应用程序对所接收扫描数据的多少存在限制。 可用的扫描范围如下。
	- 小于或等于 21000 像素 x 30000 像素
- 如果在预览后更改纸张尺寸, 将删除预览图像。

## 注释

· 如果您不确定应该对纸张尺寸选择何种尺寸,请将纸张尺寸设置为全稿台, 然后测量文档尺寸, 并 在 (宽度)和 (高度)中输入数值。

#### 原稿方向

设置要从自动输稿器扫描的文档的方向和装订边。

单击设置**...**以打开方向对话框。

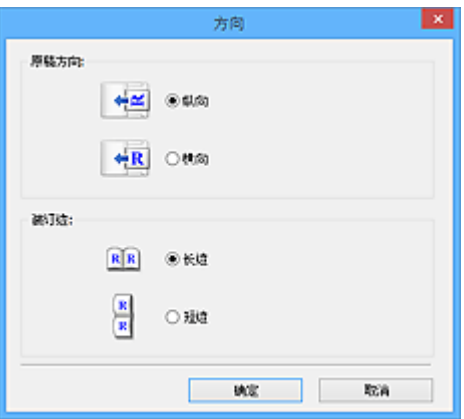

#### 重要事项

- 仅当选择来源为文档**(**自动输稿器单面**)**或文档**(**自动输稿器双面**)**时,可以打开方向对话框。
- 使用支持自动输稿器双面扫描的型号时, 会显示**装订位置**。
- 当选择来源为文档**(**自动输稿器单面**)**时,无法指定装订位置。

# 色彩模式

选择如何扫描文档。

#### 彩色

选择此模式以扫描彩色文档或创建彩色图像。 该模式将以 R(红)、G(绿)和 B(蓝)的 256 级色阶(8 位) 补偿图像。

## 灰度

选择此模式以扫描黑白照片或创建黑白图像。 该模式将以黑白的 256 级色阶(8 位)补偿图像。

## 黑白

选择此模式以扫描黑白照片和文档。 该模式将以黑色和白色补偿图像。 图像中的对比度在某个级别

上(临界值级别)分成白色和黑色,并以两种颜色补偿。 可以使用 ██ (临界值)设置临界值级别。

#### 输入尺寸

在缩略图视图中,预览后将显示已裁剪的文档尺寸。

在完整图像视图中,预览前将显示张**尺寸**,预览后将显示裁剪框(扫描区域)的尺寸。

您可以在 <sup>: 同</sup> (宽度)和 <sup>: 同</sup> (高度)中输入数值来调整栽剪框尺寸。

单击 <mark>("</mark>(更改纵横比例)并将其更改为 <sup>(金</sup>/维持纵横比例)以在指定裁剪框尺寸时维持纵横比例。

# 重要事项

• 仅当输出设置中的输出尺寸为可变大小时,输入尺寸设置才可用。 如果您选择尺寸而不是可变大 小,则会显示从输出尺寸和输出分辨率中计算的裁剪框,并且其纵横比例固定。

## ▶ 注释

- 您输入的数值应在所选的文档尺寸范围内。 当**输出分辨率**设置为 600dpi 时,最小尺寸为 96 像素 x 96 像素,并以 100%尺寸扫描。
- 由于区分了尺寸的优先次序,因此在完整图像视图中执行自动裁剪时将不保持纵横比例。
- 有关裁剪框的详细资料, 请参阅"[调整裁剪框](#page-805-0)(ScanGear)"。

# <span id="page-783-0"></span>输出设置

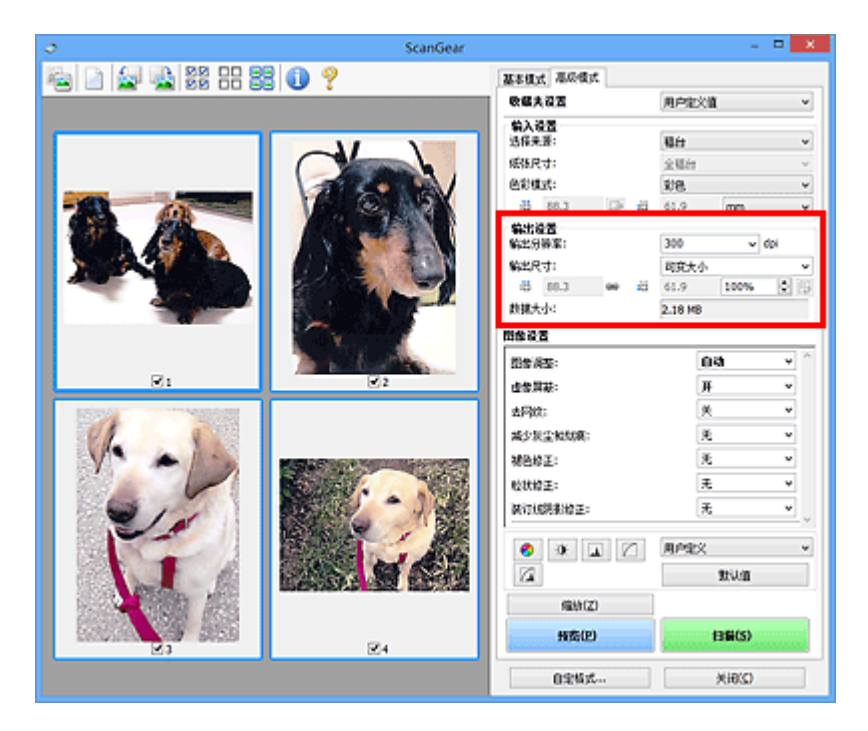

输出设置允许您设置以下项目:

#### 输出分辨率

选择扫描的分辨率。

分辨率(值)越高,图像越细致。

单击此按钮从显示的选项中选择分辨率,或输入一个以 1dpi 为增量的数值。

有关详细资料,请从在线手册的主页参阅您的型号的"分辨率"。

#### 当选择来源为稿台时:

您可以输入一个 25dpi 至 19200dpi 范围内的数值。

#### 当选择来源为文档**(**自动输稿器单面**)**或文档**(**自动输稿器双面**)**时:

您可以输入一个 25dpi 至 600dpi 范围内的数值。

#### 输出尺寸

选择一种输出尺寸。

选择可变大小以设置用户定义尺寸或选择打印或显示的尺寸。 选择添加**/**删除**...**以设置用户定义尺寸,并 将其保存为新输出尺寸选项。

#### 可变大小

可以指定输出分辨率和比例,并调整裁剪框(扫描区域)。

#### 在缩略图视图中:

在缩略图上拖拽鼠标以显示裁剪框。 显示裁剪框时,将扫描裁剪框中的部分。 当未显示裁剪框时, 将单独扫描每个画面。

#### 在完整图像视图中:

当未显示裁剪框时,将扫描整个预览区域。 显示裁剪框时,将扫描裁剪框中的部分。

#### 注释

• 要放大/缩小扫描图像,请在**输出设置**的 <sup>:li </sup>(宽度)和 <sup>:li </sup>(高度)中输入数值或指定**%**数值(以 1%为 单位增减量)。 虽然可用于**%**的最大值取决于输出分辨率,但最大可以指定为 19200dpi(最大可 用输出分辨率)。

#### 纸张尺寸**(L**、**A4** 等**)**与监视器尺寸**(1024 x 768** 像素等**)**

无法指定 <sup>tij</sup> (宽度)、 <sup>tij</sup> (高度)和比例。 将根据所选的输出尺寸和分辨率裁剪预览图像。 以所选纸 张/监视器尺寸扫描裁剪框中的部分。 可以在保持纵横比例的情况下拖动裁剪框以对其进行放大、缩 小或移动。

#### 添加**/**删除**...**

打开添加**/**删除输出尺寸对话框,在该对话框中,可以指定用户定义输出尺寸。

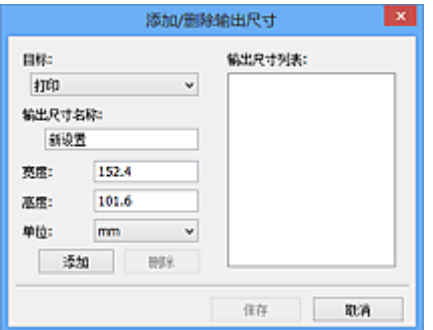

在添加**/**删除输出尺寸对话框中,可以一次指定多个输出尺寸并进行保存。 保存的项目与预设的项目 将一起注册在输出尺寸列表中并且可选。

#### 添加:

为目标选择打印或图像显示,然后输入输出尺寸名称、宽度和高度,然后单击添加。 对于单位,可 以在目标为打印时选择 **in** 或 **mm**,而在目标为图像显示时,仅可以选择像素。 添加尺寸的名称显示 在输出尺寸列表中。 单击保存以保存输出尺寸列表中列出的项目。

# 删除:

在输出尺寸列表中选择要删除的输出尺寸,然后单击删除。 单击保存以保存输出尺寸列表中列出的 项目。

#### 重要事项

• 无法删除预设的输出尺寸,如 **A4** 和 **1024 x 768** 像素。

#### ▶▶ 注释

• 对于各目标, 最多保存 10 个项目。

• 当输入设置范围以外的数值时,会显示错误信息。 输入一个信息中显示范围内的数值。

# 注释

- 有关裁剪框的详细资料, 请参阅"[调整裁剪框](#page-805-0)(ScanGear)"。
- 有关在预览图像上最初是否显示或如何显示裁剪框的详细资料,请参阅"[预览选项卡"](#page-797-0)(自**定格式**对 话框)中的预览图像上的裁剪框。

# **(**转换纵横比例**)**

输出尺寸设置为可变大小以外的其他选项时可用。

单击该按钮以旋转裁剪框。 再次单击以返回至原始方向。

# 数据大小

显示以当前设置扫描时的数据大小。

# 注释

• 当数据大小超过特定大小时,数值将显示为红色。 在这种情况下,单击**扫描**时会显示警告信息。 一 般情况下建议调整设置以降低数据大小。 请在完整图像视图中扫描以继续。

# <span id="page-786-0"></span>图像设置

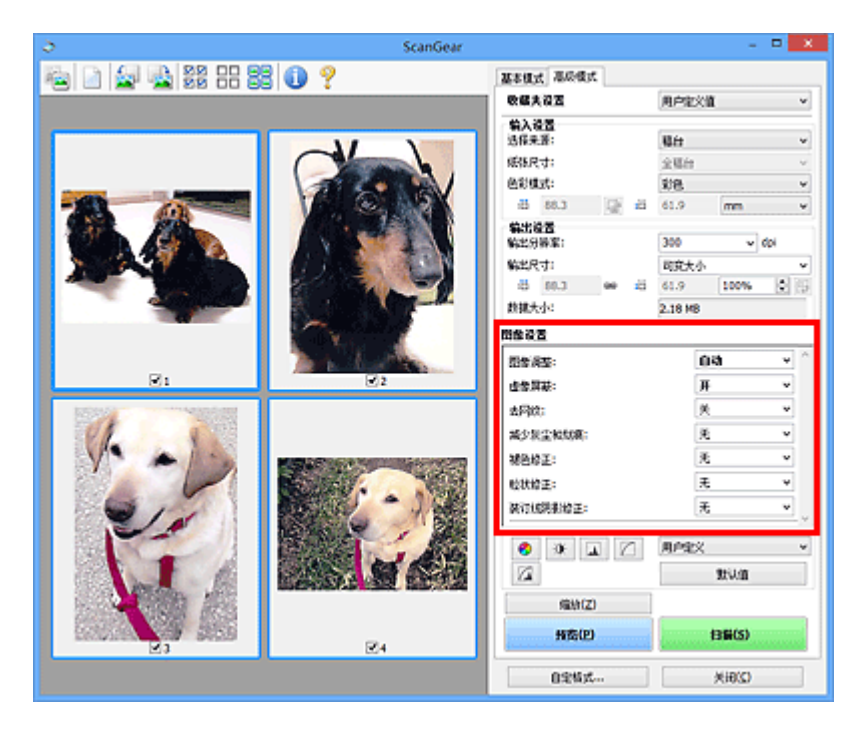

# 重要事项

- 不要将这些功能应用于没有莫尔、灰尘/划痕或褪去色彩的图像中。 色调可能会受到不利影响。
- 图像修正结果可能不会显示在预览图像中。

# 注释

- 根据色彩模式设置, 有不同可选的设置。
- 使用图像设置时, 扫描时间可能要比平时长。

#### 图像设置允许您设置以下项目:

## 图像调整

当设置图像调整时,指定范围内图像的亮度将调整到最佳状态。 根据自动检测的文档类型或指定的文档 类型, 图像可以被调整。 调整的效果将体现在整幅图像上。

#### 无

将不会应用图像调整。

#### 自动

通过自动检测文档类型应用图像调整。 一般情况下建议选择此设置。

#### 照片

应用适用于照片的图像调整。

## 杂志

应用适用于杂志的图像调整。

## 文档

应用适用于文本文档的图像调整。

#### 重要事项

- 可以在预览后设置图像调整。
- 当自定格式对话框中的色彩设置选项卡上选择了推荐时,可以设置该设置。

## 注释

- 如果使用自动不能正确调整图像, 请指定文档类型。
- 图像调整可能使源图像的色调有所变化。 在这种情况下,请将图像调整设置为无。

## 减少透视阴影

扫描文档时使用此功能减少双面文档中的透视阴影或将再生纸及其他彩色纸的底色变亮。

## 关

将不能减少透视阴影。

#### 开

选择该项可以减少双面文档中的透视阴影或增亮底色。 一般情况下建议选择此设置。

#### 重要事项

• 选择自定格式对话框的色彩设置选项卡中的推荐并为图像调整选择文档或杂志时,可以设置减少透 视阴影。

#### 虚像屏蔽

扫描照片时增强物体的轮廓以锐化图像。

#### 关

将不会应用虚像屏蔽。

#### 开

增强物体的轮廓以锐化图像。 一般情况下建议选择此设置。

#### 去网纹

印刷的照片和图片显示为精细点的集合。 "莫尔"现象即扫描印有细小点的照片或图片所导致的不均匀 渐变或条纹图案。 去网纹功能可以降低这种莫尔效果。

## 关

将不能减少莫尔。

#### 开

减少莫尔。 一般情况下建议选择此设置。

## 注释

• 如果**虚像屏蔽**设置为**开**,即使**去网纹**设置为开,可能仍有莫尔效果。 在这种情况下,请将**虚像屏蔽** 设置为关。

#### 减少灰尘和划痕

扫描的照片可能包含灰尘或划痕造成的白点。 使用此功能以减少此类噪音。

#### 无

将不能减少灰尘和划痕。

#### 低

选择该项以减少灰尘颗粒和划痕。 大颗粒可能仍然残留。

#### 中

一般情况下建议选择此设置。

#### 高

选择此选项以减少大灰尘颗粒和划痕;但是,可能会残留消除处理的痕迹或去除图像的细节部分。

<span id="page-788-0"></span>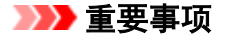

• 该功能对某些类型照片可能无效。

# 注释

• 推荐您在扫描打印的材料时选择无。

#### 褪色修正

使用该功能以修正因年代久远或有色偏的照片。 "色偏"是指由于天气或周围环境的强烈色彩而导致某 种特定色彩影响整个画面的一种现象。

无

将不能应用褪色修正。

低

选择该项以修正轻微的褪色和色偏。

中

一般情况下建议选择此设置。

高

选择该项以修正明显的褪色和色偏。 这会影响图像的色调。

## 重要事项

• 可以在预览后设置褪色修正。

- 当自定格式对话框中的色彩设置选项卡上选择了推荐时,可以设置该设置。
- 如果扫描区域太小,可能无法正确应用修正。

#### 粒状修正

使用该功能以减少使用高速或敏感胶片拍摄照片产生的粒状(噪点)。

#### 无

将不能减少粒状。

#### 低

当照片有轻微粒状时,选择该项。

中

一般情况下建议选择此设置。

#### 高

当照片有明显粒状时,选择该项。 这会影响图像的渐变和锐化。

#### 重要事项

• 如果扫描区域太小,可能无法正确应用修正。

#### 装订线阴影修正

使用该功能以修正扫描打开的书册时页面之间出现的阴影。

当在预览图像中设置**装订线阴影修正**设置时,结果将显示。 扫描结果会根据文档类型以及按压方式而有 所变化, 因此请在扫描前预览效果。

无法修正由于折皱页面造成的污渍或污损文本/线条。

#### 无

将不会修正装订线阴影。

低

当使用中级设置效果级别太强时,请选择该项。

中

一般情况下建议选择此设置。

#### 高

当使用中级设置效果级别太弱时,请选择该项。

# 重要事项

- 可以在预览后设置**装订线阴影修正**。
- 请勿将 2.0 千克(4.4 磅)或更重的物体放在稿台上。 同时,请勿以超过 2.0 千克(4.4 磅)的力量按压文 档。 如果压力过重,扫描仪可能无法正常工作或可能损坏玻璃。
- 将文档与稿台边缘对齐。 否则,将无法正确修正阴影。

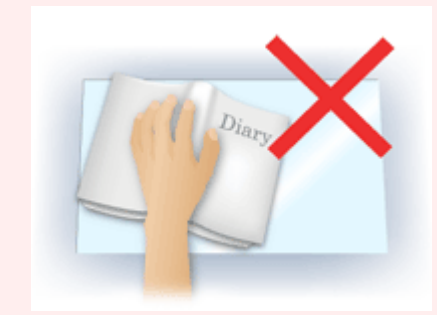

- 根据文档,可能无法正确修正阴影。 如果页面背景不是白色,可能无法正确或根本无法检测出阴 影。
- 扫描过程中, 以预览扫描时所用相同大小的压力按压书脊。 如果装订部分不平, 将无法正确修正阴 影。

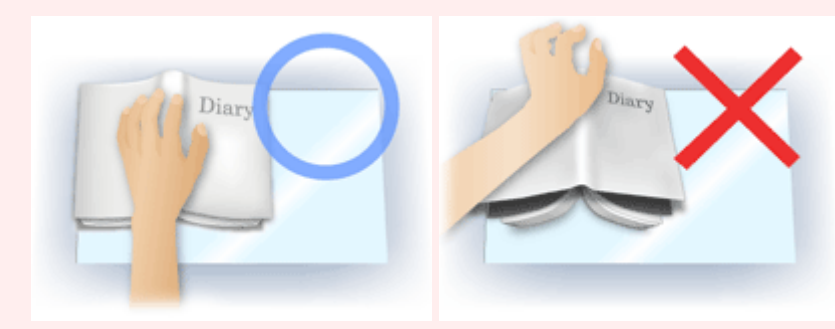

• 文档放置方式取决于您的机器型号和要扫描的文档。

# 注释

- 如果因文档与稿台之间射入的光线造成的扫描结果上出现白点、条纹或彩色图案,请在文档上覆盖 黑色布料。
- 如果未能正确修正阴影,请在预览图像上调整裁剪框(扫描区域)。

**■ 调整裁剪框[\(ScanGear\)](#page-805-0)** 

# <span id="page-790-0"></span>色彩调整按钮

使用色彩调整按钮可以对图像的亮度和色调进行细致修正,包括调整图像的整体亮度或对比度,调整其高光 和阴影值(直方图)或平衡(色调曲线)。

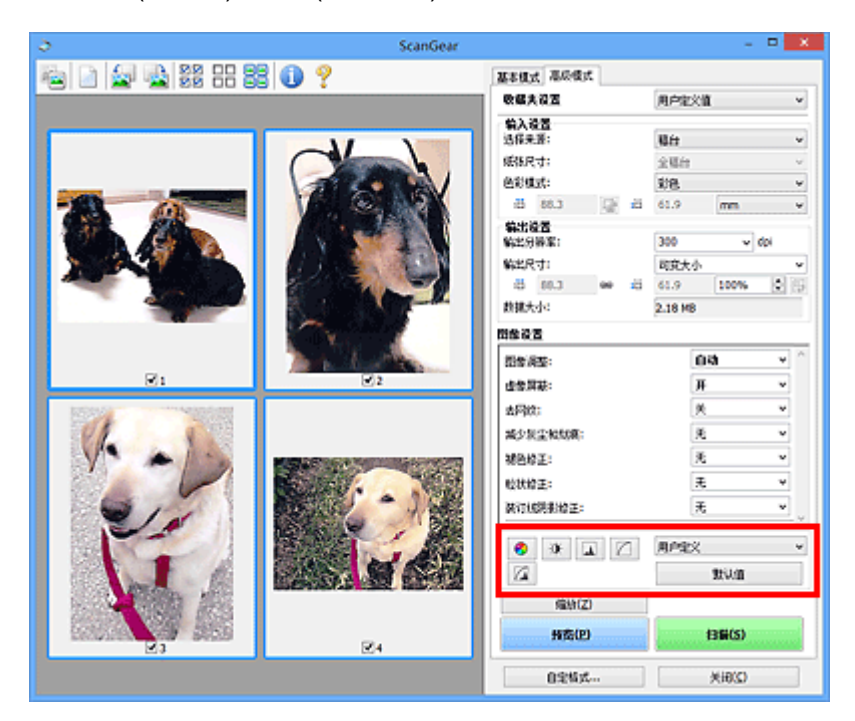

# 重要事项

• 当在自定格式对话框中的色彩设置选项卡上选择色彩匹配时, 色彩调整按钮不可用。

# 注释

- 根据色彩模式设置, 有不同可选的设置。
- 当通过色彩调整按钮调整图像,将在预览图像中显示结果。

单击色彩调整按钮设置以下项目:

#### ❤  **(**饱和度**/**色彩平衡**)**

调整图像的饱和度(鲜艳度)和色调。 使用此功能以使因年代久远或其他原因褪色的色彩增亮。 "色偏" 是指由于天气或周围环境的强烈色彩而导致某种特定色彩影响整个画面的一种现象。

■ [调整饱和度和色彩平衡](#page-756-0)

#### $\bullet$  **(**亮度**/**对比度**)**

调整图像的亮度和对比度。 如果图像太暗或太亮,或者图像缺乏对比度而不鲜明,可以调整亮度和对比 度级别。

■ [调整亮度和对比度](#page-758-0)

# **(**直方图**)**

直方图允许您查看图像在每一亮度级别的数据集中度。 可以指定图像的最亮级别(加亮)和最暗级别(阴 影)、减少级别以及扩展图像色调范围的中间部分。

■ [调整直方图](#page-760-0)

# **(**色调曲线设置**)**

通过选择显示输入和输出色调平衡状况的图形(色调曲线)类型,可以调整图像亮度。 您可以对指定区域的 亮度做细致调整。

■ [调整色调曲线](#page-763-0)

# **(**最终审阅**)**

对色彩调整进行最终查看。 将显示最终综合色调曲线以及后来图像处理中生成的直方图。 在该屏幕中无 需设置。

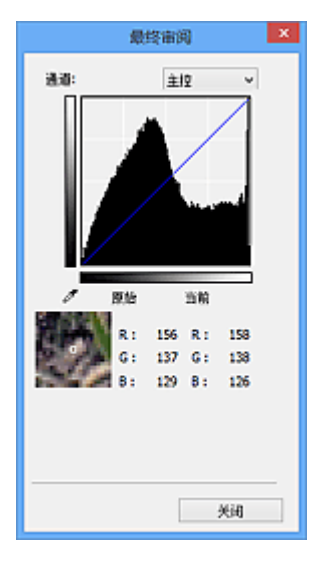

- •对于彩色图像,可以在**通道**中选择**红色、绿色或蓝色**中的一种颜色进行确认,或选择**主控**同时确认三 种色彩。
- 如果将光标置于预览图像上,此区域将放大并将显示其调整前后的 RGB 值(**色彩模式为灰度**时只显示 L 值)。

## **(**临界值**)**

设置区分黑与白的分界点(临界值)。 调整临界值级别可以锐化文档中的文本,或降低报纸的透视阴影效 果。

■ [设置临界值](#page-766-0)

#### 用户定义

可以命名并保存使用色彩调整按钮进行的色调曲线及临界值的一组设置。

从下拉菜单中选择添加**/**删除**...**;色彩模式设置为除黑白以外的其他模式时,添加**/**删除色调曲线设置对话 框打开;色彩模式为黑白时,添加**/**删除临界值设置对话框打开。

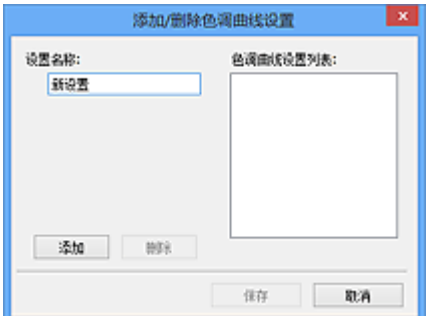

输入设置名称并单击添加;该名称显示在色调曲线设置列表或临界值设置列表中。 单击保存以保存。
要删除项目,请在色调曲线设置列表或临界值设置列表中选择并单击删除。 单击保存以保存显示在色调 曲线设置列表或临界值设置列表中的设置。

您也可以重新调用并将保存的色调曲线/临界值设置应用于预览图像。 要调用设置,请从下拉菜单中选择 已保存的项目。

## 注释

• 最多保存 20 个项目。

### 默认值

重新设置所有调整(饱和度/色彩平衡、亮度/对比度、直方图以及色调曲线)。

# 自定格式对话框

在自定格式对话框中,可以通过扫描仪、预览、扫描和色彩设置选项卡对 ScanGear(扫描仪驱动程序)功能进 行高级设置。

单击 ScanGear 屏幕中的自定格式**...**以打开自定格式对话框。

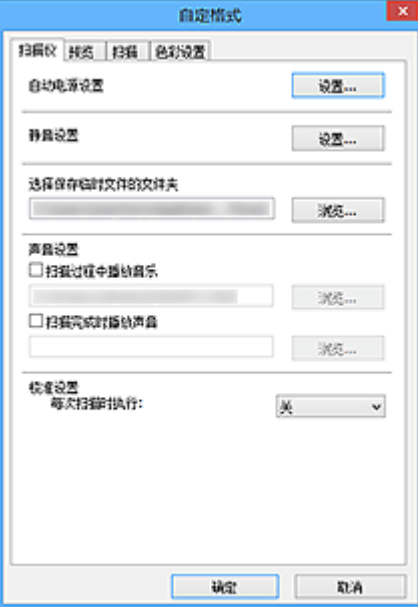

## [扫描仪选项卡](#page-794-0)

可以设置自动电源设置、指定暂时保存图像的文件夹以及设置扫描时或扫描结束后要播放的音乐文件。

### [预览选项卡](#page-797-0)

可以选择在启动 ScanGear 时如何处理预览、在预览图像后如何显示裁剪框以及扫描文档缩略图的裁剪 尺寸。

## [扫描选项卡](#page-799-0)

扫描图像后,可以选择如何处理 ScanGear。

## [色彩设置选项卡](#page-800-0)

可以选择如何调整色彩和指定监视器灰度系数值。

# <span id="page-794-0"></span>扫描仪选项卡

在扫描仪选项卡上,可以指定以下设置。

## 重要事项

• 根据扫描仪或打印机,可用的功能和设置有所不同。

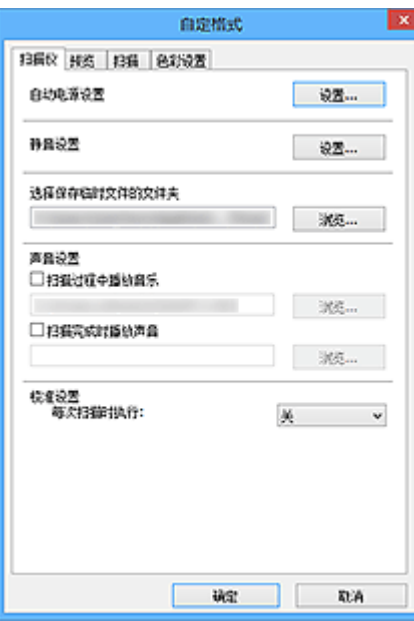

#### 自动电源设置

可以设置为自动开启或关闭本机。

单击设置**...**以显示自动电源设置对话框。

## 注释

• 如果本机关闭或双向通讯被禁用,由于计算机无法收集本机状态信息,可能会出现一条信息。 在这 种情况下,单击确定以退出 ScanGear(扫描仪驱动程序)。

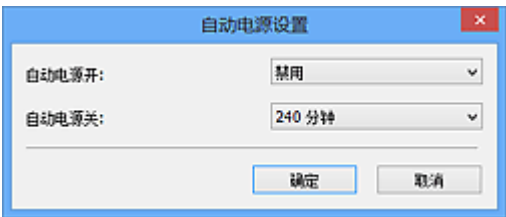

## 自动电源开启

选择启用以在接收到数据时自动开启本机。

#### 自动电源关闭

从列表中指定要设置的时长。 在该时段内未接收到任何数据时,本机将自动关闭。

### 重要事项

连接至网络时,根据型号,即使已设置自动电源关闭,电源也不会自动关闭。 请参阅"按型号划分的功能支持列表(自动电源关闭)",查看所用型号是否支持自动电源关闭功 能。

#### 静音设置

静音功能可以降低本机的操作噪音。 希望降低操作噪音时(如在夜间扫描或打印时),请使用该选项。

单击设置**...**以设置静音模式。

## 注释

- 可以从本机的操作面板、打印机驱动程序或 ScanGear 设置静音模式。 无论如何进行该设置,从本机操作面板执行操作或从计算机等打印/扫描时,均应用此模式。
- 使用该功能时,扫描或打印时间可能要比平时长。

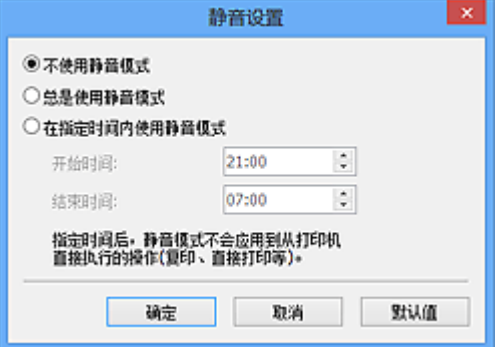

#### 不使用静音模式

要在操作噪音正常的情况下使用本机,请选择该选项。

#### 总是使用静音模式

如果要降低本机操作噪音,请选择此项。

#### 在指定时间内使用静音模式

要在指定时间段内降低本机操作噪音,请选择该选项。

设置激活静音模式的开始时间和结束时间。

## 重要事项

- 必须为**开始时间和结束时间**设置不同的时间。
- 如果扫描仪或打印机不支持传真功能, 则即使指定了时间, 静音模式也不会应用于直接从本机 执行的操作(复印、直接打印等)。

#### 选择保存临时文件的文件夹

显示用于暂时保存图像的文件夹。 要更改文件夹,请单击浏览**...**指定其他文件夹。

#### 声音设置

您可以设置本机在扫描过程中/扫描完成时播放音乐。

选中**扫描过程中播放音乐或扫描完成时播放声音**复选框,然后单击**浏览...**并指定声音文件。

您可以指定以下类型的文件。

- MIDI 文件(\*.mid、\*.rmi、\*.midi)
- Audio 文件(\*.wav、\*.aif、\*.aiff)
- MP3 文件(\*.mp3)

#### 校准设置

当设置每次扫描时执行为开,每次在预览和扫描前将校准扫描仪,以在扫描的图像中再现修正色调。

#### ▶ 注释

• 尽管**每次扫描时执行**设置为**关**,在某些情况下(例如开启本机后不久)可能会自动校准扫描仪。

• 根据计算机,校准可能要花费一些时间。

<span id="page-797-0"></span>在预览选项卡上,可以指定以下设置。

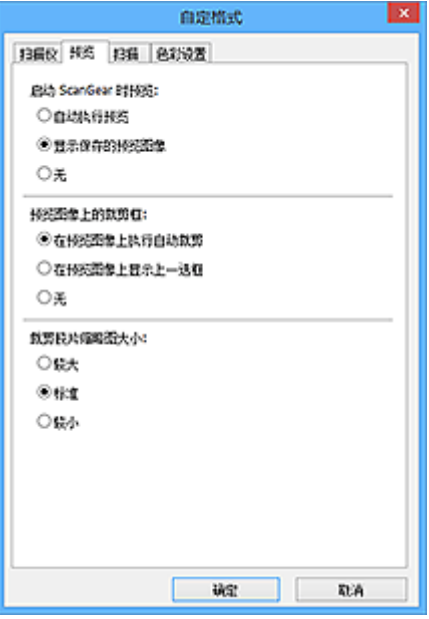

## 启动 **ScanGear** 时预览

启动 ScanGear(扫描仪驱动程序)时,选择如何处理预览。

## 自动执行预览

ScanGear 启动时将自动启动预览。

### 显示保存的预览图像

显示上次预览的图像。

将同时保存色彩调整按钮设置、工具栏设置和高级模式选项卡设置。

## 无

启动时不显示预览图像。

## 注释

• 如果不希望保存预览图像, 则选择无。

### 预览图像上的裁剪框

选择在预览图像后如何显示裁剪框。

#### 在预览图像上执行自动裁剪

预览后将自动显示与文档尺寸相同的裁剪框(扫描区域)。

### 在预览图像上显示上一选框

预览后,将显示与最后使用的裁剪框尺寸相同的裁剪框。

### 无

预览后不显示裁剪框。

#### 裁剪胶片缩略图大小

可以为扫描文档的缩略图选择裁剪尺寸。

## 较大

显示为显示区域标准尺寸的 105%(宽度和高度)。

## 标准

标准尺寸。

## 较小

显示为显示区域标准尺寸的 95%(宽度和高度)。

## 注释

• 当您更改**裁剪胶片缩略图大小**设置时, 预览图像将被刷新并裁切为新的尺寸。 当预览图像被刷新 时,应用在图像的色彩调整和其他设置被重置。

# <span id="page-799-0"></span>扫描选项卡

在扫描选项卡上,可以指定以下设置。

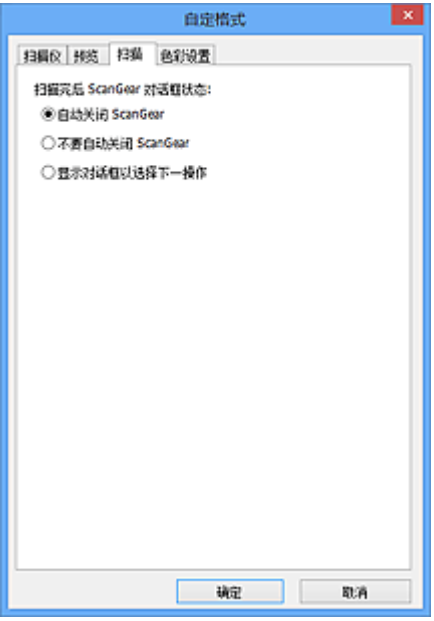

## 扫描完后 **ScanGear** 对话框状态

扫描图像后,选择如何处理 ScanGear(扫描仪驱动程序)。

## 自动关闭 **ScanGear**

扫描完成后,选择此项以返回原始应用程序。

## 不要自动关闭 **ScanGear**

扫描完成后,选择此项以返回 ScanGear 屏幕进行其他扫描。

## 显示对话框以选择下一操作

扫描完成后,选择此项以打开屏幕并选择要进行的操作。

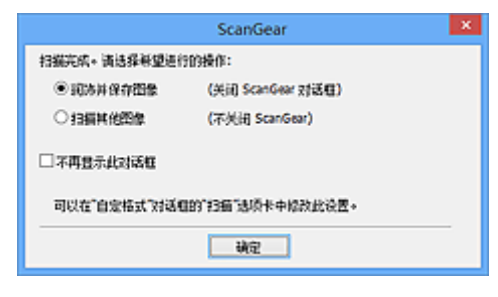

## 注释

• 即使设置了不要自动关闭 **ScanGear** 或显示对话框以选择下一操作,某些应用程序可能仍不支持。

# <span id="page-800-0"></span>色彩设置选项卡

在色彩设置选项卡上,可以指定以下设置。

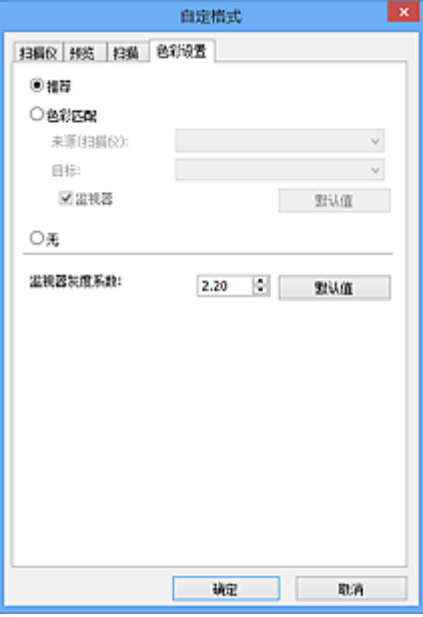

#### 色彩调整

选择以下其中一项。

#### 推荐

选择此项以在屏幕上生动地再现文档的色调。 一般情况下建议选择此设置。

#### 色彩匹配

选择此设置可自动匹配扫描仪、监视器和彩色打印机的色彩,从而减少了手动匹配监视器和打印机色彩 所需的时间和麻烦。

## 来源**(**扫描仪**)**

选择扫描仪配置文件。

## 目标

选择目标配置文件。

#### 监视器

选中该复选框将以监视器最佳修正效果显示预览图像。

### 默认值

返回至默认**色彩匹配**设置。

## 注释

- 当选择色彩匹配时, 高级模式选项卡上的色彩调整按钮不可用。
- 当色彩模式为彩色时,该功能可用。

#### 无

选择此项以禁用 ScanGear(扫描仪驱动程序)提供的色彩修正。

## 注释

- 根据所用扫描仪或打印机的不同,从自动输稿器扫描时此设置可能不可用。
- 当色彩模式为彩色或灰度时,可以选择该项。

• 当正确设置 ScanGear、监视器、兼容色彩管理的应用程序(如 Adobe Photoshop)和打印机时,色彩匹配 可用。

请查阅监视器、打印机和应用程序设置的相应手册。

## 监视器灰度系数

通过设置监视器的灰度系数值,可以将输入的数据调整为监视器的亮度特征。 如果监视器的灰度系数与 ScanGear 设置的默认值不匹配,请调整该值,并且原始图像的色彩不会准确显示在监视器中。

单击默认值将监视器灰度系数值返回至默认值(2.20)。

## 注释

• 请查阅监视器手册以检查其灰度系数值。 如果在手册中没有写明,请联系制造商。

# 放置原稿**(**从计算机扫描**)**

了解如何在扫描仪或打印机的稿台或自动输稿器上放置项目。 根据要扫描的项目类型,正确放置项目。 否 则,可能无法正确扫描项目。

## 重要事项

- 请勿在文档盖板上放置物体。 打开文档盖板时,物体可能会落入扫描仪或打印机内部,导致故障。
- 扫描时关闭文档盖板。
- 打开/关闭文档盖板时,请勿触摸操作面板按钮或 LCD(液晶显示器)。 可能导致意外操作。
- 放置项目(稿台)

■ 放置文档([自动输稿器](#page-803-0))

# 放置项目**(**稿台**)**

根据以下说明放置项目以通过自动检测项目类型或尺寸进行扫描。

## 重要事项

- 当在 IJ Scan Utility 或 ScanGear(扫描仪驱动程序)中指定纸张尺寸进行扫描时, 将项目的一个顶角与 稿台箭头(对齐标记)指向的角对齐。
- 扫描时剪切成各种形状的照片和小于 3 厘米(1.2 英寸)见方的项目无法被正确裁剪。
- 可能无法按预期扫描反光的光盘标签。

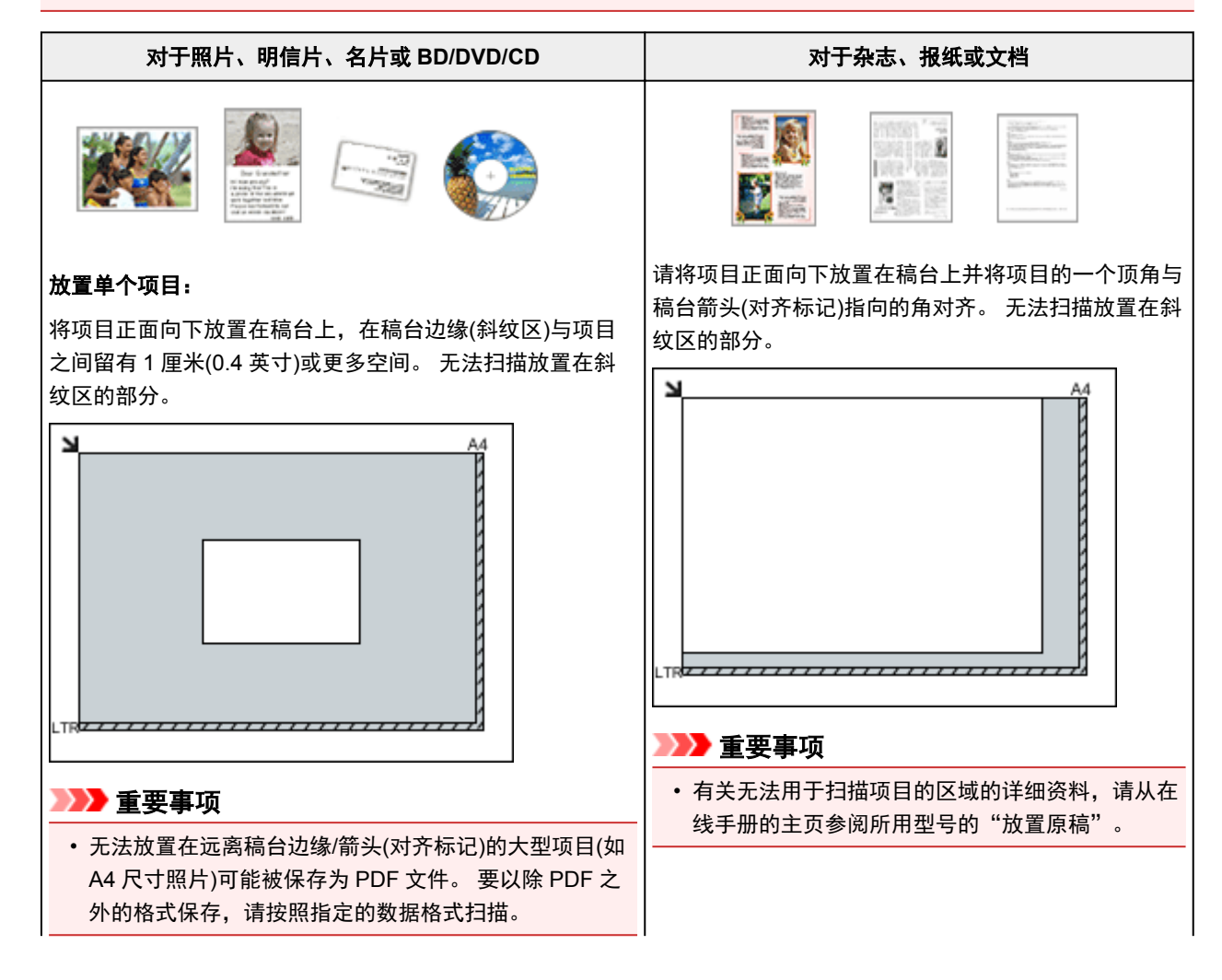

## <span id="page-803-0"></span>放置多个项目:

允许稿台边缘(斜纹区)与项目以及项目与项目之间留有 1 厘 米(0.4 英寸)或更大的空间。 无法扫描放置在斜纹区的部分。

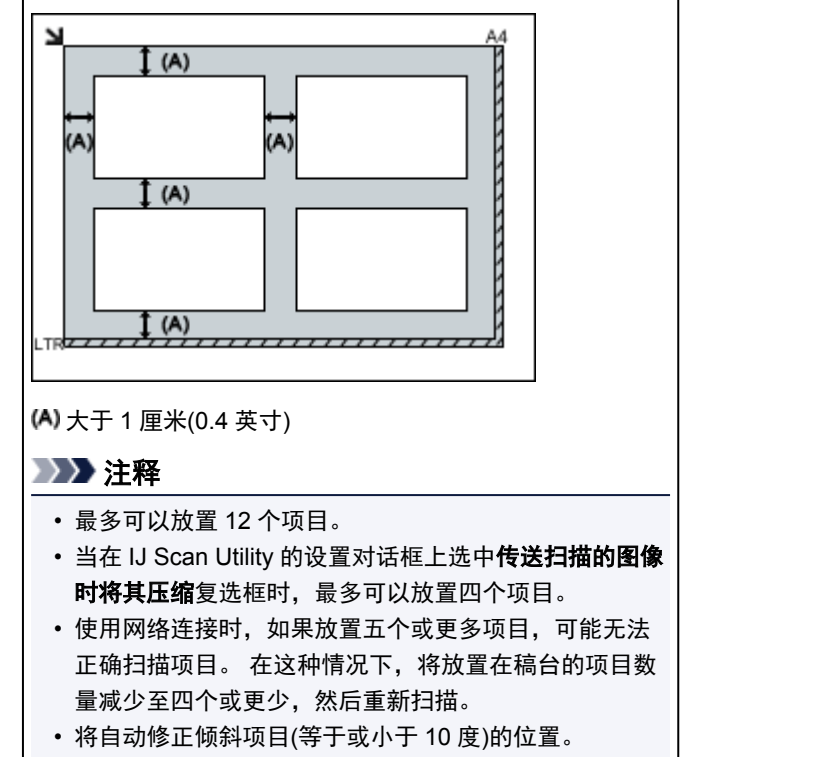

# 放置文档**(**自动输稿器**)**

## 重要事项

- 从自动输稿器扫描时请勿让厚的项目留在稿台上。 可能导致卡纸。
- 扫描两个或多个文档时,放置并对齐相同尺寸的文档。
- 有关从自动输稿器扫描时支持的文档尺寸的详细资料,请从在线手册的主页参阅您的型号的"可以放 置的原稿"。
- 1. 打开文档托盘。

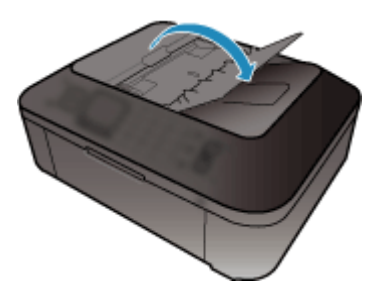

2. 将文档放置在自动输稿器上,然后调整文档导片至文档宽度。

将文档正面向上插入直至发出哔声。

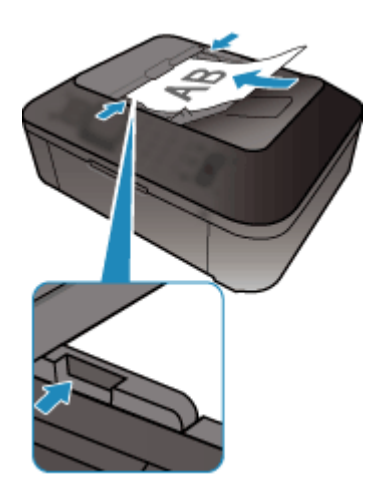

# 注释

• 扫描双面文档时,将文档正面向上放置。 如果以其他方式放置,将不会以正确的页面顺序扫描文 档。

# 调整裁剪框**(ScanGear)**

"裁剪"是扫描时选择想保留的照片区域并放弃其余部分的行为。

在基本模式选项卡和高级模式选项卡上,可以在屏幕预览区域中显示的图像上指定裁剪框(扫描区域)。 执行扫描时,每个由裁剪框指定的区域将扫描为单独的图像。

## 注释

- 在完整图像视图中,可以在预览图像上指定多个裁剪框。
- 有关如何使用 IJ Scan Utility 调整裁剪框, 请从在线手册的主页参阅所用型号的"在图像拼接窗口中调整 裁剪框"。

## 初始裁剪框

## 在缩略图视图中:

未指定裁剪框。 可以在缩略图上拖动鼠标以指定裁剪框。

#### 在完整图像视图中:

自动在预览图像的周围指定一个活动的裁剪框。 可以在预览区域中拖动裁剪框以指定区域。

## 注释

• 可以在**自定格式**对话框中更改自动裁剪设置。 有关详细资料,请参阅"[预览选项卡"](#page-797-0)中的**预览图像上** 的裁剪框。

## 裁剪框类型

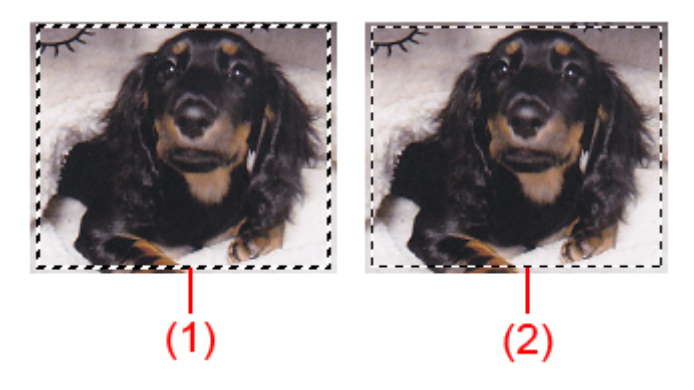

#### **(1)** 粗裁剪框**(**旋转的或静止的**)**

表示选定的裁剪框。 仅在完整图像视图中出现。 您可以在按下 Ctrl 键时通过单击来选择多个裁剪框。 基本模式选项卡或高级模式选项卡上的输出尺寸、图像修正和其他设置将应用到所有选择的裁剪框。

**(2)** 细裁剪框

#### 在缩略图视图中:

将应用基本模式选项卡或高级模式选项卡上的输出尺寸、图像修正和其他设置。

#### 在完整图像视图中:

表示未选定的裁剪框。 不会应用基本模式选项卡或高级模式选项卡中的设置。

## 调整裁剪框

当光标放置在裁剪框上时,光标将变为 (箭头)。 如果单击鼠标并沿箭头方向拖动鼠标,可以 相应放大或缩小裁剪框。

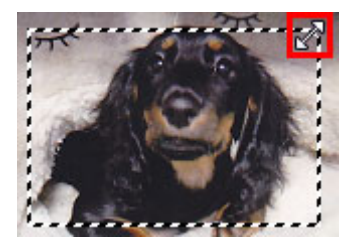

当光标放置在裁剪框内时,光标将变为<sup>956</sup>(十字箭头)。 单击并拖拽鼠标以移动整个裁剪框。

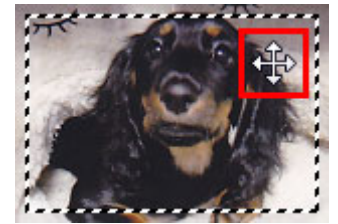

注释

- 在高级模式选项卡中,可以在[输入设置的](#page-781-0) (宽度)和 (高度)中输入数值以指定裁剪框尺寸。
- ・ 您可以单击<mark>!!!?</mark> (转换纵横比例)将裁剪框旋转 90 度。 然而,当**输出尺寸为可变大小**时,<sup>!!!?</sup> (转换纵横比 例)不可用。

# 创建多个裁剪框

## 在缩略图视图中:

您仅可以为每幅图像创建一个裁剪框。

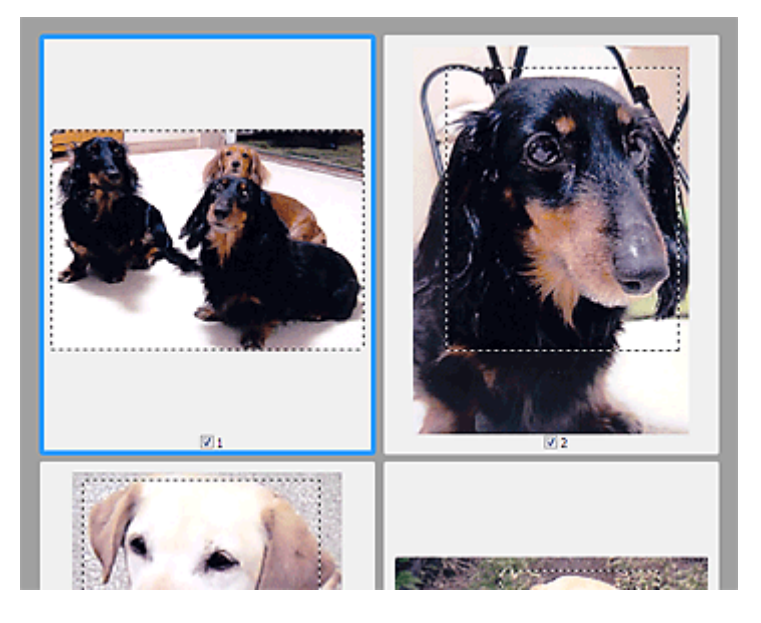

## 在完整图像视图中:

在现有裁剪框边界以外的区域单击并拖动鼠标指针,可以在该预览区域创建新的裁剪框。 新裁剪框将是激 活的裁剪框,并且旧裁剪框将是未选择的裁剪框。

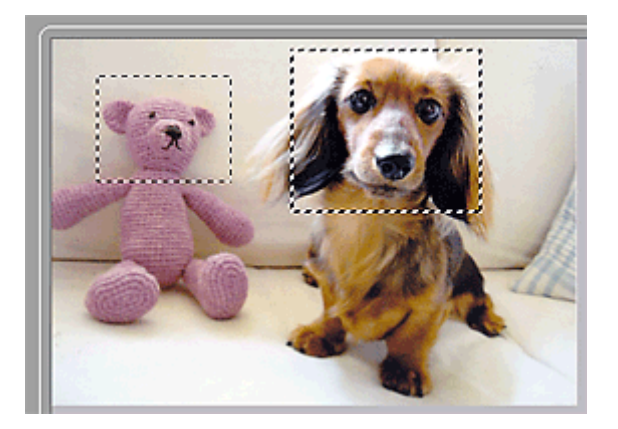

您可以创建多个裁剪框并在各裁剪框中应用不同的扫描设置。

您也可以在按下 Ctrl 键时通过单击来选择多个裁剪框。

如果选中多个裁剪框并在 ScanGear 右侧的选项卡上更改设置,则该设置将应用于所有已选中的裁剪框。 新创建的裁剪框将保持前一个裁剪框的设置。

## 注释

- 最多可以创建 12 个裁剪框。
- 选择多个裁剪框时,扫描时间要比平时长。

# 删除裁剪框

## 在缩略图视图中:

要删除裁剪框,单击图像上裁剪框外的区域。

## 在完整图像视图中:

要删除裁剪框,请选中并单击工具栏上的 (删除裁剪框)。 或者,按 Delete 键。

当已创建多个裁剪框时,所有已选择的裁剪框(激活的裁剪框和选择的裁剪框)将被同时删除。

# 注意事项**(**扫描仪驱动程序**)**

ScanGear(扫描仪驱动程序)存在以下限制。 使用时,请注意以下要点。

## 扫描仪驱动程序的限制

- 在使用 NTFS 文件系统时,可能无法调用 TWAIN 数据来源。 这是因为,为安全起见,TWAIN 模块不 能被写入 winnt 文件夹。 如需帮助, 请联系计算机管理员。
- 连接到本机上的某些计算机(包括便携式计算机)可能无法从待机模式正确地恢复。 在这种情况下,请重 新启动计算机。
- 请勿将两台或更多台扫描仪,或具有扫描仪功能的多功能打印机同时连接到同一台计算机上。 如果连 接了多个扫描设备,您将无法从本机的操作面板进行扫描并且可能会在访问设备时出现错误。
- 如果计算机从睡眠或待机模式中恢复,扫描可能失败。 在这种情况下,按照以下步骤并重新扫描。
	- 1. 关闭本机。
	- 2. 退出 ScanGear, 然后从计算机上断开 USB 电缆线, 并重新连接。
	- 3. 开启本机。
- 不能在多个应用程序中同时打开 ScanGear。 在一个应用程序中,如果已经打开 ScanGear,则无法再 次打开。
- 关闭应用程序前, 请务必关闭 ScanGear 窗口。
- 通过连接至网络使用兼容网络的型号时, 无法同时从多台计算机访问本机。
- 通过连接至网络使用兼容网络的型号时,扫描时间要比平时长。
- 当以高分辨率扫描大型图像时,请确保有足够的可用磁盘空间。 例如,至少需要 300MB 可用空间才能 以全彩 600dpi 扫描 A4 文档。
- 无法同时使用 ScanGear 和 WIA 驱动程序。
- 请勿在扫描过程中将计算机设置为待机或睡眠状态。

## 存在使用限制的应用程序

- 如果启动包含在 Windows XP Media Center Edition 2005 中的 Media Center, 可能无法使用本机的操 作面板扫描。 在这种情况下,请重新启动计算机。
- 无法使用 Windows XP Media Center Edition 2005 中的 Media Center 扫描图像。 使用其他应用程序扫 描(如 IJ Scan Utility)。
- 一些应用程序可能无法显示 TWAIN 用户界面。 在这种情况下,请查阅应用程序手册并相应地更改设 置。
- 某些应用程序不支持连续扫描多个文档。 有些情况下,只接受扫描的第一幅图像,或者将多幅图像扫 描为一幅图像。 对于此类应用程序,请勿从自动输稿器扫描多个文档。
- 要将扫描的图像导入 Microsoft Office 2000, 首先使用 IJ Scan Utility 保存,然后从**插入**菜单中导入保 存的文件。
- 将稿台尺寸图像扫描至 Microsoft Office 2003(如 Word、Excel、PowerPoint 等)时,请在**插入来自扫描** 仪或照相机的图片屏幕中单击自定义插入。 否则,可能无法正确扫描图像。
- 将图像扫描至 Microsoft Office 2007/Microsoft Office 2010(如 Word、Excel、PowerPoint 等)时,请使 用 Microsoft 剪辑管理器。
- 在某些应用程序中,可能无法正确扫描图像。 在这种情况下,请增加操作系统的虚拟内存并重试。
- 根据应用程序,当图像太大时(如以高分辨率扫描大型图像时), 计算机可能会没有回应或者进度栏仍为 0%。在这种情况下,请取消操作(例如单击进度栏上的取消),然后增加操作系统的虚拟内存或缩小图 像尺寸/分辨率,然后重试。 或者,首先通过 IJ Scan Utility 扫描图像,然后保存并将其导入应用程序 中。

# 其他扫描方法

使用 **WIA** [驱动程序扫描](#page-810-0)

# <span id="page-810-0"></span>使用 **WIA** 驱动程序扫描

可以从兼容 WIA(Windows 图像采集)的应用程序扫描项目。

根据应用程序,要遵循的步骤会有所不同。 以下步骤只是示例。

有关详细资料,请参阅应用程序手册。

## 重要事项

- 某些应用程序不支持从自动输稿器连续扫描。 有关详细资料,请参阅应用程序手册。
- 按以下步骤操作可在网络上进行扫描。
	- **Windows 10/Windows 8.1/Windows 8**:
		- 1. 右键单击开始菜单,然后选择文件资源管理器 > 网络。
		- 2. 在所显示屏幕的网络菜单中, 选择添加设备和打印机。
		- 3. 在添加设备的屏幕中,选择 XXX\_MAC 地址("XXX"表示型号名称),然后单击下一步。
	- **Windows 7/Windows Vista**:
		- 1. 请按照以下步骤打开网络。
			- Windows 7: 从开始菜单, 选择计算机 > 网络。
			- Windows Vista: 从开始菜单, 选择网络。
		- 2. 右键单击显示屏幕中的 **XXX\_MAC** 地址("XXX"表示型号名称),然后选择安装。

根据所使用环境,此设置可能已完成。 在这种情况下,将显示卸载。

## 使用 **WIA** 驱动程序 **2.0** 扫描

以下为使用"Windows 传真和扫描"扫描的示例。

1. 将项目放置在稿台或自动输稿器上。

■ 放置原稿([从计算机扫描](#page-821-0))

2. 在"**Windows** 传真和扫描"的文件菜单选择新建,然后单击扫描**...**。

显示扫描设置屏幕。

#### 注释

- 如果有多台扫描仪或打印机,可能会出现扫描仪选择屏幕。 双击要使用的扫描仪。
	- 对于 USB 连接:**Canon XXX series**("XXX"表示型号名称)
	- 对于网络连接: XXX series\_MAC 地址("XXX"表示型号名称)
- 3. 指定设置。

#### 扫描仪

将显示当前设置产品的名称。 要更改扫描仪,单击更改**...**并选择要使用的产品。

#### 配置文件

根据要扫描的项目类型选择照片**(**默认**)**或文档。 要保存新配置文件,请选择添加配置文件**...**。 可以 在**添加新的配置文件**对话框中指定详细信息。

来源

选择扫描仪类型。 要从稿台扫描,选择平板。 要从自动输稿器扫描,选择纸盒**(**扫描单面**)**或纸盒 **(**扫描双面**)**。

#### 纸张大小

选择纸张尺寸。 仅当来源是纸盒**(**扫描单面**)**或纸盒**(**扫描双面**)**时,才可以设定纸张大小。

## 颜色格式

选择要扫描项目的色彩模式。

## 文件类型

从 JPEG、BMP、PNG 和 TIFF 中选择数据格式。

#### 分辨率**(DPI)**

输入分辨率。 指定 50dpi 到 600dpi 之间的值。

■ [分辨率](#page-818-0)

## 注释

• 使用通过网络连接的扫描仪或打印机时,可以指定以下分辨率。 150dpi/300dpi/600dpi

#### 亮度

移动此滑块以调整图像的亮度。 向左移动滑块使图像变暗,向右移动滑块使图像变亮。 您也可以 输入具体数值(-100 到 100)。

#### 对比度

移动此滑块以调整图像的对比度。 向左移动滑块将减少图像的对比度,这样会柔化图像。 向右移 动滑块将增加图像的对比度,这样会锐化图像。 您也可以输入具体数值(-100 到 100)。

#### 预览或将图像扫描为单独的文件

选中该复选框以作为单独文件预览或扫描多个图像。

### 重要事项

- 使用通过网络连接的扫描仪或打印机时,无法指定亮度、对比度和预览或将图像扫描为单独的文 件。
- 4. 单击预览以预览图像。

预览图像出现在右边。

#### 重要事项

• 如果保持网络连接,从自动输稿器扫描时无需预览即可扫描。 如果预览,请重新放置文档并扫 描。

如果预览后自动输稿器中留有文档,则按操作面板上的 **OK** 按钮,然后取出文档。

5. 单击扫描。

扫描开始,然后扫描图像会出现在应用程序中。

## 使用 **WIA** 驱动程序 **1.0** 扫描

以下为使用"画图"扫描的示例。

1. 将项目放置在稿台或自动输稿器上。

■ 放置原稿([从计算机扫描](#page-821-0))

2. 从画图的**文件**菜单单击**从扫描仪或照相机**。 (在应用程序中选择扫描项目的命令。)

#### 注释

- 如果有多台扫描仪或打印机,可能会出现扫描仪选择屏幕。 双击要使用的扫描仪。
	- 对于 USB 连接:**Canon XXX series**("XXX"表示型号名称)
	- 对于网络连接:**XXX series\_MAC** 地址("XXX"表示型号名称)
- 3. 根据要扫描的项目选择纸张来源和图片类型。

要从稿台扫描,选择纸张来源的平板。 从自动输稿器扫描时,选择文档送纸器。

#### 从彩色照片、灰度照片、黑白照片或文本和自定义设置中选择图片类型。

## 注释

- 使用通过网络连接的扫描仪或打印机时,图片类型选项可能与使用 USB 连接时显示的选项不 同。
- 要使用先前在调整已扫描照片的质量中设置的值进行扫描, 请选择自定义设置。
- 选择纸张来源的文档送纸器后可以选择纸张大小。
- 4. 单击调整已扫描照片的质量并根据需要设置自定格式。

#### 亮度

移动此滑块以调整图像的亮度。 向左移动滑块使图像变暗,向右移动滑块使图像变亮。 您也可以 输入具体数值(-127 到 127)。

#### 对比度

移动此滑块以调整图像的对比度。 向左移动滑块将减少图像的对比度,这样会柔化图像。 向右移 动滑块将增加图像的对比度,这样会锐化图像。 您也可以输入具体数值(-127 到 127)。

#### 分辨率**(DPI)**

输入分辨率。 指定 50dpi 到 600dpi 之间的值。

### ■ [分辨率](#page-818-0)

## 注释

• 使用通过网络连接的扫描仪或打印机时,可以指定以下分辨率。 150dpi/300dpi/600dpi

#### 照片类型

选择要扫描的项目类型。

### 重置

单击以恢复到原始设置。

### 重要事项

• 使用通过网络连接的扫描仪或打印机时, 无法指定亮度和对比度。

## 5. 单击预览以预览图像。

预览图像出现在右边。 拖动□以指定扫描区域。

## 重要事项

• 如果保持网络连接,从自动输稿器扫描时无需预览即可扫描。 如果预览,请重新放置文档并扫 描。

如果预览后自动输稿器中留有文档,则按操作面板上的 **OK** 按钮,然后取出文档。

## 6. 单击扫描。

扫描开始,然后扫描图像会出现在应用程序中。

# **IJ Network Scanner Selector EX2** 菜单和设置屏幕

利用 IJ Network Scanner Selector EX2, 可以选择用于从计算机或操作面板通过网络进行扫描或打印的扫描 仪或打印机。

完成安装之后, IJ Network Scanner Selector EX2 显示在桌面通知区域中。

## 重要事项

- 如果无法通过网络进行扫描,请从我们的网站下载并升级至最新的 MP Drivers。
- IJ Network Scanner Selector EX2 启用时,会定期发送数据包以检查其是否能通过网络与扫描仪或打印 机通讯。 在设置扫描仪或打印机以外的网络环境下使用计算机时,请禁用 IJ Network Scanner Selector EX2。

## 注释

- 如果图标未显示在桌面的通知区域,请按照以下步骤启动。
	- **Windows 10**:

从开始菜单,单击所有应用 > **Canon Utilities** > **IJ Network Scanner Selector EX2**。

• **Windows 8.1/Windows 8**:

在开始屏幕单击 **IJ Network Scanner Selector EX2**。

如果开始屏幕上未显示 IJ Network Scanner Selector EX2,请选择搜索超级按钮,然后搜索"IJ Network Scanner Selector EX2"。

• **Windows 7/Windows Vista**:

从开始菜单,单击所有程序 > **Canon Utilities** > **IJ Network Scanner Selector EX2** > **IJ Network Scanner Selector EX2**。

## 菜单

在桌面通知区域中右键单击 (IJ Network Scanner Selector EX2)时会显示菜单。

禁用 **Canon IJ Network Scanner Selector EX2/**启用 **Canon IJ Network Scanner Selector EX2** 启用或禁用 IJ Network Scanner Selector EX2。

选择禁用 Canon IJ Network Scanner Selector EX2 时, 将无法通过网络从操作面板进行扫描。

启用: > 禁用: 20

#### 重要事项

• 如果使用的型号无法从操作面板通过网络进行扫描,则即使已启用该设置,也无法使用操作面板 进行扫描。

### 设置**...**

显示从 PC 扫描设置屏幕。 可以选择要使用的型号。

#### 关于

显示版本信息。

在显示的对话框中,可以更改要在应用程序中使用的语言。 更改内容将在重新启动计算机后体现。

退出

退出 IJ Network Scanner Selector EX2; 2 (启用)或 <
<sup>36</sup> (禁用)从桌面通知区域消失。

## 从 **PC** 扫描设置屏幕

在桌面通知区域右键单击图标,然后选择设置**...**以显示从 PC 扫描设置屏幕。

通过网络扫描前,需要使用 IJ Network Scanner Selector EX2 选择所用的扫描仪或打印机。

#### 扫描仪

显示可以通过网络使用的扫描仪或打印机的 MAC 地址。

您可以为每个型号选择一个扫描仪或打印机。 选择扫描仪或打印机将自动启用从操作面板扫描。

#### 用法说明

打开该指南。

#### 从操作面板扫描设置

显示从操作面板扫描设置屏幕。 最多总共可以选择三个扫描仪和打印机用于从操作面板进行扫描。 可 以使用所选扫描仪或打印机的操作面板扫描项目,然后通过网络将扫描的图像发送到计算机。

重要事项

• 如果使用的型号无法从操作面板通过网络进行扫描, 扫**描仪**中不会出现该型号, 并且此设置不可 用。

## 从操作面板扫描设置屏幕

在从 PC 扫描设置屏幕中单击从操作面板扫描设置以显示从操作面板扫描设置屏幕。

#### 扫描仪

显示可以通过网络使用的扫描仪或打印机的 MAC 地址。

一次最多总共可以选择三个扫描仪和打印机。 选择扫描仪或打印机将自动启用从操作面板扫描。

#### 用法说明

打开该指南。

## 重要事项

• 如果使用的型号无法从操作面板通过网络进行扫描, 则从 PC 扫描设置屏幕中可能会出现**从操作面板扫** 描设置;但是,此设置不可用。

## 注释

- 如果所用的扫描仪或打印机未显示,请检查以下内容,单击确定以关闭屏幕,然后重新打开屏幕并尝 试重新选择。
	- 已安装 MP Drivers
	- 安装 MP Drivers 后已完成扫描仪或打印机的网络设置
	- 已启用扫描仪或打印机和计算机间的网络通讯

如果扫描仪或打印机仍未出现,请从在线手册的主页参阅所用型号的"网络通讯问题"。

• 通过 USB 扫描时无需使用该软件。 请参阅"卸载 [IJ Network Scanner Selector EX2](#page-816-0)"将其删除。 即 使没有删除,也可以通过 USB 扫描。

# <span id="page-816-0"></span>卸载 **IJ Network Scanner Selector EX2**

按照以下步骤从计算机卸载 IJ Network Scanner Selector EX2。

## 重要事项

- 卸载 IJ Network Scanner Selector EX2 后无法通过网络进行扫描。
- 登录到具有管理员权限的用户帐户。
- 1. 单击控制面板 > 程序 > 程序和功能。
- 2. 选择 Canon IJ Network Scanner Selector EX2, 然后单击卸载/更改。

### 注释

• 如果用户帐户控制屏幕出现,单击继续。

- 3. 出现确认信息时,请单击是。
- 4. 完成卸载后,单击确定。

## 注释

• 出现提示重新启动计算机的信息时,单击确定重新启动计算机。

# 扫描提示

- [分辨率](#page-818-0)
- [数据格式](#page-819-0)
- ▶ [色彩匹配](#page-820-0)

# <span id="page-818-0"></span>分辨率

扫描图像中的数据为携带亮度和色彩信息的点集。 这些点的密度称为"分辨率",而分辨率决定图像所包含 的细节量。 分辨率的单位是每英寸点数(dpi)。 Dpi 即每英寸(2.5 厘米)点的个数。

分辨率(值)越高,图像越细致;分辨率(值)越低,图像越粗略。

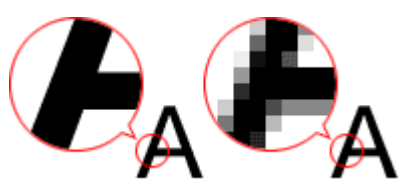

## 如何设置分辨率

可以在以下屏幕设置分辨率。

**IJ Scan Utility**:

设置对话框的 (从计算机扫描)选项卡中的分辨率

## **ScanGear(**扫描仪驱动程序**)**:

高级模式选项卡的输出设置中的输出分辨率

# 适当的分辨率设置

根据扫描图像的用途来设置分辨率。

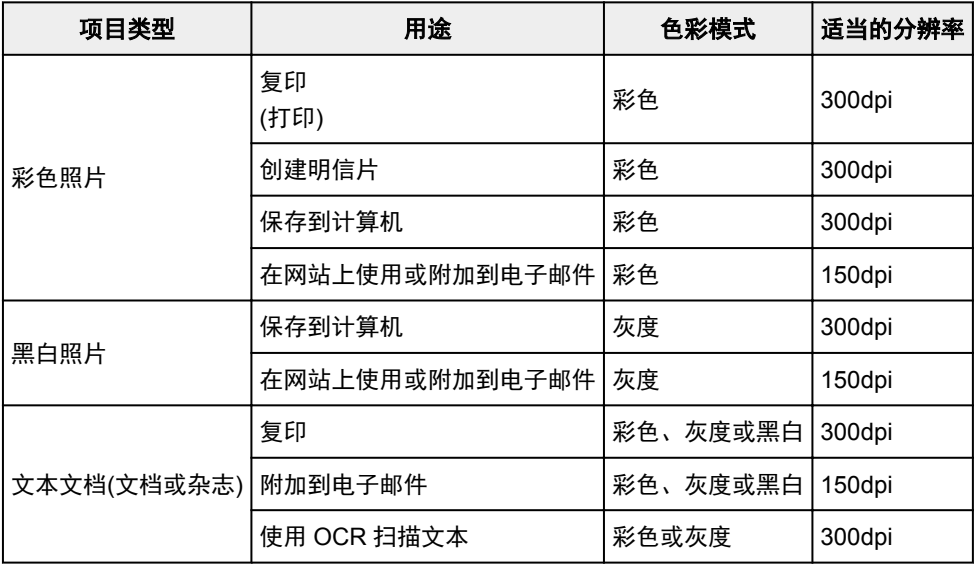

## 重要事项

• 如果将分辨率变为两倍, 则扫描图像的数据大小为原来的四倍。 如果文件过大, 处理速度将显著降 低,而且您将会遇到内存不足等问题。 根据图像的用途来设置需要的最小分辨率。

## 注释

• 要放大打印扫描的图像时,请通过设置比以上推荐的分辨率更高的分辨率进行扫描。

# <span id="page-819-0"></span>数据格式

在保存扫描的图像时可以选择数据格式。 根据想在哪个应用程序中如何使用图像,应该指定最合适的数据格 式。

可用的数据格式根据应用程序和操作系统(Windows 或 Mac OS)不同而有所不同。 请参见以下每种图像数据格式的特征。

## **PNG(**标准文件扩展名:**.png)**

该数据格式经常用于网站。

PNG 适合编辑保存的图像。

## **JPEG(**标准文件扩展名:**.jpg)**

该数据格式经常用于网站和数码相机图像。

JPEG 具有较高的压缩比。 每次保存时 JPEG 图像质量都会稍有下降,且无法返回到原始状态。

JPEG 不适用于黑白图像。

## **TIFF(**标准文件扩展名:**.tif)**

该数据格式在不同计算机和应用程序之间具有相对较高的兼容性。 TIFF 适合编辑保存的图像。

## 注释

- 某些 TIFF 文件不兼容。
- IJ Scan Utility 支持以下 TIFF 文件格式。
	- 非压缩的黑白二进制
	- 非压缩的 RGB(每通道 8 位)
	- 非压缩的灰度

## **PDF(**标准文件扩展名:**.pdf)**

Adobe Systems Incorporated 开发的电子文档的数据格式。

可以用于不同的计算机和操作系统,也可以嵌入字体;因此,不同环境下的人们可以交换文件,而无需考虑 不同之处。

# <span id="page-820-0"></span>色彩匹配

"色彩匹配"是一种调整操作,使原稿项目、监视器显示和色彩打印输出之间的色调匹配。 在扫描仪或打印 机上,按如下所示调整色调。

## 示例:当选择 **sRGB** 作为输出配置文件**(**目标**)**时:

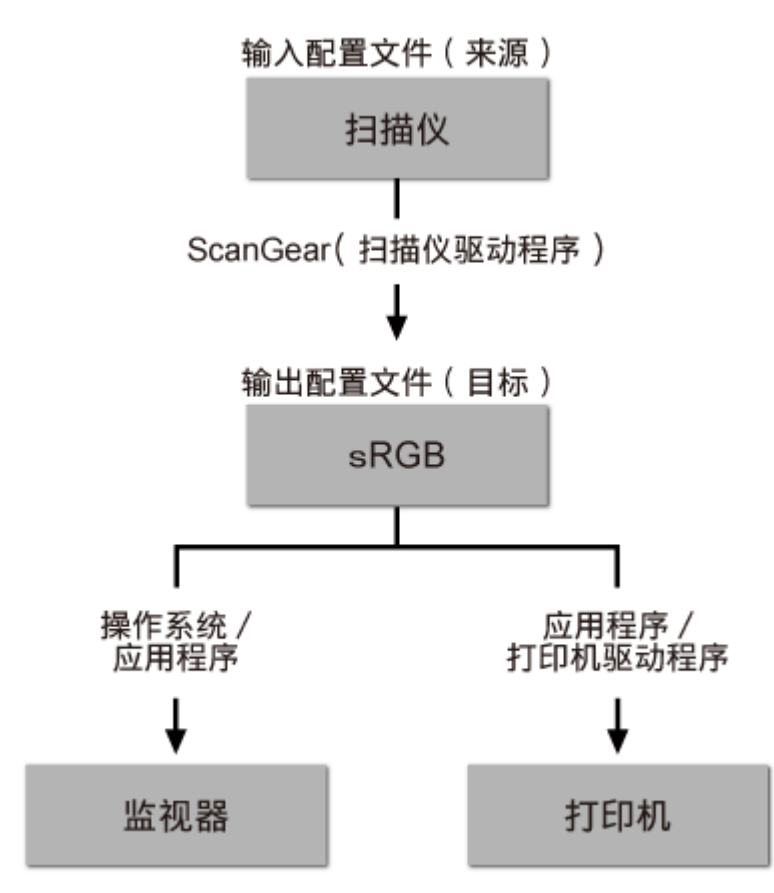

通过 ScanGear 将图像的色彩空间从扫描仪的色彩空间转换到 sRGB。

在监视器上显示时,根据操作系统的监视器设置和应用程序的工作空间设置,图像的色彩空间会从 sRGB 转 换为监视器的色彩空间。

打印时,根据应用程序的打印设置和打印机驱动程序的设置,图像的色彩空间会从 sRGB 转换为打印机的色 彩空间。

# <span id="page-821-0"></span>放置原稿**(**从计算机扫描**)**

了解如何在扫描仪或打印机的稿台或自动输稿器上放置项目。 根据要扫描的项目类型,正确放置项目。 否 则,可能无法正确扫描项目。

## 重要事项

- 请勿在文档盖板上放置物体。 打开文档盖板时,物体可能会落入扫描仪或打印机内部,导致故障。
- 扫描时关闭文档盖板。
- 打开/关闭文档盖板时,请勿触摸操作面板按钮或 LCD(液晶显示器)监视器。 可能导致意外操作。
- 放置项目(稿台)

■ 放置文档([自动输稿器](#page-822-0))

# 放置项目**(**稿台**)**

根据以下说明放置项目以通过自动检测项目类型或尺寸进行扫描。

## 重要事项

- 当在 IJ Scan Utility 或 ScanGear(扫描仪驱动程序)中指定纸张尺寸进行扫描时, 将项目的一个顶角与 稿台箭头(对齐标记)指向的角对齐。
- 扫描时剪切成各种形状的照片和小于 3 厘米(1.2 英寸)见方的项目无法被正确裁剪。
- 可能无法按预期扫描反光的光盘标签。

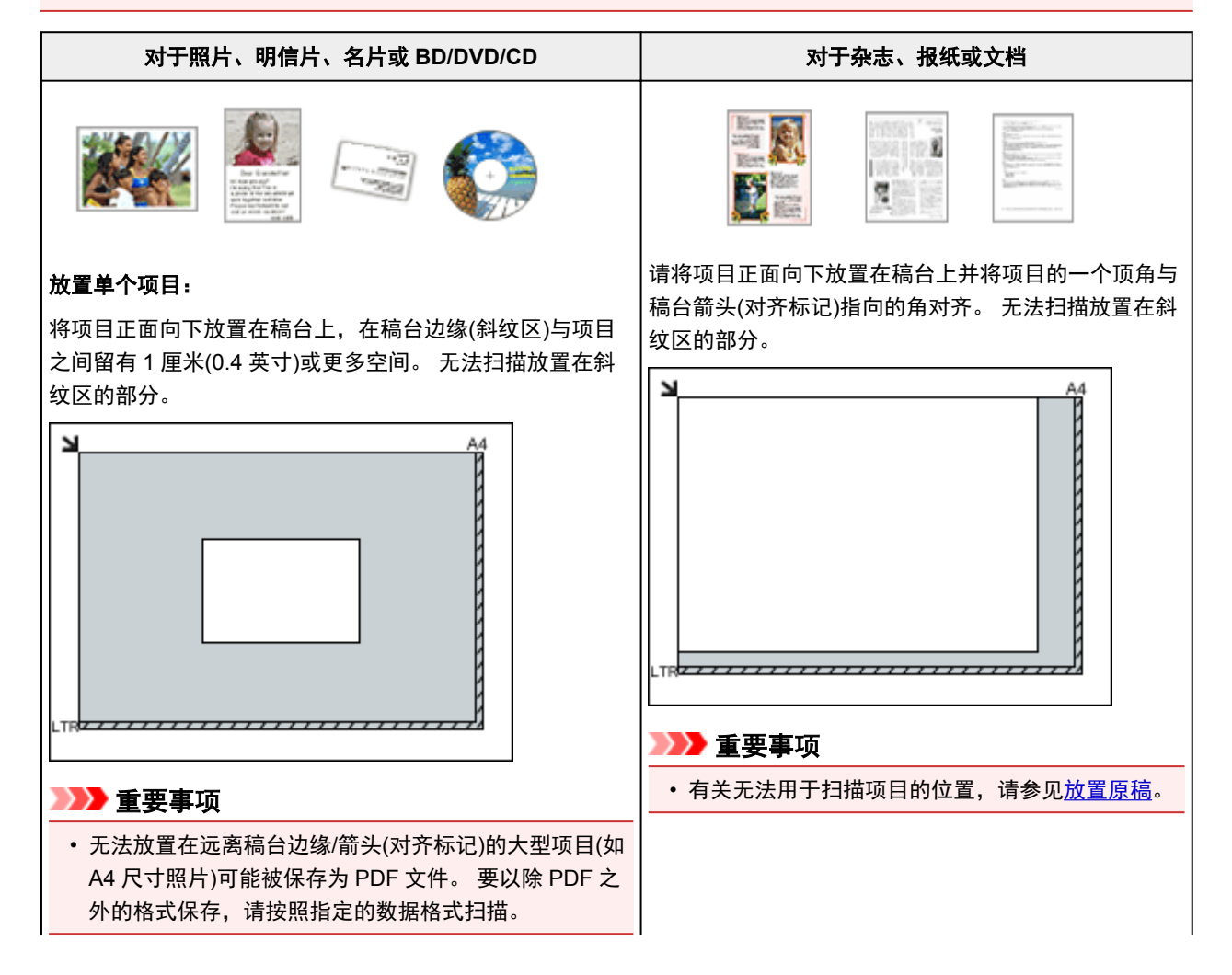

## <span id="page-822-0"></span>放置多个项目:

允许稿台边缘(斜纹区)与项目以及项目与项目之间留有 1 厘 米(0.4 英寸)或更大的空间。 无法扫描放置在斜纹区的部 分。

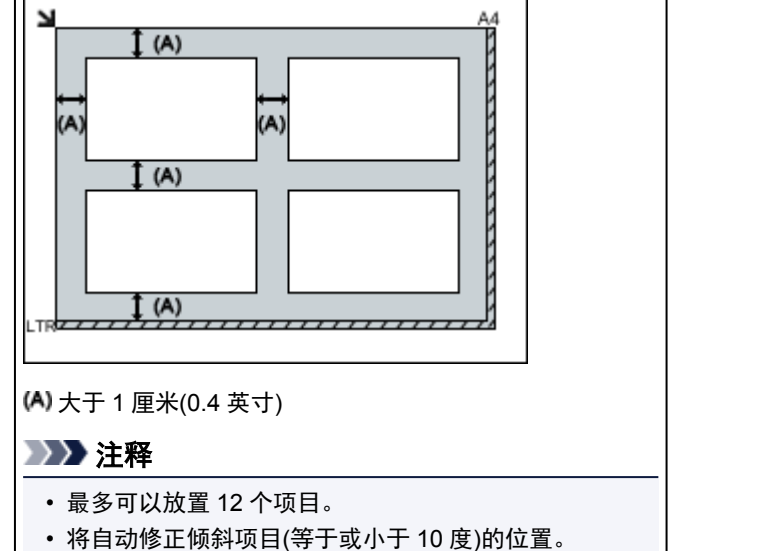

# 放置文档**(**自动输稿器**)**

# 重要事项

- 从自动输稿器扫描时请勿让厚的项目留在稿台上。 可能导致卡纸。
- 扫描两个或多个文档时,放置并对齐相同尺寸的文档。
- 有关从自动输稿器扫描时支持的文档尺寸, 请参见[支持的原稿。](#page-182-0)
- 1. 打开文档托盘。

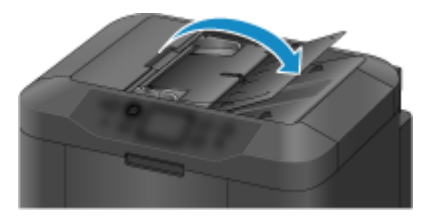

2. 将文档放置在自动输稿器上,然后调整文档导片至文档宽度。

将文档正面向上插入直至发出哔声。

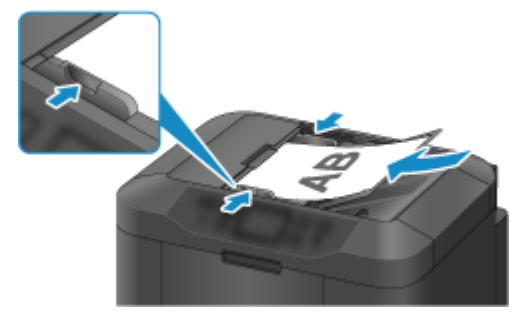

# 注释

• 扫描双面文档时,将文档正面向上放置。 如果以其他方式放置,将不会正确扫描。

# 网络扫描设置

可以将扫描仪或打印机连接到网络上以在多台计算机中共享它或将图像扫描至指定的计算机中。

## 重要事项

• 多个用户无法同时扫描。

## 注释

- 预先从安装光盘或按照我们网站上的说明完成所用扫描仪或打印机的网络设置。
- 通过网络连接时,扫描时间要比 USB 连接的扫描时间长。

完成下面的设置以能够在网络上进行扫描。

## 指定扫描仪或打印机

使用 IJ Network Scanner Selector EX 来指定想要使用的扫描仪。 通过指定扫描仪,可以从计算机或操作 面板通过网络进行扫描。

## 重要事项

• 如果通过 IJ Network Scanner Selector EX 更改要使用的产品,使用 IJ Scan Utility 进行扫描的产品也 将更改。 从操作面板进行扫描的产品也将更改。

如果在 IJ Scan Utility 中未选择所用的扫描仪或打印机,请确认是否已使用 IJ Network Scanner Selector EX 进行了选择。

有关详细资料,请从在线手册的主页参阅所用型号的"IJ Network Scanner Selector EX2 菜单和设置 屏幕"。

- 要从操作面板进行扫描,请预先通过 IJ Network Scanner Selector EX 指定扫描仪或打印机。
- 1. 检查 IJ Network Scanner Selector EX 是否正在运行。

如果 IJ Network Scanner Selector EX 正在运行, 20 (IJ Network Scanner Selector EX2)显示在桌面的 通知区域。 点击 全也可检查隐藏的图标。

### 注释

• 如果图标未显示在桌面的通知区域,请按照以下步骤启动。

• **Windows 10**:

从开始菜单,单击所有应用 > **Canon Utilities** > **IJ Network Scanner Selector EX2**。

• **Windows 8.1/Windows 8**:

在开始屏幕单击 **IJ Network Scanner Selector EX2**。

如果开始屏幕上未显示 IJ Network Scanner Selector EX2,请选择搜索超级按钮,然后搜 索"IJ Network Scanner Selector EX"。

• **Windows 7/Windows Vista**:

从开始菜单,单击所有程序 > **Canon Utilities** > **IJ Network Scanner Selector EX2** > **IJ Network Scanner Selector EX2**。

图标出现在桌面通知区域中,并且显示从 PC 扫描设置屏幕。 在这种情况下,跳转至步骤 3。

- <span id="page-825-0"></span>2. 在桌面的通知区域, 右键单击 <sup>>></sup>/(IJ Network Scanner Selector EX2), 然后选择**设置...**。 显示从 PC 扫描设置屏幕。
- 3. 从扫描仪中选择所用的扫描仪或打印机。

通常,完成网络设置后就已选择所用扫描仪或打印机的 MAC 地址。 在这种情况下,您不需要重新选 择。

## 重要事项

- 如果在网络中存在多个扫描仪,将出现多个型号名称。 在这种情况下,您可以为每个型号选择一 个扫描仪。
- 4. 单击确定。

### ▶▶ 注释

• 在从 PC 扫描设置屏幕选择的扫描仪也将在从操作面板扫描设置屏幕中被自动选择。

## 使用 **IJ Scan Utility** 扫描的设置

要从 IJ Scan Utility 使用连接到网络的扫描仪或打印机进行扫描, 通过 IJ Network Scanner Selector EX 指 定扫描仪或打印机,然后按照以下步骤更改其与计算机之间的连接状态。

- 1. 启动 [IJ Scan Utility](#page-640-0)。
- 2. 在产品名称中选择"Canon XXX series Network"("XXX"表示型号名称)。
- 3. 单击设置**...**以使用其他连接到网络的扫描仪。
- 4. 单击 (法本设置), 然后单击产品名称中的选择。 出现 IJ Network Scanner Selector EX 的从 PC 扫描设置屏幕。 选择要使用的扫描仪并单击确定。
- 5. 在设置**(**基本设置**)**对话框中,单击确定。

再次出现 IJ Scan Utility 主屏幕。 可以通过网络连接进行扫描。

## 从操作面板进行扫描设置

可以从操作面板进行扫描设置。

## 重要事项

• 预先设置 IJ Scan Utility 以通过网络连接使用扫描仪或打印机。

■ 使用 [IJ Scan Utility](#page-825-0) 扫描的设置

1. 检查 IJ Network Scanner Selector EX 是否正在运行。

如果 IJ Network Scanner Selector EX 正在运行, 20 (IJ Network Scanner Selector EX2)显示在桌面的 通知区域。 点击 • 也可检查隐藏的图标。

#### 注释

- 如果图标未显示在桌面的通知区域,请按照以下步骤启动。
	- **Windows 10**:

从开始菜单,单击所有应用 > **Canon Utilities** > **IJ Network Scanner Selector EX2**。

• **Windows 8.1/Windows 8**:

在开始屏幕单击 **IJ Network Scanner Selector EX2**。

如果开始屏幕上未显示 IJ Network Scanner Selector EX2,请选择搜索超级按钮,然后搜 索"IJ Network Scanner Selector EX"。

• **Windows 7/Windows Vista**:

从开始菜单,单击所有程序 > **Canon Utilities** > **IJ Network Scanner Selector EX2** > **IJ Network Scanner Selector EX2**。

图标出现在桌面通知区域中,并且显示从 PC 扫描设置屏幕。 在这种情况下,跳转至步骤 3。

- 2. 在桌面的通知区域,右键单击 <sup>20</sup>(IJ Network Scanner Selector EX2), 然后选择**设置...**。 显示从 PC 扫描设置屏幕。
- 3. 单击从操作面板扫描设置。

显示从操作面板扫描设置屏幕。

4. 从扫描仪中选择所用的扫描仪或打印机,并单击确定。

选择扫描仪或打印机的 MAC 地址。

#### 注释

• 当通过网络连接多个扫描仪时, 您最多可以选择三个扫描仪。

5. 在从 PC 扫描设置屏幕中单击确定。

## 注释

- 如果所用的扫描仪或打印机未显示,请检查以下内容,单击确定以关闭屏幕,然后重新打开屏幕并尝试 重新选择。
	- 已安装 MP Drivers
	- 安装 MP Drivers 后已完成扫描仪或打印机的网络设置
	- 已启用扫描仪或打印机和计算机间的网络通讯
# 从计算机扫描 **(Mac OS)**

- 使用 **IJ Scan Utility**
- 使用扫描仪驱动程序
- ▶ 扫描提示
- 放置原稿**(**从计算机扫描**)**
- 网络扫描设置

# 从操作面板扫描

- ▶ [使用操作面板将扫描的数据转发到计算机](#page-830-0) ♥基础
- > [从计算机将扫描的数据以电子邮件形式发送](#page-834-0)
- > [从本机将扫描的数据以电子邮件形式发送](#page-837-0)
- 保存 **USB** [闪存上的扫描数据](#page-854-0)
- > [将扫描的数据转发到计算机上的共享文件夹](#page-857-0)
- 删除 **USB** [闪存上的扫描数据](#page-860-0)
- [使用操作面板设置扫描项目](#page-862-0)
- 使用 **[IJ Scan Utility](#page-864-0)** 设置操作面板 **(Windows)**
- 使用 **IJ Scan Utility** 设置操作面板 **(Mac OS)**

# <span id="page-830-0"></span>使用操作面板将扫描的数据转发到计算机

将扫描的数据转发到计算机前,请检查以下内容:

• 已安装 **MP Drivers**。**(Windows)**

如果尚未安装 MP Drivers,请使用安装光盘或从 Canon 网站安装 MP Drivers。

• 已安装扫描仪驱动程序。**(Mac OS)**

如果尚未安装扫描仪驱动程序,请从 Canon 网站安装扫描仪驱动程序。

#### • 打印机已正确连接到计算机。

确保打印机已正确连接到计算机。

在打印机运行时,或计算机处于休眠或待机模式时,请勿插入或拔出 USB 电缆线或 LAN 电缆线。 如果通过网络连接执行扫描,请确保已指定全部所需的设置。

◦ 对于 Windows:

■ [网络扫描设置](#page-824-0)

◦ 对于 Mac OS:

■ 网络扫描设置

#### • 在 **Canon IJ Scan Utility** 中指定目标文件夹和文件名称。

可以在 Canon IJ Scan Utility 中指定目标文件夹和文件名称。 有关 Canon IJ Scan Utility 设置的更多信 息,请参见:

◦ 对于 Windows:

■ [设置对话框](#page-671-0)

- 对于 Mac OS:
	- 设置对话框

对于 Mac OS X 10.11,需要启动 Canon IJ Scan Utility 以将已扫描的数据转发至计算机。 按以下步骤将已扫描数据转发到计算机。

- 1. [确保打印机已开启。](#page-247-0)
- 2. 滑动主页屏幕, 然后点击

#### ■ [使用操作面板](#page-252-0)

显示用于选择保存数据介质的屏幕。

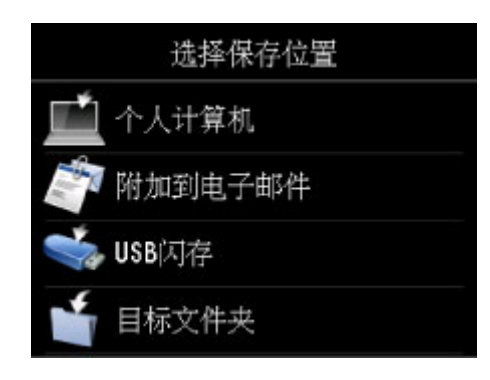

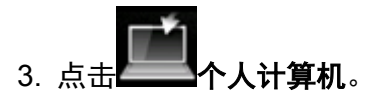

4. 点击转发已扫描数据的计算机。

为 USB 连接的计算机点击本地(USB), 或为连接到网络的计算机点击转发已扫描数据的计算机。

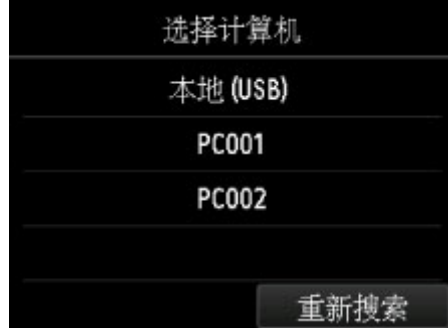

显示扫描待机屏幕。

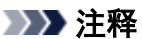

• 使用 WSD(Windows 10、Windows 8.1、Windows 8、Windows 7 和 Windows Vista 环境下支持的 网络协议之一)将扫描的数据转发到计算机时,请在设备设置下 **LAN** 设置中其他设置上的 **WSD** 设 置中将从本设备进行 **WSD** 扫描选择为启用。

■ [WSD](#page-279-0) 设置

如果点击**重新搜索**, 则打印机开始重新搜索连接的计算机。

5. 根据需要指定设置。

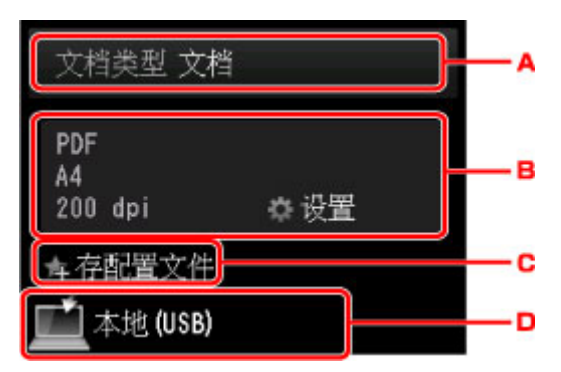

A. 点击以选择文档类型。

#### 注释

• 使用 WSD 将扫描的数据转发到搜索到的计算机时,无法选择文档类型。

文档

应用在扫描设置中指定的设置将稿台玻璃上或自动输稿器中的原稿扫描为文档数据。

照片

应用在扫描设置中指定的设置将稿台玻璃上的原稿扫描为照片数据。

B. 点击以显示**扫描设置**屏幕。

有关设置项目的更多信息,请参见:

■ [使用操作面板设置扫描项目](#page-862-0)

C. 点击以将当前的扫描设置注册为自定义设置。

■ 注册收藏夹设置([用户定义配置文件](#page-306-0))

- D. 点击以显示选择目标位置的屏幕。
- 6. [将原件放置在稿台玻璃上或自动输稿器中。](#page-176-0)
- 7. 按彩色按钮执行彩色扫描, 或按黑白按钮执行黑白扫描。

### 注释

- 使用 WSD 将扫描的数据转发到计算机时, 按彩色按钮。
- 如果原稿未正确放置,触摸屏上会显示信息。 根据扫描设置将原稿放置在稿台玻璃上或自动输稿器 中。
- 如果将原稿放置在自动输稿器中:

打印机开始扫描并将扫描的数据转发到计算机。

- 如果将原稿放置在稿台玻璃上:
	- 在扫描设置屏幕上将格式选择为 **JPEG** 或 **TIFF** 时,打印机开始扫描并将扫描的数据转发到计算 机。
	- 在扫描设置屏幕上为格式选择 **PDF** 或高压缩 **PDF** 时,扫描完成后会显示询问是否继续扫描的确 认屏幕。

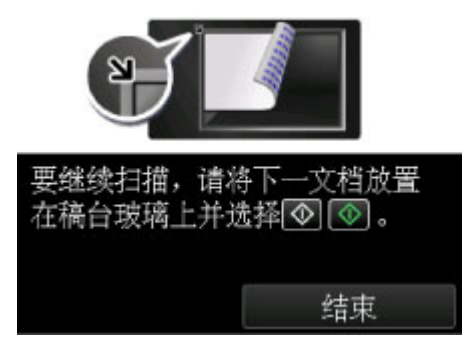

如果继续扫描,将原稿放置在稿台玻璃上并开始扫描。

如果不继续扫描,请点击结束。 扫描的数据将转发到计算机。

根据在 Canon IJ Scan Utility 中指定的设置,扫描的数据转发到计算机。

扫描完成后从稿台玻璃上或文档输出槽取出原稿。

## 如果出现程序选择屏幕**(Windows)**:

按彩色或黑白按钮后可能会出现程序选择屏幕。 在这种情况下,选择 **Canon IJ Scan Utility** 并单击确定。

## 如果要以高级设置来扫描原稿,或是要对扫描的图像进行编辑或打印:

如果从计算机扫描原稿,可以编辑已扫描图像,例如优化或剪裁。

此外,还可以使用兼容的应用程序软件来编辑或打印扫描的图像,从而实现最佳利用。

■ 使用 [IJ Scan Utility](#page-637-0)

### 注释

- 对于 Windows:
	- 可以使用 WIA 兼容的应用软件来使用打印机扫描原稿。

有关详细资料:

- 使用 WIA [驱动程序扫描](#page-810-0)
- 如果要将扫描的文档转换为文本:
	- [从扫描的图像中提取文本](#page-650-0)(OCR)

# <span id="page-834-0"></span>从计算机将扫描的数据以电子邮件形式发送

将扫描的数据附加到电子邮件前,请检查以下内容:

• 已安装 **MP Drivers**。**(Windows)**

如果尚未安装 MP Drivers,请使用安装光盘或从 Canon 网站安装 MP Drivers。

• 已安装扫描仪驱动程序。**(Mac OS)**

如果尚未安装扫描仪驱动程序,请从 Canon 网站安装扫描仪驱动程序。

#### • 打印机已正确连接到计算机。

确保打印机已正确连接到计算机。

在打印机运行时,或计算机处于休眠或待机模式时,请勿插入或拔出 USB 或 LAN 电缆线。

如果通过网络连接执行扫描,请确保已指定全部所需的设置。

◦ 对于 Windows:

■ [网络扫描设置](#page-824-0)

- 对于 Mac OS:
	- 网络扫描设置

#### • 在 **Canon IJ Scan Utility** 中指定邮件软件和文件名称。

可以在 Canon IJ Scan Utility 中指定目标文件夹和文件名称。 有关 Canon IJ Scan Utility 设置的更多信 息,请参见:

◦ 对于 Windows:

- [设置对话框](#page-671-0)
- 对于 Mac OS:
	- 设置对话框

对于 Mac OS X 10.11,需要启动 Canon IJ Scan Utility 以将已扫描的数据转发至计算机。 按照以下步骤从计算机以电子邮件形式发送扫描数据。

- 1. [确保打印机已开启。](#page-247-0)
- 2. 滑动主页屏幕, 然后点击

#### ■ [使用操作面板](#page-252-0)

显示用于选择保存数据介质的屏幕。

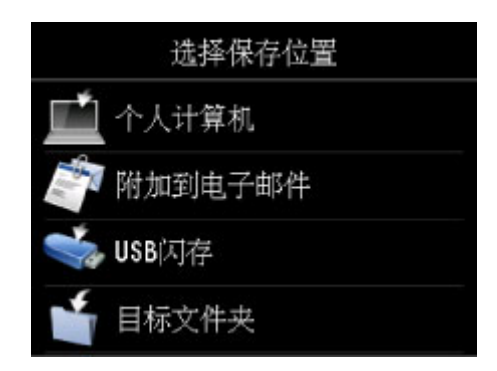

3. 点击 附加到电子邮件。

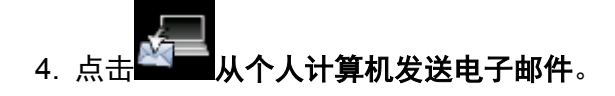

5. 点击转发已扫描数据的计算机。

为 USB 连接的计算机点击本地(USB), 或为连接到网络的计算机点击转发已扫描数据的计算机。

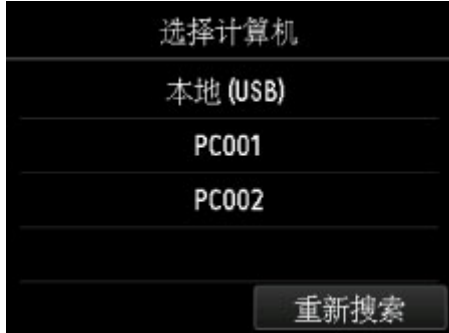

显示扫描待机屏幕。

6. 根据需要指定设置。

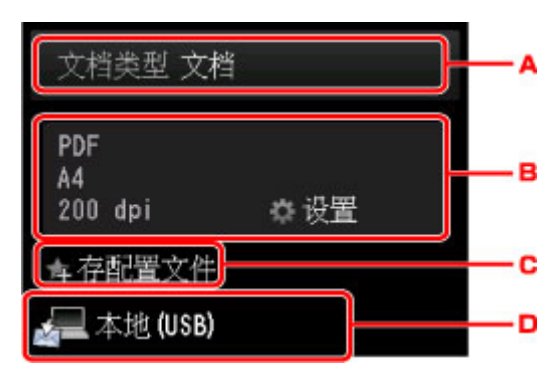

A. 点击以选择文档类型。

文档

应用在扫描设置中指定的设置将稿台玻璃上或自动输稿器中的原稿扫描为文档数据。

照片

应用在扫描设置中指定的设置将稿台玻璃上的原稿扫描为照片数据。

B. 点击以显示扫描设置屏幕。

有关设置项目的更多信息,请参见:

#### ■ [使用操作面板设置扫描项目](#page-862-0)

- C. 点击以将当前的扫描设置注册为自定义设置。
	- 注册收藏夹设置([用户定义配置文件](#page-306-0))
- D. 点击以显示选择目标位置的屏幕。
- 7. [将原件放置在稿台玻璃上或自动输稿器中。](#page-176-0)
- 8. 按彩色按钮执行彩色扫描, 或按黑白按钮执行黑白扫描。

### 注释

• 如果原稿未正确放置,触摸屏上会显示信息。 根据扫描设置将原稿放置在稿台玻璃上或自动输稿器 中。

#### • 如果将原稿放置在自动输稿器中:

打印机开始扫描并将扫描的数据转发到计算机和附加到电子邮件。

- 如果将原稿放置在稿台玻璃上:
	- 在扫描设置屏幕上将格式选择为 **JPEG** 时,打印机开始扫描并将扫描的数据转发到计算机和附 加到电子邮件。
	- 在扫描设置屏幕上为格式选择 **PDF** 或高压缩 **PDF** 时,扫描完成后会显示询问是否继续扫描的确 认屏幕。

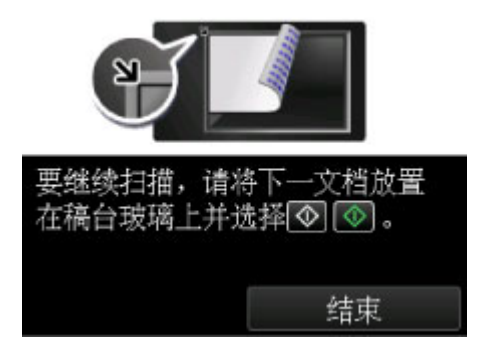

如果继续扫描,将原稿放置在稿台玻璃上并开始扫描。

如果不继续扫描,请点击结束。 扫描的数据将转发到计算机。

根据在 Canon IJ Scan Utility 中指定的设置,扫描的数据转发到计算机和附加到电子邮件。

有关设置或如何发送电子邮件,请参阅邮件软件的说明手册。

扫描完成后从稿台玻璃上或文档输出槽取出原稿。

## 如果出现程序选择屏幕**(Windows)**:

按彩色或黑白按钮后可能会出现程序选择屏幕。 在这种情况下,选择 **Canon IJ Scan Utility** 并单击确定。

# <span id="page-837-0"></span>从本机将扫描的数据以电子邮件形式发送

- [从本机将扫描的数据以电子邮件形式发送](#page-838-0)
- [注册接收方的电子邮件地址](#page-842-0)
- ▶ [注册群组电子邮件的接收方](#page-845-0)
- [更改已注册信息](#page-849-0)
- [删除已注册信息](#page-851-0)
- 导入**/**[导出电子邮件通讯簿](#page-852-0)

# <span id="page-838-0"></span>从本机将扫描的数据以电子邮件形式发送

可以从打印机将扫描的数据以电子邮件形式发送。 使用该功能前,请检查以下项目。

• 打印机已连接到 **LAN**。

确保打印机已正确连接到 LAN。

• 使用远程用户界面完成邮件服务器设置。

■ [设置邮件服务器](#page-319-0)

• 使用远程用户界面指定以电子邮件形式发送扫描数据的设置。

■ [为发送已扫描的数据指定邮箱设置](#page-321-0)

按照以下步骤从打印机以电子邮件形式发送扫描数据。

- 1. [确保打印机已开启。](#page-247-0)
- 2. 滑动主页屏幕, 然后点击

■ [使用操作面板](#page-252-0)

显示用于选择保存数据介质的屏幕。

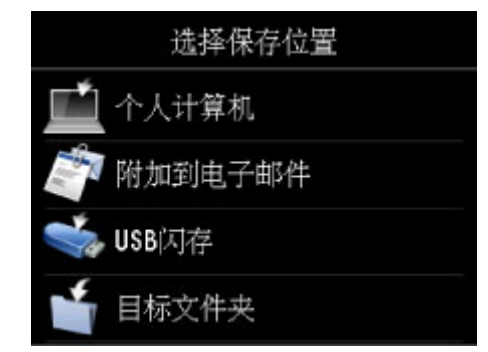

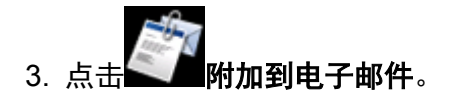

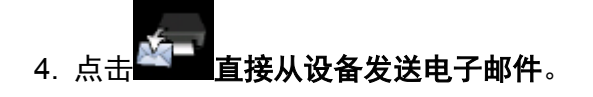

- 5. 点击选择收件人。
- 6. 指定接收方。

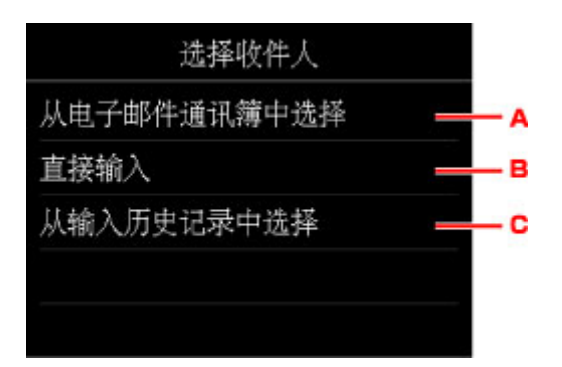

- A. 点击以从通讯簿选择接收方。
- B. 点击以输入接收方的电子邮件地址。
- C. 点击以从输入历史记录选择接收方。
- 7. 执行邮件发送设置。

出现以下屏幕。

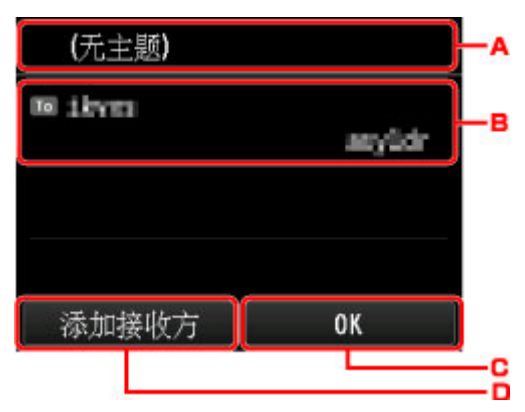

- A. 点击以输入主题。
- B. 点击以选择以下项目。

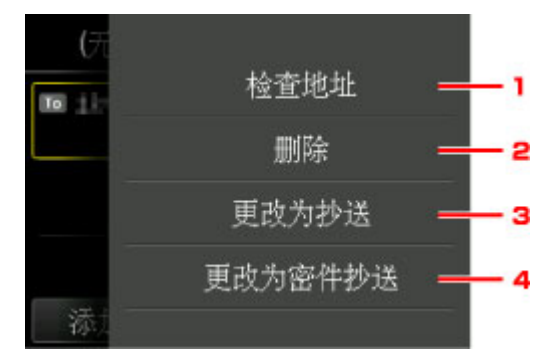

- 1. 点击以检查地址。 点击编辑可以更改地址。
- 2. 点击此处并选择 是以删除接收方。
- 3. 点击以更改为 Cc(抄送)。
- 4. 点击以更改为 Bcc(密件抄送)。

# 注释

• 要更改 Cc 或 Bcc 为 To,请点击接收方并点击更改为收件人。

- C. 点击以完成指定接收方。
- D. 点击以添加接收方。
- 8. 根据需要指定设置。

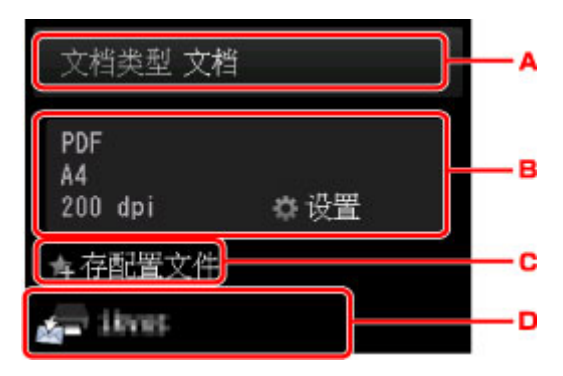

A. 点击以选择文档类型。

#### 文档

应用在扫描设置中指定的设置将稿台玻璃上或自动输稿器中的原稿扫描为文档数据。

#### 照片

应用在扫描设置中指定的设置将稿台玻璃上的原稿扫描为照片数据。

B. 点击以显示扫描设置屏幕。

有关设置项目的更多信息,请参见:

■ [使用操作面板设置扫描项目](#page-862-0)

C. 点击以将当前的扫描设置注册为自定义设置。

■ 注册收藏夹设置([用户定义配置文件](#page-306-0))

- D. 点击以显示选择目标位置的屏幕。
- 9. [将原件放置在稿台玻璃上或自动输稿器中。](#page-176-0)
- 10. 按彩色按钮执行彩色扫描, 或按黑白按钮执行黑白扫描。

### 注释

• 如果原稿未正确放置,触摸屏上会显示信息。 根据扫描设置将原稿放置在稿台玻璃上或自动输稿器 中。

• 如果在扫描设置屏幕上为预览选择了开: 将扫描原稿以电子邮件形式发送之前会显示预览屏幕。

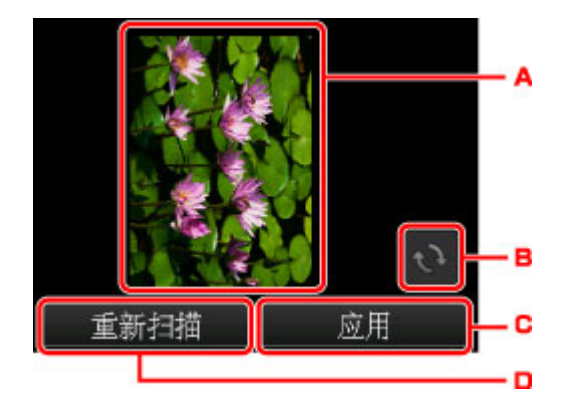

- A. 显示扫描数据的预览屏幕。
- B. 点击以旋转预览屏幕。

在扫描设置屏幕上为格式选择了 **PDF** 或高压缩 **PDF** 时显示。

- C. 点击以将扫描原稿以电子邮件形式发送。
- D. 点击以重新扫描原稿。

#### • 如果将原稿放置在自动输稿器中:

打印机开始扫描并将扫描的数据以电子邮件形式发送。

- 如果将原稿放置在稿台玻璃上:
	- 在扫描设置屏幕上将格式选择为 **JPEG** 时,打印机开始扫描并将扫描的数据以电子邮件形式发 送。
	- 在扫描设置屏幕上为格式选择 **PDF** 或高压缩 **PDF** 时,扫描完成后会显示询问是否继续扫描的确 认屏幕。

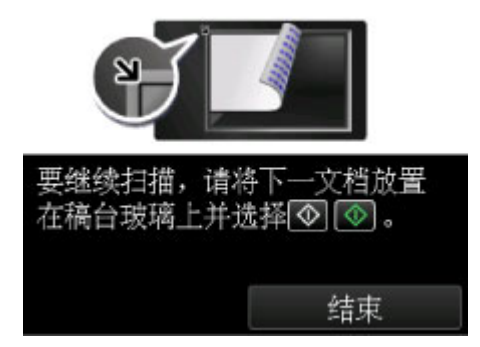

如果继续扫描,将原稿放置在稿台玻璃上并开始扫描。

如果不继续扫描,请点击结束。 扫描的数据已以电子邮件形式发送。

扫描完成后从稿台玻璃上或文档输出槽取出原稿。

### 检查发送记录

点击检查发送记录上的直接从设备发送电子邮件会显示以下项目。

• 显示发送记录

显示打印机的发送记录(最多 100 条)。 点击要检查更多信息的项目。

• 打印发送记录

打印出打印机的发送记录。 点击是以开始打印。

# <span id="page-842-0"></span>注册接收方的电子邮件地址

可以使用打印机通讯簿之前,需要注册接收方的电子邮件地址。 按照以下步骤注册收件人的电子邮件地址。

- 1. [确保打印机已开启。](#page-247-0)
- 2. 滑动主页屏幕, 然后点
	- [使用操作面板](#page-252-0)
	- 显示用于选择保存数据介质的屏幕。

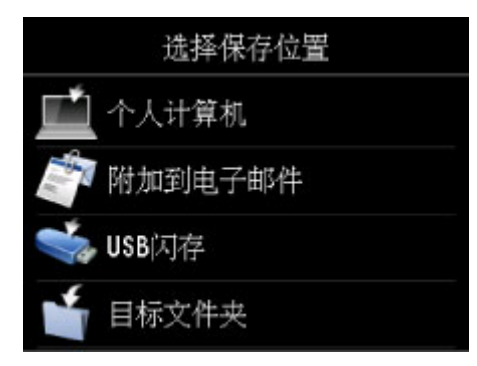

 $3. 5 \pm 1$ 附加到电子邮件。

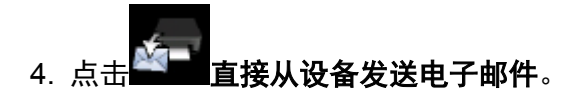

- 5. 点击编辑电子邮件通讯簿。
- 6. 点击显示电子邮件通讯簿。

显示选择 ID 号码的屏幕。

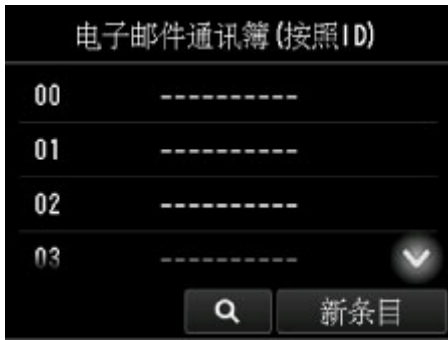

## 注释

• 如果已注册了接收方,接收方的名称显示在 ID 号码旁边。 如果已注册了群组邮件, <mark>截 </mark> 图标和群 组名称显示在 ID 号码旁边。

7. 选择未注册的 ID 号码。

#### 注释

- 如果已经注册了接收方并且按名称显示,请点击**切换视图**。 已注册的接收方按 ID 号码显示。
- 如果点击新条目,将以数字顺序选择未注册的 ID 号码。
- 8. 点击注册电子邮件地址。
- 9. 选择注册方法。
	- 直接输入

显示注册收件人电子邮件地址和名称的屏幕。 请转到下一步。

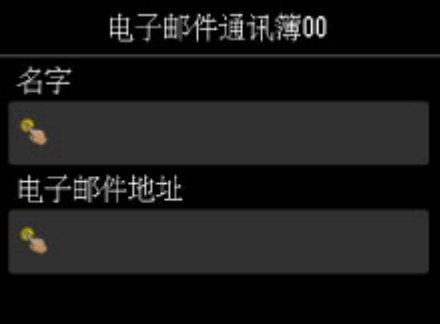

#### • 从发送记录中选择

选择此注册方法后,将显示从发送记录选择电子邮件地址的屏幕。

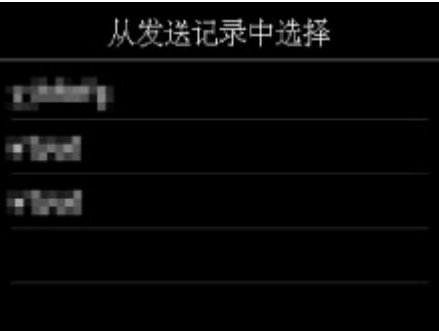

从发送记录选择电子邮件地址,将显示注册接收方电子邮件地址和名称的屏幕。 请转到下一步。

### 10. 输入收件人的名称。

- 1. 点击名称的输入字段。
	- 显示输入字符的屏幕。
- 2. 输入收件人的名称。

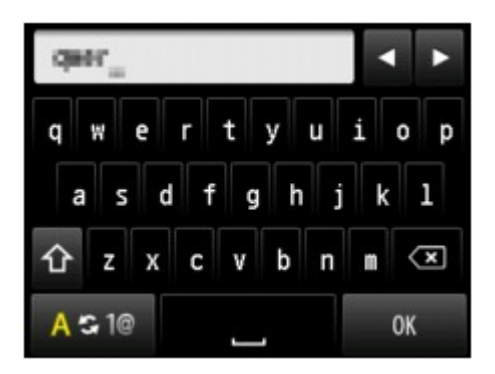

3. 点击 **OK**。

### 注释

• 可以输入最多 16 个字符(包括空格)的名称。

■ [输入数字、字母和符号](#page-256-0)

11. 输入接收方的电子邮件地址。

如果在从发送记录中选择上选择电子邮件地址,则已输入电子邮件地址。 如果不更改电子邮件地址,请转 到下一步。

- 1. 点击电子邮件地址的输入字段。
- 2. 输入接收方的邮件地址。

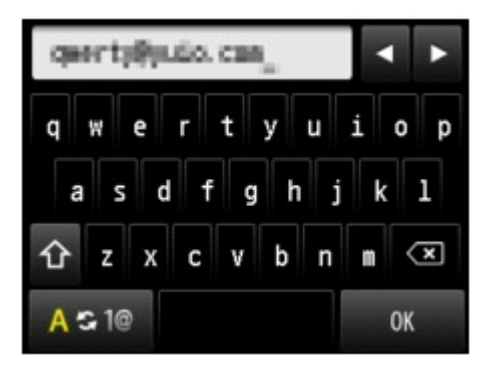

3. 点击 **OK**。

#### 注释

• 电子邮件地址可以输入最多 60 个(对于在美国、加拿大、韩国和拉丁美洲的某些地区发售的机型, 最多 40 个)字符(包括空格)。

■ [输入数字、字母和符号](#page-256-0)

12. 点击注册以完成注册。

### 注释

• 要注册其他接收方的号码和名称,请选择未注册的 ID 号码并执行相同的步骤。

# <span id="page-845-0"></span>注册群组电子邮件的接收方

如果将两个或更多已注册的电子邮件地址注册到群组电子邮件中,可以将送同一邮件连续发送到已注册到群 组电子邮件的所有接收方。

- 1. [确保打印机已开启。](#page-247-0)
- 2. 滑动主页屏幕, 然后点

■ [使用操作面板](#page-252-0)

显示用于选择保存数据介质的屏幕。

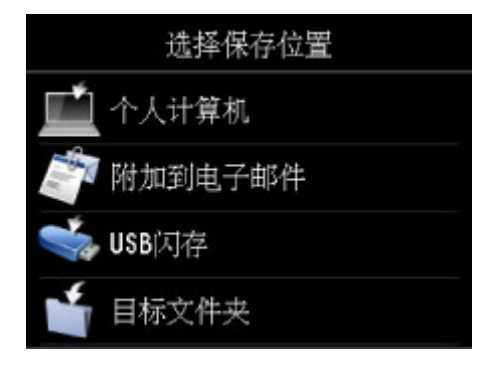

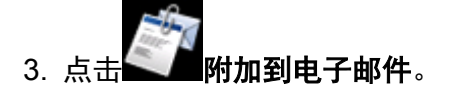

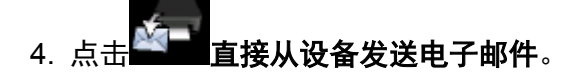

- 5. 点击编辑电子邮件通讯簿。
- 6. 点击显示电子邮件通讯簿。

显示选择 ID 号码的屏幕。

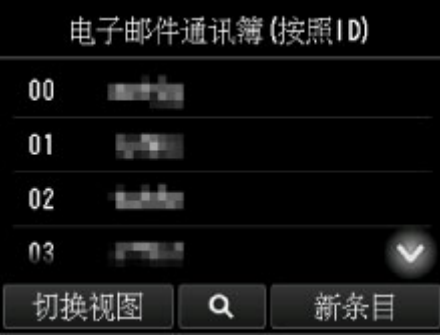

## 注释

• 如果已注册了接收方,接收方的名称显示在 ID 号码旁边。 如果已注册了群组邮件, <mark>书:</mark>图标和群 组名称显示在 ID 号码旁边。

7. 选择未注册的 ID 号码。

#### 注释

- 如果已经注册了接收方并且按名称显示,请点击**切换视图**。 已注册的接收方按 ID 号码显示。
- 如果点击新条目, 将以数字顺序选择未注册的 ID 号码。

### 8. 点击注册群组电子邮件。

显示注册群组名称和群组成员的屏幕。

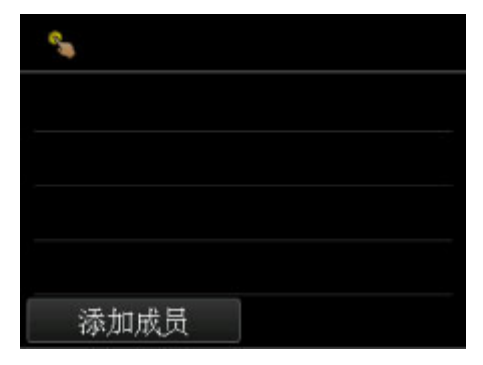

- 9. 输入群组名称。
	- 1. 点击群组名称的输入字段。 显示输入字符的屏幕。
	- 2. 输入群组名称。

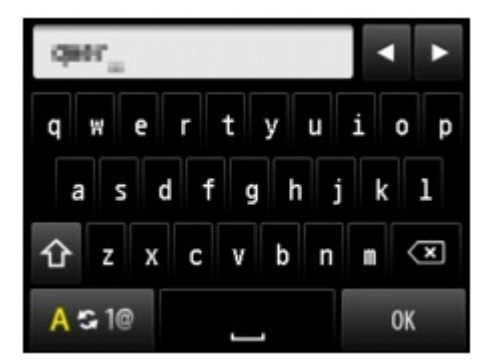

3. 点击 **OK**。

#### 注释

• 可以输入最多 16 个字符(包括空格)的名称。

■ [输入数字、字母和符号](#page-256-0)

- 10. 将已注册的收件人注册为群组电子邮件的成员。
	- 1. 点击添加成员。

显示通讯簿。

按名称显示 インディング しんじょう おおし おおおところ 按 ID 号码显示

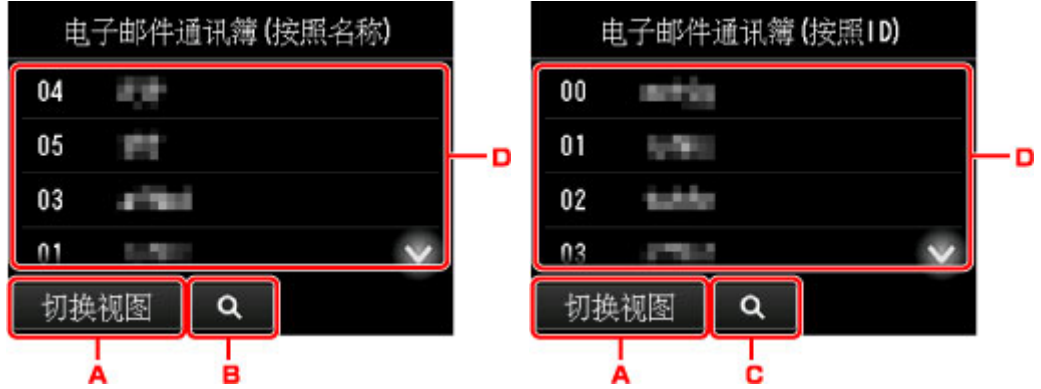

- A. 点击以在按名称显示和按 ID 号码显示之间切换。
- B. 点击以显示选择首字母的屏幕。 可以按首字母搜索已注册的接收方。

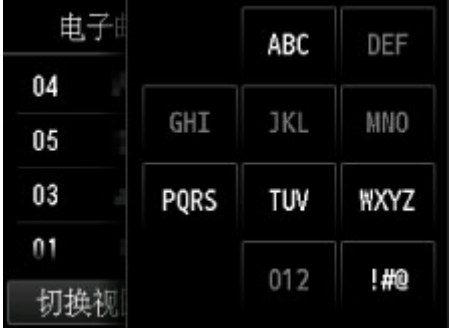

通过选择首字母,按字母顺序从选择的字符开始显示注册的接收方。

C. 点击以显示选择已注册接收方 ID 号码的屏幕。 可以按 ID 号码搜索已注册的接收方。

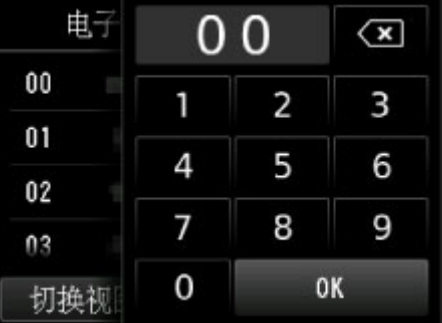

通过输入 ID 号码并点击 OK, 将按所选 ID 号码的收件人顺序显示已注册的收件人。

- D. 显示可以注册的接收方。
- 2. 点击要注册为群组成员的收件人。

要注册的成员显示在列表中。

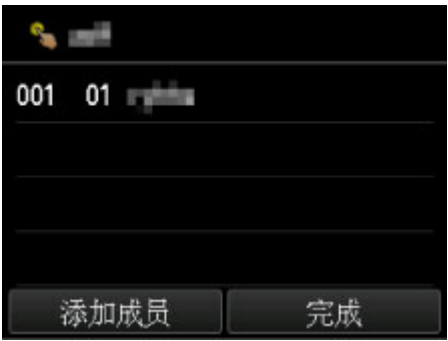

## 注释

- 要从群组电子邮件中删除收件人,从列表中点击要删除的收件人。 显示确认屏幕后,点击**是**从 群组电子邮件中删除收件人。
- 3. 要添加其他成员,再次点击添加成员。

显示通讯簿。

4. 点击要注册为群组成员的收件人。

要注册的成员显示在列表中。

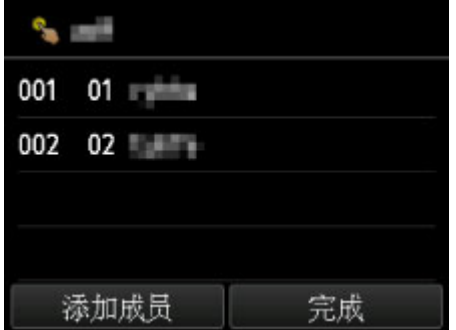

请重复此步骤以注册其他成员到同一群组电子邮件。

11. 点击完成以完成注册。

# 注释

• 要注册其他群组, 请选择未注册的 ID 号码并执行相同的步骤。

# <span id="page-849-0"></span>更改已注册信息

要更改收件人和群组电子邮件的注册信息,请按照以下步骤操作。

- 1. [确保打印机已开启。](#page-247-0)
- 2. 滑动主页屏幕, 然后点击
	- [使用操作面板](#page-252-0)
	- 显示用于选择保存数据介质的屏幕。

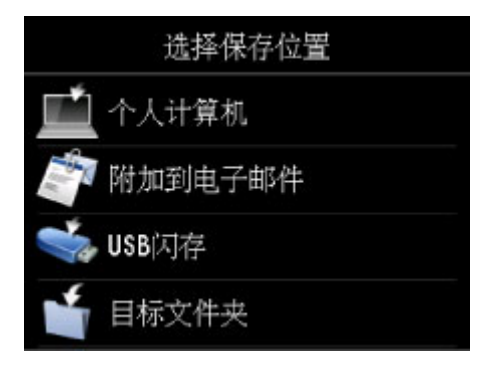

- $3. 5 \pm 1$ 附加到电子邮件。
- 4. 点击 直接从设备发送电子邮件。
- 5. 点击编辑电子邮件通讯簿。
- 6. 点击显示电子邮件通讯簿。
- 7. 点击要更改的接收方或群组电子邮件。
- 8. 更改已注册的信息。
	- 要更改个人接收方:
		- 1. 点击编辑电子邮件地址。 显示所选接收方的注册信息屏幕。
		- 2. 点击名称或电子邮件地址的输入字段。 显示各编辑屏幕。
		- 3. 更改名称或电子邮件地址。
		- 4. 点击 **OK**。 触摸屏返回到注册信息屏幕。
		- 5. 点击注册。
- 要更改群组电子邮件:
	- 1. 点击编辑群组电子邮件。

显示群组电子邮件的注册信息屏幕。

- 2. 要更改群组名称,请点击名称的输入字段。 显示群组名称的编辑屏幕时,更改群组名称,然后点击 **OK**。
- 3. 要添加成员,点击添加成员。 显示打印机的电话簿时,点击要添加的接收方。
- 4. 要删除成员,点击列表中的接收方。 显示确认屏幕时,点击是从群组电子邮件中删除收件人。
- 5. 点击完成以完成更改。

# <span id="page-851-0"></span>删除已注册信息

要删除收件人和群组电子邮件的注册信息,请按照以下步骤操作。

- 1. [确保打印机已开启。](#page-247-0)
- 2. 滑动主页屏幕, 然后点击
	- [使用操作面板](#page-252-0)
	- 显示用于选择保存数据介质的屏幕。

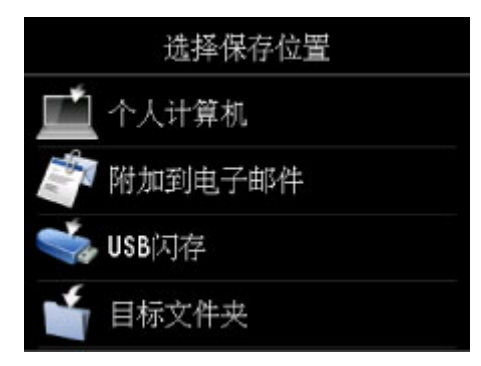

- 3. 点击 测附加到电子邮件。
- 4. 点击 直接从设备发送电子邮件。
- 5. 点击编辑电子邮件通讯簿。
- 6. 点击显示电子邮件通讯簿。
- 7. 点击要删除的接收方或群组电子邮件。
- 8. 点击删除电子邮件地址或删除群组电子邮件。
- 9. 显示确认屏幕时,点击是进行删除。

# <span id="page-852-0"></span>导入**/**导出电子邮件通讯簿

可以导入保存在 USB 闪存上的电子邮件通讯簿,或将保存在打印机上的电子邮件通讯簿导出到 USB 闪存。

- 导入电子邮件通讯簿
- [导出电子邮件通讯簿](#page-853-0)

# 导入电子邮件通讯簿

按照以下步骤导入电子邮件通讯簿。

- 1. [确保打印机已开启。](#page-247-0)
- 2. 滑动主页屏幕, 然后点击
	- [使用操作面板](#page-252-0)

显示用于选择保存数据介质的屏幕。

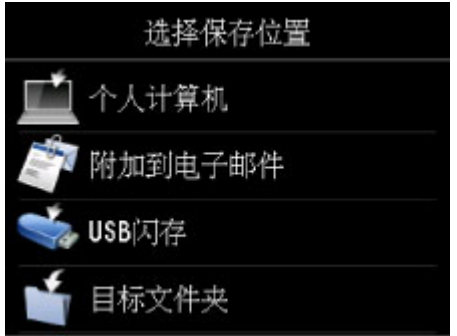

- 3. 将 USB 闪存插入 USB [闪存端口。](#page-184-0)
- 4. 点击 / 附加到电子邮件。

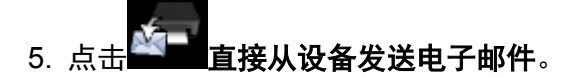

- 6. 点击编辑电子邮件通讯簿。
- 7. 点击导入电子邮件通讯簿。
- 8. 检查显示的信息, 然后点击是。

已导入存储在 USB 闪存上的通讯簿,并且已覆盖打印机上的通讯簿。 (通讯簿名称为 "EMAIL\_ADDRESS.BIN")。

# <span id="page-853-0"></span>导出电子邮件通讯簿

按照以下步骤导出电子邮件通讯簿。

- 1. [确保打印机已开启。](#page-247-0)
- 2. 滑动主页屏幕, 然后点击

■ [使用操作面板](#page-252-0)

显示用于选择保存数据介质的屏幕。

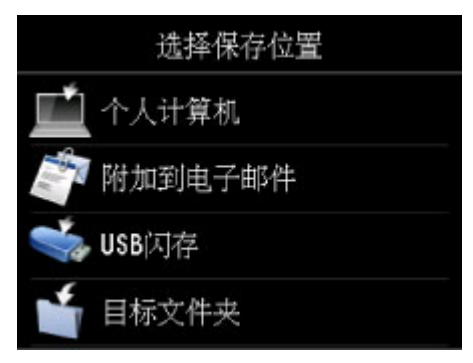

3. 将 USB 闪存插入 USB [闪存端口。](#page-184-0)

### 注释

- 要避免覆盖电子邮件通讯簿,不能将通讯簿存储在已包含它的 USB 闪存中。 从 USB 闪存删除通讯簿或使用不包含通讯簿的 USB 闪存。
- 包含电子邮件通讯簿的文件夹名称为"CANON\_SC\_\EMAIL\_ADDRESS.BIN"。
- 4. 点击 侧附加到电子邮件。

5. 点击 直接从设备发送电子邮件。

- 6. 点击编辑电子邮件通讯簿。
- 7. 点击导出电子邮件通讯簿。
- 8. 检查显示的信息, 然后点击是。 打印机上的通讯簿保存在 USB 闪存上。

# <span id="page-854-0"></span>保存 **USB** 闪存上的扫描数据

可以直接在 USB 闪存上保存扫描数据。

#### 重要事项

- 在以下情况下, 请勿从打印机取出 USB 闪存;
	- 扫描过程中
	- 保存扫描的数据前
- 出于安全原因,建议将保存至 USB 闪存的扫描数据定期备份至另一介质,以避免意外丢失。
- 佳能不对因未妥善保存或备份造成的数据丢失或损坏负责。
- 1. [确保打印机已开启。](#page-247-0)

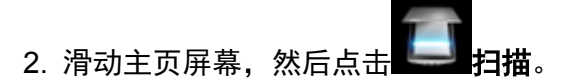

■ [使用操作面板](#page-252-0)

显示用于选择保存数据介质的屏幕。

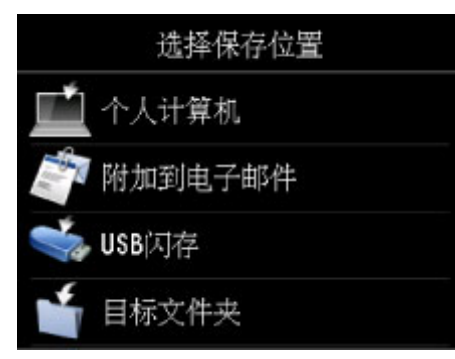

3. 将 USB 闪存插入 USB [闪存端口。](#page-184-0)

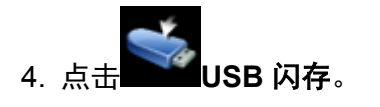

### 注释

• 显示已启用操作限制的通知信息时,请询问打印机的管理员。

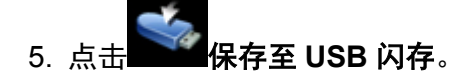

显示扫描待机屏幕。

6. 根据需要调整设置。

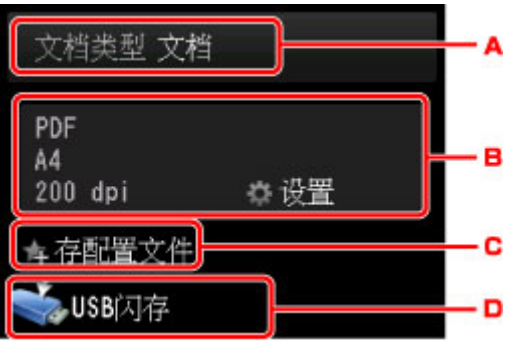

A. 点击以选择文档类型。

文档

应用在扫描设置中指定的设置将稿台玻璃上或自动输稿器中的原稿扫描为文档数据。

照片

应用在扫描设置中指定的设置将稿台玻璃上的原稿扫描为照片数据。

B. 点击以显示扫描设置屏幕。

有关设置项目的更多信息,请参见:

■ [使用操作面板设置扫描项目](#page-862-0)

C. 点击以将当前的扫描设置注册为自定义设置。

■ 注册收藏夹设置([用户定义配置文件](#page-306-0))

- D. 点击以显示选择目标位置的屏幕。
- 7. [将原件放置在稿台玻璃上或自动输稿器中。](#page-176-0)
- 8. 按彩色按钮执行彩色扫描, 或按黑白按钮执行黑白扫描。

## 注释

- 如果原稿未正确放置,触摸屏上会显示信息。 根据扫描设置将原稿放置在稿台玻璃上或自动输稿器 中。
- 如果在扫描设置屏幕上为预览选择了开:

保存已扫描原稿至 USB 闪存之前会显示预览屏幕。

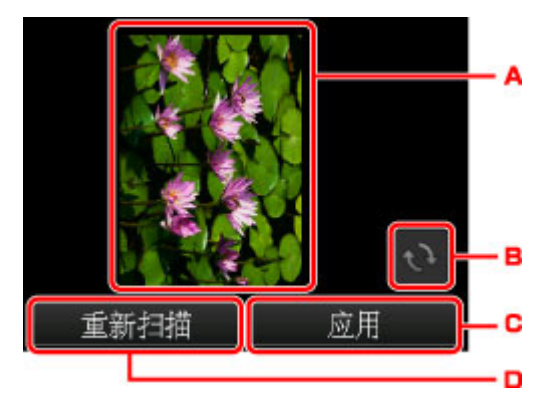

A. 显示扫描数据的预览屏幕。

B. 点击以旋转预览屏幕。

在扫描设置屏幕上为格式选择了 **PDF** 或高压缩 **PDF** 时显示。

- C. 点击以将已扫描原稿保存到 USB 闪存上。
- D. 点击以重新扫描原稿。
- 如果将原稿放置在自动输稿器中:

打印机开始扫描并将扫描的数据保存到 USB 闪存上。

- 如果将原稿放置在稿台玻璃上:
	- 在扫描设置屏幕上将格式选择为 **JPEG** 时,打印机开始扫描并将扫描的数据保存到 USB 闪存 上。
	- 在扫描设置屏幕上为格式选择 **PDF** 或高压缩 **PDF** 时,扫描完成后会显示询问是否继续扫描的确 认屏幕。

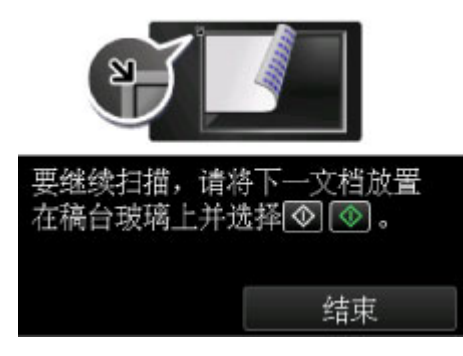

如果继续扫描,将原稿放置在稿台玻璃上并开始扫描。

如果不继续扫描,请点击结束。 扫描的数据作为一个 PDF 文件保存到 USB 闪存上。

连续扫描原稿时, 在一个 PDF 文件中最多可保存 100 页图像。

扫描完成后从稿台玻璃上或文档输出槽取出原稿。

#### 注释

- 如果正在扫描图像时 USB 闪存变满,则只有已扫描的图像可以被保存。
- 最多可以保存 2000 个 PDF 和 JPEG 数据格式的扫描数据文件。
- 保存至 USB 闪存的扫描数据的文件夹和文件名称如下:
	- 文件夹名称: (文件扩展名: PDF): CANON SC\DOCUMENT\0001
	- 文件夹名称: (文件扩展名: JPG): CANON SC\IMAGE\0001
	- 文件名称: 连续数字, 从 SCN 0001 开始
	- 文件日期:以打印机设置的日期和时间保存。

有关如何设置日期和时间的详细资料:

- [设置发送方信息](#page-881-0)
- 将保存到 USB 闪存中的扫描数据导入计算机

可以将保存在 USB 闪存中的扫描数据导入计算机。 扫描数据后,将 USB 闪存连接到计算机,然后导入 数据。

# <span id="page-857-0"></span>将扫描的数据转发到计算机上的共享文件夹

将已扫描的数据转发到计算机上的共享文件夹前,请确认以下事项:

- 已安装 **MP Drivers** 和 **Canon Quick Utility Toolbox**。**(Windows)** 如果尚未安装 MP Drivers 和 Canon Quick Utility Toolbox,请使用安装光盘或从我们的网站进行安装。
- 已安装扫描仪驱动程序和 **Canon Quick Utility Toolbox**。**(Mac OS)**

如果尚未安装扫描仪驱动程序和 Canon Quick Utility Toolbox,请从我们的网站进行安装。

- 打印机已通过 **LAN** 正确连接到计算机。
- 预先使用 **Canon Quick Utility Toolbox** 注册目标文件夹。

可以使用 Canon Quick Utility Toolbox 注册目标文件夹。 有关 Canon Quick Utility Toolbox 设置的详细资 料,请参阅:

- 对于 Windows:
	- 目标文件夹设置
- 对于 Mac OS:
	- 目标文件夹设置

按以下步骤将已扫描数据转发到计算机上的共享文件夹。

- 1. [确保打印机已开启。](#page-247-0)
- 2. 滑动主页屏幕, 然后点击

■ [使用操作面板](#page-252-0)

显示用于选择保存数据介质的屏幕。

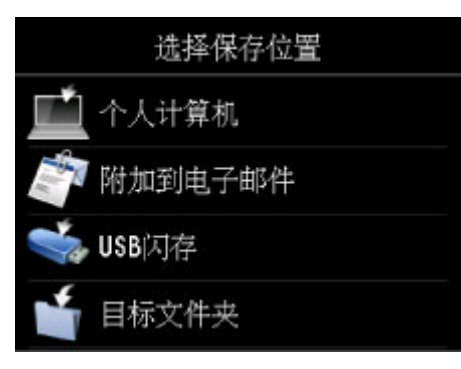

3. 点击

注释

• 显示已启用操作限制的通知信息时,请询问打印机的管理员。

4. 在选择文件夹屏幕点击要保存已扫描数据的文件夹。

- 为已注册文件夹指定 PIN 编码时,会显示要求输入 PIN 编码的屏幕。 输入 PIN 编码,可以将 共享文件夹指定为目标文件夹。
- 5. 根据需要指定设置。

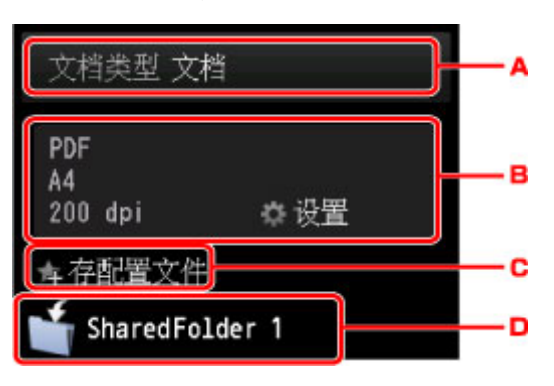

A. 点击以选择文档类型。

#### 文档

应用在扫描设置中指定的设置将稿台玻璃上或自动输稿器中的原稿扫描为文档数据。

#### 照片

应用在扫描设置中指定的设置将稿台玻璃上的原稿扫描为照片数据。

B. 点击以显示**扫描设置**屏幕。

有关设置项目的详细资料,请参见:

- [使用操作面板设置扫描项目](#page-862-0)
- C. 点击以将当前的扫描设置注册为自定义设置。
	- 注册收藏夹设置([用户定义配置文件](#page-306-0))
- D. 点击以显示选择目标位置的屏幕。
- 6. [将原件放置在稿台玻璃上或自动输稿器中。](#page-176-0)
- 7. 按彩色按钮执行彩色扫描, 或按黑白按钮执行黑白扫描。

#### 注释

- 如果原稿未正确放置,触摸屏上会显示信息。 根据扫描设置将原稿放置在稿台玻璃上或自动输 稿器中。
- 。如果在扫描设置屏幕上为**预览**选择了开: 将已扫描原稿转发到计算机上的共享文件夹之前会显示预览屏幕。

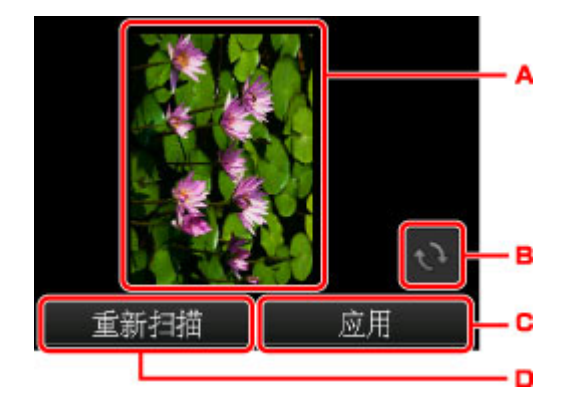

- A. 显示扫描数据的预览屏幕。
- B. 点击以旋转预览屏幕。

在扫描设置屏幕上为格式选择了 **PDF** 或高压缩 **PDF** 时显示。

- C. 点击以将已扫描原稿转发到计算机上的共享文件夹。
- D. 点击以重新扫描原稿。

#### ◦ 如果将原稿放置在自动输稿器中:

打印机开始扫描并将扫描的数据转发到计算机上的共享文件夹。

#### ◦ 如果将原稿放置在稿台玻璃上:

- 在扫描设置屏幕上将格式选择为 JPEG 时,打印机会开始扫描并将扫描的数据保存到计算机 上的共享文件夹。
- 在扫描设置屏幕上为**格式**选择 PDF 或**高压缩 PDF** 时, 扫描完成后会显示询问是否继续扫描 的确认屏幕。

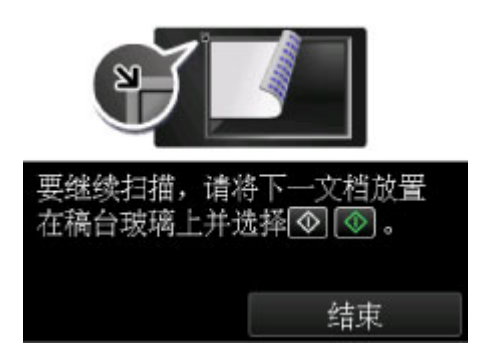

如果继续扫描,将原稿放置在稿台玻璃上并开始扫描。

如果不继续扫描,请点击**结束**。 已扫描数据作为 PDF 文件转发到计算机上的共享文件夹。 根据在 Canon Quick Utility Toolbox 中指定的设置,扫描的数据将转发到计算机上的共享文件夹。 扫描完成后从稿台玻璃上或文档输出槽取出原稿。

# <span id="page-860-0"></span>删除 **USB** 闪存上的扫描数据

可以使用操作面板删除 USB 闪存上的扫描数据。

- 1. [确保打印机已开启。](#page-247-0)
- 2. 滑动主页屏幕, 然后点

#### ■ [使用操作面板](#page-252-0)

显示用于选择保存数据介质的屏幕。

3. 将 USB 闪存插入 USB [闪存端口。](#page-184-0)

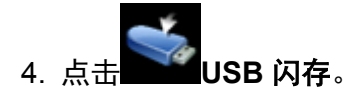

注释

• 显示已启用操作限制的通知信息时,请询问打印机的管理员。

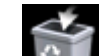

5. 点击 出一删除保存的数据。

显示文件列表。

6. 选择要删除的数据。

文件名称列表 しょうしゃ しょうしゃ あいりょう 预览屏幕 かいしょく

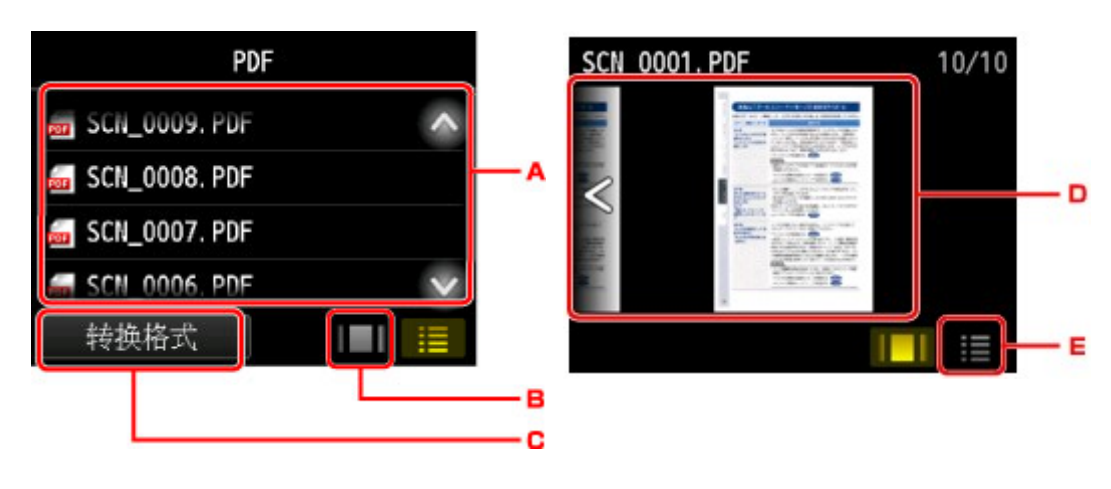

A. 垂直滑动或点击 **WA. A. 上下 以显示文件名称, 然后点击以删除数据。** 选择了 PDF 数据的格式时,在触摸屏上只显示 PDF 数据的第一页。

- B. 点击以显示预览屏幕。 选择了 PDF 数据的格式时,在触摸屏上只显示 PDF 数据的第一页。
- C. 点击以切换触摸屏上显示的文件类型。
- D. 滑动以显示数据, 然后点击以删除数据。
- E. 点击以显示文件名称列表。
- 7. 在确认屏幕上点击是。

打印机开始删除文件。

# <span id="page-862-0"></span>使用操作面板设置扫描项目

可以更改扫描设置,如扫描尺寸、分辨率或数据格式。

显示扫描待机屏幕时,点击**设置**以选择设置项目。 垂直滑动或点击 <br>显示扫描待机屏幕时,点击**设置**以选择设置项目。 垂直滑动或点击 项目以显示设置。 点击以指定设置。

### 注释

- 使用 WSD(Windows 10、Windows 8.1、Windows 8、Windows 7 和 Windows Vista 环境下支持的网络 协议之一)将已扫描数据转发到计算机时,无法指定扫描设置。
- 根据目标,某些设置项目无法选择。 本节描述在选择数据保存位置的屏幕上选择 **USB** 闪存时的设置项 目。

无法选择的设置项目显示为灰色。

- 某些设置无法和其他设置项目的设置、文档类型中选择的文档类型或选择数据保存位置屏幕的扫描菜单 一起指定。 如果选择了不能组合指定的设置,触摸屏上会显示**, 和错误详细信息**。 在这种情况下,点 击触摸屏左上方的 \* 检查信息, 然后更改设置。
- 即使关闭打印机,除**自动输稿器方向**和**输稿器双面扫描**以外,其他指定的扫描设置(如扫描尺寸、分辨率 和数据格式)仍会保留。
- 开始扫描时, 如果扫描菜单中的指定设置不可用, 触摸屏上会显示"**指定功能在当前设置下不可** 用。"。 请按照屏幕上的说明更改设置。
- 有关从计算机扫描的设置项目或步骤:
	- 对于 Windows:
		- [设置对话框](#page-671-0)
		- 使用 [IJ Scan Utility](#page-637-0)
	- 对于 Mac OS:
		- 设置对话框
		- 使用 IJ Scan Utility

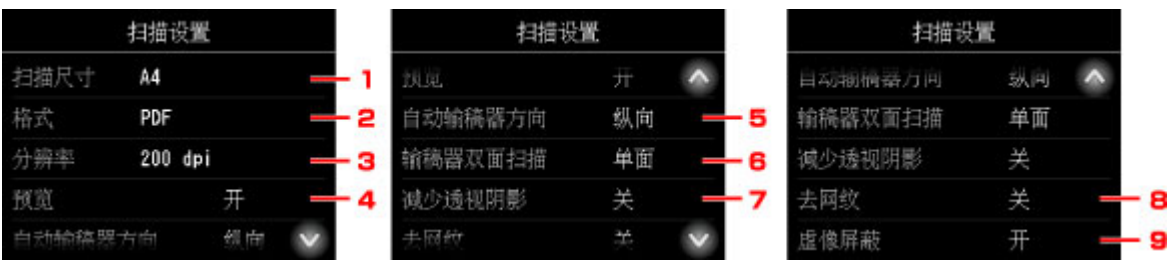

### 1. 扫描尺寸

选择原稿尺寸。

### 2. 格式

选择扫描数据的数据格式。

3. 分辨率 (扫描分辨率)

选择扫描的分辨率。

#### 4. 预览

选择将数据保存至 USB 闪存或转发到共享文件夹时是否预览扫描的数据。

#### 5. 自动输稿器方向

选择原件的方向。

文档类型选择为照片时,此设置项目不可用。

#### 6. 输稿器双面扫描

选择使用自动输稿器时的扫描方法。选择双面时,点击高级设置选择装订边。 文档类型选择为照片时,此设置项目不可用。

#### 7. 减少透视阴影 (减少透视阴影)

扫描薄文档(如报纸)时可能会出现扫描件映出纸张背面的字符的现象。 如果扫描的文档上似乎出现字符映 出现象,请选择**开**。

文档类型选择为照片时,此设置项目不可用。

#### 8. 去网纹

打印输出由构成字符或图形的微小的点组成。 如果各个点的正常排列被扰乱,则可能导致出现不均匀的明 暗度或带条纹的图案。 如果在扫描图像上发现任何不均匀的明暗度或带条纹的图案,选择开。

文档类型选择为照片时,此设置项目不可用。

#### 注释

• 即使此设置已选择为**开**,如果将**虚像屏蔽**设置为**开**,仍可能存在部分波纹效果。 在这种情况下,请 为虚像屏蔽选择关。

#### 9. 虚像屏蔽

可以加重小字符或细小对象(如照片上的毛发或树叶)的轮廓。 如果要加重扫描数据的轮廓,请选择开。
# 使用 **IJ Scan Utility** 设置操作面板 **(Windows)**

IJ Scan Utility 允许指定从操作面板进行扫描时如何响应。

# 注释

- 在以下说明中使用从操作面板扫描照片时的屏幕作为示例。
- 1. 启动 [IJ Scan Utility](#page-640-0)。
- 2. 单击设置**...**。

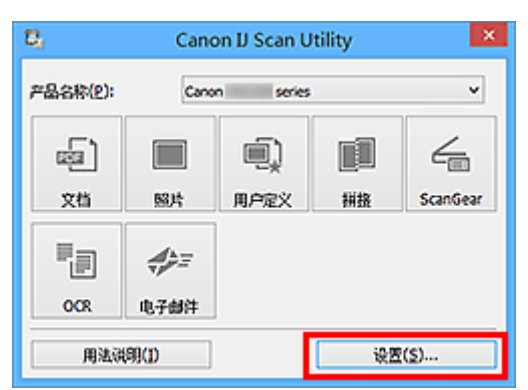

出现设置对话框。

3. 在 (从操作面板扫描)选项卡上选择扫描模式。

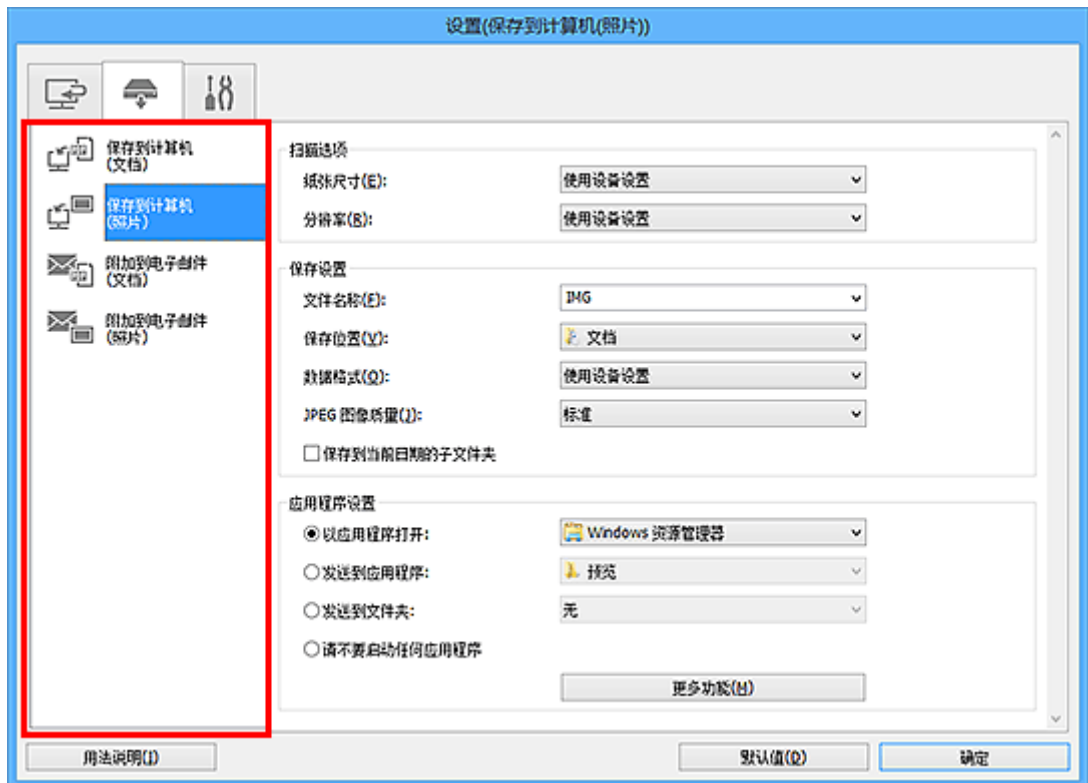

# 注释

• 请参阅以下详细信息。 ■ 设置([保存到计算机](#page-711-0)(文档))对话框 ■ 设置([保存到计算机](#page-709-0)(照片))对话框 **■ 设置([附加到电子邮件](#page-717-0)(文档))**对话框 ■ 设置([附加到电子邮件](#page-715-0)(照片))对话框

# 4. 设置扫描选项。

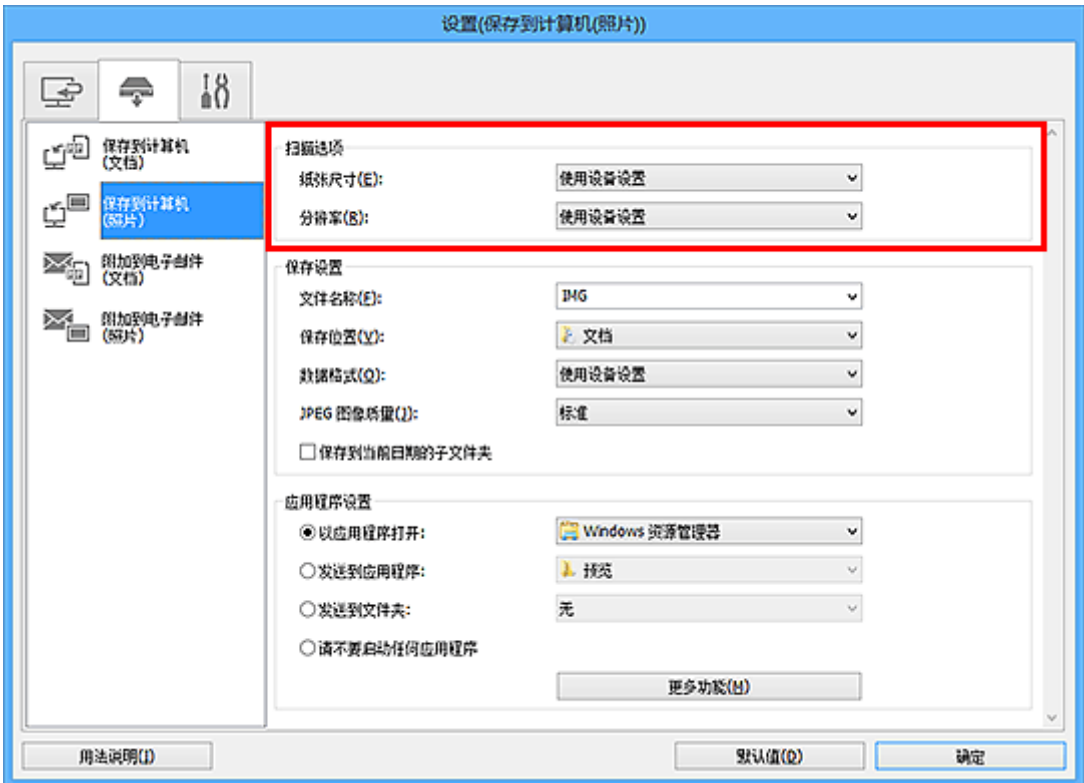

5. 在保存设置中指定文件名称和其他设置。

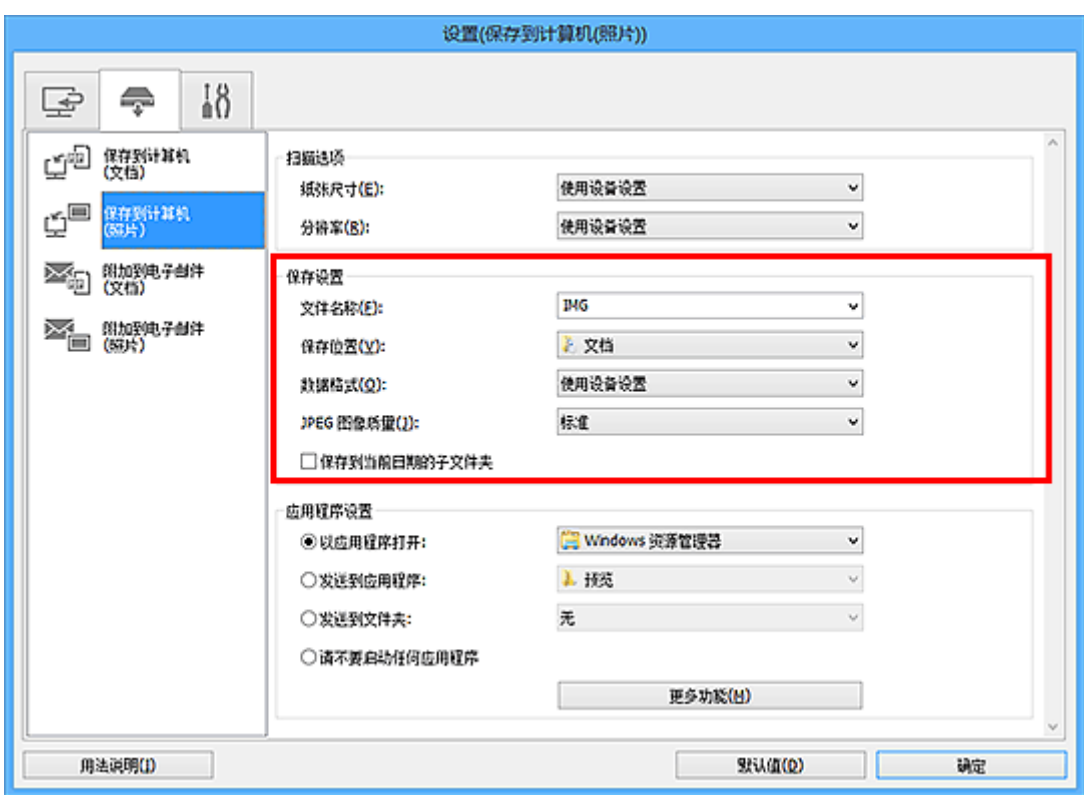

6. 在应用程序设置中选择扫描后要启动的应用程序。

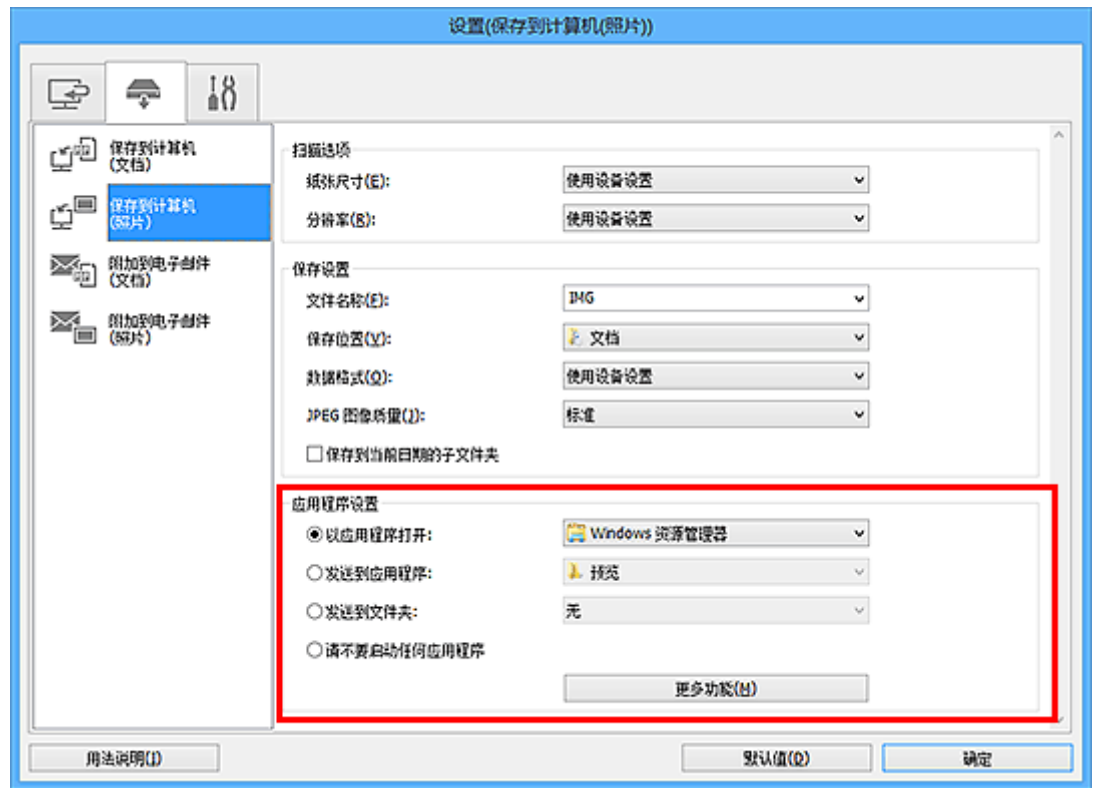

# 7. 单击确定。

从操作面板开始扫描时,将根据指定的设置执行响应。

# 使用智能手机**/**平板电脑扫描

本机支持以下扫描功能。

# **PIXMA/MAXIFY Cloud Link**

PIXMA/MAXIFY Cloud Link 是由 Canon 提供的一项 Web 服务。 在不使用计算机的情况下, 通过与多种云 服务协作,将扫描的图像保存至数据存储服务。

■ 使用 [PIXMA/MAXIFY Cloud Link](#page-62-0)

# 使用 **PIXMA/MAXIFY Cloud Link**

通过使用 PIXMA/MAXIFY Cloud Link, 可以将打印机连接到云服务(如 CANON iMAGE GATEWAY、 Evernote 或 Twitter), 且无需使用计算机即可使用以下功能:

- 从照片共享服务打印图像
- 从数据管理服务打印文档
- 将扫描图像保存到数据管理服务。
- 使用 Twitter 报告打印机状态(如无纸或墨水不足)。

此外,可以通过添加或注册链接到多种云服务的应用程序来使用多种功能。

- 从打印机使用 [PIXMA/MAXIFY Cloud Link](#page-64-0)
- [从智能手机、平板电脑或计算机使用](#page-81-0) PIXMA/MAXIFY Cloud Link

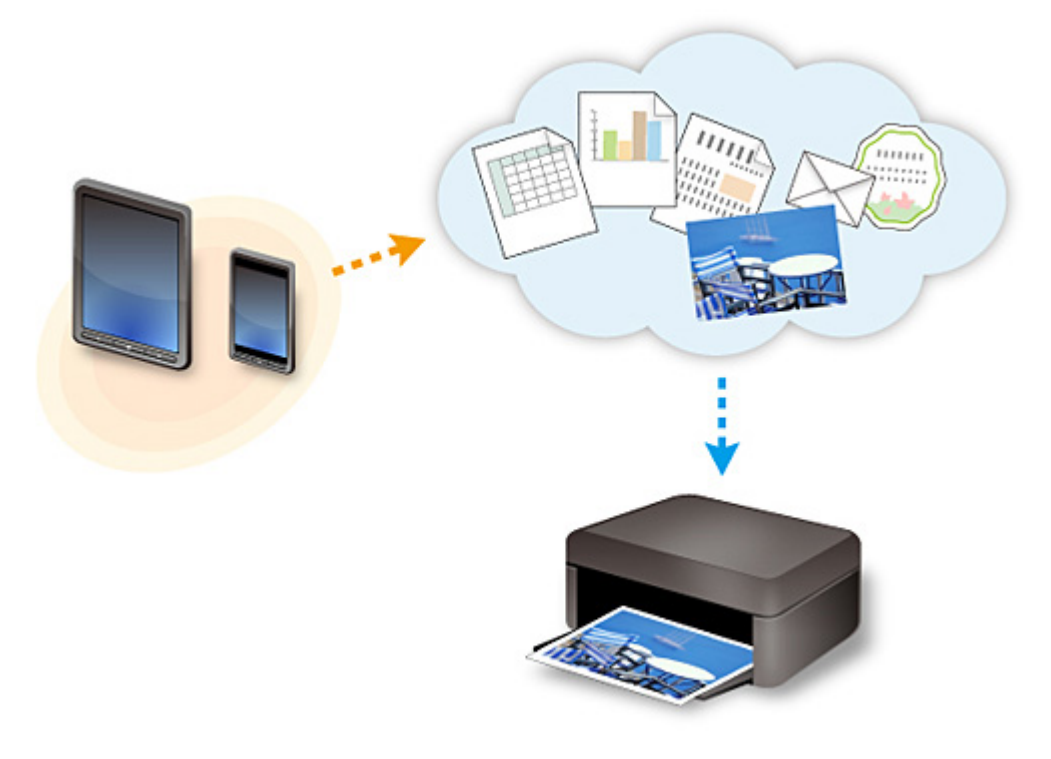

# 重要事项

- 在某些国家/地区,PIXMA/MAXIFY Cloud Link 可能不可用或可用的应用程序可能不同。
- 某些应用程序需要有帐户才能使用。 对于此类应用程序, 请预先设置帐户。
- 要想知道哪些型号支持 PIXMA/MAXIFY Cloud Link,请查看 Canon 主页。
- 屏幕显示可能会有变化,敬请留意。

# 传真

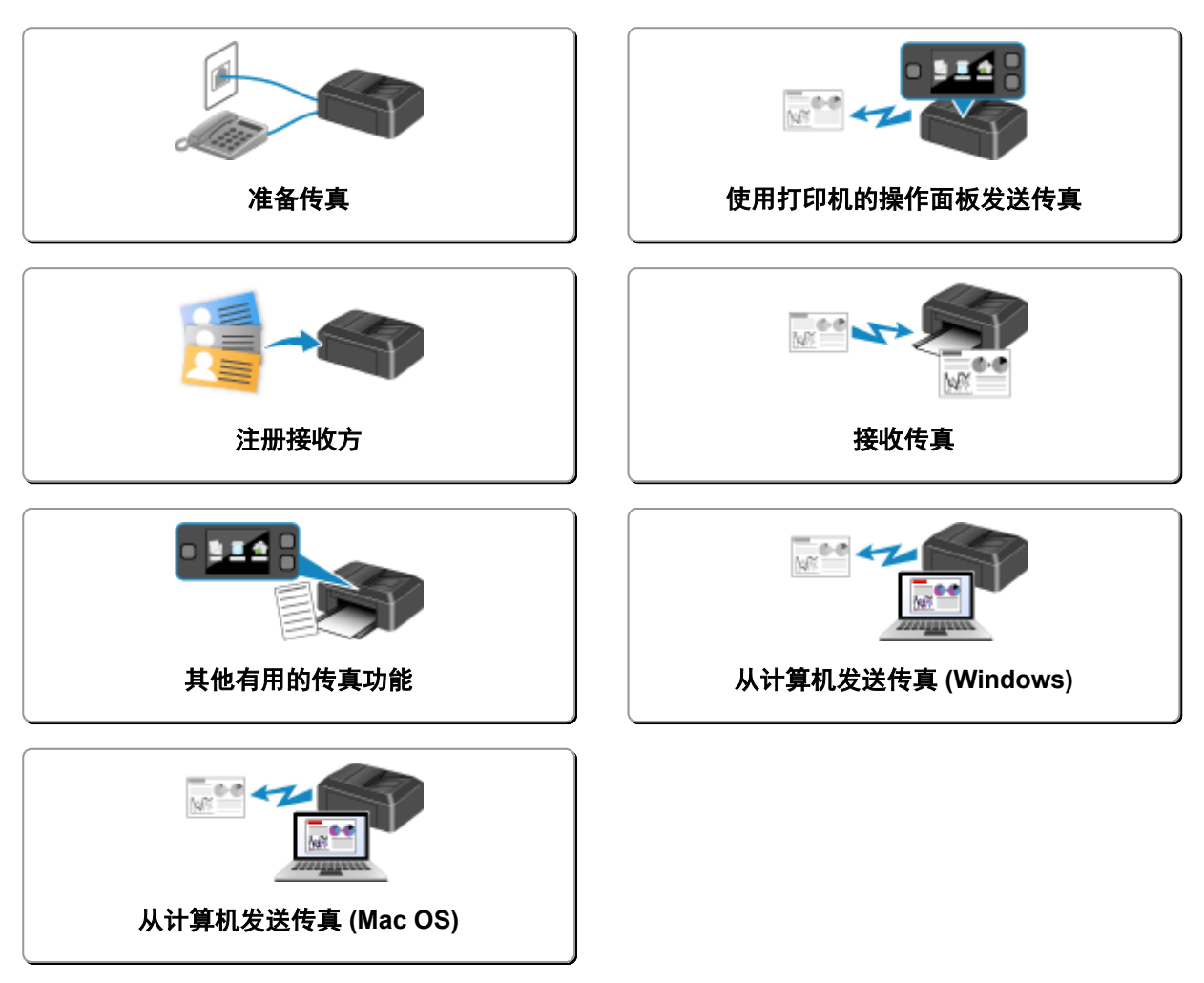

# <span id="page-870-0"></span>准备传真

使用传真功能前,将打印机连接到电话线并设置打印机。 然后指定基本设置,如发送方信息、日期/时间和夏 令时。

# 重要事项

• 如果电源断开:

如果停电或意外拔出电源线,日期/时间设置将重置。

- 将保留用户信息和电话簿的设置。
- 打印机存储器中存储的所有传真将丢失,如未发送和已接收的传真。

如果电源断开,将发生以下情况:

- 将不能发送或接收传真、进行复印或扫描原稿。
- 连接电话时,是否可以使用电话取决于所用的电话线路或电话。

# 设置打印机

必须根据电话线路和传真功能的使用情况对打印机进行设置。 请按照以下步骤设置打印机。

- 1. [连接电话线路](#page-871-0)
- 2. [设置电话线路类型](#page-874-0)
- 3. [设置接收模式](#page-877-0)

### 注释

• 可以根据触摸屏上的说明进行传真设置。

■ [简易设置](#page-274-0)

如果根据触摸屏上的说明进行设置,接收模式将设置为电话优先模式或仅传真模式。 要使用 **DRPD** 或 网络转换接收传真,请更改接收模式。

■ [设置接收模式](#page-877-0)

# 指定传真的基本设置

■ [设置发送方信息](#page-881-0)

# <span id="page-871-0"></span>连接电话线路

根据电话线,连接方法会有所不同。

• 如果将打印机直接连接到墙面电话线/如果使用 xDSL 分线器连接打印机:

#### ■ 基本连接

• 如果将打印机连接到其他线路, 如 xDSL;

#### ■ [连接多种线路](#page-872-0)

如果连接错误,则打印机无法发送/接收传真。 请正确连接打印机。

### 重要事项

• 请勿并联传真设备和/或电话(仅美国和加拿大)。

如果并联两部或多部传真设备和/或电话,可能会出现以下问题并且打印机可能无法正常工作。

- 如果在传真传输或接收期间, 拿起以并联方式连接的电话的听筒, 则可能会破坏传真图像或发生通讯 错误。
- 电话的呼叫方身份查询等服务可能无法正常工作。

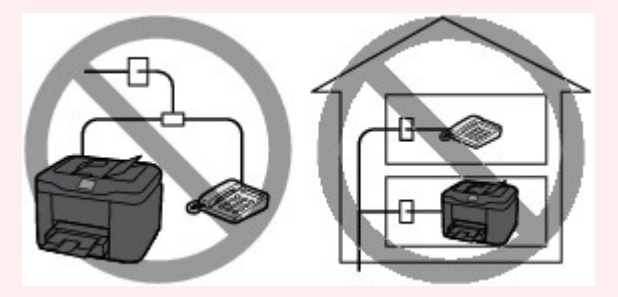

了解可能会出现上述问题后,如果无法避免并行连接,请将接收模式设置为**电话优先模式**。 只能手动接 收传真。

# 基本连接

确保已关闭打印机,将随附电话线的一端连接到打印机上"LINE"标记附近的电话线插口,然后将另一端 连接到墙上的电话线插口或 xDSL 分线器的电话线插口。

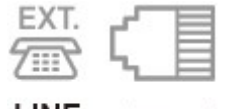

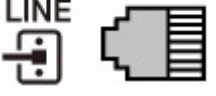

将电话连接到打印机时,请确保已关闭打印机,将电话线的一端连接到打印机上"EXT."标记附近的外部 设备插口,然后将另一端连接到电话的电话线插口。

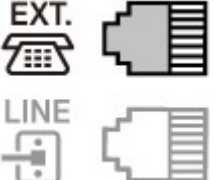

### 重要事项

• 请务必在开启打印机前连接电话线。

<span id="page-872-0"></span>如果在打印机开启时连接电话线,关闭打印机并拔出电源线。 等待 1 分钟,然后连接电话线和电源插 头。

# 注释

- 有关电话线插口和外部设备插口的位置,请参阅[后视图。](#page-242-0)
- 连接电话或答录机之前,请取下电话连接器盖。
- 对于英国用户:

如果外部设备的连接器无法连接到打印机的插口,则需要购买 B.T.适配器并按如下所示连接:

将 B.T.适配器安装到与外部设备相连的组合电缆线上,然后将 B.T.适配器连接到外部设备插口。

## 连接多种线路

本节介绍如何连接多种线路。

这些仅为示例,并不保证适用于所有连接情况。 有关详细资料,请参阅要连接到本打印机的网络设备[控制 设备如 xDSL(数字用户线)调制解调器或终端适配器]随附的说明手册。

# 注释

• xDSL 是用于电话线路的高速数字通讯技术的通称,如 ADSL/HDSL/SDSL/VDSL。

• 连接到网络电话

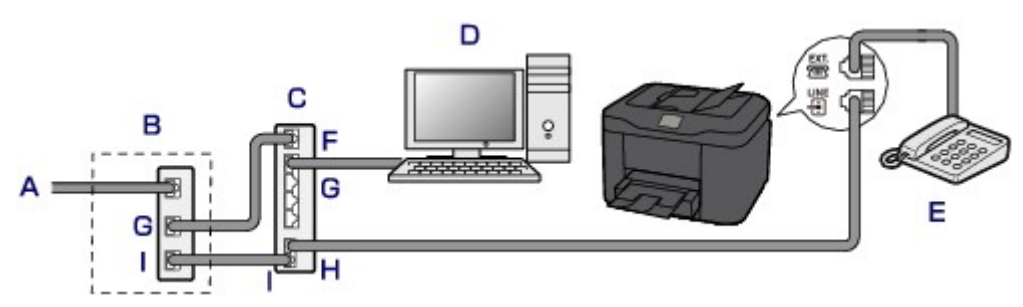

- A. 数字用户线
- B. xDSL 调制解调器(分线器可能没有内置于调制解调器)
- C. 兼容网络电话的宽带路由器
- D. 计算机
- E. 电话或答录机
- F. WAN(广域网)端口
- G. LAN(局域网)端口
- H. 电话端口
- I. 线路端口

\* 根据产品,端口配置和名称可能会有所不同。

# 注释

• 连接到 xDSL 线路时,请选择与在电话线路类型中预定的线路类型相同的线路类型。

■ [设置电话线路类型](#page-874-0)

• 连接到 **xDSL**

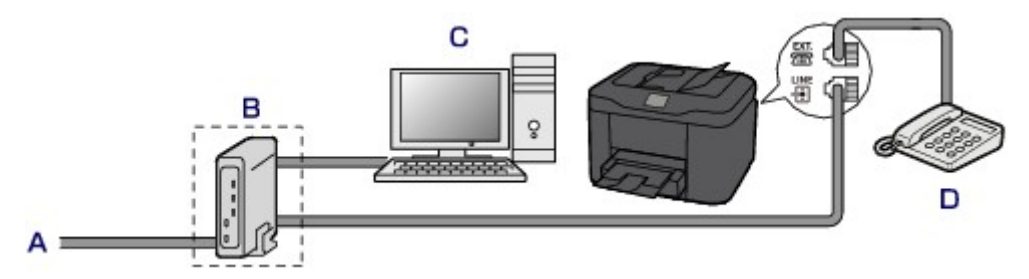

- A. 模拟用户线
- B. xDSL 调制解调器(分线器可能没有内置于调制解调器)
- C. 计算机
- D. 电话或答录机

## 重要事项

• 当分线器未内置于调制解调器中时,请勿分接分线器(墙面)之前的电话线。 也请勿并行连接分线 器。 打印机可能无法正常工作。

# 注释

• 连接到 xDSL 线路时,请选择与在电话线路类型中预定的线路类型相同的线路类型。

■ [设置电话线路类型](#page-874-0)

## • 连接到 **ISDN** 线路

有关 ISDN(综合业务数字网)连接和设置的详细资料,请参阅终端适配器或拨号路由器附带的手册。

# <span id="page-874-0"></span>设置电话线路类型

使用打印机前,确保为电话线路设置正确的电话线路类型。 如果不能确定电话线路类型,请联系电话公司。 有关 xDSL 或 ISDN 连接,请联系电话公司或服务供应商以确认线路类型。

## 重要事项

# • 对于中国用户:

插入电源线并开启打印机后,将自动选择电话线路类型。 但是,如果将打印机连接到控制设备(如 xDSL 调制解调器或终端适配器),可能无法正确选择电话线路类型。

在这种情况下,请手动设置线路类型。

有关如何在中国手动设置电话线路类型的详细资料:

■ [在中国手动设置电话线路类型](#page-875-0)

### 注释

- 在不支持循环脉冲的国家或地区,不会出现电话线路类型。
- 可以打印用户数据列表以检查当前的设置。

■ [报告和列表概要](#page-970-0)

1. [确保打印机已开启。](#page-247-0)

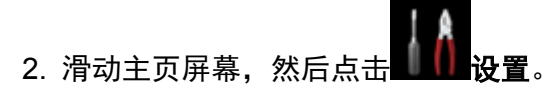

■ [使用操作面板](#page-252-0)

- 3. 点击 设备设置。
- 4. 点击传真设置。
- 5. 点击传真用户设置。
- 6. 点击电话线路类型。
- 7. 点击电话线路类型。

<span id="page-875-0"></span>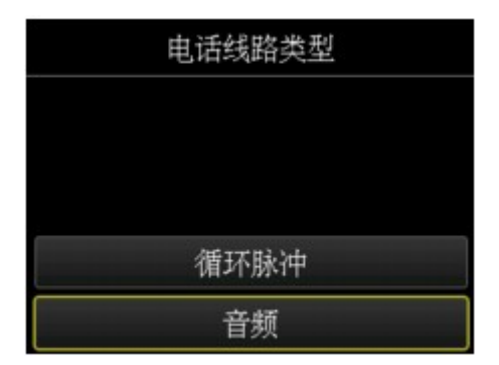

#### 循环脉冲

电话线路类型为脉冲拨号时选择该项。

音频

电话线路类型为音频拨号时选择该项。

# 在中国手动设置电话线路类型

本节描述在中国手动设置电话线路类型的步骤。

1. [确保打印机已开启。](#page-247-0)

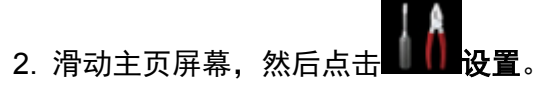

■ [使用操作面板](#page-252-0)

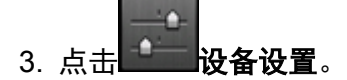

- 4. 点击传真设置。
- 5. 点击传真用户设置。
- 6. 点击电话线路自动选择。

显示当前电话线路类型。

7. 检查当前电话线路类型,然后点击 **OK**。

# 注释

• 如果不需要更改电话线路类型,请按主页按钮返回主页屏幕。

- 8. 点击关。
- 9. 点击电话线路类型。

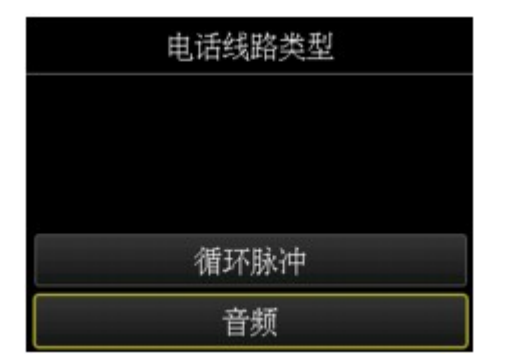

## 循环脉冲

电话线路类型为脉冲拨号时选择该项。

音频

电话线路类型为音频拨号时选择该项。

# <span id="page-877-0"></span>设置接收模式

设置接收操作(接收模式)。

有关如何设置接收模式的详细资料:

■ 设置接收模式

可以选择合适的模式。

有关可以选择的接收模式的详细资料:

■ [关于接收模式](#page-878-0)

有关接收模式的高级设置的详细资料:

■ [接收模式的高级设置](#page-878-0)

## 注释

• 根据所选的接收模式,接收操作步骤会有所变化。

有关多种接收模式接收方法的详细资料:

■ [接收传真](#page-937-0)

• 如果要使用一条电话线进行传真和语音呼叫,需要将电话或答录机连接到打印机的外部设备插口。 有关如何将电话或答录机连接到打印机的详细资料:

■ [基本连接](#page-871-0)

# 设置接收模式

本节描述选择接收模式的步骤。

- 1. [确保打印机已开启。](#page-247-0)
- 2. 滑动主页屏幕,然后点击**,有一个**<br>2. 滑动主页屏幕,然后点击

■ [使用操作面板](#page-252-0)

- 3. 点击功能列表。
- 4. 显示功能列表屏幕。
- 5. 点击接收模式设置。
- 6. 点击接收模式,然后点击 **OK**。

# 注释

• 通过点击高级设置, 可以指定各个接收模式的高级设置。

有关接收模式的高级设置的详细资料:

■ [接收模式的高级设置](#page-878-0)

<span id="page-878-0"></span>• 有关接收模式的详细资料:

# ■ 关于接收模式

- **DRPD** 仅在美国和加拿大可用。
- 根据购买国家或地区的不同, 网络转换可能不可用。
- 有关接收传真或多种接收模式步骤的信息,请参阅<u>接收传真</u>。

# 关于接收模式

可以选择适合传真使用情况(是否使用专用的传真线路等)的接收模式。

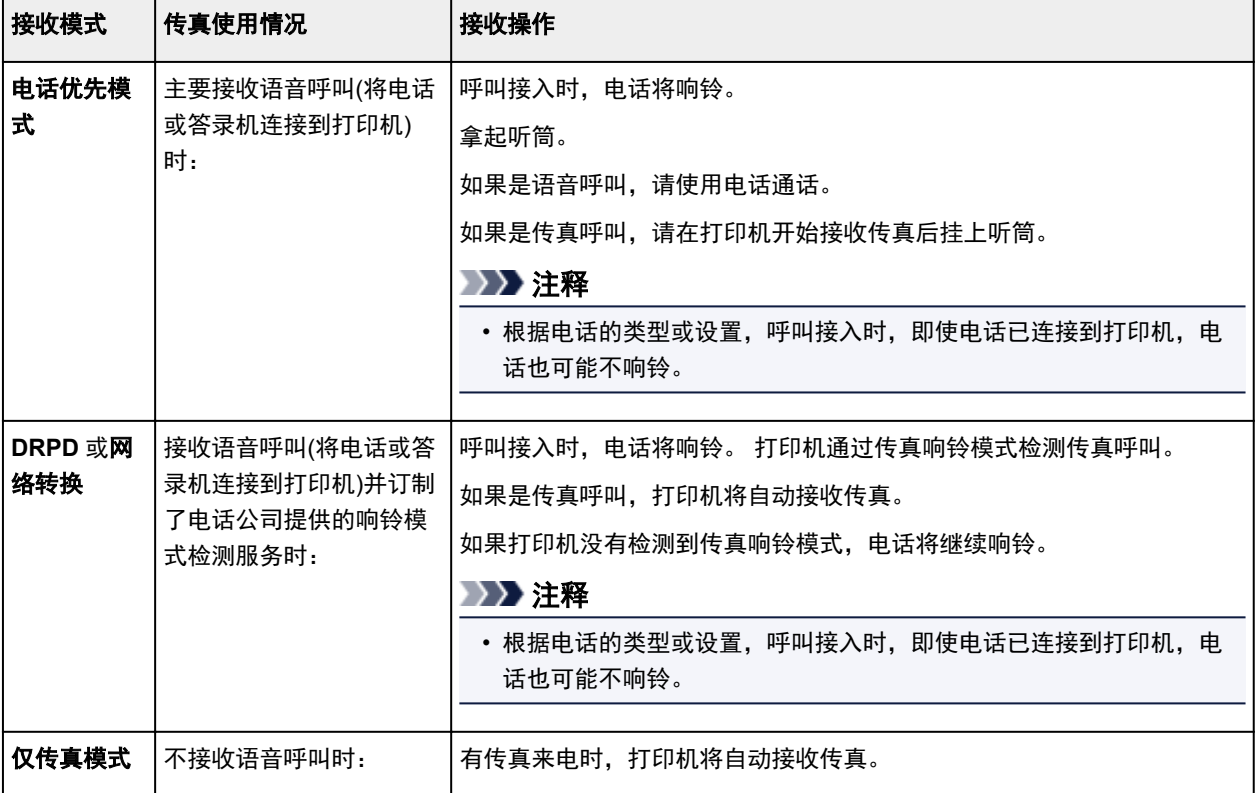

# 接收模式的高级设置

可以指定每种接收模式的高级设置。

#### • 电话优先模式的高级设置

可以指定以下设置项目。

◦ 手动**/**自动转换**:** 开/手动**/**自动转换**:** 关

如果选择手动**/**自动转换**:** 开,打印机在外部设备响铃达指定时长后自动接收传真。 可以指定自动接收开始前的时间长度。

◦ 接收开始时间

当选择手动**/**自动转换**:** 开时,可以指定自动接收开始前的时长。 指定时长,然后点击 **OK**。

◦ 用户友好接收**:** 开/用户友好接收**:** 关

如果选择用户友好接收**:** 开,拿起电话听筒或答录机应答时,打印机检测到传真信号(CNG 信号)后 会自动从电话呼叫转换到传真接收。 答录机已连接至打印机时,选择用户友好接收**:** 开以在答录机 应答后自动转换到传真接收。

如果选择用户友好接收**:** 关,即使打印机检测到传真信号(CNG 信号),打印机也不会自动从电话呼 叫转换到传真接收。 如果要打印机在通话过程中不自动转换,请选择用户友好接收**:** 关。

### 注释

· 如果在香港订制了双音辨号服务, 仅传真模式下响铃次数中指定的外部设备响铃次数在电话优先模 式中可用。

如果要在电话优先模式中指定外部设备的响铃次数,在接收模式设置屏幕上选择仅传真模式,在响 铃次数中指定外部设备的响铃次数,然后切换到接收模式设置下的电话优先模式。

• 如果在香港订制了双音辨号服务,建议选择手动**/**自动转换**:** 关。

#### • 仅传真模式的高级设置

可以指定以下设置项目。

#### ◦ 响铃次数

来电时,可以指定外部设备响铃的次数。

指定次数,然后点击 **OK**。

#### 重要事项

• 选择了仅传真模式时,请不要把响铃次数更改为"2"以外的任何值。

#### • **DRPD** 的高级设置

可以指定以下设置项目。

◦ 响铃模式(正常响铃/短促响铃/短**-**短**-**长/短**-**长**-**短)

为打印机判断为传真呼叫的呼叫设置特殊的响铃模式。

如果订制了 DRPD 服务, 则设置与电话公司分配的模式相匹配的响铃模式。

■ 设置 DRPD 响铃模式([仅美国和加拿大](#page-880-0))

#### ◦ 响铃次数

来电时,可以指定外部设备响铃的次数。

指定次数,然后点击 **OK**。

#### • 网络转换的高级设置

可以指定以下设置项目。

#### ◦ 响铃次数

来电时,可以指定外部设备响铃的次数。

指定次数,然后点击 **OK**。

# <span id="page-880-0"></span>设置 **DRPD** 响铃模式**(**仅美国和加拿大**)**

如果订制了电话公司提供的特殊响铃模式检测(DRPD)服务,电话公司会为您的一条电话线分配具有特殊响 铃模式的两个或多个电话号码,使您仅通过一条线路就可以使用不同的号码进行传真呼叫和语音呼叫。 打 印机将自动对响铃模式进行监视,响铃模式是传真呼叫时,将自动接收传真。

要使用 DRPD,请按照以下步骤设置与电话公司分配的模式相匹配的传真响铃模式。

# 注释

• 请联系当地的电话公司以获取该服务的详细资料。

- 1. [确保打印机已开启。](#page-247-0)
- 2. 滑动主页屏幕, 然后点击

■ [使用操作面板](#page-252-0)

3. 点击功能列表。

显示功能列表屏幕。

- 4. 点击接收模式设置。
- 5. 点击 **DRPD**。
- 6. 点击高级设置。
- 7. 选择电话公司为传真号码分配的响铃模式。

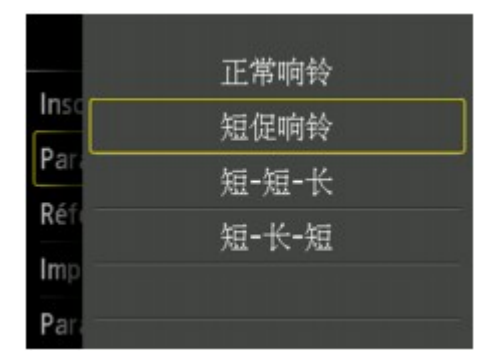

- 8. 指定次数,然后点击 **OK**。
- 9. 点击 **OK**。

显示功能列表屏幕。

# <span id="page-881-0"></span>设置发送方信息

可以设置发送方信息,如日期/时间、单位名称和单位传真/电话号码。

- 关于发送方信息
- 设置日期和时间
- [设置日光节约时间](#page-883-0)(夏令时)

■ [注册用户信息](#page-885-0)

# 关于发送方信息

如果已经注册了单位名称和单位传真/电话号码,会将其与日期和时间一起作为发送方信息打印在接收方传 真上。

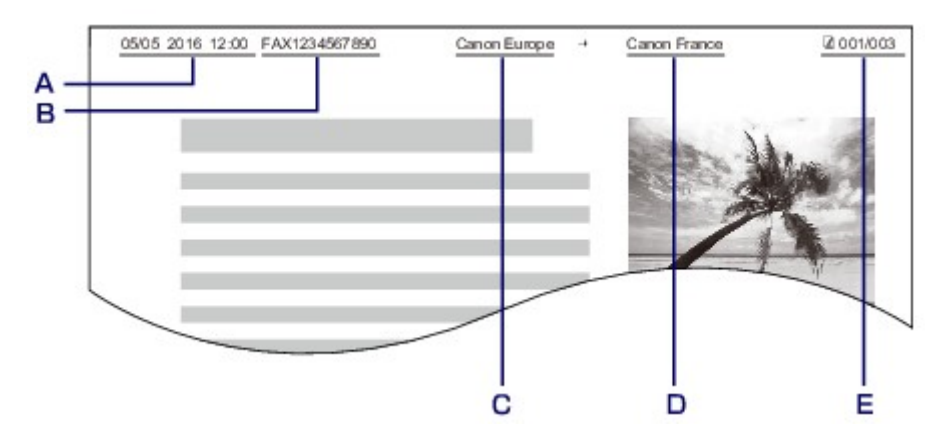

- A. 发送日期和时间
- B. 单位传真/电话号码
- C. 单位名称
- D. 发送传真时, 打印已注册的接收方名称。
- E. 页码

# 注释

• 可以打印用户数据列表确认已注册的发送方信息。

■ [报告和列表概要](#page-970-0)

• 发送黑白传真时,可以选择是否在图像区域内部或外部打印发送方信息。

在传真设置下高级传真设置中的发送方信息位置上指定设置。

- [高级传真设置](#page-271-0)
- 可以选择以下三种格式的日期打印格式:年**/**月**/**日、月**/**日**/**年和日**/**月**/**年。

在设备用户设置下的日期显示格式上选择日期打印格式。

■ [设备用户设置](#page-281-0)

# 设置日期和时间

本节描述设置日期和时间的步骤。

- 1. [确保打印机已开启。](#page-247-0)
- 2. 滑动主页屏幕, 然后点击

■ [使用操作面板](#page-252-0)

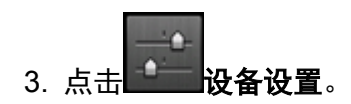

- 4. 点击设备用户设置。
- 5. 点击日期**/**时间设置。
- 6. 设置日期。
	- 1. 点击要更改的设置项目。

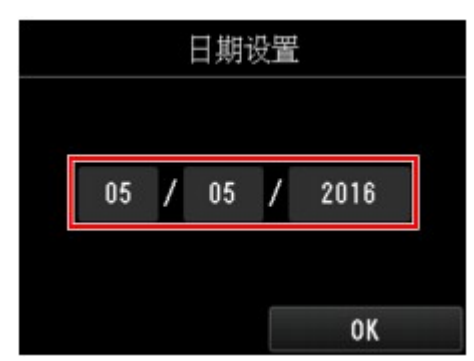

2. 点击要输入的数字。

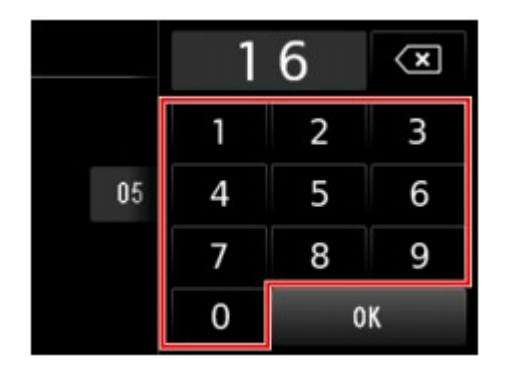

仅输入年份的最后两位数字。

- 3. 点击 **OK**。
- 4. 所有设置完成后再次点击 **OK**。
- 7. 设置时间。
	- 1. 点击要更改的设置项目。

<span id="page-883-0"></span>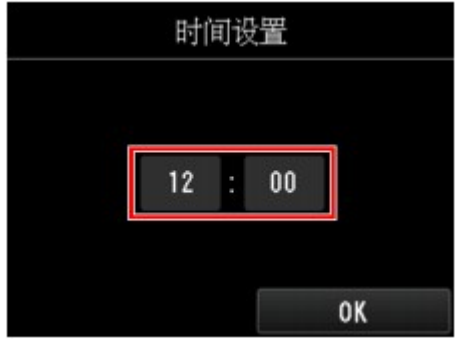

2. 点击要输入的数字。

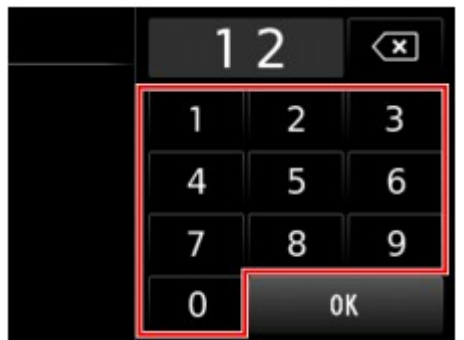

输入日期和 24 小时制的时间。

- 3. 点击 **OK**。
- 4. 所有设置完成后再次点击 **OK**。
- 8. 按主页按钮返回至主页屏幕。

# 设置日光节约时间**(**夏令时**)**

某些国家采用日光节约时间(夏令时)系统,在每年的某个时段中将时钟拨快。 通过注册夏令时开始和结束的日期和时间,可以将打印机设置为自动更改时间。

# 重要事项

• 夏令时设置并非默认应用所有国家和地区的最新信息。 需要根据用户所在国家或地区的最新信息更改 默认设置。

# 注释

- 根据购买国家或地区的不同,此设置可能不可用。
- 1. [确保打印机已开启。](#page-247-0)

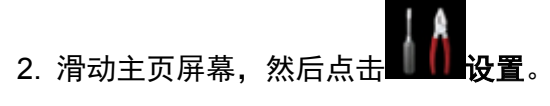

■ [使用操作面板](#page-252-0)

- 3. 点击 无可 设备设置。
- 4. 点击设备用户设置。
- 5. 点击夏令时设置。
- 6. 点击开。

要禁用夏令时,点击关。

- 7. 设置夏令时开始的日期和时间。
	- 1. 设置夏令时开始的日期。

点击要更改的设置项目,然后指定设置。 所有设置完成后再次点击 **OK**。

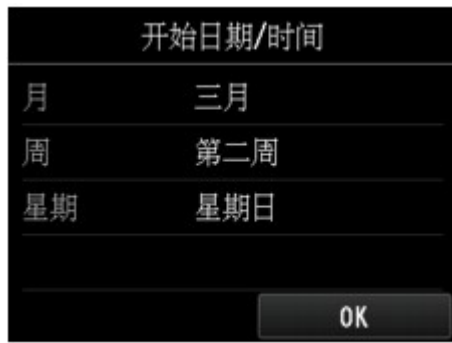

2. 设置夏令时开始的时间(24 小时制)。

点击要更改的设置项目,然后指定设置。 所有设置完成后再次点击 **OK**。

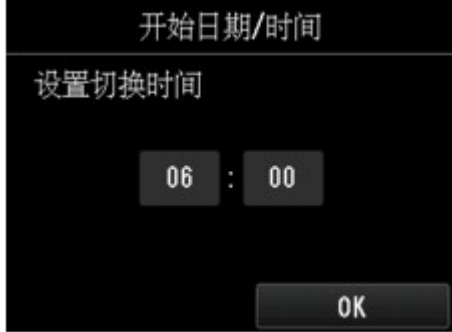

- 8. 设置夏令时结束的日期和时间。
	- 1. 设置夏令时结束的日期。

点击要更改的设置项目,然后指定设置。 所有设置完成后再次点击 **OK**。

<span id="page-885-0"></span>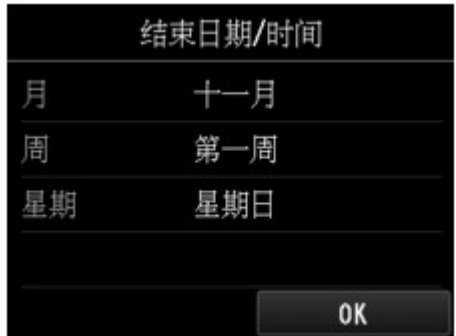

2. 设置夏令时结束的时间(24 小时制)。

点击要更改的设置项目,然后指定设置。 所有设置完成后再次点击 **OK**。

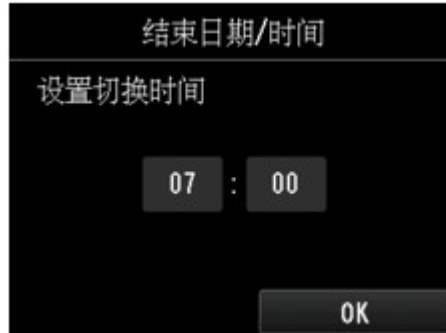

9. 按主页按钮返回至主页屏幕。

# 注册用户信息

本节描述注册用户信息的步骤。

注释

- 1. <u>[确保打印机已开启。](#page-247-0)</u>
- 2. 滑动主页屏幕, 然后点击

■ [使用操作面板](#page-252-0)

- 3. 点击 设备设置。
- 4. 点击传真设置。
- 5. 点击传真用户设置。
- 6. 点击用户信息设置。

<sup>•</sup> 发送传真前,请务必在用户信息设置屏幕的个人名称和个人电话上输入用户名和传真/电话号码(仅用于 美国)。

显示注册单位名称和单位传真/电话号码的屏幕。

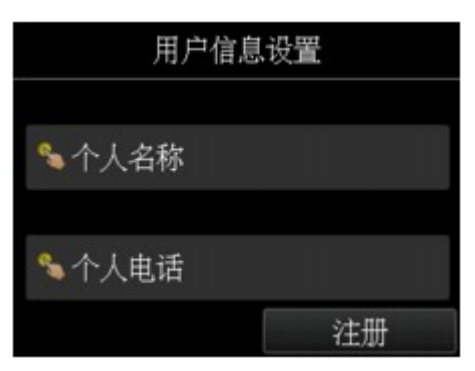

- 7. 输入个人名称。
	- 1. 点击个人名称下的输入字段。 显示输入字符的屏幕。
	- 2. 输入个人名称。

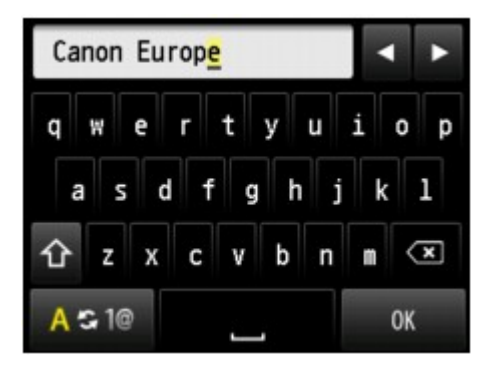

3. 点击 **OK**。

# 注释

- 可以输入包括空格最多 24 个字符的名称。
- 有关如何输入或删除字符的详细资料:

■ [输入数字、字母和符号](#page-256-0)

- 8. 输入个人传真/电话号码。
	- 1. 点击个人电话下的输入字段。

显示输入号码的屏幕。

2. 输入个人传真/电话号码。

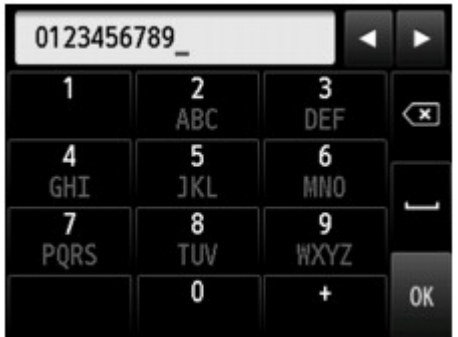

3. 点击 **OK**。

# 注释

- 可以输入包括空格最多 20 位的传真/电话号码。
- 有关如何输入或删除字符的详细资料:

■ [输入数字、字母和符号](#page-256-0)

9. 点击注册以完成注册。

# <span id="page-888-0"></span>使用打印机的操作面板发送传真

- 通过输入传真**/**[电话号码发送传真](#page-889-0)
- 重新发送传真**(**[重拨占线号码](#page-893-0)**)**
- [用于发送传真的设置项目](#page-895-0)
- [使用有用的功能发送传真](#page-896-0)

# <span id="page-889-0"></span>通过输入传真**/**电话号码发送传真

本节描述通过输入传真/电话号码直接拨号和发送传真。

### 重要事项

• 由于误拨或传真/电话号码注册不正确,传真有可能会意外发送到其他接收方。 发送重要文档时,建议与 接收方通话后发送传真。

■ [接通电话后发送传真](#page-897-0)

- 1. [确保打印机已开启。](#page-247-0)
- 2. [将文档放置在稿台玻璃上或自动输稿器中。](#page-176-0)

注释

• 有关文档的类型、状况以及如何装入文档的详细资料:

■ [放置原稿](#page-176-0)

3. 滑动主页屏幕, 然后点引

■ [使用操作面板](#page-252-0)

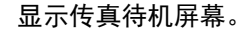

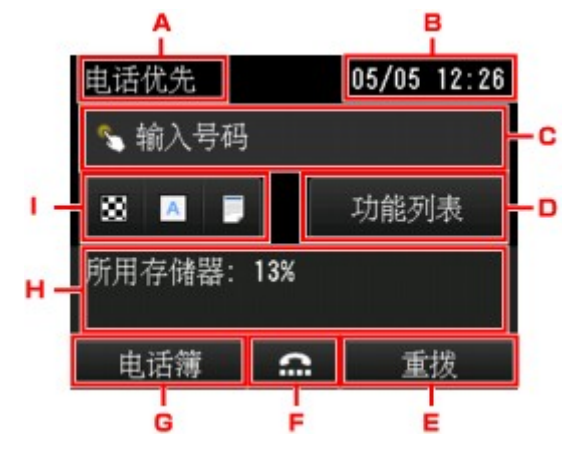

A. 接收模式

显示当前选择的接收模式。

B. 日期和时间

显示日期和时间。

- C. 传真/电话号码的输入字段 点击以显示输入传真/电话号码的屏幕。
- D. 功能列表

可以使用每种传真功能并更改传真设置。

E. 重拨

点击以使用重拨发送传真。

■ [重新发送传真](#page-893-0)(重拨占线号码)

F. 免提拨号

点击以使用免提拨号功能发送传真。

■ [使用免提拨号功能](#page-907-0)

G. 电话簿

可以选择已注册的传真/电话号码。

■ [发送传真到已注册的接收方](#page-899-0)

H. 当前状态

显示当前状态。

I. 发送设置

■ [用于发送传真的设置项目](#page-895-0)

# 注释

- 如果尚未对打印机进行发送/接收传真的设置, 第一次点击主页屏幕上的**传真**时触摸屏上会显示设置 信息。 进行传真设置时,请按照触摸屏上的说明进行操作。
- 4. 拨打接收方的传真/电话号码。
	- 1. 点击传真/电话号码的输入字段。

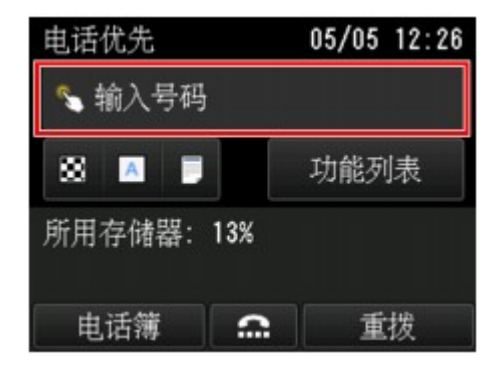

2. 输入传真/电话号码。

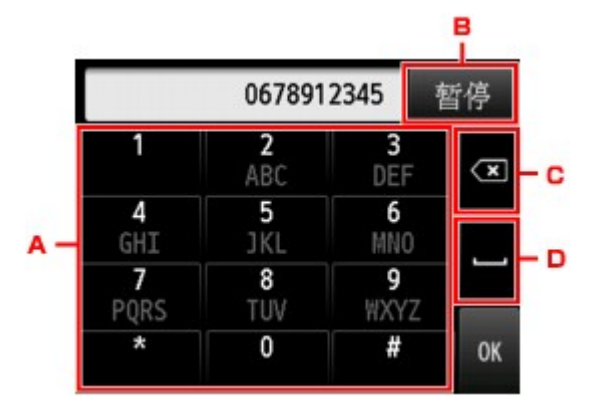

A. 数字键

输入数字。

B. 暂停

输入暂停符"P"。

C. 删除

删除输入的数字。

D. 空格

输入一个空格。

3. 点击 **OK**。

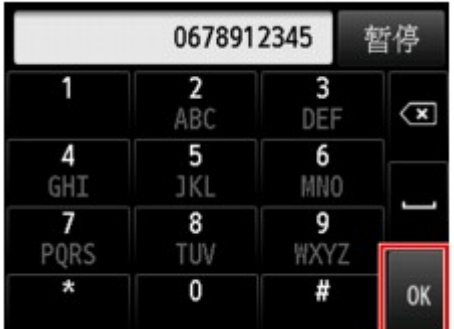

触摸屏返回到传真待机屏幕。

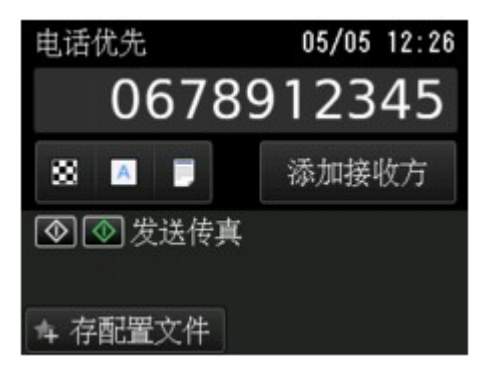

# 注释

• 通过点击存配置文件,可以将当前的打印设置注册为自定义设置。 ■ 注册收藏夹设置([用户定义配置文件](#page-306-0))

5. 按彩色按钮执行彩色发送, 或按黑白按钮执行黑白发送。

打印机开始扫描文档。

## 重要事项

- 仅当接收方的传真设备支持彩色传真时才可进行彩色发送。
- 扫描完成前, 请勿打开文档盖板。
- 6. 开始发送。

#### • 如果将文档装入到自动输稿器中:

打印机自动扫描文档并开始发送传真。

### 注释

- 要取消传真发送, 按**停止**按钮。 要在传真发送过程中取消传真发送, 按**停止**按钮, 然后按照触 摸屏上的说明进行操作。
- 扫描过程中,如如果按停止按钮后文档残留在自动输稿器中,"自动输稿器中有文档。请点击 **[OK]**输出文档。"会显示在触摸屏上。 通过点击 **OK**,会自动输出剩余文档。

#### • 如果将文档装入到稿台玻璃上:

扫描文档后,显示询问是否装入下一文档的确认屏幕。

要发送已扫描的文档,点击现在发送开始发送。

要发送两页或更多页,按照信息装入下一页,并点击**扫描**。 扫描所有页后,点击现在发送开始发 送。

# 注释

• 要取消发送传真,按**停止**按钮。

## 注释

- 当打印机连接到 PBX(专用小型交换机)系统时, 有关拨打接收方传真/电话号码的详细资料, 请参阅系统 的操作说明。
- 如果打印机无法发送传真(如接收方的电话占线时),打印机具有在指定时间间隔后自动重拨该号码的功 能。 默认设置为启用自动重拨。

#### ■ [自动重拨](#page-893-0)

• 未发送的文档(如等待重拨的传真)存储在打印机存储器中。 如果发送错误,不会存储这些文档。

■ [打印机存储器中存储的文档](#page-960-0)

• 所有文档发送完之前,请勿拔出电源线。 如果拔出电源线,打印机存储器中存储的所有未发送的文档将 丢失。

# <span id="page-893-0"></span>重新发送传真**(**重拨占线号码**)**

有两种重拨方法: 自动重拨和手动重拨。

• 自动重拨

如果发送文档且接收方的电话占线,打印机会在指定的时间间隔后重拨该号码。

■ 自动重拨

• 手动重拨

可以通过输入传真/电话号码重拨接收方。

■ 手动重拨

# 重要事项

• 由于误拨或传真/电话号码注册不正确,传真有可能会意外发送到其他接收方。 发送重要文档时,建议与 接收方通话后发送传真。

■ [接通电话后发送传真](#page-897-0)

## 注释

- 默认设置为启用自动重拨。
- 有关基本发送操作的详细资料:

■ 通过输入传真/[电话号码发送传真](#page-889-0)

# 自动重拨

可以启用或禁用自动重拨。 如果启用自动重拨,可以指定尝试重拨的最多次数和每次尝试重拨之间打印机 等待的时长。

在传真设置下高级传真设置中的自动重拨中启用和指定自动重拨设置。

#### ■ [高级传真设置](#page-271-0)

# 重要事项

• 自动重拨时,在传真发送完成前,未发送的传真将暂时存储在打印机存储器中。 如果在自动重拨完成 之前发生停电或拔出电源线,打印机存储器中存储的所有传真将被删除且不会被发送。

## 注释

- 要取消自动重拨,请等待至打印机开始重拨,然后按停止按钮。
- 要取消自动重拨,请在打印机对重拨操作准备就绪时从打印机的存储器删除未发送的传真。 有关详细 资料,请参见[删除打印机存储器中的文档。](#page-963-0)

## 手动重拨

按照以下步骤执行手动重拨。

- 1. [确保打印机已开启。](#page-247-0)
- 2. [将文档放置在稿台玻璃上或自动输稿器中。](#page-176-0)

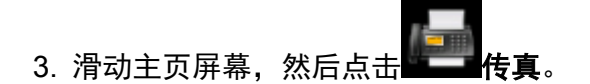

### ■ [使用操作面板](#page-252-0)

显示传真待机屏幕。

4. 根据需要更改发送设置。

■ [用于发送传真的设置项目](#page-895-0)

5. 点击重拨。

显示重拨屏幕。

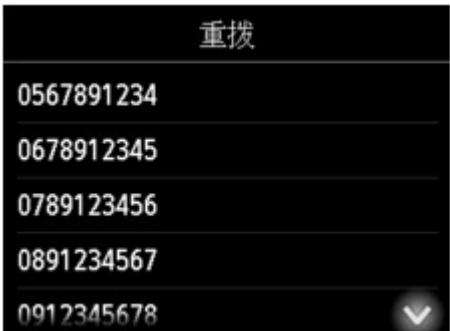

- 6. 点击接收方的号码进行重拨。
- 7. 按彩色按钮执行彩色发送,或按黑白按钮执行黑白发送。

# 重要事项

• 仅当接收方的传真设备支持彩色传真时才可进行彩色发送。

# 注释

- 有关手动重拨,打印机最多记录 10 个最近通过输入传真/电话号码拨打的接收方。 请注意,打印机不 记录任何使用重拨功能或从电话簿中选择的方式拨打的接收方。
- 要取消手动重拨,按**停止**按钮。 要在传真发送过程中取消传真发送,按**停止**按钮,然后按照触摸屏上 的说明进行操作。
- 扫描过程中, 如果按停止按钮后文档残留在自动输稿器中, "**自动输稿器中有文档。请点击[OK]输出** 文档。"会显示在触摸屏上。 通过点击 **OK**,会自动输出剩余文档。

# <span id="page-895-0"></span>用于发送传真的设置项目

可以在传真待机屏幕上更改扫描对比度或扫描分辨率等发送设置。

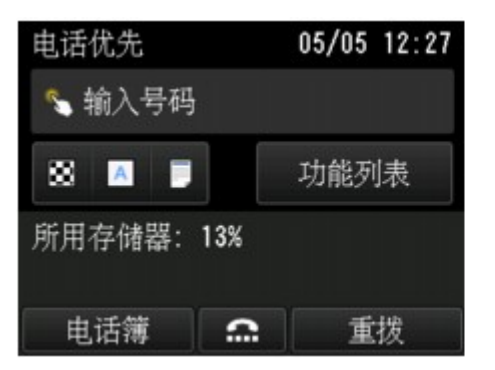

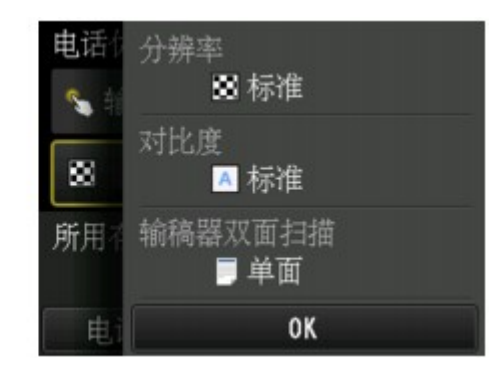

点击以更改发送设置。

#### • 分辨率

可以选择以下扫描分辨率设置。

### 标准

适用于纯文本文档。

#### 精细

适用于精细打印的文档。

#### 极优

适用于复杂插图或精细打印质量的文档。

如果接收方的传真设备不兼容极优(300 x 300dpi),将以标准或精细分辨率发送传真。

## 照片

适用于照片。

# 注释

• 发送彩色传真时,总是以相同的分辨率(200 x 200 dpi)扫描文档。 除极优和照片能提供相同的图像质 量外,图像质量(压缩率)取决于所选的扫描分辨率。

#### • 对比度

从低、标准和高选择扫描对比度设置。

#### • 输稿器双面扫描

将文档装入到自动输稿器中时,选择一种扫描方法。

# 注释

• 使用双面发送传真后, 此设置自动恢复为单面。

完成指定设置并点击 **OK** 后,触摸屏返回到传真待机屏幕。

# <span id="page-896-0"></span>使用有用的功能发送传真

- [接通电话后发送传真](#page-897-0)
- [发送传真到已注册的接收方](#page-899-0)
- [将同一文档发送到多个接收方](#page-902-0)**(**多路发送**)**
- [防止传真错误发送](#page-905-0)
- [使用免提拨号功能](#page-907-0)

# <span id="page-897-0"></span>接通电话后发送传真

如果要在发送传真前与接收方通话,或如果接收方没有可自动接收的传真设备,请在与接收方通话后手动发 送传真以检查接收方是否能接收传真。

## 重要事项

- 由于误拨或传真/电话号码注册不正确,传真有可能会意外发送到其他接收方。 发送重要文档时,建议与 接收方通话后发送传真。 有关手动发送传真的步骤,请参见以下内容。
- 手动发送时,不要将文档放置在稿台玻璃上。 将文档装入到自动输稿器中。

将文档装入到稿台玻璃上时,使用自动发送模式发送传真。

■ 通过输入传真/[电话号码发送传真](#page-889-0)

• 要在发送传真前与接收方通话,需要将电话连接到打印机。

有关如何将电话连接到打印机的详细资料:

■ [基本连接](#page-871-0)

## 注释

• 有关基本发送操作的详细资料:

■ 通过输入传真/[电话号码发送传真](#page-889-0)

- 1. [确保打印机已开启。](#page-247-0)
- 2. [在自动输稿器中装入文档。](#page-176-0)
- 3. 滑动主页屏幕, 然后点击

■ [使用操作面板](#page-252-0)

显示传真待机屏幕。

- 4. 根据需要更改发送设置。
	- [用于发送传真的设置项目](#page-895-0)
- 5. 拿起连接到打印机的电话的听筒。
- 6. 使用电话拨打接收方的传真/电话号码。
- 7. 与接收方通话。

听到尖锐的信号音而不是接收方的声音时,无法检查接收方是否能够接收传真。 如果要停止发送传真,请 放回电话听筒。如果要发送传真,请转到步骤 8。

8. 请接收方对其传真设备进行设置以接收传真。

9. 听到尖锐的信号音时,按彩色按钮或黑白按钮。

按彩色按钮执行彩色传输,或按黑白按钮执行黑白传输。

# 重要事项

• 仅当接收方的传真设备支持彩色传真时才可进行彩色发送。

10. 挂上听筒。

# 注释

- 要取消传真发送,按**停止**按钮。 要在传真发送过程中取消传真发送,按**停止**按钮,然后按照触摸屏 上的说明进行操作。
- 扫描过程中,如果按停止按钮后文档残留在自动输稿器中,"自动输稿器中有文档。请点击**[OK]**输 出文档。"会显示在触摸屏上。 通过点击 **OK**,会自动输出剩余文档。

# <span id="page-899-0"></span>发送传真到已注册的接收方

通过在打印机的电话簿中注册接收方的传真/电话号码和名称,可以轻松地发送传真。

### 重要事项

• 由于误拨或传真/电话号码注册不正确,传真有可能会意外发送到其他接收方。 发送重要文档时,建议与 接收方通话后发送传真。

■ [接通电话后发送传真](#page-897-0)

# 注释

• 有关基本发送操作的详细资料:

■ 通过输入传真/[电话号码发送传真](#page-889-0)

- 1. <u>[确保打印机已开启。](#page-247-0)</u>
- 2. [将文档放置在稿台玻璃上或自动输稿器中。](#page-176-0)
- 3. 滑动主页屏幕, 然后点

■ [使用操作面板](#page-252-0)

显示传真待机屏幕。

4. 根据需要更改发送设置。

■ [用于发送传真的设置项目](#page-895-0)

5. 点击电话簿。

显示选择已注册接收方的屏幕。

6. 选择一个已注册的接收方。

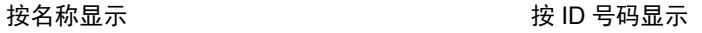

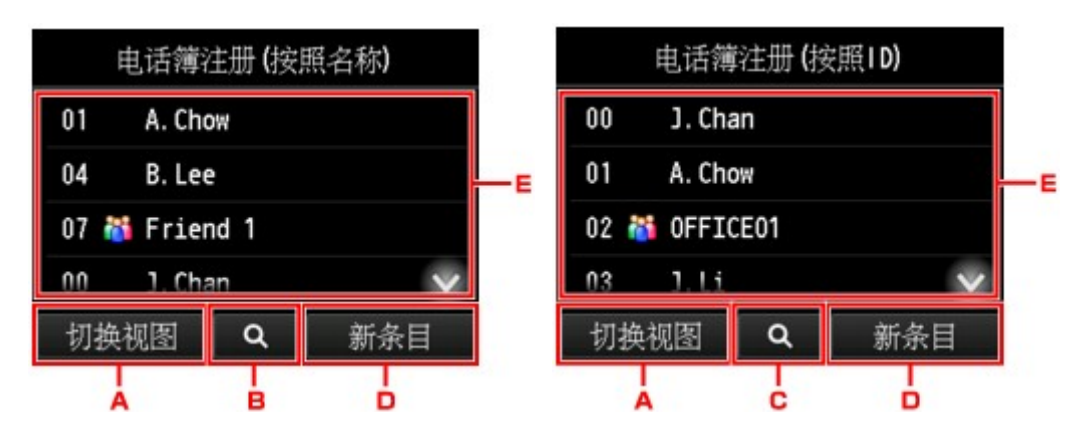

A. 点击以在按名称显示和按 ID 号码显示之间切换。
B. 点击以显示选择首字母的屏幕。 可以按首字母搜索已注册的接收方。

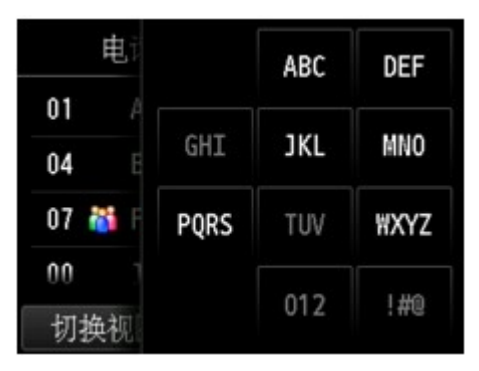

通过选择首字母,按字母顺序从选择的字符开始显示注册的接收方。

C. 点击以显示选择已注册接收方 ID 号码的屏幕。 可以按 ID 号码搜索已注册的接收方。

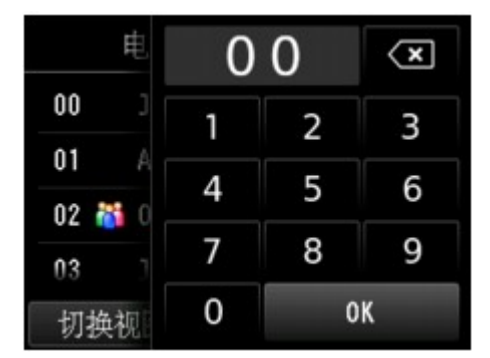

通过输入 ID 号码并点击 OK, 按顺序从所选 ID 号码的接收方开始显示已注册的接收方。

- D. 点击以注册新的接收方或新的群组拨号。
	- [注册接收方的传真](#page-911-0)/电话号码 ■ [注册群组拨号的接收方](#page-915-0)
- E. 点击以选择一个已注册的接收方。
- 7. 点击发送传真作为所选接收方的操作。

触摸屏返回到传真待机屏幕。

### 注释

- 可以编辑或删除所选接收方。
	- [更改已注册信息](#page-919-0) ■ [删除已注册信息](#page-921-0)
- 8. 按彩色按钮执行彩色发送, 或按黑白按钮执行黑白发送。

#### 重要事项

• 仅当接收方的传真设备支持彩色传真时才可进行彩色发送。

### 注释

• 要取消传真发送,按**停止**按钮。 要在传真发送过程中取消传真发送,按**停止**按钮,然后按照触摸屏上的 说明进行操作。

- 扫描过程中, 如果按**停止**按钮后文档残留在自动输稿器中, "**自动输稿器中有文档。请点击[OK]输出文** 档。"会显示在触摸屏上。 通过点击 **OK**,会自动输出剩余文档。
- 如果打印机无法发送传真(如接收方的电话占线时),打印机具有在指定时间间隔后自动重拨该号码的功 能。 默认设置为启用自动重拨。

### ■ [自动重拨](#page-893-0)

要取消自动重拨,请等待至打印机开始重拨,然后按停止按钮。

## 将同一文档发送到多个接收方**(**多路发送**)**

打印机可以通过一次操作将同一文档发送到最多 101 个接收方。 可以通过组合输入传真/电话号码和选择已注 册接收方(特定接收方的号码和群组拨号)来指定接收方。

可以同时指定以下数量的接收方。

• 注册到打印机的接收方:

最多 100 个(特定接收方号码和群组拨号的总数)

• 输入传真/电话号码或重拨:

1

### 重要事项

• 由于误拨或传真/电话号码注册不正确,传真有可能会意外发送到其他接收方。 发送重要文档时,建议与 接收方通话后逐一发送传真。

■ [接通电话后发送传真](#page-897-0)

#### 注释

• 如果频繁将文档发送到同一批接收方,可以将这些号码合为一组以进行群组拨号。 这样可以通过一个简 单的操作将文档发送到群组中的所有接收方。

■ [注册群组拨号的接收方](#page-915-0)

• 有关基本发送操作的详细资料:

■ 通过输入传真/[电话号码发送传真](#page-889-0)

- 1. [确保打印机已开启。](#page-247-0)
- 2. [将文档放置在稿台玻璃上或自动输稿器中。](#page-176-0)

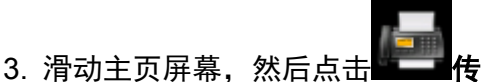

■ [使用操作面板](#page-252-0)

显示传真待机屏幕。

4. 根据需要更改发送设置。

■ [用于发送传真的设置项目](#page-895-0)

5. 指定第一个接收方。

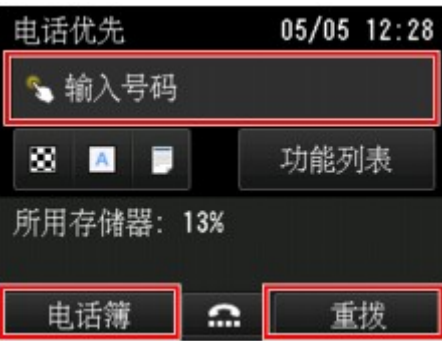

使用以下任一方法指定第一个接收方。

• 通过使用注册到打印机的接收方进行指定: 点击电话簿并指定接收方。

■ [发送传真到已注册的接收方](#page-899-0)

• 通过输入传真/电话号码:

点击传真/电话号码的输入字段并输入号码。

■ 通过输入传真/[电话号码发送传真](#page-889-0)

注释

• 如果传真设置下安全控制中的重新输入传真号码设置为开,再次输入号码。

■ [安全控制](#page-273-0)

• 通过重拨:

点击重拨并在拨出电话记录中选择一个号码。

■ [手动重拨](#page-893-0)

- 6. 添加接收方。
	- 1. 点击添加接收方。

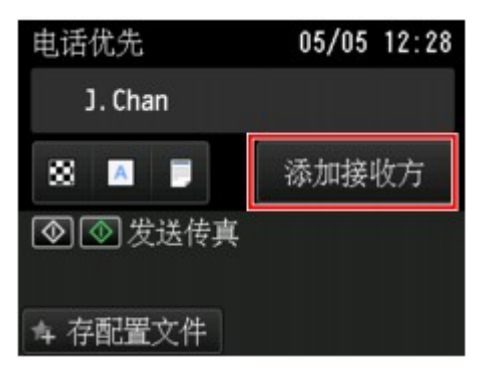

显示接收方列表。

2. 选择添加接收方的方法。

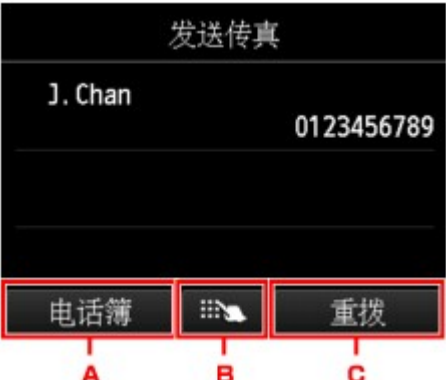

A. 从已注册的接收方添加接收方。

- B. 如果从已注册的接收方指定了第一个接收方,请通过输入传真/电话号码添加接收方。
- C. 如果从已注册的接收方指定了第一个接收方,请通过从拨出电话记录中选择号码添加接收方。
- 3. 添加接收方。

根据选择的方法添加接收方。

指定多个接收方后,显示多路发送屏幕。

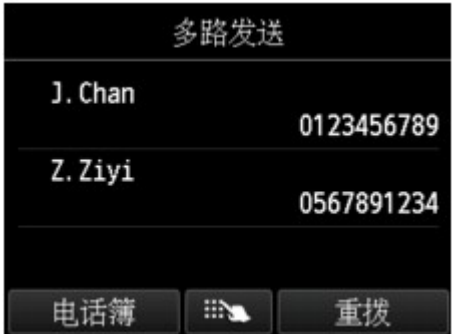

4. 如果要添加更多的接收方,请重复相同步骤。

### 注释

- 可以通过输入传真/电话号码或通过从拨出电话记录中选择号码来指定接收方。
- 如果要删除接收方,从列表中点击要删除的接收方。 显示确认屏幕后,点击是删除接收方。
- 7. 按彩色按钮执行彩色发送, 或按黑白按钮执行黑白发送。

### 重要事项

• 仅当接收方的传真设备支持彩色传真时才可进行彩色发送。

### 注释

• 要取消传真发送,按**停止**按钮。 要在传真发送过程中取消传真发送,按**停止**按钮,然后按照触摸屏上的 说明进行操作。

按停止按钮时,将取消已指定的对所有接收方的传真发送。 无法只取消对一个接收方的传真发送。

• 扫描过程中, 如果按停止按钮后文档残留在自动输稿器中, "**自动输稿器中有文档。请点击[OK]输出文** 档。"会显示在触摸屏上。 通过点击 **OK**,会自动输出剩余文档。

# 防止传真错误发送

打印机具备两个防止传真错误发送的功能。

- 输入传真/电话号码两次后发送传真。 此功能需要在输入传真/电话号码后再重新输入号码,从而避免打印机拨号错误。 ■ 拨号两次后发送传真(重新输入传真号码)
- 打印机检查接收方传真设备信息后发送传真 发送传真前,打印机检查接收方的传真设备信息是否与所拨打的号码相符。 ■ 检查信息([检查接收方的信息](#page-906-0))后发送传真

## 拨号两次后发送传真**(**重新输入传真号码**)**

请按照以下步骤将重新输入传真号码设置为开。

- 1. [确保打印机已开启。](#page-247-0)
- 2. 滑动主页屏幕, 然后点击

■ [使用操作面板](#page-252-0)

- 3. 点击 设备设置。
- 4. 点击传真设置。
- 5. 点击安全控制。
- 6. 点击重新输入传真号码。
- 7. 点击开。

如果使用此功能发送传真,输入接收方传真/电话号码后将显示以下屏幕。

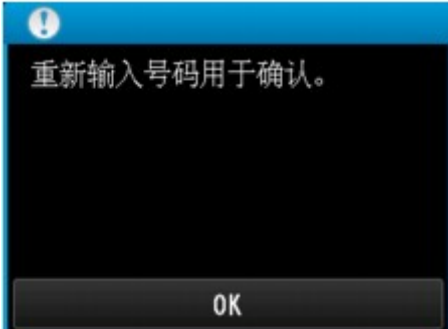

再次输入接收方的传真/电话号码。

## <span id="page-906-0"></span>检查信息**(**检查接收方的信息**)**后发送传真

请按照以下步骤将检查接收传真信息设置为开。

### 重要事项

- 手动发送传真时此功能不可用。
	- [接通电话后发送传真](#page-897-0)
- 1. [确保打印机已开启。](#page-247-0)

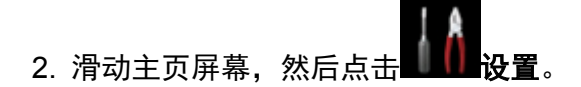

■ [使用操作面板](#page-252-0)

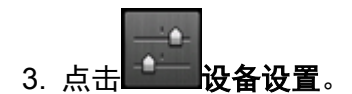

- 4. 点击传真设置。
- 5. 点击安全控制。
- 6. 点击检查接收传真信息。
- 7. 点击开。

### 重要事项

• 如果打印机接收接收方的传真信息失败或接收的信息与传真/电话号码不相符,则将取消发送。

## 使用免提拨号功能

请按照以下步骤使用免提拨号功能发送传真。

#### 重要事项

• 由于误拨或传真/申话号码注册不正确,传真有可能会意外发送到其他接收方。 发送重要文档时,建议与 接收方通话后发送传真。

■ [接通电话后发送传真](#page-897-0)

• 手动发送时,不要将文档放置在稿台玻璃上。 将文档装入到自动输稿器中。 将文档装入到稿台玻璃上时,使用自动发送模式发送传真。

■ 通过输入传真/[电话号码发送传真](#page-889-0)

### 注释

• 只有将传真设置下安全控制中的挂机键设置设置为启用时,才可以使用免提拨号功能。

### ■ [安全控制](#page-273-0)

• 有关基本发送操作的详细资料:

■ 通过输入传真/[电话号码发送传真](#page-889-0)

- 1. [确保打印机已开启。](#page-247-0)
- 2. [在自动输稿器中装入文档。](#page-176-0)

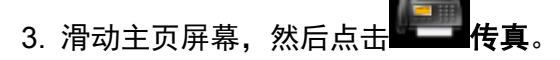

■ [使用操作面板](#page-252-0)

显示传真待机屏幕。

4. 根据需要更改发送设置。

■ [用于发送传真的设置项目](#page-895-0)

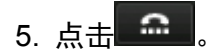

6. 指定接收方。

使用以下任一方法指定接收方。

- 通过使用注册到打印机的接收方进行指定: 通过点击电话簿选择已注册的接收方。 ■ [发送传真到已注册的接收方](#page-899-0)
- 通过输入传真/电话号码: 点击传真/电话号码的输入字段并输入号码。

■ 通过输入传真/[电话号码发送传真](#page-889-0)

• 手动重拨:

点击重拨并在拨出电话记录中选择一个号码。

■ [手动重拨](#page-893-0)

7. 听到尖锐的信号音时, 按彩色按钮或黑白按钮。

按彩色按钮执行彩色传输,或按黑白按钮执行黑白传输。

### 重要事项

• 仅当接收方的传真设备支持彩色传真时才可进行彩色发送。

### 注释

- 要取消传真发送,按**停止**按钮。 要在传真发送过程中取消传真发送,按**停止**按钮,然后按照触摸屏上的 说明进行操作。
- 扫描过程中, 如果按停止按钮后文档残留在自动输稿器中, "**自动输稿器中有文档。请点击[OK]输出文** 档。"会显示在触摸屏上。 通过点击 **OK**,会自动输出剩余文档。

# 注册接收方

- > [使用打印机的操作面板注册接收方](#page-910-0)
- [使用快速拨号实用程序](#page-923-0) **2** 注册接收方 **(Windows)**
- 使用快速拨号实用程序 **2** 注册接收方 **(Mac OS)**

# <span id="page-910-0"></span>使用打印机的操作面板注册接收方

只需预先将接收方注册到打印机的电话簿,即可拨打传真/电话号码。

可以使用以下注册方法:

• 注册接收方

通过注册接收方的传真/电话号码和名称,可以从打印机电话簿中选择已注册接收方来发送传真。

■ [注册接收方的传真](#page-911-0)/电话号码

• 注册群组拨号

可以预先将两个或多个已注册接收方合并到一个群组。 可以将同一文档发送到群组中的所有注册接收 方。

■ [注册群组拨号的接收方](#page-915-0)

个人接收方和群组拨号总共可以注册最多 100 个接收方。

## 注释

• 要更改接收方或群组拨号的注册信息, 请参见<u>更改已注册信息</u>。

- •要删除接收方或群组拨号的注册信息,请参见[删除已注册信息。](#page-921-0)
- 要打印已注册的接收方传真/电话号码和名称的列表,请参见[打印已注册接收方的列表。](#page-922-0)
- 可以使用计算机上的快速拨号实用程序 2 注册、更改或删除接收方或群组拨号的注册信息。
	- 对于 Windows:

■ [使用快速拨号实用程序](#page-923-0) 2 注册接收方(Windows)

• 对于 Mac OS:

■ 使用快速拨号实用程序 2 注册接收方(Mac OS)

## <span id="page-911-0"></span>注册接收方的传真**/**电话号码

使用打印机的电话簿前,需要注册接收方的传真/电话号码。 请按照以下步骤注册接收方传真/电话号码。

- 1. [确保打印机已开启。](#page-247-0)
- 2. 滑动主页屏幕, 然后点;

■ [使用操作面板](#page-252-0)

显示传真待机屏幕。

3. 点击功能列表。

显示功能列表屏幕。

- 4. 点击注册电话号码。
- 5. 点击电话簿注册。

显示选择 ID 号码的屏幕。

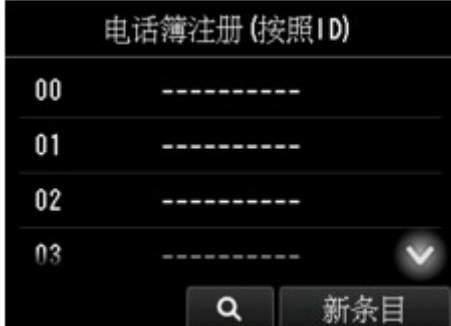

### 注释

- 如果已注册了接收方,接收方的名称显示在 ID 号码旁边。 如果已注册了群组拨号, <mark>试 </mark> 图标和群 组名称显示在 ID 号码旁边。
- 6. 选择未注册的 ID 号码。

### 注释

• 如果已经注册了接收方并且按名称显示,请点击**切换视图**。 已注册的接收方按 ID 号码显示。

- 如果点击新条目,将以数字顺序选择未注册的 ID 号码。
- 7. 点击注册接收方。
- 8. 选择注册方法。
- 9. 注册接收方的传真/电话号码。

根据选择的注册方法,注册接收方的传真/电话号码。

• 通过输入号码

显示注册接收方传真/电话号码和名称的屏幕。 请转到下一步。

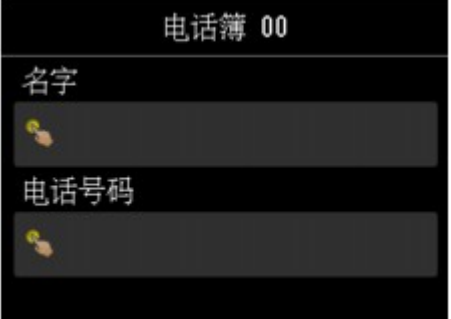

#### • 从拨出电话记录

选择此注册方法时,显示从拨出电话记录选择传真/电话号码的屏幕。

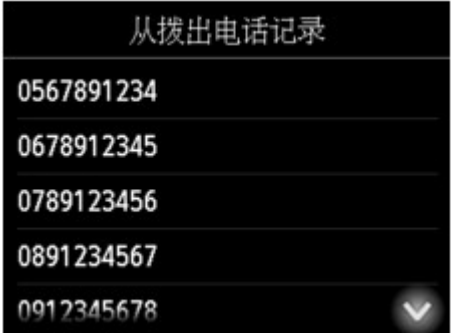

从拨出电话记录中选择传真/电话号码,将显示注册接收方传真/电话号码和名称的屏幕。 请转到下 一步。

#### • 从拨入电话记录

选择此注册方法时,显示从拨入电话记录选择传真/电话号码或名称的屏幕。

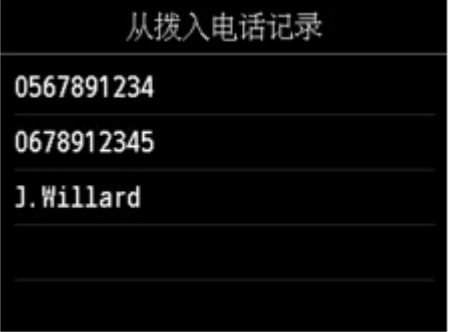

从拨入电话记录中选择传真/电话号码或名称,将显示注册接收方传真/电话号码和名称的屏幕。 请 转到下一步。

#### 注释

• 根据购买国家或地区的不同,注册方法可能不可用。

10. 输入收件人的名称。

如果选择从拨入电话记录作为注册方法,该接收方名称可能已输入。 如果不更改名称,请转到下一步骤。

1. 点击名称的输入字段。

显示输入字符的屏幕。

2. 输入收件人的名称。

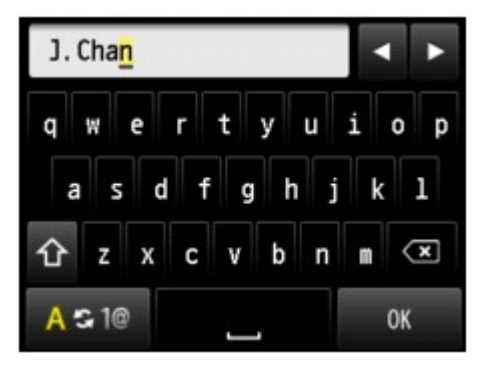

3. 点击 **OK**。

### 注释

• 可以输入最多 16 个字符(包括空格)的名称。

■ [输入数字、字母和符号](#page-256-0)

11. 输入接收方的传真/电话号码。

如果在从拨出电话记录或从拨入电话记录选择传真/电话号码,该传真/电话号码已输入。 如果不更改传真/ 电话号码,请转到下一步。

1. 点击传真/电话号码的输入字段。

显示输入号码的屏幕。

2. 输入接收方的传真/电话号码。

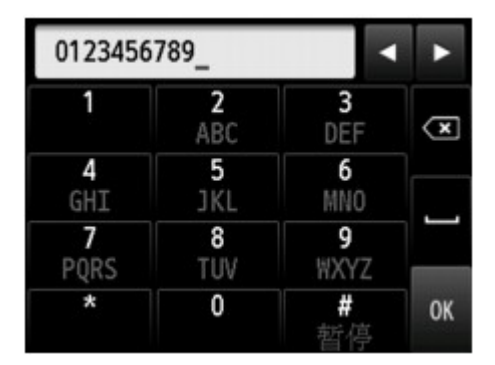

3. 点击 **OK**。

### 注释

• 传真/电话号码可以输入最多 60 位(对于在美国、加拿大、韩国和拉丁美洲的某些地区发售的机型, 最多 40 位)数字(包括空格)。

■ [输入数字、字母和符号](#page-256-0)

• 当传真设置下传真用户设置中的电话线路类型设置为循环脉冲时,可以通过点击音频键输入音频符 ("T")。

## 12. 点击注册以完成注册。

### 注释

- 要注册其他接收方的号码和名称,请选择未注册的 ID 号码并执行相同的步骤。
- 可以通过打印接收方电话号码列表,检查已注册的接收方号码和名称。

■ [打印已注册接收方的列表](#page-922-0)

## <span id="page-915-0"></span>注册群组拨号的接收方

如果将两个或更多已注册的接收方注册到群组拨号中,可以将同一文档连续发送到已注册到群组拨号的所有 接收方。

- 1. [确保打印机已开启。](#page-247-0)
- 2. 滑动主页屏幕, 然后点

■ [使用操作面板](#page-252-0)

显示传真待机屏幕。

3. 点击功能列表。

显示功能列表屏幕。

- 4. 点击注册电话号码。
- 5. 点击电话簿注册。

显示选择 ID 号码的屏幕。

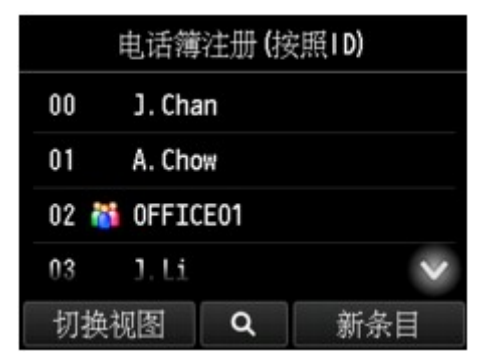

### 注释

- 如果已注册了接收方,接收方的名称显示在 ID 号码旁边。 如果已注册了群组拨号, <mark>求 </mark>图标和群 组名称显示在 ID 号码旁边。
- 6. 选择未注册的 ID 号码。

### 注释

- 如果已经注册了接收方并且按名称显示,请点击切换视图。 已注册的接收方按 ID 号码显示。
- 如果点击新条目,将以数字顺序选择未注册的 ID 号码。

### 7. 点击群组拨号注册。

显示注册群组名称和群组成员的屏幕。

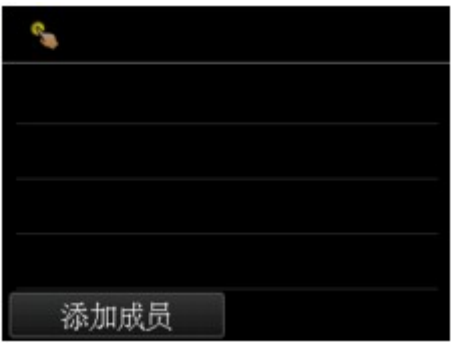

- 8. 输入群组名称。
	- 1. 点击群组名称的输入字段。 显示输入字符的屏幕。
	- 2. 输入群组名称。

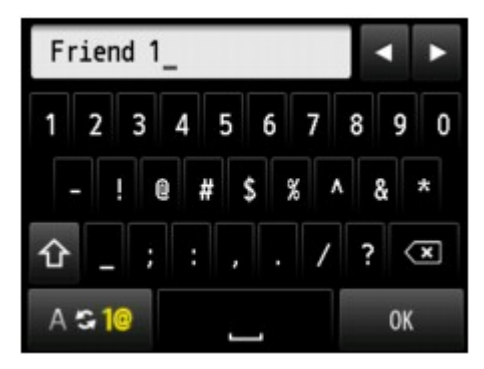

3. 点击 **OK**。

## 注释

• 可以输入最多 16 个字符(包括空格)的名称。

■ [输入数字、字母和符号](#page-256-0)

- 9. 将已注册的接收方注册为群组拨号的成员。
	- 1. 点击添加成员。

显示打印机的电话簿。

按名称显示<br> **按名称显示** 

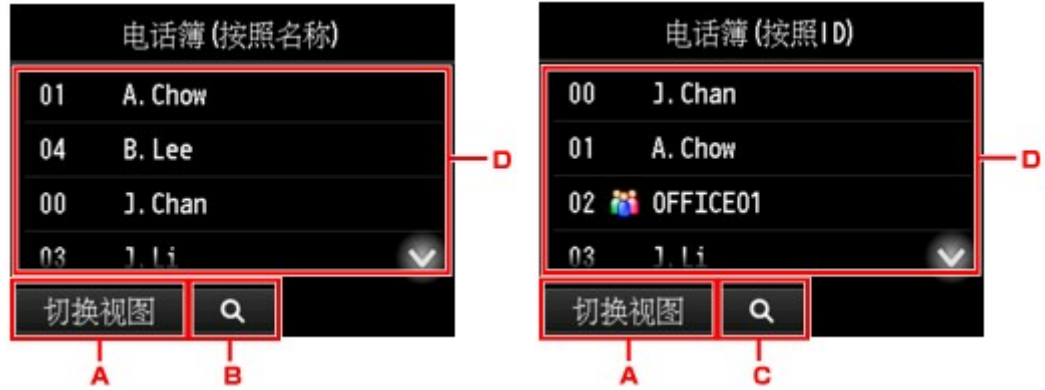

- A. 点击以在按名称显示和按 ID 号码显示之间切换。
- B. 点击以显示选择首字母的屏幕。 可以按首字母搜索已注册的接收方。

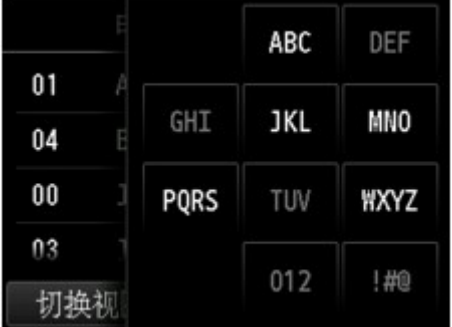

通过选择首字母,按字母顺序从选择的字符开始显示注册的接收方。

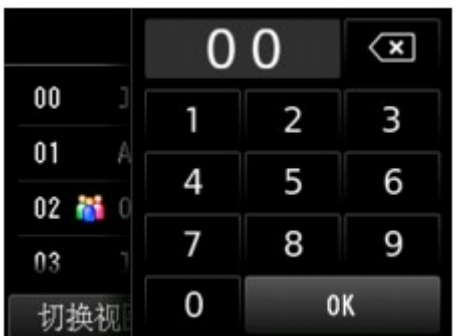

C. 点击以显示选择已注册接收方 ID 号码的屏幕。 可以按 ID 号码搜索已注册的接收方。

通过输入 ID 号码并点击 OK,按顺序从所选 ID 号码的接收方开始显示已注册的接收方。

- D. 显示可以注册的接收方。
- 2. 点击要注册为群组成员的接收方。

要注册的成员显示在列表中。

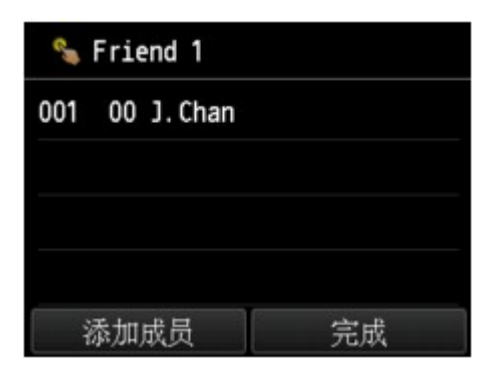

### 注释

- 要从群组拨号中删除接收方,从列表中点击要删除的接收方。 显示确认屏幕后,点击**是**从群组 拨号中删除接收方。
- 3. 要添加其他成员,再次点击添加成员。

显示打印机的电话簿。

4. 点击要注册为群组成员的接收方。

要注册的成员显示在列表中。

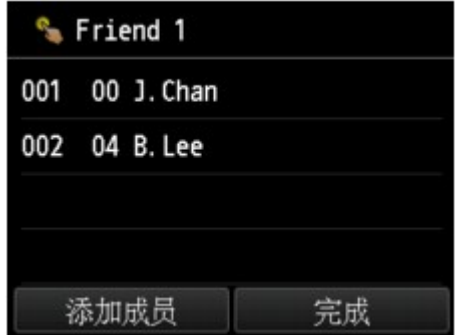

请重复此步骤以注册其他成员到同一群组拨号。

10. 点击完成以完成注册。

## 注释

- 要注册其他群组,请选择未注册的 ID 号码并执行相同的步骤。
- 可以通过打印群组拨号电话号码列表,检查已注册到群组拨号的接收方。

■ [打印已注册接收方的列表](#page-922-0)

## <span id="page-919-0"></span>更改已注册信息

要更改接收方和群组拨号的注册信息,请按照以下步骤操作。

- 1. [确保打印机已开启。](#page-247-0)
- ————————————————————<br>2. 滑动主页屏幕, 然后点击 ———————————————————

■ [使用操作面板](#page-252-0)

显示传真待机屏幕。

3. 点击功能列表。

显示功能列表屏幕。

- 4. 点击注册电话号码。
- 5. 点击电话簿注册。
- 6. 点击要更改的接收方或群组拨号。
- 7. 更改已注册的信息。
	- 要更改个人接收方:
		- 1. 点击编辑接收方。

显示所选接收方的注册信息屏幕。

- 2. 点击名称的输入字段或传真/电话号码的输入字段。 显示各编辑屏幕。
- 3. 更改名称或传真/电话号码。
- 4. 点击 **OK**。

触摸屏返回到注册信息屏幕。

- 5. 点击注册。
- 要更改群组拨号:
	- 1. 点击编辑群组拨号。

显示群组拨号的注册信息屏幕。

- 2. 要更改群组名称,请点击名称的输入字段。 显示群组名称的编辑屏幕时,更改群组名称,然后点击 **OK**。
- 3. 要添加成员,点击添加成员。

显示打印机的电话簿时,点击要添加的接收方。

4. 要删除成员,点击列表中的接收方。 显示确认屏幕时,点击是从群组拨号中删除接收方。 5. 点击**完成**以完成更改。

# <span id="page-921-0"></span>删除已注册信息

要删除接收方和群组拨号的注册信息,请按照以下步骤操作。

- 1. [确保打印机已开启。](#page-247-0)
- ————————————————————<br>2. 滑动主页屏幕,然后点击!——**传真**。

■ [使用操作面板](#page-252-0)

显示传真待机屏幕。

3. 点击功能列表。

显示功能列表屏幕。

- 4. 点击注册电话号码。
- 5. 点击电话簿注册。
- 6. 点击要删除的接收方或群组拨号。
- 7. 删除已注册的信息。
	- 要删除个人接收方:
		- 1. 点击删除接收方。
		- 2. 显示确认屏幕时,点击是进行删除。
	- 要删除群组拨号:
		- 1. 点击删除群组拨号。
		- 2. 显示确认屏幕时,点击是进行删除。

# <span id="page-922-0"></span>打印已注册接收方的列表

可以打印传真/电话号码列表并且可以将其放在打印机附近以便拨号时查阅。

- 1. [确保打印机已开启。](#page-247-0)
- 2. [装入纸张。](#page-164-0)
- ————————————————————<br>3. 滑动主页屏幕,然后点击 传真。

■ [使用操作面板](#page-252-0)

显示传真待机屏幕。

4. 点击功能列表。

显示功能列表屏幕。

- 5. 点击打印报告**/**列表。
- 6. 点击电话簿列表。
- 7. 点击要打印的项目。
	- 如果选择接收方:

显示选择是否按字母顺序打印列表的确认屏幕。

如果点击是: 按字母顺序打印接收方电话号码列表。

如果点击否: 以 ID 号码的顺序打印接收方电话号码列表。

• 如果选择了群组拨号:

显示打印确认屏幕。 点击是以打印群组拨号电话号码列表。

# <span id="page-923-0"></span>使用快速拨号实用程序 **2** 注册接收方**(Windows)**

## 关于快速拨号实用程序 **2**

快速拨号实用程序 2 是将注册到打印机的电话簿转发到计算机,然后在计算机上将其注册/更改的一种实用 程序。 此外,可以将在计算机上编辑的电话簿注册到打印机上。 也可以把它们保存到计算机上作为备份。

出于安全理由,建议使用快速拨号实用程序 2 将已注册数据备份到计算机。

- [启动快速拨号实用程序](#page-924-0) 2 ■ [快速拨号实用程序](#page-925-0) 2 对话框 ■ [将打印机上已注册的电话簿保存到计算机](#page-927-0) ■ [使用快速拨号实用程序](#page-928-0) 2 注册传真/电话号码 ■ [使用快速拨号实用程序](#page-930-0) 2 更改传真/电话号码 ■ [使用快速拨号实用程序](#page-932-0) 2 删除传真/电话号码 ■ [使用快速拨号实用程序](#page-933-0) 2 更改发送方信息
- [使用快速拨号实用程序](#page-934-0) 2 注册/更改已拒绝的号码
- [将已保存到计算机上的电话簿注册到打印机](#page-935-0)

# <span id="page-924-0"></span>启动快速拨号实用程序 **2**

### 重要事项

- 启动快速拨号实用程序 2 前, 请确保打印机已正确连接到计算机。
- 在打印机运行时,或计算机处于休眠或待机模式时,请勿插入或拔出任何电缆线。
- 如果打印机与 LAN 连接兼容,请确保通过 LAN 连接将打印机连接到计算机以通过 LAN 连接使用快速拨 号实用程序 2。
- 启动或操作过程中可能会出现密码输入屏幕。 如果出现,请输入管理员密码,然后单击**确定**。 如果不知 道管理员密码,请联系打印机管理员。

按照以下步骤启动快速拨号实用程序 2。

- 1. 确保打印机已开启。
- 2. 启动快速拨号实用程序 2。
	- 在 Windows 10 环境下,单击开始按钮,选择所有应用、**Canon Utilities**,然后选择快速拨号实用 程序 **2**。
	- 对于 Windows 8.1 或 Windows 8,选择开始屏幕上的快速拨号实用程序 **2** 以启动快速拨号实用程序 2。 如果**开始**屏幕上未显示**快速拨号实用程序 2,**请选择**搜索**超级按钮并搜索"快速拨号实用程序  $2"$
	- 对于 Windows 7 或 Windows Vista,单击开始并选择所有程序、**Canon Utilities**、快速拨号实用程 序 **2**,然后选择快速拨号实用程序 **2**。

快速拨号实用程序 2 启动。

### 注释

• 也可以从 Quick Utility Toolbox 启动快速拨号实用程序 2。

# <span id="page-925-0"></span>快速拨号实用程序 **2** 对话框

快速拨号实用程序 **2** 对话框中显示以下项目。

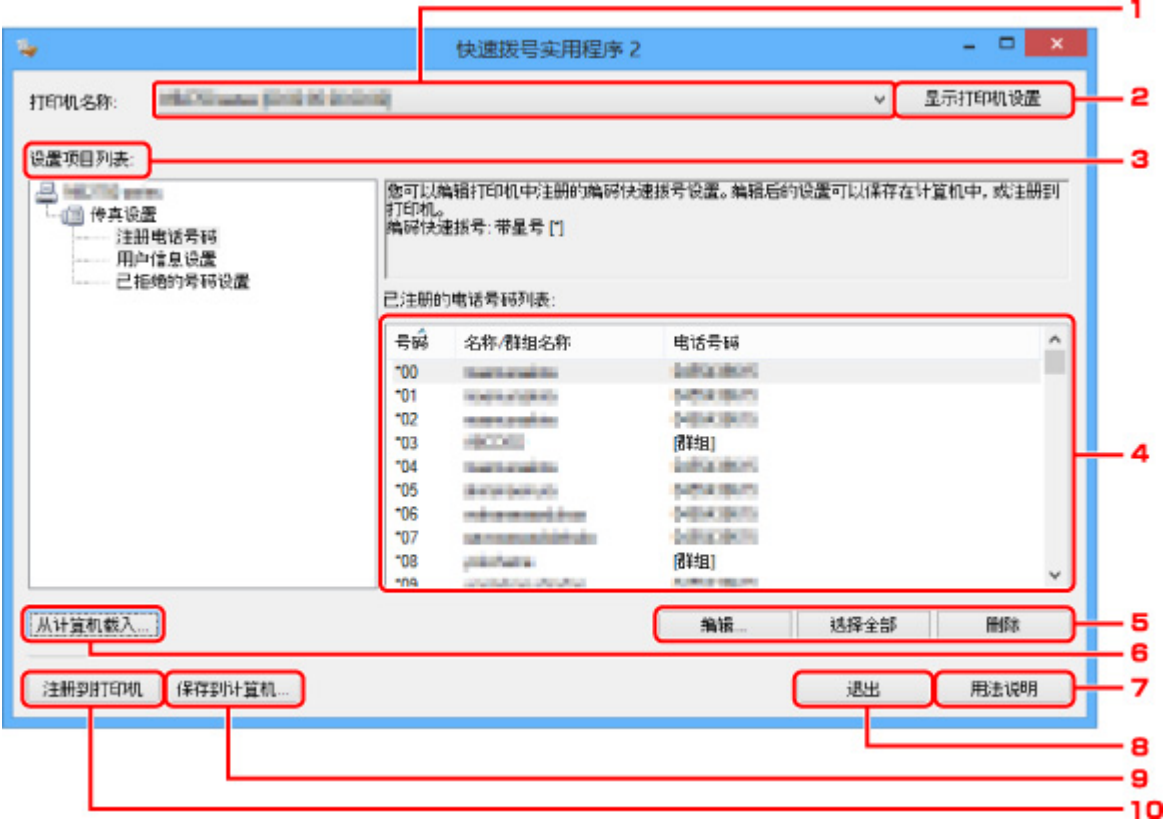

### 1. 打印机名称**:**

使用快速拨号实用程序 2 选择要编辑电话簿的打印机。

打印机的 MAC 地址显示在打印机名称后。

### 注释

- 关于检查打印机的 MAC 地址,请从在线手册的主页参阅所用型号的"检查网络信息"。
- 对于支持无线 LAN 连接和有线 LAN 连接的打印机,无论连接方法如何都将显示有线 LAN 连接的 MAC 地址。

#### 2. 显示打印机设置

将注册在所选为打印机名称**:**的打印机上的电话簿加载到快速拨号实用程序 2。

### 3. 设置项目列表**:**

选择要编辑的设置项目。 从注册电话号码、用户信息设置以及已拒绝的号码设置中选择一个项目。

#### 4. 已注册信息列表

显示所选设置项目列表**:**的已注册信息。

### 注释

• 通过单击项目名称可排列显示顺序。

### 5. 编辑**...**/选择全部/删除

编辑所选为设置项目列表**:**的项目,或删除项目,或选择所有项目。 当已注册信息列表中的多个项目选中时,不能使用编辑**...**按钮。

### 6. 从计算机载入**...**

显示保存在计算机上的电话簿。

### 7. 用法说明

显示该指南。

### 8. 退出

退出快速拨号实用程序 2。 使用快速拨号实用程序 2 已注册或已编辑的信息既不会保存至计算机, 也不会 保存至打印机。

### 9. 保存到计算机**...**

在计算机上保存使用快速拨号实用程序 2 编辑的电话簿。

### 10. 注册到打印机

使用快速拨号实用程序 2 将编辑的电话簿注册到打印机。

# <span id="page-927-0"></span>将打印机上已注册的电话簿保存到计算机

按照以下步骤将打印机上注册的电话簿(包括收件人名称、收件人传真/电话号码、群组拨号、用户名称、用户 传真/电话号码和已拒绝的号码)保存至计算机。

- 1. [启动快速拨号实用程序](#page-924-0) 2。
- 2. 从打印机名称**:**列表框中选择打印机,然后单击显示打印机设置。
- 3. 单击保存到计算机**...**。
- 4. 输入显示屏幕上的文件名称, 然后单击保存。

### 注释

• 可将电话簿的数据(RSD 文件、\*.rsd)导入至其他打印机。

■ [将已保存到计算机上的电话簿注册到打印机](#page-935-0)

## <span id="page-928-0"></span>使用快速拨号实用程序 **2** 注册传真**/**电话号码

请按照以下步骤注册传真/电话号码。

### 注释

使用快速拨号实用程序 2 注册传真/电话号码之前,请确保无进行中的传真操作。

- 1. [启动快速拨号实用程序](#page-924-0) 2。
- 2. 从打印机名称**:**列表框中选择打印机,然后单击显示打印机设置。
- 3. 从设置项目列表**:**中单击注册电话号码。

显示已注册的传真/电话号码列表。

4. 从列表中选择一个未占用的编码,然后单击编辑**...**。

显示单独或群组选择对话框。

- 5. 单击注册单独的电话号码或注册群组拨号,然后单击下一个**...**。
	- 若选择了注册单独的电话号码:

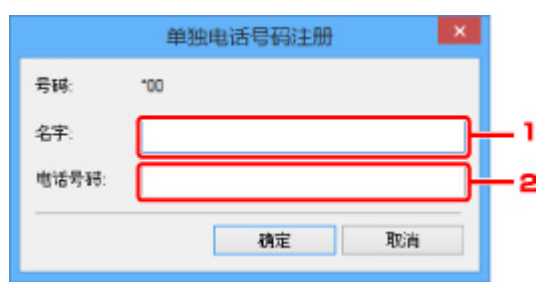

- 1. 输入名称。
- 2. 输入传真/电话号码。
- 如果选择了注册群组拨号:

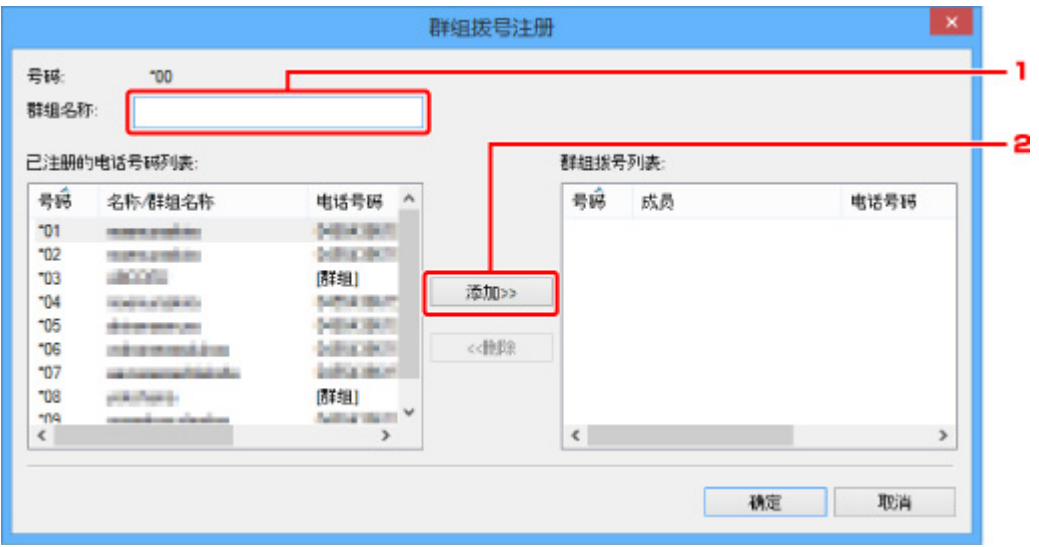

- 1. 输入群组名称。
- 2. 选择要添加到群组拨号的编码,然后单击添加**>>**。

## 注释

• 只能添加已经注册的号码。

### 6. 单击确定。

若要继续注册传真/电话号码或群组拨号,请重复步骤 4 到 6。

- 要保存已注册信息至计算机:
	- 1. 单击保存到计算机**...**。
	- 2. 输入显示屏幕上的文件名称,然后单击保存。
- 要注册已注册的信息至打印机:
	- 1. 单击注册到打印机。
	- 2. 信息出现后,查看并单击确定。

信息已注册至打印机。

## <span id="page-930-0"></span>使用快速拨号实用程序 **2** 更改传真**/**电话号码

请按照如下步骤更改传真/电话号码。

### 注释

- 使用快速拨号实用程序 2 更改传真/电话号码之前,请确保无进行中的传真操作。
- 1. [启动快速拨号实用程序](#page-924-0) 2。
- 2. 从打印机名称**:**列表框中选择打印机,然后单击显示打印机设置。
- 3. 从设置项目列表**:**中单击注册电话号码。

显示已注册的传真/电话号码列表。

- 4. 从列表中选择一个要更改的编码,然后单击编辑**...**。
	- 若选择了单独的传真/电话号码:

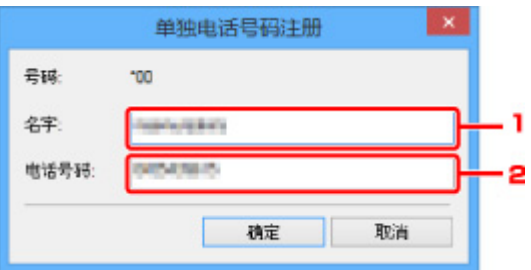

1. 输入新名称。

2. 输入新传真/电话号码。

• 如果选择了群组拨号:

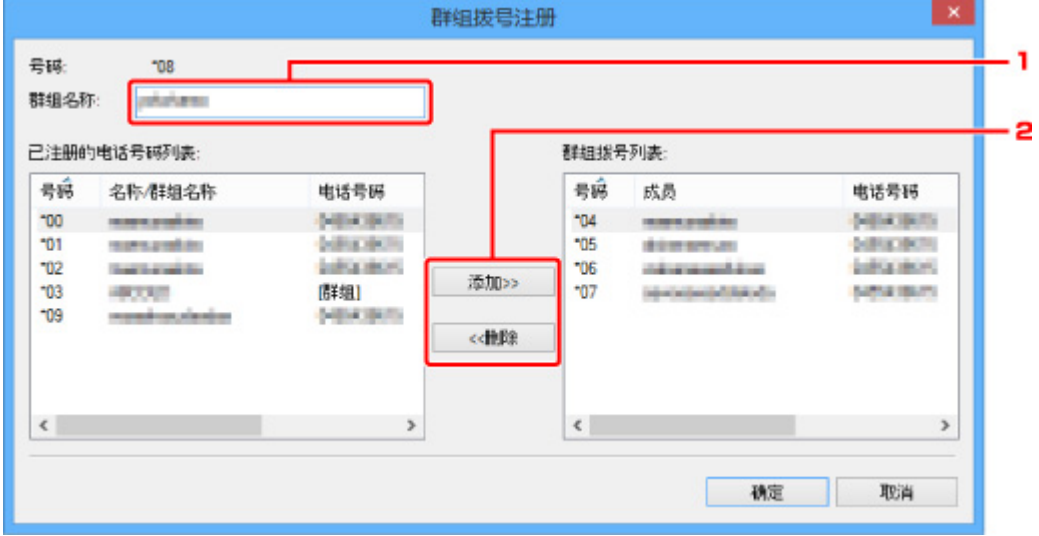

- 1. 输入新群组名称。
- 2. 添加一个成员到群组拨号或从群组拨号中删除一个成员。

### 添加一个成员:

选择要添加到群组拨号的编码,然后单击**添加>>**。

#### 要删除一个成员:

选择要从群组拨号中删除的编码,然后单击**<<**删除。

### 5. 单击确定。

若要继续更改传真/电话号码或群组拨号,请重复步骤 4 和 5。

- 要保存已编辑的信息至计算机:
	- 1. 单击保存到计算机**...**。
	- 2. 输入显示屏幕上的文件名称,然后单击保存。
- 要注册已编辑的信息至打印机:
	- 1. 单击注册到打印机。
	- 2. 信息出现后, 查看并单击确定。

信息已注册至打印机。

## <span id="page-932-0"></span>使用快速拨号实用程序 **2** 删除传真**/**电话号码

请按照以下步骤删除传真/电话号码。

### 注释

- 使用快速拨号实用程序 2 删除传真/电话号码前,请确保无进行中的传真操作。
- 1. [启动快速拨号实用程序](#page-924-0) 2。
- 2. 从打印机名称**:**列表框中选择打印机,然后单击显示打印机设置。
- 3. 从设置项目列表**:**中单击注册电话号码。

显示已注册的传真/电话号码列表。

4. 从列表中选择要删除的编码, 然后单击删除。

### 注释

• 要删除列表中所有的传真/电话号码,单击选择全部,然后单击删除。

5. 出现确认屏幕时, 单击确定。

所选的传真/电话号码已删除。

要继续删除传真/电话号码,请重复步骤 4 和 5。

- 要保存已编辑的信息至计算机:
	- 1. 单击保存到计算机**...**。
	- 2. 输入显示屏幕上的文件名称,然后单击保存。
- 要注册已编辑的信息至打印机:
	- 1. 单击注册到打印机。
	- 2. 信息出现后,查看并单击确定。 信息已注册至打印机。

# <span id="page-933-0"></span>使用快速拨号实用程序 **2** 更改发送方信息

请按照如下步骤更改用户名称或传真/电话号码。

- 1. [启动快速拨号实用程序](#page-924-0) 2。
- 2. 从打印机名称**:**列表框中选择打印机,然后单击显示打印机设置。
- 3. 从设置项目列表**:**中单击用户信息设置。

将显示用户信息。

- 4. 选择一个要更改的项目,然后单击编辑**...**。 显示用户信息对话框。
- 5. 在用户名称中输入新用户名并且在电话号码中输入新传真/电话号码,然后单击确定。
	- 要保存已编辑信息至计算机:
		- 1. 单击保存到计算机**...**。
		- 2. 输入显示屏幕上的文件名称, 然后单击保存。
	- 要注册已编辑的信息至打印机:
		- 1. 单击注册到打印机。
		- 2. 信息出现后, 查看并单击确定。 信息已注册至打印机。

# <span id="page-934-0"></span>使用快速拨号实用程序 **2** 注册**/**更改已拒绝的号码

请按照以下步骤注册、更改或者删除已拒绝的号码。

- 1. [启动快速拨号实用程序](#page-924-0) 2。
- 2. 从打印机名称**:**列表框中选择打印机,然后单击显示打印机设置。
- 3. 从设置项目列表**:**中单击已拒绝的号码设置。

显示被拒绝号码的列表。

- 要注册已拒绝的号码:
	- 1. 从列表中选择一个未占用的编码,然后单击编辑**...**。
	- 2. 在已拒绝的号码对话框中输入传真/电话号码, 然后单击确定。
- 要更改已拒绝的号码:
	- 1. 从列表中选择一个要更改的编码,然后单击编辑**...**。
	- 2. 在已拒绝的号码对话框中输入传真/电话号码, 然后单击确定。
- 要删除已拒绝的号码:
	- 1. 从列表中选择要删除的编码, 然后单击删除。 所选的传真/电话号码已删除。

### 注释

• 要删除列表中所有的传真/电话号码,单击选择全部,然后单击删除。

# <span id="page-935-0"></span>将已保存到计算机上的电话簿注册到打印机

可加载电话簿的数据(RSD 文件、\*.rsd)并将其注册到打印机。 可加载从其他打印机导出的电话簿(RSD 文件、\*.rsd)数据并将其注册到打印机。

### 注释

• 在快速拨号实用程序 2 中, 可加载使用快速拨号实用程序导出的电话簿(RSD 文件、\*.rsd)数据。

- 1. [启动快速拨号实用程序](#page-924-0) 2。
- 2. 从打印机名称**:**列表框中选择打印机,然后单击显示打印机设置。

### 3. 单击从计算机载入**...**。

- 4. 选择电话簿(RSD 文件、\*.rsd)数据并将其注册到打印机。
- 5. 单击对话框中的打开。

显示选择的电话簿。

### 注释

• 如果选择了从其他打印机导出的电话簿(RSD 文件、\*.rsd)数据,则会出现确认信息。 单击**确定**。

### 6. 单击注册到打印机。

将已保存到计算机上的电话簿已注册到打印机。
# 接收传真

- [接收传真](#page-937-0)
- [更改纸张设置](#page-941-0)
- [存储器接收](#page-943-0)
- [使用有用的功能接收传真](#page-945-0)

## <span id="page-937-0"></span>接收传真

本节描述接收传真所需要的准备工作及如何接收传真。

## 准备接收传真

按照以下步骤准备接收传真。

- 1. [确保打印机已开启。](#page-247-0)
- 2. 滑动主页屏幕,然后点击<mark>,一</mark>件直。

■ [使用操作面板](#page-252-0)

显示传真待机屏幕。

3. 检查接收模式设置。

检查显示在传真待机屏幕上的接收模式设置。

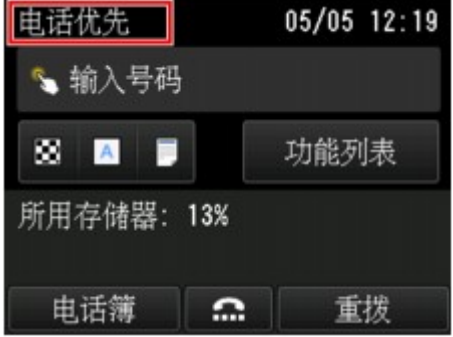

### 注释

• 有关如何更改接收模式的详细资料:

■ [设置接收模式](#page-877-0)

4. [装入纸张。](#page-164-0)

装入普通纸。

5. 根据需要指定纸张设置。

■ [更改纸张设置](#page-941-0)

至此,接收传真的准备工作完成。

接收传真时,将自动在装入的纸张上打印传真。

## 接收传真

根据所选的接收模式,接收操作会有所不同。

## 注释

• 有关接收模式的详细资料:

■ [设置接收模式](#page-877-0)

• 可以指定每种接收模式的高级设置。

有关接收模式的高级设置的详细资料:

■ [接收模式的高级设置](#page-878-0)

• 如果打印机无法打印接收的传真,打印机会将未打印的传真暂时存储到存储器中(存储器接收)。

### ■ [存储器接收](#page-943-0)

- 接收传真时,可以将已接收的传真作为 PDF 文件自动保存到 USB 闪存上或将已接收的传真作为 PDF 文件自动转发到计算机上的共享文件夹。
	- [将接收的传真自动保存到](#page-946-0) USB 闪存上
	- [将接收的传真自动转发到计算机上的共享文件夹](#page-948-0)

### 选择电话优先模式时:

• 呼叫为传真时:

呼叫拨入时电话将响铃。

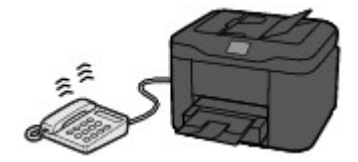

拿起听筒。 如果听到传真提示音,请在提示音停止后等待至少 5 秒钟,然后挂上听筒。

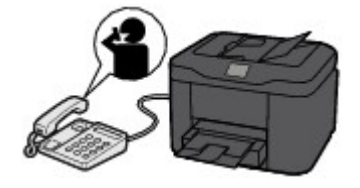

打印机将接收传真。

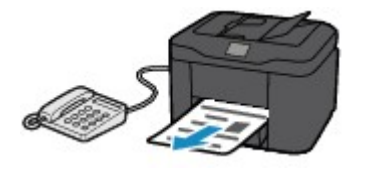

### ▶ 注释

- 如果打印机没有转换至传真接收,重新在主页屏幕上选择**传真**,然后选择**彩色**或**黑白**按钮接收传 真。
- 要在不拿起电筒的情况下接收传真,请选择高级设置中的手动**/**自动转换**:** 开。 通过接收开始时 间可以指定打印机转换至传真接收所需的秒数。
- 如果在香港订制了双音辨号服务, 则拨入电话使用传真多振铃模式时, 电话将按照指定次数响 铃。 然后,打印机将在不拿起话筒的情况下自动转换至传真接收。

转换到传真接收前的电话响铃次数可以更改。

• 对打印机进行设置可以从连接的电话启动传真接收(远程接收)。

■ [远程接收](#page-950-0)

- 将答录机连接到打印机时:
	- 如果将答录机设置为应答模式,请选择高级设置中的用户友好接收**:** 开。 如果是传真呼叫, 打印机将自动接收传真。
	- 如果关闭答录机的应答模式,请拿起听筒。 如果听到传真提示音,请在提示音停止后等待至 少 5 秒钟,然后挂上听筒。
	- 如果在高级设置中选择了手动**/**自动转换**:** 开,请将接收开始时间设置为长于答录机开始播放 应答信息前的时间。 完成该设置后,建议使用移动电话等拨打答录机,以确认留言已成功记 录到答录机中。
	- 将答录机设置为应答模式,并对其进行如下调整:
		- 整段信息不应超过 15 秒。
		- 在信息中告知呼叫者如何发送传真。

• 呼叫为语音呼叫时:

呼叫拨入时电话将响铃。

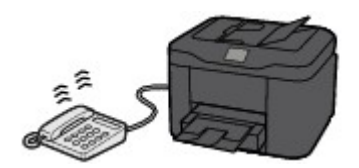

拿起电话听筒,并进行通话。

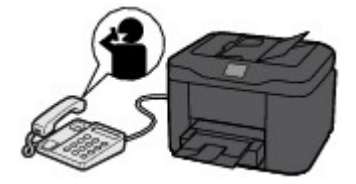

### 注释

- 如果打印机在通话期间意外转换至传真接收,请选择高级设置中的用户友好接收**:** 关。
- 如果在高级设置中选择了手动**/**自动转换**:** 开,则必须在接收开始时间中指定的时间内拿起听筒应 答拨入的电话。 否则,打印机将转换至传真接收。

### 选择仅传真模式时:

• 呼叫为传真时:

打印机将自动接收传真。

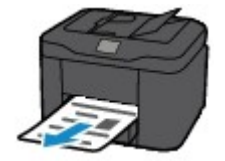

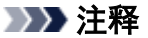

- 如果将电话连接到打印机,呼叫拨入时,电话将响铃。
- 可以通过高级设置的响铃次数更改电话的响铃次数。

## 选择 **DRPD** 或网络转换时:

### • 呼叫为传真时:

呼叫拨入时电话将响铃。

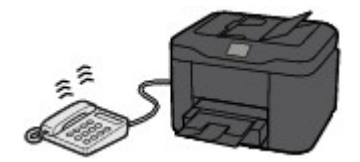

检测到传真响铃模式时,打印机将自动接收传真。

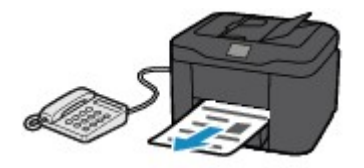

## 注释

• 可以更改电话的响铃次数。

■ [接收模式的高级设置](#page-878-0)

### • 呼叫为语音呼叫时:

呼叫拨入时电话将响铃。

如果打印机没有检测到传真响铃模式,电话将继续响铃。

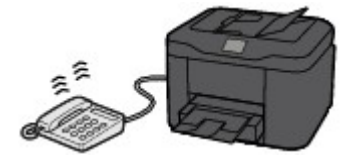

拿起电话听筒,并进行通话。

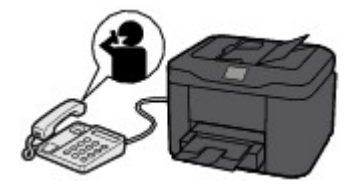

## 注释

- 要使用此功能,需要向电话公司订制兼容的服务。
- 对于 **DRPD**

需要在打印机上选择合适的响铃模式。

■ 设置 DRPD 响铃模式([仅美国和加拿大](#page-880-0))

## • 对于网络转换

根据购买时所在国家或地区的不同,此服务的名称会有所不同。 根据购买国家或地区的不同, 此设置可能也不可用。

## <span id="page-941-0"></span>更改纸张设置

打印机将接收到的传真打印到预先装入打印机的纸张上。 可以使用操作面板更改打印传真的纸张设置。 确保 各项设置均适合于装入的纸张。

## 重要事项

• 如果装入的纸张尺寸不同于纸张尺寸设置中指定的尺寸, 已接收的传真将存储到打印机的存储器中并且 "请检查页尺寸并点击**[OK]**。"会显示在触摸屏上。 在这种情况下,装入与纸张尺寸设置中指定的尺寸 相同的纸张,然后点击 **OK**。

也可以按停止按钮关闭信息并在稍后打印打印机存储器中存储的文档。

■ [打印打印机存储器中的文档](#page-961-0)

• 如果未装入任何纸张,或打印过程中纸张已用完, 则接收到的传真会存储在打印机存储器中并在触摸屏 上显示缺纸的错误信息。 在这种情况下,装入纸张并点击 **OK**。

也可以按停止按钮关闭信息并在稍后打印打印机存储器中存储的文档。

■ [打印打印机存储器中的文档](#page-961-0)

### 注释

- 如果发送方发送的文档大于 Letter 或 Legal 大小[例如 279.4 x 431.8 毫米(11 x 17 英寸)], 则发送方的传 真设备可能会自动缩小传真并发送或分次发送传真,或只发送原稿的一部分。
- 1. [确保打印机已开启。](#page-247-0)
- 2. 滑动主页屏幕, 然后点击

■ [使用操作面板](#page-252-0)

显示传真待机屏幕。

3. 点击功能列表。

显示功能列表屏幕。

4. 点击传真纸张设置。

显示传真纸张设置屏幕。

5. 指定设置。

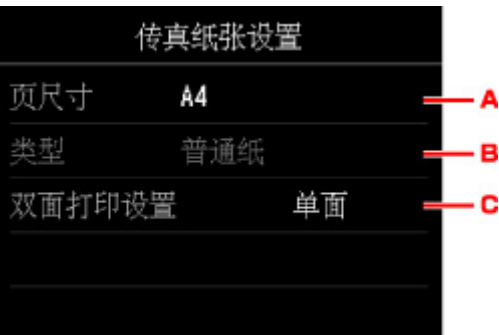

A. 页尺寸

从 **A4**、**Letter** 或 **Legal** 尺寸中选择页尺寸。

B. 类型 (介质类型)

纸张类型设置为**普通纸**。

C. 双面打印设置

选择双面打印或单面打印。

双面打印可用于黑白传真。 无论如何设置,彩色传真只能单面打印。

将双面打印设置选择为双面后,点击高级设置以指定装订边。

### 注释

• 页尺寸设置为 **A4** 或 **Letter** 时,将在纸张的两面打印接收的传真。

6. 按返回按钮两次返回至传真待机屏幕。

## <span id="page-943-0"></span>存储器接收

如果打印机无法打印接收的传真,接收的传真将存储到打印机存储器中。 **传真内存**指示灯亮起,并且"**已接** 收到存储器。"会显示在传真待机屏幕上。

### 重要事项

• 如果拔出电源插头,将删除打印机存储器中存储的所有传真。 下次开启打印机时,在显示确认屏幕后点 击 **OK**。 将打印从打印机存储器删除的传真的列表(存储器清除报告)。

如果打印机在以下任一情况下接收传真,则已接收的传真将自动存储在打印机存储器中。

#### • 打印机设置为将已接收的传真存储在存储器中:

传真设置下自动打印设置中的接收的文档选择为不打印时,接收的传真将存储在打印机存储器中。 可以从传真菜单中的存储器信息屏幕打印打印机存储器中存储的传真。

#### ■ [打印打印机存储器中的文档](#page-961-0)

#### 注释

• 要自动打印接收到的传真,请将**传真设置下自动打印设置中的接收的文档**选择为打印。

■ [自动打印设置](#page-273-0)

### • 打印机发生错误:

如果**传真设置下自动打印设置中的接收的文档**选择为**打印**,将自动打印接收的传真。 但是,如果出现以 下任何错误,将不打印接收的传真。 而其将存储在打印机存储器中。

错误解决后,存储在打印机存储器中的传真将会自动打印。

◦ 剩余墨水量不足以打印传真:

请更换墨水盒。

■ [更换墨水盒](#page-188-0)

### 注释

• 即使墨水已用完,也可以将打印机设置为强制打印接收到的传真。

请将传真设置下自动打印设置中的墨水用完时打印设置为打印。

但是,由于墨水已用完,可能不会打印部分或全部的传真。

此外,传真的内容也不会存储在打印机存储器中。

如果墨水已用完,建议将**传真设置下自动打印设置中的接收的文档**选择为不打印,以使已接收的 传真存储在打印机存储器中。 更换墨水盒并为**自动打印设置**中的**接收的文档**选择**打印**后,存储在 打印机存储器中的传真将会自动打印。

■ [自动打印设置](#page-273-0)

◦ 纸张已用完:

装入纸张,然后点击触摸屏上的 **OK**。

。装入的纸张尺寸与**传真纸张设置中页尺寸**所指定的尺寸不同:

装入与传真纸张设置的页尺寸指定的尺寸相同的纸张,然后点击触摸屏上的 **OK**。

### • 按停止按钮取消了传真打印:

按主页按钮,点击传真以恢复传真打印。

## 注释

- 打印机可在打印机存储器中存储最多 250 页\*(最多 30 份文档)的传真。
	- \* 使用 ITU-T No.1 图表(标准模式)时
- 如果打印机存储器在存储器接收过程中变满,则仅将已接收的页存储到存储器中。 打印存储在打印机存 储器上的已接收传真、将其保存到 USB 闪存上或将接收的传真转发到计算机上的共享文件夹,然后从打 印机存储器中将其删除,并请发送方重新发送传真。

■ [打印机存储器中存储的文档](#page-960-0)

# <span id="page-945-0"></span>使用有用的功能接收传真

- [将接收的传真自动保存到](#page-946-0) **USB** 闪存上
- ▶ [将接收的传真自动转发到计算机上的共享文件夹](#page-948-0)
- [远程接收](#page-950-0)
- [拒绝传真接收](#page-951-0)
- [使用呼叫方身份查询服务拒绝呼叫](#page-954-0)

# <span id="page-946-0"></span>将接收的传真自动保存到 **USB** 闪存上

接收传真时,可以将已接收的传真作为 PDF 文件自动保存到 USB 闪存上。

本节描述打印机将已接收的传真自动保存到 USB 闪存上的步骤。

### 重要事项

- 打印机设置为将已接收的传真自动保存到 USB 闪存时, 请勿从打印机取出 USB 闪存。
- 出于安全原因,建议将保存到 USB 闪存的传真定期备份储存至另一介质,以避免意外丢失。
- 佳能不对因未妥善保存或备份造成的数据丢失或损坏负责。
- 因 USB 闪存未插入或不可写而无法将已接收的传真保存到 USB 闪存时, "正在等待文档处理。"会显 示在传真待机屏幕上,并且传真将存储在打印机存储器中。

可以将存储在打印机存储器中的传真手动保存到 USB 闪存上。 保存到 USB 闪存后,删除打印机存储器 中多余的传真。

■ [将打印机存储器中的文档保存到](#page-965-0) USB 闪存

- [删除打印机存储器中的文档](#page-963-0)
- 1. [确保打印机已开启。](#page-247-0)
- 2. 将 USB 闪存插入 USB [闪存端口。](#page-184-0)

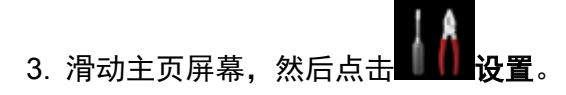

■ [使用操作面板](#page-252-0)

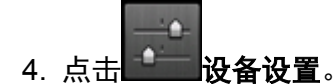

- 5. 点击传真设置。
- 6. 点击自动保存设置。
- 7. 点击开。
- 8. 点击 **USB** 闪存。

### 注释

- 在一个 PDF 文件中最多可保存 250 页传真。
- 在一个 USB 闪存中最多可保存 2000 个 PDF 文件。
- 如果在保存传真过程中取出 USB 闪存或 USB 闪存已满,触摸屏上会显示错误信息。 点击 **OK** 以清除错 误。
- 保存在 USB 闪存的传真文件夹和文件名称如下:
	- 文件夹名称: CANON SC\FAXDOC\0001
	- 文件名称(文件扩展名: PDF): 连续数字, 从 FAX 0001 开始

• 文件日期: 以打印机设置的日期和时间保存。

有关如何设置日期和时间的详细资料:

■ [设置日期和时间](#page-881-0)

• 取出 USB 闪存时,请将**自动保存设置**设置为关。

# <span id="page-948-0"></span>将接收的传真自动转发到计算机上的共享文件夹

可以将已接收的传真作为 PDF 文件自动转发到计算机上的共享文件夹。

本节描述打印机将已接收的传真自动转发到计算机上的共享文件夹的步骤。

### 重要事项

- 打印机设置为将已接收的传真自动转发到计算机上的共享文件夹时,请勿断开打印机与计算机的连接。
- 佳能不对因未妥善保存或备份造成的数据丢失或损坏负责。
- 因打印机与计算机的连接断开或共享文件夹的设置已更改而无法将已接收的传真转发到共享文件夹时, "正在等待文档处理。"会显示在传真待机屏幕上,并且传真将存储在打印机存储器中。
- 可以将存储在打印机存储器中的传真手动转发到计算机上的共享文件夹。 转发到共享文件夹后, 删除打 印机存储器中多余的传真。

■ [将打印机存储器中的文档转发到计算机上的共享文件夹](#page-967-0) ■ [删除打印机存储器中的文档](#page-963-0)

## 注释

• 预先使用 Quick Utility Toolbox 注册目标文件夹。

有关如何注册目标文件夹的详细资料:

- 对于 Windows:
	- 目标文件夹设置
- 对于 Mac OS:
	- 目标文件夹设置
- 1. [确保打印机已开启。](#page-247-0)
- 2. 确保打印机已连接到目标计算机。

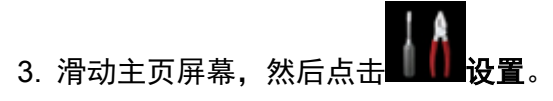

■ [使用操作面板](#page-252-0)

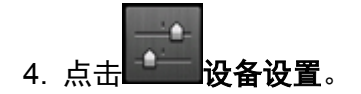

- 5. 点击传真设置。
- 6. 点击自动保存设置。
- 7. 点击开。
- 8. 点击目标文件夹。

9. 选择共享文件夹。

### 注释

• 为已注册文件夹指定 PIN 编码时, 会显示要求输入 PIN 编码的屏幕。 输入 PIN 编码, 可以将共享 文件夹指定为目标文件夹。

## 注释

- 在一个 PDF 文件中最多可转发 250 页传真。
- 可以将最多 2000 个 PDF 文件转发到计算机上的共享文件夹。
- 如果在保存传真过程中断开打印机与计算机的连接或计算机上发生写入错误,触摸屏上会显示错误信 息。 点击 **OK** 以清除错误。
- 转发到共享文件夹的传真以从 FAX\_0001(文件扩展名:PDF)开始的序号命名。
- 断开打印机与计算机的连接时, 请将自动保存设置设置为关。

# <span id="page-950-0"></span>远程接收

如果打印机与电话距离较远,拿起连接到打印机的电话听筒并拨打 25(远程接收 ID)以接收传真(远程接收)。

- 如果使用循环脉冲线路,暂时将电话切换到音频拨号。 有关如何切换到音频拨号的详细资料,请参阅电 话的说明手册。
- 如果打印机连接有可执行远程控制操作的答录机, 则此功能的安全编码可能与远程接收 ID 相同。 在这种 情况下,请在传真设置下高级传真设置中的远程接收下的远程接收 **ID** 中更改远程接收 ID。

■ [高级传真设置](#page-271-0)

可以禁用远程接收。

## <span id="page-951-0"></span>拒绝传真接收

可以设置打印机拒绝无发送方信息的传真或来自特定发送方的传真。

选择以下一种条件拒绝传真。

- 无呼叫方身份信息的传真。
- 来自未在打印机电话簿中注册的发送方的传真。
- 来自打印机中注册为已拒绝的号码的发送方的传真。

请按照以下步骤选择一种传真拒绝条件。

- 1. [确保打印机已开启。](#page-247-0)
- 2. 滑动主页屏幕, 然后点击

■ [使用操作面板](#page-252-0)

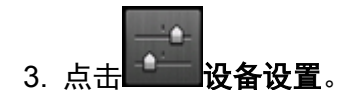

- 4. 点击传真设置。
- 5. 点击安全控制。
- 6. 点击传真接收拒绝。
- 7. 点击开。
- 8. 选择拒绝传真接收的条件。

### 无发送方信息

拒绝无呼叫方身份信息的传真。

#### 不在电话簿中

拒绝来自未在打印机电话簿中注册的发送方的传真。

### 已拒绝的号码

拒绝来自打印机中注册为已拒绝号码的发送方的传真。

有关如何注册已拒绝的号码的详细资料,请参见注册已拒绝的号码。

### 注释

- •打印机拒绝接收时, "**接收被拒绝。**"将显示在传真待机屏幕上。
- 已选择无发送方信息以外的设置时,无呼叫方身份信息的传真也将被拒绝。

## 注册已拒绝的号码

按照以下步骤注册已拒绝的号码。

- 1. 显示注册已拒绝号码的确认屏幕时, 点击是。
- 2. 选择注册号码。
- 3. 选择注册方法。
- 4. 注册已拒绝的号码。

根据注册方法注册已拒绝的号码。

### • 通过输入号码

选择此注册方法时,显示注册传真/电话号码的屏幕。

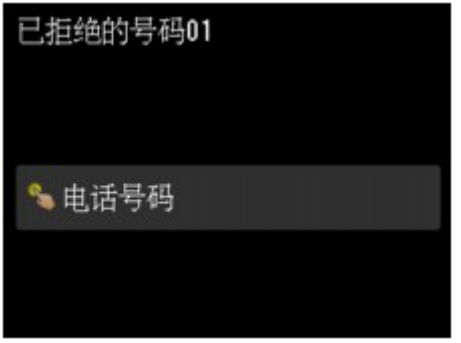

点击传真/电话号码的输入字段以显示输入传真/电话号码的屏幕。 输入要注册的传真/电话号码, 然后点击 **OK**。

• 从拨出电话记录

选择此注册方法时,显示从拨出电话记录选择传真/电话号码的屏幕。

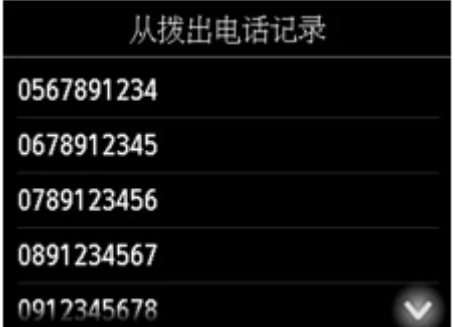

点击要注册的传真/电话号码。

• 从拨入电话记录

选择此注册方法时,显示从拨入电话记录选择传真/电话号码或名称的屏幕。

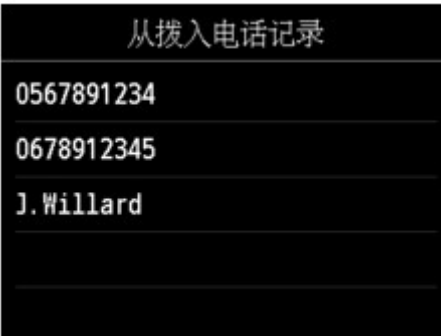

点击要注册的传真/电话号码或名称。

### 注释

• 根据购买国家或地区的不同,注册方法可能不可用。

5. 点击注册以完成注册。

## 注释

• 要注册其他已拒绝号码,请选择其他注册号码,然后注册已拒绝号码。 最多可以注册 10 个拒绝的号码。

• 可以打印已拒绝号码的列表(已拒绝的号码列表)。

■ [报告和列表概要](#page-970-0)

• 要更改已注册的已拒绝号码:

- 1. 选择要更改的已注册的已拒绝号码。
- 2. 点击编辑。
- 3. 点击传真/电话号码的输入字段。

显示更改已注册的已拒绝号码的屏幕。

- 4. 按照与注册时相同的步骤更改已注册的已拒绝号码。
- 5. 按照与注册时相同的步骤完成注册。
- 要删除已注册的已拒绝号码:
	- 1. 选择要删除的已注册的已拒绝号码。
	- 2. 点击删除。

显示确认屏幕。

- 3. 点击是。
- 也可以通过点击传真待机屏幕的功能列表,然后选择注册电话号码下的已拒绝的号码来注册已拒绝号 码。

## <span id="page-954-0"></span>使用呼叫方身份查询服务拒绝呼叫

如果预定呼叫方身份查询服务,打印机会检测发送方的呼叫方身份。 如果发送方的身份与此设置中指定的条 件相符,则打印机拒绝发送方的电话呼叫或传真接收。

### 注释

• 根据购买国家或地区的不同,可能不支持此设置。

请联系电话公司以确认其是否提供此项服务。

按照以下步骤指定设置。

1. [确保打印机已开启。](#page-247-0)

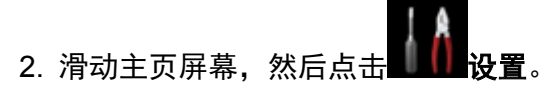

■ [使用操作面板](#page-252-0)

- 3. 点击 -- 投备设置。
- 4. 点击传真设置。
- 5. 点击安全控制。
- 6. 点击呼叫方拒绝。
- 7. 点击是。

显示呼叫方拒绝条件屏幕。

8. 指定拒绝条件。

点击设置项目并选择**接受**或**拒绝**。

#### 匿名号码

选择是否拒绝来自匿名号码的电话呼叫或传真接收。

#### 区域外号码

选择是否拒绝已预定服务区域以外的电话呼叫或传真接收。

#### 已拒绝的号码

选择是否拒绝来自指定号码的电话呼叫或传真接收。

9. 点击 **OK** 完成指定拒绝条件。

如果为已拒绝的号码选择拒绝, "是否注册已拒绝的号码?"将显示在触摸屏上。 点击是, 然后注册已拒 绝的号码。

有关如何注册已拒绝的号码的详细资料,请参见[注册已拒绝的号码](#page-951-0)。

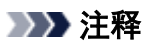

• 即使选择了**拒绝**,打印机仍会响铃一声。 (根据购买国家或地区的不同,打印机可能不响铃。)

# 其他有用的传真功能

- [使用信息服务](#page-957-0)
- 使用 **ECM** 发送**/**[接收传真](#page-959-0)
- [打印机存储器中存储的文档](#page-960-0)
- [报告和列表概要](#page-970-0)

## <span id="page-957-0"></span>使用信息服务

可以使用多种信息服务, 如银行提供的服务、航班预定或酒店预定。 由于这些服务需要相应的音频拨号, 因 此如果打印机已连接到循环脉冲线路,则需要暂时切换到音频拨号。

### ■ 使用音频线路

### ■ [使用循环脉冲线路](#page-958-0)

### 重要事项

• 可能需要与服务供应商签订合同才能获取某些信息服务。 有关详细资料,请联系服务供应商。

### 使用音频线路

• 使用免提拨号功能拨号

### 注释

• 只有将传真设置下安全控制中的挂机键设置设置为启用时,才可以使用免提拨号功能。

■ [安全控制](#page-273-0)

1. [确保打印机已开启。](#page-247-0)

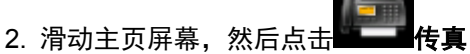

■ [使用操作面板](#page-252-0)

显示传真待机屏幕。

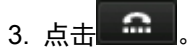

- 4. 拨打信息服务的号码。
- 5. 信息服务的录音信息应答时,请按照信息提示使用数字键点击数字。
- 6. 点击 结束使用服务。

### • 使用连接到打印机的电话拨号

- 1. [确保打印机已开启。](#page-247-0)
- 2. 滑动主页屏幕, 然后点击

### ■ [使用操作面板](#page-252-0)

显示传真待机屏幕。

- 3. 拿起电话的听筒。
- 4. 使用电话拨打信息服务的号码。
- 5. 信息服务的录音信息应答时,请根据消息使用电话按下数字。
- 6. 挂上听筒结束使用服务。

## <span id="page-958-0"></span>使用循环脉冲线路

• 使用免提拨号功能拨号

### 注释

• 只有将**传真设置下安全控制中的挂机键设置**设置为启用时,才可以使用免提拨号功能。

■ [安全控制](#page-273-0)

- 1. [确保打印机已开启。](#page-247-0)
- 2. 滑动主页屏幕, 然后点击

### ■ [使用操作面板](#page-252-0)

显示传真待机屏幕。

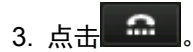

- 4. 拨打信息服务的号码。
- 5. 信息服务的录音信息应答时,点击音频键切换到音频拨号。
- 6. 按照信息提示使用数字键点击数字。
- 7. 点击 结束使用服务。

### • 使用连接到打印机的电话拨号

- 1. [确保打印机已开启。](#page-247-0)
- 2. 滑动主页屏幕, 然后点击

### ■ [使用操作面板](#page-252-0)

显示传真待机屏幕。

- 3. 拿起电话的听筒。
- 4. 使用电话拨打信息服务的号码。
- 5. 信息服务的录音信息应答时,使用电话切换到音频拨号。

使用连接到打印机的电话拨打信息服务的号码时,无法使用打印机切换到音频拨号。 有关如何切 换到音频拨号的说明,请参阅电话的说明手册。

- 6. 使用电话以按照信息提示按数字。
- 7. 挂上听筒结束使用服务。

# <span id="page-959-0"></span>使用 **ECM** 发送**/**接收传真

打印机设置为在纠错模式(ECM)下发送/接收传真。 如果接收方的传真设备兼容 ECM, ECM 会自动纠正错误 并重新发送传真。

## 注释

- 如果发送方或接收方的传真设备不兼容 ECM,则将在无自动纠错模式下发送/接收传真。
- 要接收彩色传真,请确保传真设置下高级传真设置中高级通讯设置中的 **ECM** 接收已设置为开。

### ■ [高级传真设置](#page-271-0)

要禁用 ECM 发送/接收,将高级通讯设置中的 **ECM** 发送和 **ECM** 接收设置为关。

• 启用 ECM 时,传送可能需要更长的时间。

# <span id="page-960-0"></span>打印机存储器中存储的文档

如果发送传真未完成或打印机无法打印接收的传真,这些传真将存储在打印机存储器中。 如果传真发送期间出现错误,则文档不会存储到打印机存储器中。 在以下情况下,打印机无法打印接收的传真而将传真自动保存在存储器中。

- 剩余墨水量不足, 无法打印传真。
- 纸张已用完。
- 装入的纸张尺寸与传真纸张设置中页尺寸所指定的尺寸不同。
- 请将传真设置下自动打印设置中的接收的文档选择为不打印。
- 按停止按钮取消打印接收到的传真。

## 重要事项

• 如果拔出打印机电源线,打印机存储器中存储的所有传真将被删除。

有关如何拔出电源线的详细资料,请参阅[拔出本机插头。](#page-251-0)

可以打印或删除存储在打印机存储器中的传真。 也可以将打印机存储器上存储的已接收传真保存到 USB 闪存 或将打印机存储器上存储的已接收传真转发到计算机上的共享文件夹。

- 要打印打印机存储器中的文档:
	- [打印打印机存储器中的文档](#page-961-0)
- 要删除打印机存储器中的文档:

■ [删除打印机存储器中的文档](#page-963-0)

• 要将文档保存在 USB 闪存上

■ [将打印机存储器中的文档保存到](#page-965-0) USB 闪存

• 要将文档转发到计算机上的共享文件夹

■ [将打印机存储器中的文档转发到计算机上的共享文件夹](#page-967-0)

### 注释

• 确认、打印或删除存储在打印机存储器中的文档时,可以通过文档的通讯编号指定文档。 如果不知道目 标文档的通讯编号,请先打印文档列表(存储器列表)。

有关如何打印存储器列表的详细资料,请参见[打印打印机存储器中的文档。](#page-961-0)

# <span id="page-961-0"></span>打印打印机存储器中的文档

可以打印打印机存储器中的指定文档或一次打印存储器中的所有已接收文档。

打印指定文档时,可以通过文档的通讯编号指定文档。 如果不知道目标文档的通讯编号,请先打印文档列表 (存储器列表)。

- 1. [确保打印机已开启。](#page-247-0)
- 2. [装入纸张。](#page-164-0)
- 3. 滑动主页屏幕, 然后点

■ [使用操作面板](#page-252-0)

显示传真待机屏幕。

4. 点击功能列表。

显示功能列表屏幕。

5. 点击存储器信息。

显示存储器列表。

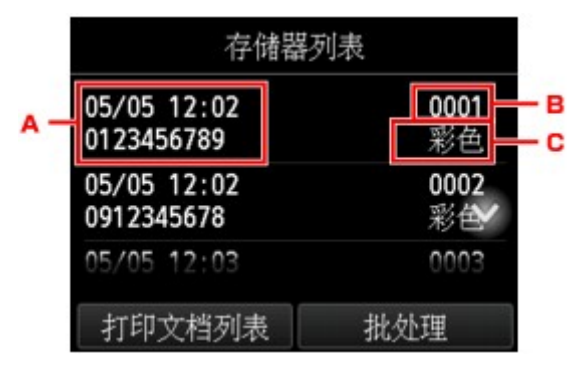

- A. 通讯日期和时间及传真/电话号码
- B. 通讯编号(收发编号)
	- 从"0001"到"4999"的通讯编号表示正在发送的文档。
	- 从"5001"到"9999"的通讯编号表示正在接收的文档。
- C. 颜色信息

彩色发送/接收显示为**彩色**。 黑白发送/接收不显示任何信息。

## 注释

- 如果没有文档存储在打印机存储器中,将显示"存储器中没有文档。"。 点击 OK 返回至上一屏 幕。
- 6. 选择打印菜单。

• 要打印存储器列表(存储器列表):

可以通过点击打印文档列表打印打印机存储器中的文档列表。

显示打印确认屏幕时,点击是。 打印开始。

存储器列表显示未发送或未打印的传真通讯编号(收发编号)、通讯模式、接收方的号码以及通讯日期 和时间。

存储器列表中从"0001"到"4999"的通讯编号表示正在发送的文档。 存储器列表中从"5001" 到"9999"的通讯编号表示正在接收的文档。

• 要指定要打印的文档:

在存储器列表屏幕选择要打印的文档,点击打印指定文档。

### 注释

• 如果指定文档没有存储在打印机存储器中,将显示"没有可打印的文档。"。 点击 OK 返回至 上一屏幕。

显示选择是否只打印文档第一页的确认屏幕。

如果选择是,将仅打印文档的第一页。 文档仍存储在打印机存储器中。

如果选择否,将打印文档的所有页。 打印后,显示确认是否删除打印机存储器中已打印文档的屏 幕。

• 要打印打印机存储器中存储的所有已接收文档:

点击批处理,然后点击打印所有已接收的文档。

显示打印确认屏幕时,点击是。 将打印打印机存储器中的所有文档。

每次打印文档都会显示确认是否删除打印机存储器中已打印文档的屏幕。

如果点击是,将删除打印机存储器中的已打印文档。

# <span id="page-963-0"></span>删除打印机存储器中的文档

可以在打印机存储器中删除指定文档或一次删除存储器中的所有文档。

### 注释

• 删除指定文档时,可以通过文档的通讯编号指定文档。如果不知道目标文档的通讯编号,请先打印文档 列表(存储器列表)。

■ [打印打印机存储器中的文档](#page-961-0)

- 1. [确保打印机已开启。](#page-247-0)
- 2. 滑动主页屏幕, 然后点

■ [使用操作面板](#page-252-0)

显示传真待机屏幕。

3. 点击功能列表。

显示功能列表屏幕。

4. 点击存储器信息。

显示存储器列表。

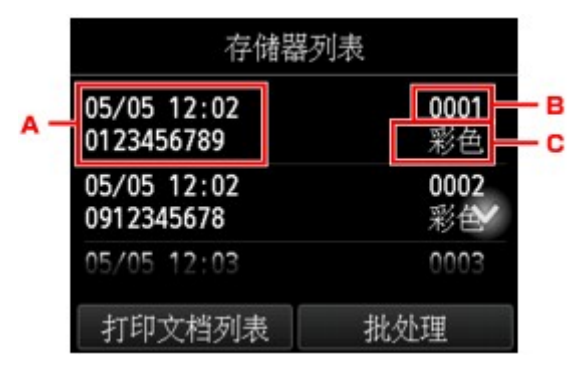

A. 通讯日期和时间及传真/电话号码

B. 通讯编号(收发编号)

从"0001"到"4999"的通讯编号表示正在发送的文档。

- 从"5001"到"9999"的通讯编号表示正在接收的文档。
- C. 颜色信息

彩色发送/接收显示为彩色。 黑白发送/接收不显示任何信息。

### 注释

• 如果没有文档存储在打印机存储器中,将显示"存储器中没有文档。"。 点击 OK 返回至上一屏 幕。

### 5. 选择删除菜单。

• 指定要删除的文档:

在存储器列表屏幕选择要删除的文档,点击删除指定文档。

### 注释

• 如果指定文档没有存储在打印机存储器中,将显示"没有可删除的文档。"。 点击 OK 返回至 上一屏幕。

显示确认屏幕。

如果选择是,将从打印机存储器中删除指定文档。

• 要删除打印机存储器中存储的所有文档:

点击批处理,然后点击删除所有文档。

显示确认屏幕。

如果选择是,将从打印机存储器中删除所有文档。

# <span id="page-965-0"></span>将打印机存储器中的文档保存到 **USB** 闪存

可以使用打印机的操作面板将存储在打印机存储器中的已接收传真作为 PDF 文件保存到 USB 闪存上。 可以将打印机存储器中的指定文档保存到 USB 闪存上,或一次将存储器中的所有文档保存到 USB 闪存上。

### 重要事项

- 在保存完成前,请勿从打印机取出 USB 闪存。
- 出于安全原因,建议将保存到 USB 闪存的传真定期备份储存至另一介质,以避免意外丢失。
- 佳能不对因未妥善保存或备份造成的数据丢失或损坏负责。

## 注释

• 保存指定文档时,可以通过文档的通讯编号指定文档。 如果不知道目标文档的通讯编号,请先打印文档 列表(存储器列表)。

■ [打印打印机存储器中的文档](#page-961-0)

• 将打印机存储器中的传真保存到 USB 闪存后,传真仍存储在打印机存储器中。

有关如何删除打印机存储器中传真的详细资料,请参见[删除打印机存储器中的文档。](#page-963-0)

- 1. [确保打印机已开启。](#page-247-0)
- 2. 将 USB 闪存插入 USB [闪存端口。](#page-184-0)
- 3. 滑动主页屏幕, 然后点击

■ [使用操作面板](#page-252-0)

显示传真待机屏幕。

4. 点击功能列表。

品示功能列表屏幕。

### 5. 点击存储器信息。

显示存储器列表。

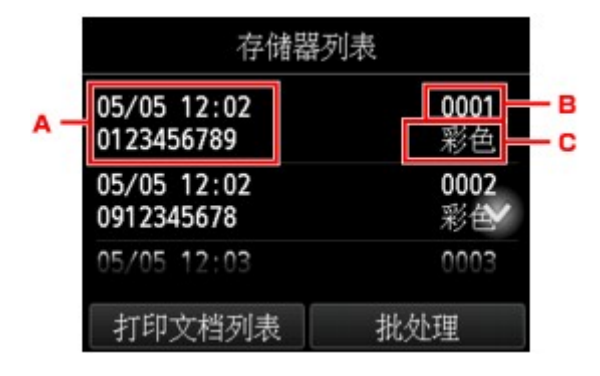

A. 通讯日期和时间及传真/电话号码

B. 通讯编号(收发编号)

从"0001"到"4999"的通讯编号表示正在发送的文档。

从"5001"到"9999"的通讯编号表示正在接收的文档。

C. 颜色信息

彩色发送/接收显示为彩色。 黑白发送/接收不显示任何信息。

### 注释

• 如果没有文档存储在打印机存储器中,将显示"存储器中没有文档。"。 点击 OK 返回至上一屏 幕。

- 6. 选择保存菜单。
	- 指定要保存到 USB 闪存上的文档:

在存储器列表屏幕选择要保存的文档,点击保存指定文档。

### 注释

• 如果指定文档没有存储在打印机存储器中,将显示"没有可保存的文档。"。 点击 OK 返回至 上一屏幕。

点击 **USB** 闪存作为目标文件夹。 指定文档已保存到 USB 闪存。

• 要将存储在打印机存储器中的所有已接收文档保存在 USB 闪存上:

点击批处理,然后点击保存所有已接收的文档。

点击 **USB** 闪存作为目标文件夹。 所有文档被保存到 USB 闪存。

### 注释

- 在一个 PDF 文件中最多可保存 250 页传真。
- 在一个 USB 闪存中最多可保存 2000 个 PDF 文件。
- 选择**保存所有已接收的文档**后,传真将会依据通讯编号的顺序保存。
- 如果在保存传真过程中取出 USB 闪存或 USB 闪存已满,触摸屏上会显示错误信息。 点击 **OK** 以清除错 误。
- 保存在 USB 闪存的传真文件夹和文件名称如下:
	- 文件夹名称:CANON\_SC\FAXDOC\0001
	- 文件名称(文件扩展名:PDF):连续数字,从 FAX\_0001 开始
	- 文件日期: 以打印机设置的日期和时间保存。

有关如何设置日期和时间的详细资料:

■ [设置日期和时间](#page-881-0)

# <span id="page-967-0"></span>将打印机存储器中的文档转发到计算机上的共享文件夹

可以使用打印机的操作面板将存储在打印机存储器中的已接收传真作为 PDF 文件转发到计算机上的共享文件 夹。

可以将打印机存储器中的指定文档转发到计算机上的共享文件夹,或一次将存储器中的所有文档转发到计算 机上的共享文件夹。

## 重要事项

- 打印机将已接收的传真转发到计算机上的共享文件夹时,请勿断开打印机与计算机的连接。
- 佳能不对因未妥善保存或备份造成的数据丢失或损坏负责。

## 注释

• 预先使用 Quick Utility Toolbox 注册目标文件夹。

有关如何注册目标文件夹的详细资料:

- 对于 Windows:
	- 目标文件夹设置
- 对于 Mac OS:
	- 目标文件夹设置
- 转发指定文档时,可以通过文档的通讯编号指定文档。 如果不知道目标文档的通讯编号,请先打印文档 列表(存储器列表)。

■ [打印打印机存储器中的文档](#page-961-0)

• 将打印机存储器中的传真转发到计算机上的共享文件夹后,传真仍存储在打印机存储器中。 有关如何删除打印机存储器中传真的详细资料,请参见[删除打印机存储器中的文档。](#page-963-0)

### 1. [确保打印机已开启。](#page-247-0)

2. 确保打印机已连接到目标计算机。

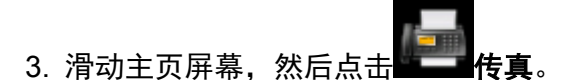

■ [使用操作面板](#page-252-0)

显示传真待机屏幕。

4. 点击功能列表。

显示功能列表屏幕。

5. 点击存储器信息。

显示存储器列表。

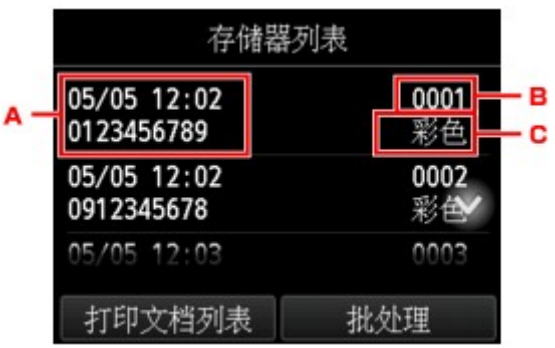

- A. 通讯日期和时间及传真/电话号码
- B. 通讯编号(收发编号)
	- 从"0001"到"4999"的通讯编号表示正在发送的文档。
	- 从"5001"到"9999"的通讯编号表示正在接收的文档。
- C. 颜色信息

彩色发送/接收显示为彩色。 黑白发送/接收不显示任何信息。

## 注释

- 如果没有文档存储在打印机存储器中,将显示"**存储器中没有文档。"** 。 点击 OK 返回至上一屏 幕。
- 6. 选择转发菜单。
	- 指定要转发到计算机上的共享文件夹的文档:

在存储器列表屏幕选择要转发的文档,点击保存指定文档。

### 注释

• 如果指定文档没有存储在打印机存储器中,将显示"没有可转发的文档。"。 点击 **OK** 返回至 上一屏幕。

点击目标文件夹作为目标文件夹。

点击目标文件夹以将指定文档转发到计算机上的共享文件夹。

#### 注释

- 为已注册文件夹指定 PIN 编码时,会显示要求输入 PIN 编码的屏幕。 输入 PIN 编码,可以将 共享文件夹指定为目标文件夹。
- 要将存储在打印机存储器中的所有已接收文档转发到计算机上的共享文件夹:

点击批处理,然后点击保存所有已接收的文档。

点击目标文件夹作为目标文件夹。

点击目标文件夹以将所有文档转发到计算机上的共享文件夹。

### 注释

• 为已注册文件夹指定 PIN 编码时,会显示要求输入 PIN 编码的屏幕。 输入 PIN 编码,可以将 共享文件夹指定为目标文件夹。

## 注释

- 在一个 PDF 文件中最多可转发 250 页传真。
- 最多可将 2000 个 PDF 文件转发到 USB 闪存中。
- 选择保存所有已接收的文档后,传真将会依据通讯编号的顺序转发。
- 如果在转发传真过程中断开打印机与计算机的连接或计算机上发生写入错误,触摸屏上会显示错误信 息。 点击 **OK** 以清除错误。
- 转发到共享文件夹的传真以从 FAX\_0001(文件扩展名:PDF)开始的序号命名。

# <span id="page-970-0"></span>报告和列表概要

打印机自动打印发送或接收传真的报告。 可以打印传真/电话号码列表或当前设置列表。

■ 报告和列表类型

■ [打印报告或列表](#page-971-0)

## 报告和列表类型

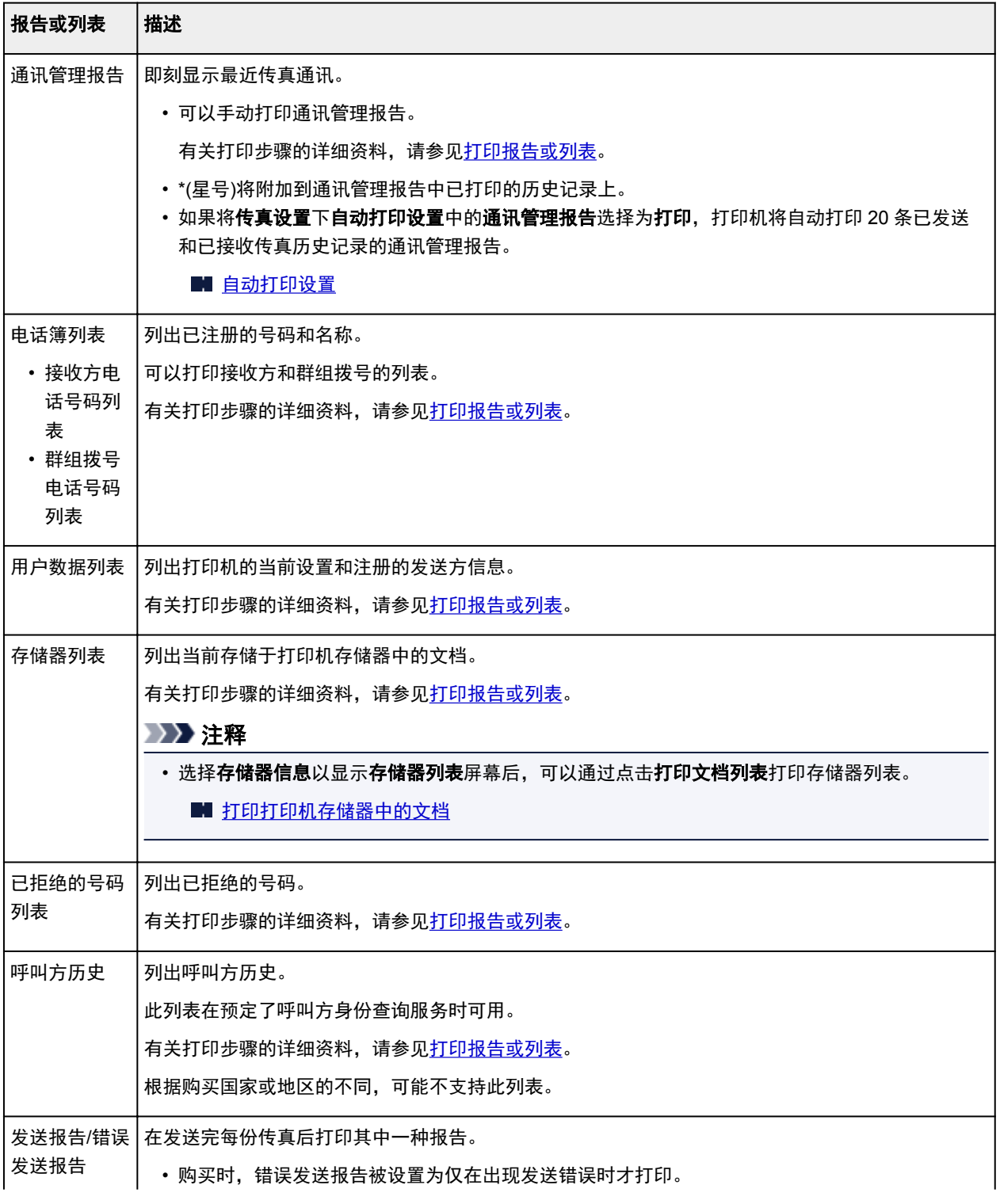

<span id="page-971-0"></span>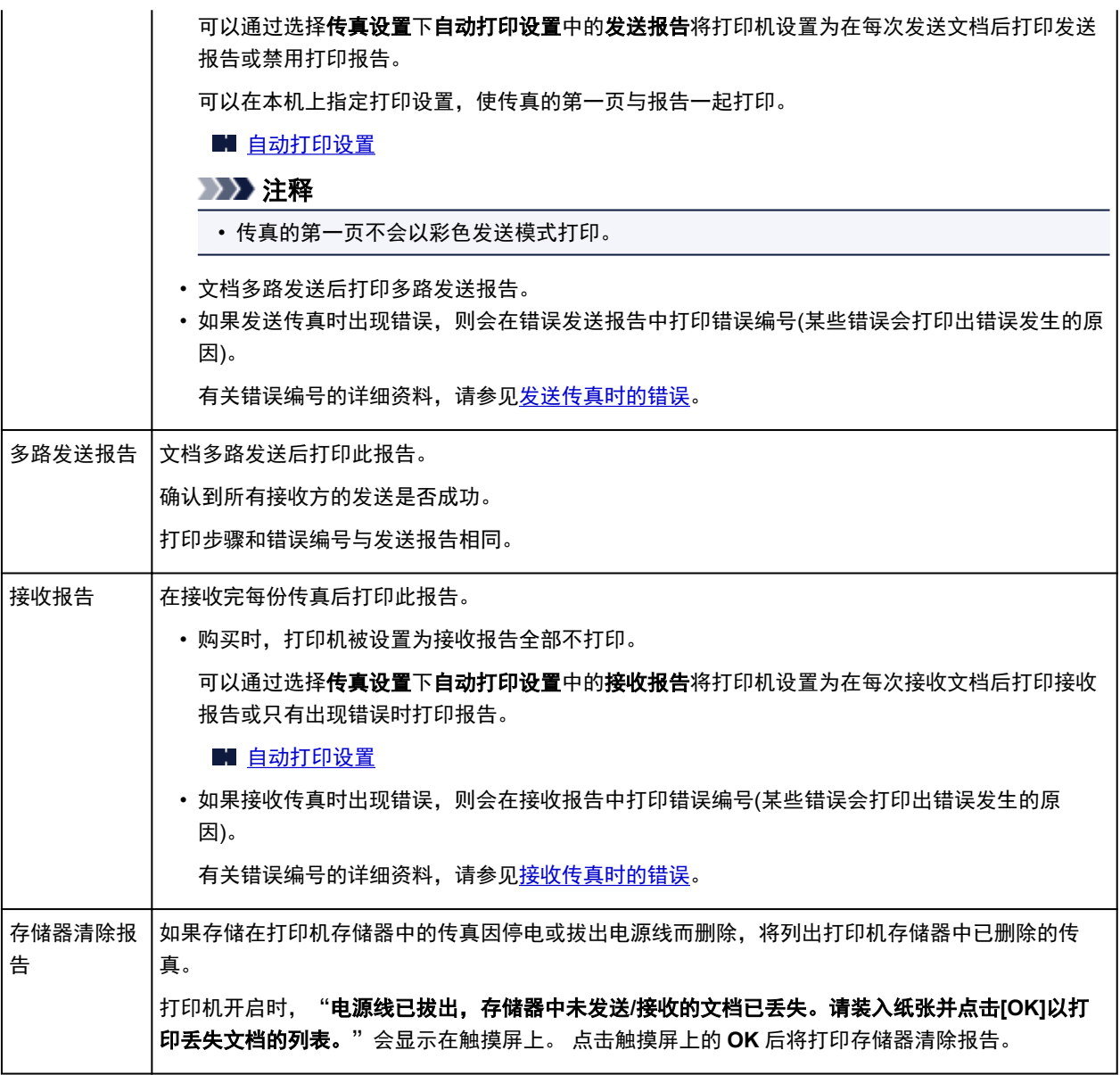

## 打印报告或列表

本节描述手动打印报告或列表的步骤。

手动打印以下报告或列表。

- 通讯管理报告
- 电话簿列表(接收方电话号码列表/群组拨号电话号码列表)
- 用户数据列表
- 存储器列表
- 已拒绝的号码列表
- 呼叫方历史

## 注释

- 根据购买国家或地区的不同,可能不支持呼叫方历史。
- 1. [确保打印机已开启。](#page-247-0)
- 2. [装入纸张。](#page-164-0)
- 3. 滑动主页屏幕,然后点击 传真。

#### ■ [使用操作面板](#page-252-0)

显示传真待机屏幕。

4. 点击功能列表。

显示功能列表屏幕。

- 5. 点击打印报告**/**列表。
- 6. 选择要打印的报告或列表以开始打印。
	- 选择电话簿列表时:
		- 选择接收方或群组拨号。

如果选择接收方,选择是否按照字母顺序打印接收方电话号码列表。 如果选择是,打印机将按字 母顺序打印接收方电话号码列表。 如果选择否,打印机将按数字顺序打印接收方电话号码列表。 如果选择群组拨号,将显示确认屏幕。 选择是。 打印机打印群组拨号电话号码列表。

• 选择除电话簿列表以外的项目时:

显示确认屏幕时,选择是。

打印机打印所选报告或列表。

### 发送传真时的错误

如果发送传真时出现错误,则会在错误发送报告或通讯管理报告中打印错误编号(针对某些错误会打印错误 发生的原因)。

与错误编号相关的原因如下所示。

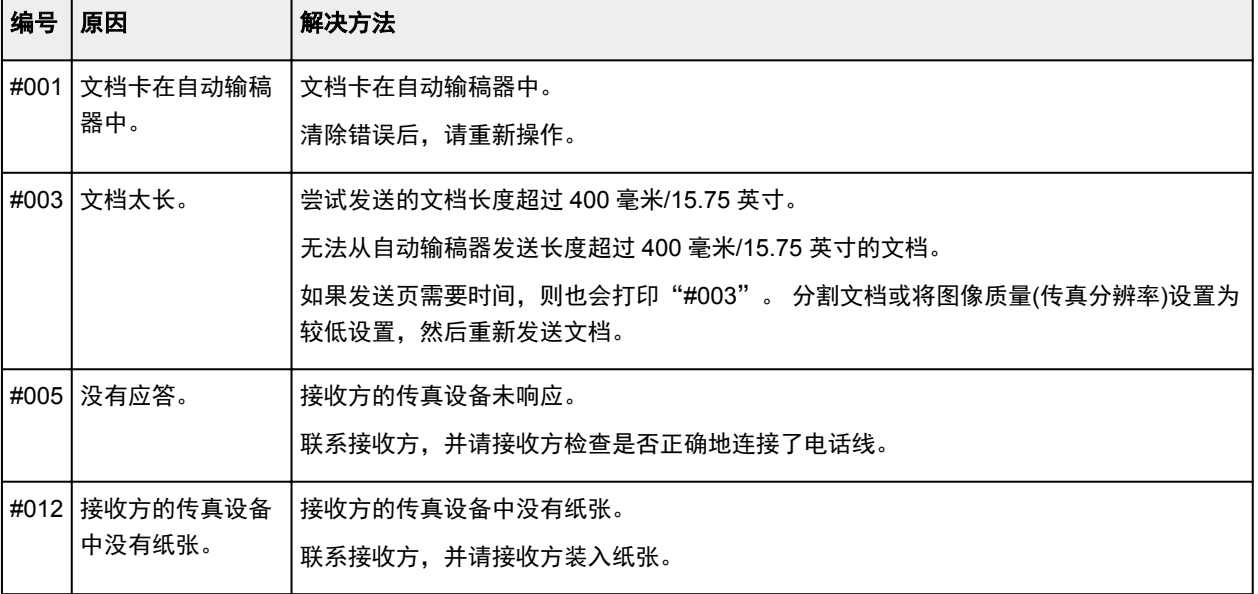

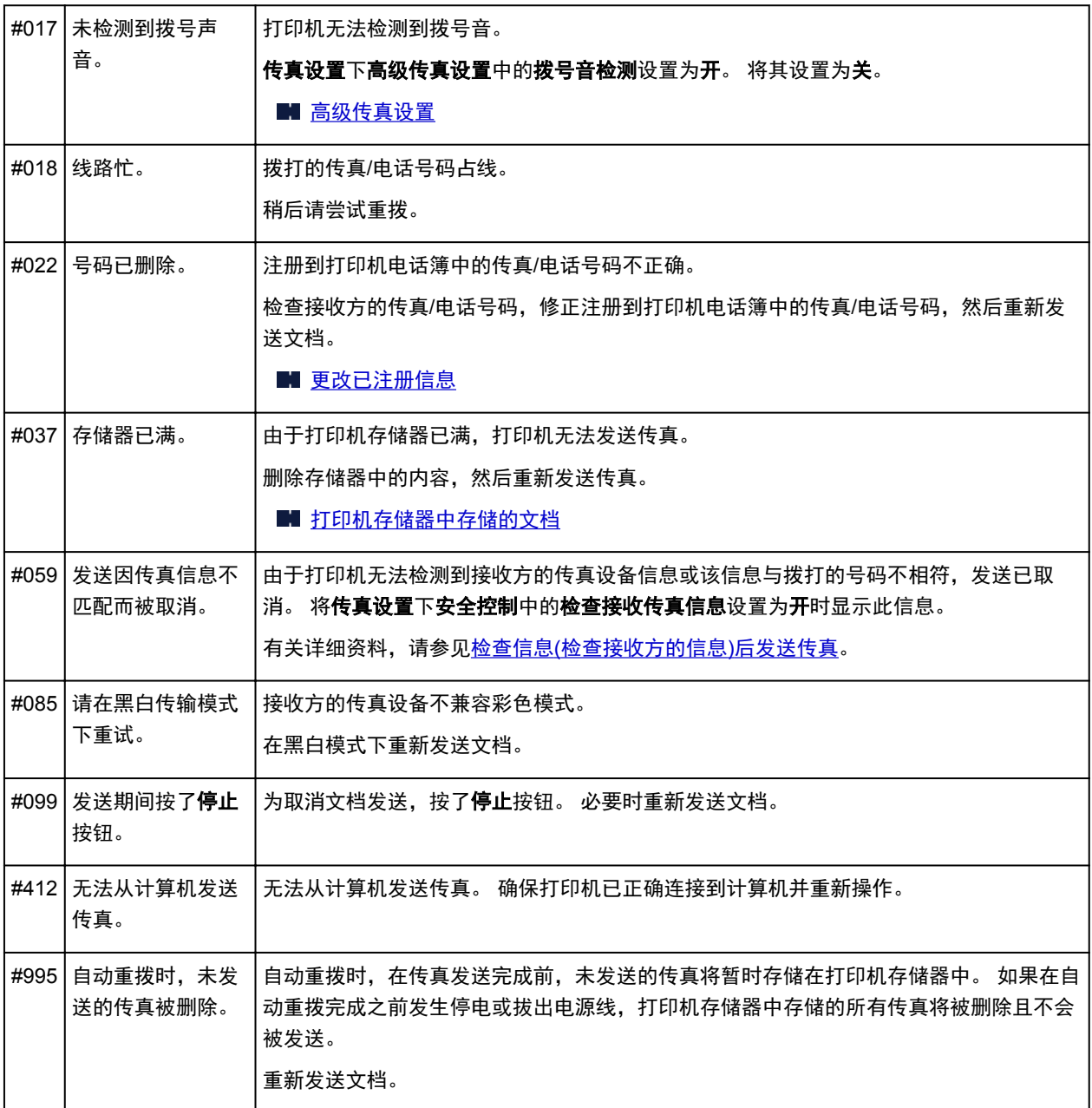

# 接收传真时的错误

如果接收传真时出现错误,则会在接收报告或通讯管理报告中打印错误编号(针对某些错误会打印错误发生 的原因)。

与错误编号相关的原因如下所示。

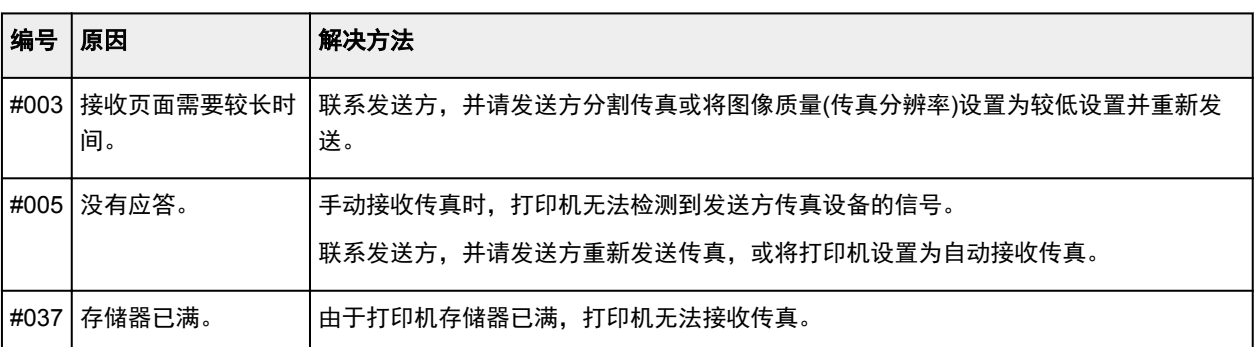

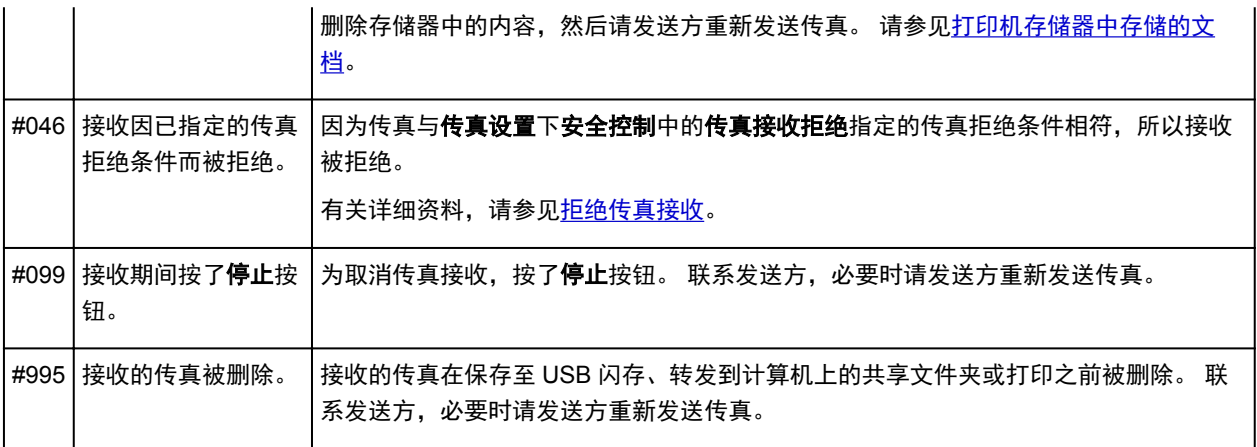

# 从计算机发送传真 **(Windows)**

- 发送传真**(**[传真驱动程序](#page-976-0)**)** 基本
- 创建通讯簿**(**[传真驱动程序](#page-979-0)**)**
- [在通讯簿中编辑或删除收件人](#page-983-0)**(**传真驱动程序**)**
- [在通讯簿中搜索收件人](#page-986-0)**(**传真驱动程序**)**
- [无法从计算机发送传真](#page-988-0)
- [如何打开传真驱动程序的设置屏幕](#page-990-0)
- 注意事项**(**[传真驱动程序](#page-992-0)**)**

# <span id="page-976-0"></span>发送传真**(**传真驱动程序**)**

可以从支持文档打印的应用程序使用传真驱动程序发送传真。

#### 注释

- 仅支持黑白发送。
- 1. 确保本机已开启。
- 2. 使用应用程序(如记事本)打开想要传真的文档,然后单击打印命令。(相应命令为文件菜单中 的打印**...**。)
- 3. 在打印对话框中的选择打印机或名称中选择 **Canon XXX series FAX**("XXX"表示型号名 称)。
- 4. 单击打印或确定。

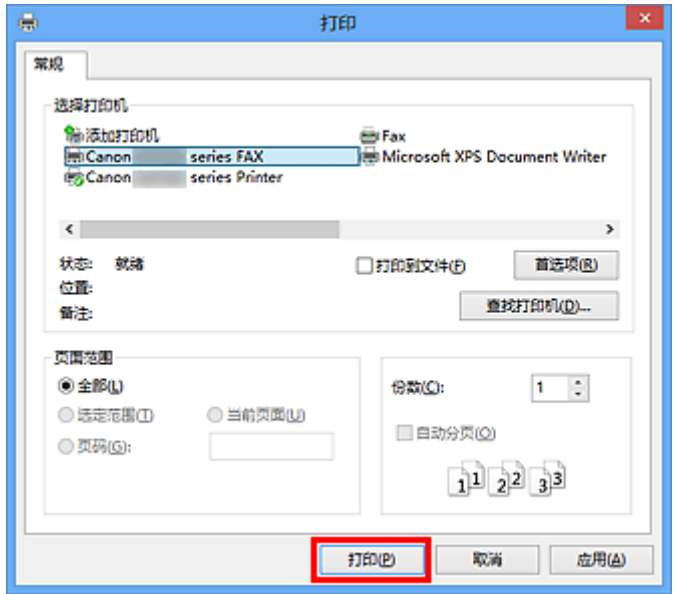

\* 记事本中的打印对话框

### 注释

- 单击打印对话框中的首选项或属性打开传真驱动程序的打印设置对话框,可以在其中设置纸张尺寸 和打印方向。 有关[如何打开传真驱](#page-990-0)动程序的打印设置对话框的详细资料,请参见"如何打开传真驱 [动程序的设置屏幕](#page-990-0)"。
- 5. 单击发送传真对话框上设置收件人中的显示通讯簿**...**。

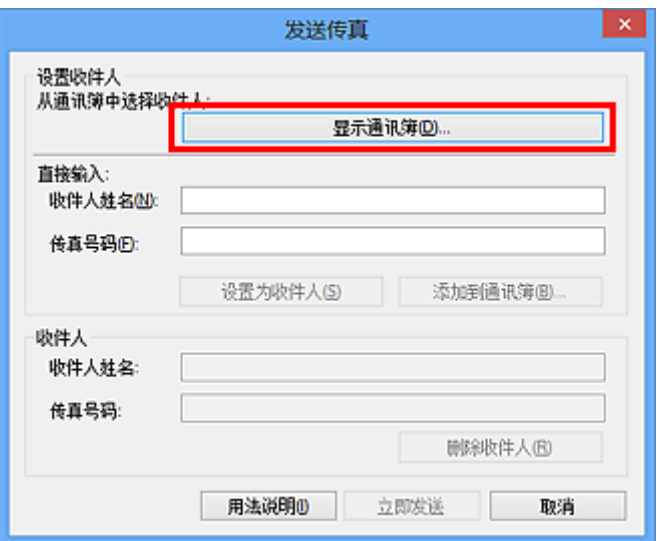

6. 在从通讯簿中选择收件人对话框上的收件人姓名中选择收件人,然后单击设置为收件人。

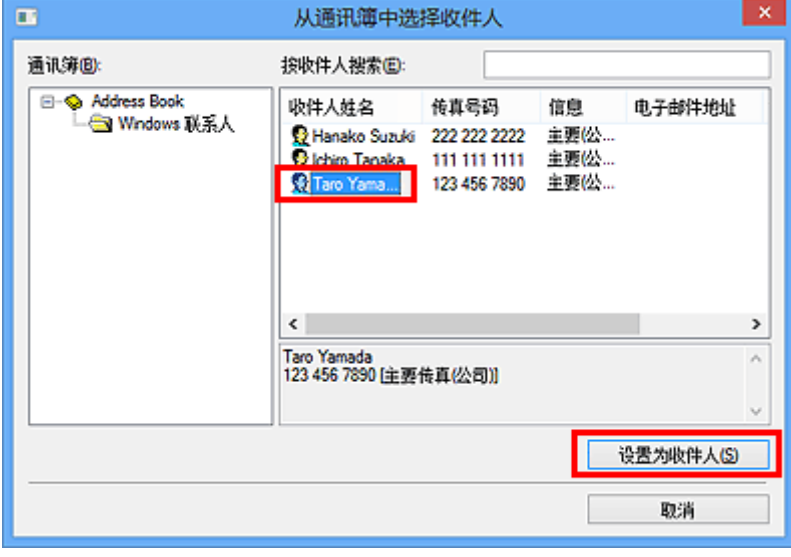

所选收件人显示在发送传真对话框上的收件人中。

#### 重要事项

- 如果通讯簿中没有注册收件人,则无法指定收件人。 在通讯簿中注册收件人并重新打开通讯簿。 有关如何在通讯簿中注册收件人的详细资料,请参见"创建通讯簿([传真驱动程序](#page-979-0))"。
- 如果收件人的传真/电话号码输入错误,或注册的传真/电话号码不正确,则传真可能发送到非所需 的收件人。 发送重要传真时,建议确认输入信息和收件人状态后再发送。

#### 注释

- 也可以在发送传真对话框的直接输入中输入收件人姓名和传真号码,然后单击设置为收件人来指定 收件人。
	- 有关有效字符的详细资料,请参见"注意事项([传真驱动程序](#page-992-0))"。
	- 即使仅输入**传真号码**也可以发送传真。
	- 您可以通过单击添加到通讯簿**...**,对输入到通讯簿中的收件人进行注册。 有关如何在通讯簿中 注册收件人的详细资料,请参见"创建通讯簿([传真驱动程序](#page-979-0))"。

• 在所需传真号码之前添加外线访问号码。

(示例:外线访问号码为"0",传真号码为"XXX-XXXX",则输入"0XXX-XXXX"。)

7. 单击立即发送。

出现确认信息时,单击确定。

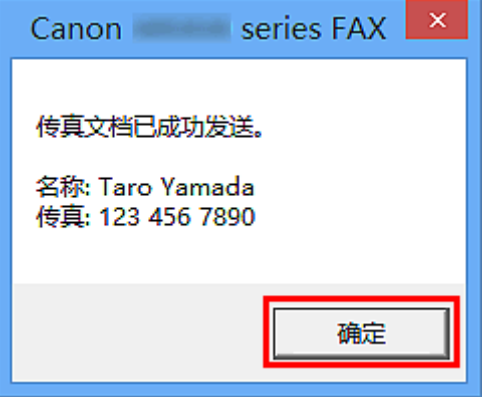

#### 重要事项

• 如果由于线路故障或其它问题无法发送传真,请参见"<u>无法从计算机发送传真</u>"。

# 取消传送

如果单击发送传真对话框中的立即发送,打印机图标显示在任务栏中。 双击该图标显示等待传送或正在发 送的传真作业列表。

右键单击一个作业并选择取消将停止传送。

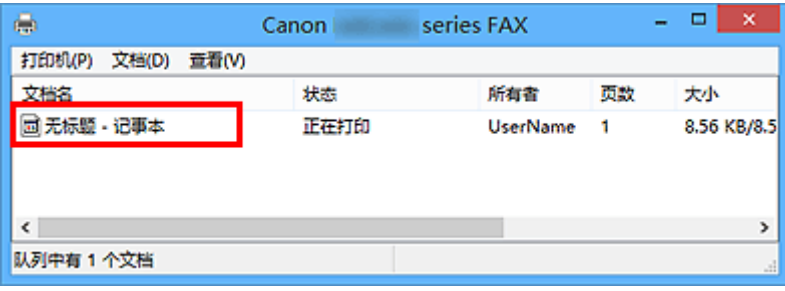

# <span id="page-979-0"></span>创建通讯簿**(**传真驱动程序**)**

使用通讯簿,只需从中指定一个收件人即可发送传真。 可以在通讯簿中注册收件人姓名、传真号码和其他信息。

# 在通讯簿中注册收件人**(WAB** 联系人**)**

可以在通讯簿中注册个人收件人(联系人)。

- 1. [打开传真驱动程序的打印设置对话框。](#page-990-0)
- 2. 在显示的对话框中单击通讯簿**...**。

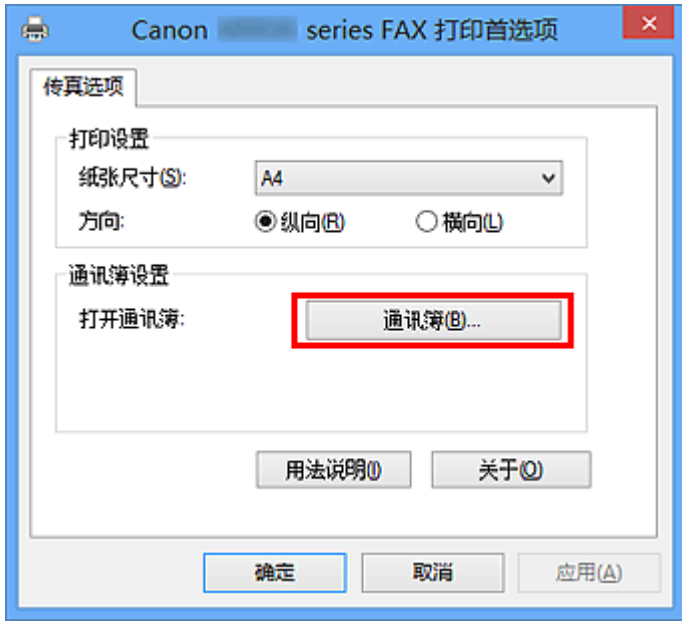

### 注释

• 在通讯簿文件夹(Windows 联系人)中将个人收件人(联系人)注册为通讯簿文件(.contact 文件)后, 可以在多个应用程序中使用个人收件人。 然而,您不能变更您使用的通讯簿,因为每个用户只能 创建一个通讯簿。

请按照以下步骤打开 Windows 联系人。

• **Windows 8.1/Windows 8**:

选择搜索超级按钮,然后搜索"联系人"。

• **Windows 7/Windows Vista**:

从开始菜单选择 XXXX (用户名称),然后双击联系人。

3. 在通讯簿对话框中,单击新建**...**。

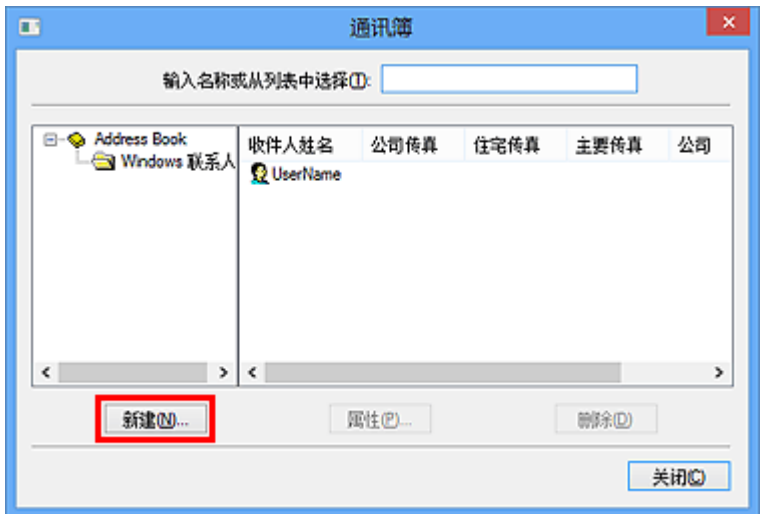

4. 选择新建条目对话框的联系人, 然后单击确定。

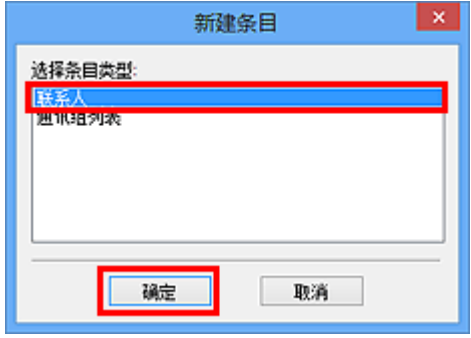

## 注释

• 发送传真时只能指定**联系人**(一个收件人)。 不能指定**通讯组列表**。

5. 在属性对话框的姓名和电子邮件选项卡上,输入名和姓。 收件人姓名将被打印在收件人所收传真的上方。

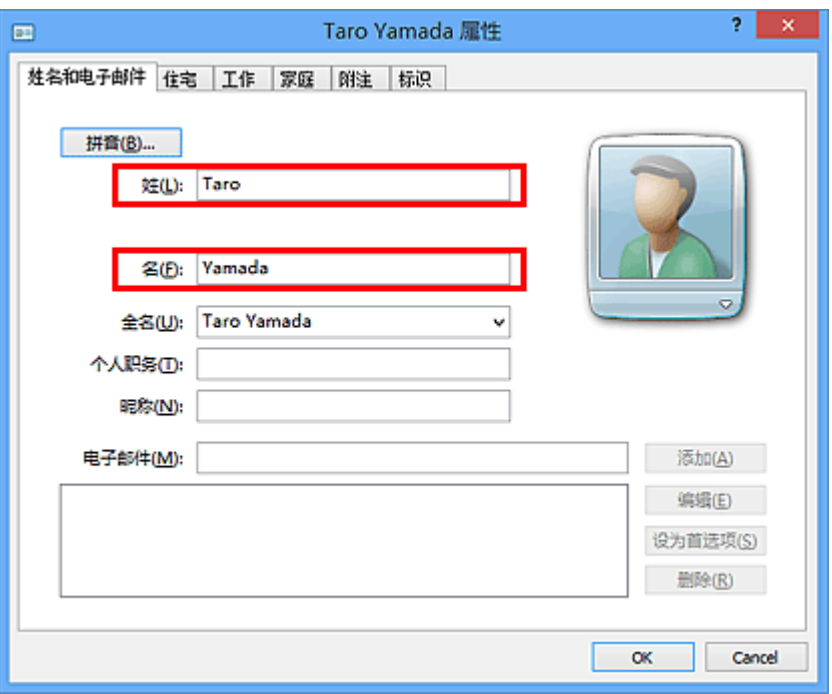

6. 在住宅或工作选项卡中输入传真号码, 然后单击确定。

在通讯簿中注册个人收件人(联系人)。

#### 注释

• 您也可以在输入收件人之后, 通过单击**发送传真**对话框的**添加到通讯簿...**按钮注册收件人。

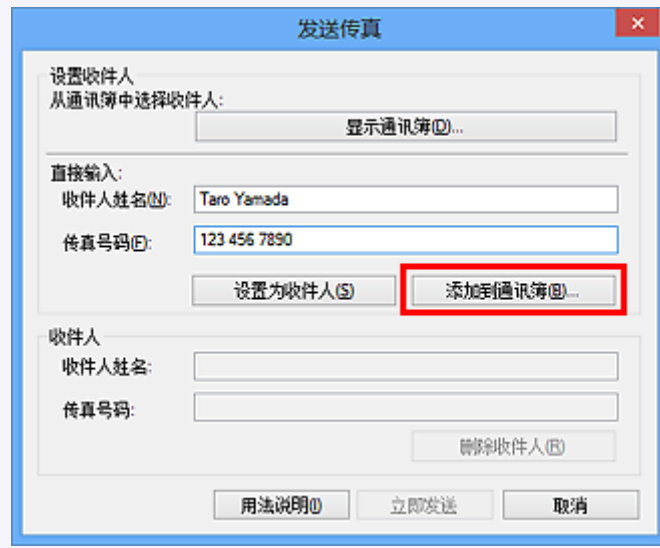

• 在所需传真号码之前添加外线访问号码。

(示例: 外线访问号码为"0", 传真号码为"XXX-XXXX", 则输入"0XXX-XXXX"。)

- 如果从 Windows XP 升级到 Windows Vista,则在 Windows XP 系统下创建的通讯簿可能无法在 Windows Vista 中显示。 在这种情况下,请按照以下步骤打开通讯簿并将信息显示在一个新通讯 簿中。
	- 1. 从开始菜单中,选择控制面板 > 外观和个性化 > 文件夹选项。
	- 2. 单击文件夹选项对话框的视图选项卡,在高级设置中选择显示隐藏的文件和文件夹,然后单 击确定。
- 3. 从开始菜单中,选择 **XXXX (**用户名称**)**,然后双击 **AppData** > **Roaming** > **Canon** > **MP5** 以 打开文件夹。
- 4. 双击".wab"文件。

通讯簿将在 Windows Vista 中自动显示。

# 相关主题

- [在通讯簿中编辑或删除收件人](#page-983-0)(传真驱动程序)
- [在通讯簿中搜索收件人](#page-986-0)(传真驱动程序)

# <span id="page-983-0"></span>在通讯簿中编辑或删除收件人**(**传真驱动程序**)**

可以在通讯簿中更改收件人姓名、传真号码和其他信息,或删除已注册的收件人。

# 在通讯簿中编辑收件人

- 1. [打开传真驱动程序的打印设置对话框。](#page-990-0)
- 2. 在显示的对话框中单击通讯簿**...**。

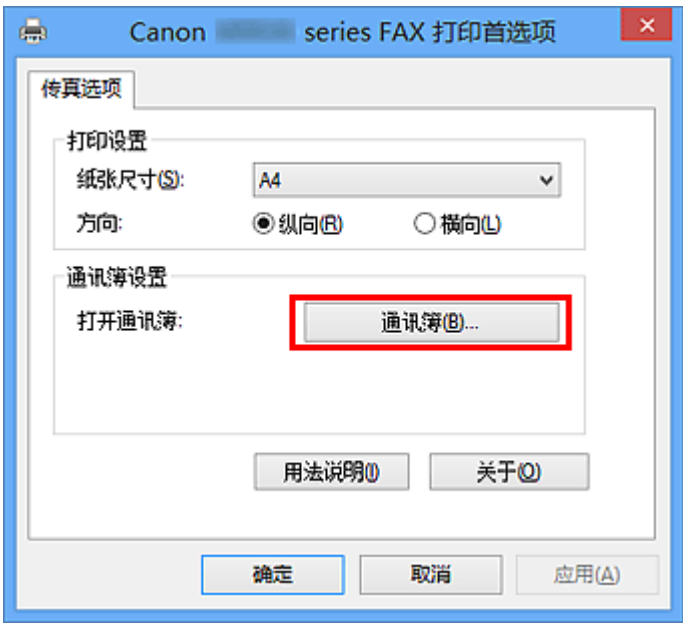

3. 从通讯簿对话框上选择想要编辑的收件人,然后单击属性**...**。

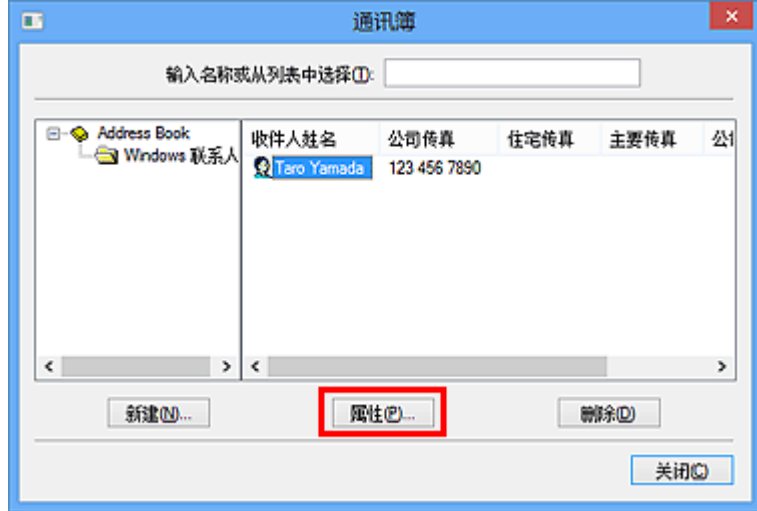

4. 根据需要更改属性对话框中的信息,然后单击确定。

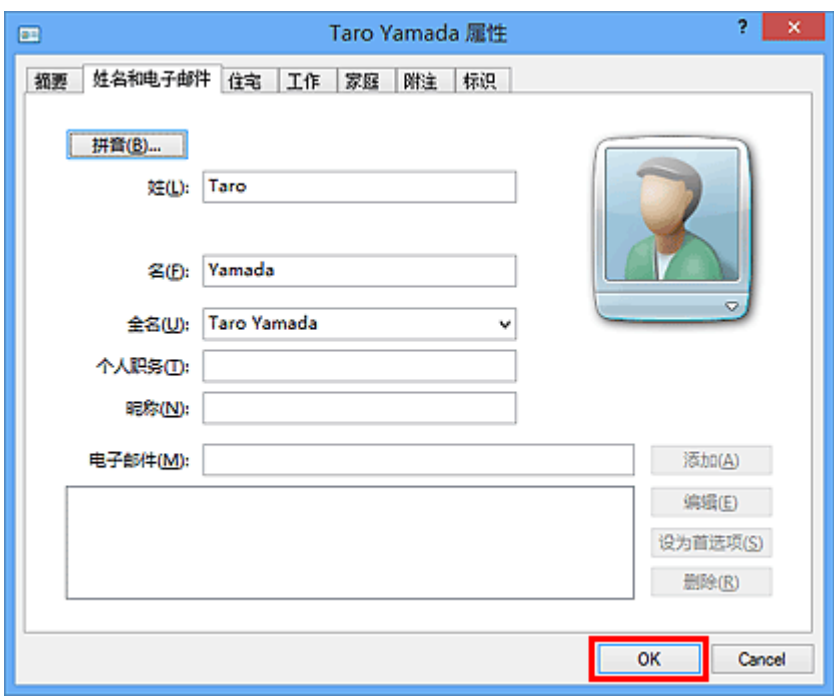

# 在通讯簿中删除收件人

- 1. [打开传真驱动程序的打印设置对话框。](#page-990-0)
- 2. 在显示的对话框中单击通讯簿**...**。

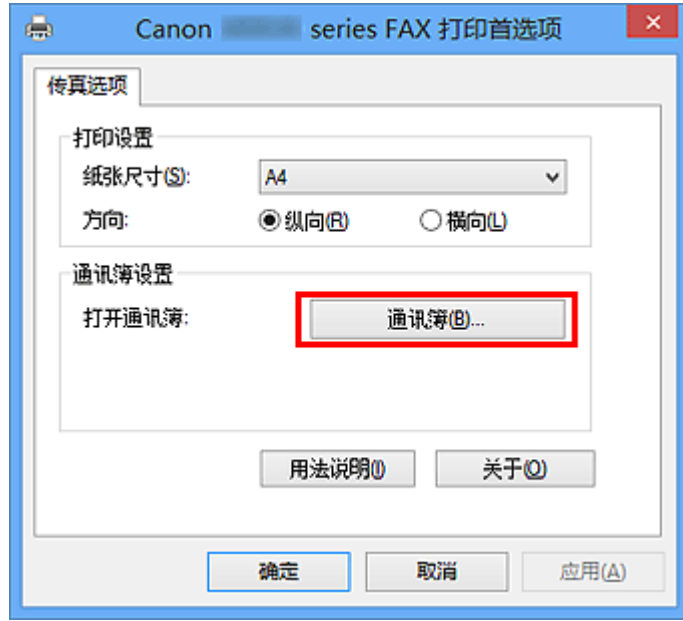

3. 从通讯簿对话框上选择想要删除的收件人,然后单击删除。

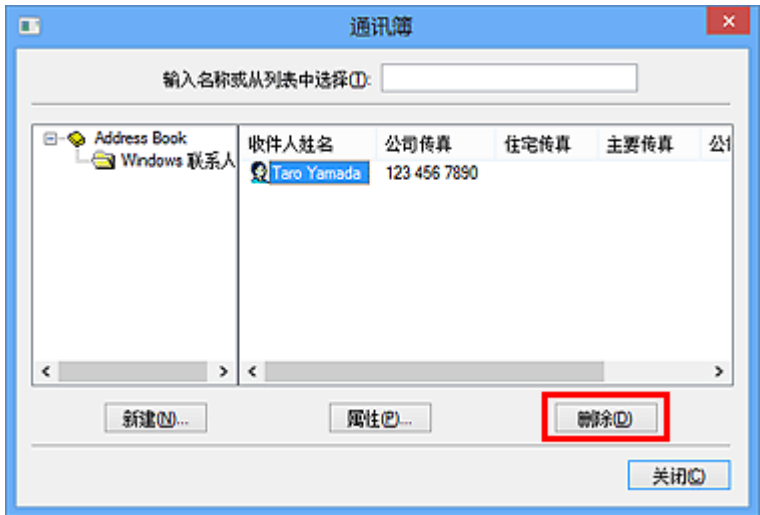

4. 显示确认信息时, 单击**是**。

# <span id="page-986-0"></span>在通讯簿中搜索收件人**(**传真驱动程序**)**

可以在通讯簿中按姓名搜索已注册的收件人。

- 1. 使用应用程序(如记事本)打开想要传真的文档,然后单击打印命令。(相应命令为文件菜单中 的打印**...**。)
- 2. 在打印对话框中的选择打印机或名称中选择 **Canon XXX series FAX**("XXX"表示型号名 称)。
- 3. 单击打印或确定。

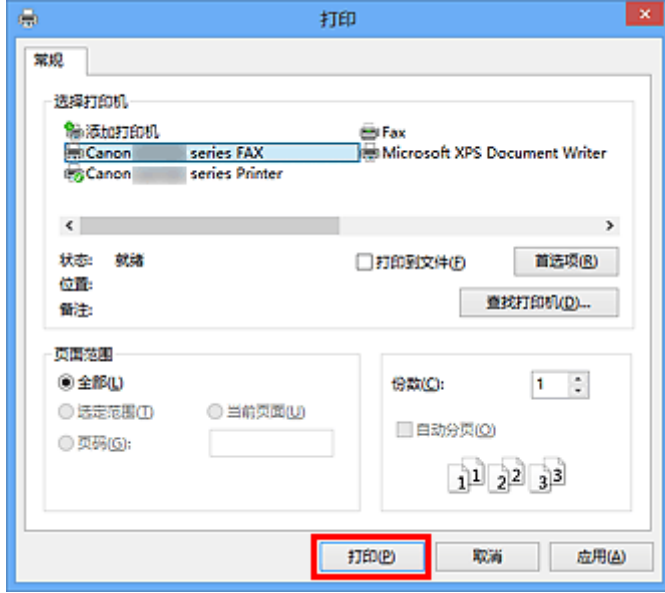

- \* 记事本中的打印对话框
- 4. 单击发送传真对话框上设置收件人中的显示通讯簿**...**。

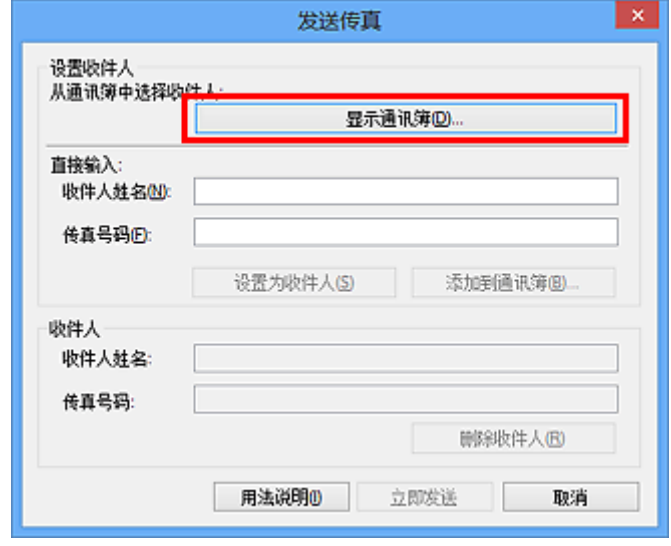

5. 在从通讯簿中选择收件人对话框的按收件人搜索中输入想要搜索的收件人的姓名。

如果找到输入的姓名,选中的收件人将显示在联系人列表中。

选择姓名后,单击设置为收件人将其输入为接收方。

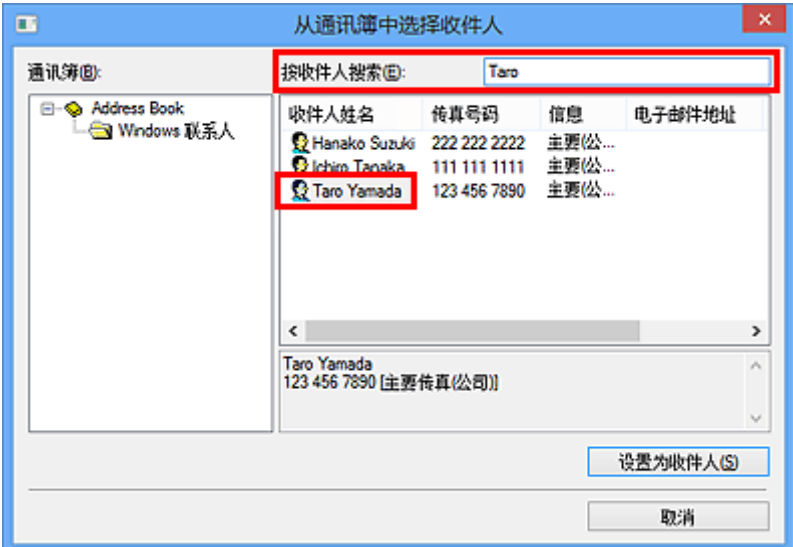

## 重要事项

• 除姓名外无法按标准搜索。

<span id="page-988-0"></span>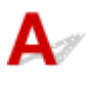

\_检查 1 \_ 电源是否开启?

如果电源关闭, 则无法发送传真。 按电源按钮开启电源。

如果在未关闭电源的情况下断开了电源线(操作面板上有任一按钮亮起),重新连接电源线时会开启电源。

如果在按电源按钮关闭电源(操作面板上所有按钮均不亮起)后断开电源线,则重新连接电源线,然后按**电源**按钮开 启电源。

如果电源因停电等原因而关闭,则停电解决后电源会自动开启。

#### 重要事项

• 拔出电源线之前确定操作面板上的所有指示灯都熄灭, 然后拔出电源线。

如果发生停电或拔出电源线,本机存储器中存储的所有传真将被删除。

### 注释

• 如果存储在本机存储器中的传真因停电或拔出电源线而删除,本机存储器中已删除传真的列表将在本机开启 后打印。

检查 2 是否正在从存储器发送文档,或存储器是否正在接收传真?

本机的 LCD(液晶显示器)监视器上显示发送/接收的信息时,本机存储器正在发送/接收传真。 请等待直至发送/接 收完成。

检查 3 <mark>电话线路类型是否设置正确</mark>?

检查电话线路类型设置,并根据需要更改设置。

□检查 4 **|拨号音检测**是否设置为**开**?

一段时间后重新发送传真。

如果仍然无法发送传真,将传真设置下高级传真设置中的拨号音检测选择为关。

\_检查 5 **\_ 接收方的传真号码是否正确?** 

检查接收方的传真号码,然后再次发送文档。

#### ■ 发送传真([传真驱动程序](#page-976-0))

#### 注释

• 有关如何在通讯簿中更改已注册的收件人的详细资料,请参见["在通讯簿中编辑或删除收件人](#page-983-0)(传真驱动程 [序](#page-983-0))"。

\_检查 6 \_\_<mark>传送过程中是否出现错误</mark>?

检查计算机屏幕上是否显示信息。

如果显示,查看信息,然后解决错误。

检查 7 是否出现打印机错误?

检查 LCD 监视器上是否显示信息。

如果显示支持代码,请从在线手册的主页参见您的型号的"支持代码列表"。

如果不显示支持代码,请从在线手册的主页参见您的型号的"显示信息"。

如果情况紧急,按**停止**按钮关闭该信息,然后发送传真。

#### │ 检查 8 │电话线是否已正确连接?

将电话线重新连接到电话线插口。

如果电话线已正确连接,则电话线路有问题。 请与电话公司和终端适配器或电话适配器制造商联系。

# <span id="page-990-0"></span>如何打开传真驱动程序的设置屏幕

以下内容介绍如何从所用应用程序或传真/打印机图标显示传真驱动程序的打印设置对话框或属性对话框。

#### 从应用程序打开传真驱动程序的打印设置对话框

- 1. 单击应用程序中的打印命令。 一般情况下,可以从文件菜单中选择打印以打开打印对话框。
- 2. 选择"所用型号名称",然后单击首选项(或属性)。 显示传真驱动程序的打印设置对话框。

#### 从传真**/**打印机图标打开传真驱动程序的打印设置对话框

- **Windows 8.1/Windows 8**:
	- 1. 单击设置超级按钮 > 控制面板 > 硬件和声音 > 设备和打印机。
	- 2. 右键单击 **Canon XXX series Printer** 图标或 **Canon XXX series FAX** 图标并选择打印 **首选项.** 然后选择 Canon XXX series FAX。 ("XXX"表示型号名称。)
- **Windows 7**:
	- 1. 从开始菜单中, 选择控制面板 > 硬件和声音 > 设备和打印机。
	- 2. 右键单击 **Canon XXX series Printer** 图标或 **Canon XXX series FAX** 图标并选择打印 **首选项, 然后选择 Canon XXX series FAX**。 ("XXX"表示型号名称。)

• **Windows Vista**:

- 1. 从开始菜单中, 选择控制面板 > 硬件和声音 > 打印机。
- 2. 右键单击 **Canon XXX series FAX**("XXX"表示型号名称)图标并选择打印首选项**...**。

#### 从传真**/**打印机图标打开传真驱动程序的属性对话框

- **Windows 8.1/Windows 8**:
	- 1. 单击设置超级按钮 > 控制面板 > 硬件和声音 > 设备和打印机。
	- 2. 右键单击 **Canon XXX series Printer** 图标或 **Canon XXX series FAX** 图标并选择打印 机属性,然后选择 **Canon XXX series FAX**。 ("XXX"表示型号名称。)

• **Windows 7**:

- 1. 从开始菜单中, 选择控制面板 > 硬件和声音 > 设备和打印机。
- 2. 右键单击 **Canon XXX series Printer** 图标或 **Canon XXX series FAX** 图标并选择打印 **机属性,**然后选择 Canon XXX series FAX。 ("XXX"表示型号名称。)

• **Windows Vista**:

- 1. 从开始菜单中,选择控制面板 > 硬件和声音 > 打印机。
- 2. 右键单击 **Canon XXX series FAX**("XXX"表示型号名称)图标并选择属性。

# <span id="page-992-0"></span>注意事项**(**传真驱动程序**)**

本传真驱动程序遵循以下限制条件。

使用传真驱动程序时,请注意以下几点。

- 当将 Microsoft Excel 2002 文档作为传真发送且 Microsoft Excel 2002 文档允许重调 **A4/Letter** 纸型选项 已选中时,传真驱动程序可能无法正常工作。 按照以下说明来解决问题:
	- 1. 单击工具菜单上的选项**...**。
	- 2. 不选中国际选项卡上的允许重调 **A4/Letter** 纸型选项。
- 使用兼容网络的打印机时,无法同时从多台计算机发送传真。 如果尝试从计算机发送传真时其他计算机 正在发送传真,则会出现信息并且无法发送传真。

确保没有从其他计算机发送传真。

- 如果将传真驱动程序分派到 Bluetooth 端口, 无法从计算机发送传真。
- 可以使用以下字符作为传真号码:

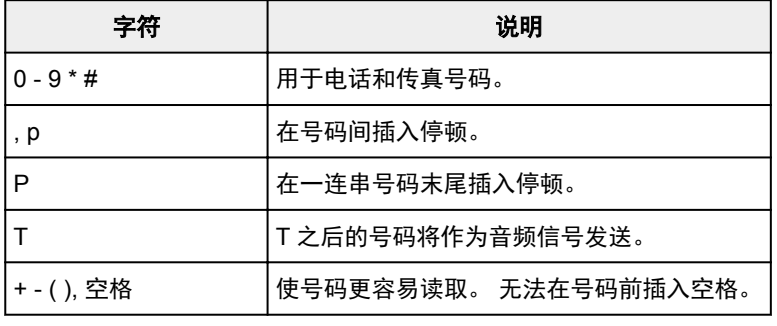

\*不可以使用"."、"R"、"M"和"E"。

• 可以在收件人姓名和传真号码中输入以下字符数。

收件人姓名: 最多 16 个字符

传真号码: 最多 60 个字符

\* 可以输入的字符数在某些区域会有所不同。

· 如果不选中 Canon XXX series FAX 属性("XXX"表示型号名称)对话框上端口选项卡上的启用打印机池 选项,传真驱动程序不会正常工作。 确认已选中该选项。

有关如何打开 **Canon XXX series FAX** 属性对话框的详细资料,请参见"从传真/[打印机图标打开传真驱动程](#page-990-0) [序的属性对话框"](#page-990-0)。

从计算机发送传真**(Mac OS)**

- [发送传真](#page-994-0)
- [注意事项](#page-997-0)

# <span id="page-994-0"></span>发送传真

可以使用打印机从 Mac 发送传真。

要从 Mac 发送传真,请将打印机作为 AirPrint 打印机添加至 Mac。

## 检查环境

首先,请检查环境。

• **AirPrint** 操作环境

运行最新版本 Mac OS 的 Mac

• 要求

Mac 和打印机必须通过 LAN 连接到相同的网络。

# 将打印机作为 **AirPrint** 打印机添加至 **Mac**

- 1. 打开系统偏好设置,并在 Mac 上选择打印机与扫描仪(打印与扫描)。
- 2. 选择**+**可显示打印机列表。
- 3. 选择列入 **Bonjour** 多功能中的打印机名称。
- 4. 从使用中选择 **Secure AirPrint** 或 **AirPrint**。
- 5. 选择添加。

# 从 **Mac** 发送传真

### 注释

- 此功能仅支持单色传输。
- 1. [确保打印机已开启。](#page-247-0)
- 2. 打开想要使用应用程序传真的文档。
- 3. 打开打印对话框。

要打开打印对话框,可以从应用程序软件的文件菜单中选择打印**...**。

4. 从打印机列表选择 **Canon XXX series - Fax**(其中"XXX"表示打印机的名称)。

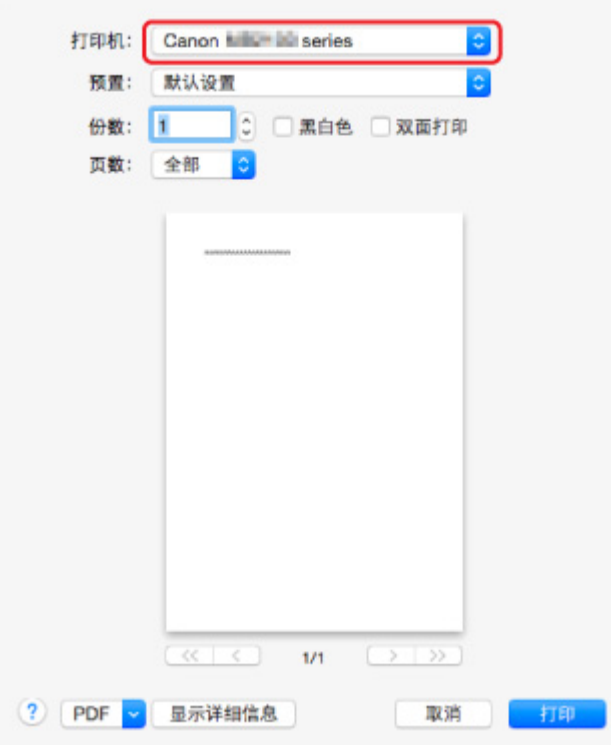

5. 根据需要指定传真纸张设置。

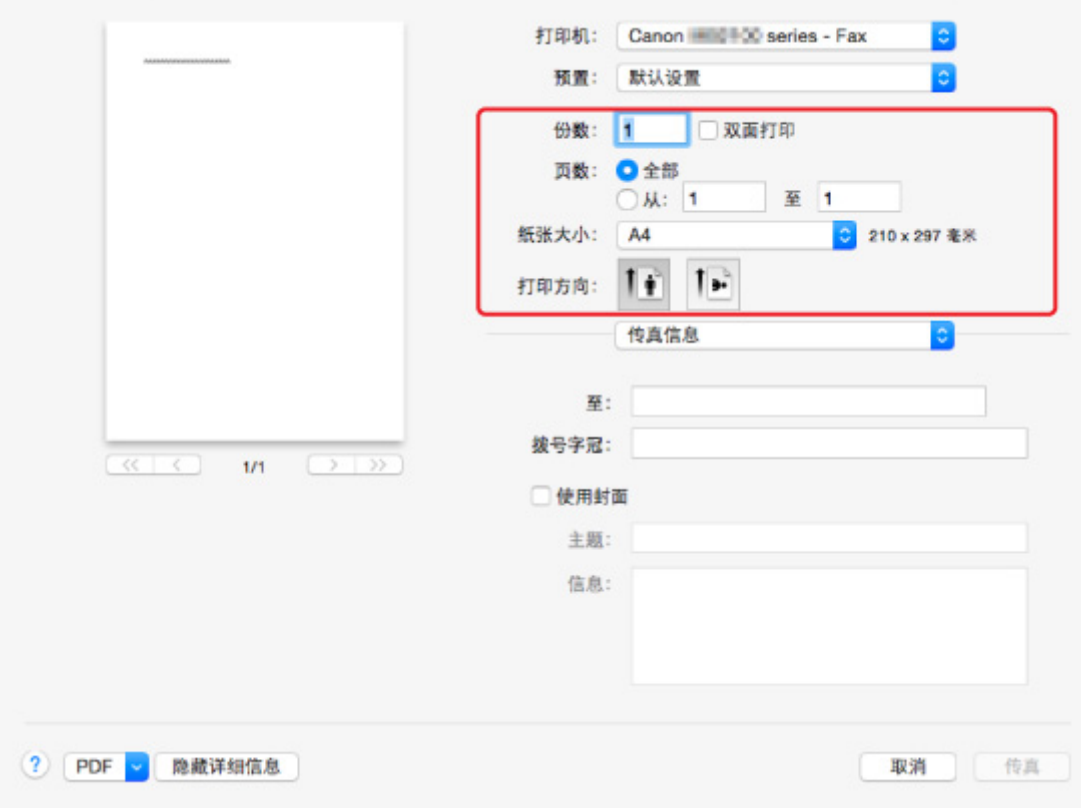

6. 在收件人:中输入传真/电话号码。

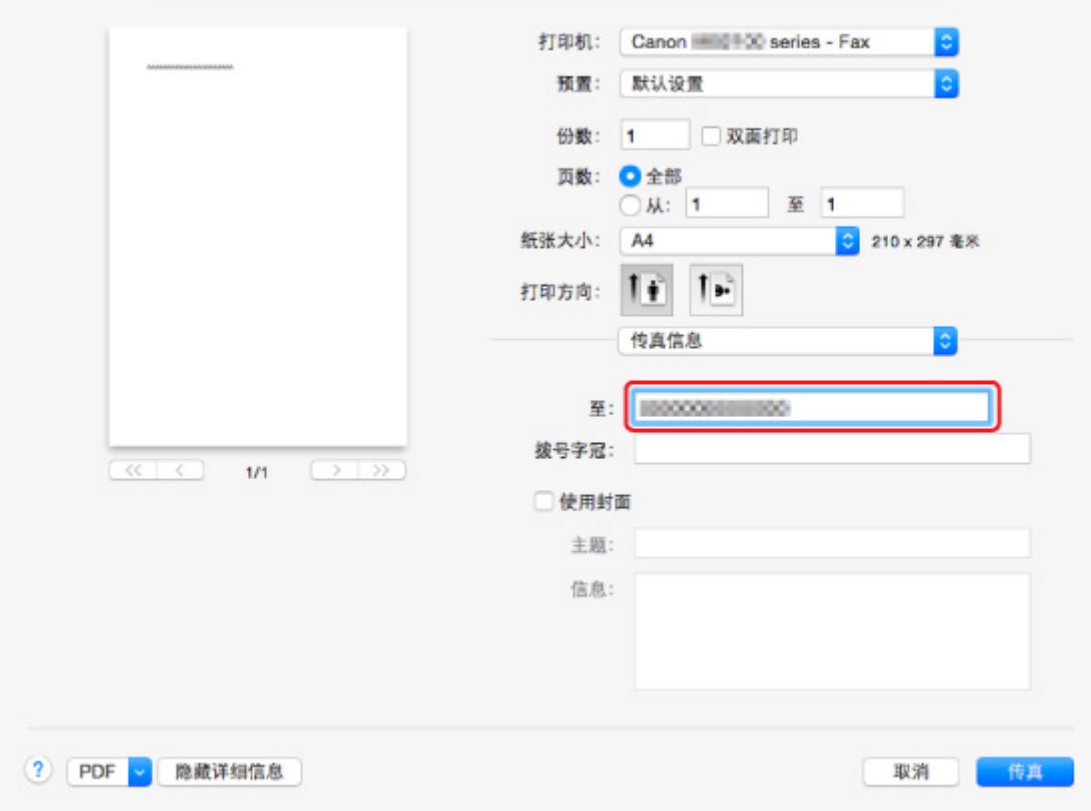

根据需要输入拨号前缀并指定封面设置。

#### 7. 选择传真。

打印机自动拨号并发送传真。

#### 注释

• 要取消发送传真,按打印机的**停止**按钮。

### 自动重拨

打印机根据打印机的自动重拨设置自动重新拨号。

可以启用或禁用自动重拨。 如果启用自动重拨,可以指定尝试重拨的最多次数和每次尝试重拨之间打印机 等待的时长。

#### ■ [传真设置](#page-271-0)

#### 注释

• 要取消自动重拨, 请等待至打印机开始重拨, 然后按打印机的**停止**按钮。

<span id="page-997-0"></span>注意事项

从 Mac 发送传真遵循以下限制条件。

- 在收件人:和拨号前缀:中输入字符,使字符总数在 60 个字符以内。 如果字符总数超过 60,则打印机仅拨 前 60 个字符。
- 可以使用以下字符作为收件人**:**。

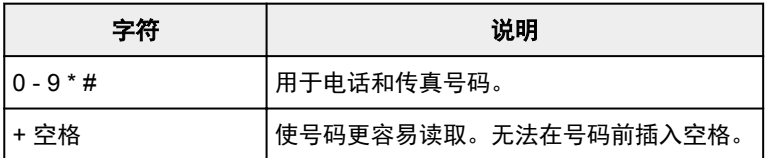

• 可以使用以下字符作为拨号前缀**:**。

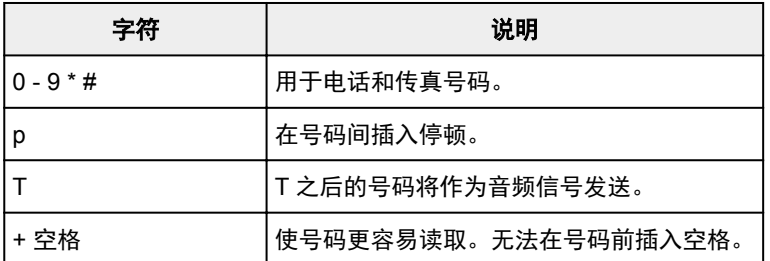

# 故障排除

### 常见问题

- [无法在网络上找到本机](#page-1001-0)
- 使用无线 LAN [时无法找到本机](#page-1023-0)
- [打印不开始](#page-1050-0)
- 纸张空白/[打印模糊不清](#page-1058-0)/颜色错误/出现白色条纹
- [如果发生错误](#page-1136-0)
- [打印结果不理想](#page-1055-0)
- [出现信息](#page-1141-0)
- 无法安装 [MP Drivers](#page-1131-0)
- [网络密钥未知](#page-1031-0)
- [卡纸](#page-1053-0)
- [无法发送传真](#page-1107-0)
- [无法接收传真、无法打印传真](#page-1112-0)
- [与错误对应的支持代码列表](#page-1150-0)

### 问题示例

- 打印机不运转
	- [电源未打开](#page-1123-0)
	- [本机突然无法使用](#page-1027-0)
	- [打印不开始](#page-1050-0)
	- [卡纸](#page-1053-0)
	- [扫描的问题](#page-1080-0) (Windows)
	- 扫描的问题 (Mac OS)
	- 无法从智能手机/[平板电脑进行打印](#page-1047-0)/扫描
	- [无法使用](#page-1078-0) AirPrint 打印
- 无法正确设置
	- [无法在检查打印机设置屏幕上找到本机](#page-1002-0)
	- [设置过程中计算机上出现信息](#page-1039-0)
	- 使用无线 LAN [时无法找到本机](#page-1023-0)
	- 使用有线 LAN [时无法找到本机](#page-1025-0)
	- USB [连接问题](#page-1124-0)
	- 无法通过 USB [与本机通讯](#page-1125-0)
	- [网络密钥未知](#page-1031-0)
	- [更换无线路由器或更改其设置后无法使用本机](#page-1034-0)
	- [为本机设置的管理员密码未知](#page-1033-0)
	- [检查网络信息](#page-1042-0)
	- [恢复至出厂默认值](#page-1045-0)
	- 无法安装 [MP Drivers](#page-1131-0)
	- Easy-WebPrint EX 未启动或未显示 [Easy-WebPrint EX](#page-1133-0) 菜单(Windows)
	- 在网络环境中更新 [MP Drivers\(Windows\)](#page-1134-0)

### ● 打印/扫描结果不理想

- [打印不开始](#page-1050-0)
- [打印速度慢](#page-1035-0)
- 复印/[打印中止](#page-1077-0)
- [打印结果不理想](#page-1055-0)
- [没有墨水喷出](#page-1072-0)
- [卡纸](#page-1053-0)
- [纸张无法正确地送入](#page-1073-0)/"无纸"错误
- [自动双面打印的问题](#page-1075-0)
- <u>[扫描结果不理想](#page-1090-0)</u> (Windows)
- 扫描结果不理想 (Mac OS)
- 出现错误或信息
	- [如果发生错误](#page-1136-0)
	- [触摸屏上的显示关闭](#page-1126-0)
	- [触摸屏显示的语言错误](#page-1127-0)
	- [出现信息](#page-1141-0)
	- [与错误对应的支持代码列表](#page-1150-0)
	- [传真待机屏幕上显示传真信息](#page-1138-0)
	- [IJ Scan Utility](#page-1101-0) 错误信息 (Windows)
	- IJ Scan Utility 错误信息 (Mac OS)
	- ScanGear([扫描仪驱动程序](#page-1103-0))错误信息
	- 扫描仪驱动程序错误信息

# 操作的问题

- [网络通讯问题](#page-1000-0)
- [打印问题](#page-1049-0)
- 从智能手机/[平板电脑进行打印](#page-1046-0)/扫描的问题
- [扫描的问题](#page-1079-0)(Windows)
- 扫描的问题(Mac OS)
- [传真问题](#page-1105-0)
- [机械问题](#page-1122-0)
- **© [安装和下载问题](#page-1130-0)**
- [错误和信息](#page-1135-0)
- [如果无法解决问题](#page-1149-0)

# <span id="page-1000-0"></span>网络通讯问题

- [无法在网络上找到本机](#page-1001-0)
- [网络连接问题](#page-1026-0)
- [其他网络问题](#page-1038-0)

# <span id="page-1001-0"></span>无法在网络上找到本机

# 执行打印机设置时:

- [无法在检查打印机设置屏幕上找到本机](#page-1002-0)
- [设置过程中在打印机检测屏幕上搜索后无法找到本机](#page-1016-0)
- 在设置过程中按 **IP** [地址或主机名称搜索本机](#page-1018-0)**(Windows)**
- 在打印机连接屏幕**/**[连接电缆线屏幕无法继续操作](#page-1021-0)

# 使用打印机时:

- 使用无线 **LAN** [时无法找到本机](#page-1023-0)
- 使用有线 **LAN** [时无法找到本机](#page-1025-0)

### 注释

• 您无法同时使用无线 LAN 和有线 LAN。

# <span id="page-1002-0"></span>无法在检查打印机设置屏幕上找到本机

• 对于 **Windows**:

如果找不到打印机,并且在**搜索打印机**屏幕上通过**自动搜索**来搜索打印机后出现检查打印机设置屏幕,请 单击**重新检测,**然后在搜索打印机屏幕上按 IP 地址重新搜索打印机。

如果在按 IP 地址搜索后仍未找到打印机,请检查网络设置。

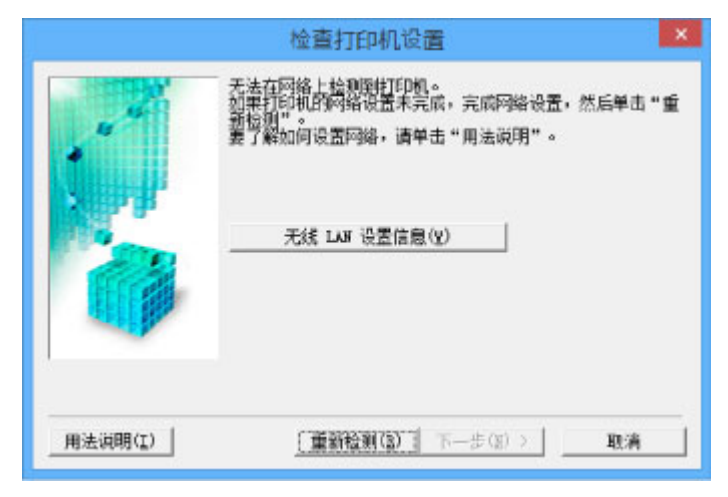

• 对于 **Mac OS**:

如果在检查打印机设置屏幕上无法找到打印机,请在重新检测打印机前检查网络设置。

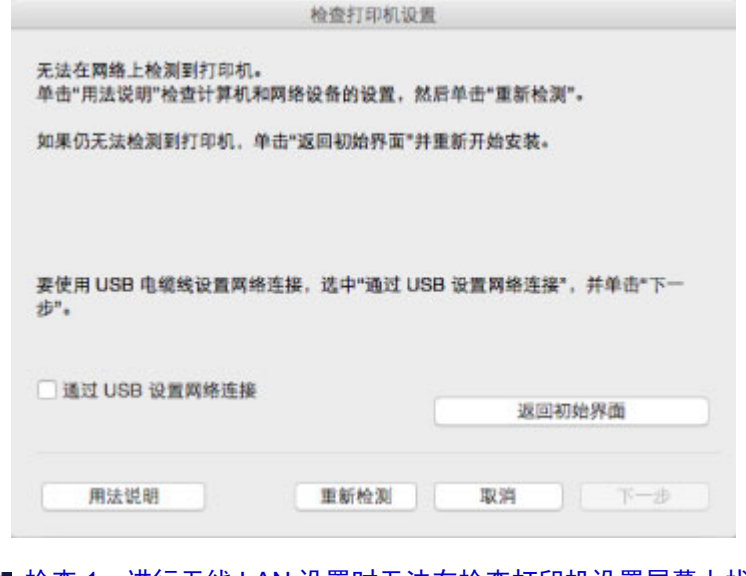

■ 检查 1: 进行无线 LAN [设置时无法在检查打印机设置屏幕上找到本机](#page-1003-0) ■ 检查 1: 进行有线 LAN [设置时无法在检查打印机设置屏幕上找到本机](#page-1010-0)

# <span id="page-1003-0"></span>检查 **1**:进行无线 **LAN** 设置时无法在检查打印机设置屏幕上找到本机

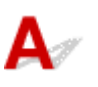

## 是否已开启打印机和网络设备**(**路由器等**)**?

确保打印机已开启。

■ [确认电源已开启](#page-247-0)

确保网络设备(路由器等)已开启。

### 如果打印机或网络设备已关闭:

开启打印机或网络设备。

打印机和网络设备开启后,可能需要一些时间才能准备就绪。 开启打印机或网络设备后等待一段时间,然 后单击检查打印机设置屏幕上的重新检测以重新检测打印机。

找到打印机时,请按照屏幕上的说明操作继续设置网络通讯。

### 如果打印机和网络设备已开启:

如果网络设备已开启,请将其关闭,然后重新开启。 如果执行此操作后仍找不到打印机,请转到检查 2。 ■ 检查 2: 进行无线 LAN [设置时无法在检查打印机设置屏幕上找到本机](#page-1004-0)

# <span id="page-1004-0"></span>检查 **2**:进行无线 **LAN** 设置时无法在检查打印机设置屏幕上找到本机

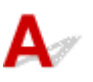

# 打印机是否设置为允许无线通讯?

确保触摸屏上显示【Wi-Fi】<sub>或</sub>【Wi->【<sub>图标。</sub>

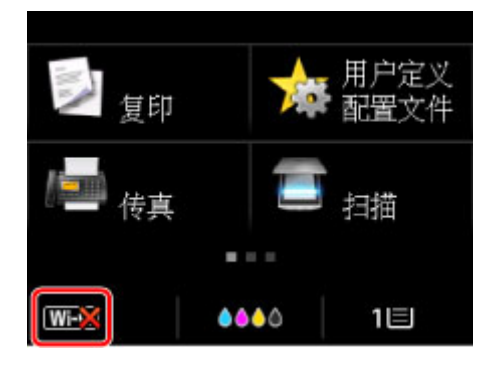

### 如果未显示图标:

• 对于 Windows:

打印机未设置为允许无线通讯。 单击检查打印机设置屏幕上的无线 LAN 设置信息以检查状态, 然后开 启打印机上的无线通讯。

• 对于 Mac OS:

打印机未设置为允许无线通讯。 在打印机上开启无线通讯。

启用无线 LAN 设置后,单击检查打印机设置屏幕上的返回初始界面以尝试从开头设置网络通讯。

### 如果显示图标:

转到检查 3。

■ 检查 3: 进行无线 LAN [设置时无法在检查打印机设置屏幕上找到本机](#page-1005-0)

# <span id="page-1005-0"></span>检查 **3**:进行无线 **LAN** 设置时无法在检查打印机设置屏幕上找到本机

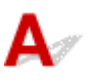

### 打印机是否已连接到无线路由器?

使用触摸屏上的图标确保打印机已连接到无线路由器。

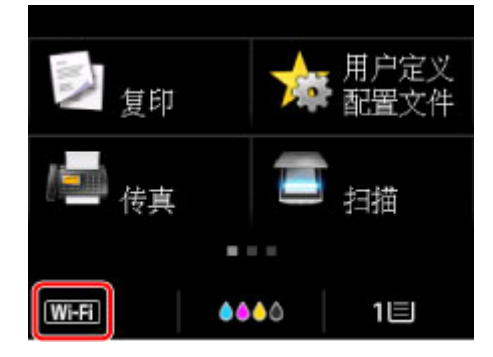

# 如果显示 With 图标:

• 检查无线路由器位置

检查无线路由器设置后,确保未将打印机放置于距离无线路由器过远的位置。

打印机最远可距离室内无线路由器 50 米(164 英尺)。 确保打印机离要使用的无线路由器足够近。

无线路由器与打印机的放置位置之间应没有障碍物。在不同房间或楼层的无线通讯通常不佳。含金属或 混凝土的建筑材料可能会阻碍无线通讯。如果由于墙壁而使打印机无法通过无线 LAN 与计算机通讯, 请将打印机和计算机放置在同一房间。

此外,如果附近有发出与无线路由器相同频率频宽的无线电波的设备(如微波炉),则可能会造成干扰。 将无线路由器放置于尽量远离干扰源的地方。

• 检查无线路由器设置

应使用 2.4GHz 频宽连接打印机和无线路由器。确保打印机的连接目标的无线路由器配置为 2.4GHz 频 宽。

在触摸屏上检查打印机无线路由器的 SSID。

点击左下角的图标并选择查看设置。

有关无线路由器的更多信息,请参阅无线路由器附带的说明手册或联系其制造商。

采取上述措施后,单击检查打印机设置屏幕上的重新检测以重新检测打印机。

找到打印机时,请按照屏幕上的说明操作继续设置网络通讯。

如果无法检测到打印机,则打印机未连接到无线路由器。 将打印机连接到无线路由器。

将打印机连接到无线路由器后,重新设置网络通讯。

# 如果显示**MED**图标:

转到检查 4。

■ 检查 4:进行无线 LAN [设置时无法在检查打印机设置屏幕上找到本机](#page-1007-0)

# <span id="page-1007-0"></span>检查 **4**:进行无线 **LAN** 设置时无法在检查打印机设置屏幕上找到本机

# ${\mathbf A}$

# 是否正确指定打印机的 **IP** 地址?

如果未正确指定打印机的 IP 地址,可能无法找到打印机。 确保打印机的 IP 地址未用于其他设备。 要检查打印机的 IP 地址,请打印出网络设置信息或使用操作面板显示。

- 在触摸屏上显示。
	- [LAN](#page-276-0) 设置
- 打印网络设置。
	- [打印网络设置](#page-329-0)

### 如果未正确指定 **IP** 地址:

请参见[如果出现错误屏幕:并](#page-1019-0)指定 IP 地址。

# 如果已正确指定 **IP** 地址:

转到检查 5。

■ 检查 5: 进行无线 LAN [设置时无法在检查打印机设置屏幕上找到本机](#page-1008-0)
### 检查 **5**:进行无线 **LAN** 设置时无法在检查打印机设置屏幕上找到本机

# $\mathbf{A}$

### 暂时禁用防火墙功能中的限制。

计算机的安全软件或操作系统的防火墙可能限制打印机和计算机之间的通讯。 检查安全软件或操作系统的 防火墙设置或计算机上显示的信息并暂时禁用限制。

### 如果防火墙干扰设置:

#### • 如果出现信息:

如果出现 Canon 软件正在尝试访问网络的警告信息,将安全软件设置为允许访问。 允许软件访问后,单击检查打印机设置屏幕上的重新检测以重新检测打印机。 找到打印机时,请按照屏幕上的说明操作继续设置网络通讯。

#### • 如果未出现信息:

取消设置,然后将安全软件设置为允许以下 Canon 软件访问网络。

- 对于 Windows:
	- 安装光盘中 **win** > **Driver** > **DrvSetup** 文件夹下的 **Setup.exe** 或 **Setup64.exe**
- 对于 Mac OS:

**Setup.app**、**Canon IJ Network Tool.app**、**canonijnetwork.bundle**、 **CIJScannerRegister.app**、**Canon IJ Scan Utility2.app** 和 **CIJSUAgent.app**

设置完安全软件后,从开始重新执行网络通讯设置。

设置完成后,启用防火墙。

### ▶ 注释

• 有关操作系统或安全软件的防火墙设置的更多信息,请参见说明手册或联系其制造商。

### 如果不是防火墙设置造成问题:

转到检查 6。

### <span id="page-1009-0"></span>检查 **6**:进行无线 **LAN** 设置时无法在检查打印机设置屏幕上找到本机

# ${\mathsf A}$

### 检查无线路由器设置。

检查无线路由器的网络连接设置,如 IP 地址筛选、MAC 地址筛选和 DHCP 功能。 确保指派给无线路由器与指派给打印机的无线电通道相同。 要检查无线路由器的设置,请参见无线路由器附带的说明手册或联系其制造商。 检查无线路由器的设置后,单击检查打印机设置屏幕上的重新检测以重新检测打印机。 找到打印机时,请按照屏幕上的说明操作继续设置网络通讯。

### 检查 **1**:进行有线 **LAN** 设置时无法在检查打印机设置屏幕上找到本机

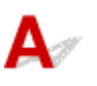

### LAN 电缆线是否已连接,打印机和路由器是否已开启?

确保 LAN 电缆线已连接。 确保打印机已开启。

■ [确认电源已开启](#page-247-0)

确保路由器已开启。

### 如果 **LAN** 电缆线已连接,但打印机或网络设备关闭:

开启打印机或网络设备。

打印机和网络设备开启后,可能需要一些时间才能准备就绪。开启打印机或网络设备后等待一段时间,然 后单击检查打印机设置屏幕上的重新检测以重新检测打印机。

找到打印机时,请按照屏幕上的说明操作继续设置网络通讯。

### 如果 **LAN** 电缆线已连接,且打印机和网络设备已开启:

如果即使打印机和网络设备已开启,但尝试重新检测后仍找不到打印机,请转到检查 2。

### <span id="page-1011-0"></span>检查 **2**:进行有线 **LAN** 设置时无法在检查打印机设置屏幕上找到本机

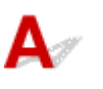

### 是否可以在计算机上查看任何网页?

确保计算机和网络设备(路由器等)已配置以及计算机已连接到网络。

### 如果无法查看网页:

单击检查打印机设置屏幕上的取消以取消设置网络通讯。

此后,配置计算机和网络设备。

有关步骤,请参阅计算机和网络设备附带的说明手册,或联系其制造商。

如果在配置计算机和网络设备之后可以查看网页,尝试从开头设置网络通讯。

### 如果可以查看网页:

转到检查 3。

<span id="page-1012-0"></span>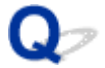

### 检查 **3**:进行有线 **LAN** 设置时无法在检查打印机设置屏幕上找到本机

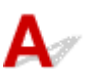

### 打印机是否设置为允许有线通讯?

确保触摸屏上显示LAN <sub>图标。</sub>

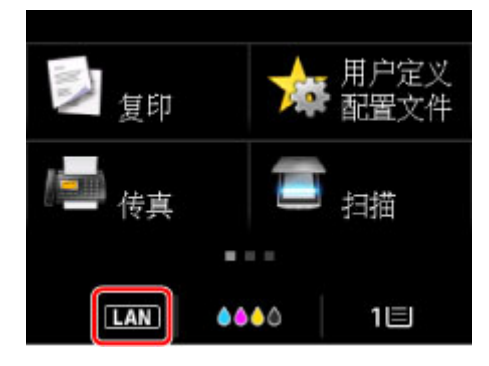

### 如果未显示图标:

打印机未设置为允许有线通讯。 在打印机上开启有线通讯。 开启有线通讯后,重新执行网络通讯设置。

### 如果显示图标:

转到检查 4。

### <span id="page-1013-0"></span>检查 **4**:进行有线 **LAN** 设置时无法在检查打印机设置屏幕上找到本机

# ${\mathbf A}$

### 是否正确指定打印机的 **IP** 地址?

如果未正确指定打印机的 IP 地址,可能无法找到打印机。 确保打印机的 IP 地址未用于其他设备。 要检查打印机的 IP 地址,请打印出网络设置信息或使用操作面板显示。

- 在触摸屏上显示。
	- [LAN](#page-276-0) 设置
- 打印网络设置。
	- [打印网络设置](#page-329-0)

### 如果未正确指定 **IP** 地址:

请参见[如果出现错误屏幕:并](#page-1019-0)指定 IP 地址。

### 如果已正确指定 **IP** 地址:

转到检查 5。

### <span id="page-1014-0"></span>检查 **5**:进行有线 **LAN** 设置时无法在检查打印机设置屏幕上找到本机

# $\mathbf{A}$

### 暂时禁用防火墙功能中的限制。

计算机的安全软件或操作系统的防火墙可能限制打印机和计算机之间的通讯。 检查安全软件或操作系统的 防火墙设置或计算机上显示的信息并暂时禁用限制。

### 如果防火墙干扰设置:

#### • 如果出现信息:

如果出现 Canon 软件正在尝试访问网络的警告信息,将安全软件设置为允许访问。 允许软件访问后,单击检查打印机设置屏幕上的重新检测以重新检测打印机。 找到打印机时,请按照屏幕上的说明操作继续设置网络通讯。

#### • 如果未出现信息:

取消设置,然后将安全软件设置为允许以下 Canon 软件访问网络。

- 对于 Windows:
	- 安装光盘中 **win** > **Driver** > **DrvSetup** 文件夹下的 **Setup.exe** 或 **Setup64.exe**
- 对于 Mac OS:

**Setup.app**、**Canon IJ Network Tool.app**、**canonijnetwork.bundle**、 **CIJScannerRegister.app**、**Canon IJ Scan Utility2.app** 和 **CIJSUAgent.app**

设置完安全软件后,从开始重新执行网络通讯设置。

设置完成后,启用防火墙。

### ▶ 注释

• 有关操作系统或安全软件的防火墙设置的更多信息,请参见说明手册或联系其制造商。

### 如果不是防火墙设置造成问题:

转到检查 6。

### <span id="page-1015-0"></span>检查 **6**:进行有线 **LAN** 设置时无法在检查打印机设置屏幕上找到本机

# ${\mathsf A}$

### 检查路由器设置。

检查路由器网络连接设置,如 IP 地址筛选、MAC 地址筛选和 DHCP 功能。 有关检查路由器设置的更多信息,请参阅路由器附带的说明手册或联系其制造商。 检查路由器设置后,单击检查打印机设置屏幕上的重新检测以重新检测打印机。 找到打印机时,请按照屏幕上的说明操作继续设置网络通讯。

### 设置过程中在打印机检测屏幕上搜索后无法找到本机

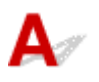

#### • 对于 **Windows**:

使用当前设置方法无法检测到打印机。

选择根据指南设置网络连接单选按钮,然后单击下一步。 将显示指示其他设置方法的屏幕。

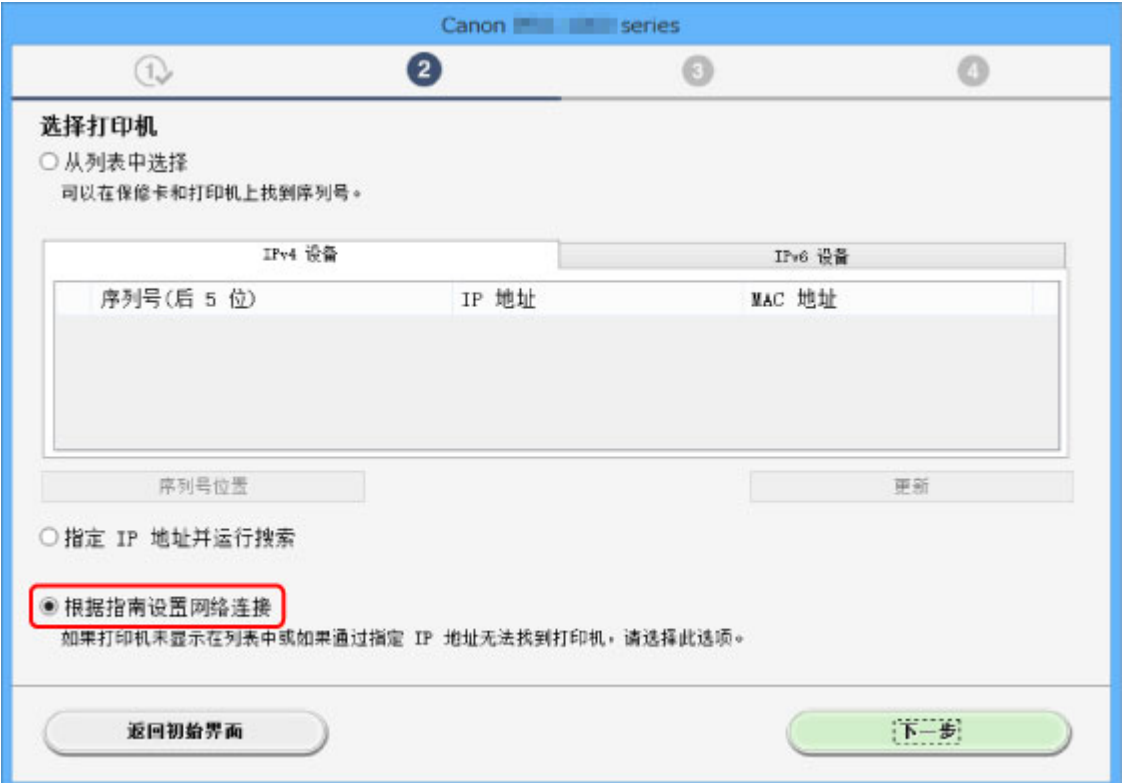

请按照屏幕上的说明执行设置。

### 注释

• 可以按 IP 地址或主机名称搜索打印机。 ■ 在设置过程中按 IP [地址或主机名称搜索本机](#page-1018-0)(Windows)

### • 对于 **Mac OS**:

使用当前设置方法无法检测到打印机。

选中在列表中无法找到设置的打印机复选框,并单击下一步。 将显示指示其他设置方法的屏幕。

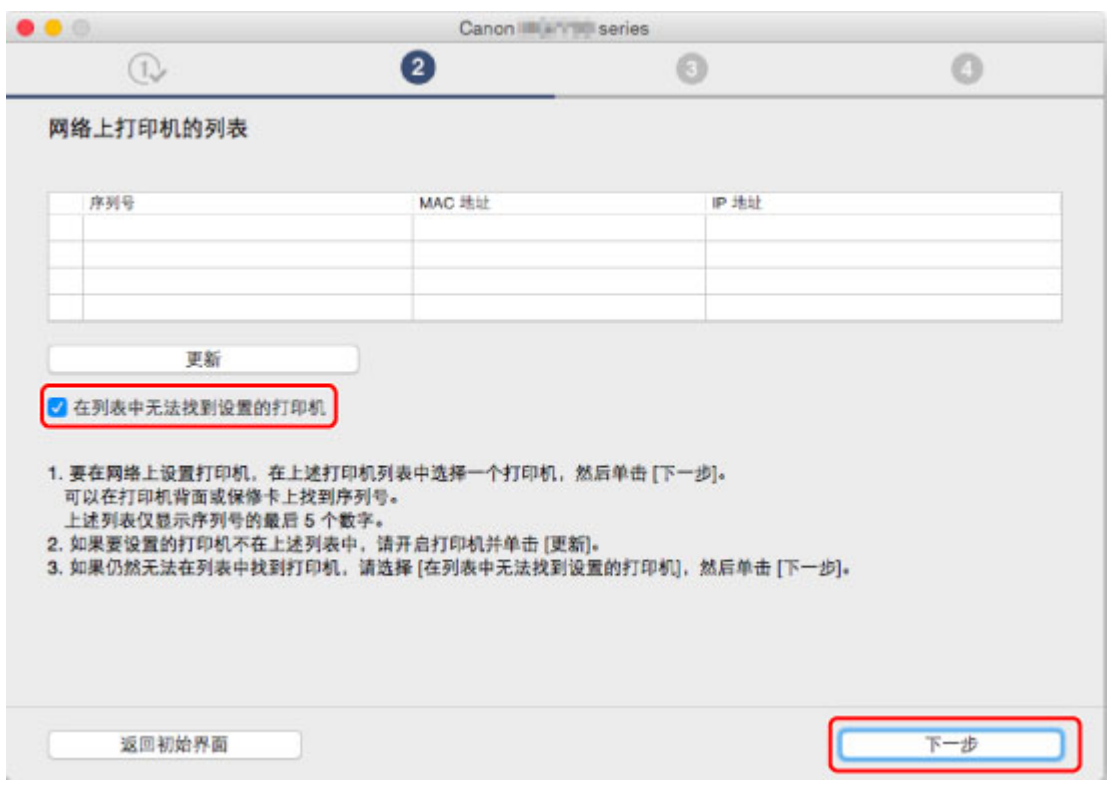

请按照屏幕上的说明执行设置。

### <span id="page-1018-0"></span>在设置过程中按 **IP** 地址或主机名称搜索本机**(Windows)**

如果无法在选择打印机屏幕上找到打印机,请按 IP 地址或主机名称搜索打印机。 选择指定 **IP** 地址并运行搜 索单选按钮,然后单击下一步。 将显示选择搜索标准的屏幕。

1. 检查打印机的 IP 地址或主机名称。

要检查打印机的 IP 地址或主机名称,请打印出网络设置信息或使用操作面板显示。

• 在触摸屏上显示。

■ LAN [设置](#page-276-0)

• 打印网络设置。

■ [打印网络设置](#page-329-0)

#### 注释

• 如果在办公室使用打印机,请询问网络管理员。

2. 指定搜索方法。

选择以下任一方法。

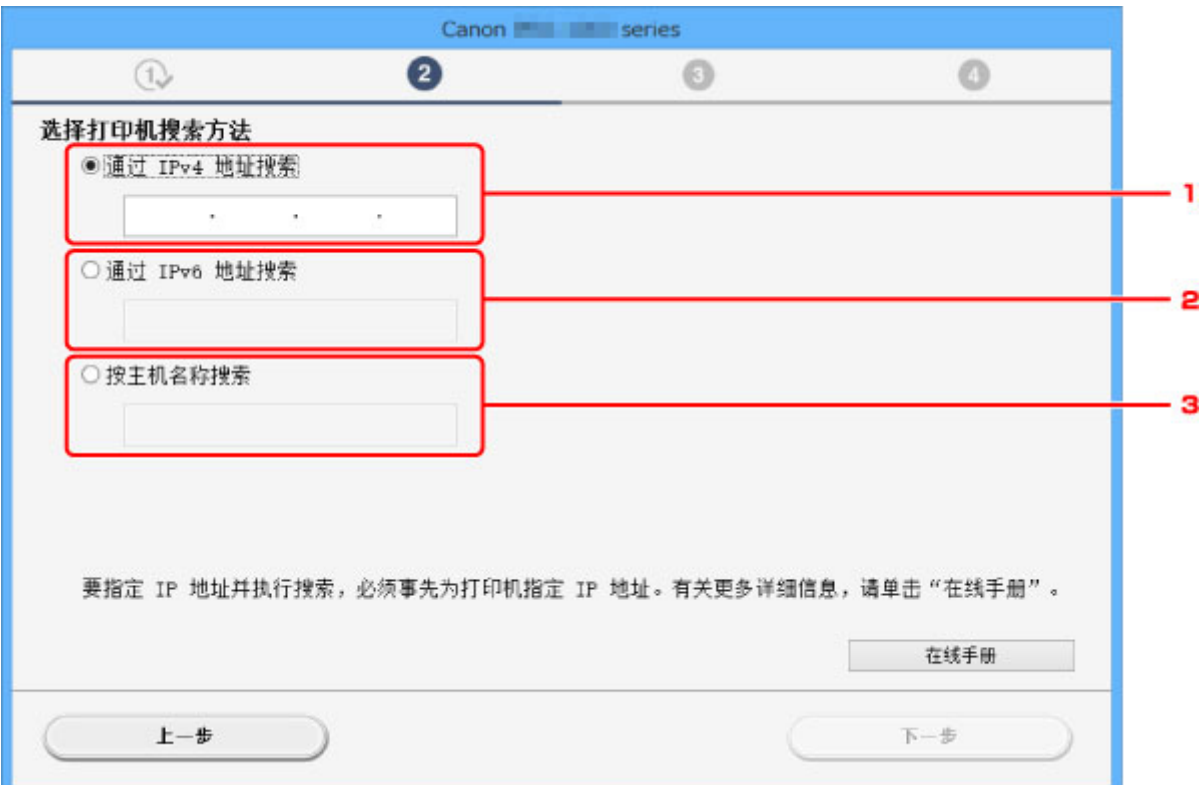

#### 1. 通过 **IPv4** 地址搜索

选择通过 IPv4 地址搜索打印机。

2. 通过 **IPv6** 地址搜索

选择通过 IPv6 地址搜索打印机。

3. 按主机名称搜索

选择按主机名称搜索打印机。 主机名称称为 LLMNR 主机名称或 Bonjour 名称。

<span id="page-1019-0"></span>3. 输入 IP 地址或主机名称, 然后单击下一步。 本机搜索开始。

### 如果出现错误屏幕:

按照屏幕上的说明解决错误。

如果输入的 IP 地址已用于其他设备,请按照以下步骤指定打印机的 IP 地址。

1. 滑动主页屏幕, 然后点

■ [使用操作面板](#page-252-0)

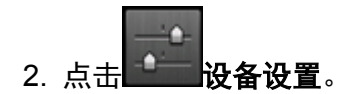

3. 点击 **LAN** 设置。

如果指定管理员密码,请输入密码。

- 4. 点击其他设置。
- 5. 点击 **TCP/IP** 设置。

#### 如果指定 **IPv4** 地址:

- 1. 点击 **IPv4**。
- 2. 在显示的屏幕上点击 **OK**。
- 3. 点击 **IP** 地址。
- 4. 点击手动设置。 点击自动设置可自动指定 IP 地址。
- 5. 输入 IP 地址。
- 6. 点击 **OK**。
- 7. 输入子网掩码。
- 8. 点击 **OK**。
- 9. 输入默认网关。
- 10. 点击 **OK**。

已指定 IPv4 地址。

#### 如果指定 **IPv6** 地址:

- 1. 点击 **IPv6**。
- 2. 在显示的屏幕上点击 **OK**。
- 3. 点击启用**/**禁用 **IPv6**。

4. 点击启用。

已指定 IPv6 地址。

### 重要事项

• 如果计算机上启用了防火墙,可能无法检测到其他子网上的打印机。 请禁用防火墙。

### 如果防火墙干扰打印机搜索:

#### • 如果出现信息:

如果出现 Canon 软件正在尝试访问网络的警告信息,将安全软件设置为允许访问。 允许软件访问后,指定 IP 地址或主机名称,然后重新搜索打印机。 找到打印机时,请按照屏幕上的说明操作继续设置网络通讯。

#### • 如果未出现信息:

取消搜索打印机,然后将安全软件设置为允许以下 Canon 软件访问网络。 安装光盘中 **win** > **Driver** > **DrvSetup** 文件夹下的 **Setup.exe** 或 **Setup64.exe** 设置安全软件后, 指定 IP 地址或主机名称, 然后重新搜索打印机。

### 注释

• 有关操作系统或安全软件的防火墙设置的更多信息,请参见说明手册或联系其制造商。

## Q-在打印机连接屏幕**/**连接电缆线屏幕无法继续操作

# $\mathbf{\Delta}{}$

如果在打印机连接屏幕或连接电缆线屏幕无法继续操作,请检查以下内容。

■ 检查1 | 确保 USB 电缆线已稳固地插入打印机和计算机中。

如下图所示,使用 USB 电缆线连接打印机和计算机。 USB 端口位于打印机后部。

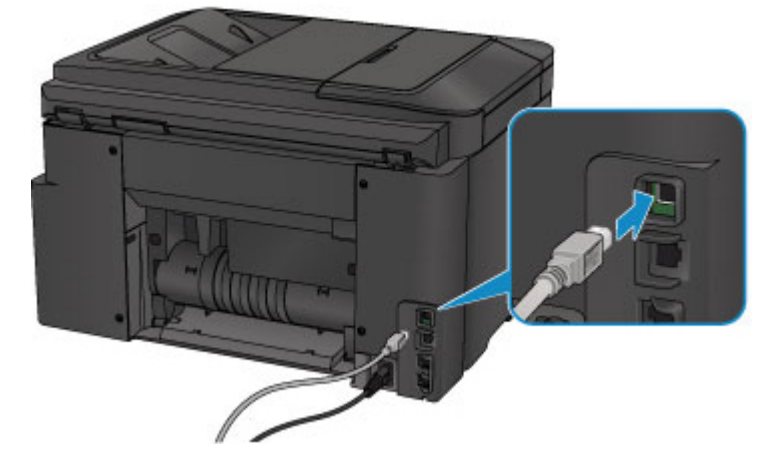

### 请仅在打印机连接屏幕无法继续操作时检查以下各项。

检查 2 请按照以下步骤再次连接打印机和计算机。

### 重要事项

• 对于 Mac OS, 确保锁定图标位于**打印机和扫描仪**屏幕(Mac OS X v10.8 或 Mac OS X v10.7 中的**打印与扫** 描屏幕)的左下方。

如果显示 ■ 图标(锁定), 单击该图标可解锁。(需要管理员名称和密码才能解锁。)

1. 关闭打印机。

- 2. 从打印机和计算机拔出 USB 电缆线,然后再次连接。
- 3. 开启打印机。

■检查3 →如果无法解决问题,请按照以下步骤重新安装 MP Drivers。

- 对于 Windows:
	- 1. 单击取消。
		- 如果出现安装失败屏幕:
			- 1. 单击返回开始。
			- 2. 单击开始设置屏幕上的退出并完成设置。
		- 如果出现连接失败。屏幕:
- 1. 单击下一步。
- 2. 在显示的屏幕上单击下一步。
- 3. 在选择打印机屏幕上单击返回初始界面。
- 4. 单击开始设置屏幕上的退出并完成设置。
- 3. 关闭打印机。
- 4. 重新启动计算机。
- 5. 确保没有应用程序软件正在运行。
- 6. 按照 Canon 网站上的说明恢复设置。

### 注释

• 可以使用安装光盘恢复设置。

- 对于 Mac OS:
	- 1. 单击下一步。
	- 2. 单击显示屏幕上的**退出**并完成设置。
	- 3. 关闭打印机。
	- 4. 重新启动计算机。
	- 5. 确保没有应用程序软件正在运行。
	- 6. 按照 Canon 网站上的说明恢复设置。

### 使用无线 **LAN** 时无法找到本机

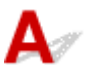

检查 1 确保打印机已开启。

检查 2 图标是否在触摸屏上显示?

如果未显示图标,请点击左下角的图标,然后选择更改 **LAN** 屏幕上的启用无线 **LAN**。

检查 3 确保打印机设置已完成。

如果未完成,请执行设置。

• 对于 Windows:

使用安装光盘或按照 Canon 网站上的说明进行操作。

• 对于 Mac OS: 按照 Canon 网站上的说明进行操作。

### \_\_\_\_\_\_\_\_\_\_\_\_\_\_\_\_\_\_\_\_\_\_\_\_\_\_\_\_\_\_\_\_\_\_\_\_<br>检查 4 \_\_\_\_\_\_\_\_\_\_\_\_\_\_\_\_\_\_\_\_\_\_\_\_\_\_\_\_\_\_\_\_

- 对于 Windows:
	- [IJ Network Device Setup Utility](#page-339-0) 屏幕
- 对于 Mac OS:
	- Canon IJ Network Tool 屏幕

□检查 5 ■ 确保打印机与无线路由器网络设置相符。

确保打印机的网络设置(例如,无线路由器名称、SSID、网络密钥等)与无线路由器的网络设置相同。

要检查无线路由器的设置,请参阅无线路由器附带的说明手册或联系其制造商。

要检查打印机的当前网络设置,请打印出网络设置信息。

#### ■ [打印网络设置](#page-329-0)

如果打印机的网络设置与无线路由器的网络设置不符,请更改打印机的网络设置,使其与无线路由器的网络设置 相符。

#### ■ 网络设置[\(IJ Network Device Setup Utility\) \(Windows\)](#page-336-0)

■ 网络通讯(Mac OS)

检查 6 】确保未将打印机放置于距离无线路由器过远的位置。

无线路由器与打印机的放置位置之间应没有障碍物。 在不同房间或楼层的无线通讯通常不佳。 含金属或混凝土的 建筑材料可能会阻碍无线通讯。 如果由于墙壁而使打印机无法通过无线 LAN 与计算机通讯,请将打印机和计算机 放置在同一房间。

此外,如果附近有发出与无线路由器相同频率频宽的无线电波的设备(如微波炉),则可能会造成干扰。 将无线路由 器放置于尽量远离干扰源的地方。

- 检查 7 【确保有较强的无线信号。 监视信号状态,并根据需要移动打印机和无线路由器。 要检查无线电状态,

• 对于 Windows:

■ [检查无线网络状态](#page-360-0)

- 对于 Mac OS:
	- 监视无线网络状态

\_\_检查 8 \_\_<mark>确保计算机已连接到无线路由器</mark>。

有关如何检查计算机设置或连接状态的详细资料,请参见计算机说明手册或与其制造商联系。

□检查 9 □请确保在打印机驱动程序属性对话框的**端口**选项卡中选择了**启用双向支持**。 (Windows)

□检查 10 <mark> 确保安全软件的防火墙已关闭</mark>。

如果开启了安全软件的防火墙,则可能显示 Canon 软件正在尝试访问网络的警告信息。 如果出现警告信息,请将 安全性软件设置为永远允许访问。

如果正在使用任何切换网络环境的程序,请检查其设置。 某些程序默认使用防火墙。

 $^{-}$  检查 11 】如果通过 LAN 将打印机连接到 AirPort 基站,请为网络标识符(SSID)使用字母数 字字符。(Mac OS)

#### 如果问题未解决,请恢复设置。

- 对于 Windows: 使用安装光盘或按照 Canon 网站上的说明进行操作。
- 对于 Mac OS:

按照 Canon 网站上的说明进行操作。

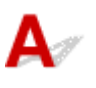

检查 1 确保打印机已开启。

检查 2 图标是否在触摸屏上显示?

如果未显示图标,请点击左下角的图标,然后选择更改 **LAN** 屏幕上的启用有线 **LAN**。

■检查3 <mark>确保 LAN 电缆线已正确连接。</mark>

确保打印机已通过 LAN 电缆线连接到路由器。 如果 LAN 电缆线松动,请将其正确连接。 如果 LAN 电缆线连接到了路由器的 WAN 一侧, 请将其连接到路由器的 LAN 一侧。

### 网络连接问题

- [本机突然无法使用](#page-1027-0)
- [网络密钥未知](#page-1031-0)
- [为本机设置的管理员密码未知](#page-1033-0)
- [更换无线路由器或更改其设置后无法使用本机](#page-1034-0)
- [打印速度慢](#page-1035-0)
- 无法通过无线 **LAN** [从通讯设备访问互联网](#page-1036-0)
- [打印机状态监视器上未显示墨水量](#page-1037-0)**(Windows)**

### <span id="page-1027-0"></span>本机突然无法使用

- 网络设置更改后无法与打印机通讯
- 无法通过无线 LAN 与打印机通讯
- [无法使用直接连接与打印机通讯](#page-1028-0)
- [无法通过有线](#page-1029-0) LAN 与打印机通讯
- [无法从连接到网络的计算机打印、扫描或传真](#page-1030-0)

### 网络设置更改后无法与打印机通讯

计算机获取 IP 地址可能会花费一些时间,或需要重新启动计算机。 确保计算机获得有效的 IP 地址, 然后再次尝试查找打印机。

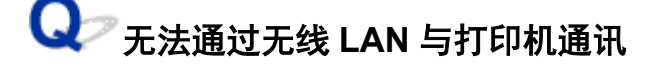

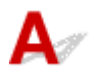

 $\mathbf{\Delta}{}$ 

检查 1 确保打印机已开启。

□检查 2 □ 确保打印机与无线路由器网络设置相符。

确保打印机的网络设置(例如,无线路由器名称、SSID、网络密钥等)与无线路由器的网络设置相同。 要检查无线路由器的设置,请参阅无线路由器附带的说明手册或联系其制造商。

要检查打印机的当前网络设置,请打印出网络设置信息。

■ [打印网络设置](#page-329-0)

如果打印机的网络设置与无线路由器的网络设置不符,请更改打印机的网络设置,使其与无线路由器的网络设 置相符。

■ 网络设置[\(IJ Network Device Setup Utility\) \(Windows\)](#page-336-0)

■ 网络通讯(Mac OS)

□检查 3 ■确保未将打印机放置于距离无线路由器过远的位置。

无线路由器与打印机的放置位置之间应没有障碍物。 在不同房间或楼层的无线通讯通常不佳。 含金属或混凝土 的建筑材料可能会阻碍无线通讯。 如果由于墙壁而使打印机无法通过无线 LAN 与计算机通讯,请将打印机和计 算机放置在同一房间。

此外,如果附近有发出与无线路由器相同频率频宽的无线电波的设备(如微波炉),则可能会造成干扰。 将无线 路由器放置于尽量远离干扰源的地方。

- 检查4 【确保有较强的无线信号。 监视信号状态,并根据需要移动打印机和无线路由 器。

• 对于 Windows:

■ [检查无线网络状态](#page-360-0)

<span id="page-1028-0"></span>• 对于 Mac OS:

■ 监视无线网络状态

\_检查 5 \_\_**确保计算机已连接到无线路由器**。

有关如何检查计算机设置或连接状态的详细资料,请参见计算机说明手册或与其制造商联系。

□检查 6 □ 确保正在使用有效的通道。

根据计算机所使用的无线网络设备,可用的无线通道可能会受限制。 请参见计算机或无线网络设备随附的说明 手册以查看可用的无线通道。

□检查 7 ▌确保无线路由器上设置的通道是检查 6 中确认的可用通道。

否则,请更改无线路由器上的通道设置。

□检查 8 │确保安全软件的防火墙已关闭。

如果开启了安全软件的防火墙,则可能显示 Canon 软件正在尝试访问网络的警告信息。 如果出现警告信息,请 将安全性软件设置为永远允许访问。

如果正在使用任何切换网络环境的程序,请检查其设置。 某些程序默认使用防火墙。

 $^{-}$ 检查 9  $^{-}$  如果通过 LAN 将打印机连接到 AirPort 基站,请为网络标识符(SSID)使用字母 数字字符。(Mac OS)

#### 如果问题未解决,请恢复设置。

• 对于 Windows:

使用安装光盘或按照 Canon 网站上的说明进行操作。

• 对于 Mac OS:

按照 Canon 网站上的说明进行操作。

• 定位:

确保在无线路由器与打印机之间没有障碍物。

无法使用直接连接与打印机通讯

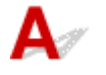

检查 1 确保打印机已开启。

检查 2 图标是否在触摸屏上显示?

如果未显示图标,请点击左下角的图标,然后选择更改 **LAN** 屏幕上的启用直接连接。

<span id="page-1029-0"></span>□检查 3 ▌确保将打印机选择为设备(例如智能手机或平板电脑)的连接目标。

选择为打印机指定的直接连接标识符(SSID)作为设备的连接目标。

### ,检查4 是否已输入为直接连接指定的正确密码?

如果已启用直接连接的安全设置,则将设备连接到打印机时需要输入密码。

要检查为打印机指定的密码,可使用打印机的操作面板显示密码或打印出打印机的网络设置信息。

- 在触摸屏上显示。
	- LAN [设置](#page-276-0)
- 打印网络设置。

■ [打印网络设置](#page-329-0)

**检查 5 ] 确保未将打印机放置于距离设备过远的位置。** 

设备与打印机的放置位置之间应没有障碍物。 在不同房间或楼层的无线通讯通常不佳。 含金属或混凝土的建筑 材料可能会阻碍无线通讯。 如果由于墙壁而使打印机无法通过无线 LAN 与计算机通讯,请将打印机和计算机放 置在同一房间。

此外,如果附近有发出与无线路由器相同频率频宽的无线电波的设备(如微波炉),则可能会造成干扰。 将无线 路由器放置于尽量远离干扰源的地方。

将设备放置在与打印机距离适当的位置。

□检查 6 □ 确保已连接 5 台设备。

直接连接不允许连接超过 5 台设备。

### 无法通过有线 **LAN** 与打印机通讯

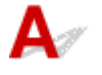

检查 1 确保打印机已开启。

\_检查2 \_ <mark>确保 LAN 电缆线已正确连接。</mark>

确保打印机已通过 LAN 电缆线连接到路由器。 如果 LAN 电缆线松动,请将其正确连接。 如果 LAN 电缆线连接到了路由器的 WAN 一侧, 请将其连接到路由器的 LAN 一侧。

#### 如果问题未解决,请恢复设置。

• 对于 Windows:

使用安装光盘或按照 Canon 网站上的说明重新执行设置。

• 对于 Mac OS: 按照 Canon 网站上的说明进行操作。

# <span id="page-1030-0"></span>**Q** 无法从连接到网络的计算机打印、扫描或传真

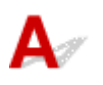

\_检查 1 \_\_确保计算机已连接到无线路由器。

有关如何检查计算机设置或连接状态的详细资料,请参见计算机说明手册或与其制造商联系。

检查 2 如果 MP Drivers 尚未安装, 请进行安装。

• 对于 Windows:

使用安装光盘或从 Canon 网站安装 MP Drivers。

• 对于 Mac OS:

从 Canon 网站安装 MP Drivers。

 $\overline{\phantom{a} }$  检查 3 使用无线 LAN 时,确保无线路由器未限制计算机访问。

有关连接和设置无线路由器的更多信息,请参见无线路由器说明手册或联系其制造商。

#### 注释

• 要检查计算机的 MAC 地址或 IP 地址,请参[见检查计算机](#page-1042-0) IP 地址或 MAC 地址。

### <span id="page-1031-0"></span>网络密钥未知

■ 为无线路由器设置的 WPA/WPA2 或 WEP 密钥未知, 无法连接 ■ 设置加密密钥

### 为无线路由器设置的 **WPA/WPA2** 或 **WEP** 密钥未知,无法连接

有关设置无线路由器的更多信息,请参见无线路由器附带的说明手册或联系其制造商。 确保计算机可以与 无线路由器进行通讯。

使用 IJ Network Device Setup Utility(对于 Windows)或 IJ Network Tool(对于 Mac OS)设置打印机, 使其与 无线路由器的设置相符。

# 设置加密密钥

有关设置无线路由器的更多信息,请参见无线路由器附带的说明手册或联系其制造商。 确保计算机可以与 无线路由器进行通讯。

使用 IJ Network Device Setup Utility(对于 Windows)或 IJ Network Tool(对于 Mac OS)设置打印机, 使其与 无线路由器的设置相符。

#### • 使用 **WPA/WPA2**

无线路由器、打印机以及计算机上的认证方法、密码和动态加密类型都必须一致。

输入在无线路由器上配置的密码(由 8 至 63 个字母数字字符组成的序列, 或 64 个字符的十六进制数 字)。

自动选择 TKIP(基本加密)或 AES(安全加密)作为动态加密方法。

◦ 对于 Windows:

有关详细资料,请参见如果出现 WPA/WPA2 [详细信息屏幕](#page-358-0)。

◦ 对于 Mac OS:

有关详细资料,请参见更改 WPA 或 WPA2 详细信息设置。

#### 注释

• 打印机支持 WPA/WPA2-PSK(WPA/WPA2-个人)和 WPA2-PSK(WPA2-个人)。

• 使用 **WEP**

无线路由器、打印机以及计算机的密钥长度、密钥格式、要使用的密钥(密钥 1 到 4 中的一个)和认证方 法都必须一致。

要与使用自动产生的 WEP 密钥的无线路由器通讯,必须将打印机设置为使用无线路由器产生的密钥并 以十六进制格式输入。

◦ 对于 Windows:

在协议设置**(**无线 **LAN)**屏幕上单击搜索**...**后出现 **WEP** 详细信息屏幕时,请按照屏幕上的说明设置 WEP 密钥长度、格式和号码。

有关详细资料,请参见如果出现 WEP [详细信息屏幕。](#page-357-0)

◦ 对于 Mac OS:

通常,将认证方法选择为自动。 否则,根据无线路由器的设置选择开放系统或共享密钥。

在无线路由器屏幕中单击设置后出现 **WEP** 详细信息屏幕时,请按照屏幕上的说明操作并设置密钥 长度、密钥格式、密钥号码和验证方法以输入 WEP 密钥。

有关详细资料,请参见更改 WEP 详细信息设置。

### 注释

• 如果通过 LAN 将打印机连接到 AirPort 基站:

如果通过 LAN 将打印机连接到 AirPort 基站,请检查 **AirPort** 实用工具的无线安全性中的设 置。

- 如果在 AirPort 基站中选择了 **WEP 40 bit** 作为密钥长度,则选择 **64** 位。
- 为密钥 **ID** 选择 **1**。 否则,计算机将无法通过无线路由器与打印机通讯。

# <span id="page-1033-0"></span> ${\mathbf A}$

初始化打印机设置。

选择全部重置以将管理员密码恢复为默认值。

■ [重置设置](#page-295-0)

初始化打印机设置后,重新设置。

• 对于 Windows:

使用安装光盘或按照 Canon 网站上的说明进行操作。

• 对于 Mac OS: 按照 Canon 网站上的说明进行操作。

### <span id="page-1034-0"></span>更换无线路由器或更改其设置后无法使用本机

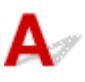

更换无线路由器时,请重新执行打印机的网络设置。

• 对于 Windows:

使用安装光盘或按照 Canon 网站上的说明进行操作。

• 对于 Mac OS:

按照 Canon 网站上的说明进行操作。

如果此操作未能解决问题,请参见以下内容。

- 在无线路由器上启用 MAC/IP 地址筛选或加密密钥后无法与打印机通讯
- 启用加密时, 在无线路由器上更改加密类型后无法与打印机通讯

### 在无线路由器上启用 **MAC/IP** 地址筛选或加密密钥后无法与打印机通讯

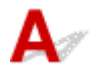

\_检查 1 \_\_检查无线路由器设置。

要检查无线路由器设置,请参见无线路由器附带的说明手册或联系其制造商。 请确保在此设置下计算机和无线 路由器之间可以相互通讯。

 $\,$  检查 2 】如果在无线路由器上筛选 MAC 地址或 IP 地址,请确认计算机、网络设备和打 印机的 MAC 地址或 IP 地址是否已注册。

A检查3 如果使用 WPA/WPA2 或 WEP 密钥,请确保计算机、网络设备和打印机的加密 密钥与为无线路由器设置的密钥相符。

除 WEP 密钥自身外,打印机、无线路由器以及计算机的密钥长度、密钥格式、要使用的密钥 ID 和认证方法都 必须相符。

有关详细资料,请参见[设置加密密钥](#page-1031-0)。

## <u>●</u><br>● 启用加密时,在无线路由器上更改加密类型后无法与打印机通讯

# Δ.

如果更改打印机的加密类型后打印机无法与计算机通讯,请确保计算机和无线路由器的加密类型与为打印 机设置的加密类型相符。

■ 在无线路由器上启用 MAC/IP 地址筛选或加密密钥后无法与打印机通讯

<span id="page-1035-0"></span>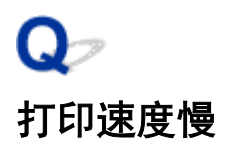

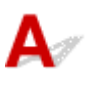

检查 1 打印机可能正在打印或扫描从另一台计算机传出的较大作业。

■ 检查 2 ■使用无线 LAN 时,确保未将打印机放置于距离无线路由器过远的位置。

无线路由器与打印机的放置位置之间应没有障碍物。 在不同房间或楼层的无线通讯通常不佳。 含金属或混凝土的 建筑材料可能会阻碍无线通讯。 如果由于墙壁而使打印机无法通过无线 LAN 与计算机通讯,请将打印机和计算机 放置在同一房间。

此外,如果附近有发出与无线路由器相同频率频宽的无线电波的设备(如微波炉),则可能会造成干扰。 将无线路由 器放置于尽量远离干扰源的地方。

**【检查3】使用无线 LAN 时,确保有较强的无线信号。 监视信号状态,并根据需要移动打** 印机和无线路由器。

• 对于 Windows:

■ [检查无线网络状态](#page-360-0)

- 对于 Mac OS:
	- 监视无线网络状态

### <span id="page-1036-0"></span>无法通过无线 **LAN** 从通讯设备访问互联网

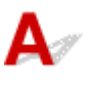

□检查 1 【**是否使用直接连接将设备连接到打印机**?

如果使用直接连接将设备连接到打印机,将无法访问互联网。 请关闭直接连接并将设备连接到无线路由器。 有关详细资料,请参见设备和无线路由器附带的说明手册。

检查 2 无线路由器是否开启?

\_\_检查 3 \_\_<mark>无线路由器是否配置正确?</mark>

有关检查无线路由器设置的更多信息,请参见无线路由器附带的说明手册或联系其制造商。

□检查 4 <mark>检查设备和无线路由器位置。</mark>

检查设备与无线路由器之间的距离,并检查是否存在障碍物或附近是否有无线电波干扰源。

### <span id="page-1037-0"></span>打印机状态监视器上未显示墨水量**(Windows)**

# ${\mathsf A}$

通过双向通讯使用打印机驱动程序。

在打印机驱动程序属性对话框的端口选项卡中选择启用双向支持。

■ [如何打开打印机驱动程序设置窗口](#page-493-0)

### 其他网络问题

- [设置过程中计算机上出现信息](#page-1039-0)
- [不断发送数据包](#page-1041-0)**(Windows)**
- [检查网络信息](#page-1042-0)
- [恢复至出厂默认值](#page-1045-0)

### <span id="page-1039-0"></span>设置过程中计算机上出现信息

- 设置过程中出现输入密码的屏幕
- [选择无线路由器时出现加密设置屏幕](#page-1040-0)
- [出现"已连接打印机到非加密无线网络"](#page-1040-0)

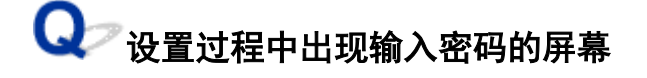

# $\blacktriangle$

如果打印机已设置为通过网络使用并已设置了管理员密码,则会出现以下屏幕。

• 对于 Windows:

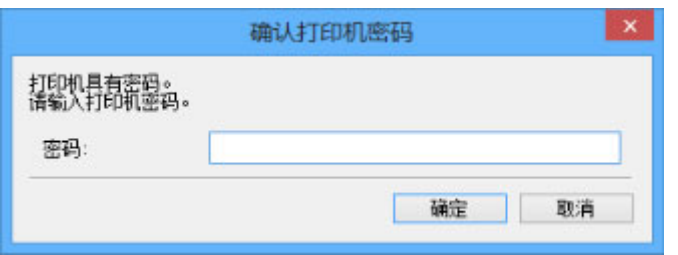

• 对于 Mac OS:

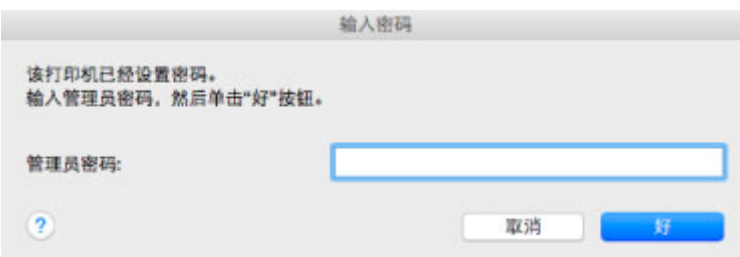

输入为打印机设置的管理员密码。

### 注释

• 购买时,已为打印机设置管理员密码。

有关详细资料:

### 图[管理员密码](#page-412-0)

为了提高安全性,建议更改管理员密码。

• 对于 Windows:

■ [更改管理员密码](#page-354-0)

- 对于 Mac OS:
	- 更改管理员密码选项卡中的设置

# <span id="page-1040-0"></span>● 选择无线路由器时出现加密设置屏幕

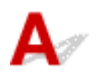

如果选择的无线路由器已经加密,自动出现此屏幕。 设置与无线路由器中设置相同的加密设置。

• 对于 Windows:

有关加密设置的更多信息,请参见执行/[更改无线](#page-348-0) LAN 设置。

• 对于 Mac OS:

有关加密设置的更多信息,请参见更改无线 LAN 选项卡中的设置。

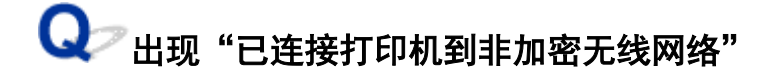

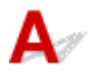

未在无线路由器上配置安全性。 打印机仍可使用,所以继续设置步骤并将其完成。

#### 重要事项

• 如果连接到一个没有安全性措施保护的网络,则会有将数据(如个人信息)泄漏给第三方的风险。

<span id="page-1041-0"></span>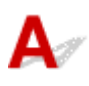

IJ Network Scanner Selector EX2 启用时,会定期发送数据包以检查通过网络与打印机的通讯。 如果正在设 置打印机以外的网络环境下使用计算机,请禁用 IJ Network Scanner Selector EX2。

要禁用 IJ Network Scanner Selector EX2,右键单击桌面上通知区域的 ③ / 图标,然后选择**禁用 Canon IJ Network Scanner Selector EX2**。

### <span id="page-1042-0"></span>检查网络信息

- 检查打印机 IP 地址或 MAC 地址
- 检查计算机 IP 地址或 MAC 地址
- [检查计算机、打印机和无线路由器之间的通讯](#page-1043-0)
- [检查网络设置信息](#page-1044-0)

### 检查打印机 **IP** 地址或 **MAC** 地址

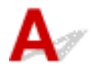

要检查打印机的 IP 地址或 MAC 地址,请打印出网络设置信息或使用操作面板显示。

• 在触摸屏上显示。

■ LAN [设置](#page-276-0)

- 打印网络设置。
	- [打印网络设置](#page-329-0)

也可以在计算机屏幕上检查网络设置信息。

- 对于 Windows:
	- [IJ Network Device Setup Utility](#page-339-0) 屏幕
- 对于 Mac OS:
	- Canon IJ Network Tool 菜单

可以在触摸屏上显示打印机的 MAC 地址。

■ [系统信息](#page-298-0)

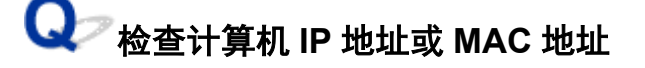

要检查计算机的 IP 地址或 MAC 地址,请按照以下说明操作。

- 对于 Windows:
	- 1. 如下所示,选择命令提示符。

在 Windows 10 环境下, 右键单击开始按钮并选择命令提示符。

在 Windows 8.1 或 Windows 8 环境下, 从开始屏幕上选择命令提示符。 如果开始屏幕上未显示命 **令提示符**,请选择**搜索**超级按钮,然后搜索"命**令提示符**"。

在 Windows 7 或 Windows Vista 环境下,单击开始 > 所有程序 > 附件 > 命令提示符。

2. 输入"ipconfig/all"并按回车。

将出现计算机的 IP 地址和 MAC 地址。 如果计算机未连接到网络, 则不会显示 IP 地址。

• 对于 Mac OS:

- <span id="page-1043-0"></span>1. 从 Apple 菜单选择系统偏好设置, 然后单击网络。
- 2. 确保已选择计算机使用的网络接口,然后单击高级。 如果正在计算机上使用无线 LAN,请确保将 **Wi-Fi** 选择为网络接口。 如果正在使用有线 LAN,请 确保已选择以太网。
- 3. 检查 IP 地址或 MAC 地址。 单击 **TCP/IP** 以检查 IP 地址。 单击硬件以检查 MAC 地址。

## ● 本查计算机、打印机和无线路由器之间的通讯

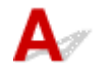

执行 ping 测试以检查是否发生通讯。

- 对于 Windows:
	- 1. 如下所示,选择命令提示符。

在 Windows 10 环境下, 右键单击开始按钮并选择命令提示符。

在 Windows 8.1 或 Windows 8 环境下, 从**开始**屏幕上选择**命今提示符**。 如果**开始**屏幕上未显示**命** 令提示符,请选择搜索超级按钮,然后搜索"命令提示符"。

在 Windows 7 或 Windows Vista 环境下, 单击**开始 > 所有程序 > 附件 > 命令提示符**。

2. 键入 ping 命令并按回车。

ping 命令如下: ping XXX.XXX.XXX.XXX

"XXX.XXX.XXX.XXX"是目标设备的 IP 地址。

如果发生通讯,会出现如下信息。

来自 XXX.XXX.XXX.XXX 的回复: 字节=32 时间=10ms TTL=255

如果出现请求超时,则未发生通讯。

- 对于 Mac OS:
	- 1. 如下所示启动网络实用工具。

在 Mac OS X v10.11, Mac OS X v10.10 或 Mac OS X v10.9 中, 从 Finder 的转到菜单上选择电 脑,双击 **Macintosh HD** > 系统 > 资源库 > **CoreServices** > 应用程序 > 网络实用工具。 在 Mac OS X v10.8 或 Mac OS X v10.7 中, 打开**应用程序**文件夹中的**实用工具**文件夹并双击**网络** 实用工具。

- 2. 单击 **Ping**。
- 3. 确保已选择仅发送 **XX** 个 **ping**(XX 为数字)。
- 4. 在输入要 **ping** 的网络地址中输入目标无线路由器或打印机的 IP 地址。
- 5. 单击 **Ping**。

"XXX.XXX.XXX.XXX"是目标设备的 IP 地址。

出现如下信息。
64 bytes from XXX.XXX.XXX.XXX: icmp\_seq=0 ttl=64 time=3.394 ms 64 bytes from XXX.XXX.XXX.XXX: icmp\_seq=1 ttl=64 time=1.786 ms 64 bytes from XXX.XXX.XXX.XXX: icmp\_seq=2 ttl=64 time=1.739 ms --- XXX.XXX.XXX.XXX ping statistics ---3 packets transmitted, 3 packets received, 0% packet loss 如果数据包丢失(packet loss)为 100%,则未发生通讯。 否则,计算机与目标设备通讯。

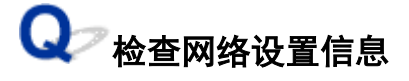

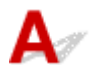

要检查打印机的网络设置信息,请打印出网络设置信息或使用操作面板显示。

- 在触摸屏上显示。
	- LAN [设置](#page-276-0)
- 打印网络设置。
	- [打印网络设置](#page-329-0)

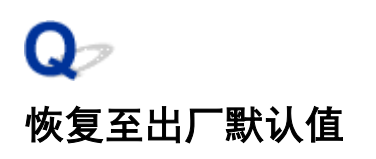

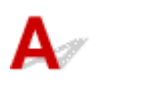

### 重要事项

• 对于 Windows:

初始化会删除打印机上的所有网络设置,导致无法通过网络从计算机进行打印、扫描或传真操作。 要在 恢复至出厂默认值后再次通过网络使用打印机,请使用安装光盘或按照 Canon 网站上的说明恢复设置。

• 对于 Mac OS:

初始化会删除打印机上的所有网络设置,导致无法通过网络从计算机进行打印、扫描或传真操作。 要在 恢复至出厂默认值后再次通过网络使用打印机,请按照 Canon 网站上的说明恢复设置。

使用打印机的操作面板初始化网络设置。

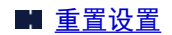

### 从智能手机**/**平板电脑进行打印**/**扫描的问题

无法从智能手机**/**[平板电脑进行打印](#page-1047-0)**/**扫描

### <span id="page-1047-0"></span>无法从智能手机**/**平板电脑进行打印**/**扫描

如果无法从智能手机/平板电脑进行打印/扫描,则所用智能手机/平板电脑可能无法与打印机进行通讯。 根据连接方法检查问题的原因。

- 无法通过无线 LAN 与打印机通讯
- [无法与处于直接连接的打印机通讯](#page-1048-0)

### 注释

- 有关使用其他连接方法进行打印的问题或有关执行各连接方法的设置的详细资料:
	- 使用 [PIXMA/MAXIFY Cloud Link](#page-62-0)
	- 使用 [Google Cloud Print](#page-548-0) 进行打印
	- 使用 iOS 设备从已启用 AirPrint [的打印机进行打印](#page-50-0)

### 无法通过无线 **LAN** 与打印机通讯

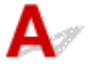

如果智能手机/平板电脑无法与打印机进行通讯,请检查以下各项。

检查 1 确保打印机已开启。

检查2 Wi-Fi 图标是否在触摸屏上显示?

如果未显示图标,请点击右上角的图标,然后选择更改 **LAN** 屏幕上的启用无线 **LAN**。

如果显示 WIDXI 图标, 则打印机未连接到无线路由器。

#### 检查 3 打印机的网络设置是否与无线路由器的网络设置相同?

确保打印机的网络设置(例如,无线路由器名称、SSID、网络密钥等)与无线路由器的网络设置相同。

要检查无线路由器的设置,请参阅无线路由器附带的说明手册或联系其制造商。

要检查打印机的当前网络设置,请打印出网络设置信息。

■ [打印网络设置](#page-329-0)

如果打印机的网络设置与无线路由器的网络设置不同,请使打印机的网络设置与无线路由器的网络设置相符。

检查 4 所用智能手机/平板电脑的网络设置是否与无线路由器的网络设置相同?

确保智能手机/平板电脑的网络设置(例如,无线路由器名称、SSID、网络密钥等)与无线路由器的网络设置相 同。

要检查所用智能手机/平板电脑的设置,请参阅智能手机/平板电脑附带的说明手册。

如果所用智能手机/平板电脑的网络设置与无线路由器的网络设置不同,请更改智能手机/平板电脑的网络设置, 使其与无线路由器的网络设置相符。

□检查 5 │确保未将打印机放置于距离无线路由器过远的位置。

将打印机放置于离无线路由器足够近的位置以与其进行通讯。

### <span id="page-1048-0"></span>检查 6 检查是否存在障碍物。

在不同房间或楼层的无线通讯通常不佳。 根据需要移动打印机和无线路由器。

,检查7 ,确保附近没有无线电波干扰源。

如果附近有发出与无线路由器相同频率频宽的无线电波的设备(如微波炉),则可能会造成干扰。 将无线路由器 放置于尽量远离干扰源的地方。

### **Q**<br>无法与处于直接连接的打印机通讯

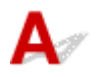

如果智能手机/平板电脑无法使用直接连接方式与打印机进行通讯,请检查以下内容。

检查 1 】确保打印机已开启。

检查 2 图标是否在触摸屏上显示?

如果未显示图标,请点击右上角的图标,然后选择更改 **LAN** 屏幕上的启用直接连接。

检查 3 检查智能手机/平板电脑的设置。

确保智能手机/平板电脑可以使用无线 LAN。

有关执行无线 LAN 设置的详细资料,请参阅智能手机/平板电脑附带的说明手册。

■检查4 ■是否已选择打印机作为智能手机/平板电脑的目标?

使用智能手机/平板电脑选择打印机的访问点名称(SSID)。

检查 5 是否已输入为直接连接指定的正确密码?

如果已启用直接连接的安全设置,则将智能手机/平板电脑连接到打印机时需要输入密码。

□检查6 │ 确保未将打印机放置于过远的位置。

将智能手机/平板电脑放置于离本机足够近的位置以与打印机通讯。

检查 7 检查是否存在障碍物。

在不同房间或楼层的无线通讯通常不佳。 根据需要移动打印机。

,检查 8 ,<mark>确保附近没有无线申波干扰源。</mark>

如果附近有发出与无线路由器相同频率频宽的无线电波的设备(如微波炉),则可能会造成干扰。 将打印机放置 于尽量远离干扰源的地方。

,检查 9 ,确保已连接 5 台设备。

直接连接不允许连接超过 5 台设备。

### 打印问题

- [打印不开始](#page-1050-0)
- [卡纸](#page-1053-0)
- [打印结果不理想](#page-1055-0)
- [没有墨水喷出](#page-1072-0)
- [纸张无法正确地送入](#page-1073-0)**/**"无纸"错误
- [自动双面打印的问题](#page-1075-0)
- 复印**/**[打印中止](#page-1077-0)
- [无法使用](#page-1078-0) **AirPrint** 打印

<span id="page-1050-0"></span>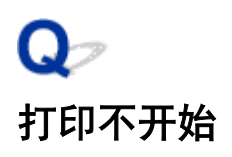

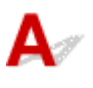

\_检查 1 \_\_确保打印机插头已稳固地插入,然后按**电源**按钮开启打印机。

打印机正在初始化时,电源指示灯将闪烁。 请等待至电源指示灯停止闪烁并持续亮起。

### 注释

• 如果正在打印大量数据(如照片或其他图形),可能需要更长的时间才能开始打印。 计算机正在处理数据并将 其发送到打印机时,电源指示灯会闪烁。 请等待至打印开始。

□检查 2 □ 确保打印机已正确连接到计算机。

如果正在使用 USB 电缆线,确保其已稳固地连接到打印机和计算机。 USB 电缆线插头已稳固地插入时,请检查 以下内容:

- 如果正在使用继电设备(如 USB 集线器),请断开连接,将打印机直接连接到计算机,并重试打印。 如果打印 正常开始,则继电设备有问题。 请与继电设备厂商联系。
- 也可能是 USB 电缆线有问题。 更换 USB 电缆线并重试打印。

如果通过 LAN 使用打印机,请确保通过 LAN 电缆线将打印机连接到网络,或打印机已正确设置可供网络使用。

检查 3 是否已启用直接连接?

要使用直接连接以外的其他模式打印,请先禁用直接连接。

■ [通过直接连接使用本机](#page-581-0)

\_检查 4 \_\_确保纸张设置与纸盒的设置信息匹配。

如果纸张设置与纸盒的设置信息不匹配,触摸屏上会出现错误信息。 按照触摸屏上的说明解决问题。

■ [纸张设置](#page-606-0)

### 注释

- 可以选择是否显示防止误打印的信息。
	- 要更改使用打印机的操作面板打印或复印时的信息视图设置:

#### ■ [纸盒设置](#page-287-0)

- 要更改使用打印机驱动程序进行打印时的信息视图设置:
	- [更改打印机操作模式](#page-265-0) (Windows)
	- 更改打印机操作模式 (Mac OS)

检查 5 如果从计算机打印,请删除不需要的打印作业。

- 对于 Windows:
	- [删除不需要的打印作业](#page-497-0)
- 对于 Mac OS:
	- 删除不需要的打印作业

检查 6 打印时是否已选择打印机的打印机驱动程序?

如果正在使用的是其他打印机的打印机驱动程序,则打印机将无法正确打印。

• 对于 Windows:

确保在打印对话框中选择了"Canon XXX series Printer"( "XXX" 表示打印机的名称)。

### 注释

• 要将打印机作为默认选择的打印机, 请选择设置为默认打印机。

• 对于 Mac OS:

确保在打印对话框的**打印机**中选择了所用打印机的名称。

#### 注释

• 要将打印机作为默认选择的打印机,请将打印机选择为默认打印机。

检查 7 设置正确的打印机端口。(Windows)

确保已设置正确的打印机端口。

- 1. 使用具有管理员权限的帐户登录。
- 2. 请进行以下设置。
	- 在 Windows 10 环境下,右键单击**开始**按钮并选择**控制面板 > 查看设备和打印机**。
	- 在 Windows 8.1 或 Windows 8 环境下, 从桌面的**设**置超级按钮选择**控制面板 > 硬件和声音 > 设备和打** 印机。
	- 在 Windows 7 环境下, 从开始菜单选择设备和打印机。
	- 在 Windows Vista 环境下,选择开始菜单 > 控制面板 > 硬件和声音 > 打印机。
- 3. 打开打印机驱动程序属性对话框。
	- 在 Windows 10、Windows 8.1、Windows 8 或 Windows 7 环境下,右键单击"Canon XXX series Printer"图标("XXX"表示打印机的名称),然后选择打印机属性。
	- 在 Windows Vista 环境下, 右键单击 "Canon XXX series Printer"图标( "XXX"表示打印机的名称), 然后选择属性。
- 4. 单击端口选项卡以检查端口设置。

确保为打印到下列端口选择名称为"USBnnn"(此处"n"代表一个数字)并且打印机栏显示"Canon XXX series Printer"的端口。

• 如果设置不正确:

从安装光盘或 Canon 网站重新安装 MP Drivers。

• 如果即使使用 USB 电缆线将打印机连接到计算机并选择名为"USBnnn"的端口,也不会开始打印:

在 Windows 8.1 或 Windows 8 环境下,选择开始屏幕上的 **My Printer** 以启动 **My Printer**。 如果开始屏 幕上未显示 **My Printer**,请选择搜索超级按钮,然后搜索"**My Printer**"。

在诊断并修复打印机中设置正确的打印机端口。 按照屏幕上的说明设置正确的打印机端口,然后选择打 印机的名称。

在 Windows 7 或 Windows Vista 环境下,单击开始并选择所有程序、**Canon Utilities**、**Canon My** Printer、Canon My Printer,然后选择诊断并修复打印机。 按照屏幕上的说明设置正确的打印机端 口,然后选择打印机的名称。

如果问题未解决,请从安装光盘或 Canon 网站重新安装 MP Drivers。

### ■ 检查8 打印数据是否过大? (Windows)

单击打印机驱动程序页设置选项卡上的打印选项。 然后,在显示的对话框中将防止打印数据丢失设置为开。 \* 这可能会降低打印质量。

检查 9 如果从计算机打印,请重新启动计算机。

<span id="page-1053-0"></span>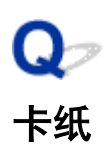

# $\blacktriangle$

卡纸时,会自动出现故障排除信息。 采取信息中描述的适当措施。

### • 支持代码和信息显示在计算机屏幕上时:

◦ 对于 Windows:

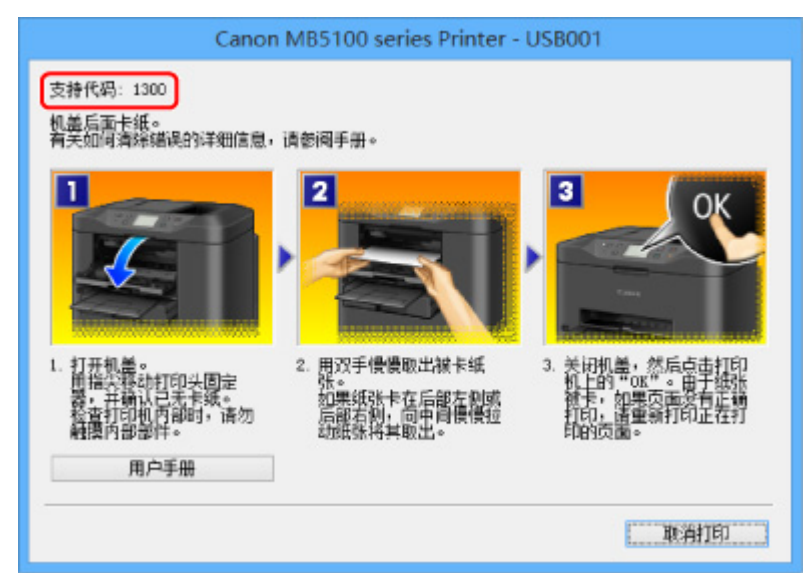

◦ 对于 Mac OS:

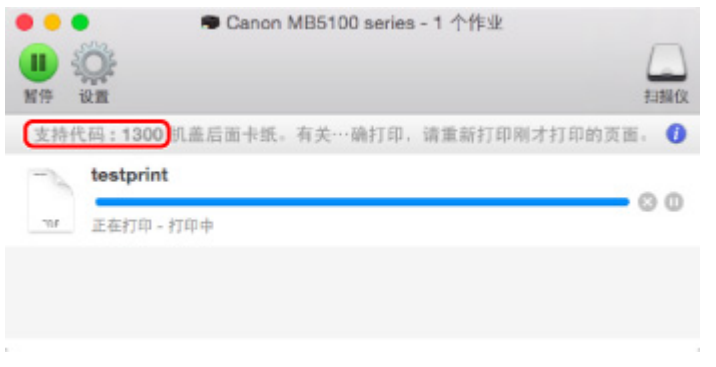

\*根据使用的操作系统,屏幕会有所不同。

• 支持代码和信息显示在触摸屏上时:

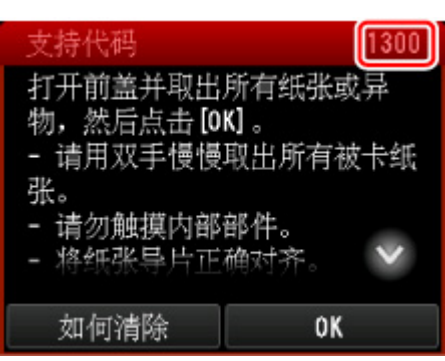

要取出卡纸,请参见[与错误对应的支持代码列表](#page-1152-0)(卡纸)。

### 注释

• 也可以搜索有关解决错误的详细资料,这些错误用所示的支持代码表示。

■ [搜索](#page-31-0)

# <span id="page-1055-0"></span> $\Omega$ 打印结果不理想

# $\blacktriangle$

如果由于白色条纹、线条偏移或颜色不均匀而造成打印结果不理想,请首先确认纸张和打印质量设置。

■ 检查 1 ▌页尺寸和介质类型设置是否与已装入纸张的尺寸和类型一致 ?

如果这些设置不匹配,则无法获得理想的结果。

如果打印照片或插图,不正确的纸张类型设置可能会降低打印输出色彩的质量。

同样,如果使用错误的纸张类型设置打印,则打印面可能出现划痕。

根据打印机的用途,检查纸张和打印质量设置的方法有所不同。

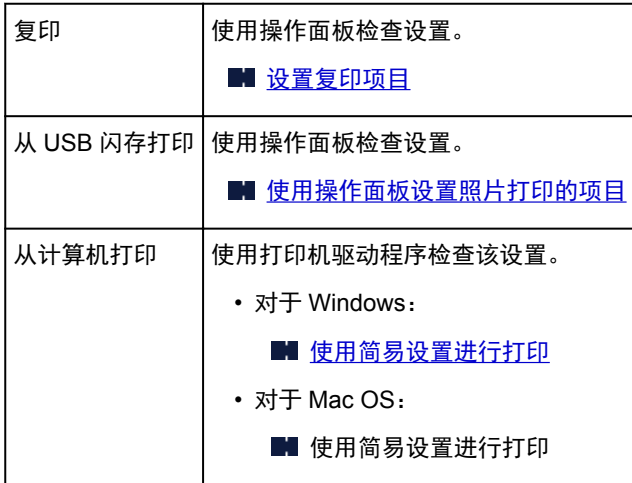

□检查2 朝保选择了适当的打印质量(参见上表)。

选择适用于纸张和打印内容的打印质量。 如果发现模糊不清或颜色不均匀,请提高打印质量设置并重试打印。

**【检查3】如果问题未解决,请检查是否存在其他原因。** 

另请参见以下章节:

■ [无法完成打印](#page-1056-0) ■ [部分页面未打印](#page-1057-0)(Windows) ■ 纸张空白/[打印模糊不清](#page-1058-0)/颜色错误/出现白色条纹 ■ [直线未对齐](#page-1061-0) ■ [线条不完整或缺失](#page-1062-0)(Windows) ■ [图像不完整或缺失](#page-1063-0)(Windows) ■ 墨水渍 / [纸张卷曲](#page-1064-0) ■ [纸张出现污迹](#page-1065-0) / 打印面有划痕 ■ [纸张背面出现污迹](#page-1069-0) ■ [颜色不均匀或有条纹](#page-1070-0)

# <span id="page-1056-0"></span> $\mathbf{Q}_{\mathcal{P}}$ 无法完成打印

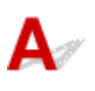

□检查1 选择不压缩打印数据的设置。(Windows)

如果通过正在使用的应用程序软件选择不压缩打印数据的设置,打印结果可能会有所改善。 单击打印机驱动程序页设置选项卡上的打印选项。选中不允许应用程序软件压缩打印数据复选框,并单击确定。 \* 打印完成后,清除该复选框。

● 检查 2 打印数据是否过大? (Windows)

单击打印机驱动程序页设置选项卡上的打印选项。 然后,在显示的对话框中将防止打印数据丢失设置为开。 \* 这可能会降低打印质量。

一<sub>检查 3</sub> 硬盘可能没有足够空间来存储作业。 删除不需要的文件以释放磁盘空间。

# <span id="page-1057-0"></span> ${\mathsf A}$

### **检查 是否正在使用自动双面打印?**

如果正在使用自动双面打印,页面顶部的可打印区域将比通常的可打印区域窄 2 毫米/0.08 英寸。 因此,可能无法打印页面的底部。 要避免这种情况,请在打印机驱动程序中设置缩小打印。

### 重要事项

• 缩小打印尺寸可能会影响文档的布局。 如果用于创建文档的应用程序具有缩放功能,请在该应用程序中设置缩小的尺寸。

1. 打开打印机驱动程序设置窗口。

■ [如何打开打印机驱动程序设置窗口](#page-493-0)

- 2. 在页设置选项卡中选中双面打印复选框。
- 3. 单击打印区域设置,然后选择使用缩小打印。

# <span id="page-1058-0"></span> $\mathbf{Q}_{\geq}$

纸张空白**/**打印模糊不清**/**颜色错误**/**出现白色条纹

### ■ 纸张空白

■ 打印模糊不清

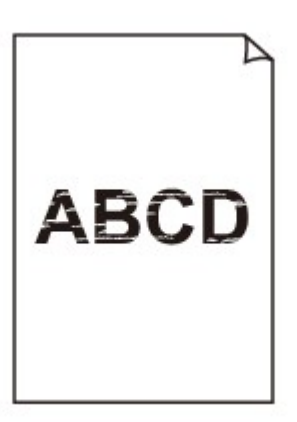

### 

■ 颜色错误

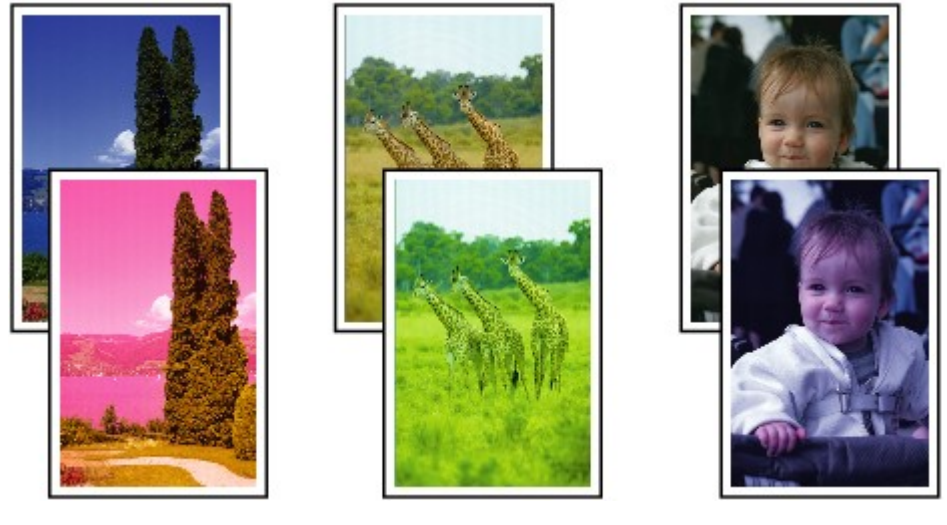

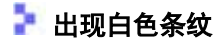

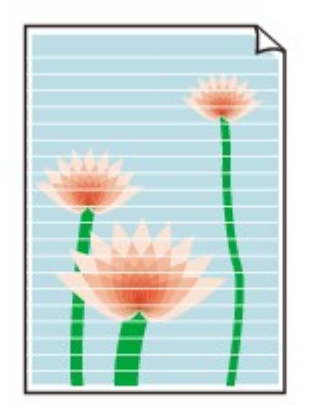

 $\blacktriangle$ 

检查1 检查纸张和打印质量设置。

■ [打印结果不理想](#page-1055-0)

检查 2 检查墨水盒状态。 如果墨水已用完,请更换墨水盒。

■ [更换墨水盒](#page-188-0)

检查 3 打印喷嘴检查图案,并执行打印头清洗等必要的维护操作。

打印喷嘴检查图案以确定打印头喷嘴是否正常喷出墨水。

有关打印喷嘴检查图案、打印头清洗和打印头深度清洗的详细资料,请参见[如果打印变得暗淡或不均匀。](#page-195-0)

• 如果喷嘴检查图案打印不正确:

检查问题颜色的墨水盒是否用尽。

如果墨水盒未用尽,请执行打印头清洗并再次尝试打印喷嘴检查图案。

• 如果执行两次打印头清洗后问题仍未解决:

执行打印头深度清洗。

如果执行打印头深度清洗后问题仍未解决,请关闭打印机并在 24 小时后再次执行打印头深度清洗。 关闭打 印机时,请勿拔出插头。

• 如果执行两次打印头深度清洗后问题仍未解决: 如果打印头深度清洗无法解决问题,打印头可能已损坏。 请与最近的 Canon 服务中心联系以要求维修。

■检查4 │使用仅一面可打印的纸张时,确保将纸张可打印面向下装入。

在这种纸张错误的一面上打印可能会造成打印不清晰或打印质量降低。

将可打印面向下装入纸张。

有关可打印面的详细信息,请参阅纸张附带的说明手册。

#### • 复印时,另请参见以下部分:

检查 5 稿台玻璃或自动输稿器的玻璃是否脏污?

清洁稿台玻璃或自动输稿器玻璃。

■ [清洁稿台玻璃和文档盖板](#page-222-0)

### 注释

• 如果自动输稿器玻璃脏污,纸张上会出现如下所示的黑色条纹。

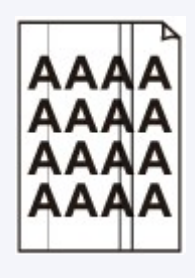

■检查 6 ■ 确保原稿正确地放置在稿台玻璃上或自动输稿器内。

### ■ [放置原稿](#page-176-0)

□检查 7 <mark>是否将正确的一面向上/下放置原件 ?</mark>

将原稿放置在稿台玻璃上时,要复印的一面应该向下。 将原稿放置到自动输稿器中时,要复印的一面应该向上。

□检查 8 【**是否复印了该打印机的打印结果**?

如果使用该打印机的打印结果作为原稿,则根据原稿的状况,打印质量可能会下降。 直接从打印机打印,或者如果可以,从计算机重新打印。

<span id="page-1061-0"></span>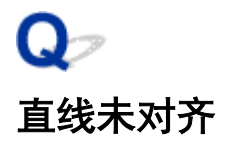

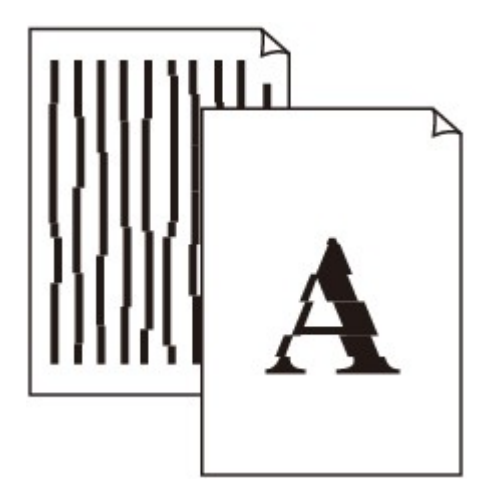

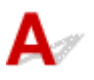

检查 1 检查纸张和打印质量设置。

■ [打印结果不理想](#page-1055-0)

<sub>检查 2</sub> <mark>执行打印头对齐</mark>。

如果打印的线条没有对齐或打印效果不理想,请调整打印头位置。

■ [对齐打印头](#page-206-0)

注释

• 如果执行打印头对齐后问题未解决,请手动执行打印头对齐。 请参[见手动对齐打印头](#page-208-0)。

检查 3 提高打印质量并再次尝试打印。

使用操作面板或打印机驱动程序提高打印质量可能改善打印结果。

 $\overline{\phantom{a} }$  检查 4 】如果使用手动双面打印时线条未对齐,请执行自动双面打印。(Windows)

<span id="page-1062-0"></span>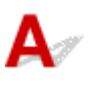

■检查1 是否正在使用页面布局打印或装订边距功能?

使用页面布局打印或装订边距功能时,细线条可能无法打印。 尝试加粗文档中的线条。

│ 检查2 <mark>打印数据是否过大?</mark>

单击打印机驱动程序页设置选项卡上的打印选项。 然后,在显示的对话框中将防止打印数据丢失设置为开。 \* 这可能会降低打印质量。

<span id="page-1063-0"></span>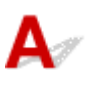

\_\_检查1 \_\_<mark>选择不压缩打印数据的设置。</mark>

如果通过正在使用的应用程序软件选择不压缩打印数据的设置,打印结果可能会有所改善。 单击打印机驱动程序页设置选项卡上的打印选项。选中不允许应用程序软件压缩打印数据复选框,并单击确定。 \* 打印完成后,清除该复选框。

检查 2 打印数据是否过大?

单击打印机驱动程序页设置选项卡上的打印选项。 然后,在显示的对话框中将防止打印数据丢失设置为开。 \* 这可能会降低打印质量。

## <span id="page-1064-0"></span> $\mathbf{Q}_{\mathcal{P}}$ 墨水渍 **/** 纸张卷曲

### 墨水渍

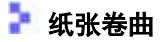

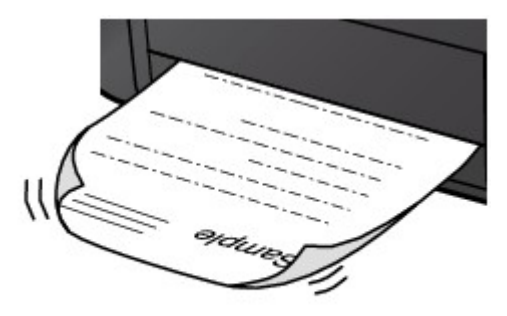

 ${\mathbf A}$ 

检查 1 检查纸张和打印质量设置。

■ [打印结果不理想](#page-1055-0)

■ 检查 2 ■ 如果浓度设置较高,请降低浓度设置并再次尝试打印。

如果正在使用高浓度设置在普通纸上打印,纸张可能会吸收过多墨水并卷曲,造成纸张磨损。

• 从计算机打印

检查打印机驱动程序中的浓度设置。

◦ 对于 Windows:

■ [调节浓度](#page-483-0)

- 对于 Mac OS:
	- 调节浓度
- 复印

■ [设置复印项目](#page-615-0)

检查 3 使用照片纸打印照片。

要打印高色彩饱和度的数据(如深色照片或图像),建议使用高级光面照片纸 II 或其他 Canon 专业纸张。

■ [支持的介质类型](#page-396-0)

# <span id="page-1065-0"></span>Q-纸张出现污迹 **/** 打印面有划痕

■ 纸张出现污迹

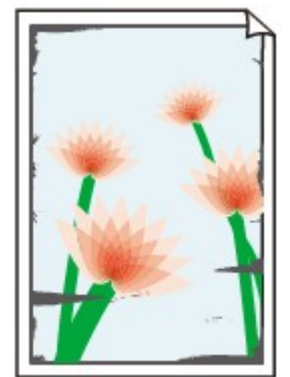

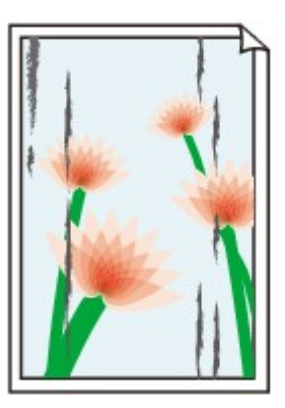

边缘有污迹 面有污迹

### ■ 打印面有划痕

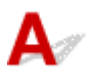

检查 1 检查纸张和打印质量设置。

■ [打印结果不理想](#page-1055-0)

检查 2 检查纸张类型。

确保正在使用正确的纸张进行打印。

■ [支持的介质类型](#page-396-0)

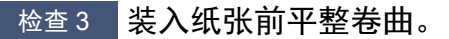

使用亚高光泽照片纸时,即使纸张卷曲,也请按原样一次装入一张纸。 如果向相反方向卷起纸张以平整纸张,可 能造成纸张表面出现裂纹并降低打印质量。

建议将未用完的纸张放回包装并将其平展放置。

• 普通纸

翻转纸张并重新装入以在另一面上打印。

• 其他纸张

如果纸张四角的卷曲高度超过 3 毫米/0.1 英寸(A), 纸张可能出现污迹或可能无法正确送入。 按照以下说明平 整纸张卷曲。

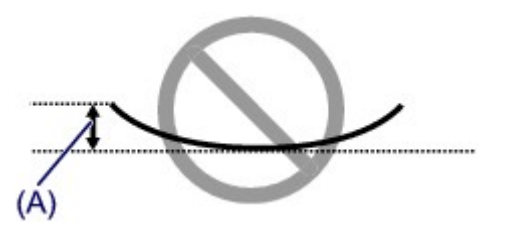

1. 如下图所示, 向纸张卷曲的相反方向卷起纸张。

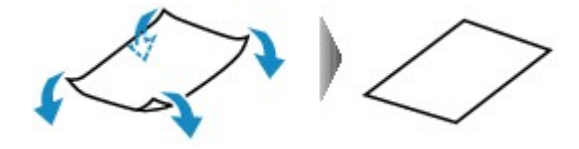

2. 确认纸张现在是否已平展。

建议每次使用一张平整后的纸张打印。

### 注释

• 根据纸张类型,即使纸张未向内卷曲也可能出现污迹或无法正确送入。 打印前请按照以下说明向外卷曲纸 张,并且高度在 3 毫米/0.1 英寸(B)以内。 这可能会改善打印效果。

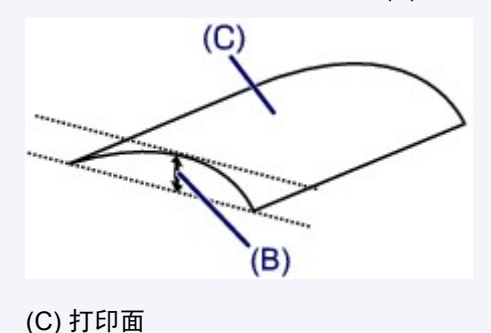

建议每次送入一张向外卷曲过的纸张。

### 检查 4 设置打印机以防止纸张磨损。

调整防止纸张磨损的设置时会增加打印头与纸张之间的间隙。 如果发现介质类型设置与纸张正确匹配时仍出现磨 损,请使用操作面板或计算机设置打印机以防止纸张磨损。

这可能会降低打印速度。

\* 完成打印后,请撤销此设置。 否则,此设置将应用于后续打印作业。

• 从操作面板

按主页按钮,选择设置、设备设置和打印设置,然后将防止纸张磨损设置为开。

■ [从操作面板更改设置](#page-268-0)

- 从计算机
	- 对于 Windows:

打开打印机驱动程序设置窗口,在用户定义设置选项卡中选择维护,选中防止纸张磨损复选框,然后单 击确定。

要打开打印机驱动程序设置窗口,请参见[如何打开打印机驱动程序设置窗口。](#page-493-0)

◦ 对于 Mac OS:

在 Canon IJ Printer Utility 中, 在弹出菜单中选择用户定义设置,选择防止纸张磨损复选框,然后单击应 用。

要打开 Canon IJ Printer Utility, 请参见打开 Canon IJ Printer Utility。

■ 检查 5 ■ 如果浓度设置较高,请降低浓度设置并再次尝试打印。

如果正在使用高浓度设置在普通纸上打印,纸张可能会吸收过多墨水并卷曲,造成纸张磨损。

• 从计算机打印

检查打印机驱动程序中的浓度设置。

◦ 对于 Windows:

■ [调节浓度](#page-483-0)

◦ 对于 Mac OS:

■ 调节浓度

• 复印

■ [设置复印项目](#page-615-0)

\_\_检查 6 \_\_请勿在推荐的打印区域外打印。

如果在纸张的推荐打印区域外打印,则墨水可能会弄脏纸张的下边缘。

使用应用程序软件重新设置文档的尺寸。

■ [打印区域](#page-401-0)

□检查7 稿台玻璃或自动输稿器的玻璃是否脏污?

清洁稿台玻璃或自动输稿器玻璃。

■ [清洁稿台玻璃和文档盖板](#page-222-0)

注释

• 如果自动输稿器玻璃脏污,纸张上会出现如下所示的黑色条纹。

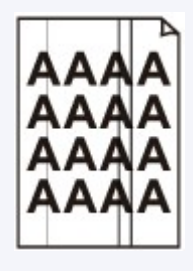

\_检查 8 \_\_<mark>进纸滚轴是否脏污</mark>?

清洁进纸滚轴。

■ [清洁进纸滚轴](#page-225-0)

### 注释

• 清洁进纸滚轴会磨损进纸滚轴, 因此, 请仅在需要时执行此操作。

检查 9 打印机内部是否脏污?

在双面打印过程中,墨水可能会弄脏打印机内部,使打印输出脏污。

执行底板清洁以清洁打印机内部。

■ [清洁本机内部](#page-227-0)(底板清洁)

### 注释

• 要防止打印机内部脏污,请务必设置正确的纸张尺寸。

\_检查 10 \_ <mark>设置更长的墨水晾干时间。</mark>

此功能可以晾干打印面,避免出现污迹和划痕。

- 对于 Windows:
	- 1. 确保打印机已开启。
	- 2. 打开打印机驱动程序设置窗口。

■ [如何打开打印机驱动程序设置窗口](#page-493-0)

- 3. 单击维护选项卡,然后单击用户定义设置。
- 4. 拖动墨水晾干等待时间滑动条以设置等待时间,然后单击确定。
- 5. 查看信息,并单击确定。
- 对于 Mac OS:
	- 1. 确保打印机已开启。
	- 2. 打开 Canon IJ Printer Utility。

■ 打开 Canon IJ Printer Utility

- 3. 在弹出菜单中选择用户定义设置。
- 4. 拖动墨水晾干等待时间**:**滑动条以设置等待时间,然后单击应用。
- 5. 查看信息,并单击好。

<span id="page-1069-0"></span>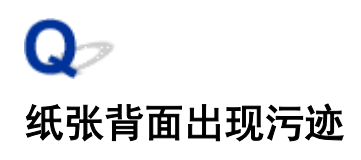

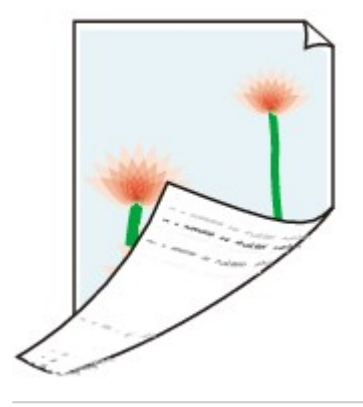

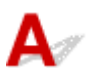

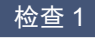

检查 1 检查纸张和打印质量设置。

■ [打印结果不理想](#page-1055-0)

**检查2 执行底板清洁可清洁打印机内部。** 

■ [清洁本机内部](#page-227-0)(底板清洁)

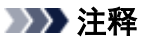

• 进行双面打印或大量打印时,打印机内部可能会被墨水弄脏。

# <span id="page-1070-0"></span> $\mathbf{Q}_{\mathcal{P}}$ 颜色不均匀或有条纹

■ 颜色不均匀

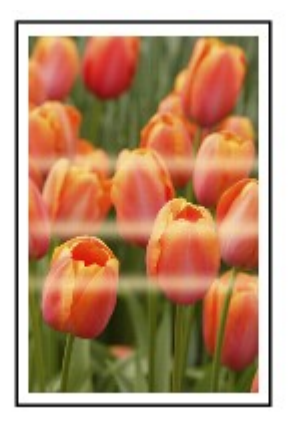

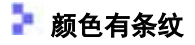

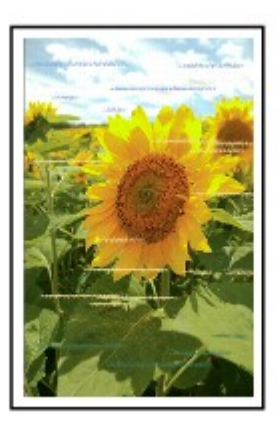

 ${\bf A}$ 

─检查 1 <sup>─</sup>检查纸张和打印质量设置。

■ [打印结果不理想](#page-1055-0)

检查 2 打印喷嘴检查图案,并执行打印头清洗等必要的维护操作。

打印喷嘴检查图案以确定打印头喷嘴是否正常喷出墨水。

有关打印喷嘴检查图案、打印头清洗和打印头深度清洗的详细资料,请参见[如果打印变得暗淡或不均匀。](#page-195-0)

• 如果喷嘴检查图案打印不正确:

检查问题颜色的墨水盒是否用尽。

如果墨水盒未用尽,请执行打印头清洗并再次尝试打印喷嘴检查图案。

• 如果执行两次打印头清洗后问题仍未解决:

执行打印头深度清洗。

如果执行打印头深度清洗后问题仍未解决,请关闭打印机并在 24 小时后再次执行打印头深度清洗。 关闭打 印机时,请勿拔出插头。

• 如果执行两次打印头深度清洗后问题仍未解决: 如果打印头深度清洗无法解决问题,打印头可能已损坏。 请与最近的 Canon 服务中心联系以要求维修。

检查 3 执行打印头对齐。

■ [对齐打印头](#page-206-0)

### 注释

• 如果执行打印头对齐后问题未解决,请手动执行打印头对齐。 请参见<u>手动对齐打印头</u>。

# <span id="page-1072-0"></span>没有墨水喷出

# ${\bf A}$

### 检查 1 墨水是否已用完?

检查触摸屏上的支持代码,并采取适当措施解决错误。

■ [与错误对应的支持代码列表](#page-1150-0)

### 检查 2 打印头喷嘴是否堵塞?

打印喷嘴检查图案以确定打印头喷嘴是否正常喷出墨水。

有关打印喷嘴检查图案、打印头清洗和打印头深度清洗的详细资料,请参见[如果打印变得暗淡或不均匀。](#page-195-0)

• 如果喷嘴检查图案打印不正确: 检查问题颜色的墨水盒是否用尽。

如果墨水盒未用尽,请执行打印头清洗并再次尝试打印喷嘴检查图案。

• 如果执行两次打印头清洗后问题仍未解决:

执行打印头深度清洗。

如果执行打印头深度清洗后问题仍未解决,请关闭打印机并在 24 小时后再次执行打印头深度清洗。 关闭打 印机时,请勿拔出插头。

• 如果执行两次打印头深度清洗后问题仍未解决: 如果打印头深度清洗无法解决问题,打印头可能已损坏。 请与最近的 Canon 服务中心联系以要求维修。

### <span id="page-1073-0"></span>纸张无法正确地送入**/**"无纸"错误

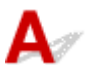

\_检查 1 \_\_确保已装入纸张。

■ [装入纸张](#page-164-0)

\_检查2 \_ 装入纸张时,请注意以下事项。

• 装入两张或更多纸张时,请在装入前快速翻动一下纸张。 此外,如果在纸盒中仍留有纸张时装入纸张,装入 前快速翻动剩余的纸张和新装入的纸张。

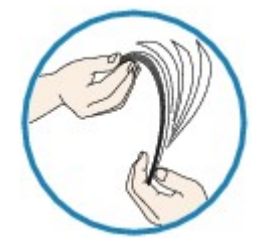

- 装入两张或更多纸张时,装入纸张前请首先将纸张的边缘对齐。
- 装入两页或更多纸张时,请确保纸叠不超过纸张装入限量。

但是,根据纸张的类型或环境状况(很高或很低的温度或湿度),纸张可能无法以此最大容量正确送入。 在这 种情况下,请将一次装入的纸张数减少到纸张装入限量的一半以下。

• 无论打印方向如何,请务必纵向装入纸张。

■ [装入纸张](#page-164-0)

### 重要事项

• 在纸盒中装入纸张时,移动前面的纸张导片使其与相应的页面尺寸标记对齐。 将打印面向下装入纸张,在纸 盒中央装入纸叠,然后移动纸张导片以使其与纸叠的两侧对齐。

■ [装入纸张](#page-164-0)

\_检查3 \_\_<mark>纸张是否过厚或卷曲?</mark>

■ [不支持的介质类型](#page-399-0)

检查 4 关入明信片或信封时,请注意以下事项:

- 如果明信片卷曲, 则即使纸叠未超过纸张装入限量, 可能也无法正确送入。 将邮编栏朝向纸盒的另一端装入日本明信片。
- 在信封上打印时,请参[见装入纸张](#page-164-0)并在打印前准备好信封。 准备好信封后,请将其纵向装入。 如果信封横向装入,将无法正确地送入。
- 检查 5 】确保介质类型和纸张尺寸设置与已装入的纸张一致。

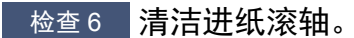

■ [清洁进纸滚轴](#page-225-0)

### 注释

• 清洁进纸滚轴会磨损进纸滚轴,因此,请仅在需要时执行此操作。

■ 检查7 对果从纸盒一次送入两张或更多纸张,请清洁纸盒内部。

有关清洁纸盒内部的详细资料,请参[见清洁纸盒垫板。](#page-230-0)

如果以上措施未能解决问题,请与最近的 Canon 服务中心联系以要求维修。

<span id="page-1075-0"></span>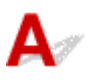

□检查1 <mark>是否选择了自动双面打印?</mark>

• 对于 Windows: 确保在打印机驱动程序设置窗口中的**页设置**选项卡上选中**双面打印**和**自动**复选框。

■ [双面打印](#page-442-0)

• 对于 Mac OS:

确保在打印对话框中选中**双面打印**复选框。

■ 双面打印

下检查 2 】确保装入纸张的尺寸适合自动双面打印。

适用于自动双面打印的纸张尺寸有 A4 和 Letter。

装入合适尺寸的纸张,然后点击触摸屏上的 **OK**。

,检查3 <mark>确保纸张尺寸设置正确。</mark>

确保纸张尺寸设置适用于自动双面打印。

检查应用程序软件中的纸张尺寸设置。

然后,检查打印机驱动程序中的纸张尺寸设置。

• 对于 Windows:

检查打印机驱动程序设置窗口的页设置选项卡上的页尺寸设置。

• 对于 Mac OS:

检查页设置对话框上的纸张尺寸。

### 注释

• 根据应用程序软件的版本,双面打印可能不可用。

\_检查 4 \_\_**确保介质类型设置正确。** 

确保介质类型设置适用于自动双面打印。

• 对于 Windows:

确保装入的纸张适用于打印机驱动程序设置窗口的主要选项卡中的自动双面打印。

• 对于 Mac OS:

确保装入的纸张适用于打印对话框的质量与介质类型选项卡中的自动双面打印。

### 注释

• 对于 Windows:

要切换至手动双面打印,请按照以下步骤操作。

打开打印机驱动程序设置窗口,在页设置选项卡上清除自动复选框,然后重新打印。

执行手动双面打印时,请注意以下事项。

- 如果使用手动双面打印打印三页或三页以上的文档,将首先打印每页纸的一面。 翻转并重新装入纸 张以打印其背面。 请勿更改纸张的顺序。
- 根据装订边和打印方向的不同,翻转纸张的步骤会有所不同。 请按照屏幕上的说明进行操作。

• 对于 Mac OS:

手动双面打印不可用。

# <span id="page-1077-0"></span>Q-复印**/**打印中止

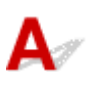

─检查 1 <mark>纸张是否装入?</mark>

确保已装入纸张。

如有必要,请装入纸张。

□检查2 要打印的文档是否包含许多照片或插图?

由于打印机和计算机需要时间处理大量数据(如照片或其他图形),因此打印机可能看似未在工作。

此外,在普通纸上连续打印需耗用大量墨水的数据时,打印机可能会暂停。 不论在哪一种情况下,都需等待至处 理完毕。

### 注释

• 如果打印具有较大打印区域的文档或打印多份文档, 打印可能会暂停以使墨水晾干。

\_\_检查3 \_\_打印机是否已长时间连续打印?

如果打印机已连续打印了较长时间,则打印头或其周围的其他部件可能会过热。 打印机可能会在换行时停止打印 一段时间,然后恢复打印。

在这种情况下,请不要进行操作,等待一段时间。 如果无法恢复打印,请中止打印进程,并关闭打印机至少 15 分 钟。

### 注意

• 打印头及其周围区域会变得极为灼热。 切勿接触打印头或附近的部件。

# <span id="page-1078-0"></span> $\mathbf{Q}_{\mathcal{P}}$ 无法使用 **AirPrint** 打印

# ${\mathsf A}$

\_\_检查 1 \_\_<mark>确保打印机已开启。</mark>

如果打印机电源已开启,将其关闭并重新开启,然后检查问题是否已解决。

■检查2 通过 LAN 打印时,确保打印机通过 LAN 与兼容 AirPrint 的设备连接到同一网络子 网。

检查 3 确保打印机具有足够的纸张与墨水。

□检查 4 <mark>确保打印机的触摸屏上未显示错误信息。</mark>

如果问题未解决,使用计算机上的打印机驱动程序执行打印并检查打印机是否可以正常打印文档。

### 扫描的问题 **(Windows)**

- [扫描的问题](#page-1080-0)
- [扫描结果不理想](#page-1090-0)
- [软件问题](#page-1099-0)
- **[IJ Scan Utility](#page-1101-0)** 错误信息
- **ScanGear(**[扫描仪驱动程序](#page-1103-0)**)**错误信息
### 扫描的问题

- [扫描仪无法工作](#page-1081-0)
- 无法启动 **ScanGear(**[扫描仪驱动程序](#page-1082-0)**)**
- [显示错误信息并且不显示](#page-1083-0) **ScanGear(**扫描仪驱动程序**)**屏幕
- [无法一次扫描多个原稿](#page-1084-0)
- [扫描速度很慢](#page-1085-0)
- [显示信息:"内存不足。"](#page-1086-0)
- [计算机在扫描时停止操作](#page-1087-0)
- 更新 **Windows** [后扫描仪无法工作](#page-1088-0)
- [扫描的图像没有打开](#page-1089-0)

# <span id="page-1081-0"></span> ${\mathsf A}$

一<sub>检查1</sub> 确保扫描仪或打印机已开启。

**A检查 2 将 USB 电缆线连接到计算机上的另一个 USB 端口。** 

**A检查 3 对果 USB 电缆线连接到 USB 集线器,请将其从 USB 集线器上移除并连接到计算** 机上的 USB 端口。

一<sub>检查4</sub> 重新启动计算机。

## <span id="page-1082-0"></span>无法启动 **ScanGear(**扫描仪驱动程序**)**

# ${\mathbf A}$

检查 1 确保安装了 MP Drivers。

如果尚未安装,请从安装光盘或我们的网站安装 MP Drivers。

□检查 2 □在应用程序的菜单中选择所用的扫描仪或打印机。

#### 重要事项

• 如果多次显示所用的扫描仪或打印机名称,请选择不包含 WIA 的名称。

#### 注释

- 操作可能因应用程序而有所不同。
- 从兼容 WIA 的应用程序扫描时,请使用 WIA 驱动程序。

■ 使用 WIA [驱动程序扫描](#page-810-0)

\_\_检查 3 \_\_确保应用程序支持 TWAIN。

无法从不支持 TWAIN 的应用程序中启动 ScanGear(扫描仪驱动程序)。

■ 检查 4 ■ 使用 IJ Scan Utility 扫描并保存图像并在应用程序中打开文件。

### <span id="page-1083-0"></span>显示错误信息并且不显示 **ScanGear(**扫描仪驱动程序**)**屏幕

# $\blacktriangle$

**检查 1 】确保扫描仪或打印机已开启。** 

■ 检查 2 ▌关闭扫描仪或打印机,然后重新连接 USB 电缆线并重新插入电源线。

■检查 3 ■将 USB 电缆线连接到计算机上的另一个 USB 端口。

 $\overline{\phantom{a} }$ 检查 4 】如果 USB 电缆线连接到 USB 集线器,请将其从 USB 集线器上移除并连接到计算 机上的 USB 端口。

检查 5 确保安装了 MP Drivers。

如果尚未安装,请从安装光盘或我们的网站安装 MP Drivers。

■检查 6 ■ 在应用程序的菜单中选择所用的扫描仪或打印机。

#### 注释

• 操作可能因应用程序而有所不同。

\_\_检查 7 \_\_确保应用程序支持 TWAIN。

无法从不支持 TWAIN 的应用程序中启动 ScanGear(扫描仪驱动程序)。

■ 检查 8 ■ 如果已在其他应用程序中运行, 则退出 ScanGear。

<span id="page-1084-0"></span>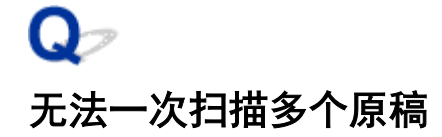

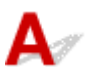

一<sub>检查1</sub> 确保已正确放置项目。

■ 放置原稿([从计算机扫描](#page-821-0))

一<sub>检查2</sub> 检查是否可以正常扫描一个项目。

一些应用程序不支持多个图像扫描。 在这种情况下,请分别扫描各项目。

## <span id="page-1085-0"></span> $\mathbf{Q}_{\mathcal{P}}$ 扫描速度很慢

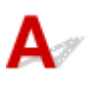

■ 检查 1 ■ 要在监视器上查看图像,将输出分辨率设置为 150dpi 左右。 要打印,将输出分 辨率设置为 300dpi 左右。

■ [分辨率](#page-818-0)

#### **看检查 2 将褪色修正、粒状修正**等设置为**无**。

有关详细资料,请从在线手册的主页参阅您的型号的"图像设置"。

■检查3■在 IJ Scan Utility 中,取消选择**修正倾斜文本文档/检测文本文档方向并旋转图像** 复选框,然后重新扫描。

■ 设置([文档扫描](#page-673-0))对话框 **■ 设置([用户定义扫描](#page-683-0))**对话框

<span id="page-1086-0"></span>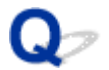

## 显示信息: "内存不足。"

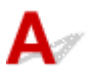

■检查1 退出其他应用程序,然后重试。

■ 检查 2 减小分辨率或输出尺寸,然后重新扫描。

■ [分辨率](#page-818-0)

## <span id="page-1087-0"></span> $\Omega$ 计算机在扫描时停止操作

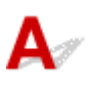

 $\quad$  检查 1  $\quad$  重新启动计算机,减少 ScanGear(扫描仪驱动程序)中的输出分辨率并重新扫描。 有关详细资料,请从在线手册的主页参阅您的型号的"输出设置"。

■检查2 ■删除不需要的文件以获得足够的可用硬盘空间, 然后重新扫描。

当图像尺寸太大(如使用高分辨率扫描超大项目)时,如果没有足够的硬盘空间来扫描和保存,则可能会出现错误信 息。

**A检查 3 在 IJ Scan Utility 的保存临时文件的文件夹**中,请指定具有足够空间的驱动器文件 夹。

设置**(**[基本设置](#page-720-0)**)**对话框

□检查 4 ■ 多种设备可能连接到 USB 端口。

断开所用扫描仪或打印机以外的设备。

### <span id="page-1088-0"></span>更新 **Windows** 后扫描仪无法工作

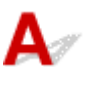

**M检查 M**断开 USB 电缆线,然后卸载(删除)并重新安装 MP Drivers 和 IJ Scan Utility。

步骤 **1**:卸载 **MP Drivers**。

有关如何删除 MP Drivers, 请参见[删除不需要的](#page-543-0) MP Drivers。

步骤 **2**:卸载 **IJ Scan Utility**。

- 1. 单击控制面板 > 程序 > 程序和功能。
- 2. 选择 Canon IJ Scan Utility, 然后单击卸载/更改。
- 3. 当出现确认时,单击是。
- 4. 完成卸载后,单击确定。

删除 IJ Scan Utility。

#### 注释

• 安装、卸载或启动软件时,可能会出现确认或警告对话框。 当需要管理权限以执行任务时,会出现该对话框。 如果登录到管理员帐户,请按照屏幕上的说明进行操作。

#### 步骤 **3**:重新安装 **MP Drivers** 和 **IJ Scan Utility**。

从安装光盘或我们的网站重新安装 MP Drivers 和 IJ Scan Utility。

# <span id="page-1089-0"></span> $\mathbf{Q}_{\mathcal{P}}$ 扫描的图像没有打开

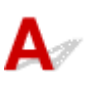

■检查 | 如果应用程序不支持数据格式,请重新扫描图像并选择常用的数据格式保存, 如 JPEG。

有关详细资料,请参阅应用程序手册。 如果有任何问题,请联系应用程序的制造商。

### 扫描结果不理想

- [扫描结果中出现莫尔条纹](#page-1091-0)
- 扫描质量**(**[监视器上显示的图像](#page-1092-0)**)**差
- [扫描的图像被额外的白色区域环绕](#page-1094-0)
- [无法以正确的尺寸扫描](#page-1095-0)
- > [当从操作面板扫描时,无法正确检测图像的位置或尺寸](#page-1096-0)
- [原稿放置正确,但是扫描的图像发生倾斜](#page-1097-0)
- [扫描的图像在计算机监视器上放大](#page-1098-0)**(**缩小**)**

### <span id="page-1091-0"></span>扫描结果中出现莫尔条纹

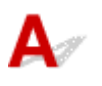

□检查 1 <mark>增加扫描分辨率。</mark>

■ [分辨率](#page-818-0)

检查 2 采取以下措施并再次扫描。

- 在 IJ Scan Utility 的设置**(**文档扫描**)**对话框、设置**(**用户定义扫描**)**对话框、设置**(**扫描和拼接**)**对话框、设置 **(OCR)**对话框或设置**(**电子邮件**)**对话框中设置以下一个设置,然后从 IJ Scan Utility 主屏幕进行扫描。
	- 将选择来源设置为杂志并将色彩模式设置为彩色
	- 选中图像处理设置中的减少莫尔条纹复选框
	- 设置([文档扫描](#page-673-0))对话框
	- **设置([用户定义扫描](#page-683-0))**对话框
	- **设置([扫描和拼接](#page-690-0))**对话框
	- **设置(OCR)[对话框](#page-697-0)**
	- 设置([电子邮件](#page-702-0))对话框
- 在 ScanGear(扫描仪驱动程序)的基本模式选项卡上,请选择选择来源中的杂志**(**彩色**)**。 有关详细资料,请从在线手册的主页参阅您的型号的"基本模式选项卡"。
- 在 ScanGear 的高级模式选项卡上,请将图像设置中的去网纹设置为开。

有关详细资料,请从在线手册的主页参阅您的型号的"图像设置"。

#### 注释

• 如果扫描数码打印的照片时出现莫尔条纹,请采取以上措施并再次扫描。

#### <span id="page-1092-0"></span>扫描质量**(**监视器上显示的图像**)**差

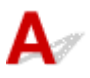

**入**检查 1 】如果图像出现锯齿,请增加扫描分辨率,或在设置对话框的**数据格式**中选择 TIFF 或 **PNG**。

■ [分辨率](#page-818-0)

■ [设置对话框](#page-671-0)

检查 2 将显示尺寸设为 100%。

如果显示尺寸太小,某些应用程序无法清晰地显示图像。

检查 3 如果出现莫尔条纹(条纹图案),请采取以下措施并再次扫描。

- 在 IJ Scan Utility 的设置**(**文档扫描**)**对话框、设置**(**用户定义扫描**)**对话框或设置**(**扫描和拼接**)**对话框中设置以下 设置之一,然后从 IJ Scan Utility 主屏幕中进行扫描。
	- 将选择来源设置为杂志并将色彩模式设置为彩色
	- 选中图像处理设置中的减少莫尔条纹复选框
	- 设置**(**[文档扫描](#page-673-0)**)**对话框
	- **设置([用户定义扫描](#page-683-0))**对话框
	- **设置([扫描和拼接](#page-690-0))**对话框
- 在 ScanGear(扫描仪驱动程序)的基本模式选项卡上,请选择选择来源中的杂志**(**彩色**)**。 有关详细资料,请从在线手册的主页参阅您的型号的"基本模式选项卡"。
- 在 ScanGear 的高级模式选项卡上,请将图像设置中的去网纹设置为开。

有关详细资料,请从在线手册的主页参阅您的型号的"图像设置"。

#### 注释

• 如果扫描数码打印的照片时出现莫尔条纹,请采取以上措施并再次扫描。

\_检查 4 \_\_**检查监视器的色彩深度。** 

有关如何检查监视器色彩深度的详细资料,请参阅 Windows 的帮助或监视器的手册。

检查 5 **青洁稿台和文档盖板。** 

□检查 6 ■ 如果文档较差(变脏、褪色等),请在 ScanGear **高级模式**选项卡上的**图像设置**中设 置减少灰尘和划痕、褪色修正、粒状修正等。

有关详细资料,请从在线手册的主页参阅您的型号的"图像设置"。

■检查7 ■ 如果图像色调与原始文档不同时,请采取以下措施并再次扫描。

• 在 ScanGear 的高级模式选项卡上,请将图像设置中的图像调整设置为无。

有关详细资料,请从在线手册的主页参阅您的型号的"图像设置"。

• 在 ScanGear 的自定格式对话框中的色彩设置选项卡上设置色彩匹配。 有关详细资料,请从在线手册的主页参阅您的型号的"色彩设置选项卡"。

## <span id="page-1094-0"></span>扫描的图像被额外的白色区域环绕

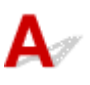

#### 检查 指定扫描区域。

单击 ScanGear(扫描仪驱动程序)的完整图像视图中的 (自动裁剪)以根据项目尺寸自动显示裁剪框(扫描区 域)。

也可以在缩略图视图中,或项目周围有白边(例如,照片中的白边)时,亦或想创建用户定义裁剪框时手动指定扫描 区域。

■ [在图像拼接窗口中调整裁剪框](#page-649-0)

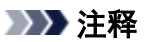

• 有关如何使用 ScanGear(扫描仪驱动程序)调整裁剪框,请从在线手册的主页参阅所用型号的"调整裁剪框 (ScanGear)"。

# <span id="page-1095-0"></span> $\mathbf{Q}_{\mathcal{P}}$ 无法以正确的尺寸扫描

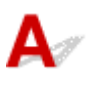

一<sub>检查</sub> 确保已正确放置项目。

■ 放置原稿([从计算机扫描](#page-821-0))

## <span id="page-1096-0"></span>当从操作面板扫描时,无法正确检测图像的位置或尺寸

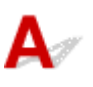

□检查 1 <mark>确保已正确放置项目。</mark>

■ 放置原稿([从计算机扫描](#page-821-0))

做查2 确认设置是否与要扫描的项目匹配。

如果通过自动检测项目类型无法正确扫描,请指定项目类型和尺寸。

#### 从操作面板扫描时:

有关从操作面板设置扫描时的项目,请参[见使用操作面板设置扫描项目](#page-862-0)。

使用 **IJ Scan Utility** 扫描时:

- [扫描文档](#page-641-0)
- [扫描照片](#page-642-0)
- [使用收藏夹设置扫描](#page-643-0)

## <span id="page-1097-0"></span>原稿放置正确,但是扫描的图像发生倾斜

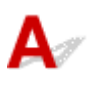

布检查 选择来源选择为文档或杂志时,取消选择修正倾斜文本文档复选框,然后再次扫 描。

■ 设置([文档扫描](#page-673-0))对话框

■ 设置([用户定义扫描](#page-683-0))对话框

## <span id="page-1098-0"></span>扫描的图像在计算机监视器上放大**(**缩小**)**

# ${\mathsf A}$

一检查1 <mark>在应用程序中更改显示设置。</mark>

有关详细资料,请参阅应用程序手册。 如果有任何问题,请联系应用程序的制造商。

#### 注释

• 无法缩小画图中的图像尺寸。 要缩小显示尺寸,请在应用程序中打开图像。

■ 检查2 T在 ScanGear(扫描仪驱动程序)中更改分辨率设置, 然后重新扫描。

分辨率越高,产生的图像越大。

■ [分辨率](#page-818-0)

## 软件问题

[要使用的电子邮件客户端没有出现在选择电子邮件客户端的屏幕中](#page-1100-0)

## <span id="page-1100-0"></span>要使用的电子邮件客户端没有出现在选择电子邮件客户端的屏幕中

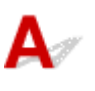

■检查 │确认是否已启用电子邮件客户端的 MAPI。

有关如何设置 MAPI, 请参阅电子邮件客户端的手册。

如果即使启用了 MAPI 后,问题也未解决,请在选择电子邮件客户端的屏幕上选择无(手动附加),然后手动将图像 附加到要发送的电子邮件中。

## **IJ Scan Utility** 错误信息

如果出现 IJ Scan Utility 错误信息,请检查错误代码并按照相应解决方法操作。

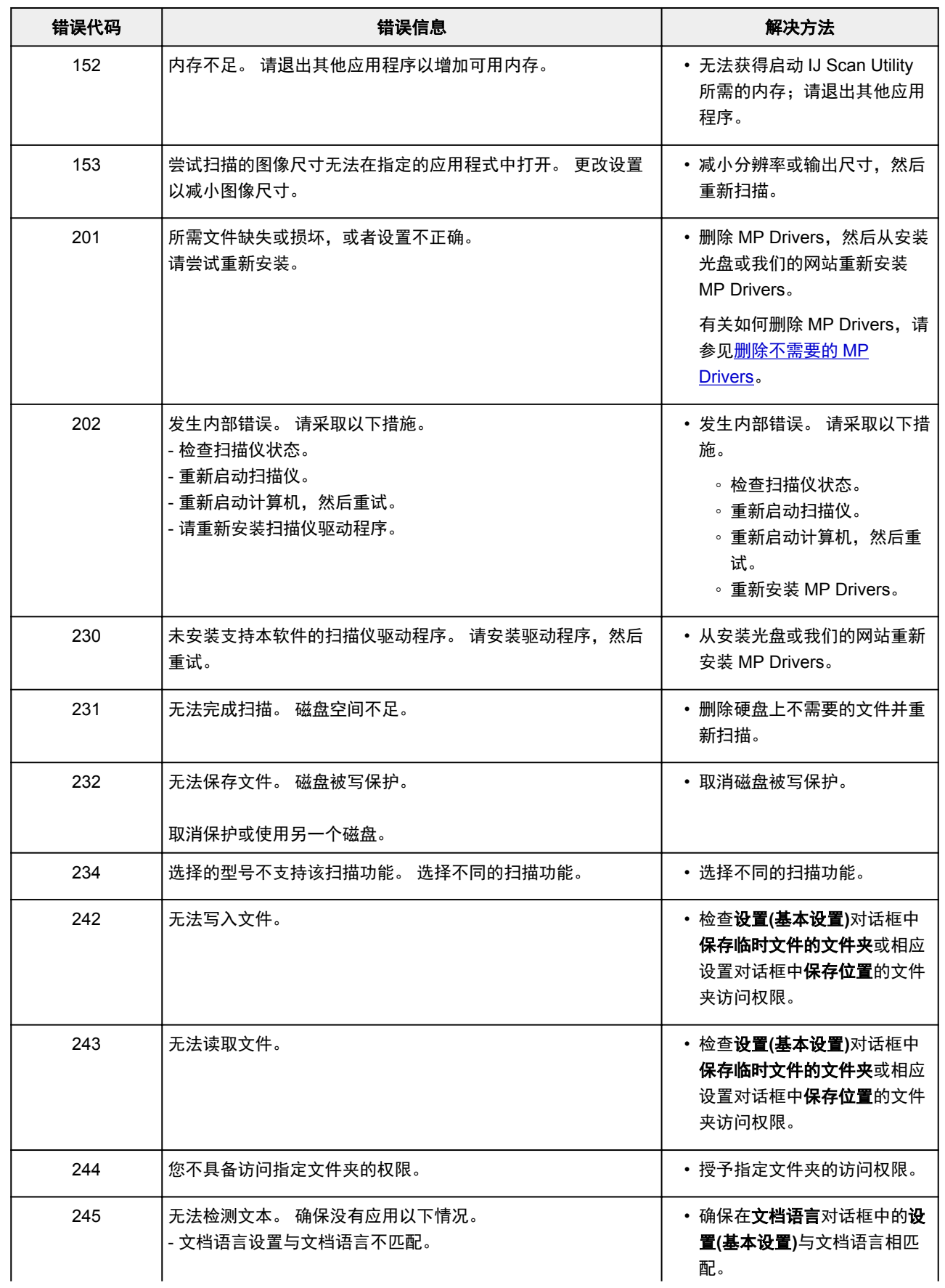

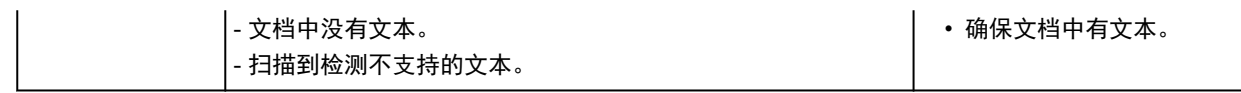

## **ScanGear(**扫描仪驱动程序**)**错误信息

如果出现 ScanGear(扫描仪驱动程序)错误信息,请检查错误代码并按照相应解决方法操作。

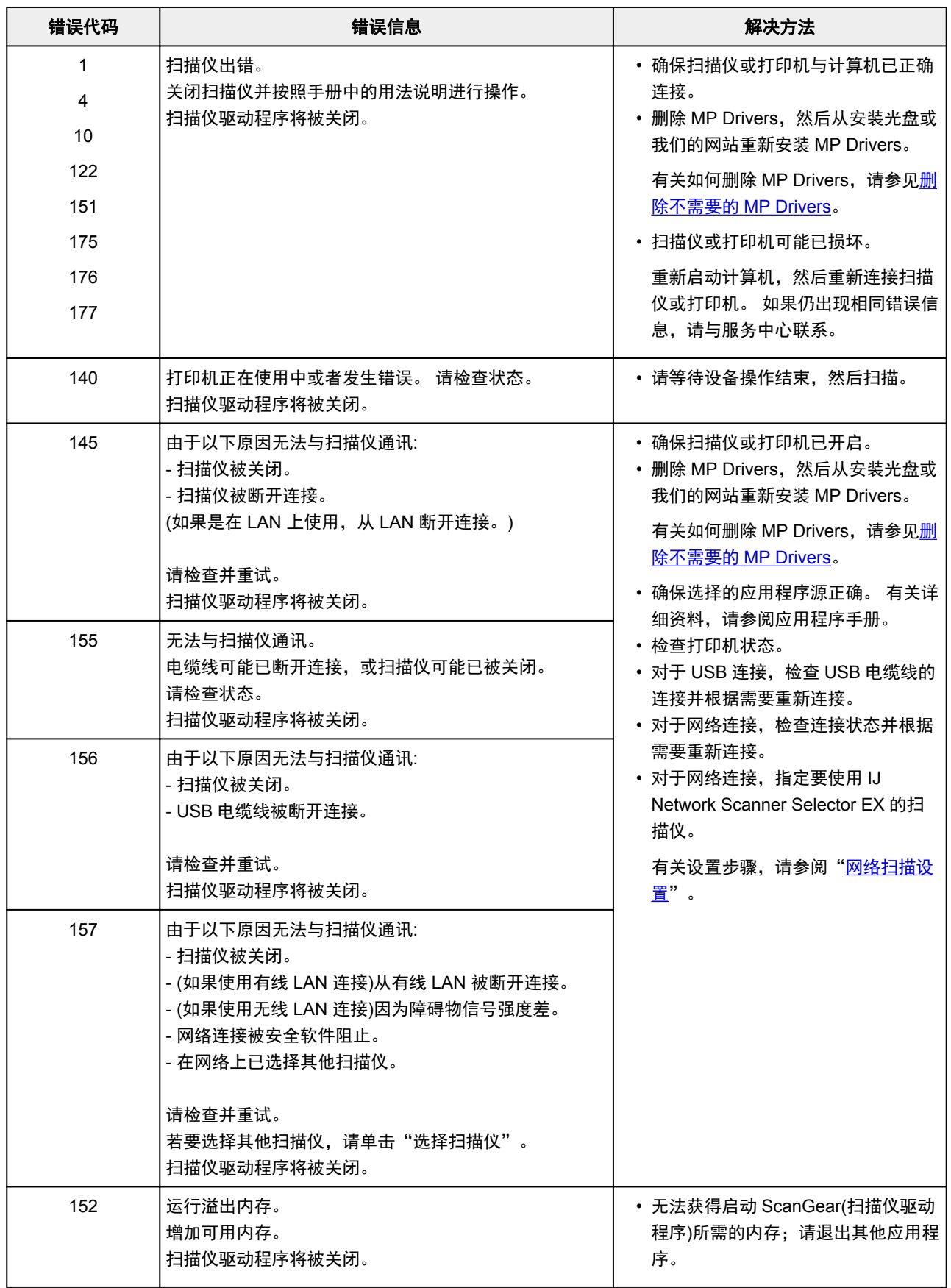

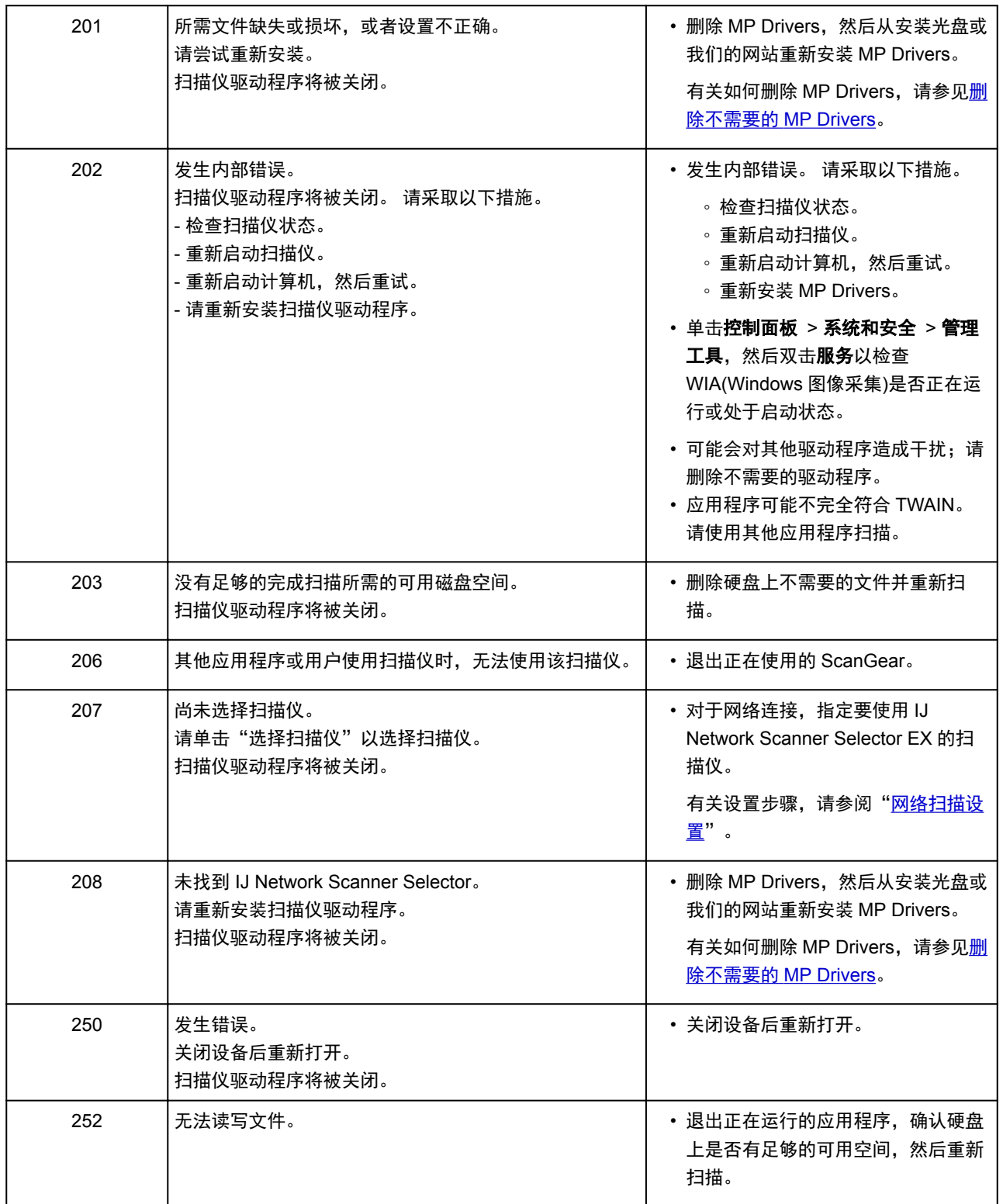

## 传真问题

- [发送传真问题](#page-1106-0)
- [接收传真问题](#page-1111-0)
- [发送的传真不清晰](#page-1118-0)
- [电话问题](#page-1119-0)

## <span id="page-1106-0"></span>发送传真问题

- [无法发送传真](#page-1107-0)
- > 无法通过重拨执行多路发送, 或无法通过输入数字拨号
- [发送传真时经常出现错误](#page-1110-0)

#### 注释

• 如果发送传真用时过长,或无法发送清晰的传真,则连接地线可能使情况有所改善。 有关如何连接地线,请参阅<u>后视图</u>。

## <span id="page-1107-0"></span>Q> 无法发送传真

# $\mathbf{A}$

#### \_检查 1 \_ <mark>电源是否开启</mark>?

- 如果电源关闭,则无法发送传真。 按**电源**按钮开启电源。
- 如果拔出了电源线而未关闭电源(**电源**指示灯亮起),则重新连接电源线时自动开启电源。
- 如果按电源按钮关闭电源(电源指示灯熄灭)后拔出了电源线, 则重新连接电源线, 然后按电源按钮开启电源。
- 如果电源因停电等原因而关闭,则停电解决后电源会自动开启。

#### 重要事项

• 拔出电源线之前确认电源指示灯已熄灭,然后拔出电源线。 如果发生停电或拔出电源线,打印机存储器中存储的所有传真将被删除。 有关如何拔出电源线的详细资料,请参[阅拔出本机插头。](#page-251-0)

#### 注释

• 如果存储在打印机存储器中的传真因停电或拔出电源线而被删除,打印机存储器中已删除传真的列表(存储器 清除报告)将在打印机开启后打印。

有关详细资料,请参[见报告和列表概要。](#page-970-0)

■检查2 ■是否正在从存储器发送文档,或存储器是否正在接收传真?

传真待机屏幕上显示发送/接收的信息时,打印机存储器正在发送/接收传真。 请等待直至发送/接收完成。

□检查 3 】打印机存储器是否已满?

删除存储器中的内容,然后重新发送传真。

■ [打印机存储器中存储的文档](#page-960-0)

\_检查 4 \_ 电话线路类型是否设置正确?

检查电话线路类型设置,并根据需要更改设置。

■ [设置电话线路类型](#page-874-0)

#### **检查 5 是否将挂机键设置设置为禁用?**

手动发送传真时,请将**传真设置下安全控制**中的**挂机键设置**选择为**启用**后拨打号码,或者使用连接到打印机的电 话拨打号码。

■ [传真设置](#page-271-0)

#### 一检查 6 **拨号音检测**是否设置为**开**?

一段时间后重新发送传真。

如果仍然无法发送传真,将传真设置下高级传真设置中的拨号音检测选择为关。

■ [传真设置](#page-271-0)

□检查 7 卫是否在打印机的电话簿中正确注册了传真号码 ?

检查接收方的传真/电话号码,修正注册到打印机电话簿中的传真/电话号码,然后重新发送文档。

#### ■ [更改已注册信息](#page-919-0)

#### 注释

• 可以通过打印接收方电话号码列表检查打印机电话簿中的注册信息。

■ [报告和列表概要](#page-970-0)

#### \_检查 8 \_\_<mark>传送过程中是否出现错误</mark>?

• 确保传真待机屏幕上显示信息。 传真待机屏幕上显示信息时,请检查原因。

■ [传真待机屏幕上显示传真信息](#page-1138-0)

• 打印通讯管理报告并检查错误。

■ [报告和列表概要](#page-970-0)

检查 9 是否正确装入纸张?

取出文档,然后重新将其放置在稿台玻璃上或自动输稿器中。

■ [放置原稿](#page-176-0)

#### \_\_检查 10 \_\_<mark>是否出现打印机错误</mark>?

确保触摸屏上显示错误信息。 触摸屏上显示错误信息时,请检查原因。 显示带支持代码的错误信息时,请参[阅与错误对应的支持代码列表](#page-1150-0)。 显示不带支持代码的错误信息时,请参阅[出现信息](#page-1141-0)。 如果情况紧急,按**停止**按钮关闭该信息,然后发送传真。

■检查 11 日电话线是否已正确连接?

将电话线重新连接到电话线插口。

#### ■ [连接电话线路](#page-871-0)

如果电话线已正确连接,则电话线路有问题。 请与电话公司和终端适配器或电话适配器制造商联系。

## <span id="page-1109-0"></span> $\Omega$

## 无法通过重拨执行多路发送,或无法通过输入数字拨号

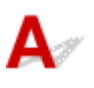

检查 是否已从重拨历史记录中选择了接收方,或是否通过输入传真/电话号码已经拨打了 号码?

可以通过选择重拨历史记录或者通过输入传真/电话号码拨打一个接收方作为多路发送的接收方。

如果已经通过选择重拨历史记录或者通过输入传真/电话号码进行拨打,则从打印机电话簿中选择接收方。

## <span id="page-1110-0"></span>发送传真时经常出现错误

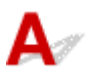

■检查 检查电话线路状况或连接状况。

如果电话线路或连接不良,降低发送开始速度可能会消除错误。

在传真设置下高级传真设置中高级通讯设置中的发送开始速度中降低发送开始速度。

■ [传真设置](#page-271-0)

## <span id="page-1111-0"></span>接收传真问题

- [无法接收传真、无法打印传真](#page-1112-0)
- [打印机无法在语音和传真呼叫之间自动切换](#page-1114-0)
- ▶ [接收的传真质量欠佳](#page-1115-0)
- [无法接收彩色传真](#page-1116-0)
- [接收传真时经常出现错误](#page-1117-0)

#### 注释

• 如果接收传真用时过长,或接收的传真质量不佳,则连接地线可能使情况有所改善。 有关如何连接地线,请参阅<u>后视图</u>。

### <span id="page-1112-0"></span>无法接收传真、无法打印传真

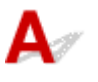

#### \_检查 1 \_ <mark>电源是否开启</mark>?

- 如果电源关闭,则无法接收传真。 按**电源**按钮开启电源。
- 如果拔出了电源线而未关闭电源(**电源**指示灯亮起),则重新连接电源线时自动开启电源。
- 如果按电源按钮关闭电源(电源指示灯熄灭)后拔出了电源线, 则重新连接电源线, 然后按电源按钮开启电源。
- 如果电源因停电等原因而关闭,则停电解决后电源会自动开启。

#### 重要事项

• 拔出电源线之前确认电源指示灯已熄灭,然后拔出电源线。

如果发生停电或拔出电源线,打印机存储器中存储的所有传真将被删除。

有关如何拔出电源线的详细资料,请参[阅拔出本机插头。](#page-251-0)

#### 注释

• 如果存储在打印机存储器中的传真因停电或拔出电源线而被删除,打印机存储器中已删除传真的列表(存储器 清除报告)将在打印机开启后打印。

有关详细资料,请参[见报告和列表概要。](#page-970-0)

□检查 2 コ打印机存储器是否已满?

打印存储在打印机存储器上的已接收传真、将其保存到 USB 闪存内或将其转发到计算机上的共享文件夹,然后从 打印机存储器中将其删除,并请发送方重新发送传真。

#### ■ [打印机存储器中存储的文档](#page-960-0)

\_\_检查 3 \_\_<mark>接收过程中是否出现错误</mark> ?

- 确保传真待机屏幕上显示信息。 传真待机屏幕上显示信息时,请检查原因。
	- [传真待机屏幕上显示传真信息](#page-1138-0)
- 打印通讯管理报告并检查错误。
	- [报告和列表概要](#page-970-0)

**\_检查 4 电话线是否连接到外部设备插口?** 

将其重新连接到电话线插口。

#### ■ [连接电话线路](#page-871-0)

#### 热查5 【装入的纸张尺寸是否与**传真纸张设置中页尺寸**所指定的尺寸不同?

打印传真时,如果装入的纸张尺寸与页尺寸所指定的尺寸不同,则本机不会打印已接收的传真,而是将这些传真 存储在打印机存储器中(存储器接收)。 装入与页尺寸指定的尺寸相同的纸张,然后点击触摸屏上的 **OK**。

#### ● 检查 6 【纸张是否装入?

如果未装入纸张,接收的传真将存储在打印机存储器中而不进行打印(存储器接收)。 装入纸张,然后点击触摸屏上 的 **OK**。

#### □检查 7 │剩余墨水量是否足以打印传真?

如果剩余墨水量不足以打印,接收的传真将存储在打印机存储器中而不进行打印(存储器接收)。 更换墨水盒, 然后 打印打印机存储器中的传真。

■ [打印机存储器中存储的文档](#page-960-0)

#### 注释

• 如果打印机在传真模式下接收传真,则更换墨水盒后打印将自动开始。

- 当打印机接收黑白传真到打印机存储器中时,如果**传真纸张设置**中的**双面打印设置**选择为**双面**,选择**单面**可 能会打印传真。
- 即使墨水已用完,也可以将打印机设置为强制打印接收到的传真。

请将传真设置下自动打印设置中的墨水用完时打印设置为打印。

但是,由于墨水已用完,可能不会打印部分或全部的传真。

此外,传真的内容也不会存储在打印机存储器中。

如果墨水已用完,建议将**传真设置下自动打印设置中**的**接收的文档**选择为**不打印**,以使已接收的传真存储在 打印机存储器中。 更换墨水盒并为自动打印设置中的接收的文档选择打印后,存储在打印机存储器中的传真 将会自动打印。

#### ■ [传真设置](#page-271-0)

■检查 8 コ打印机是否设置为合适的接收模式?

检查接收模式设置,必要时将其更改为适合连接的模式。

■ [设置接收模式](#page-877-0)

一检查 9  **传真接收拒绝**是否设置为**开**?

#### 将传真设置下安全控制中的传真接收拒绝选择为关。

有关如何设置的详细资料,请参见[拒绝传真接收](#page-951-0)。

▌ 检查 10 **│呼叫方拒绝**中是否有设置项目设置为**拒绝**?

如果**传真设置下安全控制中的呼叫方拒绝**中的任何设置项目设置为**拒绝**,打印机将拒绝设置项目选择为**拒绝**的呼 叫。

有关如何设置的详细资料,请参见[使用呼叫方身份查询服务拒绝呼叫。](#page-954-0)

<sup>■</sup> [更换墨水盒](#page-188-0)

## <span id="page-1114-0"></span>打印机无法在语音和传真呼叫之间自动切换

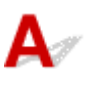

#### 检查 接收模式是否设置为**仅传真模式**?

如果接收模式设置选择为仅传真模式,将无法在语音和传真呼叫之间自动切换。

将接收模式设置为电话优先模式、**DRPD**\*1 或网络转换\*2。

如果接收模式为电话优先模式并且答录机已连接至打印机,检查答录机应答时是否播放正确的信息。

- [设置接收模式](#page-877-0)
- \*1 此设置仅在美国和加拿大可用。

\*2 根据购买国家或地区的不同,此设置可能不可用。

## <span id="page-1115-0"></span> $\Omega$ 接收的传真质量欠佳

# ${\bf A}$

□检查 1 <mark>检查发送方传真设备的扫描设置</mark>。

要求发送方调整传真设备的扫描设置。

#### **M检查 2 ECM 接收是否设置为关?**

#### 将传真设置下高级传真设置中高级通讯设置中的 **ECM** 接收选择为开。

如果启用了 **ECM** 接收,发送方的传真设备将在自动纠正错误后重新发送传真。

■ [传真设置](#page-271-0)

●检查3 发送方的原件或发送方的传真设备扫描区域是否脏污?

传真的图像质量主要取决于发送方的传真设备。 联系发送方,并请发送方检查传真设备的扫描区域是否脏污。

■检查4 ■在线路/连接不良的情况下是否启用了 ECM 发送/接收, 或发送方传真设备是否兼 容 ECM?

• 将传真设置下高级传真设置中高级通讯设置中的 **ECM** 接收选择为开。

■ [传真设置](#page-271-0)

- 联系发送方,并请发送方检查传真设备是否设置启用 ECM 发送。 如果发送方或接收方的传真设备不兼容 ECM,则将在无自动纠错模式下发送/接收传真。
- 在**传真设置下高级传真设置中高级通讯设置中的接收开始速度中降低接收开始速度。**

■ [传真设置](#page-271-0)

检查 5 是否已确认纸张和打印质量设置?

■ [打印结果不理想](#page-1055-0)
## ${\mathsf A}$

**检查 ECM 接收是否设置为关?** 

如果传真设置下高级传真设置中高级通讯设置中的 **ECM** 接收选择为关,打印机将无法接收彩色传真。 根据发送 方的传真设备设置,打印机将会断开电话线或以黑白模式接收彩色传真。

将 **ECM** 接收设置为开。

■ [传真设置](#page-271-0)

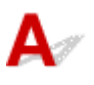

│ 检查 1 │检查电话线路状况或连接状况。

如果电话线路或连接不良,降低接收开始速度可能会消除错误。

- 在传真设置下高级传真设置中高级通讯设置中的接收开始速度中降低接收开始速度。
	- [传真设置](#page-271-0)

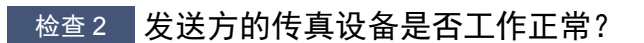

联系发送方,并请发送方检查传真设备是否工作正常。

## Œ 发送的传真不清晰

## $\blacktriangle$

\_检查 1 \_\_<mark>是否正确装入纸张?</mark>

取出文档,然后重新将其放置在稿台玻璃上或自动输稿器中。

■ [放置原稿](#page-176-0)

■检查 2 ■稿台玻璃和/或档盖板内侧和/或自动输稿器玻璃是否脏污?

清洁稿台玻璃和/或文档盖板内侧和/或自动输稿器玻璃,然后重新装入文档。

■ [清洁稿台玻璃和文档盖板](#page-222-0)

#### 注释

• 如果自动输稿器玻璃脏污,纸张上会出现如下所示的黑色条纹。

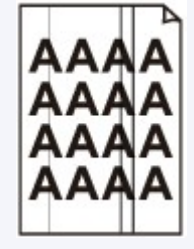

■检查 3 图像质量设置或扫描对比度设置是否话合文档?

在触摸屏上,选择适合文档的图像质量设置和扫描对比度设置。

■ [用于发送传真的设置项目](#page-895-0)

检查 4 是否将错误的一面向上或向下放置原件?

在稿台玻璃上装入文档时,扫描面应向下。

在自动输稿器中装入文档时,扫描面应向上。

检查 5 <mark>是否正在扫描厚文档或卷曲的文档?</mark>

由于厚文档或卷曲文档扫描时导致的阴影或扭曲,可能使以此类文档发送的传真质量不佳。 在稿台玻璃上装入文档时,扫描时用手按压文档盖板。

## 电话问题

- ▶ [无法拨号](#page-1120-0)
- [在通话过程中电话断线](#page-1121-0)

<span id="page-1120-0"></span>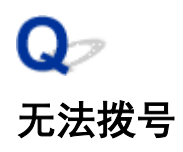

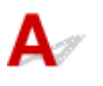

■检查1 电话线是否已正确连接?

确认电话线已正确连接。

■ [连接电话线路](#page-871-0)

检查 2 打印机或外部设备的电话线类型是否设置正确?

检查电话线路类型设置,并根据需要更改设置。

■ [设置电话线路类型](#page-874-0)

<span id="page-1121-0"></span>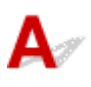

检查 电话线或电话(或外部电话、答录机、计算机调制解调器等外部设备)是否正确连 接?

确认电话线和电话(或外部电话、答录机、计算机调制解调器等外部设备)已正确连接。

■ [连接电话线路](#page-871-0)

### 机械问题

- [电源未打开](#page-1123-0)
- **USB** [连接问题](#page-1124-0)
- 无法通过 **USB** [与本机通讯](#page-1125-0)
- [触摸屏上的显示关闭](#page-1126-0)
- [触摸屏显示的语言错误](#page-1127-0)
- ▶ [打印头固定器未移到更换位置](#page-1128-0)
- [未显示打印机状态监视器](#page-1129-0)**(Windows)**

<span id="page-1123-0"></span>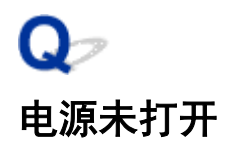

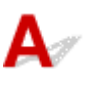

一检查 1 <mark>按电源</mark>按钮。

■检查2 朝 确保电源插头已稳固地连接到打印机,然后重新开启。

**下检查 3 技出打印机插头,至少等待 2 分钟,然后重新插入插头并再次启动。** 如果此操作未能解决问题,请与最近的 Canon 服务中心联系以要求维修。

### <span id="page-1124-0"></span>**USB** 连接问题

### 打印或扫描速度慢**/Hi-Speed USB** 连接不能工作**/**出现信息"此设备可提高 性能"**(Windows)**

## $\blacktriangle$

如果系统环境不支持 Hi-Speed USB,打印机将以 USB 1.1 的较慢速度运行。 在这种情况下,打印机可正 常工作,但打印或扫描速度可能会因通讯速度而降低。

检查 A检查以下各项以确保系统环境支持 Hi-Speed USB 连接。

- 计算机的 USB 端口是否支持 Hi-Speed USB 连接?
- USB 电缆线或 USB 集线器是否支持 Hi-Speed USB 连接?

务必使用合格的 Hi-Speed USB 电缆线。 建议使用长度不超过约 3 米/10 英尺的 USB 电缆线。

• 计算机的操作系统是否支持 Hi-Speed USB 连接?

将最新版本的更新程序安装到计算机。

• Hi-Speed USB 驱动程序是否正常工作?

如有必要,为计算机获取并安装最新版本的 Hi-Speed USB 驱动程序。

#### 重要事项

• 有关更多信息,请联系计算机、USB 电缆线或 USB 集线器制造商。

## <span id="page-1125-0"></span> $\mathbf{Q}$ 无法通过 **USB** 与本机通讯

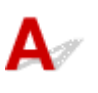

检查 1 确保打印机已开启。

\_检查 2 \_ <mark>正确连接 USB 电缆线。</mark>

如下图所示,USB 端口位于打印机后部。

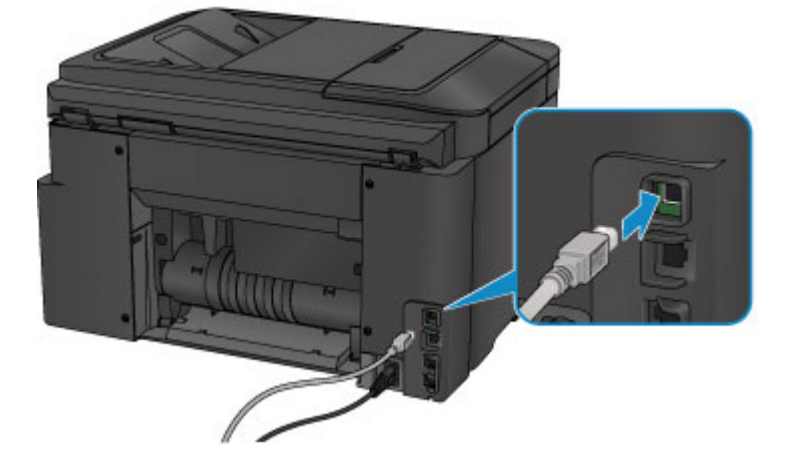

**检查 3 请勿在打印时启动 IJ Network Tool。(Mac OS)** 

 $\overline{\phantom{a} }$  检查 4 请勿在运行 IJ Network Tool 时进行打印。(Mac OS)

检查 5 确保已在打印机驱动程序属性对话框的端口选项卡中选择启用双向支持。 (Windows)

1 [如何打开打印机驱动程序设置窗口](#page-493-0)

## <span id="page-1126-0"></span> ${\mathsf A}$

- 如果电源指示灯熄灭: 打印机未开启。 确认电源线是否已连接,然后接电源按钮。
- 如果电源指示灯亮起:

触摸屏可能处于屏幕保护模式。 点击触摸屏。

<span id="page-1127-0"></span>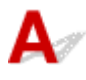

请按照以下说明选择语言。

1. 按主页按钮并等待约 5 秒钟。

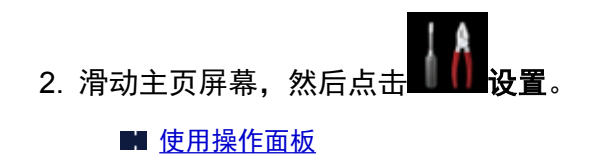

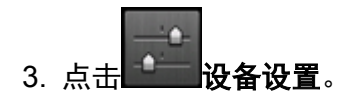

- 4. 点击自顶端起第五个设置项目。
- 5. 点击触摸屏的语言。

### <span id="page-1128-0"></span>打印头固定器未移到更换位置

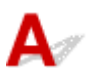

#### 重要事项

• 只有在墨水盒墨水用完时,打印头固定器才会移至更换位置。 如果没有墨水盒的墨水用完,则即使打开 前盖,打印头固定器也不会移动。

一检查1 **\_ 电源**指示灯是否熄灭?

检查电源指示灯是否亮起。

打印机正在初始化时,电源指示灯将闪烁。 请等待至电源指示灯停止闪烁并持续亮起,然后重新打开前盖。

█ 检查2 触摸屏上是否显示错误信息?

关闭前盖,按照错误信息显示的支持代码(错误编号)解决错误,然后将其重新打开。 有关解决错误的详细资料,请 参[见与错误对应的支持代码列表](#page-1150-0)。

检查 3 前盖是否已打开 60 分钟或更长时间?

如果前盖打开的时间超过 60 分钟,打印头固定器会移到适当位置以防止打印头干涸。 关闭并重新打开前盖以使打 印头固定器返回至更换位置。

只有电源开启时,打印头固定器才会移动。 如果**电源**指示灯熄灭,请关闭前盖并开启打印机。

## <span id="page-1129-0"></span>未显示打印机状态监视器**(Windows)**

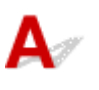

一<sub>检查1</sub> <mark>是否启用了打印机状态监视器</mark>?

确保在打印机状态监视器的选项菜单上选择启动状态监视器。

1. 打开打印机驱动程序设置窗口。

■ [如何打开打印机驱动程序设置窗口](#page-493-0)

- 2. 在维护选项卡上,单击查看打印机状态。
- 3. 如果没有在选项菜单上选择启动状态监视器, 请选择。

## 安装和下载问题

- 无法安装 **[MP Drivers](#page-1131-0)**
- **Easy-WebPrint EX** 未启动或未显示 **[Easy-WebPrint EX](#page-1133-0)** 菜单**(Windows)**
- 在网络环境中更新 **[MP Drivers\(Windows\)](#page-1134-0)**

# <span id="page-1131-0"></span>无法安装 **MP Drivers**

Δ., ■ 对于 Windows: ■ 对于 [Mac OS](#page-1132-0):

#### 对于 **Windows**:

#### • 如果插入安装光盘后安装未开始:

请按照以下说明开始安装。

- 1. 请进行以下设置。
	- 在 Windows 10 环境下, 单击**开始**按钮 > **文件资源管理器,** 然后从左侧列表中单击**这台电脑**。
	- 在 Windows 8.1 或 Windows 8 环境下, 选择**桌面上任务栏**中的 Explorer 图标, 然后从左侧列 表中选择这台电脑(Windows 8 的计算机)。
	- 。在 Windows 7 或 Windows Vista 环境下, 单击开始, 然后单击计算机。
- 2. 在出现的窗口中双击 光盘图标。

如果出现了光盘的内容,双击 **MSETUP4.EXE**。

如果无法使用安装光盘安装 MP Drivers,请从 Canon 网站进行安装。

#### 注释

- 如果未出现光盘图标,请尝试以下操作:
	- 从计算机中取出光盘,然后将其重新插入。
	- 重新启动计算机。

如果仍未出现光盘图标,请试用其他光盘,然后查看是否会出现光盘图标。 如果出现,则此安装 光盘存在问题。 请与最近的 Canon 服务中心联系以要求维修。

#### <span id="page-1132-0"></span>• 如果无法跳过打印机连接屏幕:

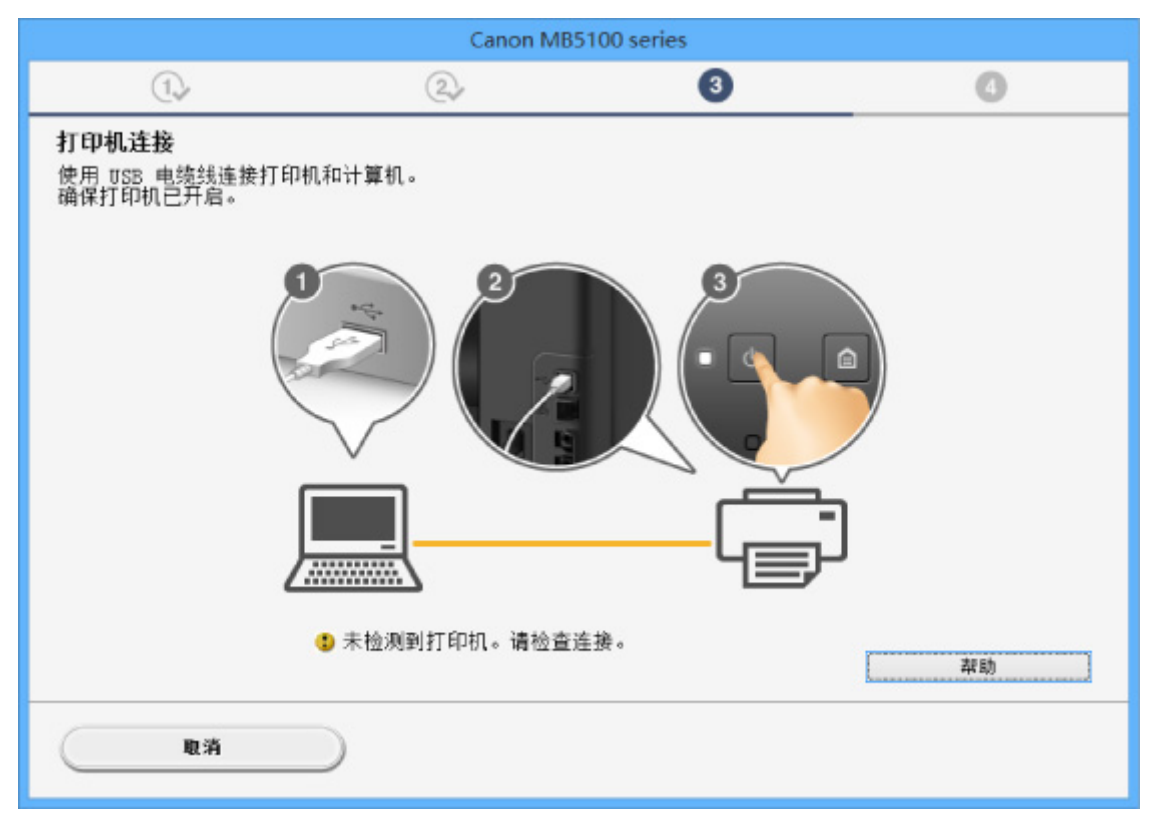

■ 在打印机连接屏幕/[连接电缆线屏幕无法继续操作](#page-1021-0)

#### • 其他情况:

重新安装 MP Drivers。

如果没有正确地安装 MP Drivers, 请卸载 MP Drivers, 重新启动计算机, 然后重新安装 MP Drivers。

■ [删除不需要的](#page-543-0) MP Drivers

使用安装光盘或从 Canon 网站重新安装 MP Drivers。

#### 注释

• 如果因 Windows 错误而导致安装程序停止, Windows 操作可能不稳定, 并且可能无法安装驱动程 序。 请重新启动计算机,然后重新安装驱动程序。

### 对于 **Mac OS**:

请从 Canon 网站的支持页面下载驱动程序,然后重新安装。

## <span id="page-1133-0"></span>Q

### **Easy-WebPrint EX** 未启动或未显示 **Easy-WebPrint EX** 菜单 **(Windows)**

## $\blacktriangle$

如果 Easy-WebPrint EX 未启动或 Internet Explorer 上未显示其菜单,请检查以下内容。

检查 1 Internet Explorer 的查看菜单中的工具栏菜单中是否显示 **Canon Easy-WebPrint EX**?

如果未显示 Canon Easy-WebPrint EX, 则计算机上未安装 Easy-WebPrint EX。 从 Canon 网站安装最新版本的 Easy-WebPrint EX。

#### 注释

- 如果未安装 Easy-WebPrint EX, 则桌面的通知区域中可能会显示要求安装 Easy-WebPrint EX 的信息。 单 击该信息,然后按照说明安装 Easy-WebPrint EX。
- 安装或下载 Easy-WebPrint EX 需要访问互联网。

**Addup 2 是否在 Internet Explorer 的查看菜单中的工具栏菜单中选择了 Canon Easy-WebPrint EX**?

如果未选择 **Canon Easy-WebPrint EX**,则 Easy-WebPrint EX 禁用。 选择 **Canon Easy-WebPrint EX** 以启用该 项。

## <span id="page-1134-0"></span> ${\mathbf A}$

下载最新的 MP Drivers。

可从 Canon 网站为所用型号下载最新的 MP Drivers。

卸载现有的 MP Drivers, 并按照安装说明安装下载的最新 MP Drivers。 在连接方法选择屏幕中, 根据使用的 连接方法选择通过无线 **LAN** 连接使用打印机或通过有线 **LAN** 连接使用打印机。 将会自动在网络中检测打印 机。

确保已找到打印机,并按照屏幕上的说明安装 MP Drivers。

#### 注释

• 打印机上的网络设置不会受到影响,因此可以在网络上使用打印机而无需恢复设置。

## 错误和信息

- [如果发生错误](#page-1136-0)
- [传真待机屏幕上显示传真信息](#page-1138-0)
- [出现信息](#page-1141-0)

### <span id="page-1136-0"></span>如果发生错误

如果打印时发生错误(例如,纸张用完或卡纸),会自动显示故障排除信息。 采取信息中描述的适当措施。 如果发生错误,支持代码(错误编号)会出现在计算机屏幕或触摸屏上。

#### 支持代码和信息显示在计算机屏幕上时:

• 对于 Windows:

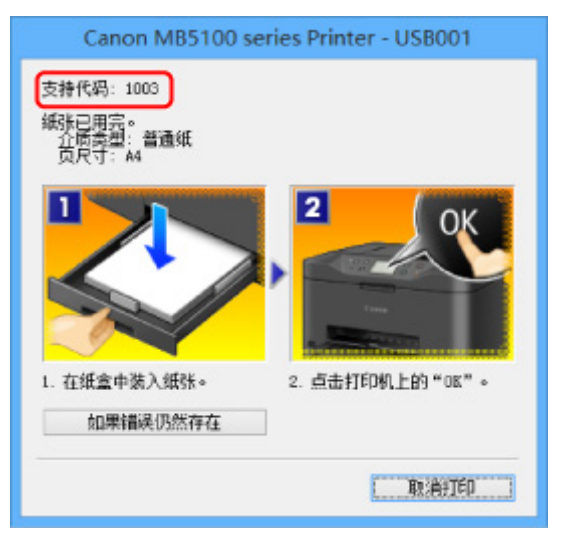

• 对于 Mac OS:

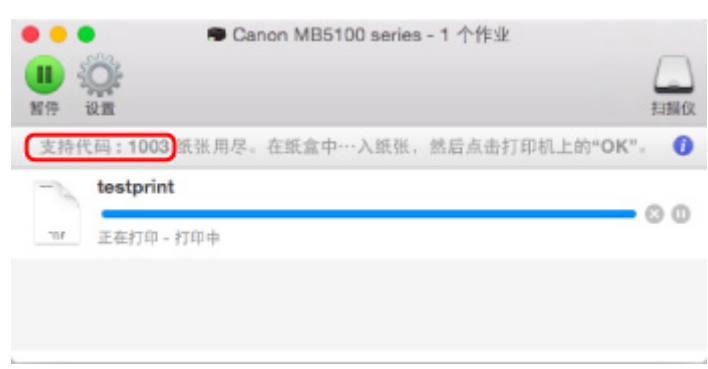

\*根据使用的操作系统,屏幕会有所不同。

#### 支持代码和信息显示在触摸屏上时:

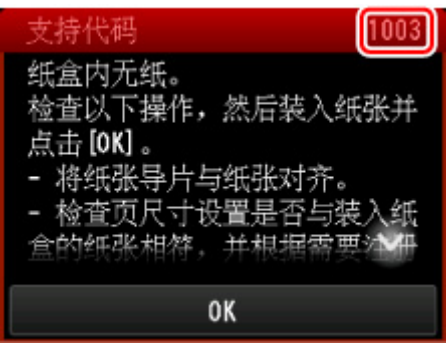

有关解决带支持代码的错误的更多信息,请参见[与错误对应的支持代码列表。](#page-1150-0)

#### 注释

- 也可以搜索有关解决错误的详细资料,这些错误用所示的支持代码表示。
	- [搜索](#page-31-0)

要解决不带支持代码的错误,请参见[如果发生错误。](#page-1136-0)

<span id="page-1138-0"></span> ${\mathsf A}$ 

如果传真待机屏幕上显示信息,请按照以下描述采取相应解决方法。

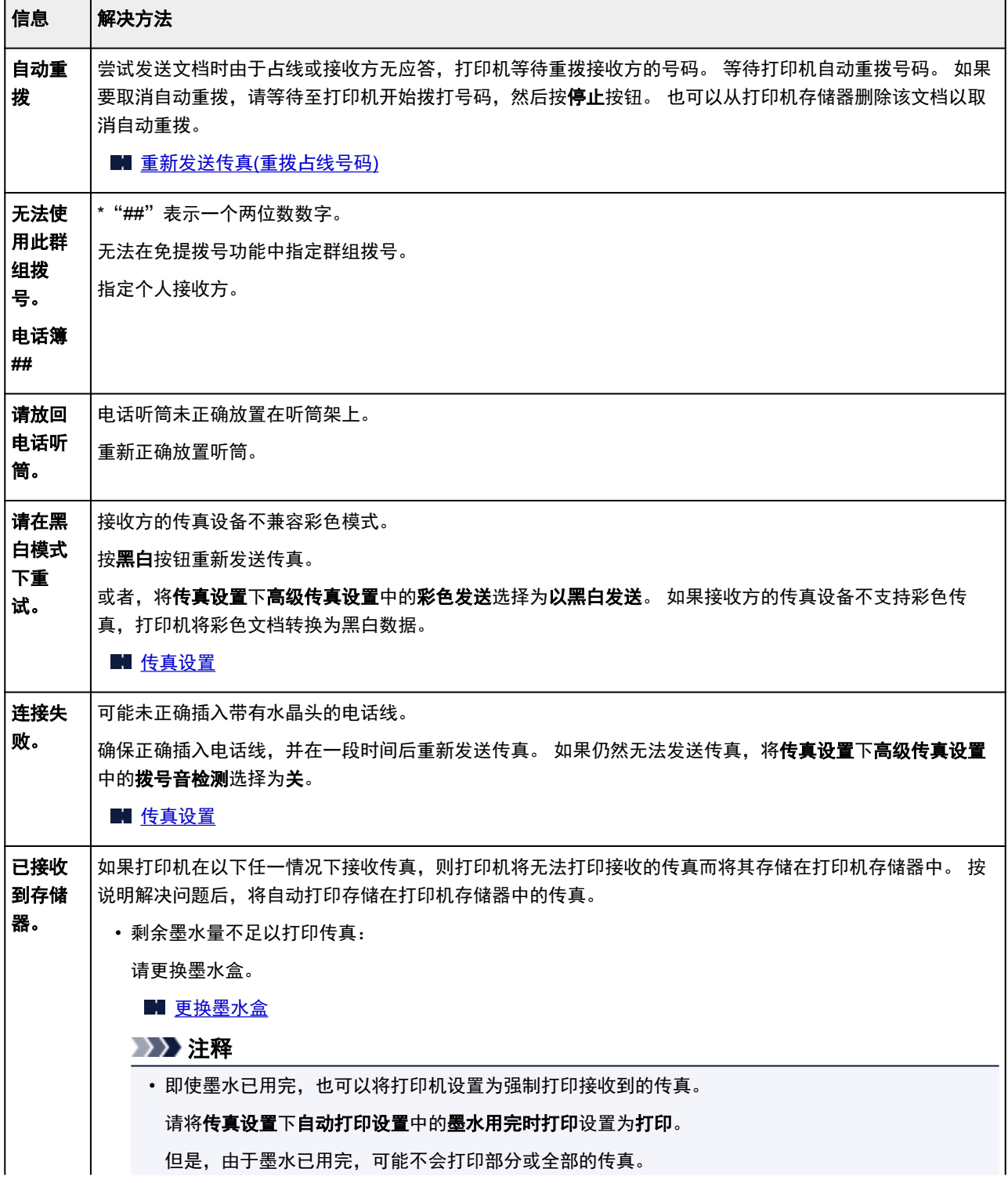

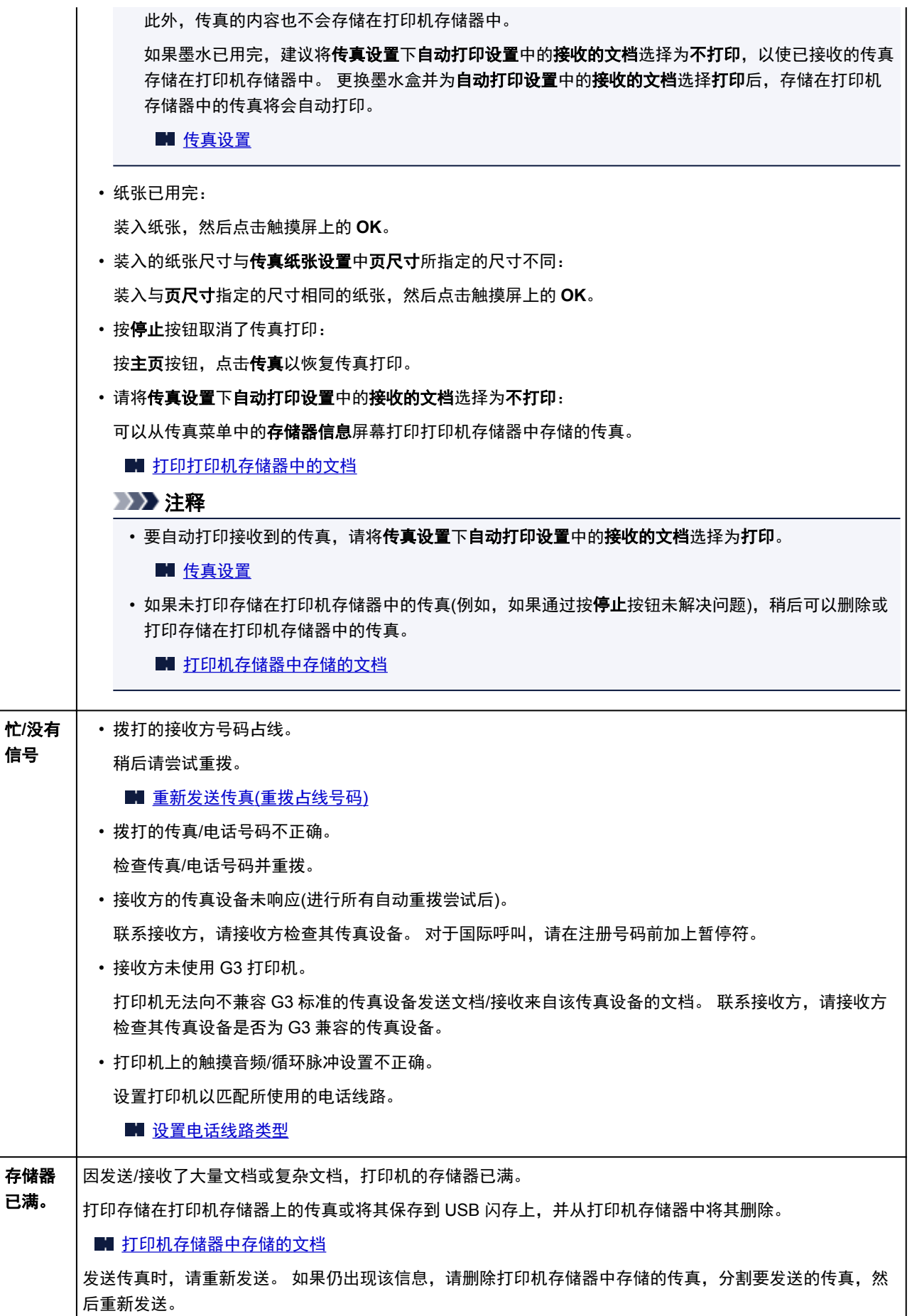

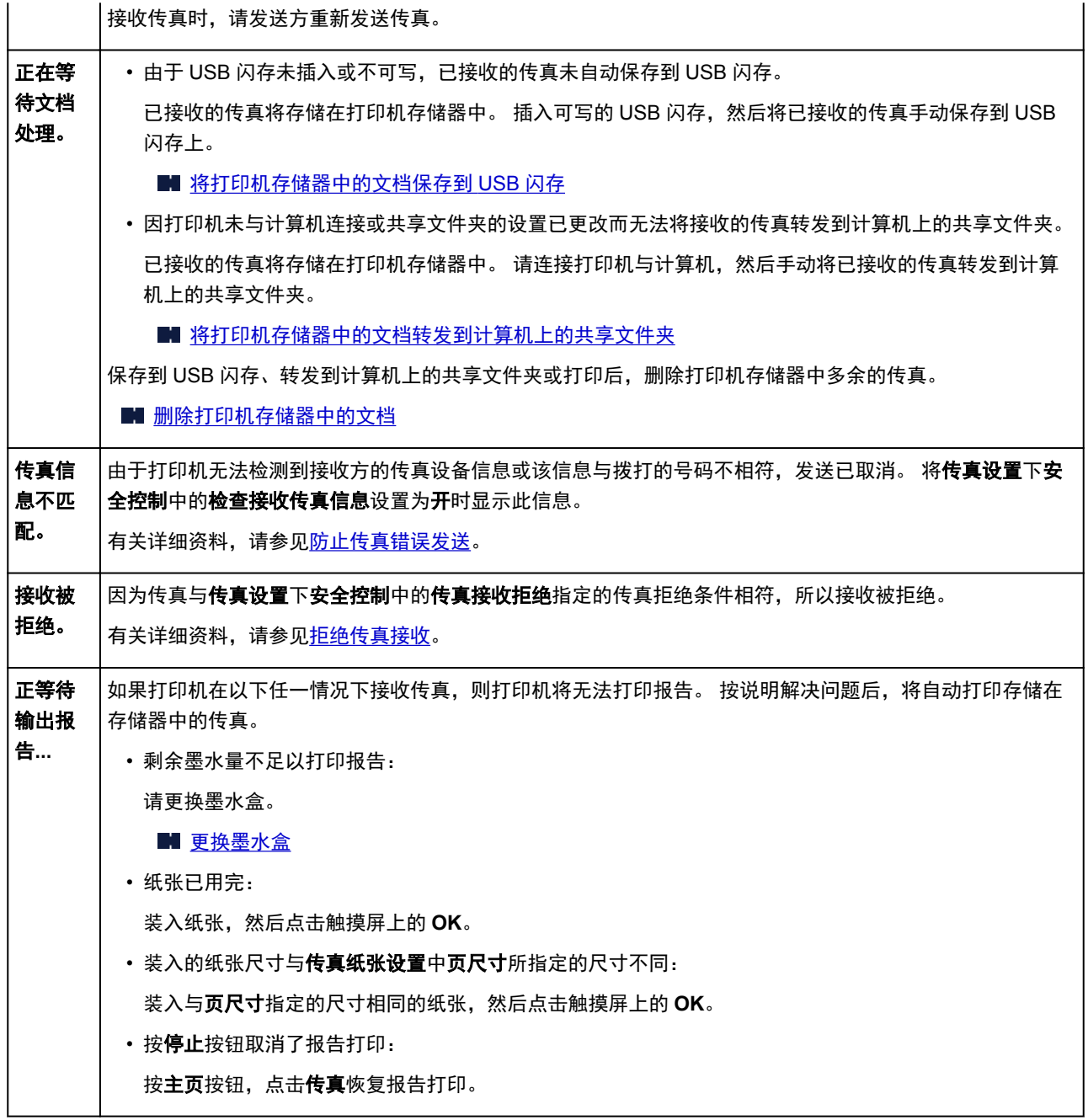

### <span id="page-1141-0"></span>出现信息

本节描述可能出现的部分错误和信息。

#### 注释

• 计算机或触摸屏上会显示某些错误的支持代码(错误编号)。 有关带支持代码的错误的详细资料, 请参见 [与错误对应的支持代码列表。](#page-1150-0)

如果触摸屏上显示信息,请参见以下内容。

■ 触摸屏上出现信息

如果计算机上出现信息,请参见以下内容。

- [显示与自动双面打印有关的错误](#page-1142-0)
- [显示有关电源线被拔出的错误](#page-1142-0)(Windows)
- 写入错误/输出错误/通讯错误 [\(Windows\)](#page-1143-0)
- **[其他错误信息](#page-1144-0)(Windows)**
- 显示 [Inkjet Printer/Scanner/Fax Extended Survey Program](#page-1145-0) 屏幕(Windows)
- 出现 [Inkjet Printer/Scanner/Fax Extended Survey Program](#page-1146-0) 图标(Mac OS)

## 触摸屏上出现信息

检查信息并采取适当措施。

#### • 未保存所支持类型的数据。

- USB 闪存中未保存打印机可读取的图像数据或文档。
- 如果文件名称或文件夹路径包含某些特定字符,则打印机可能无法识别该文件。 请仅使用字母数字 字符。
- 在计算机上编辑或处理过的照片数据必须从计算机打印。

#### ▶ 注释

- 选择了在计算机上处理过的照片时, 触摸屏上将显示"?"。
- 无法打印指定的 PDF 文件。扫描文件过程中发生错误,或格式不支持,或文件太大。
	- 确保 USB 闪存中的 PDF 文件可打印。 有关更多信息,请参见打印保存在 USB [闪存上的文档](#page-602-0)(PDF [文件](#page-602-0))。

#### 注释

- 即使无法从 USB 闪存打印,PDF 文件的名称也会显示。 建议检查其是否可打印。 如果 PDF 文件符合以下条件之一,则不可打印。
	- 未显示要打印 PDF 文件的详细信息屏幕。
	- 详细信息屏幕的创建者中显示打印机名称或 **IJ Scan Utility** 以外的字符。
	- "?"将显示在预览屏幕。

◦ 在计算机上编辑或处理过的数据必须从计算机打印。

#### <span id="page-1142-0"></span>• 指定的 PDF 文件包含无法打印的数据。可能无法打印部分数据。

包含许多图形或高分辨率图像的 PDF 文件可能会丢失数据或在打印完成前停止。 在这种情况下,请从 计算机打印。

#### • 请检查页尺寸并点击[OK]。

装入的纸张尺寸不同于纸张尺寸设置中指定的尺寸。 装入与纸张尺寸设置所指定的尺寸相同的纸张,然后点击 **OK**。

#### ・上次电源未正确关闭。请在关闭电源时按 <sup>01</sup>按钮。

打印机电源线可能在电源还处于开启状态时被拔出。 点击触摸屏上的 **OK**。

#### 注释

• 请参见[拔出本机插头以](#page-251-0)正确拔出打印机插头。

#### • 电源线已拔出,存储器中未发送/接收的文档已丢失。

传真存储到打印机存储器时,发生停电或拔出电源线。

#### 重要事项

• 如果发生停电或拔出打印机插头,打印机存储器存储的所有传真将被删除。 请参见[拔出本机插头以](#page-251-0)拔出打印机插头。

点击触摸屏上的 **OK**。

点击 **OK** 后,将打印从打印机存储器删除的传真列表(存储器清除报告)。 有关详细资料,请参见[报告和列表概要。](#page-970-0)

#### • 无法连接至服务器。请稍候并重试。

由于通讯错误,打印机无法连接到服务器。 点击触摸屏上的 OK,然后过一段时间后重试。

## **③**乙显示与自动双面打印有关的错误

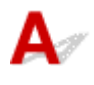

检查 请参[见自动双面打印的问题](#page-1075-0), 并采取适当措施。

## 显示有关电源线被拔出的错误**(Windows)**

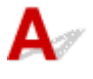

打印机插头可能在其处于开启状态时被拔出。

<span id="page-1143-0"></span>检查计算机屏幕上显示的错误信息,并单击确定。

打印机开始打印。

请参见[拔出本机插头了](#page-251-0)解关于拔出电源线的问题。

#### 重要事项

• 如果拔出打印机插头,打印机存储器中存储的所有传真将被删除。

## 写入错误**/**输出错误**/**通讯错误 **(Windows)**

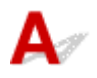

\_检查 1 \_ 如果电源指示灯熄灭,请确保打印机已插入电缆线并将其开启。

打印机正在初始化时,电源指示灯将闪烁。 请等待至电源指示灯停止闪烁并持续亮起。

■ 检查 2 ■ 确保在打印机驱动程序中设置了正确的打印机端口。

\* 在以下说明中, "XXX"表示打印机的名称。

- 1. 使用具有管理员权限的帐户登录。
- 2. 请进行以下设置。
	- 在 Windows 10 环境下,右键单击**开始**按钮并选择**控制面板 > 查看设备和打印机**。
	- 在 Windows 8.1 或 Windows 8 环境下, 从桌面的**设**置超级按钮选择**控制面板 > 硬件和声音 > 设备和** 打印机。
	- 在 Windows 7 环境下, 从开始菜单选择设备和打印机。
	- 在 Windows Vista 环境下, 选择开始菜单 > 控制面板 > 硬件和声音 > 打印机。
- 3. 打开打印机驱动程序属性对话框。
	- 在 Windows 10、Windows 8.1、Windows 8 或 Windows 7 环境下,右键单击"Canon XXX series Printer"图标("XXX"表示打印机的名称),然后选择打印机属性。
	- 在 Windows Vista 环境下, 右键单击 "Canon XXX series Printer"图标("XXX"表示打印机的名 称). 然后选择属性。
- 4. 单击端口选项卡以检查端口设置。

确保为打印到下列端口选择名称为"USBnnn"(此处"n"代表一个数字)并且打印机栏显示"Canon XXX series Printer" 的端口。

• 如果设置不正确:

从安装光盘或 Canon 网站重新安装 MP Drivers。

• 如果即使使用 USB 电缆线将打印机连接到计算机并选择名为"USBnnn"的端口,也不会开始打印:

在 Windows 8.1 或 Windows 8 环境下,选择开始屏幕上的 **My Printer** 以启动 **My Printer**。 如果开始 屏幕上未显示 **My Printer**,请选择搜索超级按钮,然后搜索"**My Printer**"。

在诊断并修复打印机中设置正确的打印机端口。 按照屏幕上的说明设置正确的打印机端口,然后选择 打印机的名称。

在 Windows 7 或 Windows Vista 环境下,单击开始并选择所有程序、**Canon Utilities**、**Canon My** Printer、Canon My Printer,然后选择诊断并修复打印机。 按照屏幕上的说明设置正确的打印机端 口,然后选择打印机的名称。

如果问题未解决,请从安装光盘或 Canon 网站重新安装 MP Drivers。

<span id="page-1144-0"></span>\_检查 3 \_\_确保打印机已正确连接到计算机 。

如果正在使用 USB 电缆线,确保其已稳固地连接到打印机和计算机。 USB 电缆线插头已稳固地插入时,请检 查以下内容:

- 如果正在使用继电设备(如 USB 集线器),请断开连接,将打印机直接连接到计算机,并重试打印。 如果打 印正常开始,则继电设备有问题。 请与继电设备厂商联系。
- 也可能是 USB 电缆线有问题。 更换 USB 电缆线并重试打印。

如果通过 LAN 使用打印机,请确保通过 LAN 电缆线将打印机连接到网络,或打印机已正确设置可供网络使用。

- 检查 4 『确保 MP Drivers 安装正确。

按[照删除不需要的](#page-543-0) MP Drivers 中描述的步骤卸载 MP Drivers, 然后从安装光盘或 Canon 网站重新安装。

■ 检查 5 ┃使用 USB 电缆线将打印机连接到计算机时,从计算机检查设备状态。

请按照以下步骤检查设备状态。

1. 打开计算机的设备管理器,如下所示。

如果出现用户帐户控制屏幕,请按照屏幕上的说明进行操作。

- 在 Windows 10 环境下, 右键单击开始按钮并选择设备管理器。
- 在 Windows 8.1 或 Windows 8 环境下, 从桌面的**设**置超级按钮选择**控制面板 > 硬件和声音 > 设备管** 理器。
- 在 Windows 7 或 Windows Vista 环境下, 单击**控制面板、硬件和声音,** 然后单击**设备管理器**。
- 2. 双击通用串行总线控制器,然后双击 **USB** 打印支持。

如果没有显示 **USB** 打印支持属性屏幕,请确保打印机已正确连接到计算机。

■ 检查 3 桶保打印机已正确连接到计算机。

3. 单击常规选项卡并检查设备问题。

如果显示设备错误,请参见 Windows 帮助以解决该错误。

## 其他错误信息**(Windows)**

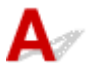

检查 如果打印机状态监视器外出现错误信息,请检查以下内容:

• "硬盘空间不足,无法成功地执行后台处理" 删除不需要的文件以增加磁盘可用空间。

• "找不到打印机驱动程序"

- "内存不足,无法成功地执行后台处理" 关闭其他应用程序以增加可用的内存。 如果仍然无法打印,请重新启动计算机并重试打印。
- 按照[删除不需要的](#page-543-0) MP Drivers 中描述的步骤卸载 MP Drivers, 然后从安装光盘或 Canon 网站重新安装。

<span id="page-1145-0"></span>• "无法打印应用程序名称 - 文件名称"

完成当前作业后,请再次试打印。

## 显示 **Inkjet Printer/Scanner/Fax Extended Survey Program** 屏幕 **(Windows)**

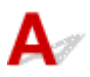

如果已安装 Inkjet Printer/Scanner/Fax Extended Survey Program,在大约十年内每隔一个月将显示请求许 可发送打印机和应用程序使用信息的屏幕。

请阅读屏幕上的信息并按照以下说明操作。

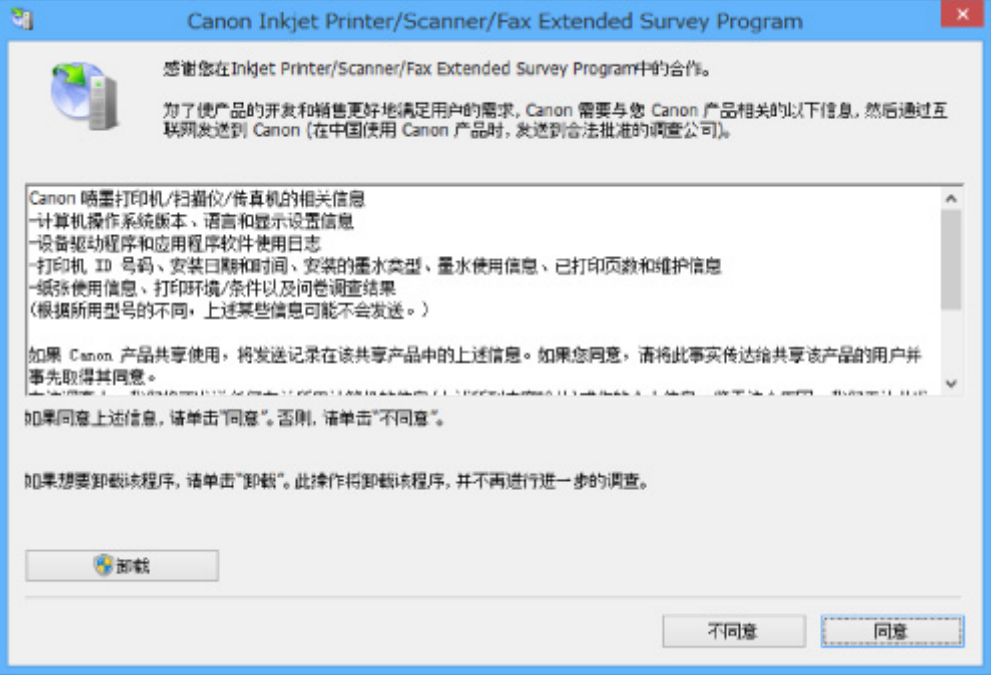

#### • 如果同意参加调查计划:

单击同意,然后按照屏幕上的说明操作。 打印机使用信息将通过互联网发送。 完成该步骤后,以后将 自动发送该信息,并且不会再次出现该确认屏幕。

#### 注释

- 发送信息时,可能会出现警告(如互联网安全信息)。 确保该计划名称为"IJPLMUI.exe",然后同 意发送。
- 如果清除下一次自动发送复选框, 则从下一次起将不会自动发送信息并且下次调查时将显示确认屏 幕。 要自动发送信息,请参见[更改确认屏幕设置:。](#page-1146-0)
- 如果不同意参加调查计划:

单击不同意。 确认屏幕将关闭,同时会跳过调查。 一个月后将会再次出现确认屏幕。

#### • 卸载 **Inkjet Printer/Scanner/Fax Extended Survey Program**:

要卸载 Inkjet Printer/Scanner/Fax Extended Survey Program,请单击卸载,然后按照屏幕上的说明操 作。

#### <span id="page-1146-0"></span>• 更改确认屏幕设置:

- 1. 请进行以下设置。
	- 。在 Windows 10 环境下, 右键单击开始按钮并选择程序和功能。
	- ◎ 在 Windows 8.1 或 Windows 8 环境下, 从**桌面的设置**超级按钮选择**控制面板 > 程序 > 程序和** 功能。
	- 在 Windows 7 或 Windows Vista 环境下, 选择**开始**菜单 > **控制面板 > 程序 > 程序和功能**。

#### 注释

• 安装、卸载或启动软件时,可能会出现确认/警告对话框。

当需要管理权限以执行任务时,会出现该对话框。

如果登录到具有管理员权限的帐户,请按照屏幕上的说明进行操作。

- 2. 选择 **Canon Inkjet Printer/Scanner/Fax Extended Survey Program**。
- 3. 选择更改。

按照屏幕上的说明进行操作后,如果选择是,下次调查时将出现确认屏幕。

如果选择否,将自动发送信息。

注释

• 如果选择卸载, 会卸载 Inkjet Printer/Scanner/Fax Extended Survey Program。 请按照屏幕上 的说明进行操作。

## 出现 **Inkjet Printer/Scanner/Fax Extended Survey Program** 图标**(Mac OS)**

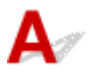

如果已安装 Inkjet Printer/Scanner/Fax Extended Survey Program, 在大约十年内每隔一个月将发送一次打 印机和应用程序软件使用信息。 到发送打印机使用信息的时间时,Dock 中将出现 **Inkjet Printer/ Scanner/Fax Extended Survey Program** 图标。

单击图标,阅读出现的信息,然后按照以下说明操作。

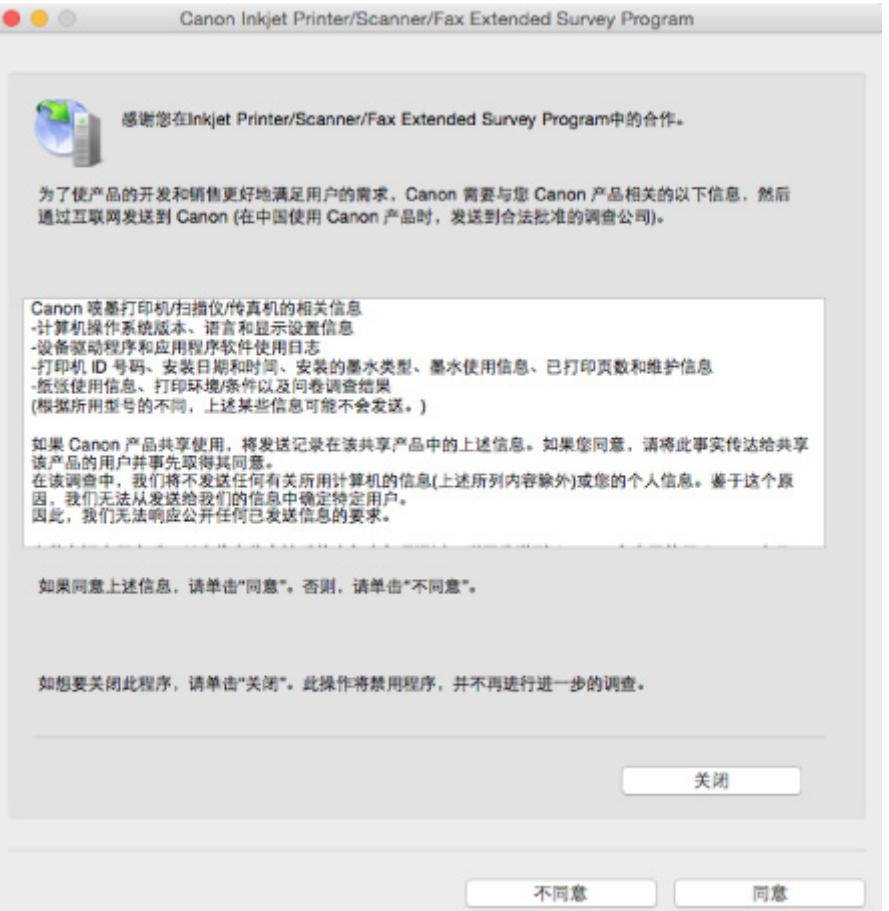

#### • 如果同意参加调查计划:

单击同意,然后按照屏幕上的说明操作。 打印机使用信息将通过互联网发送。 完成该步骤后,以后将 自动发送该信息,并且不会再次出现该确认屏幕。

#### 注释

• 如果清除下一次自动发送复选框,则从下一次起将不会自动发送信息,并且在下次调查时 **Inkjet Printer/Scanner/Fax Extended Survey Program** 图标将出现在 Dock 中。

• 如果不同意参加调查计划:

单击不同意。 确认屏幕将关闭,同时会跳过调查。 一个月后将会再次出现确认屏幕。

#### • 要停止发送信息:

单击关闭。 这将停止 Inkjet Printer/Scanner/Fax Extended Survey Program, 并且不会发送信息。 要 恢复调查,请参见[更改设置:。](#page-1148-0)

#### • 卸载 **Inkjet Printer/Scanner/Fax Extended Survey Program**:

1. 停止 Inkjet Printer/Scanner/Fax Extended Survey Program。

■ [更改设置:](#page-1148-0)

- 2. 从 Finder 的转到菜单中选择应用程序,双击 **Canon Utilities** 文件夹和 **Inkjet Extended Survey Program** 文件夹。
- 3. 将 **Canon Inkjet Printer/Scanner/Fax Extended Survey Program.app** 文件移动至废纸篓。

<span id="page-1148-0"></span>4. 重新启动计算机。

清空废纸篓并重新启动计算机。

• 更改设置:

要每次发送打印机使用信息时显示确认屏幕或要恢复调查,请按照以下步骤操作。

- 1. 从 Finder 的转到菜单中选择应用程序,双击 **Canon Utilities** 文件夹和 **Inkjet Extended Survey Program** 文件夹。
- 2. 双击 **Canon Inkjet Printer/Scanner/Fax Extended Survey Program** 图标。

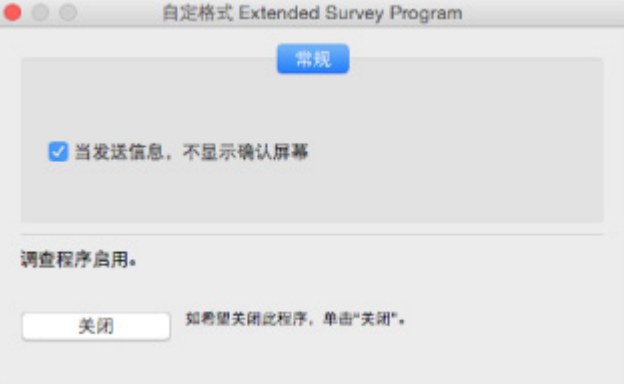

#### ◦ 当信息发送,不显示确认屏幕:

如果已选择复选框,将自动发送信息。

如果没有选中复选框,下次调查时 **Inkjet Printer/Scanner/Fax Extended Survey Program** 图标将出现在 Dock 中。 单击图标并按照屏幕上的说明进行操作。

◦ 关闭/启用按钮:

单击关闭按钮以停止 Inkjet Printer/Scanner/Fax Extended Survey Program。

单击启用按钮以重新启动 Inkjet Printer/Scanner/Fax Extended Survey Program。

### 如果无法解决问题

如果按照本章中的说明进行操作无法解决问题,请通过 Canon 网站的支持页面联系 Canon 或联系最近的 Canon 服务中心。

Canon 客户支持员工都经过专业的培训,能够提供令客户满意的技术支持。

#### 注意

- 如果打印机发出任何异常声音、烟雾或气味,请立即关闭打印机。 拔出打印机插头,然后联系本机的经 销商或最近的 Canon 服务中心。 切勿尝试自行修理或拆卸打印机。
- 即使未过保修期, 尝试自行修理或拆卸打印机也将导致保修失效。

联系服务中心前,请注意以下事项:

• 产品名称

(打印机的名称写在安装手册的封面上。)

- 序列号(请参见安装手册)
- 问题的详细资料
- 尝试解决问题的操作以及结果

#### <span id="page-1150-0"></span>与错误对应的支持代码列表

发生错误时,支持代码显示在触摸屏和计算机屏幕上。

"支持代码"表示错误编号,并伴随错误信息一起出现。

发生错误时,检查显示在触摸屏或计算机屏幕上的支持代码并采取适当响应措施。

#### 触摸屏和计算机屏幕上出现支持代码

#### • **1000** 到 **1ZZZ**

[1200](#page-1169-0) [1300](#page-1153-0) [1303](#page-1156-0) [1309](#page-1170-0) [1310](#page-1171-0)

[1314](#page-1162-0) [1319](#page-1172-0) [1575](#page-1173-0) [1600](#page-1174-0) [1660](#page-1175-0)

[1700](#page-1177-0) [1701](#page-1178-0) [1754](#page-1179-0) [1755](#page-1180-0) [1871](#page-1181-0)

#### • **2000** 到 **2ZZZ**

[2002](#page-1184-0) [2110](#page-1185-0) [2120](#page-1188-0) [2500](#page-1189-0) [2700](#page-1190-0)

[2802](#page-1191-0) [2803](#page-1192-0) [2805](#page-1194-0)

#### • **3000** 到 **3ZZZ**

 [3402](#page-1196-0) [3403](#page-1197-0) [3404](#page-1198-0) [3405](#page-1199-0) [3406](#page-1200-0) [3408](#page-1202-0) [3410](#page-1203-0) [3411](#page-1204-0) [3412](#page-1205-0) [3413](#page-1206-0) [3415](#page-1208-0) [3416](#page-1209-0) [3417](#page-1210-0) [3418](#page-1211-0) [3419](#page-1212-0) [3421](#page-1214-0) [3422](#page-1215-0) [3423](#page-1216-0) [3424](#page-1217-0) [3425](#page-1218-0) [3435](#page-1220-0) [3436](#page-1221-0) [3437](#page-1222-0)

• **4000** 到 **4ZZZ**

[4103](#page-1224-0)

#### • **5000** 到 **5ZZZ**

 [5012](#page-1226-0) [5040](#page-1227-0) [5050](#page-1228-0) [5051](#page-1229-0) [5100](#page-1230-0) [5103](#page-1232-0) [5104](#page-1233-0) [5105](#page-1234-0) [5200](#page-1235-0) [5203](#page-1236-0) [5204](#page-1237-0) [5206](#page-1239-0) [5207](#page-1240-0) [5208](#page-1241-0) [5209](#page-1242-0) [5500](#page-1244-0) [5501](#page-1245-0) [5B00](#page-1246-0) [5B01](#page-1247-0) [5C01](#page-1248-0)

#### • **6000** 到 **6ZZZ**

 [6500](#page-1250-0) [6502](#page-1251-0) [6700](#page-1252-0) [6701](#page-1253-0) [6800](#page-1254-0) [6900](#page-1256-0) [6901](#page-1257-0) [6902](#page-1258-0) [6910](#page-1259-0) [6911](#page-1260-0) [6921](#page-1262-0) [6930](#page-1263-0) [6931](#page-1264-0) [6932](#page-1265-0) [6933](#page-1266-0) [6937](#page-1268-0) [6938](#page-1269-0) [6939](#page-1270-0) [693A](#page-1271-0) [6940](#page-1272-0) [6942](#page-1274-0) [6943](#page-1275-0) [6944](#page-1276-0) [6945](#page-1277-0) [6946](#page-1278-0)

#### • **7000** 到 **7ZZZ**

[7100](#page-1279-0) [7200](#page-1280-0) [7201](#page-1281-0) [7203](#page-1282-0) [7204](#page-1283-0) [7205](#page-1284-0)

• **9000** 到 **9ZZZ**

[9000](#page-1285-0) [9500](#page-1286-0)

#### • **A000** 到 **ZZZZ**

[B202](#page-1287-0) [B203](#page-1288-0) [B204](#page-1289-0) [B205](#page-1290-0) [B502](#page-1291-0) [B503](#page-1292-0)

[B504](#page-1293-0) [C000](#page-1294-0)

有关卡纸支持代码,另请参见[与错误对应的支持代码列表](#page-1152-0)(卡纸)。
# 与错误对应的支持代码列表**(**卡纸**)**

如果卡纸,请按照如下所示的适当步骤取出卡纸。

• 如果前盖内卡纸:

**M** [1300](#page-1153-0)

• 如果后盖内卡纸:

**M** [1303](#page-1156-0)

• 如果由于打印机卷入已打印的纸张而使后盖内发生卡纸:

**M** [1313](#page-1159-0)

• 如果在执行自动双面打印时后盖内卡纸:

**M** [1314](#page-1162-0)

• 如果文档卡在自动输稿器中:

**M** [2801](#page-1165-0)

• 除上述以外的其他情况:

■ [其他情况](#page-1167-0)

#### <span id="page-1153-0"></span>原因

前盖内卡纸。

### 处理方法

如果在前盖内发生卡纸,请按照以下步骤取出卡纸。

#### 重要事项

• 不能在打印机发送或接收传真过程中, 或接收的传真或未发送的传真存储在打印机存储器中时关闭打 印机。

请确保在完成所有传真的发送或接收后,再关闭打印机电源。 关闭打印机时,请勿拔出插头。 如果拔出电源线,打印机存储器中存储的所有传真将被删除。

#### 注释

• 如果在打印过程中卡纸,并且需要关闭打印机才能将其取出,请在关闭打印机前按停止按钮停止打 印。

1. 打开前盖。

#### 重要事项

• 请勿触摸透明薄膜(A)或白色安全带(B)。

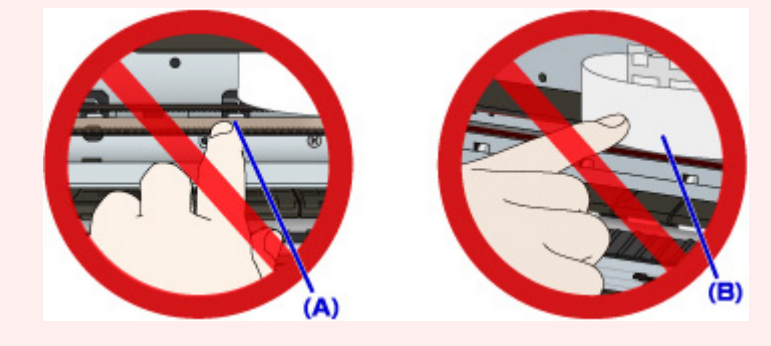

如果用纸张或手碰触到这些部件而将其弄脏或划伤,可能会损坏打印机。

2. 确保打印头固定器下面无卡纸。

如果卡纸在打印头固定器下方,请将打印头固定器移动到右边缘或左边缘(更容易取出卡纸的一侧)。 移动打印头固定器时,用手指尖按住打印头固定器的右侧或左侧慢慢地将其移动到右边缘或左边缘。

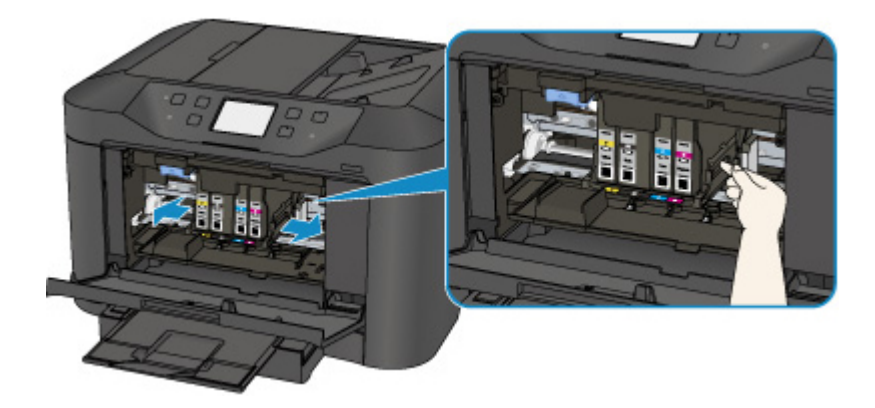

3. 用双手紧握卡纸。

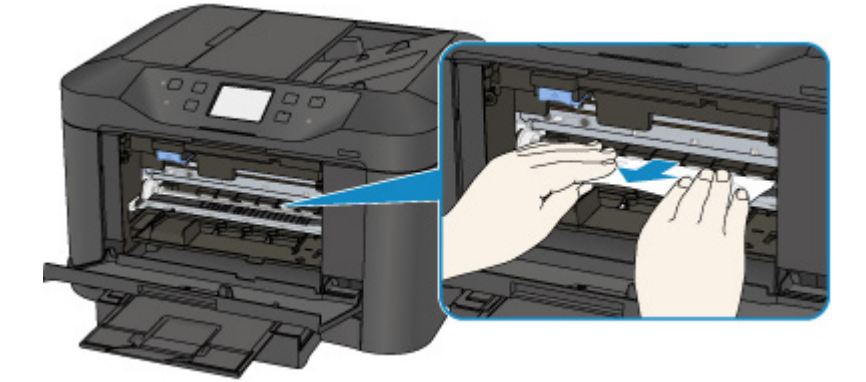

如果纸张卷曲,将其拉出。

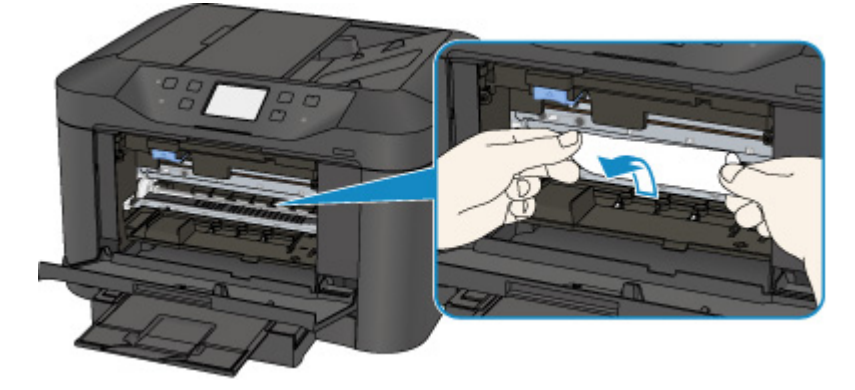

4. 慢慢拉出纸张以免其撕裂。

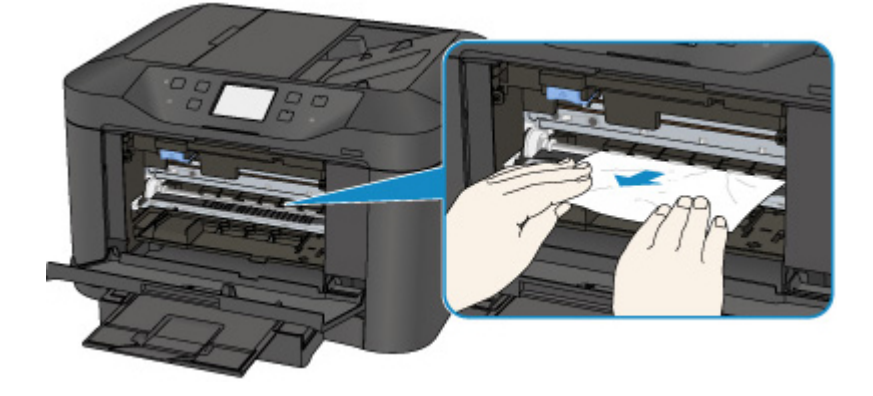

5. 确保已取出所有卡纸。

如果拉出纸张时纸张撕裂,打印机内可能残留纸张碎片。 检查以下各项并取出所有残留纸张。

- 打印头固定器下方是否有纸张残留?
- 打印机内部是否有纸张碎片残留?
- 打印机内部的左侧和右侧空间(C)是否有纸张残留?

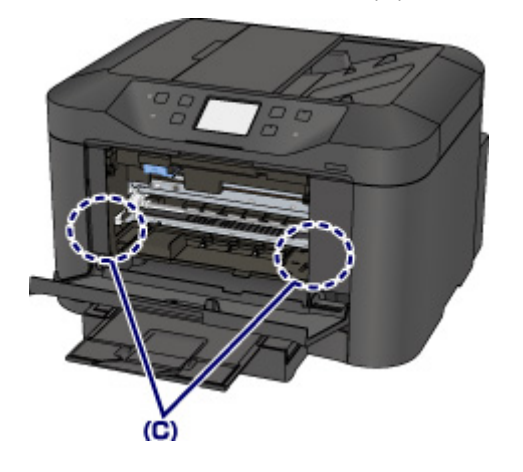

- 6. 关闭前盖。
- 7. 点击打印机触摸屏上的 **OK**。
	- 如果正在打印传真或传真报告时卡纸: 清除卡纸错误后,点击打印机触摸屏上的 OK,打印机将从卡纸的页面恢复打印。
	- 如果正在从计算机打印或正在进行复印时卡纸: 清除卡纸错误后,点击打印机触摸屏上的 OK,打印机将从卡纸的下一页面恢复打印。 由于卡纸的页面未打印,如有必要,请重新打印。 当进行双面打印或双面复印的过程中发生卡纸时,如果清除卡纸错误后恢复打印,打印或复印顺 序可能与预期不同。 在这种情况下,取消打印并从头开始重新打印。 当进行布局打印、2 合 1 复印或 4 合 1 复印的过程中发生卡纸时,如果清除卡纸错误后恢复打 印,某些页面可能未打印。 在这种情况下,取消打印并从头开始重新打印。 • 如果采取适当的卡纸错误措施时关闭打印机:
		- 打印队列中所有的作业将被取消。 重新打印。

#### 注释

• 重新装入纸张时,请确保使用合适的纸张并将其正确装入打印机。

装入纸张时,将纸张导片与纸张的两个边缘对齐。

- 如果取出所有卡纸后恢复打印时打印机的触摸屏或计算机屏幕上显示卡纸信息,打印机内可能残 留纸张碎片。 在这种情况下,请确保打印机内没有残留的纸张碎片。
- 建议使用除 A5/A6 以外的纸张尺寸打印照片或图形文档。 A5/A6 纸张在从打印机输出时,可能 会卷曲并卡纸。

如果以上措施未能解决问题,请与最近的 Canon 服务中心联系以要求维修。

### <span id="page-1156-0"></span>原因

后盖内卡纸。

### 处理方法

如果在后盖内发生卡纸,请按照以下步骤取出卡纸。

#### 重要事项

• 不能在打印机发送或接收传真过程中, 或接收的传真或未发送的传真存储在打印机存储器中时关闭打 印机。

请确保在完成所有传真的发送或接收后,再关闭打印机电源。 关闭打印机时,请勿拔出插头。 如果拔出电源线,打印机存储器中存储的所有传真将被删除。

# 注释

- 如果在打印过程中卡纸,并且需要关闭打印机才能将其取出,请在关闭打印机前按**停止**按钮停止打 印。
- 1. 转动打印机使打印机的背面朝向自己。

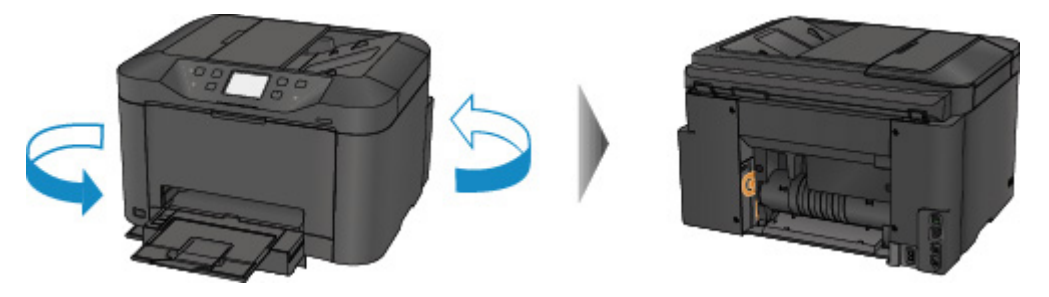

2. 如果后盖的保护材料未取下,请将其取下。

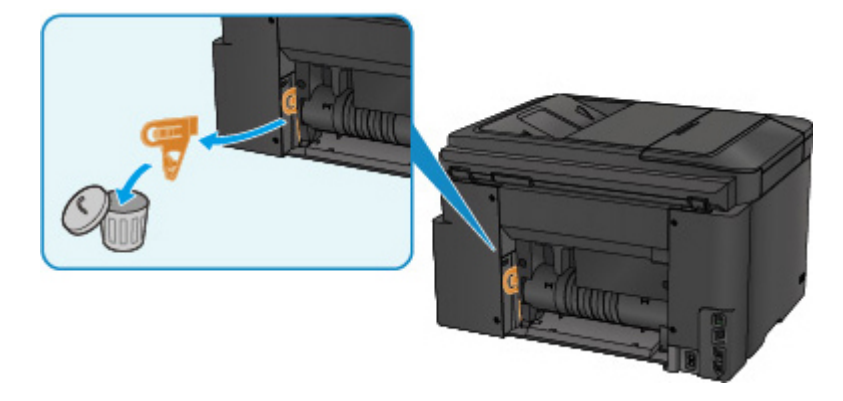

3. 打开后盖。

向左移动后盖,然后将其打开。

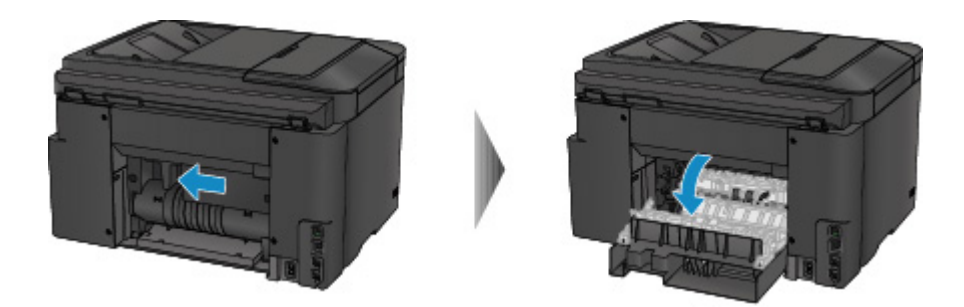

4. 慢慢地拉出纸张。

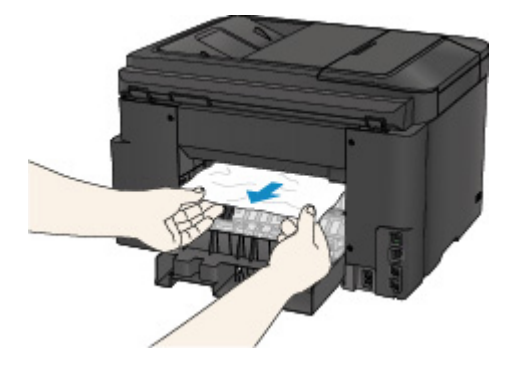

#### 注释

- 请勿触摸打印机的内部部件。
- 如果无法拉出卡纸,请尝试以下方法。

• 关闭打印机, 然后重新开启。 纸张可能会自动输出。

• 拉出出纸托盘。

此时,很容易拉出纸张。

5. 慢慢关闭后盖。

关闭后盖,然后将其向右移动。

移动后盖使后盖上的△标记与打印机上的▽标记对齐。

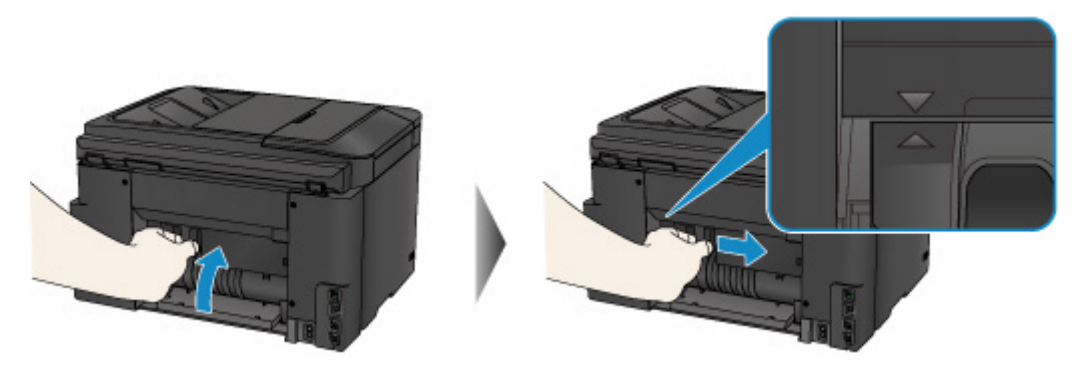

- 6. 重新装入纸张,然后点击打印机触摸屏上的 **OK**。
	- 如果正在打印传真或传真报告时卡纸: 清除卡纸错误后,点击打印机触摸屏上的 OK,打印机将从卡纸的页面恢复打印。

• 如果正在从计算机打印或正在进行复印时卡纸:

清除卡纸错误后,点击打印机触摸屏上的 OK,打印机将从卡纸的下一页面恢复打印。

由于卡纸的页面未打印,如有必要,请重新打印。

当进行双面打印或双面复印的过程中发生卡纸时,如果清除卡纸错误后恢复打印,打印或复印顺 序可能与预期不同。 在这种情况下, 取消打印并从头开始重新打印。

当进行布局打印、2 合 1 复印或 4 合 1 复印的过程中发生卡纸时,如果清除卡纸错误后恢复打 印,某些页面可能未打印。 在这种情况下,取消打印并从头开始重新打印。

• 如果采取适当的卡纸错误措施时关闭打印机:

打印队列中所有的作业将被取消。 重新打印。

#### 注释

• 重新装入纸张时,请确保使用合适的纸张并将其正确装入打印机。

装入纸张时,将纸张导片与纸张的两个边缘对齐。

• 建议使用除 A5/A6 以外的纸张尺寸打印照片或图形文档。 A5/A6 纸张在从打印机输出时,可能 会卷曲并卡纸。

如果以上措施未能解决问题,请与最近的 Canon 服务中心联系以要求维修。

### <span id="page-1159-0"></span>原因

由于打印机卷入已打印的纸张而发生后盖内卡纸。

### 处理方法

如果由于打印机卷入已打印的纸张而发生后盖内卡纸,请按照以下步骤取出卡纸。

#### 重要事项

- 如果打印的纸张堆积在出纸槽处, 打印机可能将其卷入, 使纸张卡在打印机内部。 在打印的纸张达到 75 张之前,将其从出纸托盘中取出。
- 不能在打印机发送或接收传真过程中, 或接收的传真或未发送的传真存储在打印机存储器中时关闭打 印机。

请确保在完成所有传真的发送或接收后,再关闭打印机电源。 关闭打印机时,请勿拔出插头。

如果拔出电源线,打印机存储器中存储的所有传真将被删除。

#### 注释

- 如果在打印过程中卡纸, 并且需要关闭打印机才能将其取出, 请在关闭打印机前按停止按钮停止打 印。
- 1. 转动打印机使打印机的背面朝向自己。

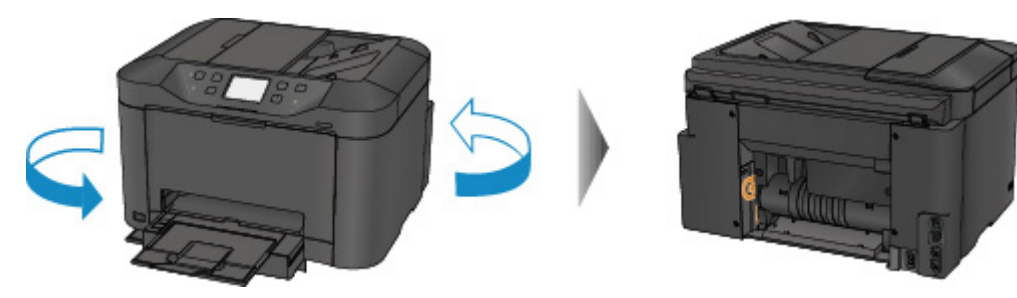

2. 如果后盖的保护材料未取下,请将其取下。

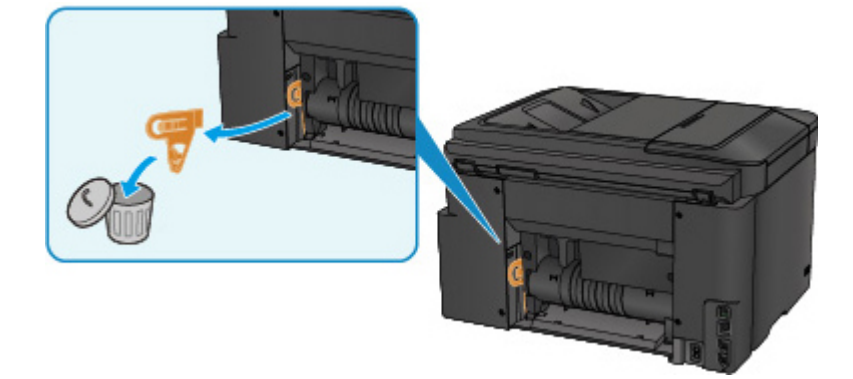

3. 打开后盖。

向左移动后盖,然后将其打开。

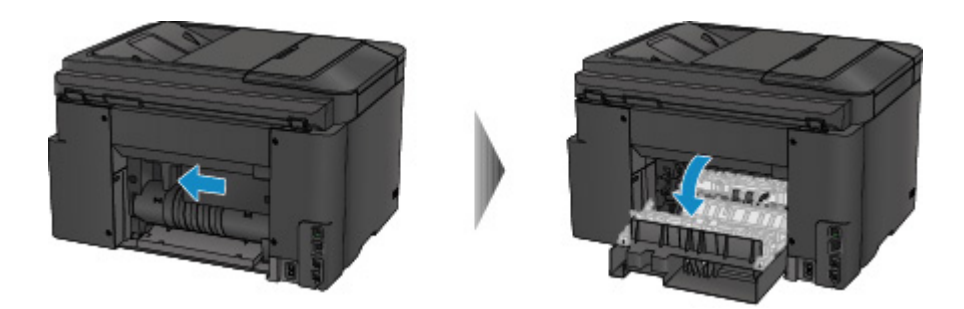

4. 慢慢地拉出纸张。

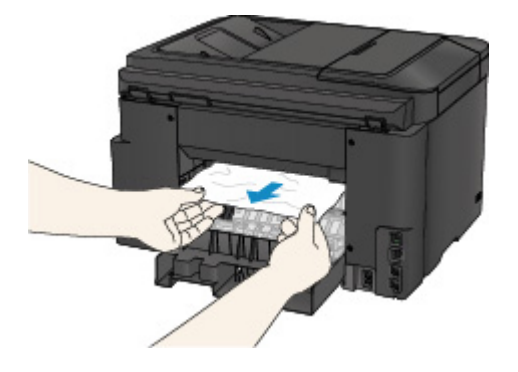

#### 注释

- 请勿触摸打印机的内部部件。
- 如果无法拉出卡纸,请尝试以下方法。

• 关闭打印机, 然后重新开启。 纸张可能会自动输出。

• 拉出出纸托盘。

此时,很容易拉出纸张。

5. 慢慢关闭后盖。

关闭后盖,然后将其向右移动。

移动后盖使后盖上的△标记与打印机上的▽标记对齐。

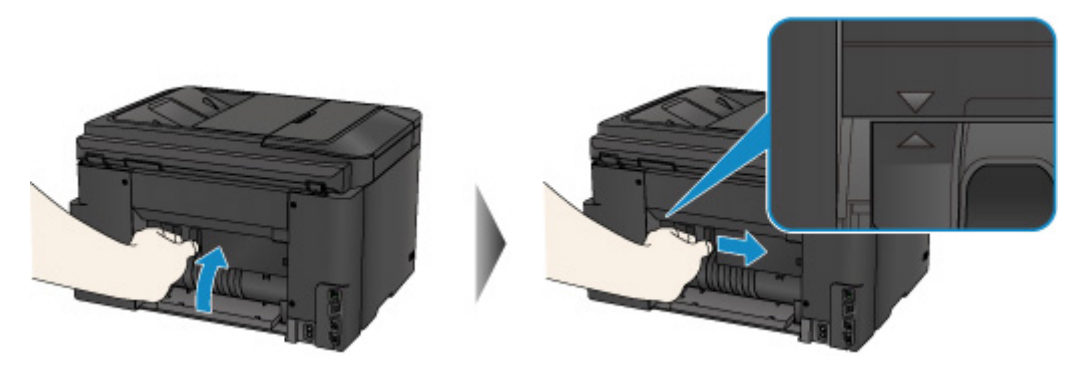

- 6. 重新装入纸张,然后点击打印机触摸屏上的 **OK**。
	- 如果正在打印传真或传真报告时卡纸: 清除卡纸错误后,点击打印机触摸屏上的 OK,打印机将从卡纸的页面恢复打印。

• 如果正在从计算机打印或正在进行复印时卡纸:

清除卡纸错误后,点击打印机触摸屏上的 **OK**,打印机将从卡纸的下一页面恢复打印。

由于卡纸的页面未打印,如有必要,请重新打印。

当进行双面打印或双面复印的过程中发生卡纸时,如果清除卡纸错误后恢复打印,打印或复印顺 序可能与预期不同。 在这种情况下, 取消打印并从头开始重新打印。

当进行布局打印、2 合 1 复印或 4 合 1 复印的过程中发生卡纸时,如果清除卡纸错误后恢复打 印,某些页面可能未打印。 在这种情况下,取消打印并从头开始重新打印。

• 如果采取适当的卡纸错误措施时关闭打印机:

打印队列中所有的作业将被取消。 重新打印。

#### 注释

• 重新装入纸张时,请确保使用合适的纸张并将其正确装入打印机。 装入纸张时,将纸张导片与纸张的两个边缘对齐。

如果以上措施未能解决问题,请与最近的 Canon 服务中心联系以要求维修。

### <span id="page-1162-0"></span>原因

自动双面打印时后盖内卡纸。

### 处理方法

如果执行自动双面打印时在后盖内发生卡纸,请按照以下步骤取出卡纸。

#### 重要事项

• 不能在打印机发送或接收传真过程中, 或接收的传真或未发送的传真存储在打印机存储器中时关闭打 印机。

请确保在完成所有传真的发送或接收后,再关闭打印机电源。 关闭打印机时,请勿拔出插头。 如果拔出电源线,打印机存储器中存储的所有传真将被删除。

### 注释

- 如果在打印过程中卡纸,并且需要关闭打印机才能将其取出,请在关闭打印机前按停止按钮停止打 印。
- 1. 转动打印机使打印机的背面朝向自己。

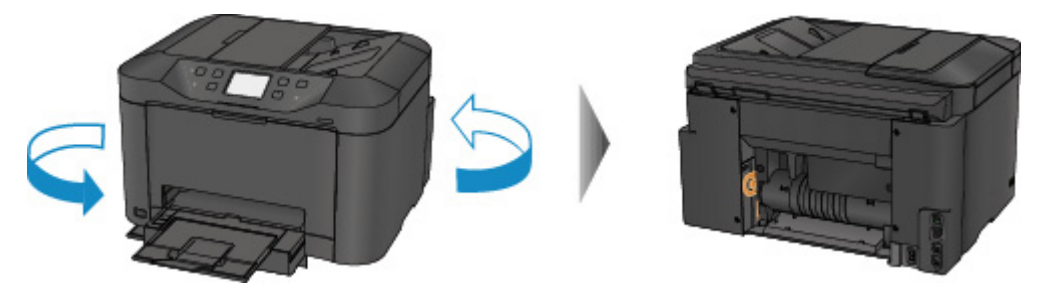

2. 如果后盖的保护材料未取下,请将其取下。

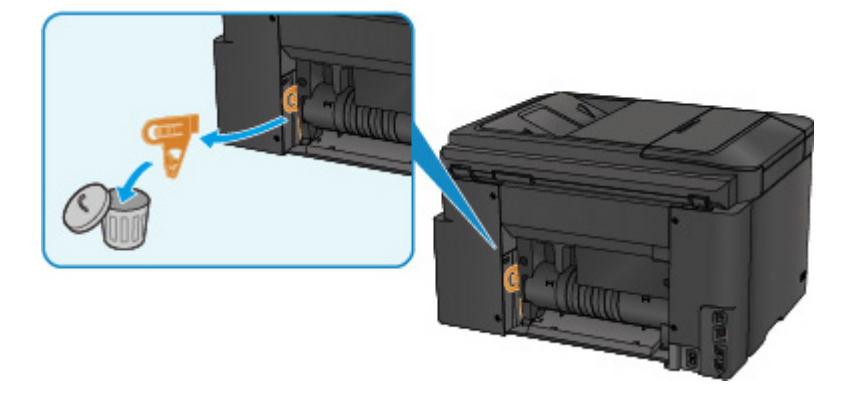

3. 打开后盖。

向左移动后盖,然后将其打开。

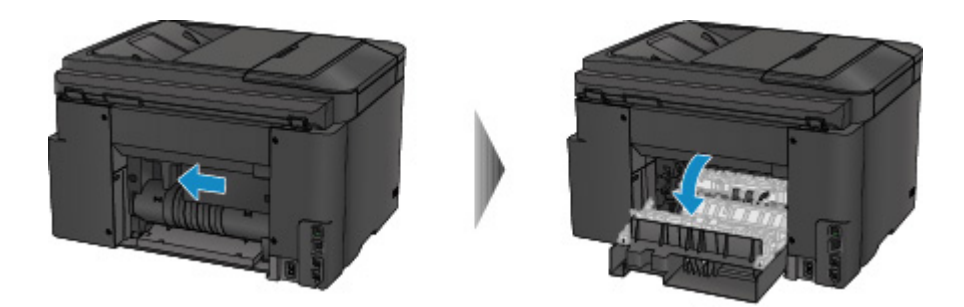

4. 慢慢地拉出纸张。

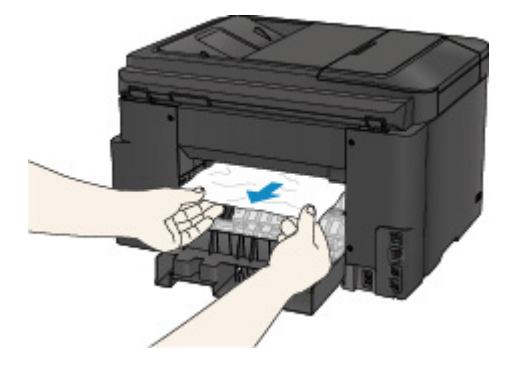

#### 注释

- 请勿触摸打印机的内部部件。
- 如果无法拉出卡纸,请尝试以下方法。

• 关闭打印机, 然后重新开启。 纸张可能会自动输出。

• 拉出出纸托盘。

此时,很容易拉出纸张。

5. 慢慢关闭后盖。

关闭后盖,然后将其向右移动。

移动后盖使后盖上的△标记与打印机上的▽标记对齐。

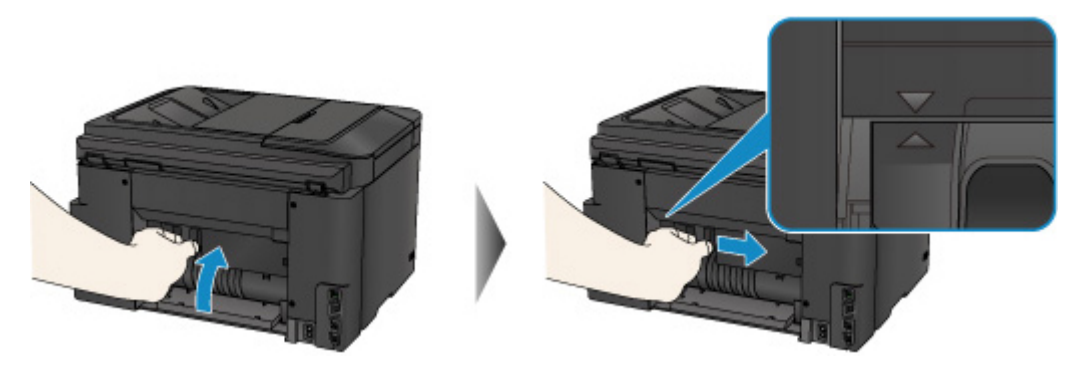

- 6. 重新装入纸张,然后点击打印机触摸屏上的 **OK**。
	- 如果正在打印传真或传真报告时卡纸: 清除卡纸错误后,点击打印机触摸屏上的 OK,打印机将从卡纸的页面恢复打印。

• 如果正在从计算机打印或正在进行复印时卡纸:

清除卡纸错误后,点击打印机触摸屏上的 **OK**,打印机将从卡纸的下一页面恢复打印。

由于卡纸的页面未打印,如有必要,请重新打印。

当进行双面打印或双面复印的过程中发生卡纸时,如果清除卡纸错误后恢复打印,打印或复印顺 序可能与预期不同。 在这种情况下, 取消打印并从头开始重新打印。

当进行布局打印、2 合 1 复印或 4 合 1 复印的过程中发生卡纸时,如果清除卡纸错误后恢复打 印,某些页面可能未打印。 在这种情况下,取消打印并从头开始重新打印。

• 如果采取适当的卡纸错误措施时关闭打印机:

打印队列中所有的作业将被取消。 重新打印。

#### 注释

• 重新装入纸张时,请确保使用合适的纸张并将其正确装入打印机。 装入纸张时,将纸张导片与纸张的两个边缘对齐。

如果以上措施未能解决问题,请与最近的 Canon 服务中心联系以要求维修。

### <span id="page-1165-0"></span>原因

文档卡在自动输稿器中。

#### 处理方法

按照以下步骤取出文档。

#### 重要事项

• 不能在打印机发送或接收传真过程中, 或接收的传真或未发送的传真存储在打印机存储器中时关闭打 印机。

请确保在完成所有传真的发送或接收后,再关闭打印机电源。 关闭打印机时,请勿拔出插头。 如果拔出电源线,打印机存储器中存储的所有传真将被删除。

#### • 如果由于在打印机扫描文档过程中按停止按钮而使原稿留在自动输稿器中:

如果在扫描过程中按停止按钮而使文档留在自动输稿器中,在触摸屏上会出现关于纸张残留在自动输稿 器中的信息。 点击 **OK** 以自动送出剩余的文档。

#### • 原稿是否卡在自动输稿器中:

按照以下步骤取出文档。

- 1. 如果打印正在进行, 请按停止按钮。
- 2. 关闭打印机。
- 3. 如果装入了多页文档, 从自动输稿器中取出除卡纸以外的其他纸张, 然后打开文档输送器盖板。

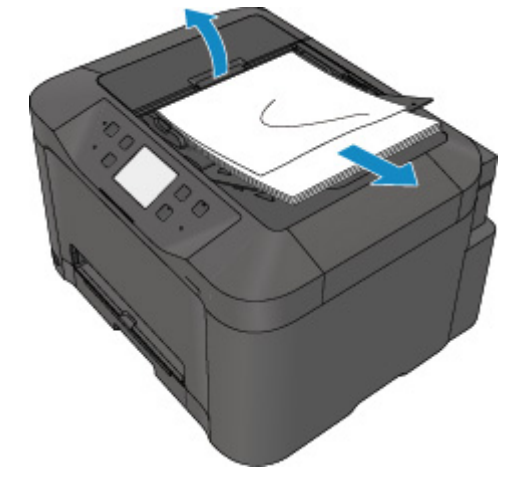

4. 从自动输稿器拉出卡住的文档。

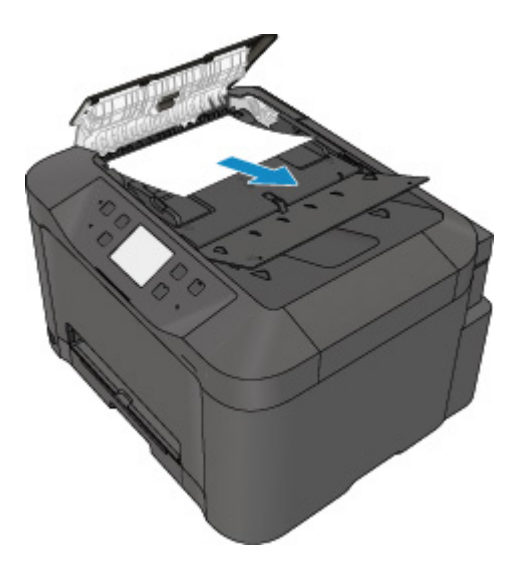

5. 关闭文档输送器盖板然后开启打印机。

清除错误后重新扫描文档时,请从第一页重新扫描。

如果无法取出文档或文档撕裂在打印机内,或取出文档后仍出现文档卡纸错误,请与最近的 Canon 服 务中心联系以要求维修。

#### 注释

• 根据介质类型或操作环境(如温度和湿度过高或过低),可能无法正常送入文档。 在这种情况下,将文档页数减少至约装入限量的一半。 如果文档仍被卡住,请使用稿台玻璃。

#### • 如果原稿卡在自动输稿器中**(**从进纸侧**)**:

如果文档卡在文档输出槽中,按下图所示关闭文档托盘并拉出文档。

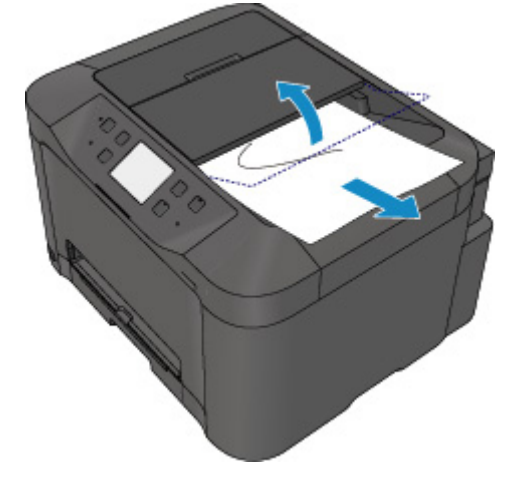

清除错误后重新扫描文档时,请从第一页重新扫描。

如果无法取出文档或文档撕裂在打印机内,或取出文档后仍出现文档卡纸错误,请与最近的 Canon 服 务中心联系以要求维修。

# <span id="page-1167-0"></span>其他情况

检查以下各项:

▌检查1 <mark>是否有物体阻塞出纸槽?</mark>

检查2 <mark>后盖是否正确安装?</mark>

检查3 纸张是否卷曲?

装入纸张前平整卷曲。

## 原因

可能包括以下原因。

- 纸盒无纸。
- 纸张未正确装入纸盒。

## 处理方法

采取以下相应解决方法。

- 在纸盒中装入纸张。
- 在纸盒中装入纸张时,将纸张导片与纸张的两个边缘对齐。

采取上述措施后,点击触摸屏上的 **OK**。

#### 注释

• 要取消打印,按打印机的**停止**按钮。

# 原因

前盖已打开。

# 处理方法

关闭前盖并等待一段时间。

更换墨水盒时请勿将其合上。

# 原因

指定了不支持自动双面打印的纸张尺寸。

## 处理方法

适用于自动双面打印的介质尺寸有 A4 和 Letter。 按打印机的停止按钮取消打印。 然后,更改打印设置并重试打印。

## 原因

纸张尺寸可能不兼容自动双面打印。

## 处理方法

适用于自动双面打印的介质尺寸有 A4 和 Letter。 确保装入的纸张尺寸正确。 点击触摸屏上的 **OK** 将输出 该纸张,并从下一张纸的正面重新开始打印。 不会在输出纸张的背面打印。

# 原因

纸张尺寸不支持自动双面打印。

## 处理方法

适用于自动双面打印的介质尺寸有 A4 和 Letter。 按打印机的停止按钮取消打印。 然后,更改打印设置并重试打印。

### 原因

无法正确检测墨水。

### 处理方法

如果墨水盒用尽,请进行更换。

墨水盒在用尽之前无法进行更换。

请注意,对于因在墨水用完的情况下继续打印而导致的故障或问题,Canon 将不承担任何责任。

### 原因

墨水可能已用完。

### 处理方法

建议更换墨水盒。

如果打印正在进行并希望继续打印,请在不取出墨水盒的情况下点击本机上的 **OK**。 然后可以继续打印。 建议在打印完毕之后更换墨水盒。 如果在墨水用完的情况下继续打印,机器可能会被损坏。

如果在这种情况下打印,包含在传真中的信息可能丢失,因此在更换墨水前将不打印收到的传真并且将其 存储到本机内存中。 必须手动打印出存储在内存中的传真。 可以更改设置以便强制打印出收到的传真,而 不是使其存储在内存中。但是由于墨水用完的情况,全部或部分传真信息可能无法打印。

#### 重要事项

• 在准备好要安装的新墨水盒之前, 请勿取下墨水盒。

- 一旦取下墨水盒,在安装新墨水盒之前,本机将无法进行操作。
- 一旦取下墨水盒,即便立即重新安装取下的墨水盒,本机也将无法进行操作。

# 原因

没有安装墨水盒。

# 处理方法

请安装墨水盒。

#### 原因

墨水已用完。

#### 处理方法

请更换墨水盒,然后关闭前盖。

在当前情况下进行打印,可能会损坏机器。

如果希望在这种情况下继续打印,您需要禁用剩余墨水量检测功能。 按住本机的停止按钮至少 5 秒, 然后 松开。

如果执行该操作,禁用剩余墨水量检测功能将被记录。 请注意,对于因在墨水用完的情况下继续打印而导 致的故障或问题,Canon 将不承担任何责任。

#### 重要事项

• 在准备好要安装的新墨水盒之前,请勿取下墨水盒。

- 一旦取下墨水盒,在安装新墨水盒之前,本机将无法进行操作。
- 一旦取下墨水盒,即即使立即重新安装取下的墨水盒,本机也将无法进行操作。

#### 注释

• 由于在这种情况下打印可能会丢失包含在传真中的信息,所以在更换墨水之前将不打印收到的传真, 而是将其存储在打印机的内存中。 必须手动打印出存储在内存中的传真。 可以更改设置以便强制打印 出收到的传真,而不是使其存储在内存中。但是由于墨水用完的情况,全部或部分传真信息可能无法 打印。

# 原因

墨水收集器将满。

# 处理方法

点击触摸屏上的 **OK** 继续打印。 请与最近的 Canon 服务中心联系以要求维修。

# 原因

墨水收集器将满。

# 处理方法

点击触摸屏上的 **OK** 继续打印。 请与最近的 Canon 服务中心联系以要求维修。

### 原因

没有正确安装墨水盒。

### 处理方法

打开前盖。

然后推进墨水盒。

正确安装墨水盒后,关闭前盖。

如果此操作未能解决问题,请与最近的 Canon 服务中心联系以要求维修。

#### 重要事项

• 安装墨水盒后,在墨水用完前不能取出。

### 原因

墨水已用完。

#### 处理方法

要维护本机和打印质量,本机不能在墨水用完的情况下继续打印。

取消打印并在重新打印之前更换墨水盒。

#### 重要事项

• 在准备好要安装的新墨水盒之前,请勿取下墨水盒。

- 一旦取下墨水盒,在安装新墨水盒之前,本机将无法进行操作。
- 一旦取下墨水盒,即便立即重新安装取下的墨水盒,本机也将无法进行操作。

#### 注释

• 由于在这种情况下打印可能会丢失包含在传真中的信息,所以在更换墨水之前将不打印收到的传真, 而是将其存储在打印机的内存中。 必须手动打印出存储在内存中的传真。

# 原因

未插入纸盒。

## 处理方法

插入纸盒。

### 注释

• 安装纸盒后,将出现设置纸盒纸张信息的屏幕。 设置纸盒中纸张的纸张信息。

• 要取消打印,按打印机的**停止**按钮。

### 原因

打印头固定器上可能仍有保护材料或胶带。

### 处理方法

打开前盖,并确保保护材料和胶带已从打印头固定器取下。 如果保护材料或胶带仍未取下,请将其取下并合上前盖。

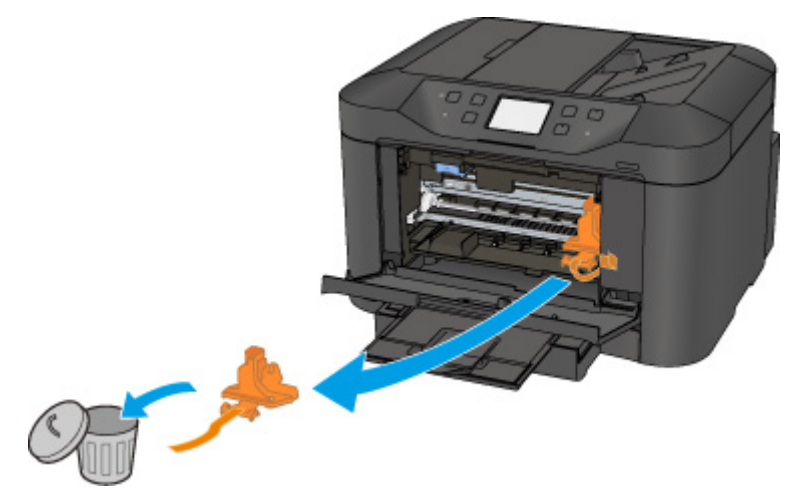

如果此操作未能解决问题,请与最近的 Canon 服务中心联系以要求维修。

# 原因

连接了不兼容的设备。

## 处理方法

检查连接到 USB 闪存端口的设备。 可以使用 USB 闪存直接打印照片。

# 原因

连接了不支持的 USB 集线器。

### 处理方法

如果 USB 闪存通过 USB 集线器连接至打印机,请从打印机断开集线器。 将 USB 闪存直接连接至打印机。

### 原因

用于打印或复印的纸张设置与打印机上设置的纸盒纸张信息不同。

#### >>>注释

- 有关打印机驱动程序或触摸屏上所做纸张设置之间的正确对应关系,请参见以下内容。
	- [打印机驱动程序和打印机上的纸张设置](#page-422-0)(介质类型) (Windows)
	- 打印机驱动程序和打印机上的纸张设置(介质类型) (Mac OS)
	- [打印机驱动程序和打印机上的纸张设置](#page-423-0)(纸张尺寸) (Windows)
	- 打印机驱动程序和打印机上的纸张设置(纸张尺寸) (Mac OS)
- 对于复印,请进行复印纸张设置以与打印机上设置的纸盒纸张信息相匹配。
- 有关打印机上设置的纸盒纸张信息的更多信息,请参见以下内容。

■ [纸张设置](#page-606-0)

如果打印或复印纸张设置与打印机上设置的纸盒纸张信息不匹配(如下所示),则触摸屏上会出现信息。

• 打印机驱动程序上指定的打印设置:

纸张尺寸:A5

介质类型:普通纸

• 打印机上设置的纸盒纸张信息:

纸张尺寸:A4

介质类型:普通纸

点击触摸屏上的 **OK** 后,信息下方会出现打印或复印纸张设置。

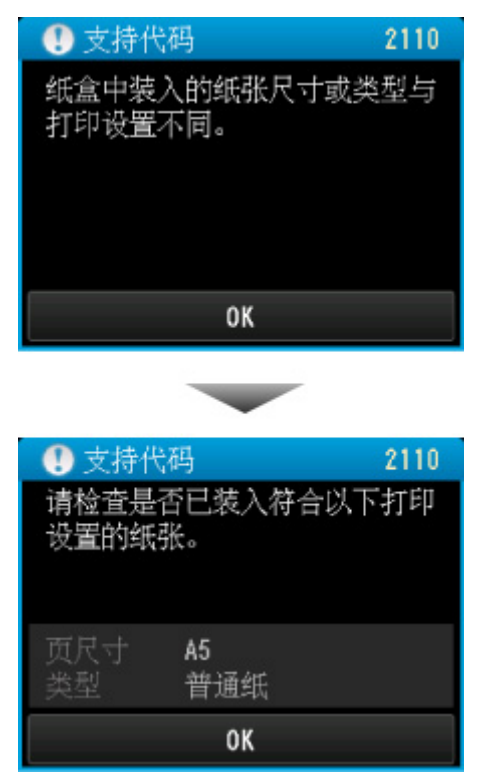

#### 处理方法

再次点击触摸屏上的 **OK**,将出现以下屏幕。

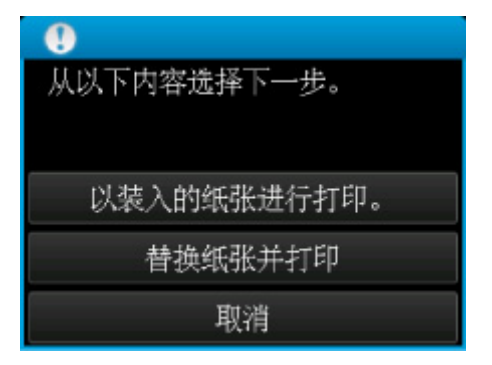

选择适当操作。

#### 注释

• 根据设置的不同,可能不会显示以下所有选项。

#### 以装入的纸张进行打印。

选择此选项可在不更改纸张设置的情况下在纸盒中的纸张上进行打印或复印。

例如,如果纸张设置为 A5,而纸盒纸张信息中的设置是 A4,则将在纸盒中的 A4 纸张上使用 A5 尺寸 设置进行打印或复印。

#### 替换纸张并打印

选择此选项可在更改纸盒中的纸张后进行打印。

例如,如果纸张设置为 A5,而纸盒纸张信息中的设置是 A4,请将纸盒中的纸张更改为 A5 纸张,然后 继续进行打印或复印。

更改纸张后,将出现设置纸盒纸张信息的屏幕。 设置纸盒中纸张的纸张信息。

#### 注释

- 如果不知道要设置哪些纸张信息,请按返回按钮。 将出现上一屏幕,其中显示纸张尺寸和介质类型。 检查纸张设置并将其设置为纸盒纸张信息。
- 有关打印机驱动程序或触摸屏上所做纸张设置之间的正确对应关系,请参见以下内容。
	- [打印机驱动程序和打印机上的纸张设置](#page-422-0)(介质类型) (Windows)
	- 打印机驱动程序和打印机上的纸张设置(介质类型) (Mac OS)
	- [打印机驱动程序和打印机上的纸张设置](#page-423-0)(纸张尺寸) (Windows)
	- 打印机驱动程序和打印机上的纸张设置(纸张尺寸) (Mac OS)

#### 取消

取消打印。

选择此选项可更改打印或复印纸张设置。 更改纸张设置并重试打印。

#### 注释

- 要隐藏防止误打印的信息,请按如下所述更改设置。 隐藏信息时,即使纸张与设置不匹配,打印机也 会使用纸张设置在纸盒中的纸张上进行打印或复印。
	- 要更改使用打印机操作面板进行打印或复印时的信息视图设置:

■ [纸盒设置](#page-287-0)

• 要更改使用打印机驱动程序进行打印时的信息视图设置:

■ [更改打印机操作模式](#page-265-0) (Windows) ■ 更改打印机操作模式 (Mac OS)
# 原因

纸盒的纸张设置未完成。

### 处理方法

如果显示以下屏幕,则表示纸盒的纸张设置未完成。

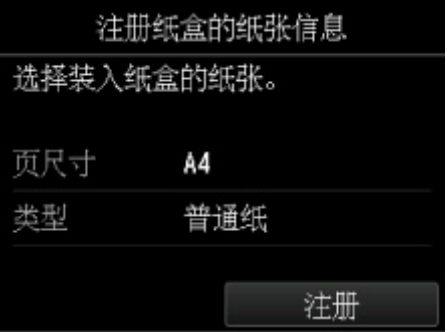

点击打印机触摸屏上的注册以完成纸盒的纸张设置。

### 原因

以下原因可能造成自动打印头对齐失败。

- 打印头喷嘴堵塞。
- 装入了 A4 或 Letter 尺寸以外的其他纸张。
- 出纸槽曝露于强光下。

#### 处理方法

点击触摸屏上的 **OK**,并采取以下相应解决方法。

- 打印喷嘴检查图案以检查打印头状况。
- 装入一张 A4/Letter 尺寸的普通纸并重新执行自动打印头对齐。
- 调整操作环境和/或打印机的位置以使出纸槽不直接曝露于强光下。

采取上述措施后,如果再次对齐打印头后问题仍然存在,请点击触摸屏上的 **OK**,然后执行手动打印头对 齐。

### 原因

可能包括以下原因。

- 复印过程中出现错误,并且花费一些时间。
- 文档残留在自动输稿器中。
- 扫描过程中发生错误并且文档残留在自动输稿器中。

#### 处理方法

采取以下相应解决方法。

- 复印时,点击触摸屏上的 **OK**,然后重试复印。
- 文档残留在自动输稿器中时,点击触摸屏上的 **OK** 输出文档。
- 扫描时, 按**停止**按钮取消扫描, 并重新尝试扫描。

# 原因

自动输稿器中没有文档。

## 处理方法

点击触摸屏上的 **OK** 解决错误,然后装入文档后重试。

#### 原因

文档过长或卡在自动输稿器中。

#### 处理方法

点击触摸屏上的 **OK**。 然后,重新操作前请确保装入的文档符合打印机的要求。

如果文档卡住,请按照以下步骤取出卡住的文档。

#### 重要事项

• 不能在打印机发送或接收传真过程中,或接收的传真或未发送的传真存储在打印机存储器中时关闭打 印机。 请确保在完成所有传真的发送或接收后,再关闭打印机电源。 关闭打印机时,请勿拔出插头。

如果拔出电源线,打印机存储器中存储的所有传真将被删除。

#### • 原稿是否卡在自动输稿器中:

按照以下步骤取出文档。

- 1. 如果打印正在进行, 请按停止按钮。
- 2. 关闭打印机。
- 3. 如果装入了多页文档, 从自动输稿器中取出除卡纸以外的其他纸张, 然后打开文档输送器盖板。

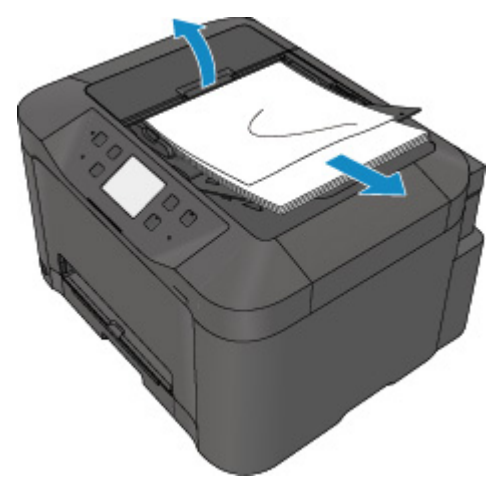

4. 从自动输稿器拉出卡住的文档。

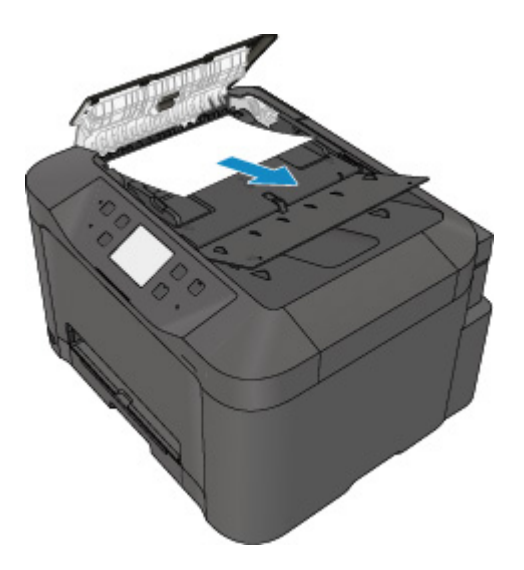

5. 关闭文档输送器盖板然后开启打印机。

清除错误后重新扫描文档时,请从第一页重新扫描。

如果无法取出文档或文档撕裂在打印机内,或取出文档后仍出现文档卡纸错误,请与最近的 Canon 服 务中心联系以要求维修。

#### 注释

• 根据介质类型或操作环境(如温度和湿度过高或过低),可能无法正常送入文档。 在这种情况下,将文档页数减少至约装入限量的一半。 如果文档仍被卡住,请使用稿台玻璃。

#### • 如果原稿卡在自动输稿器中**(**从进纸侧**)**:

如果文档卡在文档输出槽中,按下图所示关闭文档托盘并拉出文档。

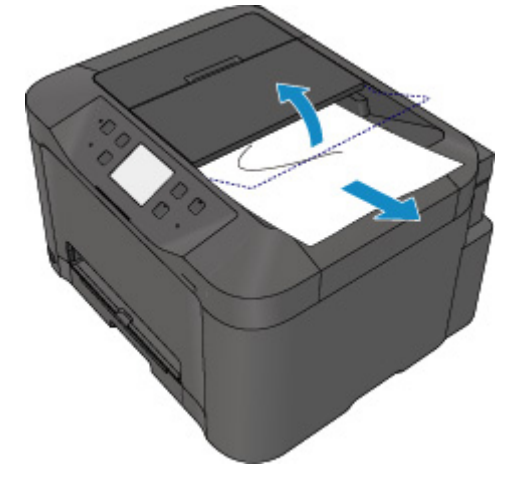

清除错误后重新扫描文档时,请从第一页重新扫描。

如果无法取出文档或文档撕裂在打印机内,或取出文档后仍出现文档卡纸错误,请与最近的 Canon 服 务中心联系以要求维修。

# 原因

文档盖板开启。

## 处理方法

关闭文档盖板,然后点击打印机触摸屏上的 **OK**。

# 原因

预约复印已取消。

## 处理方法

点击打印机触摸屏上的 **OK**。

# 原因

由于打印机存储器已满,无法进行复印。

## 处理方法

点击打印机触摸屏上的 **OK**。

等待一段时间,然后重试复印。

# 原因

由于打印机存储器已满,无法进行复印。

## 处理方法

点击打印机触摸屏上的 **OK**。

等待一段时间,然后重试复印。

# 原因

文档残留在自动输稿器中。

## 处理方法

请等待片刻。 复印将开始。

# 原因

由于打印机存储器已满,无法进行复印。

## 处理方法

点击打印机触摸屏上的 **OK**。

等待一段时间,然后重试复印。

# 原因

由于打印机存储器已满,无法进行复印。

## 处理方法

点击打印机触摸屏上的 **OK**。

等待一段时间,然后重试复印。

# 原因

需要装入下一张纸。

## 处理方法

装入下一纸张,然后点击打印机触摸屏上的 **OK**。

# 原因

打印机的触摸屏上显示预览屏幕。

## 处理方法

看到预览后,点击打印机触摸屏上的 **OK**。

# 原因

由于打印机正在扫描纸张,无法预约复印作业。

## 处理方法

等待一段时间,然后再预约复印作业。

# 原因

可以预约复印作业。

### 处理方法

如果预约复印作业,请放置原稿并按打印机的**彩色**按钮执行彩色复印,或按打印机的**黑白**按钮执行黑白复 印。

#### 原因

扫描原稿已失败。

#### 处理方法

点击打印机触摸屏上的 **OK**,然后执行以下操作。

- 确保原稿放置在稿台玻璃上。
- 确保原稿的放置位置和方向正确。

采取上述操作后,重试扫描或复印。

如果错误仍未解决,请指定原稿尺寸。

#### 重要事项

• 可能无法正确扫描小于 3 厘米(1.2 英寸)的方形原稿。

#### 原因

已设置防止纸张磨损。

#### 处理方法

如果以当前设置继续打印,请点击是。

防止纸张磨损可能会降低打印速度。

如果禁用此设置,请点击否。 触摸主页按钮,选择设置、设备设置和打印设置,然后将防止纸张磨损设置 为关。

#### 原因

与邮件服务器通讯失败。

#### 处理方法

点击打印机触摸屏上的 **OK**。

确保邮件服务器设置中的待发邮件服务器(SMTP 服务器)的地址和端口号与远程用户界面一致。

#### ■ [设置邮件服务器](#page-319-0)

如果错误未解决,请检查邮件服务器状态。

#### 原因

与邮件服务器通讯失败。

#### 处理方法

点击打印机触摸屏上的 **OK**。

确保邮件服务器设置的接收邮件服务器(POP3 服务器)的地址和端口号与远程用户界面一致。

#### ■ [设置邮件服务器](#page-319-0)

如果错误未解决,请检查邮件服务器状态。

### 原因

与邮件服务器通讯失败。

#### 处理方法

点击打印机触摸屏上的 **OK**。

确保邮件服务器的安全连接(SSL)设置与打印机一致。

关于打印机的安全连接(SSL)设置,请使用远程用户界面。

#### 图[设置邮件服务器](#page-319-0)

关于邮件服务器的安全连接(SSL)设置,请联系邮件服务器管理员。

#### 原因

与邮件服务器通讯失败。

#### 处理方法

点击打印机触摸屏上的 **OK**。

确保邮件服务器的安全连接(SSL)设置与打印机一致。

关于打印机的安全连接(SSL)设置,请使用远程用户界面。

#### ■ [设置邮件服务器](#page-319-0)

关于邮件服务器的安全连接(SSL)设置,请联系邮件服务器管理员。

### 原因

与邮件服务器通讯失败。

#### 处理方法

点击打印机触摸屏上的 **OK**。

确保待发邮件服务器(SMTP 服务器)的设置项目与远程用户界面一致。

#### ■ [设置邮件服务器](#page-319-0)

如果错误未解决,请检查邮件服务器状态。

#### 原因

与邮件服务器通讯失败。

#### 处理方法

点击打印机触摸屏上的 **OK**。

确保邮件服务器设置中的接收账号和接收密码与远程用户界面一致。

#### ■ [设置邮件服务器](#page-319-0)

如果错误未解决,请检查邮件服务器状态。

#### 原因

与邮件服务器通讯失败。

#### 处理方法

点击打印机触摸屏上的 **OK**。

确保接收邮件服务器(POP3 服务器)的设置项目与远程用户界面一致。

#### ■ [设置邮件服务器](#page-319-0)

如果错误未解决,请检查邮件服务器状态。

#### 原因

与邮件服务器通讯失败。

#### 处理方法

点击打印机触摸屏上的 **OK**。

确保邮件服务器设置的接收账号和接收密码与远程用户界面一致。

#### ■ [设置邮件服务器](#page-319-0)

如果错误未解决,请检查邮件服务器状态。 关于邮件服务器的设置和状态,请联系邮件服务器管理员。

#### 原因

与邮件服务器通讯失败。

#### 处理方法

点击打印机触摸屏上的 **OK**。 确保邮件服务器的 APOP 验证设置与打印机一致。 关于打印机的 APOP 验证设置,请使用远程用户界面。

#### ■ [设置邮件服务器](#page-319-0)

如果错误未解决,请检查邮件服务器状态。 关于邮件服务器的 APOP 验证设置,请联系邮件服务器管理员。

#### 原因

与邮件服务器通讯失败。

#### 处理方法

点击打印机触摸屏上的 **OK**。

确保邮件服务器设置与远程用户界面一致。

#### ■ [设置邮件服务器](#page-319-0)

如果错误未解决,请检查邮件服务器状态。 关于邮件服务器的设置和状态,请联系邮件服务器管理员。

# 原因

发送邮件失败。

### 处理方法

点击打印机触摸屏上的 **OK**。

指定正确的目标邮箱地址,然后重试发送邮件。

### 原因

以下原因可能造成发送邮件失败。

- 已扫描数据的文件大小太大。
- 打印机存储器已满。

#### 处理方法

点击打印机触摸屏上的 **OK**。 采取以下相应解决方法。

- 降低分辨率并重试扫描。
- 减少文档数量并重试扫描。

如果错误仍未解决,请采取以下相应解决方法。

- 检查发送已扫描数据的最大附件文件大小。
	- 可以使用远程用户界面设置最大附件文件大小。
		- [为发送已扫描的数据指定邮箱设置](#page-321-0)
- 检查邮件服务器状态。

#### 原因

手动双面打印时第一面打印已完成。

#### 处理方法

准备打印另一面。

保持已打印的一面向上,将纸张旋转180 度,使已打印纸张的前边缘背朝自己,然后将纸张放回纸盒中。 就绪后,点击打印机触摸屏上的 **OK**。

#### 原因

手动双面打印时第一面打印已完成。

#### 处理方法

准备打印另一面。

保持打印面向上,在不更改纸张方向的情况下,将纸张放回纸盒中。

就绪后,点击打印机触摸屏上的 **OK**。

# 原因

手动双面打印时第一面打印已完成。

#### 处理方法

准备打印另一面。

保持打印面向上,在不更改纸张方向的情况下,将纸张放回纸盒中。

就绪后,点击打印机触摸屏上的 **OK**。

#### 原因

手动双面打印时第一面打印已完成。

#### 处理方法

准备打印另一面。

保持已打印的一面向上,将纸张旋转180 度,使已打印纸张的前边缘背朝自己,然后将纸张放回纸盒中。 就绪后,点击打印机触摸屏上的 **OK**。

# 原因

无法打印指定的数据。

### 处理方法

如果正在打印 CREATIVE PARK PREMIUM 内容,请检查计算机上显示的信息,确保已正确安装所有颜色 的原装 Canon 墨水盒,并重试打印。
# 原因

使用当前打印设置无法执行打印。

## 处理方法

按打印机的停止按钮取消打印。

然后,更改打印设置并重试打印。

## 原因

发生打印机错误。

## 处理方法

关闭打印机并拔出插头。

重新插入打印机插头,然后重新开启。

如果此操作未能解决问题,请与最近的 Canon 服务中心联系以要求维修。

#### 重要事项

## 原因

发生打印机错误。

## 处理方法

关闭打印机并拔出插头。

重新插入打印机插头,然后重新开启。

如果此操作未能解决问题,请与最近的 Canon 服务中心联系以要求维修。

#### 重要事项

# 原因

发生打印机错误。

## 处理方法

关闭打印机并拔出插头。

重新插入打印机插头,然后重新开启。

如果此操作未能解决问题,请与最近的 Canon 服务中心联系以要求维修。

#### 重要事项

# 原因

发生打印机错误。

## 处理方法

关闭打印机并拔出插头。

重新插入打印机插头,然后重新开启。

如果此操作未能解决问题,请与最近的 Canon 服务中心联系以要求维修。

#### 重要事项

## 原因

发生打印机错误。

## 处理方法

关闭打印机并拔出插头。

重新插入打印机插头,然后重新开启。

如果此操作未能解决问题,请与最近的 Canon 服务中心联系以要求维修。

#### 重要事项

## 原因

发生打印机错误。

## 处理方法

取消打印并关闭打印机。

检查以下各项:

- 确保打印头固定器的移动不受稳定器、卡纸等阻碍。 移除任何阻碍物。
- 确保墨水盒已正确安装。 按墨水盒,直至其锁定到位。

再次开启打印机。

如果此操作未能解决问题,请与最近的 Canon 服务中心联系以要求维修。

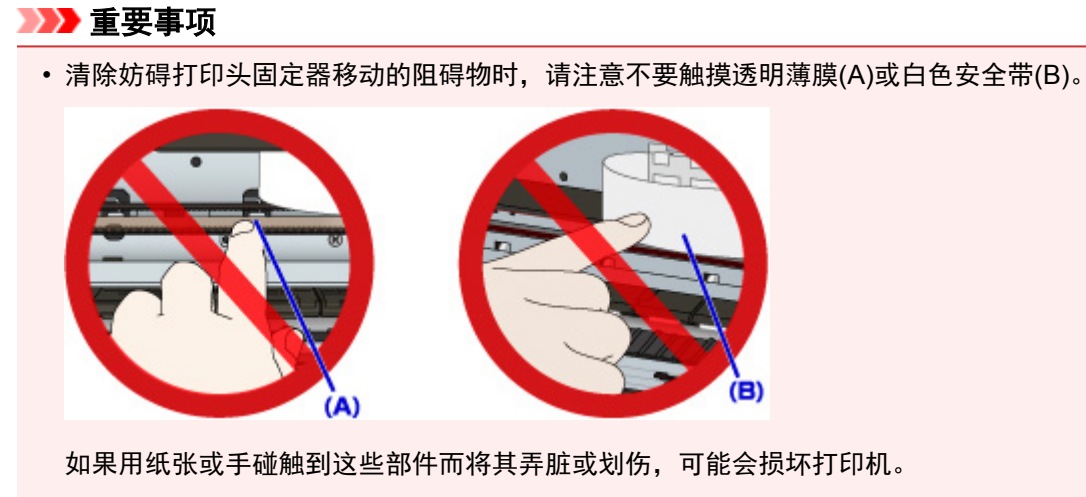

## 原因

发生打印机错误。

## 处理方法

取消打印并关闭打印机。

检查以下各项:

- 确保打印头固定器的移动不受稳定器、卡纸等阻碍。 移除任何阻碍物。
- 确保墨水盒已正确安装。 按墨水盒,直至其锁定到位。

再次开启打印机。

如果此操作未能解决问题,请与最近的 Canon 服务中心联系以要求维修。

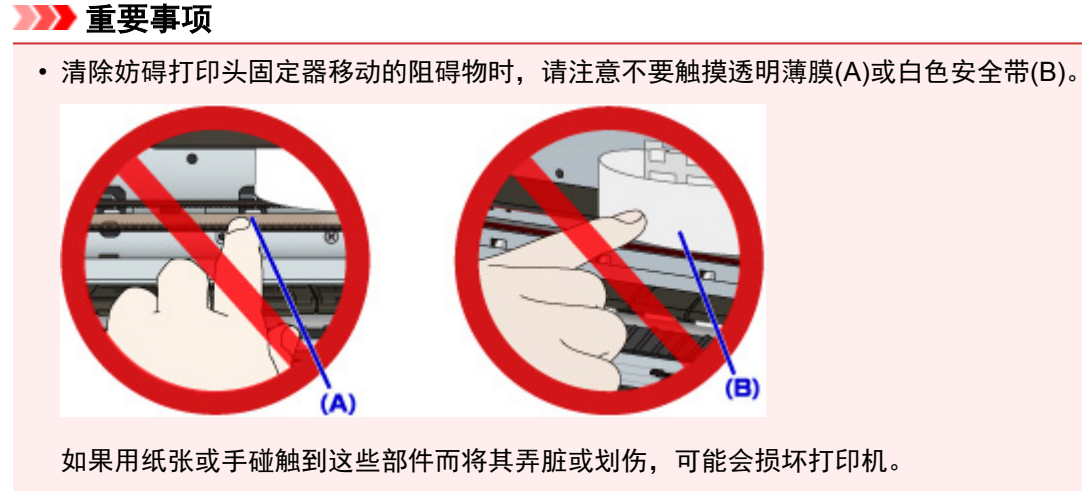

## 原因

发生打印机错误。

## 处理方法

取消打印并关闭打印机。

检查以下各项:

- 确保打印头固定器的移动不受稳定器、卡纸等阻碍。 移除任何阻碍物。
- 确保墨水盒已正确安装。 按墨水盒,直至其锁定到位。

再次开启打印机。

如果此操作未能解决问题,请与最近的 Canon 服务中心联系以要求维修。

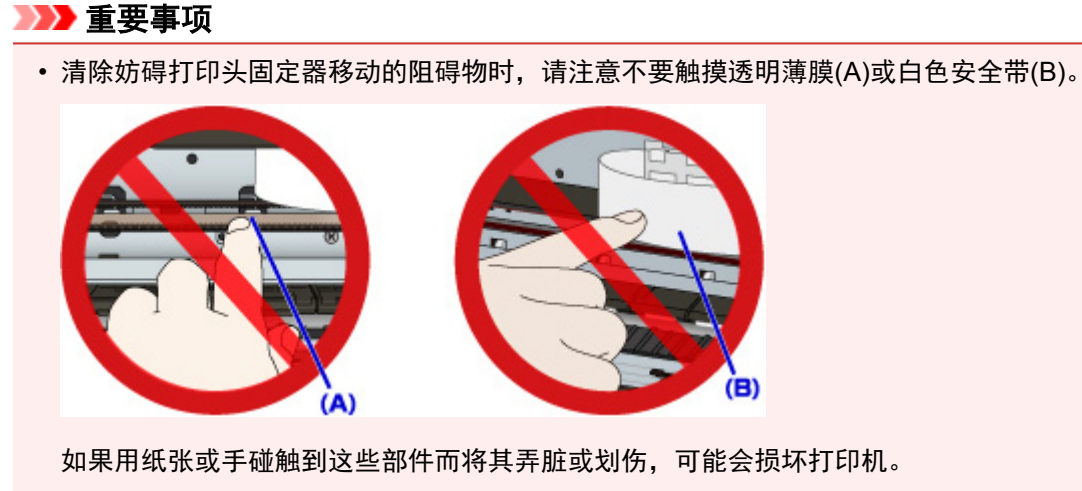

## 原因

发生打印机错误。

## 处理方法

取消打印并关闭打印机。

检查以下各项:

- 确保打印头固定器的移动不受稳定器、卡纸等阻碍。 移除任何阻碍物。
- 确保墨水盒已正确安装。 按墨水盒,直至其锁定到位。

再次开启打印机。

如果此操作未能解决问题,请与最近的 Canon 服务中心联系以要求维修。

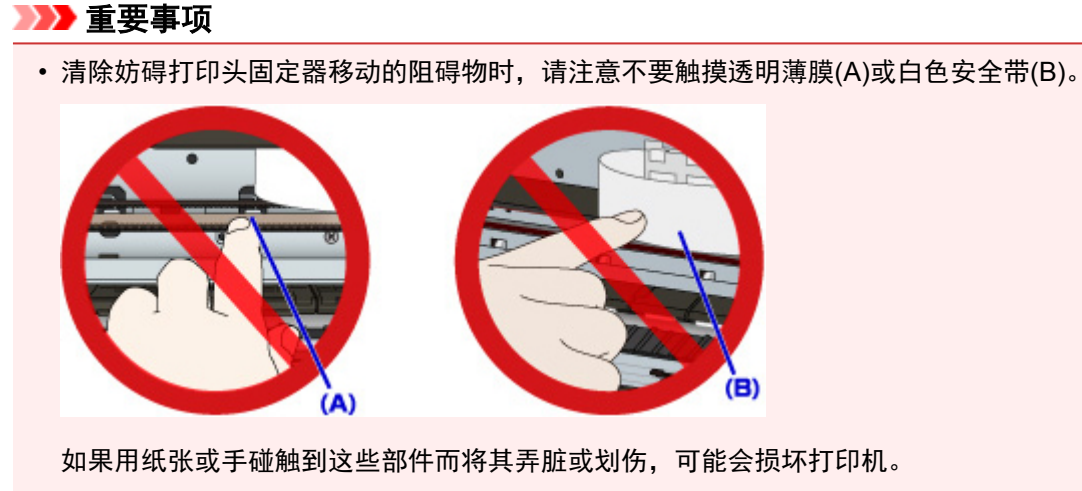

## 原因

发生打印机错误。

## 处理方法

取消打印并关闭打印机。

检查以下各项:

- 确保打印头固定器的移动不受稳定器、卡纸等阻碍。 移除任何阻碍物。
- 确保墨水盒已正确安装。 按墨水盒,直至其锁定到位。

再次开启打印机。

如果此操作未能解决问题,请与最近的 Canon 服务中心联系以要求维修。

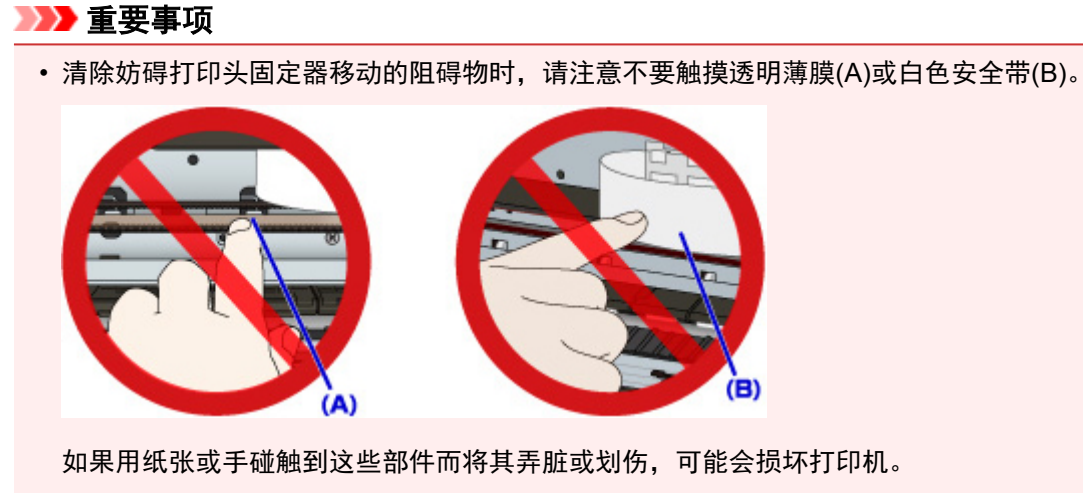

## 原因

发生打印机错误。

## 处理方法

关闭打印机并拔出插头。

重新插入打印机插头,然后重新开启。

如果此操作未能解决问题,请与最近的 Canon 服务中心联系以要求维修。

#### 重要事项

## 原因

发生打印机错误。

## 处理方法

关闭打印机并拔出插头。

重新插入打印机插头,然后重新开启。

如果此操作未能解决问题,请与最近的 Canon 服务中心联系以要求维修。

#### 重要事项

## 原因

发生打印机错误。

## 处理方法

关闭打印机并拔出插头。

重新插入打印机插头,然后重新开启。

如果此操作未能解决问题,请与最近的 Canon 服务中心联系以要求维修。

#### 重要事项

## 原因

发生打印机错误。

## 处理方法

关闭打印机并拔出插头。

重新插入打印机插头,然后重新开启。

如果此操作未能解决问题,请与最近的 Canon 服务中心联系以要求维修。

#### 重要事项

# 原因

发生打印机错误。

## 处理方法

关闭打印机并拔出插头。

重新插入打印机插头,然后重新开启。

如果此操作未能解决问题,请与最近的 Canon 服务中心联系以要求维修。

#### 重要事项

## 原因

发生打印机错误。

## 处理方法

关闭打印机并拔出插头。

重新插入打印机插头,然后重新开启。

如果此操作未能解决问题,请与最近的 Canon 服务中心联系以要求维修。

#### 重要事项

## 原因

发生打印机错误。

## 处理方法

关闭打印机并拔出插头。

重新插入打印机插头,然后重新开启。

如果此操作未能解决问题,请与最近的 Canon 服务中心联系以要求维修。

#### 重要事项

## 原因

发生打印机错误。

## 处理方法

关闭打印机并拔出插头。

重新插入打印机插头,然后重新开启。

如果此操作未能解决问题,请与最近的 Canon 服务中心联系以要求维修。

#### 重要事项

# 原因

发生打印机错误。

## 处理方法

关闭打印机并拔出插头。

重新插入打印机插头,然后重新开启。

如果此操作未能解决问题,请与最近的 Canon 服务中心联系以要求维修。

#### 重要事项

# 原因

未正确识别墨水盒。

# 处理方法

请与服务中心联系。

# 原因

未正确识别墨水盒。

# 处理方法

请与服务中心联系。

# **5B00**

# 原因

发生打印机错误。

# 处理方法

请与最近的 Canon 服务中心联系以要求维修。

# **5B01**

# 原因

发生打印机错误。

# 处理方法

请与最近的 Canon 服务中心联系以要求维修。

# **5C01**

# 原因

发生打印机错误。

## 处理方法

关闭打印机并拔出插头。

重新插入打印机插头,然后重新开启。

如果此操作未能解决问题,请与最近的 Canon 服务中心联系以要求维修。

#### 重要事项

# 原因

发生打印机错误。

## 处理方法

关闭打印机并拔出插头。

重新插入打印机插头,然后重新开启。

如果此操作未能解决问题,请与最近的 Canon 服务中心联系以要求维修。

#### 重要事项

# 原因

发生打印机错误。

## 处理方法

关闭打印机并拔出插头。

重新插入打印机插头,然后重新开启。

如果此操作未能解决问题,请与最近的 Canon 服务中心联系以要求维修。

#### 重要事项

## 原因

发生打印机错误。

## 处理方法

关闭打印机并拔出插头。

重新插入打印机插头,然后重新开启。

如果此操作未能解决问题,请与最近的 Canon 服务中心联系以要求维修。

#### 重要事项

# 原因

发生打印机错误。

## 处理方法

关闭打印机并拔出插头。

重新插入打印机插头,然后重新开启。

如果此操作未能解决问题,请与最近的 Canon 服务中心联系以要求维修。

#### 重要事项

## 原因

发生打印机错误。

## 处理方法

关闭打印机并拔出插头。

重新插入打印机插头,然后重新开启。

如果此操作未能解决问题,请与最近的 Canon 服务中心联系以要求维修。

#### 重要事项

# 原因

发生打印机错误。

## 处理方法

关闭打印机并拔出插头。

重新插入打印机插头,然后重新开启。

如果此操作未能解决问题,请与最近的 Canon 服务中心联系以要求维修。

#### 重要事项

## 原因

发生打印机错误。

## 处理方法

关闭打印机并拔出插头。

重新插入打印机插头,然后重新开启。

如果此操作未能解决问题,请与最近的 Canon 服务中心联系以要求维修。

#### 重要事项

## 原因

发生打印机错误。

## 处理方法

关闭打印机并拔出插头。

重新插入打印机插头,然后重新开启。

如果此操作未能解决问题,请与最近的 Canon 服务中心联系以要求维修。

#### 重要事项

## 原因

发生打印机错误。

## 处理方法

关闭打印机并拔出插头。

重新插入打印机插头,然后重新开启。

如果此操作未能解决问题,请与最近的 Canon 服务中心联系以要求维修。

#### 重要事项

## 原因

发生打印机错误。

## 处理方法

关闭打印机并拔出插头。

重新插入打印机插头,然后重新开启。

如果此操作未能解决问题,请与最近的 Canon 服务中心联系以要求维修。

#### 重要事项

## 原因

发生打印机错误。

## 处理方法

关闭打印机并拔出插头。

重新插入打印机插头,然后重新开启。

如果此操作未能解决问题,请与最近的 Canon 服务中心联系以要求维修。

#### 重要事项
## 原因

发生打印机错误。

## 处理方法

关闭打印机并拔出插头。

重新插入打印机插头,然后重新开启。

如果此操作未能解决问题,请与最近的 Canon 服务中心联系以要求维修。

### 重要事项

# 原因

发生打印机错误。

## 处理方法

关闭打印机并拔出插头。

重新插入打印机插头,然后重新开启。

如果此操作未能解决问题,请与最近的 Canon 服务中心联系以要求维修。

### 重要事项

## 原因

发生打印机错误。

## 处理方法

关闭打印机并拔出插头。

重新插入打印机插头,然后重新开启。

如果此操作未能解决问题,请与最近的 Canon 服务中心联系以要求维修。

### 重要事项

# 原因

发生打印机错误。

## 处理方法

关闭打印机并拔出插头。

重新插入打印机插头,然后重新开启。

如果此操作未能解决问题,请与最近的 Canon 服务中心联系以要求维修。

### 重要事项

## 原因

发生打印机错误。

## 处理方法

关闭打印机并拔出插头。

重新插入打印机插头,然后重新开启。

如果此操作未能解决问题,请与最近的 Canon 服务中心联系以要求维修。

### 重要事项

## 原因

发生打印机错误。

## 处理方法

关闭打印机并拔出插头。

重新插入打印机插头,然后重新开启。

如果此操作未能解决问题,请与最近的 Canon 服务中心联系以要求维修。

### 重要事项

# 原因

发生打印机错误。

## 处理方法

关闭打印机并拔出插头。

重新插入打印机插头,然后重新开启。

如果此操作未能解决问题,请与最近的 Canon 服务中心联系以要求维修。

### 重要事项

# 原因

发生打印机错误。

## 处理方法

关闭打印机并拔出插头。

重新插入打印机插头,然后重新开启。

如果此操作未能解决问题,请与最近的 Canon 服务中心联系以要求维修。

### 重要事项

## 原因

发生打印机错误。

## 处理方法

关闭打印机并拔出插头。

重新插入打印机插头,然后重新开启。

如果此操作未能解决问题,请与最近的 Canon 服务中心联系以要求维修。

### 重要事项

# 原因

发生打印机错误。

## 处理方法

关闭打印机并拔出插头。

重新插入打印机插头,然后重新开启。

如果此操作未能解决问题,请与最近的 Canon 服务中心联系以要求维修。

### 重要事项

# 原因

发生打印机错误。

## 处理方法

关闭打印机并拔出插头。

重新插入打印机插头,然后重新开启。

如果此操作未能解决问题,请与最近的 Canon 服务中心联系以要求维修。

### 重要事项

# **693A**

# 原因

发生打印机错误。

## 处理方法

关闭打印机并拔出插头。

重新插入打印机插头,然后重新开启。

如果此操作未能解决问题,请与最近的 Canon 服务中心联系以要求维修。

### 重要事项

# 原因

发生打印机错误。

## 处理方法

关闭打印机并拔出插头。

重新插入打印机插头,然后重新开启。

如果此操作未能解决问题,请与最近的 Canon 服务中心联系以要求维修。

### 重要事项

# 原因

发生打印机错误。

## 处理方法

关闭打印机并拔出插头。

重新插入打印机插头,然后重新开启。

如果此操作未能解决问题,请与最近的 Canon 服务中心联系以要求维修。

### 重要事项

## 原因

发生打印机错误。

## 处理方法

关闭打印机并拔出插头。

重新插入打印机插头,然后重新开启。

如果此操作未能解决问题,请与最近的 Canon 服务中心联系以要求维修。

### 重要事项

# 原因

发生打印机错误。

## 处理方法

关闭打印机并拔出插头。

重新插入打印机插头,然后重新开启。

如果此操作未能解决问题,请与最近的 Canon 服务中心联系以要求维修。

### 重要事项

# 原因

发生打印机错误。

## 处理方法

关闭打印机并拔出插头。

重新插入打印机插头,然后重新开启。

如果此操作未能解决问题,请与最近的 Canon 服务中心联系以要求维修。

#### 重要事项

# 原因

发生打印机错误。

## 处理方法

关闭打印机并拔出插头。

重新插入打印机插头,然后重新开启。

如果此操作未能解决问题,请与最近的 Canon 服务中心联系以要求维修。

### 重要事项

# 原因

发生打印机错误。

## 处理方法

关闭打印机并拔出插头。

重新插入打印机插头,然后重新开启。

如果此操作未能解决问题,请与最近的 Canon 服务中心联系以要求维修。

### 重要事项

## 原因

发生打印机错误。

## 处理方法

关闭打印机并拔出插头。

重新插入打印机插头,然后重新开启。

如果此操作未能解决问题,请与最近的 Canon 服务中心联系以要求维修。

### 重要事项

# 原因

发生打印机错误。

## 处理方法

关闭打印机并拔出插头。

重新插入打印机插头,然后重新开启。

如果此操作未能解决问题,请与最近的 Canon 服务中心联系以要求维修。

### 重要事项

## 原因

发生打印机错误。

## 处理方法

关闭打印机并拔出插头。

重新插入打印机插头,然后重新开启。

如果此操作未能解决问题,请与最近的 Canon 服务中心联系以要求维修。

### 重要事项

# 原因

发生打印机错误。

## 处理方法

关闭打印机并拔出插头。

重新插入打印机插头,然后重新开启。

如果此操作未能解决问题,请与最近的 Canon 服务中心联系以要求维修。

### 重要事项

# 原因

发生打印机错误。

### 处理方法

关闭打印机并拔出插头。

重新插入打印机插头,然后重新开启。

如果此操作未能解决问题,请与最近的 Canon 服务中心联系以要求维修。

### 重要事项

# 原因

发生打印机错误。

## 处理方法

关闭打印机并拔出插头。

重新插入打印机插头,然后重新开启。

如果此操作未能解决问题,请与最近的 Canon 服务中心联系以要求维修。

### 重要事项

# 原因

发生打印机错误。

## 处理方法

关闭打印机并拔出插头。

重新插入打印机插头,然后重新开启。

如果此操作未能解决问题,请与最近的 Canon 服务中心联系以要求维修。

### 重要事项

# 原因

发生打印机错误。

## 处理方法

关闭打印机并拔出插头。

重新插入打印机插头,然后重新开启。

如果此操作未能解决问题,请与最近的 Canon 服务中心联系以要求维修。

### 重要事项

# 原因

出现了需要维修的故障。

## 处理方法

关闭打印机并拔出插头。

请与最近的 Canon 服务中心联系以要求维修。

### 重要事项

# 原因

出现了需要维修的故障。

## 处理方法

关闭打印机并拔出插头。

请与最近的 Canon 服务中心联系以要求维修。

### 重要事项

# 原因

出现了需要维修的故障。

## 处理方法

关闭打印机并拔出插头。

请与最近的 Canon 服务中心联系以要求维修。

### 重要事项

# 原因

出现了需要维修的故障。

## 处理方法

关闭打印机并拔出插头。

请与最近的 Canon 服务中心联系以要求维修。

### 重要事项

# 原因

发生打印机错误。

## 处理方法

关闭打印机并拔出插头。

重新插入打印机插头,然后重新开启。

如果此操作未能解决问题,请与最近的 Canon 服务中心联系以要求维修。

### 重要事项

# 原因

发生打印机错误。

## 处理方法

关闭打印机并拔出插头。

重新插入打印机插头,然后重新开启。

如果此操作未能解决问题,请与最近的 Canon 服务中心联系以要求维修。

### 重要事项

# 原因

发生打印机错误。

## 处理方法

关闭打印机并拔出插头。

重新插入打印机插头,然后重新开启。

如果此操作未能解决问题,请与最近的 Canon 服务中心联系以要求维修。

### 重要事项

# **C000**

# 原因

发生打印机错误。

# 处理方法

取消打印并关闭打印机。

检查以下各项:

- 确保打印头固定器的移动不受稳定器、卡纸等阻碍。 移除任何阻碍物。
- 确保墨水盒已正确安装。 按墨水盒,直至其锁定到位。

再次开启打印机。

如果此操作未能解决问题,请与最近的 Canon 服务中心联系以要求维修。

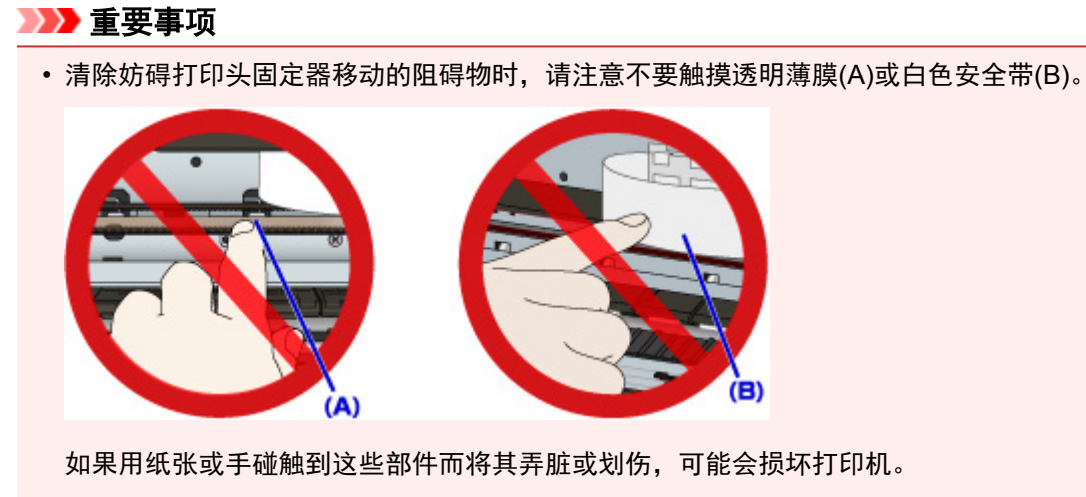